**P-6039i MFP P-5539i MFP P-4539i MFP P-4532i MFP**

# **MANUEL D'UTILISATION**

Il est recommandé de lire ce manuel avant d'utiliser la machine et de le conserver à portée de main pour consultation ultérieure.

# <span id="page-1-0"></span>**Préface**

Merci d'avoir acheté cette machine.

Le présent Manuel d'utilisation constitue une aide destinée à permettre d'utiliser correctement la machine, d'effectuer la maintenance périodique et de prendre des mesures de dépannage simples nécessaires pour que la machine puisse être toujours utilisée dans des conditions optimales.

Il est recommandé de lire ce manuel avant d'utiliser la machine.

#### **Pour maintenir la qualité, nous recommandons d'utiliser nos cartouches de toner originales, qui ont subi de nombreuses inspections de qualité.**

L'utilisation de cartouches de toner non originales peut causer une panne.

Nous ne sommes pas responsables des dommages causés par l'utilisation de fournitures de tiers dans cette machine.

#### **Vérification du numéro de série de l'équipement**

Le numéro de série de l'équipement est imprimé à l'emplacement indiqué sur la figure.

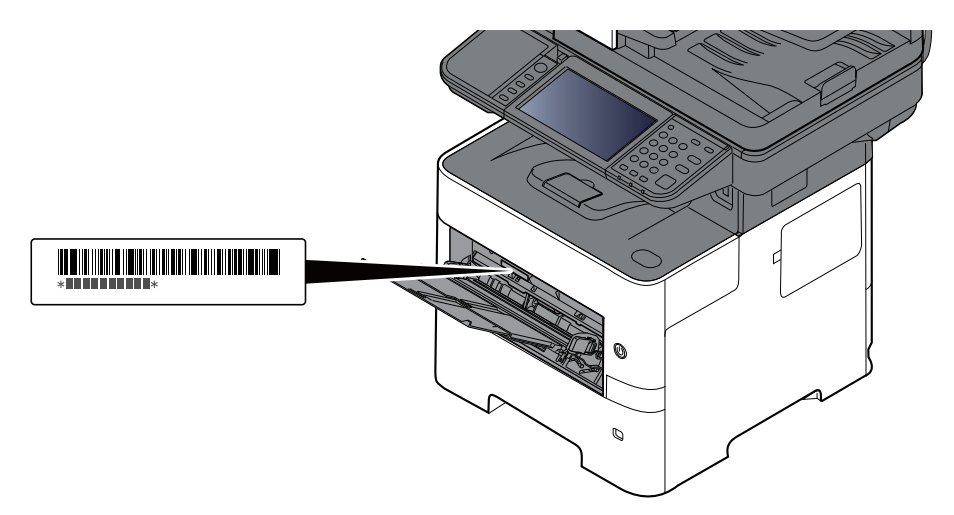

Le numéro de série de l'équipement est nécessaire pour contacter le représentant de service. Vérifier le numéro avant de contacter le représentant de service.

# <span id="page-2-0"></span>**Table des matières**

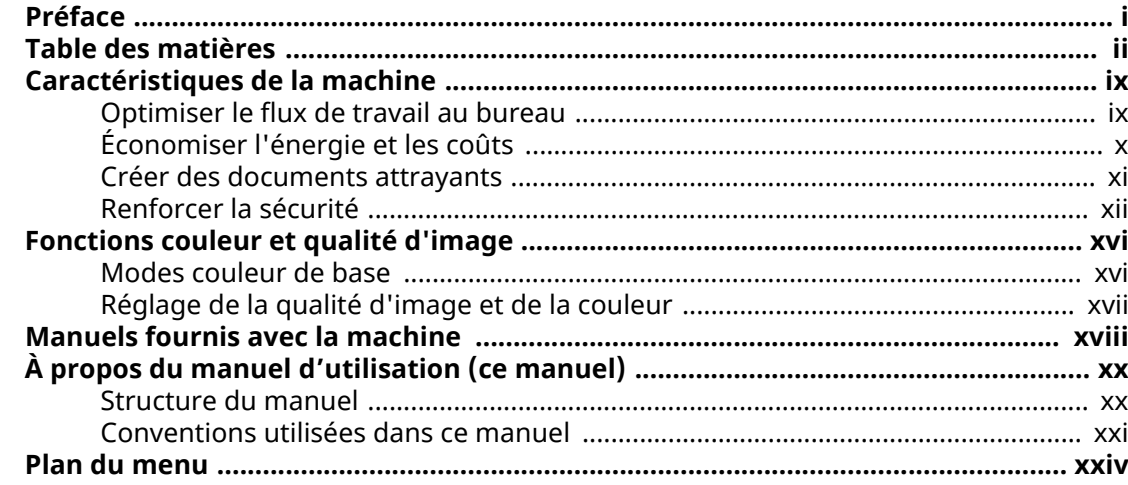

#### 1

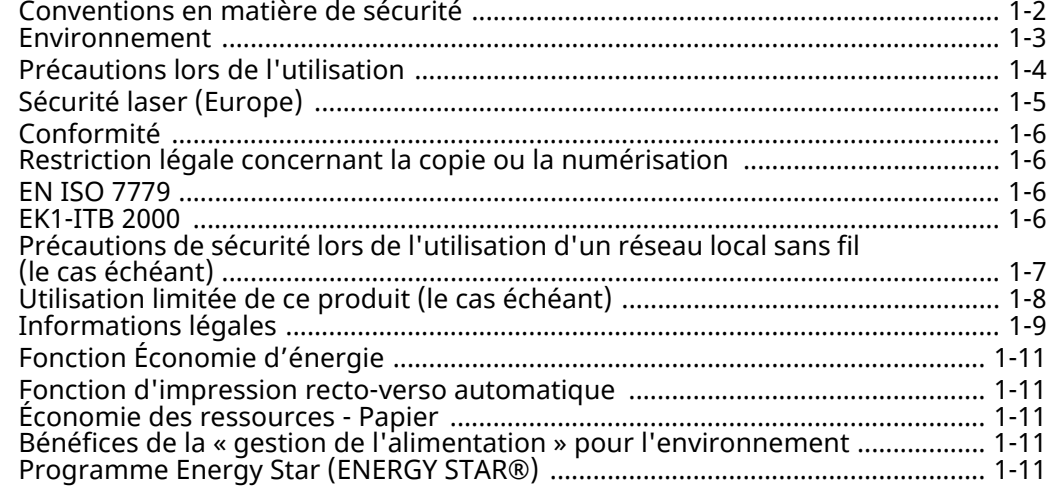

#### $\overline{2}$

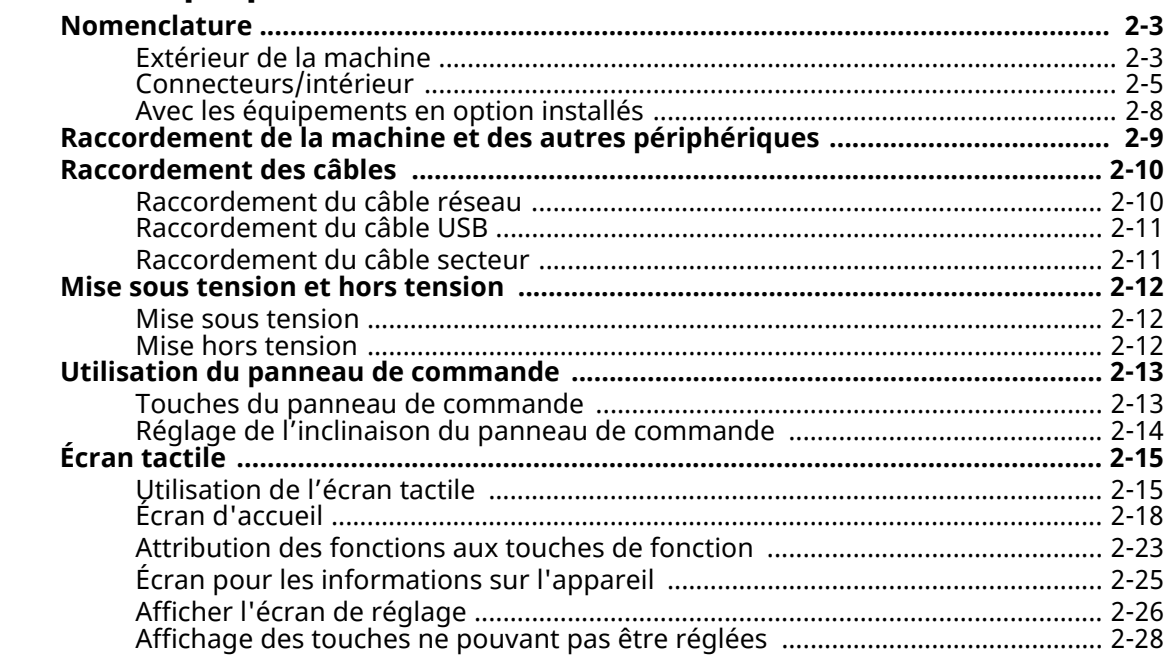

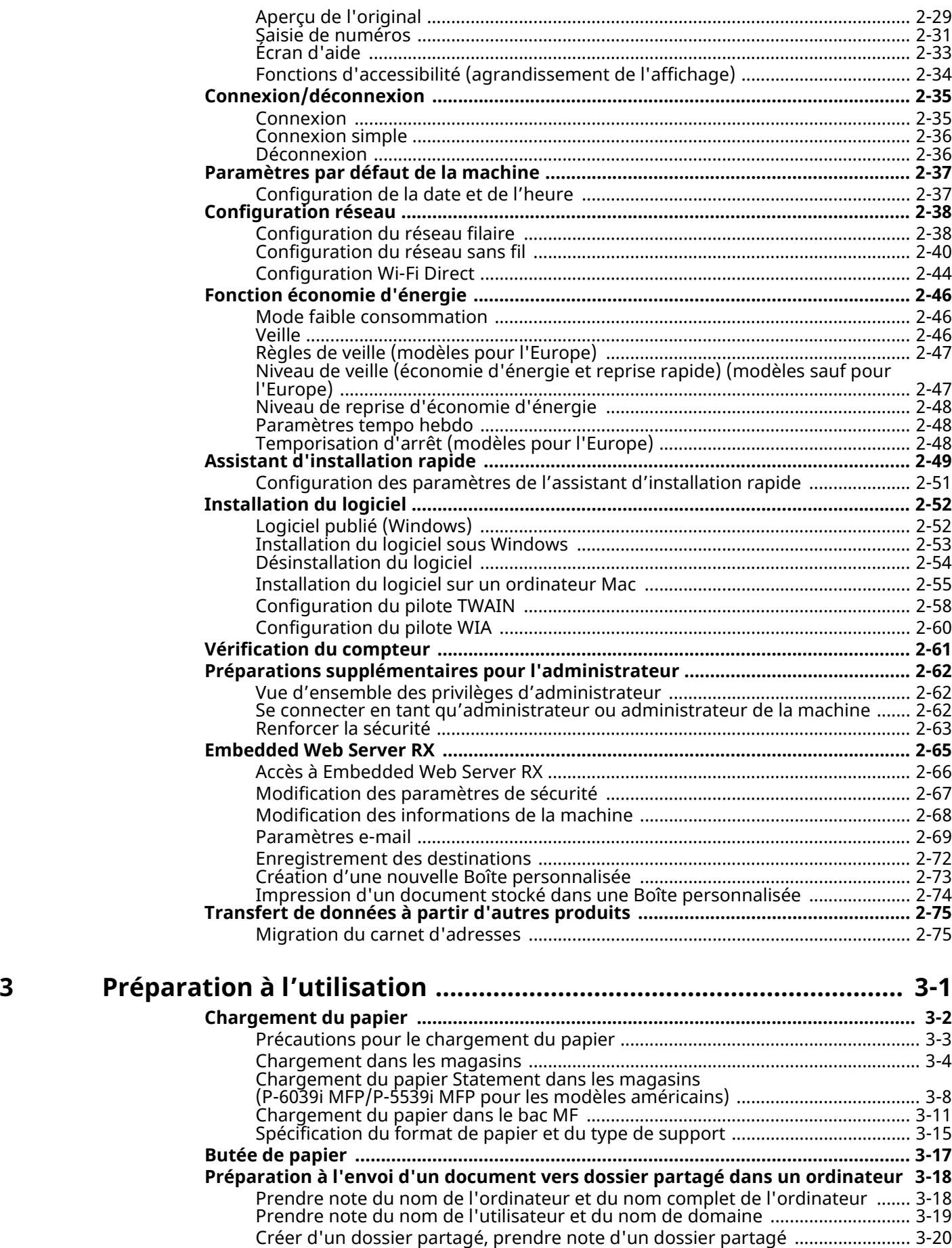

Configurer le pare-feu Windows [..............................................................................](#page-160-0) 3-24 Scan to Folder Setup Tool for SMB [...........................................................................](#page-164-0) 3-28 **Enregistrement des destinations dans le carnet d'adresses [.................................](#page-168-0) 3-32**

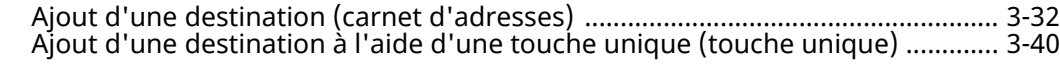

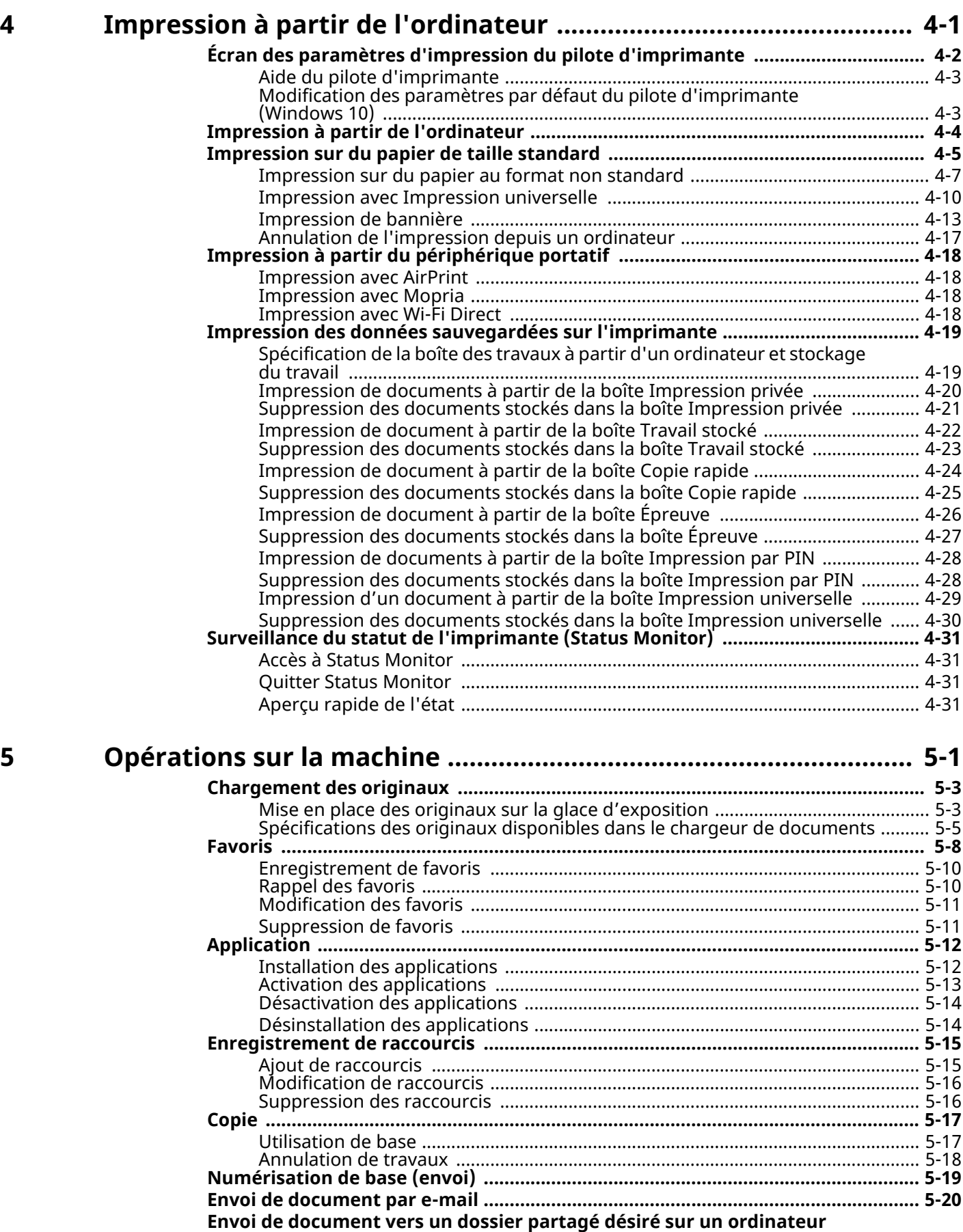

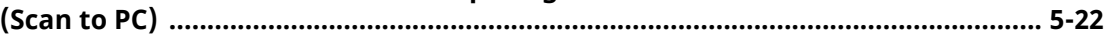

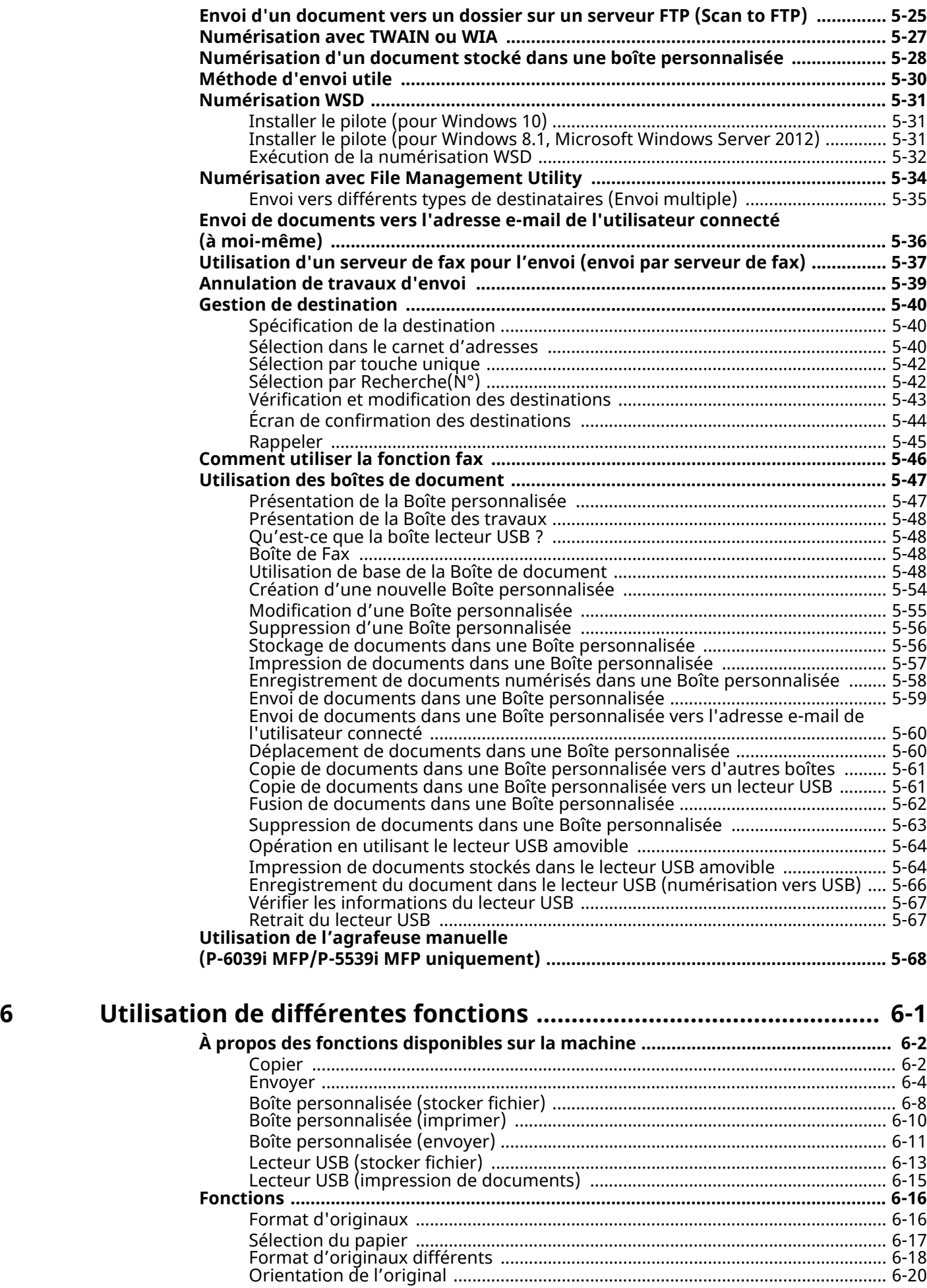

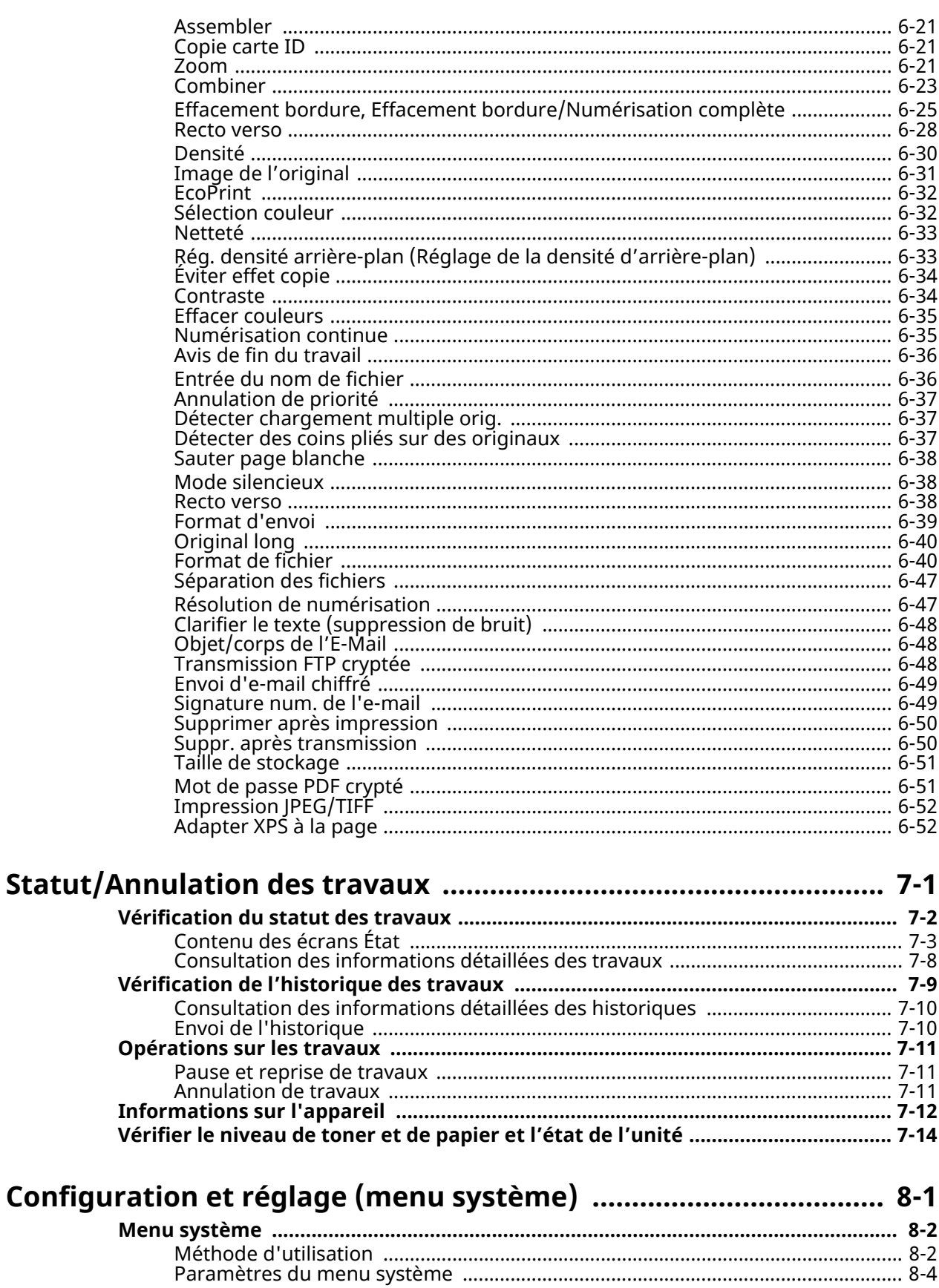

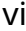

 $\overline{7}$ 

8

# **9 Authentification de l'utilisateur et comptabilité**

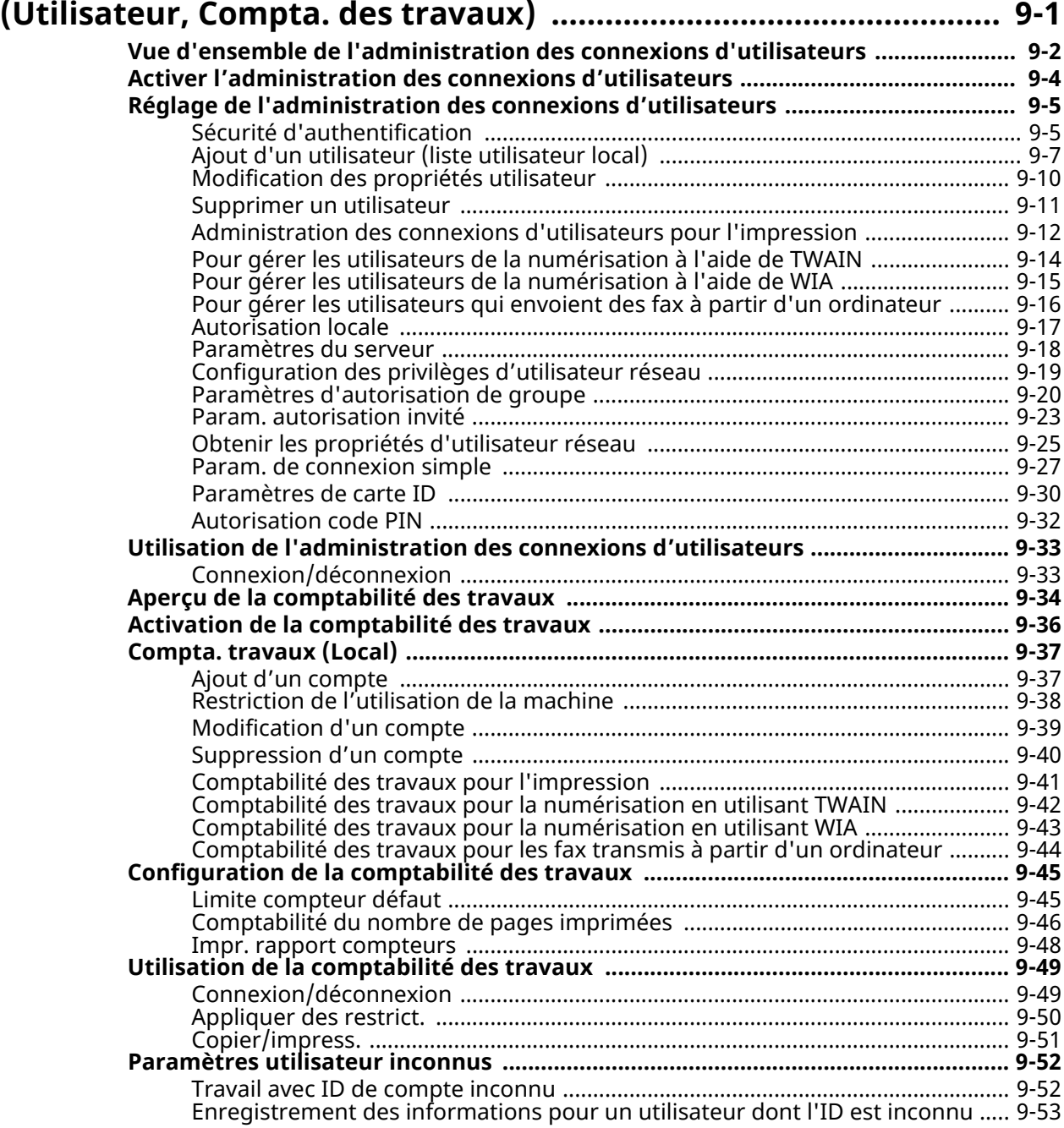

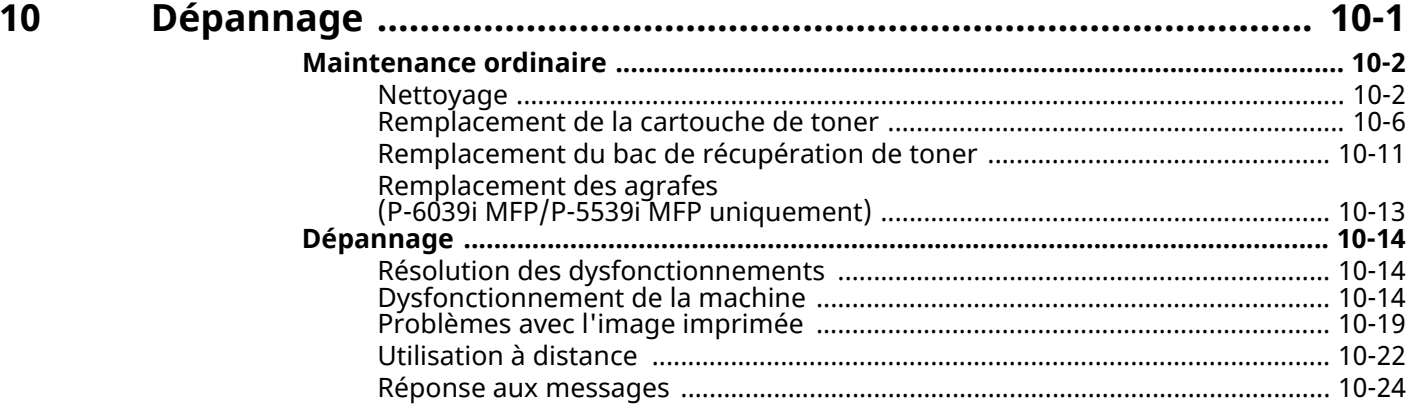

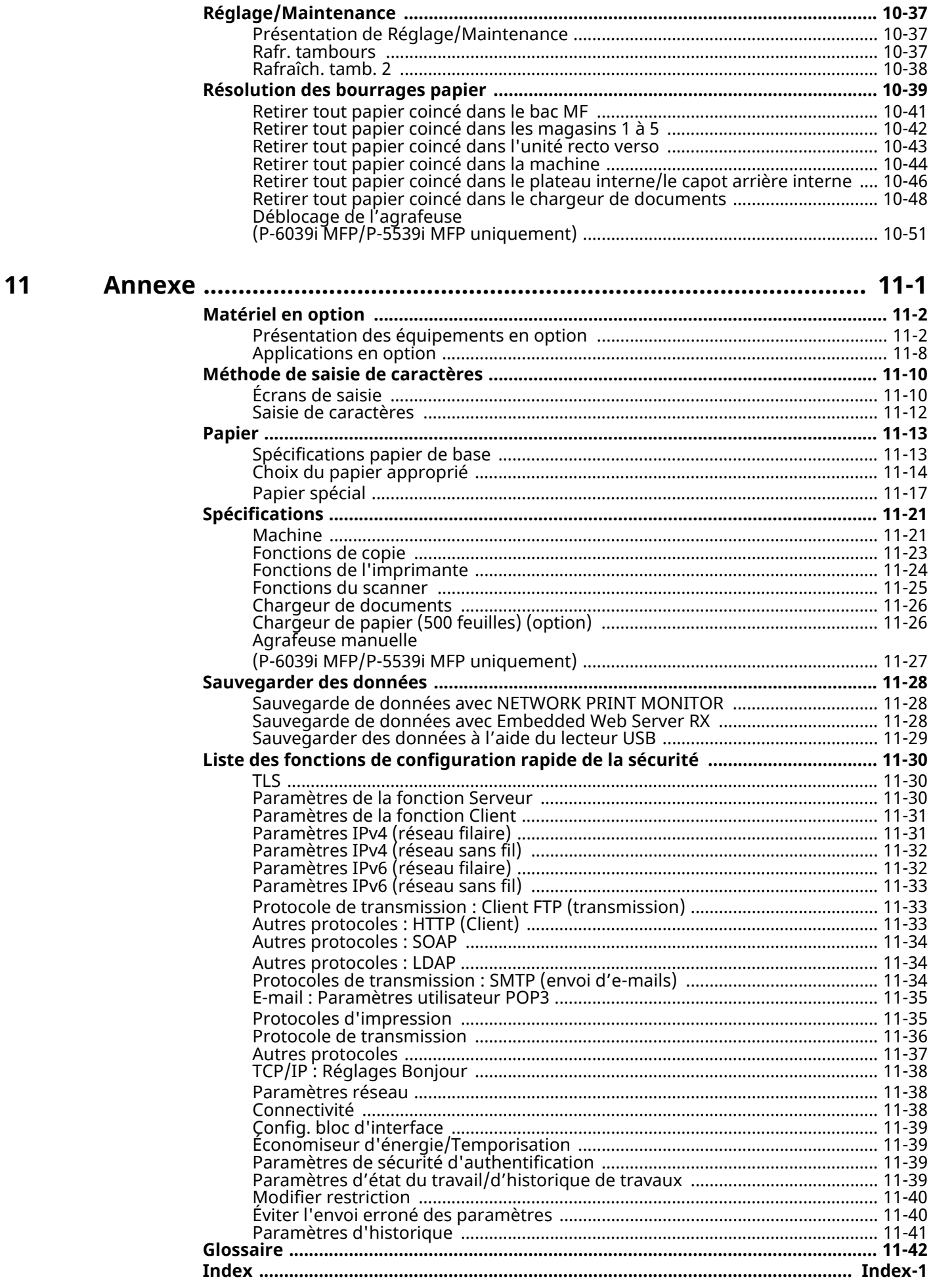

# <span id="page-9-0"></span>**Caractéristiques de la machine**

La machine est dotée de nombreuses fonctions utiles.

Utilisation de [différentes](#page-281-1) fonctions (page 6-1)

Voici quelques exemples.

# <span id="page-9-1"></span>**Optimiser le flux de travail au bureau**

#### **Accéder aux fonctions courantes d'un simple geste (Favoris)**

Il est possible de prédéfinir des fonctions courantes.

Lorsque des paramètres fréquemment utilisés sont enregistrés dans les favoris, il est possible de les rappeler facilement. L'utilisation de ce favoris apporte les mêmes résultats, même s'il est utilisé par une autre personne.

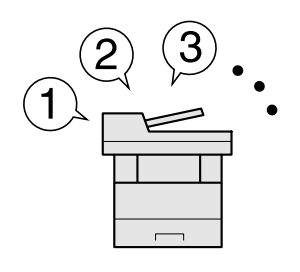

[Favoris](#page-220-1) (page 5-8)

#### **Numériser des originaux de formats différents en une seule fois (Originaux mixtes)**

Utile lors de la préparation des matériels de conférence.

Il est possible de définir des originaux de formats différents en une seule fois afin de ne pas avoir à réinitialiser les originaux quel que soit leur format.

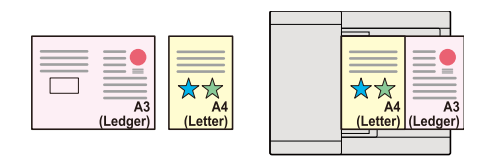

Format [d'originaux](#page-298-1) différents (page 6-18)

#### **Numériser un grand nombre d'originaux en lots séparés et produire un seul travail (Numérisation continue)**

Utile lors de la préparation de documents contenant de nombreuses pages.

S'il n'est pas possible de placer un grand nombre d'originaux dans le chargeur de documents à la fois, il est possible de numériser les originaux dans des lots séparés puis de les copier ou envoyer dans un travail unique.

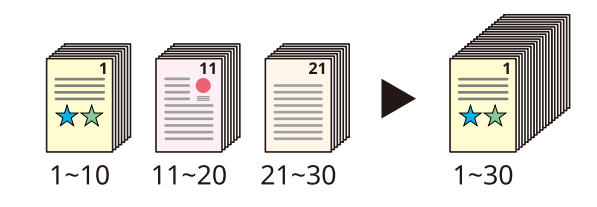

[Numérisation](#page-315-2) continue (page 6-35)

#### **Effectuer un seul envoi avec plusieurs options d'envoi (Envoi multiple)**

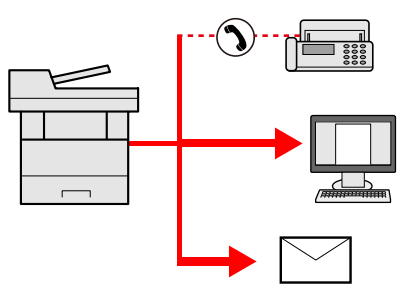

Il est possible d'envoyer un même document à plusieurs destinataires en utilisant une méthode différente. Il est possible de spécifier plusieurs destinataires aux méthodes d'envoi différentes comme E-mail, SMB et fax. Le flux de travail est ainsi réduit en envoyant le travail en une seule fois.

Envoi vers différents types de [destinataires](#page-247-1) (Envoi multiple) (page 5-35)

#### **Enregistrer des documents souvent utilisés dans la machine (Boîte personnalisée)**

Le document souvent utilisé peut être enregistré dans la machine et imprimé lorsque cela est nécessaire.

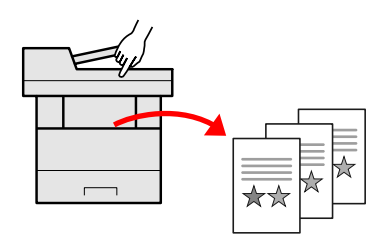

Création d'une nouvelle Boîte [personnalisée](#page-266-1) à la page 5-54

# <span id="page-10-0"></span>**Économiser l'énergie et les coûts**

#### **Économiser l'énergie en cas de besoin (fonction Éco d'énergie)**

La machine est dotée d'une fonction d'économie d'énergie qui la fait passer automatiquement en mode faible consommation ou en mode veille. Il est possible de définir le niveau de reprise d'économie d'énergie en fonction de l'utilisation.

De plus, la machine peut être automatiquement mise en veille et réveillée à des horaires spécifiques pour chaque jour de la semaine.

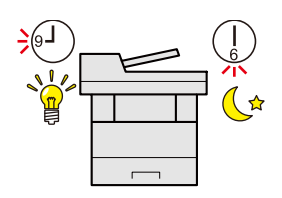

Fonction [économie](#page-102-3) d'énergie (page 2-46)

#### **Utiliser moins de toner pour l'impression (EcoPrint)**

Cette fonction permet d'économiser le toner.

Lorsqu'il est nécessaire de vérifier le contenu imprimé, comme les impressions d'essai ou les documents pour confirmation interne, utiliser cette fonction pour économiser du toner.

Utiliser cette fonction lorsqu'une impression haute qualité n'est pas nécessaire.

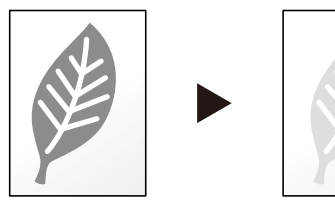

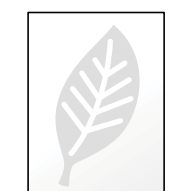

[EcoPrint](#page-312-2) (page 6-32)

#### **Réduire l'utilisation de papier (Impression économie de papier)**

Il est possible d'imprimer sur les deux côtés du papier. Il est aussi possible d'imprimer plusieurs originaux sur une feuille.

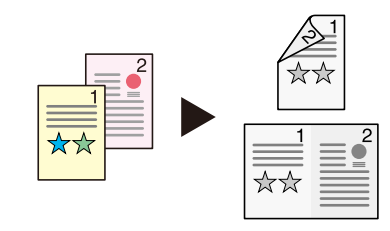

[Favoris](#page-220-1) (page 5-8)

Recto verso [\(page](#page-318-3) 6-38)

#### **Sauter les pages blanches lors de l'impression (Sauter page blanche)**

Lorsqu'un document numérisé contient des pages blanches, cette fonction permet de sauter les pages blanches et d'imprimer uniquement les pages qui ne sont pas blanches.

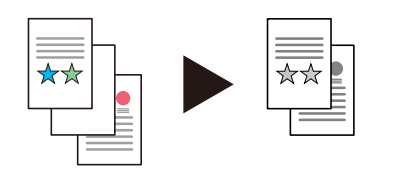

Sauter page [blanche](#page-318-4) à la page 6-38

### <span id="page-11-0"></span>**Créer des documents attrayants**

#### **Éviter l'effet de copie de l'image (Éviter effet copie)**

Il est possible d'éviter l'effet de copie de l'image sur le verso d'une feuille lors de la numérisation d'originaux fins.

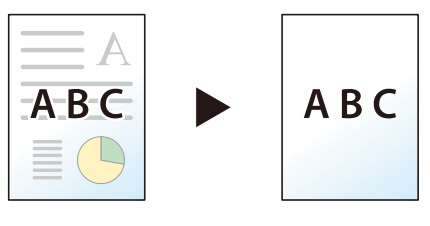

Éviter effet copie [\(page](#page-314-2) 6-34)

# <span id="page-12-0"></span>**Renforcer la sécurité**

#### **Protéger un fichier PDF avec un mot de passe (fonctions de cryptage PDF)**

Utiliser les options de sécurité par mot de passe du format PDF pour limiter l'affichage, l'impression et la modification du document.

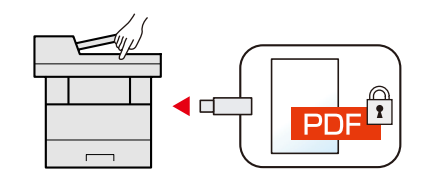

Mot de passe PDF [crypté](#page-331-2) (page 6-51)

#### **Protéger les données sur le SSD (Cryptage/Surimpression)**

Il est possible d'écraser automatiquement les données inutiles qui restent sur le SSD. Pour éviter toute fuite externe, la machine est capable de crypter les données avant de les inscrire sur le SSD.

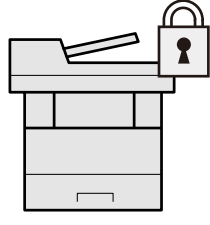

Sécurité des [données](#page-409-0) (page 8-63)

#### **Éviter la perte des documents finis (Impression privée)**

Il est possible d'enregistrer provisoirement un document à imprimer dans la machine. L'impression du document à partir de la machine empêche toute autre personne de prendre le document.

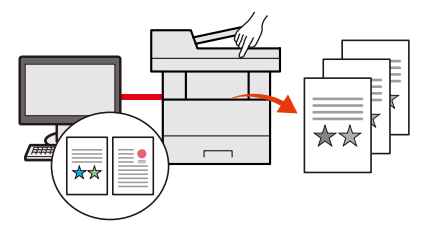

Impression des données [sauvegardées](#page-197-2) sur l'imprimante (page 4-19) .

#### **Se connecter avec une carte ID (Authentification par carte)**

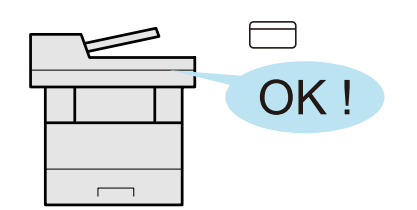

Il est possible de se connecter simplement en passant une carte ID. Il n'est pas nécessaire de saisir un nom d'utilisateur et un mot de passe.

[Lecteur](#page-526-0) de carte (page 11-7)

#### **Renforcer la sécurité (Paramètres pour l'administrateur)**

Différentes fonctions permettant de renforcer la sécurité sont disponibles pour les administrateurs.

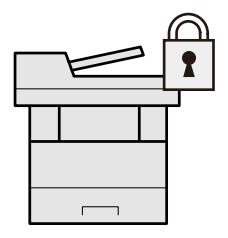

[Renforcer](#page-119-1) la sécurité (page 2-63)

#### **Empêcher l'exécution de logiciels malveillants (Liste blanche)**

Empêchez l'exécution de logiciels malveillants ainsi que l'altération de logiciels et préservez la fiabilité du système.

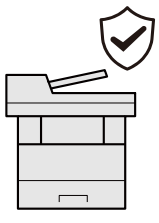

Liste [blanche](#page-408-0) à la page 8-62

#### **Rendre la machine silencieuse (Mode silencieux)**

Il est possible de rendre la machine silencieuse en réduisant son bruit de fonctionnement. Ce mode peut être configuré en fonction du travail.

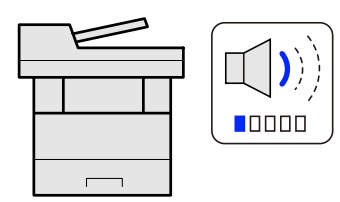

Mode [silencieux](#page-318-5) à la page 6-38

#### **Étendre les fonctions en cas de besoin (Application)**

Les fonctionnalités de la machine peuvent être étendues en installation des applications. Des applications comme la fonction numérisation et la fonction authentification sont disponibles pour faciliter le travail quotidien.

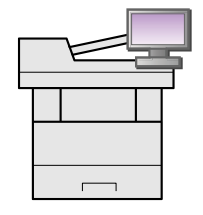

[Application](#page-224-2) (page 5-12)

#### **Installer la machine sans se soucier des câbles réseau (réseau sans fil)**

Dans un environnement utilisant un réseau local sans fil, il est possible d'installer la machine sans se soucier des câbles réseau. En outre, Wi-Fi Direct, etc. sont également pris en charge.

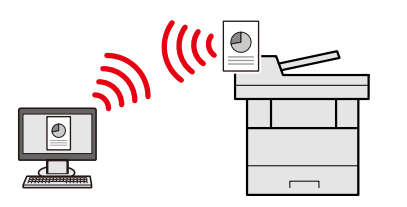

- [Configuration](#page-96-1) du réseau sans fil (page 2-40)
- [Configuration](#page-100-1) Wi-Fi Direct (page 2-44)

#### **Utiliser un lecteur USB (Lecteur USB)**

Utile lorsqu'il est nécessaire d'imprimer des documents hors du bureau ou s'il n'est pas possible d'imprimer le document depuis l'ordinateur.

Il est possible d'imprimer le document depuis le lecteur USB en le branchant directement sur la machine.

L'original numérisé sur la machine peut également être enregistré dans le lecteur USB.

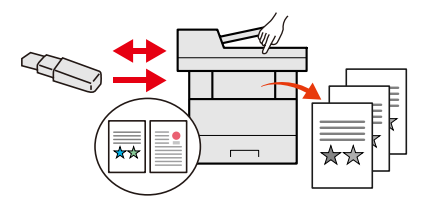

- [Impression](#page-276-2) de documents stockés dans le lecteur USB amovible (page 5-64)
- [Enregistrement](#page-278-1) du document dans le lecteur USB (numérisation vers USB) (page 5-66)

#### **Spécifier un format de fichier image (Format de fichier)**

Il est possible de choisir parmi différents formats pour l'envoi/stockage d'images.

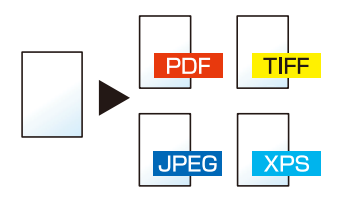

**►** [Format](#page-320-2) de fichier (page 6-40)

#### **Numériser les originaux longs (Original long)**

Il est possible de numériser les originaux longs comme les contrats et journaux de données.

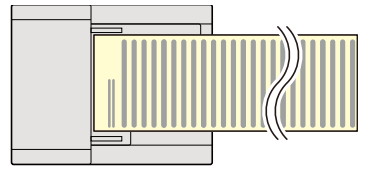

[Original](#page-320-3) long (page 6-40)

#### **Détecter le chargement multiple d'originaux (Détecter chargement multiple orig.)**

Lors de la lecture d'un document à partir du chargeur de documents, si le chargement multiple de documents est détecté, la lecture s'interrompt automatiquement.

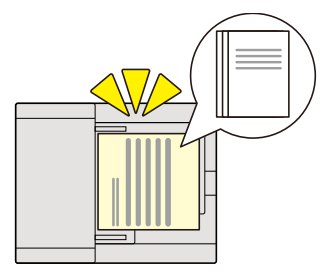

Détecter [chargement](#page-317-3) multiple orig. à la page 6-37

#### **Détecter un coin plié sur l'original (Détection d'un coin plié sur l'original)**

Lors de la lecture d'un document à partir du chargeur de documents, si un coin plié est détecté, la lecture s'interrompt automatiquement.

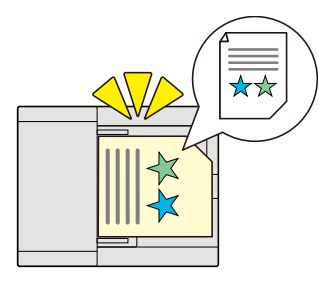

Détecter des coins pliés sur des [originaux](#page-317-4) à la page 6-37

#### **Effectuer une utilisation à distance (Embedded Web Server RX)**

Il est possible d'accéder à la machine à distance pour imprimer, envoyer ou télécharger des données. Les administrateurs peuvent configurer les paramètres de comportement ou de gestion de la machine.

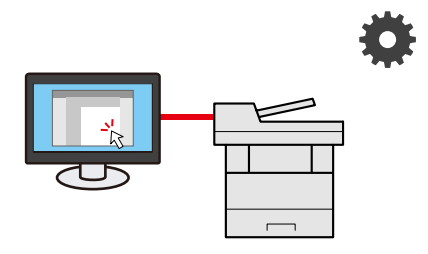

[Embedded](#page-121-1) Web Server RX (page 2-65)

# <span id="page-16-0"></span>**Fonctions couleur et qualité d'image**

La machine est équipée de différentes fonctions pour la couleur et la qualité d'image. Il est possible de réglage l'image numérisée selon les besoins.

## <span id="page-16-1"></span>**Modes couleur de base**

Les modes couleur de base sont les suivants.

#### **Couleur Auto**

Reconnaît automatiquement si un document est en couleur ou noir et blanc lors de la numérisation.

#### **Image de référence**

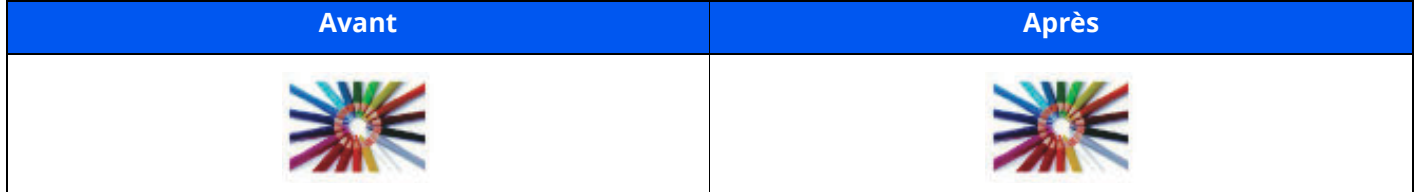

#### **Couleur**

Numérise un document en couleur.

#### **Image de référence**

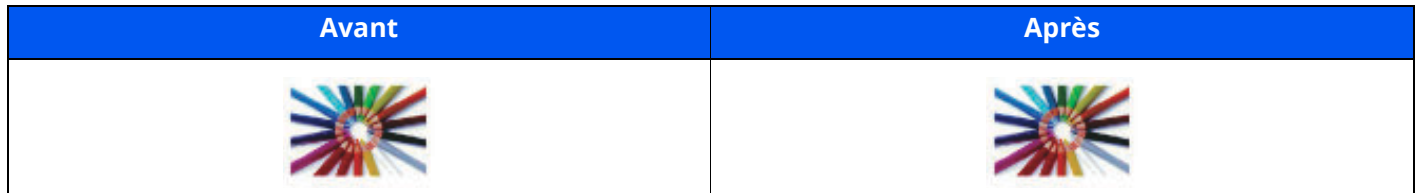

#### **Nuances de gris**

Numérise un document en nuances de gris.

#### **Image de référence**

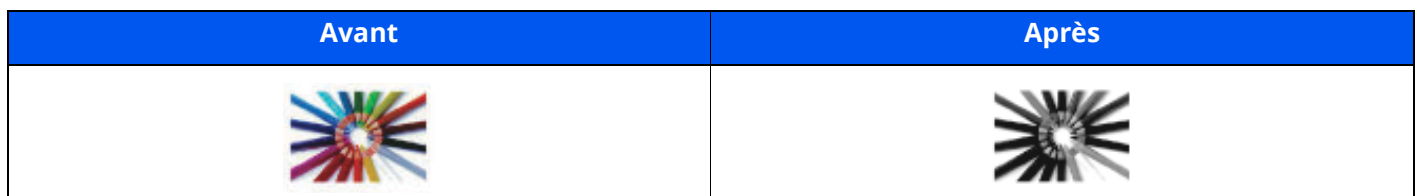

#### **Noir & Blanc**

Numérise un document en noir et blanc.

#### **Image de référence**

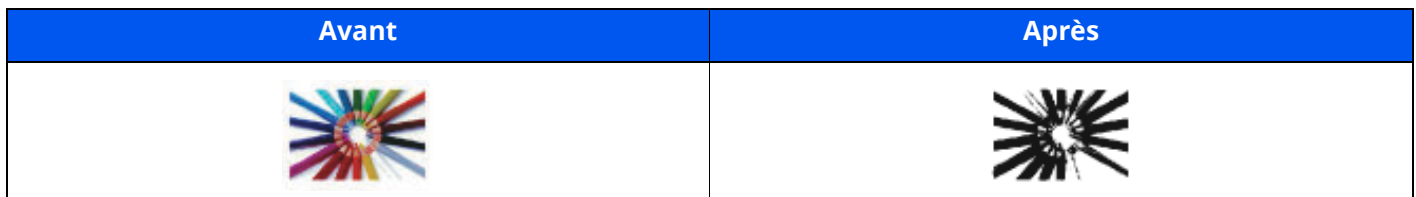

Pour plus de détails, se reporter à :

 $\rightarrow$  [Sélection](#page-312-3) couleur (page 6-32)

# <span id="page-17-0"></span>**Réglage de la qualité d'image et de la couleur**

Pour régler la qualité d'image ou la couleur d'une image, utiliser les fonctions suivantes.

#### **Ajuster précisément la couleur**

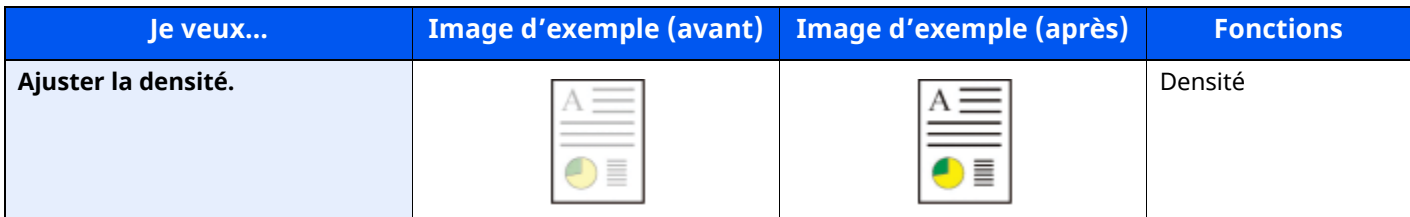

Pour plus de détails, se reporter à :

[Densité](#page-310-1) (page 6-30)

#### **Ajuster précisément la qualité d'image**

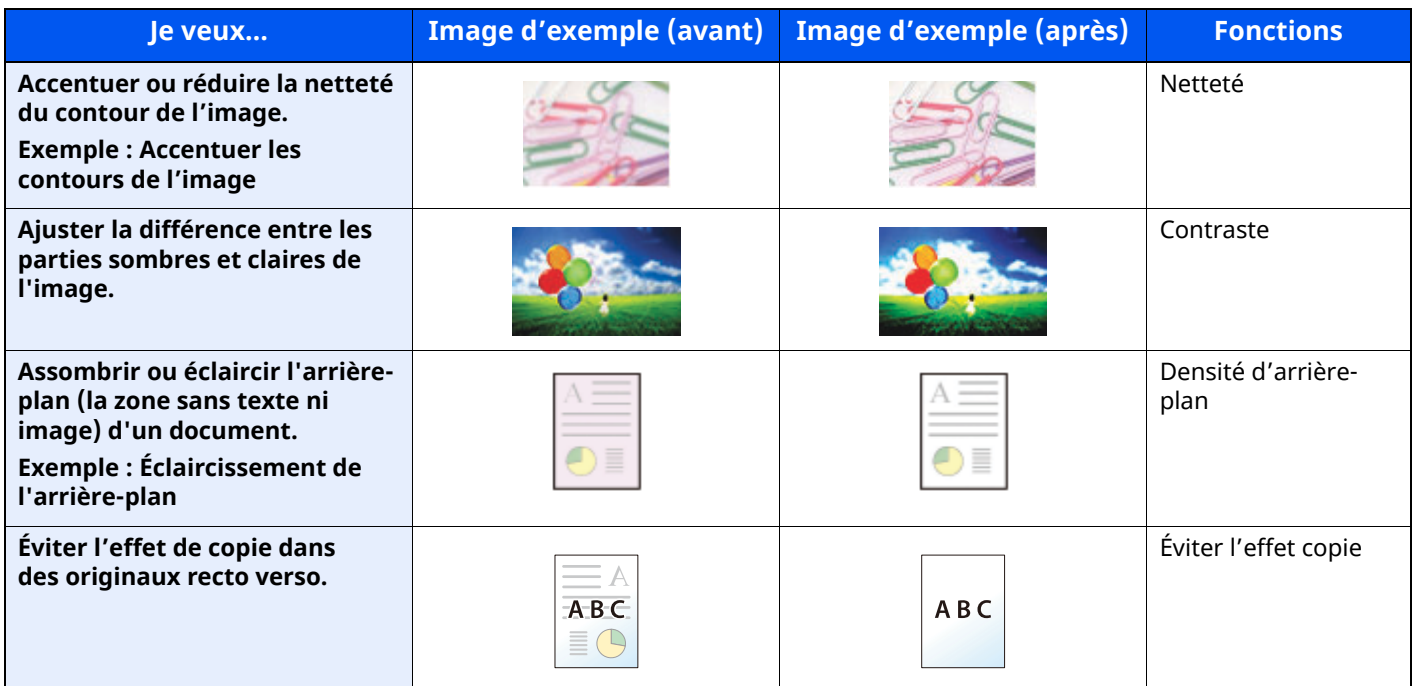

Pour plus de détails, se reporter à :

- [Netteté](#page-313-2) (page 6-33)
- ◆ [Contraste](#page-314-3) (page 6-34)
- Rég. densité arrière-plan (Réglage de la densité [d'arrière-plan\)](#page-313-3) (page 6-33)
- $\rightarrow$  Éviter effet copie [\(page](#page-314-2) 6-34)

#### **Ajuster l'image numérisée**

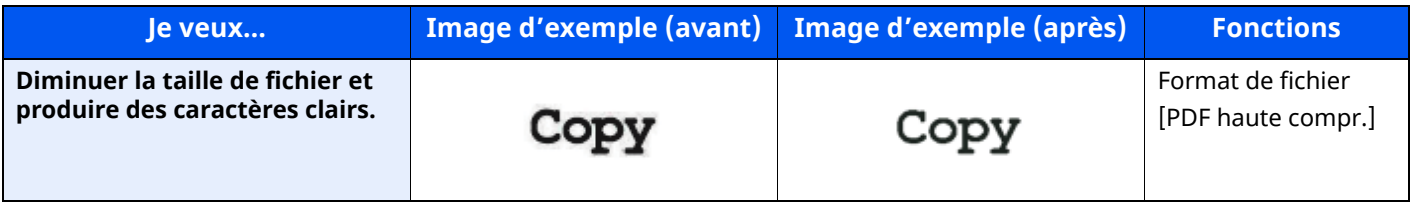

Pour plus de détails, se reporter à :

[Format](#page-320-2) de fichier (page 6-40)

# <span id="page-18-0"></span>**Manuels fournis avec la machine**

Les manuels ci-après sont fournis avec la machine. Se reporter à chaque manuel selon les besoins.

Le contenu de ces manuels peut faire l'objet de modifications sans préavis dans le but d'améliorer les performances de la machine.

#### **Manuels imprimés**

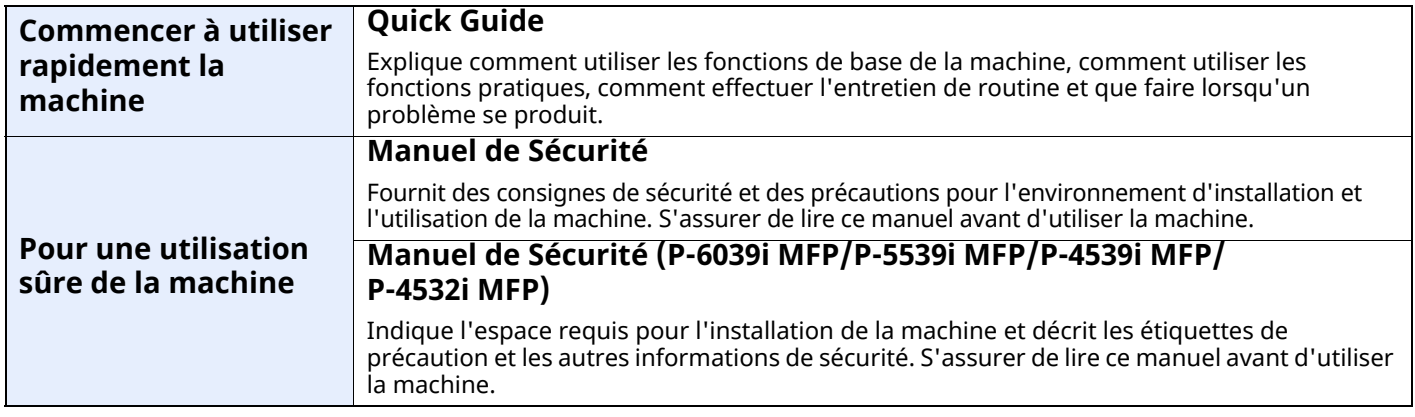

#### **Guides (PDF) sur notre site web**

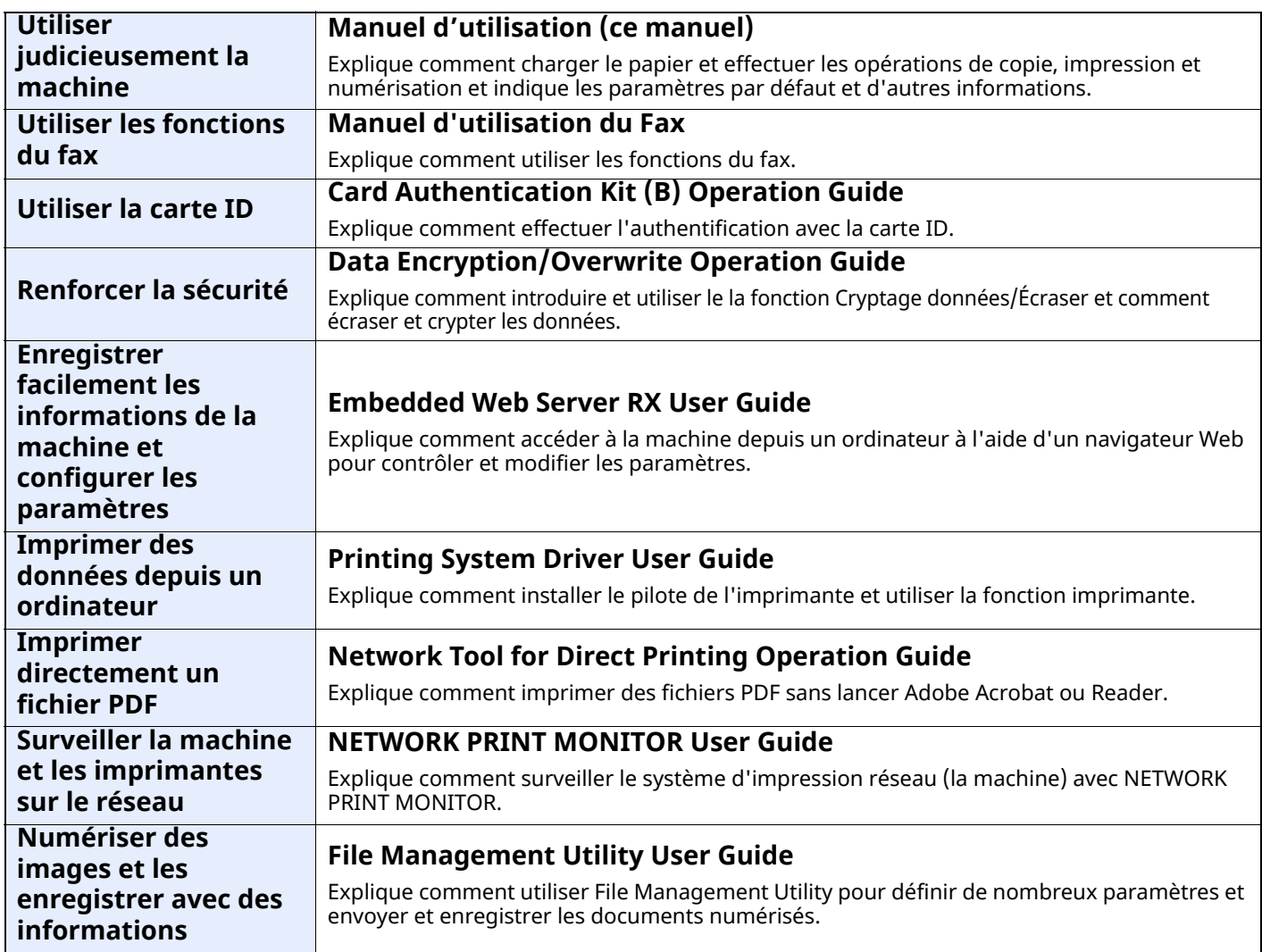

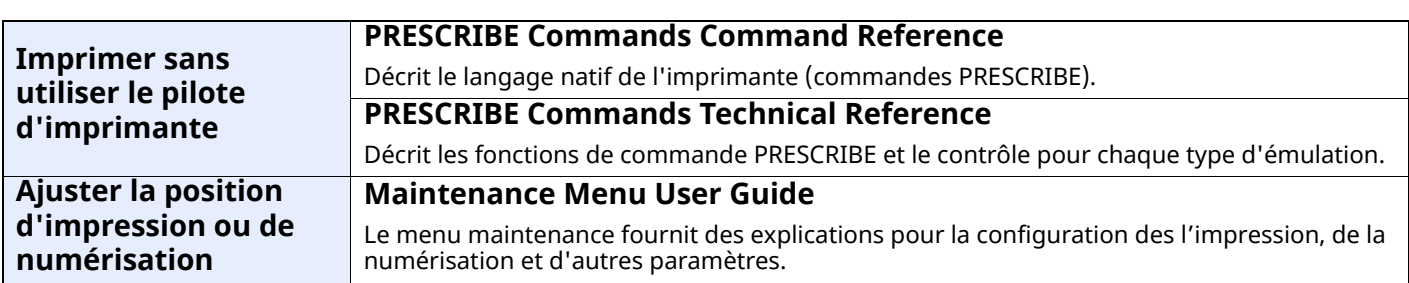

Installer les versions suivantes d'Adobe Reader pour afficher les manuels.

Version 8.0 ou supérieure

# <span id="page-20-0"></span>**À propos du manuel d'utilisation (ce manuel)**

## <span id="page-20-1"></span>**Structure du manuel**

Le manuel d'utilisation contient les chapitres suivants :

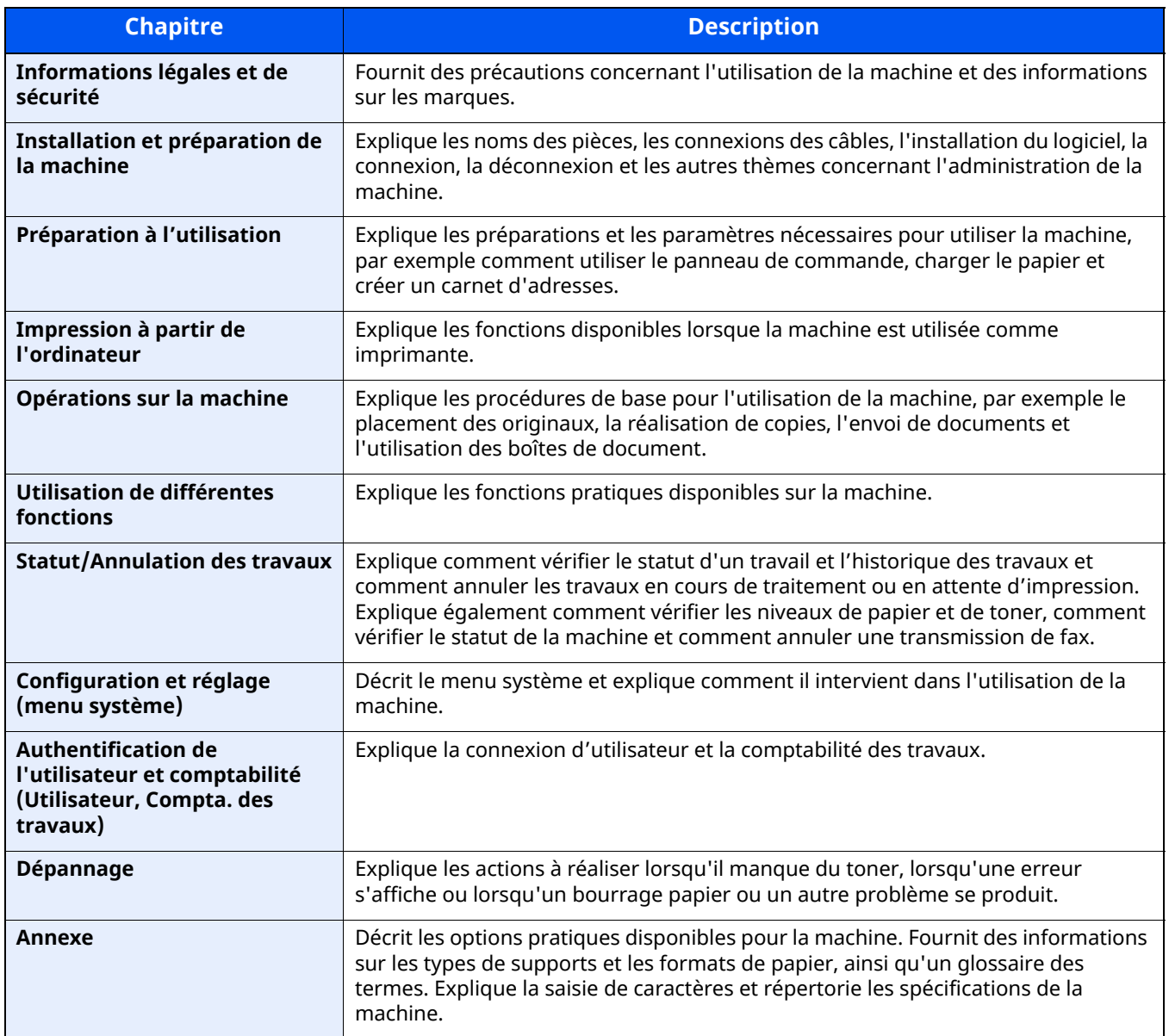

### <span id="page-21-0"></span>**Conventions utilisées dans ce manuel**

Adobe Reader XI est utilisé à titre d'exemple dans les explications ci-dessous.

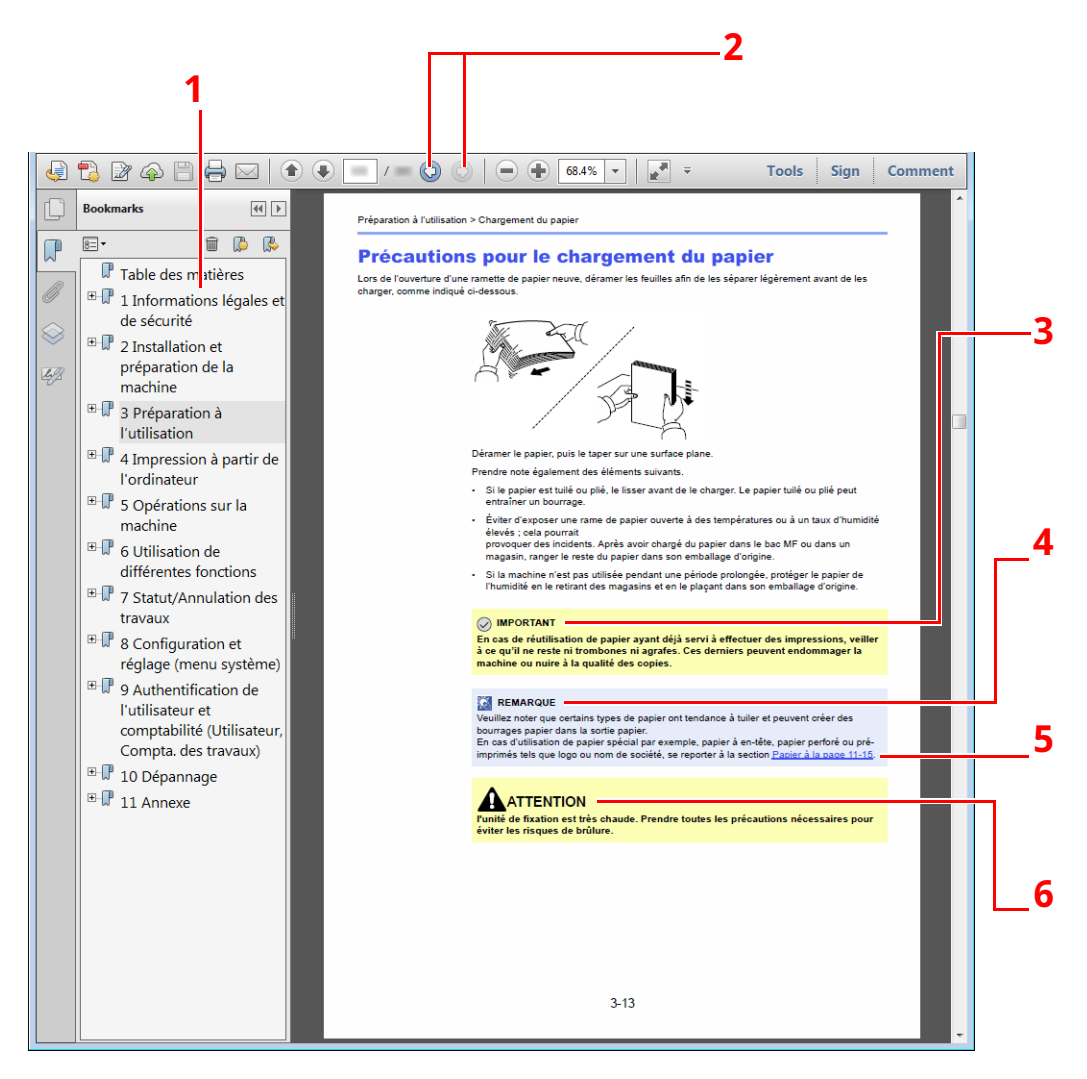

- 1 Cliquer sur un élément dans la table des matières pour passer à la page correspondante.
- 2 Cliquer pour passer de la page actuelle à la dernière page affichée. Cette fonction est pratique pour revenir à la page sur laquelle se trouve le lien vers la page actuelle.
- 3 Indique les exigences et les restrictions opérationnelles pour utiliser la machine correctement et éviter les dégâts à la machine ou autres dégâts matériels.
- 4 Indique des explications supplémentaires et des informations de référence pour les opérations.
- 5 Cliquer sur le texte souligné pour passer à la page correspondante.
- 6 Le non-respect de ces points ou le manque d'attention vis-à-vis de ceux-ci risque de provoquer des blessures graves ou d'occasionner des dommages mécaniques.

#### **REMARQUE**

L'élément qui s'affiche dans Adobe Ready varie selon son utilisation. Si la table des matières ou les outils ne s'affichent pas, se reporter à l'aide d'Adobe Reader.

Certains éléments sont indiqués dans ce manuel par les conventions décrites ci-dessous.

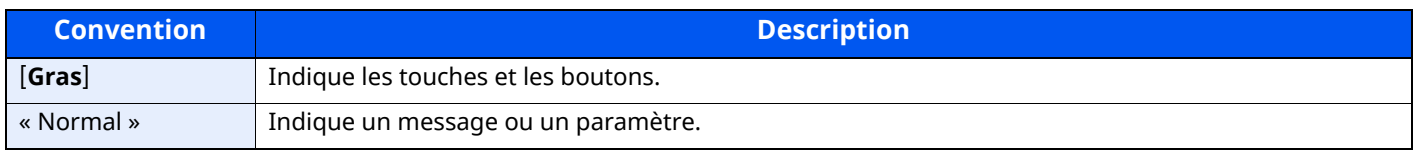

#### **Conventions utilisées dans les procédures pour l'utilisation de cette machine**

Dans ce Manuel d'utilisation, le fonctionnement des touches de l'écran tactile est le suivant :

#### **Action**

- 1 Sélectionner la touche [**Accueil**].
- 2 Sélectionner [**…**].
- 3 Sélectionner le [**Menu Système**].
- 4 Sélectionner [**Paramètres machine**].
- 5 Déplacer l'écran vers le bas (c'est-à-dire balayer)
- 6 Sélectionner [**Son**].

#### **Procédure indiquée dans ce manuel**

Touche [**Accueil**] > [**...**] > [**Menu système**] > [**Paramètres machine**] > [**Son**]

#### **Action**

1 Sélectionner [**Compta trav./ Authentif.**].

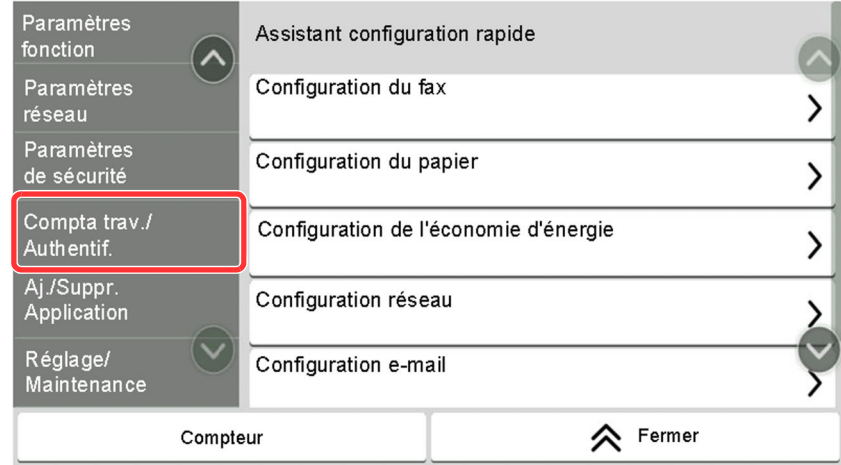

2 Sélectionner [**Compta. travaux**] dans « Param compta. travaux ».

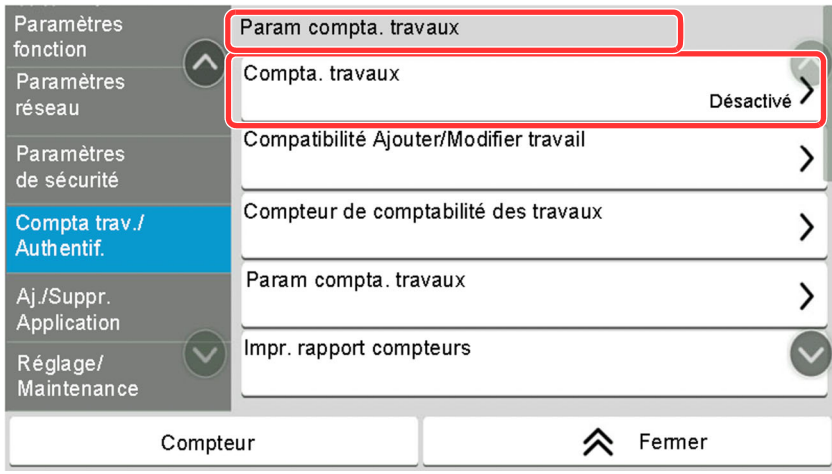

#### **Procédure indiquée dans ce manuel**

[**Compta trav./ Authentif.**] > « Param compta. travaux » [**Compta. travaux**]

Pour plus de détails sur le panneau de commande tactile, se reporter à :

[Utilisation](#page-71-2) de l'écran tactile (page 2-15)

#### **Format et orientation des originaux et du papier**

Les formats d'origine et les formats de papier comme A5 peuvent être utilisés dans les orientations horizontale et verticale. Pour distinguer les orientations lorsque ces formats sont utilisés, «R» est ajouté aux formats utilisés dans l'orientation horizontale. De plus, les icônes suivantes indiquent les orientations de l'original et du placement du papier sur l'écran tactile.

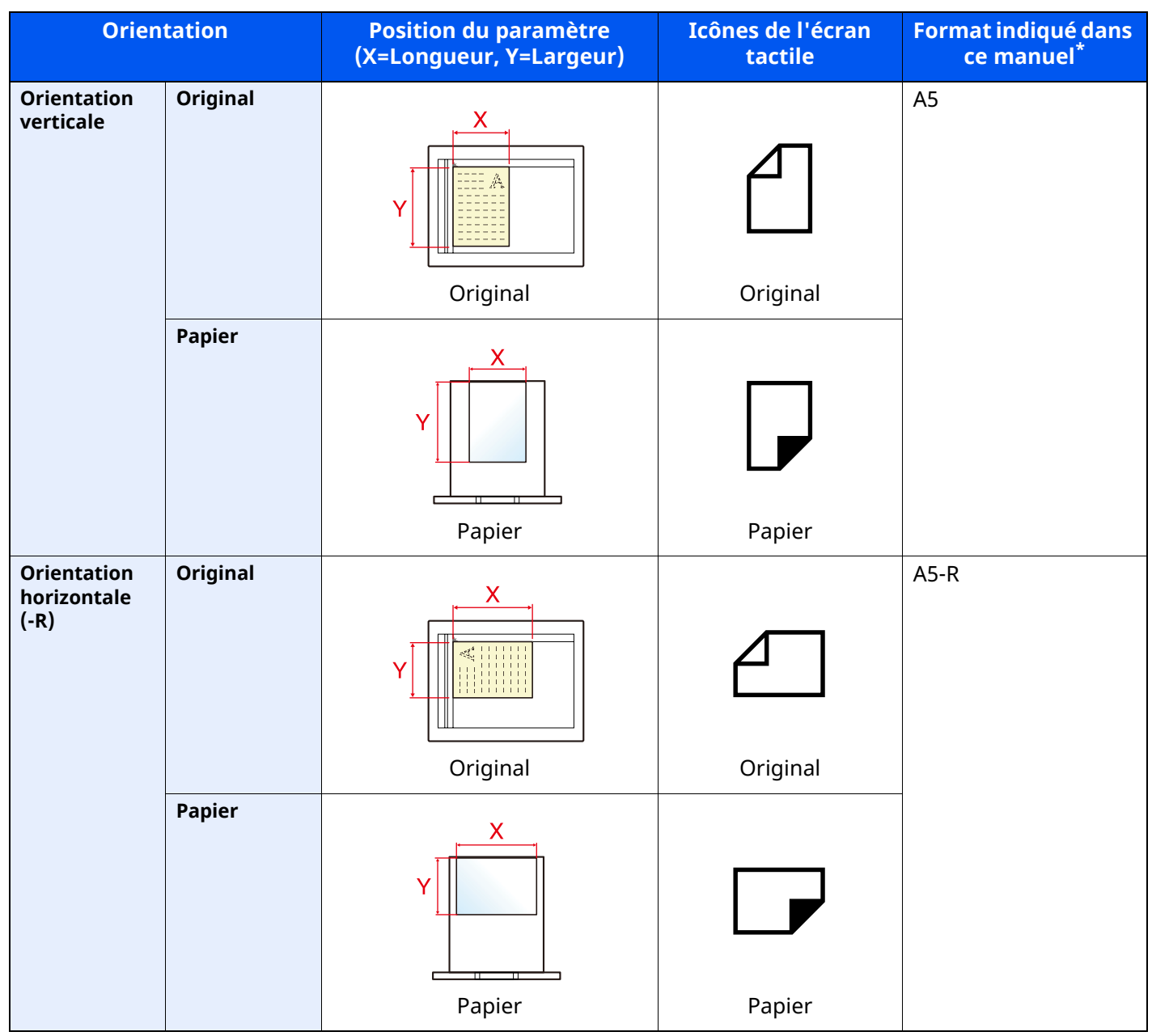

\* Les formats de l'original/du papier pouvant être utilisés dépendent de la fonction et du bac source. Pour plus de détails, se reporter à :

[Spécifications](#page-540-2) (page 11-21)

# <span id="page-24-0"></span>**Plan du menu**

Il s'agit d'une liste des menus affichés sur l'écran tactile. Selon les paramètres, certains menus peuvent ne pas s'afficher. Certains noms de menu peuvent différer des titres de référence.

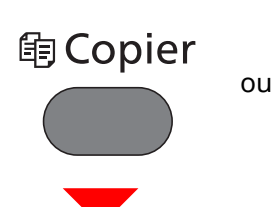

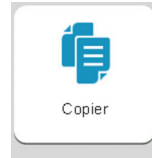

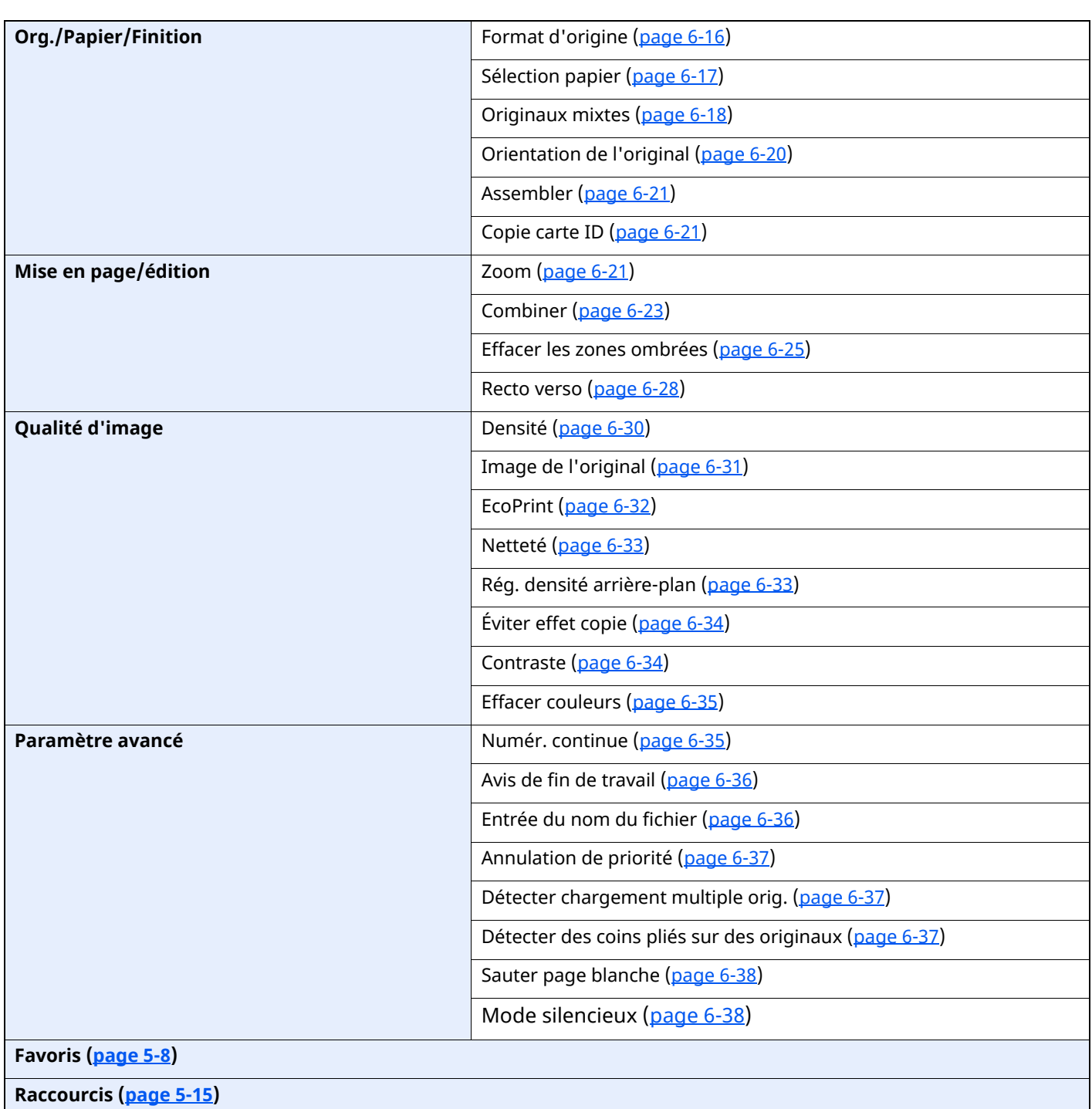

# **<u> A</u>** Envoyer

ou

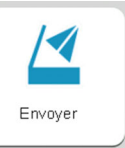

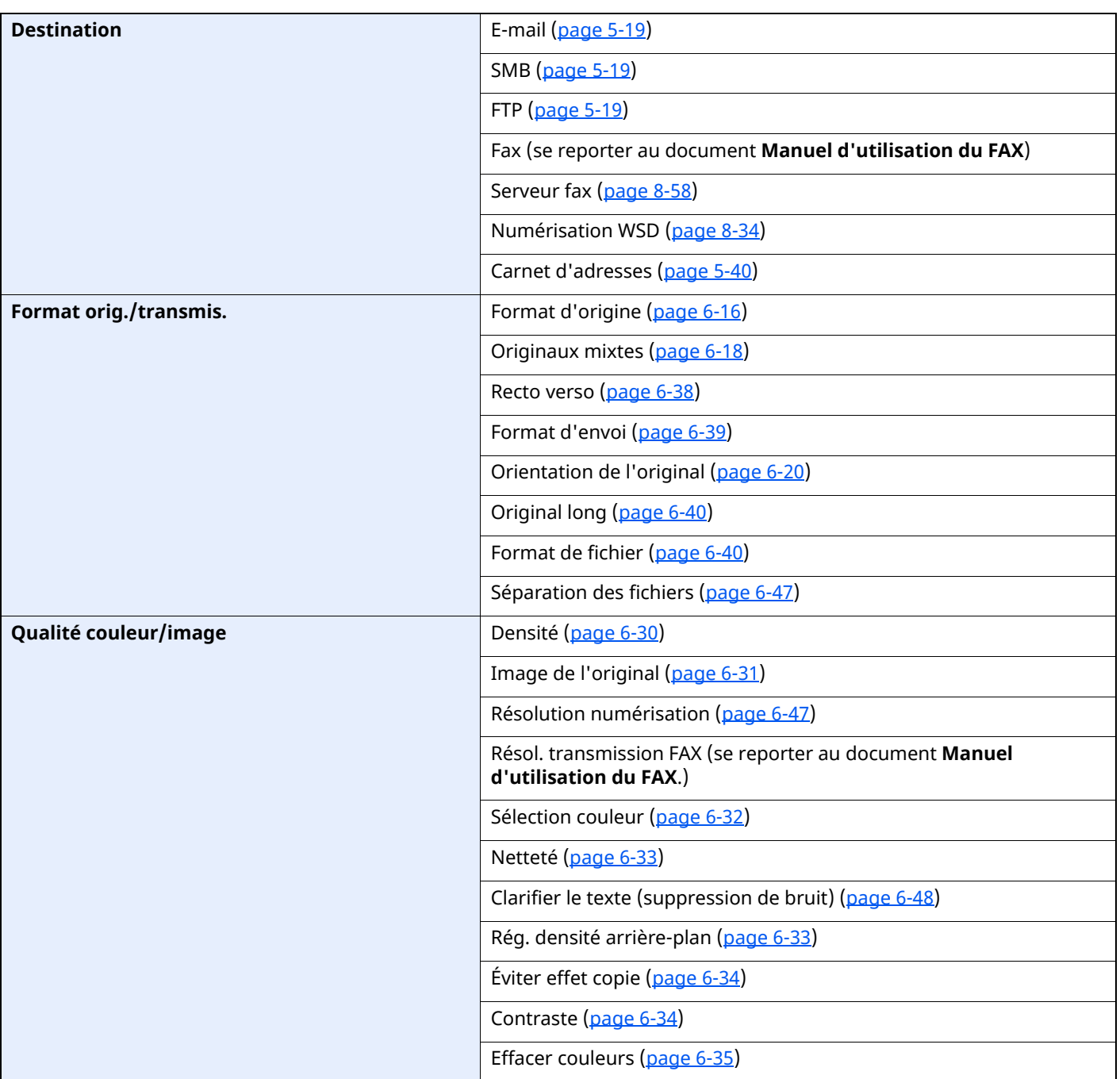

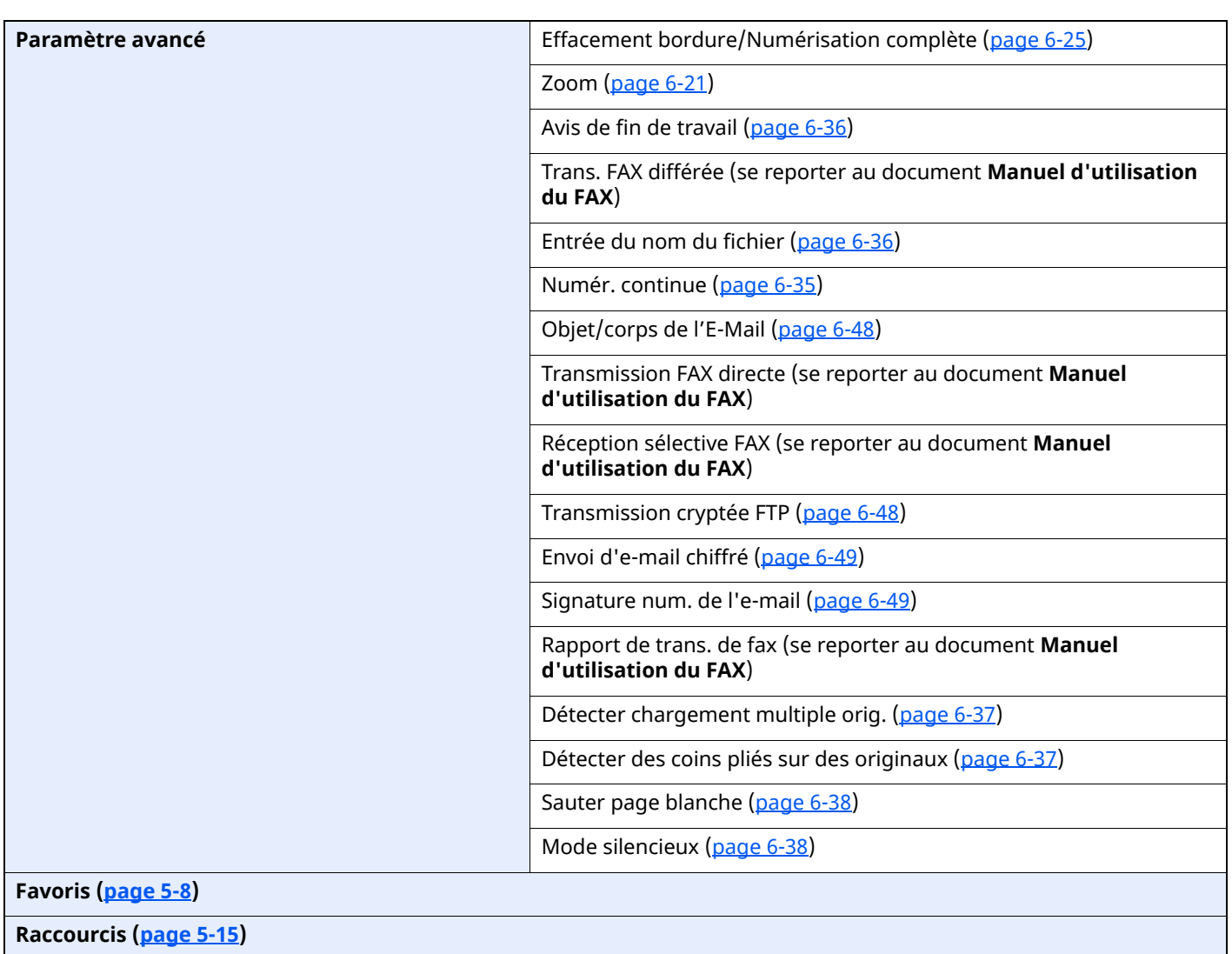

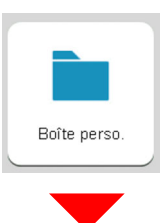

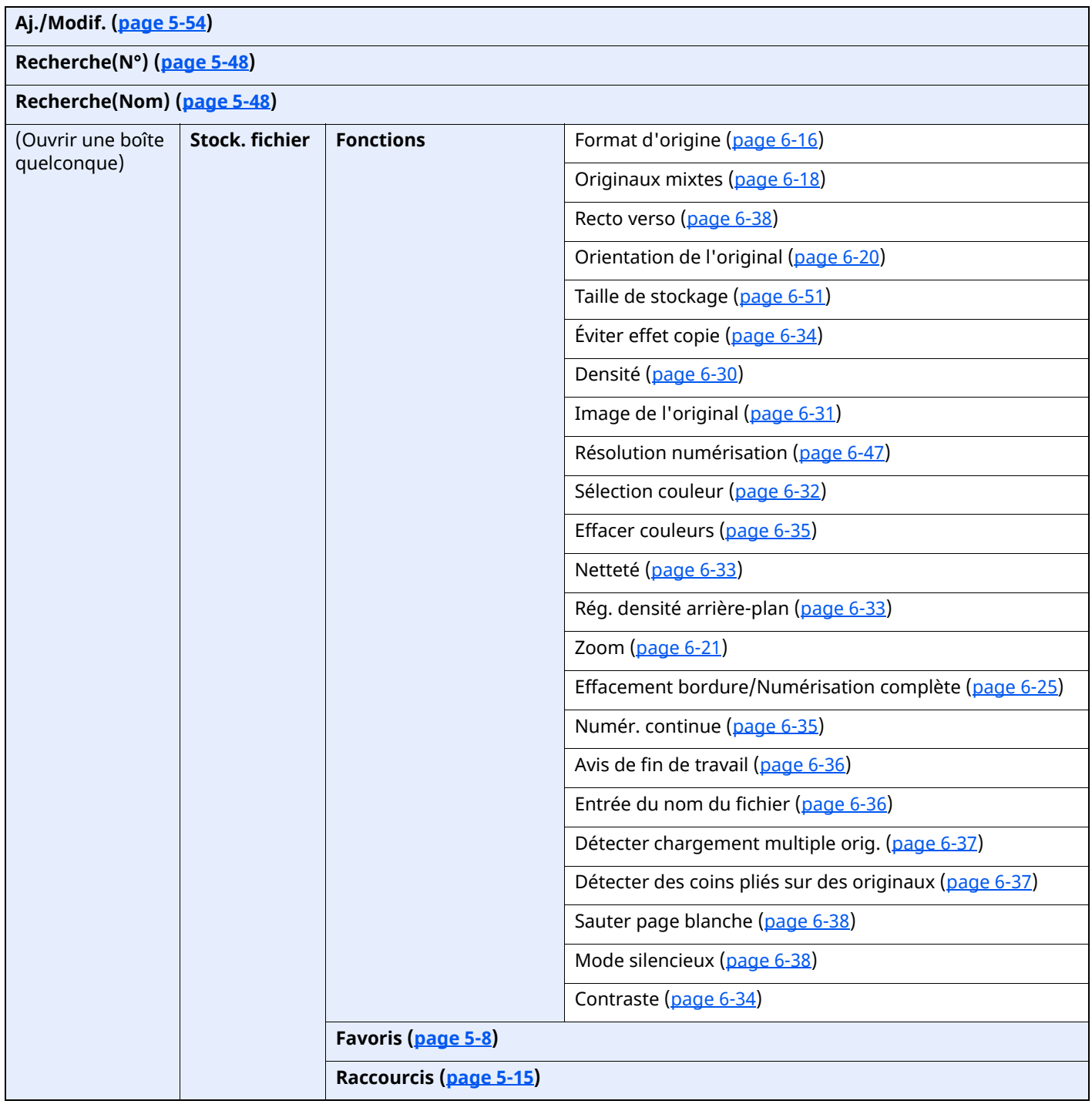

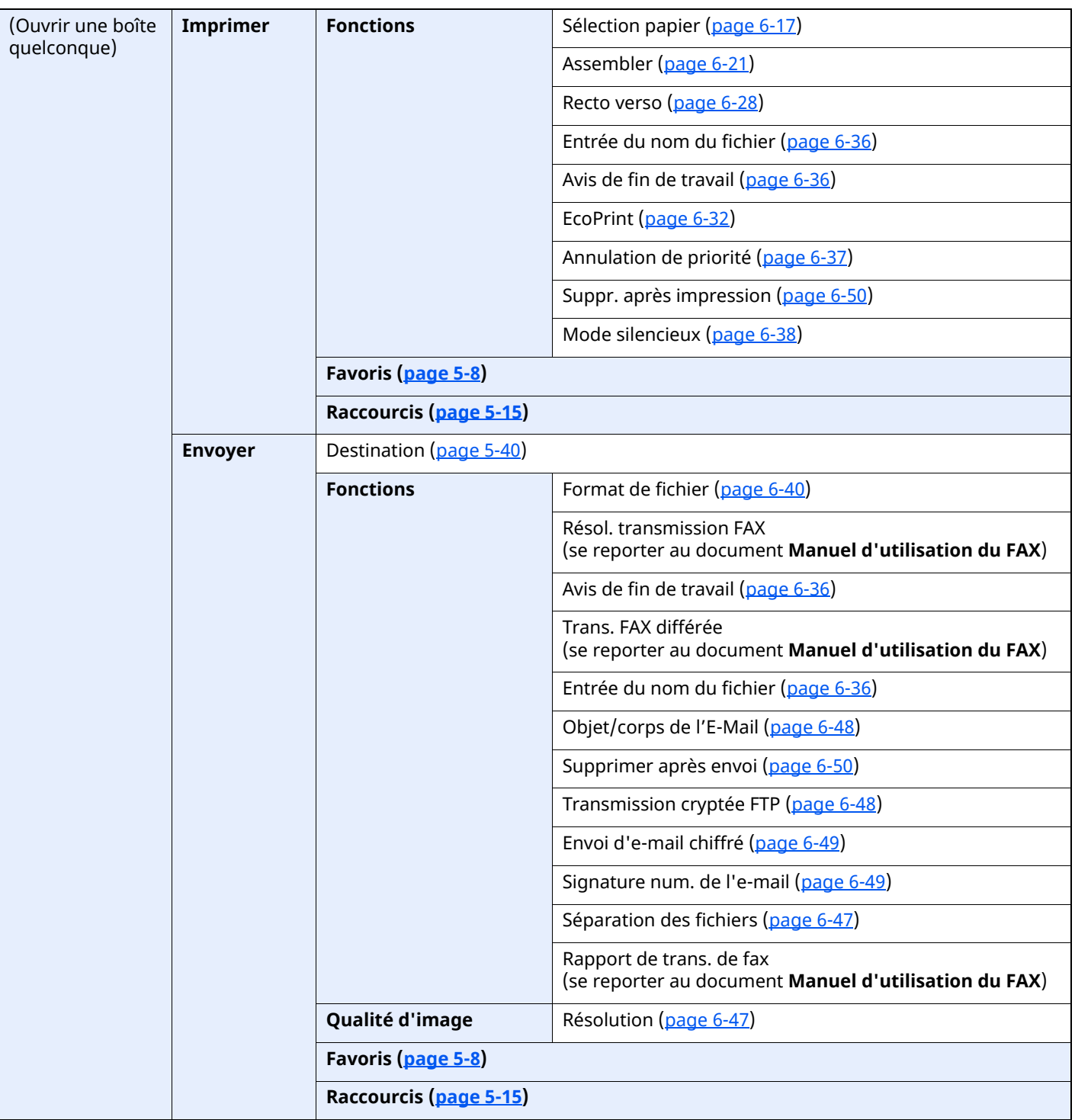

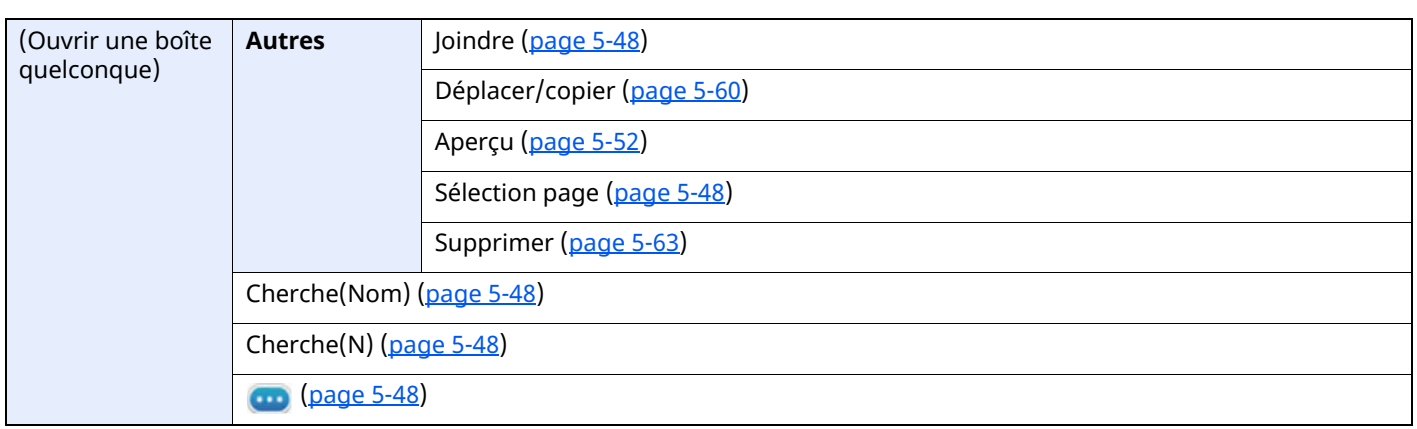

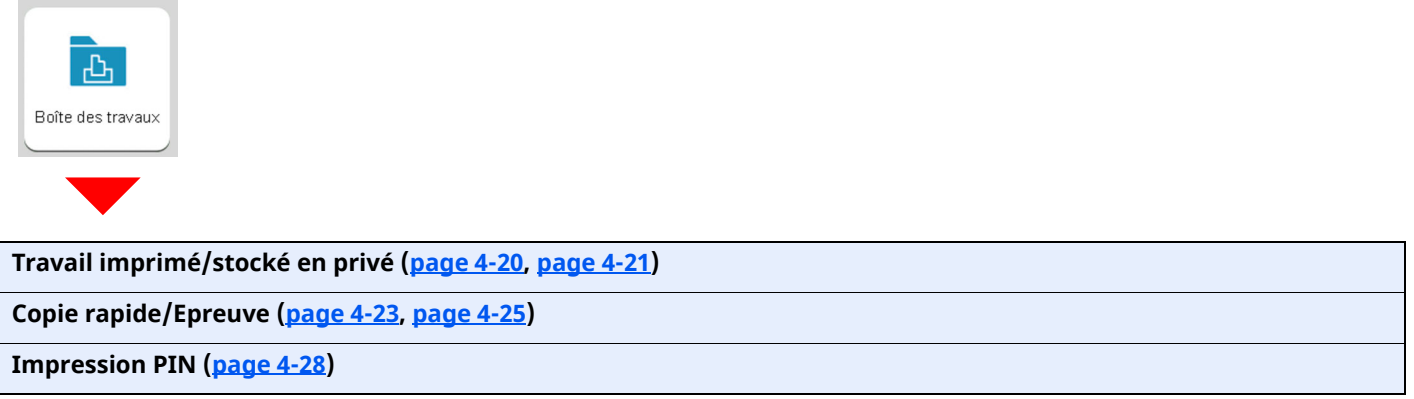

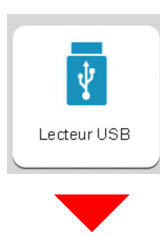

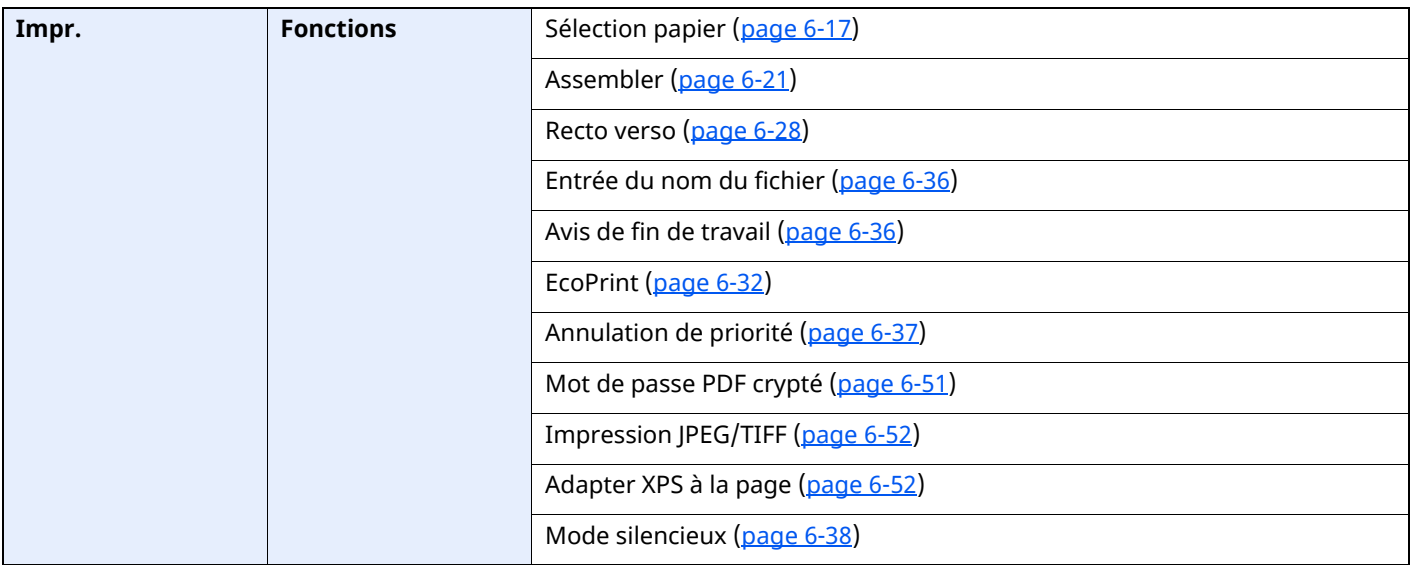

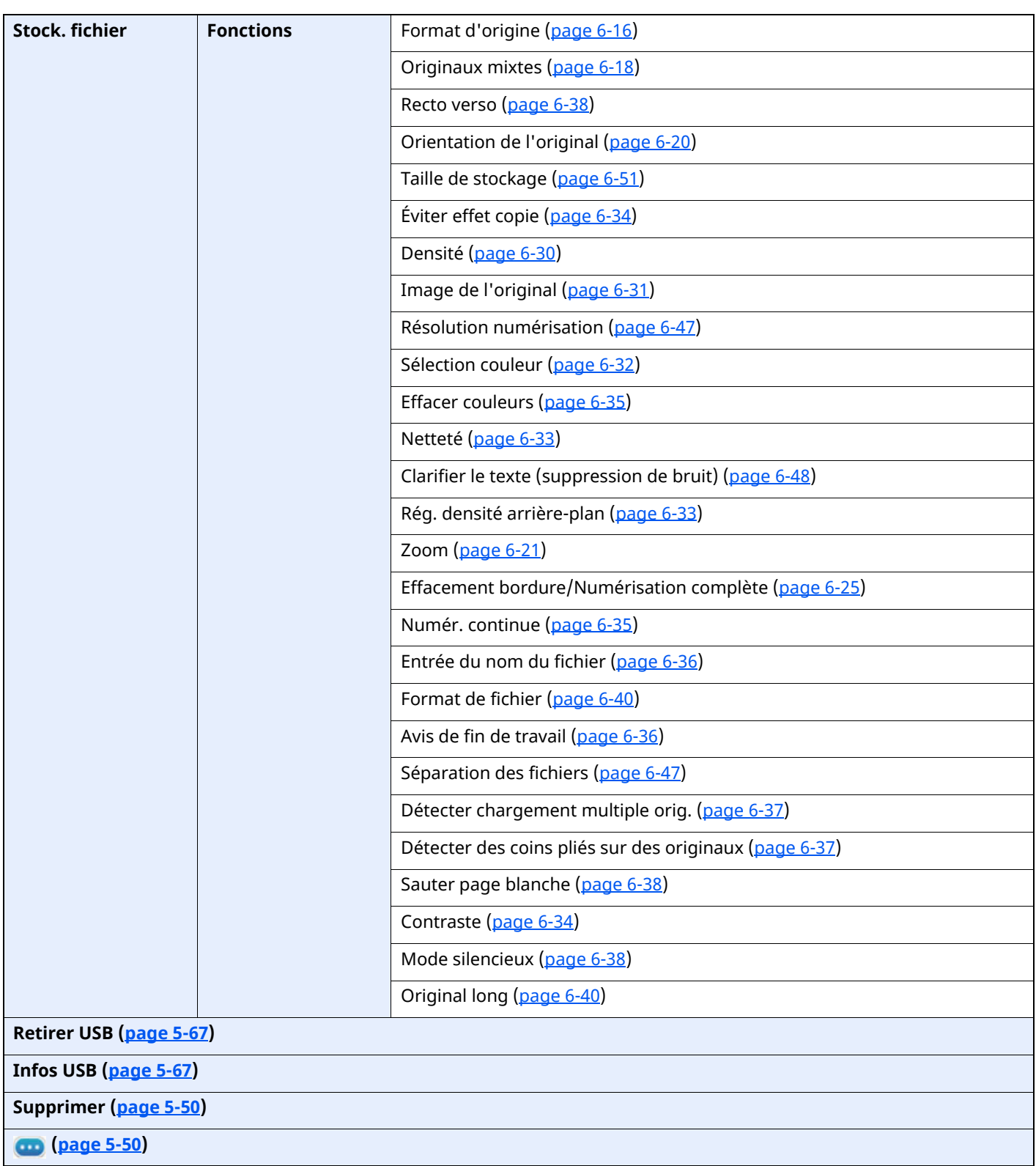

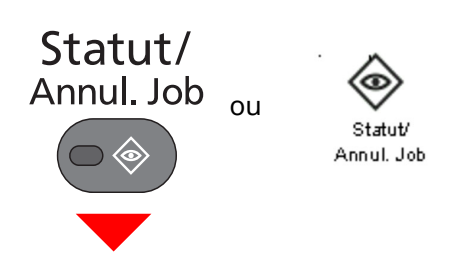

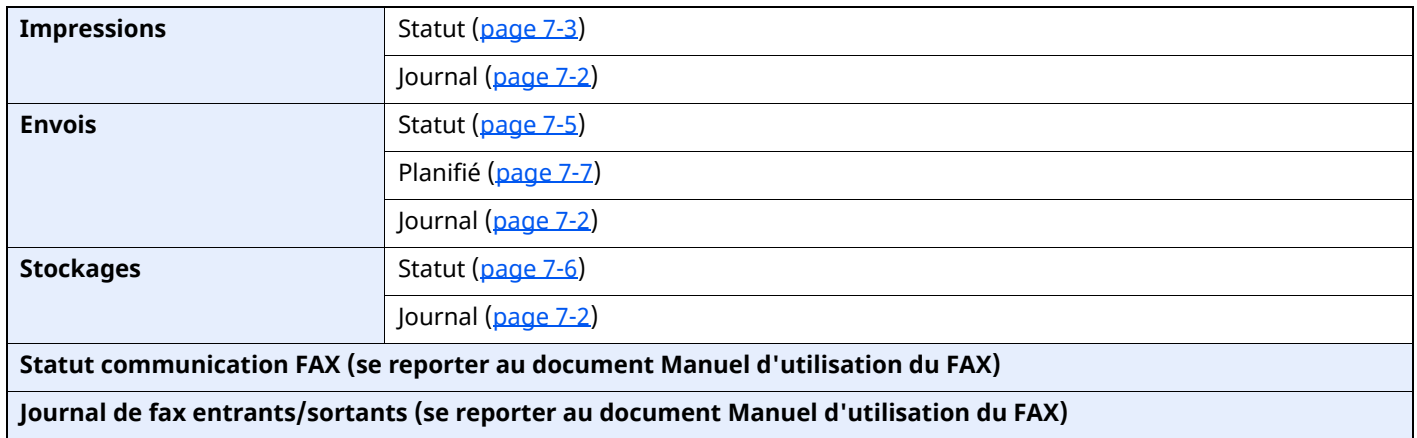

Menu Système/<br>Compteur

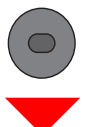

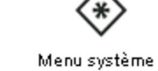

ou

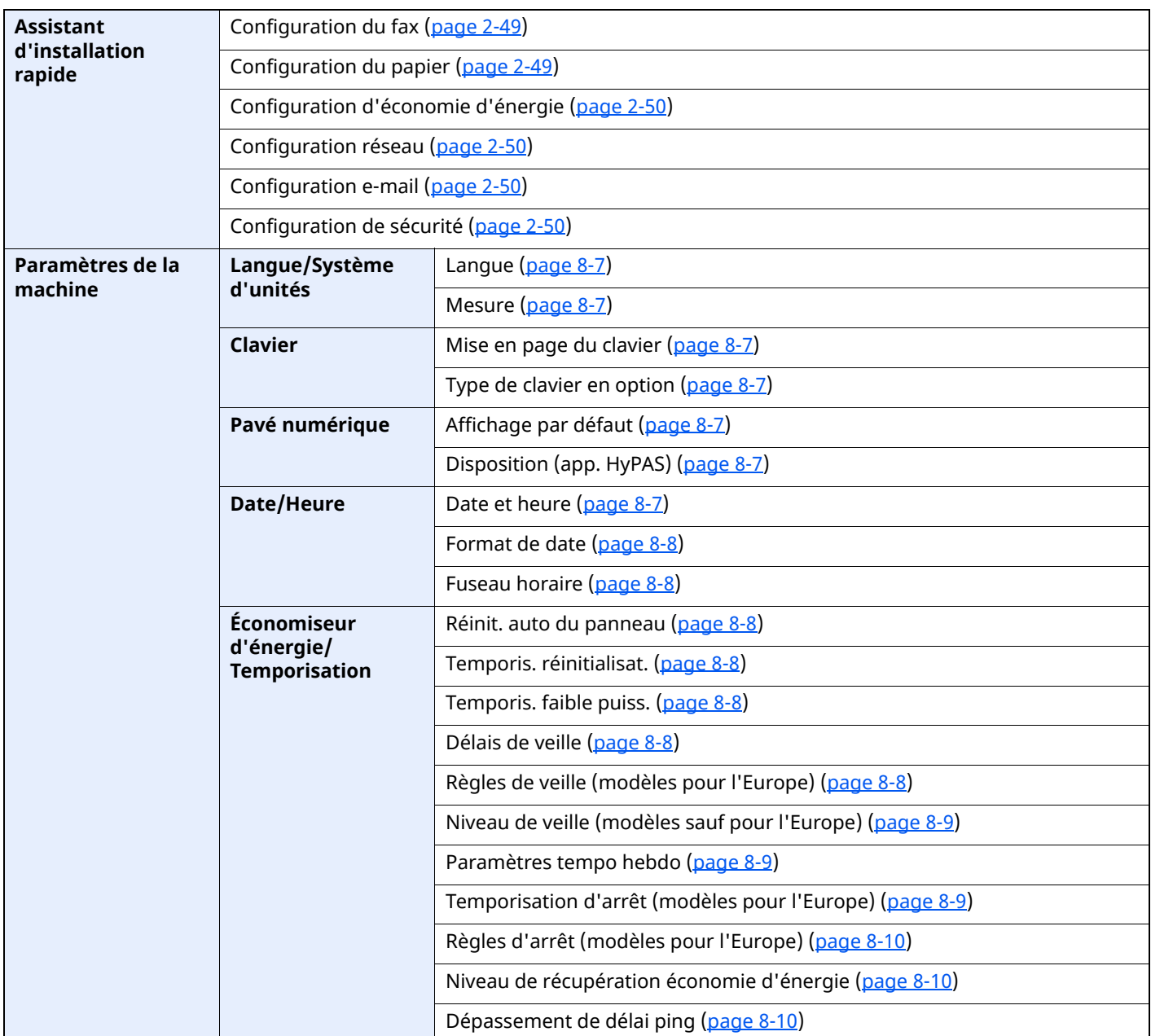

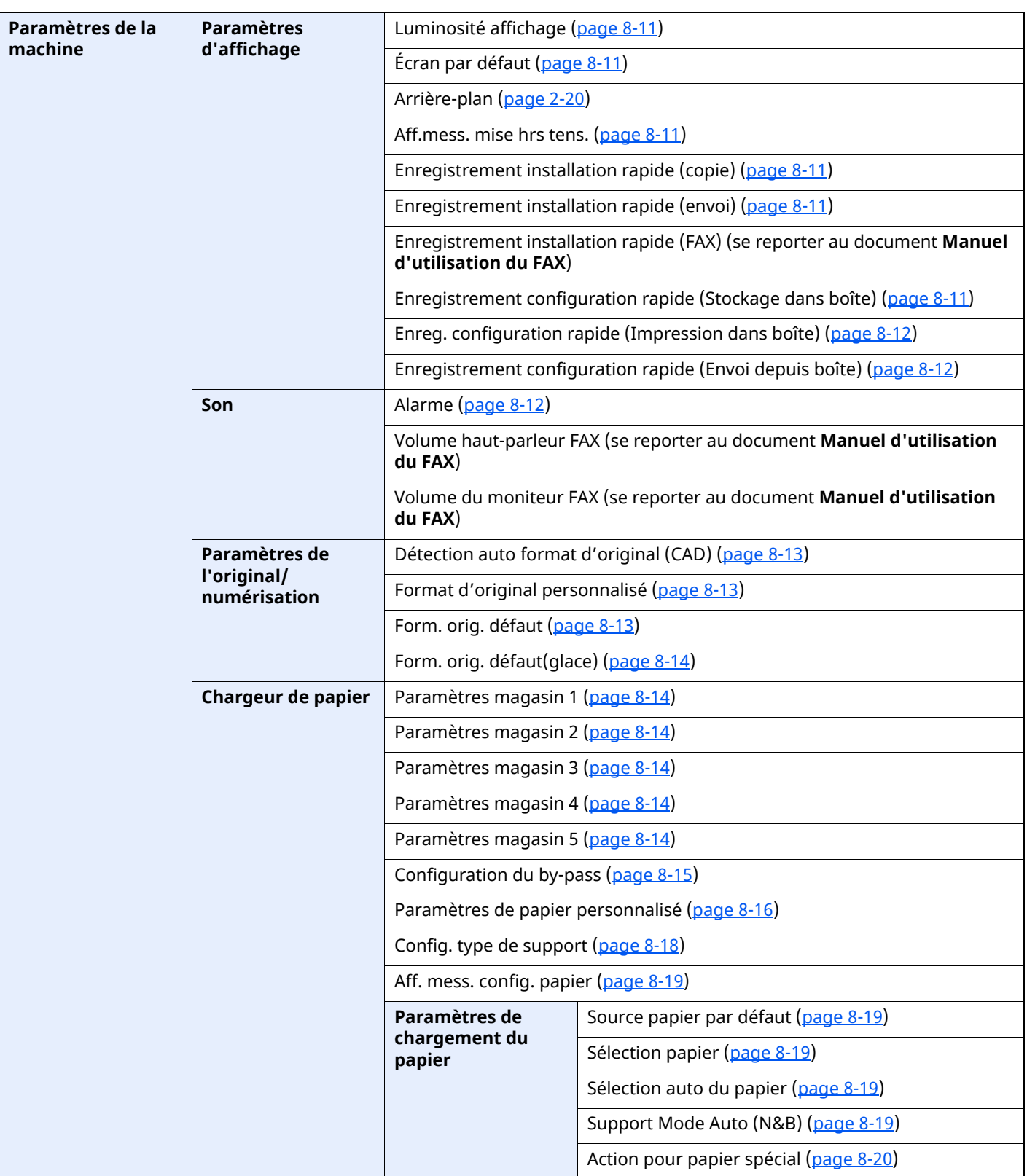
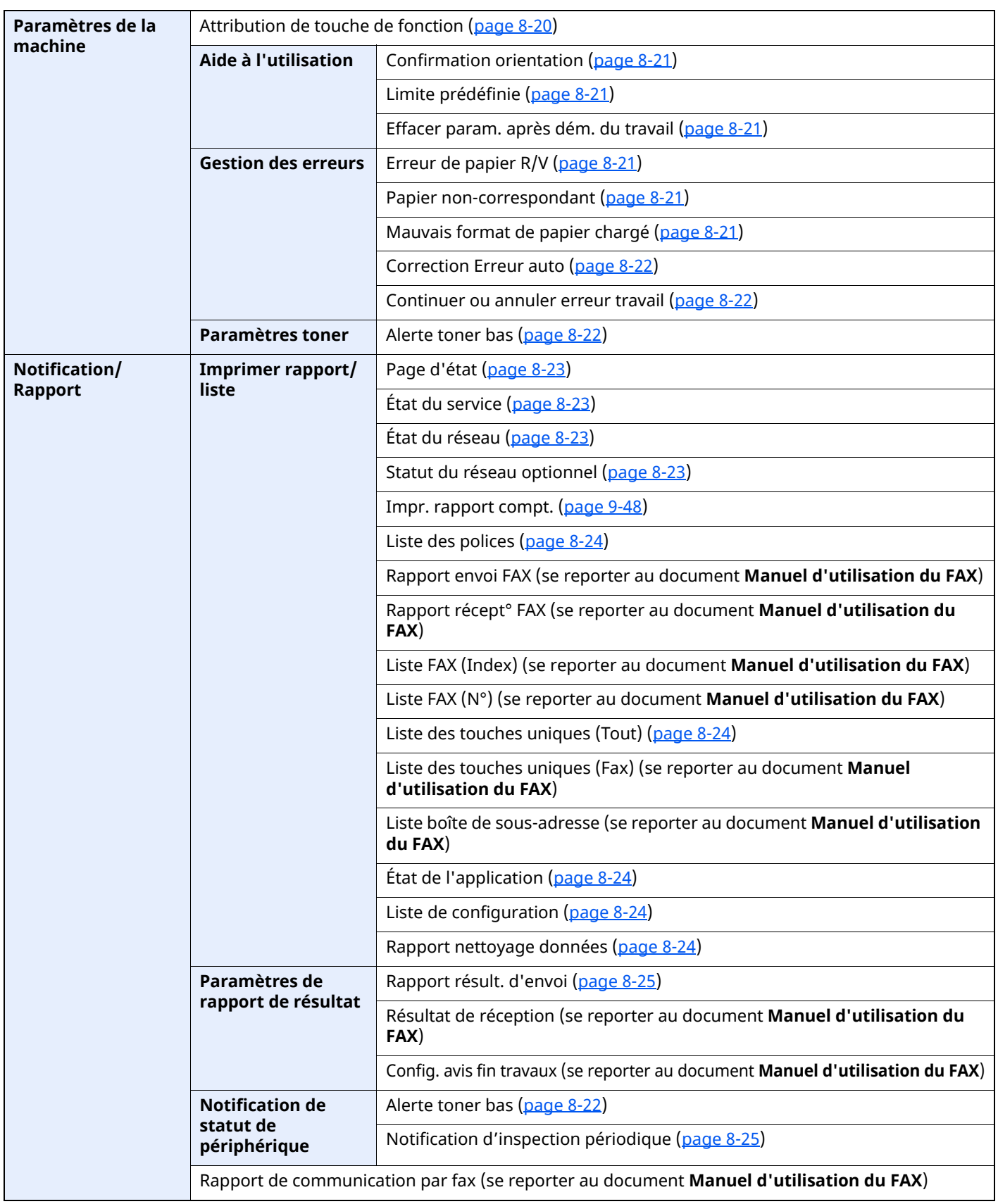

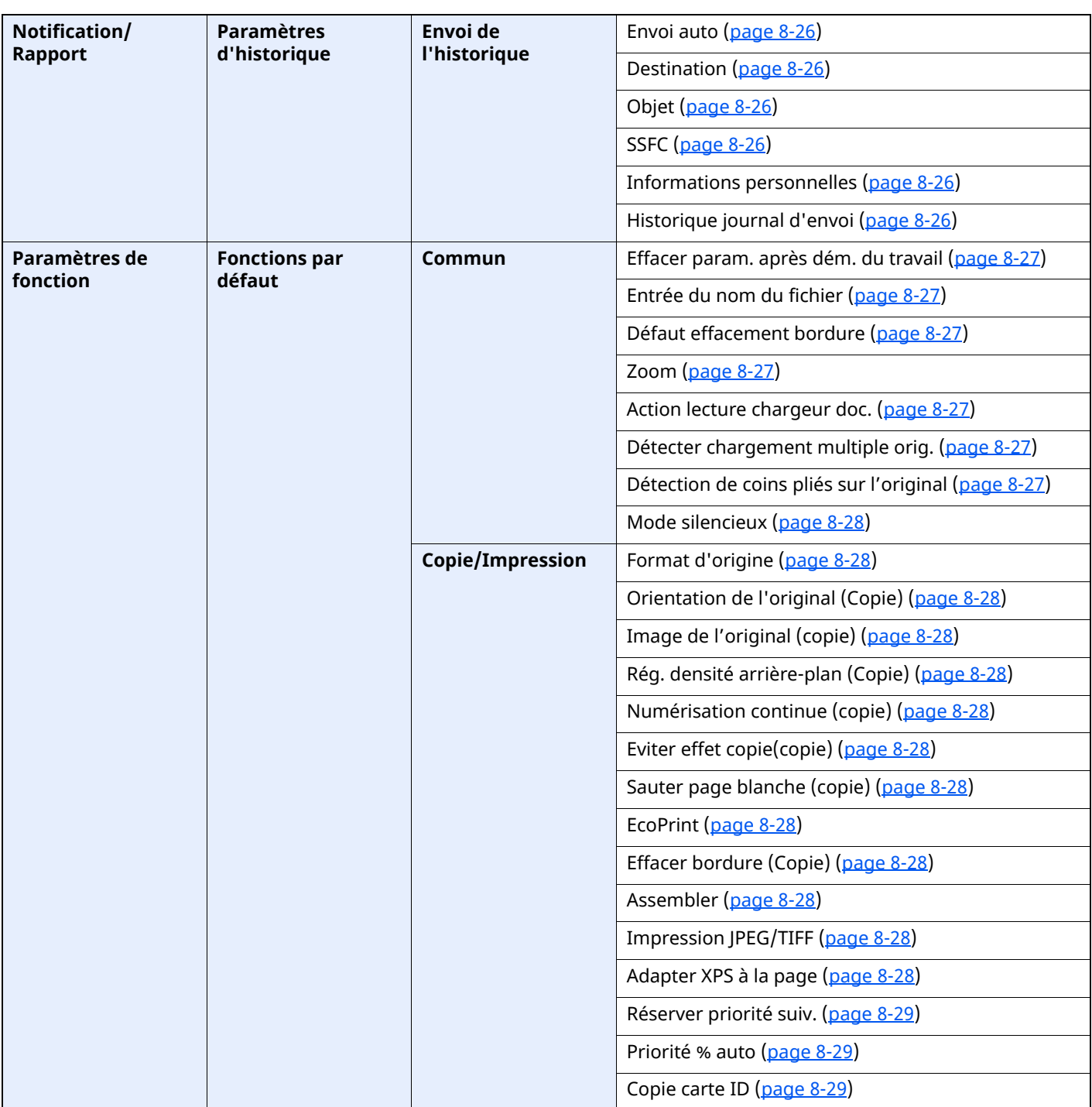

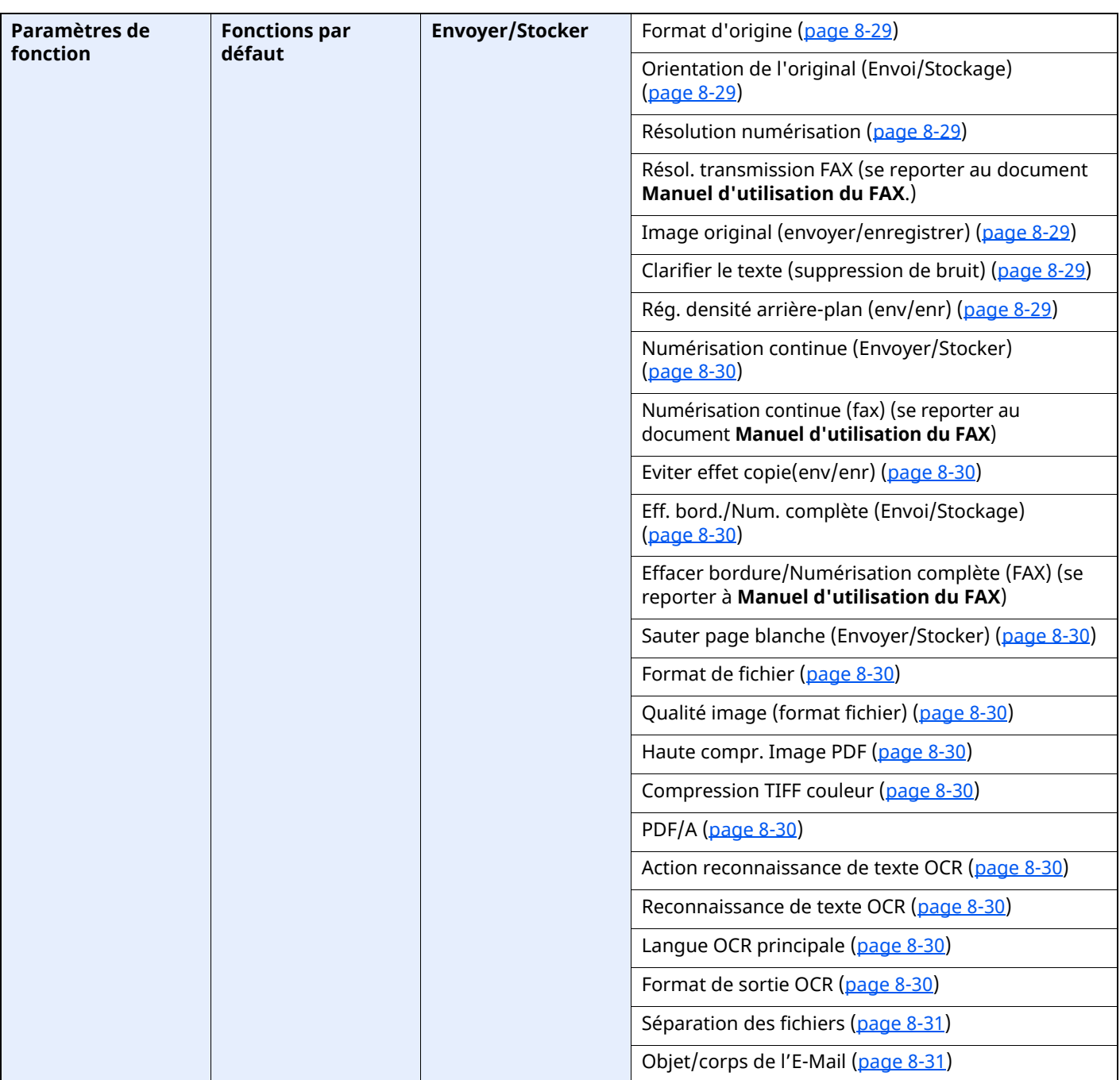

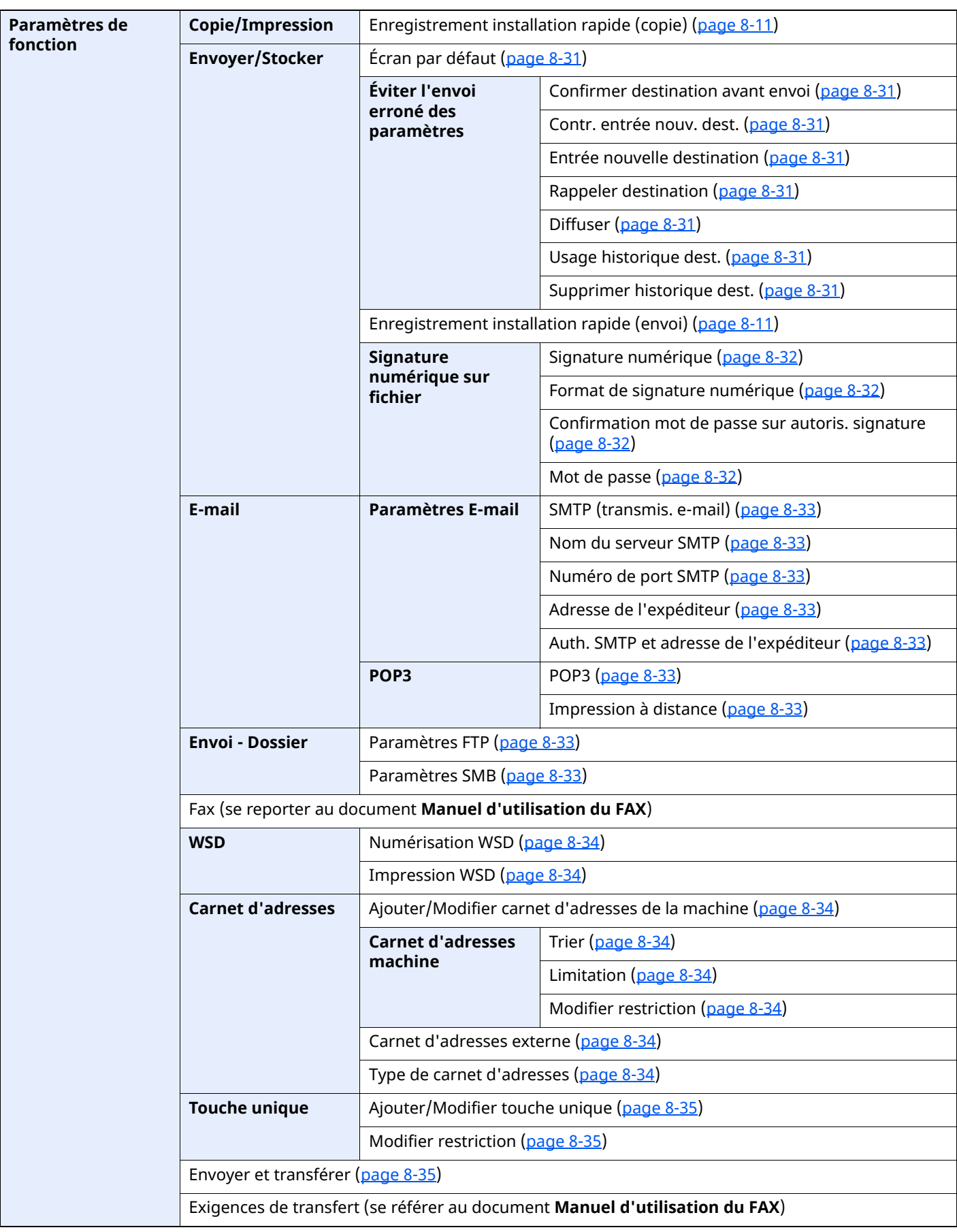

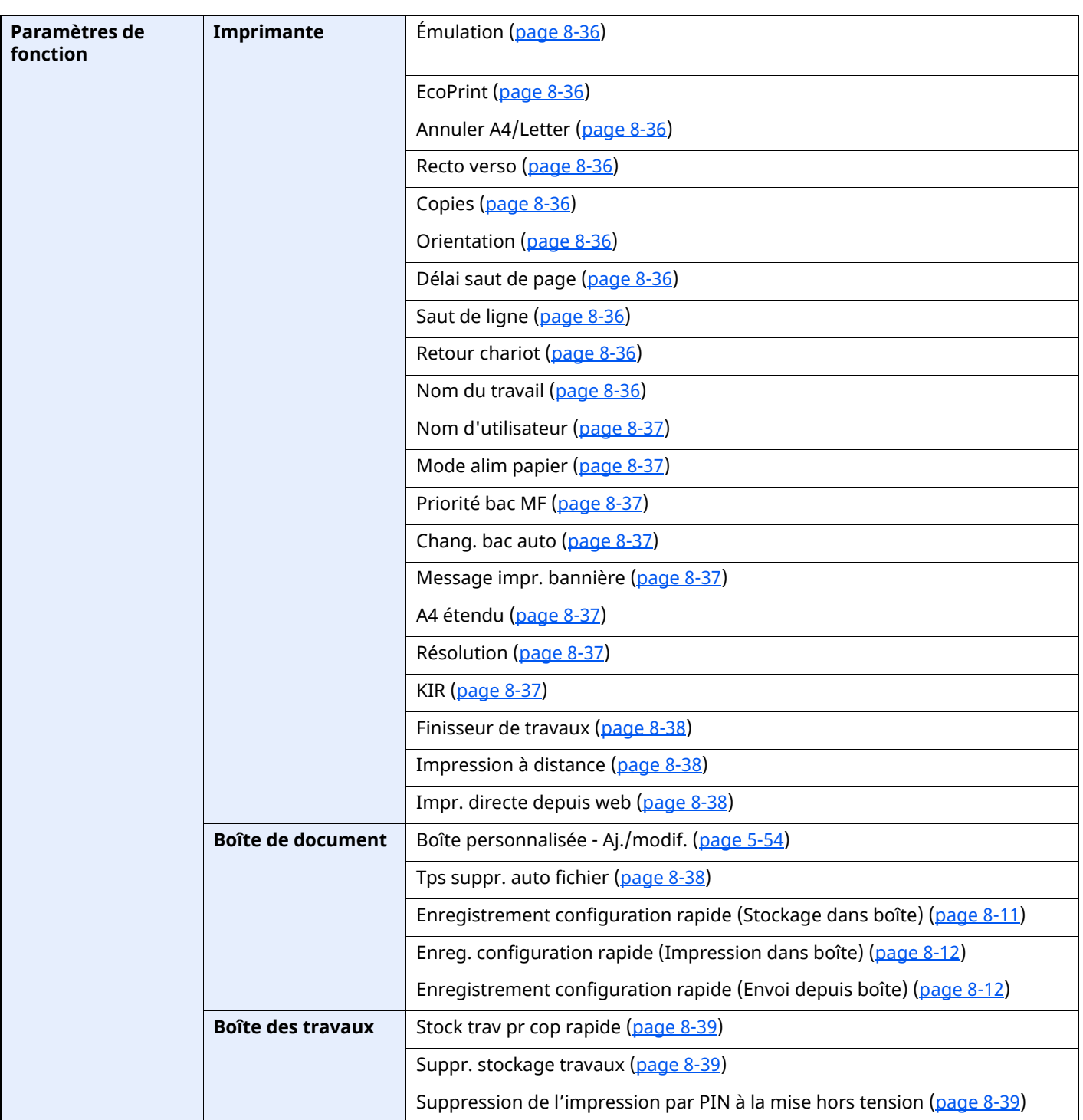

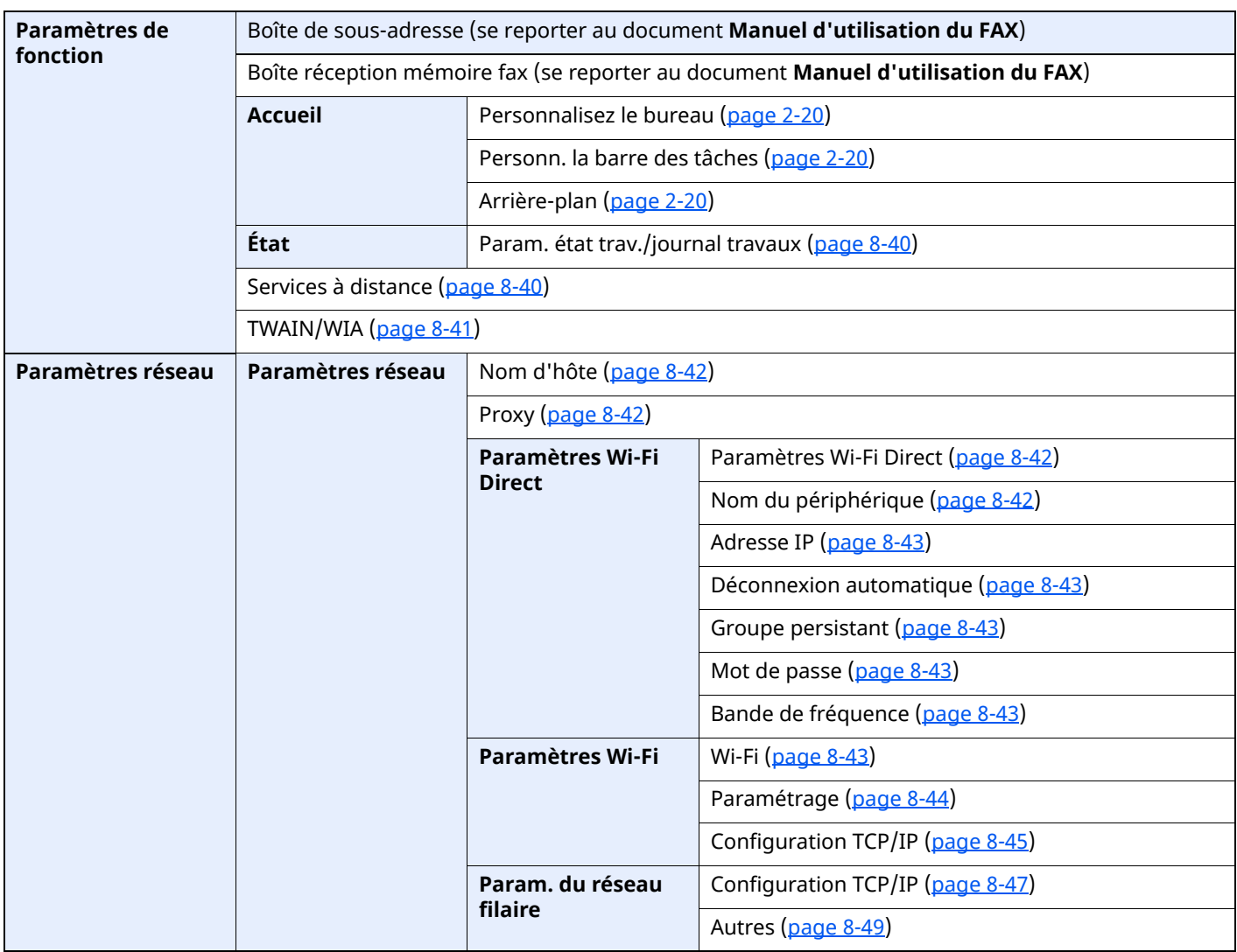

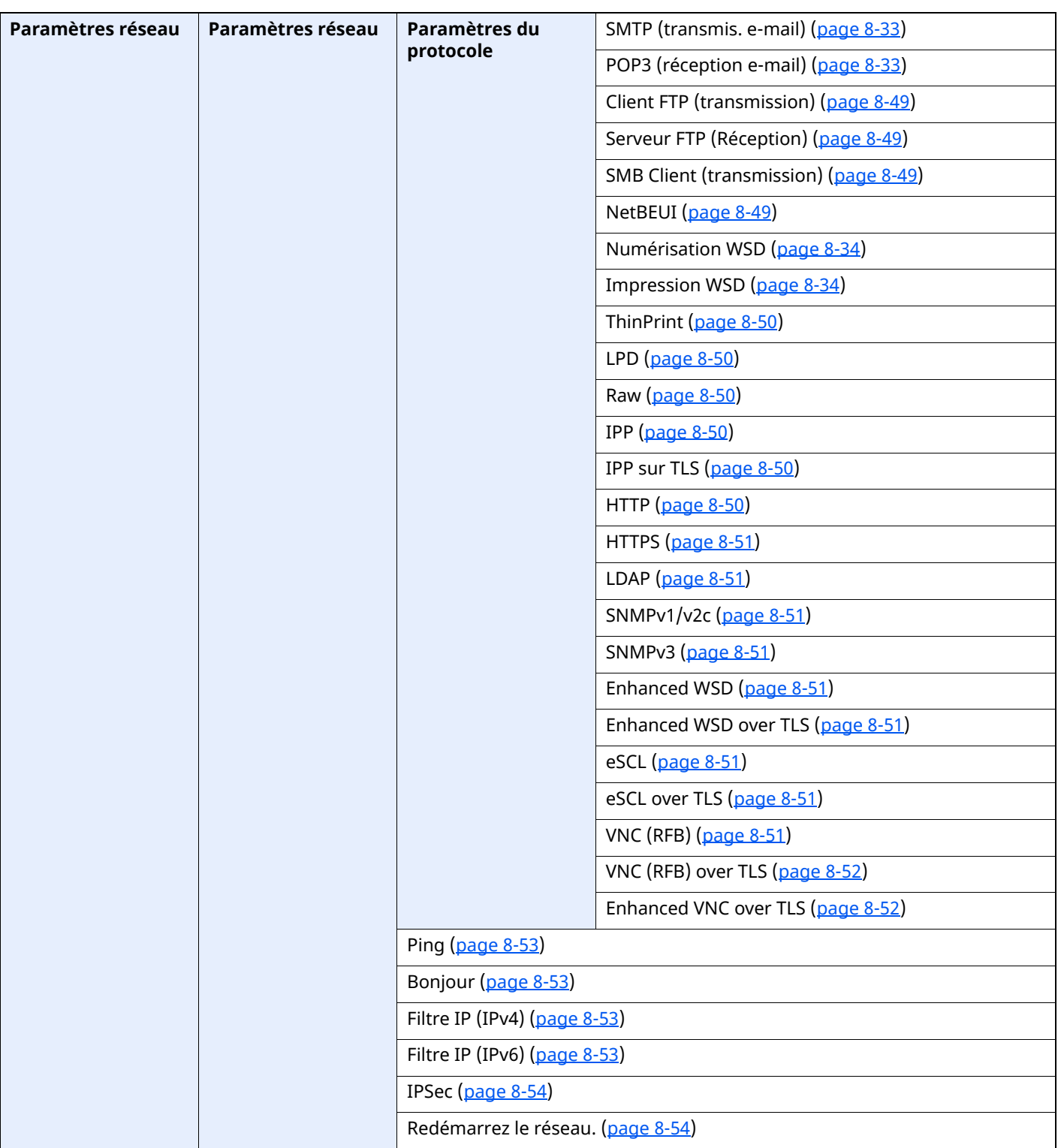

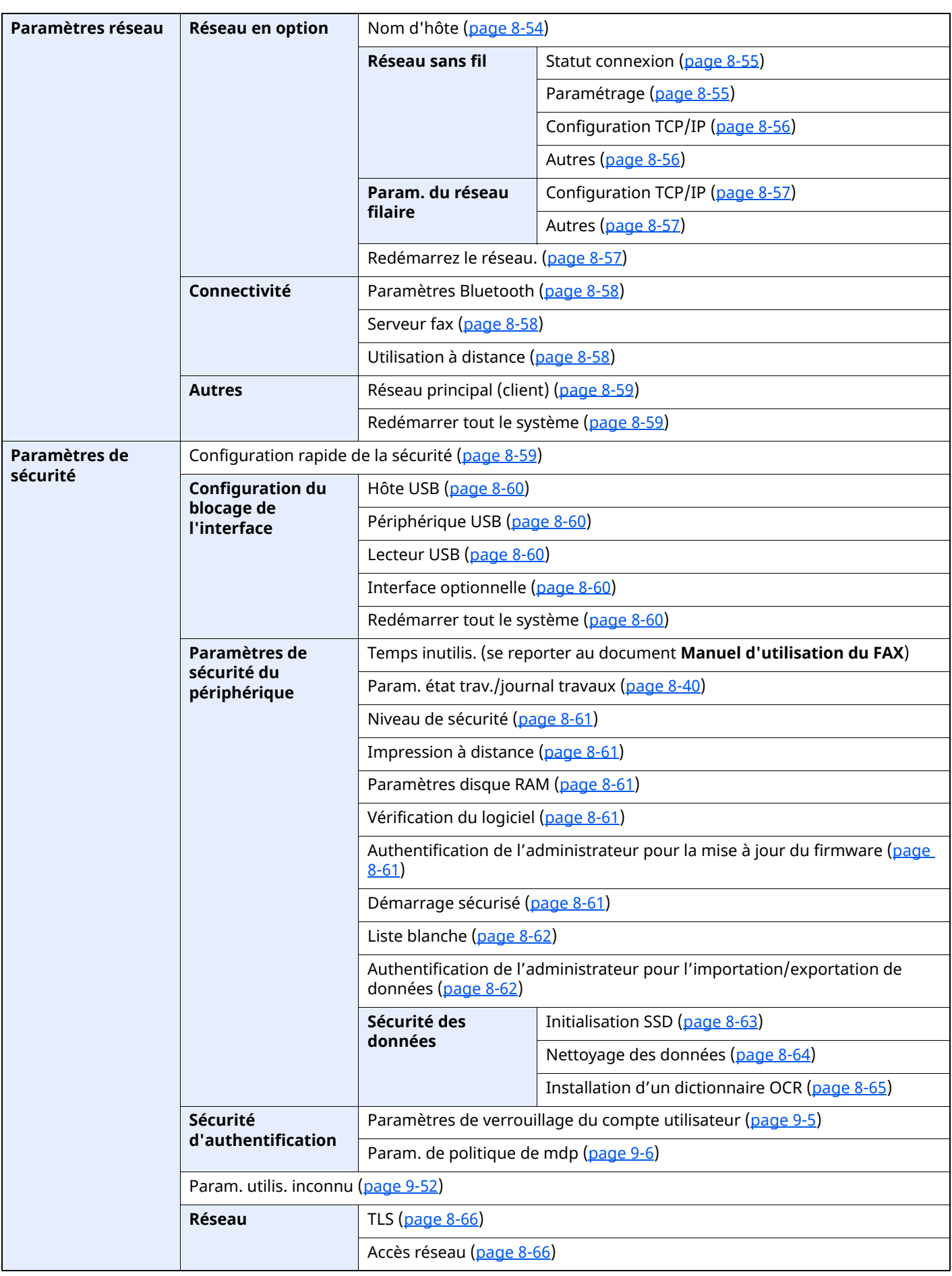

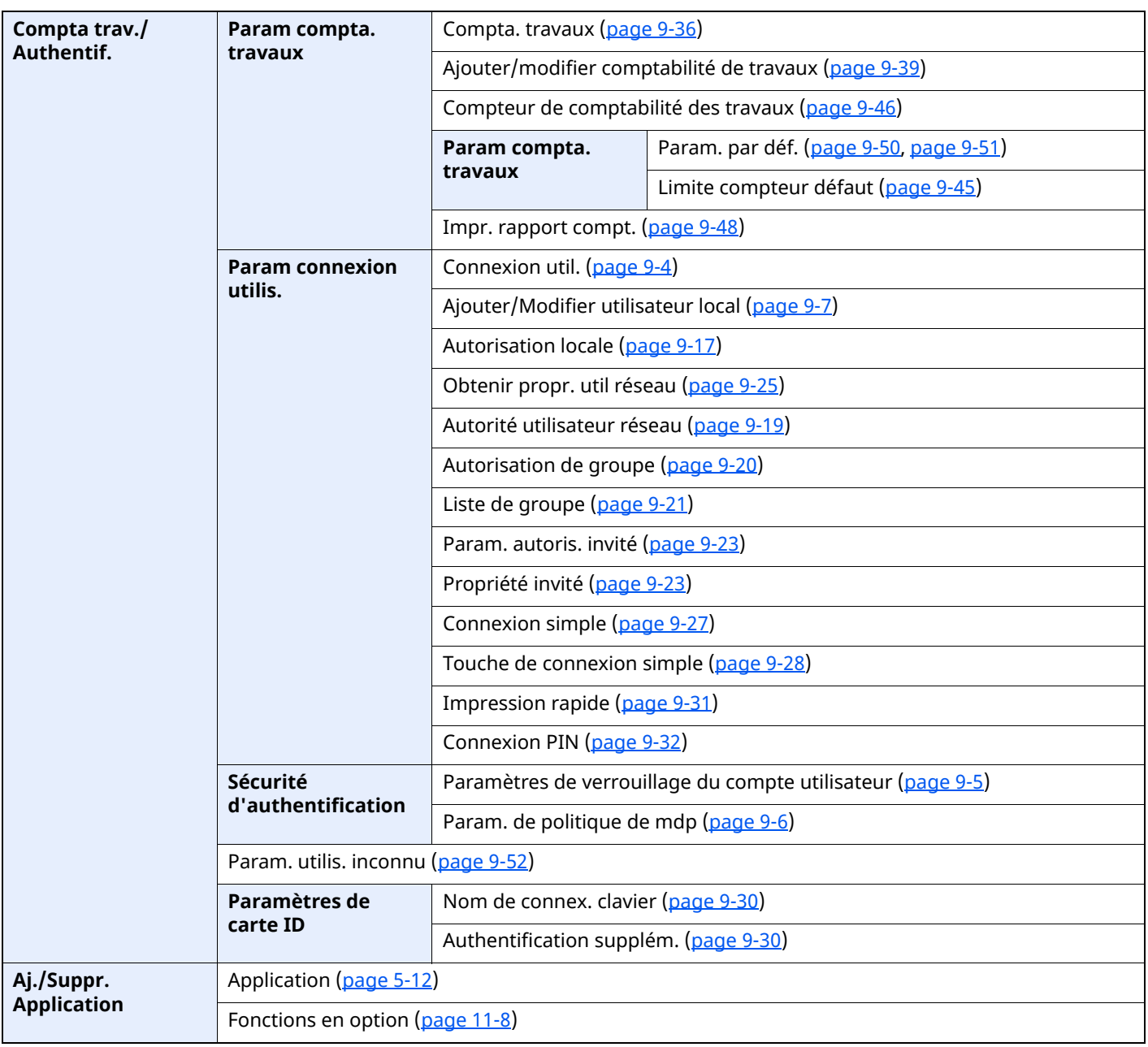

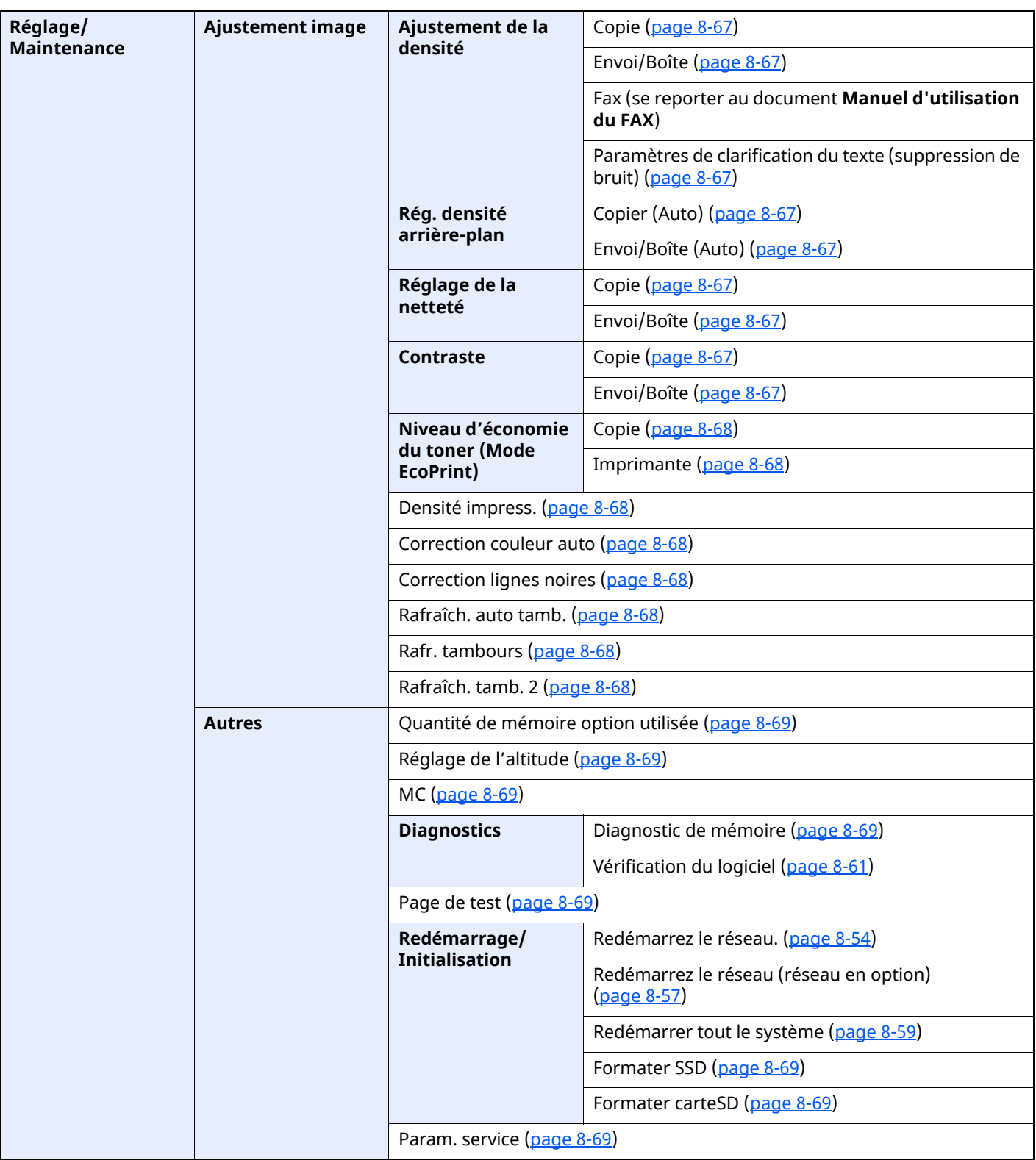

### Informations légales et  $\mathbf 1$ de sécurité

Prendre connaissance de ces informations avant d'utiliser la machine. Ce chapitre aborde les sujets suivants :

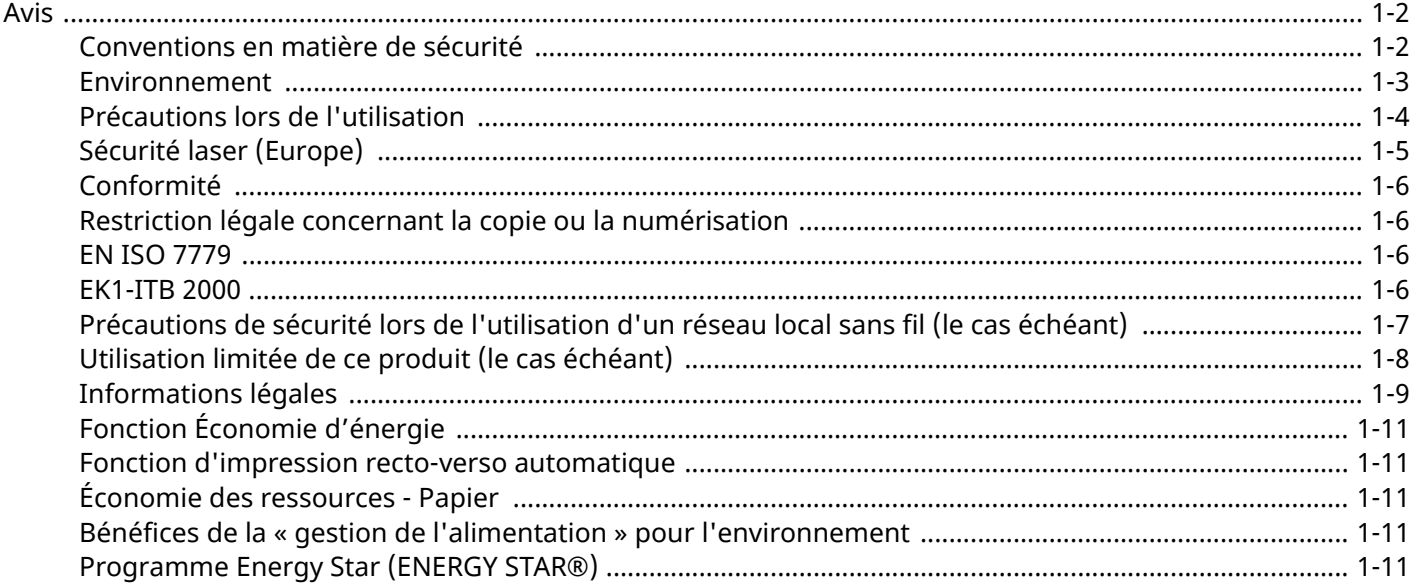

### <span id="page-47-0"></span>**Avis**

### <span id="page-47-1"></span>**Conventions en matière de sécurité**

Les sections du présent manuel ainsi que les éléments de la machine marqués de symboles sont des avertissements de sécurité, destinés, d'une part, à assurer la protection de l'utilisateur, d'autres personnes et des objets environnants et, d'autre part, à garantir une utilisation correcte et sûre de la machine. Les symboles et leur signification figurent ci-dessous.

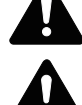

**AVERTISSEMENT** : le non-respect de ces points ou le manque d'attention vis-à-vis de ceux-ci risque de provoquer des blessures graves, voire la mort.

**ATTENTION** : Le non-respect de ces points ou le manque d'attention vis-à-vis de ceux-ci risque de provoquer des blessures graves ou d'occasionner des dommages mécaniques.

#### **Symboles**

Le symbole  $\triangle$  indique que la section concernée comprend des avertissements de sécurité. Ils attirent l'attention du lecteur sur des points spécifiques.

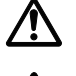

… [Avertissement d'ordre général]

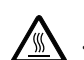

… [Avertissement relatif à une température élevée]

Le symbole  $\Diamond$  indique que la section concernée contient des informations sur des opérations interdites. Il précède les informations spécifiques relatives à ces opérations interdites.

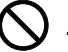

… [Avertissement relatif à une opération interdite]

… [Démontage interdit]

Le symbole  $\bullet$  indique que la section concernée contient des informations sur des opérations qui doivent être exécutées. Il précède les informations spécifiques relatives à ces opérations requises.

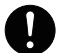

… [Alerte relative à une action requise]

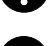

… [Retirer la fiche du cordon d'alimentation de la prise]

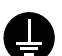

… [Toujours brancher la machine sur une prise raccordée à la terre]

#### **REMARQUE**

Un original qui ressemble à un billet de banque ne peut pas être copié correctement parce que cet appareil est équipé d'un dispositif de prévention contre la contrefaçon.

#### <span id="page-48-0"></span>**Environnement**

Les conditions d'environnement d'utilisation sont les suivantes :

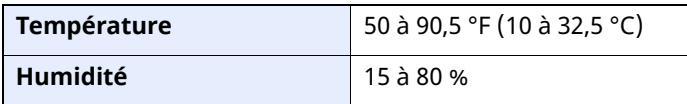

Éviter les emplacements suivants lorsque vous sélectionnez un site d'accueil pour la machine.

- Éviter la proximité d'une fenêtre ou l'exposition directe à la lumière du soleil.
- Éviter les endroits soumis aux vibrations.
- Éviter les endroits soumis à d'importantes fluctuations de température.
- Éviter les endroits directement exposés à l'air chaud ou à l'air froid.
- Éviter les endroits mal ventilés.

Si le revêtement du sol n'est pas très résistant, il risque d'être endommagé par les roulettes lors d'un déplacement ultérieur de la machine.

De petites quantités d'ozone sont libérées pendant les opérations de copie, mais ces quantités ne représentent aucun risque pour l'être humain. Si toutefois la machine est utilisée pendant une période prolongée dans une pièce mal aérée ou en cas de tirage d'un très grand nombre de copies, l'odeur dégagée peut devenir incommodante. Afin de conserver un environnement de travail approprié au tirage de copies, nous recommandons d'aérer correctement la pièce.

### <span id="page-49-0"></span>**Précautions lors de l'utilisation**

#### **Précautions à prendre lors de la manipulation de consommables**

### ATTENTION

Ne pas tenter d'incinérer les parties contenant du toner. Des étincelles dangereuses risquent de provoquer des brûlures.

Conserver les parties contenant du toner hors de portée des enfants.

Si le toner s'écoule d'une partie contenant du toner, éviter l'inhalation, l'ingestion ainsi que le contact avec les yeuxou la peau.

- En cas d'inhalation de toner, se rendre dans un endroit aéré et se gargariser avec de grandes quantités d'eau. En cas de toux, consulter un médecin.
- En cas d'ingestion de toner, se rincer la bouche et boire 1 ou 2 verres d'eau pour diluer le produit dans l'estomac. Si nécessaire, consulter un médecin.
- En cas de contact du toner avec les yeux, rincer abondamment à l'eau courante. En cas d'inconfort persistant, consulter un médecin.
- En cas de contact du toner avec la peau, laver avec du savon et de l'eau.

Ne pas tenter de forcer l'ouverture ou de détruire les parties contenant du toner.

#### **Autres précautions**

Renvoyer la cartouche de toner usagée et le bac de récupération de toner au concessionnaire ou au service après-vente. Les cartouches de toner et les bacs de récupération de toner seront recyclés ou détruits conformément aux réglementations locales.

Ne pas stocker la machine dans un local exposé à la lumière directe du soleil.

Stocker la machine dans un local ayant une température inférieure à 40 °C et ne risquant pas de subir des variations brutales de température ou d'humidité.

Si la machine n'est pas utilisée pendant une période prolongée, protéger le papier de l'humidité en le retirant du magasin et du bac MF et en le plaçant dans son emballage d'origine.

### <span id="page-50-0"></span>**Sécurité laser (Europe)**

Le rayonnement laser peut être dangereux pour le corps humain. Par conséquent, le rayonnement laser émis à l'intérieur de la machine est hermétiquement enfermé dans le boîtier de protection et le capot externe. Dans des conditions normales d'utilisation de la machine, il n'y a aucune fuite du rayonnement de la machine.

Conformément à la norme IEC/EN 60825-1:2014, la machine est classée comme produit laser de Class 1.

Des informations relatives aux produits laser de CLASS 1 sont fournies sur l'étiquette signalétique.

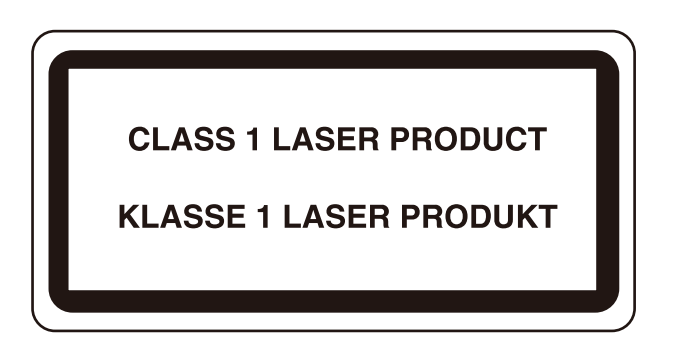

### <span id="page-51-0"></span>**Conformité**

TA Triumph-Adler GmbH déclare par la présente que l'équipement radio de type P-6039i MFP/P-5539i MFP/ P-4539i MFP/P-4532i MFP est conforme à la Directive 2014/53/UE.

Le texte intégral de la déclaration de conformité CE est disponible à l'adresse suivante : https://www.triumph-adler.com/ta-en-de/customer-service/download-centre https://www.triumph-adler.com/ta-de-de/kundendienst/download-center https://www.utax.com/en-de/hardware/office-printer-and-mfp/download-centre https://www.utax.de/de-de/hardware/buerodrucker-und-mfp/download-center

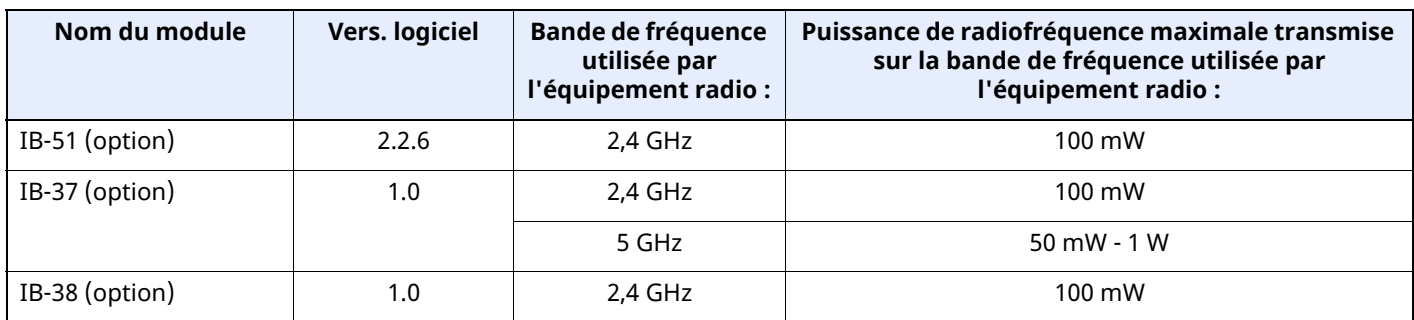

### **Restriction légale concernant la copie ou la numérisation**

<span id="page-51-1"></span>Il peut être interdit de copier et de numériser des documents protégés par des droits d'auteur sans l'autorisation préalable du propriétaire des droits d'auteur (copyright).

La copie ou la numérisation des articles suivants est interdite et peut faire l'objet de poursuites judiciaires. Cette liste n'est pas exhaustive. Ne copiez pas et ne numérisez pas volontairement les articles qui ne doivent pas être copiés ou numérisés.

- Monnaie de papier
- Billets de banque
- Actions et obligations
- **Timbres**
- **Passeport**
- **Certificats**

La législation et les réglementations locales peuvent interdire ou restreindre la copie et la numérisation d'articles non mentionnés ci-dessus.

#### **EN ISO 7779**

<span id="page-51-2"></span>Maschinenlärminformations-Verordnung 3. GPSGV, 06.01.2004: Der höchste Schalldruckpegel beträgt 70 dB (A) oder weniger gemäß EN ISO 7779.

#### **EK1-ITB 2000**

<span id="page-51-3"></span>Das Gerät ist nicht für die Benutzung im unmittelbaren Gesichtsfeld am Bildschirmarbeitsplatz vorgesehen. Um störende Reflexionen am Bildschirmarbeitsplatz zu vermeiden, darf dieses Produkt nicht im unmittelbaren Gesichtsfeld platziert werden.

#### <span id="page-52-0"></span>**Précautions de sécurité lors de l'utilisation d'un réseau local sans fil (le cas échéant)**

Le réseau local sans fil permet l'échange d'informations entre les points d'accès sans fil au lieu d'utiliser un câble réseau, ce qui offre avantage d'établir une connexion au réseau local librement au sein d'un espace dans lequel les ondes radio peuvent être transmises.

D'autre part, les problèmes suivants peuvent se produire si les paramètres de sécurité ne sont pas configurés, car les ondes radio peuvent passer à travers les obstacles (y compris les murs) et atteindre tout point au sein d'un certain espace.

#### **Consultation secrète du contenu de la communication**

Un tiers ayant des objectifs malveillants peut intentionnellement surveiller les ondes radio et obtenir un accès non autorisé au contenu de communication suivant.

- Informations personnelles, y compris ID, mots de passe et numéros de carte de crédit
- Contenu des messages électroniques

#### **Intrusion illégale**

Un tiers ayant des objectifs malveillants peut obtenir un accès non autorisé aux réseaux personnels ou d'entreprise et y effectuer les actions illégales suivantes.

- Extraction d'informations personnelles et confidentielles (fuite d'informations)
- Entrée dans la communication en se faisant passer pour une personne spécifique et en distribuant des informations non autorisées (spoofing)
- Modification et retransmission des communications interceptées (falsification)
- Transmission de virus informatiques et destruction des données et systèmes (destruction)

Les cartes réseau sans fil et les points d'accès sans fil contiennent des mécanismes de sécurité intégrés pour faire face à ces problèmes et réduire la possibilité que ces problèmes se produisent en configurant les paramètres de sécurité des produits réseau sans fil lorsque le produit est utilisé.

Il est recommandé aux clients de prendre leurs responsabilités et d'utiliser leur bon sens lors de la configuration des paramètres de sécurité et de s'assurer qu'ils comprennent totalement les problèmes pouvant se produire lorsque le produit est utilisé sans configurer les paramètres de sécurité.

### <span id="page-53-0"></span>**Utilisation limitée de ce produit (le cas échéant)**

- Les ondes radio transmises par ce produit peuvent affecter l'équipement médical. Lors de l'utilisation de ce produit dans un établissement médical ou à proximité d'instruments médicaux, utiliser ce produit selon les instructions et précautions fournies par l'administrateur de l'établissement ou celles qui sont fournies sur les instruments médicaux.
- Les ondes radio transmises par ce produit peuvent affecter l'équipement de contrôle automatique, y compris les portes automatiques et les alarmes incendie. Lors de l'utilisation de ce produit à proximité d'équipement de contrôle automatique, utiliser ce produit selon les instructions et les précautions fournies sur l'équipement de contrôle automatique.
- Si ce produit est utilisé dans des appareils qui sont directement liés au service, y compris les avions, trains, navires et automobiles ou si ce produit est utilisé dans des applications exigeant une fiabilité et sécurité élevées pour fonctionner et dans des appareils qui exigent de la précision, y compris ceux qui sont utilisé dans la prévention de catastrophes et la prévention criminelle, ainsi que ceux qui sont utilisés pour différents buts de sécurité, utiliser ce produit après avoir tenu compte de la conception de sécurité de l'ensemble du système, y compris l'adoption d'une conception de sécurité intégrée et d'une conception de redondance pour le maintien de la fiabilité et de la sécurité de l'ensemble du système. Ce produit n'est pas prévu pour être utilisé dans les applications qui exigent une fiabilité et sécurité élevées, y compris les instruments aérospatiaux, l'équipement des grands axes de communication, l'équipement de contrôle de centrale nucléaire et l'équipement médical, aussi la décision d'utiliser ou non ce produit dans ces applications doit être pondérée et déterminée de manière exhaustive.

### <span id="page-54-0"></span>**Informations légales**

La copie ou la reproduction de tout ou partie de ce manuel est interdite sans le consentement écrit préalable du titulaire du copyright.

#### **Marques commerciales**

- PRESCRIBE est une marque déposée de Kyocera Corporation.
- KPDL est une marque de Kyocera Corporation.
- Active Directory, Azure, Microsoft, Microsoft 365, Microsoft Edge, Windows et Windows Server sont des marques ou des marques déposées de Microsoft Corporation aux États-Unis et/ou dans d'autres pays.
- PCL est une marque déposée de Hewlett-Packard Company.
- Adobe, Acrobat, PostScript et Reader sont des marques ou des marques déposées d'Adobe aux États-Unis et/ ou dans d'autres pays.
- Ethernet est une marque déposée de FUJIFILM Business Innovation Corporation.
- IBM et IBM PC/AT sont des marques de International Business Machines Corporation.
- AirPrint, le logo AirPrint, AppleTalk, Bonjour, iPad, iPhone, iPod touch, Mac, Mac OS et TrueType sont des marques d'Apple Inc. déposées aux États-Unis et dans d'autres pays.
- Toutes les polices européennes installées sur cette machine sont sous contrat de licence de Monotype Imaging Inc.
- Helvetica, Palatino et Times sont des marques déposées de Linotype GmbH.
- ITC Avant Garde Gothic, ITC Bookman, ITC ZapfChancery et ITC ZapfDingbats sont des marques déposées de International Typeface Corporation.
- ThinPrint est une marque ou une marque déposée de Cortado AG en Allemagne et dans d'autres pays.
- Les polices UFST™ MicroType® de Monotype Imaging Inc. sont installées sur cette machine.
- iOS est une marque ou une marque déposée de Cisco aux États-Unis et dans d'autres pays, utilisée sous licence par Apple Inc.
- Google est une marque et/ou une marque déposée de Google LLC.
- Mopria et le logo Mopria sont des marques ou des marques déposées de Mopria Alliance Inc. aux États-Unis et/ou dans d'autres pays.
- Wi-Fi, Wi-Fi Direct et Wi-Fi Protected Setup sont des marques et/ou des marques déposées de Wi-Fi Alliance.
- RealVNC, VNC et RFB sont des marques ou des marques déposées de RealVNC Ltd. aux États-Unis et dans d'autres pays.

Tous les autres noms de marques et de produits sont des marques ou des marques déposées appartenant à leurs propriétaires respectifs. Les symboles ™ et ® ne sont pas employés dans ce manuel d'utilisation.

#### **Monotype Imaging License Agreement**

- 1 *Software* shall mean the digitally encoded, machine readable, scalable outline data as encoded in a special format as well as the UFST Software.
- 2 You agree to accept a non-exclusive license to use the Software to reproduce and display weights, styles and versions of letters, numerals, characters and symbols (*Typefaces*) solely for your own customary business or personal purposes at the address stated on the registration card you return to Monotype Imaging. Under the terms of this License Agreement, you have the right to use the Fonts on up to three printers. If you need to have access to the fonts on more than three printers, you need to acquire a multiuser license agreement which can be obtained from Monotype Imaging. Monotype Imaging retains all rights, title and interest to the Software and Typefaces and no rights are granted to you other than a License to use the Software on the terms expressly set forth in this Agreement.
- 3 To protect proprietary rights of Monotype Imaging, you agree to maintain the Software and other proprietary information concerning the Typefaces in strict confidence and to establish reasonable procedures regulating access to and use of the Software and Typefaces.
- 4 You agree not to duplicate or copy the Software or Typefaces, except that you may make one backup copy. You agree that any such copy shall contain the same proprietary notices as those appearing on the original.
- 5 This License shall continue until the last use of the Software and Typefaces, unless sooner terminated. This License may be terminated by Monotype Imaging if you fail to comply with the terms of this License and such failure is not remedied within thirty (30) days after notice from Monotype Imaging. When this License expires or is terminated, you shall either return to Monotype Imaging or destroy all copies of the Software and Typefaces and documentation as requested.
- 6 You agree that you will not modify, alter, disassemble, decrypt, reverse engineer or decompile the Software.
- 7 Monotype Imaging warrants that for ninety (90) days after delivery, the Software will perform in accordance with Monotype Imaging-published specifications, and the diskette will be free from defects in material and workmanship. Monotype Imaging does not warrant that the Software is free from all bugs, errors and omissions.

The parties agree that all other warranties, expressed or implied, including warranties of fitness for a particular purpose and merchantability, are excluded.

8 Your exclusive remedy and the sole liability of Monotype Imaging in connection with the Software and Typefaces is repair or replacement of defective parts, upon their return to Monotype Imaging.

In no event will Monotype Imaging be liable for lost profits, lost data, or any other incidental or consequential damages, or any damages caused by abuse or misapplication of the Software and Typefaces.

- 9 Massachusetts U.S.A. law governs this Agreement.
- 10 You shall not sublicense, sell, lease, or otherwise transfer the Software and/or Typefaces without the prior written consent of Monotype Imaging.
- 11 Use, duplication or disclosure by the Government is subject to restrictions as set forth in the Rights in Technical Data and Computer Software clause at FAR 252-227-7013, subdivision (b)(3)(ii) or subparagraph (c)(1)(ii), as appropriate. Further use, duplication or disclosure is subject to restrictions applicable to restricted rights software as set forth in FAR 52.227-19  $(c)(2)$ .
- 12 You acknowledge that you have read this Agreement, understand it, and agree to be bound by its terms and conditions. Neither party shall be bound by any statement or representation not contained in this Agreement. No change in this Agreement is effective unless written and signed by properly authorized representatives of each party. By opening this diskette package, you agree to accept the terms and conditions of this Agreement.

#### **Licence de logiciel open source**

Pour la licence de logiciel open source, consulter les adresses suivantes. https://www.triumph-adler.com/ta-en-de/customer-service/download-centre https://www.utax.com/en-de/hardware/office-printer-and-mfp/download-centre

### <span id="page-56-0"></span>**Fonction Économie d'énergie**

L'appareil est équipé d'un mode **Veille** dans lequel les fonctions de fax et d'imprimante restent en mode attente mais où la consommation d'énergie est réduite au minimum lorsque l'appareil n'est pas utilisé pendant un certain temps.

#### **Veille**

Cette machine passe automatiquement en mode Veille 1 minute après sa dernière utilisation. Il est possible d'allonger le délai d'inactivité à l'issue duquel la machine passe en mode de veille.

 $\rightarrow$  Veille [\(page](#page-102-0) 2-46)

#### <span id="page-56-1"></span>**Fonction d'impression recto-verso automatique**

Cet appareil inclut l'impression recto-verso comme fonction standard. Par exemple, en imprimant deux originaux recto sur une seule feuille de papier en impression recto-verso, il est possible de réduire la quantité de papier utilisé.

 $\rightarrow$  Recto verso [\(page](#page-308-0) 6-28)

L'impression recto verso réduit la consommation de papier et contribue à préserver les ressources forestières. Le mode recto verso réduit également la quantité de papier devant être acheté et, par conséquent, les coûts. Il est recommandé de régler par défaut sur le mode recto verso les machines pouvant imprimer en recto verso.

#### <span id="page-56-2"></span>**Économie des ressources - Papier**

Pour préserver et utiliser de manière durable les ressources forestières, il est recommandé d'utiliser du papier recyclé et vierge certifié selon les initiatives de gérance environnementale ou disposant de labels écologiques reconnus, conformes à la norme EN 12281:2002\* ou tout équivalent.

Cette machine prend également en charge l'impression sur papier de 64 g/m². Ce papier contient moins de matériaux bruts et peut contribuer à une économie supplémentaire des ressources forestières.

\* : EN12281:2002 « Papier d'impression et de bureau - Spécifications pour papier pour photocopie pour procédés de reproduction par toner sec »

Le revendeur et le technicien peuvent fournir des informations sur les types de papier recommandés.

#### <span id="page-56-3"></span>**Bénéfices de la « gestion de l'alimentation » pour l'environnement**

Pour réduire la consommation de courant lorsqu'elle n'est pas utilisée, cette machine est dotée d'une fonction de gestion d'alimentation qui active automatiquement le mode d'économie d'énergie au bout d'un certain temps d'inutilisation.

Bien que la machine mettent quelques instants à revenir en mode PRÊT lorsqu'elle sort du mode économie d'énergie, une réduction considérable de la consommation d'énergie est possible. Il est recommandé d'utiliser la machine avec le délai d'activation du mode économie d'énergie réglé sur le paramètre par défaut.

### <span id="page-56-4"></span>**Programme Energy Star (ENERGY STAR®)**

Nous participons au programme ENERGY STAR®.

Nous fournissons des produits conformes ENERGY STAR® au marché.

ENERGY STAR® est un programme d'efficience énergétique ayant pour but le développement et la promotion de l'utilisation des produits ayant une grande efficience énergétique afin d'empêcher le réchauffement global. Grâce à l'achat de produits conformes ENERGY STAR®, les clients peuvent contribuer à la réduction des émissions de gaz à effet de serre durant l'utilisation du produit et à réduire les coûts liés à l'énergie.

# **2 Installation et préparation de la machine**

Ce chapitre fournit des informations pour l'administrateur de cette machine, comme la nomenclature, la connexion des câbles et l'installation du logiciel.

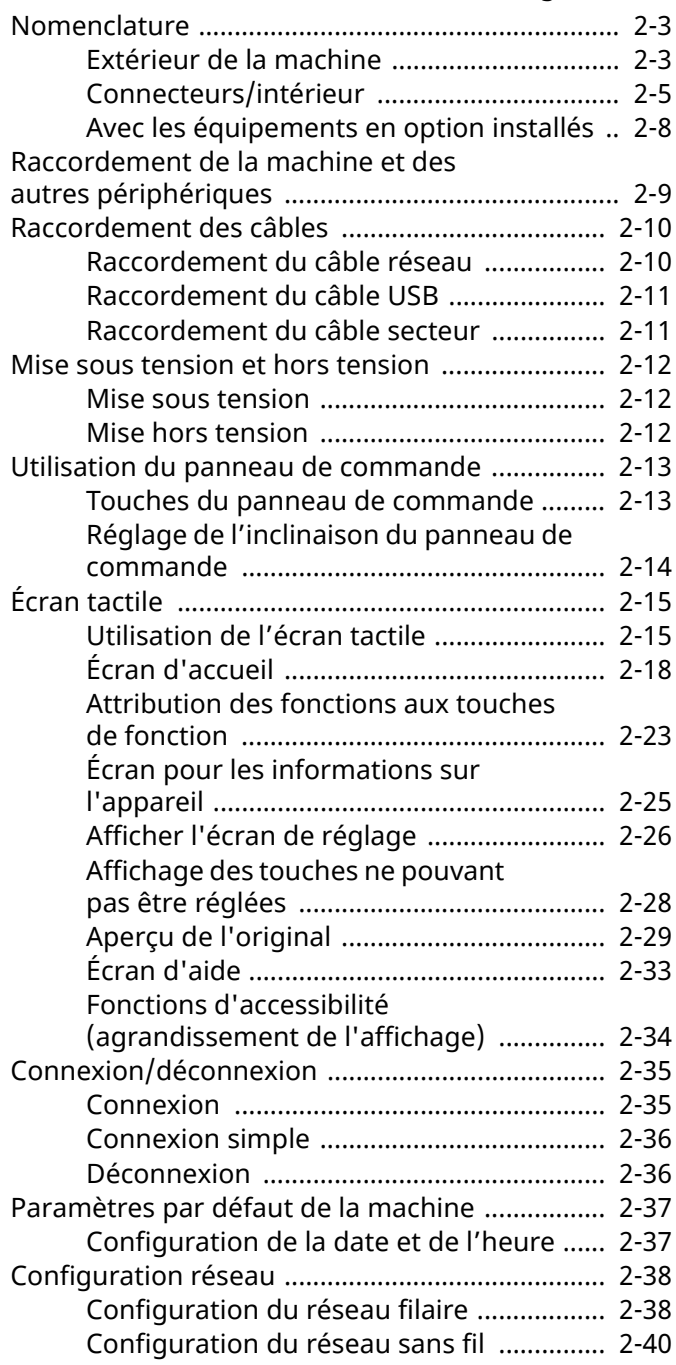

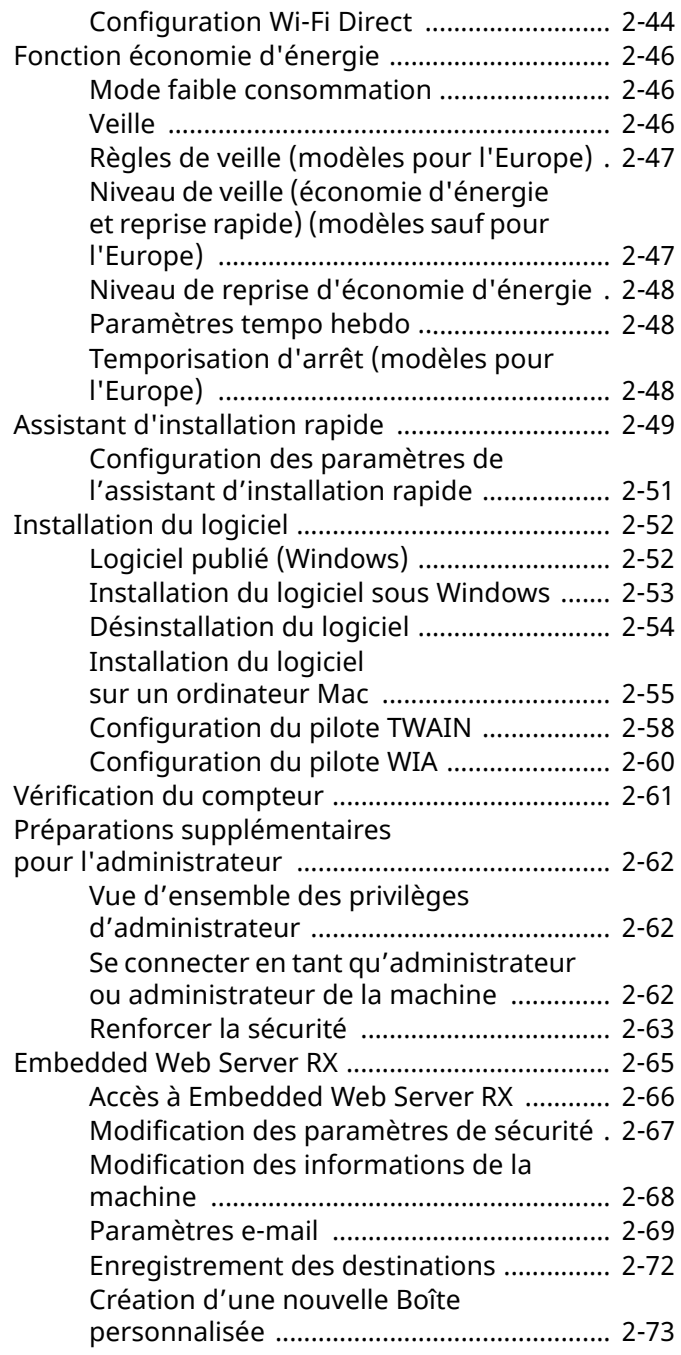

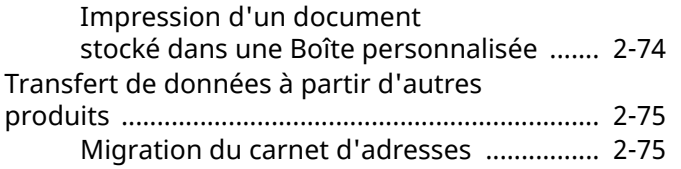

### <span id="page-59-0"></span>**Nomenclature**

### <span id="page-59-1"></span>**Extérieur de la machine**

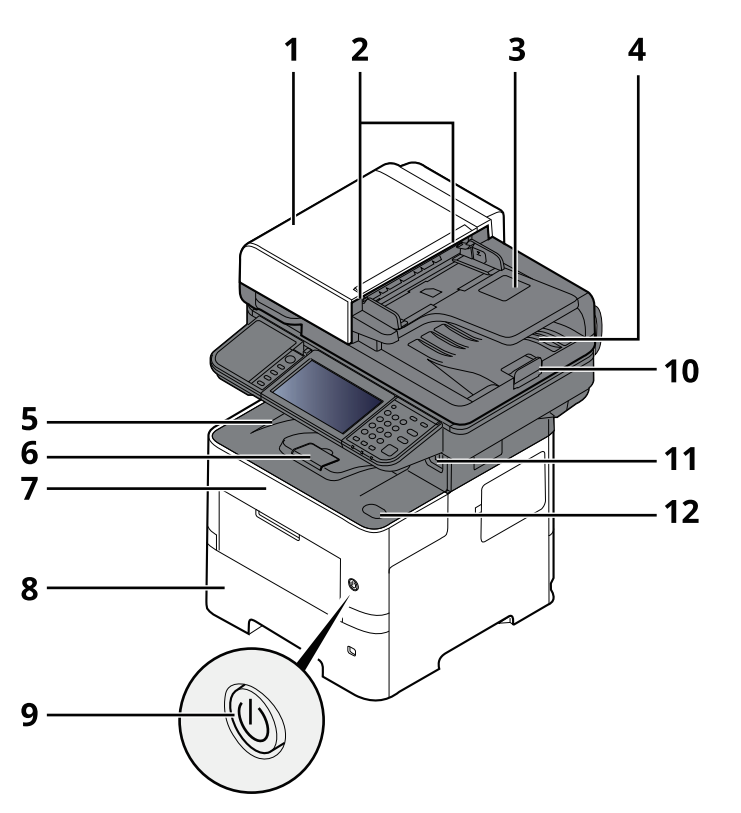

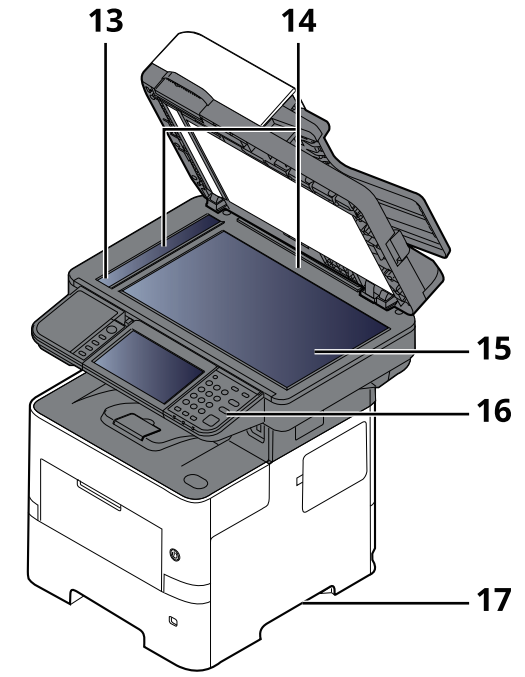

- 1 Chargeur de documents
- 2 Guides de largeur des originaux
- 3 Plateau des originaux
- 4 Table d'éjection des originaux
- 5 Plateau intérieur
- 6 Butée de papier
- 7 Capot avant
- 8 Magasin 1
- 9 Interrupteur d'alimentation
- 10 Butée d'original
- 11 Logement de lecteur USB
- 12 Bouton d'ouverture du capot avant
- 13 Verre fendu
- 14 Plaques d'indication du format de l'original
- 15 Glace d'exposition
- 16 Panneau de commande
- 17 Poignées

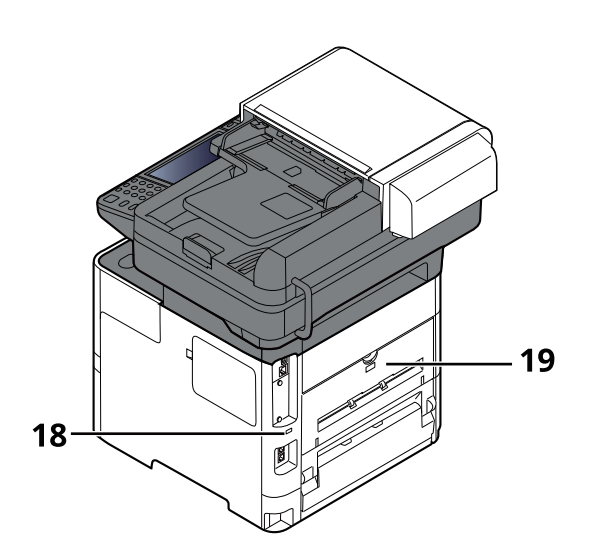

18 Fente du verrou antivol

19 Capot arrière

### <span id="page-61-0"></span>**Connecteurs/intérieur**

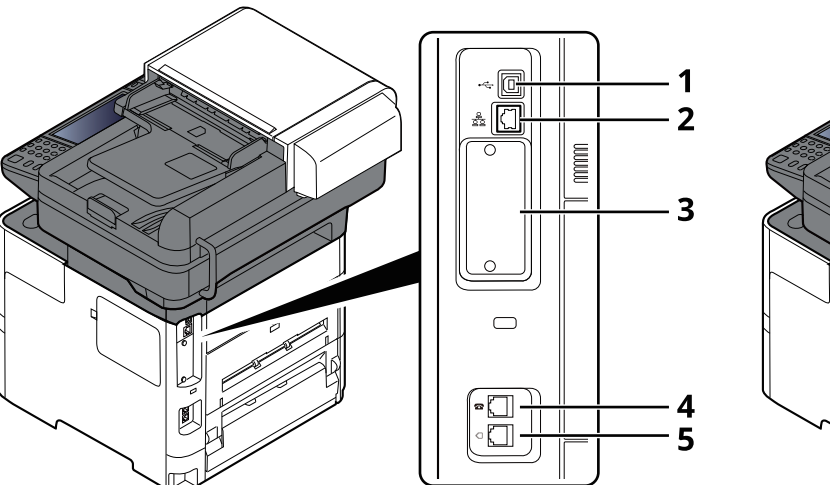

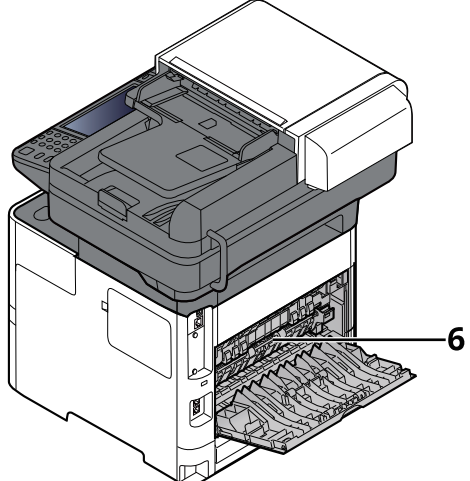

- 1 Connecteur d'interface USB
- 2 Connecteur d'interface réseau
- 3 Logement d'interface en option
- 4 Prise téléphonique
- 5 Prise ligne
- 6 Capot de l'unité de fusion

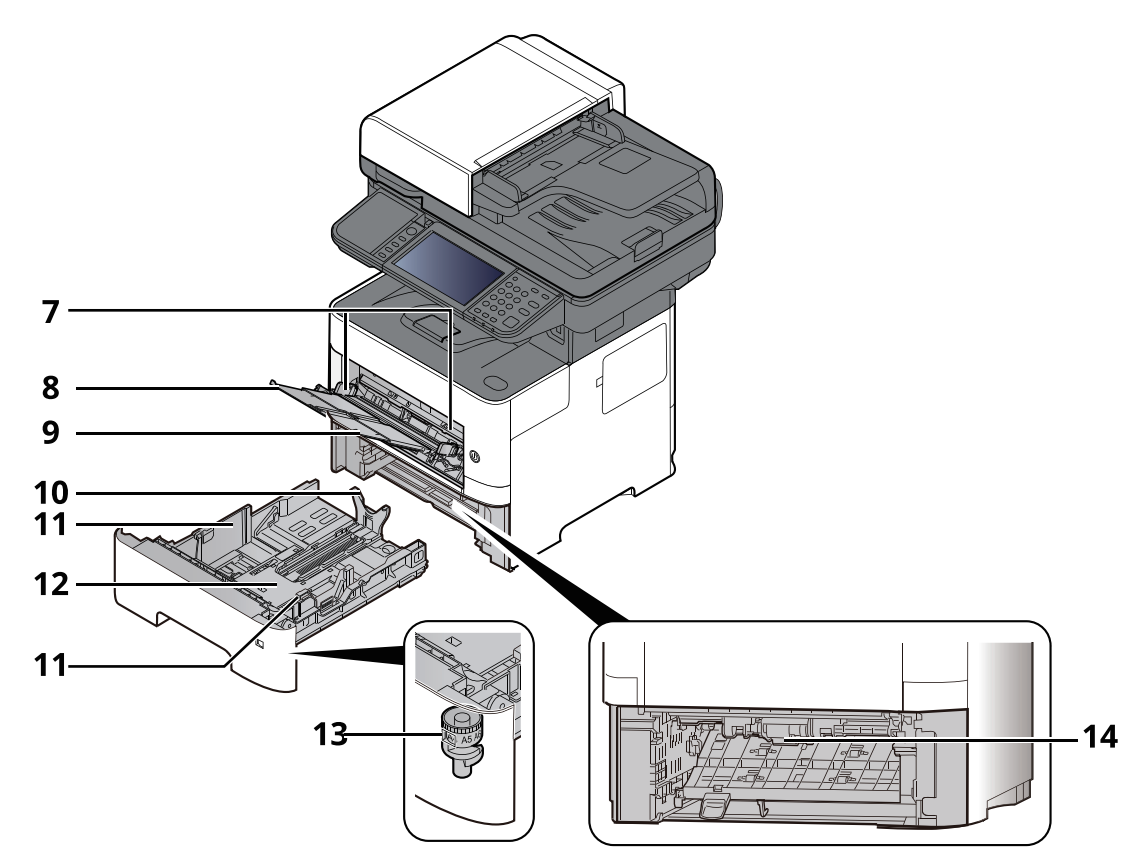

- 7 Guides de largeur papier
- 8 Rallonge du plateau
- 9 Bac MF
- 10 Guide de longueur du papier
- 11 Guides de largeur papier
- 12 Plaque inférieure
- 13 Molette de format
- 14 Capot recto verso

#### Installation et préparation de la machine > Nomenclature

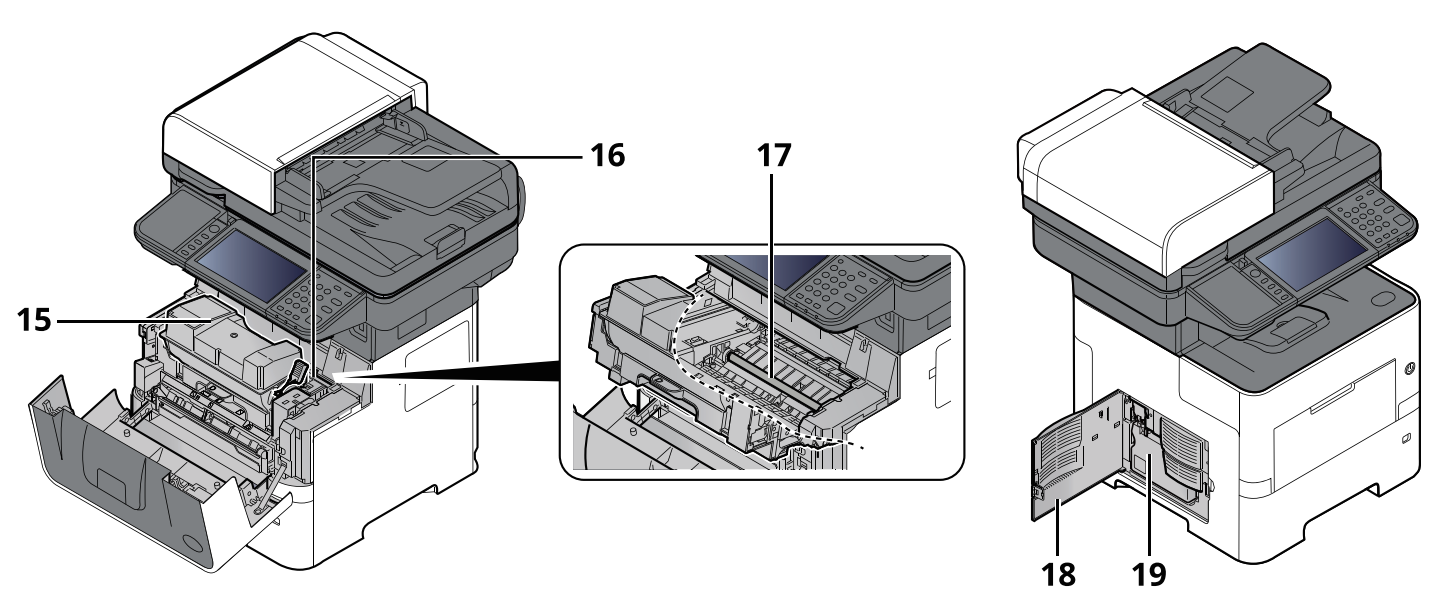

- 15 Cartouche de toner
- 16 Levier de verrouillage de la cartouche de toner
- 17 Rouleau de réglage
- 18 Capot gauche
- 19 Bac de récupération de toner

### <span id="page-64-0"></span>**Avec les équipements en option installés**

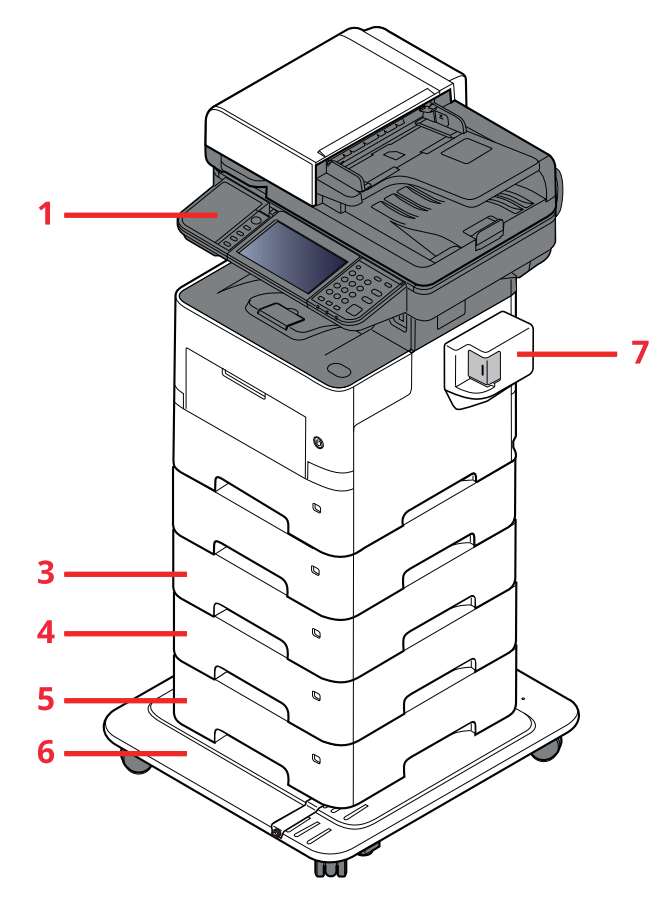

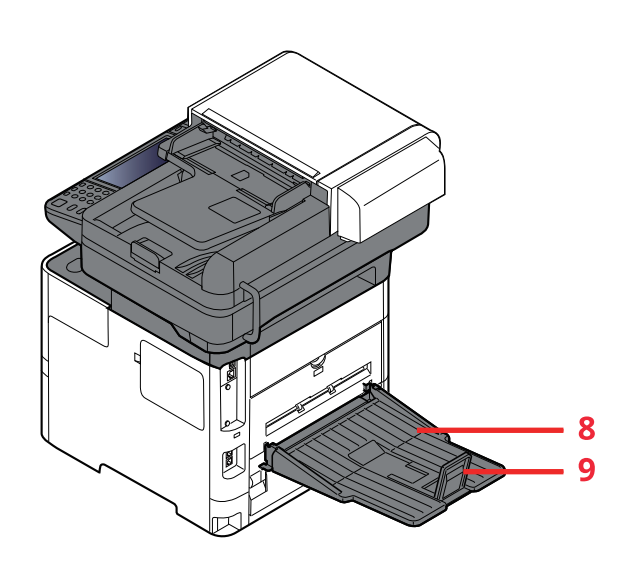

- 1 Lecteur de carte
- 2 Magasin 2
- 3 Magasin 3
- 4 Magasin 4
- 5 Magasin 5
- 6 CA-3100
- 7 Agrafeuse manuelle (P-6039i MFP et P-5539i MFP uniquement)
- 8 Plateau arrière (P-6039i MFP et P-5539i MFP uniquement)
- 9 Butée de papier (P-6039i MFP et P-5539i MFP uniquement)
- $\rightarrow$  [Matériel](#page-521-0) en option (page 11-2)

### <span id="page-65-0"></span>**Raccordement de la machine et des autres périphériques**

Préparer les câbles nécessaires à l'environnement et à l'utilisation de la machine.

**Lors du raccordement de la machine à l'ordinateur via USB**

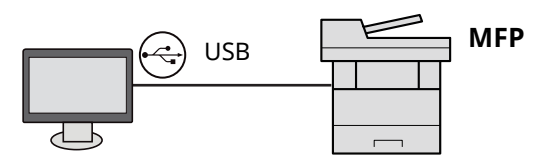

#### Lors du raccordement de la machine à l'ordinateur ou à la tablette par câble réseau, Wi-Fi, ou Wi-Fi Direct

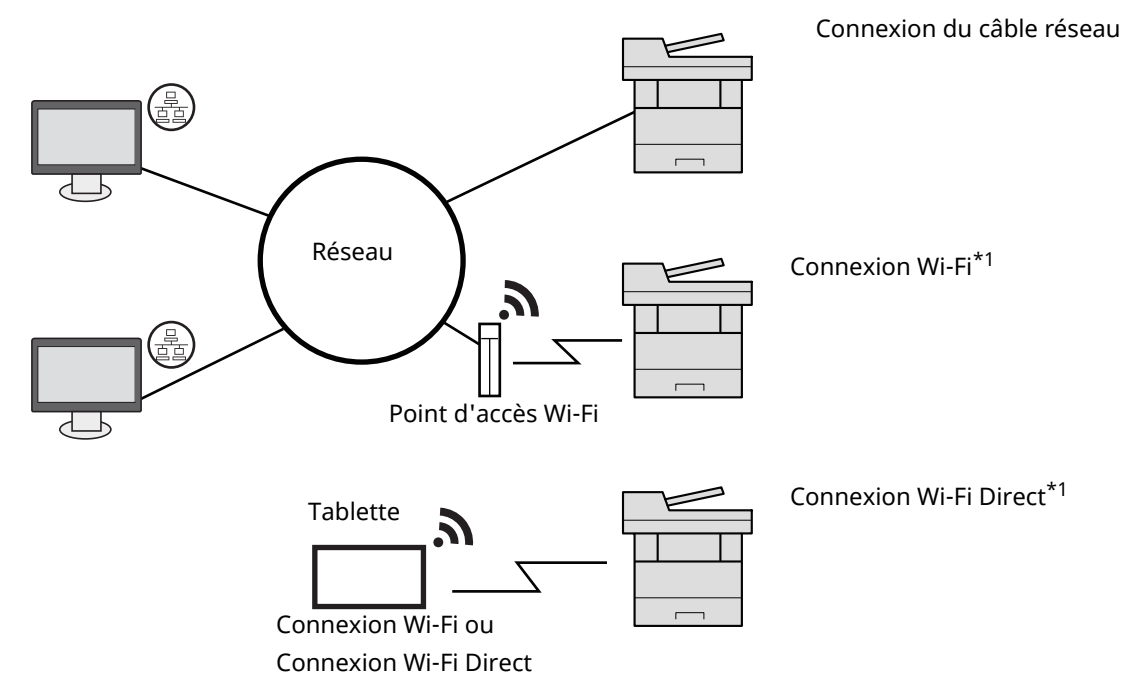

\*1 Uniquement pour les modèles avec le kit d'interface réseau sans fil en option (IB-37/ IB-38).

#### **REMARQUE**

En cas d'utilisation d'un réseau local sans fil, consulter ce qui suit.

[Configuration](#page-96-0) du réseau sans fil (page 2-40)  $\rightarrow$ 

#### **Câbles pouvant être utilisés**

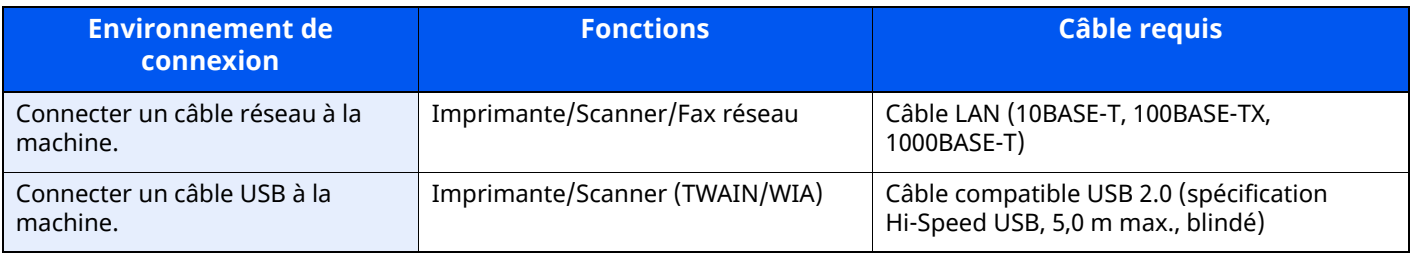

#### **IMPORTANT**

**L'utilisation d'un câble différent d'un câble compatible USB 2.0 peut causer une panne.**

### <span id="page-66-0"></span>**Raccordement des câbles**

### <span id="page-66-1"></span>**Raccordement du câble réseau**

#### **IMPORTANT**

**Si l'appareil est sous tension, le mettre hors tension.**

 $\rightarrow$  Mise hors [tension](#page-68-2) (page 2-12)

#### **1 Raccorder le câble <sup>à</sup> la machine.**

**1** Raccorder le câble réseau au connecteur d'interface réseau.

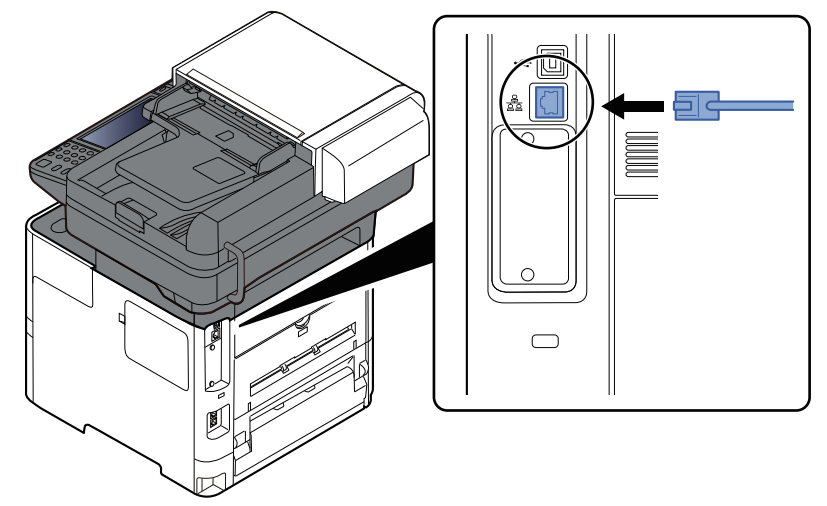

- **2** Raccorder l'autre extrémité du câble au concentrateur.
- **2 Mettre la machine sous tension, puis configurer le réseau.**
	- [Configuration](#page-94-0) réseau (page 2-38)

#### <span id="page-67-0"></span>**Raccordement du câble USB**

**IMPORTANT**

**Si l'appareil est sous tension, le mettre hors tension.**

 $\rightarrow$  Mise hors [tension](#page-68-2) (page 2-12)

#### **1 Raccorder le câble <sup>à</sup> la machine.**

**1** Raccorder le câble USB au connecteur d'interface USB situé sur le côté gauche de la machine.

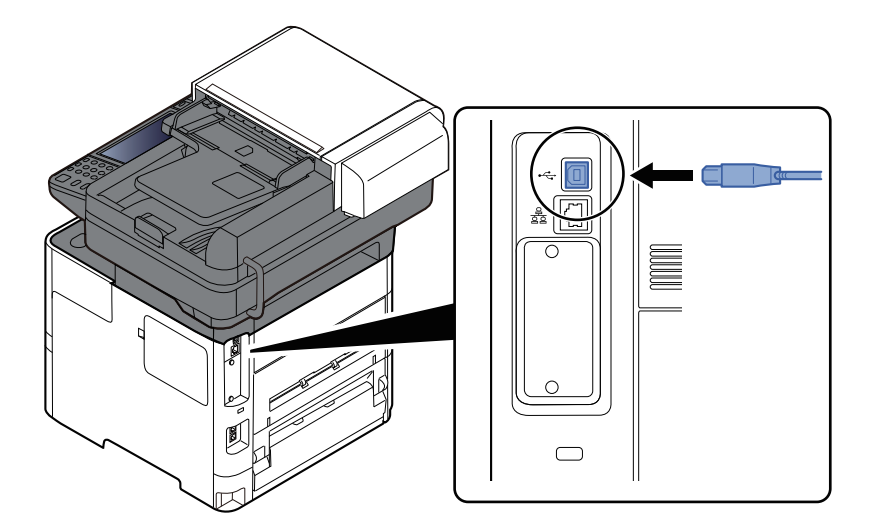

- **2** Raccorder l'autre extrémité du câble au PC.
- **2 Mettez la machine sous tension.**

#### <span id="page-67-1"></span>**Raccordement du câble secteur**

#### **1 Raccorder le câble <sup>à</sup> la machine.**

Raccorder une extrémité du câble secteur fourni à la machine et l'autre extrémité à une prise secteur.

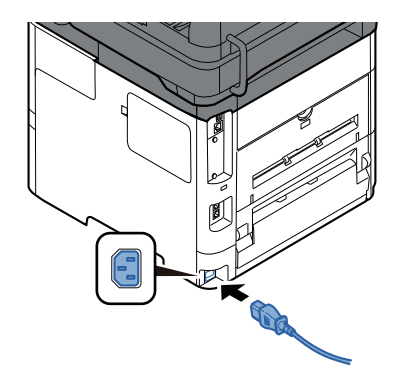

**IMPORTANT Utiliser uniquement le câble secteur fourni avec la machine.**

### <span id="page-68-0"></span>**Mise sous tension et hors tension**

#### <span id="page-68-1"></span>**Mise sous tension**

**1 Mettre la machine sous tension.**

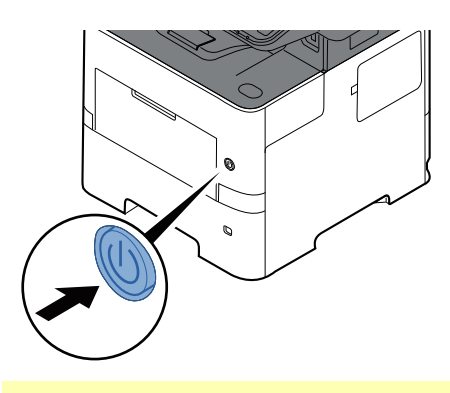

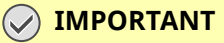

**Lorsque la machine est mise hors tension, ne pas la remettre immédiatement sous tension. Attendre au moins 5 secondes, puis remettre la machine sous tension.**

#### <span id="page-68-2"></span>**Mise hors tension**

**1 Mettre la machine hors tension.**

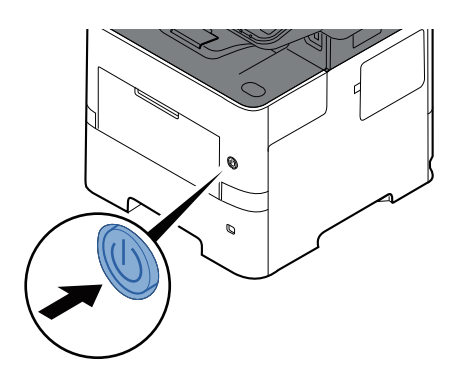

Le message de confirmation pour la mise hors tension est affiché.

[Aff.mess.](#page-357-3) mise hrs tens. (page 8-11)

La mise hors tension prend environ 3 minutes.

### **ATTENTION**

Si la machine n'est pas utilisée pendant une longue période (par ex. la nuit), mettez-la hors tension avec l'interrupteur d'alimentation. Si la machine n'est pas utilisée pour une période plus longue (par ex. **vacances), retirez la fiche d'alimentation de la prise comme mesure de précaution.**

#### **IMPORTANT**

- . En cas d'utilisation de produits équipés de la fonction fax, noter que la mise hors tension de la **machine désactive l'émission et la réception de fax.**
- · Retirer le papier des magasins pour le placer dans son emballage d'origine afin de le protéger de **l'humidité.**

### <span id="page-69-0"></span>**Utilisation du panneau de commande**

#### <span id="page-69-1"></span>**Touches du panneau de commande**

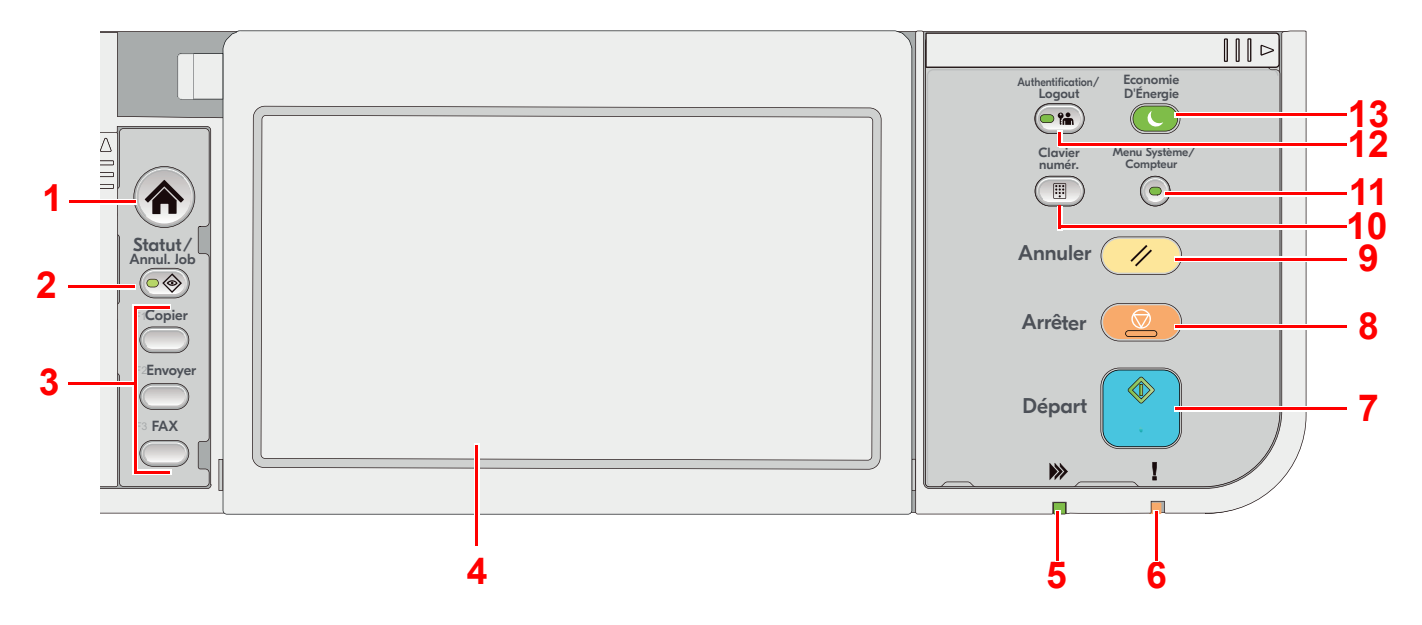

- 1 Touche [**Accueil**] : Affiche l'écran d'accueil.
- 2 Touche [**Statut/Annul. Job**] : Affiche l'écran État/Annulation des travaux.
- 3 Touches de fonction : Touches auxquelles peuvent être attribuées différentes fonctions et applications, y compris la copie et la numérisation.
	- [Attribution](#page-366-0) de touche de fonction (page 8-20)
- 4 Écran tactile : L'écran tactile. Appuyer sur les touches pour configurer différents paramètres.
- 5 Voyant [**Traitement**] : Clignote pendant l'impression ou la transmission.
- 6 Voyant [**Attention**] : S'allume ou clignote en cas d'erreur ou d'arrêt de la tâche.
- 7 Touche [**Départ**] : Démarre les opérations de copie et de numérisation et le traitement des opérations de réglage.
- 8 Touche [**Arrêter**] : Annule ou met en pause le travail en cours.
- 9 Touche [**Annuler**] : Rétablit les paramètres par défaut.
- 10 Touche [**Clavier numér.**] : Appelle le pavé numérique lors de la saisie d'un nombre ou d'un symbole.
- 11 Touche [**Menu Système/Compteur**] : Affiche l'écran Menu système/Compteur.
- 12 Touche [**Authentification/Logout**] : Authentifie le changement d'utilisateur et termine les opérations (déconnexion) pour chaque utilisateur.
- 13 Touche [**Economie D'Énergie**] : Place la machine en mode veille. Sort de la veille si le mode veille est activé.

### <span id="page-70-0"></span>**Réglage de l'inclinaison du panneau de commande**

L'angle du panneau de commande peut être ajusté.

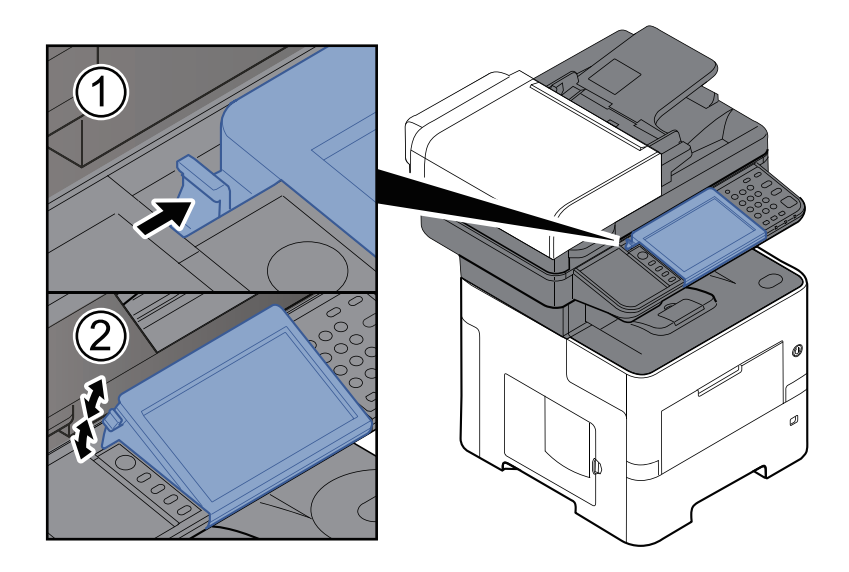

## <span id="page-71-0"></span>**Écran tactile**

### <span id="page-71-1"></span>**Utilisation de l'écran tactile**

Cette section explique l'utilisation de base de l'écran tactile.

#### **Appui**

Il s'agit de l'opération utilisée pour sélectionner une icône ou une touche. Dans ce document, l'opération d'appui est exprimée avec « sélectionner ».

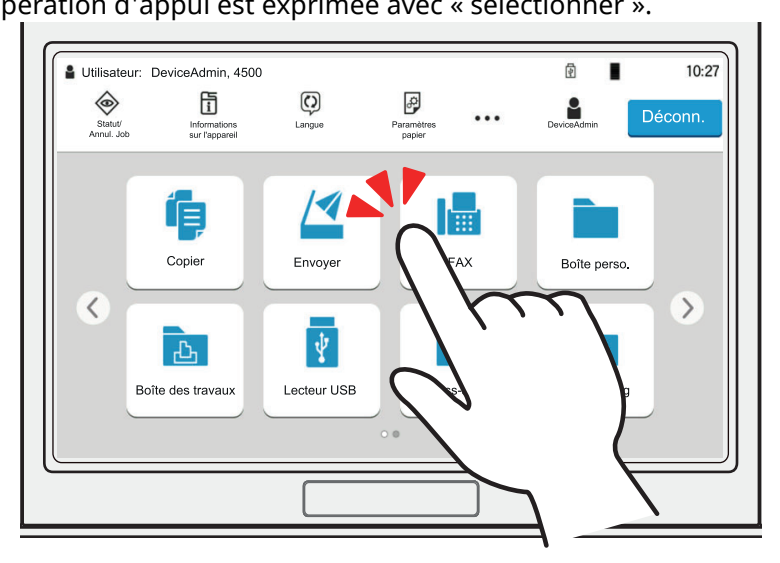

#### **Fenêtre contextuelle**

Appuyer sur les icônes et les touches pour afficher des informations détaillées sur les icônes et les menus. Une fenêtre contextuelle affiche des informations et des menus sans basculer entre les écrans.

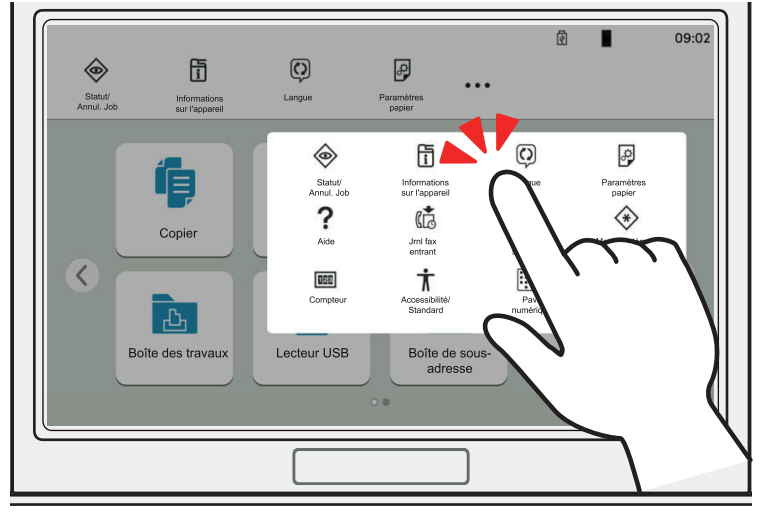
### **Balayage**

Il s'agit de l'opération utilisée pour basculer entre les écrans et pour afficher des éléments qui ne sont pas affichés dans la liste.

Effectuer le mouvement dans une direction, comme pour dessiner une ligne sur l'écran.

#### **Exemple : Écran d'accueil**

Déplacer l'écran à gauche et à droite.

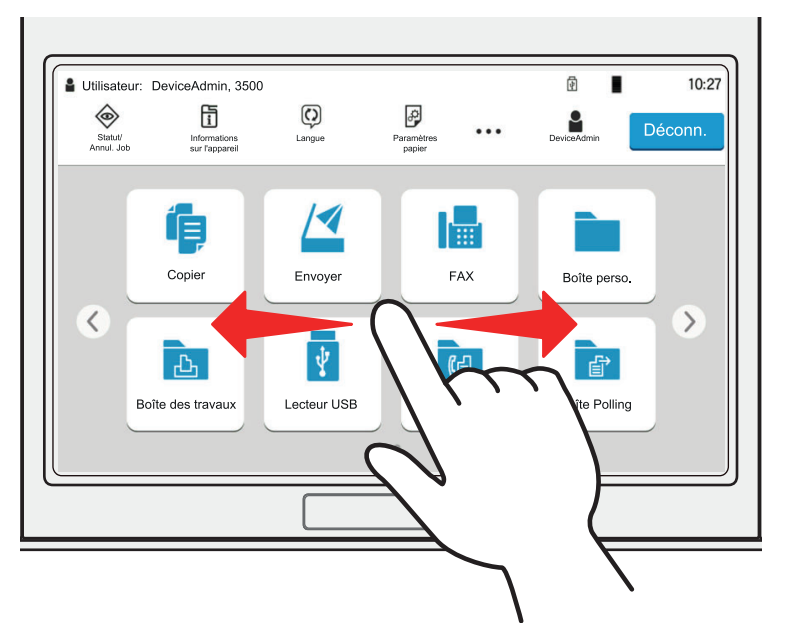

#### **Exemple : Écran du menu système**

Déplacer l'écran en haut et en bas.

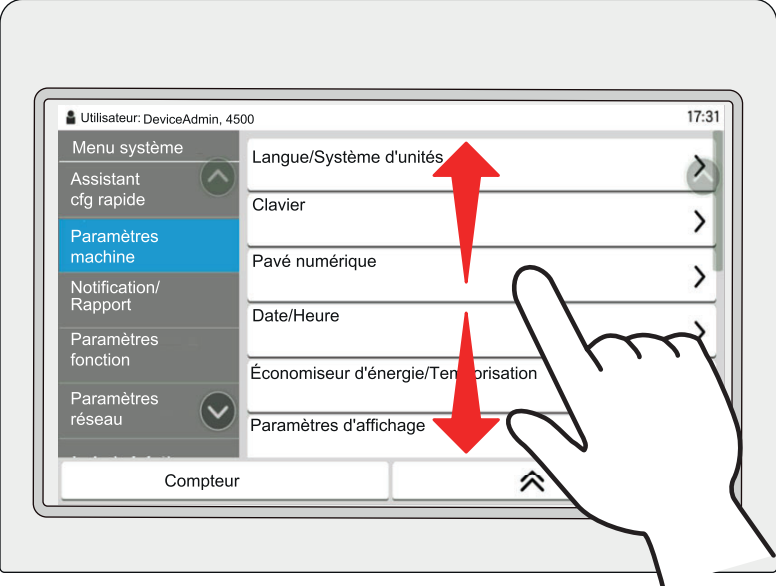

## **Utilisation de l'écran tactile**

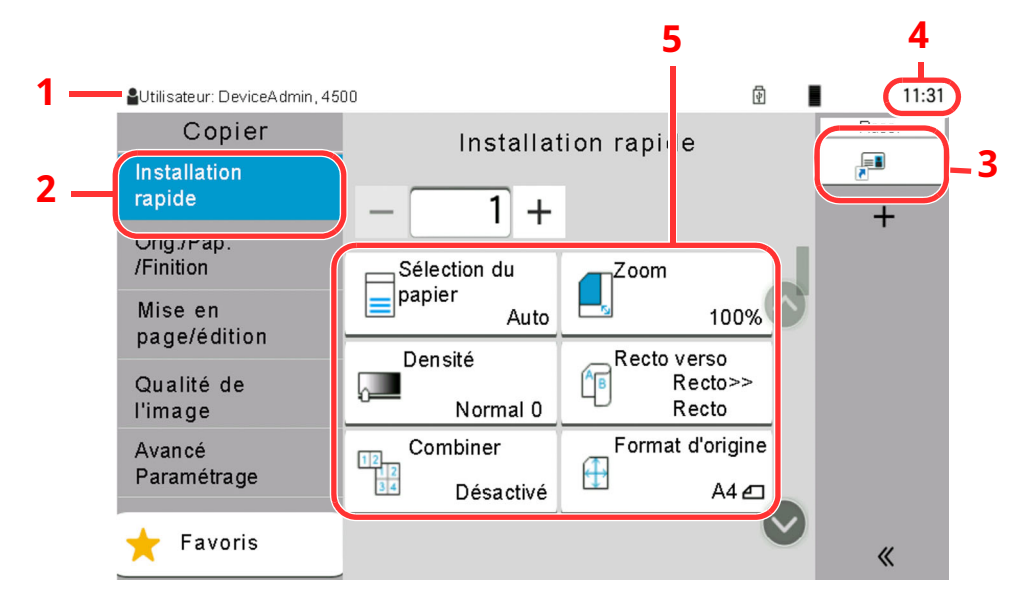

- 1 Affiche le statut de l'équipement, ainsi que les messages des opérations nécessaires.
- 2 Affiche l'écran de configuration rapide.
- 3 Affiche les raccourcis enregistrés.
- 4 Affiche l'heure.
- 5 Réglage des fonctions de copie.

## **Écran d'accueil**

Cet écran s'affiche en sélectionnant la touche [**Accueil**] sur le panneau de commande. Toucher une icône pour afficher l'écran correspondant.

Il est possible de modifier les icônes affichées sur l'écran d'accueil, ainsi que son arrière-plan.

[Modification](#page-76-0) de l'écran d'accueil (page 2-20)

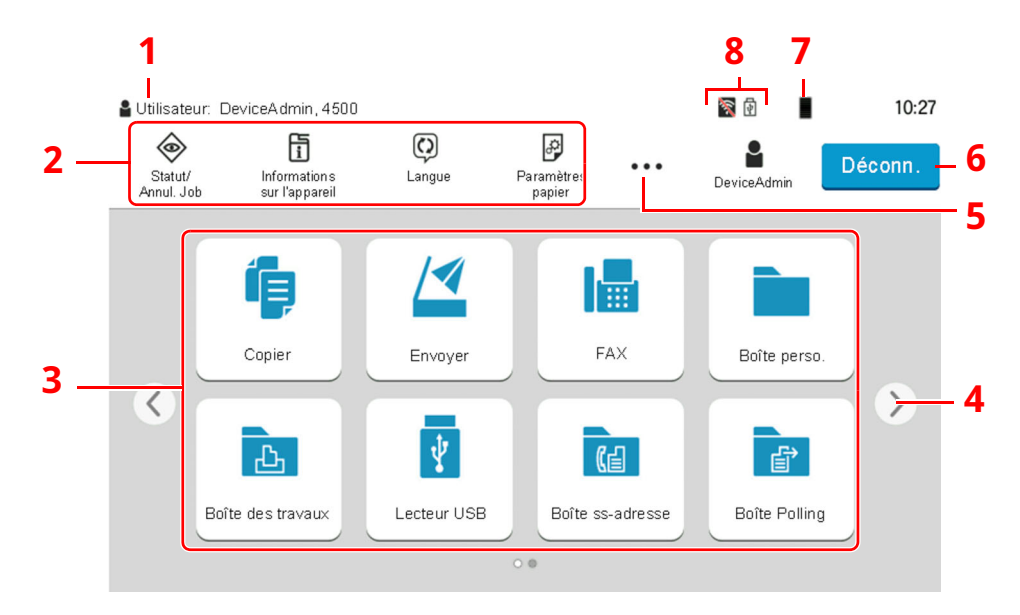

\* L'aspect peut différer de l'écran réel, selon la configuration et les paramètres optionnels.

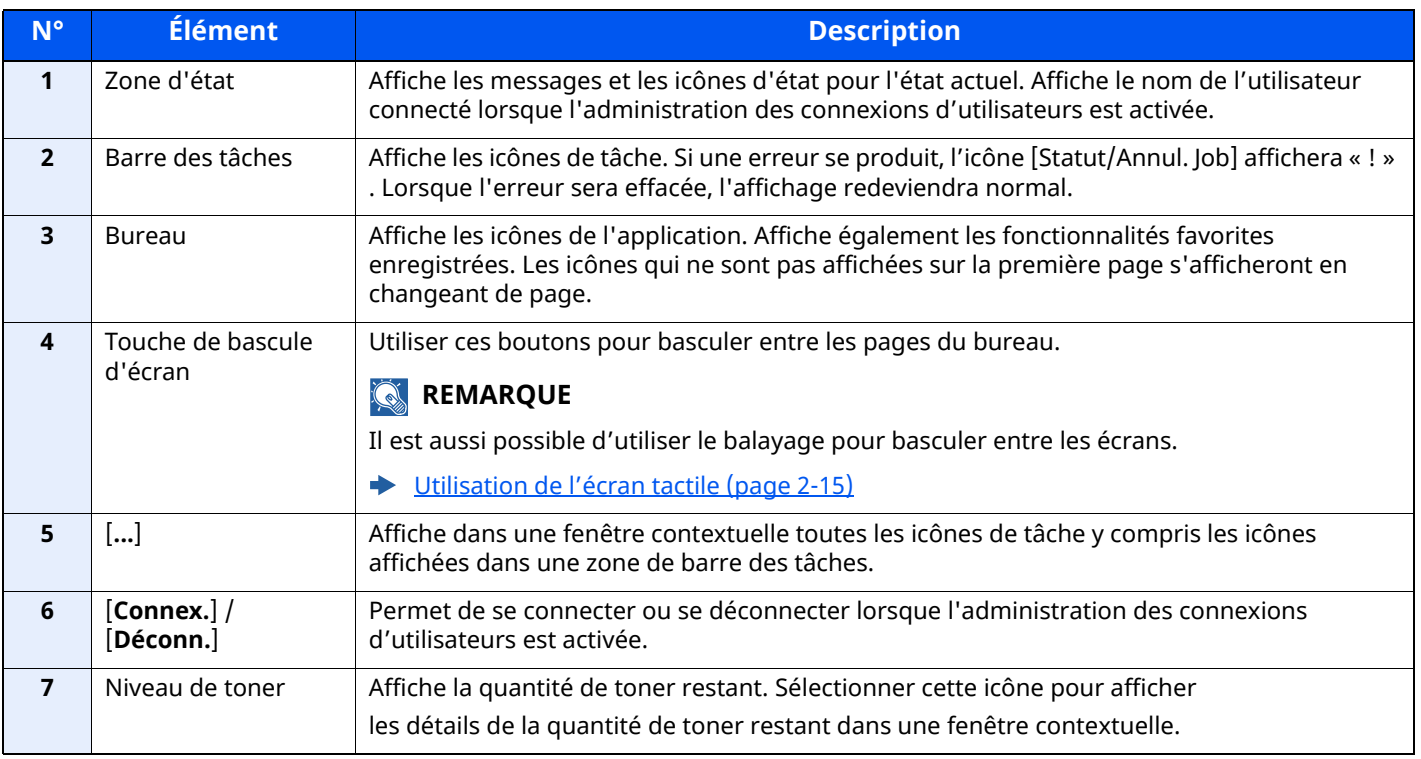

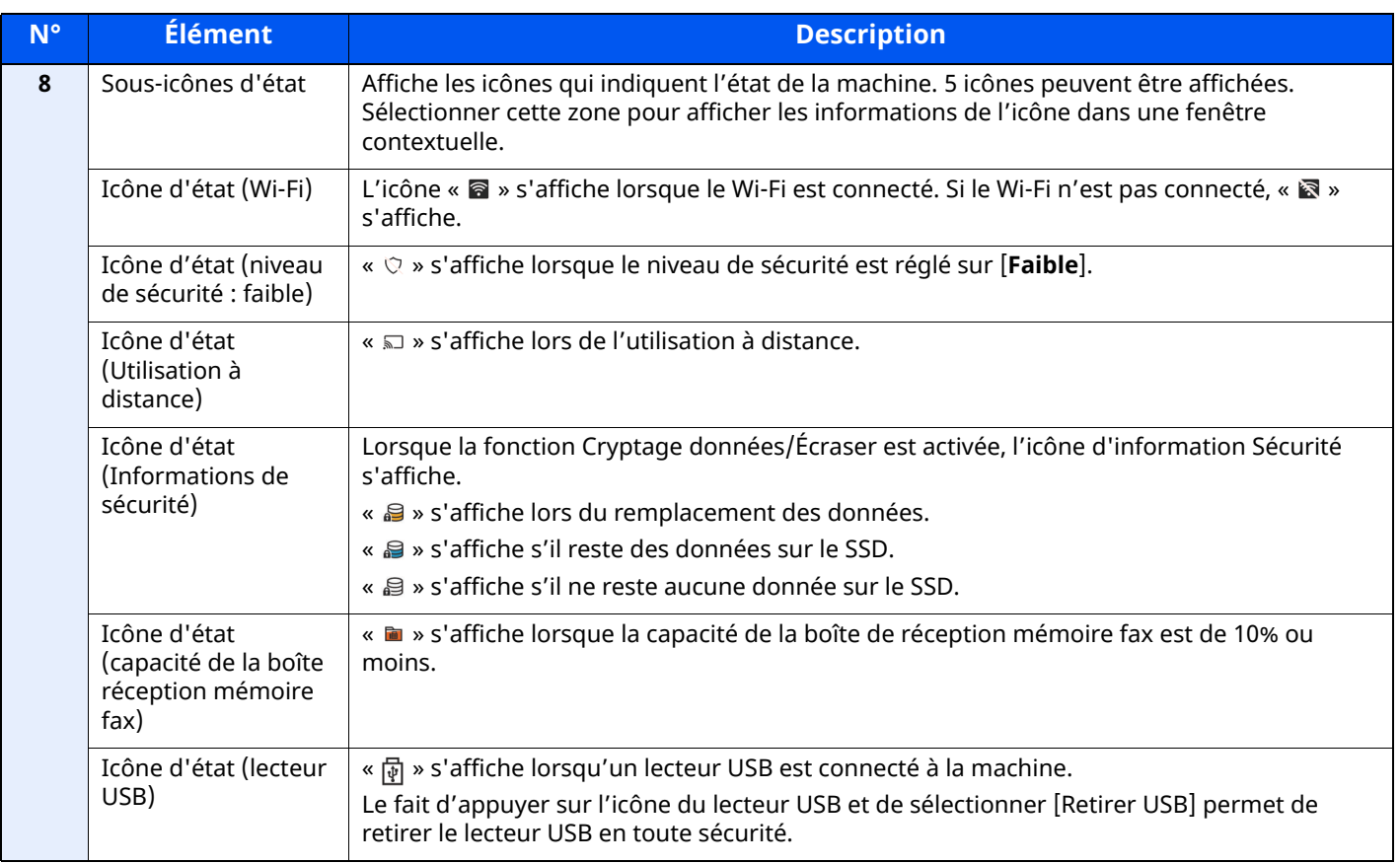

## <span id="page-76-0"></span>**Modification de l'écran d'accueil**

L'arrière-plan de l'écran d'accueil, ainsi que les icônes qui sont affichées peuvent être modifiés.

## **1 Afficher <sup>l</sup>'écran.**

**1** Touche [**Accueil**] > [**...**] > [**Menu système**] > [**Paramètres fonction**] > [**Accueil**]

#### **REMARQUE**

Si l'écran d'authentification de l'utilisateur apparaît, se connecter avec un utilisateur autorisé à configurer ce paramètre.

Si vous ne connaissez pas votre nom d'utilisateur ou votre mot de passe, veuillez contacter votre administrateur.

## **2 Configurer les paramètres.**

Les options disponibles sont les suivantes.

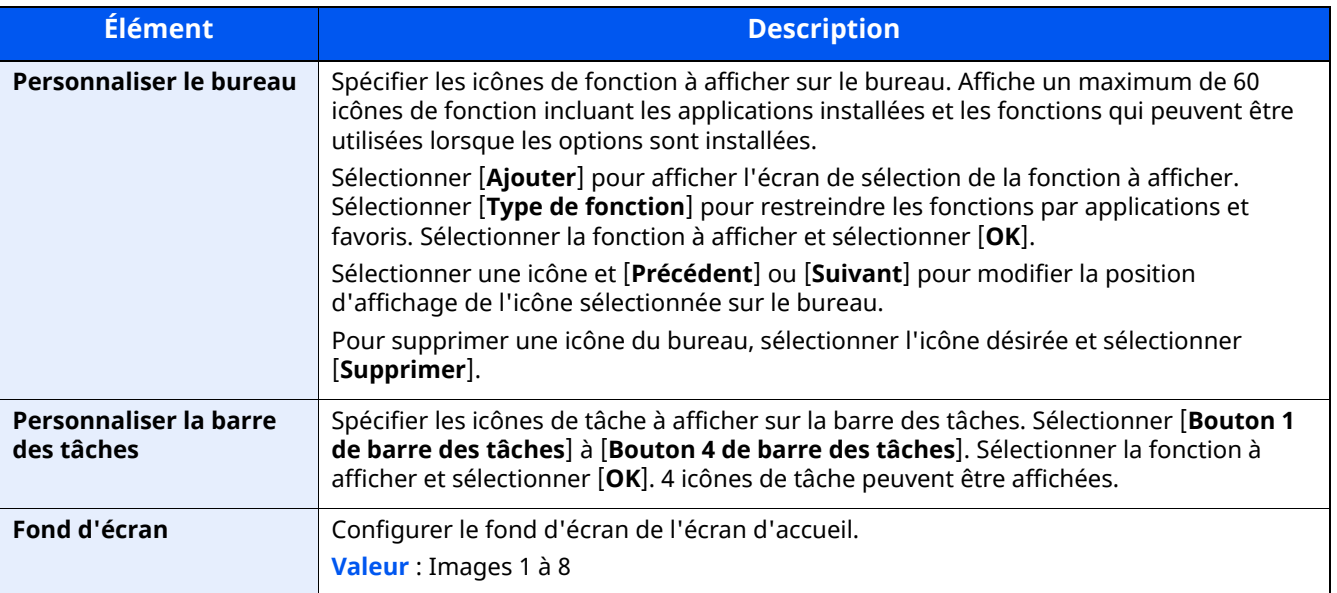

#### **Fonctions disponibles pour l'affichage sur le bureau**

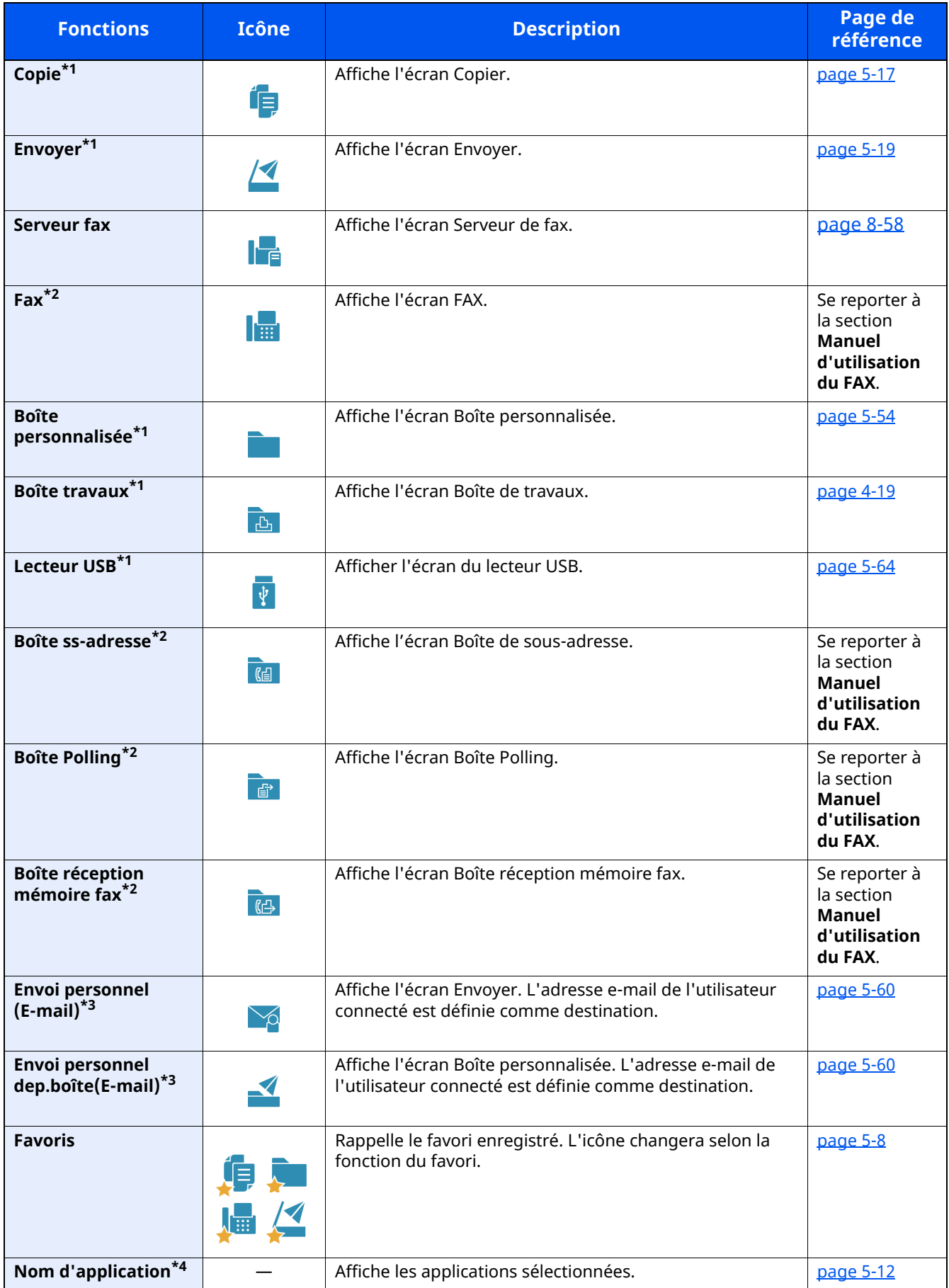

<span id="page-77-0"></span>\*1 Sélectionné au moment de l'expédition depuis l'usine.

<span id="page-77-1"></span>\*2 Affiché uniquement sur les produits avec la fonction fax installée.

- <span id="page-78-0"></span>\*3 S'affiche lorsque l'administration des connexions d'utilisateurs est activée.
- \*4 L'icône de l'application s'affiche.

#### **Fonctions disponibles pour l'affichage sur la barre des tâches**

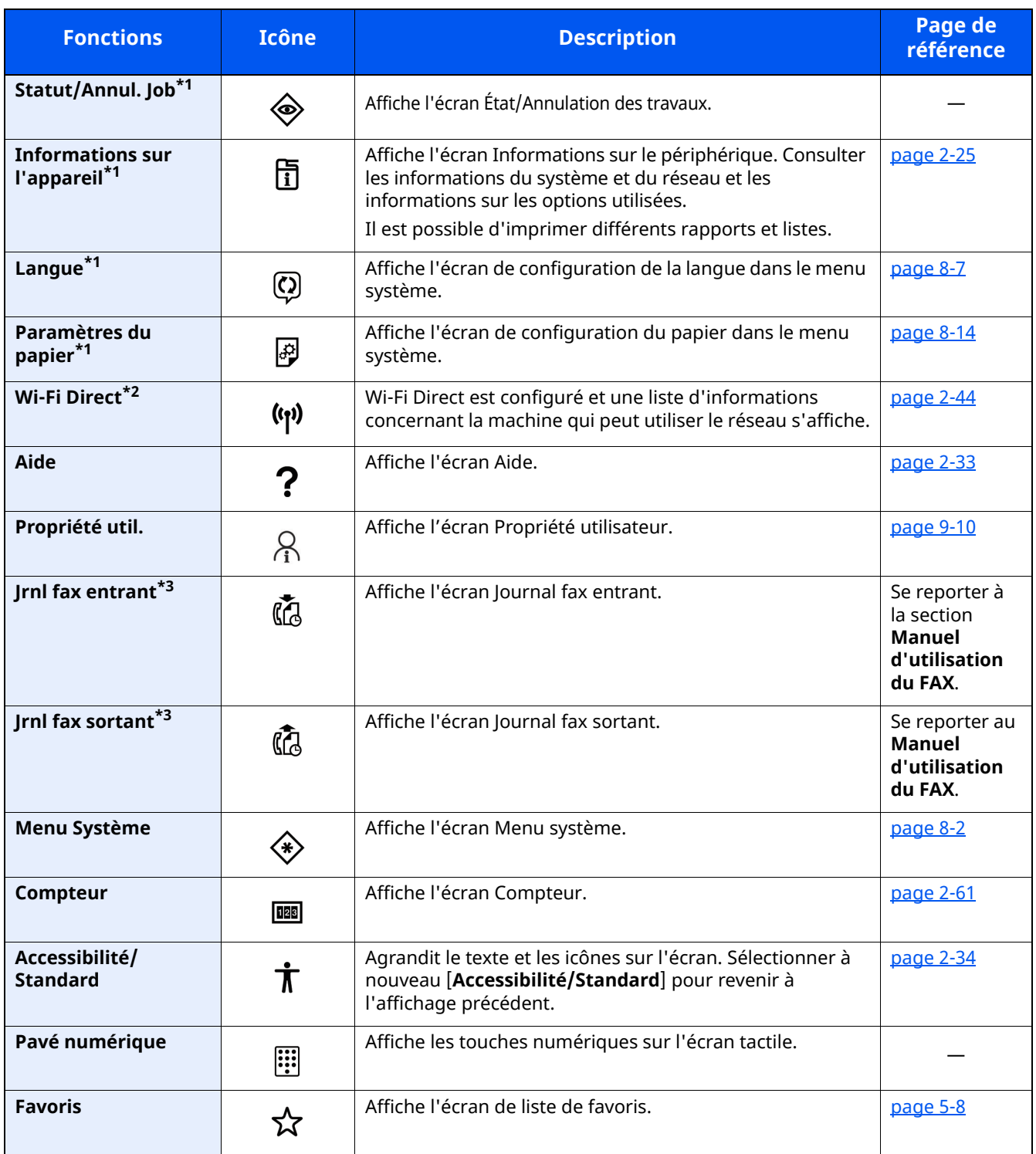

<span id="page-78-1"></span>\*1 Sélectionné au moment de l'expédition depuis l'usine.

\*2 Affiché lorsque l'option Kit d'interface réseau sans fil est installée.

<span id="page-78-2"></span>\*3 Affiché uniquement sur les produits avec la fonction fax installée.

## **Attribution des fonctions aux touches de fonction**

Les touches de fonction sont des touches auxquelles peuvent être attribuées différentes fonctions et applications, y compris la copie et la numérisation. Les fonctions et applications fréquemment utilisées peuvent être attribuées et l'écran peut être aisément affiché.

Pour cette machine, les fonctions suivantes sont pré-attribuées ; toutefois, d'autres fonctions peuvent être enregistrées en réattribuant ces fonctions.

- [**F1**] (Touche de fonction 1) : Copier
- [**F2**] (Touche de fonction 2) : Envoyer
- [**F3**] (Touche de fonction 3) : FAX (Option)

## **1 Afficher <sup>l</sup>'écran.**

Touche [**Accueil**] > [**...**] > [**Menu système**] > [**Paramètres Machine**] > [**Attribution de touche de fonction**]

#### **REMARQUE**

Si l'écran d'authentification de l'utilisateur apparaît, se connecter avec un utilisateur autorisé à configurer ce paramètre. Si vous ne connaissez pas votre nom d'utilisateur ou votre mot de passe, veuillez contacter votre administrateur.

## **2 Configurer les paramètres.**

- **1** Sélectionner la touche de fonction à régler.
- **2** Sélectionner la fonction à attribuer.

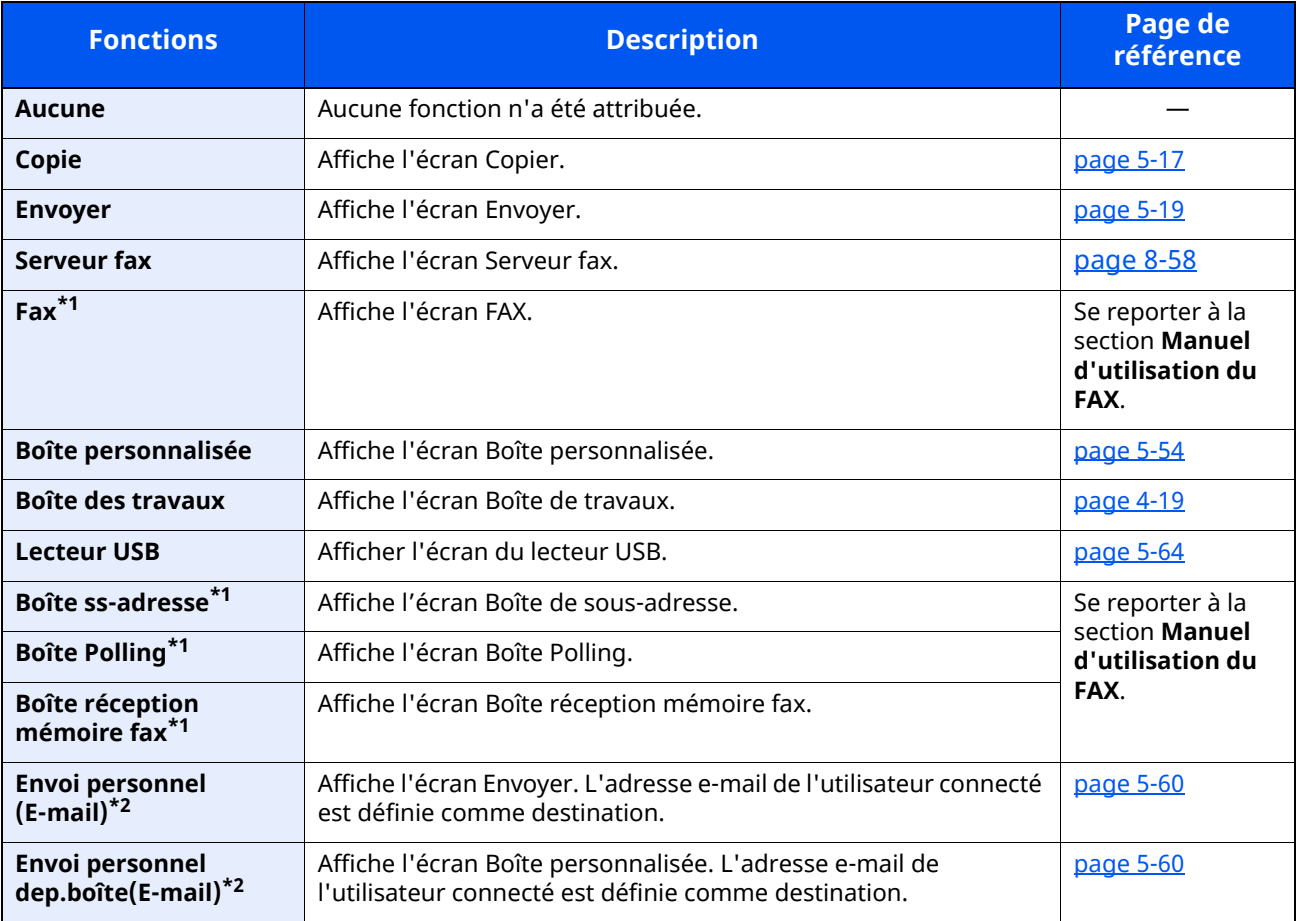

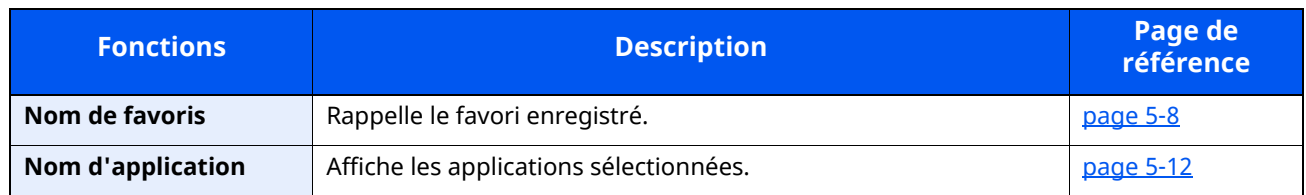

<span id="page-80-0"></span>\*1 Affiché uniquement sur les produits avec la fonction fax installée.

<span id="page-80-1"></span>\*2 S'affiche lorsque l'administration des connexions d'utilisateurs est activée.

## <span id="page-81-0"></span>**Écran pour les informations sur l'appareil**

Affiche les informations sur l'appareil. Permet de contrôler les informations du système et du réseau, ainsi que les options qui sont utilisées.

- **1** Touche [**Accueil**] > [**Informations sur l'appareil**]
- **2** Vérifier les informations sur l'appareil.

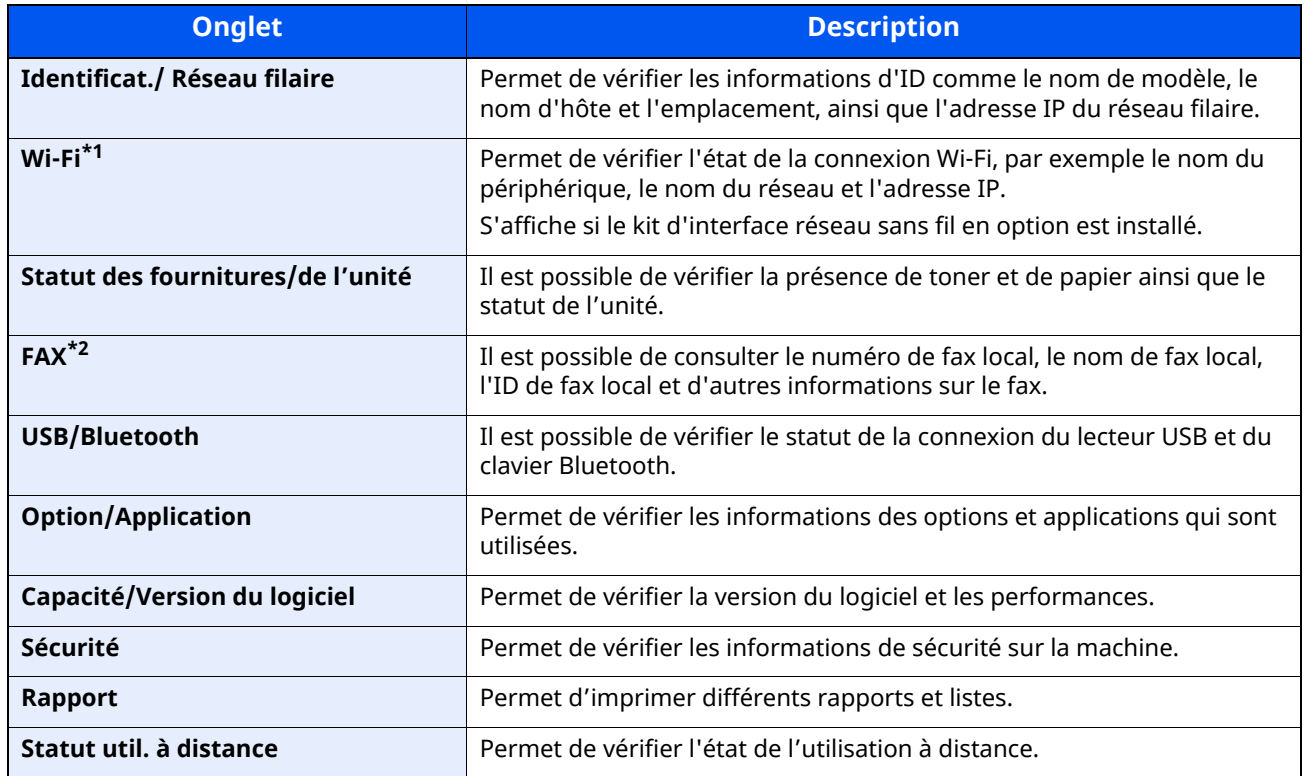

\*1 S'affiche uniquement lorsque la fonction réseau sans fil est disponible sur la machine.

\*2 Affiché uniquement sur les produits avec la fonction fax installée.

## **Afficher l'écran de réglage**

La procédure suivante est un exemple de l'écran Copier.

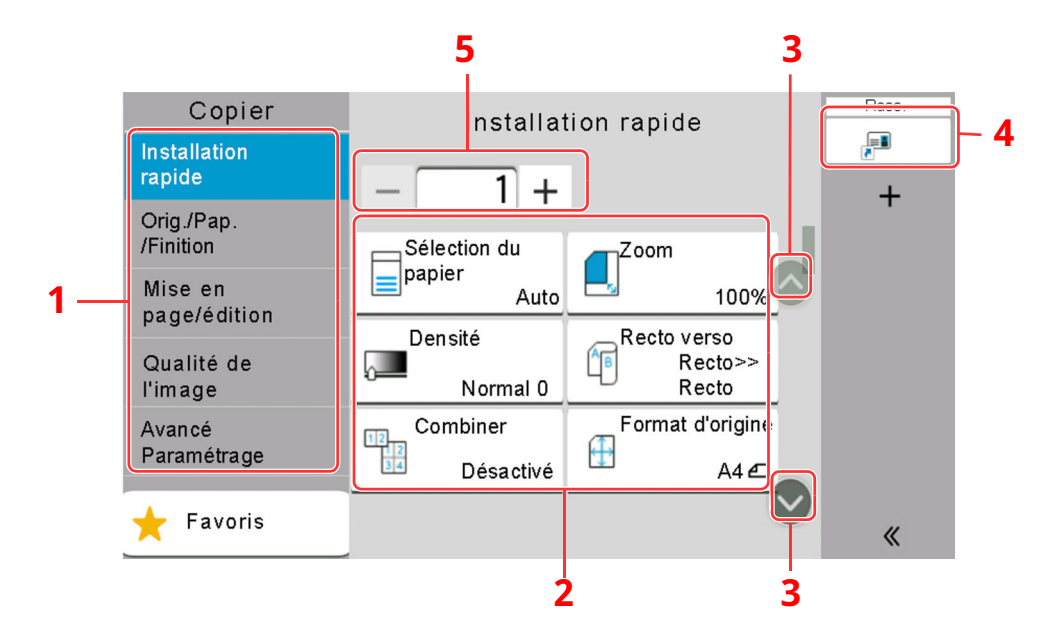

- 1 Navigation générale Affiche les catégories de fonction.
- 2 Corps Afficher les fonctions et les raccourcis de copie.
- 3 Touche fléchée Déplace l'écran en haut ou en bas.
- 4 Affiche les raccourcis enregistrés.
- 5 Saisir le nombre de copies.

Sélectionner Navigation générale et configurer chaque fonction. Sélectionner la touche fléchée pour afficher les fonctions suivantes.

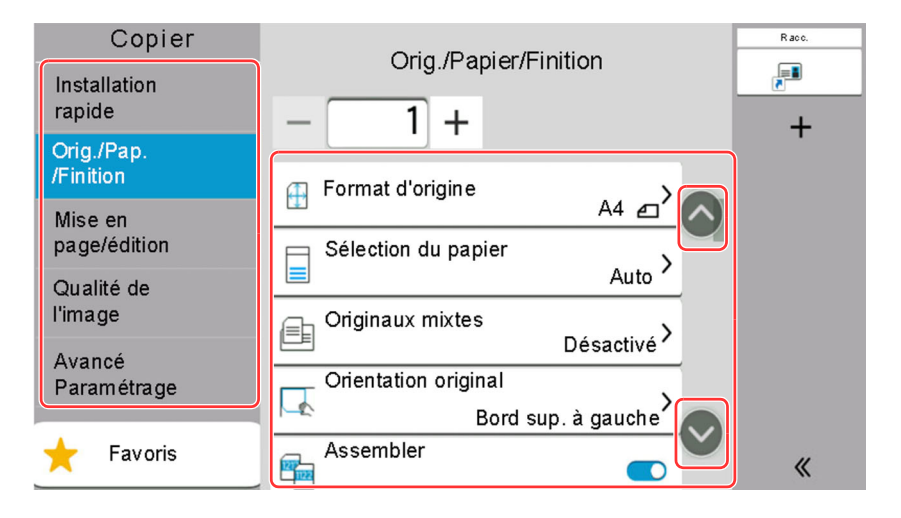

Lorsqu'un commutateur Activé/Désactivé s'affiche pour une fonction, sélectionner le commutateur pour basculer entre Activé et Désactivé.

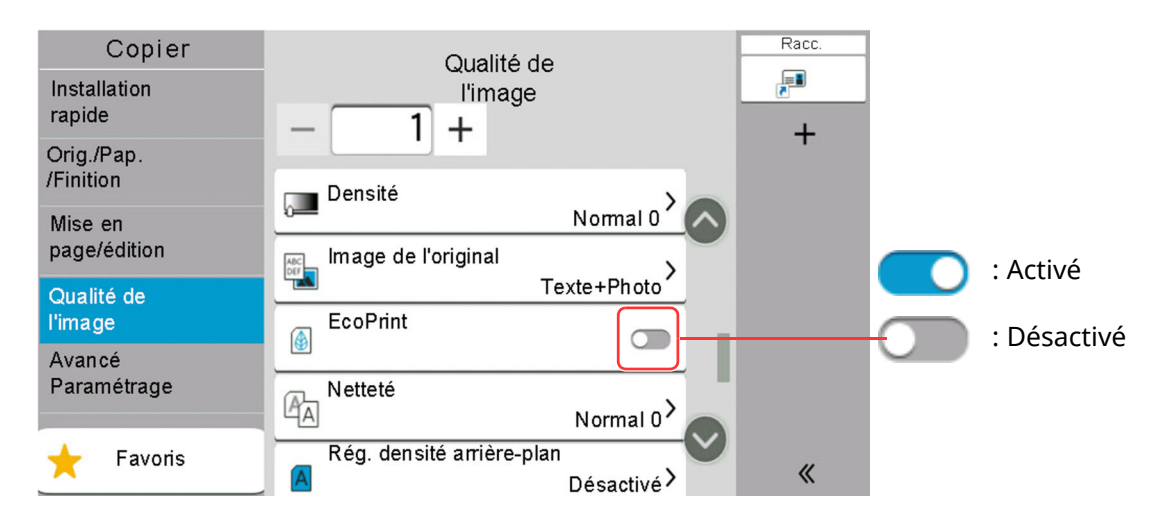

## **Affichage des touches ne pouvant pas être réglées**

Les touches des fonctions qui ne peuvent pas être utilisées en raison des restrictions de combinaison de fonction ou de l'absence d'installation de certaines option ne peuvent pas être sélectionnées.

#### **Normal**

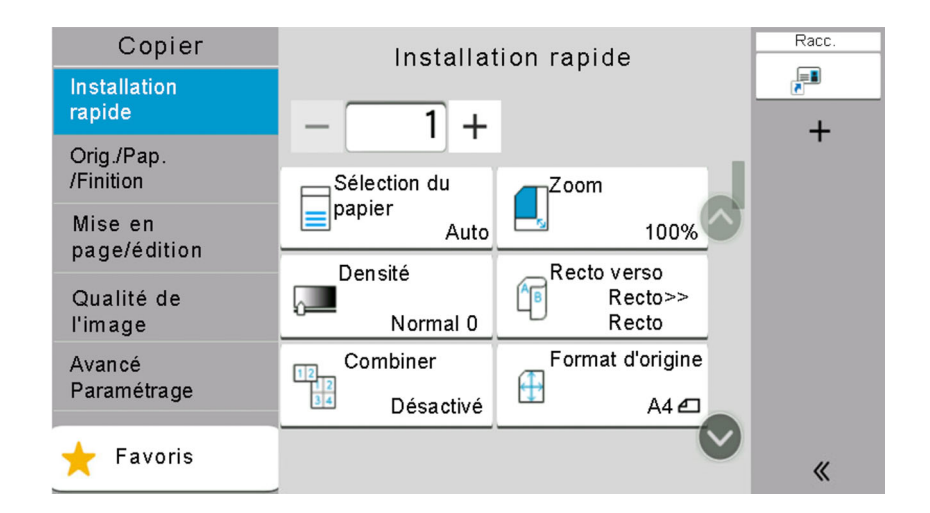

## **Grisée**

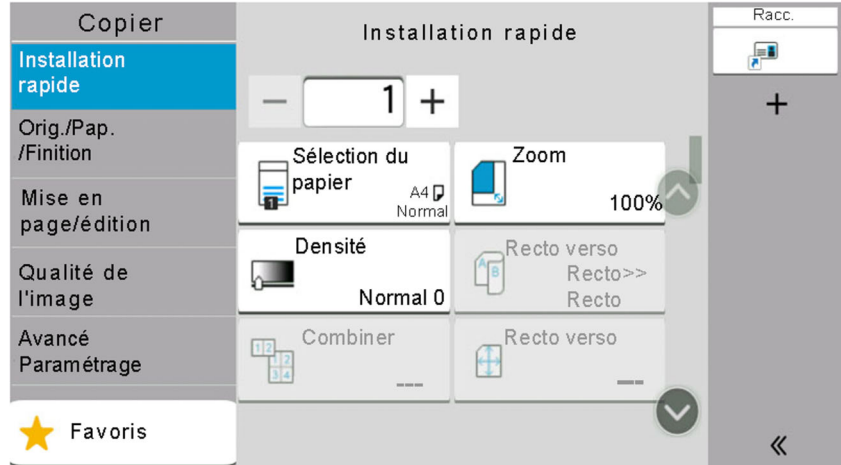

Dans les cas suivants, la touche est grisée et ne peut pas être sélectionnée.

- Impossible à utiliser en combinaison avec une fonction qui est déjà sélectionnée.
- Utilisation interdite par la gestion d'utilisateur.
- Pour les fonctions qui ne peuvent pas être modifiées lors de l'utilisation de la copie épreuve.

## **Masquée**

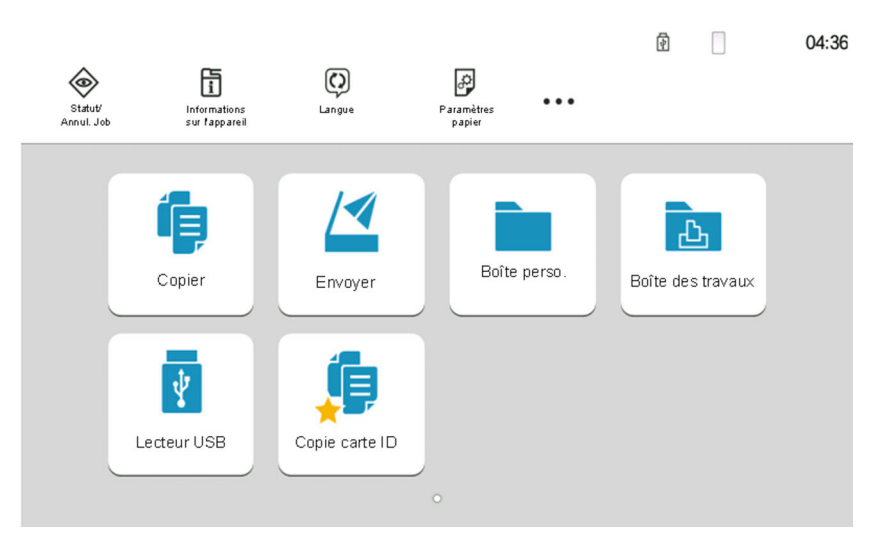

Impossible à utiliser, car une option n'est pas installée.

### **REMARQUE**

- Si une touche que vous souhaitez utiliser est grisée, les réglages de l'utilisateur précédents peuvent être encore actifs. Dans ce cas, sélectionner la touche [**Annuler**] et réessayer.
- Si la touche est encore grisée après avoir sélectionné la touche [**Annuler**], il est possible que l'administration des connexions d'utilisateurs interdise d'utiliser cette fonction. Vérifier avec l'administrateur de la machine.

## **Aperçu de l'original**

Il est possible d'afficher un aperçu du document numérisé.

#### **REMARQUE**

Pour afficher l'aperçu d'une image stockée dans une Boîte de document, se reporter à la section suivante :

Aperçu des [documents/vérification](#page-264-0) des détails du document (page 5-52)

La description concerne la copie d'un original d'une page.

#### **1 Afficher <sup>l</sup>'écran.**

Touche [**Accueil**] > [**Envoyer**]

**2 Mettre en place les originaux.**

## **3 Afficher un aperçu.**

#### **1** Sélectionner [**Aperçu**].

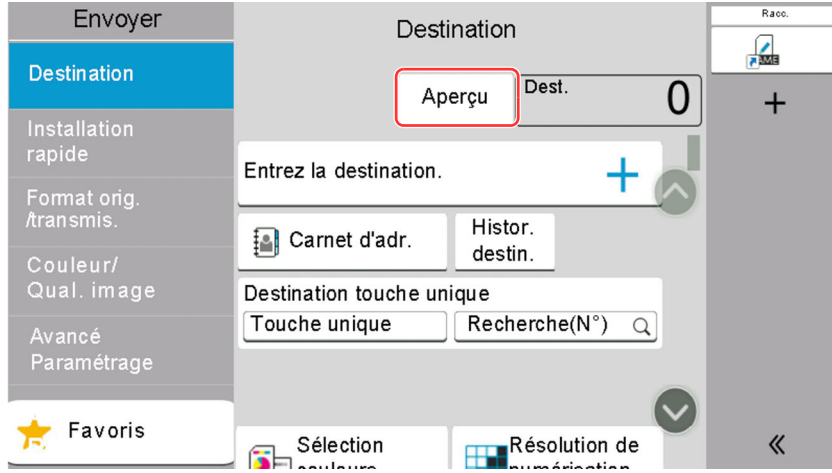

La machine numérise l'original. Une fois la numérisation terminée, l'image de l'aperçu s'affiche à l'écran.

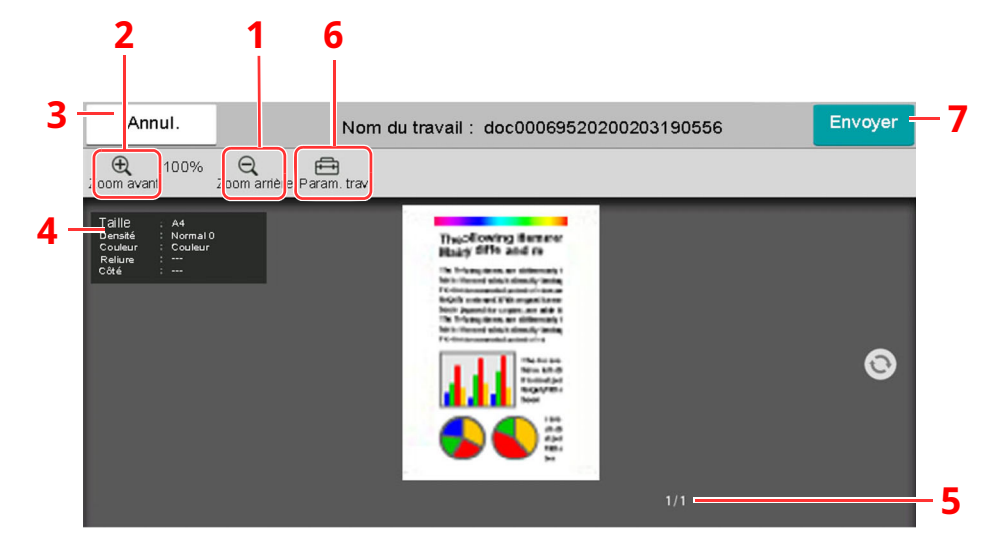

- 1 Réduction.
- 2 Agrandissement.
- 3 Annuler le travail.
- 4 Affiche les informations des données.
- 5 Affiche le numéro de la page actuelle et le nombre total de pages.
- 6 Permet de modifier les paramètres du travail.
- 7 Lancer l'envoi.

#### **REMARQUE**

- Pour modifier la qualité ou la mise en page, sélectionner [**Annuler**]. Modifier les réglages et sélectionner [**Aperçu**] une deuxième fois pour afficher un aperçu avec les nouveaux réglages.
- Selon la fonction utilisée, même en cas de numérisation d'un original de plusieurs pages, seule la première page peut être affichée comme aperçu.
- **2** S'il n'y a pas de problème avec l'image de l'aperçu, sélectionner [**Envoyer**].

L'envoi commence.

## **Utilisation de l'écran de prévisualisation**

Lorsque l'écran de prévisualisation est affiché, les actions suivantes peuvent être effectuées en déplaçant le doigt sur l'écran tactile.

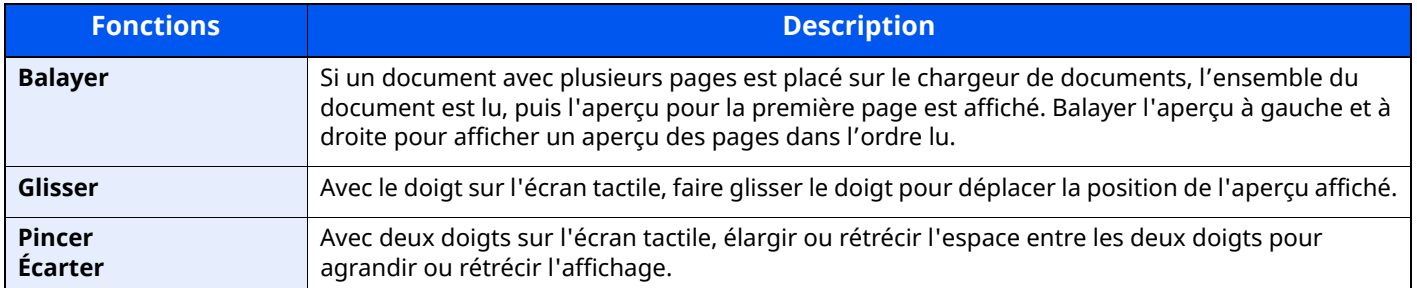

## **Saisie de numéros**

Lors de la saisie de numéros, les touches numériques s'affichent sur l'écran tactile si la zone de saisie du numéro est sélectionnée.

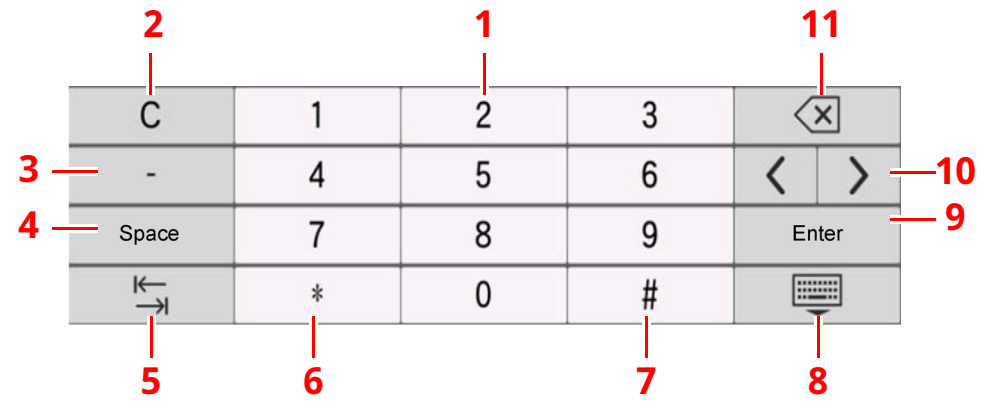

- 1 Saisir des numéros.
- 2 Effacer les numéros saisis.
- 3 Saisie de [**-**].
- 4 Insertion d'un espace.
- 5 Passer à la case de saisie suivante.
- 6 Lorsque [**.**] est affiché : Saisie du point décimal. Les numéros saisis après avoir sélectionné cette touche seront les numéros après le point décimal.

Lorsque [\*] est affiché : Saisie de [**\***].

7 Lorsque [**+/-**] est affiché : Bascule entre les numéros positifs et négatifs.

Lorsque [**#**] est affiché : Saisie de [**#**].

- 8 Fermer le pavé numérique.
- 9 La saisie par touches numériques est confirmée.

10 Déplace le curseur.

11 Supprimer une caractère à gauche du curseur.

#### **REMARQUE**

- Selon l'élément saisi, certaines touches différentes des touches numériques peuvent ne pas être utilisables.
- Les touches numériques n'apparaissent pas sur l'écran tactile lorsqu'un pavé numérique en option est installé.

#### **Exemple : Lors de la saisie du nombre de copies**

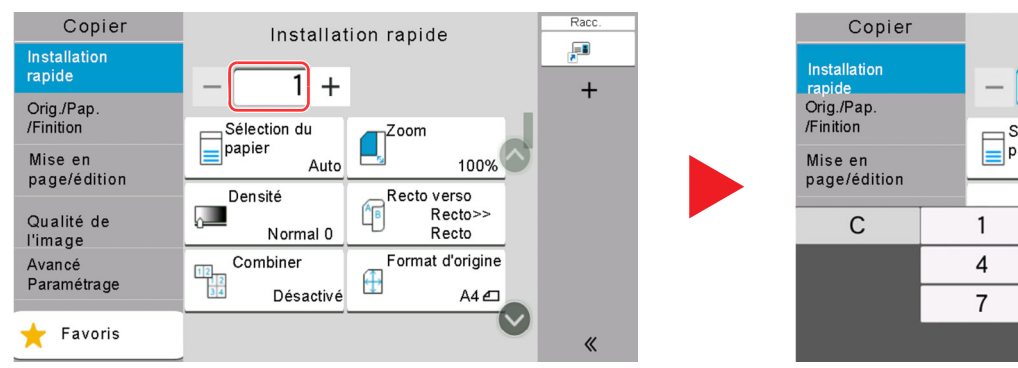

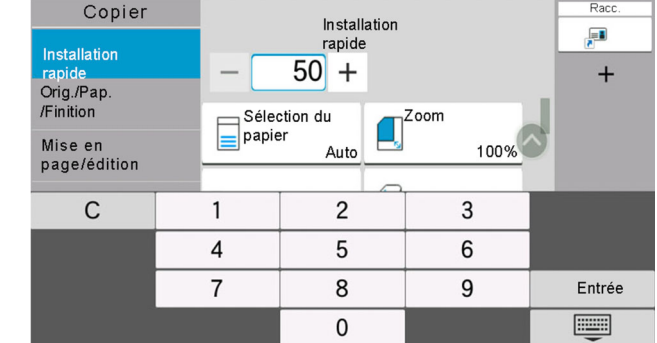

#### **Exemple : Lors de la saisie d'un numéro de touche unique**

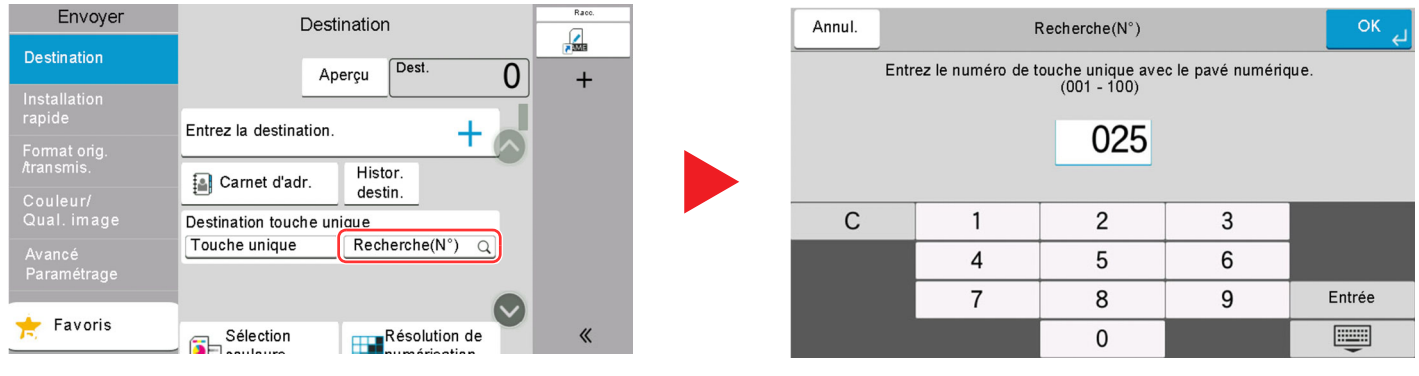

#### **Exemple : Recherche d'un numéro d'adresse**

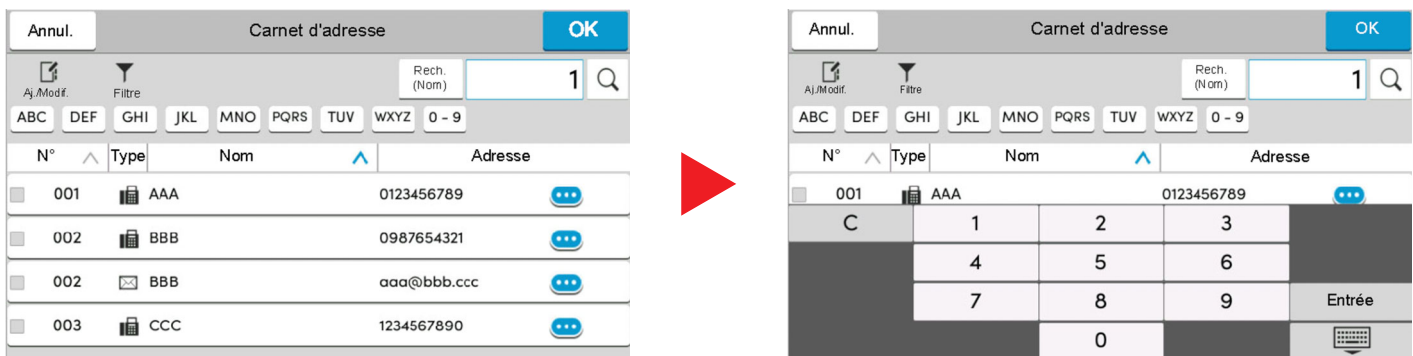

## **<b>REMARQUE**

Pour les écrans de copie et d'impression, il est possible de définir à l'avance les touches numériques à afficher. En outre, il est possible de sélectionner la disposition des touches numériques qui sont utilisées sur l'application.

Pavé [numérique](#page-353-1) (page 8-7)

## <span id="page-89-0"></span>**Écran d'aide**

En cas de problème d'utilisation de la machine, il est possible de consulter l'aide en effleurant l'écran tactile. Sélectionner [**Aide**] sur l'écran d'accueil pour afficher la liste de l'aide.

## **1 Touche [Accueil] <sup>&</sup>gt; [...] <sup>&</sup>gt; [Aide]**

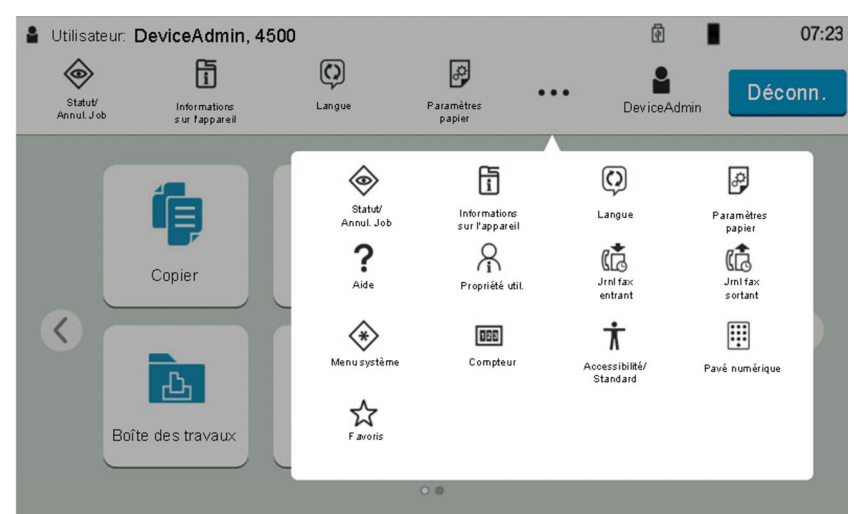

## **2 Sélectionner les éléments <sup>à</sup> vérifier dans la liste.**

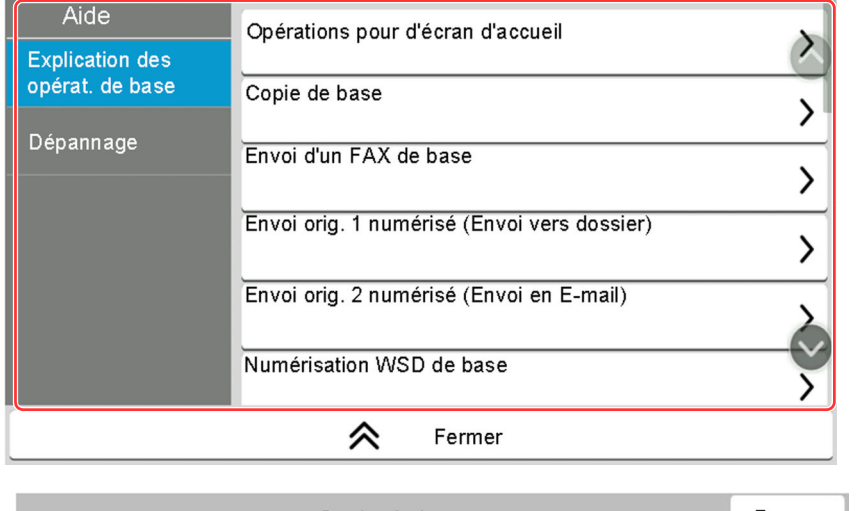

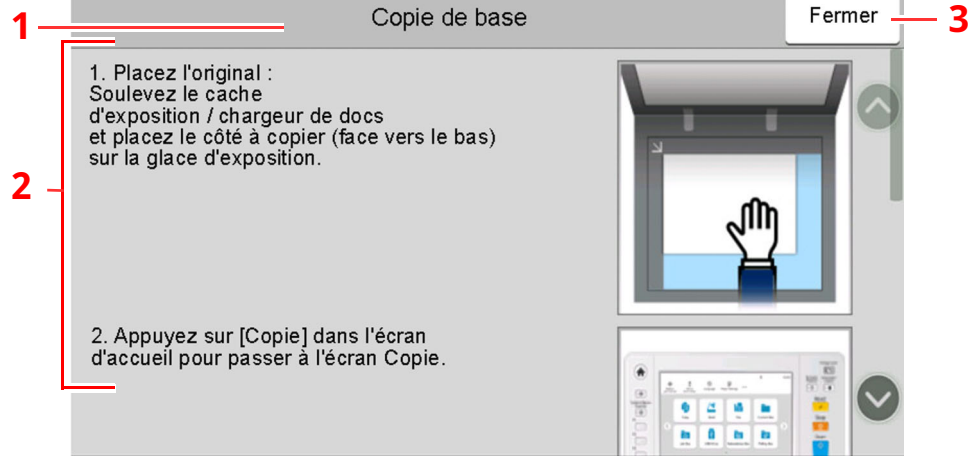

- 1 Titres d'aide
- 2 Affiche les informations concernant les fonctions et l'utilisation de la machine.
- 3 Ferme l'écran d'aide et revient à l'écran d'origine.

## <span id="page-90-0"></span>**Fonctions d'accessibilité (agrandissement de l'affichage)**

Le texte et les touches affichés sur l'écran tactile peuvent être agrandis. Les éléments peuvent aussi être sélectionnés et déplacés sur l'écran suivant à l'aide des touches numériques.

Sélectionner la touche [**Accueil**] > [**...**] > [**Accessibilité/Standard**]

Les touches ou le texte agrandis s'affichent sur l'écran tactile.

## **REMARQUE**

- Cette fonction peut être utilisée sur l'écran d'accueil et sur les fonctions qui ont été enregistrées via la configuration rapide Copier/Envoyer/FAX.
- Pour configurer les fonctions qui ne sont pas affichées sur l'écran d'accessibilité, il faut revenir à l'affichage original. Sélectionner [**Accessibilité/Standard**] une deuxième fois.
- Appuyer de manière prolongée sur la touche [**Accueil**] pour basculer entre l'écran standard et l'écran d'accessibilité.

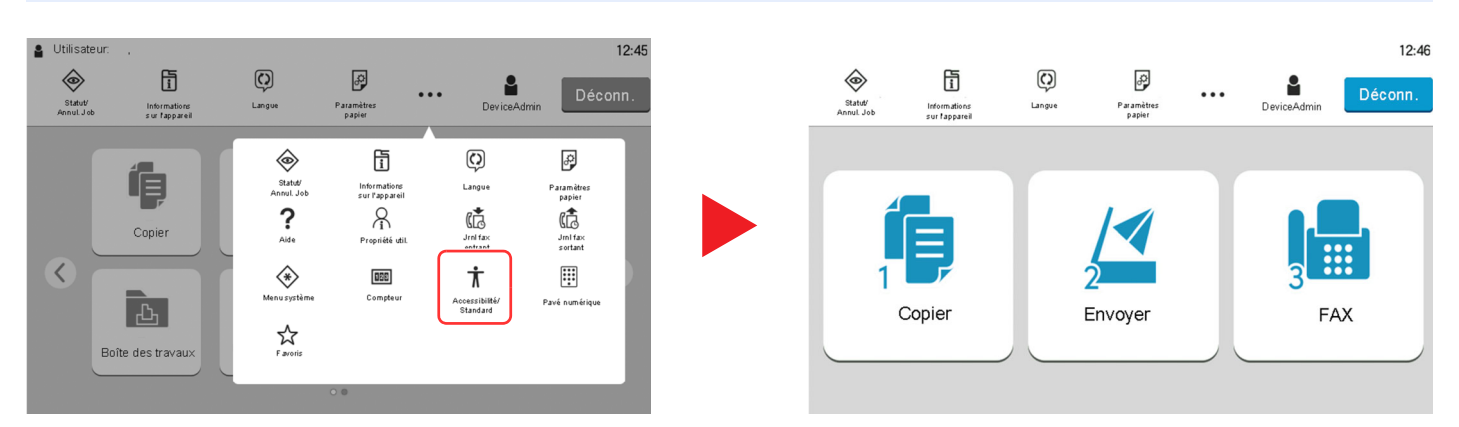

Il est aussi possible de contrôler l'écran à l'aide des touches numériques correspondant au numéro entouré. (Exemple : Sélectionner la touche [2] sur le pavé numérique pour afficher l'écran Envoyer.

Contrôler les fonctions selon l'affichage sur l'écran.

# **Connexion/déconnexion**

## **Connexion**

### **1 Saisir le nom <sup>d</sup>'utilisateur et le mot de passe pour la connexion.**

Si cet écran s'affiche pendant les opérations, saisir le nom d'utilisateur et mot de passe de connexion.

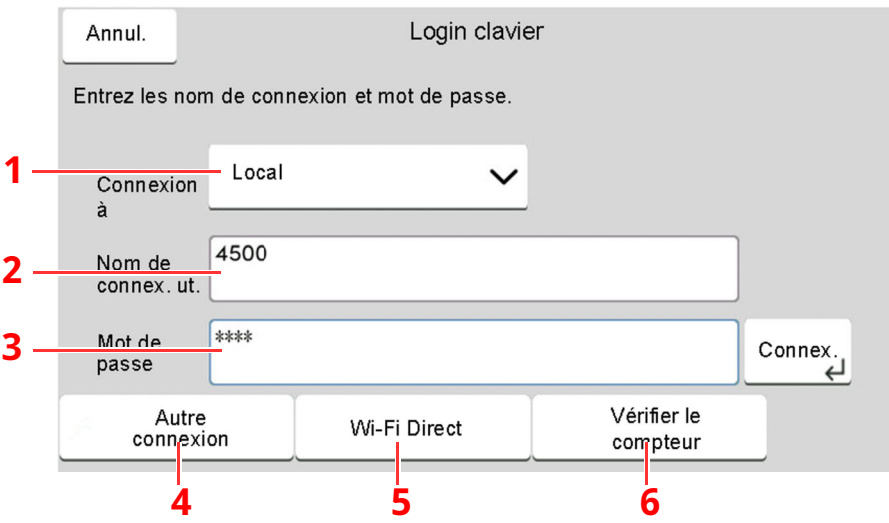

- 1 Si [**Authentification réseau**] est sélectionné comme méthode d'authentification de l'utilisateur, les destinations d'authentification sont affichées et [**Local**] ou [**Réseau**] peuvent être sélectionnés comme destination d'authentification.
- 2 Entrer le nom d'utilisateur.

#### **REMARQUE**

Si vous ne connaissez pas votre nom d'utilisateur, veuillez contacter votre administrateur.

3 Entrer le mot de passe de connexion.

Méthode de saisie de [caractères](#page-529-0) (page 11-10)

- 4 Sélectionner la méthode de connexion parmi [**Connexion simple**], [**Connexion par code PIN**] et [**Login carte ID**].
	- Authentification de l'utilisateur et comptabilité [\(Utilisateur, Compta.](#page-416-0) des travaux) [\(page](#page-416-0) 9-1)
- 5 Vérifier l'environnement Wi-Fi Direct.
- 6 Consulter le nombre de pages imprimées et le nombre de pages numérisées. Affiché lorsque la comptabilité des travaux est activée.

## **2 Sélectionner [Connex.].**

## **Connexion simple**

**1 Si l'écran suivant <sup>s</sup>'affiche pendant les opérations, sélectionner un utilisateur et se connecter.**

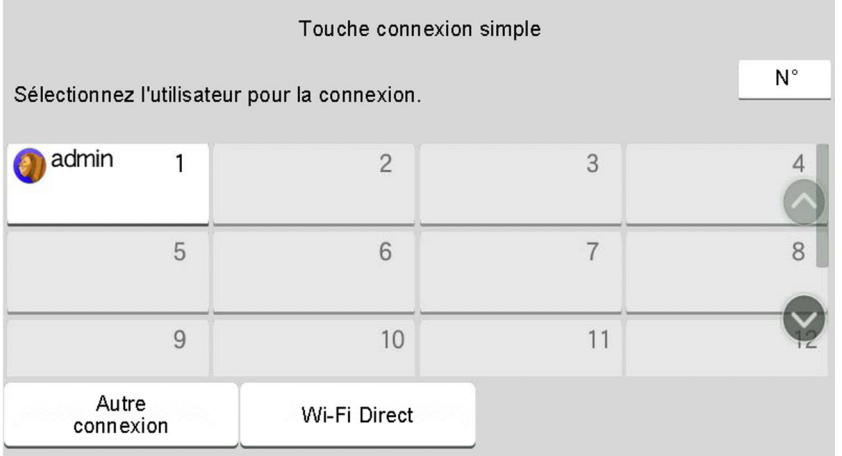

## **REMARQUE**

Si un mot de passe utilisateur est requis, un écran de saisie s'affiche.

Param. de [connexion](#page-442-0) simple (page 9-27)

## **Déconnexion**

## **1 Sélectionner la touche [Déconn.].**

L'écran de saisie du nom d'utilisateur/du mot de passe d'accès s'affiche.

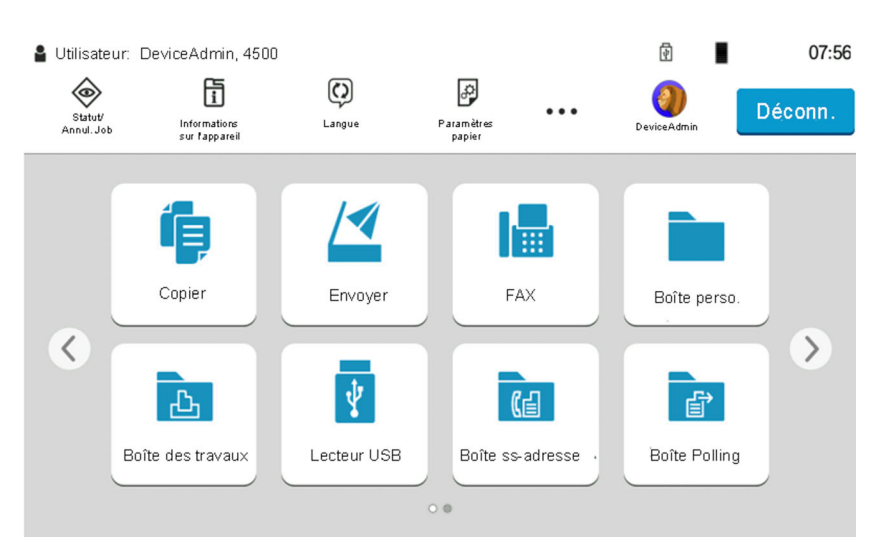

## **REMARQUE**

Les utilisateurs sont automatiquement déconnectés dans les circonstances suivantes :

- Lorsque la machine passe à l'état de veille.
- Lorsque la fonction de réinitialisation automatique du panneau est activée.

# **Paramètres par défaut de la machine**

Les paramètres par défaut de la machine peuvent être modifiés dans le menu système. Avant d'utiliser cette machine, configurer les paramètres de la date et de l'heure, la configuration du réseau et les fonctions d'économie d'énergie en fonction des besoins.

## **REMARQUE**

Pour les paramètres pouvant être configurés depuis le menu système, se reporter à la section suivante :

**►** [Configuration](#page-347-0) et réglage (menu système) (page 8-1)

## **Configuration de la date et de l'heure**

Procéder comme suit pour configurer la date et l'heure locales.

Lors de l'envoi de courrier électronique à l'aide de la fonction de transmission, la date et l'heure seront affichées dans l'en-tête de l'e-mail. Configurer la date, l'heure et le décalage horaire de la région d'utilisation par rapport à l'heure GMT.

## **REMARQUE**

- Pour effectuer des modifications après cette configuration initiales, se reporter à :
- **→** [Date/Heure](#page-353-2) (page 8-7)
- L'heure correcte peut être réglée périodiquement en obtenant l'heure à partir d'un serveur de temps en réseau.
- **Embedded Web Server RX User Guide**

### **1 Afficher <sup>l</sup>'écran.**

Touche [**Accueil**] > [**...**] > [**Menu système**] > [**Paramètres machine**] > [**Date/Heure**]

### **2 Configurer les paramètres.**

#### [**Fuseau horaire**] > [**Date/Heure**] > [**Format de date**]

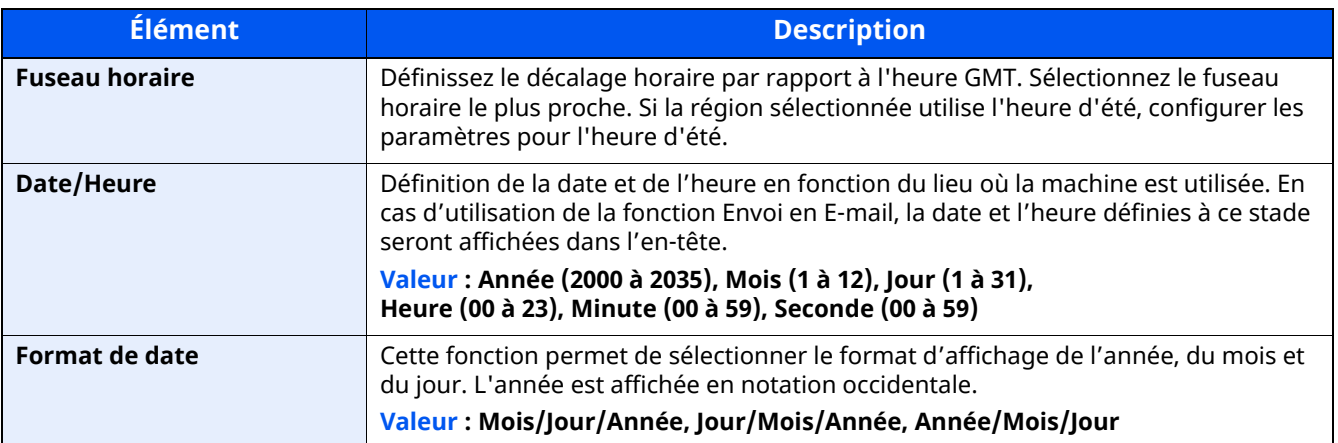

# **Configuration réseau**

## **Configuration du réseau filaire**

La machine est équipée d'une interface réseau, compatible avec les protocoles réseaux du type TCP/IP (IPv4), TCP/IP (IPv6), NetBEUI et IPSec. Il permet l'impression réseau sur les plate-formes Windows, Macintosh, UNIX et autres.

Les méthodes de configuration sont les suivantes

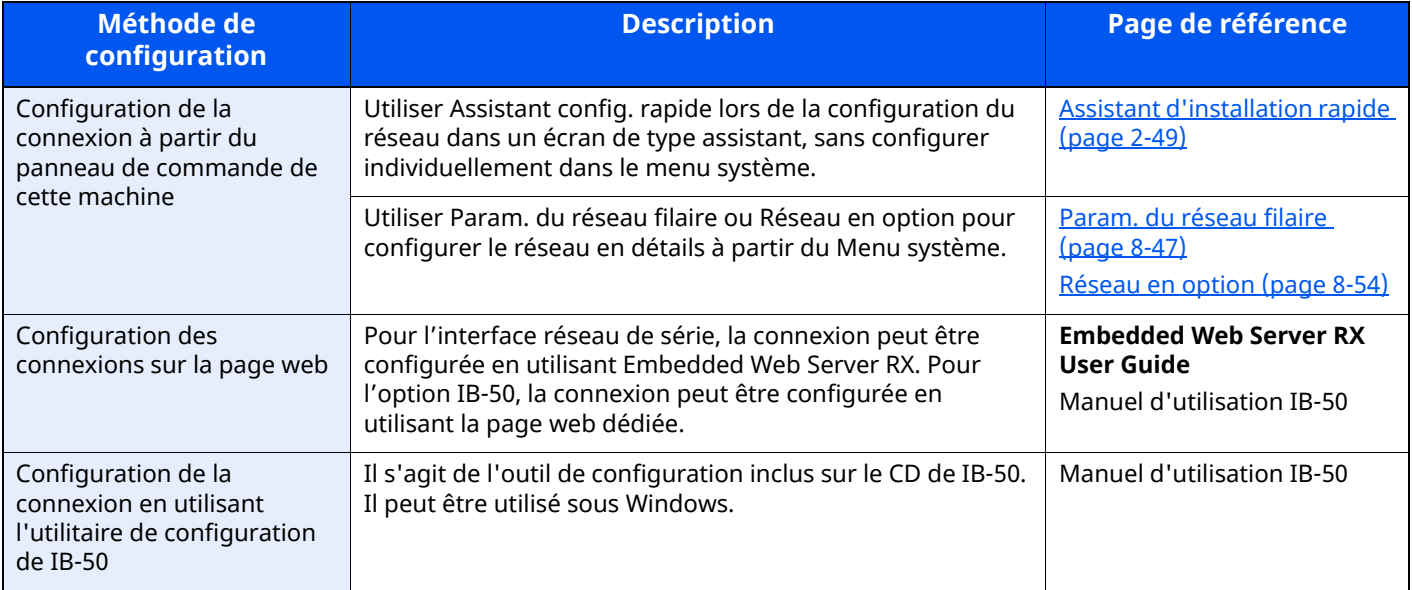

#### **REMARQUE**

Pour passer à une interface réseau différente de l'interface filaire (par défaut) après l'installation d'un kit d'interface réseau en option (IB-50) et d'un kit d'interface réseau sans fil (IB-37/IB-38/IB-51), sélectionner le paramètre désiré dans « Réseau principal (client) ».

Réseau [principal](#page-405-0) (client) (page 8-59)

Pour les autres paramètres réseaux, se reporter à :

[Réseau](#page-412-0) (page 8-66)

## **Paramètre IPv4**

### **REMARQUE**

Si l'écran d'authentification de l'utilisateur apparaît, se connecter avec un utilisateur autorisé à configurer ce paramètre. Si vous ne connaissez pas votre nom d'utilisateur ou votre mot de passe, veuillez contacter votre administrateur.

## **1 Afficher <sup>l</sup>'écran.**

Touche [**Accueil**] > [**...**] > [**Menu système**] > « Paramètres réseau » [**Paramètres réseau filaire**] > « Configuration TCP/IP » [**Paramètres IPv4**]

## **2 Configurer les paramètres.**

#### **En cas d'utilisation du serveur DHCP**

[**DHCP**] : Régler sur [**Activé**].

#### **En cas de configuration de l'adresse IP fixe**

[**DHCP**] : Régler sur [**Désactivé**].

[**Adresse IP**] : Entrer l'adresse.

[**Masque de sous-réseau**] : Entrer le masque de sous-réseau en représentation décimale (de 0 à 255).

[**Passerelle par défaut**] : Entrer l'adresse.

#### **Lors de l'utilisation de Auto-IP, saisir « 0.0.0.0 » dans [Adresse IP].**

#### **En cas de configuration du serveur DNS**

Dans les cas suivants, définir l'adresse IP du serveur DNS (Domain Name System).

- En cas d'utilisation du nom d'hôte avec le paramètre [**DHCP**] sur [**Désactivé**].

- En cas d'utilisation du serveur DNS avec une adresse IP qui n'est pas assignée automatiquement par le DHCP.

Sélectionner [**Utiliser le serveur DNS à partir de DHCP**] ou [**Utiliser le serveur DNS suivant**]. Lorsque [**Utiliser le serveur DNS suivant**] est sélectionné, il est possible de saisir les informations du serveur DNS fixe dans les champs Principal et Secondaire prévus.

#### **IMPORTANT**

**Après la modification des paramètres, redémarrer le réseau à partir du menu système ou mettre la machine hors tension, puis à nouveau sous tension.**

[Redémarrez](#page-400-1) le réseau. (page 8-54)

## **REMARQUE**

Demander à l'avance l'adresse IP à l'administrateur réseau et la préparer pour la configuration de ce paramètre.

## **Configuration du réseau sans fil**

Lorsque l'option Kit d'interface réseau sans fil (IB-37/IB-38/IB-51) est installée sur la machine et que les paramètres de connexion sont configurés, il est possible d'imprimer ou d'envoyer au sein d'un environnement réseau sans fil. Les méthodes de configuration sont les suivantes :

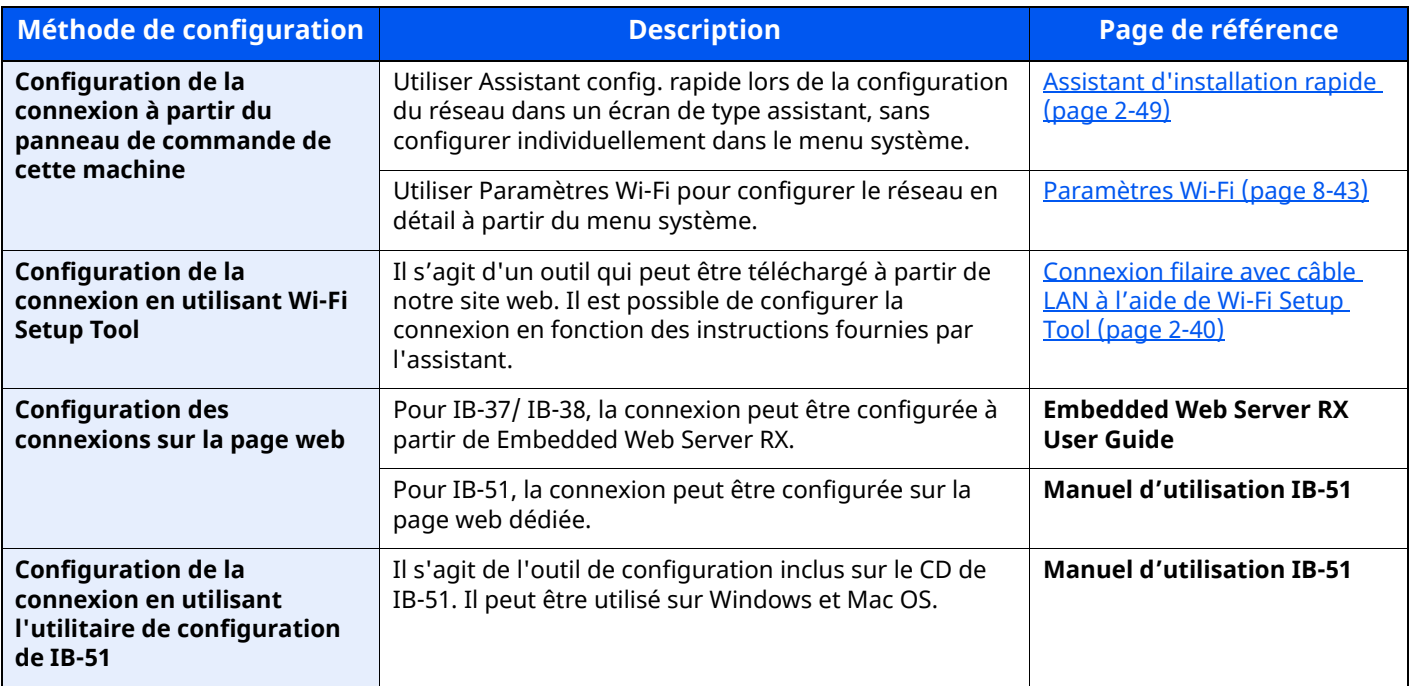

### **REMARQUE**

Pour passer à une interface réseau différente de l'interface filaire (par défaut) après l'installation d'un kit d'interface réseau en option (IB-50) et d'un kit d'interface réseau sans fil (IB-37/IB-38/IB-51), sélectionner le paramètre désiré dans « Réseau principal (client) ».

Réseau [principal](#page-405-0) (client) (page 8-59)

### <span id="page-96-0"></span>**Connexion filaire avec câble LAN à l'aide de Wi-Fi Setup Tool**

Pour envoyer les paramètres Wi-Fi configurés dans Wi-Fi Setup Tool à la machine, connecter localement l'ordinateur ou le périphérique portatif à la machine. Pour utiliser un câble LAN directement branché à la machine, l'adresse Auto-IP (Liaison locale) sera attribuée à la machine et à l'ordinateur. Cette machine applique Auto-IP comme paramètres par défaut.

#### **REMARQUE** KOL

Configurer les paramètres sur le panneau de commande si l'ordinateur prend en charge WPS.

- [Paramètres](#page-389-0) Wi-Fi (page 8-43)
- [Réseau](#page-401-0) sans fil (page 8-55)

#### **1 Connecter la machine <sup>à</sup> un ordinateur**

- **1** Connecter la machine à un ordinateur avec un câble LAN lorsque la machine est sous tension.
- **2** Mettre l'ordinateur sous tension.

L'adresse IP (adresse de liaison locale) de la machine et de l'ordinateur est générée automatiquement.

## **2 Lancer Wi-Fi Setup Tool.**

- **1** Lancer un navigateur web.
- **2** Saisir "https://www.triumph-adler.com/ta-en-de/customer-service/download-centre" ou "https://www.utax.com/en-de/hardware/office-printer-and-mfp/download-centre" dans la barre d'adresse ou la barre d'emplacement du navigateur.

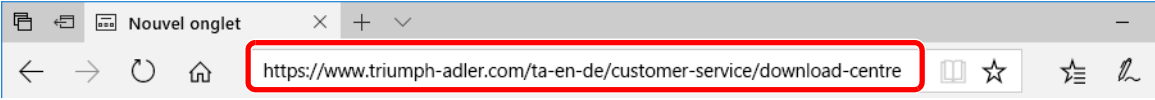

- **3** Suivre les indications à l'écran pour télécharger Wi-Fi Setup Tool.
- **4** Effectuer un double-clic sur le programme d'installation téléchargé pour le lancer.

#### **REMARQUE**

- L'installation sur Windows doit être effectuée par un utilisateur connecté avec des droits d'administrateur.
- Si la fenêtre contrôle de compte d'utilisateur s'affiche, cliquer sur [**Oui**] ([**Autoriser**]).

## **3 Configurer les paramètres.**

- **1** [**Ne pas utiliser la configuration automatique**] > [**Suivant**] > [**Suivant**]
- **2** [**Utiliser câble LAN**] > [**Suivant**] > [**Suivant**]
- **3** [**Configuration simple**] > [**Suivant**]

La machine est détectée.

#### **REMARQUE**

- Wi-Fi Setup Tool permet de rechercher une seule machine. La recherche de la machine peut prendre du temps.
- Si la machine n'est pas détectée, sélectionner [**Avancé Paramétrage**] > [**Suivant**]. Sélectionner [**Express**] ou [**Personnalisé**] comme méthode de découverte de périphérique et spécifier l'adresse IP ou le nom d'hôte pour rechercher la machine.
- **4** Sélectionner la machine > [**Suivant**]
- **5** Sélectionner [**Utiliser les paramètres du périphérique.**] dans [**Mode d'authentification**], puis saisir le nom d'utilisateur et le mot de passe de connexion. Le nom d'utilisateur et le mot de passe de connexion sont tous deux Admin.
- **6** Configurer les paramètres de communication > [**Suivant**]
- **7** Modifier les paramètres du point d'accès au besoin > [**Suivant**]

Le réseau est configuré.

## **Connexion LAN sans fil par Wi-Fi Direct à l'aide de Wi-Fi Setup Tool**

Pour envoyer les paramètres Wi-Fi configurés dans Wi-Fi Setup Tool à la machine, connecter localement l'ordinateur ou le périphérique portatif à la machine.

Pour utiliser Wi-Fi Direct, vérifier que Wi-Fi Direct est activé (Wi-Fi Direct est réglé sur [**Activé**]) et redémarrer le réseau à partir du panneau de commande avant que l'ordinateur se connecte à cette machine avec Wi-Fi Direct.

#### **REMARQUE**

Configurer les paramètres sur le panneau de commande si l'ordinateur prend en charge WPS.

- **►** [Paramètres](#page-389-0) Wi-Fi (page 8-43)
- $\rightarrow$  [Réseau](#page-401-0) sans fil (page 8-55)

#### **1 Afficher <sup>l</sup>'écran.**

Touche [**Accueil**] > [**...**] > [**Menu système**] > [**Paramètres réseau**] > « Paramètres réseau » [**Paramètres Wi-Fi Direct**]

**2 Configurer les paramètres.**

[**Wi-Fi Direct**] : [**Activé**] > [**OK**]

### **3 Redémarrer le réseau.**

Touche [**Accueil**] > [**...**] > [**Menu système**] > [**Paramètres réseau**] > « Paramètres réseau » [**Redémarrez le réseau**] > [**Redémarrer**]

#### **4 Connecter un ordinateur ou un périphérique portatif <sup>à</sup> la machine.**

**►** [Configuration](#page-100-0) Wi-Fi Direct (page 2-44)

## **5 Lancer Wi-Fi Setup Tool.**

- **1** Lancer un navigateur web.
- **2** Saisir "https://www.triumph-adler.com/ta-en-de/customer-service/download-centre" ou "https://www.utax.com/en-de/hardware/office-printer-and-mfp/download-centre" dans la barre d'adresse ou la barre d'emplacement du navigateur.

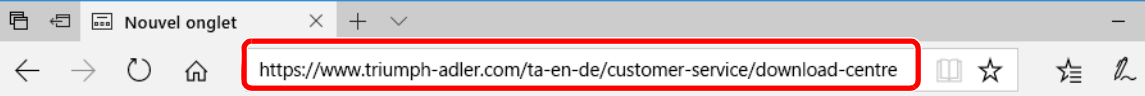

- **3** Suivre les indications à l'écran pour télécharger Wi-Fi Setup Tool.
- **4** Effectuer un double-clic sur le programme d'installation téléchargé pour le lancer.

#### **REMARQUE**

- L'installation sur Windows doit être effectuée par un utilisateur connecté avec des droits d'administrateur.
- Si la fenêtre contrôle de compte d'utilisateur s'affiche, cliquer sur [**Oui**] ([**Autoriser**]).

## **6 Configurer les paramètres.**

- **1** [**Ne pas utiliser la configuration automatique**] > [**Suivant**] > [**Suivant**]
- **2** [**Wi-Fi Direct**] > [**Suivant**] > [**Suivant**]
- **3** [**Paramètre avancé**] > [**Suivant**]

Sélectionner [**Express**] ou [**Personnalisé**] comme méthode de découverte de périphérique et spécifier l'adresse IP ou le nom d'hôte pour rechercher la machine.

- **4** Sélectionner la machine > [**Suivant**]
- **5** Sélectionner [**Utiliser les paramètres du périphérique.**] dans [**Mode d'authentification**], puis saisir le nom d'utilisateur et le mot de passe de connexion. Le nom d'utilisateur et le mot de passe de connexion sont tous deux Admin.
- **6** Configurer les paramètres de communication > [**Suivant**]
- **7** Modifier les paramètres du point d'accès au besoin > [**Suivant**] Le réseau est configuré.

## <span id="page-100-0"></span>**Configuration Wi-Fi Direct**

Il est possible d'installer le kit d'interface réseau sans fil en option (IB-37/IB-38) sur la machine et de configurer les paramètres de connexion pour imprimer dans un environnement Wi-Fi Direct. Les méthodes de configuration sont les suivantes :

### **Connexion aux périphériques qui prennent en charge Wi-Fi Direct à partir du Panneau de commande**

### **1 Afficher <sup>l</sup>'écran.**

Touche [**Accueil**] > [**...**] > [**Menu système**] > [**Paramètres réseau**] > « Paramètres réseau » [**Paramètres Wi-Fi Direct**]

## **2 Configurer les paramètres.**

[**Wi-Fi Direct**] : [**Activé**] > [**OK**]

### **3 Redémarrer le réseau.**

Touche [**Accueil**] > [**...**] > [**Menu système**] > [**Paramètres réseau**] > « Paramètres réseau » [**Redémarrage du réseau**] > [**Redémarrer**]

**4 Spécifier le nom de la machine <sup>à</sup> partir de <sup>l</sup>'ordinateur ou du périphérique portatif.**

Si un message de confirmation s'affiche sur le panneau de commande de la machine, sélectionner [**Oui**]. Le réseau entre cette machine et le périphérique portatif est configuré.

## **Connexion aux ordinateurs ou périphériques portatifs qui ne prennent pas en charge Wi-Fi Direct**

À titre d'exemple, voici l'explication pour la connexion aux périphériques portatifs iOS.

#### **1 Afficher <sup>l</sup>'écran.**

Touche [**Accueil**] > [**...**] > [**Menu système**] > [**Paramètres réseau**] > « Paramètres réseau » [**Paramètres Wi-Fi Direct**]

#### **2 Configurer les paramètres.**

[**Wi-Fi Direct**] : [**Activé**] > [**OK**]

#### **3 Redémarrer le réseau.**

Touche [**Accueil**] > [**...**] > [**Menu système**] > [**Paramètres réseau**] > « Paramètres réseau » [**Redémarrage du réseau**] > [**Redémarrer**]

**4 Touche [Accueil] <sup>&</sup>gt; [Informations sur <sup>l</sup>'appareil] <sup>&</sup>gt; [Wi-Fi]**

### **5 Noter le nom du réseau (SSID), <sup>l</sup>'adresse IP et le mot de passe.**

### **6 Configurer le périphérique portatif.**

- **1** [**Paramètres**] > [**Wi-Fi**]
- **2** Sélectionner le nom du réseau (SSID) qui s'est affiché à l'étape 5 dans la liste.
- **3** Saisir le mot de passe qui a été fourni à l'étape 5 > [**Connecter**] Le réseau entre cette machine et le périphérique portatif est configuré.

## **Configuration de la connexion en utilisant un bouton-poussoir**

Lorsque l'ordinateur ou le périphérique portatif ne prend pas en charge Wi-Fi Direct, mais prend en charge WPS, il est possible de configurer le réseau en utilisant le bouton-poussoir.

## **1 Afficher <sup>l</sup>'écran.**

Touche [**Accueil**] > [**...**] > [**Menu système**] > [**Paramètres réseau**] > « Paramètres réseau » [**Paramètres Wi-Fi Direct**]

### **2 Configurer les paramètres.**

[**Wi-Fi Direct**] : [**Activé**] > [**OK**]

## **3 Redémarrer le réseau.**

Touche [**Accueil**] > [**...**] > [**Menu système**] > [**Paramètres réseau**] > « Paramètres réseau » [**Redémarrage du réseau**] > [**Redémarrer**]

## **4 Touche [Accueil] <sup>&</sup>gt; [Informations sur <sup>l</sup>'appareil] <sup>&</sup>gt; [Wi-Fi Direct/Wi-Fi]**

#### **5 Appuyer sur le bouton-poussoir sur <sup>l</sup>'ordinateur ou le périphérique portatif et sélectionner simultanément [Bouton-poussoir] sur l'écran du panneau de commande.**

Le réseau entre cette machine et l'ordinateur ou le périphérique portatif est configuré.

#### **IMPORTANT**

Il est possible de connecter jusqu'à 10 périphériques portatifs à la fois en utilisant la configuration Wi-Fi **Direct. Lorsque les périphériques qui prennent en charge Wi-Fi Direct sont connectés, pour connecter un autre périphérique, déconnecter du réseau les périphériques déjà connectés. Les méthodes de déconnexion sont les suivantes :**

- **Déconnecter le réseau à partir de l'ordinateur ou du périphérique portatif**
- **Déconnexion du réseau de tous les périphériques sur le panneau de commande**

**Sélectionner la touche [Accueil] > [Informations sur l'appareil] > [Wi-Fi Direct/Wi-Fi] > « Wi-Fi Direct » [Machine] > [Déconnecter tout] > [Déconnecter]**

- **Configuration du temps de déconnexion automatique à partir du menu système**
- **► [Paramètres](#page-389-0) Wi-Fi (page 8-43)**
- **Configuration du temps de déconnexion automatique à partir de Embedded Web Server RX**
- **Embedded Web Server RX User Guide**

# **Fonction économie d'énergie**

Si un certain temps s'écoule depuis la dernière utilisation de la machine, cette dernière passe automatiquement en mode faible consommation pour réduire la consommation d'énergie. Si un temps supplémentaire s'écoule sans utiliser la machine, cette dernière passe automatiquement en mode veille pour réduire la consommation d'énergie au minimum.

## **Mode faible consommation**

Si la machine n'est pas utilisée pendant un certain temps, l'indicateur Économie D'Énergie s'allume et l'écran s'assombrit pour réduire la consommation d'énergie. La machine est en mode faible consommation.

« Faible consommation. » sera affiché sur l'écran.

Le délai avant le passage au mode faible consommation : 1 minutes (paramètre par défaut).

Si des données d'impression sont reçues alors que le mode faible consommation est activé, la machine quitte automatiquement ce mode et commence l'impression. De même, si des données de fax arrivent alors que la machine est en mode faible consommation, la machine quitte automatiquement ce mode et commence l'impression.

Pour quitter ce mode, effectuer l'une des actions suivantes.

- Sélectionner l'une des touches du panneau de commande.
- Toucher l'écran tactile.
- Placer les originaux dans le chargeur de documents.

Le temps de reprise sur Mode faible consommation est le suivant.

• 10 secondes maximum

Veuillez noter que les conditions environnementales ambiantes (par ex. ventilation) peuvent ralentir le temps de réponse de la machine.

## **REMARQUE**

Si la temporisation de faible consommation est égale à la temporisation de veille, le mode veille est prioritaire.

## **Veille**

#### **Veille**

Pour passer en mode Veille, sélectionner la touche [**Economie D'Énergie**]. L'écran tactile et tous les voyants du panneau de commande, à l'exception du voyant économie d'énergie, s'éteignent afin d'économiser au maximum l'énergie. La machine est en mode Veille.

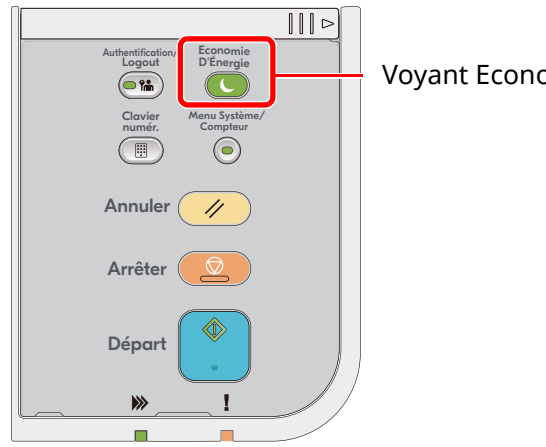

Voyant Economie D'Énergie

Si des données d'impression sont reçues alors que le mode veille est activé, la machine quitte automatiquement ce mode et commence l'impression.

De même, si des données de fax arrivent alors que la machine est en mode veille, la machine quitte automatiquement ce mode et commence l'impression.

Pour quitter ce mode, effectuer les actions suivantes.

- Sélectionner l'une des touches du panneau de commande.
- Toucher l'écran tactile.
- Placer les originaux dans le chargeur de documents.
- Ouvrir le chargeur de documents.

Le temps de reprise sur Mode veille est le suivant.

- P-6039i MFP/P-5539i MFP : 21,0 secondes maximum
- P-4539i MFP/P-4532i MFP : 25,0 secondes maximum

Veuillez noter que les conditions environnementales ambiantes (par ex. ventilation) peuvent ralentir le temps de réponse de la machine.

### **Veille automatique**

En mode veille automatique, la machine passe automatiquement en mode Veille si elle reste inactive pendant une durée prédéfinie.

Le délai avant le passage en veille est le suivant.

• 1 minutes (paramètre par défaut).

Pour modifier la durée de veille prédéfinie, se reporter à :

Assistant d['installation](#page-105-0) rapide (page 2-49)

## **Règles de veille (modèles pour l'Europe)**

Il est possible de définir le fonctionnement du mode veille pour chaque fonction. Lorsque la machine passe en mode veille, la carte ID ne peut pas être reconnue.

Pour plus d'informations sur les paramètres de règles de veille, se reporter à la section suivante :

Règles de veille [\(modèles](#page-354-0) pour l'Europe) (page 8-8)

## **Niveau de veille (économie d'énergie et reprise rapide) (modèles sauf pour l'Europe)**

Ce mode réduit la consommation d'énergie encore plus que le mode veille normal et permet de définir le mode veille séparément pour chaque fonction. L'impression à partir d'un ordinateur connecté avec un câble USB n'est pas disponible lorsque la machine est dans ce mode. Le temps nécessaire pour que la machine sorte du mode d'économie d'énergie et reprenne le fonctionnement normal sera plus long que pour le mode veille normal.

### **REMARQUE**

Si le Kit d'interface réseau en option est installé, l'économie d'énergie ne peut pas être spécifiée.

Pour plus d'informations sur les paramètres de niveau de veille, se reporter à la section suivante :

Assistant d['installation](#page-105-0) rapide (page 2-49)

## **Niveau de reprise d'économie d'énergie**

Cette machine peut réduire la consommation d'énergie lors de la sortie du mode économie d'énergie. Pour Niveau de récupération économie d'énergie, il est possible de sélectionner « Reprise complète » ou « Reprise normale ». Le paramètre par défaut est « Reprise normale ».

Pour plus d'informations sur les paramètres du mode économie d'énergie, se reporter à la section suivante :

- Assistant d['installation](#page-105-0) rapide (page 2-49)
- Niveau de [récupération](#page-356-0) économie d'énergie (page 8-10)

## **Paramètres tempo hebdo**

Permet de faire entrer et sortir la machine du mode veille aux heures spécifiées pour chaque jour.

Pour plus d'informations sur les Paramètres tempo hebdo, se reporter à la section suivante :

- Assistant d['installation](#page-105-0) rapide (page 2-49)
- **► [Paramètres](#page-355-0) tempo hebdo (page 8-9)**

## **Temporisation d'arrêt (modèles pour l'Europe)**

Si la machine n'est pas utilisée lorsqu'elle est en mode veille, elle est automatiquement mise hors tension. La temporisation d'arrêt est utilisée pour définir le délai avant la mise hors tension.

Le réglage d'usine pour le délai avant la mise hors tension : 3 jours

[Temporisation](#page-355-1) d'arrêt (modèles pour l'Europe) (page 8-9)

# <span id="page-105-0"></span>**Assistant d'installation rapide**

Pour les fonctions de fax, les paramètres papier, les fonctions économie d'énergie et les paramètres réseau, les paramètres suivants peuvent être configurés sur un écran de type assistant.

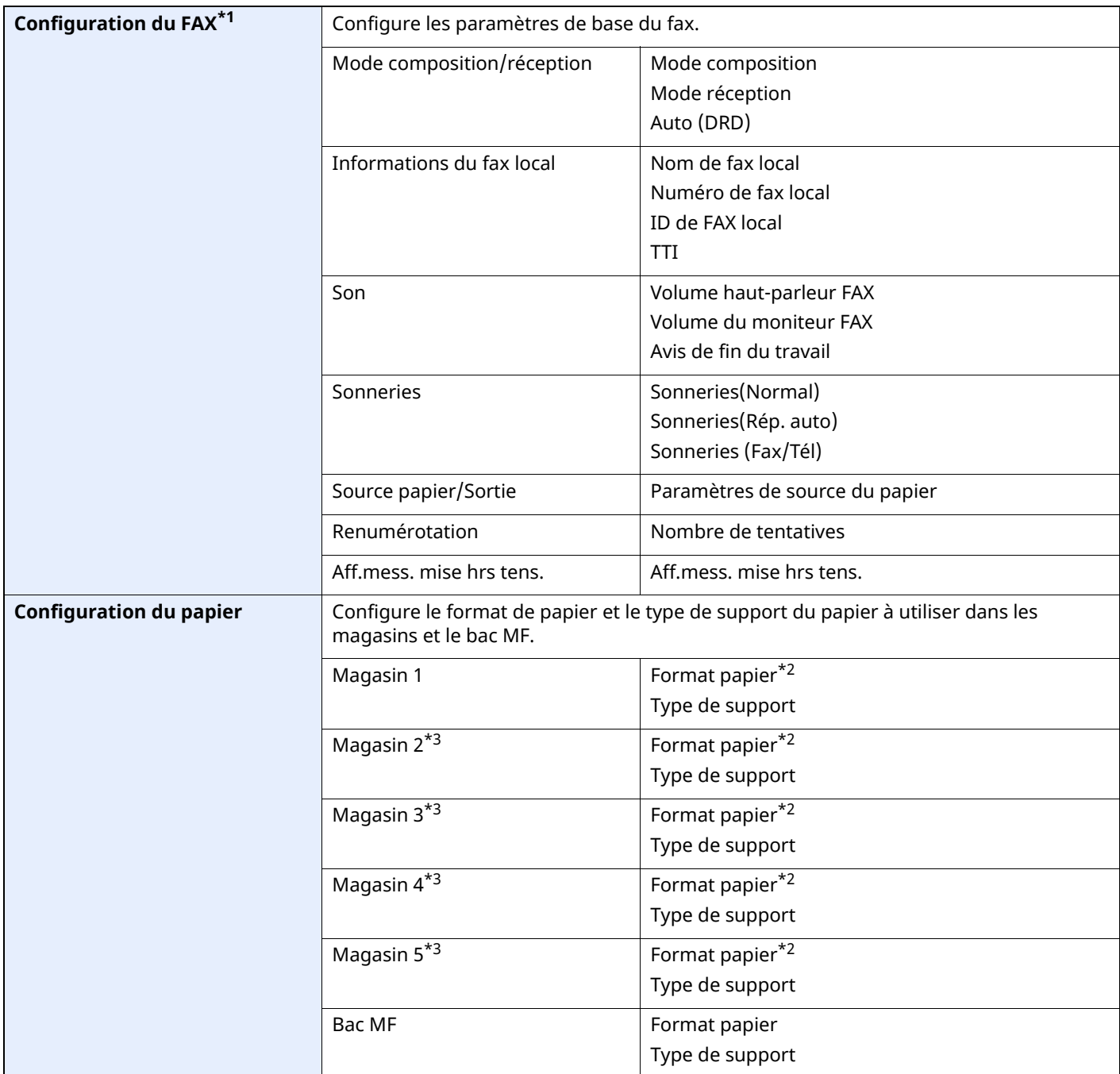

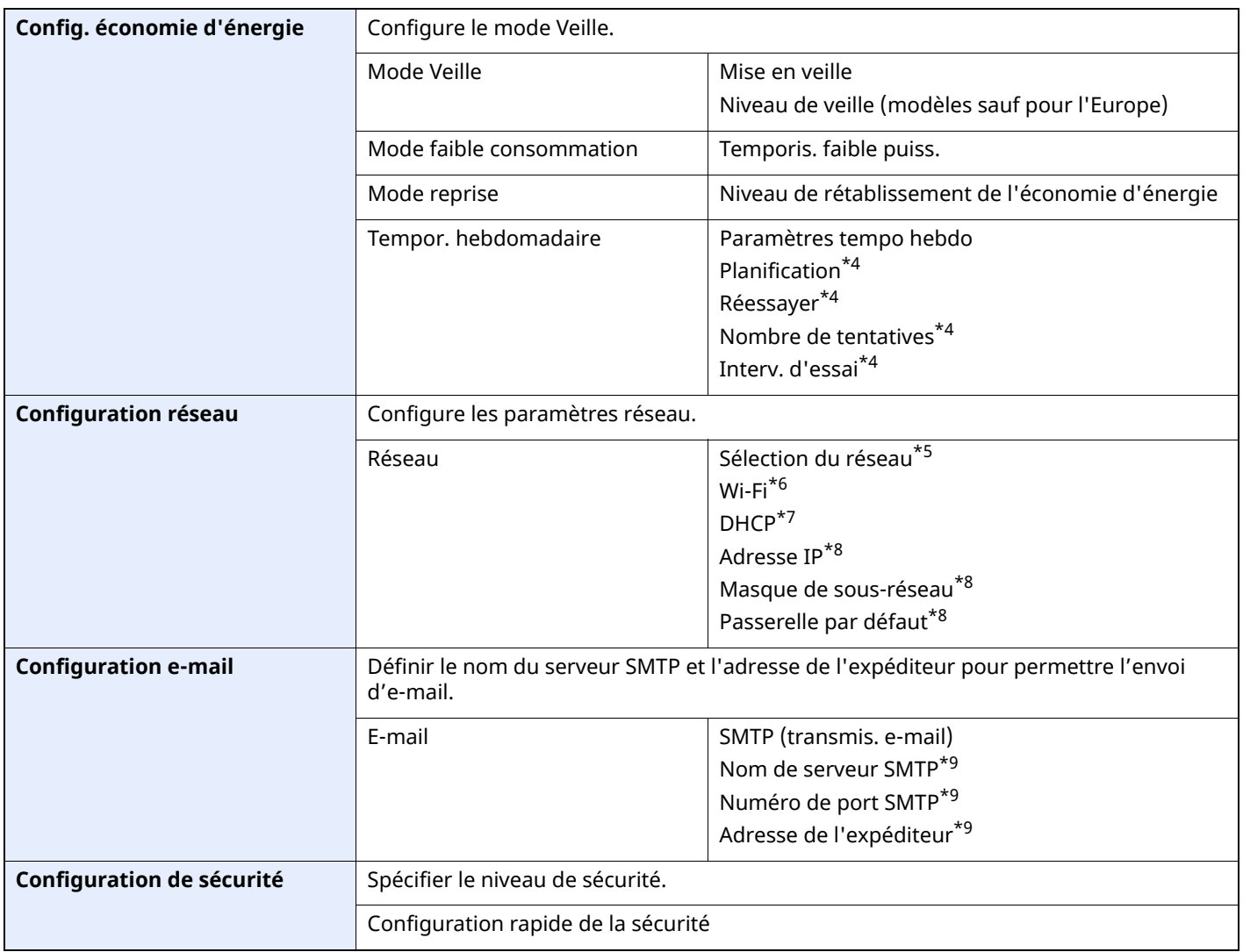

\*1 Les fonctions FAX sont disponibles uniquement sur les produits avec la fonction fax installée.

<span id="page-106-0"></span>\*2 S'affiche uniquement si la molette de format pour le magasin est réglée sur « Other ».

<span id="page-106-1"></span>\*3 S'affiche uniquement si le chargeur de papier en option est installé.

<span id="page-106-2"></span>\*4 Cette fonction est activée lorsque [**Tempor. hebdomadaire**] est réglé sur [**Activé**].

\*5 Cette fonction est affichée lorsque le Kit d'interface réseau sans fil (IB-37 ou IB-38) en option est installé.

\*6 Cette fonction est affichée lorsque [**Sélection du réseau**] est réglé sur [**Wi-Fi**].

\*7 Cette fonction est affichée lorsque [**Sélection du réseau**] est réglé sur [**Réseau filaire**].

<span id="page-106-3"></span>\*8 Cette fonction est affichée lorsque [**DHCP**] est réglé sur [**Désactivé**].

<span id="page-106-4"></span>\*9 Cette fonction est activée lorsque **[SMTP (transmis. e-mail)]** est réglé sur [**Activé**].

## **Configuration des paramètres de l'assistant d'installation rapide**

## **REMARQUE**

Si l'écran d'authentification de l'utilisateur apparaît, se connecter avec un utilisateur autorisé à configurer ce paramètre. Si vous ne connaissez pas votre nom d'utilisateur ou votre mot de passe, veuillez contacter votre administrateur.

## **1 Afficher <sup>l</sup>'écran.**

Touche [**Accueil**] > [**...**] > [**Menu système**] > [**Assistant configuration rapide**]

## **2 Sélectionner une fonction.**

## **3 Configurer les paramètres.**

Démarrer l'assistant. Suivre les instructions à l'écran pour configurer les paramètres.

#### **REMARQUE**

En cas de problème pour la configuration des paramètres, se reporter à :

#### Écran d'aide [\(page](#page-89-0) 2-33)

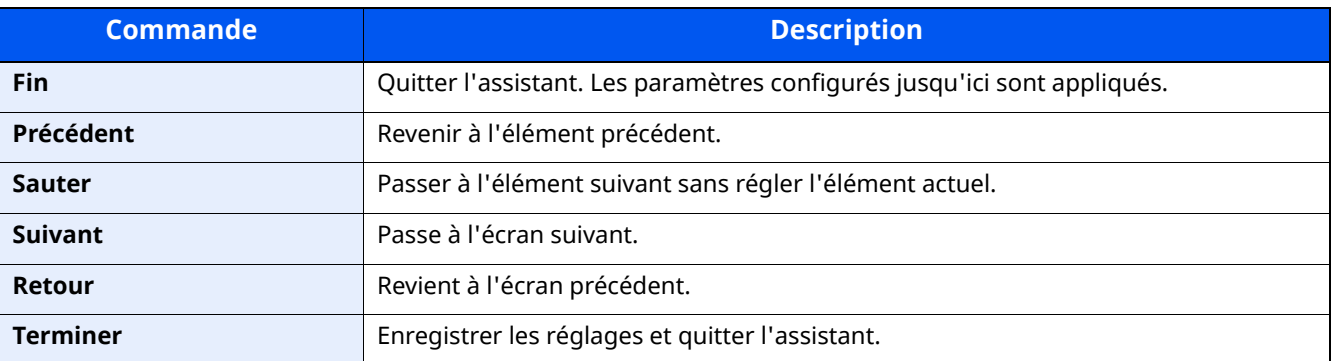
## **Installation du logiciel**

Pour utiliser la fonction imprimante, une connexion TWAIN/WIA ou une connexion au fax réseau, télécharger et installer les logiciels requis à partir de notre site web ("https://www.triumph-adler.com/ta-en-de/customerservice/download-centre" ou "https://www.utax.com/en-de/hardware/office-printer-and-mfp/downloadcentre").

## **Logiciel publié (Windows)**

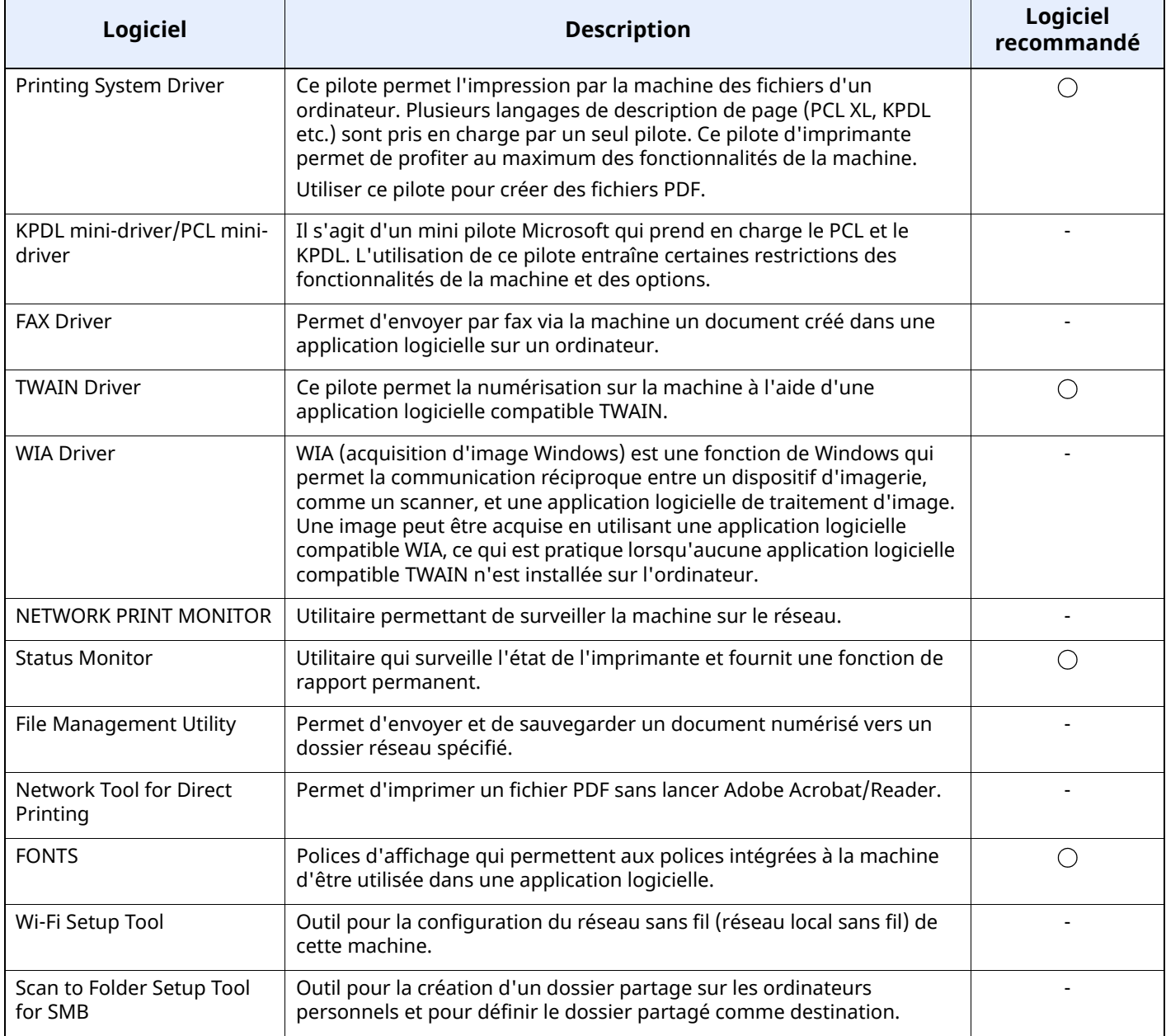

#### **REMARQUE**

• L'installation sur Windows doit être effectuée par un utilisateur connecté avec des droits d'administrateur.

• La fonction fax peut uniquement être utilisée sur les produits équipés d'une fonction fax.

## **Installation du logiciel sous Windows**

Télécharger et installer un logiciel à partir de notre site web.

#### **1 Télécharger un logiciel <sup>à</sup> partir du site web.**

- **1** Lancer un navigateur web.
- **2** Saisir "https://www.triumph-adler.com/ta-en-de/customer-service/download-centre" ou "https://www.utax.com/en-de/hardware/office-printer-and-mfp/download-centre" dans la barre d'adresse ou la barre d'emplacement du navigateur.

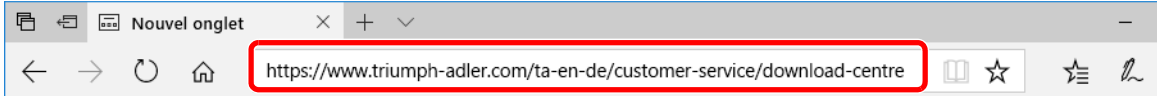

**3** Suivre les indications à l'écran pour télécharger le logiciel.

#### **2 Effectuer un double-clic sur le programme d'installation téléchargé pour le lancer.**

Suivre les indications à l'écran pour installer le logiciel.

#### **REMARQUE**

- L'installation sur Windows doit être effectuée par un utilisateur connecté avec des droits d'administrateur.
- Si la fenêtre contrôle de compte d'utilisateur s'affiche, cliquer sur [**Oui**] ([**Autoriser**]).

## **Désinstallation du logiciel**

Exécuter la procédure suivante pour supprimer le logiciel de votre ordinateur.

#### **REMARQUE**

La désinstallation sous Windows doit être effectuée par un utilisateur connecté avec des privilèges d'administrateur.

#### **1 Afficher <sup>l</sup>'écran.**

Cliquer sur la zone de recherche dans la barre des tâches et y saisir « Désinstaller Product Library ». Sélectionner [**Désinstaller Product Library**] dans la liste de recherche. L'assistant de désinstallation de logiciel s'affiche.

#### **REMARQUE**

Dans Windows 8.1, cliquer sur [**Rechercher**] dans les icônes, puis saisir « Désinstaller Product Library » dans la zone de recherche. Sélectionner [**Désinstaller Product Library**] dans la liste de recherche.

#### **2 Désinstaller le logiciel.**

Cocher la case du logiciel à supprimer.

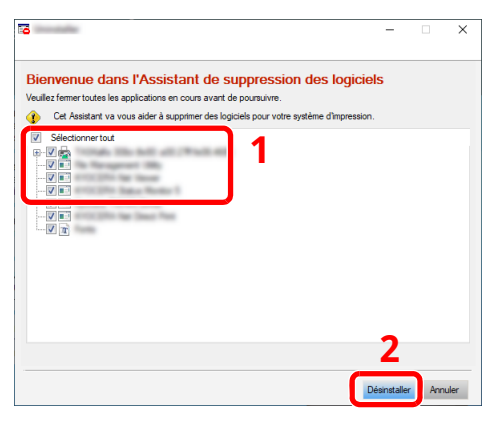

#### **3 Terminer la désinstallation.**

Si un message de redémarrage du système s'affiche, redémarrer l'ordinateur en suivant les indications à l'écran. Cela termine la procédure de désinstallation du logiciel.

## **Installation du logiciel sur un ordinateur Mac**

La fonction imprimante de la machine peut être utilisée par un Mac.

#### **REMARQUE**

- L'installation sous Mac OS doit être effectuée par un utilisateur connecté avec des privilèges d'administrateur.
- Lors de l'impression depuis un ordinateur Mac, régler l'émulation de la machine sur [**KPDL**] ou [**KPDL(Auto)**].
- $\rightarrow$  [Imprimante](#page-382-0) (page 8-36)
- En cas de connexion avec Bonjour, activer Bonjour dans les paramètres réseau de la machine.
- $\rightarrow$  [Bonjour](#page-399-0) (page 8-53)
- Dans l'écran d'authentification, entrer le nom et le mot de passe utilisés pour la connexion au système d'exploitation.
- Lors de l'impression via AirPrint, il n'est pas nécessaire d'installer le logiciel.

#### **1 Télécharger un logiciel <sup>à</sup> partir du site web.**

- **1** Lancer un navigateur web.
- **2** Saisir "https://www.triumph-adler.com/ta-en-de/customer-service/download-centre" ou "https://www.utax.com/en-de/hardware/office-printer-and-mfp/download-centre" dans la barre d'adresse.

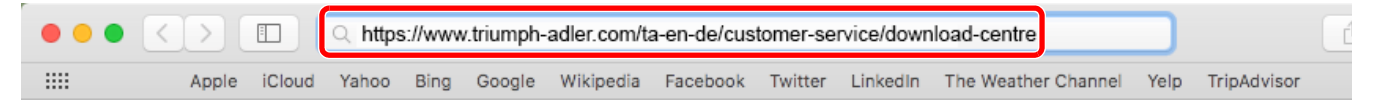

**3** Suivre les indications à l'écran pour télécharger le logiciel.

#### **2 Installer le pilote <sup>d</sup>'imprimante.**

Effectuer un double-clic pour lancer le programme d'installation téléchargé.

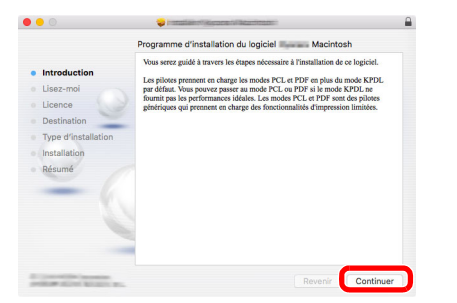

Installer le pilote d'imprimante en suivant les instructions du logiciel d'installation.

Cela termine l'installation du pilote de l'imprimante.

Si une connexion USB est utilisée, la machine est automatiquement reconnue et connectée. Si une connexion IP est utilisée, les paramètres ci-dessous sont nécessaires.

#### **3 Configurer <sup>l</sup>'imprimante.**

**1** Ouvrir Préférences Système et ajouter l'imprimante.

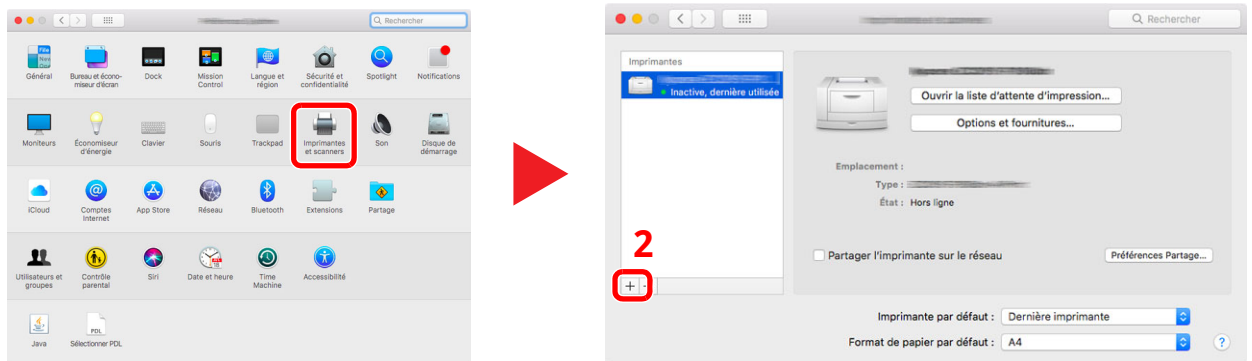

**2** Sélectionner [**Par défaut**] et cliquer sur l'élément qui s'affiche dans « Nom », puis sélectionner le pilote dans « Utiliser ».

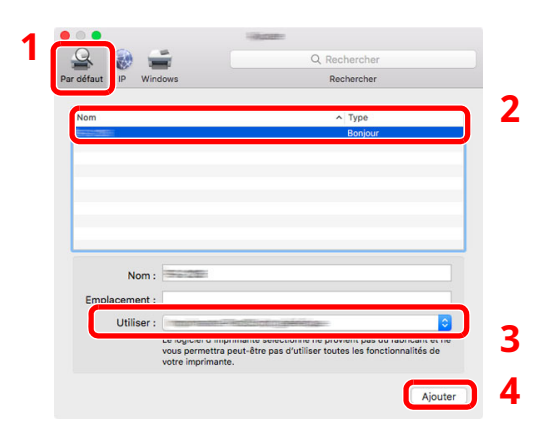

**3** La machine sélectionnée est ajoutée.

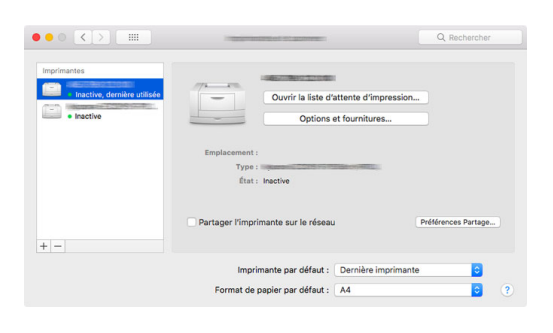

#### **REMARQUE**

Lors de l'utilisation d'une connexion IP, cliquer sur l'icône IP pour une connexion IP, puis saisir le nom d'hôte ou l'adresse IP. Le numéro saisi dans « Adresse » s'affichera automatiquement dans « Nom ». Le modifier si nécessaire.

 Sélectionner la nouvelle imprimante ajoutée et cliquer sur [**Options et fournitures...**] pour sélectionner les options installées avec la machine.

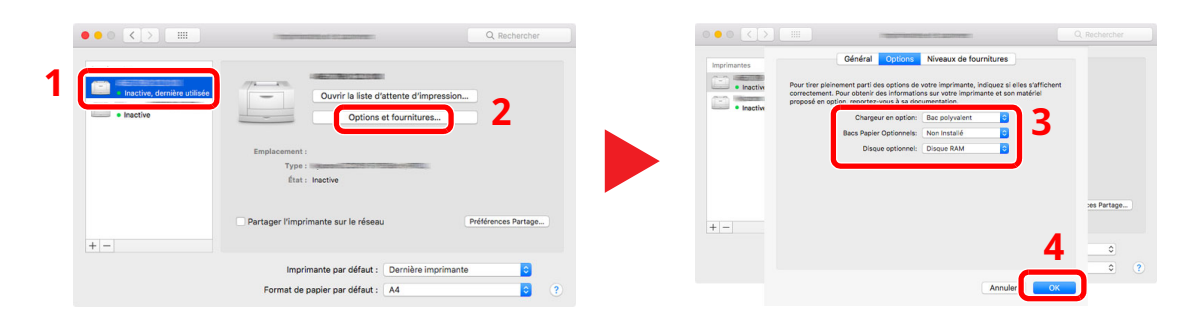

## **Configuration du pilote TWAIN**

Enregistrer cette machine sur le pilote TWAIN. Les instructions se basent sur les éléments de l'interface tels qu'ils apparaissent dans Windows 10.

#### **1 Afficher <sup>l</sup>'écran.**

**1** Cliquer sur la boîte de recherche dans la barre des tâches et saisir « TWAIN Driver Setting » dans la boîte de recherche. Sélectionner [**TWAIN Driver Setting**] dans la liste de recherche.

#### **REMARQUE**

Dans Windows 8.1, cliquer sur [**Rechercher**] dans les icônes, puis saisir « TWAIN Driver Setting » dans la boîte de recherche. Sélectionner [**TWAIN Driver Setting**] dans la liste de recherche.

#### **2** Cliquer sur [**Ajouter**].

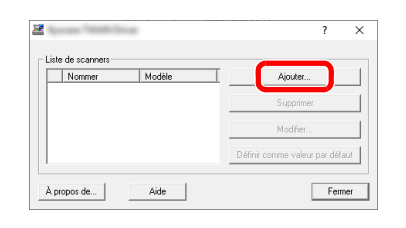

#### **2 Configurer le pilote TWAIN.**

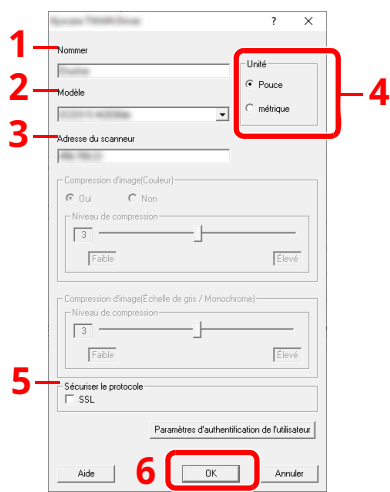

- 1 Saisir l'adresse du scanneur.
- 2 Sélectionner cette machine dans la liste.
- 3 Entrer l'adresse IP ou le nom d'hôte de la machine.
- 4 Définir les unités de mesure.
- 5 Lors de l'utilisation de SSL, cocher la case à côté de SSL.
- 6 Cliquer sur [**OK**].

#### **REMARQUE**

Si l'adresse IP ou le nom d'hôte de la machine sont inconnus, contacter l'administrateur.

### **3 Terminer <sup>l</sup>'enregistrement.**

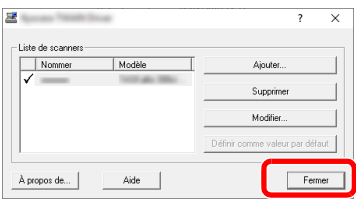

#### **<b>REMARQUE**

Cliquer sur [**Supprimer**] pour supprimer la machine ajoutée. Cliquer sur [**Modifier**] pour modifier les noms.

## **Configuration du pilote WIA**

Enregistrer cette machine sur le pilote WIA. Les instructions se basent sur les éléments de l'interface tels qu'ils apparaissent dans Windows 10.

#### **1 Afficher <sup>l</sup>'écran.**

**1** Cliquer sur la boîte de recherche dans la barre des tâches et saisir « Afficher les scanneurs et les appareils photo » dans la boîte de recherche. Sélectionner [**Afficher les scanneurs et les appareils photo**] dans la liste de recherche pour afficher l'écran Scanneurs et appareils photo.

#### **REMARQUE**

Dans Windows 8.1, cliquer sur [**Rechercher**] dans les icônes, puis saisir « Afficher les scanneurs et les appareils photo » dans la boîte de recherche. Sélectionner [**Afficher les scanneurs et les appareils photo**] dans la liste de recherche pour afficher l'écran Scanneurs et appareils photo.

**2** Sélectionner le même nom que cette machine pour les pilotes WIA et cliquer sur [**Propriétés**].

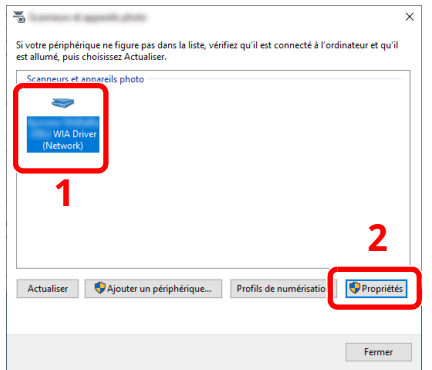

#### **2 Configurer le pilote WIA.**

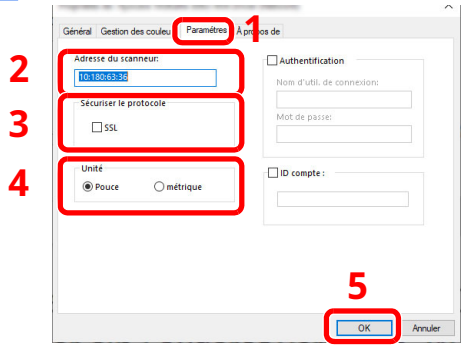

- 1 Cliquer sur l'onglet [**Paramètres**].
- 2 Entrer les adresses IP ou le nom d'hôte de la machine.
- 3 Lors de l'utilisation de SSL, cocher la case à côté de SSL.
- 4 Définir les unités de mesure.
- 5 Cliquer sur [**OK**].

## **Vérification du compteur**

Vérifier le nombre de feuilles imprimées et numérisées.

#### **1 Afficher <sup>l</sup>'écran.**

Touche [**Accueil**] > [**...**] > [**Compteur**]

### **2 Vérifier le compteur.**

## **Préparations supplémentaires pour l'administrateur**

## **Vue d'ensemble des privilèges d'administrateur**

Cette machine est livrée avec deux utilisateurs par défaut enregistrés : un avec des privilèges d'administrateur de la machine et un autre avec des privilèges d'administrateur. Les utilisateurs bénéficiant des privilèges d'administrateur de la machine et d'administrateur peuvent configurer des paramètres importants de la machine. Les différences en matière de privilèges sont les suivantes :

#### **Utilisateur disposant de privilèges d'administrateur de la machine**

Cet utilisateur peut configurer les paramètres réseau du produit, ses paramètres de sécurité comme l'enregistrement d'utilisateurs, ainsi que le niveau de sécurité de la machine.

#### Niveau [sécurité](#page-407-0) (page 8-61)

#### **Utilisateur disposant de privilèges d'administrateur**

Cet utilisateur peut configurer les paramètres réseau du produit, l'enregistrement d'utilisateurs, ainsi que d'autres paramètres de sécurité. Cet utilisateur ne peut pas définir le niveau de sécurité de la machine.

### **Se connecter en tant qu'administrateur ou administrateur de la machine**

L'utilisateur disposant de privilèges d'administrateur de la machine et celui ayant des privilèges d'administrateur doivent se connecter afin de configurer des paramètres importants du produit, comme les paramètres réseau et les paramètres de sécurité. Le nom d'utilisateur et le mot de passe de connexion par défaut sont les suivants.

#### **Administrateur de la machine**

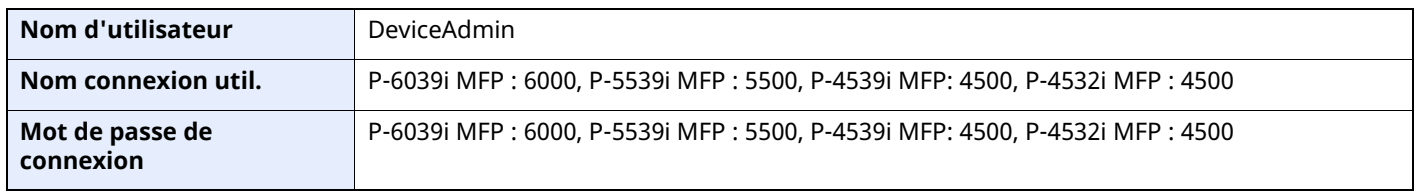

#### **Administrateur**

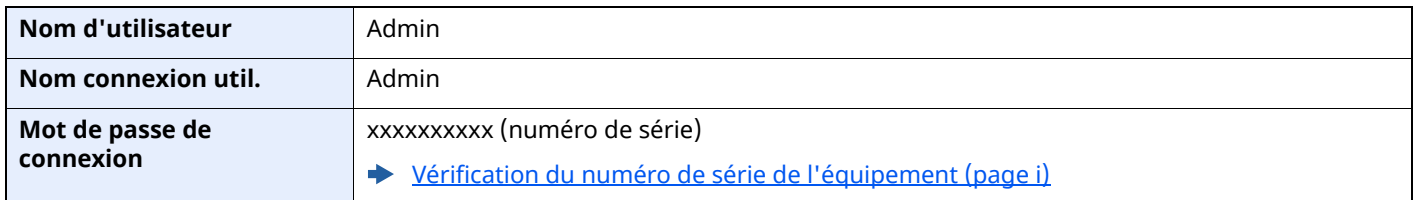

#### **IMPORTANT**

**Pour assurer votre sécurité, veillez à modifier le nom d'utilisateur, l'identifiant et le mot de passe d'accès par défaut. Pensez également à modifier régulièrement votre mot de passe.**

[Modification](#page-425-0) des propriétés utilisateur (page 9-10)

## **Renforcer la sécurité**

Cette machine est livrée avec deux utilisateurs par défaut enregistrés : un avec des droits d'administrateur de la machine et un autre avec des droits d'administrateur. La connexion avec ce dernier utilisateur permet de configurer tous les paramètres, aussi veiller à modifier le nom d'utilisateur et le mot de passe de connexion.

En outre, cette machine est dotée d'une fonction d'authentification d'utilisateur qui peut être configurée pour limiter l'accès à la machine aux personnes disposant d'un nom d'utilisateur et d'un mot de passe enregistrés.

Authentification de l'utilisateur et comptabilité [\(Utilisateur, Compta.](#page-416-0) des travaux) (page 9-1)  $\Delta \mathbf{r}$ 

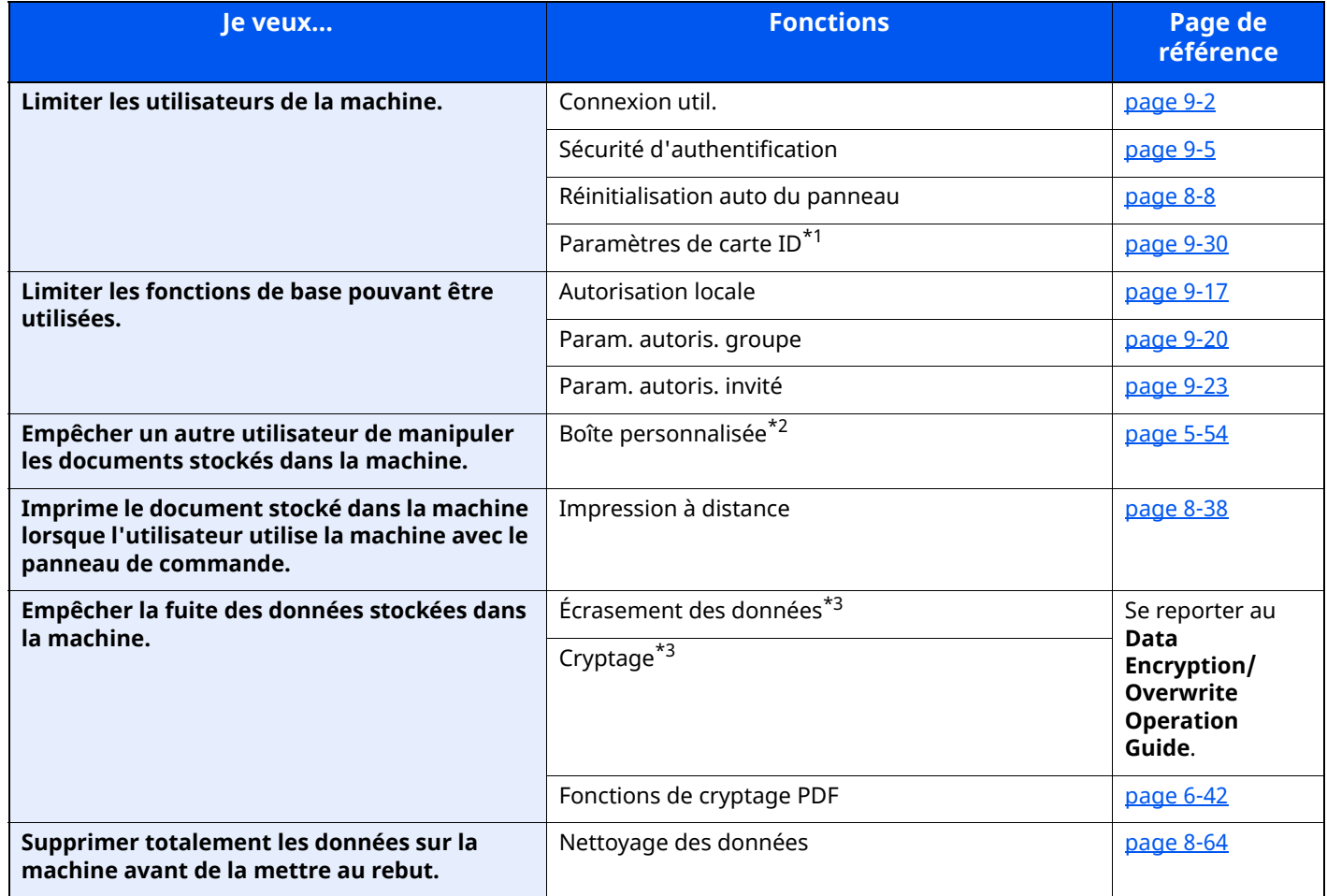

\*1 Le Card Authentication Kit en option est requis.

\*2 Le SSD en option est requis.

<span id="page-119-0"></span>\*3 Il est ncessaire d'activer la fonction de sécurité des données.

Installation et préparation de la machine > Préparations supplémentaires pour l'administrateur

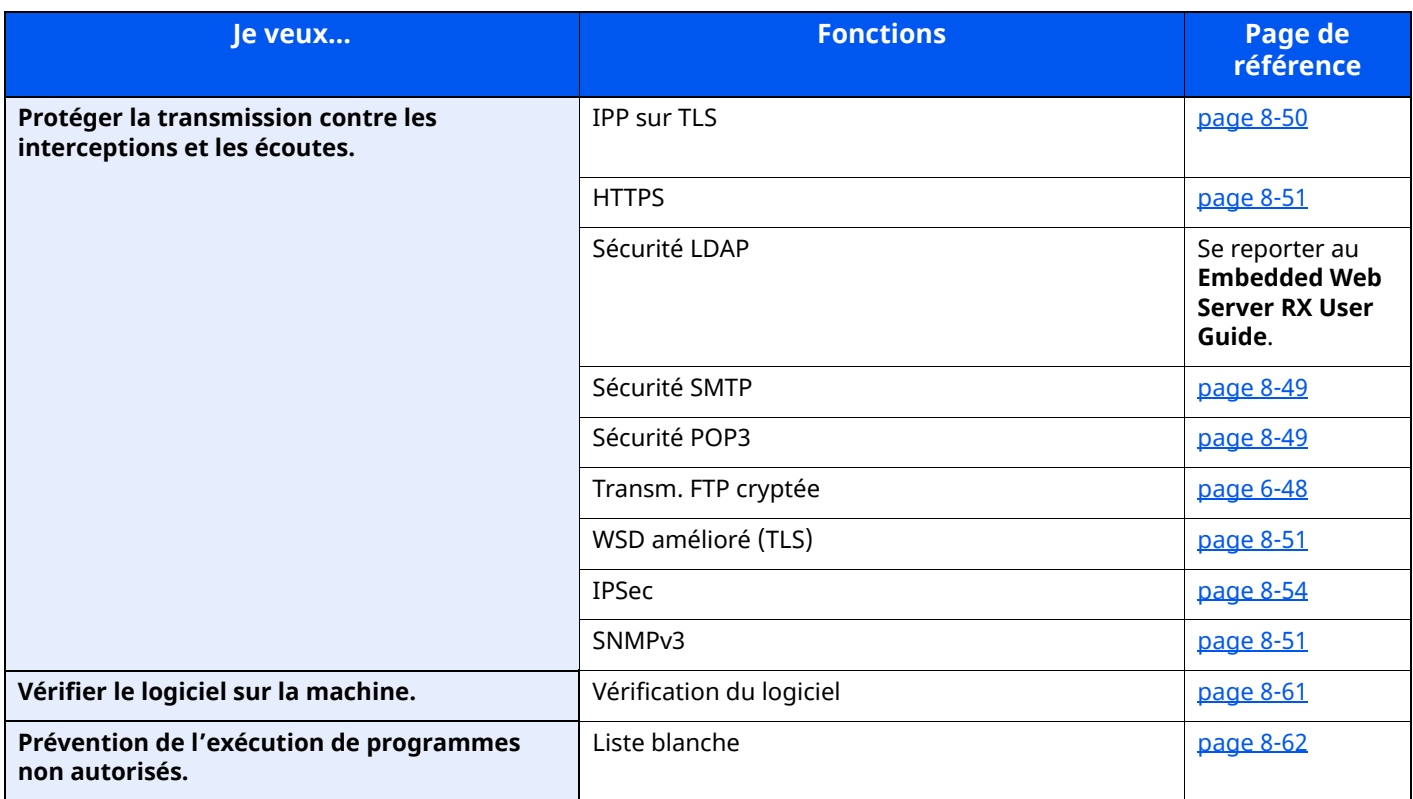

## **Embedded Web Server RX**

Si la machine est connectée au réseau, il est possible de configurer différents paramètres en utilisant Embedded Web Server RX.

Cette section explique comment accéder à Embedded Web Server RX et comment modifier les paramètres de sécurité et le nom d'hôte.

#### **Embedded Web Server RX User Guide**

#### **REMARQUE**

Pour obtenir un accès complet aux fonctions des pages de Embedded Web Server RX, saisir le nom d'utilisateur et le mot de passe, puis cliquer sur [**Connexion**]. La saisie du mot de passe administrateur prédéfini permet à l'utilisateur d'accéder à toutes les pages, y compris Boîte de document, Carnet d'adresses et Paramètres dans le menu de navigation.

Les paramètres que l'administrateur et les utilisateurs génériques peuvent configurer dans Embedded Web Server RX sont les suivants.

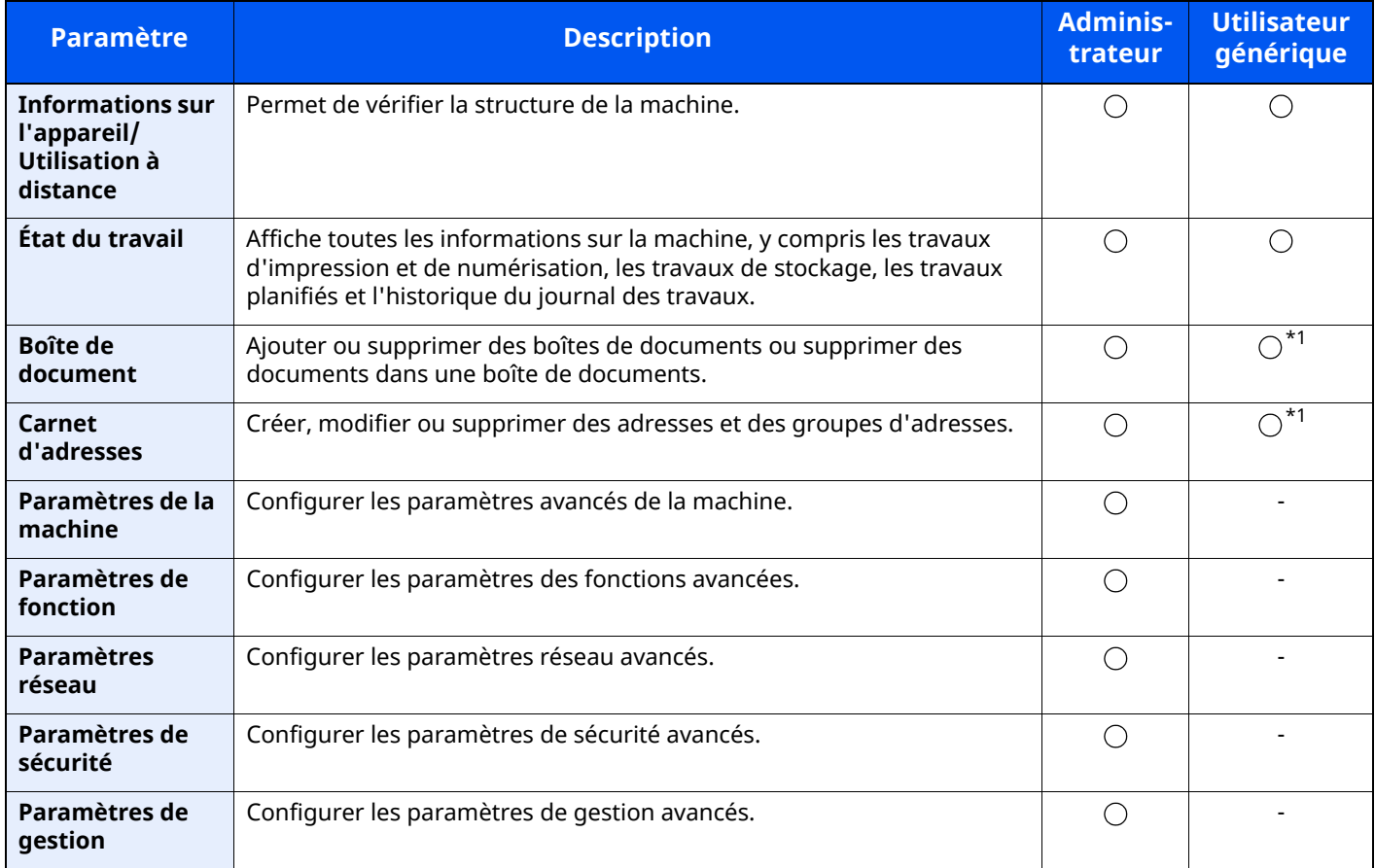

<span id="page-121-0"></span>\*1 Selon les autorisations de l'utilisateur, certains paramètres ne peuvent pas être configurés par l'utilisateur connecté.

#### **REMARQUE**

- Les fonctions FAX sont disponibles uniquement sur les produits avec la fonction fax installée.
- Ce manuel ne traite pas des réglages relatifs à la fonction FAX.
- **Manuel d'utilisation du FAX**

## **Accès à Embedded Web Server RX**

#### **1 Afficher <sup>l</sup>'écran.**

- **1** Lancer le navigateur Web.
- **2** Dans la barre Adresse ou Emplacement, saisir l'adresse IP ou le nom d'hôte de la machine. Cliquer dans l'ordre suivant pour vérifier l'adresse IP et le nom d'hôte de la machine.

[**Informations sur l'appareil**] dans l'écran d'accueil > [**Identificat./Réseau filaire**]

Exemples : https://10.180.81.3/ (pour une adresse IP) https://MFP001 (si le nom d'hôte est « MFP001 »)

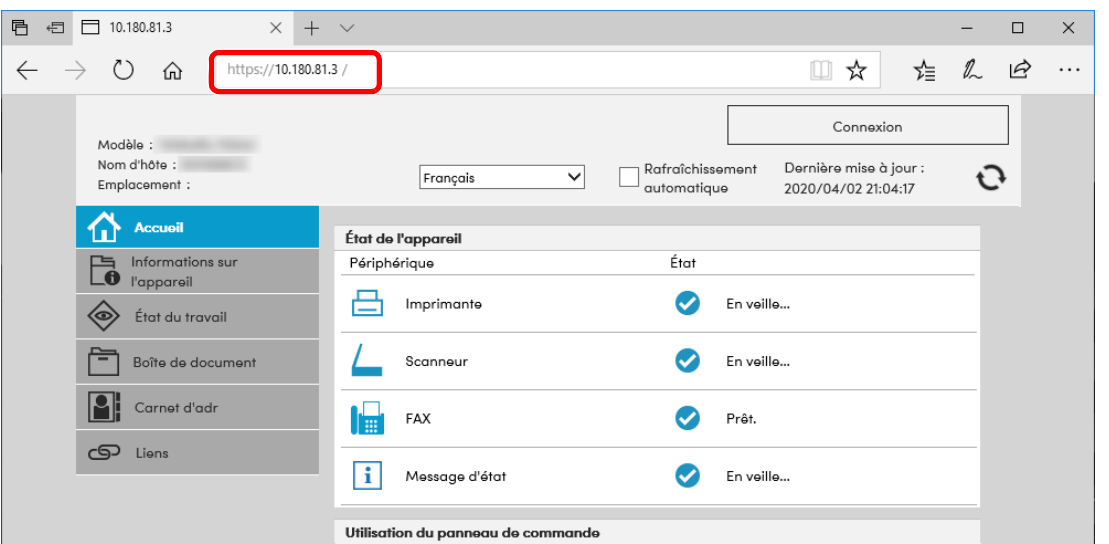

La page Web affiche les informations de base sur la machine et Embedded Web Server RX, ainsi que l'état actuel.

#### **REMARQUE**

Si le message « Il existe un problème avec le certificat de sécurité de ce site Web » s'affiche, configurer le certificat.

#### **Embedded Web Server RX User Guide**

Il est également possible de continuer l'opération sans configurer le certificat.

#### **2 Configurer la fonction.**

Sélectionner une catégorie dans la barre de navigation à gauche de l'écran.

#### **REMARQUE**

Pour obtenir un accès complet aux fonctions des pages de Embedded Web Server RX, saisir le nom d'utilisateur et le mot de passe, puis cliquer sur [**Connexion**]. La saisie du mot de passe administrateur prédéfini permet à l'utilisateur d'accéder à toutes les pages, y compris Boîte de document, Carnet d'adresses et Paramètres dans le menu de navigation.

## **Modification des paramètres de sécurité**

#### **1 Afficher <sup>l</sup>'écran.**

- **1** Lancer le navigateur Web.
- **2** Dans la barre Adresse ou Emplacement, saisir l'adresse IP ou le nom d'hôte de la machine. Cliquer dans l'ordre suivant pour vérifier l'adresse IP et le nom d'hôte de la machine. [**Informations sur l'appareil**] dans l'écran d'accueil > [**Identificat./Réseau filaire**]
- **3** Se connecter avec des droits administrateur.

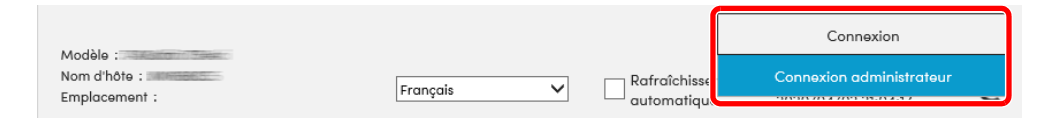

**4** Cliquer sur [**Paramètres de sécurité**].

#### **2 Configurer les paramètres de sécurité.**

Dans le menu [**Paramètres de sécurité**], sélectionner le paramètre à configurer.

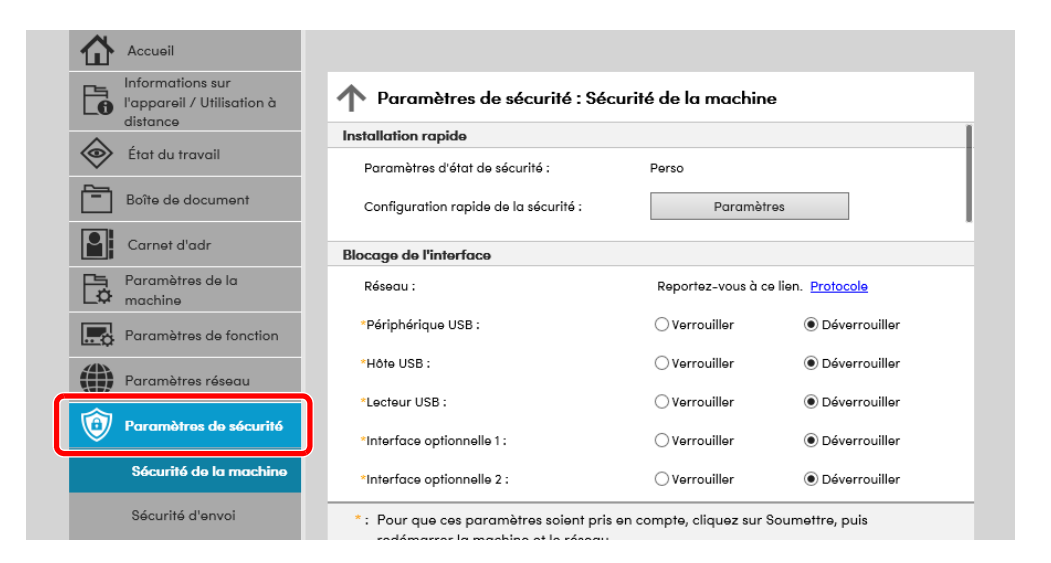

#### **REMARQUE**

Pour plus de détails sur les paramètres concernant les certificats, se reporter au document suivant :

#### **Embedded Web Server RX User Guide**

## **Modification des informations de la machine**

#### **1 Afficher <sup>l</sup>'écran.**

- **1** Lancer le navigateur Web.
- **2** Dans la barre Adresse ou Emplacement, saisir l'adresse IP ou le nom d'hôte de la machine. Cliquer dans l'ordre suivant pour vérifier l'adresse IP et le nom d'hôte de la machine. [**Informations sur l'appareil**] dans l'écran d'accueil > [**Identificat./Réseau filaire**]
- **3** Se connecter avec des droits administrateur.

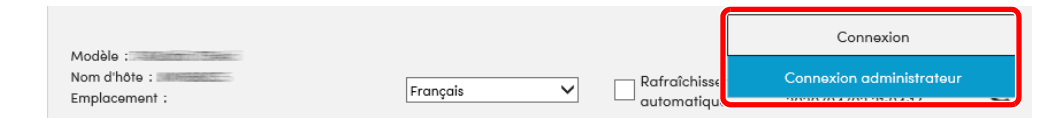

**4** Dans le menu [**Paramètres de la machine**], cliquer sur [**Système**].

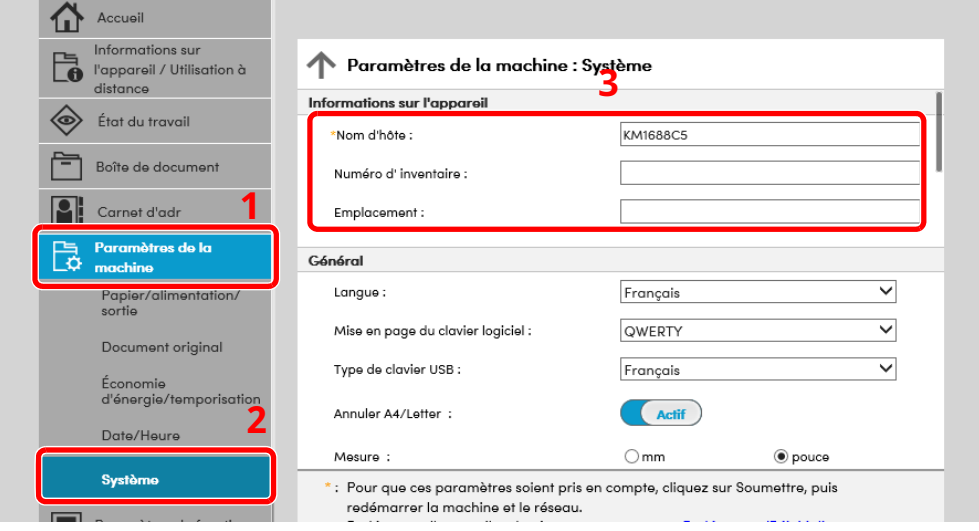

#### **2 Spécifier le nom <sup>d</sup>'hôte.**

Saisir les informations de la machine, puis cliquer sur [**Soumettre**].

#### **IMPORTANT**

**Après la modification des paramètres, redémarrer le réseau ou mettre la machine hors tension, puis à nouveau sous tension.**

**Pour redémarrer la carte d'interface réseau, cliquer sur [Réinitialiser] dans le menu [Paramètres de gestion], puis cliquer sur [Redémarrage du réseau] dans « Redémarrer ».**

### **Paramètres e-mail**

En configurant les paramètres SMTP, il est possible d'envoyer les images numérisées par la machine comme pièce jointes dans un e-mail et d'envoyer des avis par e-mail lorsque les travaux sont terminés.

Afin de pouvoir utiliser cette fonction, la machine doit être connectée à un serveur de messagerie via le protocole SMTP.

Configurer également les points suivants.

- Paramètres SMTP Élément : « Protocole SMTP » et « Nom de serveur SMTP » dans « SMTP »
- L'adresse de l'expéditeur lorsque la machine envoie des e-mails Élément : « Adresse de l'expéditeur » dans « Paramètres d'envoi d'e-mail »
- Le paramètre pour limiter la taille des e-mails Élément : « Lim. taille e-mail » dans « Paramètres d'envoi d'e-mail »

La méthode permettant de définir les réglages SMTP est décrite ci-après.

#### **1 Afficher <sup>l</sup>'écran.**

Afficher l'écran du protocole SMTP.

- **1** Lancer le navigateur Web.
- **2** Dans la barre Adresse ou Emplacement, saisir l'adresse IP ou le nom d'hôte de la machine. Cliquer dans l'ordre suivant pour vérifier l'adresse IP et le nom d'hôte de la machine.

[**Informations sur l'appareil**] dans l'écran d'accueil > [**Identificat./Réseau filaire**]

**3** Se connecter avec des droits administrateur.

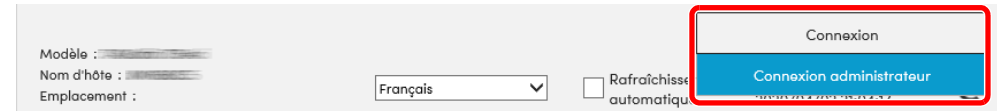

**4** Dans le menu [**Paramètres réseau**], cliquer sur [**Protocole**].

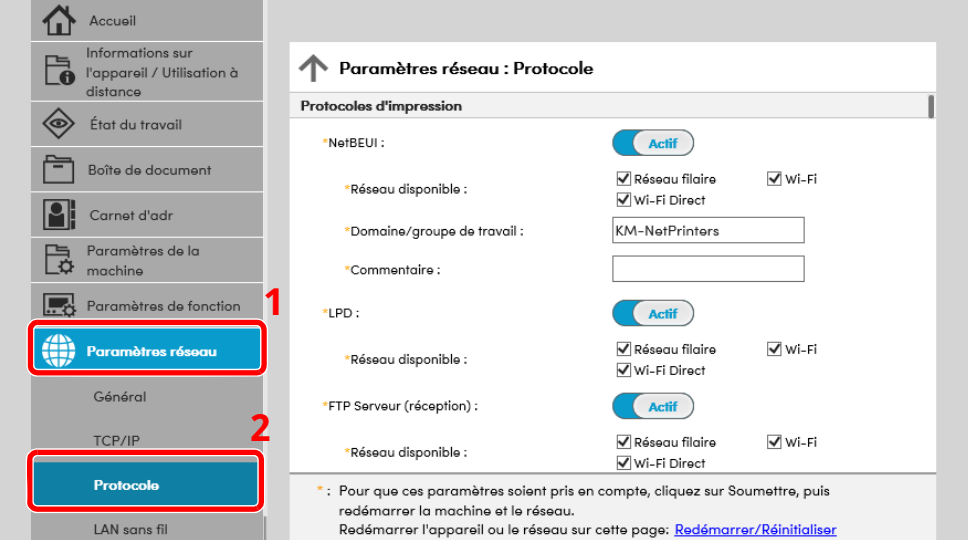

### **2 Configurer les paramètres.**

Régler « SMTP (transmis. e-mail) » sur [**Actif**] dans « Protocoles d'envoi ».

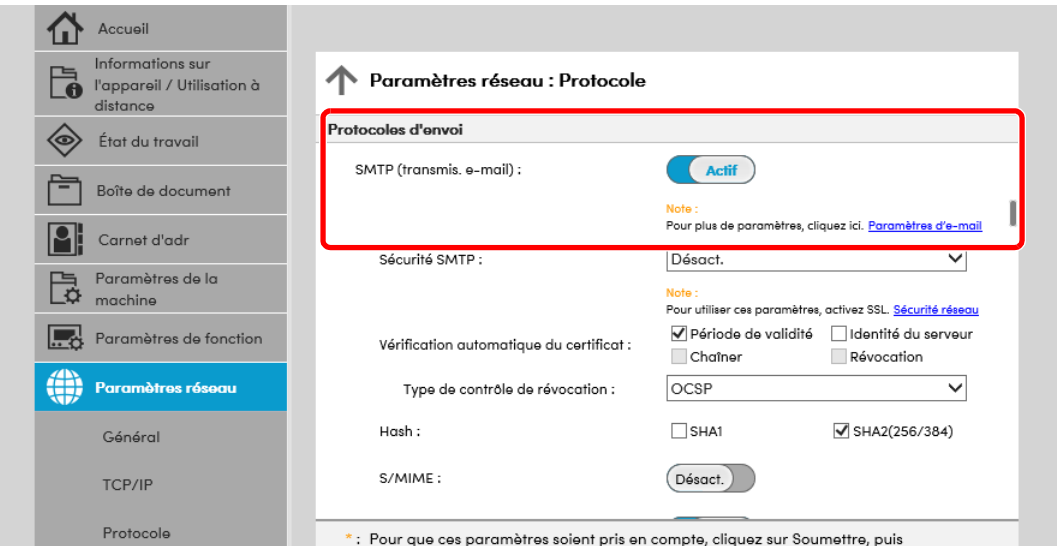

### **3 Afficher <sup>l</sup>'écran.**

Afficher l'écran des paramètres d'e-mail. Dans le menu [**Paramètres de fonction**], appuyer sur [**E-mail**].

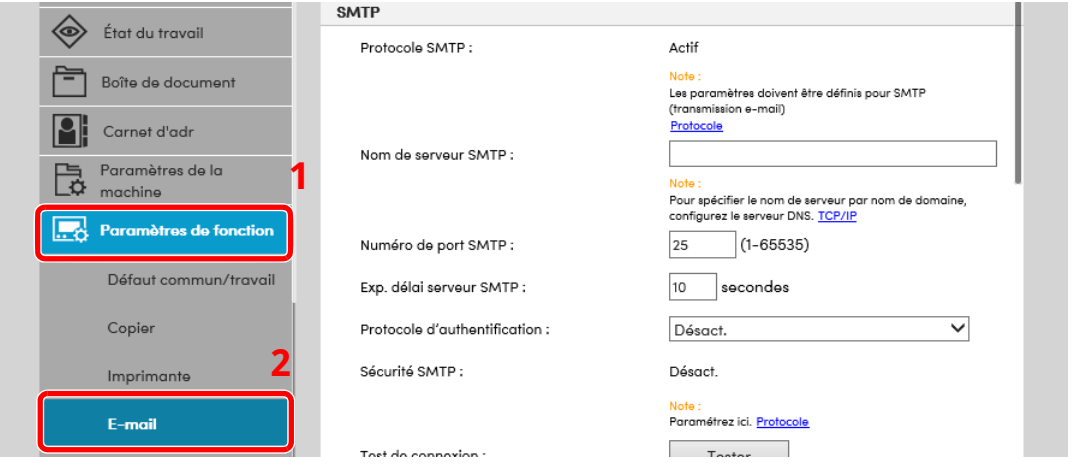

#### **4 Configurer les paramètres.**

Saisir les éléments « SMTP » et « Paramètres d'envoi d'e-mail ».

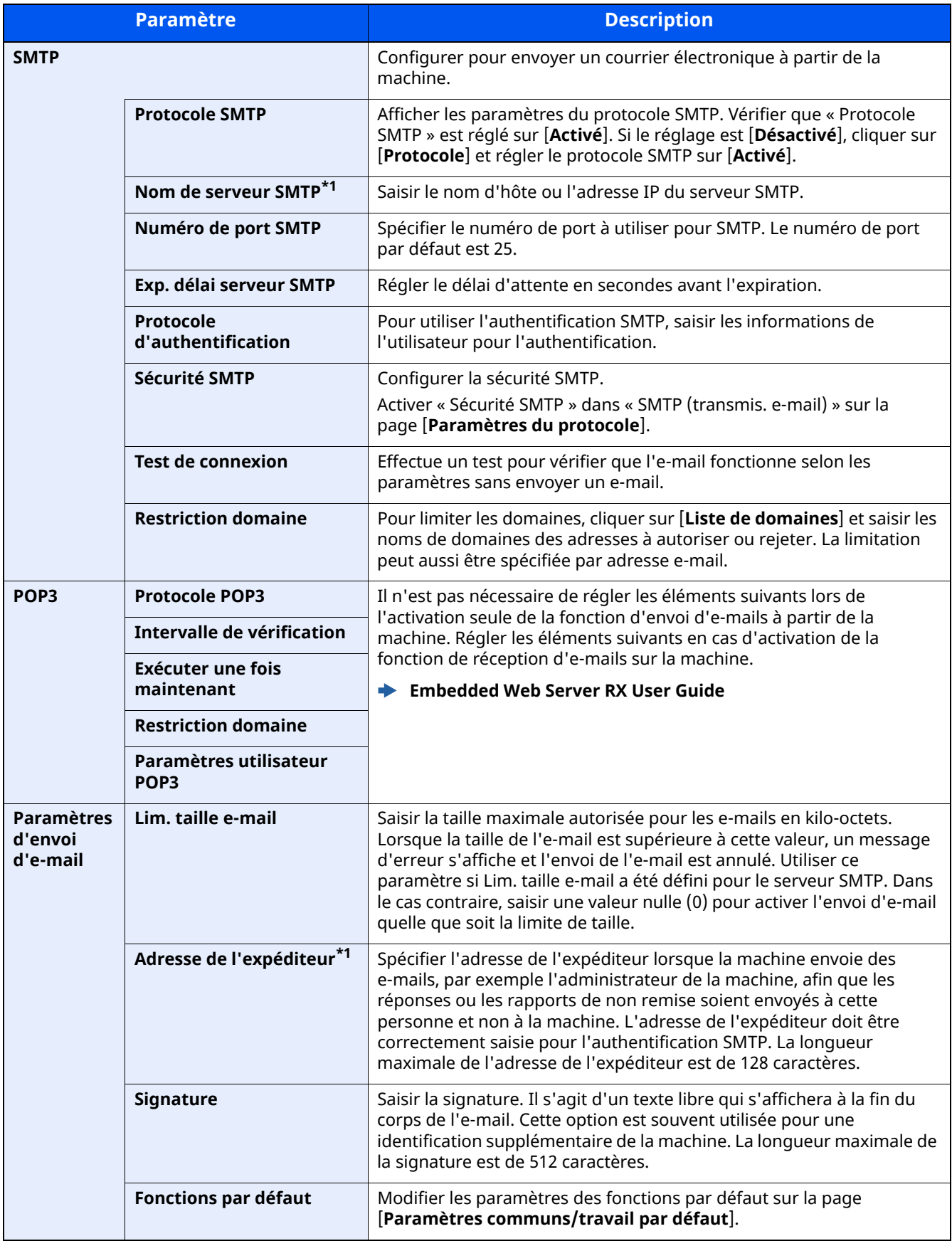

<span id="page-127-0"></span>\*1 S'assurer de saisir les éléments.

## **Enregistrement des destinations**

#### **1 Afficher <sup>l</sup>'écran.**

- **1** Lancer le navigateur Web.
- **2** Dans la barre Adresse ou Emplacement, saisir l'adresse IP ou le nom d'hôte de la machine. Cliquer dans l'ordre suivant pour vérifier l'adresse IP et le nom d'hôte de la machine. [**Informations sur l'appareil**] dans l'écran d'accueil > [**Identificat./Réseau filaire**]
- **3** Se connecter avec des droits administrateur.

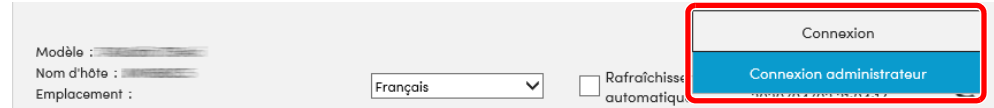

**4** Dans le menu [**Carnet d'adr**], cliquer sur [**Carnet d'adresses machine**].

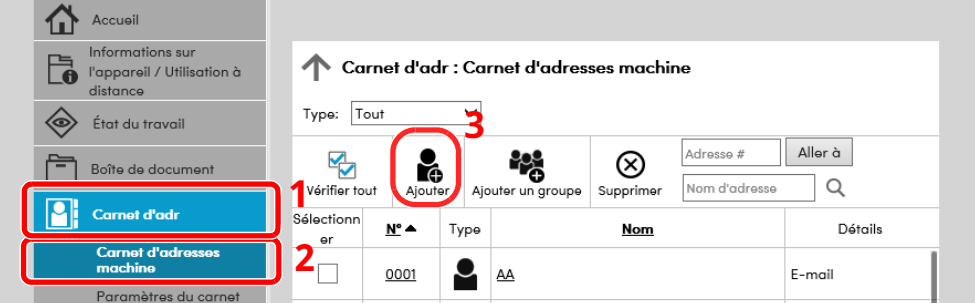

**5** Cliquer sur [**Ajouter**].

#### **2 Remplir les champs.**

**1** Entrer les informations de la destination.

Saisir les informations pour la destination à enregistrer. Les champs à renseigner sont les mêmes que pour l'enregistrement via le panneau de commande.

- [Enregistrement](#page-168-0) des destinations dans le carnet d'adresses (page 3-32)
- **2** Cliquer sur [**Soumettre**].

## **Création d'une nouvelle Boîte personnalisée**

#### **REMARQUE**

Pour utiliser une boîte personnalisée, un SSD en option doit être installé dans la machine.

#### **1 Afficher <sup>l</sup>'écran.**

- **1** Lancer le navigateur Web.
- **2** Dans la barre Adresse ou Emplacement, saisir l'adresse IP ou le nom d'hôte de la machine. Cliquer dans l'ordre suivant pour vérifier l'adresse IP et le nom d'hôte de la machine. [**Informations sur l'appareil**] dans l'écran d'accueil > [**Identificat./Réseau filaire**]
- **3** Dans le menu [**Boîte de document**], cliquer sur [**Boîte personnalisée**].

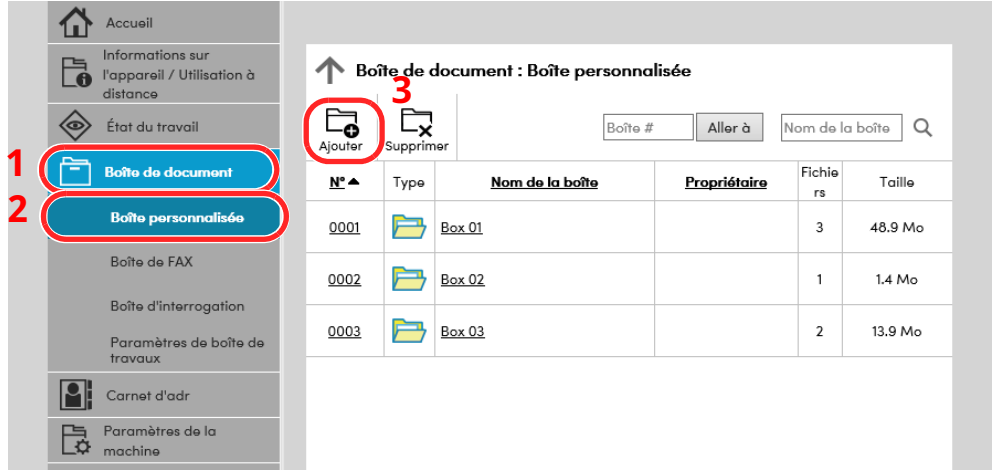

**4** Cliquer sur [**Ajouter**].

#### **2 Configurer la boîte personnalisée.**

**1** Saisir les détails de la boîte.

Saisir les informations pour la boîte personnalisée à enregistrer. Pour plus de détails sur les champs à renseigner, se reporter au document suivant :

- **Embedded Web Server RX User Guide**
- **2** Cliquer sur [**Soumettre**].

## **Impression d'un document stocké dans une Boîte personnalisée**

#### **Afficher <sup>l</sup>'écran.**

- Lancer le navigateur Web.
- Dans la barre Adresse ou Emplacement, saisir l'adresse IP ou le nom d'hôte de la machine. Cliquer dans l'ordre suivant pour vérifier l'adresse IP et le nom d'hôte de la machine. [**Informations sur l'appareil**] dans l'écran d'accueil > [**Identificat./Réseau filaire**]
- Dans le menu [**Boîte de document**], cliquer sur [**Boîte personnalisée**].

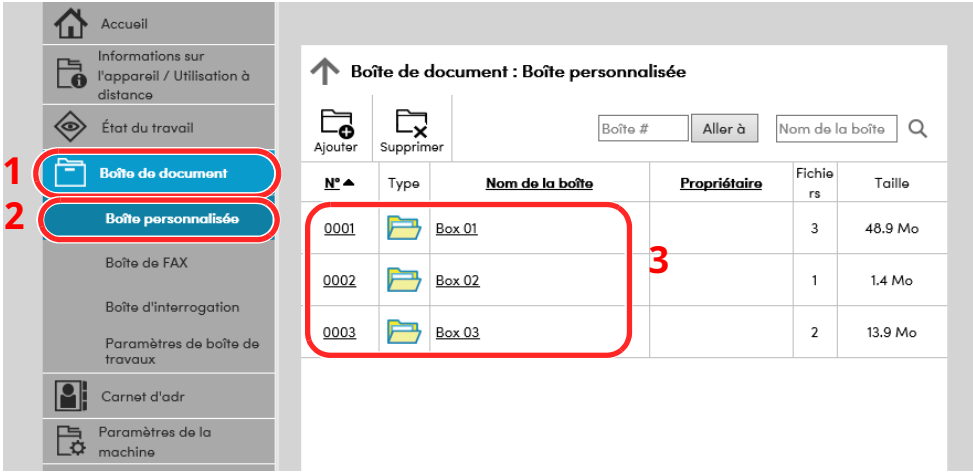

Cliquer sur le numéro ou le nom de la boîte personnalisée dans laquelle est stocké le document.

#### **Imprimer le document.**

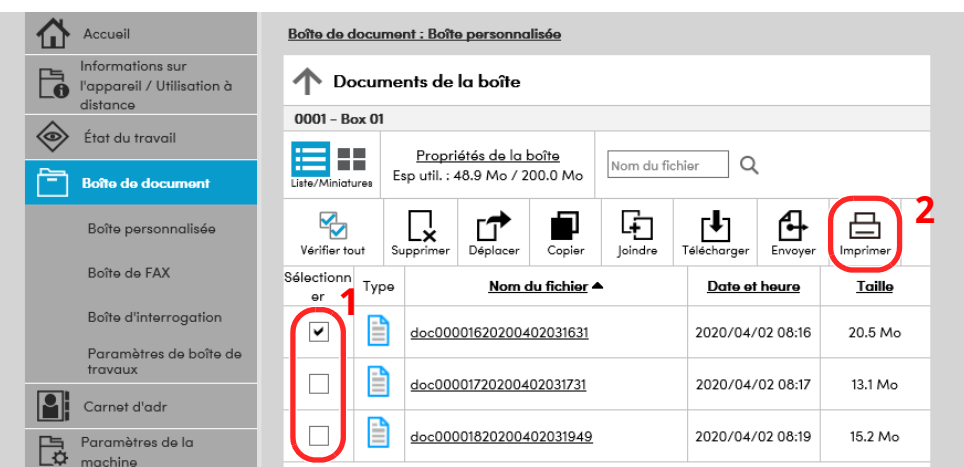

- Sélectionner le document à imprimer. Cocher la case du document à imprimer.
- Cliquer sur [**Imprimer**].
- Configurer les paramètres pour l'impression et cliquer sur [**Imprimer**].

## **Transfert de données à partir d'autres produits**

Grâce à l'utilisation de l'utilitaire de la machine, il est possible de transférer aisément les carnets d'adresses lorsque la machine doit être remplacée.

Cette section explique comment transférer les données entre nos produits.

## **Migration du carnet d'adresses**

Le carnet d'adresses enregistré sur la machine peut être sauvegardé ou transféré en utilisant NETWORK PRINT MONITOR téléchargé à partir de notre site web.

Pour plus de détails sur le fonctionnement de NETWORK PRINT MONITOR, se reporter à :

**NETWORK PRINT MONITOR User Guide**

#### **Sauvegarde des données du carnet d'adresses sur l'ordinateur**

#### **1 Lancer NETWORK PRINT MONITOR.**

#### **2 Créer une sauvegarde.**

**1** Effectuer un clic droit sur le nom du modèle à partir duquel sauvegarder le carnet d'adresses, puis sélectionner [**Avancé**] - [**Paramétrage de plusieurs périphériques**].

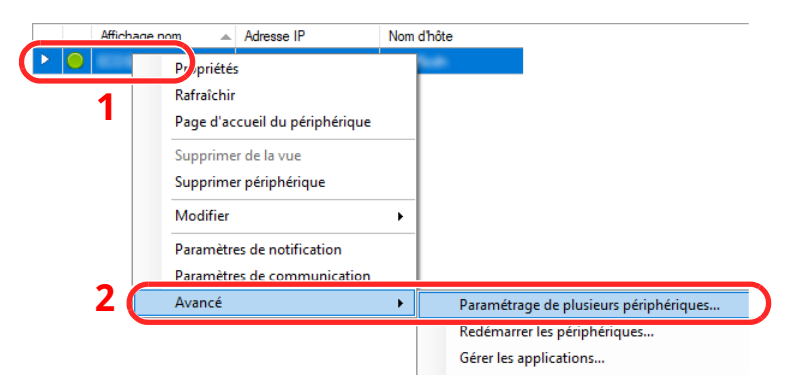

**2** Sélectionner [**Mode personnalisé**] et cliquer sur [**Suivant**].

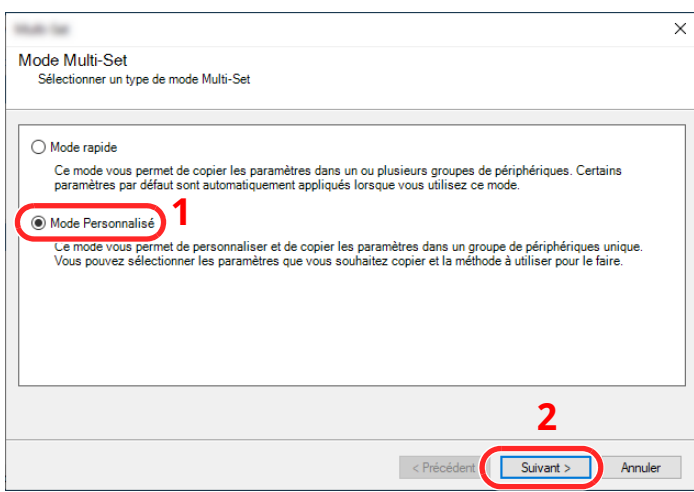

Sélectionner le groupe de périphériques de destination et cliquer sur [**Suivant**].

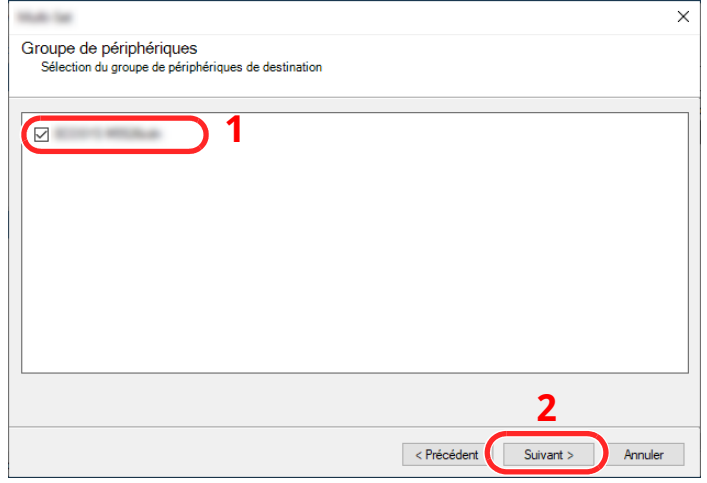

Sélectionner [**Carnet d'adresses du périphérique**] et cliquer sur [**Suivant**].

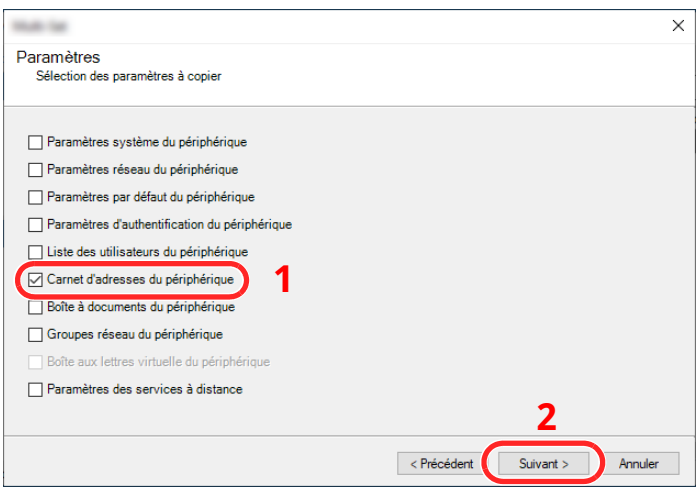

 Sélectionner [**Créer à partir d'un périphérique**] et décocher [**Remplacer les paramètres du périphérique cible**], puis cliquer sur [**Suivant**].

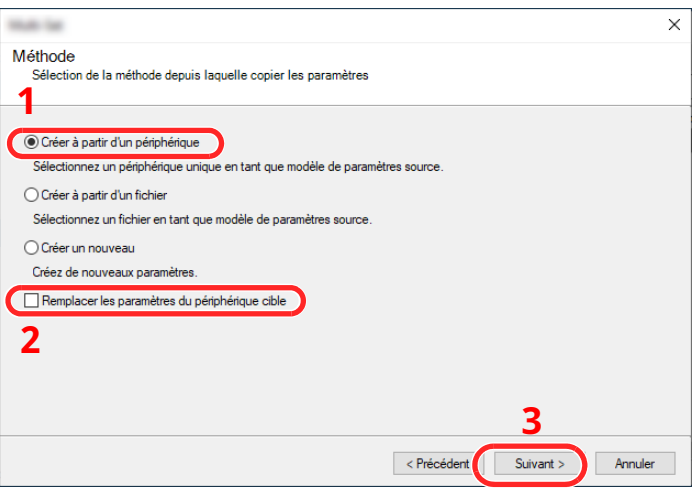

**6** Sélectionner le modèle à sauvegarder et cliquer sur [**Suivant**].

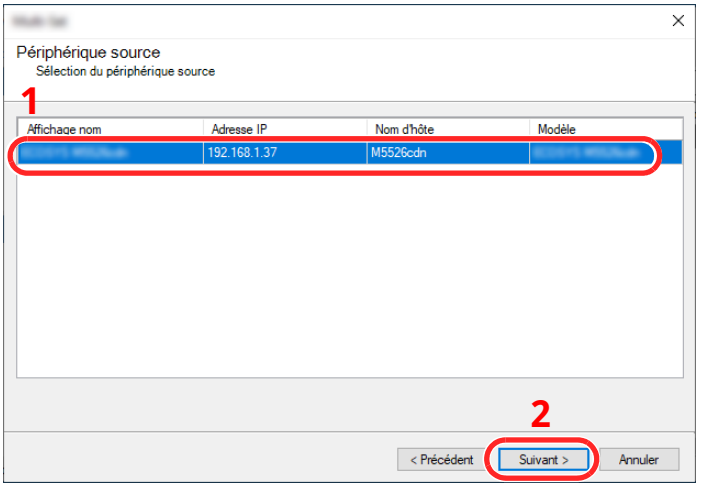

#### **REMARQUE**

Si l'écran « Connexion administrateur » s'affiche, saisir le « Nom d'utilisateur de l'administrateur » et le « Mot de passe de connexion », puis cliquer sur [**OK**].

#### **7** Cliquer sur [**Enregistrer vers fichier**].

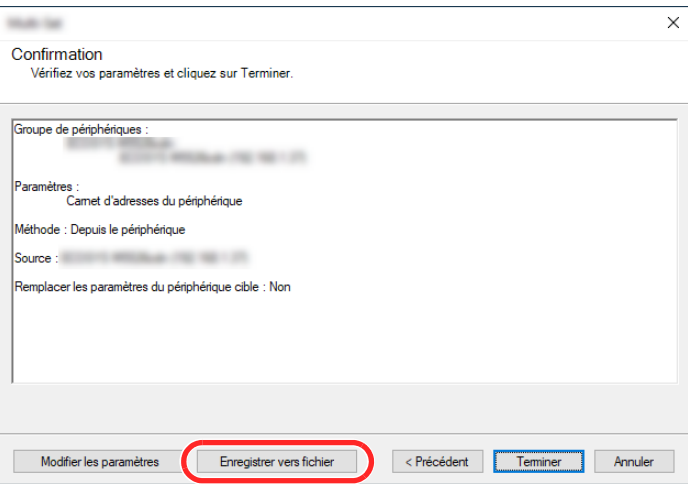

**8** Spécifier l'emplacement où enregistrer le fichier, saisir le nom du fichier, puis cliquer sur [**Enregistrer**]. Pour « Type de fichier à enregistrer », s'assurer de sélectionner « Fichier XML ».

**9** Après l'enregistrement du fichier, toujours cliquer sur [**Annuler**] pour fermer la fenêtre.

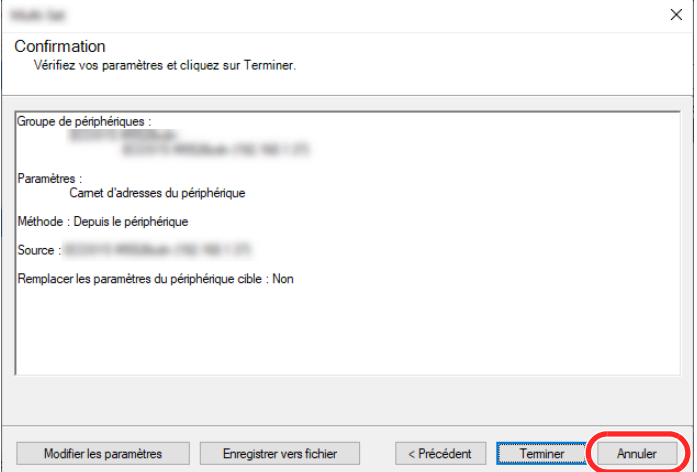

Noter que la sélection de [**Terminer**] inscrira les données dans le carnet d'adresses de la machine.

#### **Inscription des données du carnet d'adresses sur la machine**

#### **1 Lancer NETWORK PRINT MONITOR.**

#### **2 Charger les données du carnet <sup>d</sup>'adresses.**

**1** Effectuer un clic droit sur le nom du modèle à partir duquel sauvegarder le carnet d'adresses, puis sélectionner [**Avancé**] - [**Paramétrage de plusieurs périphériques**].

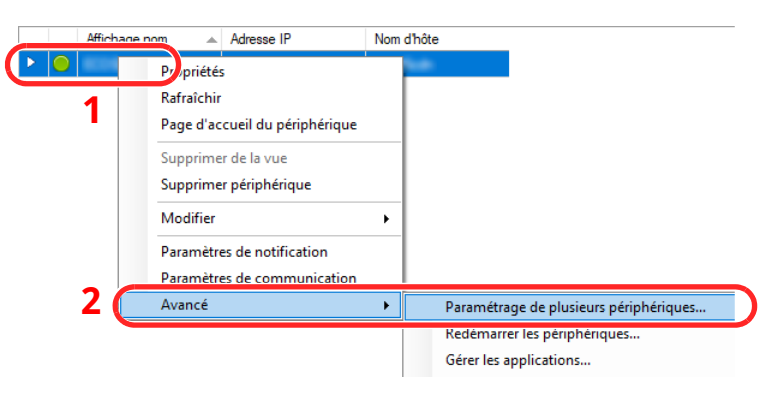

Sélectionner [**Mode personnalisé**] et cliquer sur [**Suivant**].

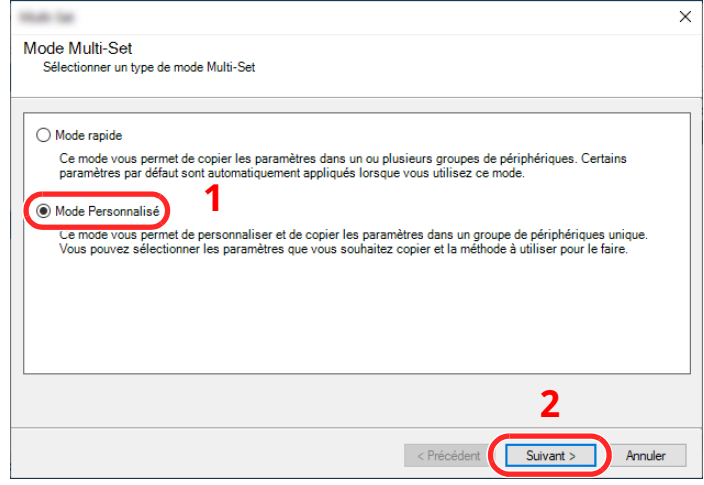

Sélectionner le groupe de périphériques de destination et cliquer sur [**Suivant**].

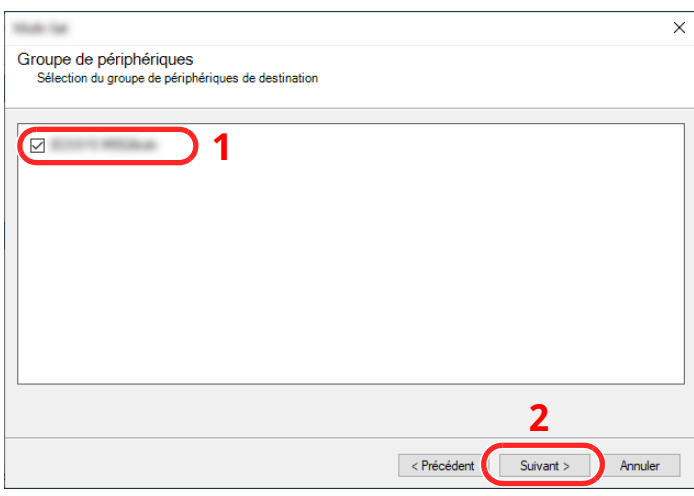

Sélectionner [**Carnet d'adresses du périphérique**] et cliquer sur [**Suivant**].

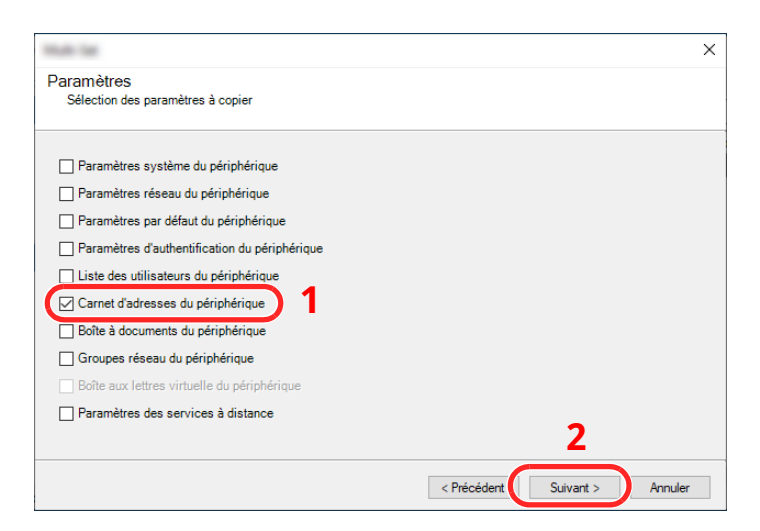

**5** Sélectionner [**Créer à partir d'un fichier**] et décocher [**Remplacer les paramètres du périphérique cible**], puis cliquer sur [**Suivant**].

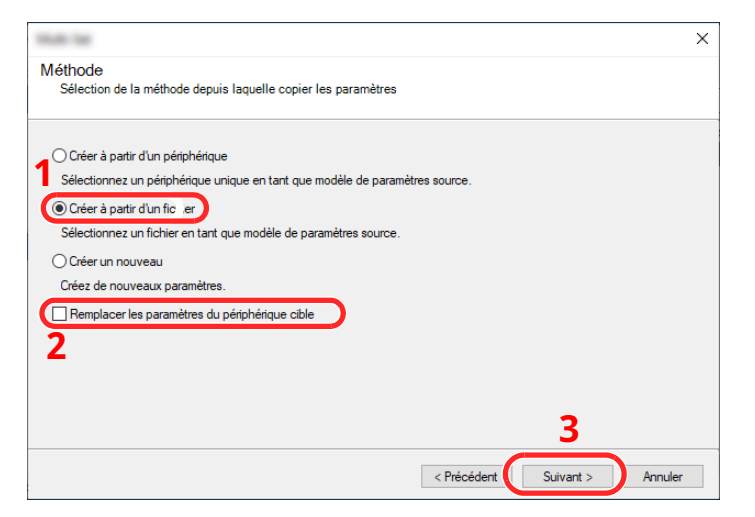

La sélection de la case à cocher [**Remplacer les paramètres du périphérique cible**] écrasera le carnet d'adresses de la machine à partir de l'entrée nº 1.

**6** Cliquer sur [**Parcourir**] et sélectionner le fichier de carnet d'adresses, puis cliquer sur [**Suivant**].

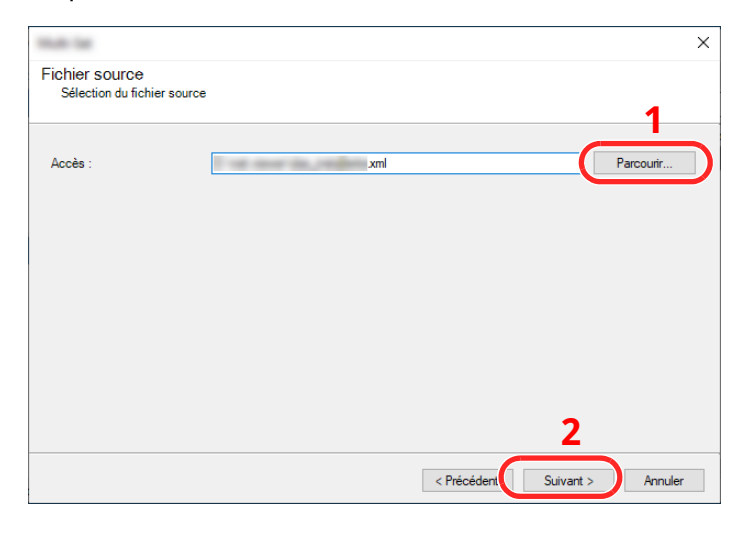

**7** Cliquer sur [**Terminer**].

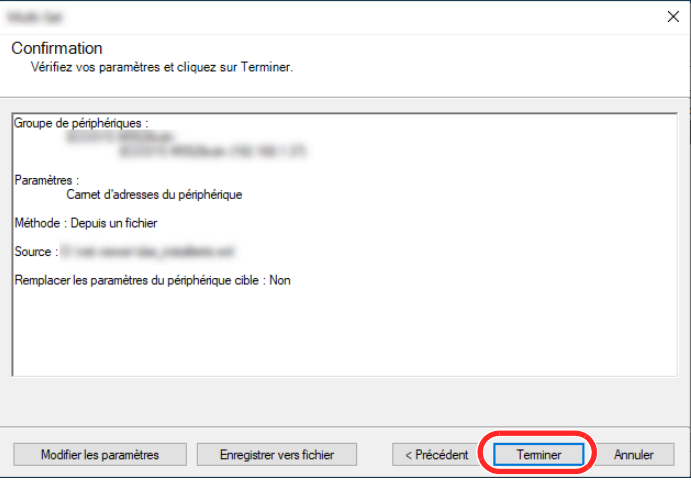

Le processus d'inscription des données du carnet d'adresses commence.

**8** Lorsque le processus d'écriture est terminé, cliquer sur [**Fermer**].

# **3 Préparation à l'utilisation**

Ce chapitre aborde les opérations suivantes :

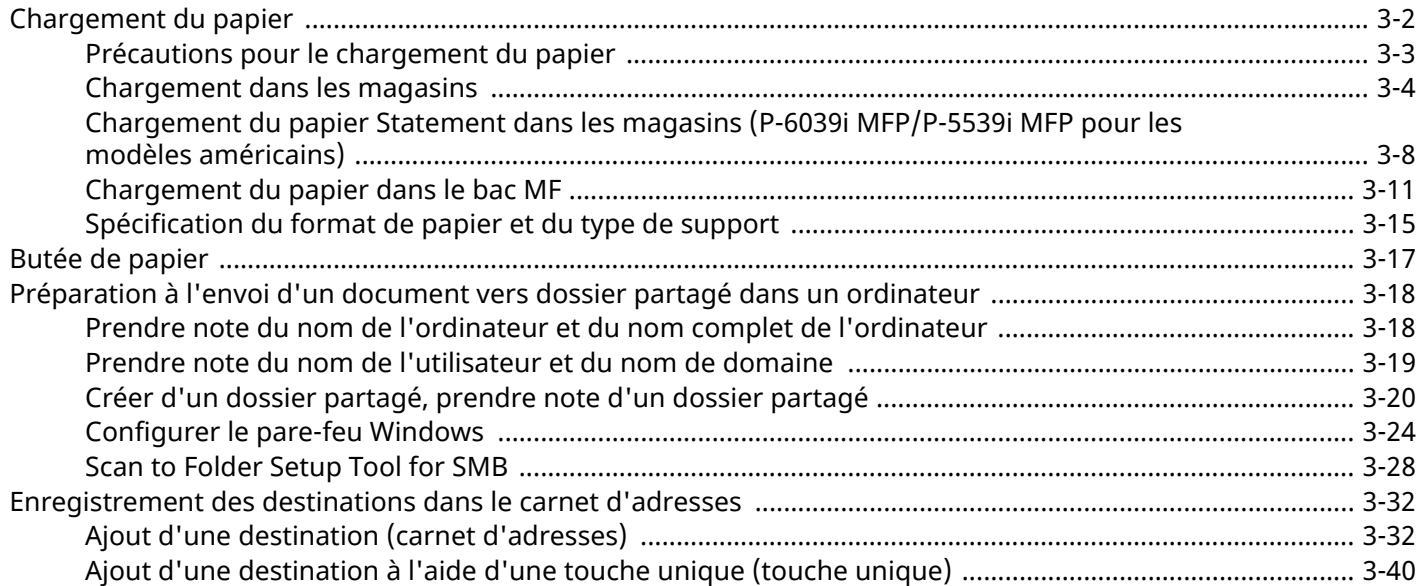

## <span id="page-138-0"></span>**Chargement du papier**

Charger le papier dans les magasins et dans le bac MF.

Pour les méthodes de chargement du papier pour chaque magasin, se reporter à la page ci-dessous.

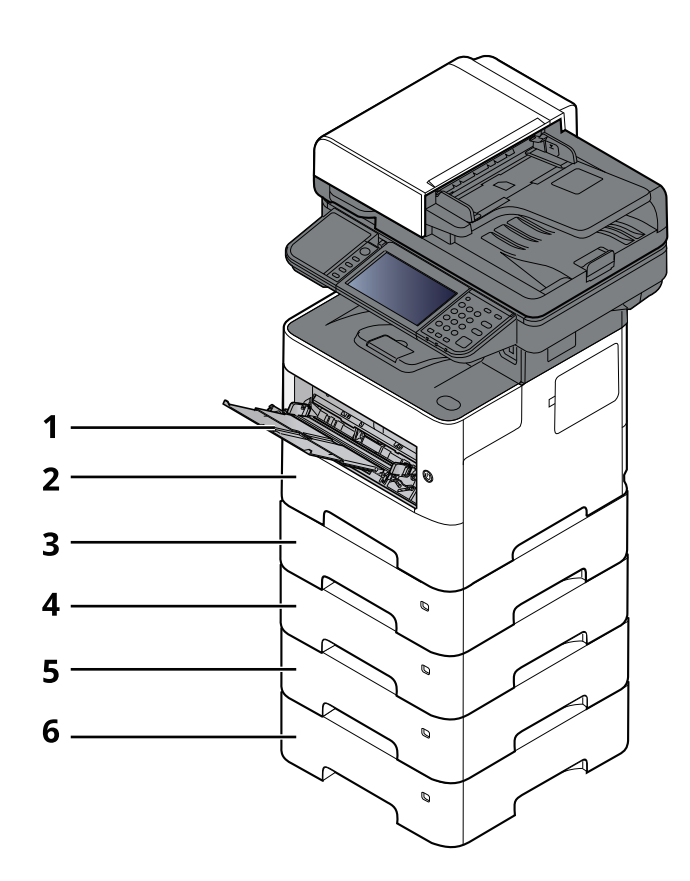

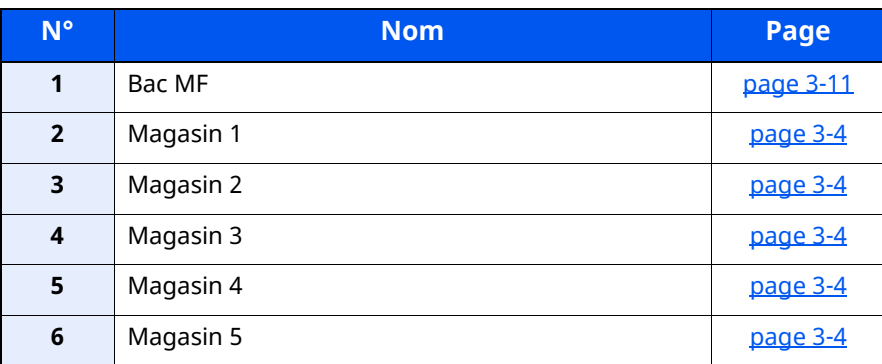

#### **REMARQUE**

- Le nombre de feuilles pouvant être stockées varie selon l'environnement et le type de papier.
- Ne pas utiliser de papier pour imprimante à jet d'encre ou tout papier ayant un revêtement de surface spécial. (Ce papier peut causer un bourrage ou d'autres problèmes.)

## <span id="page-139-0"></span>**Précautions pour le chargement du papier**

Lors de l'ouverture d'une ramette de papier neuve, déramer les feuilles afin de les séparer légèrement avant de les charger, comme indiqué ci-dessous.

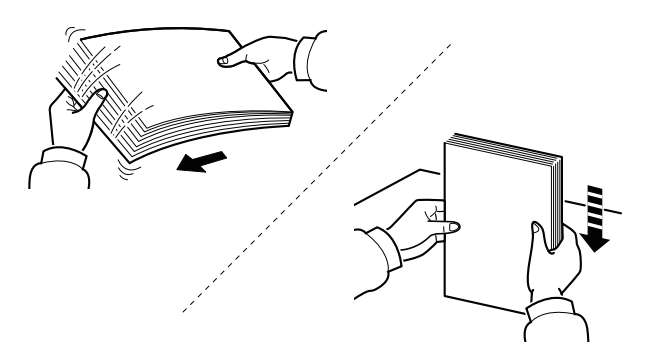

Déramer le papier, puis le taper sur une surface plane.

Prendre note également des éléments suivants.

- Si le papier est tuilé ou plié, le lisser avant de le charger. Le papier tuilé ou plié peut entraîner un bourrage.
- Éviter d'exposer une rame de papier ouverte à des températures ou à un taux d'humidité élevés ; cela pourrait provoquer des incidents. Après avoir chargé du papier dans le bac MF ou dans un magasin, ranger le reste du papier dans son emballage d'origine.
- Si la machine n'est pas utilisée pendant une période prolongée, protéger le papier de l'humidité en le retirant des magasins et en le plaçant dans son emballage d'origine.

#### **IMPORTANT**

En cas de réutilisation de papier ayant déjà servi à effectuer des impressions, veiller à ce qu'il ne **reste ni trombones ni agrafes. Ces derniers peuvent endommager la machine ou nuire à la qualité des copies.**

#### **REMARQUE**

En cas d'utilisation de papier spécial par exemple, papier à en-tête, papier perforé ou pré-imprimés tels que logo ou nom de société, se reporter à la section suivante :

 $\rightarrow$  [Papier](#page-532-0) (page 11-13)

## <span id="page-140-0"></span>**Chargement dans les magasins**

Les magasins peuvent recevoir du papier normal, recyclé ou couleur.

Le nombre de feuilles pouvant être chargées dans chaque magasin est indiqué ci-dessous.

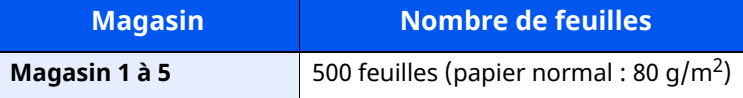

Pour plus de détails sur les formats de papier pris en charge, se reporter à la section suivante :

 $\rightarrow$  Choix du papier [approprié](#page-533-0) (page 11-14)

#### **REMARQUE**

Le format A6 ne peut être utilisé que dans le magasin 1 du modèle P-6039i MFP/P-5539i MFP.

Pour le réglage du type de papier, se reporter à la section suivante :

Config. type de [support](#page-364-0) (page 8-18)

#### $\odot$ **IMPORTANT**

- **Les magasins peuvent recevoir du papier ayant un grammage compris entre 60 et 120 g/m2.**
- Ne pas charger de papier épais pesant plus de 120 g/m<sup>2</sup> dans les magasins. Utiliser le bac MF pour le **papier pesant plus de 120 g/m2.**

#### **1 Sortir entièrement le magasin de la machine.**

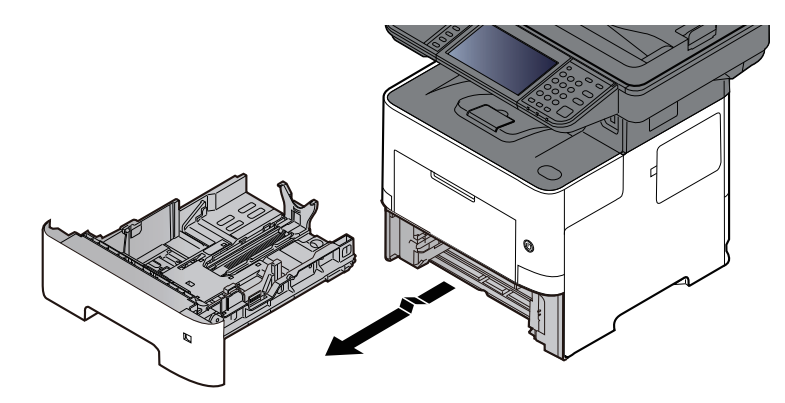

#### **REMARQUE**

Lorsque le magasin est sorti de la machine, s'assurer qu'il est soutenu et qu'il ne tombe pas.

#### **2 Régler le format du magasin.**

**1** Régler la position des guides de largeur de papier situés à gauche et à droite du magasin. Appuyer sur l'onglet de réglage de la largeur du papier et faire coulisser les guides jusqu'au format de papier désiré.

Les formats de papiers sont indiqués sur le magasin.

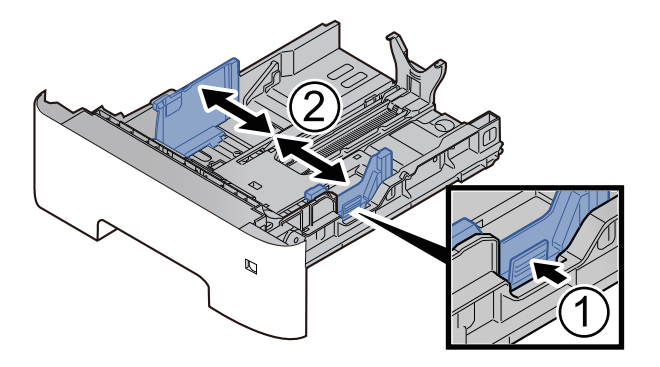

**2** Régler le guide de la longueur du papier jusqu'au format de papier désiré. Appuyer sur l'onglet de réglage de la longueur du papier et faire coulisser les guides jusqu'au format de papier désiré.

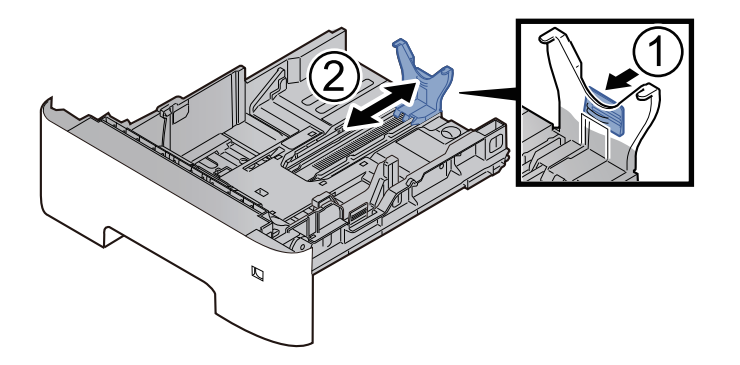

#### **REMARQUE**

Si du papier plus long que le format A4 est utilisé, sortir le guide de longueur du papier vers l'arrière.

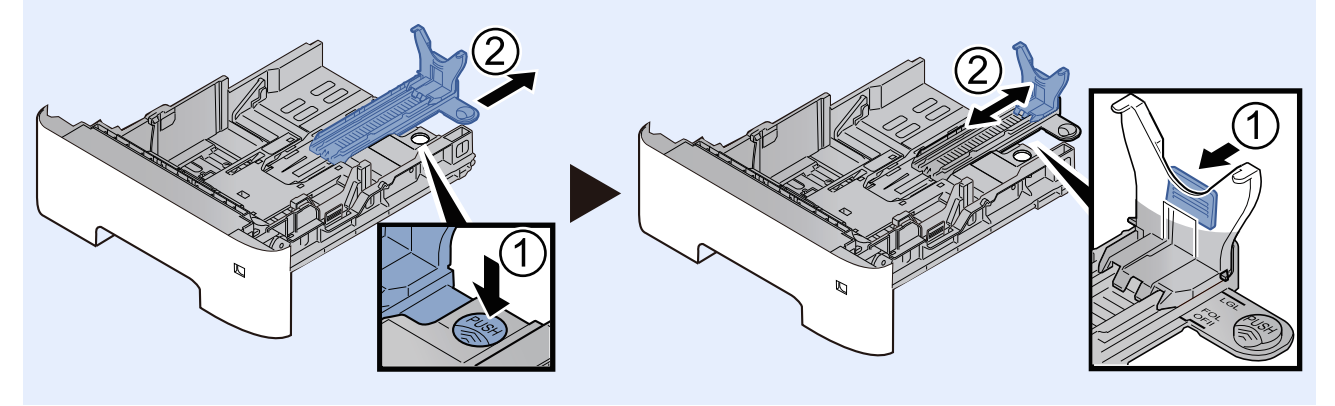

**3** Tourner la molette du format afin que le format du papier à utiliser s'affiche dans la fenêtre du format de papier.

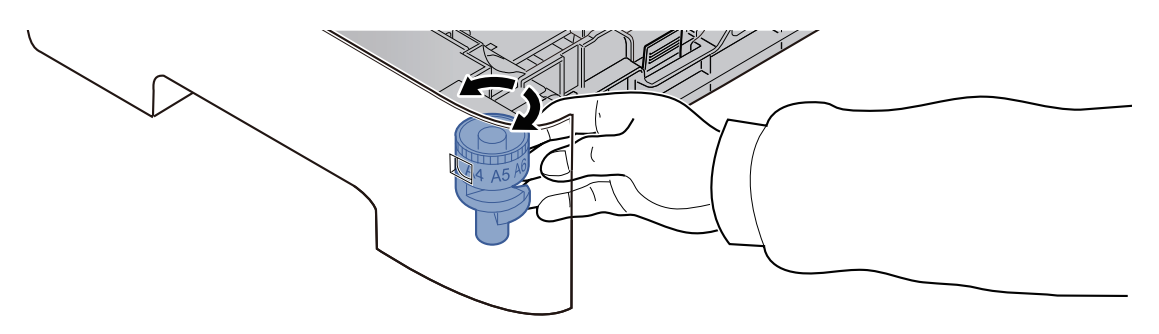

#### **REMARQUE**

Lorsque la molette du format est réglée sur « Other », le format de papier doit être défini sur le panneau de commande de la machine.

- Format de papier et type de support pour les [magasins](#page-151-1) (page 3-15)
- **3 Appuyer sur la plaque inférieure jusqu'au verrouillage. (P-4539i MFP/P-4532i MFP uniquement)**

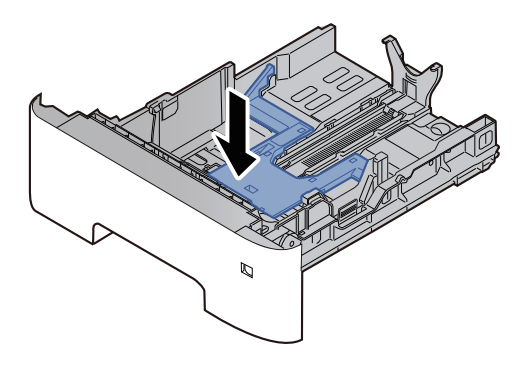

#### **4 Charger du papier.**

- **1** Déramer le papier, puis le taper sur une surface plan pour éviter les bourrages papier ou les impressions décalées.
- **2** Charger le papier dans le magasin.

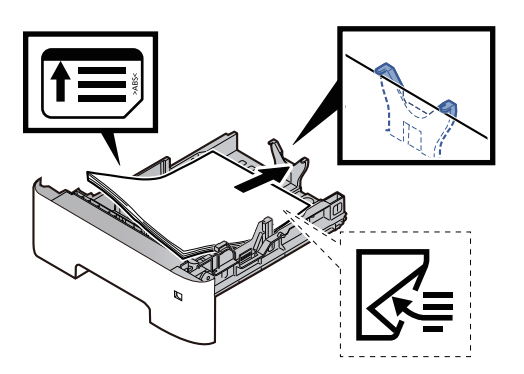

#### **IMPORTANT**

- **Charger le papier avec la face à imprimer vers le bas.**
- **Après avoir retiré le papier neuf de l'emballage, déramer le papier avant de le charger dans le magasin.**
- Précautions pour le [chargement](#page-139-0) du papier (page 3-3)
- **Avant de charger le papier, vérifier qu'il n'est ni tuilé ni plié. Le papier tuilé ou plié peut entraîner des bourrages.**
- **Vérifier que le papier chargé ne dépasse pas l'indicateur de niveau (voir la figure ci-dessus).**
- · Si le papier est chargé sans régler le guide de longueur du papier et le guide de largeur du **papier, le papier peut se mettre de travers ou se coincer.**
- **5 Repousser doucement le magasin <sup>à</sup> <sup>l</sup>'intérieur.**

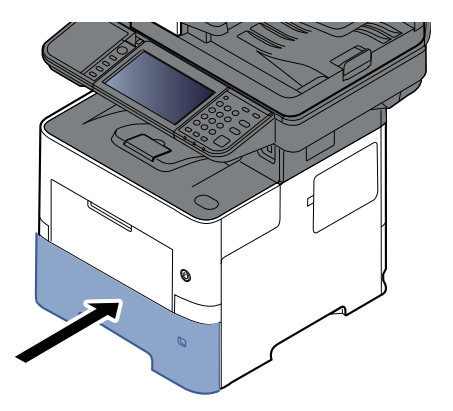

**6 Spécifier le type de papier chargé dans le magasin <sup>à</sup> <sup>l</sup>'aide du panneau de commande.**

Format de papier et type de support pour les [magasins](#page-151-1) (page 3-15)
## **Chargement du papier Statement dans les magasins (P-6039i MFP/P-5539i MFP pour les modèles américains)**

Charger le papier Statement dans les magasins. À titre d'exemple, voici l'explication pour le magasin 1.

#### **1 Sortir entièrement le magasin de la machine.**

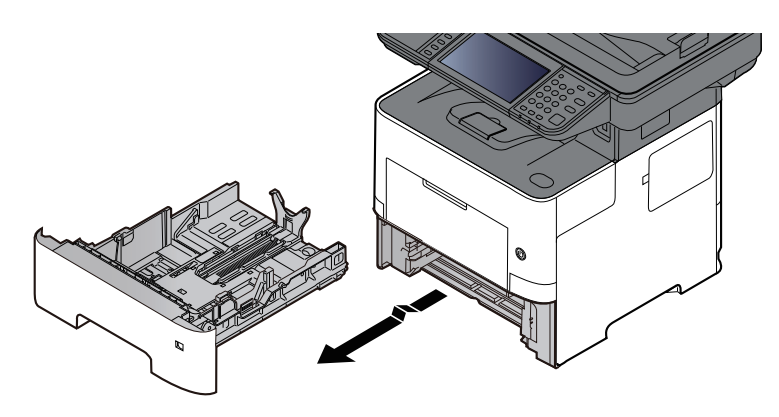

#### **REMARQUE**

Lorsque le magasin est sorti de la machine, s'assurer qu'il est soutenu et qu'il ne tombe pas.

#### **2 Régler le format du magasin.**

**1** Régler la position des guides de largeur de papier situés à gauche et à droite du magasin. Appuyer sur l'onglet de réglage de la largeur du papier et faire coulisser les guides jusqu'au format Letter/Legal.

Les formats de papiers sont indiqués sur le magasin.

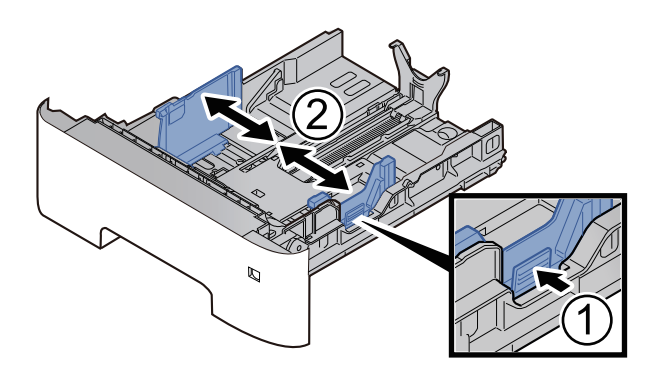

**2** Régler le guide de la longueur du papier jusqu'au format de papier désiré. Appuyer sur l'onglet de réglage de la longueur du papier et faire coulisser les guides jusqu'au format A6.

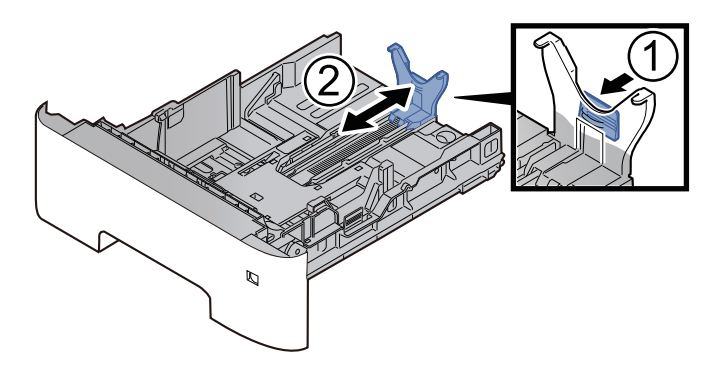

Installer le guide auxiliaire sur le guide de longueur du papier comme illustré.

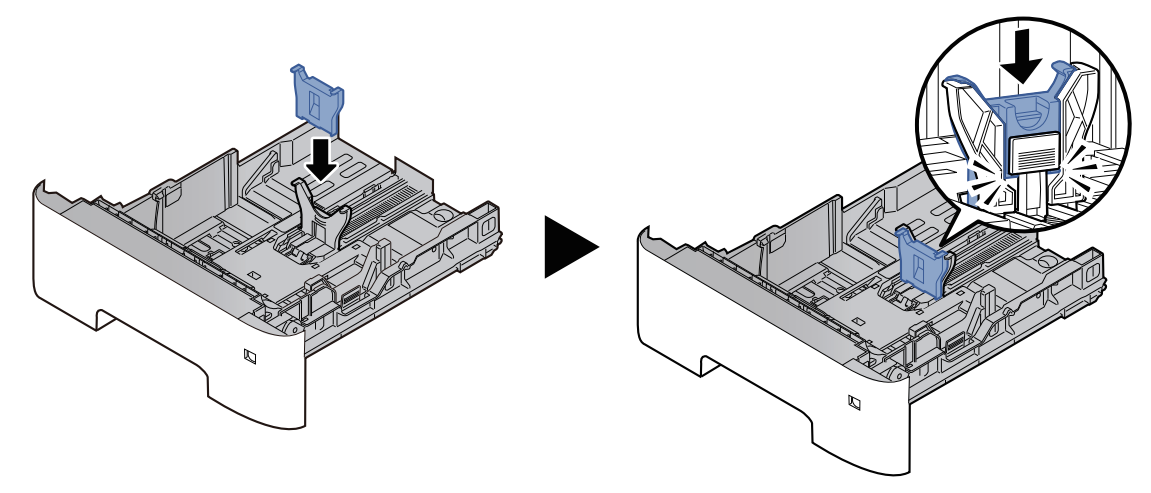

Tourner la molette de format jusqu'à afficher « Other » dans la fenêtre du format de papier.

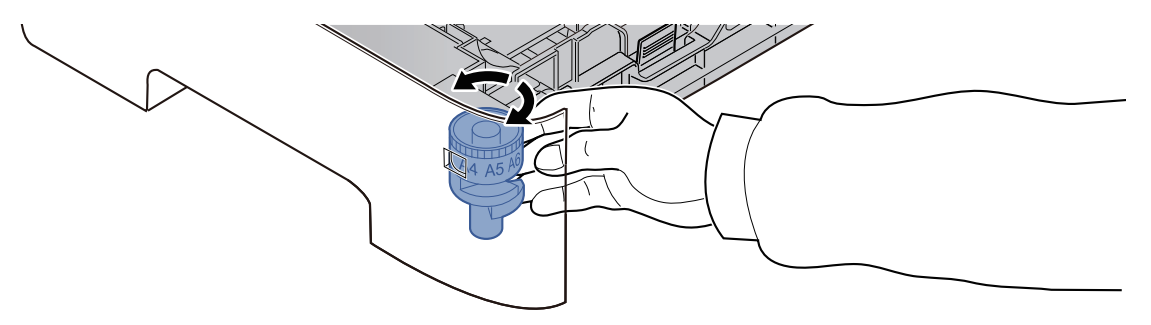

#### **Charger du papier.**

- Déramer le papier, puis le taper sur une surface plan pour éviter les bourrages papier ou les impressions décalées.
- Charger le papier dans le magasin.

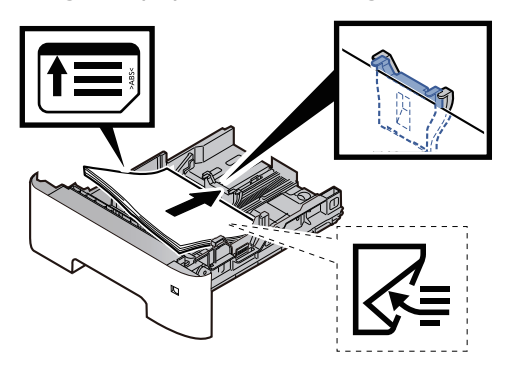

#### **IMPORTANT**

- **Charger le papier avec la face à imprimer vers le bas.**
- **Après avoir retiré le papier neuf de l'emballage, déramer le papier avant de le charger dans le magasin.**
- Précautions pour le [chargement](#page-139-0) du papier (page 3-3)
- **Avant de charger le papier, vérifier qu'il n'est ni tuilé ni plié. Le papier tuilé ou plié peut entraîner des bourrages.**
- **Vérifier que le papier chargé ne dépasse pas l'indicateur de niveau (voir la figure ci-dessus).**
- · Si le papier est chargé sans régler le guide de longueur du papier et le guide de largeur du **papier, le papier peut se mettre de travers ou se coincer.**
- **4 Repousser doucement le magasin <sup>à</sup> <sup>l</sup>'intérieur.**

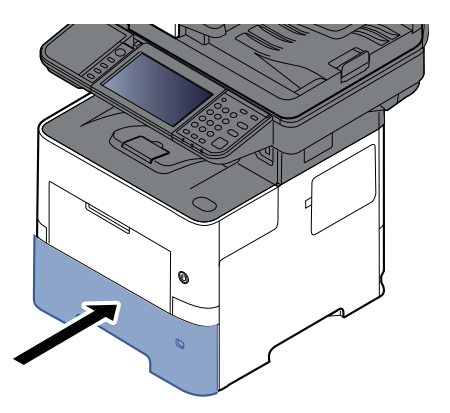

- **5 Spécifier le type de papier chargé dans le magasin <sup>à</sup> <sup>l</sup>'aide du panneau de commande.**
	- Format de papier et type de support pour les [magasins](#page-151-0) (page 3-15)

#### **REMARQUE**

Lors du retrait du guide auxiliaire, tenir l'onglet de réglage de la longueur de papier et retirer le guide auxiliaire.

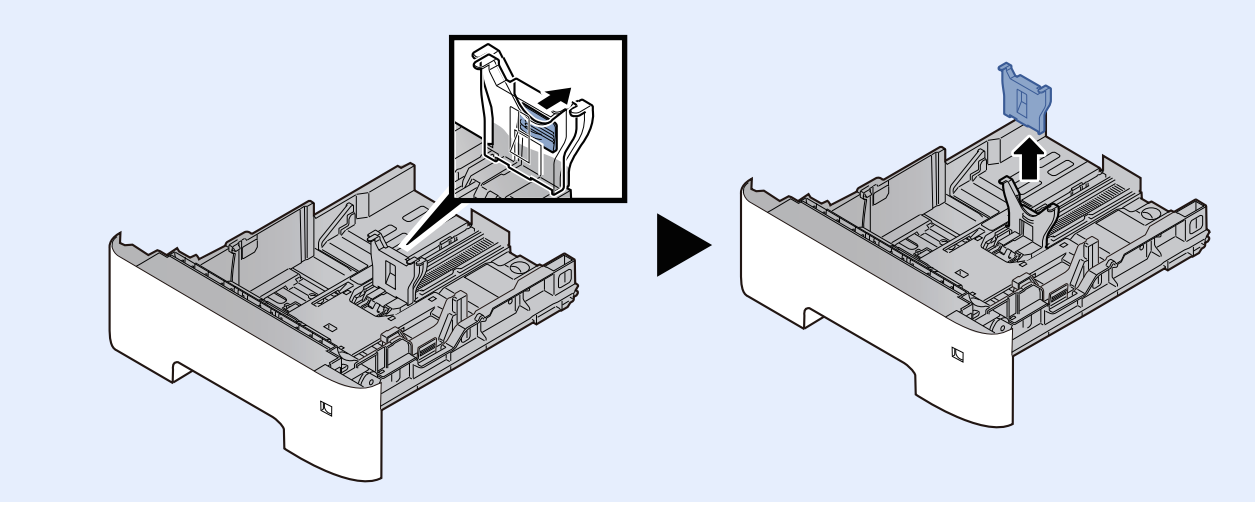

# **Chargement du papier dans le bac MF**

Le bac MF contient jusqu'à 100 feuilles de papier normal (80 g/m<sup>2</sup>).

Pour plus de détails sur les formats de papier pris en charge, se reporter à la section suivante :

Choix du papier [approprié](#page-533-0) (page 11-14)

Pour le réglage du type de papier, se reporter à la section suivante :

**← Config. type de [support](#page-364-0) (page 8-18)** 

S'assurer d'utiliser le bac MF lors de l'impression sur papier spécial.

#### **IMPORTANT**

- En cas d'utilisation d'un grammage de 106 g/m<sup>2</sup> ou plus, régler le type de support sur Épais et régler le **grammage du papier utilisé.**
- **Retirer chaque transparent du plateau interne au fur et à mesure qu'il est imprimé. Laisser les transparents dans le plateau interne pourrait causer un bourrage papier.**

La capacité du bac MF est la suivante.

- Papier normal (80  $q/m^2$ ), papier recycle ou papier couleur : 100 feuilles
- Papier épais (106 à 220 g/m<sup>2</sup>) : 5 feuilles
- Papier épais (104,7 g/m<sup>2</sup>) : 100 feuilles
- Hagaki (Carte) : 1 feuille
- Enveloppe DL, Enveloppe C5, Enveloppe #10, Enveloppe #9, Enveloppe #6 3/4, Enveloppe Monarch, Youkei 4, Youkei 2 : 5 feuilles
- Transparents : 1 feuille

#### **REMARQUE**

- Lors du chargement de formats personnalisés, entrer le format du papier conformément à la section suivante :
- Format de papier et type de support pour le bac MF [\(paramètre](#page-152-0) du bac MF) (page 3-16)
- Lors de l'utilisation de papier spécial comme les transparents ou le papier épais, sélectionner le type de support en se reportant à la section suivante :
- Format de papier et type de support pour le bac MF [\(paramètre](#page-152-0) du bac MF) (page 3-16)

#### **1 Ouvrir le bac MF.**

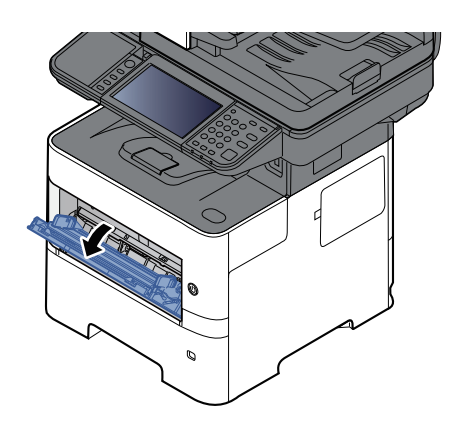

**2 Sortir la section de plateau de support du bac MF.**

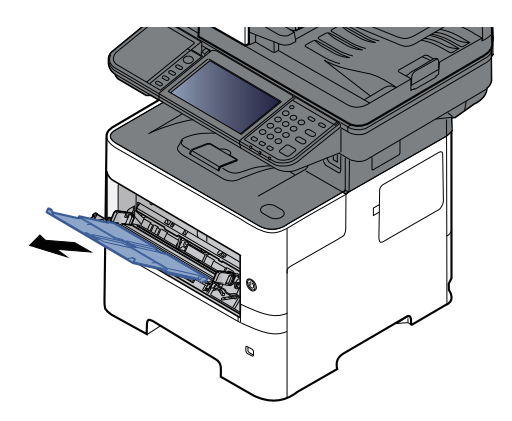

#### **3 Régler le format du bac MF.**

Les formats de papier sont indiqués sur le bac MF.

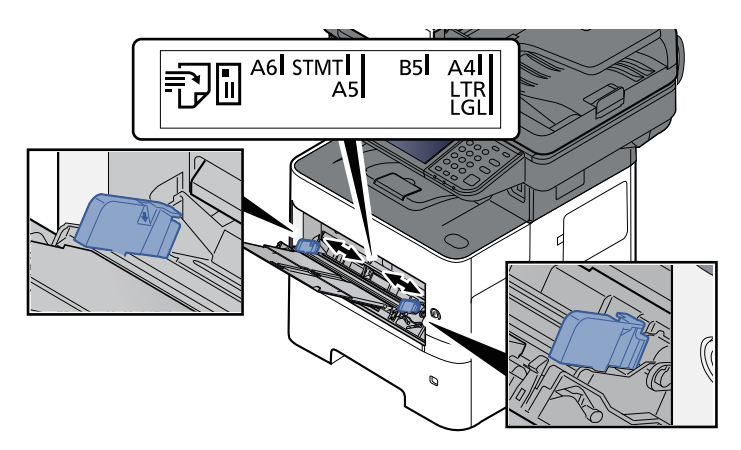

#### **4 Charger du papier.**

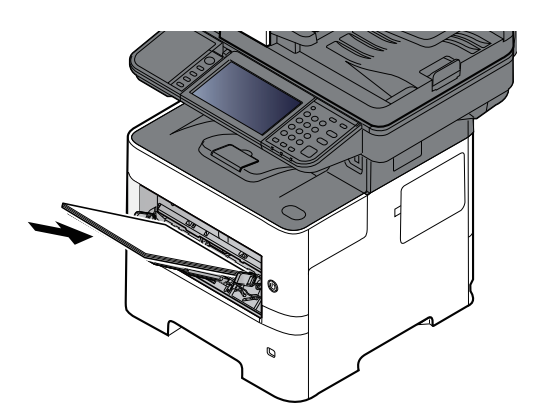

Insérer le papier dans le bac le long des guides jusqu'à ce qu'il se bloque.

Après avoir retiré le papier neuf de l'emballage, déramer le papier avant de le charger dans le bac MF.

Précautions pour le [chargement](#page-139-0) du papier (page 3-3)

#### **IMPORTANT**

- **Lors du chargement du papier, tenir la face à imprimer vers le haut.**
- **Le papier tuilé doit être redressé avant l'utilisation.**
- Lors du chargement du papier dans le bac MF, vérifier qu'il ne reste pas de papier d'un travail **précédant dans le bac avant de charger le papier. Si reste une petite quantité de papier dans le** bac MF et que vous souhaitez en ajouter, retirez d'abord le papier restant du bac et ajoutez-le au **nouveau papier avant de recharger le papier dans le bac.**
- · S'il y a un intervalle entre le papier et les quides de largeur de papier, régler les quides en **fonction du papier afin d'éviter une alimentation de travers et des bourrages papier.**
- **Vérifier que le papier chargé ne dépasse pas l'indicateur de niveau (voir la figure ci-dessus).**

#### **5 Spécifier le type de papier chargé dans le bac MF <sup>à</sup> <sup>l</sup>'aide du panneau de commande.**

Format de papier et type de support pour le bac MF [\(paramètre](#page-152-0) du bac MF) (page 3-16)

#### **Lors du chargement d'enveloppes ou de carte dans le bac MF**

Charger le papier avec la face à imprimer vers le haut. Pour la procédure d'impression, se reporter au document suivant :

#### **Printing System Driver User Guide**

Exemple : Lors de l'impression de l'adresse.

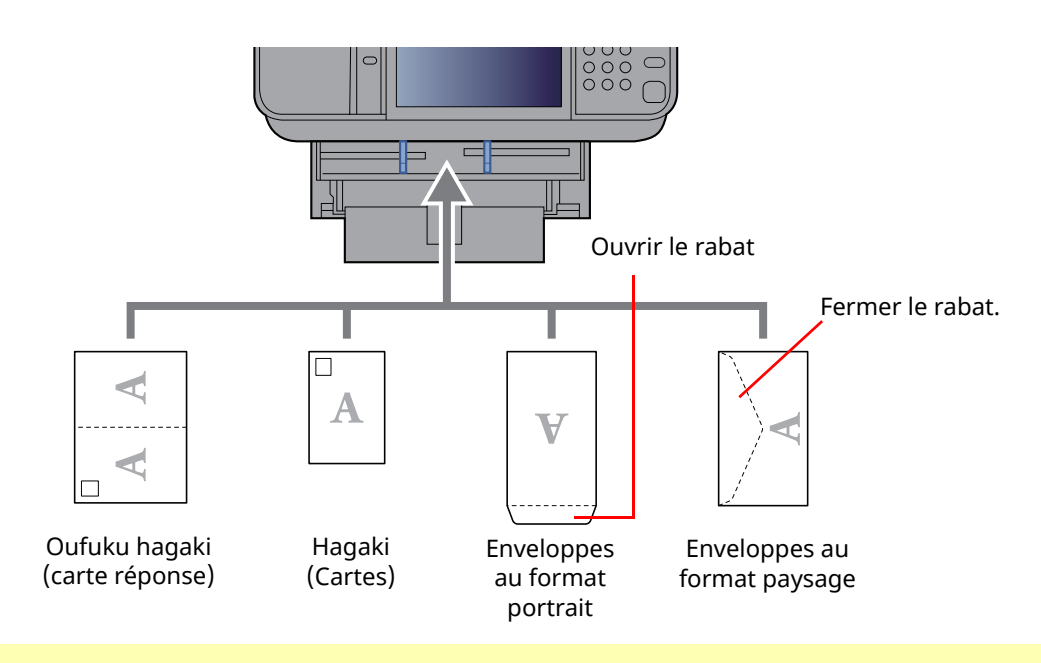

#### **IMPORTANT**

- **Utiliser du papier Oufuku hagaki (carte réponse) déplié.**
- **Le mode de chargement des enveloppes (orientation et face à imprimer) dépend du type d'enveloppe. Vérifier le sens du chargement car toute erreur risque d'entraîner une impression dans le mauvais sens ou sur le mauvais côté.**

#### **REMARQUE**

Lors de chargement d'enveloppes dans le bac MF, sélectionner le type d'enveloppe conformément à la section suivante :

Format de papier et type de support pour le bac MF [\(paramètre](#page-152-0) du bac MF) (page 3-16)

# **Spécification du format de papier et du type de support**

La définition du format de papier par défaut pour le magasins 1 et pour le chargeur de papier en option (magasins 2 à 5) est « A4 » ou « Letter » et la définition du type de support par défaut est « Normal ».

Pour modifier le type de papier à utiliser, spécifier les définitions du format de papier et du type de support.

#### **1 Afficher <sup>l</sup>'écran.**

Touche [**Accueil**] > [**...**] > [**Menu système**] > [**Paramètres de la machine**] > [**Chargeur de papier**] > Sélectionner le magasin

#### **2 Sélectionner le format et le type de papier.**

#### <span id="page-151-0"></span>**Format de papier et type de support pour les magasins**

Spécifier le format de papier et le type de support du papier à utiliser dans les magasins.

#### **REMARQUE**  $\widehat{\mathbb{Q}}$

Les options [**Magasin 2**] à [**Magasin 5**] sont affichées lorsque le chargeur de papier en option suivant est installé.

[**Magasin 2**] : Chargeur de papier (550 feuilles)

[**Magasin 3**] : Chargeur de papier (550 feuilles)

[**Magasin 4**] : Chargeur de papier (550 feuilles)

[**Magasin 5**] : Chargeur de papier (550 feuilles)

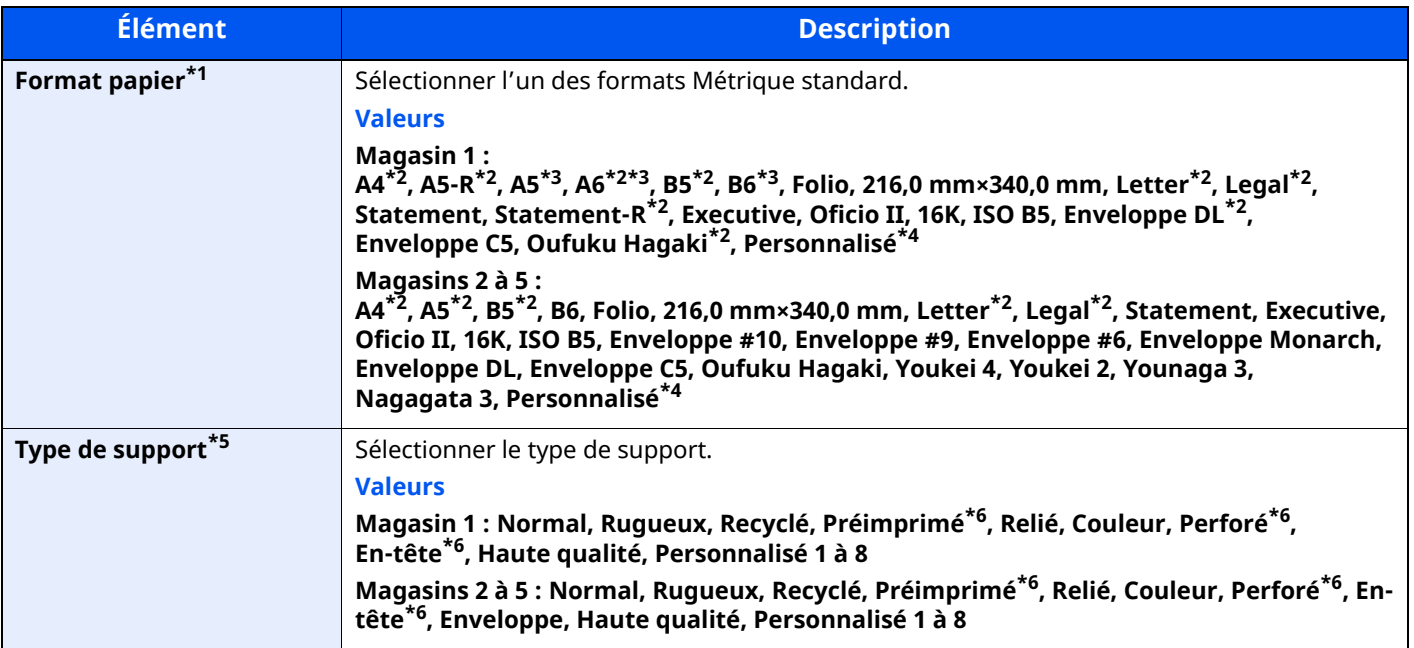

\*1 Ne définir cet élément que si la molette de format pour le magasin est réglée sur « Other ».

<span id="page-151-1"></span>\*2 Le format du papier est automatiquement détecté dans le magasin.

<span id="page-151-2"></span>\*3 P-6039i MFP/P-5539i MFP uniquement.

<span id="page-151-3"></span>\*4 Les formats de papier personnalisés sont définis par magasin.

\*5 Pour passer à un type de support différent de « Normal », se reporter aux éléments suivants :

Config. type de [support](#page-364-0) (page 8-18) Lorsqu'un grammage qui ne peut pas être chargé dans le magasin est défini pour un type de support, ce type de support ne s'affiche pas.

<span id="page-151-4"></span>\*6 Pour imprimer sur du papier pré-imprimé, perforé ou en-tête, se reporter à la section suivante :

Action pour papier [spécial](#page-366-0) (page 8-20)

#### **REMARQUE**

- Les types de support disponibles pour l'impression des fax reçus sont indiqués ci-dessous. Normal, Étiquettes, Recyclé, Relié, Vélin, Couleur, Enveloppe, Épais, Haute qualité, Rugueux et Personnalisé 1 à 8
- Régler le format de papier du magasin utilisé pour la réception des fax comme suit : Modèles américains : Letter, Legal, Statement Modèles européens : A4, B5, A5, Folio Si le réglage ci-dessus est modifié, il sera impossible d'imprimer des fax.

#### <span id="page-152-0"></span>**Format de papier et type de support pour le bac MF (paramètre du bac MF)**

Spécifier le format de papier et le type de support du papier à utiliser dans le bac MF.

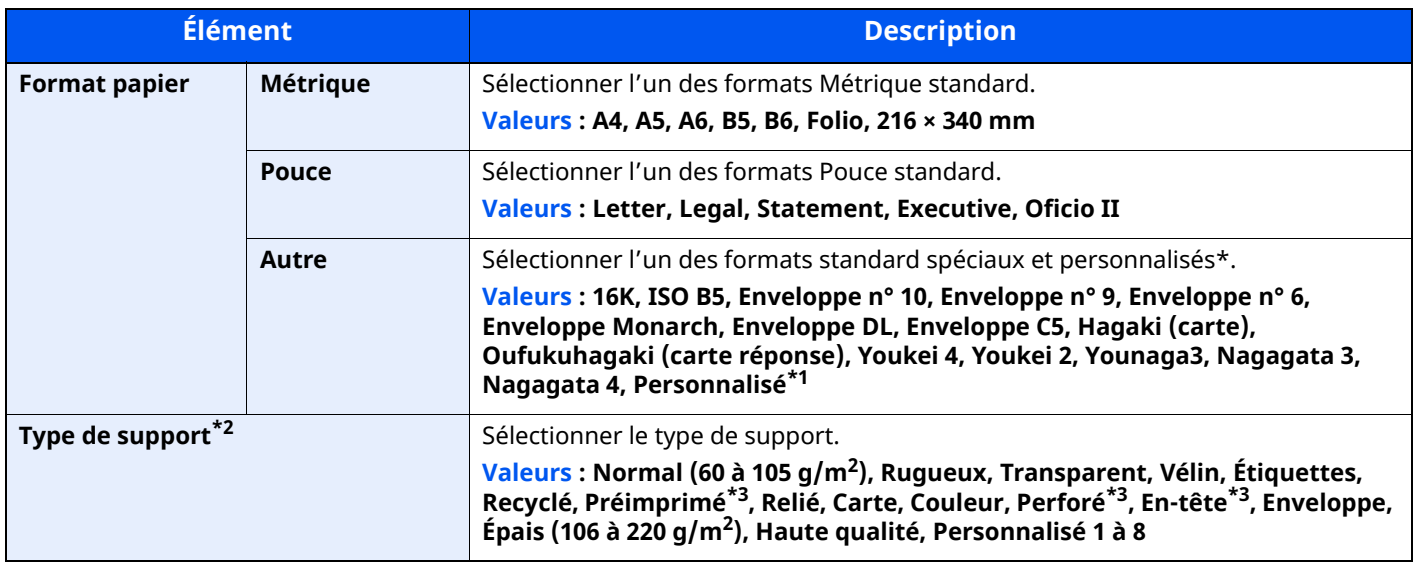

\*1 Pour plus d'information sur la spécification d'un format de papier personnalisé, se reporter à la section suivante :

 $\rightarrow$  Taille du [magasin 1](#page-362-0) (page 8-16)

\*2 Pour passer à un type de support différent de « Normal », se reporter aux éléments suivants :

- $\rightarrow$  Config. type de [support](#page-364-0) (page 8-18)
- <span id="page-152-1"></span>\*3 Pour imprimer sur du papier pré-imprimé, perforé ou en-tête, se reporter à la section suivante :
- Action pour papier [spécial](#page-366-0) (page 8-20)

#### **<b>REMARQUE**

- Les types de support disponibles pour l'impression des fax reçus sont indiqués ci-dessous. Normal, Étiquette, Recyclé, Relié, Vélin, Couleur, Enveloppe, Carte, Épais, Haute qualité, Rugueux et Personnalisé 1 à 8
- Régler le format de papier du bac MF utilisé pour la réception des fax comme suit : Modèles américains : Letter, Legal, Statement Modèles européens : A4, B5, A5, Folio Si le réglage ci-dessus est modifié, il sera impossible d'imprimer des fax.

# **Butée de papier**

En cas d'utilisation d'un papier A4/Letter ou supérieur, ouvrir la butée de papier comme indiqué sur la figure.

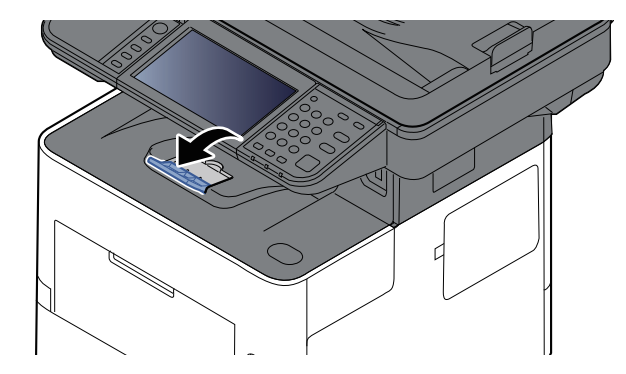

# <span id="page-154-0"></span>**Préparation à l'envoi d'un document vers dossier partagé dans un ordinateur**

Vérifier les informations devant être paramétrées sur la machine et créer un dossier de réception du document sur l'ordinateur. Les écrans de Windows 10 sont utilisés dans l'explication suivante. Les détails des écrans varient dans les autres versions de Windows.

#### **REMARQUE**

Se connecter à Windows avec des droits d'administrateur.

### **Prendre note du nom de l'ordinateur et du nom complet de l'ordinateur**

Vérifier le nom de l'ordinateur et le nom complet de l'ordinateur.

#### **1 Afficher <sup>l</sup>'écran.**

Cliquer sur le bouton [**Démarrer**] de Windows, puis sélectionner [**Système Windows**], [**Panneau de configuration**], [**Système et sécurité**], puis [**Système**].

#### **REMARQUE**

Dans Windows 8.1, effectuer un clic droit sur [**Ordinateur**] dans l'écran d'accueil et sélectionner [**Propriétés**]. Il est aussi possible d'effectuer un clic droit sur l'icône Windows et de sélectionner [**Système**].

#### **2 Vérifier le nom de <sup>l</sup>'ordinateur.**

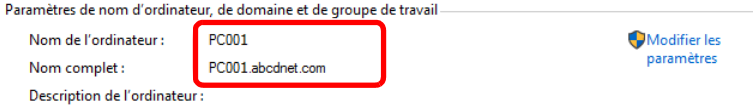

Vérifier le nom de l'ordinateur et le nom complet de l'ordinateur

Exemple d'écran :

Nom de l'ordinateur : PC001 Nom complet : PC001.abcdnet.com

Après avoir vérifié le nom de l'ordinateur, cliquer sur le bouton [**Fermer**] pour fermer l'écran « **Propriétés système** ».

## <span id="page-155-0"></span>**Prendre note du nom de l'utilisateur et du nom de domaine**

Vérifier le nom de domaine et le nom d'utilisateur pour la connexion à Windows.

#### **1 Afficher <sup>l</sup>'écran.**

Cliquer sur le bouton [**Démarrer**] de Windows, puis sélectionner [**Système Windows**] et [**Invite de commandes**].

Dans Windows 8.1, cliquer sur [**Rechercher**] dans les icônes, puis saisir « Invite de commandes » dans la boîte de recherche. Sélectionner [**Invite de commandes**] dans la liste de recherche.

La fenêtre d'invite de commandes s'affiche.

#### **2 Vérifier le nom de domaine et le nom <sup>d</sup>'utilisateur.**

Dans l'invite de commandes, entrer « net config workstation » et appuyer sur [**Entrée**].

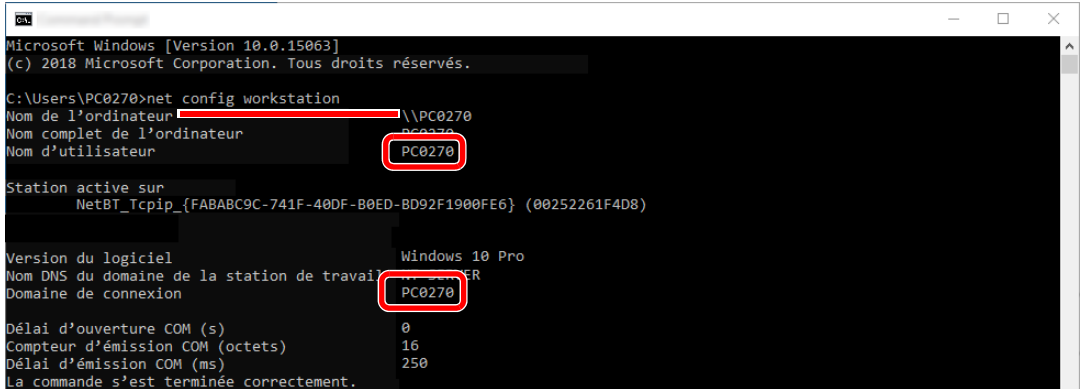

Vérifier le nom d'utilisateur et le nom de domaine.

Exemple d'écran :

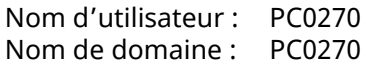

# **Créer d'un dossier partagé, prendre note d'un dossier partagé**

Créer un dossier partagé pour recevoir le document sur l'ordinateur de destination.

#### **REMARQUE**

S'il existe un groupe de travail dans Propriétés système, configurer les paramètres ci-dessous pour limiter l'accès au dossier à un utilisateur ou un groupe spécifique.

**1** Ouvrir une fenêtre dans l'explorateur de fichiers et sélectionner [**Affichage**], [**Options**], puis [**Options des dossiers**].

Dans Windows 8.1, sélectionner [**Paramètres**] dans les icônes du bureau, puis sélectionner [**Panneau de configuration**], [**Apparence et personnalisation**], puis [**Options des dossiers**].

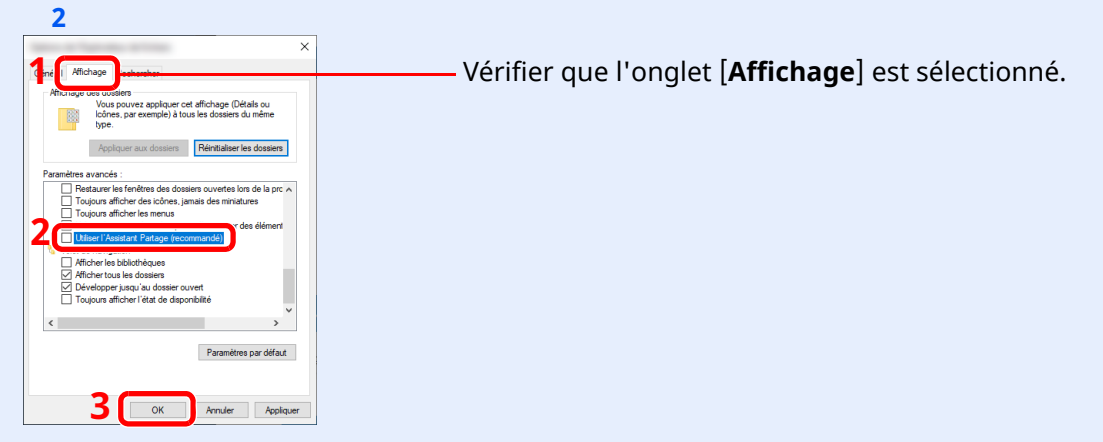

Décocher [**Utiliser l'Assistant Partage (recommandé)**] dans « Paramètres avancés ».

#### **1 Créer un dossier.**

**1** Créer un dossier sur l'ordinateur.

Par exemple, créer un dossier avec le nom « **scannerdata** » sur le bureau.

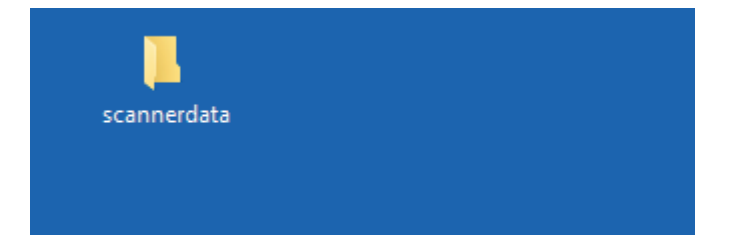

#### **Configurer les paramètres <sup>d</sup>'autorisation.**

 Effectuer un clic droit sur le dossier **« scannerdata »**, sélectionner [**Propriétés**] et cliquer sur [**Partage**] et [**Partage avancé**].

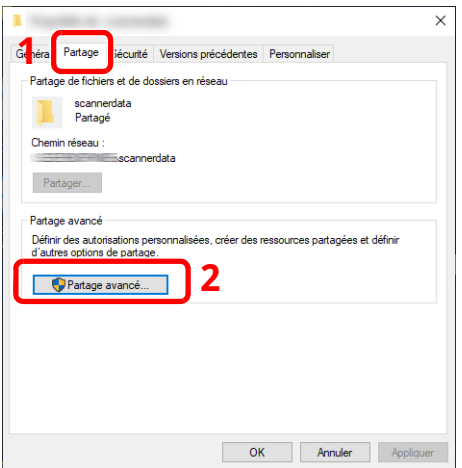

Cocher la case [**Partager ce dossier**] et cliquer sur le bouton [**Autorisations**].

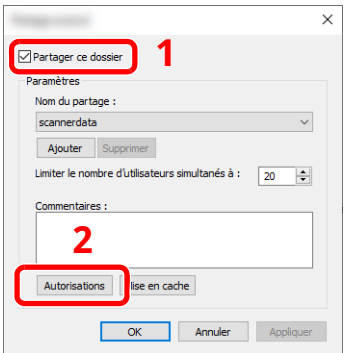

- Prendre note du [**Nom du partage**].
- Cliquer sur le bouton [**Ajouter**].

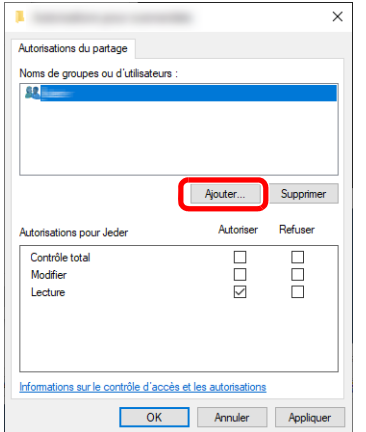

#### **5** Spécifier l'emplacement.

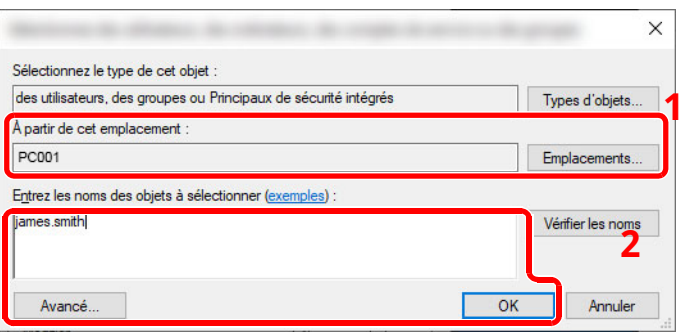

1 Si le nom de l'ordinateur pris en note est le même que le nom de domaine :

Si le nom de l'ordinateur ne s'affiche pas dans « À partir de cet emplacement », cliquer sur le bouton [**Emplacements**], sélectionner le nom de l'ordinateur et cliquer sur le bouton [**OK**]. Exemple : PC001

Si le nom de l'ordinateur pris en note est différent du nom de domaine :

Si le texte après le premier point (.) dans le nom complet de l'ordinateur pris en note ne s'affiche pas dans « À partir de cet emplacement », cliquer sur le bouton [**Emplacements**], sélectionner le texte après le point (.) et cliquer sur le bouton [**OK**]. Exemple : abcdnet.com

Prendre note du nom de l['utilisateur](#page-155-0) et du nom de domaine (page 3-19)

- 2 Entrer le nom de domaine pris en note sur la page dans la case de texte et cliquer sur le bouton [**OK**]. Le nom d'utilisateur peut aussi être défini en utilisant sur le bouton [**Avancé**] et en sélectionnant un utilisateur.
- **5** Définir l'autorisation d'accès pour l'utilisateur sélectionné.

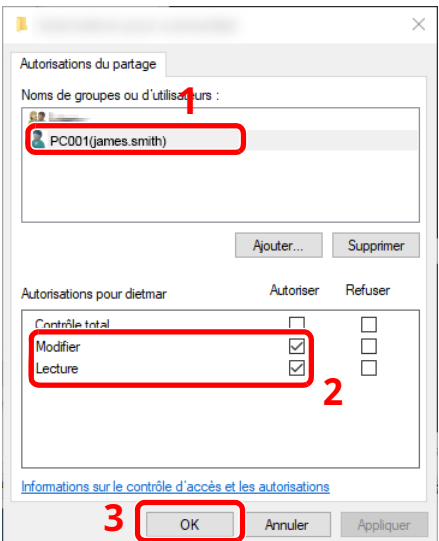

- 1 Sélectionner l'utilisateur entré.
- 2 Cocher la case [**Autoriser**] pour les autorisations « Modifier » et « Lecture ».
- 3 Appuyer sur [**OK**].

#### **REMARQUE**

« **Tout le monde** » donne l'autorisation de partage à toutes les personnes sur le réseau. Pour renforcer la sécurité, il est recommandé de sélectionner « **Tout le monde** » et de décocher « **Lecture** » [**Autoriser**].

**6** Cliquer sur le bouton [**OK**] dans l'écran « **Partage avancé** » pour fermer l'écran.

**7** Vérifier les détails configurés dans l'onglet [**Sécurité**].

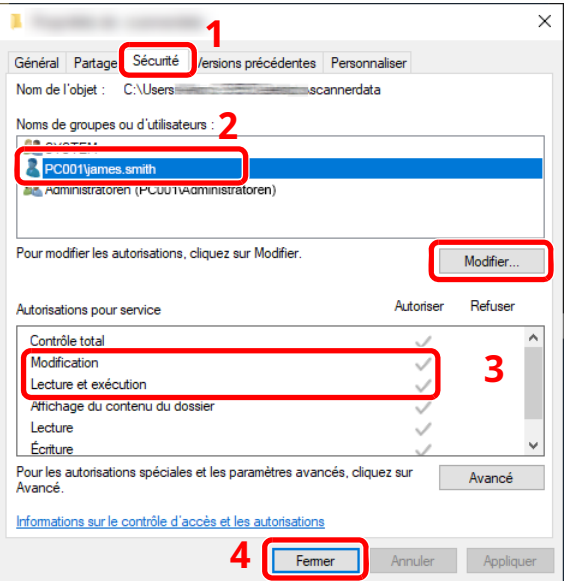

- 1 Sélectionner l'onglet [**Sécurité**].
- 2 Sélectionner l'utilisateur entré. Si l'utilisateur ne s'affiche pas dans « Noms de groupe ou d'utilisateurs », cliquer sur le bouton [**Modifier**] pour ajouter un utilisateur de la même manière que « configurer les paramètres d'autorisation ».
- 3 Dans [**Autoriser**], vérifier que les cases « **Modification** » et « **Lecture et exécution** » sont cochées.
- 4 Cliquer sur le bouton [**Fermer**].

Préparation à l'utilisation > Préparation à l'envoi d'un document vers dossier partagé dans un ordinateur

# <span id="page-160-0"></span>**Configurer le pare-feu Windows**

Autoriser le partage de fichiers et d'imprimante et définir le port utilisé pour la transmission SMB.

#### **REMARQUE**  $\mathbb{Q}$

Se connecter à Windows avec des droits d'administrateur.

#### **1 Vérifier le partage de fichiers et <sup>d</sup>'imprimantes.**

**1** Cliquer sur le bouton [**Démarrer**] de Windows, puis sélectionner [**Système Windows**], [**Panneau de configuration**], [**Système et sécurité**], puis [**Autoriser une application via le Pare-feu Windows**].

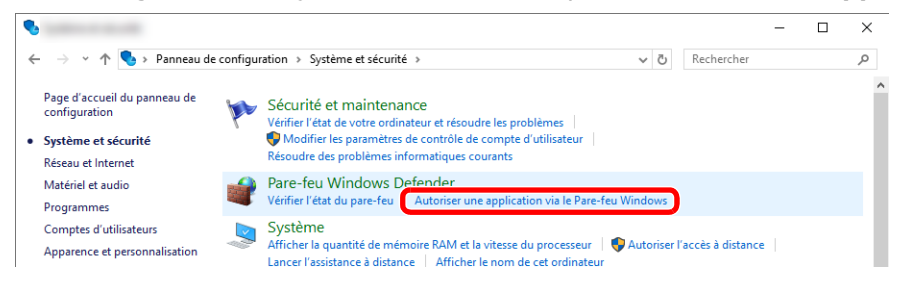

#### **REMARQUE**

- Dans Windows 8.1, dans les icônes sur le bureau, cliquer sur [**Paramètres**], [**Panneau de configuration**], [**Système et sécurité**], puis [**Pare-feu Windows**].
- Si la boîte de dialogue Contrôle de compte utilisateur s'affiche, cliquer sur le bouton [**Continuer**].
- **2** Cocher la case [**Partage de fichiers et d'imprimantes**].

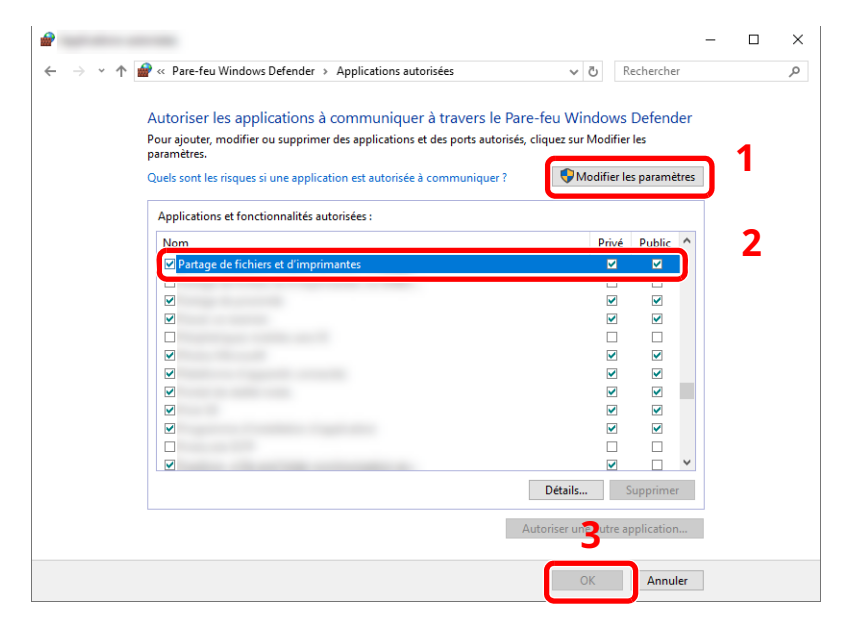

#### **Ajouter un port.**

 Cliquer sur le bouton [**Démarrer**] de Windows, puis sélectionner [**Système Windows**], [**Panneau de configuration**], [**Système et sécurité**], puis [**Vérifier l'état du pare-feu**].

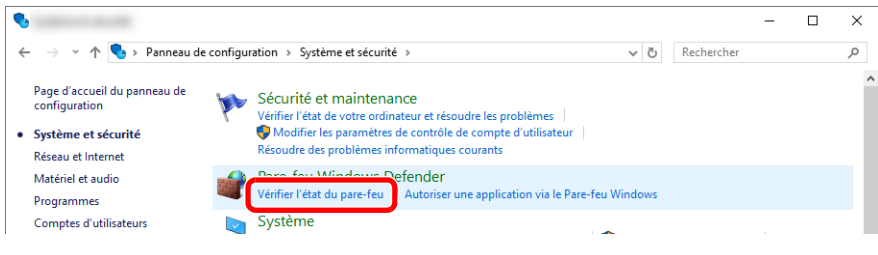

#### Sélectionner [**Paramètres avancés**].

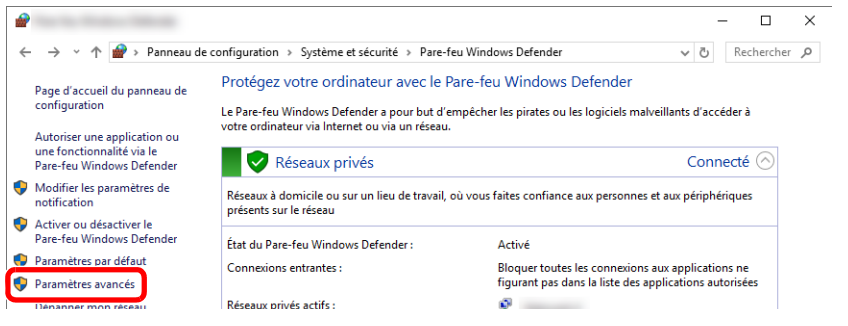

Sélectionner [**Règles de trafic entrant**].

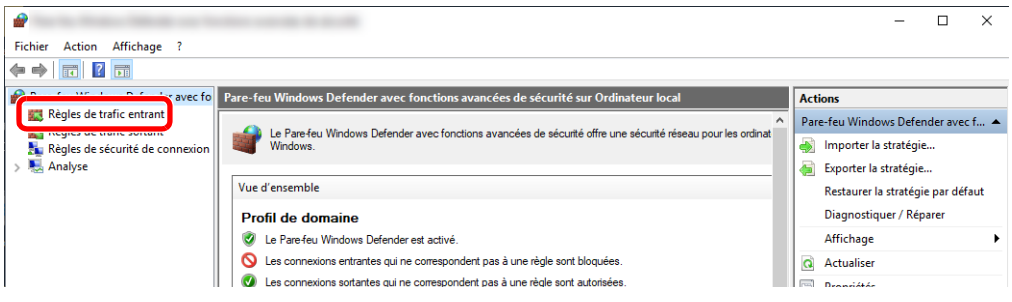

Sélectionner [**Nouvelle règle**].

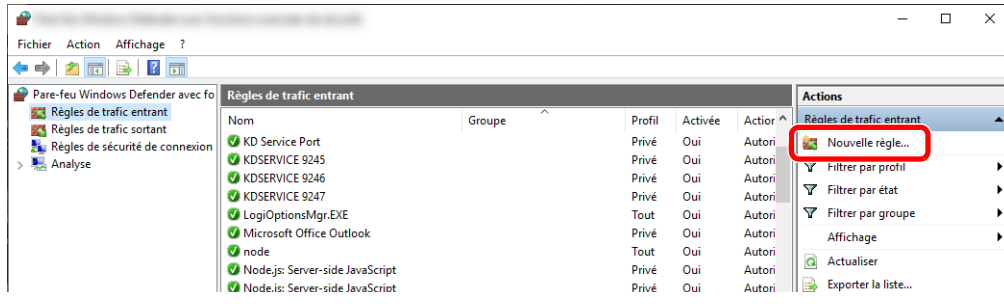

Préparation à l'utilisation > Préparation à l'envoi d'un document vers dossier partagé dans un ordinateur

Sélectionner [**Port**].

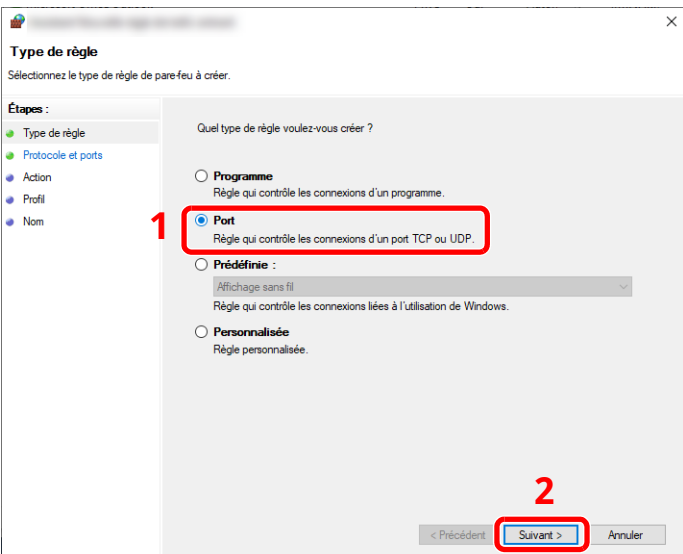

 Sélectionner [**TCP**] comme port auquel appliquer la règle. Sélectionner ensuite [**Ports locaux spécifiques**] et saisir « 445 » puis cliquer sur [**Suivant**].

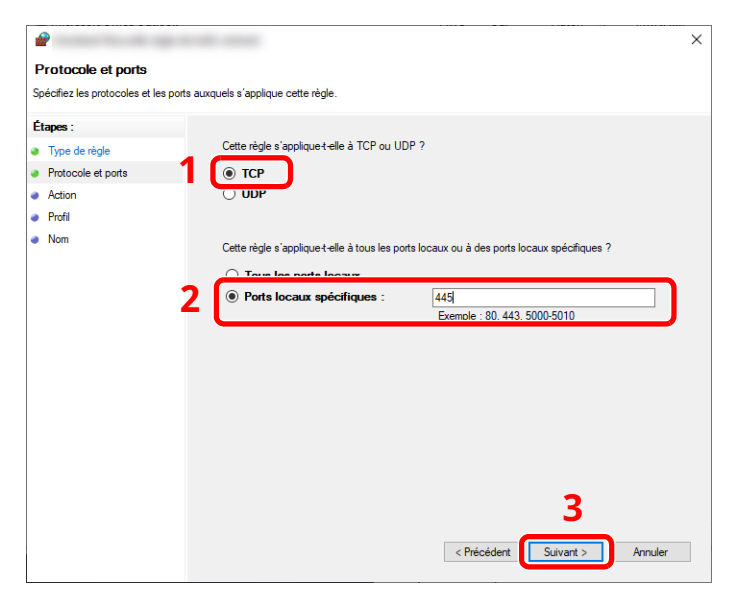

Sélectionner [**Autoriser la connexion**] et cliquer sur le bouton [**Suivant**].

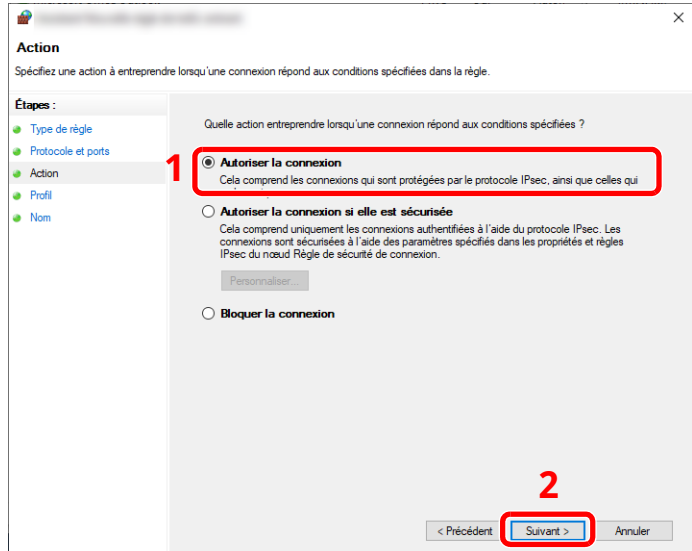

**8** S'assurer que toutes les cases sont cochées et cliquer sur le bouton [**Suivant**].

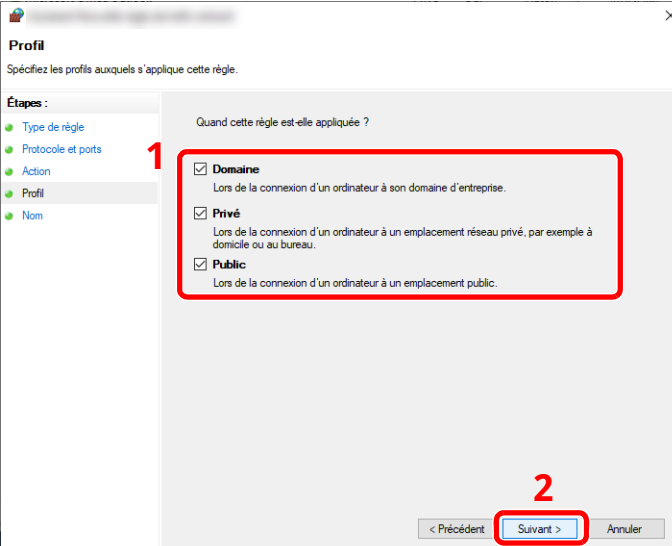

**9** Entrer « **Scan to SMB (Numériser vers SMB)** » dans « **Nom** » et cliquer sur [**Terminer**].

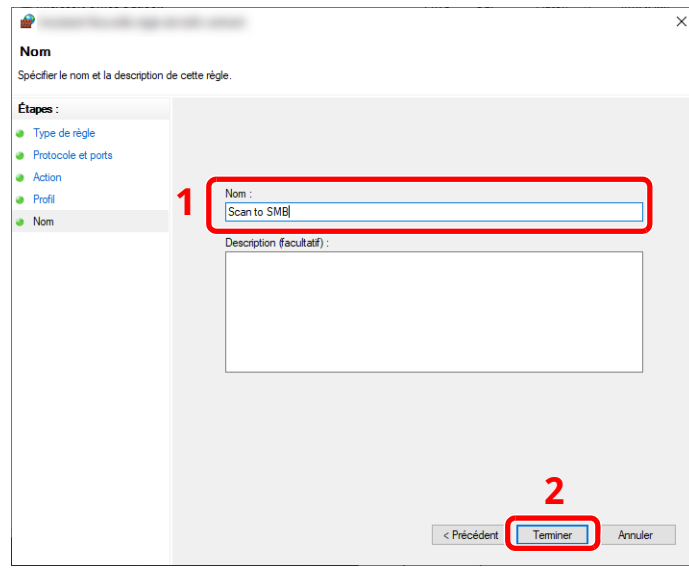

#### **Dans Windows 8.1**

**1** Dans Windows 8.1, sélectionner [**Paramètres**] dans les icônes du bureau, puis sélectionner [**Panneau de configuration**], [**Système et sécurité**], puis [**Pare-feu Windows**].

Si la boîte de dialogue Contrôle de compte utilisateur s'affiche, cliquer sur le bouton [**Continuer**].

- **2** Configurer les paramètres.
	- [Configurer](#page-160-0) le pare-feu Windows (page 3-24)

Préparation à l'utilisation > Préparation à l'envoi d'un document vers dossier partagé dans un ordinateur

# **Scan to Folder Setup Tool for SMB**

Un environnement pour l'envoi d'un document à Windows peut être configuré facilement en utilisant Scan to Folder Setup Tool for SMB téléchargé à partir de notre site web.

L'utilisation de Scan to Folder Setup Tool for SMB permet de configurer les paramètres suivants.

• Créer un dossier partage sur un PC pour recevoir les documents.

Un nouveau dossier peut être facilement créé sur le bureau. De même, le nouveau dossier créé est automatiquement défini comme dossier partagé.

• Définir le dossier partagé créé comme une adresse sur cette machine.

Les informations concernant le nom de l'ordinateur et les noms partagés pour le dossier partagé peuvent être facilement enregistrées dans le carnet d'adresses de cette machine avec une séquence d'actions. Elles peuvent être aussi enregistrées sur les touches uniques.

#### **REMARQUE**

- Se connecter à Windows avec des droits d'administrateur.
- Si l'administration des connexions d'utilisateurs est activée, se connecter avec des droits d'administrateur ou en tant qu'utilisateur avec des droits d'exécution.

#### **1 Télécharger un logiciel <sup>à</sup> partir du site web.**

- **1** Lancer un navigateur web.
- **2** Saisir "https://www.triumph-adler.com/ta-en-de/customer-service/download-centre" ou "https://www.utax.com/en-de/hardware/office-printer-and-mfp/download-centre" dans la barre d'adresse ou la barre d'emplacement du navigateur.

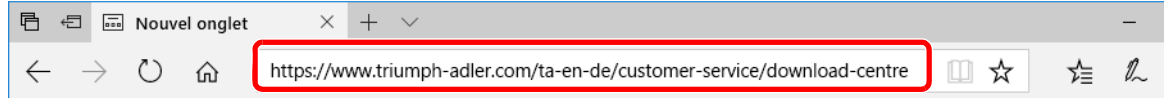

**3** Suivre les indications à l'écran pour télécharger Scan to Folder Setup Tool for SMB.

#### **2 Effectuer un double-clic sur le programme d'installation téléchargé pour le lancer.**

Suivre les indications à l'écran pour installer le logiciel.

#### **3 Configurer les paramètres.**

**1** Sélectionner le périphérique à utiliser et cliquer sur [**Suivant**].

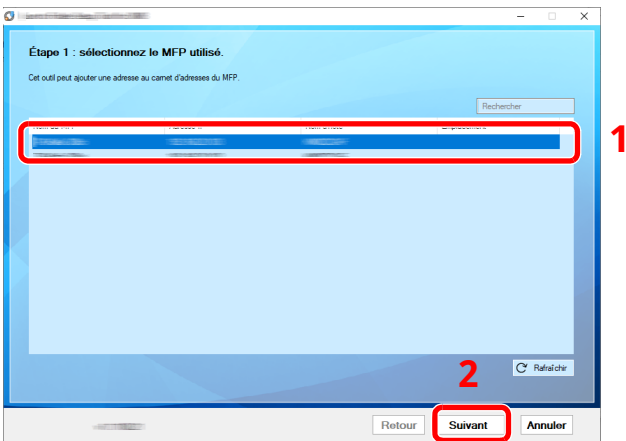

#### **REMARQUE**

- La machine ne peut pas être détectée si elle n'est pas sous tension. Si l'ordinateur ne détecte pas la machine, vérifier qu'elle est connectée à l'ordinateur à l'aide du d'un câble réseau et qu'elle est sous tension, puis cliquer sur **[CRafraîchir**].
- Si l'administration des utilisateurs est valide sur cette machine, l'écran d'authentification utilisateur s'affiche. Se connecter avec des droits administrateur ou en tant qu'utilisateur avec des droits d'exécution.

Le carnet d'adresses du périphérique apparaît.

#### **2** Sélectionner [**Ajouter**].

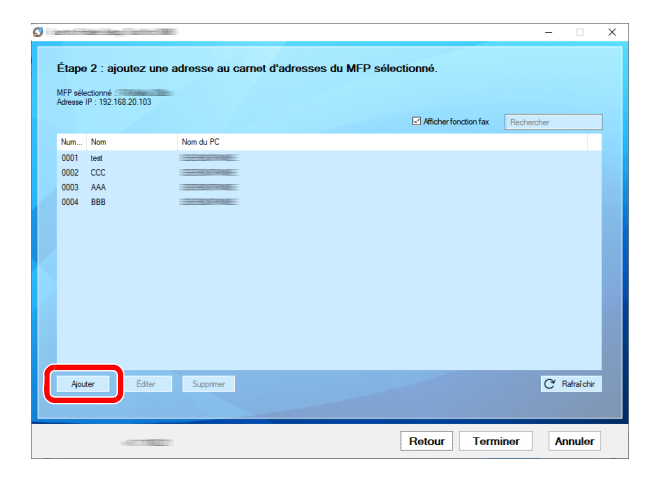

#### **REMARQUE**

- Cliquer sur [**Éditer**] après avec sélectionné l'adresse enregistrée permet de modifier le contenu de l'enregistrement.
- Décocher la case [**Afficher fonction compatibles fax**] pour masquer l'adresse contenant le fax.

**3** Créer un nouveau dossier.

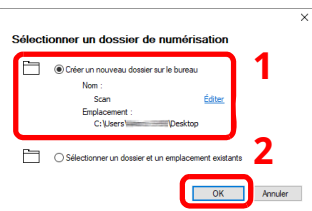

Sélectionner « Créer un nouveau dossier sur le bureau » et cliquer sur [**OK**] pour créer un nouveau dossier sur le bureau. (Le nom du dossier par défaut est « Scan ».)

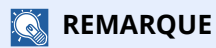

- Cliquer sur [**Modifier**] pour modifier le nom du dossier sur le bureau.
- Sélectionner [**Sélectionner un dossier et un emplacement existants**] permet de sélectionner un dossier existant déjà défini comme dossier partagé sur le PC.
- **4** Saisir les informations requises pour enregistrer l'adresse.

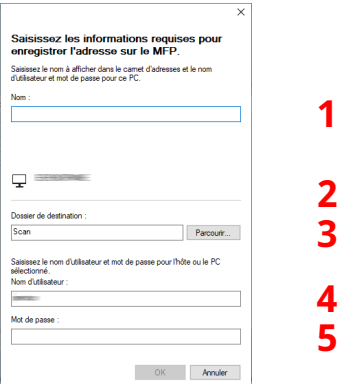

- 1 Saisir le nom d'affichage dans le carnet d'adresses.
- 2 Afficher le nom de dossier et le chemin vers le dossier partagé.
- 3 Les dossiers partagés peuvent être sélectionnés à partir d'un PC sur le réseau.
- 4 Afficher le nom d'utilisateur du PC sélectionné.
- 5 Saisir le mot de passe correspondant au nom d'utilisateur de connexion du PC sélectionné.
- **5** Cliquer sur [**OK**] pour enregistrer l'adresse dans le carnet d'adresses.
- **6** Cliquer sur [**Fermer**].
- **7** Pour enregistrer l'adresse enregistrée dans une touche unique, cliquer sur [**Oui**].

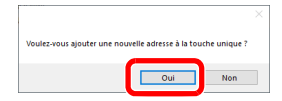

Préparation à l'utilisation > Préparation à l'envoi d'un document vers dossier partagé dans un ordinateur

Sélectionner une touche unique ne comportant pas de destination, puis cliquer sur [**Soumettre**].

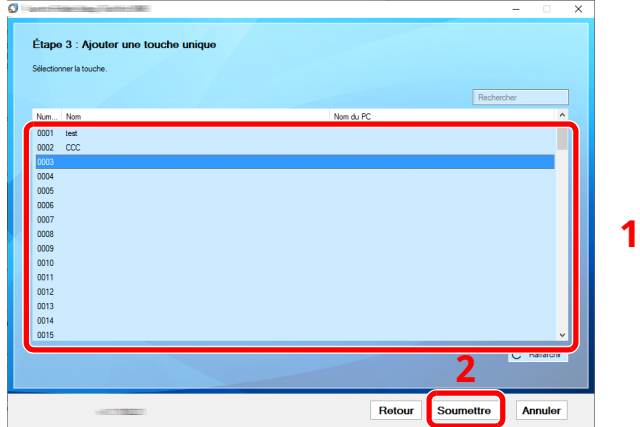

- Cliquer sur [**Fermer**].
- Cliquer sur [**Fin**] pour quitter Scan to Folder Setup Tool for SMB.

# **Enregistrement des destinations dans le carnet d'adresses**

Enregistrer fréquemment les destinations utilisées dans le Carnet d'adresses ou à l'aide des touches uniques. Les destinations enregistrées peuvent être modifiées. Les destinations sont disponibles dans les fonctions Envoi en E-mail, Envoi vers dossier et Transmission Fax (uniquement pour les produits avec la fonction fax installée).

#### **REMARQUE**

- Il est aussi possible d'enregistrer et de modifier le carnet d'adresses dans Embedded Web Server RX.
- **[Enregistrement](#page-128-0) des destinations (page 2-72)**
- La modification du carnet d'adresses et des touches uniques peut être limitée aux administrateurs.
- Modifier [restriction](#page-381-0) (page 8-35)

# **Ajout d'une destination (carnet d'adresses)**

Permet d'ajouter une destination au carnet d'adresses. Il est possible d'enregistrer des contacts et des groupes. Lors de l'ajout d'un groupe, entrer le nom du groupe et sélectionner les membres du groupe dans le carnet d'adresses.

#### **REMARQUE**

Si l'enregistrement et la modification du carnet d'adresses sont limités aux administrateurs, il est possible de modifier le carnet d'adresses en se connectant avec des droits d'administrateur.

- Modifier [restriction](#page-381-0) (page 8-35)
- **Embedded Web Server RX User Guide**

#### <span id="page-168-0"></span>**Enregistrement d'une adresse (adresse e-mail)**

La méthode d'enregistrement d'une adresse e-mail dans le carnet d'adresses est la suivante.

#### **1 Afficher <sup>l</sup>'écran.**

```
Touche [Accueil] > [...] > [Menu système] > [Paramètres fonction] > [Carnet d'adresse] > [Ajouter/
Modifier carnet d'adresses de la machine] > [Ajouter] > [Contact]
```
#### **2 Ajouter le nom.**

**1** Saisir le nom de destination à afficher dans le carnet d'adresses.

#### **REMARQUE**

Pour plus de détails sur la saisie de caractères, se reporter à :

- $\rightarrow$  Méthode de saisie de [caractères](#page-529-0) (page 11-10)
- **2** Saisir un numéro d'adresse.

Pour affecter automatiquement un numéro d'adresse, sélectionner [Auto] (0000).

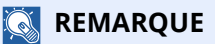

- Le numéro d'adresse est un identificateur de destination. Il est possible de sélectionner un numéro parmi 200 pour les contacts et 50 pour les groupes.
- Si le numéro d'adresse spécifié est déjà utilisé, un message d'erreur s'affiche lors de la sélection de [**Enregistrer**] et l'enregistrement est impossible. Si le numéro d'adresse est [**Auto**] (0000), l'adresse est enregistrée sous le numéro le plus faible disponible.

#### **3 Ajouter <sup>l</sup>'adresse.**

- **1** Sélectionner [**E-mail**].
- **2** Sélectionner le champ de saisie, puis saisir l'adresse e-mail.

#### **REMARQUE**

Pour plus de détails sur la saisie de caractères, se reporter à :

 $\rightarrow$  Méthode de saisie de [caractères](#page-529-0) (page 11-10)

#### **4 Vérifier que l'entrée de destination est correcte <sup>&</sup>gt; [Enregistrer]**

La destination est alors ajoutée au carnet d'adresses.

Pour ajouter une nouvelle adresse à la touche unique, sélectionner [Enregistrer] et suivre les instructions à l'écran pour saisir les informations nécessaires.

#### **REMARQUE**

Pour l'enregistrement de touche unique, se reporter à :

Ajout d'une [destination](#page-176-0) à l'aide d'une touche unique (touche unique) (page 3-40)

#### **Enregistrement d'une adresse (adresse de dossier (SMB))**

La méthode d'enregistrement d'une adresse e-mail dans le carnet d'adresses est la suivante.

#### **1 Afficher <sup>l</sup>'écran.**

Touche [**Accueil**] > [**...**] > [**Menu système**] > [**Paramètres fonction**] > [**Carnet d'adresse**] > [**Ajouter/ Modifier carnet d'adresses de la machine**] > [**Ajouter**] > [**Contact**]

#### **2 Ajouter le nom.**

**1** Saisir le nom de destination à afficher dans le carnet d'adresses.

#### **REMARQUE**

Pour plus de détails sur la saisie de caractères, se reporter à :

Méthode de saisie de [caractères](#page-529-0) (page 11-10)

**2** Saisir un numéro d'adresse.

Pour affecter automatiquement un numéro d'adresse, sélectionner [Auto] (0000).

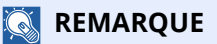

- Le numéro d'adresse est un identificateur de destination. Il est possible de sélectionner un numéro parmi 200 pour les contacts et 50 pour les groupes.
- Si le numéro d'adresse spécifié est déjà utilisé, un message d'erreur s'affiche lors de la sélection de [**Enregistrer**] et l'enregistrement est impossible. Si le numéro d'adresse est [**Auto**] (0000), l'adresse est enregistrée sous le numéro le plus faible disponible.

#### **3 Ajouter <sup>l</sup>'adresse.**

- **1** Sélectionner [**Dossier**].
- **2** Pour spécifier directement le dossier SMB, saisir les éléments suivants : « Nom d'hôte », « Port », « Chemin d'accès au dossier », « Nom d'utilisateur » et « Mot de passe d'accès ».

#### **REMARQUE**

Pour le nom de l'ordinateur, le nom de partage, le nom de domaine et le nom d'utilisateur, saisir les informations notées lors de la création du dossier partagé. Pour plus d'informations sur la création de dossiers partagés, se reporter à :

[Préparation](#page-154-0) à l'envoi d'un document vers dossier partagé dans un ordinateur (page 3-18)

Vous pouvez rechercher un dossier sur un ordinateur sur le réseau. Sélectionner [Rechercher dossier à partir du réseau] ou [Rechercher dossier par nom d'hôte]. Sélectionner le dossier dans la liste des résultats de recherche.

#### **REMARQUE**

- Si [**Rechercher dossier à partir du réseau**] a été sélectionné, il est possible de rechercher tous les ordinateurs sur le réseau pour une destination.
- Si [**Rechercher dossier par nom d'hôte**] est sélectionné, il est possible de saisir le « Domaine/Groupe de travail » et le « Nom d'hôte » pour rechercher les ordinateurs sur le réseau pour la destination.
- Il est possible d'afficher 500 adresses maximum. Sélectionner le nom d'hôte (nom d'ordinateur) à spécifier dans l'écran qui s'affiche et sélectionner [**OK**]. L'écran de saisir du nom d'utilisateur et du mot de passe de connexion s'affiche.
- Après avoir saisi le nom d'utilisateur et le mot de passe de connexion de l'ordinateur de destination, les dossiers partagés s'affichent. Sélectionner la dossier à spécifier, puis sélectionner [**OK**]. L'adresse du dossier partagé sélectionné est définie.

Le tableau suivant décrit les informations à saisir.

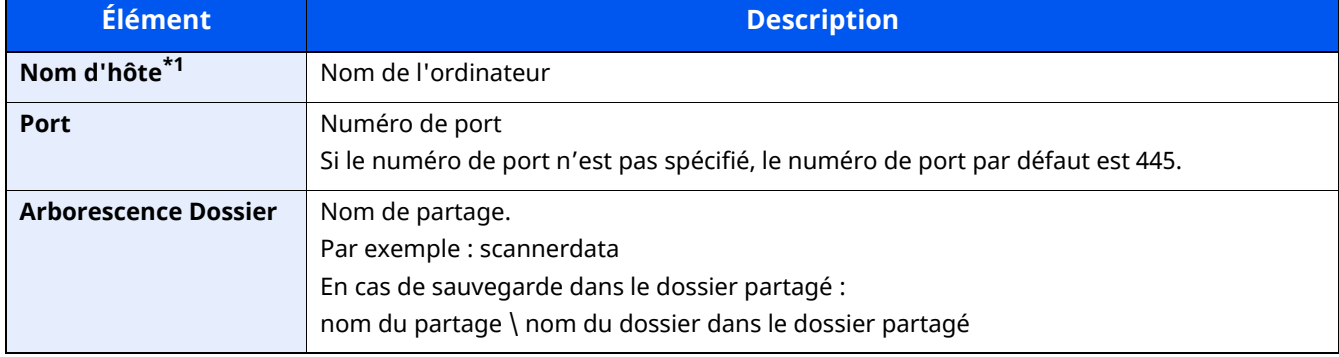

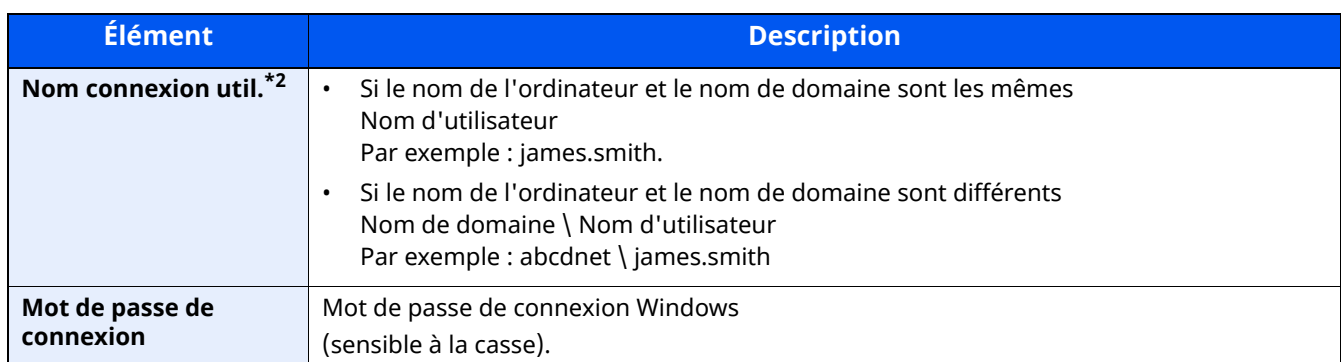

\*1 Indiquer « Nom d'hôte » ou « Adresse IP ». Pour saisir l'adresse IPv6, mettre l'adresse entre crochets [ ]. (Exemple : [2001:db8:a0b:12f0::10])

\*2 Pour l'élément « Nom connexion util. », vous pouvez utiliser des caractères à deux octets, comme des caractères chinois, hiragana ou katakana. Toutefois, le nombre de caractères saisis peut être inférieur à 64. En cas de transmission avec l'interface réseau optionnelle (IB-50 ou IB-51), seuls des caractères alphanumériques sont autorisés. De plus, si le nom de l'ordinateur et le nom de domaine sont différents car ¥ n'est pas disponible, utilisez @ pour saisir le nom de l'utilisateur au format suivant. Nom de l'utilisateur@Nom de domaine (Exemple : james.smith@abcdnet)

#### **REMARQUE**

- Pour plus de détails sur la saisie de caractères, se reporter à :
- Méthode de saisie de [caractères](#page-529-0) (page 11-10)
- Sélectionner [Test de connexion] pour vérifier la connexion au serveur sélectionné. Si la connexion échoue, vérifier la saisie.

#### **4 Vérifier que l'entrée de destination est correcte <sup>&</sup>gt; [Enregistrer]**

La destination est alors ajoutée au carnet d'adresses.

Pour ajouter une nouvelle adresse à la touche unique, sélectionner [Enregistrer] et suivre les instructions à l'écran pour saisir les informations nécessaires.

#### **REMARQUE**

• Pour l'enregistrement de touche unique, se reporter à :

Ajout d'une [destination](#page-176-0) à l'aide d'une touche unique (touche unique) (page 3-40)

#### <span id="page-171-0"></span>**Enregistrement d'une adresse (adresse de dossier (FTP))**

La méthode d'enregistrement d'une adresse de dossier (FTP) dans le carnet d'adresses est la suivante.

#### **1 Afficher <sup>l</sup>'écran.**

```
Touche [Accueil] > [...] > [Menu système] > [Paramètres fonction] > [Carnet d'adresse] > [Ajouter/
Modifier carnet d'adresses de la machine] > [Ajouter] > [Contact]
```
#### **2 Ajouter le nom.**

**1** Saisir le nom de destination à afficher dans le carnet d'adresses.

#### **REMARQUE**

Pour plus de détails sur la saisie de caractères, se reporter à :

Méthode de saisie de [caractères](#page-529-0) (page 11-10)

**2** Saisir un numéro d'adresse.

Pour affecter automatiquement un numéro d'adresse, sélectionner [Auto] (0000).

#### **REMARQUE**

- Le numéro d'adresse est un identificateur de destination. Il est possible de sélectionner un numéro parmi 200 pour les contacts et 50 pour les groupes.
- Si le numéro d'adresse spécifié est déjà utilisé, un message d'erreur s'affiche lors de la sélection de [**Enregistrer**] et l'enregistrement est impossible. Si le numéro d'adresse est [**Auto**] (0000), l'adresse est enregistrée sous le numéro le plus faible disponible.

#### **3 Ajouter <sup>l</sup>'adresse.**

- **1** Sélectionner [**Dossier**].
- **2** Saisir les éléments suivants : « Nom d'hôte », « Port », « Chemin d'accès au dossier », « Nom d'utilisateur » et « Mot de passe d'accès ».

Le tableau suivant décrit les informations à saisir.

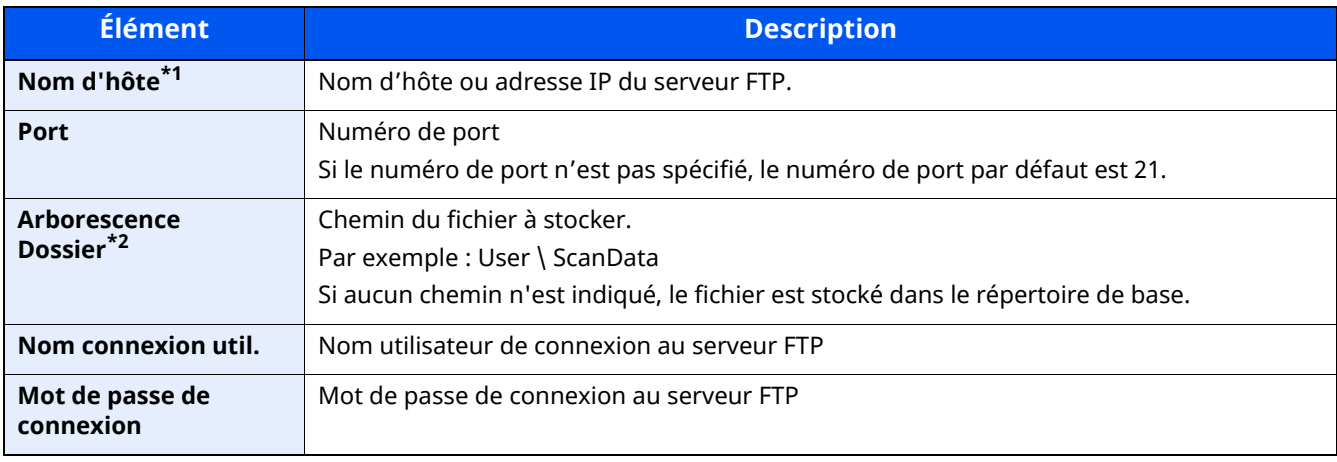

\*1 Pour saisir l'adresse IPv6, mettre l'adresse entre crochets [ ]. (Exemple : [2001:db8:a0b:12f0::10])

\*2 Lorsque le serveur FTP est basé sur Linux/UNIX, le chemin incluant le sous-dossier est combiné avec un «/» au lieu d'un « \ ».

#### **REMARQUE**

- Pour plus de détails sur la saisie de caractères, se reporter à :
- Méthode de saisie de [caractères](#page-529-0) (page 11-10)
- Sélectionner [**Test de connexion**] ou [**Test de connexion (Transmission cryptée)**] pour vérifier la connexion au serveur sélectionné. Si la connexion échoue, vérifier la saisie.

#### **4 Vérifier que l'entrée de destination est correcte <sup>&</sup>gt; [Enregistrer]**

La destination est alors ajoutée au carnet d'adresses.

Pour ajouter une nouvelle adresse à la touche unique, sélectionner [**Enregistrer**] et suivre les instructions à l'écran pour saisir les informations nécessaires.

#### **REMARQUE**

• Pour l'enregistrement de touche unique, se reporter à :

Ajout d'une [destination](#page-176-0) à l'aide d'une touche unique (touche unique) (page 3-40)

#### <span id="page-173-0"></span>**Ajouter le groupe**

Compiler deux contacts ou plus dans un groupe. Les désignations du groupe peuvent être ajoutées en même temps. Lors de l'ajout d'un groupe, il est possible d'ajouter 50 groupes maximum au carnet d'adresses.

#### **REMARQUE**  $\mathbb{Q}$

Pour ajouter un groupe, il faut ajouter des destinations individuelles. Enregistrer une ou plusieurs destinations individuelles si nécessaire avant de continuer. Jusqu'à 100 destinations et un total combiné de 5 SMB et dossiers de destination FTP peuvent être enregistrés dans un même groupe.

#### **1 Afficher <sup>l</sup>'écran.**

Touche [**Accueil**] > [**...**] > [**Menu système**] > [**Paramètres fonction**] > [**Carnet d'adresse**] > [**Ajouter/ Modifier carnet d'adresses de la machine**] > [**Ajouter**] > [**Groupe**]

#### **2 Ajouter le nom.**

**1** Saisir un numéro d'adresse.

Pour affecter automatiquement un numéro d'adresse, sélectionner [Auto] (0000).

#### **REMARQUE**

- Le numéro d'adresse est un identificateur de destination. Il est possible de sélectionner un numéro parmi 200 pour les contacts et 50 pour les groupes.
- Si le numéro d'adresse spécifié est déjà utilisé, un message d'erreur s'affiche lors de la sélection de [**Enregistrer**] et l'enregistrement est impossible. Si le numéro d'adresse est [**Auto**] (0000), l'adresse est enregistrée sous le numéro le plus faible disponible.
- **2** Saisir le nom de groupe affiché dans le carnet d'adresses.

#### **REMARQUE**

Pour plus de détails sur la saisie de caractères, se reporter à :

Saisie de [caractères](#page-531-0) (page 11-12)

#### **3 Sélectionner les destinations.**

**1** Sélectionner les destinations (contacts) à ajouter au groupe.

Cocher la case pour sélectionner un élément et décocher la case pour annuler la sélection.

#### **REMARQUE**

Il est possible de trier ou de rechercher les destinations par nom ou par numéro d'adresse.

Sélection dans le carnet [d'adresses](#page-252-0) (page 5-40)

#### **4 Vérifier que l'entrée de groupe est correcte <sup>&</sup>gt; [Enregistrer]**

Le groupe est alors ajouté au carnet d'adresses.

Pour ajouter une nouvelle adresse à la touche unique, sélectionner [Enregistrer] et suivre les instructions à l'écran pour saisir les informations nécessaires.

#### **REMARQUE**

Pour l'enregistrement de touche unique, se reporter à :

Ajout d'une [destination](#page-176-0) à l'aide d'une touche unique (touche unique) (page 3-40)

#### **Modification d'une adresse de contact dans le carnet d'adresses**

Modifier les destinations (contacts) ajoutées au carnet d'adresses.

#### **1 Afficher <sup>l</sup>'écran.**

- **1** Touche [**Accueil**] > [**...**] > [**Menu système**] > [**Paramètres fonction**] > [**Carnet d'adresse**] > [**Ajouter/ Modifier carnet d'adresses de la machine**]
- **2** Sélectionner  $[\omega]$  (icône d'information) pour la destination ou le groupe à modifier.

#### **REMARQUE**

Il est possible de trier ou de rechercher les destinations par nom ou par numéro d'adresse.

Sélection dans le carnet [d'adresses](#page-252-0) (page 5-40)

#### **2 Modifier une adresse de contact.**

- **1** Modifier les paramètres « Nom », « Numéro d'adresse » ainsi que le type de destination et l'adresse.
	- [Enregistrement](#page-168-0) d'une adresse (adresse e-mail) (page 3-32)
	- **[Enregistrement](#page-171-0) d'une adresse (adresse de dossier (FTP)) (page 3-35)**
	- [Ajouter](#page-173-0) le groupe (page 3-37)

#### **2** [**Enregistrer**] > [**OK**].

Enregistrer la destination modifiée.

#### **Modification d'une adresse de groupe dans le carnet d'adresses**

Modifier les destinations (adresse de groupe) ajoutées au carnet d'adresses.

#### **1 Afficher <sup>l</sup>'écran.**

- **1** Touche [**Accueil**] > [**...**] > [**Menu système**] > [**Paramètres fonction**] > [**Carnet d'adresse**] > [**Ajouter/ Modifier carnet d'adresses de la machine**]
- **2** Sélectionner  $[\mathbf{a}_i]$  (icône d'information) pour la destination ou le groupe à modifier.

#### **REMARQUE**

Il est possible de trier ou de rechercher les destinations par nom ou par numéro d'adresse.

Sélection dans le carnet [d'adresses](#page-252-0) (page 5-40)

#### **2 Modifier une adresse de contact.**

- **1** Modifier les paramètres « Nom » et « Numéro d'adresse ».
	- [Enregistrement](#page-168-0) d'une adresse (adresse e-mail) (page 3-32)
- **2** Modifier la destination.

Cocher la case pour sélectionner un élément et décocher la case pour annuler la sélection.

**3** [**Enregistrer**] > [**OK**].

Enregistrer la destination modifiée.

#### **Suppression des entrées du carnet d'adresses**

Modifier les destinations (adresse de groupe) ajoutées au carnet d'adresses.

#### **1 Afficher <sup>l</sup>'écran.**

- **1** Touche [**Accueil**] > [**...**] > [**Menu système**] > [**Paramètres fonction**] > [**Carnet d'adresse**] > [**Ajouter/ Modifier carnet d'adresses de la machine**]
- **2** Sélectionner une destination ou un groupe à supprimer.

#### **REMARQUE**

Il est possible de trier ou de rechercher les destinations par nom ou par numéro d'adresse.

Sélection dans le carnet [d'adresses](#page-252-0) (page 5-40)

#### **2 [Supprimer] <sup>&</sup>gt; [Supprimer]**

Supprimer le contact ou le groupe.

## <span id="page-176-0"></span>**Ajout d'une destination à l'aide d'une touche unique (touche unique)**

Assigner une nouvelle destination (contact ou groupe) à une touche unique.

#### **REMARQUE**

- Pour plus d'informations sur l'utilisation des touches uniques, se reporter à :
- Vérification et [modification](#page-255-0) des destinations (page 5-43)
- L'enregistrement et la modification de touches uniques peuvent également être effectués depuis Embedded Web Server RX.
- **[Enregistrement](#page-128-0) des destinations (page 2-72)**
- Si l'enregistrement et la modification des touches uniques sont limités aux administrateurs, il est possible de modifier les touches uniques en se connectant avec des droits d'administrateur.
- **►** Modifier [restriction](#page-381-0) (page 8-35)
- **Embedded Web Server RX User Guide**

#### **1 Afficher <sup>l</sup>'écran.**

Touche [**Accueil**] > [**...**] > [**Menu système**] > [**Paramètres fonction**] > [**Touche unique**] > [**Ajouter/ Modifier touche unique**]

#### **2 Ajouter des touches uniques.**

**1** Sélectionner un numéro de touche unique pour la destination > [**Aj./Modif.**]

Saisir un numéro dans [**Rech. (N°)**] et sélectionner (icône de recherche) pour afficher cette touche unique. Sélectionner une touche unique ne comportant pas de destination.

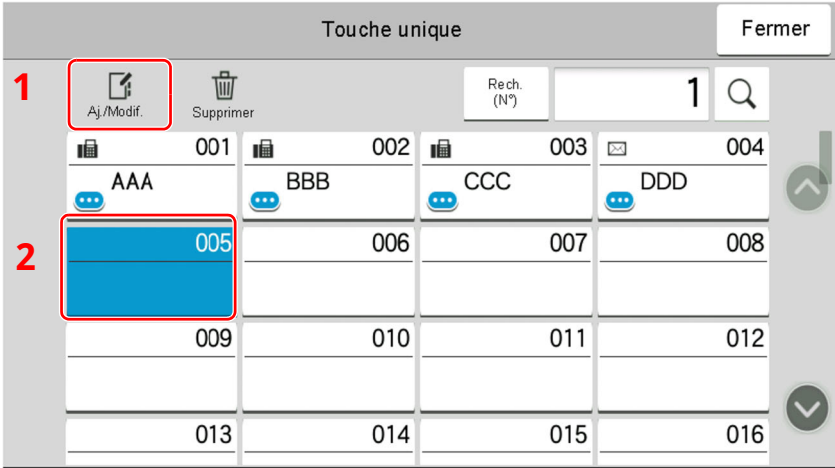

**2** Entrer le nom de la touche unique affiché dans l'écran d'envoi de base.

#### **REMARQUE**

Pour plus de détails sur la saisie de caractères, se reporter à :

- Méthode de saisie de [caractères](#page-529-0) (page 11-10)
- **3** Sélectionner [**Destination**].

Le carnet d'adresses s'affiche.

**4** Sélectionner une destination (contact ou groupe) à ajouter au numéro de touche unique > [**OK**] Le fait de sélectionner  $[\bullet\bullet]$  (icône d'information) affiche les informations détaillées de la destination sélectionnée.

#### **REMARQUE**

Il est possible de trier ou de rechercher les destinations par nom ou par numéro d'adresse.

Sélection dans le carnet [d'adresses](#page-252-0) (page 5-40)

#### **5** Sélectionner [**OK**].

Ajouter la destination à la touche unique.

#### **Suppression de la destination de la touche unique**

#### **1 Afficher <sup>l</sup>'écran.**

- **1** Touche [**Accueil**] > [**...**] > [**Menu système**] > [**Paramètres fonction**] > [**Touche unique**] > [**Ajouter/ Modifier touche unique**]
- **2** Sélectionner un numéro de touche unique à modifier > [**Aj./Modif.**]

Saisir un numéro dans [**Rech. (N°)**] et sélectionner (icône de recherche) pour afficher cette touche unique.

#### **REMARQUE**

Sélectionner **au (icône d'information)** pour la touche unique pour afficher les informations enregistrées dans la touche unique.

#### **2 Modifier les informations enregistrées.**

**1** Modifier « Afficher le nom ».

#### **REMARQUE**

Pour plus de détails sur la saisie de caractères, se reporter à :

- Méthode de saisie de [caractères](#page-529-0) (page 11-10)
- **2** Sélectionner [Destination], puis sélectionner une nouvelle destination (contact ou groupe). Le fait de sélectionner  **(i**cône d'information) affiche les informations détaillées de la destination sélectionnée.

#### **REMARQUE**

Il est possible de trier ou de rechercher les destinations par nom ou par numéro d'adresse.

Sélection dans le carnet [d'adresses](#page-252-0) (page 5-40)

**3** [OK] > [OK]

Ajouter la destination à la touche unique.

#### **Suppression de la destination de la touche unique**

#### **1 Afficher <sup>l</sup>'écran.**

- **1** Touche [**Accueil**] > [**...**] > [**Menu système**] > [**Paramètres fonction**] > [**Touche unique**] > [**Ajouter/ Modifier touche unique**]
- **2** Sélectionner un numéro de touche unique à supprimer.

Saisir un numéro dans [Rech. (N°)] et sélectionner  $Q$  (icône de recherche) pour afficher cette touche unique.

#### **2 Supprimer les informations enregistrées.**

- **1** [**Supprimer**] > [**Supprimer**]
- **2** Les données enregistrées sur la touche unique sont supprimées.

# **4 Impression à partir de l'ordinateur**

#### Ce chapitre aborde les sujets suivants :

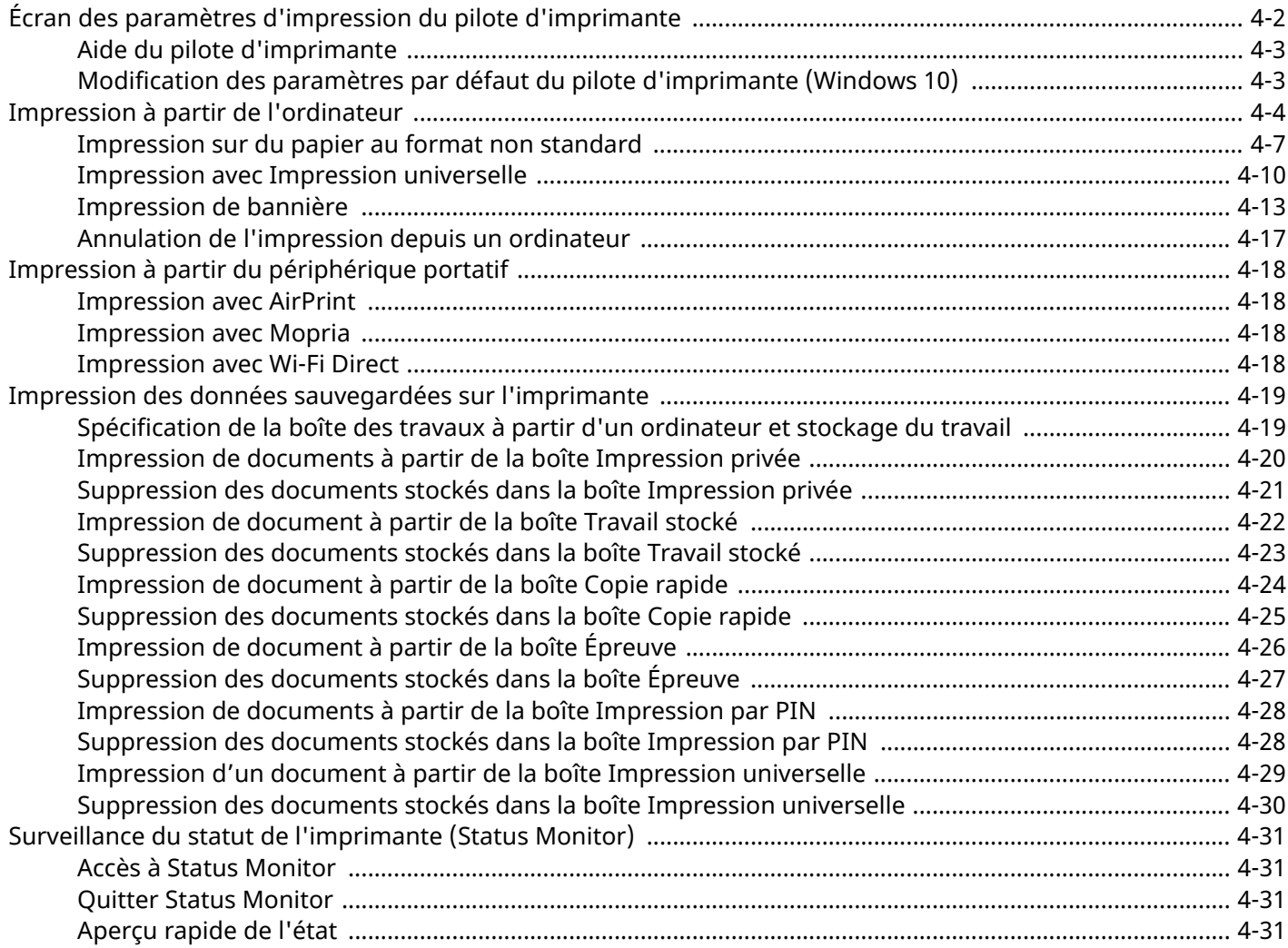
# **Écran des paramètres d'impression du pilote d'imprimante**

L'écran des paramètres d'impression du pilote d'imprimante permet de configurer de nombreux paramètres liés à l'impression.

#### **Printing System Driver User Guide**

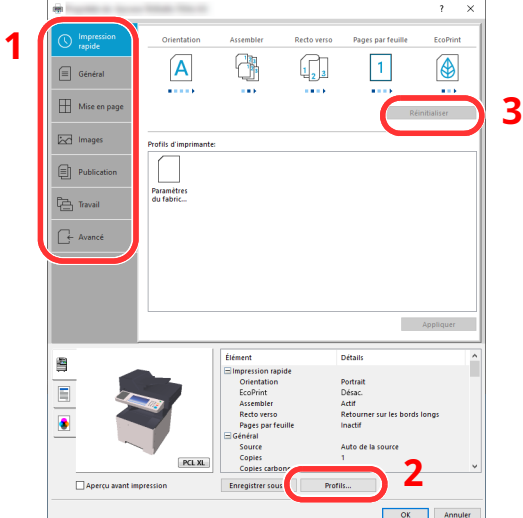

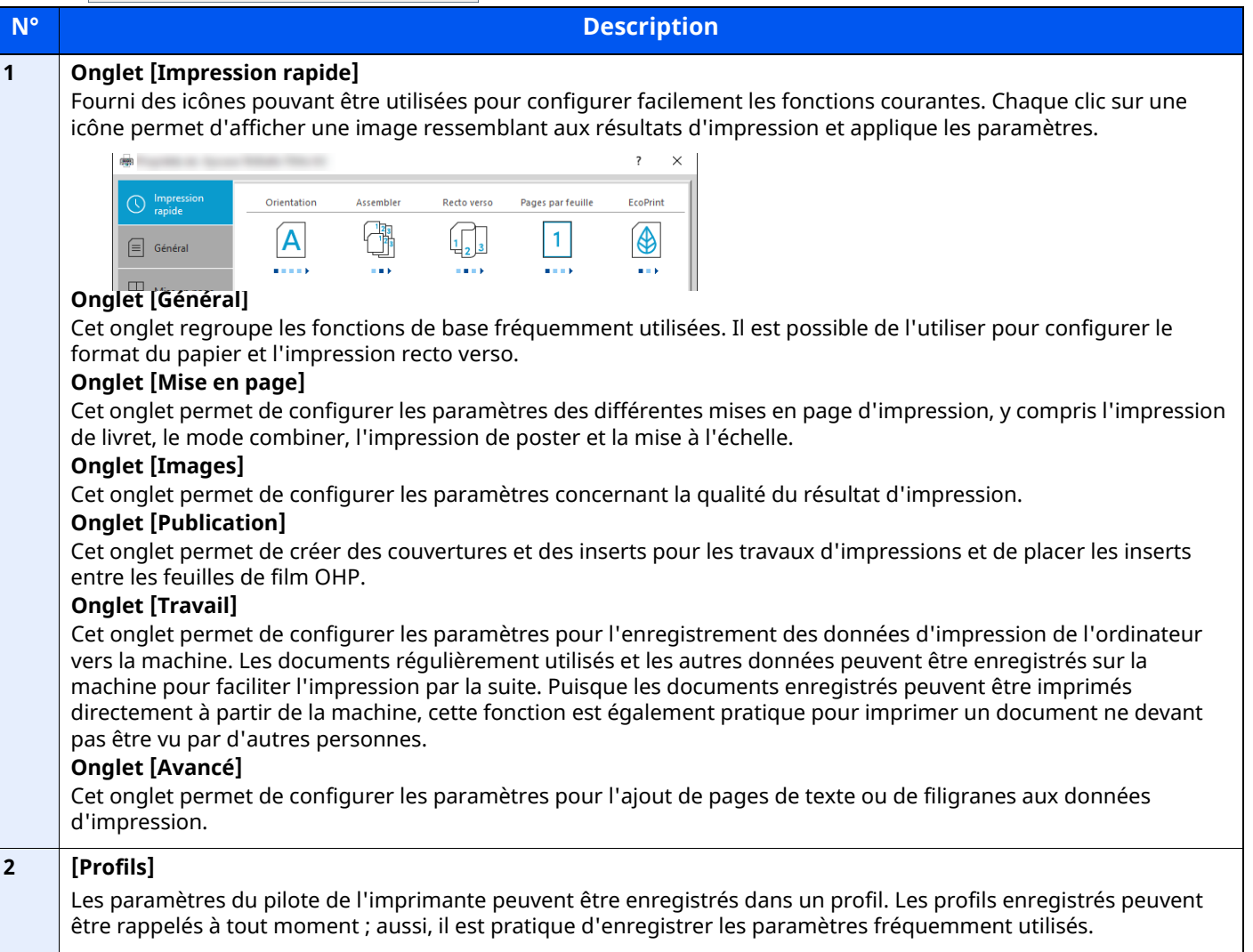

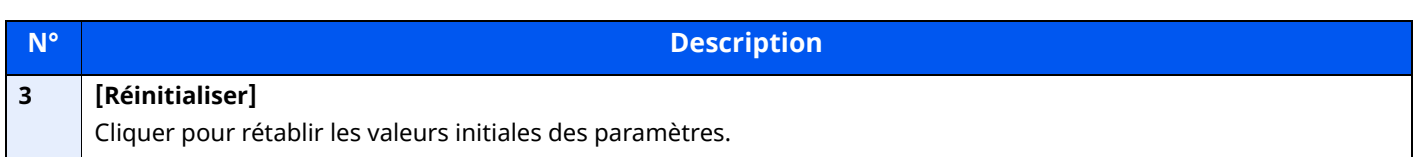

# **Aide du pilote d'imprimante**

Le pilote d'imprimante inclut une aide. Pour en savoir plus sur les paramètres d'impression, ouvrir l'écran des paramètres d'impression du pilote d'imprimante et afficher l'aide comme indiqué ci-dessous.

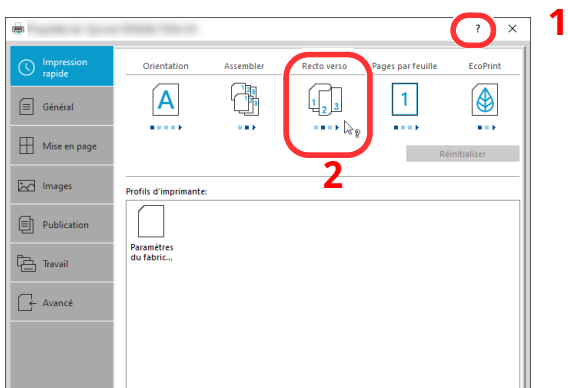

- **1 Cliquer sur le bouton ? en haut <sup>à</sup> droite de <sup>l</sup>'écran, puis cliquer sur <sup>l</sup>'élément dont vous voulez obtenir les informations.**
- **2 Cliquer sur <sup>l</sup>'élément dont vous voulez obtenir les informations et appuyer sur la touche [F1] du clavier.**

# **Modification des paramètres par défaut du pilote d'imprimante (Windows 10)**

Les paramètres par défaut du pilote d'imprimante peuvent être modifiés. En sélectionnant les paramètres fréquemment utilisés, il est possible de passer des étapes durant l'impression. Pour les paramètres, se reporter à la section suivante :

- **Printing System Driver User Guide**
- **1 Cliquer sur le bouton [Démarrer] de Windows, puis sélectionner [Système Windows], [Panneau de configuration] et [Afficher les périphériques et imprimantes].**
- **2 Effectuer un clic droit sur <sup>l</sup>'icône du pilote <sup>d</sup>'imprimante de la machine, puis cliquer sur le menu [Configuration de l'imprimante] du pilote d'imprimante.**
- **3 Cliquer sur le bouton [Préférences] dans <sup>l</sup>'onglet [Général].**
- **4 Sélectionner les paramètres par défaut et cliquer sur le bouton [OK].**

# **Impression à partir de l'ordinateur**

Cette section fournit la méthode d'impression à l'aide de Printing System Driver.

### **REMARQUE**

- Pour imprimer le document à partir d'applications, installer le pilote d'imprimante sur l'ordinateur.
- Dans certains environnements, les paramètres actuels sont affichés au bas du pilote d'imprimante.

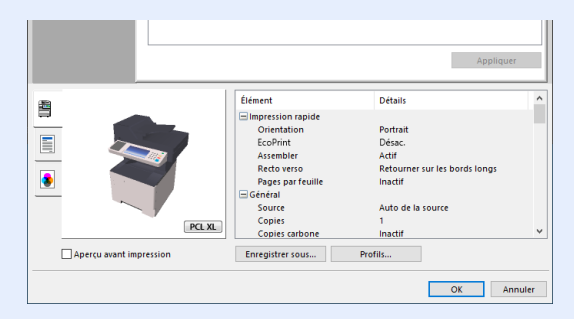

- Lors de l'impression sur carte ou enveloppes, charger la carte ou les enveloppes dans le bac MF avant d'effectuer la procédure suivante.
- ◆ Lors du chargement d['enveloppes](#page-150-0) ou de carte dans le bac MF (page 3-14)

# **Impression sur du papier de taille standard**

En cas de chargement d'un format de papier qui est inclut dans les formats d'impression de la machine, sélectionner le format de papier dans l'onglet [**Général**] de l'écran des paramètres d'impression du pilote d'imprimante.

#### Ó **REMARQUE**

Pour exécuter l'impression sur la machine, définir le format et le type à la section suivante :

Paramètres de [chargement](#page-365-0) du papier (page 8-19) ◆

### **1 Afficher <sup>l</sup>'écran.**

Cliquer sur [**Fichier**] et sélectionner [**Imprimer**] dans l'application.

# **2 Configurer les paramètres.**

**1** Sélectionner la machine dans le menu « Imprimante » et cliquer sur le bouton [**Propriétés**].

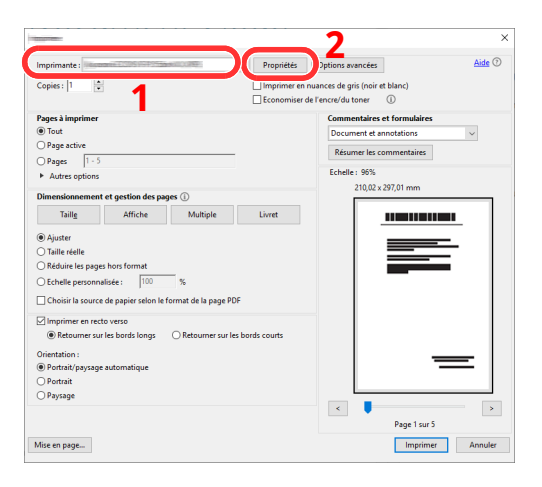

- **2** Sélectionner l'onglet [**Général**].
- **3** Cliquer sur le menu « Taille d'impression » et sélectionner le format de papier à utiliser pour l'impression.

Pour charger le papier d'un format qui n'est pas inclut dans les formats d'impression de la machine (par exemple carte ou enveloppes), le format de papier doit être enregistré.

◆ [Impression](#page-185-0) sur du papier au format non standard (page 4-7)

Pour imprimer sur des papiers spéciaux, par exemple papier épais ou transparents, cliquer sur le menu « Type de support » et sélectionner le type de support.

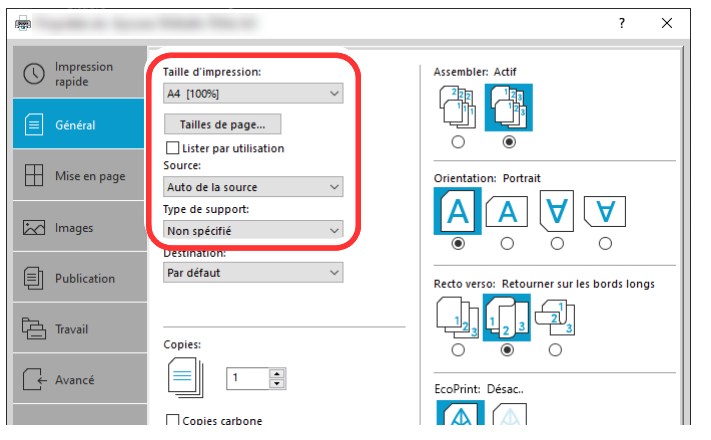

**4** Cliquer sur le bouton [**OK**] pour revenir à la boîte de dialogue Imprimer.

# **3 Lancer <sup>l</sup>'impression**

Cliquer sur le bouton [**OK**].

# <span id="page-185-0"></span>**Impression sur du papier au format non standard**

En cas de chargement d'un format de papier qui n'est pas inclut dans les formats d'impression de la machine, enregistrer le format de papier dans l'onglet [**Général**] de l'écran des paramètres d'impression du pilote d'imprimante.

Le format enregistré peut être sélectionné dans le menu « Taille d'impression ».

### **REMARQUE**

Pour exécuter l'impression sur la machine, définir le format et le type à la section suivante :

Format de papier et type de support pour le bac MF [\(paramètre](#page-152-0) du bac MF) (page 3-16)

### **1 Afficher <sup>l</sup>'écran.**

**1** Cliquer sur le bouton **[Démarrer]** de Windows, puis sélectionner **[Système Windows]**, **[Panneau de configuration]**, puis **[Afficher les périphériques et imprimantes]**.

#### **REMARQUE**

Dans Windows 8.1, dans les icônes sur le bureau, cliquer sur [**Paramètres**], [**Panneau de configuration**], puis [**Périphériques et imprimantes**].

- **2** Effectuer un clic droit sur l'icône du pilote d'imprimante de la machine, puis cliquer sur le menu [**Propriétés de l'imprimante**] du pilote d'imprimante.
- **3** Cliquer sur le bouton [**Préférences**] dans l'onglet [**Général**].

### **2 Enregistrer le format de papier.**

**1** Cliquer sur l'onglet [**Général**].

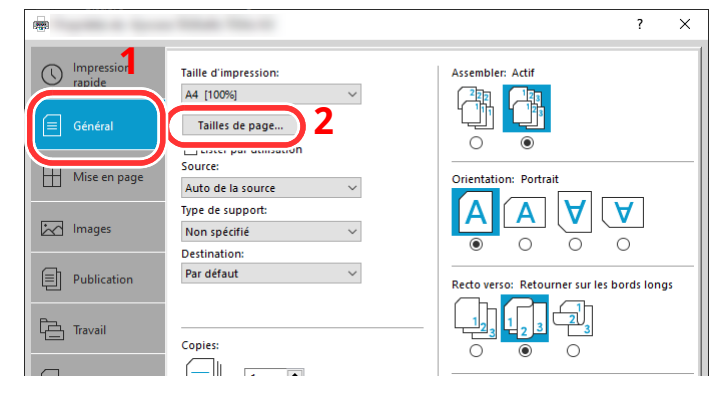

**2** Cliquer sur le bouton [**Tailles de page...**].

#### Cliquer sur le bouton [**Ajouter**].

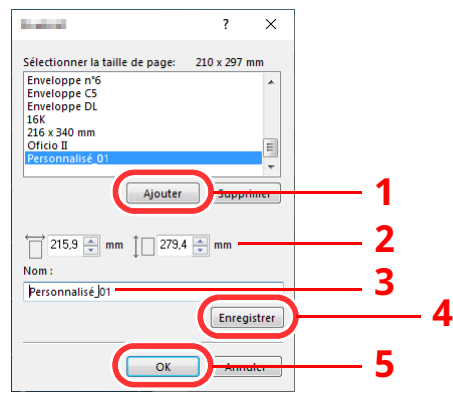

- Saisir le format du papier.
- Saisir le nom du papier.
- Cliquer sur le bouton [**Enregistrer**].
- Cliquer sur le bouton [**OK**].
- Cliquer sur le bouton [**OK**].

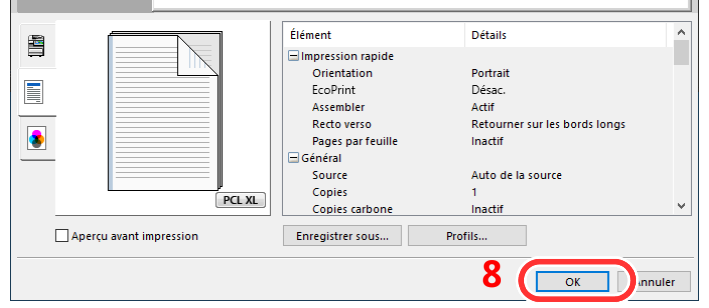

# **Afficher <sup>l</sup>'écran des paramètres <sup>d</sup>'impression**

Cliquer sur [**Fichier**] et sélectionner [**Imprimer**] dans l'application.

## **4 Sélectionner le format de papier et le type de papier au format non standard.**

**1** Sélectionner la machine dans le menu « Imprimante » et cliquer sur le bouton [**Propriétés**].

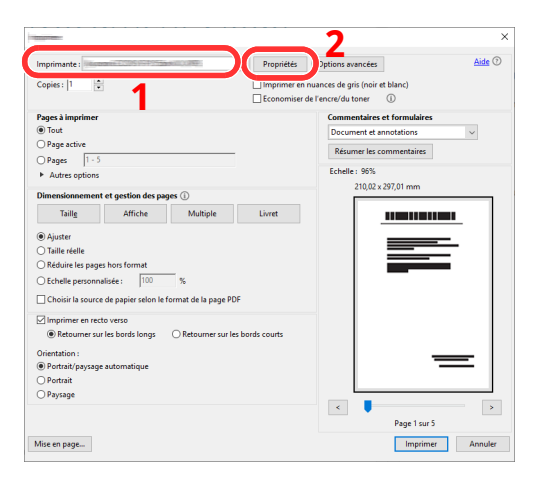

- **2** Sélectionner l'onglet [**Général**].
- **3** Cliquer sur le menu « Taille d'impression » et sélectionner le format de papier enregistré à l'étape 2.

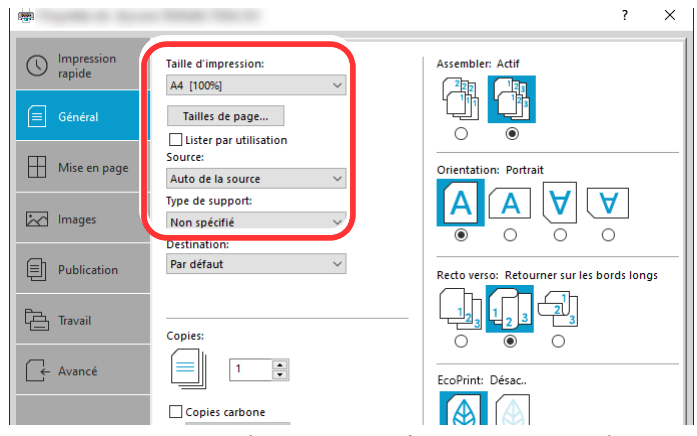

Pour imprimer sur des papiers spéciaux, par exemple papier épais ou transparents, cliquer sur le menu « Type de support » et sélectionner le type de support.

#### **REMARQUE**

En cas de chargement de carte ou d'enveloppe, sélectionner [**Carte**] ou [**Enveloppe**] dans le menu « Type de support ».

- **4** Sélectionner la source du papier dans le menu « Source ».
- **5** Cliquer sur le bouton [**OK**] pour revenir à la boîte de dialogue Imprimer.

### **5 Lancer <sup>l</sup>'impression**

Cliquer sur le bouton [**OK**].

# **Impression avec Impression universelle**

Vous pouvez utiliser le service cloud « Impression universelle » fourni par Microsoft pour exécuter des travaux d'impression dans le cloud. Les utilisateurs autorisés d'Azure Active Directory peuvent effectuer une impression où qu'ils se trouvent à l'aide d'imprimantes compatibles avec Impression universelle.

### **REMARQUE**

- Pour utiliser Impression universelle, il est nécessaire de posséder une licence Microsoft 365 et un compte Azure Active Directory. Dans le cas contraire, se procurer ces licences et le compte.
- Pour utiliser Impression universelle, les conditions suivantes sont requises.
	- La licence de l'imprimante universelle a été attribuée.
	- Tous les administrateurs disposent de privilèges Administrateur d'imprimante ou Administrateur mondial.

#### <span id="page-188-0"></span>**Enregistrer cette machine sur Impression universelle**

#### **1 Démarrer le navigateur.**

Entrer « https:// » et le nom d'hôte de la machine pour accéder à Embedded Web Server RX **► Accès à [Embedded](#page-122-0) Web Server RX (page 2-66)** 

### **2 Afficher <sup>l</sup>'écran.**

[**Paramètres de fonction**] > [**Imprimante**] > « Paramètres Impression universelle » [**Paramètres**]

#### **3 Configurer les paramètres.**

**1** Saisir « Nom de l'imprimante » pour « Général ».

#### **REMARQUE**

Configurer les paramètres du proxy si nécessaire.

- **Embedded Web Server RX User Guide**
- **2** Cliquer sur [Enregistrer] dans « Universal Print ».

L'URL et le code d'accès de la page Web Microsoft s'affichent.

- **3** Cliquer sur l'URL et saisir le code d'accès indiqué dans la procédure 2 > [**Suivant**]
- **4** Se connecter à l'aide de votre nom de compte et de votre mot de passe Azure.

#### **REMARQUE**

Une autorisation est requise uniquement pour le premier enregistrement. Cliquer sur [**Accepter**].

- **5** Fermer la page Web Microsoft et revenir au Embedded Web Server RX.
- **6** Cliquer sur [**OK**].

Revenir sur l'écran des paramètres Universal Print.

#### **REMARQUE**

Une fois l'enregistrement effectué, le bouton [**Enregistrement**] dans « Universal Print » devient [**Désenregistrement]**, et la période de validité du certificat s'affiche. Si l'affichage ne change pas, cliquer sur [**Rafraîchir**].

- **7** Cliquer sur [**Modifier**] dans « Préférences Universal Print » et copier l'URL d'annulation de l'enregistrement.
- **8** Ouvrir le nouvel onglet dans le navigateur et coller l'URL copiée. La page Web Impression universelle s'affiche.
- **9** Cliquer sur [**Imprimante**].

Les imprimantes enregistrées s'affichent.

**10** Cocher la case à côté du nom de l'imprimante que vous souhaitez partager et cliquer sur [**Partager**].

L'écran de paramètres « Partager des imprimantes » s'affiche.

**11** Sélectionner des utilisateurs pour partager cette machine dans la liste « Sélectionner des membres » puis cliquer sur [**Partager l'imprimante**].

#### **REMARQUE**

Activer [**Autoriser l'accès à tous les membres de mon organisation**] pour permettre à tous les utilisateurs de votre organisation de partager l'imprimante.

**12** Fermer le site Web Impression universelle.

#### **Enregistrer des imprimantes partagées sur un ordinateur**

Pour utiliser Impression universelle, les imprimantes partagées enregistrées dans Impression universelle doivent être ajoutées à l'ordinateur.

#### **1 Se connecter.**

- **1** Dans Windows, sélectionner [**Démarrer**] > [**Paramètres**] > [**Compte**] > [**Accès professionnel ou scolaire**] dans cet ordre.
- **2** Vérifier que le nom du compte d'administrateur Azure s'affiche dans [**Compte professionnel ou scolaire**] et cliquer.

#### $\ddot{\mathbb{Q}}$ **REMARQUE**

Si le nom du compte d'administrateur Azure n'apparaît pas, cliquer sur [**+**] (connexion), puis se connecter à l'aide du nom de compte d'administrateur Azure et du mot de passe.

### **2 Afficher <sup>l</sup>'écran.**

Sélectionner [**Accueil**] > [**Périphérique**] > [**Imprimantes et scanneurs**] dans cet ordre.

#### **3 Configurer les paramètres.**

- **1** Cliquer sur [**Ajouter une imprimante ou un scanneur**].
- **2** Sélectionner une imprimante partagée et cliquer sur [**Ajouter un périphérique**]. L'imprimante partagée est enregistrée.

## **Exécuter un travail d'impression**

### **1 Afficher <sup>l</sup>'écran.**

Cliquer sur [**Fichier**] et sélectionner [**Imprimer**] dans l'application.

# **2 Configurer les paramètres.**

**1** Sélectionner une imprimante partagée enregistrée dans le menu « Imprimante » et cliquer sur le bouton [**Propriétés**].

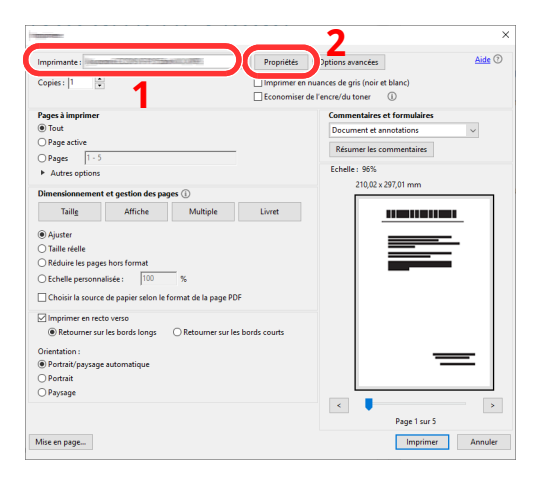

- **2** Configurer le format du papier et les fonctions de l'imprimante si nécessaire.
- **3** Cliquer sur le bouton [**OK**] pour revenir à la boîte de dialogue Imprimer.

# **3 Lancer <sup>l</sup>'impression**

Cliquer sur le bouton [**OK**].

# **Impression de bannière**

Lorsqu'une longueur de document de 470,1 mm (18,52") à un maximum de 915,0 mm (36,03") est spécifiée pour l'impression, le travail d'impression est traité comme impression de bannière.

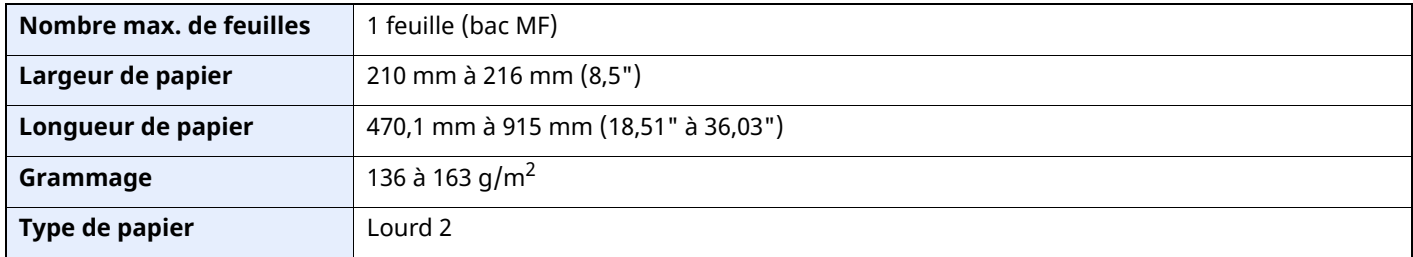

# **1 Afficher <sup>l</sup>'écran.**

Cliquer sur [**Fichier**] et sélectionner [**Imprimer**] dans l'application.

# **2 Configurer les paramètres.**

**1** Sélectionner la machine dans le menu « Imprimante » et cliquer sur le bouton [**Propriétés**].

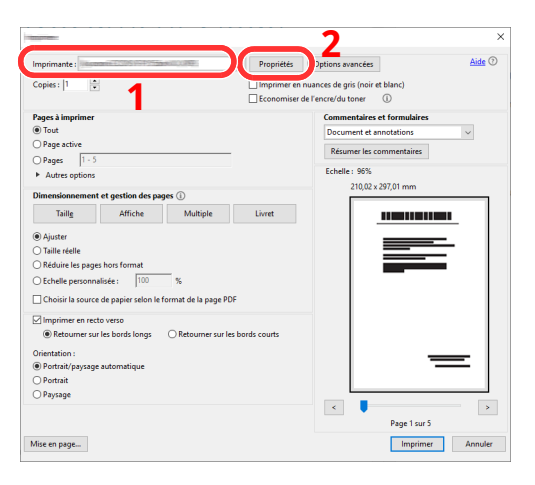

**2** Sélectionner l'onglet [**Général**].

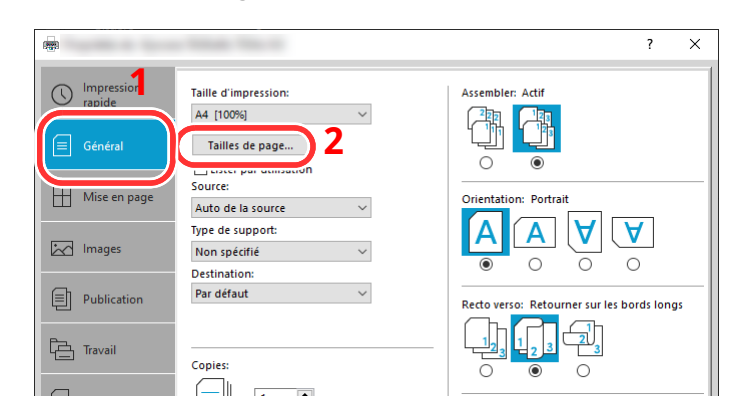

**3** Cliquer sur le bouton [**Tailles de page...**].

# **Enregistrer le format de papier.**

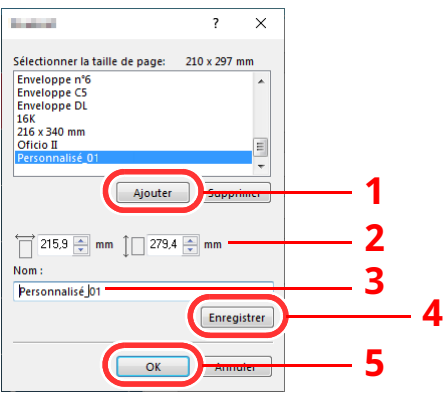

- Cliquer sur le bouton [**Ajouter**].
- Saisir la longueur (470,1 mm (18,52") ou plus) et la largeur du format de papier personnalisé à enregistrer.
- Saisir le nom du papier.
- Cliquer sur le bouton [**Enregistrer**].
- Cliquer sur le bouton [**OK**].

#### **Configurer le format de papier <sup>d</sup>'impression.**

Cliquer sur le menu « Taille d'impression » et sélectionner le format de papier enregistré à l'étape 3.

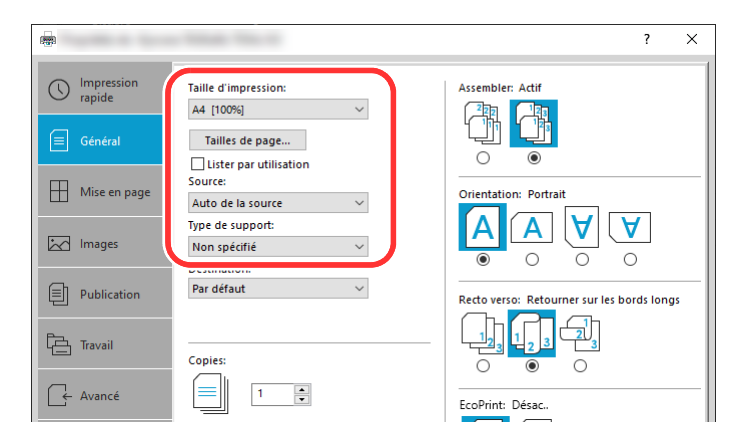

- Cliquer sur le menu « Source » et sélectionner [**By-pass**].
- Cliquer sur le menu « Type de support » et sélectionner [**Normal**].
- Cliquer sur le bouton [**OK**].

#### **REMARQUE**

Lors de l'impression de bannière, une résolution de 600 dpi est définie.

# **5 Charger du papier.**

**1** Ouvrir le bac MF et allonger la section du plateau de support du bac MF.

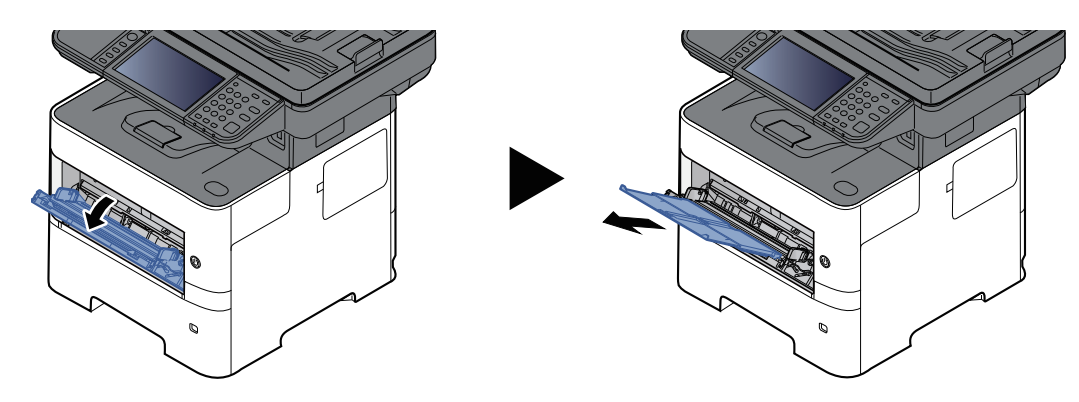

**2** Charger du papier.

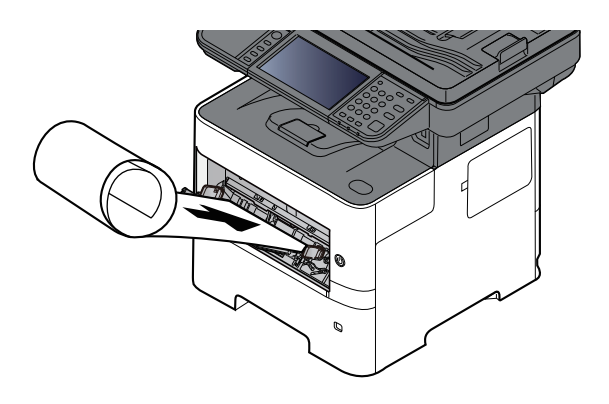

# **6 Lancer <sup>l</sup>'impression**

Cliquer sur le bouton [**OK**].

Lorsque l'impression est exécutée dans ce cas, un message s'affiche sur le panneau de commande de la machine. Placer le papier dans le bac MF, continuer à le soutenir pour qu'il ne tombe pas et sélectionner [**Continuer**]. Pour annuler l'impression, sélectionner [**Annuler**].

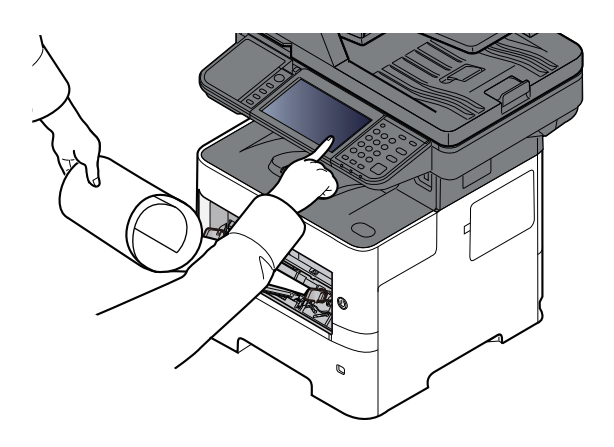

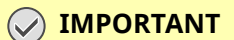

**Lors de l'impression de plusieurs feuilles de bannière, régler le papier pour chaque feuille imprimée et sélectionner [Continuer].**

**Après avoir appuyé sur [Continuer], soutenir le papier des deux mains pour qu'il soit chargé correctement.**

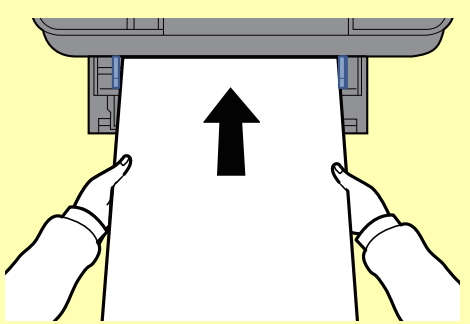

Après le début de l'impression, saisir le papier lorsqu'il sort afin qu'il ne tombe pas. Lors de **l'utilisation du plateau interne comme emplacement de sortie, ne pas relever la butée.**

Définir si l'écran de confirmation s'affiche ou non avant l'impression de chaque feuille lors de l'impression de plusieurs feuilles de bannière.

◆ Message impr. [bannière](#page-383-0) (page 8-37)

# **Annulation de l'impression depuis un ordinateur**

Pour annuler un travail d'impression exécuté depuis le pilote d'impression avant que l'imprimante commence l'impression, procéder comme suit :

#### **REMARQUE**

Lors de l'annulation de l'impression à partir de cette machine, se reporter à la section suivante :

- [Annulation](#page-230-0) de travaux (page 5-18)
- **1** Effectuer un double clic sur l'icône de l'imprimante ( ) affichée dans la barre des tâches du bureau Windows pour afficher une boîte de dialogue pour l'imprimante.
- **2** Cliquer sur le fichier dont l'impression doit être annulée et sélectionner [**Annuler**] dans le menu « Document ».

# **Impression à partir du périphérique portatif**

Cette machine prend en charge AirPrint et Mopria. Selon le système d'exploitation pris en charge et l'application, il est possible d'imprimer le travail à partir de tout périphérique portatif ou ordinateur sans installer un pilote d'imprimante.

# **Impression avec AirPrint**

AirPrint est une fonction d'impression incluse dans iOS 4.2 et les produits plus récents, ainsi que sur Mac OS X 10.7 et les produits plus récents.

Cette fonction permet de se connecter à une machine compatible AirPrint et d'imprimer sans installer de pilote d'imprimante.

Pour permettre la détection de la machine lors de l'impression avec AirPrint, il est possible de configurer les informations d'emplacement de la machine dans Embedded Web Server RX.

#### **Embedded Web Server RX User Guide**

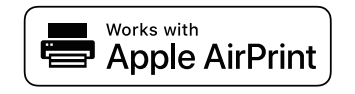

# **Impression avec Mopria**

Mopria est une fonction d'impression standard incluse sur les produits avec la version Android 4.4 ou supérieure. Le service d'impression Mopria doit être installé et activé à l'avance.

Pour les détails sur l'utilisation, se reporter à un site web de Mopria Alliance.

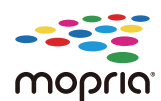

# **Impression avec Wi-Fi Direct**

Wi-Fi Direct est une norme de réseau local sans fil établie par Wi-Fi Alliance. Il s'agit d'une des fonctions du réseau local sans fil, sans un point d'accès au réseau local sans fil ou routeur pour réseau local sans fil, entre les périphériques pour communiquer directement sur une base de pair à pair.

La procédure d'impression avec Wi-Fi Direct est identique à celle pour les périphériques portatifs ordinaires.

Lors de l'utilisation d'un nom d'imprimante ou d'un nom Bonjour sur les paramètres du port des propriétés de l'imprimante, il est possible d'imprimer le travail en spécifiant le nom lors de la connexion Wi-Fi Direct.

Lors de l'utilisation d'une adresse IP pour le port, spécifier l'adresse IP de cette machine.

# **Impression des données sauvegardées sur l'imprimante**

Il est possible d'enregistrer le travail d'impression dans la boîte des travaux de cette machine et de l'imprimer lorsque nécessaire. Si des paramètres sont configurés dans l'onglet [**Travail**] du pilote d'imprimante, le travail d'impression sera enregistré dans la Boîte de travaux (mémoire) et l'impression peut être exécutée sur la machine.

Pour exécuter le travail d'impression dans la Boîte des travaux, spécifier la Boîte des travaux depuis un ordinateur et envoyer le travail d'impression, puis spécifier un fichier dans une Boîte et l'imprimer à l'aide du Panneau de commande.

Il est possible d'imprimer les documents à partir des boîtes suivantes.

- Boîte impression privée
- [Impression](#page-198-0) de documents à partir de la boîte Impression privée (page 4-20)
- Boîte des travaux stockée
- ◆ [Impression](#page-200-0) de document à partir de la boîte Travail stocké (page 4-22)
- Boîte de copie rapide
- $\rightarrow$  [Impression](#page-202-0) de document à partir de la boîte Copie rapide (page 4-24)
- Boîte de vérification avant impression
- $\rightarrow$  [Impression](#page-204-0) de document à partir de la boîte Épreuve (page 4-26)
- Boîte impression par PIN
- $\rightarrow$  [Impression](#page-206-0) de documents à partir de la boîte Impression par PIN (page 4-28)

# **Spécification de la boîte des travaux à partir d'un ordinateur et stockage du travail**

Pour stocker des données dans une boîte des travaux, procéder comme suit.

- **1** Cliquer sur [**Fichier**] et sélectionner [**Imprimer**] dans l'application. La boîte de dialogue Imprimer s'affiche.
- **2** Sélectionner la machine dans le menu « Nom ».
- **3** Cliquer sur le bouton [**Propriétés**]. La boîte de dialogue Propriétés s'affiche.
- **4** Cliquer sur l'onglet [**Travail**] et cocher la case [**Mise en mémoire des travaux (e-MPS)**] pour configurer la fonction.

# **REMARQUE**

- Pour utiliser une boîte de travail stocké et une boîte de copie rapide, un SSD en option doit être installé dans la machine.
- Pour plus d'information sur l'utilisation du logiciel du pilote d'imprimante, se reporter au document suivant :
- **Printing System Driver User Guide**

# <span id="page-198-0"></span>**Impression de documents à partir de la boîte Impression privée**

L'option Travail privé permet de configurer un travail afin qu'il ne soit pas imprimé avant l'utilisation de la machine. Lors de l'envoi du travail à partir de l'application, spécifier un mot de passe à 4 chiffres dans le pilote d'imprimante. Pour lancer le travail, il est nécessaire de saisir ce mot de passe sur le panneau de commande, ce qui assure la confidentialité de l'impression. Les données seront supprimées à la fin de l'impression ou lors de la mise hors tension de la machine.

### **1 Afficher <sup>l</sup>'écran.**

- **1** Sélectionner la touche [**Accueil**] > [**Boîte des travaux**].
- **2** Sélectionner [**Travail impression/stocké privé**].
- **3** Sélectionner l'auteur du document.

# **2 Imprimer le document.**

- **1** Sélectionner le document à imprimer > [**Imprimer**]
- **2** Entrer le mot de passe.

Si aucun mot de passe n'est défini, passer à l'étape 3.

- **3** Indiquer le nombre d'exemplaires souhaité.
- **4** Sélectionner [**OK**].

L'impression démarre. À la fin de l'impression, le Travail privé est automatiquement supprimé.

# **Suppression des documents stockés dans la boîte Impression privée**

### **Afficher <sup>l</sup>'écran.**

- Sélectionner la touche [**Accueil**] > [**Boîte des travaux**].
- Sélectionner [**Travail impression/stocké privé**].
- Sélectionner l'auteur du document.

# **Supprimer le document.**

Sélectionner le document à supprimer > [**Supprimer**]

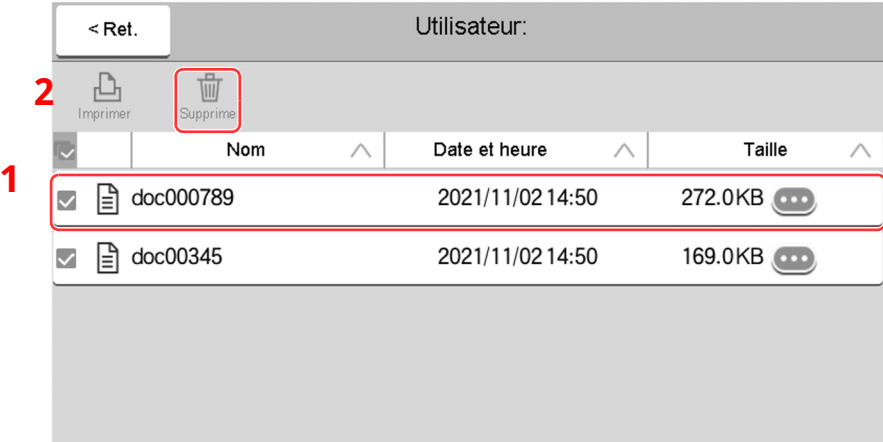

 Si le document est protégé par un mot de passe, saisir le mot de passe. Le document est supprimé.

# <span id="page-200-0"></span>**Impression de document à partir de la boîte Travail stocké**

L'option Travail stocké permet d'enregistrer sur la machine les données d'impression envoyées depuis l'application. Il est possible de définir un mot de passe si nécessaire. Si un mot de passe est défini, saisir le mot de passe lors de l'impression. Les données d'impression seront stockées dans la boîte Travail stocké après l'impression. Cela permet d'imprimer plusieurs fois les données d'impression.

# **1 Afficher <sup>l</sup>'écran.**

- **1** Sélectionner la touche [**Accueil**] > [**Boîte des travaux**].
- **2** Sélectionner [**Travail impression/stocké privé**].
- **3** Sélectionner l'auteur du document.

# **2 Imprimer le document.**

- **1** Sélectionner le document à imprimer > [**Imprimer**]
- **2** Indiquer le nombre d'exemplaires souhaité.
- **3** Sélectionner [**Lancer impr.**].

L'impression démarre.

#### **REMARQUE**

Si le document est protégé par un mot de passe, l'écran de saisie du mot de passe s'affiche. Entrer le mot de passe à l'aide des touches numériques.

#### **Impression simple**

Lors de l'enregistrement d'un travail d'impression effectué à l'aide d'une connexion à la Boîte des travaux stockée, la connexion avec une carte ID au moment de l'impression affiche une liste de vos travaux d'impression dans la Boîte des travaux stockée. Lors de l'exécution du travail d'impression, l'impression démarre immédiatement.

L'administration des connexions d'utilisateurs qui utilise le kit d'authentification carte ID facultatif est obligatoire. Pour plus de détails sur l'administration des connexions d'utilisateurs pour l'impression, se reporter au document suivant :

- Ajout d'un utilisateur (liste [utilisateur](#page-422-0) local) (page 9-7)
- [Administration](#page-427-0) des connexions d'utilisateurs pour l'impression (page 9-12)

Pour les paramètres de carte ID, se reporter à la section suivante :

**► [Paramètres](#page-445-0) de carte ID (page 9-30)** 

Pour accéder aux paramètres des travaux d'impression, se reporter à :

 $\rightarrow$  [Impression](#page-446-0) rapide (page 9-31)

# **Suppression des documents stockés dans la boîte Travail stocké**

### **1 Afficher <sup>l</sup>'écran.**

- **1** Sélectionner la touche [**Accueil**] > [**Boîte des travaux**].
- **2** Sélectionner [**Travail impression/stocké privé**].
- **3** Sélectionner l'auteur du document.

# **2 Imprimer et supprimer le document.**

**1** Sélectionner le document à supprimer > [**Supprimer**] > [**Supprimer**]

Le document est supprimé.

### **REMARQUE**

Si le document est protégé par un mot de passe, l'écran de saisie du mot de passe s'affiche. Entrer le mot de passe à l'aide des touches numériques.

# <span id="page-202-0"></span>**Impression de document à partir de la boîte Copie rapide**

La fonction Copie rapide permet d'imprimer des exemplaires supplémentaires d'un document déjà imprimé. L'activation de l'option Copie rapide et l'impression d'un document via le pilote d'imprimante permet de stocker les données d'impression dans la Boîte des travaux Copie rapide. Si des impressions supplémentaires sont requises, il est possible de réimprimer à partir de l'écran tactile. Par défaut, 32 documents peuvent être stockés au maximum. Si la machine est mise hors tension, tous les travaux stockés sont supprimés.

### **REMARQUE**

- Lorsque le nombre de travaux atteint la limite, le travail le plus ancien sera écrasé par le nouveau travail.
- Pour économiser de l'espace dans la boîte, il est possible de configurer le nombre maximum de travaux stockés.
- Stock trav pr cop [rapide](#page-385-0) (page 8-39)

### **1 Afficher <sup>l</sup>'écran.**

- **1** Sélectionner la touche [**Accueil**] > [**Boîte des travaux**].
- **2** Sélectionner [**Copie rapide/Vérification avant impression**].
- **3** Sélectionner l'auteur du document.

### **2 Imprimer le document.**

- **1** Sélectionner le document à imprimer > [**Imprimer**]
- **2** Indiquer le nombre d'exemplaires souhaité.
- **3** Sélectionner [**Lancer impr.**]. L'impression démarre.

# **Suppression des documents stockés dans la boîte Copie rapide**

# **1 Afficher <sup>l</sup>'écran.**

- **1** Sélectionner la touche [**Accueil**] > [**Boîte des travaux**].
- **2** Sélectionner [**Copie rapide/Vérification avant impression**].
- **3** Sélectionner l'auteur du document.

# **2 Supprimer le document.**

Sélectionner le document à supprimer puis [**Supprimer**] > [**Supprimer**]. Le document est supprimé.

# <span id="page-204-0"></span>**Impression de document à partir de la boîte Épreuve**

La fonction Vérification avant impression permet de générer une épreuve unique de plusieurs travaux d'impression et de mettre en attente l'impression des exemplaires suivants. L'impression multiple avec l'option Vérification avant impression via le pilote d'imprimante permet de n'imprimer qu'un seul exemplaire et de conserver le document dans la Boîte des travaux. Pour imprimer les exemplaires suivants, utiliser l'écran tactile. Il est possible de modifier le nombre d'exemplaires à imprimer.

### **1 Afficher <sup>l</sup>'écran.**

- **1** Sélectionner la touche [**Accueil**] > [**Boîte des travaux**].
- **2** Sélectionner [**Copie rapide/Vérification avant impression**].
- **3** Sélectionner l'auteur du document.

# **2 Imprimer le document.**

- **1** Sélectionner le document à imprimer > [**Imprimer**]
- **2** Indiquer le nombre d'exemplaires souhaité.
- **3** Sélectionner [**Lancer impr.**].

L'impression démarre.

# **Suppression des documents stockés dans la boîte Épreuve**

# **1 Afficher <sup>l</sup>'écran.**

- **1** Sélectionner la touche [**Accueil**] > [**Boîte des travaux**].
- **2** Sélectionner [**Copie rapide/Vérification avant impression**].
- **3** Sélectionner l'auteur du document.

# **2 Supprimer le document.**

Sélectionner le document à supprimer puis [**Supprimer**] > [**Supprimer**]. Le document est supprimé.

# <span id="page-206-0"></span>**Impression de documents à partir de la boîte Impression par PIN**

Cette boîte Impression par PIN retient les impressions lorsqu'elles sont exécutées à partir d'applications utilisant le protocole IPP, comme AirPrint et Mopria. Un travail d'impression en attente peut être obtenu en saisissant le code PIN défini lors de l'impression. Si l'impression a été exécutée sans code PIN, il n'est pas nécessaire de le saisir pour l'obtenir.

# **1 Afficher <sup>l</sup>'écran.**

- **1** Touche [**Accueil**] > [**Boîte de travaux**]
- **2** Sélectionner [**Impression par PIN**].
- **3** Sélectionner l'auteur du document.

### **2 Imprimer le document.**

- **1** Sélectionner le document à imprimer > [**Imprimer**]
- **2** Définir le code PIN. Si aucun code PIN n'est défini, passer à l'étape 3.
- **3** Indiquer le nombre d'exemplaires souhaité.
- **4** Sélectionner [**Lancer impr.**]. L'impression démarre.

# **Suppression des documents stockés dans la boîte Impression par PIN**

# **1 Afficher <sup>l</sup>'écran.**

- **1** Touche [**Accueil**] > [**Boîte de travaux**]
- **2** Sélectionner [**Impression par PIN**].
- **3** Sélectionner l'auteur du document.

# **2 Supprimer le document.**

**1** Sélectionner le document à supprimer > [**Supprimer**] > [**Supprimer**] Le document est supprimé.

# **Impression d'un document à partir de la boîte Impression universelle**

Pour plus de sécurité, Impression universelle permet de définir des codes PIN pour des travaux d'impression. Les travaux pour lesquels des codes PIN ont été définis seront enregistrés dans le cloud sans être imprimés. Saisir un code PIN sur le panneau de commande pour rendre les travaux imprimables à partir de cette machine.

#### **REMARQUE**

- Pour utiliser Impression universelle, vous devez enregistrer cette machine comme imprimante partagée.
- Enregistrer cette machine sur [Impression](#page-188-0) universelle (page 4-10)
- Pour utiliser Impression universelle, il est nécessaire de posséder une licence Windows 11 ou Microsoft 365, ainsi qu'un compte Azure Active Directory. Dans le cas contraire, se procurer ces licences et le compte.

### **Enregistrer des travaux dans la boîte Impression universelle**

### **1 Afficher <sup>l</sup>'écran.**

Cliquer sur [**Fichier**] et sélectionner [**Imprimer**] dans l'application.

### **2 Configurer les paramètres.**

**1** Sélectionner une imprimante partagée enregistrée dans le menu « Imprimante » et cliquer sur le bouton [**Propriétés**].

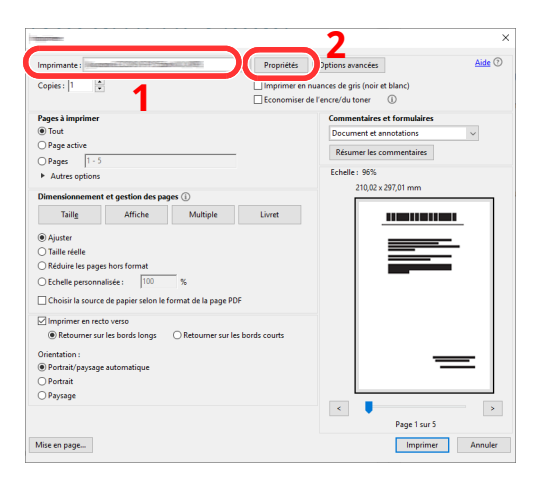

- **2** Cliquer sur [**Paramètres avancés**].
- **3** Définir [**Impression protégée par code PIN**] sur [**Activé**], puis définir un code PIN à 4 chiffres dans [**Code PIN pour l'impression protégée par code PIN**].
- **4** Sélectionner les boutons [**OK**] > [**OK**] dans cet ordre, puis revenir à la boîte de dialogue de l'impression.

# **3 Lancer <sup>l</sup>'impression**

Cliquer sur le bouton [**OK**].

# **Imprimer des travaux enregistrés dans la boîte Impression universelle**

- **1 Afficher <sup>l</sup>'écran.**
	- **1** Touche [**Accueil**] > [**Impression univ.**]
	- **2** Sélectionner l'auteur du document.

# **2 Imprimer le document.**

- **1** Sélectionner le document à imprimer > [Imprimer].
- **2** Entrer le code PIN
- **3** Saisir le nombre de copies si nécessaire.
- **4** Sélectionner [**Lancer impr.**].
	- L'impression démarre.

Les données Impression universelle sont automatiquement supprimées une fois l'impression terminée.

# **Suppression des documents stockés dans la boîte Impression universelle**

- **1 Afficher <sup>l</sup>'écran.**
	- **1** Touche [**Accueil**] > [**Impression univ.**]
	- **2** Sélectionner l'auteur du document.

# **2 Supprimer le document.**

Sélectionner le document à supprimer > [**Supprimer**] > [**Supprimer**] Le document est supprimé.

# **Surveillance du statut de l'imprimante (Status Monitor)**

Status Monitor surveille l'état de l'imprimante et fournit une fonction de création de rapport continue.

# **REMARQUE**

Lorsque Status Monitor est activé, vérifier l'état ci-dessous.

- Printing System Driver est installé.
- [**Enhanced WSD**] ou [**Enhanced WSD over TLS**] est activé.
- **► [Paramètres](#page-388-0) réseau (page 8-42)**

# **Accès à Status Monitor**

Status Monitor démarre également lorsqu'une impression est lancée.

# **Quitter Status Monitor**

Utilisez l'une des méthodes indiquées ci-dessous pour quitter Status Monitor.

- Quitter manuellement : Cliquer sur l'icône des paramètres et sélectionner Quitter dans le menu pour quitter Status Monitor.
- Quitter automatiquement : Status Monitor se ferme automatiquement au bout de 7 minutes d'inactivité.

# **Aperçu rapide de l'état**

L'état de l'imprimante est affiché à l'aide des icônes. Cliquer sur le bouton Développer pour afficher les informations détaillées.

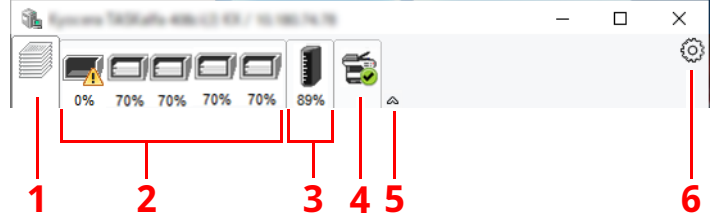

- 1 Onglet Progression impression
- 2 Onglet État bac à papier
- 3 Onglet État cartouche
- 4 Onglet Alerte
- 5 Bouton Développer
- 6 Icône Paramètres

Cliquer sur chaque onglet icône pour afficher les informations détaillées.

# **Onglet Progression impression**

Affiche l'état des travaux d'impression.

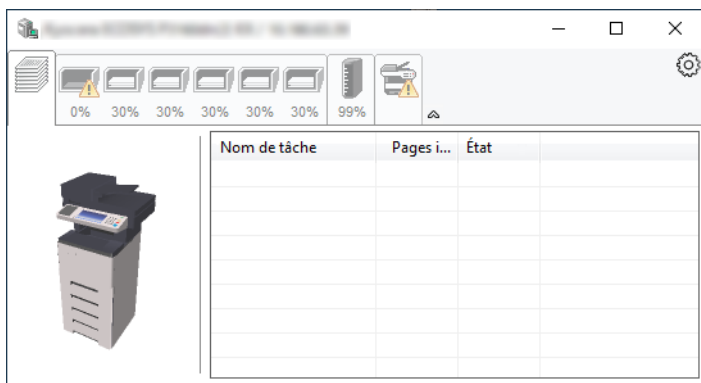

- 1 Icône d'état
- 2 Liste des travaux

# **Onglet État bac à papier**

Affiche les informations sur le papier dans l'imprimante et sur la quantité de papier restant.

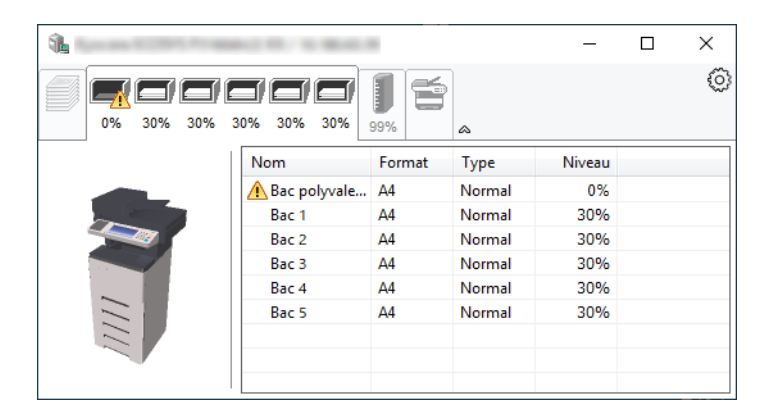

# **Onglet État cartouche**

Affiche la quantité de toner restant.

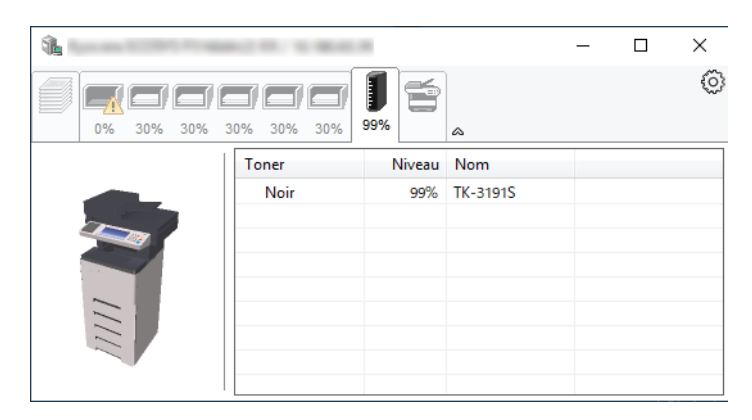

# **Onglet Alerte**

Si une erreur se produit, un avis est affiché avec une image en 3D et un message.

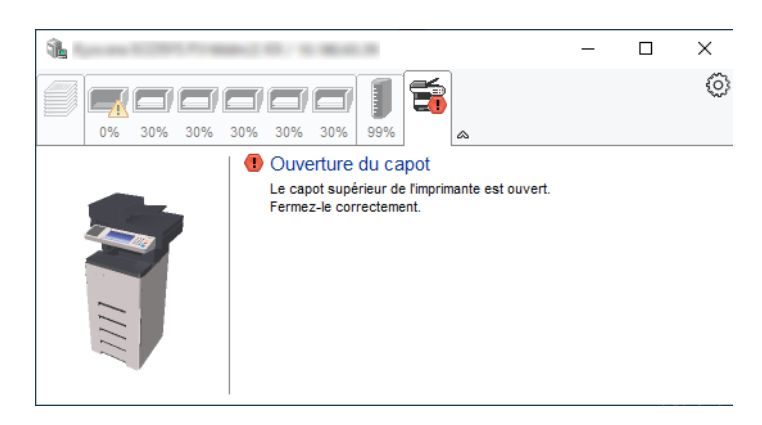

### **Menu contextuel de Status Monitor**

Le menu suivant s'affiche en cliquant sur l'icône Paramètres.

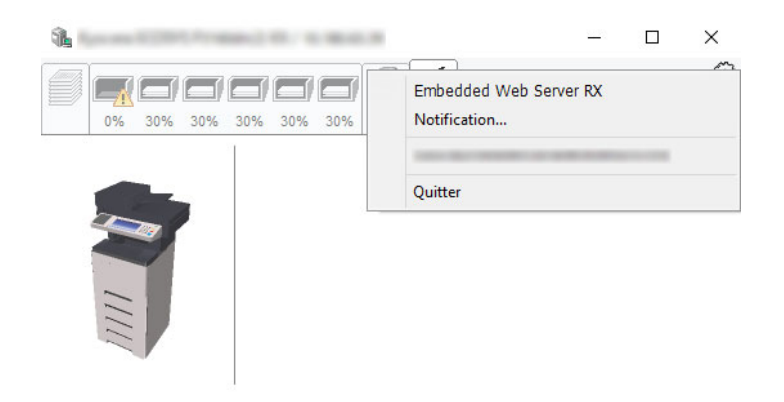

• **Embedded Web Server RX**

Si l'imprimante est connectée à un réseau TCP/IP et possède sa propre adresse IP, utiliser un navigateur Web pour accéder à Embedded Web Server RX et modifier ou vérifier les paramètres du réseau. Ce menu ne s'affiche lors de l'utilisation d'une connexion USB.

#### **Embedded Web Server RX User Guide**

- **Notification…** Permet de régler l'affichage de Status Monitor.
	- [Paramètres](#page-212-0) de notification de Status Monitor (page 4-34)
- **Quitter** Quitter Status Monitor.

### <span id="page-212-0"></span>**Paramètres de notification de Status Monitor**

Les paramètres et les détails de la liste d'évènements de Status Monitor sont affichés.

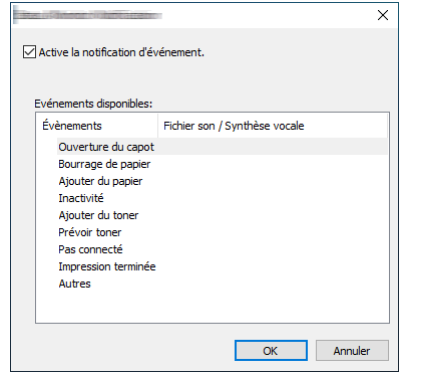

Sélectionner si la notification est effectuée lorsqu'une erreur dans la liste d'évènements se produit.

#### **1 Sélectionner Active la notification <sup>d</sup>'événement.**

Si ce paramètre est réglé sur Désactivé, Status Monitor ne démarre pas même si l'impression est exécutée.

#### **2 Sélectionner un événement <sup>à</sup> utiliser avec la fonction de synthèse vocale dans les Evénements disponibles.**

# **3 Cliquer sur la colonne Fichier son / Synthèse vocale.**

Cliquez sur le bouton Parcourir (...) pour obtenir une notification avec un fichier son.

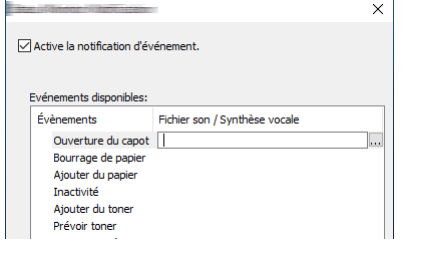

#### **REMARQUE**

Le format de fichier disponible est WAV.

Lors de la personnalisation des textes du message à lire sur l'écran avec la synthèse vocale, saisir les textes dans la case de texte.

# **5 Opérations sur la machine**

Ce chapitre aborde les sujets suivants :

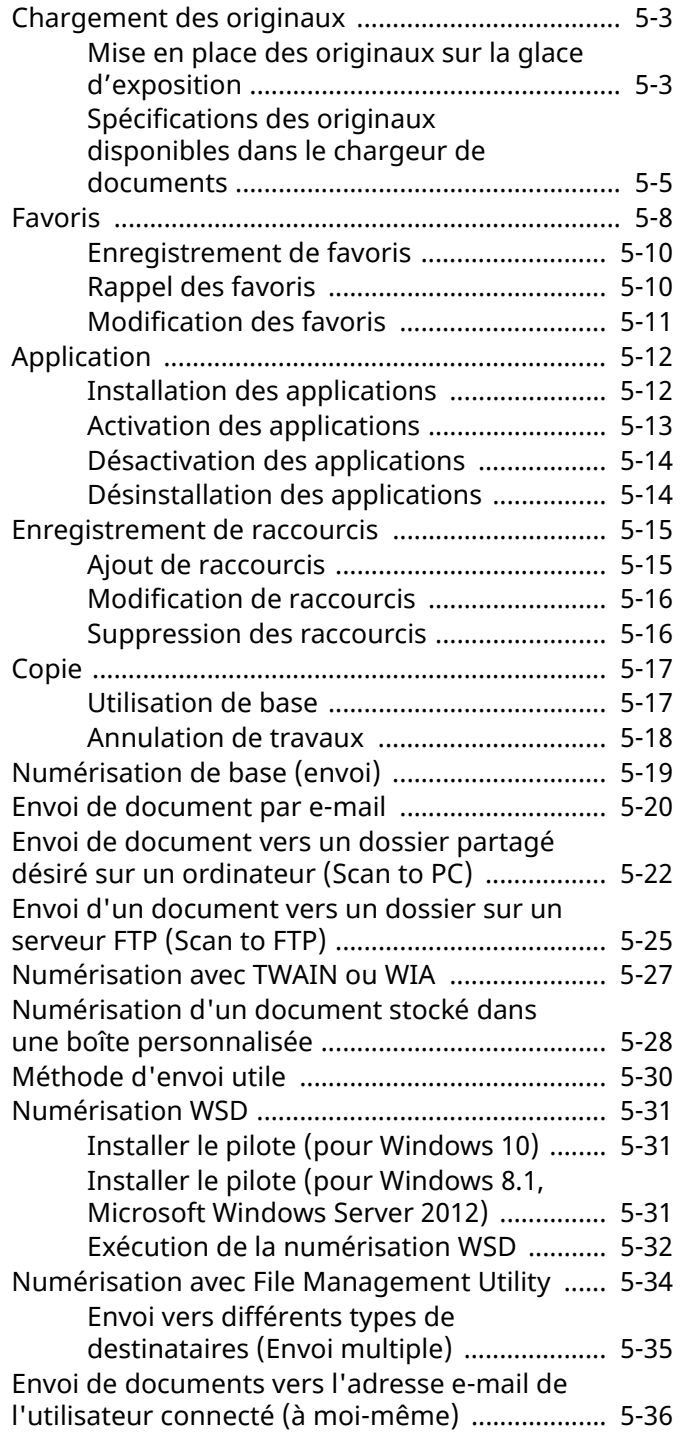

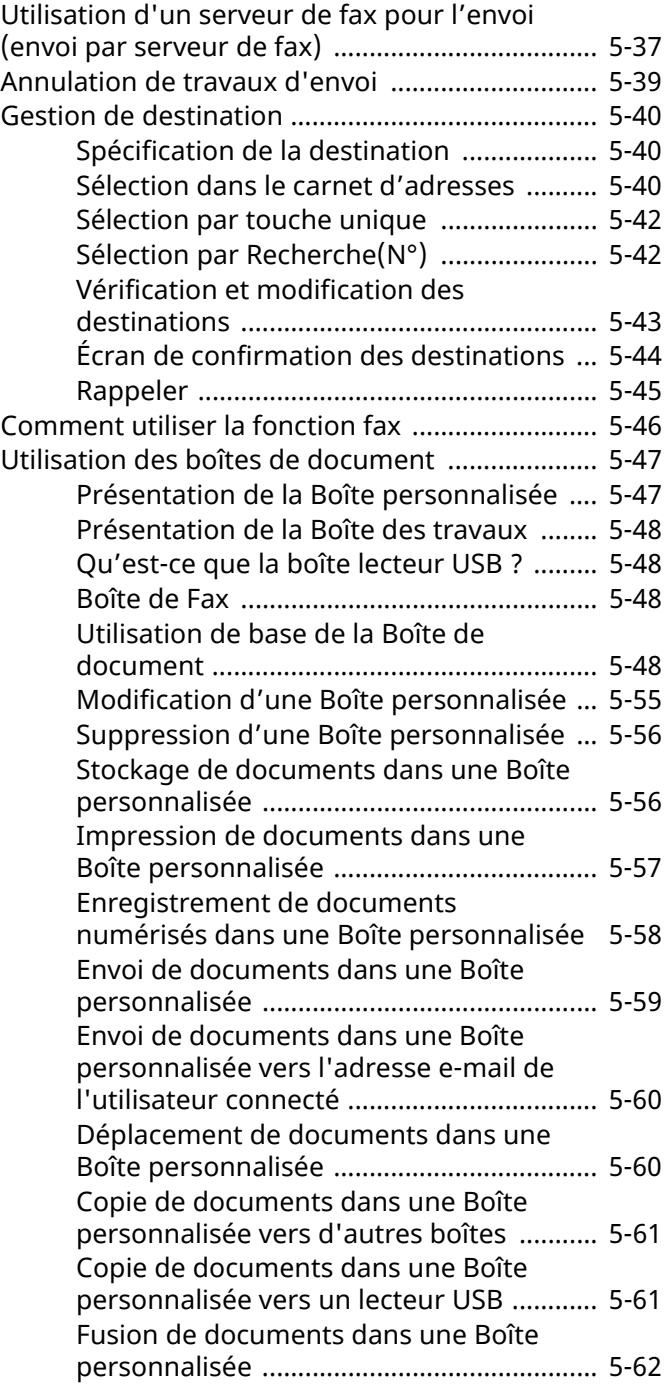

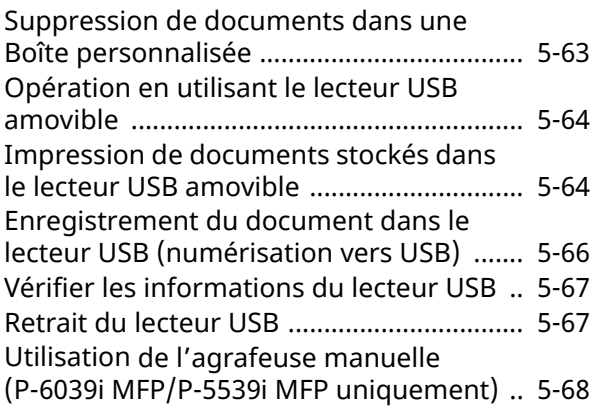

# <span id="page-215-0"></span>**Chargement des originaux**

Charger les originaux sur la glace d'exposition ou le chargeur de documents, selon le format d'original, le type, le volume et la fonction.

#### **Glace d'exposition**

Placer la feuille, le livre, les cartes postales et les enveloppes.

#### **Chargeur de documents**

Placer les originaux multiples. Il est aussi possible de placer les originaux recto verso.

# <span id="page-215-1"></span>**Mise en place des originaux sur la glace d'exposition**

Il est possible de placer des livres ou des magazines sur la glace en tant qu'originaux en plus des feuilles habituelles.

### **1 Placer la face <sup>à</sup> numériser vers le bas.**

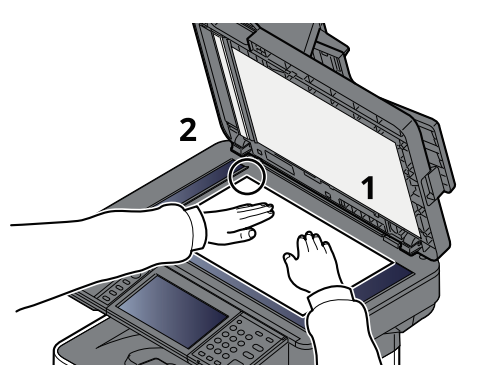

**2 Aligner contre les plaques <sup>d</sup>'indication du format de <sup>l</sup>'original avec le coin arrière gauche comme point de repère.**

### **REMARQUE**

Pour plus de détails sur l'orientation des originaux, se reporter à :

[Orientation](#page-300-0) de l'original (page 6-20)
### **Placement d'enveloppes ou de cartes sur la glace d'exposition**

**1 Placer la face <sup>à</sup> numériser vers le bas.**

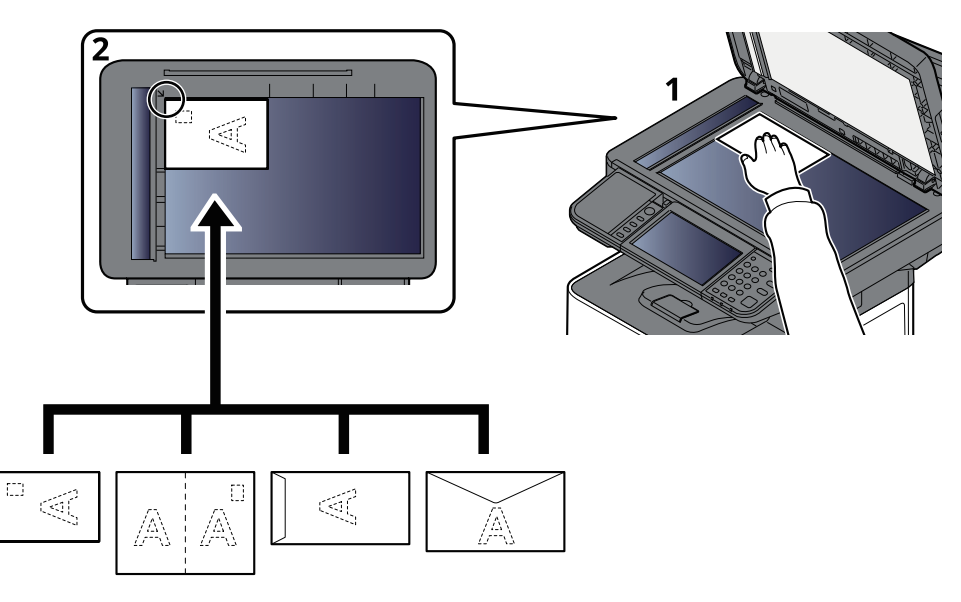

**2 Aligner contre les plaques <sup>d</sup>'indication du format de <sup>l</sup>'original avec le coin arrière gauche comme point de repère.**

### **REMARQUE**

Pour la procédure de chargement des enveloppes ou des cartes, se reporter à :

Lors du chargement d['enveloppes](#page-150-0) ou de carte dans le bac MF (page 3-14)  $\rightarrow$ 

## **ATTENTION**

**afin d'éviter tout risque de blessure, ne pas laisser le processeur de document ouvert.**

#### **IMPORTANT**

- **Ne pas forcer sur le processeur de document lors de sa fermeture. Une pression excessive risquerait de briser la glace d'exposition.**
- **Lors du placement de livres ou de magazines sur la machine, relever le chargeur de document en position ouverte.**

## **Spécifications des originaux disponibles dans le chargeur de documents**

Le processeur de document numérise automatiquement chaque feuille de plusieurs originaux. Les deux côtés des originaux recto verso sont numérisés.

#### **Originaux pris en charge par le chargeur de documents**

Le chargeur de documents prend en charge les types d'originaux suivants.

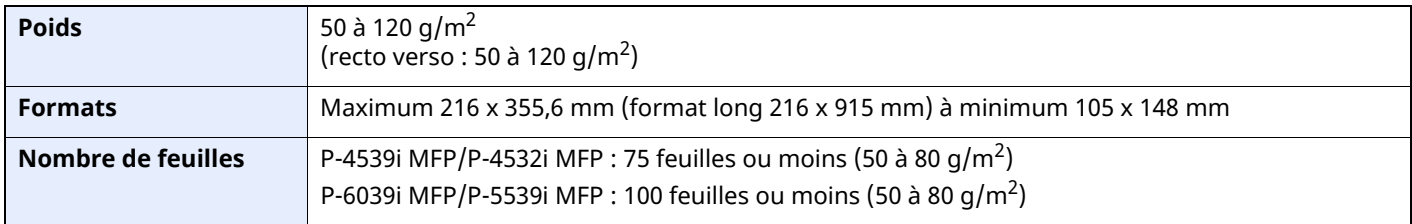

#### **Originaux non pris en charge par le chargeur de documents**

Le chargeur de documents ne prend pas en charge les types d'originaux suivants. Sinon, les originaux peuvent se coincer ou le chargeur de documents peut se salir.

- Originaux comportant des trombones ou des agrafes (retirer les trombones ou les agrafes et lisser les plis éventuels avant le chargement. Dans le cas contraire, les originaux peuvent se coincer).
- Originaux avec ruban adhésif ou colle
- Originaux découpés
- Original tuilé
- Originaux avec des plis (redresser les plis avant le chargement. Dans le cas contraire, les originaux peuvent se coincer).
- Papier carbone
- Papier froissé

#### **Comment charger les originaux**

#### **IMPORTANT**

- **Avant de charger des originaux, vérifier qu'il n'y a aucun original dans la table d'éjection des originaux. Si des originaux sont laissés sur la table d'éjection, des bourrages papier risquent de se produire lors du chargement d'autres originaux.**
- · Ne pas donner de coup sur la capot supérieur du chargeur de documents, par exemple en alignant les **originaux sur le capot supérieur. Cela peut provoquer une erreur du chargeur de documents.**
- **1 Régler les guides de largeur de papier.**

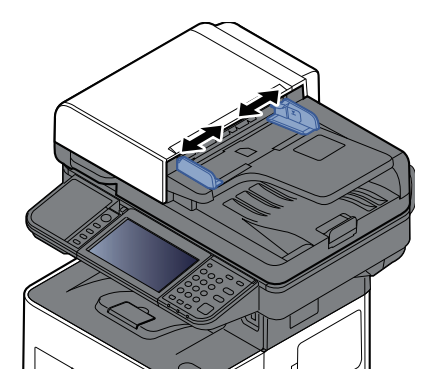

## **2 Mettre en place les originaux.**

**1** Placer le côté à numériser (ou le premier côté des originaux recto verso) vers le haut. Glisser le plus possible le bord d'attaque dans le processeur de document.

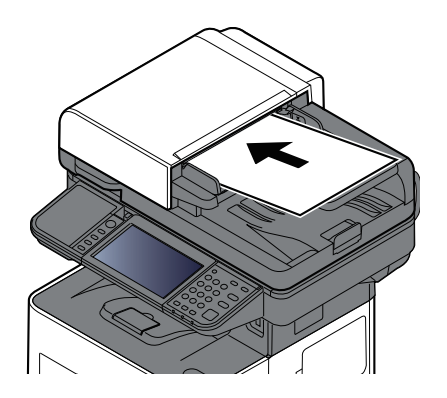

**REMARQUE** Pour plus de détails sur l'orientation des originaux, se reporter à : [Orientation](#page-300-0) de l'original (page 6-20)

#### **IMPORTANT**

**Vérifier que les guides de largeur de l'original sont en contact avec l'original. S'il y a un interstice, ajuster à nouveau les guides de largeur de l'original. L'interstice peut causer un bourrage.**

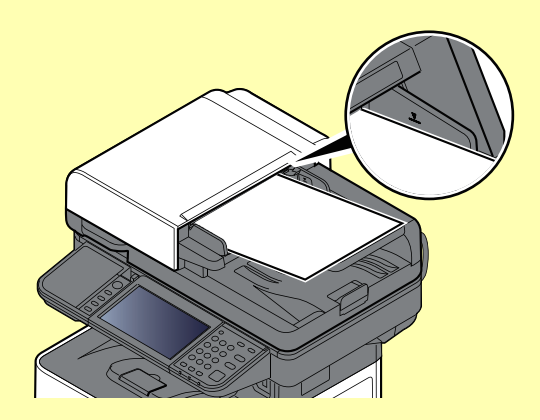

**Vérifier que les originaux ne dépassent pas l'indicateur de niveau. S'ils dépassent le niveau maximum, ils risquent de provoquer un bourrage.**

**Les originaux perforés ou comportant des traits de prédécoupage doivent être chargés de manière à ce que les perforations ou les pointillés de coupe soient lus en dernier (pas en premier).**

**2** Ouvrir la butée d'original pour adapter le format d'original défini.

P-4539i MFP/P-4532i MFP :

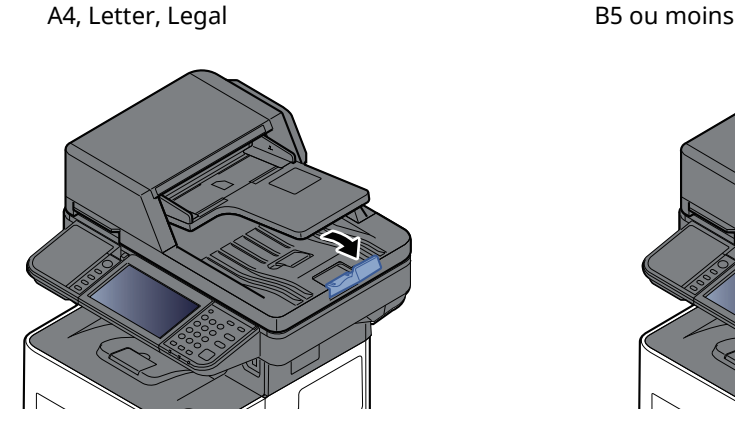

P-6039i MFP/P-5539i MFP :

A4, Letter, Legal

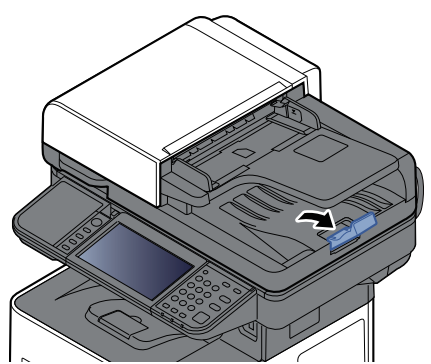

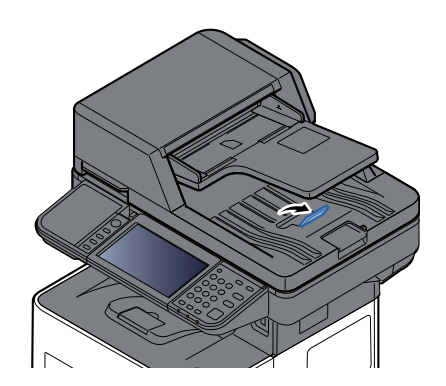

# **Favoris**

Les fonctions fréquemment utilisées peuvent être enregistrées dans les favoris afin d'en faciliter l'utilisation.

Les fonctions suivantes sont préenregistrées sur cette machine. Vous pouvez les supprimer ainsi qu'en enregistrer de nouvelles.

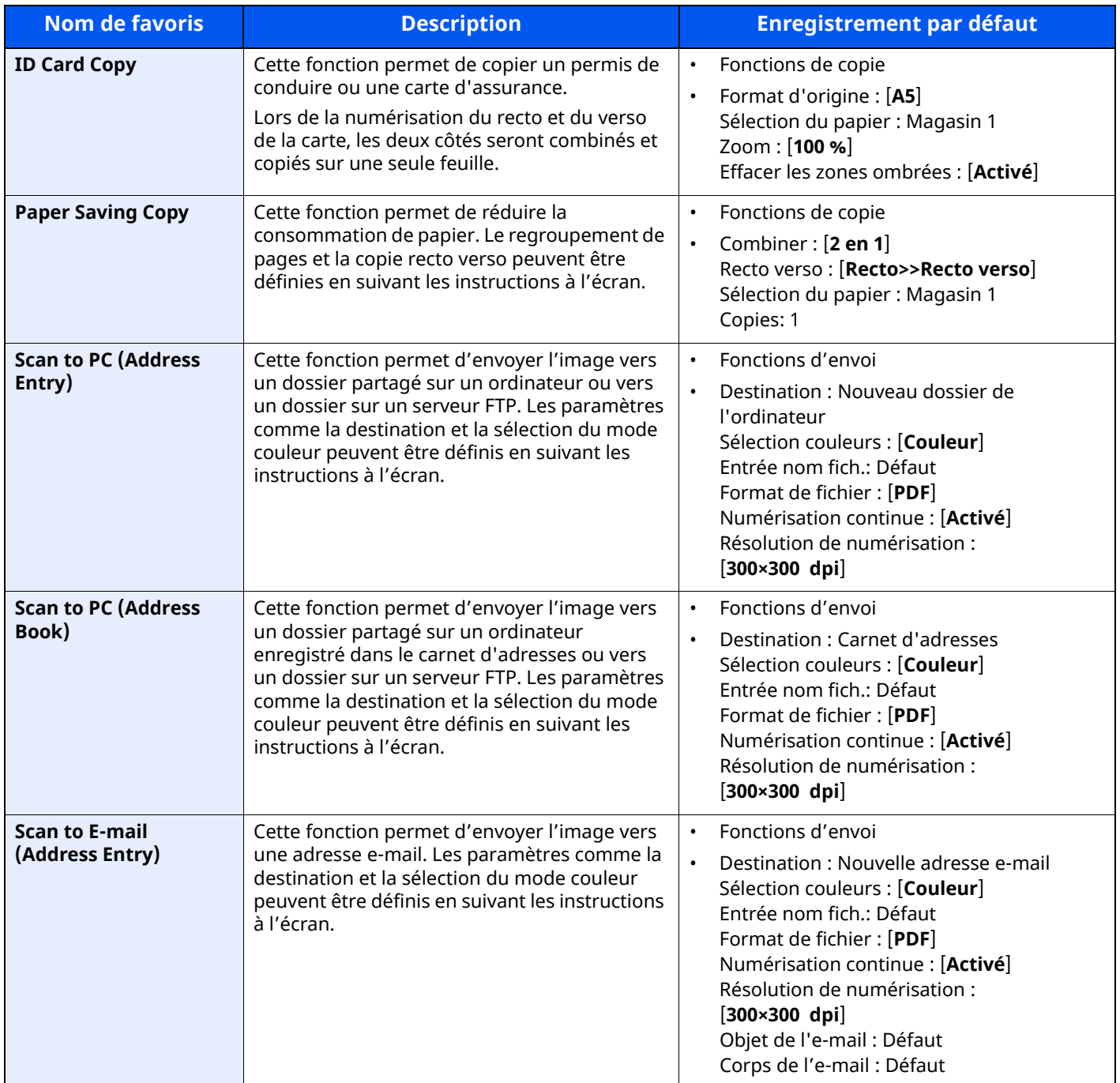

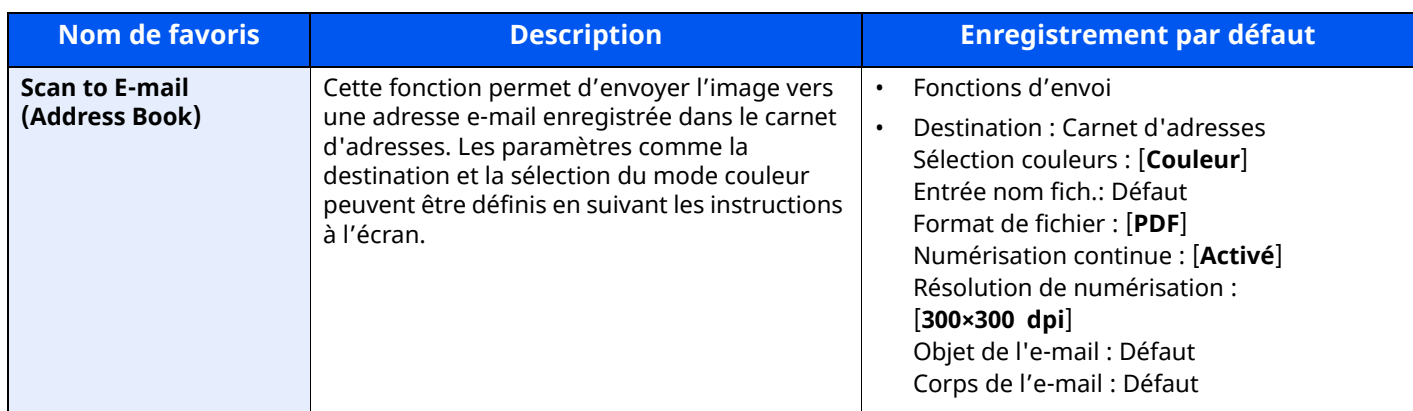

## **REMARQUE**

Jusqu'à 20 paramètres peuvent être enregistrés en tant que favoris.

## <span id="page-222-0"></span>**Enregistrement de favoris**

La procédure suivante est un exemple d'enregistrement de la fonction de copie.

## **1 Afficher <sup>l</sup>'écran.**

- **1** Touche [**Accueil**] > [**Copier**]
- **2** Sélectionner [**Favoris**] après l'accès au mode Copier.

## **2 Enregistrer le favori.**

**1** [**Aj./Modif.**] > Sélectionner un numéro (01 à 50) pour le numéro de favori

## **REMARQUE**

Si le numéro de favori est déjà enregistré, supprimer le favori enregistré avant l'enregistrement.

**2** Saisir le nom du nouveau favori > [**Enregistrer**]

Le favori est enregistré.

Pour afficher un favori enregistré sur l'écran d'accueil, sélectionner **[Ajouter]** sur l'écran de confirmation qui s'affiche.

**3** Sélectionner [**OK**].

# **Rappel des favoris**

## **1 Rappeler le favori.**

**1** Touche [**Accueil**] > [**...**] > [**Favoris**] ou sélectionner l'icône d'un favori.

Si l'icône d'un favori a été sélectionnée, ce favori sera rappelé. Si [**Favoris**] a été sélectionné, passer à l'étape 1-2.

**2** Sélectionner le numéro de favori à rappeler.

Sélectionner [**Rechercher**] pour saisir le numéro de favori (01 à 50) directement pour le rappel.

## **REMARQUE**

S'il n'est pas possible de rappeler le favori, cela signifie que la Boîte de document ou le filigrane spécifié dans le favori ont peut-être été supprimés. Vérifier la Boîte de document.

## **2 Exécuter le favori.**

Placer les originaux > touche [**Départ**]

## **REMARQUE**

[**Favoris**] peut être sélectionné dans chaque fonction pour rappeler le favori enregistré pour la fonction.

## **Modification des favoris**

Il est possible de modifier le numéro ou le nom d'un favori.

## **Afficher <sup>l</sup>'écran.**

- Touche [**Accueil**] > [**...**] > [**Favoris**]
- Sélectionner [**Aj./Modif.**].

## **Modifier le favori.**

- Sélectionner le numéro de favori correspondant (01 à 50) à modifier.
- Sélectionner [**Modifier**] pour modifier le numéro et le nom du favori.
- **[Enregistrement](#page-222-0) de favoris (page 5-10)**
- [**OK**] > [**OK**]

## **Suppression de favoris**

## **Afficher <sup>l</sup>'écran.**

- Touche [**Accueil**] > [**...**] > [**Favoris**]
- Sélectionner [**Aj./Modif.**].

## **Supprimer le favori.**

- Sélectionner le numéro de favori correspondant (01 à 50) à supprimer.
- [**Supprimer**] > [**Supprimer**]

# **Application**

Les fonctionnalités de la machine peuvent être étendues en installation des applications.

Des applications comme la fonction numérisation et la fonction authentification sont disponibles pour faciliter le travail quotidien.

Pour plus de détails, consulter un technicien de service ou un revendeur.

## **Installation des applications**

Pour utiliser les applications, installer d'abord l'application sur la machine, puis activer l'application.

### **REMARQUE**

Il est possible d'installer des applications et des certificats sur la machine. Le nombre d'applications pouvant être exécutées peut varier en fonction du type d'application.

#### **1 Afficher <sup>l</sup>'écran.**

Touche [**Accueil**] > [**...**] > [**Menu système**] > [**Aj./Suppr. Application**] > « Application » [**Aj./Suppr. Application**]

### **REMARQUE**

Si l'écran d'authentification de l'utilisateur apparaît, se connecter avec un utilisateur autorisé à configurer ce paramètre.

Si vous ne connaissez pas votre nom d'utilisateur ou votre mot de passe, veuillez contacter votre administrateur.

#### **2 Installer <sup>l</sup>'application.**

- **1** [**Ajouter**] > [**OK**]
- **2** Insérer le lecteur USB contenant l'application à installer dans le logement pour mémoire USB.

#### **REMARQUE**

Lorsque le message « Lecteur USB reconnu. Affichage des fichiers » s'affiche, sélectionner [**Annuler**].

**3** Sélectionner l'application à installer > [**Installer**]

Il est possible de voir les informations détaillées de l'application sélectionnée en sélectionnant [ **...** ] (icône d'information).

**4** Sélectionner [**Oui**].

L'installation de l'application commence. Selon l'application, l'installation peut prendre un certain temps. Une fois l'installation terminée, l'écran initial s'affiche à nouveau.

### **REMARQUE**

- Pour installer une autre application, répéter les étapes 2-3 et 2-4.
- Pour retirer le lecteur USB, sélectionner [**Retirer USB**] et attendre que le message « Le lecteur USB peut être retiré en toute sécurité. » apparaisse. Retirer ensuite le lecteur USB.

## <span id="page-225-0"></span>**Activation des applications**

#### **1 Afficher <sup>l</sup>'écran.**

Touche [**Accueil**] > [**...**] > [**Menu système**] > [**Aj./Suppr. Application**] > « Application » [**Aj./Suppr. Application**]

#### **REMARQUE**

Si l'écran d'authentification de l'utilisateur apparaît, se connecter avec un utilisateur autorisé à configurer ce paramètre.

Si vous ne connaissez pas votre nom d'utilisateur ou votre mot de passe, veuillez contacter votre administrateur.

### **2 Activer/désactiver <sup>l</sup>'application.**

**1** Sélectionner l'application souhaitée > [**Activer**]

Il est possible de voir les informations détaillées de l'application sélectionnée en sélectionnant [  $\bullet$  ] (icône d'information).

**2** Entrer la clé de licence > [**Officiel**]

Certaines applications n'ont pas besoin de la saisie d'une clé de licence. Si l'écran de saisie de la clé de licence ne s'affiche pas, passer à l'étape 2-3. Pour utiliser l'application en période d'essai, sélectionner [**Essai**] sans saisir de clé de licence.

**3** Sélectionner [**Oui**].

#### **IMPORTANT**

- **Si la date ou l'heure sont modifiées pendant l'utilisation de la version d'essai d'une application, cette dernière ne pourra plus être utilisée.**
- **Les icônes des applications activées s'affichent sur l'écran d'accueil.**
- **4** Sélectionner l'icône de l'application sur l'écran d'accueil.

Sélectionner l'icône de l'application.

L'application démarre.

## **Désactivation des applications**

#### **1 Afficher <sup>l</sup>'écran.**

Touche [**Accueil**] > [**...**] > [**Menu système**] > [**Aj./Suppr. Application**] > « Application » [**Aj./Suppr. Application**]

#### **REMARQUE**

Si l'écran d'authentification de l'utilisateur apparaît, se connecter avec un utilisateur autorisé à configurer ce paramètre.

Si vous ne connaissez pas votre nom d'utilisateur ou votre mot de passe, veuillez contacter votre administrateur.

#### **2 Désactiver <sup>l</sup>'application.**

Sélectionner l'application souhaitée > [**Désactiver**]

## **REMARQUE**

- Sélectionner [**x**] sur l'écran pour quitter l'application déjà activée.
- La procédure de sortie de certaines applications peut être différente.

## **Désinstallation des applications**

### **1 Afficher <sup>l</sup>'écran.**

Touche [**Accueil**] > [**...**] > [**Menu système**] > [**Aj./Suppr. Application**] > « Application » [**Aj./Suppr. Application**]

#### **REMARQUE**

Si l'écran d'authentification de l'utilisateur apparaît, se connecter avec un utilisateur autorisé à configurer ce paramètre.

Si vous ne connaissez pas votre nom d'utilisateur ou votre mot de passe, veuillez contacter votre administrateur.

## **2 Désactiver <sup>l</sup>'application.**

**1** Sélectionner l'application à supprimer > [**Supprimer**]

Il est possible de voir les informations détaillées de l'application sélectionnée en sélectionnant [  $\bullet$  ] (icône d'information).

#### **2** Sélectionner [**Oui**].

# **Enregistrement de raccourcis**

Cette fonction permet d'enregistrer des raccourcis, afin de faciliter l'accès aux fonctions les plus utilisées. Les paramètres de la fonction sélectionnée peuvent aussi être enregistrés. Le nom de la fonction associée au raccourci enregistrée peut être modifié à tout moment.

## **Ajout de raccourcis**

L'enregistrement des raccourcis s'effectue dans l'écran général de chaque fonction.

#### **1 Afficher l'écran général <sup>à</sup> enregistrer.**

#### **2 Enregistrer les raccourcis.**

**1** Sélectionner [**Raccourci**].

Afficher le menu raccourci.

**2** Sélectionner [**Ajouter**].

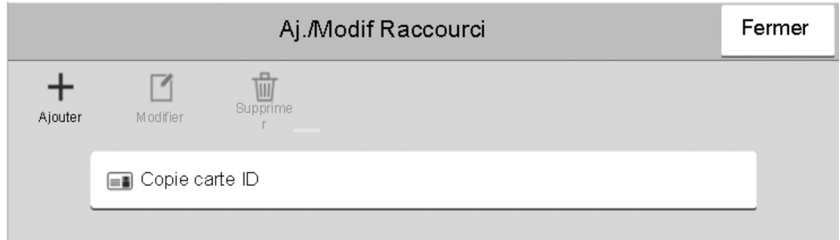

- **3** Sélectionner les paramètres à ajouter > [**Suivant >**].
- **4** Saisir le nom du raccourci > [**Suivant >**].

#### **REMARQUE**

Le nom de la fonction sera affiché si aucune touche de raccourci n'est saisie.

#### **5** Confirmer l'entrée.

Sélectionner [**Nom du raccourci**], [**Fonction**] ou [**Autorisation**] pour modifier les paramètres.

#### **REMARQUE**

[**Autorisation**] s'affiche lorsque l'administration des connexions d'utilisateurs est activée.

**6** Sélectionner [**Fin**].

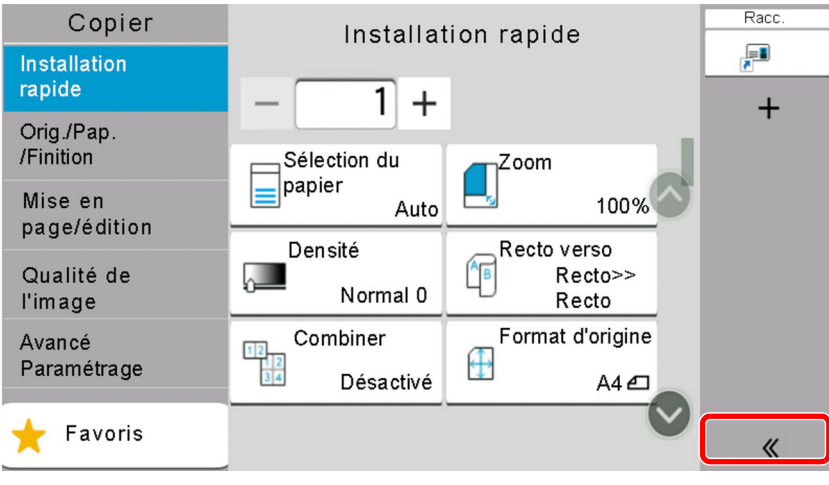

Le raccourci est enregistré.

## **Modification de raccourcis**

#### **1 Afficher <sup>l</sup>'écran.**

- **1** Sélectionner [**Raccourci**]. Afficher le menu raccourci.
- 2 Sélectionner [10] (icône de modification).

### **2 Modifier le raccourci.**

- **1** Sélectionner la touche du raccourci à modifier.
- **2** Sélectionner [**Modifier**].
- **3** Sélectionner [**Nom du raccourci**] ou [**Fonction**] > Modifier les paramètres > [**OK**].
- **4** [**Fin**] > [**Mise à jour**]

## **Suppression des raccourcis**

#### **1 Afficher <sup>l</sup>'écran.**

- **1** Sélectionner [**Raccourci**]. Afficher le menu raccourci.
- **2** Sélectionner [12] (icône de modification).

### **2 Supprimer le raccourci.**

Sélectionner la touche de raccourci à supprimer > [**Supprimer**] > [**Supprimer**]

# **Copie**

Les procédures suivantes représentent l'opération de copie de base et la méthode d'annulation de copie.

## **Utilisation de base**

**1 Touche [Accueil] <sup>&</sup>gt; [Copier]**

## **2 Mettre en place les originaux.**

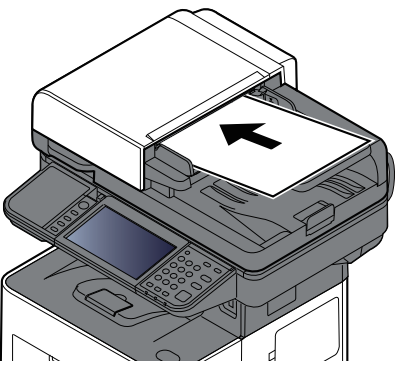

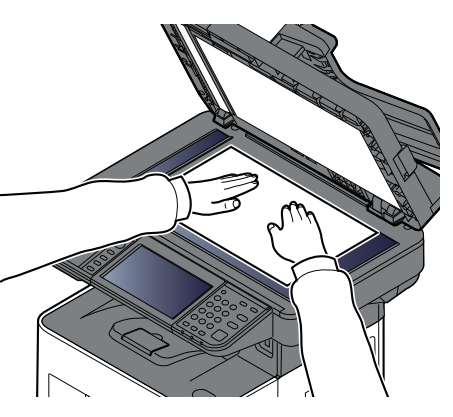

[Chargement](#page-215-0) des originaux (page 5-3)

## **3 Sélectionner les fonctions.**

Pour configurer les paramètres des fonctions, sélectionner la navigation générale.

 $\rightarrow$  [Copier](#page-282-0) (page 6-2)

### **4 Entrer le nombre de copies <sup>à</sup> l'aide des touches numériques.**

Sélectionner la zone de saisir du nombre de feuilles pour afficher le pavé numérique. Il est aussi possible d'utiliser [**+**] ou [**-**] pour saisir le nombre de feuilles. Le nombre maximum est de 999.

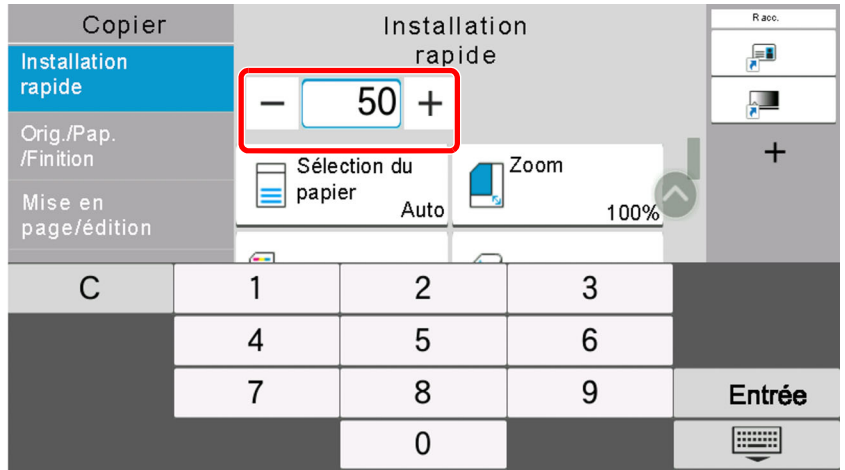

## **5 Appuyer sur la touche [Départ].**

La copie commence.

#### **REMARQUE**

Cette fonction permet de réserver le travail de copie suivant pendant l'impression. En utilisant cette fonction, l'original sera numérisé pendant que la machine imprime. Lorsque le travail d'impression en cours se termine, la copie réservée est imprimée. Si « Réserver priorité suiv. » est sur [**Désactivé**], [**Réserv. suiv.**] s'affiche. Sélectionner [**Réserv. suiv.**] et configurer les paramètres nécessaires pour le travail de copie.

#### $\rightarrow$  [Réserver](#page-375-0) priorité suiv. (page 8-29)

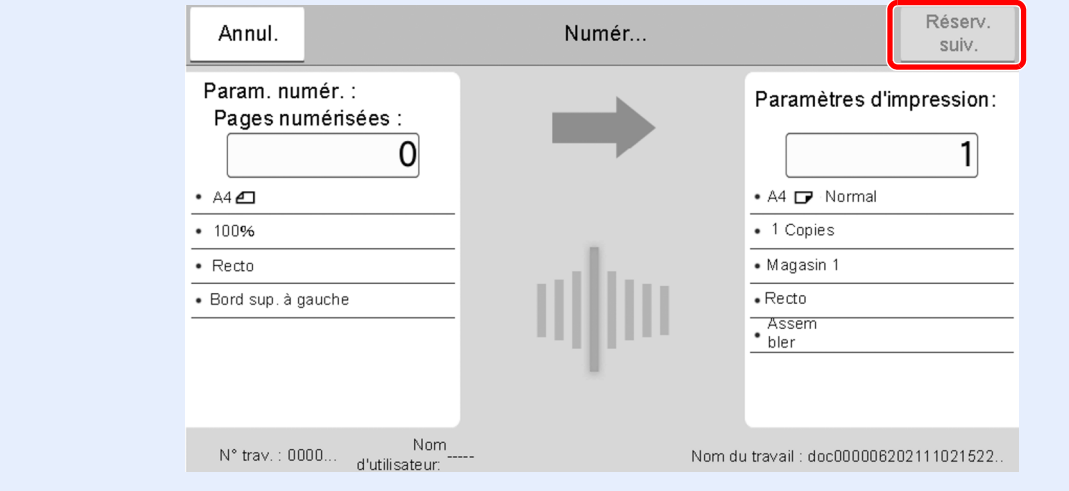

## **Annulation de travaux**

- **1 Sélectionner la touche [Arrêter] lorsque <sup>l</sup>'écran de copie est affiché.**
- **2 Annuler un travail.**

#### **Lorsqu'un travail est en cours de numérisation**

Le travail de copie est annulé.

#### **Lorsqu'un travail est en cours d'impression ou en attente**

L'écran Annulation de travail s'affiche. Le travail d'impression en cours est temporairement interrompu. Sélectionner le travail à annuler > [**Annuler**] > [**Oui**]

#### **REMARQUE**

Si « Réserver priorité suiv. » est réglé sur [**Désactivé**], l'écran de copie s'affiche sur l'écran tactile. Dans ce cas, sélectionner la touche [**Arrêter**] ou [**Annul.**] pour annuler le travail d'impression en cours.

[Réserver](#page-375-0) priorité suiv. (page 8-29)

# **Numérisation de base (envoi)**

Cette machine permet d'envoyer une image numérisée comme pièce jointe à un e-mail ou vers un PC en réseau. Pour ce faire, il est nécessaire d'enregistrer l'adresse de l'émetteur et du destinataire sur le réseau.

Un environnement réseau permettant de connecter la machine à un serveur de messagerie est requis pour envoyer un e-mail. Il est recommandé d'utiliser un réseau local (LAN) afin d'éviter les problèmes de sécurité et de vitesse de transmission.

Procéder comme suit pour effectuer les fonctions d'envoi de base. Les cinq options suivantes sont disponibles.

- Envoi en E-mail (Entrée Adr. e-mail) : Cette option permet d'envoyer l'image numérisée d'un original comme pièce jointe à un e-mail.
- **Envoi de [document](#page-232-0) par e-mail (page 5-20)**

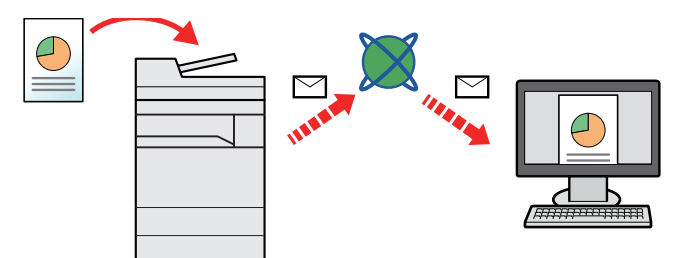

- Envoi vers dossier (SMB) : Stocke l'image numérisée d'un original dans un dossier partagé sur un PC.
- Envoi de document vers un dossier partagé désiré sur un [ordinateur](#page-234-0) (Scan to PC) (page 5-22)
- Envoi vers dossier (FTP) : Cette option permet de stocker l'image numérisée d'un original dans un dossier sur un serveur FTP.
- Envoi d'un [document](#page-237-0) vers un dossier sur un serveur FTP (Scan to FTP) (page 5-25)

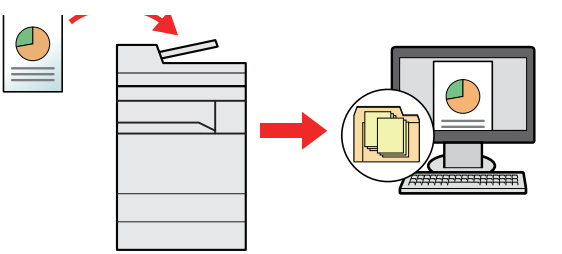

- Numérisation d'images à l'aide de TWAIN/WIA : Numériser le document en utilisant un programme compatible TWAIN ou WIA.
- [Numérisation](#page-239-0) avec TWAIN ou WIA (page 5-27)

#### **REMARQUE**  $\widehat{\mathbb{C}}$

- Il est possible de combiner plusieurs options d'envoi.
- Envoi vers différents types de [destinataires](#page-247-0) (Envoi multiple) (page 5-35)
- La fonction fax ne peut être utilisée que sur les produits équipés de fonction fax.
- **Manuel d'utilisation du FAX**

# <span id="page-232-0"></span>**Envoi de document par e-mail**

#### $\mathbb{Q}$ **REMARQUE**

- Lors de la transmission en utilisant le réseau local sans fil, sélectionner à l'avance l'interface dédiée à la fonction d'envoi.
- Réseau [principal](#page-405-0) (client) (page 8-59)
- Avant d'envoyer un document numérisé par e-mail, il est nécessaire de configurer le SMTP et l'envoi par e-mail dans Embedded Web Server RX.
- [Paramètres](#page-125-0) e-mail (page 2-69)

## **1 Touche [Accueil] <sup>&</sup>gt; [Envoyer]**

#### **2 Mettre en place les originaux.**

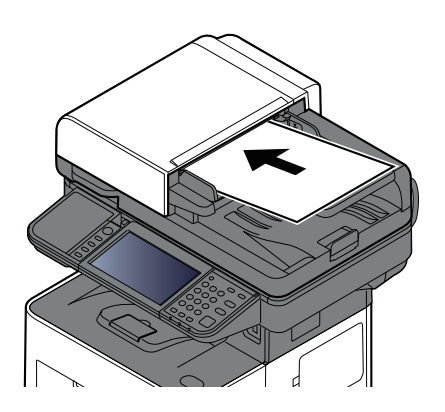

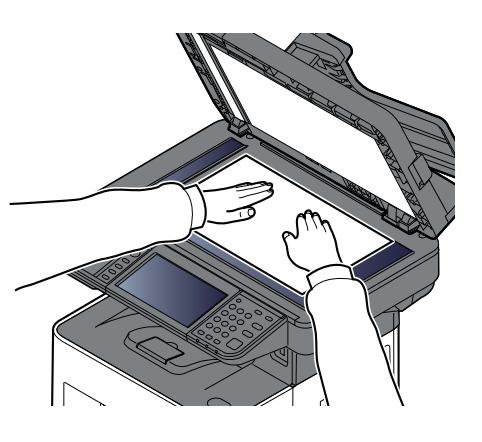

**►** [Chargement](#page-215-0) des originaux (page 5-3)

### **3 Dans l'écran de destination pour l'envoi, sélectionner [+] <sup>&</sup>gt; [E-mail]**

#### **4 Entrer <sup>l</sup>'adresse e-mail de destination <sup>&</sup>gt; [OK]**

Jusqu'à 256 caractères peuvent être entrés.

#### Méthode de saisie de [caractères](#page-529-0) (page 11-10)

Pour entrer plusieurs destinations, sélectionner [**Destination suivante**] et entrer la destination suivante. Il est possible de spécifier 100 adresses E-mail au maximum.

Il est possible d'enregistrer l'adresse e-mail entrée dans le carnet d'adresses en sélectionnant [**Ajouter au carnet d'adresses**]. Il est aussi possible de remplacer les informations pour une destination déjà enregistrée.

Les destinations peuvent être modifiées par la suite.

Écran de [confirmation](#page-256-0) des destinations (page 5-44)

#### **REMARQUE**

Si [**Diffuser**] est réglé sur « Interdire », il est impossible d'entrer plusieurs destinations.

[Diffuser](#page-377-0) (page 8-31)

### **5 Configurer les fonctions.**

Sélectionner la navigation générale pour afficher d'autres fonctions.

**►** [Envoyer](#page-284-0) (page 6-4)

#### **IMPORTANT**

- [Envoi d'e-mail chiffré] et [Signature num. de l'e-mail] s'affichent lors du réglage de S/MIME sur **Embedded Web Server RX.**
- **Embedded Web Server RX User Guide**
- **Lors de l'utilisation de [Envoi d'e-mail chiffré] et [Signature num. de l'e-mail], spécifier les adresses e-mail qui ont un certificat de chiffrement à partir du carnet d'adresses. Les adresses saisies directement ne peuvent pas être configurées pour ces fonctions. Lors de la saisie de l'adresse e-mail à partir du panneau de commande, il n'est pas possible d'utiliser ces fonctions.**

#### **6 Appuyer sur la touche [Départ].**

L'envoi commence.

# <span id="page-234-0"></span>**Envoi de document vers un dossier partagé désiré sur un ordinateur (Scan to PC)**

Il est possible de stocker le document numérisé dans le dossier partagé désiré sur un ordinateur.

#### **REMARQUE**

- Lors de la transmission en utilisant le réseau local sans fil, sélectionner à l'avance l'interface dédiée à la fonction d'envoi.
- Réseau [principal](#page-405-0) (client) (page 8-59)
- Avant d'envoyer le document numérisé vers le dossier partagé de votre ordinateur, vous devez configurer les paramètres suivants :
- Prendre note du nom de l'ordinateur et du nom complet de l'ordinateur
- Prendre note du nom de l['ordinateur](#page-154-0) et du nom complet de l'ordinateur (page 3-18)
- Prendre note du nom de l'utilisateur et du nom de domaine
- Prendre note du nom de l['utilisateur](#page-155-0) et du nom de domaine (page 3-19)
- Créer un dossier partagé et prendre note d'un dossier partagé
- Créer d'un dossier [partagé,](#page-156-0) prendre note d'un dossier partagé (page 3-20)
- Configurer le pare-feu Windows
- [Configurer](#page-160-0) le pare-feu Windows (page 3-24)

## **1 Touche [Accueil] <sup>&</sup>gt; [Envoyer]**

#### **2 Mettre en place les originaux.**

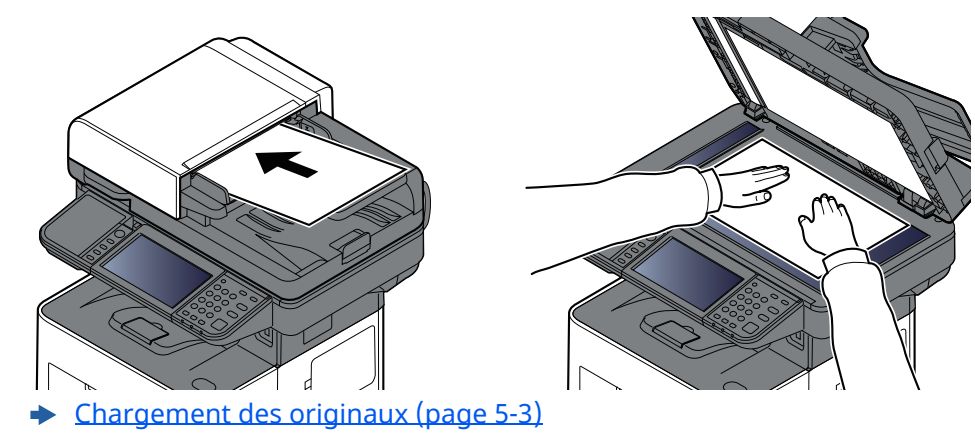

Opérations sur la machine > Envoi de document vers un dossier partagé désiré sur un ordinateur (Scan to PC)

## **3 Dans l'écran de destination pour l'envoi, sélectionner [+] <sup>&</sup>gt; [SMB]**

#### **4 Entrer les informations de la destination.**

Pour spécifier directement le dossier SMB, sélectionner [**Entrée chemin accès**] et entrer chaque élément. Le tableau suivant énumère les éléments à définir.

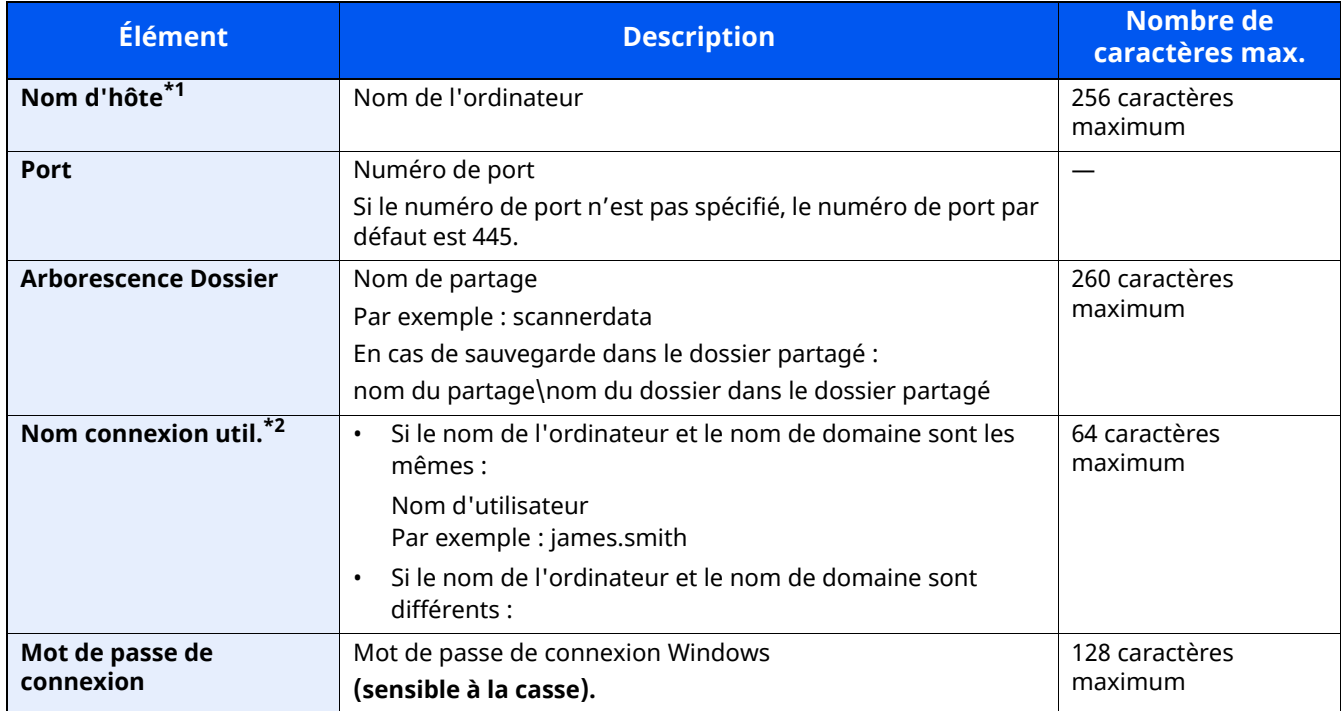

\*1 Saisir le nom d'hôte ou l'adresse IP. Pour saisir l'adresse IPv6, mettre l'adresse entre crochets [ ]. (Exemple : [2001:db8:a0b:12f0::10])

\*2 Nom de domaine\Nom d'utilisateur Par exemple : abcdnet\james.smith Lors de l'envoi d'un document par le biais d'une interface réseau en option (IB-37/IB-38/IB-51), «\» ne peut pas être utilisé. Si le nom de l'ordinateur est différent du nom de domaine, le nom de connexion de l'utilisateur doit être saisi en utilisant «@ ». (Exemple : james.smith@abcdnet)

## **REMARQUE**

- Si [**Rechercher dossier à partir du réseau**] a été sélectionné, il est possible de rechercher tous les ordinateurs sur le réseau pour une destination.
- Si [**Rechercher dossier par nom d'hôte**] est sélectionné, il est possible de saisir le « Domaine/Groupe de travail » et le « Nom d'hôte » pour rechercher les ordinateurs sur le réseau pour la destination.
- Il est possible d'afficher 500 adresses maximum. Sélectionner le nom d'hôte (nom d'ordinateur) à spécifier dans l'écran qui s'affiche et sélectionner [**OK**]. L'écran de saisir du nom d'utilisateur et du mot de passe de connexion s'affiche.
- Après avoir saisi le nom d'utilisateur et le mot de passe de connexion de l'ordinateur de destination, les dossiers partagés s'affichent. Sélectionner la dossier à spécifier, puis sélectionner [**OK**]. L'adresse du dossier partagé sélectionné est définie.

## **5 Vérifier <sup>l</sup>'état.**

**1** Vérifier les informations.

Modifier le délai en fonction des besoins.

**2** Sélectionner [**Test de connexion**] pour vérifier la connexion.

Le message « Connecté » s'affiche si la connexion avec le destinataire est établie correctement. Si le message « Connexion impossible » s'affiche, vérifier la saisie.

Pour entrer plusieurs destinations, sélectionner [**Dest. suiv.**] et entrer la destination suivante.

Il est possible d'enregistrer les informations entrées dans le carnet d'adresses en sélectionnant [**Ajouter au carnet d'adresses**].

#### **REMARQUE**

Si [**Diffuser**] est réglé sur « Interdire », il est impossible d'entrer plusieurs destinations.

[Diffuser](#page-377-0) (page 8-31)

## **6 Sélectionner [OK].**

Les destinations peuvent être modifiées par la suite.

Écran de [confirmation](#page-256-0) des destinations (page 5-44)

#### **7 Configurer les fonctions.**

Sélectionner la navigation générale pour afficher d'autres fonctions.

**►** [Envoyer](#page-284-0) (page 6-4)

## **8 Appuyer sur la touche [Départ].**

L'envoi commence.

# <span id="page-237-0"></span>**Envoi d'un document vers un dossier sur un serveur FTP (Scan to FTP)**

#### **REMARQUE**

- Lors de la transmission en utilisant le réseau local sans fil, sélectionner à l'avance l'interface dédiée à la fonction d'envoi.
- Réseau [principal](#page-405-0) (client) (page 8-59)
- Avant d'envoyer un document, configurer le client FTP (Transmission).
- Prendre note du nom de l['ordinateur](#page-154-0) et du nom complet de l'ordinateur (page 3-18)

## **1 Touche [Accueil] <sup>&</sup>gt; [Envoyer]**

## **2 Mettre en place les originaux.**

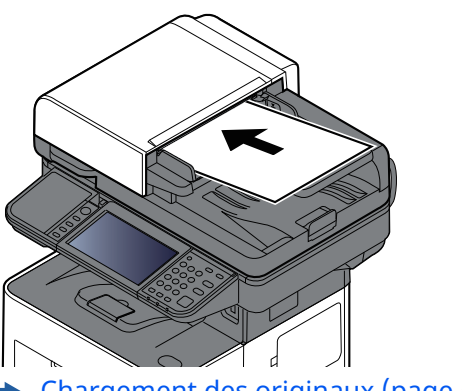

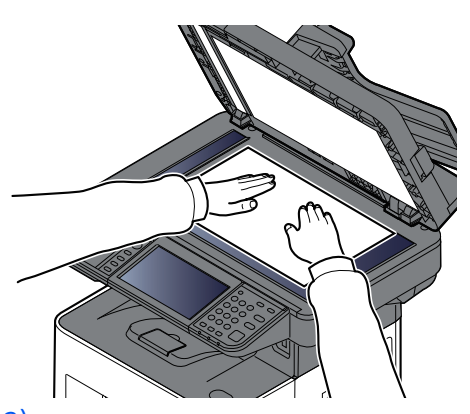

[Chargement](#page-215-0) des originaux (page 5-3)

## **3 Dans l'écran de destination pour l'envoi, sélectionner [+] <sup>&</sup>gt; [FTP]**

### **4 Entrer les informations de la destination.**

Méthode de saisie de [caractères](#page-529-0) (page 11-10)

Le tableau suivant énumère les éléments à définir.

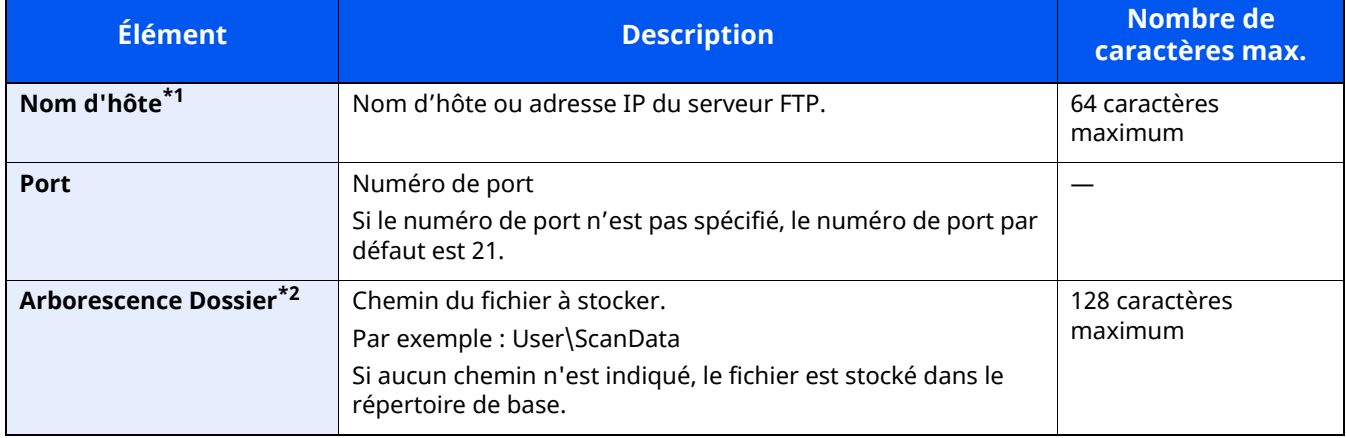

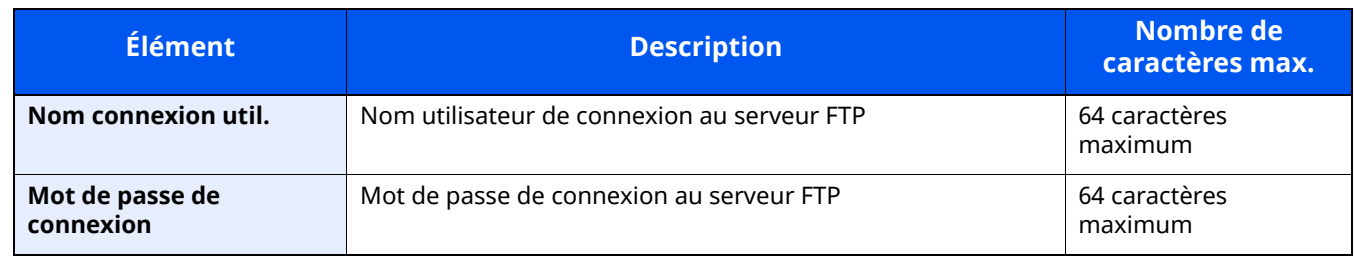

\*1 Pour saisir l'adresse IPv6, mettre l'adresse entre crochets [ ]. (Exemple : [2001:db8:a0b:12f0::10])

\*2 Lorsque le serveur FTP est basé sur Linux/UNIX, le chemin incluant le sous-dossier est combiné avec un «/» au lieu d'un « \ ».

## **5 Vérifier les informations**

**1** Vérifier les informations.

Modifier le délai en fonction des besoins.

**2** Sélectionner [**Test de connexion**] pour vérifier la connexion.

Le message «Connecté » s'affiche si la connexion avec le destinataire est établie correctement. Si le message « Connexion impossible » s'affiche, vérifier la saisie.

Pour entrer plusieurs destinations, sélectionner [**Dest. suiv.**] et entrer la destination suivante.

Il est possible d'enregistrer les informations entrées dans le carnet d'adresses en sélectionnant [**Ajouter au carnet d'adresses**].

#### **REMARQUE**

Si [**Diffuser**] est réglé sur « Interdire », il est impossible d'entrer plusieurs destinations.

**→** [Diffuser](#page-377-0) (page 8-31)

## **6 Sélectionner [OK].**

Les destinations peuvent être modifiées par la suite.

Écran de [confirmation](#page-256-0) des destinations (page 5-44)

### **7 Configurer les fonctions.**

Sélectionner la navigation générale pour afficher d'autres fonctions.

 $\rightarrow$  [Envoyer](#page-284-0) (page 6-4)

### **8 Appuyer sur la touche [Départ].**

L'envoi commence.

# <span id="page-239-0"></span>**Numérisation avec TWAIN ou WIA**

Cette sous-section décrit comment numériser un original en utilisant TWAIN. Le pilote WIA s'utilise de la même manière.

#### **REMARQUE**

- Lors de la transmission en utilisant le réseau local sans fil, sélectionner à l'avance l'interface dédiée à la fonction d'envoi.
- Réseau [principal](#page-405-0) (client) (page 8-59)
- Avant d'envoyer un document, vérifier que le pilote TWAIN/WIA est installé sur un ordinateur et que les paramètres sont configurés.
- **← [Configuration](#page-114-0) du pilote TWAIN (page 2-58)** [Configuration](#page-116-0) du pilote WIA (page 2-60)

#### **1 Afficher <sup>l</sup>'écran.**

- **1** Lancer l'application compatible TWAIN.
- **2** Sélectionner la machine dans l'application et afficher la boîte de dialogue.

#### **REMARQUE**

Pour sélectionner la machine, se reporter au Manuel d'utilisation ou à l'Aide du logiciel utilisé.

#### **2 Configurer les paramètres de numérisation.**

Sélectionner les paramètres de numérisation dans la boîte de dialogue qui s'affiche.

#### **REMARQUE**

Pour les paramètres, se reporter à l'aide dans la boîte de dialogue.

## **3 Mettre en place les originaux.**

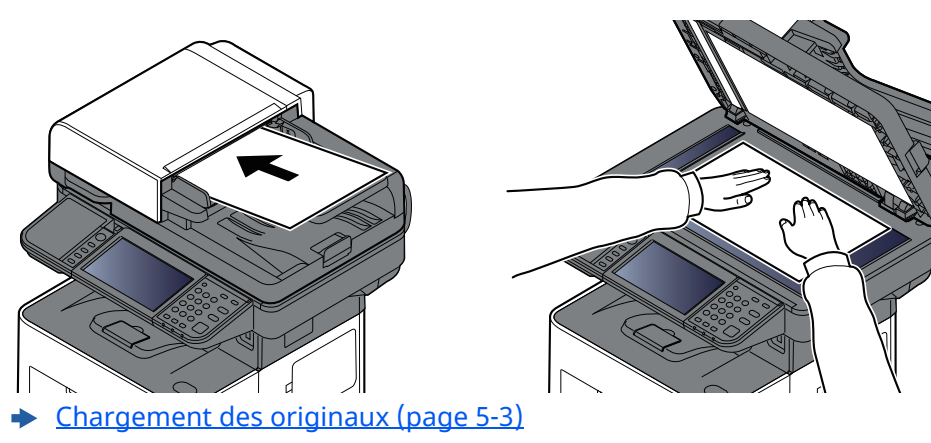

#### **4 Numériser les originaux.**

Cliquer sur le bouton [**Numériser**]. Les données sont numérisées.

# **Numérisation d'un document stocké dans une boîte personnalisée**

Suivre les étapes ci-dessous pour la numérisation d'un document stocké dans une boîte personnalisée en utilisant le pilote TWAIN.

Lors de la transmission en utilisant le réseau local sans fil, sélectionner à l'avance l'interface dédiée à la fonction d'envoi.

#### **REMARQUE**

- Lors de la transmission en utilisant le réseau local sans fil, sélectionner à l'avance l'interface dédiée à la fonction d'envoi.
- Réseau [principal](#page-405-0) (client) (page 8-59)
- Avant d'envoyer un document, vérifier que le pilote TWAIN/WIA est installé sur un ordinateur et que les paramètres sont configurés.
- **← [Configuration](#page-114-0) du pilote TWAIN (page 2-58)**
- Pour charger un document enregistré dans la boîte personnalisée, sélectionner le nom de modèle avec (Boîte) dans « Modèle » sur l'écran de configuration du pilote TWAIN.

#### **1 Afficher <sup>l</sup>'écran.**

- **1** Lancer l'application compatible TWAIN.
- **2** Sélectionner la machine dans l'application et afficher la boîte de dialogue.

#### **REMARQUE**

Pour sélectionner la machine, se reporter au Manuel d'utilisation ou à l'Aide du logiciel utilisé.

#### **2 Afficher les listes de documents.**

**1** Sélectionner une boîte personnalisée dans laquelle est stocké un document.

Si la boîte est protégée par un mot de passe, l'écran de saisie du mot de passe s'affiche. Saisir le mot de passe et cliquer sur [**OK**]. Lors de la sélection d'une boîte, les fichiers contenus dans la Boîte personnalisée s'affichent dans le champ « Liste de documents ».

**2** Paramétrer l'affichage des données. Cliquer sur le bouton [**Configuration**] pour sélectionner les différents éléments.

#### **REMARQUE**

Pour les paramètres, se reporter à l'aide dans la boîte de dialogue.

**3** Cliquer sur le bouton [**OK**].

### **3 Numériser les originaux.**

**1** Sélectionner les données à numériser dans le champ « Liste de documents ».

Entrer le nom du document dans le champ « Rechercher (Nom) » pour rechercher les données ayant le même nom de document ou le même en-tête dans le nom de document.

Cliquer sur le bouton [**Détail**] pour afficher les données du document sélectionné. Si le document comporte plusieurs pages, activer la case à cocher à côté de la page à numériser. Les pages sélectionnées sont numérisées.

#### **REMARQUE**

Dans ce cas, la page numérisée ou les données du document sélectionné ne seront pas supprimés de la boîte personnalisée.

**2** Cliquer sur le bouton [**Acquérir**].

Les données sont numérisées.

# **Méthode d'envoi utile**

Il est possible de spécifier les méthodes de numérisation (envoi) utiles suivantes.

- Numérisation WSD : Enregistre les images des originaux numérisés sur cette machine sous forme de fichiers sur un ordinateur compatible WSD.
- **► [Numérisation](#page-243-0) WSD (page 5-31)**
- Numérisation avec File Management Utility : Numérise un document en utilisant les paramètres de File Management Utility et l'enregistre dans un dossier réseau ou un ordinateur spécifié.
- [Numérisation](#page-246-0) avec File Management Utility (page 5-34)
- Numérisation avec le serveur de fax : Un original numérisé est envoyé via un serveur de fax.
- [Utilisation](#page-249-0) d'un serveur de fax pour l'envoi (envoi par serveur de fax) (page 5-37)
- Envoi vers différents types de destinataires (Envoi multiple) : Envoie vers différents types de destinataires (adresses e-mail, dossiers, etc.) en une seule opération.
- ◆ Envoi vers différents types de [destinataires](#page-247-0) (Envoi multiple) (page 5-35)
- Envoi personnel (E-mail) : Envoie à l'adresse e-mail de l'utilisateur connecté lorsque la connexion d'utilisateur est activée.
- Envoi de documents vers l'adresse e-mail de l['utilisateur](#page-248-0) connecté (à moi-même) (page 5-36)

# <span id="page-243-0"></span>**Numérisation WSD**

La numérisation WSD enregistre les images des originaux numérisés sur cette machine sous forme de fichiers sur un ordinateur compatible WSD.

#### **REMARQUE**

- Pour utiliser la numérisation WSD, vérifier que l'ordinateur utilisé pour la numérisation WSD et la machine sont reliés au réseau et que « Numérisation WSD » est réglé sur [**Activé**] dans les paramètres réseau.
- **► [Numérisation](#page-380-0) WSD (page 8-34)**
- Pour plus d'informations sur l'utilisation de l'ordinateur, consultez l'aide de l'ordinateur ou le manuel d'utilisation de votre logiciel.
- Lors de la transmission en utilisant le réseau local sans fil, sélectionner à l'avance l'interface dédiée à la fonction d'envoi.
- Réseau [principal](#page-405-0) (client) (page 8-59)

## **Installer le pilote (pour Windows 10)**

**1 Effectuer un clic droit sur le bouton [Démarrer] de Windows et sélectionner [Panneau de configuration], puis [Afficher les périphériques et imprimantes].**

#### **2 Installer le pilote.**

Cliquer sur [**Ajouter un périphérique**]. Sélectionner l'icône de la machine puis cliquer sur [**Suivant**].

Lorsque l'icône de la machine est affichée dans « Imprimantes » sur l'écran [**Périphériques et imprimantes**], l'installation est terminée.

## **Installer le pilote (pour Windows 8.1, Microsoft Windows Server 2012)**

**1 Cliquer sur [Rechercher] dans les icônes, [Panneau de configuration], puis [Afficher les périphériques et imprimantes].**

## **2 Installer le pilote.**

Cliquer sur [**Ajouter un périphérique**]. Sélectionner l'icône de la machine puis cliquer sur [**Suivant**].

Lorsque l'icône de la machine est affichée dans « Imprimantes » sur l'écran [**Périphériques et imprimantes**], l'installation est terminée.

## **Exécution de la numérisation WSD**

La numérisation WSD enregistre les images des originaux numérisés sur cette machine sous forme de fichiers sur un ordinateur compatible WSD.

#### Q **REMARQUE**

- Lors de la transmission en utilisant le réseau local sans fil, sélectionner à l'avance l'interface dédiée à la fonction d'envoi.
- Réseau [principal](#page-405-0) (client) (page 8-59)
- Pour utiliser la numérisation WSD, vérifier que l'ordinateur utilisé pour la numérisation WSD et la machine sont reliés au réseau et que « Numér. WSD » est réglé sur [Activé] dans les paramètres réseau.
- ◆ [Numérisation](#page-380-0) WSD (page 8-34)
- Pour plus d'informations sur l'utilisation de l'ordinateur, consultez l'aide de l'ordinateur ou le manuel d'utilisation de votre logiciel.

## **1 Touche [Accueil] <sup>&</sup>gt; [Envoyer]**

#### **2 Mettre en place les originaux.**

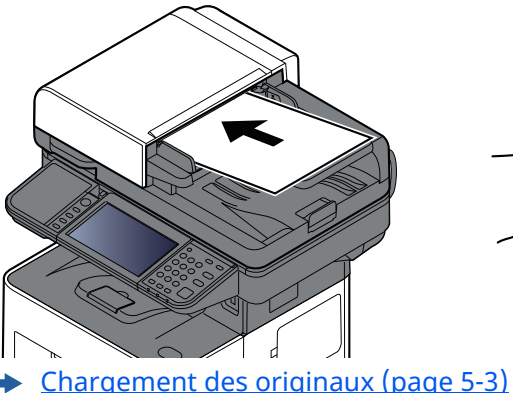

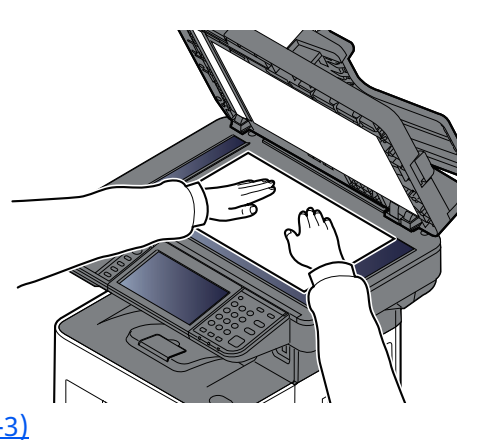

#### **3 Afficher <sup>l</sup>'écran.**

Dans l'écran de destination pour l'envoi, sélectionner [**+**] > [**Numérisation WSD**]

#### **4 Numériser les originaux.**

#### **Procédure en utilisant cette machine**

- **1** [**Depuis panneau de command**] > [**Suivant**]
- **2** Sélectionner l'ordinateur de destination > [**OK**] Sélectionner [**Actualiser**] pour actualiser la liste des ordinateurs. Il est possible de voir les informations de l'ordinateur sélectionné en sélectionnant [...] (icône d'information).
- **3** Le cas échéant, régler le type d'original, le format de fichier, etc.
- **4** Appuyer sur la touche [**Départ**].

L'envoi commence et le logiciel installé sur l'ordinateur est activé.

#### **Procédure depuis votre ordinateur**

- **1** [**Depuis ordinat.**] > [**Départ**]
- **2** Utiliser le logiciel installé sur l'ordinateur pour envoyer les images.

# <span id="page-246-0"></span>**Numérisation avec File Management Utility**

« FMU Connection » est installé sur la machine comme application standard.

FMU Connection peut être utilisé pour numériser un original selon les paramètres configurés avec « File Management Utility » téléchargé à partir de notre site web et enregistrer les données d'image et les informations de numérisation sur un serveur spécifié ou un dossier spécifié. Contrairement aux fonctions de transmission habituelles, cette application permet d'utiliser les métadonnées telles que la date et l'heure de numérisation et le format de données.

#### **1 Configurer les paramètres.**

Lors de la première utilisation de FMU Connection, il faut l'activer dans le menu système.

 $\rightarrow$  Activation des [applications](#page-225-0) (page 5-13)

Pour utiliser cette fonction, il faut installer File Management Utility sur l'ordinateur et configurer les paramètres pour la machine multifonctions à utiliser, les conditions de numérisation et l'emplacement d'enregistrement des fichiers. Pour installer File Management Utility, se reporter à la section suivante.

 $\rightarrow$  [Installation](#page-108-0) du logiciel (page 2-52)

#### **REMARQUE**

Pour plus d'informations sur l'utilisation de File Management Utility, se reporter à :

- **File Management Utility User Guide**
- **2 <sup>S</sup>'assurer que File Management Utility est lancé sur <sup>l</sup>'ordinateur (ou le serveur) sur lequel File Management Utility est installé.**
- **3 Mettre l'original en place.**

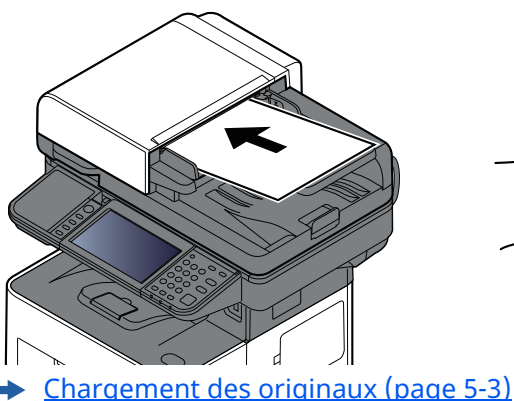

- 
- **4 Sélectionner [FMU Connection].**

FMU Connection démarre.

- **5 Suivre les instructions sur <sup>l</sup>'écran pour entrer les informations nécessaire, puis sélectionner [Suivant].**
- **6 Lorsque <sup>l</sup>'écran des paramètres de numérisation <sup>s</sup>'affiche, sélectionner chaque élément et configurer les paramètres nécessaires.**

Les fonctions pouvant être configurées dépendent de File Management Utility.

**7 Appuyer sur la touche [Départ].**

L'envoi commence.

## <span id="page-247-0"></span>**Envoi vers différents types de destinataires (Envoi multiple)**

Il est possible de spécifier des destinataires qui combinent adresses e-mail, dossiers (SMB ou FTP) et numéros de fax (la fonction fax ne peut être utilisée que sur les produits équipés de fonction fax). Cette fonction est appelée Envoi multiple. Cela est utile pour l'envoi vers différents types de destinataires (adresses e-mail, dossiers, etc.) en une seule opération.

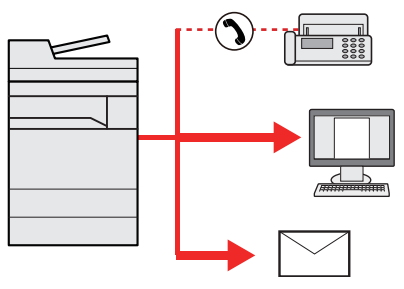

Nombre d'éléments de diffusion : Jusqu'à 50

Le nombre d'éléments est toutefois limité pour les options d'envoi suivantes.

- E-mail et FAX : jusqu'à 100 au total
- Dossiers (SMP, FTP) : 5 SMB et FTP au total

Selon les réglages, il est également possible d'envoyer et d'imprimer simultanément.

Les procédures sont les mêmes que celles utilisées pour spécifier les destinataires de chaque type. Il suffit d'ajouter l'adresse E-mail ou le chemin d'accès du dossier pour les afficher dans la liste de destinations. Appuyer sur la touche [**Départ**] pour lancer la transmission simultanément vers tous les destinataires.

#### **REMARQUE**

- Si les destinations incluent un fax, les images envoyées à toutes les destinations seront en noir et blanc.
- Si [**Diffuser**] est réglé sur « Interdire », il est impossible d'indiquer plusieurs destinations.
- [Diffuser](#page-377-0) (page 8-31)

# <span id="page-248-0"></span>**Envoi de documents vers l'adresse e-mail de l'utilisateur connecté (à moi-même)**

Lorsque la connexion utilisateur est activée, le document en envoyée à l'adresse e-mail de l'utilisateur connecté.

#### **1 Configurer les paramètres.**

Avant d'utiliser cette fonction, les éléments suivants sont nécessaires.

- Pour utiliser cette fonction, l'icône de fonction doit être affichée dans l'écran d'accueil.
- [Modification](#page-76-0) de l'écran d'accueil (page 2-20)
- Une adresse e-mail doit être définie dans la connexion utilisateur pour l'utilisateur qui se connecte.
- Ajout d'un utilisateur (liste [utilisateur](#page-422-0) local) (page 9-7)

## **2 Sélectionner la touche [Accueil].**

## **3 Sélectionner [Envoi personnel (E-mail)].**

#### **REMARQUE**

Lorsque cette fonction est utilisée, seules les fonctions de transmissions peuvent être utilisées.

# <span id="page-249-0"></span>**Utilisation d'un serveur de fax pour l'envoi (envoi par serveur de fax)**

Il est possible d'envoyer un document numérisé via un serveur de fax.

### **REMARQUE**

- Un serveur de fax est requis pour utiliser cette fonction. Pour plus d'informations sur le serveur de fax, contacter l'administrateur applicable.
- Les paramètres du serveur de fax doivent être configurés pour l'envoi d'un fax.
- **Embedded Web Server RX User Guide**
- [Serveur](#page-404-0) fax (page 8-58)
- **1 Touche [Accueil] <sup>&</sup>gt; [Envoyer]**

## **2 Mettre en place les originaux.**

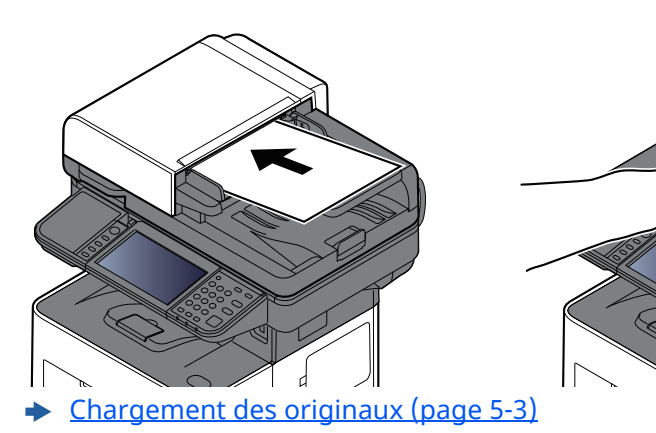

## **3 Afficher <sup>l</sup>'écran.**

Dans l'écran de destination pour l'envoi, sélectionner [**+**] > [**Serveur fax**]

#### **4 Entrer les informations du destinataire.**

#### **Saisie directe des informations**

- **1** Sélectionner [**Entrée N° de FAX**].
- **2** Entrer le numéro de fax > [**OK**]

#### **REMARQUE**

Composition du numéro à l'aide des touches numériques.

Les destinations peuvent être modifiées par la suite.

Vérification et [modification](#page-255-0) des destinations (page 5-43)

#### **REMARQUE**

- Lors de la sélection des informations dans le carnet d'adresses, sélectionner [**Carnet d'adresses**] puis indiquer la destination > [**OK**].
- Sélection dans le carnet [d'adresses](#page-252-0) (page 5-40)
- Lors de la sélection des informations dans un carnet d'adresses externe, sélectionner [**Crnt d'adr ext.**] puis indiquer la destination > [**OK**].

Pour plus d'informations sur le carnet d'adresses externe, se reporter à :

**Embedded Web Server RX User Guide**

## **5 Configurer les fonctions.**

Sélectionner la navigation générale pour afficher d'autres fonctions.

← [Envoyer](#page-284-0) (page 6-4)

## **6 Appuyer sur la touche [Départ].**

L'envoi commence.

# **Annulation de travaux d'envoi**

### **1 Sélectionner la touche [Arrêter] lorsque <sup>l</sup>'écran d'envoi est affiché.**

## **2 Annuler un travail.**

Lorsqu'un travail est en cours de numérisation, « Annulation tâche » apparaît.

Lorsqu'un travail est en cours d'envoi ou en attente, l'écran Annulation de travail s'affiche. Sélectionner le travail que vous souhaitez annuler > [**Annuler**] > [**Oui**]

#### **REMARQUE**

La sélection de la touche [**Arrêter**] n'arrête pas temporairement un travail dont l'envoi a déjà été commencé.
## **Gestion de destination**

Cette section explique comment sélectionner et confirmer la destination.

### <span id="page-252-1"></span>**Spécification de la destination**

Sélectionner la destination en utilisant l'une des méthodes suivantes, à l'exception de la saisie directe de l'adresse :

- Sélection dans le carnet d'adresses
	- Sélection dans le carnet [d'adresses](#page-252-0) (page 5-40)
- Sélection dans le carnet d'adresses externe
- Pour plus d'informations sur le carnet d'adresses externe, se reporter à :
- **Embedded Web Server RX User Guide**
- Sélection par touche unique
	- **► [Sélection](#page-254-0) par touche unique (page 5-42)**
- Sélection par Recherche(N°) **► Sélection par [Recherche\(N°\)](#page-254-1) (page 5-42)**
- Sélection dans le fax
	- **Manuel d'utilisation du FAX**

#### **REMARQUE**

- Il est possible de configurer la machine afin que l'écran du carnet d'adresses s'affiche lorsque l'on sélectionne la touche [**Envoyer**].
- $\rightarrow$  Écran par [défaut](#page-377-0) (page 8-31)
- Si des produits équipés de la fonction fax sont utilisés, il est possible de spécifier la destination du fax. Entrer le numéro du correspondant à l'aide du pavé numérique.

### <span id="page-252-0"></span>**Sélection dans le carnet d'adresses**

Pour plus d'informations sur la méthode d'enregistrement des destinations dans le carnet d'adresses, se reporter à :

[Enregistrement](#page-168-0) des destinations dans le carnet d'adresses (page 3-32)

#### **1 Dans l'écran de destination de la fonction envoi, sélectionner [Carnet <sup>d</sup>'adr.] ( ).**

#### **REMARQUE**

Pour plus d'informations sur le carnet d'adresses externe, se reporter à :

**Embedded Web Server RX User Guide**

#### **2 Sélectionner les destinations.**

Cocher la case pour sélectionner le destinataire désiré dans la liste. Les destinataires sélectionnés sont signalés par une coche dans la case à cocher. Pour utiliser un carnet d'adresses sur le serveur LDAP, sélectionner [**Sélection**] > [**Carnet d'adr**] > [**Crnt d'adr ext.**].

Il est possible de modifier l'ordre dans lequel les destinations sont énumérées en sélectionnant [**Nom**] ou [**Nº**].

#### **REMARQUE**

- Pour désélectionner, sélectionner une deuxième fois la case pour supprimer la coche.
- Si [**Diffuser**] est réglé sur « Interdire », il est impossible de sélectionner plusieurs destinations. Cela s'applique également à un groupe dans lequel plusieurs destinations sont enregistrées.
- [Diffuser](#page-377-1) (page 8-31)

Il est possible d'effectuer une recherche sur les destinataires enregistrés dans le carnet d'adresses. Une recherche avancée par type ou par lettre initiale est également possible.

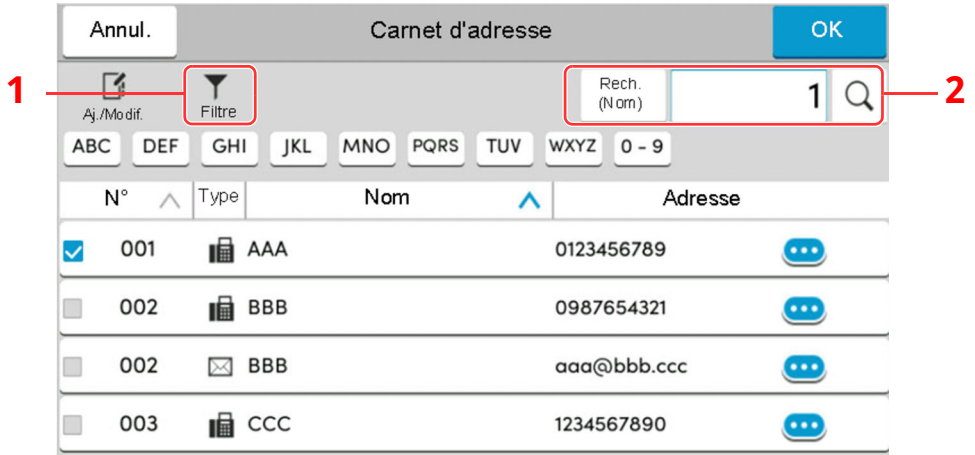

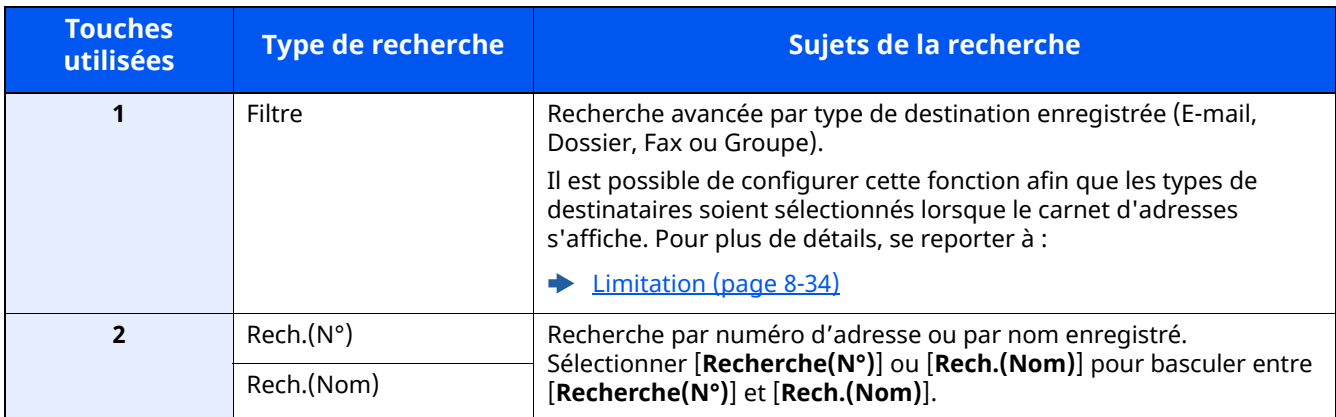

#### **3 Accepter la destination <sup>&</sup>gt; [OK]**

Les destinations peuvent être modifiées par la suite.

 $\rightarrow$  Vérification et [modification](#page-255-0) des destinations (page 5-43)

#### **REMARQUE**

- Pour supprimer la destination, sélectionner  $[\vee]$  >  $[\overline{m}]$  (icône de suppression) pour la destination à supprimer > [**Supprimer**]
- Il est possible de régler le paramètre de tri par défaut pout les adresses du carnet d'adresses.
- $\rightarrow$  Tri [\(page](#page-380-1) 8-34)

### <span id="page-254-0"></span>**Sélection par touche unique**

Dans l'écran de destination de la fonction d'envoi, sélectionner la touche unique sur laquelle le destinataire est enregistré.

#### Q **REMARQUE**

Si la touche unique pour la destination souhaitée est masquée sur l'écran tactile, sélectionner  $\lceil \bigcirc \rceil$  ou  $\lceil \bigcirc \rceil$  pour afficher toutes les touches uniques. Cette méthode suppose que des touches uniques sont déjà enregistrées. Pour plus d'informations sur l'ajout de touches uniques, se reporter à :

Ajout d'une [destination](#page-176-0) à l'aide d'une touche unique (touche unique) (page 3-40)

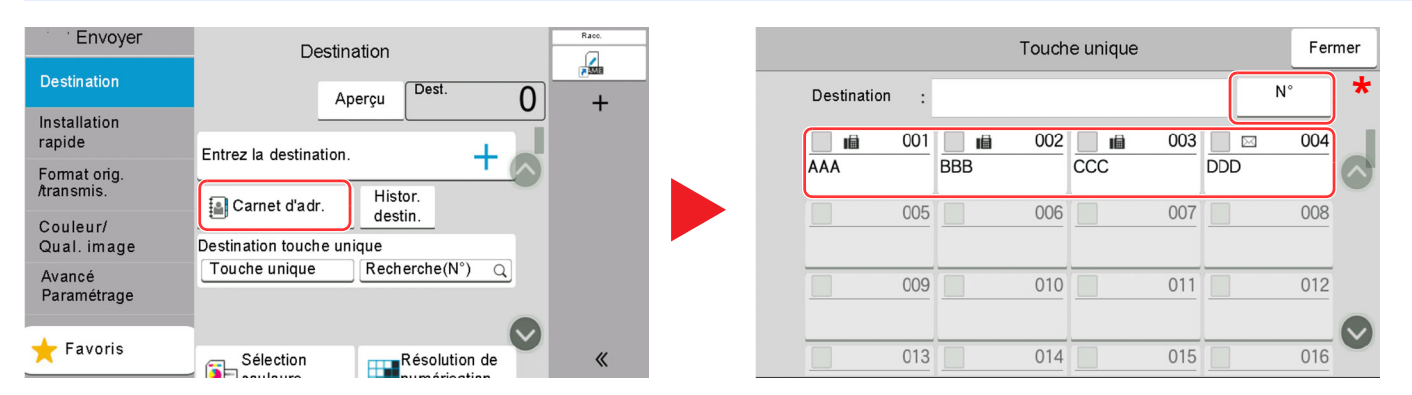

\* La touche [**Nº**] a la même fonction que [**Recherche(N°)**] affiché sur l'écran tactile. L'utiliser pour saisir directement un numéro à l'aide des touches numériques, par exemple pour spécifier une adresse de transmission à l'aide d'un numéro de touche unique ou pour appeler un programme mémorisé à l'aide du numéro de programme. Pour plus d'informations sur l'utilisation des numéros de touche unique, se reporter à :

### <span id="page-254-1"></span>**Sélection par Recherche(N°)**

Sélectionner le destinataire à l'aide d'un numéro de touche unique à quatre chiffres de 0001 à 1000.

Dans l'écran de destination pour l'envoi, sélectionner [**Recherche(N°)**] pour afficher l'écran de saisie numérique. Sélectionner le champ de saisie et utiliser les touches numérique pour saisir le numéro de composition rapide.

#### Q. **REMARQUE**

Si le numéro de touche unique est composé de 1 à 3 chiffres, sélectionner [**OK**].

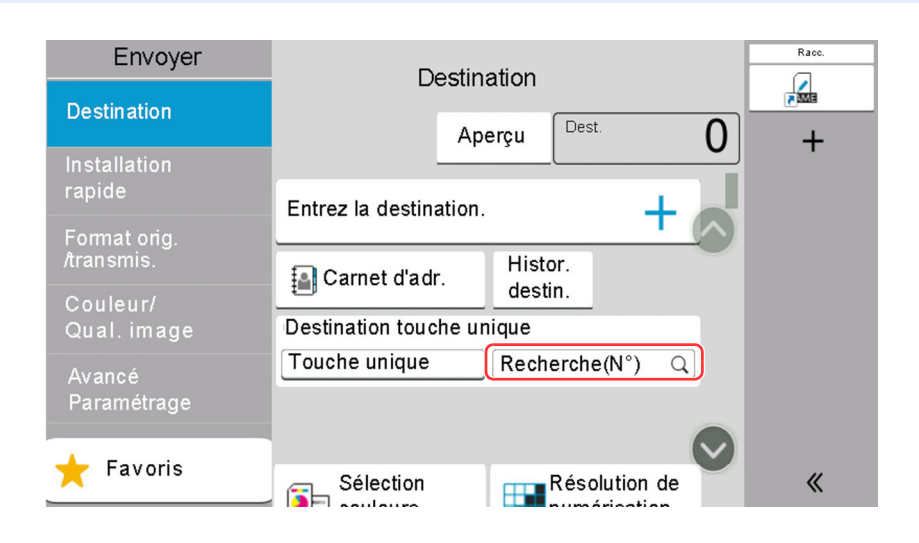

### <span id="page-255-0"></span>**Vérification et modification des destinations**

#### **1 Afficher <sup>l</sup>'écran.**

Sélectionner la destination.

**►** [Spécification](#page-252-1) de la destination (page 5-40)

### **2 Vérifier et modifier la destination.**

Sélectionner  $[\vee]$  pour afficher une liste des destinations.

- Sélectionner  $[\bullet\bullet]$  (icône d'information) pour vérifier la destination.
- Sélectionner  $[\vec{m}]$  (icône de suppression) pour retirer la destination de la liste.

#### **REMARQUE**

- Si [**Activé**] est sélectionné pour Contrôle de l'entrée de la nouvelle destination, l'écran de confirmation s'affiche. Entrer la destination une deuxième fois et sélectionner [**OK**].
- Contr. [entrée](#page-377-2) nouv. dest. (page 8-31)
- Si [**Activé**] est sélectionné pour Vérification de destination avant envoi, l'écran de confirmation s'affiche après avoir appuyé sur la touche [**Départ**].
- **►** Confirmer [destination](#page-377-3) avant envoi (page 8-31)
- Écran de [confirmation](#page-256-0) des destinations (page 5-44)

### <span id="page-256-0"></span>**Écran de confirmation des destinations**

Si [**Activé**] est sélectionné pour Vérification de destination avant envoi, l'écran de confirmation des destinations s'affiche après avoir appuyé sur la touche [**Départ**].

**►** Confirmer [destination](#page-377-3) avant envoi (page 8-31)

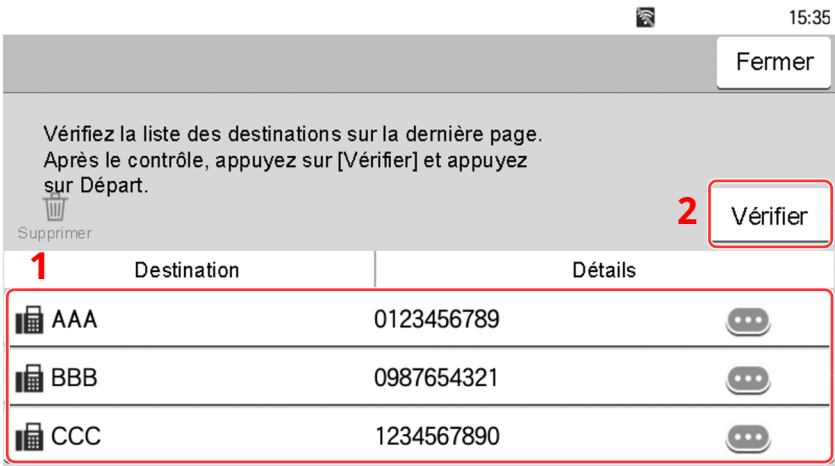

**1** Déplacer l'écran en bas et confirmer toutes les destinations.

Sélectionner  $[\bullet\bullet]$  (icône d'information) pour afficher les informations détaillées de la destination. Pour supprimer la destination, sélectionner la destination à supprimer > [**Supprimer**] > [**Supprimer**] Pour ajouter la destination, sélectionner [**Fermer**], puis revenir à l'écran de destination.

**2** Sélectionner [**Vérifier**].

### **REMARQUE**

S'assurer de confirmer toutes les destinations en les affichant sur l'écran tactile. Il n'est pas possible de sélectionner [**Vérifier**] avant d'avoir confirmé chaque destination.

### **Rappeler**

La fonction de rappel permet le renvoi à la dernière destination saisie. Pour envoyer l'image à la même destination, sélectionner [**Rappeler**] pour appeler la destination d'envoi figurant dans la liste des destinations.

#### **1 Sélectionner [Rappeler].**

La destination d'envoi s'affiche dans la liste des destinations.

#### **REMARQUE**

Si le dernier envoi incluait des fax, dossiers et e-mails, ces éléments sont également affichés. Si besoin est, ajouter ou supprimer la destination.

### **2 Appuyer sur la touche [Départ].**

L'envoi commence.

#### **REMARQUE**

- Lorsque [**Activé**] est sélectionné dans « Conf. dest. avant envoi », un écran de confirmation de destination est affiché si vous appuyez sur la touche [**Départ**].
- Écran de [confirmation](#page-256-0) des destinations (page 5-44)
- Les informations de rappel sont annulées dans les cas suivants :
- Mise hors tension
- Envoi de l'image suivante (de nouvelles informations de rappel sont enregistrées)
- Déconnexion

## **Comment utiliser la fonction fax**

Sur les produits avec une fonction fax, il est également possible d'utiliser la fonction fax.

**Manuel d'utilisation du FAX**

## **Utilisation des boîtes de document**

La boîte de document est une fonction pour l'enregistrement de données d'impression à partir d'un ordinateur et le partage de ces données avec plusieurs utilisateurs. Les types de boîtes de document suivants sont disponibles :

- Boîte personnalisée
- Boîte des travaux
- Boîte lecteur USB
- Boîte réception mémoire fax
- Boîte sous-adresse
- Boîte sélective

### **Présentation de la Boîte personnalisée**

La Boîte personnalisée est une boîte secondaire que l'utilisateur peut créer à l'intérieur de la Boîte de document en vue de stocker des documents pour une utilisation ultérieure. Il est possible de créer ou de supprimer une boîte personnalisée.

Les opérations suivantes sont possibles :

- Création d'une nouvelle Boîte personnalisée
- Impression d'un document dans une Boîte personnalisée
- Enregistrement de documents numérisés dans une Boîte personnalisée
- Envoi de documents dans une Boîte personnalisée
- Modification de documents dans une Boîte personnalisée
- Suppression de documents dans une Boîte personnalisée

#### **REMARQUE**

- Un SSD est nécessaire pour utiliser une boîte personnalisée.
- $\rightarrow$  [HD-17/HD-18](#page-524-0) « SSD » à la page 11-5
- Les opérations effectuées sur la boîte personnalisée à partir du panneau de commande peuvent aussi être effectuées en utilisant Embedded Web Server RX.
- **Embedded Web Server RX User Guide**

### **Présentation de la Boîte des travaux**

Boîte des travaux est un nom générique pour la « Boîte Travail imprimé/stocké privé », la « Boîte Copie rapide/ Vérification avant impression » et la « Boîte impression par PIN ».

Ces boîtes ne peuvent pas être créées ni supprimées par l'utilisateur.

#### **REMARQUE**

- Il est possible de configurer la machine afin que les documents temporaires dans les boîtes de travail soient automatiquement supprimés.
- Suppr. [stockage](#page-385-0) travaux (page 8-39)
- Pour les détails sur l'utilisation de la « Boîte Travail impression/stocké privé », la « Boîte Copie rapide/ Vérification avant impression » et la « Boîte Impression par PIN », se reporter à la section suivante :
- Impression des données [sauvegardées](#page-197-0) sur l'imprimante (page 4-19)

### **Qu'est-ce que la boîte lecteur USB ?**

Un lecteur USB peut être branché dans le logement pour mémoire USB de la machine pour imprimer un fichier sauvegardé. Il est possible d'imprimer directement les données du lecteur USB sans utiliser de PC. Les images numérisées avec cette machine peuvent également être sauvegardées dans le lecteur USB au format PDF, TIFF, JPEG, XPS, OpenXPS, PDF haute compression, Word, Excel ou PowerPoint (numérisation vers USB).

#### **REMARQUE**

Les fichiers Word, Excel et PowerPoint seront enregistrés au format Microsoft Office 2007 ou ultérieur.

### **Boîte de Fax**

La Boîte de Fax stocke les données de télécopie.

**Manuel d'utilisation du FAX**

### **Utilisation de base de la Boîte de document**

Cette section explique les opérations de base pour les boîtes de document en prenant des exemples où les tâches sont effectuées avec des boîtes personnalisées.

#### **REMARQUE**  $\mathbb{Q}$

Dans les paragraphes suivants, on suppose que l'administration des connexions d'utilisateurs est activée. Pour plus de détails sur les droits de connexion utilisateur, se reporter à :

Modification d'une Boîte [personnalisée](#page-267-0) (page 5-55)

#### **Liste des boîtes**

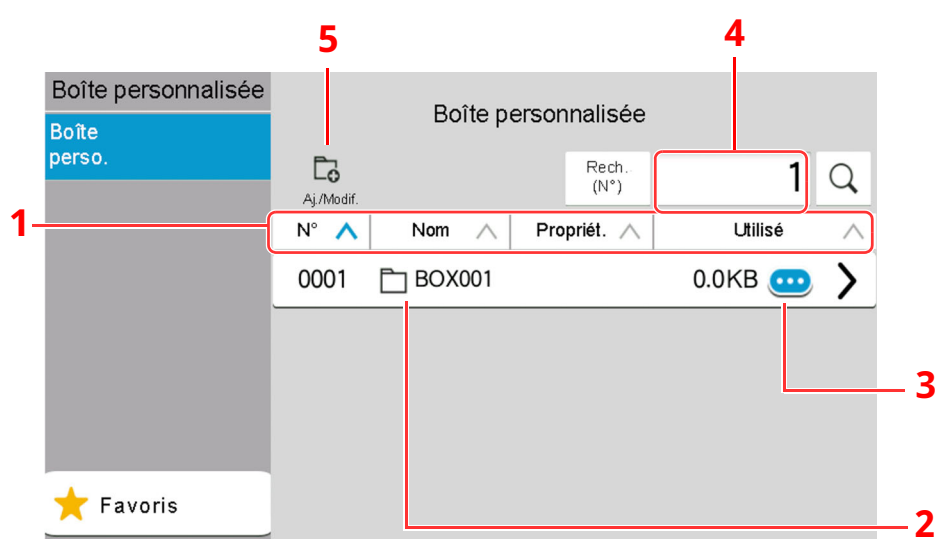

- 1 Trie le numéro de boîte, nom de boîte, nom du propriétaire et taille des données enregistrées dans la boîte dans l'ordre croissant/décroissant.
- 2 Il s'agit d'une boîte personnalisée. La sélectionner pour l'ouvrir.
- 3 Affiche les détails pour la boîte sélectionnée.
- 4 Il est possible de rechercher une boîte par numéro ou par nom de boîte. Sélectionner [**Recherche(N°)**] ou [**Rech.(Nom)**] pour basculer entre [**Recherche(N°)**] et [**Rech.(Nom)**].
- 5 Enregistre de nouvelles boîtes et vérifie, modifie ou supprime les informations de boîte.

#### **Liste des documents**

La liste des documents répertorie les documents stockés dans une Boîte personnalisée. Les documents peuvent être répertoriés par nom ou bien sous forme de miniatures. La liste peut être utilisée comme suit.

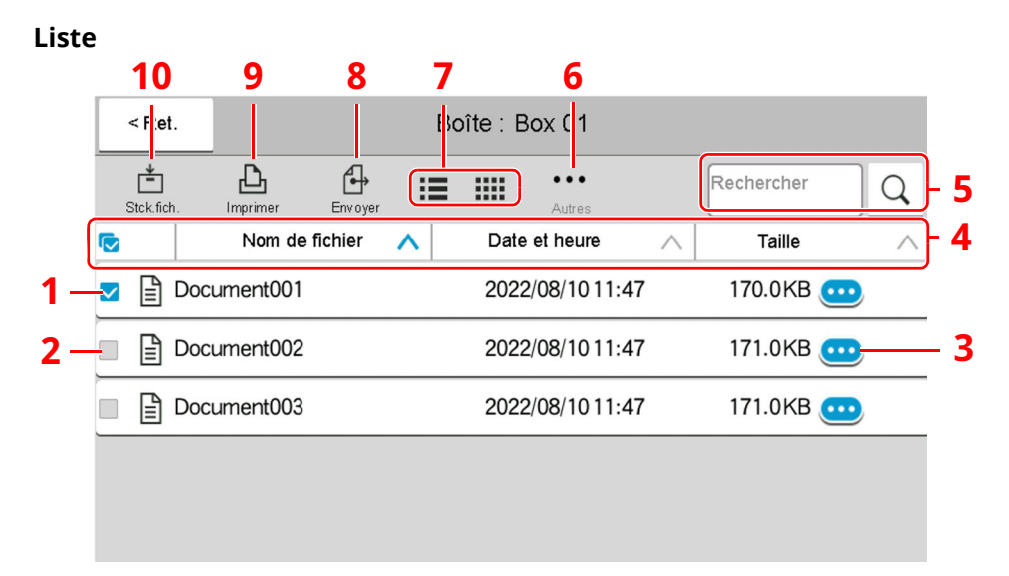

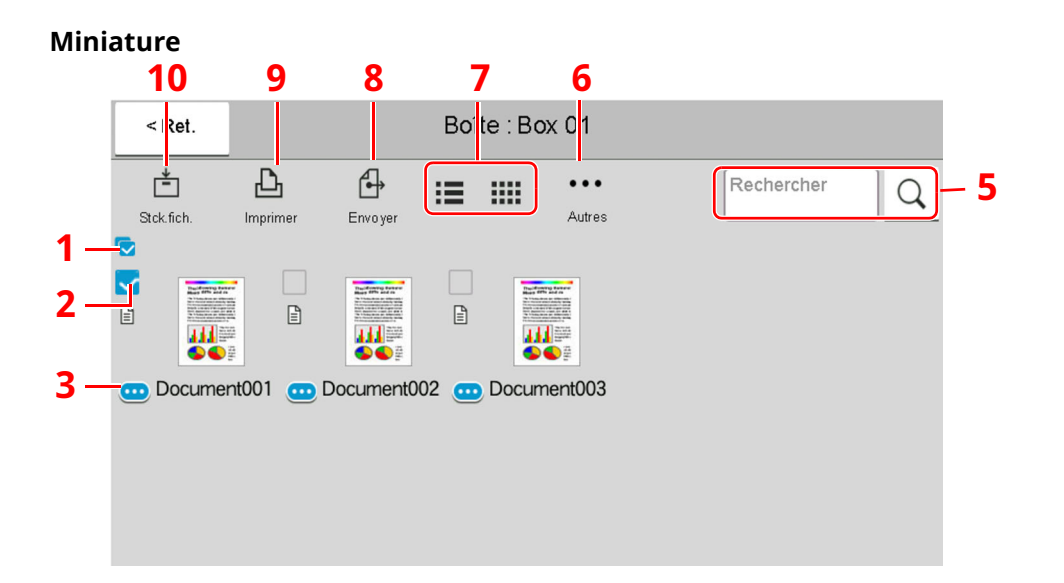

- 1 Sélection de plusieurs documents à la fois.
- 2 Sélection de documents par activation de cases à cocher.
- 3 Afficher les détails pour le document sélectionné.
- 4 Trie le nom de fichier, date et heure et taille des données dans l'ordre croissant/décroissant.
- 5 Il est possible de rechercher un document par nom.
- 6 Le menu pour les opérations avec le document s'affichera.
- 7 Commute entre l'affichage de la liste et l'affichage des miniatures.
- 8 Envoie les documents sélectionnés.
- 9 Imprime les documents sélectionnés.

10 Sauvegarde le document dans la boîte ouverte.

#### **REMARQUE**  $\mathbb{Q}$

Il est possible de sélectionner plusieurs documents en cochant les cases correspondantes. Toutefois, il est impossible de sélectionner plusieurs documents lors de l'envoi de documents.

#### **Visualisation du contenu d'une boîte**

#### **1 Sélectionner [ ] (icône d'information) pour la boîte dont les détails doivent être vérifiés dans l'écran liste des boîtes.**

#### *C* REMARQUE

Si une boîte personnalisée est protégée par mot de passe, entrer le mot de passe correct.

**2 Vérifier les détails de la boîte.**

#### **3 Sélectionner [Fermer].**

L'écran Boîte de document par défaut réapparaît.

#### **Modification du contenu d'une boîte**

**1 Sélectionner [Aj./Modif.] dans l'écran de liste des boîtes.**

#### **2 Sélectionner la boîte dont les détails doivent être modifiés et sélectionner [Modifier].**

#### **REMARQUE**

Si une boîte personnalisée est protégée par mot de passe, entrer le mot de passe correct.

#### **3 Modifier les détails de la boîte.**

Saisir les nouveaux détails.

#### **4 Si les détails ont été modifiés, sélectionner [OK] puis sélectionner [OK] dans l'écran de confirmation.**

Si les détails sont inchangés, sélectionner [**Annuler**].

#### **5 Sélectionner [Fermer].**

L'écran Boîte de document par défaut réapparaît.

#### **Aperçu des documents/vérification des détails du document**

**1 Sélectionner un document pour l'aperçu puis sélectionner [Autres] <sup>&</sup>gt; [Aperçu].**

### **2 Afficher un aperçu du document ou vérifier les détails du document.**

Les opérations disponibles sur l'écran d'aperçu sont les suivants.

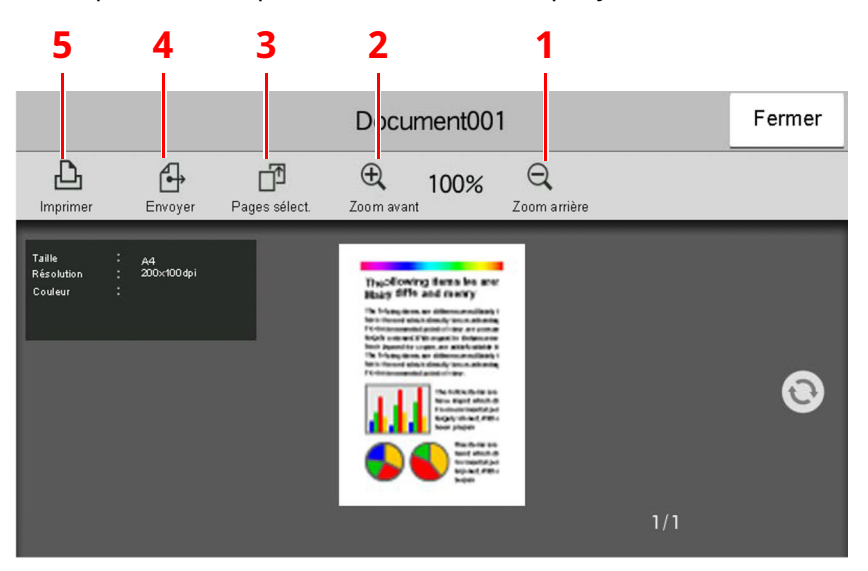

- <span id="page-264-4"></span>1 Réduction.
- <span id="page-264-3"></span>2 Agrandissement.
- <span id="page-264-2"></span>3 Sélectionner pour sélectionner un page du document ouvert et l'imprimer, l'envoyer ou la copier vers le lecteur USB.
	- [Sélection](#page-265-0) d'une page (page 5-53)
- <span id="page-264-1"></span>4 Envoie les documents sélectionnés.
- <span id="page-264-0"></span>5 Imprime les documents sélectionnés.

#### **REMARQUE**

L'écran de prévisualisation peut être contrôlé en déplaçant les doigts sur l'écran tactile.

- Aperçu de l['original](#page-85-0) (page 2-29)  $\blacktriangleright$
- **3 Confirmer le document et sélectionner [Fermer].**

#### <span id="page-265-0"></span>**Sélection d'une page**

Lors de l'impression, de l'envoi ou de la copie d'un document au sein d'une Boîte personnalisée, il est possible de spécifier les pages désirées.

#### **1 Sélectionner [Autres] <sup>&</sup>gt; [Sélection page] dans <sup>l</sup>'écran liste des documents de la boîte personnalisée ou dans l'écran d'aperçu.**

L'écran de sélection de page s'affiche.

**2 Sélectionner les pages sur lesquelles travailler et sélectionner [Imprimer], [Envoyer] ou [Copie > USB].**

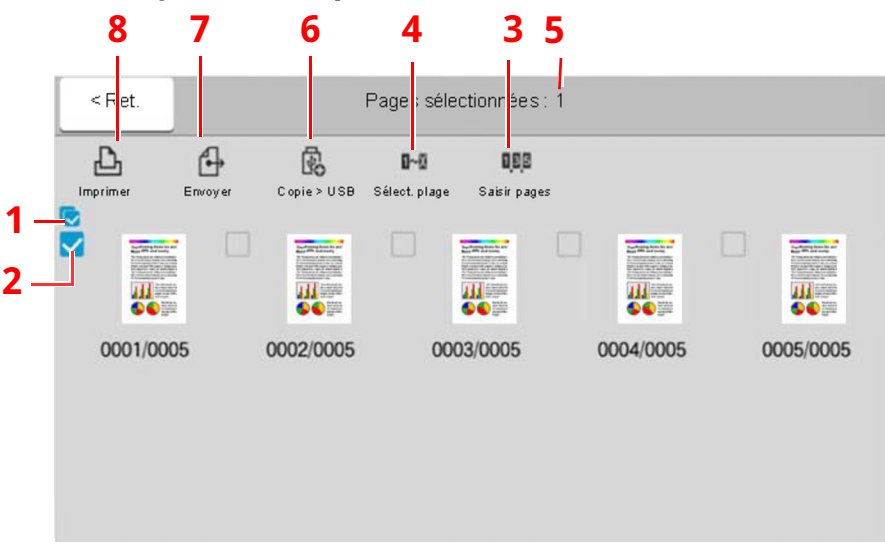

- <span id="page-265-2"></span>1 Sélection de plusieurs documents à la fois.
- <span id="page-265-1"></span>2 Sélection de documents par activation de cases à cocher.
- 3 Utiliser une «,» (virgule) pour séparer les numéros lorsque les pages spécifiées ne sont pas consécutives.
- 4 Spécifier une plage de pages consécutives.
- 5 Affichage du nombre de pages sélectionnées.
- 6 Les pages sélectionnées peuvent être copiées vers un lecteur USB.
- 7 Les pages sélectionnées peuvent être envoyées.
- 8 Les pages sélectionnées peuvent être imprimées.
- Impression de documents dans une Boîte [personnalisée](#page-269-0) (page 5-57) ab.
- Envoi de documents dans une Boîte [personnalisée](#page-271-0) (page 5-59)
- Déplacement de documents dans une Boîte [personnalisée](#page-272-0) (page 5-60)

### <span id="page-266-0"></span>**Création d'une nouvelle Boîte personnalisée**

#### **REMARQUE**

- Un SSD en option est nécessaire pour utiliser la boîte personnalisée.
- Si l'écran d'authentification de l'utilisateur apparaît, se connecter avec un utilisateur autorisé à configurer ce paramètre. Si vous ne connaissez pas votre nom d'utilisateur ou votre mot de passe, veuillez contacter votre administrateur.
- Si l'administration des connexions d'utilisateurs est activée, se connecter avec des privilèges d'administrateur pour effectuer les opérations suivantes. Ces opérations ne peuvent pas être effectuées avec des privilèges d'utilisateur.
	- Création d'une boîte
	- Suppression d'une boîte dont le propriétaire est un autre utilisateur.

#### **1 Afficher <sup>l</sup>'écran.**

Touche [**Accueil**] > [**Boîte personnalisée**] > [**Aj./Modif.**]

### **2 Enregistrer la boîte personnalisée.**

#### **1** [**Ajouter**] > Saisir les informations pour chaque élément

Le tableau suivant énumère les éléments à définir.

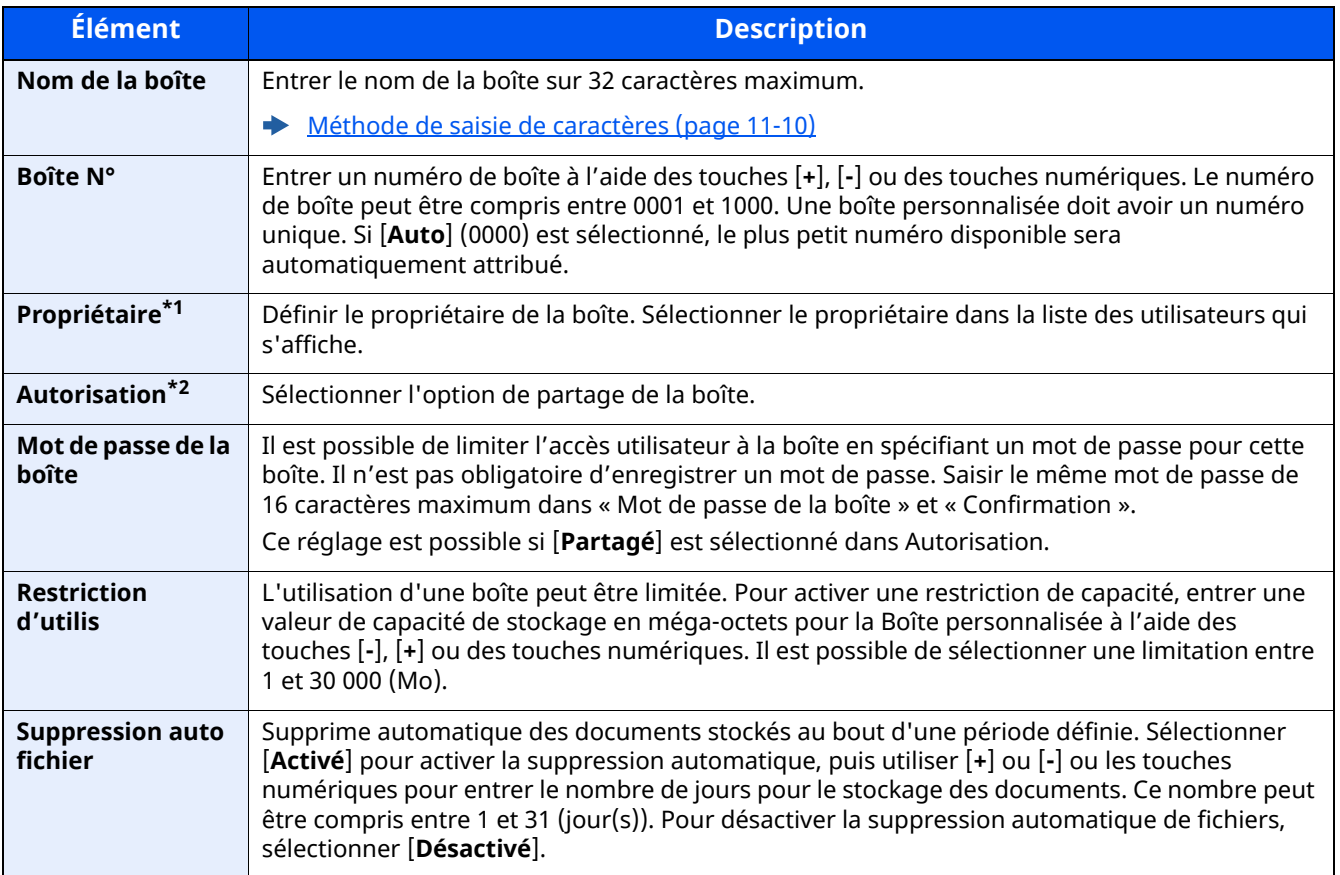

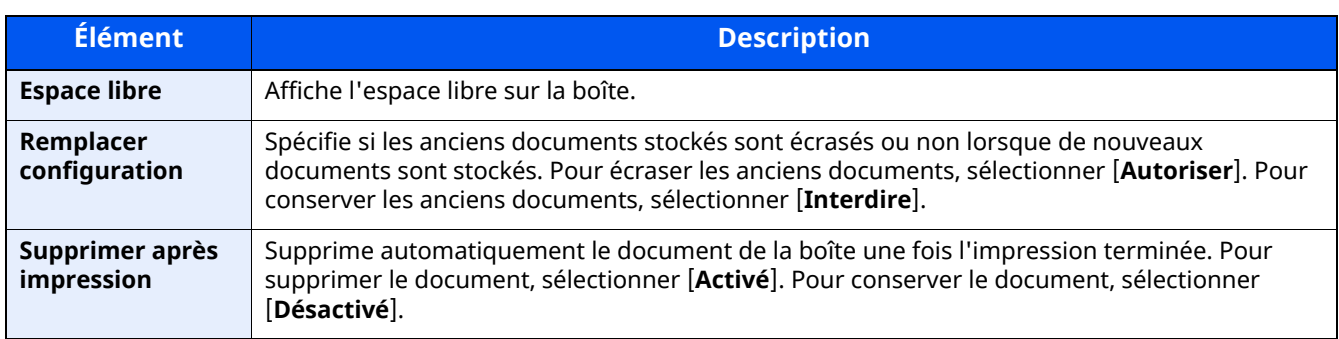

\*1 Affiché lorsque l'administration des connexions d'utilisateurs est activée

\*2 Ne s'affiche pas lorsque « Propriétaire » est réglé sur [**Aucun propriétaire**].

#### **2** Sélectionner [**OK**].

La Boîte personnalisée est créée.

### <span id="page-267-0"></span>**Modification d'une Boîte personnalisée**

#### **1 Afficher <sup>l</sup>'écran.**

Touche [**Accueil**] > [**Boîte personnalisée**] > [**Aj./Modif.**]

#### **2 Modifier la boîte personnalisée.**

Sélectionner la boîte > [**Modifier**] > Entrer les informations pour chaque élément > [**OK**]

#### **REMARQUE**

- En cas de connexion en tant qu'utilisateur, il n'est possible de modifier qu'une boîte dont l'utilisateur est le propriétaire.
- En cas de connexion en tant qu'administrateur, il est possible de modifier toutes les boîtes.

Lorsque l'administration des connexions d'utilisateurs est activée, les paramètres pouvant être modifiés varient en fonction des privilèges de l'utilisateur connecté.

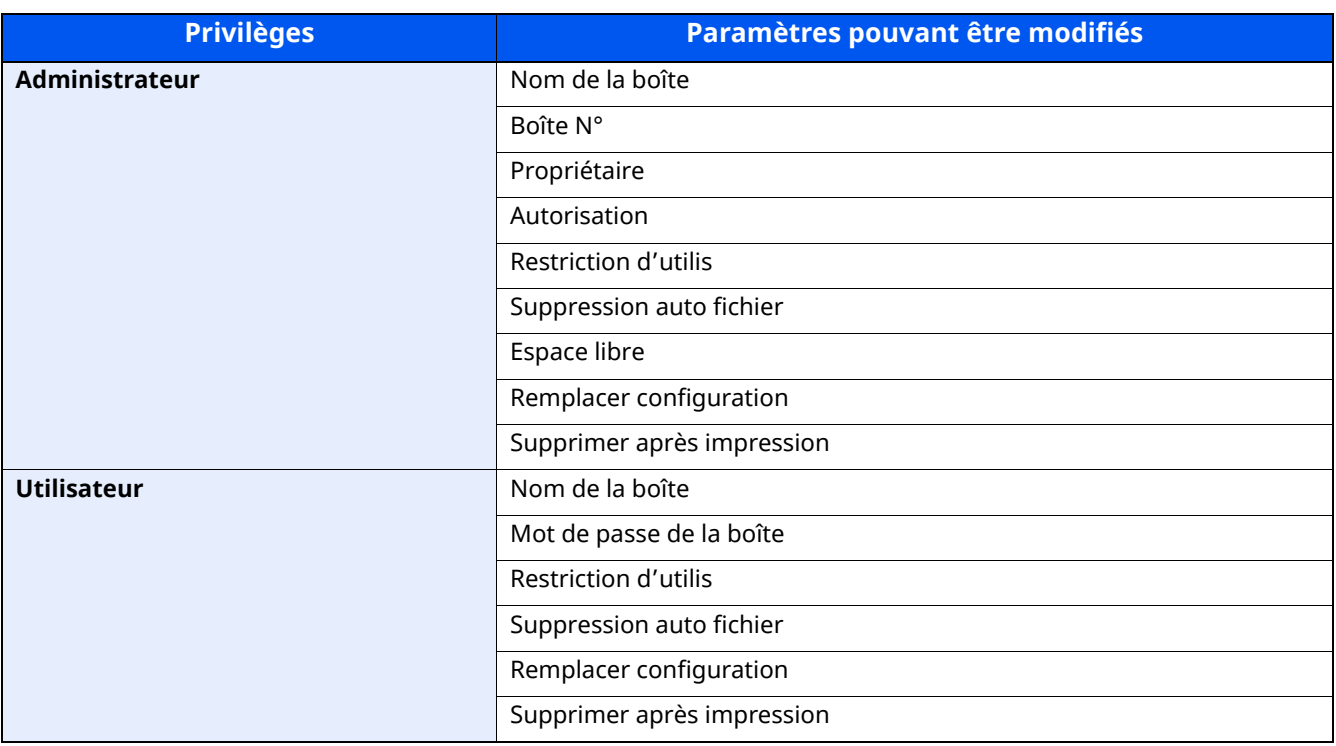

Pour plus de détails sur chaque élément, se reporter à :

Création d'une nouvelle Boîte [personnalisée](#page-266-0) (page 5-54)

#### **3 [OK] <sup>&</sup>gt; [Fermer]**

L'écran Boîte de document par défaut réapparaît.

### **Suppression d'une Boîte personnalisée**

#### **1 Afficher <sup>l</sup>'écran.**

Touche [**Accueil**] > [**Boîte personnalisée**] > [**Aj./Modif.**]

#### **2 Supprimer la boîte personnalisée.**

Sélectionner la boîte > [**Supprimer**] > [**Supprimer**]

#### **REMARQUE**

- En cas de connexion en tant qu'utilisateur, il n'est possible de supprimer qu'une boîte dont l'utilisateur est le propriétaire.
- En cas de connexion en tant qu'administrateur, il est possible de modifier toutes les boîtes.

### **Stockage de documents dans une Boîte personnalisée**

La boîte personnalisée stocke les données d'impression qui sont envoyées à partir d'un ordinateur. Pour l'opération d'impression à partir de l'ordinateur, se reporter à la section suivante :

**Printing System Driver User Guide**

### <span id="page-269-0"></span>**Impression de documents dans une Boîte personnalisée**

#### **1 Afficher <sup>l</sup>'écran.**

- **1** Touche [**Accueil**] > [**Boîte personnalisée**]
- **2** Sélectionner la boîte contenant le document à imprimer.

#### **REMARQUE**

Si une boîte personnalisée est protégée par mot de passe, entrer le mot de passe correct.

#### **2 Imprimer le document.**

**1** Sélectionner dans la liste le document à imprimer en cochant la case. Le document est signalé par une coche.

#### **REMARQUE**

Pour désélectionner, sélectionner une deuxième fois la case pour supprimer la coche.

- **2** Sélectionner [**Imprimer**].
- **3** Le cas échéant, définir le type de papier, l'impression recto verso, etc. Pour les fonctions pouvant être sélectionnées, se reporter à :
- Boîte [personnalisée](#page-288-0) (stocker fichier) (page 6-8)

#### **REMARQUE**

Sélectionner [**Favoris**] lors de l'enregistrement ou du rappel des favoris.

- **[Enregistrement](#page-222-0) de favoris (page 5-10)**
- [Rappel](#page-222-1) des favoris (page 5-10)

Si un document stocké à partir d'un ordinateur est sélectionné, l'écran de sélection des paramètres d'impression s'affiche.

Pour utiliser les paramètres utilisés lors de l'impression (lorsque le document a été enregistré), sélectionner [**Imprimer tel quel**]. Sélectionner [**Lancer impr.**] pour lancer l'impression.

Pour modifier les paramètres d'impression, sélectionner [**Impr. après modif. param. (Utiliser param. fichier)**] ou [**Impr. après modif. param. (Ne pas util. param. fich.)**] et modifier les paramètres d'impression.

Après la sélection d'un document sauvegardé dans la machine, [**Utiliser param. fichier**] peut s'afficher dans l'écran de paramètre pour la fonction à utiliser.

Pour utiliser les paramètres sauvegardés avec le document, sélectionner [**Utiliser param. fichier**].

S'il est nécessaire de modifier les paramètres d'impression, sélectionner la fonction désirée.

#### **4** Appuyer sur la touche [**Départ**].

L'impression du document sélectionné débute.

### **Enregistrement de documents numérisés dans une Boîte personnalisée**

#### **1 Afficher <sup>l</sup>'écran.**

Touche [**Accueil**] > [**Boîte personnalisée**]

### **2 Mettre en place les originaux.**

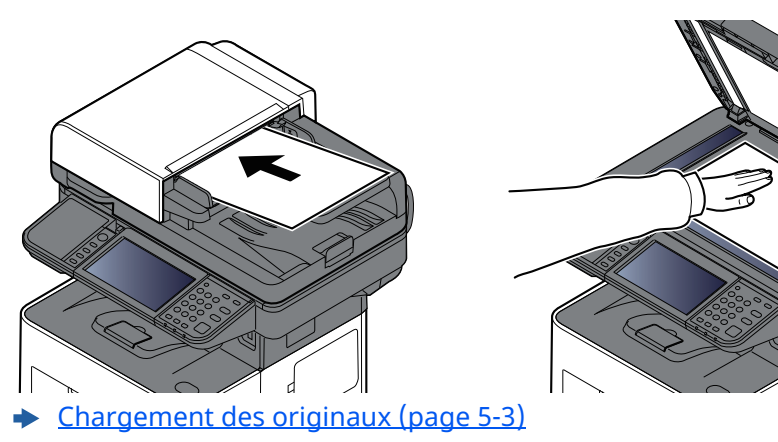

#### **3 Stocker le document.**

- **1** Sélectionner la boîte > [**Stockage de fichier**]
- **2** Le cas échéant, régler le type d'original, le format de fichier, etc. Pour les fonctions pouvant être sélectionnées, se reporter à :
- Boîte [personnalisée](#page-288-0) (stocker fichier) (page 6-8)

#### **REMARQUE**

- Entrer le nom de fichier sur 32 caractères maximum.
- Sélectionner [**Favoris**] lors de l'enregistrement ou du rappel des favoris.
- ← [Enregistrement](#page-222-0) de favoris (page 5-10)
- [Rappel](#page-222-1) des favoris (page 5-10)
- **3** Appuyer sur la touche [**Départ**].

L'original est numérisé et les données sont stockées dans la Boîte de document spécifiée.

### <span id="page-271-0"></span>**Envoi de documents dans une Boîte personnalisée**

#### **REMARQUE**

Lors de la transmission en utilisant le réseau local sans fil, sélectionner à l'avance l'interface dédiée à la fonction d'envoi.

Réseau [principal](#page-405-0) (client) (page 8-59)

#### **1 Afficher <sup>l</sup>'écran.**

Touche [**Accueil**] > [**Boîte personnalisée**] > Sélectionner la boîte

#### **REMARQUE**

Si une boîte personnalisée est protégée par mot de passe, entrer le mot de passe correct.

#### **2 Envoyer le document.**

**1** Sélectionner le document à envoyer dans la liste en cochant la case correspondante. Le document est signalé par une coche.

#### **REMARQUE**

- Il n'est pas possible de sélectionner et d'envoyer plusieurs documents.
- Pour désélectionner, sélectionner une deuxième fois la case pour supprimer la coche.
- **2** Sélectionner [**Envoyer**].

#### **REMARQUE**

En fonction des paramètres, l'écran du carnet d'adresses peut s'afficher.

#### **3** Définir la destination.

Pour plus d'informations sur la sélection des destinations, se reporter à :

**► [Spécification](#page-252-1) de la destination (page 5-40)** 

#### **IMPORTANT**

**[Envoi d'e-mail chiffré] et [Signature num. de l'e-mail] peuvent être utilisé uniquement lors de la spécification des adresses e-mail qui ont un certificat de chiffrement à partir du carnet d'adresses. Lors de la saisie de l'adresse e-mail à partir du panneau de commande, il n'est pas possible d'utiliser ces fonctions.**

**4** Configurer la taille d'envoi, l'image de l'original, etc. comme souhaité.

Pour les fonctions pouvant être définies, se reporter à :

Boîte [personnalisée](#page-288-0) (stocker fichier) (page 6-8)

#### **REMARQUE**

Sélectionner [**Favoris**] lors de l'enregistrement ou du rappel des favoris.

- **[Enregistrement](#page-222-0) de favoris (page 5-10)**
- [Rappel](#page-222-1) des favoris (page 5-10)

**5** Appuyer sur la touche [**Départ**].

L'envoi du document sélectionné débute.

### **Envoi de documents dans une Boîte personnalisée vers l'adresse e-mail de l'utilisateur connecté**

Lorsque la connexion utilisateur est activée, les documents dans la boîte personnalisée sont envoyés à l'adresse e-mail de l'utilisateur connecté.

#### **1 Configurer les paramètres.**

Avant d'utiliser cette fonction, les éléments suivants sont nécessaires.

• L'icône de fonction doit être affichée dans l'écran d'accueil.

[Modification](#page-76-0) de l'écran d'accueil (page 2-20)

- Une adresse e-mail doit être définie dans la connexion utilisateur pour l'utilisateur qui se connecte.
	- Ajout d'un [utilisateur](#page-422-0) (liste utilisateur local) (page 9-7)

#### **2 Sélectionner la touche [Accueil].**

#### **3 Sélectionner [Envoi personnel (E-mail)].**

#### **REMARQUE**

Lorsque cette fonction est utilisée, seules les fonctions de transmissions peuvent être utilisées.

### <span id="page-272-0"></span>**Déplacement de documents dans une Boîte personnalisée**

#### **1 Afficher <sup>l</sup>'écran.**

Touche [**Accueil**] > [**Boîte personnalisée**] > Sélectionner la boîte

#### **REMARQUE**

Si une boîte personnalisée est protégée par mot de passe, entrer le mot de passe correct.

#### **2 Déplacer les documents.**

**1** Sélectionner dans la liste le document à déplacer en cochant la case.

Le document est signalé par une coche.

#### **REMARQUE**

Pour désélectionner, sélectionner une deuxième fois la case pour supprimer la coche.

**2** [**Autres**] > [**Dépl./cop.**] > [**Déplacer vers boîte perso**] > sélectionner la destination du déplacement > [**Déplacer**] > [**Déplacer**]

Le document sélectionné est déplacé.

#### **REMARQUE**

Si la boîte vers laquelle le document doit être déplacé est protégée par mot de passe, entrer le mot de passe correct.

### **Copie de documents dans une Boîte personnalisée vers d'autres boîtes**

#### **1 Afficher <sup>l</sup>'écran.**

Touche [**Accueil**] > [**Boîte personnalisée**] > Sélectionner la boîte

#### **REMARQUE**

Si une boîte personnalisée est protégée par mot de passe, entrer le mot de passe correct.

#### **2 Copier les documents.**

**1** Sélectionner dans la liste le document à copier en cochant la case.

Le document est signalé par une coche.

#### **REMARQUE**

Pour désélectionner, sélectionner une deuxième fois la case pour supprimer la coche.

**2** [**Autres**] > [**Dépl./cop.**] > [**Copier dans la boîte personnalisée**] > sélectionner la destination de la copie > [**Copier**] > [**Copier**]

Le document sélectionné est copié.

#### **REMARQUE**

Si la boîte vers laquelle le document doit être copié est protégée par mot de passe, entrer le mot de passe correct.

### **Copie de documents dans une Boîte personnalisée vers un lecteur USB**

#### **1 Afficher <sup>l</sup>'écran.**

Touche [**Accueil**] > [**Boîte personnalisée**] > Sélectionner la boîte

#### **REMARQUE**

Si une boîte personnalisée est protégée par mot de passe, entrer le mot de passe correct.

#### **2 Copier les documents.**

**1** Sélectionner dans la liste le document à copier en cochant la case.

Le document est signalé par une coche.

#### **REMARQUE**

Pour désélectionner, sélectionner une deuxième fois la case pour supprimer la coche.

**2** [**Autres**] > [**Dépl./cop.**] > [**Copier vers lecteur USB**] > sélectionner la destination de la copie > [**Suivant**] > [**Copier**] > [**Copier**]

Le document sélectionné est copié.

### **Fusion de documents dans une Boîte personnalisée**

Il est possible de fusionner les documents au sein d'une boîte personnalisée en un seul fichier.

#### **REMARQUE**

Il est possible uniquement de fusionner un document avec d'autres documents dans la même boîte personnalisée. Si nécessaire, déplacer les documents à fusionner auparavant.

#### **1 Afficher <sup>l</sup>'écran.**

Touche [**Accueil**] > [**Boîte personnalisée**] > Sélectionner la boîte

#### **REMARQUE**

Si une boîte personnalisée est protégée par mot de passe, entrer le mot de passe correct.

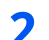

#### **2 Fusionner le document.**

**1** Sélectionner dans la liste les documents à fusionner en cochant la case.

Le document est signalé par une coche.

Il est possible de fusionner jusqu'à 10 documents.

#### **REMARQUE**

Pour désélectionner, sélectionner une deuxième fois la case pour supprimer la coche.

#### **2** [**Autres**] > [**Joindre**].

**3** Disposer les documents dans l'ordre dans lequel ils doivent être fusionnés.

Sélectionner le document à disposer et sélectionner [**Haut**] ou [**Bas**] pour le déplacer dans l'ordre correct dans la séquence.

**4** [**Suivant**] > Saisir le nom de fichier pour le document fusionné

#### **REMARQUE**

Entrer le nom de fichier sur 64 caractères maximum.

#### **5** [**Joindre**] > [**Joindre**].

Les documents sont fusionnés.

#### **REMARQUE**

Après la fusion, les documents originaux demeurent inchangés. Les supprimer s'ils ne sont plus utiles.

### **Suppression de documents dans une Boîte personnalisée**

#### **1 Afficher <sup>l</sup>'écran.**

- **1** Touche [**Accueil**] > [**Boîte personnalisée**]
- **2** Sélectionner la boîte contenant le document.

#### **REMARQUE**

Si une boîte personnalisée est protégée par mot de passe, entrer le mot de passe correct.

#### **2 Supprimer le document.**

**1** Sélectionner dans la liste le document à supprimer en cochant la case.

Le document est signalé par une coche.

#### **REMARQUE**

- L'option [**Supprimer**] est désactivée tant qu'aucun document n'est sélectionné.
- Pour désélectionner, sélectionner une deuxième fois la case pour supprimer la coche.
- **2** [**Autres**] > [**Supprimer**] > [**Supprimer**]

Le document est supprimé.

### **Opération en utilisant le lecteur USB amovible**

Brancher le lecteur USB directement dans la machine pour imprimer rapidement et facilement les fichiers stockés dans le lecteur USB sans avoir besoin d'utiliser un ordinateur.

Les types de fichiers suivants peuvent être imprimés :

- Fichier PDF (Version 1.7 ou supérieure)
- Fichier TIFF (format TIFF V6/TTN2)
- Fichier JPEG
- Fichier XPS
- Fichier OpenXPS
- Fichier PDF crypté

En outre, il est possible de stocker des fichiers images numérisés dans le lecteur USB connecté à la machine.

Les types de fichiers suivants peuvent être stockés :

- Format de fichier PDF
- Format de fichier TIFF
- Format de fichier JPEG
- Format de fichier XPS
- Format de fichier OpenXPS
- Format de fichier PDF haute compression
- Format de fichier Word
- Format de fichier Excel
- Format de fichier PowerPoint

#### **REMARQUE**

Les fichiers Word, Excel et PowerPoint seront enregistrés au format Microsoft Office 2007 ou ultérieur.

### **Impression de documents stockés dans le lecteur USB amovible**

#### **REMARQUE**

- Les fichiers PDF à imprimer doivent comporter une extension (.pdf).
- Le lecteur USB utilisé doit être formaté par cette machine.
- Brancher le lecteur USB directement dans le logement de mémoire USB.

#### **1 Brancher le lecteur USB.**

**1** Brancher le lecteur USB dans le logement de mémoire USB.

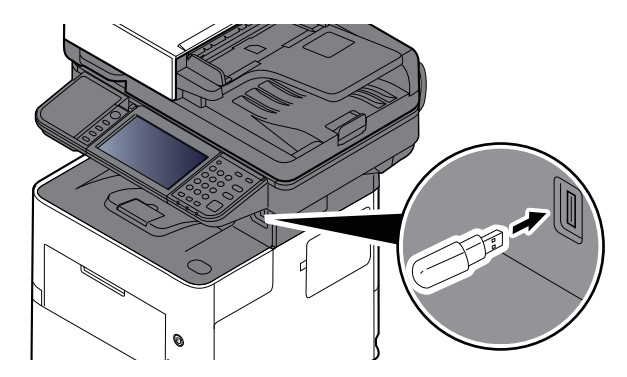

Lorsque la machine lit le lecteur USB, le message « Lecteur USB reconnu. Affichage des fichiers. » peut s'afficher.

#### **2** Sélectionner [**Continuer**].

Afficher l'écran du lecteur USB.

#### **REMARQUE**

Si le message ne s'affiche pas, sélectionner [**Lecteur USB**] sur l'écran d'accueil.

#### **2 Imprimer le document.**

**1** Sélectionner le dossier contenant le fichier à imprimer.

#### **REMARQUE**

- 1 000 documents peuvent être affichés.
- Pour revenir à un niveau de dossier supérieur, sélectionner [**Haut**].
- **2** Sélectionner le fichier à imprimer > [**Imprimer**]
- **3** Le cas échéant, modifier le nombre de copies, l'impression recto verso, etc.

Pour les fonctions pouvant être sélectionnées, se reporter à :

**►** Lecteur USB [\(stocker](#page-293-0) fichier) (page 6-13)

#### **REMARQUE**

Après la sélection d'un document sauvegardé dans la machine, [**Utiliser param. du fichier**] peut s'afficher dans l'écran de paramètre pour la fonction à utiliser.

- Pour utiliser les paramètres sauvegardés avec le document, sélectionner [**Utiliser param. fichier**].
- S'il est nécessaire de modifier les paramètres d'impression, sélectionner la fonction désirée.
- **4** Appuyer sur la touche [**Départ**].

L'impression du fichier sélectionné débute.

### **Enregistrement du document dans le lecteur USB (numérisation vers USB)**

Il est possible de stocker des documents numérisés sur un lecteur USB amovible.

#### **REMARQUE**

Le nombre maximum de fichiers pouvant être stockés est de 1000.

#### **1 Mettre en place les originaux.**

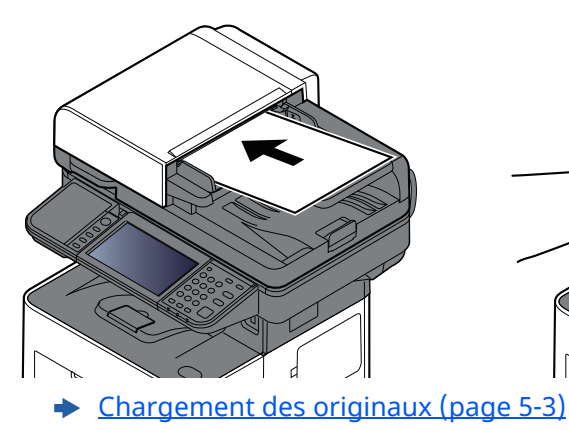

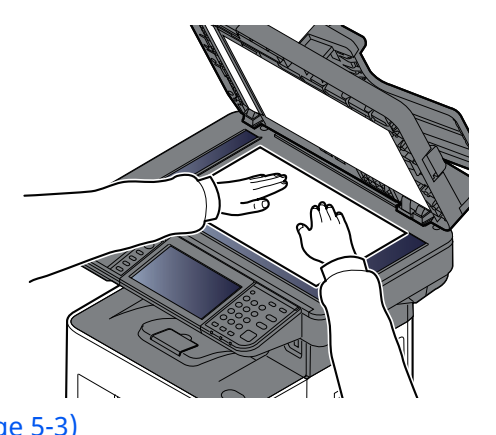

### **2 Brancher le lecteur USB.**

**1** Brancher le lecteur USB dans le logement de mémoire USB.

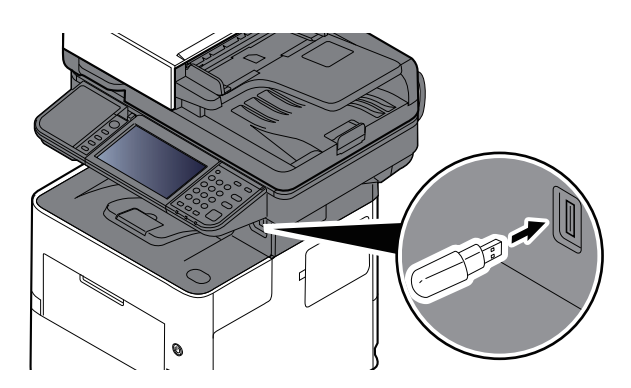

**2** Lorsque la machine lit la mémoire USB, le message « Lecteur USB reconnu. Affichage des fichiers. » peut s'afficher. Sélectionner [**Continuer**].

Afficher l'écran du lecteur USB.

#### **REMARQUE**

Si le message ne s'affiche pas, sélectionner [**Lecteur USB**] sur l'écran d'accueil.

#### **3 Stocker le document.**

- **1** Sélectionner le dossier où le fichier sera stocké.
- **2** Sélectionner [**Stockage fichier**].
- **3** Le cas échéant, régler le type d'original, le format de fichier, etc. Pour les fonctions pouvant être définies, se reporter à :
	- **►** Lecteur USB [\(stocker](#page-293-0) fichier) (page 6-13)
- **4** Vérifier le stockage d'image.
- **5** Appuyer sur la touche [**Départ**].

L'original est numérisé et les données sont stockées dans le lecteur USB.

### **Vérifier les informations du lecteur USB**

- **1 Dans <sup>l</sup>'écran Lecteur USB, sélectionner [Infos USB].**
- **2 Après avoir vérifié les informations, sélectionner [Fermer].**

### **Retrait du lecteur USB**

#### **IMPORTANT**

**Respecter la bonne procédure afin d'éviter d'endommager les données ou le lecteur USB.**

#### **1 Afficher <sup>l</sup>'écran.**

Touche [**Accueil**] > [**Lecteur USB**]

#### **2 Sélectionner [Retirer USB].**

Sélectionner [**OK**], et retirer le lecteur USB après l'affichage du message « Le lecteur USB peut être retiré en toute sécurité. ».

#### **REMARQUE**

Le lecteur USB peut aussi être retiré après avoir vérifié les informations sur l'appareil.

[Informations](#page-344-0) sur l'appareil (page 7-12)

Appuyer sur l'icône du lecteur USB affichée au haut de l'écran tactile et sélectionner **[Retirer USB]** permet de retirer le lecteur USB en toute sécurité.

**E**cran d['accueil](#page-74-0) (page 2-18)

## **Utilisation de l'agrafeuse manuelle (P-6039i MFP/P-5539i MFP uniquement)**

Il est possible d'agrafer le papier copié manuellement sans aucune opération d'impression.

#### **REMARQUE**

Si la machine est à court d'agrafes, ajouter des agrafes.

◆ [Remplacement](#page-481-0) des agrafes (P-6039i MFP/P-5539i MFP uniquement) (page 10-13)

#### **Nombre maximum de feuilles disponible pour l'agrafage manuel**

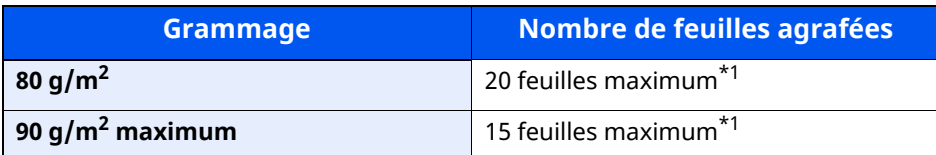

<span id="page-280-0"></span>\*1 Pile de papier jusqu'à 2 mm d'épaisseur.

**1 Lisser les bords de la pile de papier et insérer le papier dans l'agrafeuse manuelle avec la face avant orientée vers le haut.**

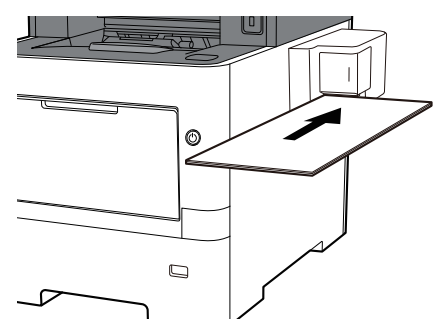

Une fois le papier entièrement inséré, l'agrafage commence.

#### **REMARQUE**

L'agrafage manuel ne peut pas être utilisé lorsque la machine est en mode Veille.

Pour utiliser l'agrafage manuel, sélectionner la touche [**Economie D'Énergie**].

# **6 Utilisation de différentes fonctions**

#### Ce chapitre aborde les sujets suivants :

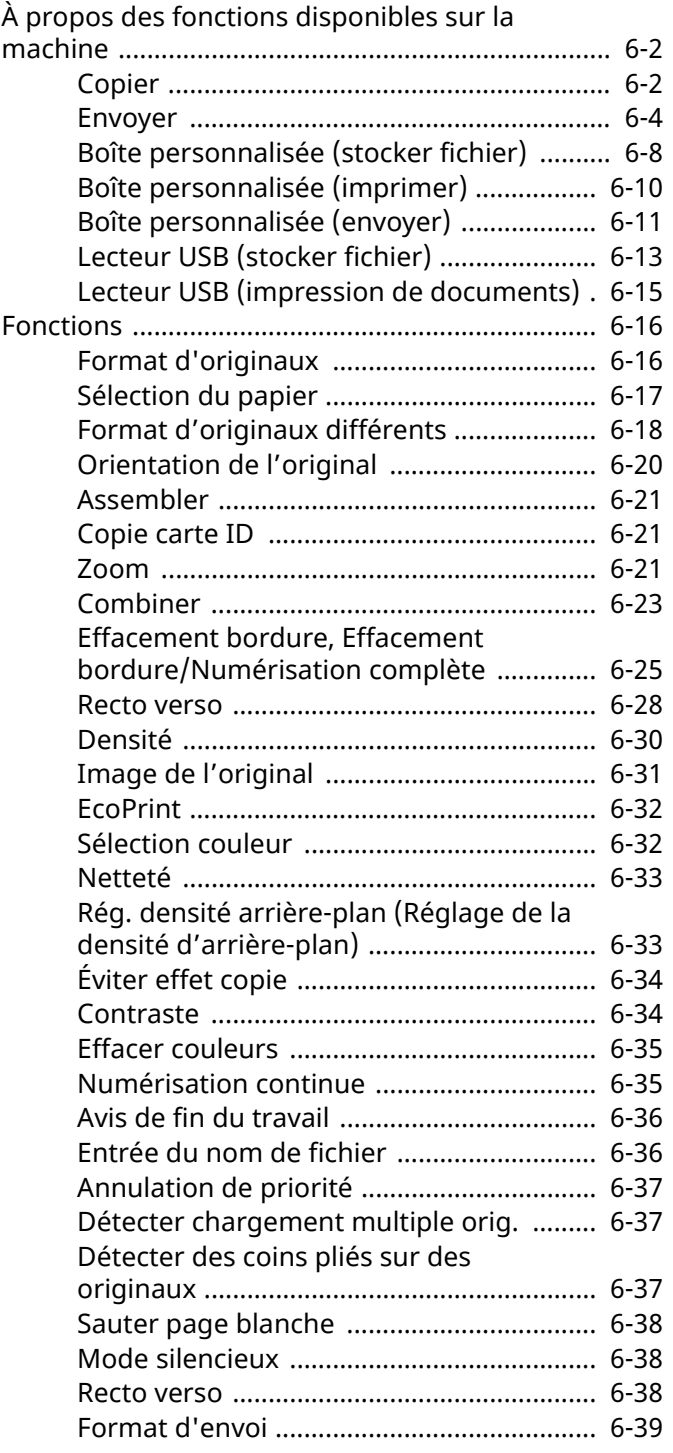

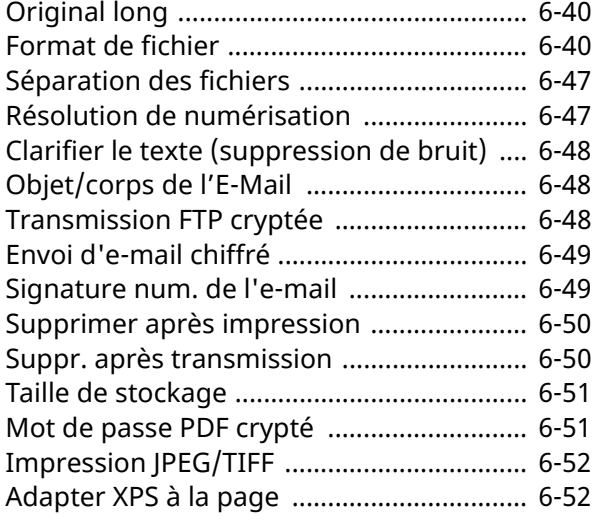

## <span id="page-282-0"></span>**À propos des fonctions disponibles sur la machine**

Cette machine fournit les différentes fonctions disponibles.

### <span id="page-282-1"></span>**Copier**

Chaque fonction est affichée dans le corps lorsque la navigation générale est sélectionnée.

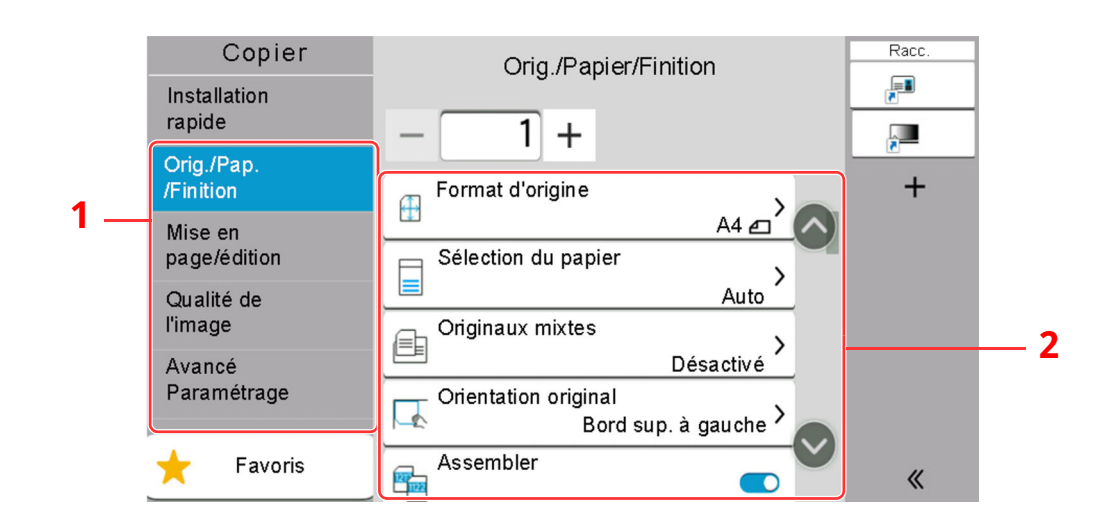

- 1 Navigation générale
- 2 Corps

Pour les détails de chaque fonction, voir le tableau ci-dessous.

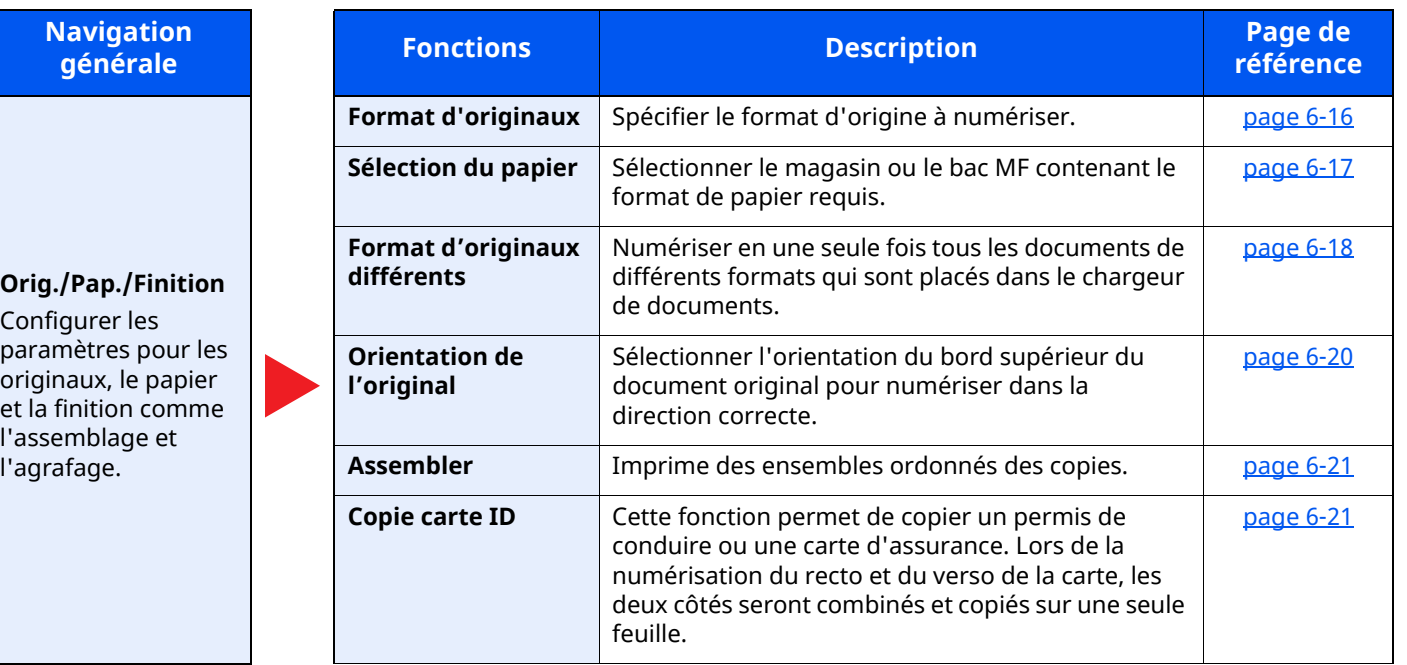

### **Navigation**

**Mise en page/ édition** Configurer les paramètres pour l'impression recto verso et le tampon.

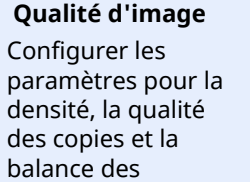

couleurs.

#### **Paramètre avancé**

Configurer les paramètres pour la numérisation continue, les copies d'image inverse et la fonction de saut des pages blanches.

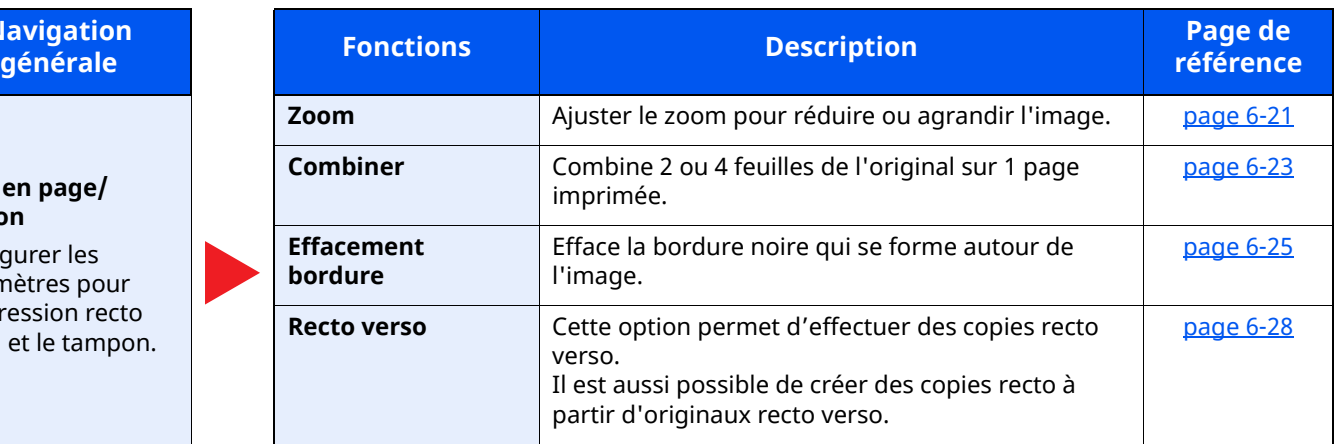

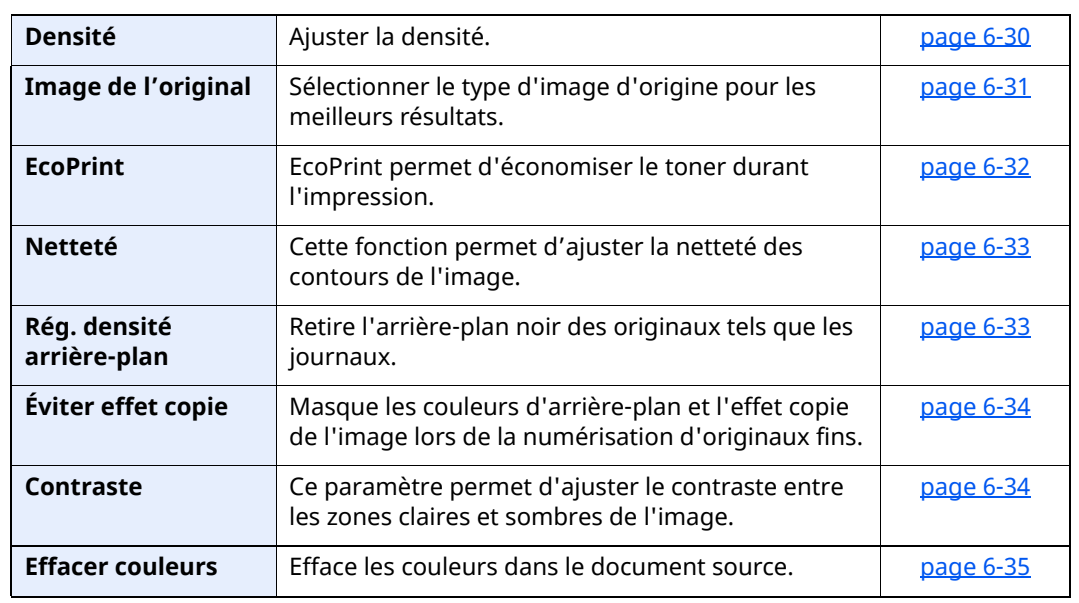

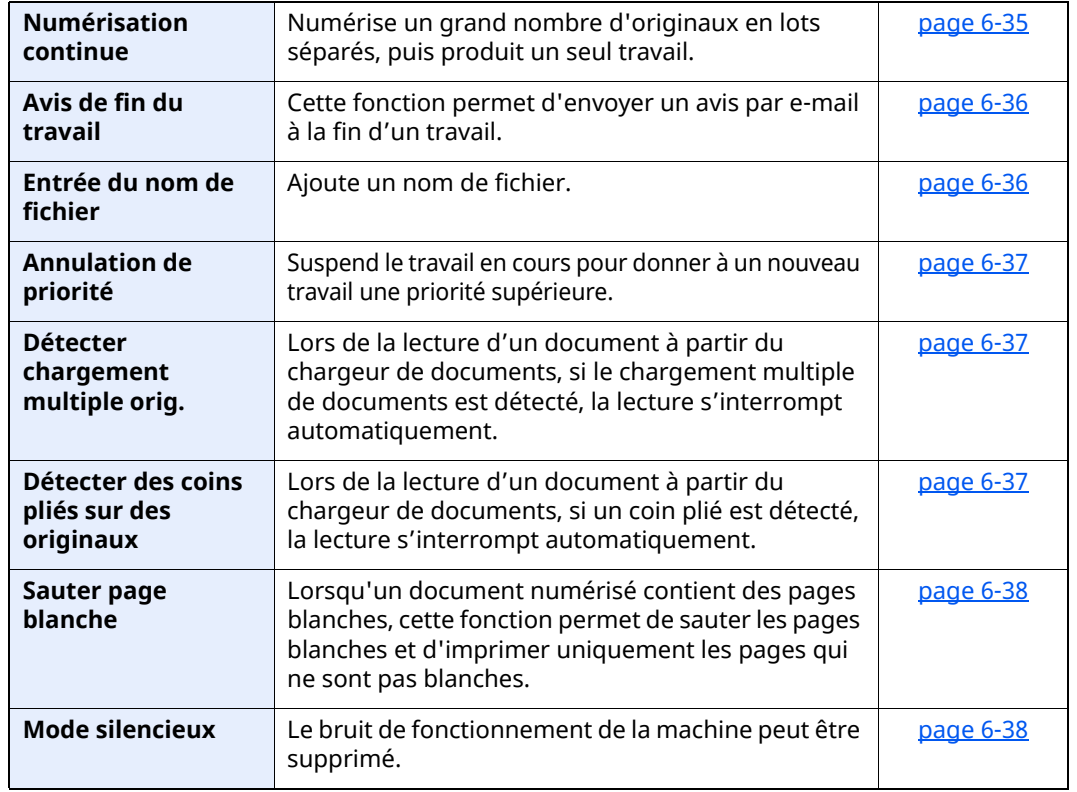

### <span id="page-284-0"></span>**Envoyer**

Chaque fonction est affichée dans le corps lorsque la navigation générale est sélectionnée.

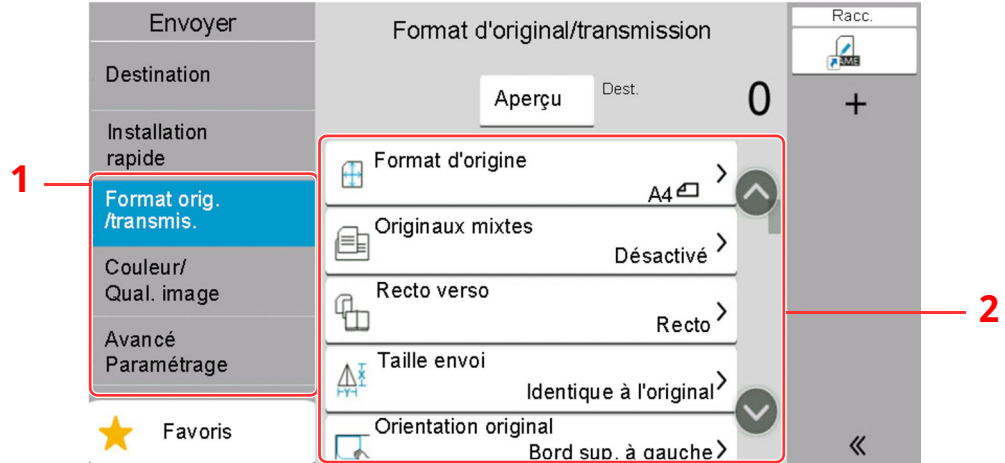

Pour les détails de chaque fonction, voir le tableau ci-dessous.

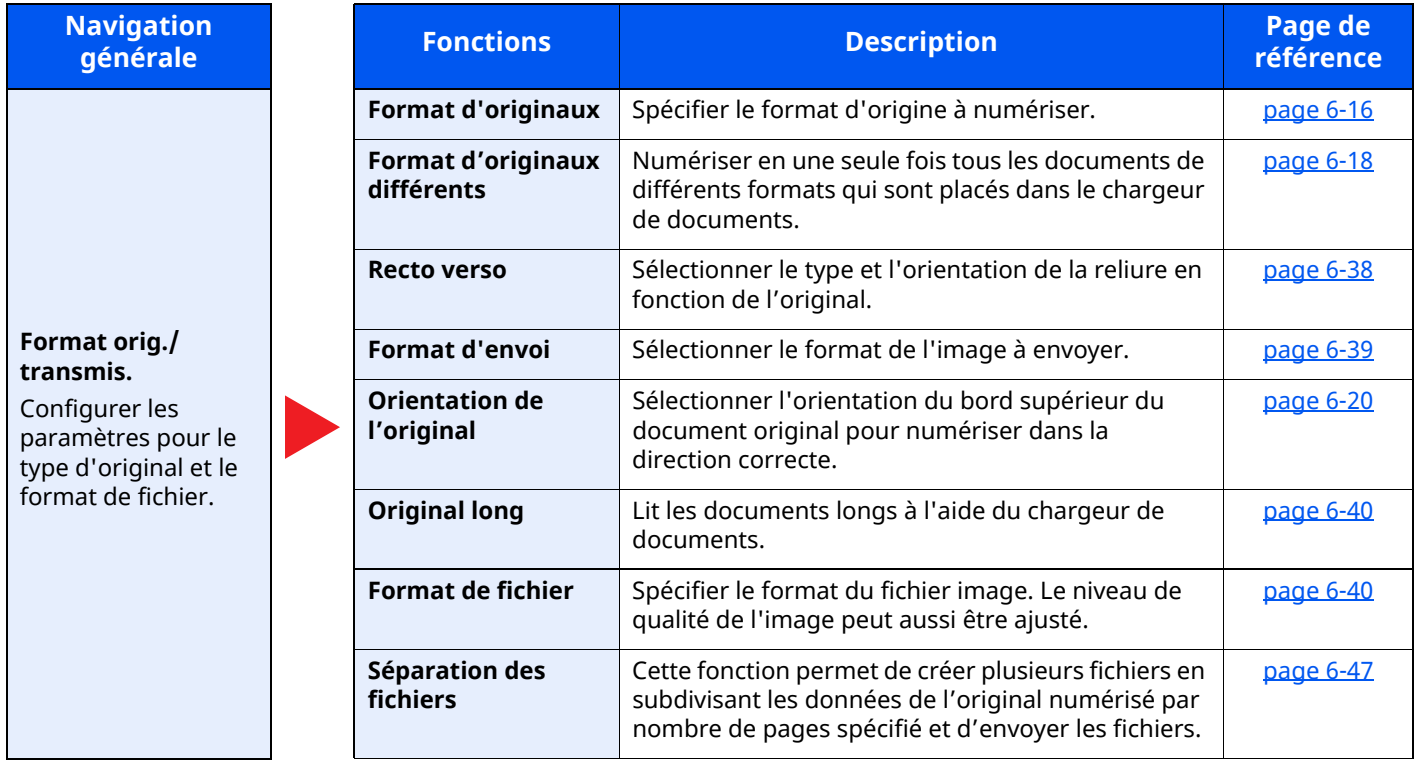

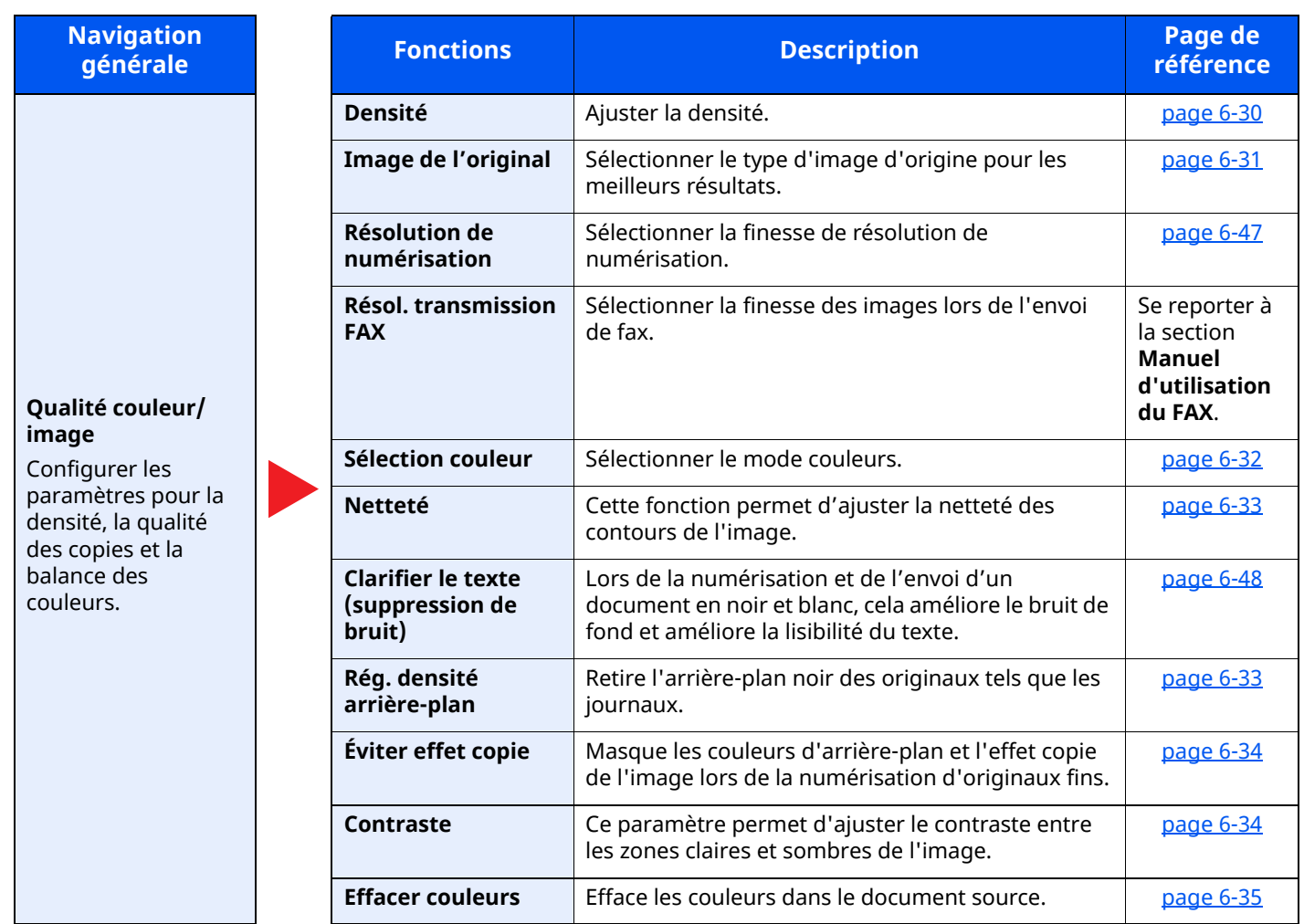

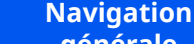

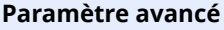

Configurer les paramètres pour la copie de transmission, la transmission cryptée et la vérification de taille du fichier.

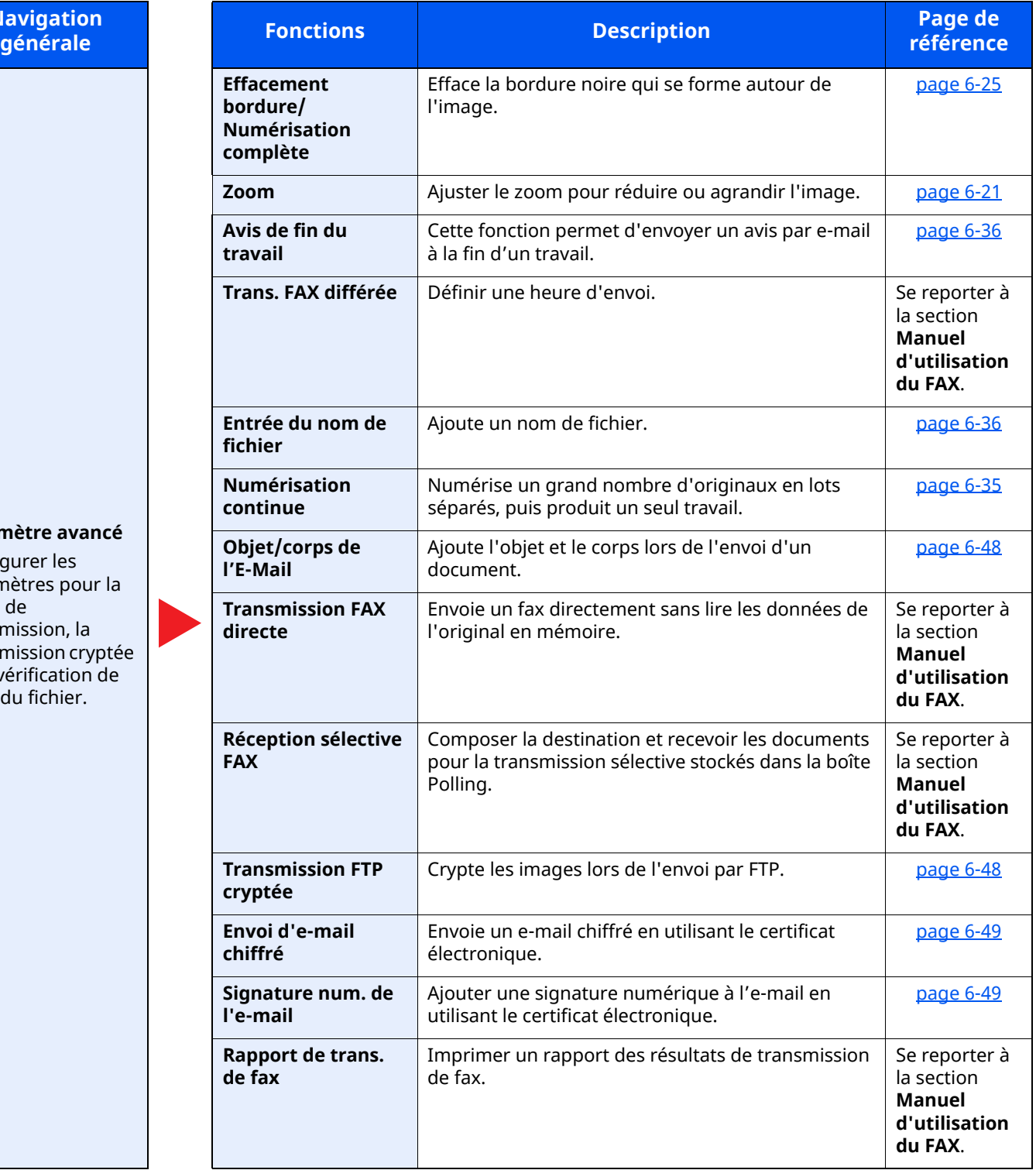

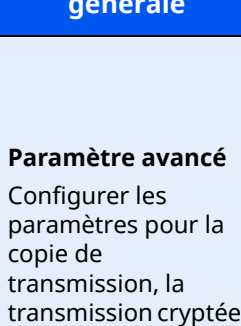

**Navigation**

et la vérification de taille du fichier.

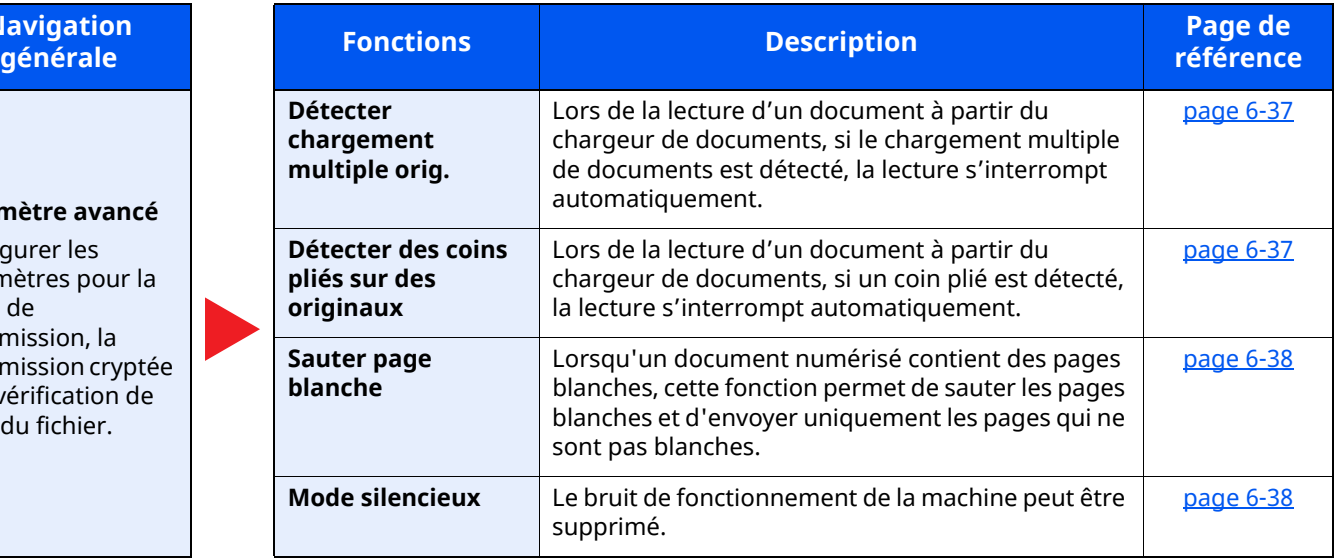
# **Boîte personnalisée (stocker fichier)**

Chaque fonction est affichée dans le corps lorsque la navigation générale est sélectionnée.

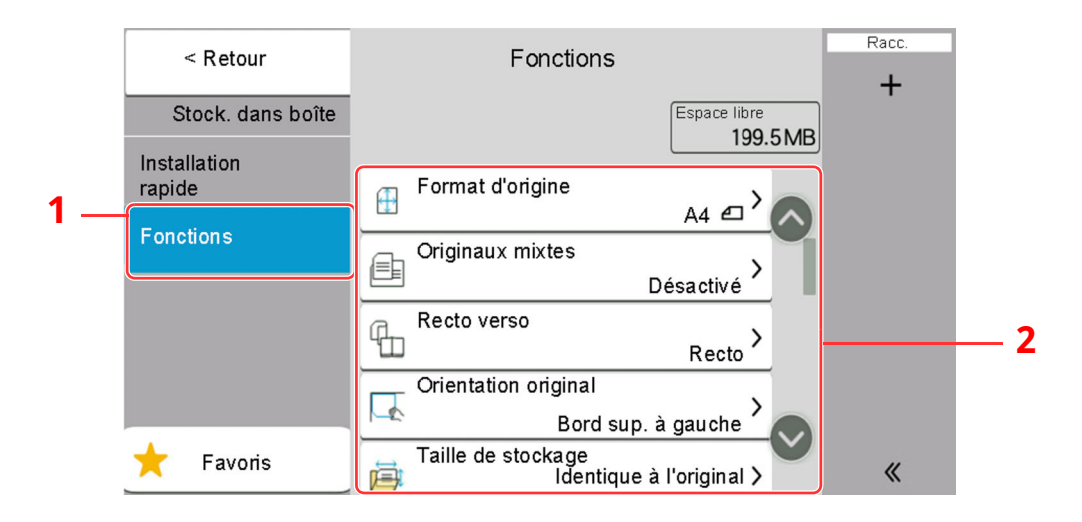

1 Navigation générale

#### 2 Corps

Pour les détails de chaque fonction, voir le tableau ci-dessous.

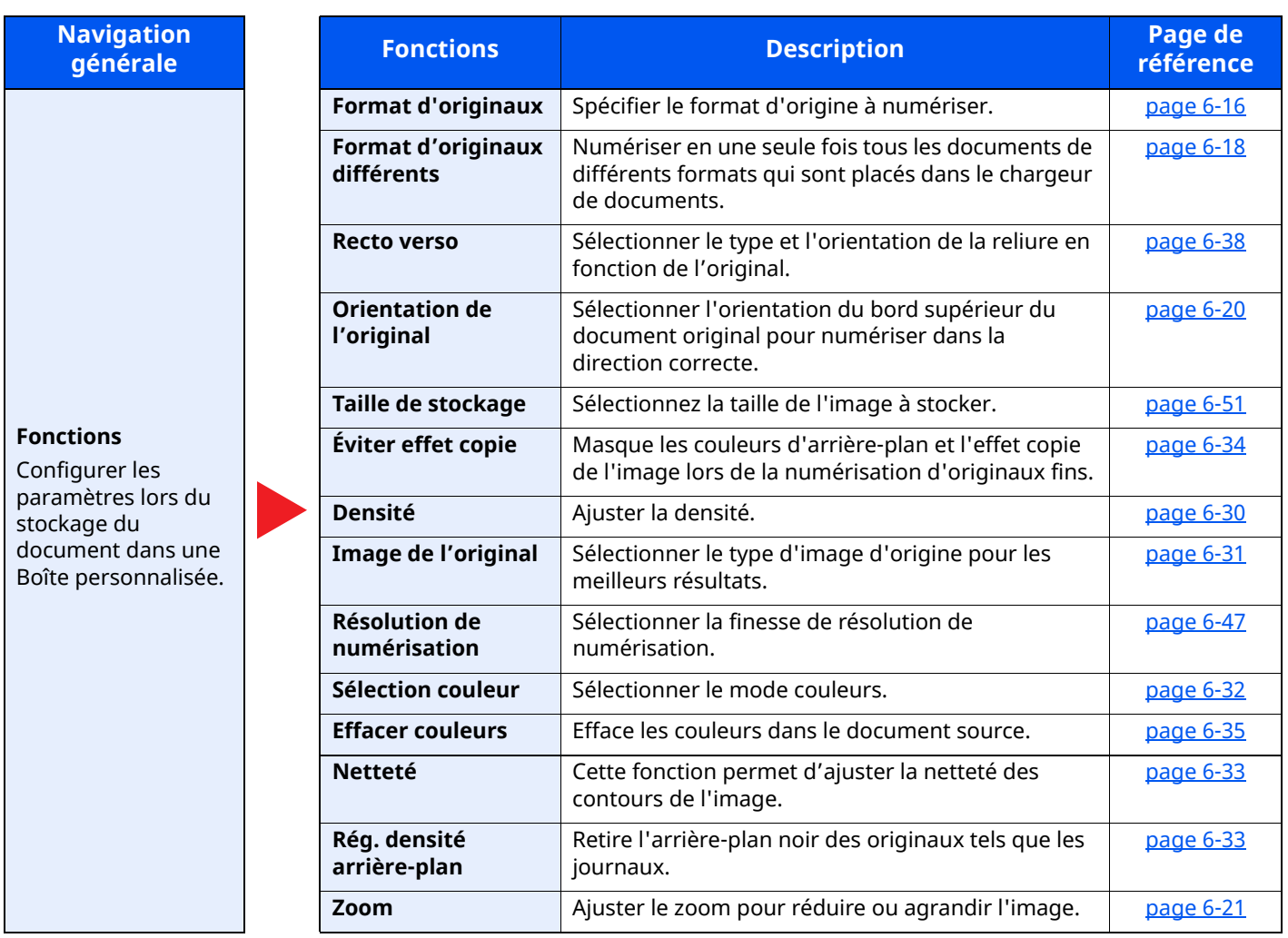

### Utilisation de différentes fonctions > À propos des fonctions disponibles sur la machine

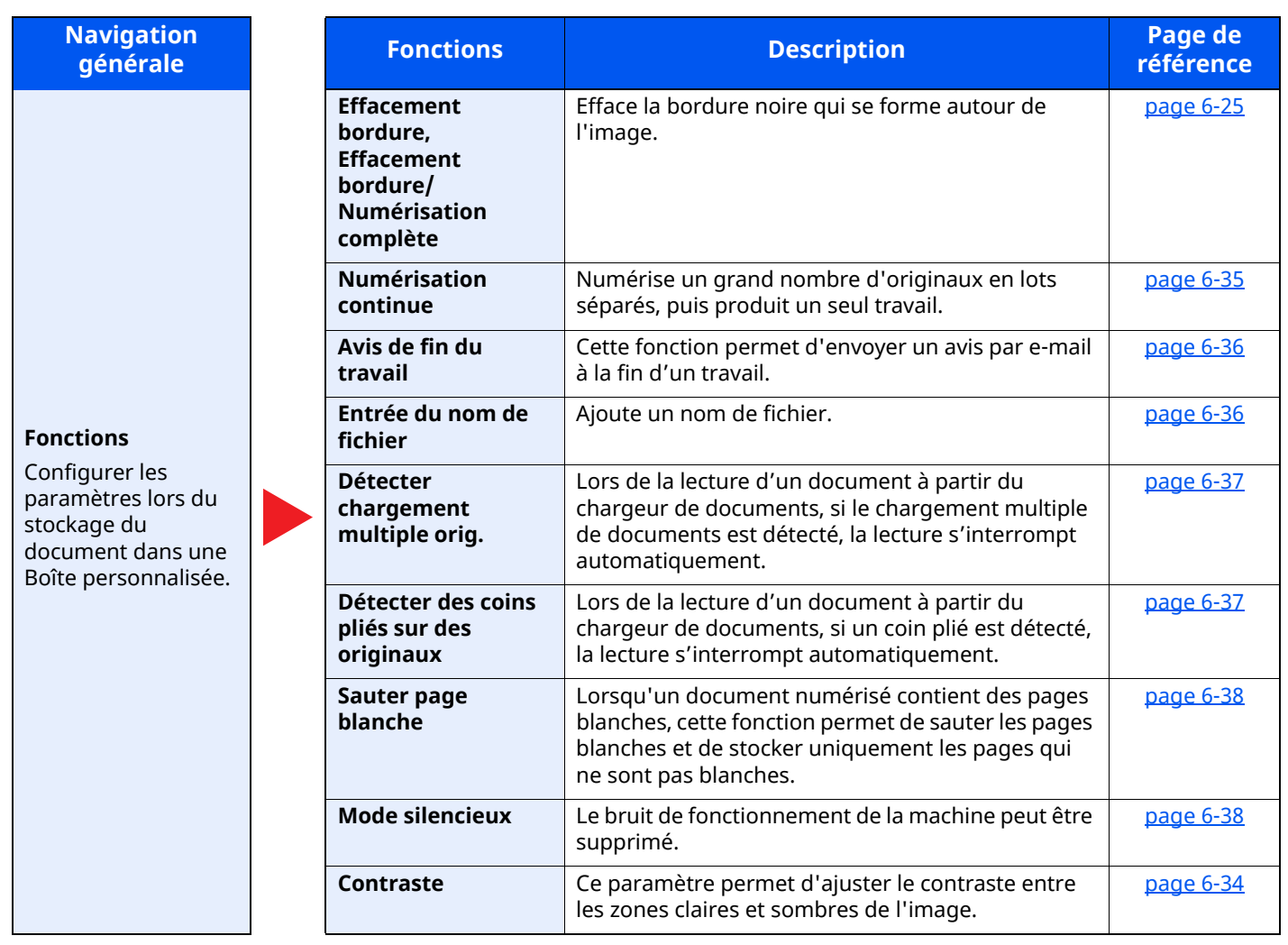

# **Boîte personnalisée (imprimer)**

Chaque fonction est affichée dans le corps lorsque la navigation générale est sélectionnée.

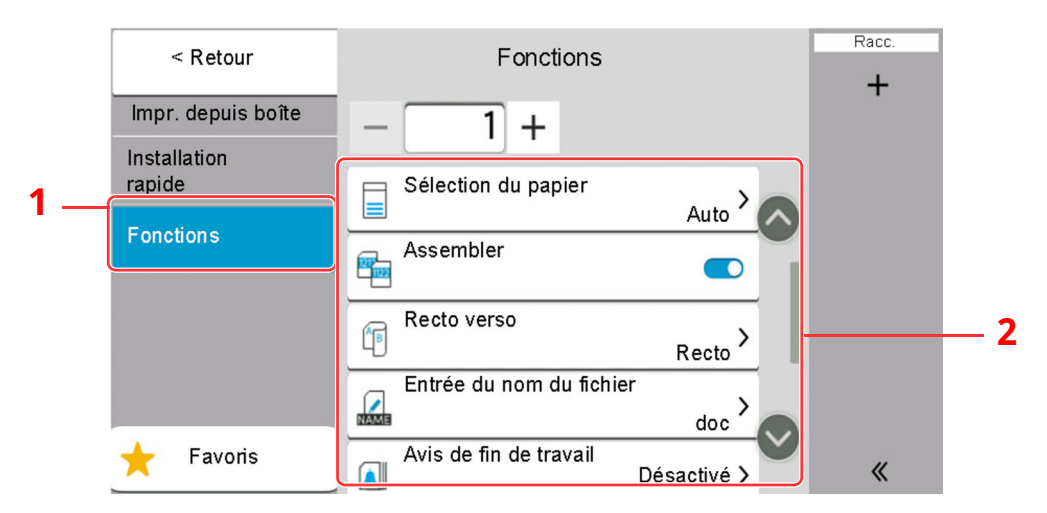

1 Navigation générale

#### 2 Corps

Pour les détails de chaque fonction, voir le tableau ci-dessous.

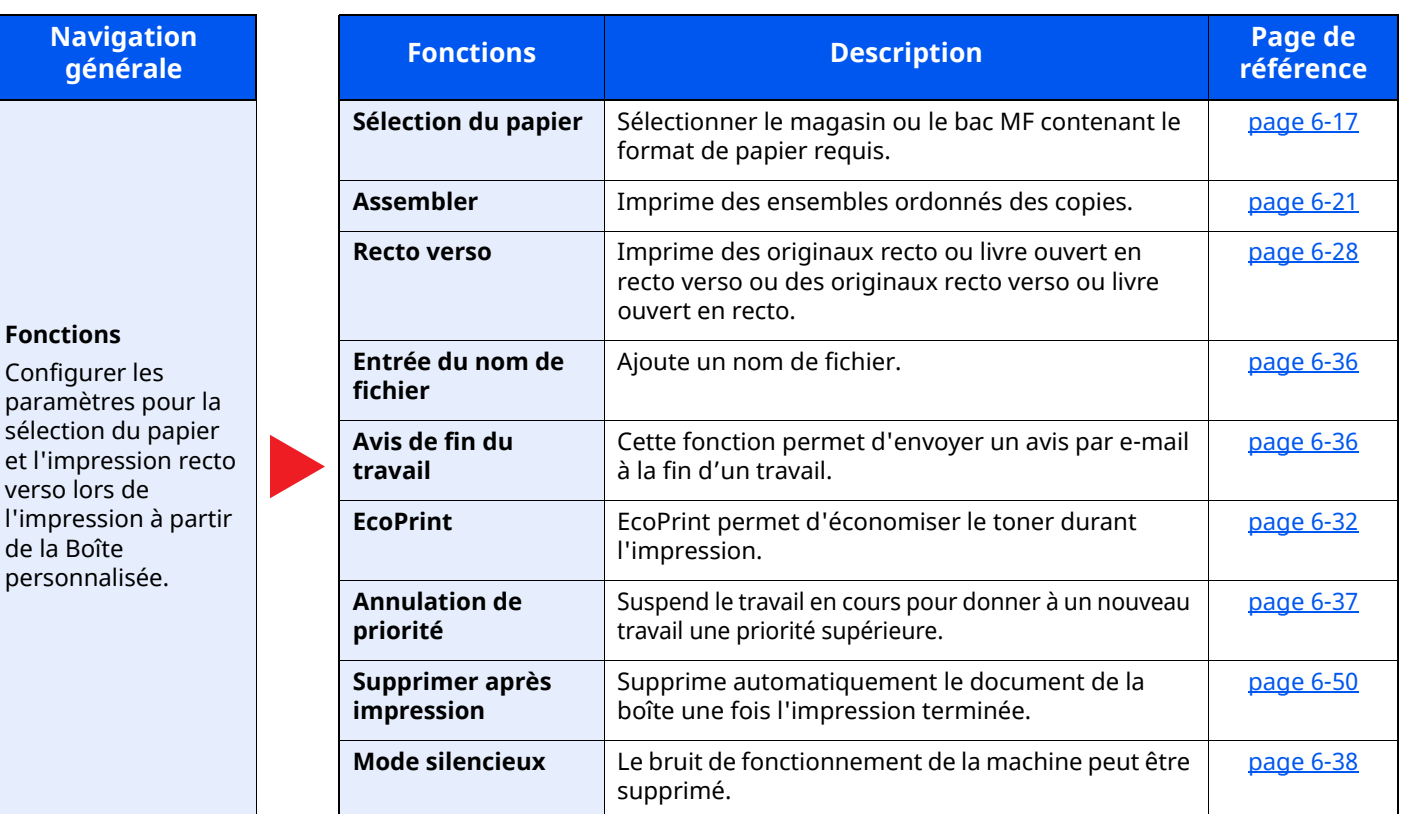

# **Boîte personnalisée (envoyer)**

Chaque fonction est affichée dans le corps lorsque la navigation générale est sélectionnée.

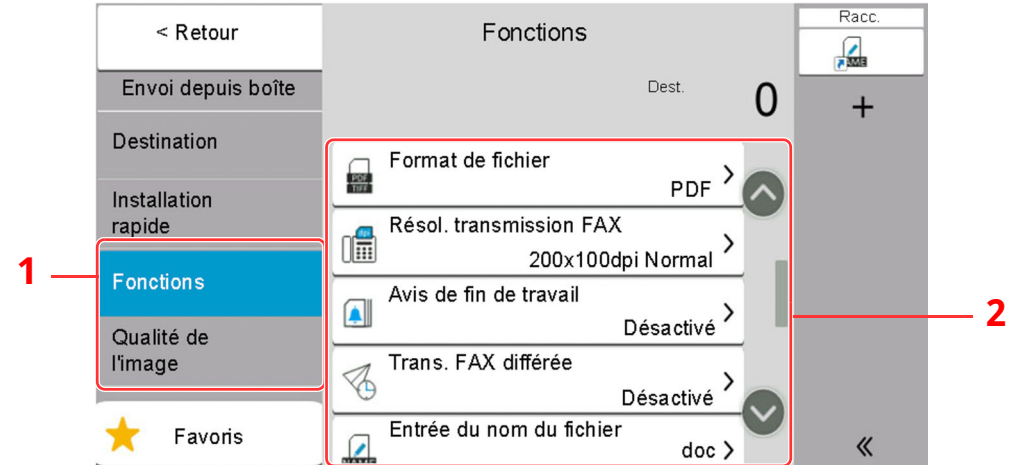

1 Navigation générale

#### 2 Corps

Pour les détails de chaque fonction, voir le tableau ci-dessous.

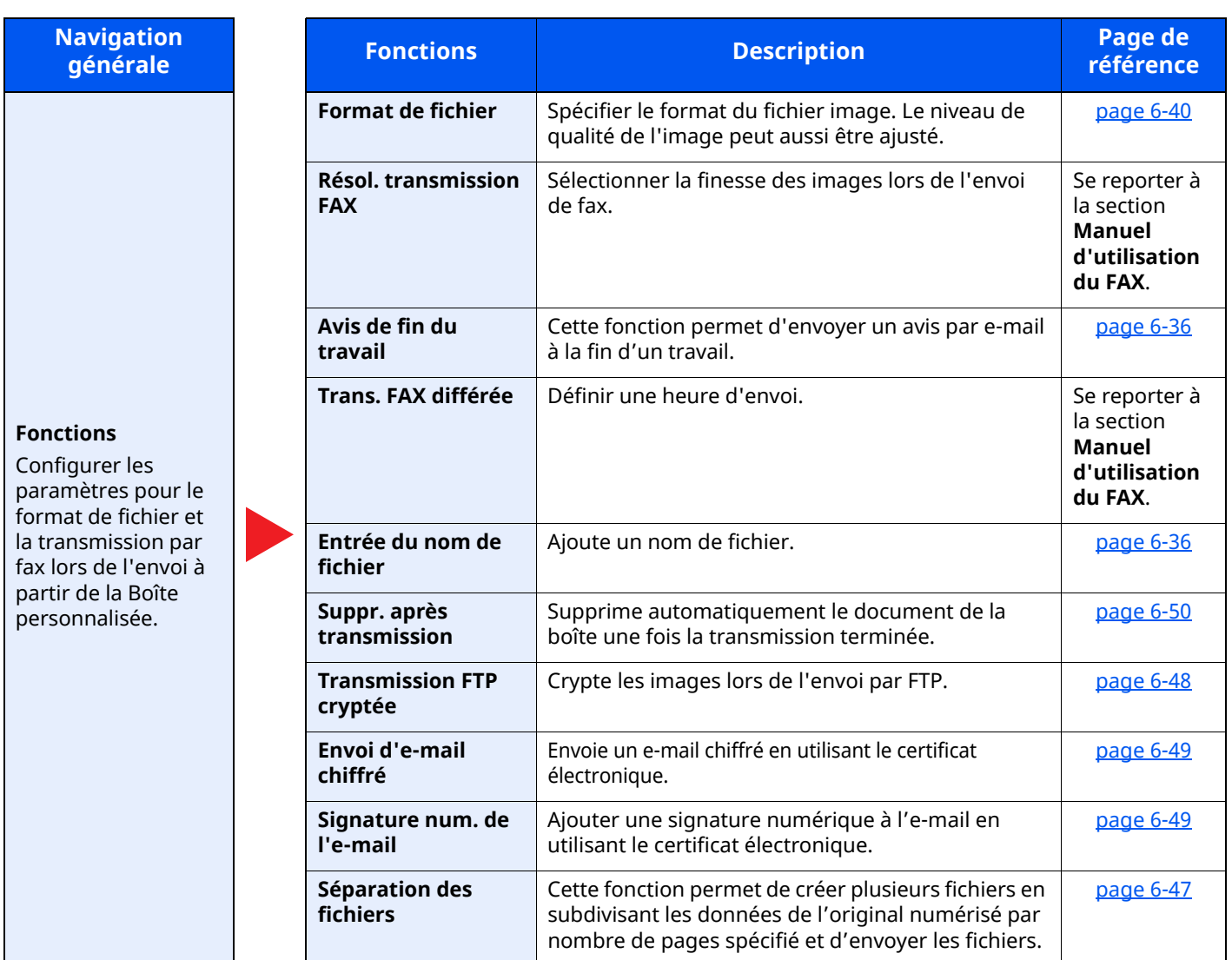

### Utilisation de différentes fonctions > À propos des fonctions disponibles sur la machine

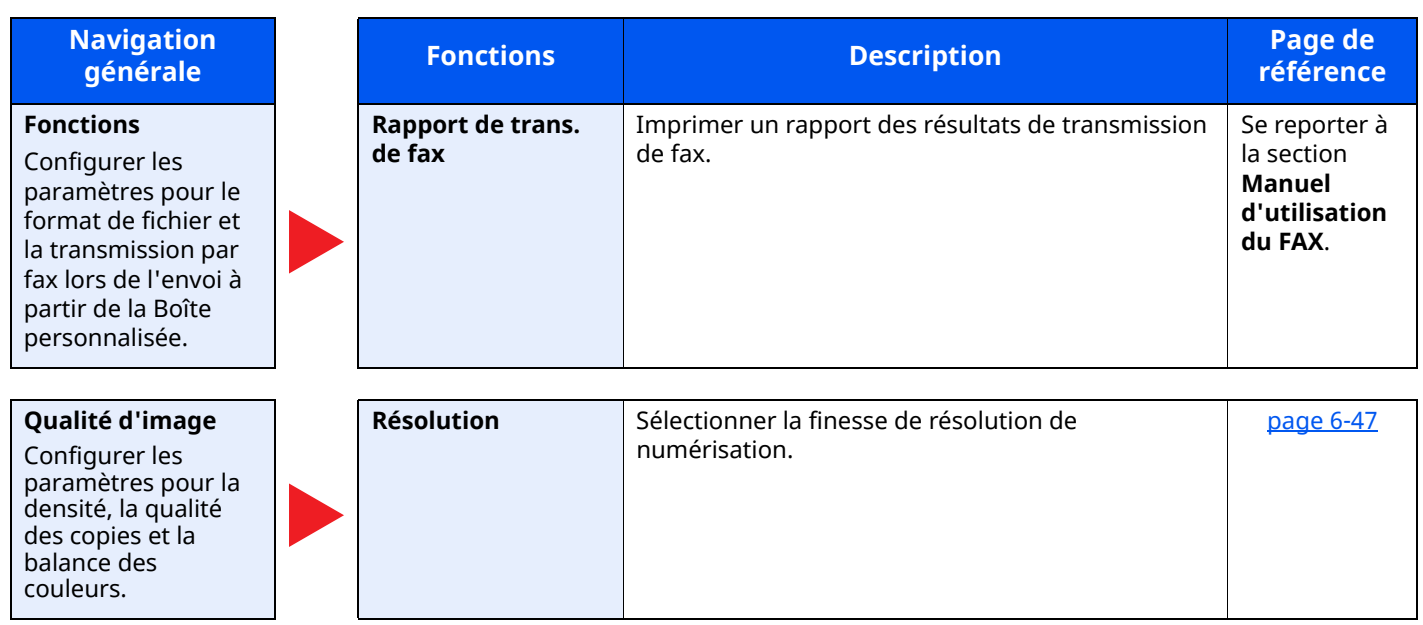

# **Lecteur USB (stocker fichier)**

Chaque fonction est affichée dans le corps lorsque la navigation générale est sélectionnée.

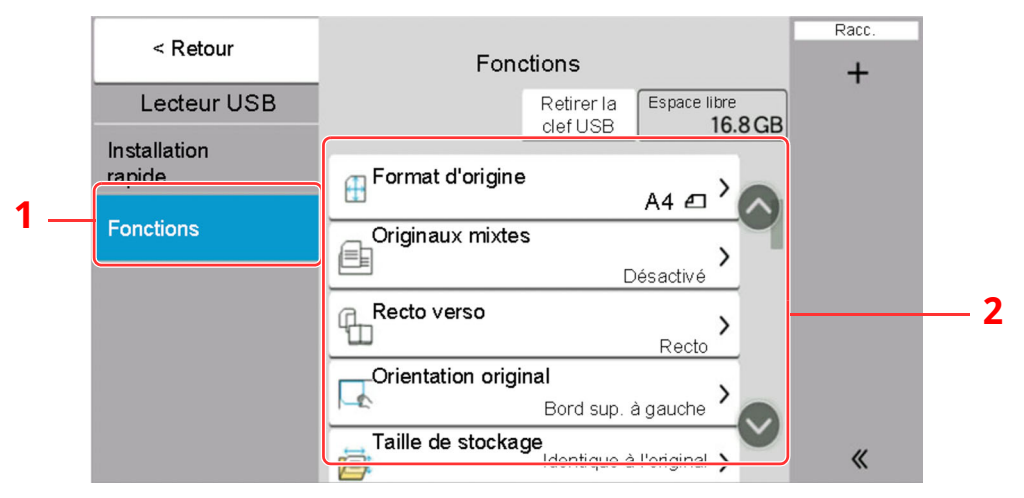

- 1 Navigation générale
- 2 Corps

Pour les détails de chaque fonction, voir le tableau ci-dessous.

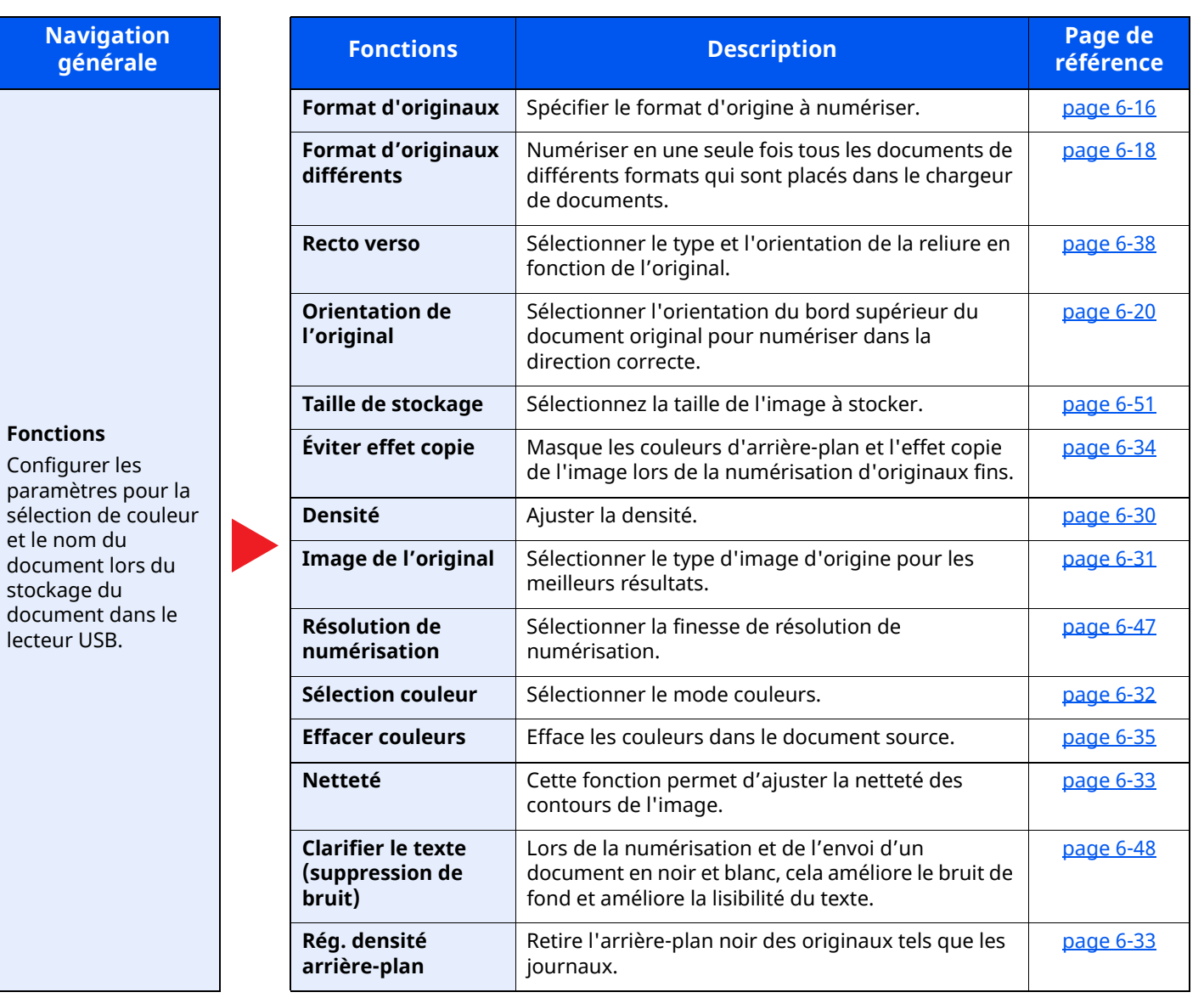

### Utilisation de différentes fonctions > À propos des fonctions disponibles sur la machine

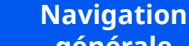

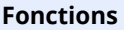

Configurer les paramètres pour la sélection de couleur et le nom du document lors du stockage du document dans le lecteur USB.

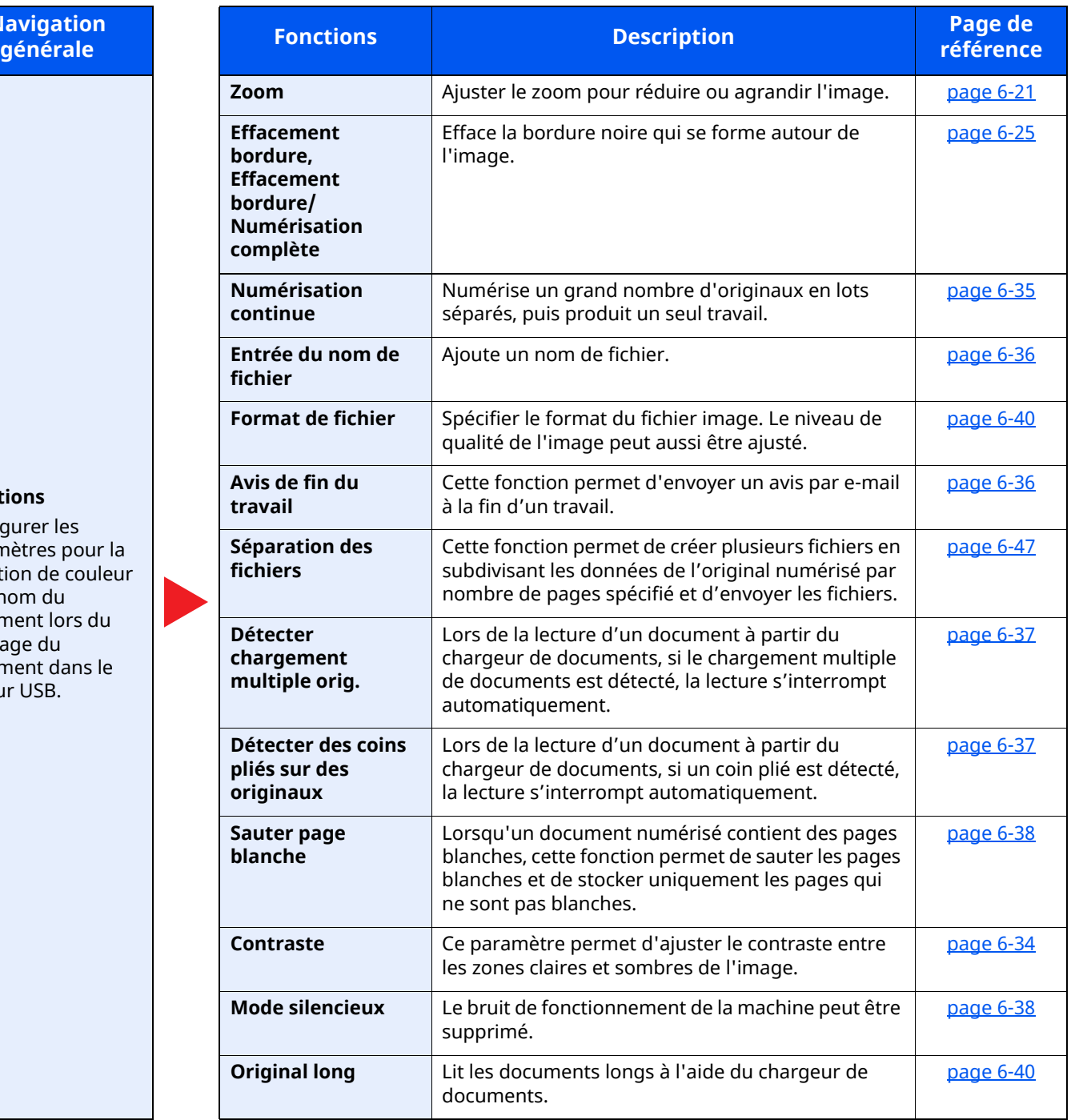

# **Lecteur USB (impression de documents)**

Chaque fonction est affichée dans le corps lorsque la navigation générale est sélectionnée.

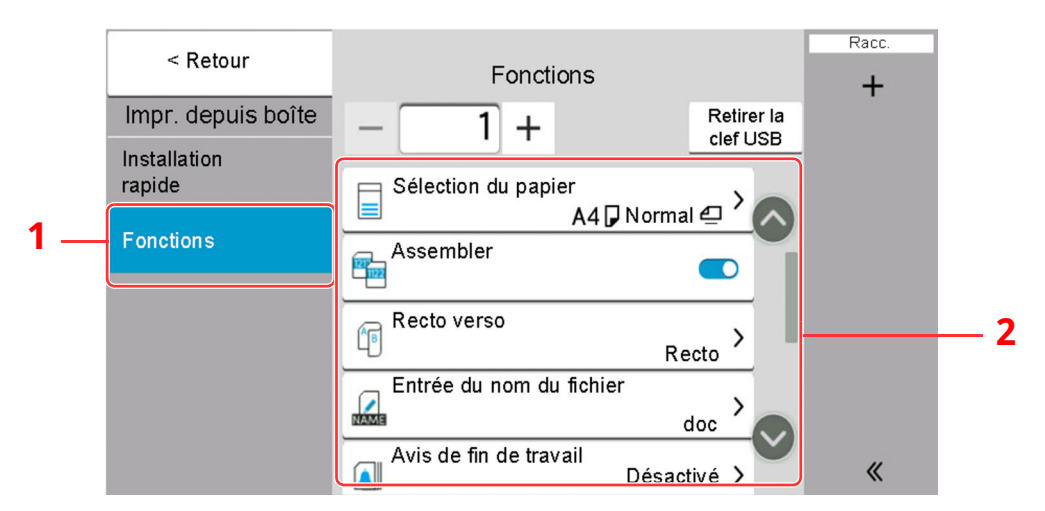

- 1 Navigation générale
- 2 Corps

Pour les détails de chaque fonction, voir le tableau ci-dessous.

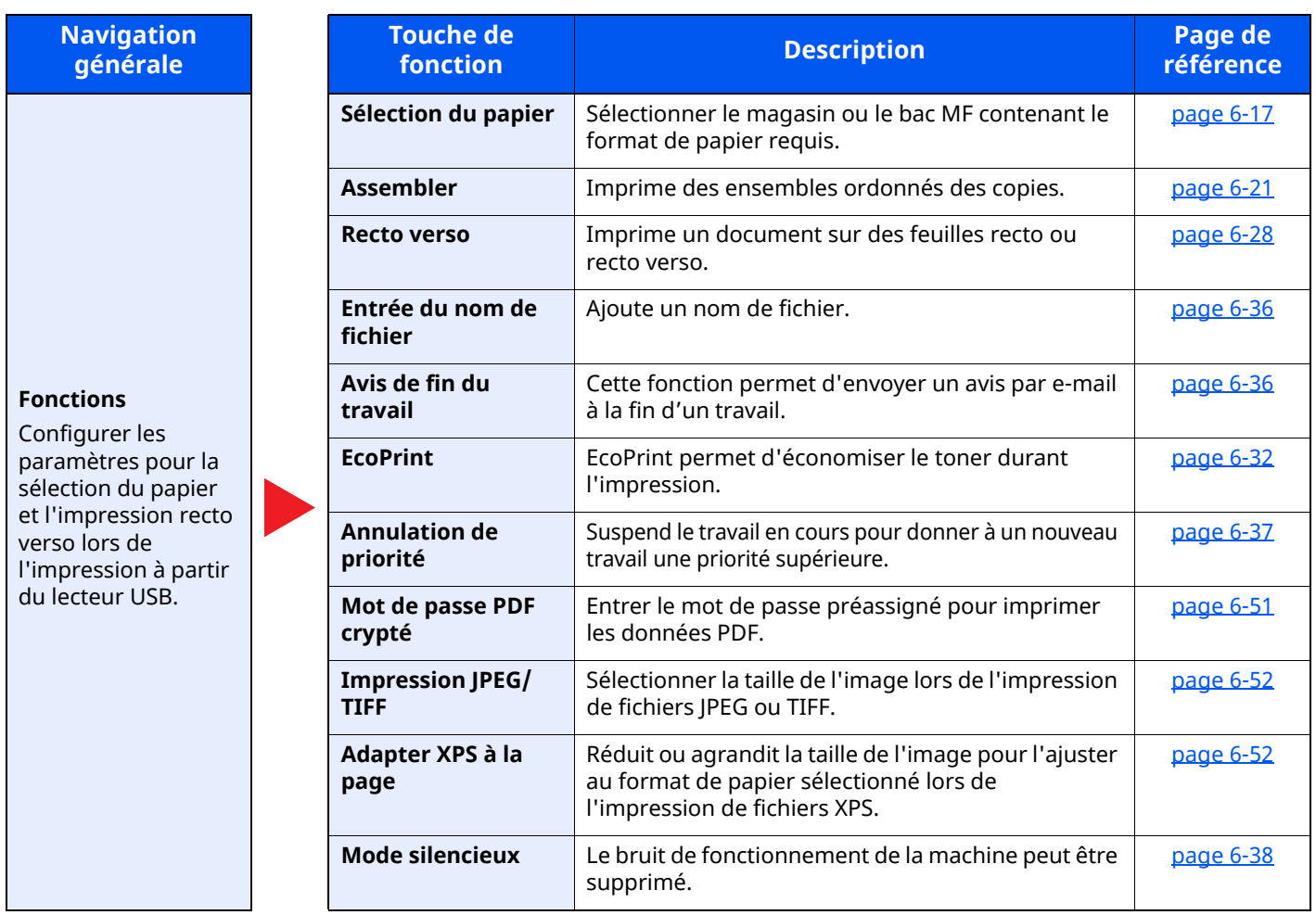

# **Fonctions**

Sur les pages qui explique une fonction pratique, les modes dans lesquels cette fonction peut être utilisée sont indiqués par des icônes.

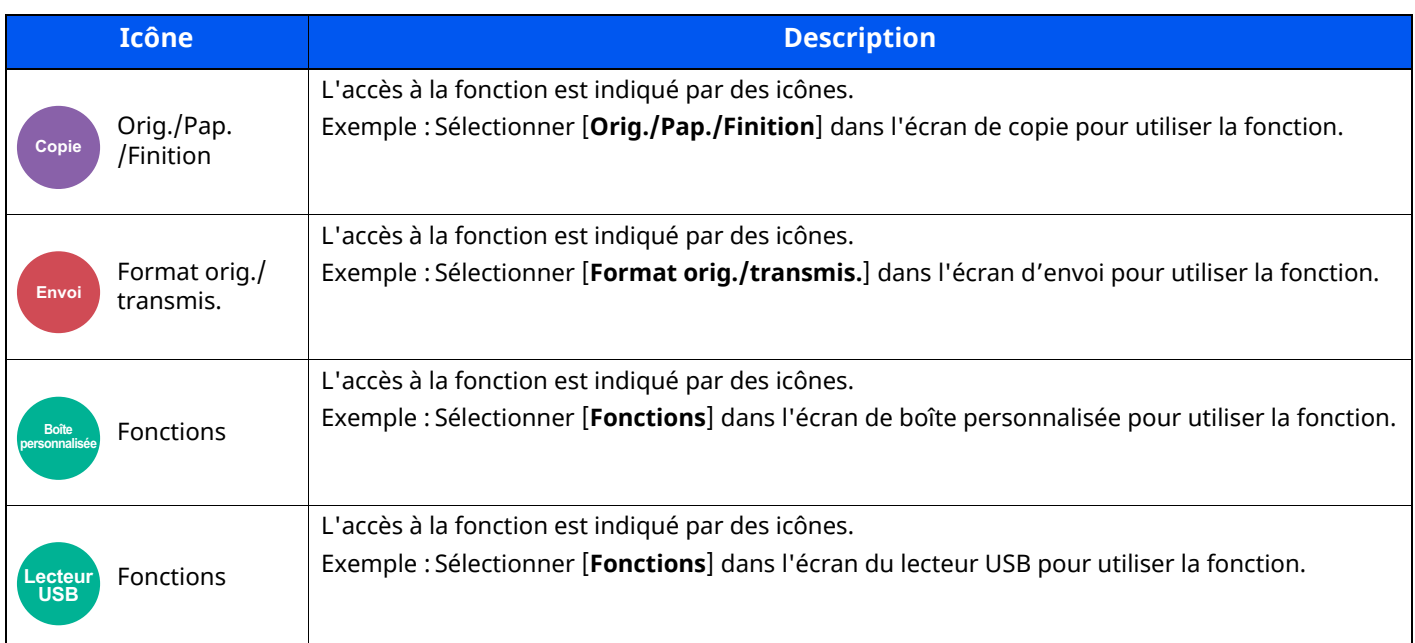

# <span id="page-296-0"></span>**Format d'originaux**

Orig./Pap.

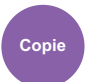

Format orig./

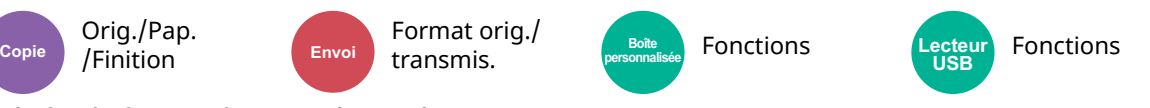

<span id="page-296-1"></span>Spécifier le format d'origine à numériser.

Sélectionner [**Auto (Chargeur doc.)**], [**Métrique**], [**Pouce**], [**Autres**] ou [**Entrée format**] pour sélectionner le format de l'original.

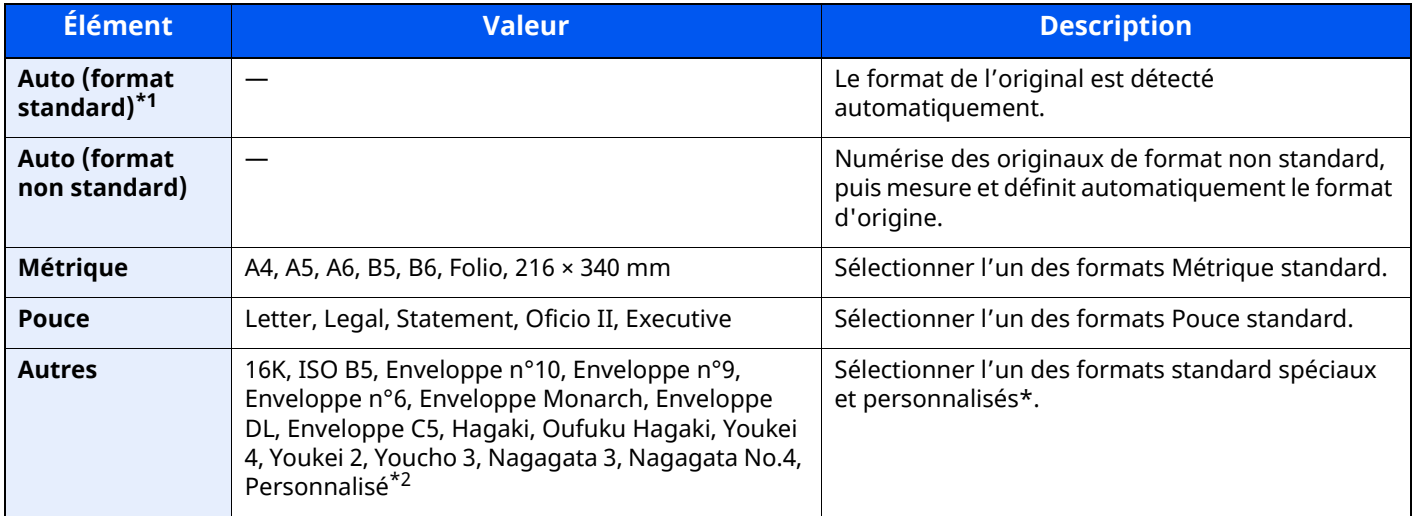

\*1 S'affiche si « Auto (format standard) » est défini sur [**Activé**] dans le menu système.

\*2 Pour plus d'information sur la spécification du format personnalisé d'original, se reporter à :

[Format](#page-359-0) de l'orig. perso (page 8-13)

### **REMARQUE**

Veiller à bien spécifier le format d'origine en cas d'utilisation d'un original au format personnalisé.

# <span id="page-297-0"></span>**Sélection du papier**

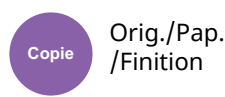

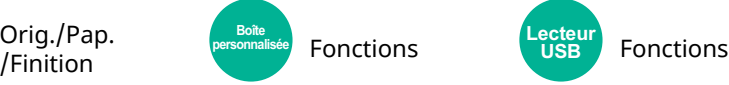

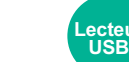

<span id="page-297-1"></span>Sélectionner le magasin ou le bac MF contenant le format de papier requis.

Lorsque la fonction de sélection automatique du papier ([**Auto**]) est sélectionnée, le format de l'original est détecté automatiquement.

#### **REMARQUE**

- Spécifier au départ le format et le type de papier chargé dans le magasin.
- **►** [Chargeur](#page-360-0) de papier (page 8-14)
- Les magasins après le Magasin 2 sont affichés lorsque le chargeur de papier en option est installé.

En cas de changement de format de papier et de type de support du bac MF, sélectionner **[Changer les paramètres du bac MF]** et changer Format papier et Type de support. Les formats et les types de papier disponibles sont répertoriés dans le tableau suivant.

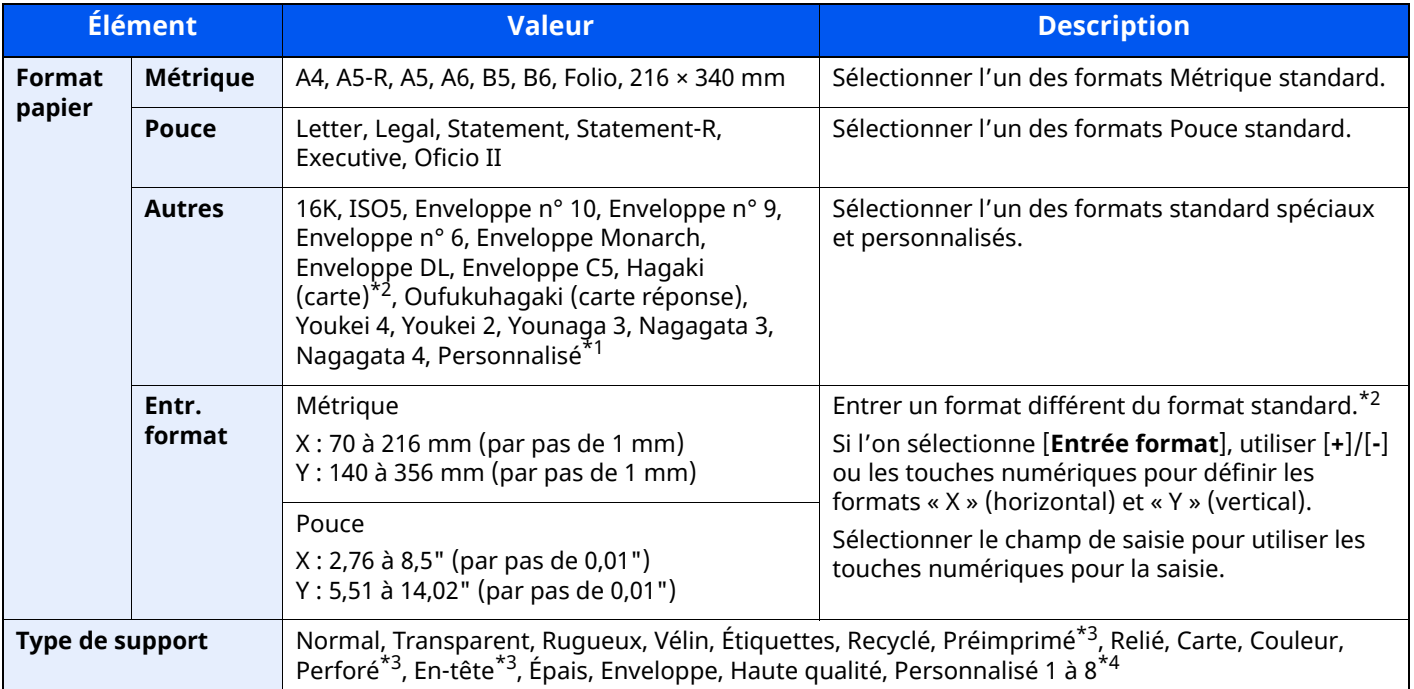

\*1 Pour plus d'information sur la spécification d'un format de papier personnalisé, se reporter à la section suivante :

- $\rightarrow$  Taille du [magasin 1](#page-362-0) (page 8-16)
- <span id="page-297-2"></span>\*2 Les unités peuvent être modifiées dans le menu Système. Pour plus de détails, se reporter à :
- [Mesure](#page-353-0) (page 8-7)
- <span id="page-297-3"></span>\*3 Pour imprimer sur du papier pré-imprimé, perforé ou en-tête, se reporter à la section suivante :
- Action pour papier [spécial](#page-366-0) (page 8-20)  $\blacktriangleright$
- \*4 Pour plus d'information sur la spécification des types de papier personnalisés 1 à 8, se reporter à la section suivante :
- $\rightarrow$  Config. type de [support](#page-364-0) (page 8-18)

### **REMARQUE**

- Il peut être utile de présélectionner le type et le format de papier le plus utilisé et de les enregistrer par défaut.
- **← [Configuration](#page-361-0) du by-pass (page 8-15)**
- Si le format de papier spécifié n'est pas chargé dans le magasin de source du papier ou dans le bac MF, un écran de confirmation s'affiche. Lorsqu'il est défini sur [**Auto**], si le format de papier détecté n'est pas chargé, un écran de confirmation s'affiche. Charger le papier souhaité dans le bac MF et sélectionner [**Continuer**] pour lancer la copie.

# <span id="page-298-0"></span>**Format d'originaux différents**

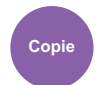

Orig./Pap. /Finition

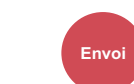

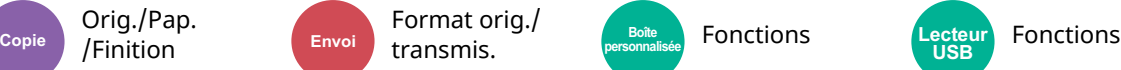

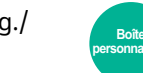

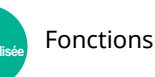

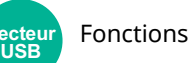

<span id="page-298-1"></span>Numériser en une seule fois tous les documents de différents formats qui sont placés dans le chargeur de documents.

Cette fonction ne peut pas être utilisée si la glace d'exposition est utilisée. Largeur différente n'est pas affiché sur les modèles américains.

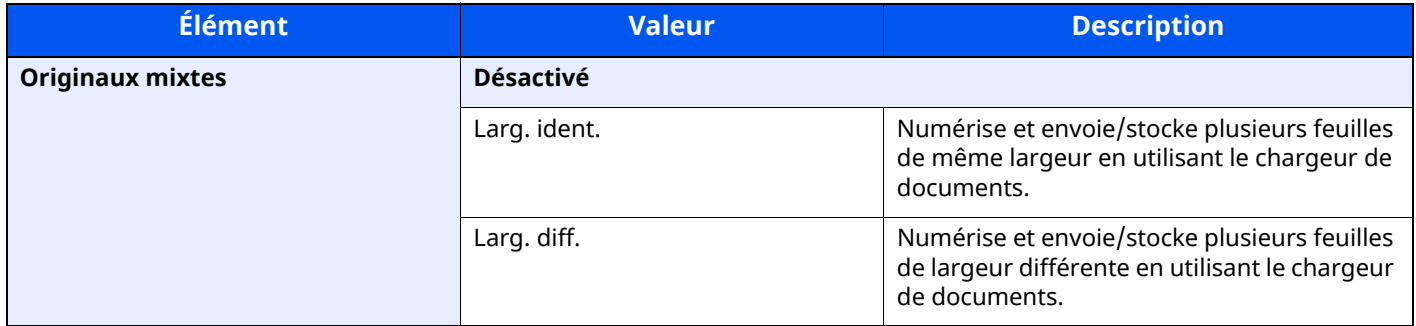

### **Mélanges d'originaux pris en charge**

#### **Larg. ident.**

Lorsque la largeur des originaux est identique, les mélanges d'originaux suivants sont pris en charge.

• A4 et Folio (Legal et Letter)

#### **Exemple : Folio et A4**

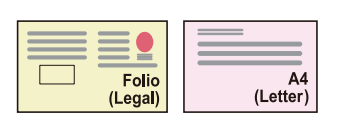

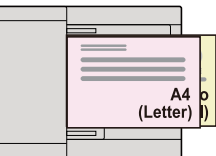

#### **Larg. diff. (disponible pour les modèles métriques uniquement)**

Les combinaisons d'originaux prises en charge sont les suivantes.

• Letter-R, A4-R, Folio, Legal

#### **Exemple : A4-R, Legal**

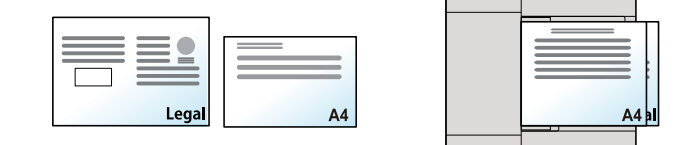

#### **REMARQUE**

Nombre de feuilles pouvant être placées dans le chargeur de documents : 30 feuilles maximum

#### **IMPORTANT**

**Lors du placement d'originaux de largeurs différentes, disposer les originaux de sorte que leur côté gauche et leur côté supérieur soient alignés, puis placer les originaux en alignement avec le guide de largeur extérieur. Si les originaux ne sont pas alignés de cette manière, ils peuvent ne pas être numérisés correctement et un décalage ou des bourrages papier peuvent se produire.**

#### **Sélection du mode de copie**

Le format de chaque original est détecté et la copie est effectuée sur le même format de papier.

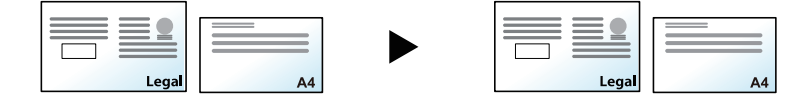

# <span id="page-300-0"></span>**Orientation de l'original**

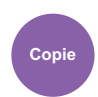

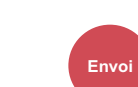

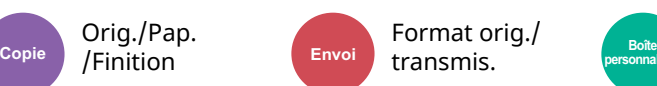

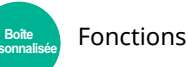

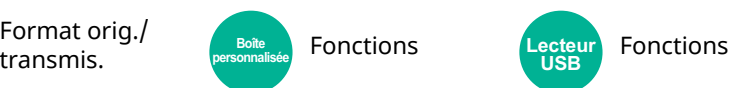

<span id="page-300-1"></span>Sélectionner l'orientation du bord supérieur du document original pour numériser dans la direction correcte.

Pour utiliser l'une des fonctions suivantes, l'orientation du document original doit être définie.

- Zoom
- Recto verso

Orig./Pap. /Finition

- **Combiner**
- Recto verso
- Effacement bordure, Effacement bordure/ Numérisation complète

### **REMARQUE**

Si [**Activé**] est sélectionné pour Orientation original dans le menu système, la sélection de l'une des fonctions ci-dessus affiche l'écran de sélection de l'orientation de l'original.

[Confirmation](#page-367-0) orientation (page 8-21)

#### Sélectionner l'orientation de l'original dans la section [**Brd sup en haut**], [**Brd sup à gche**] ou [**Auto**].

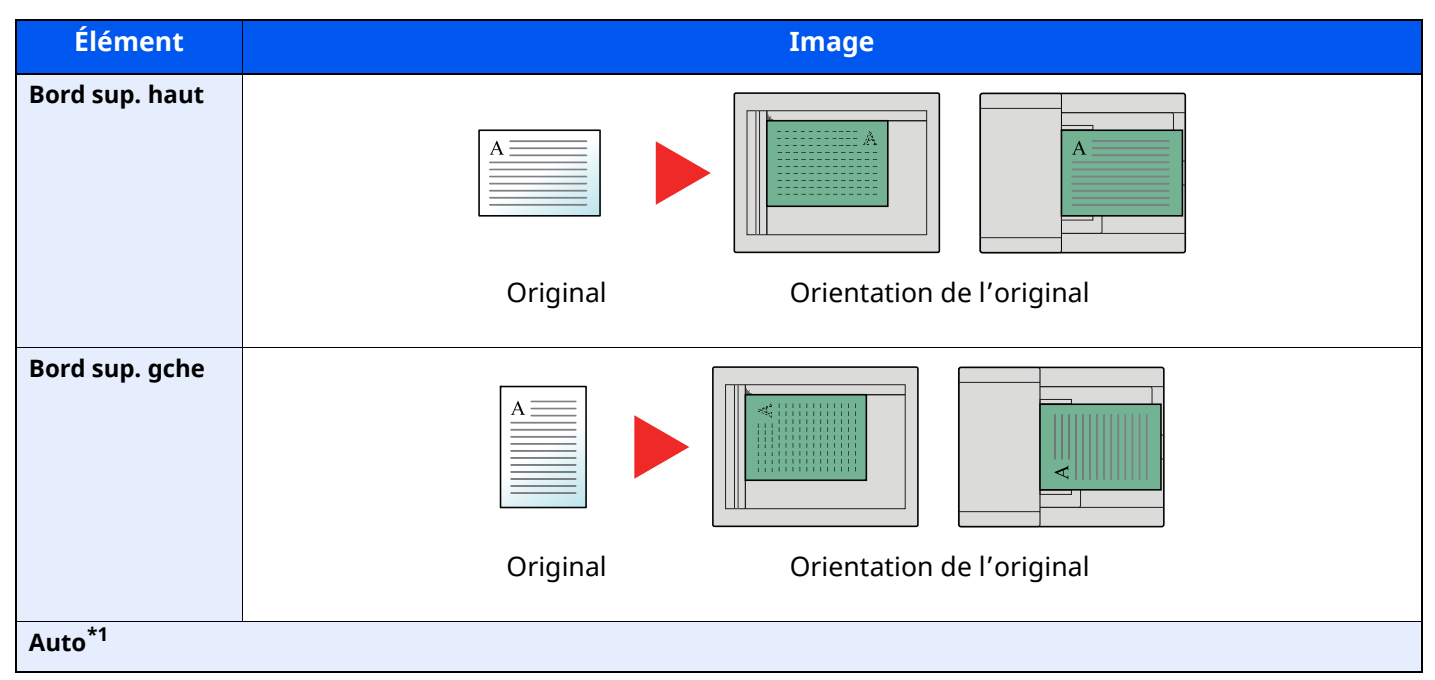

\*1 Cette fonction ne peut être utilisée que lorsque le kit d'activation de numérisation OCR en option est installé.

#### **REMARQUE**  $\mathbb{Q}$

Le paramètre par défaut pour Orientation de l'original peut être modifié.

[Orientation](#page-374-0) de l'original (Copie) (page 8-28)

# <span id="page-301-2"></span>**Assembler**

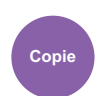

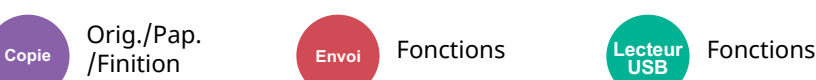

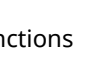

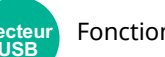

<span id="page-301-3"></span>Imprime des ensembles ordonnés des copies.

(**Valeur** : [**Désactivé**] / [**Activé**])

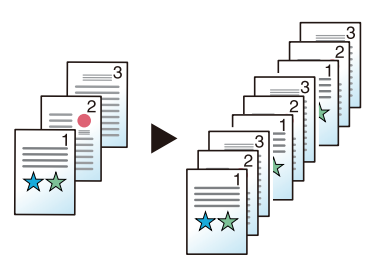

# **Copie carte ID**

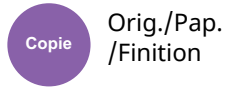

Cette fonction permet de copier un permis de conduire ou une carte d'assurance. Lors de la numérisation du recto et du verso de la carte, les deux côtés seront combinés et copiés sur une seule feuille.

(**Valeur** : [**Désactivé**] / [**Activé**])

<span id="page-301-0"></span>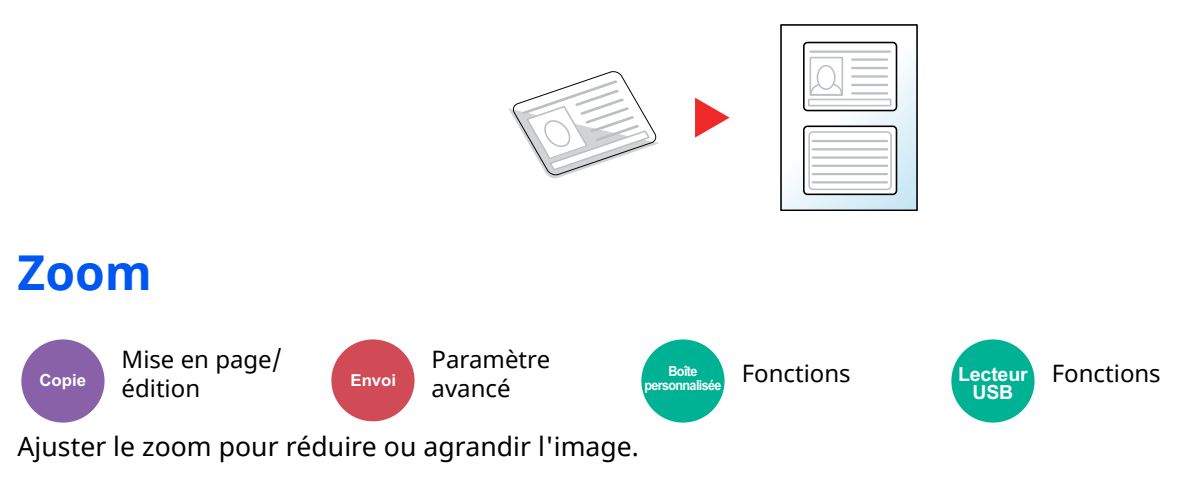

### <span id="page-301-1"></span>**Copie**

Les options de zoom suivantes sont disponibles.

#### **Auto**

Ajuste l'image au format du papier.

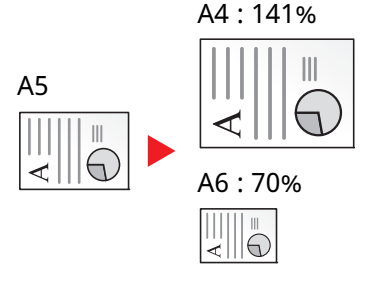

#### **Zoom standard**

Réduction ou agrandissement selon des taux prédéfinis.

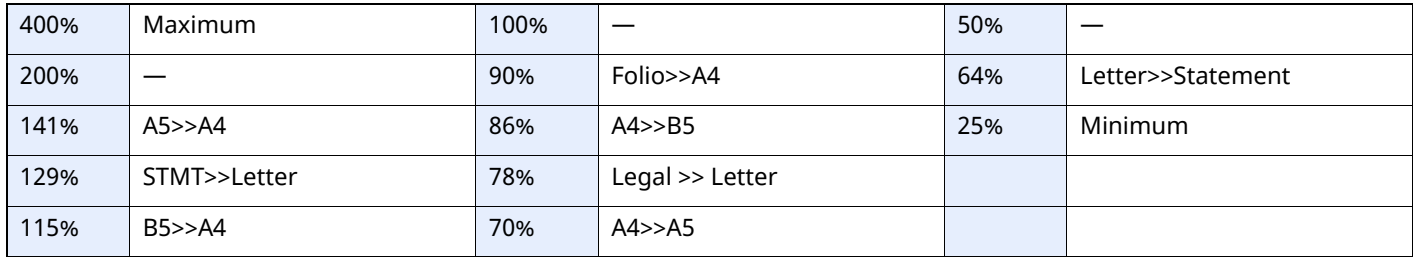

#### **Entrée zoom**

Réduction ou agrandissement manuel de l'image de l'original par pas de 1 %, entre 25 et 400 %. Utiliser les touches numériques ou sélectionner [+] ou [-] pour entrer l'agrandissement.

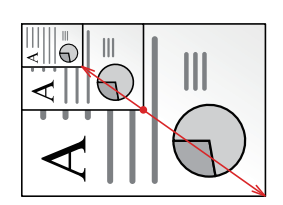

### **Impression/Envoi/stockage**

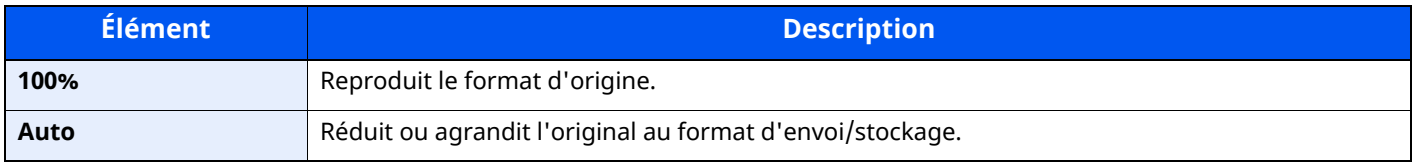

#### **REMARQUE**

Pour réduire ou agrandir l'image, sélectionner le format de papier, le format d'envoi ou le format de stockage.

[Sélection](#page-297-0) du papier (page 6-17)

← [Format](#page-319-0) d'envoi (page 6-39)

 $\rightarrow$  Taille de [stockage](#page-331-0) (page 6-51)

# **Combiner**

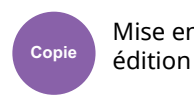

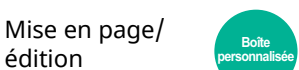

 $E$ <sup>Doîte</sup> Fonctions

Combine 2 ou 4 feuilles de l'original sur 1 page imprimée.

Vous pouvez sélectionner la disposition de la page et le type des lignes de démarcation autour des pages. Les types de limites de page suivants sont disponibles.

2

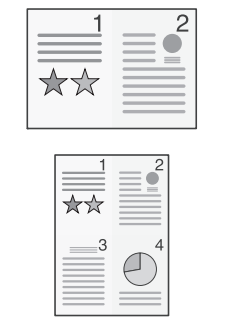

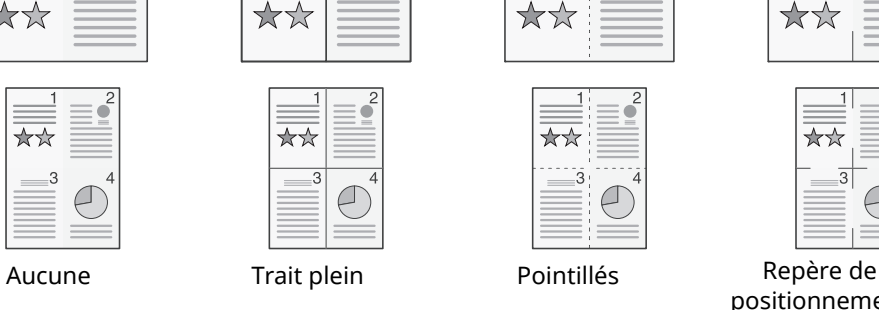

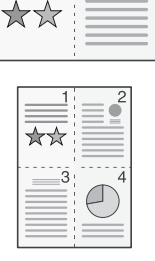

 $\mathfrak{D}$ 

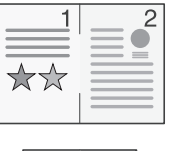

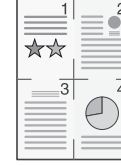

positionnement

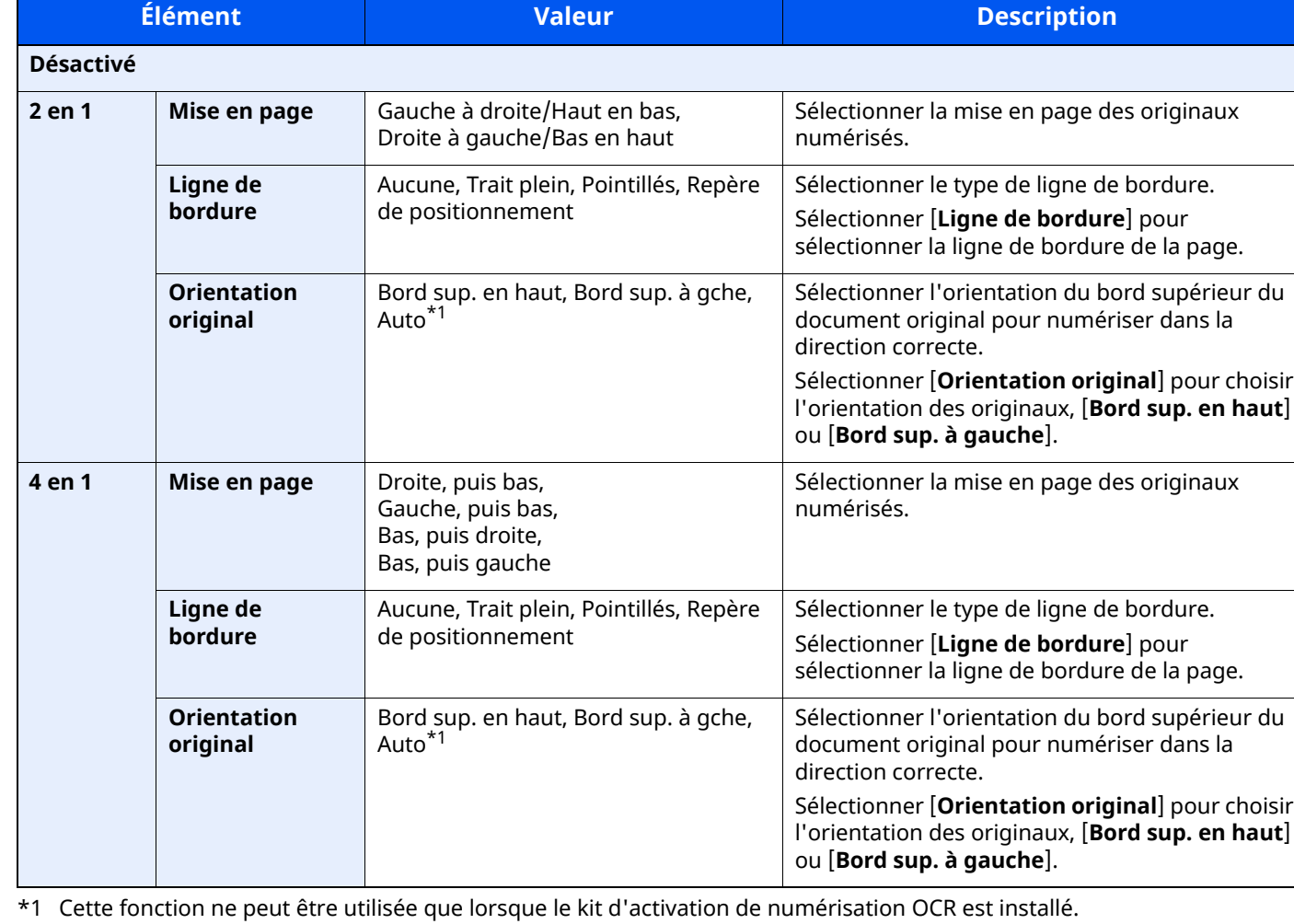

<span id="page-303-0"></span>

### **Mise en page de l'image**

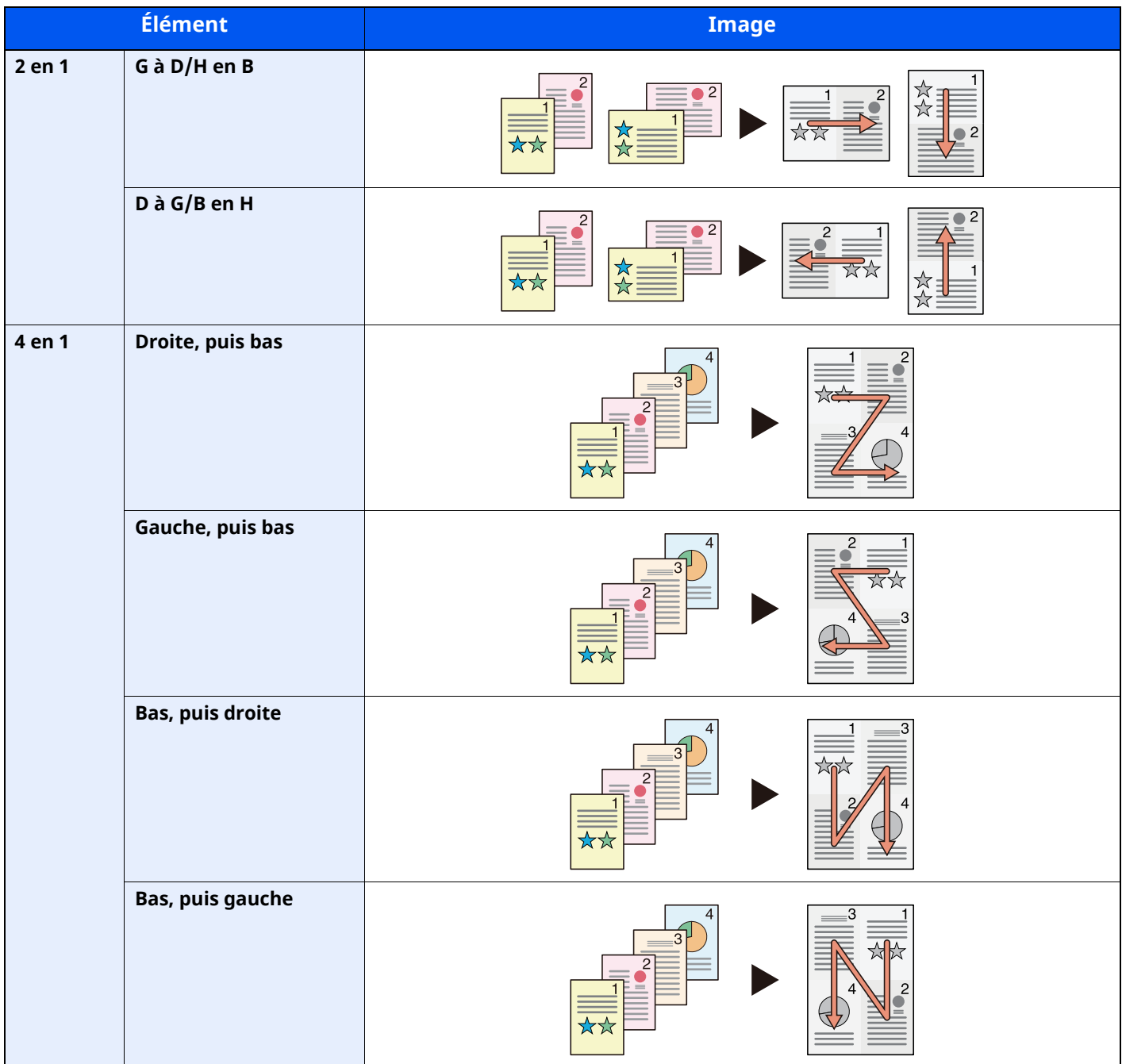

### **REMARQUE**

- Les formats de papier pris en charge en mode Combiner sont : A4, A5, B5, Folio, 216 × 340 mm, Letter, Legal, Statement, Oficio II et 16K.
- Lors de la mise en place de l'original sur la glace d'exposition, veiller à copier les originaux dans l'ordre des pages.

# <span id="page-305-0"></span>**Effacement bordure, Effacement bordure/Numérisation complète**

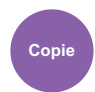

Paramètre

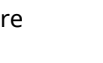

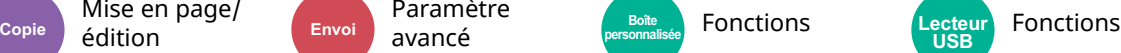

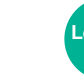

**USB**

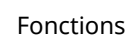

<span id="page-305-1"></span>Efface la bordure noire qui se forme autour de l'image.

### **Standard**

Effacer le cadre noir créé dans l'original. La largeur d'effacement est fixe.

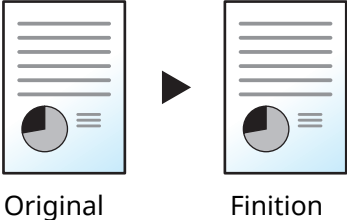

### **Numéris. complète**

Mise en page/ édition

Numérisez les originaux sans marges blanches. Aucun effacement de bordure.

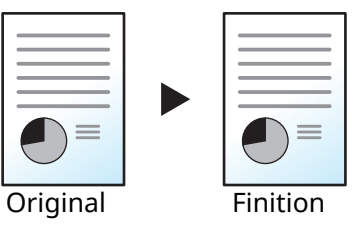

### **Effac. bord. feuille**

Effacer le cadre noir créé dans l'original. La largeur d'effacement peut être ajustée.

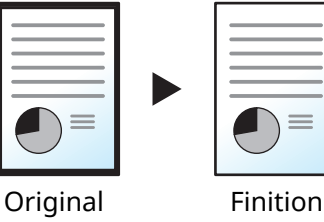

### **Effac. bord. livre**

Permet d'effacer les bordures noires sur les bords et au centre d'un original tel qu'un livre épais. Spécifier si besoin est chaque largeur pour effacer les bordures qui entourent les bords et le centre du livre.

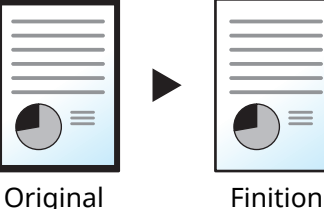

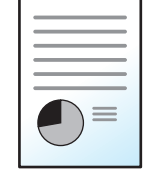

### **Effac. bord. individuelle**

Il est possible de définir la largeur d'effacement des bordures sur tous les côtés.

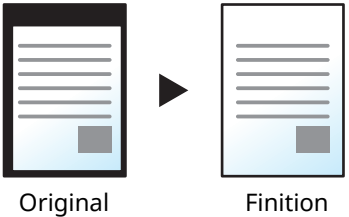

### **REMARQUE**

- [**Numéris. complète**] ne s'affiche pas lors de la copie.
- Le paramètre par défaut pour la largeur d'effacement de bordure peut être modifié.
- ← Effacer [bordure](#page-373-0) par déf. (page 8-27)
- La largeur par défaut pour la page verso peut être modifiée.
- ← [Effacer](#page-373-1) bord. page verso (page 8-27)

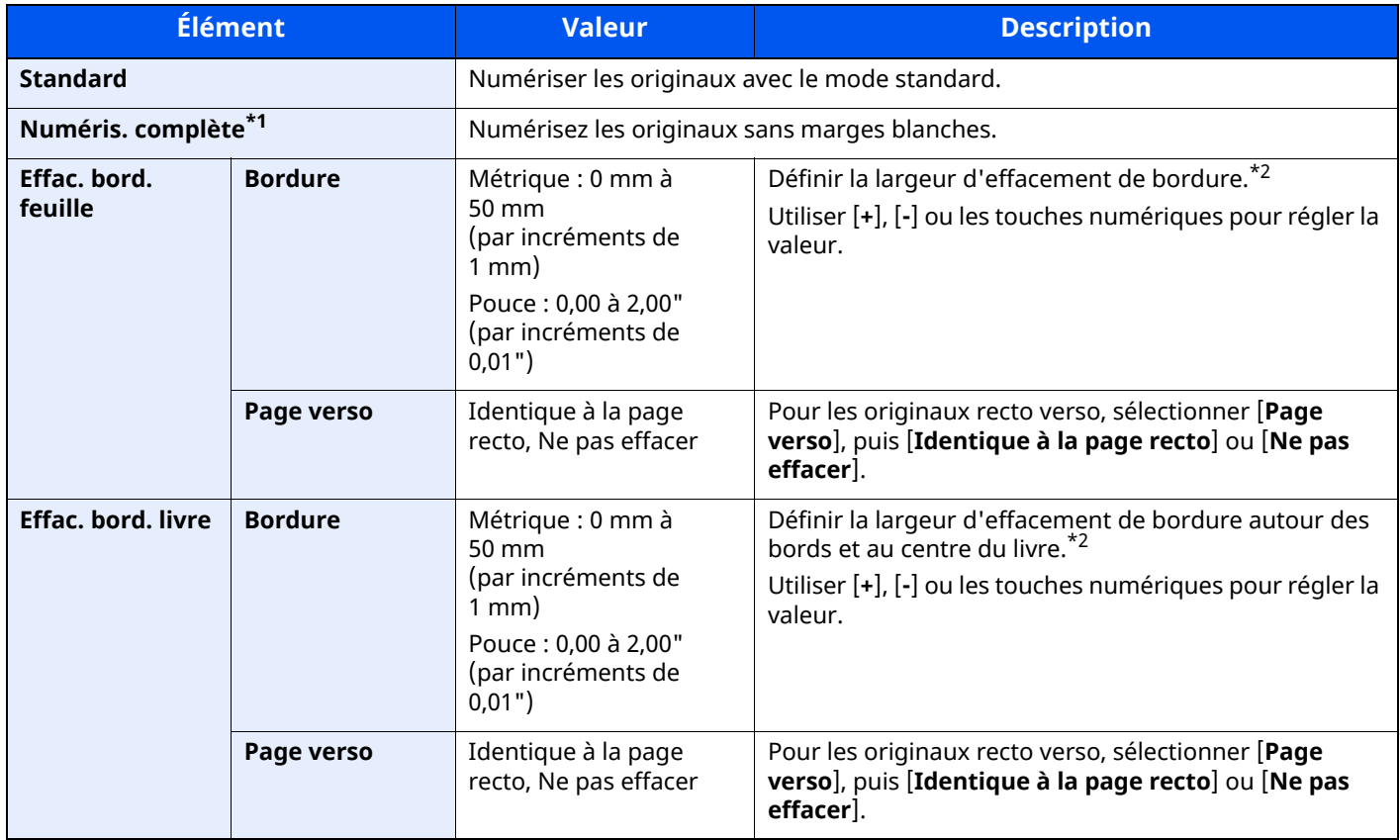

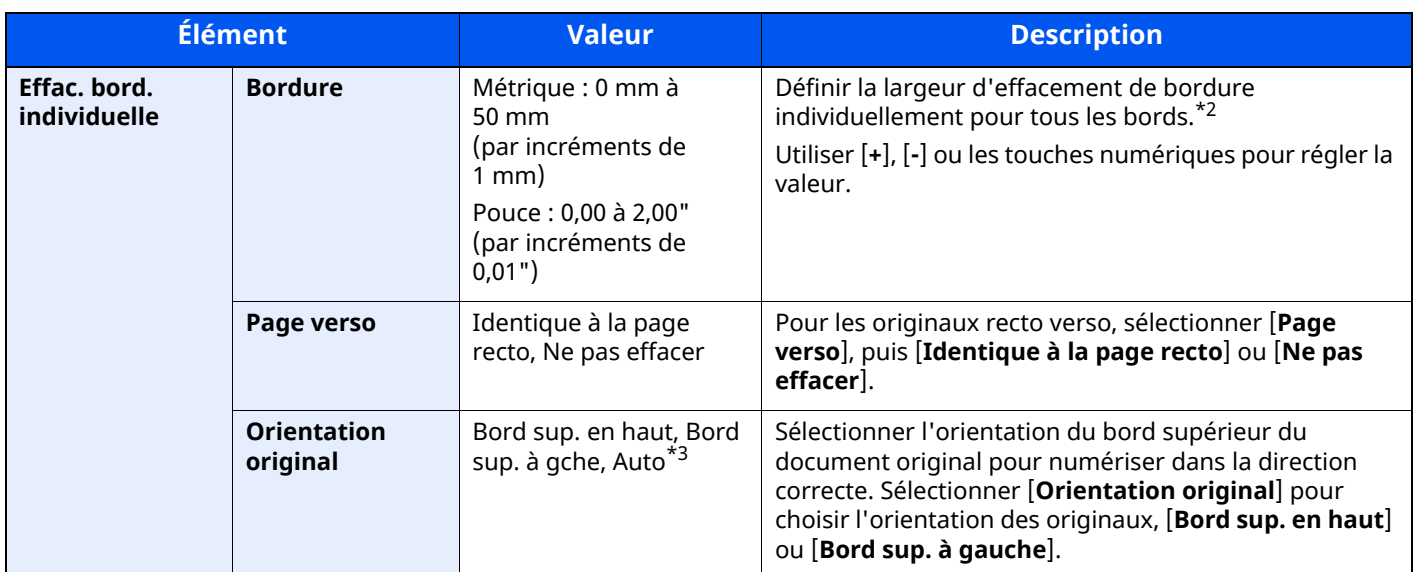

\*1 Ne s'affiche pas lors de la copie.

<span id="page-307-0"></span>\*2 Les unités peuvent être modifiées dans le menu Système.

 $\rightarrow$  [Mesure](#page-353-0) (page 8-7)

\*3 Cette fonction ne peut être utilisée que lorsque le kit d'activation de numérisation OCR en option est installé.

### <span id="page-308-0"></span>**Recto verso**

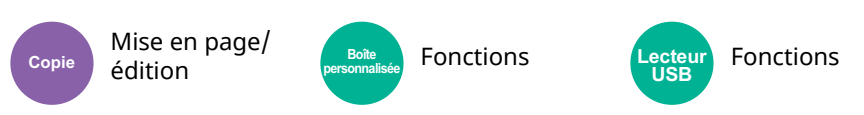

Cette option permet d'effectuer des copies recto verso. Il est aussi possible de créer des copies recto à partir d'originaux recto verso.

Les modes suivants sont disponibles.

#### **Recto sur recto verso**

Cette option permet d'effectuer des copies recto verso à partir d'originaux recto. Si le nombre d'originaux est impair, le verso de la dernière copie sera vierge.

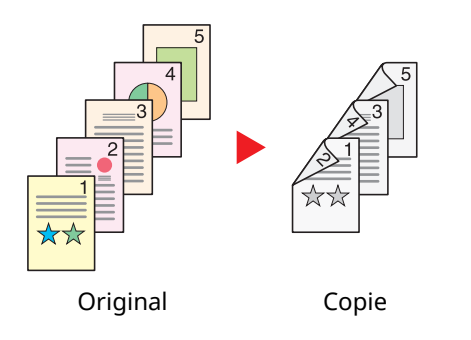

Les options de reliure suivantes sont disponibles.

- A Reliure Gauche/droite : pas de rotation des images sur le verso.
- B Reliure Haut : rotation des images de 180 degrés sur le verso. Les copies peuvent être reliées sur le bord supérieur, afin d'avoir la même orientation lorsque l'on tourne les pages.

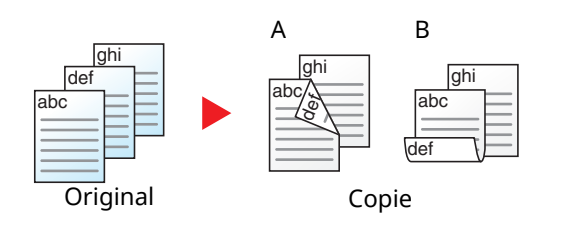

#### **Recto verso sur recto**

Cette option permet de copier chaque côté d'un original recto verso sur deux feuilles individuelles. Placer les originaux dans le chargeur de documents.

Les options de reliure suivantes sont disponibles.

- Reliure Gauche/droite : pas de rotation des images sur le verso.
- Reliure Haut : rotation des images de 180 degrés sur le verso.

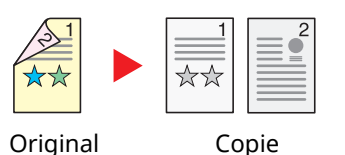

#### **Recto verso sur recto verso**

Cette option permet d'effectuer des copies recto verso à partir d'originaux recto verso. Placer les originaux dans le chargeur de documents.

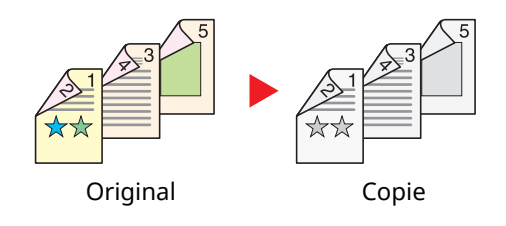

### **REMARQUE**

Les formats de papier pris en charge dans le mode Recto verso : A4, A5-R, A5, A6, B5, B6-R, Letter, Legal, Statement-R, Executive, Oficio II, Folio, 16K, ISO B5

#### **Copie**

Imprime un recto verso d'un original recto ou un recto d'un original recto verso. Sélectionner l'orientation de reliure pour l'original et les documents terminés.

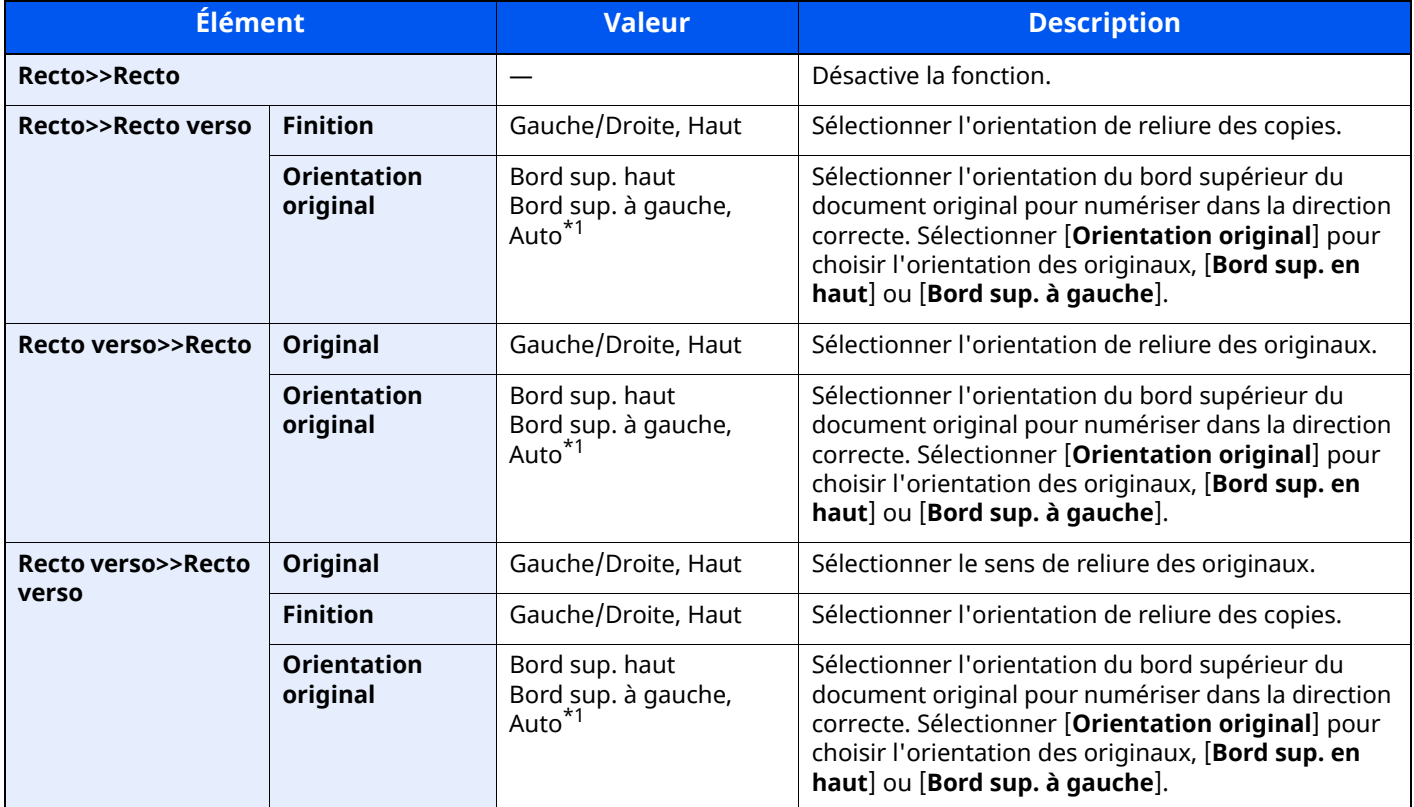

<span id="page-309-0"></span>\*1 Cette fonction ne peut être utilisée que lorsque le kit d'activation de numérisation OCR est installé.

Si l'original est placé sur la glace d'exposition, mettre l'original suivant en place et appuyer sur la touche [**Départ**].

Lorsque tous les originaux ont été lus, sélectionner [**Fin de num**] pour lancer la copie.

### **Impression**

Imprime un document sur des feuilles recto ou recto verso.

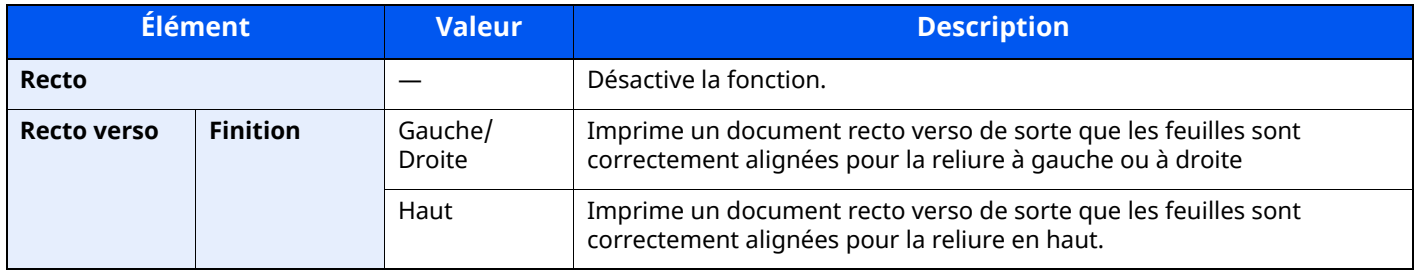

### <span id="page-310-0"></span>**Densité**

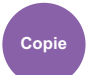

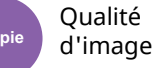

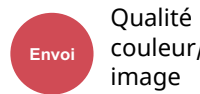

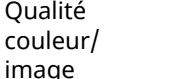

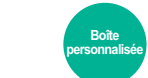

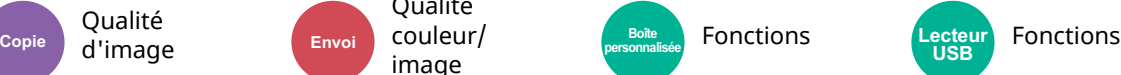

ecteu৷<br>USB

<span id="page-310-1"></span>Ajuster la densité.

Pour régler la densité, sélectionner [**-4**] (+ clair) à [**+4**] (+ foncé).

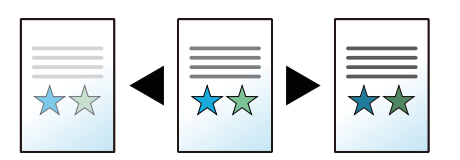

# <span id="page-311-0"></span>**Image de l'original**

Qualité d'image

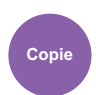

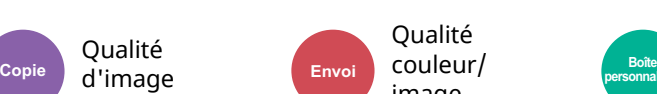

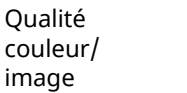

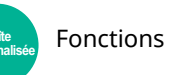

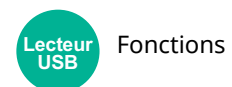

<span id="page-311-1"></span>Sélectionner le type d'image d'origine pour les meilleurs résultats.

### **Copie**

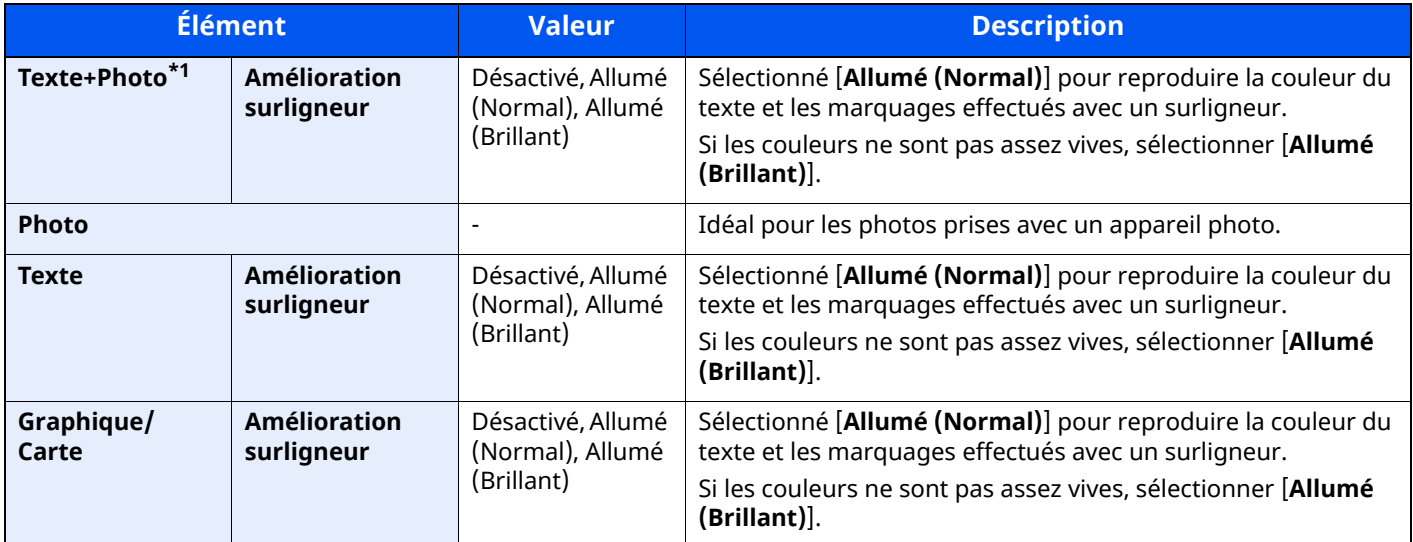

\*1 Si le texte gris n'est pas imprimé complètement en utilisant [**Texte + Photo**], la sélection de [**Texte**] peut améliorer le résultat.

### **Envoi/impression/stockage**

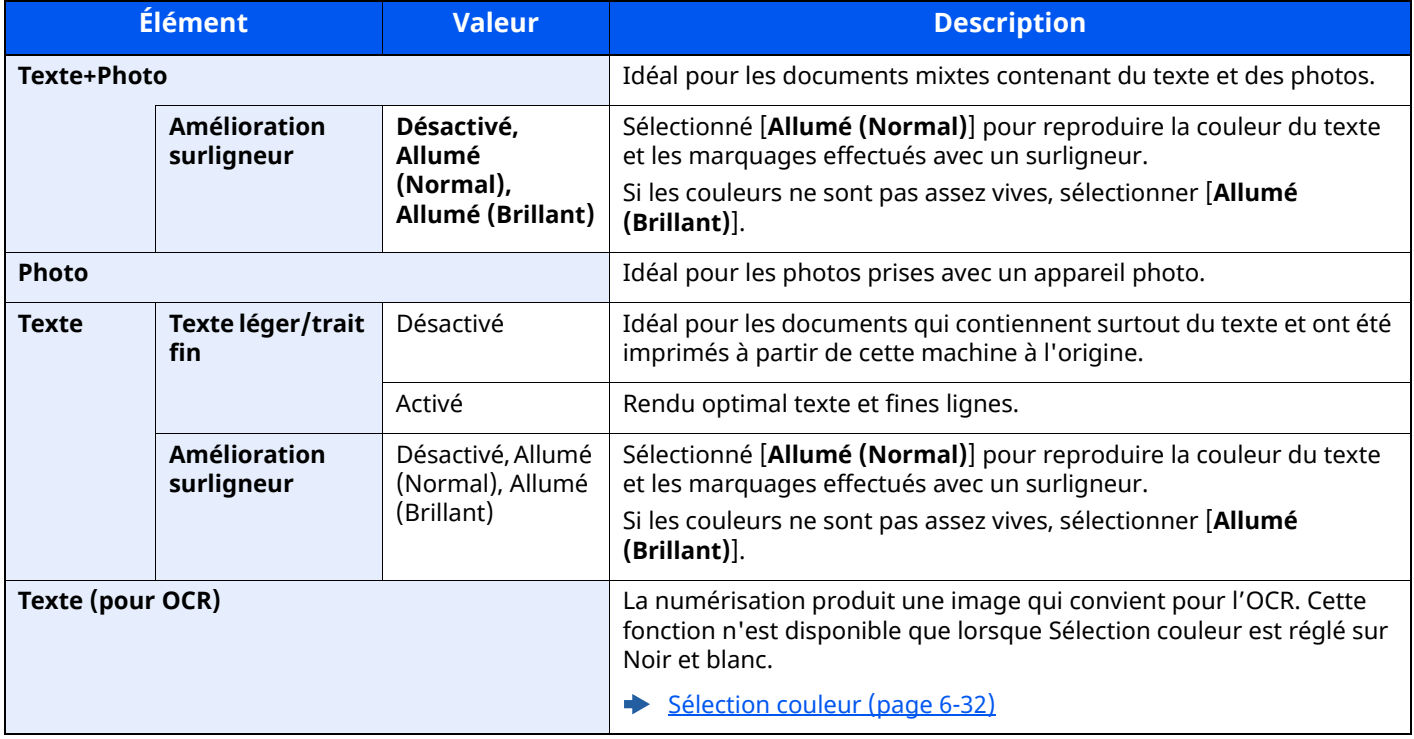

# <span id="page-312-2"></span>**EcoPrint**

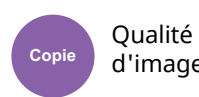

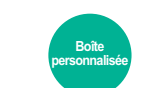

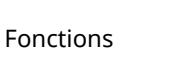

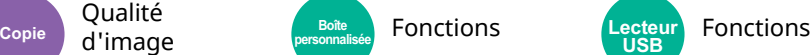

<span id="page-312-3"></span>EcoPrint permet d'économiser le toner durant l'impression.

Utiliser cette fonction pour les tests d'impression ou toute autre impression ne nécessitant pas une qualité optimale.

(**Valeur** : [**Désactivé**] / [**Activé**])

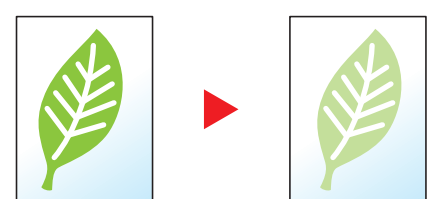

## <span id="page-312-0"></span>**Sélection couleur**

<span id="page-312-1"></span>Sélectionner le mode couleurs.

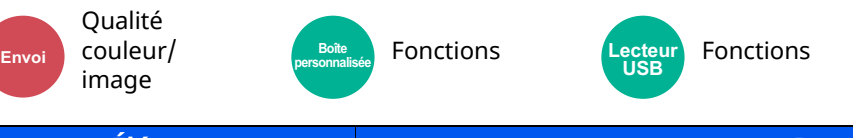

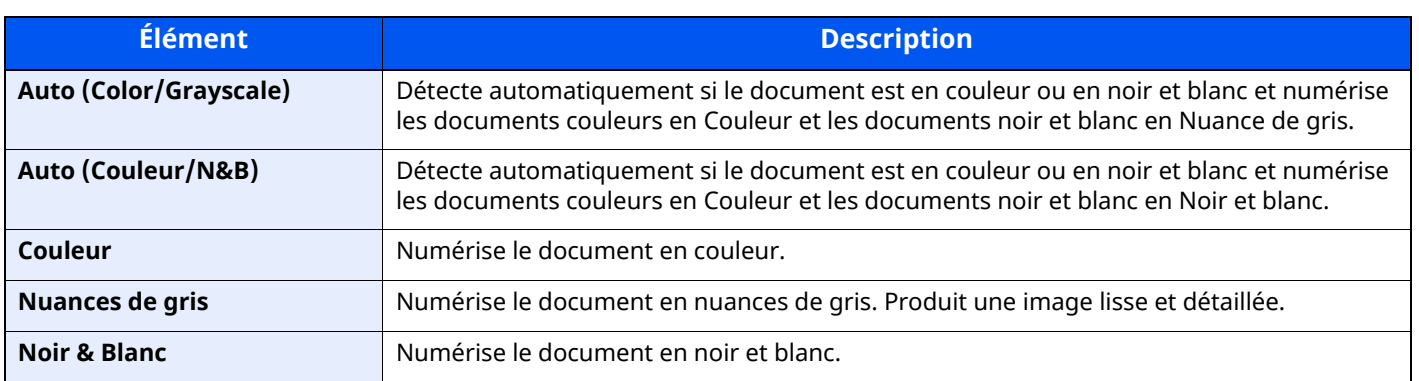

# <span id="page-313-0"></span>**Netteté**

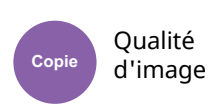

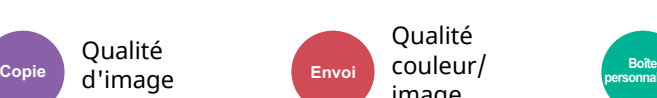

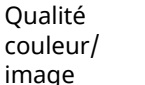

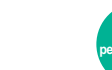

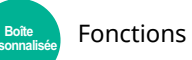

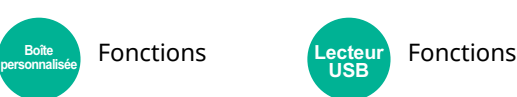

<span id="page-313-1"></span>Cette fonction permet d'ajuster la netteté des contours de l'image.

Lors de la copie d'originaux écris au stylo avec des lignes grossières ou interrompues, des copies claires peuvent être effectuées en réglant ajustant la netteté sur « Contour O ». Lors de la copie d'images constituées de motifs de points comme les photos des magazines (qui présentent des motifs moirés\*1), le lissage des bords et l'atténuation de l'effet de moiré peuvent être obtenus en réglant la netteté sur « Netteté N ».

Lorsque [**Tout**] est sélectionné, sélectionner [**-3**] à [**3**] (Estomper - Contour O) pour ajuster la netteté. Lorsque [**Texte/trait fin**] est sélectionné, sélectionner [**0**] à [**3**] (Normal - Contour O) pour ajuster la netteté.

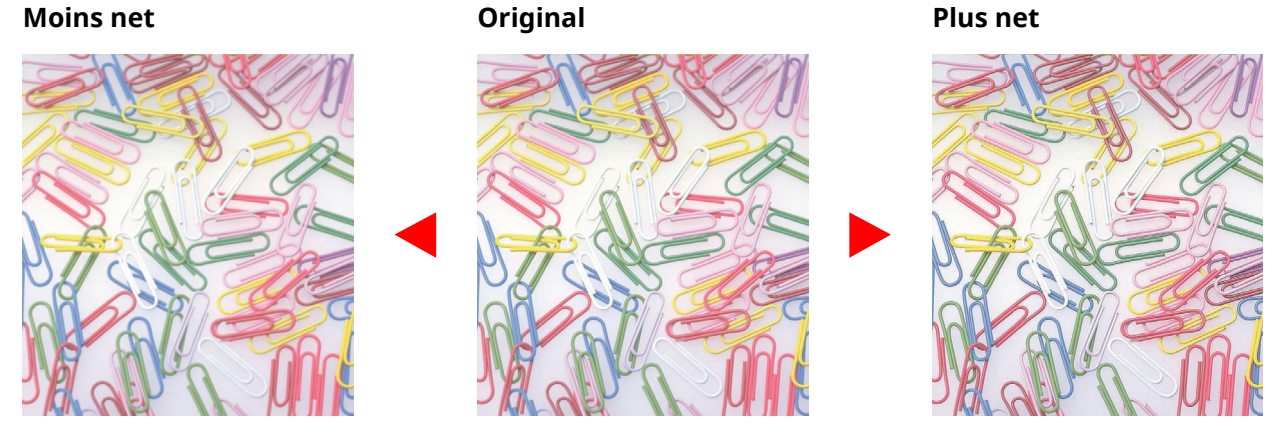

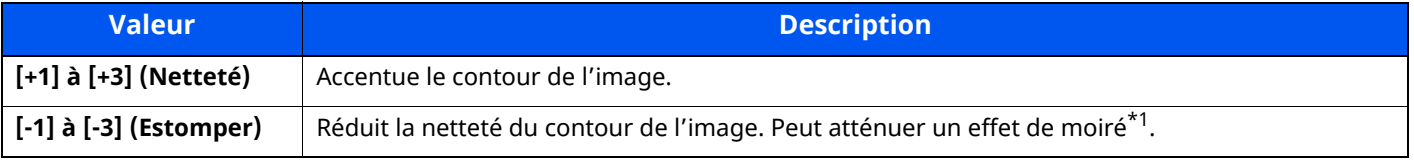

\*1 Motifs qui sont créés par une distribution irrégulière des points de demi-teinte.

# <span id="page-313-3"></span>**Rég. densité arrière-plan (Réglage de la densité d'arrièreplan)**

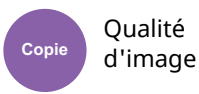

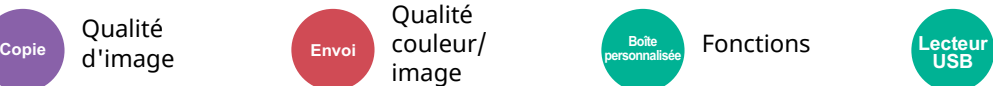

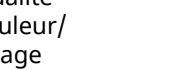

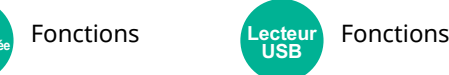

**USB**

<span id="page-313-2"></span>Retire l'arrière-plan noir des originaux tels que les journaux.

Si la couleur d'arrière-plan est trop en évidence, sélectionner [**Auto**]. Si [**Auto**] ne supprime pas la couleur d'arrière-plan, sélectionner [**Manuel**] et ajuster la densité de la couleur d'arrière-plan.

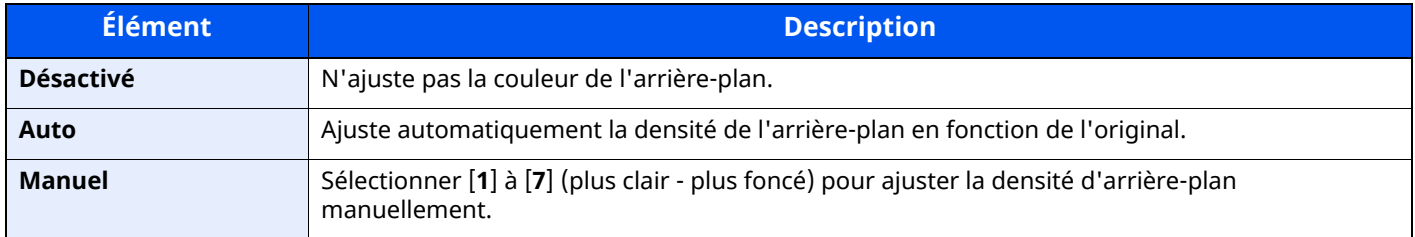

# <span id="page-314-0"></span>**Éviter effet copie**

Qualité d'image

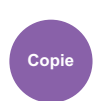

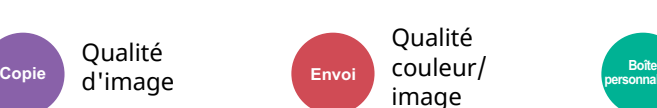

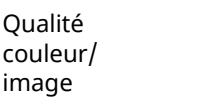

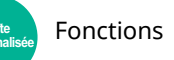

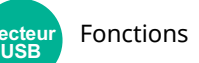

<span id="page-314-1"></span>Masque les couleurs d'arrière-plan et l'effet copie de l'image lors de la numérisation d'originaux fins.

(**Valeur** : [**Désactivé**] / [**Activé**])

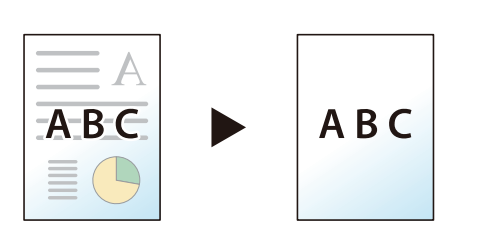

# <span id="page-314-2"></span>**Contraste**

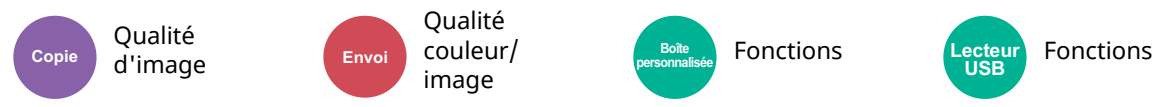

<span id="page-314-3"></span>Ce paramètre permet d'ajuster le contraste entre les zones claires et sombres de l'image.

**Élément Description [+1] à [+4] (Plus élevé)** Augmente la netteté des couleurs. **[-1] à [-4] (Plus faible)** Créé des couleurs plus douces. **Plus faible Original Plus élevé**

## <span id="page-315-0"></span>**Effacer couleurs**

Qualité d'image

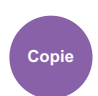

**Copie Reserve Couleur Boîte Boîte COULEUM Boîte** 

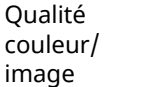

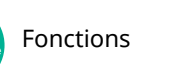

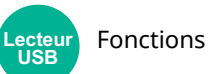

<span id="page-315-1"></span>Efface les couleurs dans le document source.

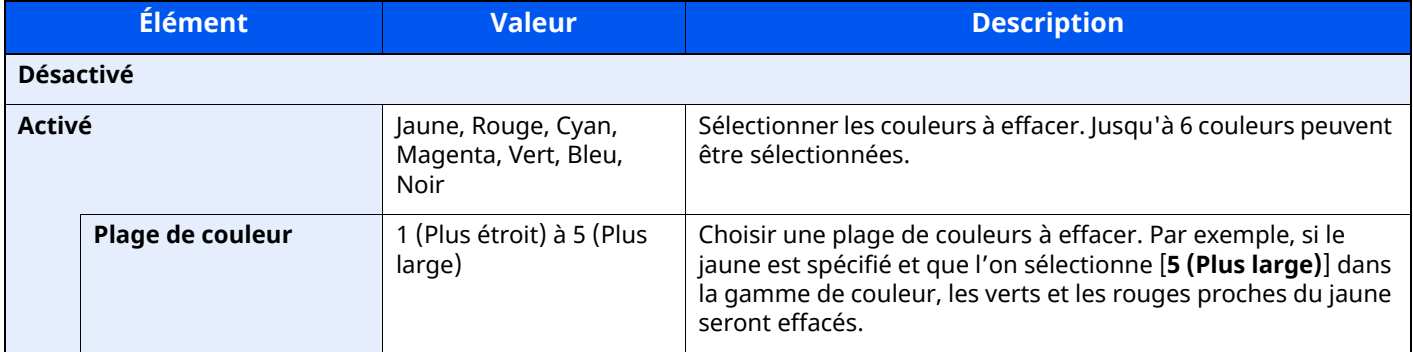

### **REMARQUE**

Si [**Noir**] est sélectionné seul, il n'est pas possible de définir la Plage de couleur.

# <span id="page-315-2"></span>**Numérisation continue**

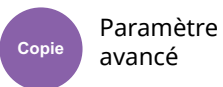

**Copie Envoi Boîte personnalisée Lecteur** 

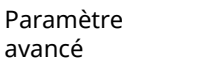

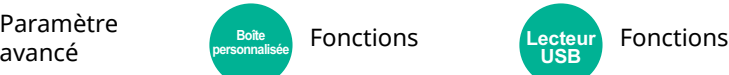

<span id="page-315-3"></span>Numérise un grand nombre d'originaux en lots séparés, puis produit un seul travail.

(**Valeur** : [**Désactivé**] / [**Activé**] / [**Créat. trav.**])

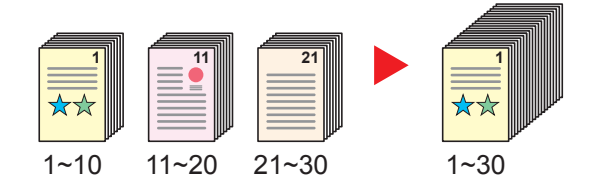

# <span id="page-316-0"></span>**Avis de fin du travail**

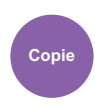

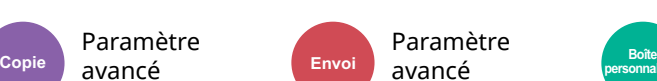

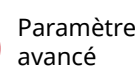

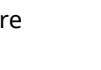

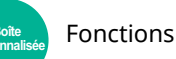

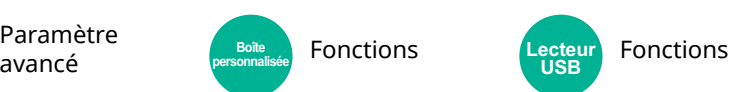

<span id="page-316-1"></span>Cette fonction permet d'envoyer un avis par e-mail à la fin d'un travail.

Il est aussi possible d'envoyer un avis lorsqu'un travail est interrompu.

Les utilisateurs peuvent être informés de la fin d'un travail alors qu'il travaille sur un autre poste, ce qui permet d'éviter de perdre du temps en attendant la fin de l'opération à côté de la machine.

### **REMARQUE**

avancé

- Le PC doit être préconfiguré en vue d'utiliser le courrier électronique.
- **[Embedded](#page-121-0) Web Server RX (page 2-65)**
- L'e-mail peut être envoyé à une seule destination.
- Il sera possible de télécharger les données de numérisation sur le PC depuis l'URL mémorisée décrite dans le texte de l'e-mail de l'avis de fin de travail pour « Envoi vers dossier (SMB/FTP) » ou « Stockage de documents dans une Boîte personnalisée ». Cette fonction est utile lorsqu'il est impossible d'envoyer/recevoir une grande quantité de données de numérisation en raison de la restriction sur la taille du fichier joint à l'e-mail.

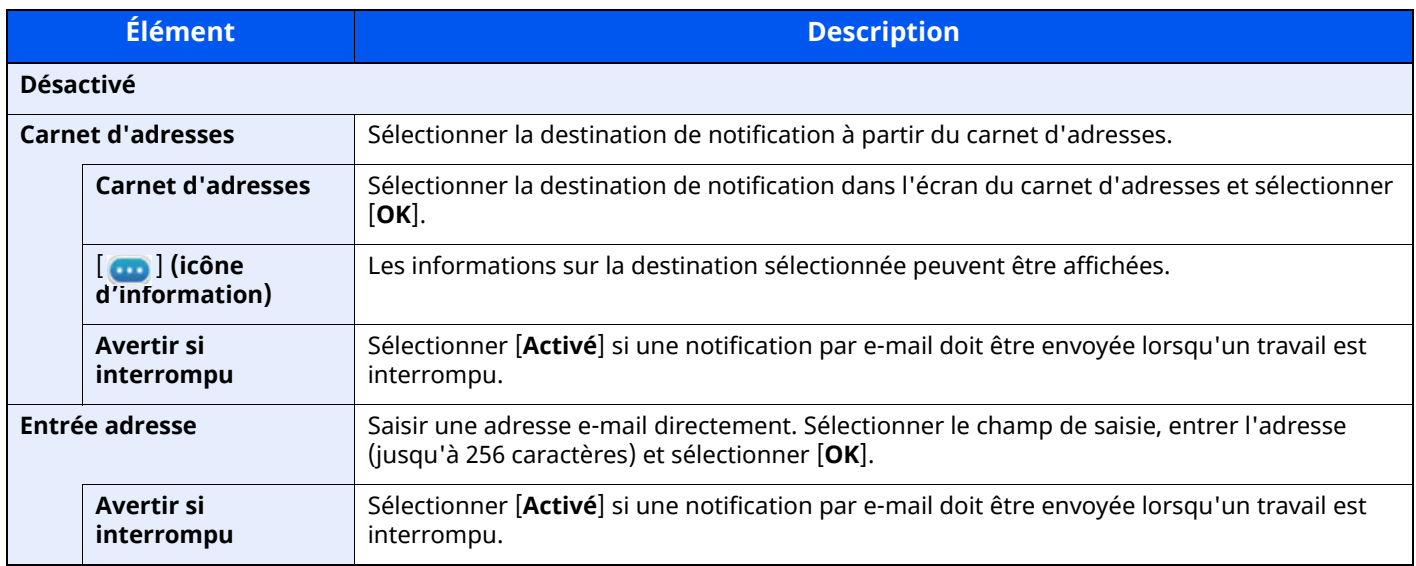

# <span id="page-316-2"></span>**Entrée du nom de fichier**

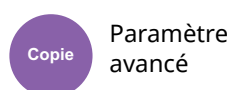

**Copie Envoi Boîte personnalisée Lecteur** 

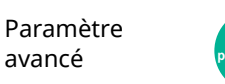

avancé **Example Resonalisée** Fonctions **Lecteur** Fonctions **USB**

<span id="page-316-3"></span>Ajoute un nom de fichier.

Il est également possible de configurer des informations complémentaires, par exemple Date et heure et N° de travail. Elle permet de vérifier l'historique des travaux ou le statut des travaux à l'aide du nom de fichier, de la date et de l'heure ou du numéro de travail spécifiés à ce stade.

Entrer le nom du fichier (32 caractères maximum).

Pour ajouter la date et l'heure, sélectionner [**Date et heure**]. Pour ajouter un numéro de travail, sélectionner [**Nº travail**]. Pour ajouter les deux, sélectionner [**Nº trav**] et [**Date et heure**] ou [**Date et heure**] et [**Nº trav**].

# <span id="page-317-2"></span>**Annulation de priorité**

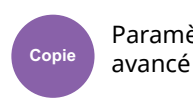

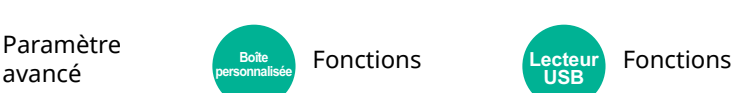

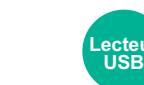

<span id="page-317-3"></span>Suspend le travail en cours pour donner à un nouveau travail une priorité supérieure.

Le travail suspendu reprend à la fin de l'autre travail.

(**Valeur** : [**Désactivé**] / [**Activé**])

### **REMARQUE**

Paramètre avancé

Cette fonction n'est pas disponible si le travail en cours était prioritaire.

**Fonctions** 

# <span id="page-317-0"></span>**Détecter chargement multiple orig.**

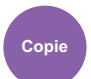

Paramètre

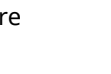

avancé **Example Resolutions** Fonctions **Resolutions** Lecteur Fonctions **Copie Envoi Boîte personnalisée Lecteur** 

**USB**

Lors de la lecture d'un document à partir du chargeur de documents, si le chargement multiple de documents est détecté, la lecture s'interrompt automatiquement.

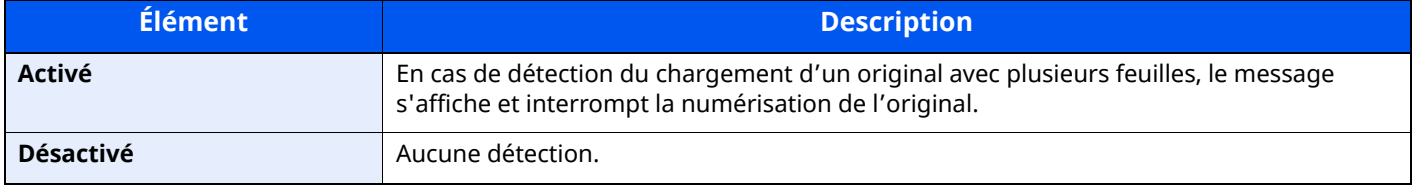

**REMARQUE** 

Cette fonction s'affiche lorsque vous utilisez le P-6039i MFP/P-5539i MFP.

# <span id="page-317-1"></span>**Détecter des coins pliés sur des originaux**

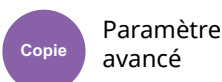

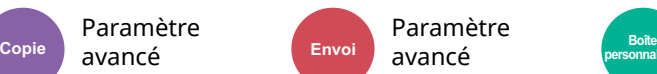

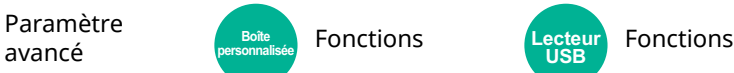

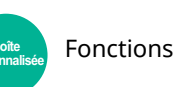

**USB**

Lors de la lecture d'un document à partir du chargeur de documents, si un coin plié est détecté, la lecture s'interrompt automatiquement.

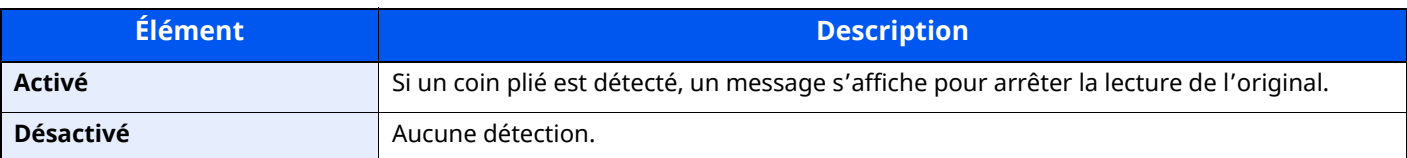

# <span id="page-318-2"></span>**Sauter page blanche**

Paramètre avancé

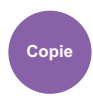

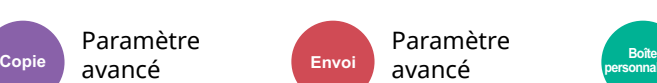

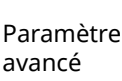

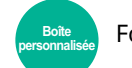

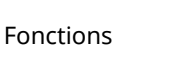

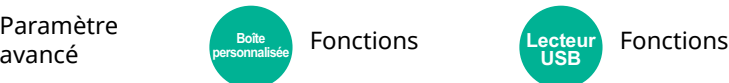

Lorsqu'un document numérisé contient des pages blanches, cette fonction permet de sauter les pages blanches et d'imprimer uniquement les pages qui ne sont pas blanches.

Les pages blanches peuvent être définies comme des pages qui incluent des lignes droites et un petit nombre de caractères.

La machine détecte les pages vierges, évitant l'impression inutile sans devoir vérifier les pages vierges dans le document.

Sélectionner [**Activé**] > [**Détect.élém.à sauter**], puis sélectionner [**Pages blches + lignes droites**], [**Pages blches uniquement**] ou [**Pages blanches+un peu de texte**].

#### **REMARQUE**  $|\mathbb{Q}|$

Les originaux perforés ou les originaux imprimés sur un support couleur peuvent ne pas être reconnus comme pages vierges.

## <span id="page-318-3"></span>**Mode silencieux**

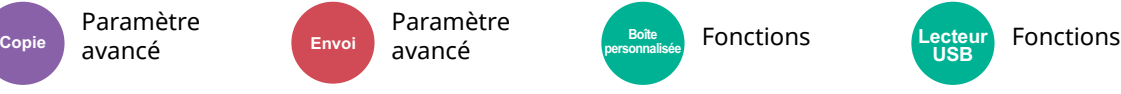

Vitesse d'impression et de numérisation réduite pour un traitement silencieux.

Sélectionner ce mode si le fonctionnement est trop bruyant.

Il est possible de définir l'utilisation du mode silencieux pour chaque fonction, comme la copie et l'envoi.

(**Valeur** : [**Désactivé**] / [**Activé**])

#### **Q REMARQUE**

- La vitesse de traitement sera plus lente que la normale en mode silencieux.
- Cette fonction ne peut pas être utilisée lorsque [**Interdire**] est réglé pour « Spécifier pour chaque travail ».
- ◆ [Spécifier](#page-374-1) pour chaque trav. (page 8-28)

### <span id="page-318-0"></span>**Recto verso**

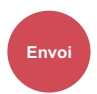

Format orig./ **transmis.** 

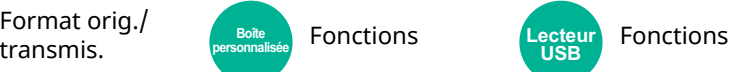

**USB**

<span id="page-318-1"></span>Sélectionner le type et l'orientation de la reliure en fonction de l'original.

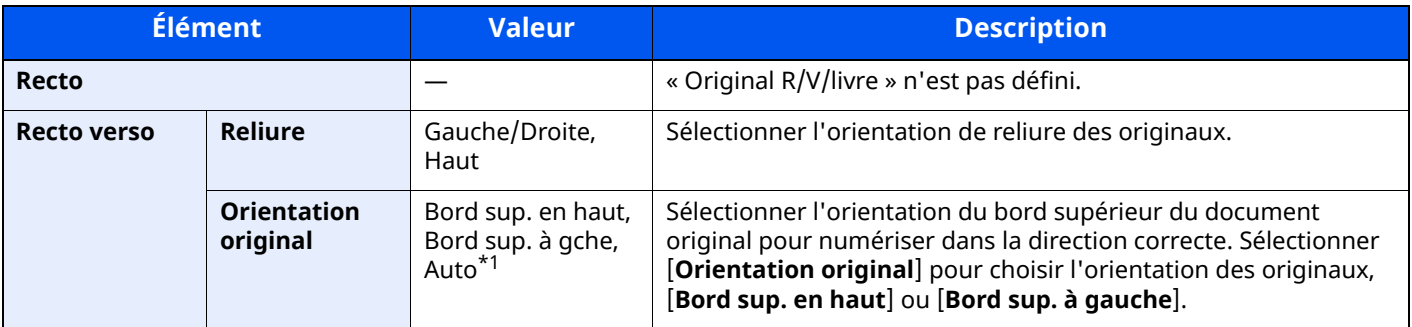

\*1 Cette fonction ne peut être utilisée que lorsque le kit d'activation de numérisation OCR est installé.

### **Image échantillon**

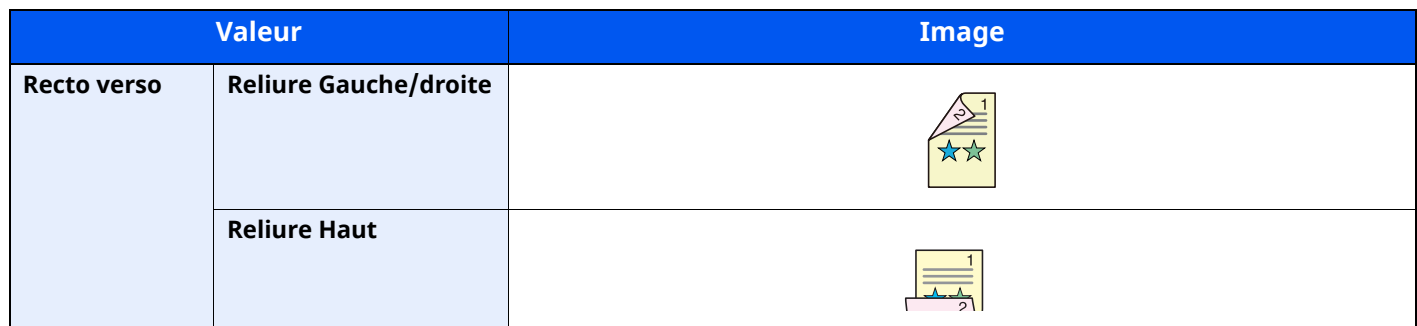

### <span id="page-319-0"></span>**Format d'envoi**

Format orig./

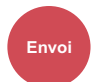

Envoi transmis. **Envoi Executative** Fonctions **personnalisée**

Sélectionner le format de l'image à envoyer.

Sélectionner [**Identique au format d'orig.**], [**Métrique**], [**Pouce**] ou [**Autres**] pour sélectionner le format d'envoi.

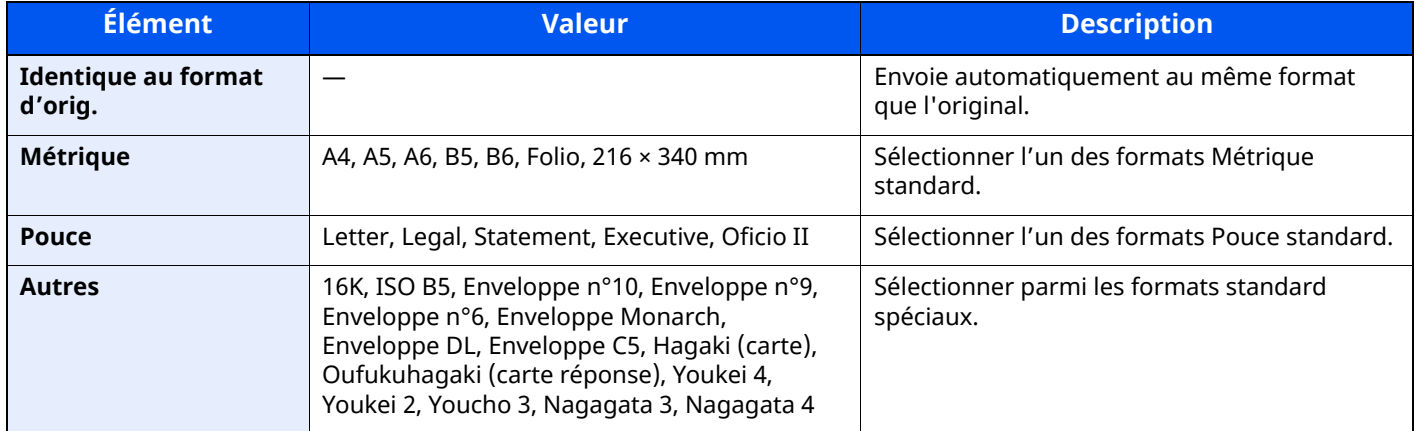

#### **Relations entre les options Format d'origine, Taille envoi et Zoom**

Les options Format d'originaux, Taille envoi et Zoom sont liées. Pour plus de détails, voir le tableau ci-dessous.

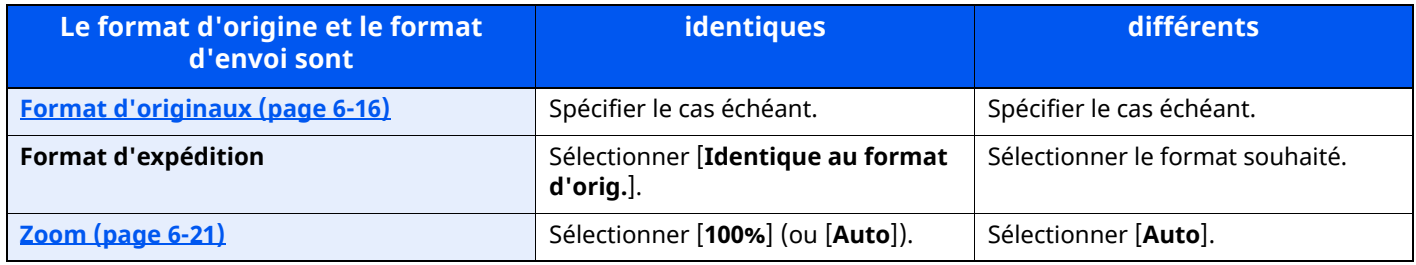

### *<u><b>C</u>* REMARQUE

Si la taille d'envoi spécifiée est différente du format d'origine et si le zoom sélectionné est [**100%**], il est possible d'envoyer l'image à son format réel (pas de zoom).

# <span id="page-320-2"></span>**Original long**

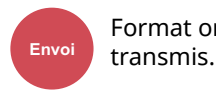

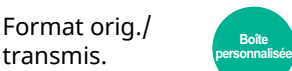

Fonctions

<span id="page-320-3"></span>Lit les documents longs à l'aide du chargeur de documents.

(**Valeur** : [**Désactivé**] / [**Activé**])

### **REMARQUE**

- Les originaux longs sont envoyés en noir et blanc.
- Il n'est possible de numériser qu'un seul côté d'un original long. Il est possible de numériser des documents d'une longueur maximale de 915 mm/74,8 pouces.
- Une résolution de 300 × 300 dpi ou moins peut être sélectionnée.

## <span id="page-320-0"></span>**Format de fichier**

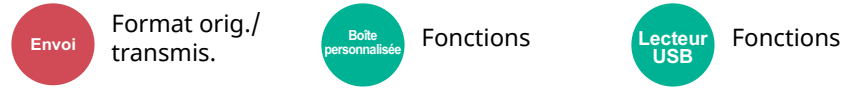

<span id="page-320-1"></span>Spécifier le format du fichier image. Le niveau de qualité de l'image peut aussi être ajusté.

Sélectionner le format de fichier entre [**PDF**], [**TIFF**], [**XPS**], [**JPEG**], [**OpenXPS**], [**PDF haute compr.**], [**Word**], [**Excel**] et [**PowerPoint**].

Si le mode couleur de numérisation sélectionné est Nuances de gris ou Couleur, régler la qualité d'image.

Si vous avez sélectionné [**PDF**] ou [**PDF haute compr.**], vous pouvez spécifier des paramètres de cryptage ou PDF/A.

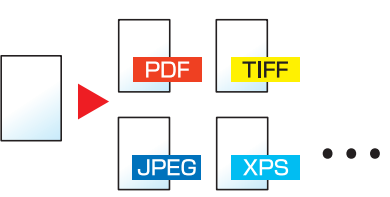

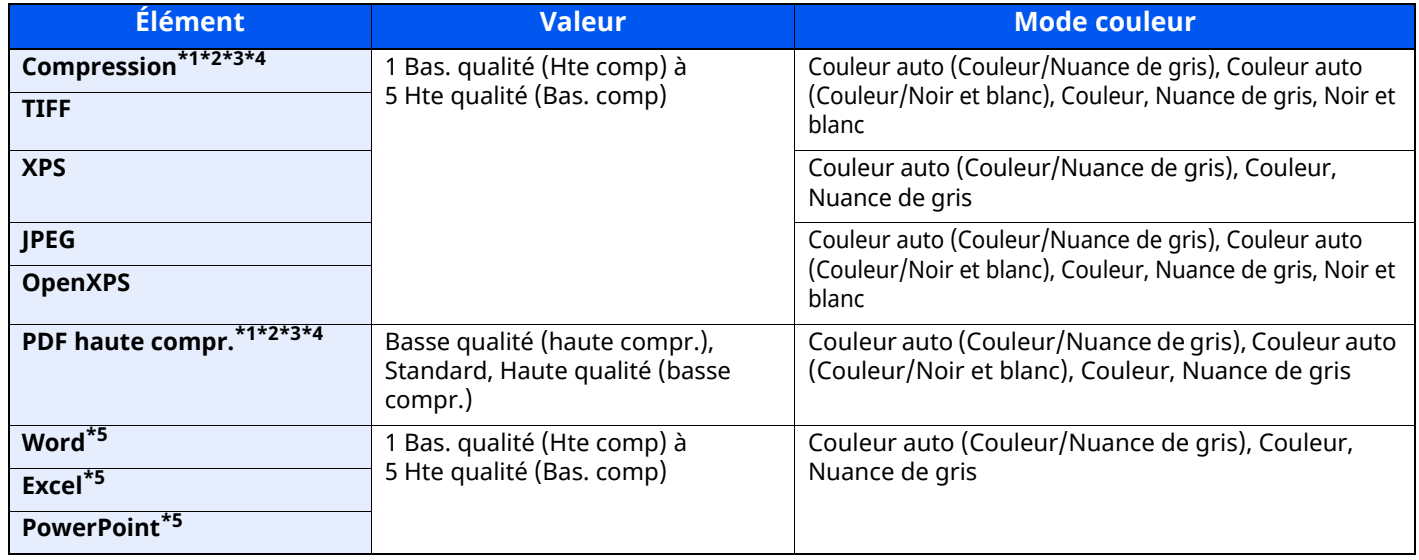

<span id="page-320-4"></span>\*1 Il est possible de créer un fichier PDF indexable en exécutant la reconnaissance de caractères (OCR) sur le document numérisé.

- [Reconnaissance](#page-321-0) de texte OCR (option) (page 6-41)
- <span id="page-320-5"></span>\*2 Définir le PDF/A. (Valeur : [**Désactivé**] / [**PDF/A-1a**] / [**PDF/A-1b**] / [**PDF/A-2a**] / [**PDF/A-2b**] / [**PDF/A-2u**]).
- <span id="page-321-1"></span>\*3 Définir le cryptage PDF.
- [Fonctions](#page-322-0) de cryptage PDF (page 6-42)
- <span id="page-321-2"></span>\*4 Sélectionner la signature numérique sur fichier.
- Signature [électronique](#page-325-0) de PDF (page 6-45)
- <span id="page-321-3"></span>\*5 Les fichiers Word, Excel et PowerPoint seront enregistrés au format Microsoft Office 2007 ou ultérieur.
- **►** Fonction [numériser](#page-324-0) vers Office (page 6-44)

### <span id="page-321-0"></span>**Reconnaissance de texte OCR (option)**

Lorsque [**PDF**], [**PDF haute compr.**], **[Word]**, **[Excel]** ou **[PowerPoint]** est sélectionné pour le format de fichier, il est possible de créer un fichier indexable en exécutant une reconnaissance de caractères (OCR) sur le document numérisé. Sélectionner [**Reconnaissance texte OCR**], puis sur [**Activé**], sélectionner la langue du document et sélectionner [**OK**].

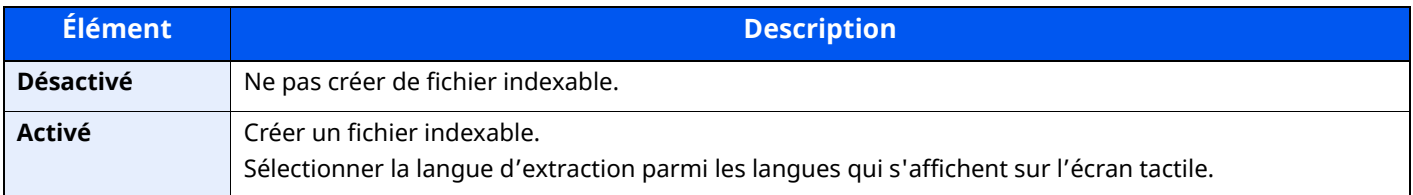

### **REMARQUE**

- Cette fonction ne peut être utilisée que lorsque le kit d'activation de numérisation OCR en option est installé.
- ◆ Scan extension kit(A) « Kit d'activation de [numérisation](#page-526-0) OCR » (page 11-7)
- Cette fonction ne peut pas être utilisée lors de l'envoi à partir de la Boîte personnalisée.
- Si la langue sélectionnée n'est pas correcte, la création de fichier peut prendre davantage de temps ou la création peut échouer.

La langue par défaut peut être modifiée dans le menu système.

#### Langue OCR [principale](#page-376-0)<sup> $*1$ </sup> (page 8-30)

- Si l'orientation de l'originale n'est pas définie correctement, le texte du document peut ne pas être reconnu en tant que caractères. En outre, la création du fichier peut prendre davantage de temps. Vérifier les éléments suivants :
	- L'orientation de l'original est-elle correcte ?
- La précision de la reconnaissance du texte dépend de la condition de l'original. La condition suivante peut causer une réduction de la précision de reconnaissance.
	- Documents copiés plusieurs fois (copies de copies)
	- Fax reçus (avec faible résolution)
	- Originaux avec un espacement de caractères trop étroit ou trop large
	- Originaux avec des lignes sur le texte
	- Originaux avec des polices spéciales
	- Partie de la reliure du livre
	- Textes manuscrits

### <span id="page-322-0"></span>**Fonctions de cryptage PDF**

Si le format de fichier sélectionné est PDF ou PDF haute compression, il est possible de limiter le niveau d'accès pour l'affichage, l'impression et la modification du PDF en attribuant un mot de passe sécurisé.

Sélectionner [**PDF**] ou [**PDF haute compr.**] dans [**Format de fichier**] et sélectionner [**Cryptage**].

Les éléments qui peuvent être définis varient en fonction du paramètre sélectionné dans [**Compatibilité**].

#### **Lorsque [Acrobat 3.0 et versions ultérieures] est sélectionné**

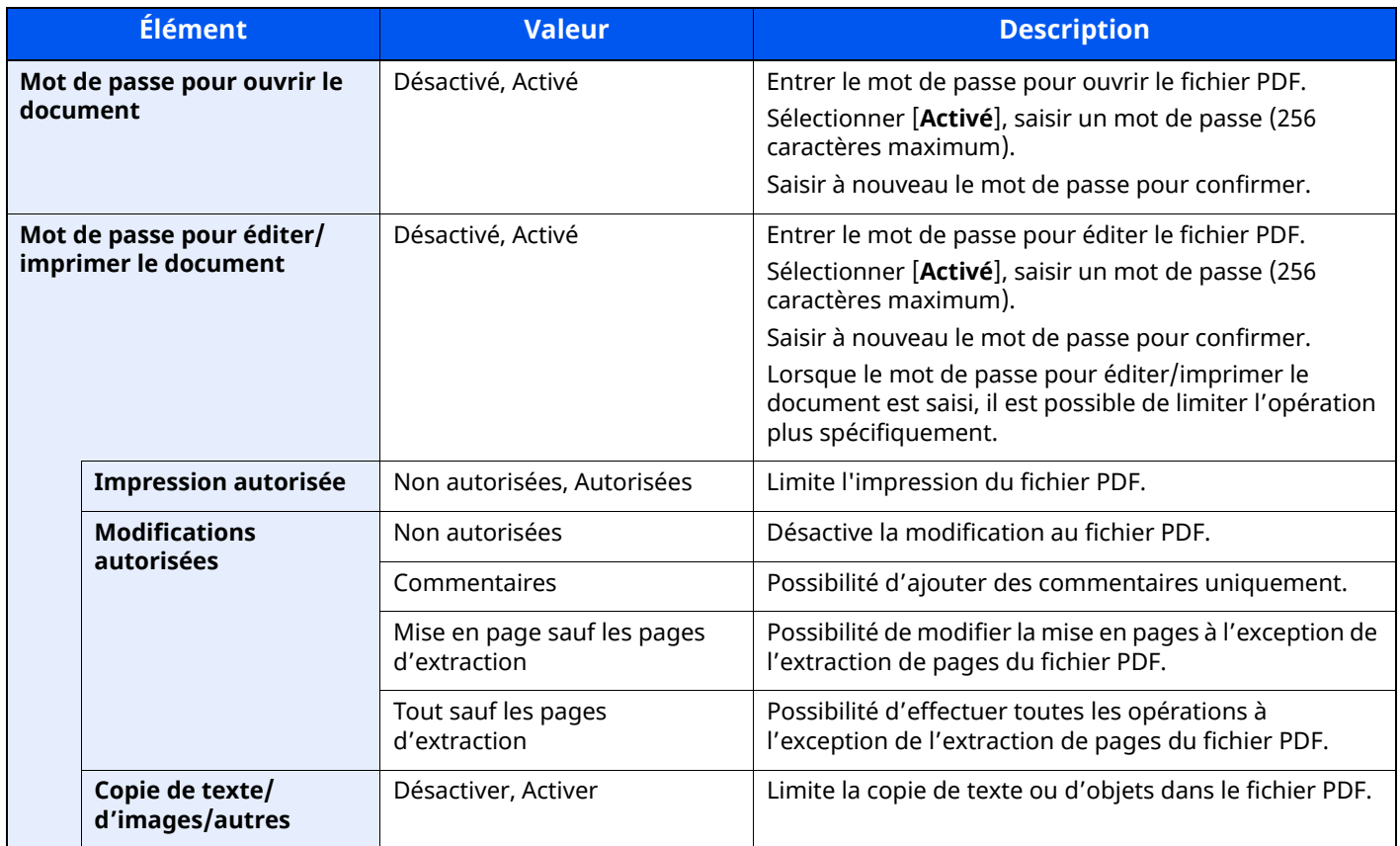

### **Lorsque [Acrobat 5.0 et versions ultérieures] est sélectionné**

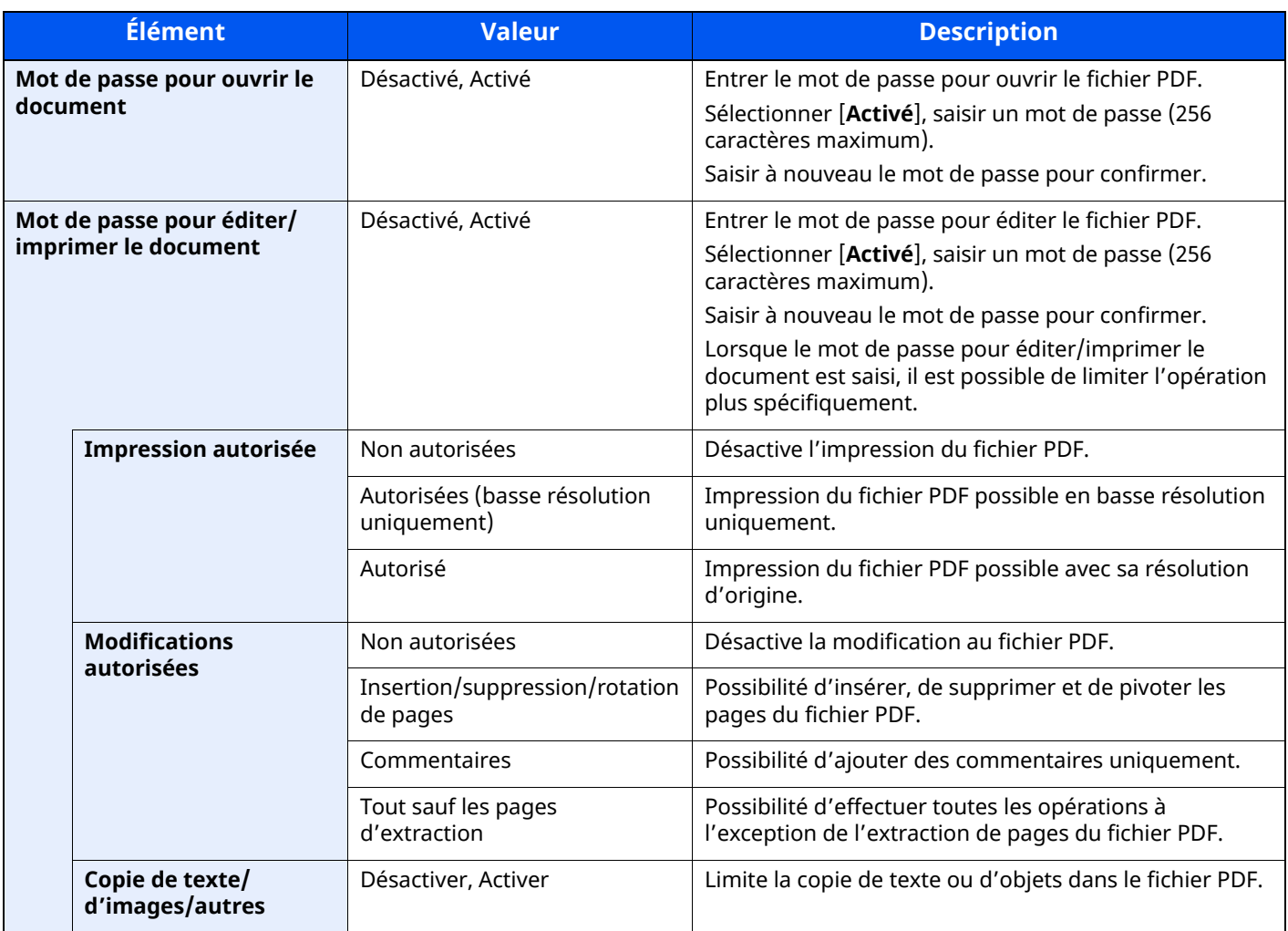
#### **Fonction numériser vers Office**

Cette machine fournit une fonction qui convertit les documents numérisés incluant du texte, des figures et des images dans un format Microsoft Office (Word, Excel and PowerPoint) 2007 ou ultérieur modifiable et interrogeable, via traitement OCR.

#### **REMARQUE**

- Cette fonction ne peut être utilisée que lorsque le kit d'activation de numérisation OCR en option est installé.
- Scan extension kit(A) « Kit d'activation de [numérisation](#page-526-0) OCR » (page 11-7)
- Le résultat numérisé peut ne pas être parfait en fonction des conditions des documents.

#### **1 Afficher <sup>l</sup>'écran.**

**1** Touche **[Accueil]** > **[Envoyer]** > **[Type d'original/transmission]** > **[Format fichier]**

#### **2 Configurer les paramètres.**

- **1** Sélectionner **[Word]**, **[Excel]** ou **[PowerPoint]** comme format de fichier.
- **2** Sélectionner **[Reconnaissance texte OCR]** > **[Activé]**.

#### **REMARQUE**

Si **[Désactivé]** est sélectionné, les documents sont convertis en données Microsoft Office (image numérisée).

- **3** Sélectionner la langue du document à numériser > **[OK]**.
- **4** Sélectionner **[Format de sortie OCR]** et sélectionner un mode de sortie OCR dans le tableau ci-dessous > **[OK]**.

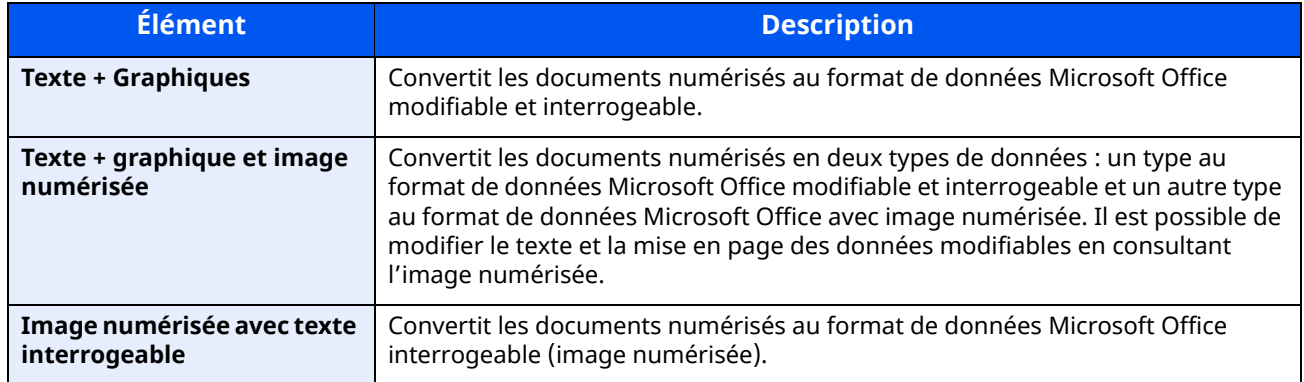

**3 Appuyer sur la touche [Départ].**

### **Signature électronique de PDF**

Si [**PDF**] ou [**PDF haute compr.**] est sélectionné comme format de fichier, une signature électronique peut être ajoutée au PDF à envoyer. La signature électronique peut certifier l'expéditeur d'un document et empêcher la falsification. Pour utiliser cette fonction, il est nécessaire d'enregistrer un certificat de signature à partir de Embedded Web Server RX ou NETWORK PRINT MONITOR et d'activer la signature numérique sur fichier à partir du menu système. Dans ce manuel, une procédure pour enregistrer un certificat de signature à partir de Embedded Web Server RX est décrite à titre d'exemple.

#### **REMARQUE**

- Cette fonction apparaît lorsque [**Spécifier pour chaque trav.**] est sélectionné pour « Signature numérique sur fichier » dans le menu système.
- Signature [numérique](#page-378-0) (page 8-32)
- Cette fonction peut être configurée lorsque [**Désactivé**], [**PDF/A-2a**], [**PDF/A-2b**] ou [**PDF/A-2u**] est sélectionné dans PDF/A.
- Pour enregistrer un certificat de signature à partir de NETWORK PRINT MONITOR, se reporter au document suivant.
- **NETWORK PRINT MONITOR User Guide**

#### **1 Accès <sup>à</sup> Embedded Web Server RX.**

- **← Accès à [Embedded](#page-122-0) Web Server RX (page 2-66)**
- **2 Enregistrer un certificat de signature <sup>à</sup> utiliser dans le paramètre <sup>d</sup>'ajout de signature électronique.**
	- **1** Cliquer sur [**Paramètres communs/travail par défaut**] dans le menu [**Paramètres fonction**].
	- **2** Cliquer sur [**Paramètres**] dans [**Paramètres par défaut du fichier**] > [**Certificat de signature**] pour créer, importer ou acquérir un certificat de machine.
	- **Embedded Web Server RX User Guide**
	- **3** Cliquer sur [**Redémarrer/Réinitialiser**] > [**Redémarrer la machine**] pour redémarrer la machine.

#### **3 Configurer les paramètres du certificat de signature.**

**1** Touche [**Accueil**] > [**...**] > [**Menu système**] > [**Paramètres fonction**] > [**Envoyer/Stocker**] > [**Signature sur fichier**]

#### **REMARQUE**

Si l'écran d'authentification de l'utilisateur apparaît, se connecter avec un utilisateur autorisé à configurer ce paramètre. Si vous ne connaissez pas votre nom d'utilisateur ou votre mot de passe, veuillez contacter votre administrateur.

**2** Configurer les paramètres d'ajout du certificat de signature.

Les éléments configurables sont les suivants.

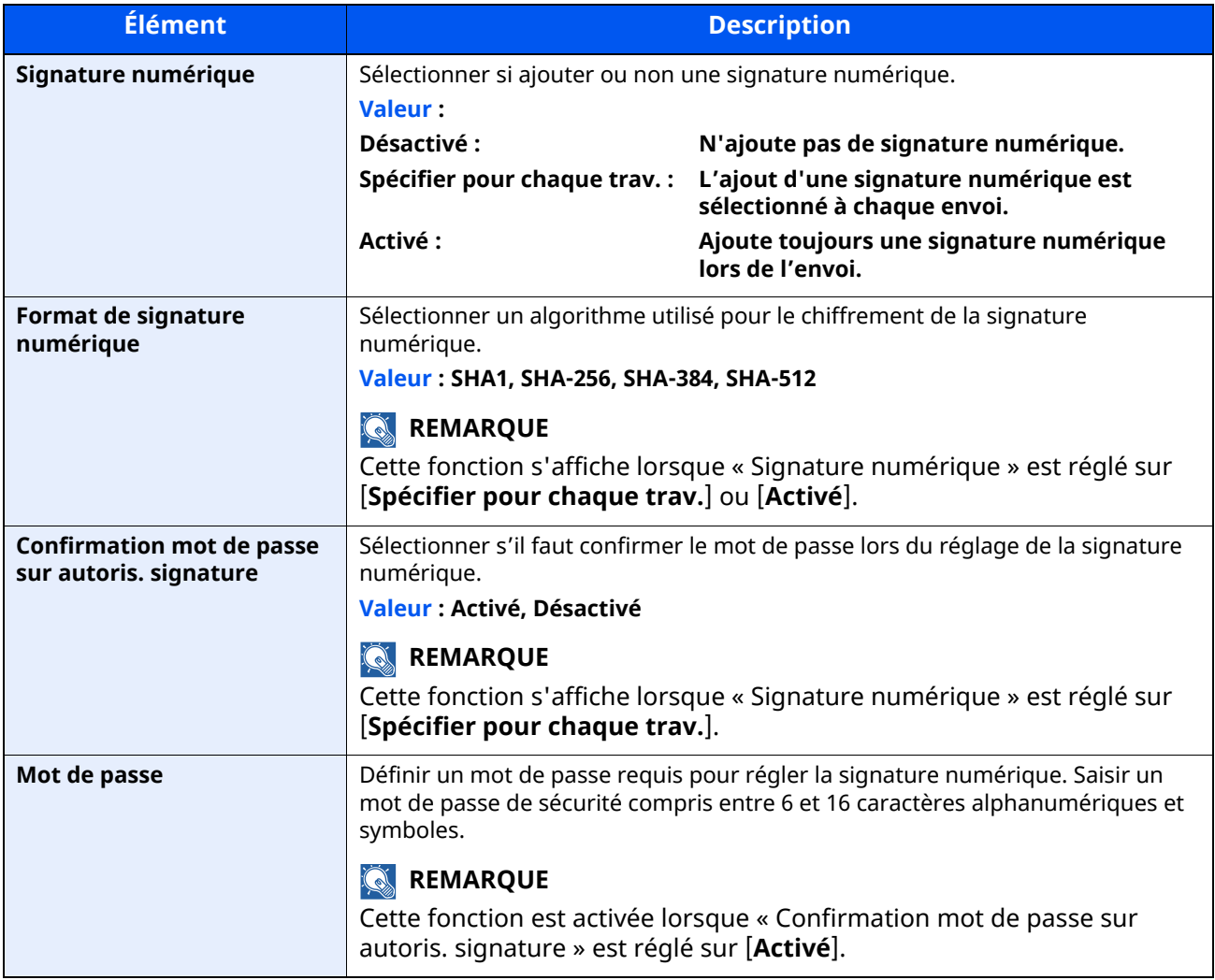

#### **4 Naviguer pour afficher <sup>l</sup>'écran.**

Touche [**Accueil**] > [**Envoyer**] > [**Type d'original /transmission**] > [**Format de fichier**]

#### **5 Activer la fonction.**

- **1** Sélectionner [**PDF**] ou [**PDF haute compr.**] comme format de fichier.
- **2** Dans « Signature numérique », sélectionner [**Activé**] > [**OK**] dans l'ordre.

#### **REMARQUE**

Si « Confirmation mot de passe sur autoris. signature » est réglé sur [**Activé**], un écran de saisie du mot de passe apparaît. Saisir un mot de passe défini dans le menu système.

Mot de passe [\(page](#page-378-1) 8-32)

**6 Appuyer sur la touche [Départ].**

# **Séparation des fichiers**

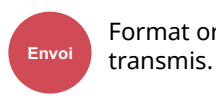

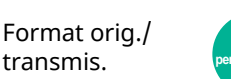

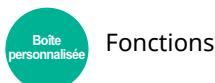

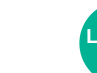

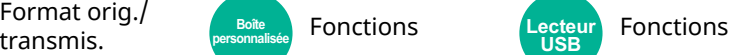

Cette fonction permet de créer plusieurs fichiers en subdivisant les données de l'original numérisé par nombre de pages spécifié et d'envoyer les fichiers.

(Valeur : [Désactivé] / [Chaque page])

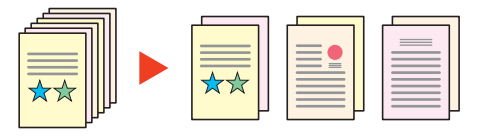

#### **REMARQUE**

Un numéro séquentiel à trois chiffres du type « abc\_001.pdf, abc\_002.pdf... » est ajouté à la fin du nom des fichiers.

## **Résolution de numérisation**

**Oualité** couleur/ image **Fonctions Envoi COULEUM USB**

Sélectionner la finesse de résolution de numérisation.

(**Valeur** : [**600 × 600 dpi**] / [**400 × 400 dpi Ultra-fin**] / [**300 × 300 dpi**] / [**200 × 400 dpi Très fin**] / [**200 × 200 dpi Fin**] / [**200 × 100 dpi Normal**])

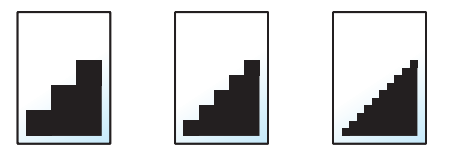

#### **REMARQUE**

Plus le nombre est élevé, meilleure est la résolution de l'image. Toutefois, une résolution élevée signifie également des tailles de fichiers plus importantes et des délais d'envoi plus longs.

# **Clarifier le texte (suppression de bruit)**

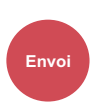

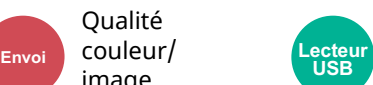

Fonctions

Lors de la numérisation et de l'envoi d'un document en noir et blanc, cela améliore le bruit de fond et améliore la lisibilité du texte.

Valeur : [**Désactivé**] / [**Activé**]

Qualité

image

## **Objet/corps de l'E-Mail**

Paramètre **Envoi** avancé **personnalisée**

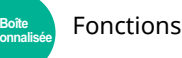

Ajoute l'objet et le corps lors de l'envoi d'un document.

Sélectionner [**Objet**] / [**Corps**] pour saisir l'objet/corps de l'e-mail.

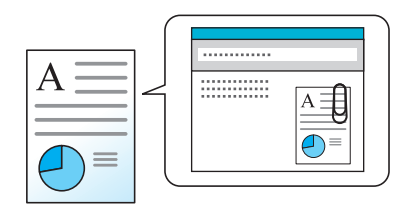

#### **REMARQUE**

- L'objet peut contenir jusqu'à 256 caractères et le corps peut contenir jusqu'à 500 caractères.
- Cette fonction permet de définir le sujet et le corps entrés automatiquement (objet et corps par défaut) lors de l'envoi des originaux numérisés par e-mail.
- [Objet/corps](#page-377-0) de l'E-Mail (page 8-31)

## **Transmission FTP cryptée**

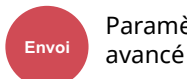

Paramètre

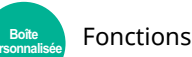

Crypte les images lors de l'envoi par FTP.

Le cryptage sécurise la transmission du document.

#### (**Valeur** : [**Désactivé**] / [**Activé**])

#### **REMARQUE**

Cliquer sur [**Paramètres de sécurité**], puis sur [**Sécurité réseau**] dans Embedded Web Server RX. S'assurer que l'option « SSL » dans Paramètres du protocole de sécurité est réglée sur « Activé » et qu'un ou deux cryptages effectifs sont sélectionnés dans Paramètres côté client.

#### **Embedded Web Server RX User Guide**

## **Envoi d'e-mail chiffré**

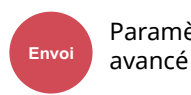

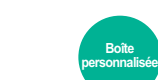

Fonctions

Envoie un e-mail chiffré en utilisant le certificat électronique.

Le chiffrement sécurise la transmission du document.

(**Valeur** : [**Désactivé**] / [**Activé**])

Paramètre

#### **REMARQUE**

Pour utiliser cette fonction, configurer le certificat, le protocole et la fonction e-mail dans Embedded Web Server RX.

**►** [Configuration](#page-329-0) des paramètres S/MIME dans Embedded Web Server RX (page 6-49)

## **Signature num. de l'e-mail**

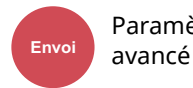

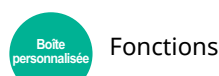

Ajouter une signature numérique à l'e-mail en utilisant le certificat électronique.

Ajouter une signature numérique à un e-mail permet de confirmer l'identité de la destination et de détecter l'altération durant la transmission.

#### (**Valeur** : [**Désactivé**] / [**Activé**])

Paramètre

#### **REMARQUE**

Pour utiliser cette fonction, configurer le certificat, le protocole et la fonction e-mail dans Embedded Web Server RX.

[Configuration](#page-329-0) des paramètres S/MIME dans Embedded Web Server RX (page 6-49)

#### <span id="page-329-0"></span>**Configuration des paramètres S/MIME dans Embedded Web Server RX**

- **1 Accéder <sup>à</sup> Embedded Web Server RX**
	- **★ Accès à [Embedded](#page-122-0) Web Server RX (page 2-66)**

#### **2 Enregistrer le certificat de la machine utilisé pour S/MIME.**

- **1** Dans le menu [**Paramètres de sécurité**], cliquer sur [**Certificats**].
- **2** Cliquer sur [**Paramètres**] dans [**Certificat de la machine**] (**1** à **5**) pour créer ou importer le certificat de la machine.
- **Embedded Web Server RX User Guide**
- **3** Cliquer sur [**Redémarrer/Réinitaliser**] puis [**Redémarrer la machine**] pour redémarrer la machine.

#### **3 Configurer les paramètres du protocole**

- **1** Dans le menu [**Paramètres réseau**], cliquer sur [**Protocole**].
- **2** Régler [**SMTP (transmis. e-mail)**] et [**S/MIME**] sur [**Activé**] dans Protocoles d'envoi.
- **3** Cliquer sur [**Soumettre**].

#### **4 Configurer la fonction e-mail.**

- **1** Dans le menu [**Paramètres de fonction**], cliquer sur [**E-mail**].
- **2** Configurer les paramètres dans « S/MIME » au besoin.
	- **Embedded Web Server RX User Guide**
- **3** Cliquer sur [**Soumettre**].

#### **5 Lier <sup>l</sup>'adresse e-mail aux certificats S/MIME**

- **1** Dans le menu [**Carnet d'adr**], cliquer sur [**Carnet d'adresses machine**].
- **2** Cliquer sur le [**Numéro**] ou le [**Nom**] du contact à modifier.
- **3** Cliquer sur [**Paramètres**] dans « Certificat S/MIME ».
- **4** Cliquer sur [**Importer**] sur le certificat pour l'enregistrer, puis cliquer sur [**Soumettre**].
- **5** Cliquer sur [**OK**].

## **Supprimer après impression**

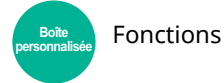

Supprime automatiquement le document de la boîte une fois l'impression terminée. (**Valeur** : [**Désactivé**] / [**Activé**])

## **Suppr. après transmission**

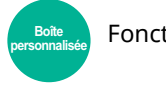

Fonctions

Supprime automatiquement le document de la boîte une fois la transmission terminée. (**Valeur** : [**Désactivé**] / [**Activé**])

## **Taille de stockage**

**Fonctions** 

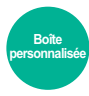

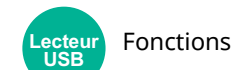

Sélectionnez la taille de l'image à stocker.

Sélectionner [**Identique au format d'orig.**], [**Métrique**], [**Pouce**] ou [**Autres**] pour sélectionner la taille de stockage.

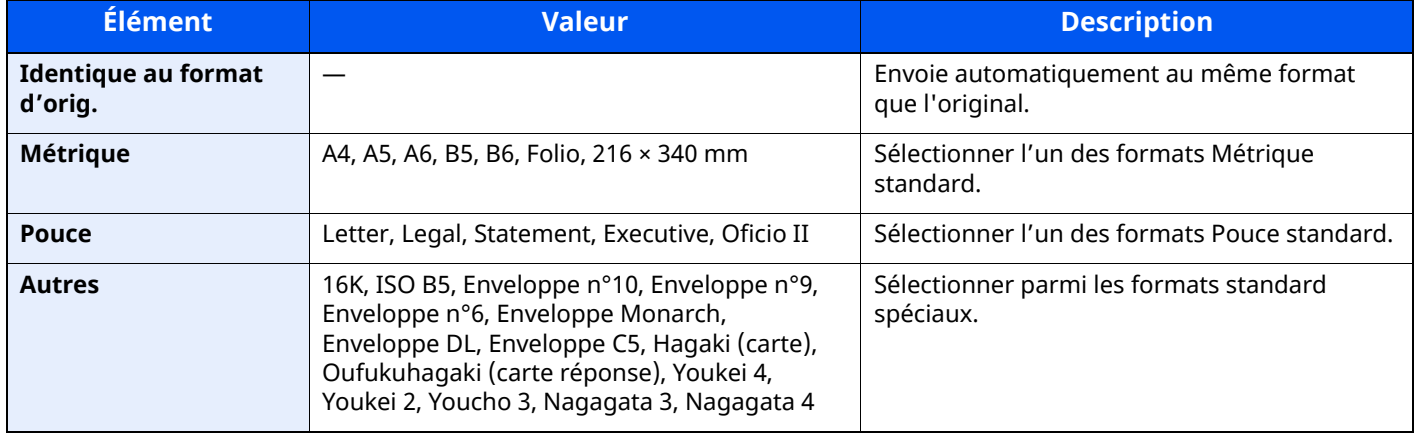

#### **Relations entre les options Format d'origine, Taille stockage et Zoom**

Les options Format d'originaux, Taille de stockage et Zoom sont liées. Pour plus de détails, voir le tableau cidessous.

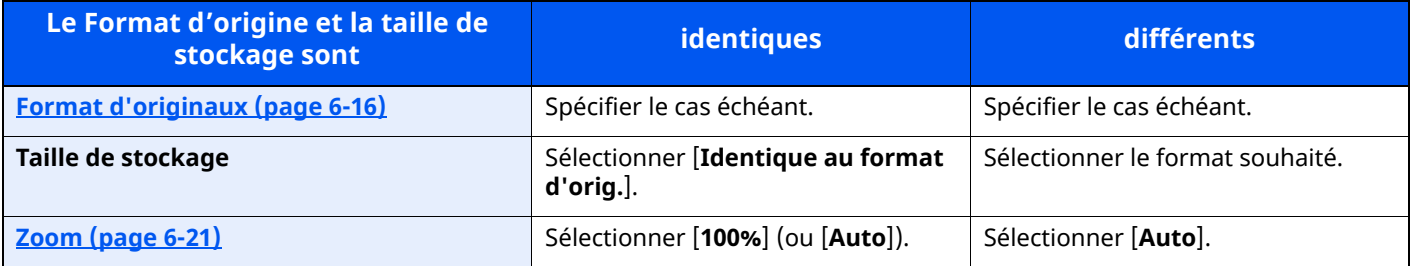

#### **REMARQUE**

Si la taille de stockage sélectionnée est différente du format d'origine et si le zoom sélectionné est [100%], il est possible de stocker l'image à son format réel (pas de zoom).

## **Mot de passe PDF crypté**

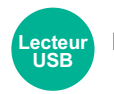

Fonctions

Entrer le mot de passe préassigné pour imprimer les données PDF. Entrer le mot de passe et sélectionner [**OK**].

#### **REMARQUE**

Pour plus de détails sur la saisie du mot de passe, se reporter à :

Méthode de saisie de [caractères](#page-529-0) (page 11-10)

## **Impression JPEG/TIFF**

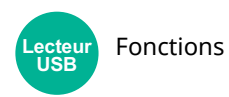

Sélectionner la taille de l'image lors de l'impression de fichiers JPEG ou TIFF.

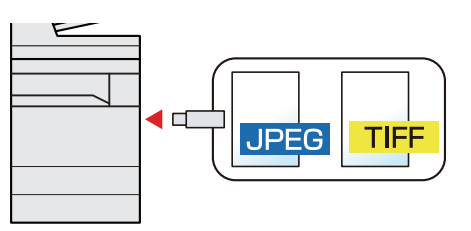

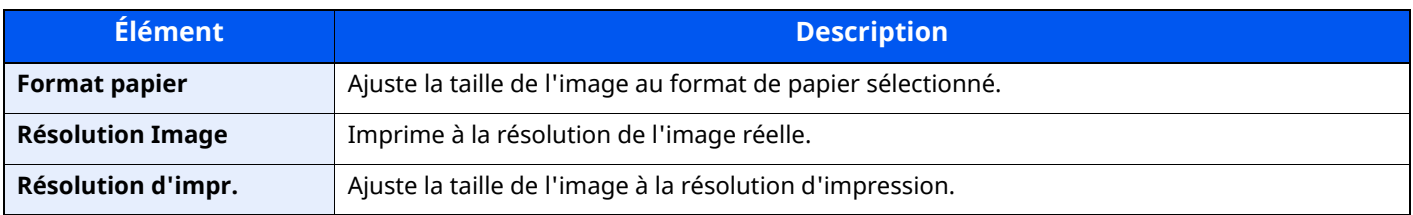

## **Adapter XPS à la page**

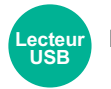

#### Fonctions

Réduit ou agrandit la taille de l'image pour l'ajuster au format de papier sélectionné lors de l'impression de fichiers XPS.

(**Valeur** : [**Désactivé**] / [**Activé**])

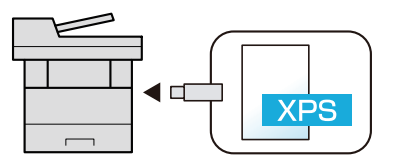

# **Statut/Annulation des** travaux

Ce chapitre aborde les sujets suivants : 

# <span id="page-334-0"></span>**Vérification du statut des travaux**

Vérification de l'état des travaux en cours de traitement ou en attente d'impression.

#### **Écrans de statut disponibles**

Les statuts de traitement et d'attente des travaux sont affichés sous forme de liste sur l'écran tactile, dans quatre écrans différents : Impressions, Envois, Stockages et Planifiés.

Les écrans suivants sont disponibles.

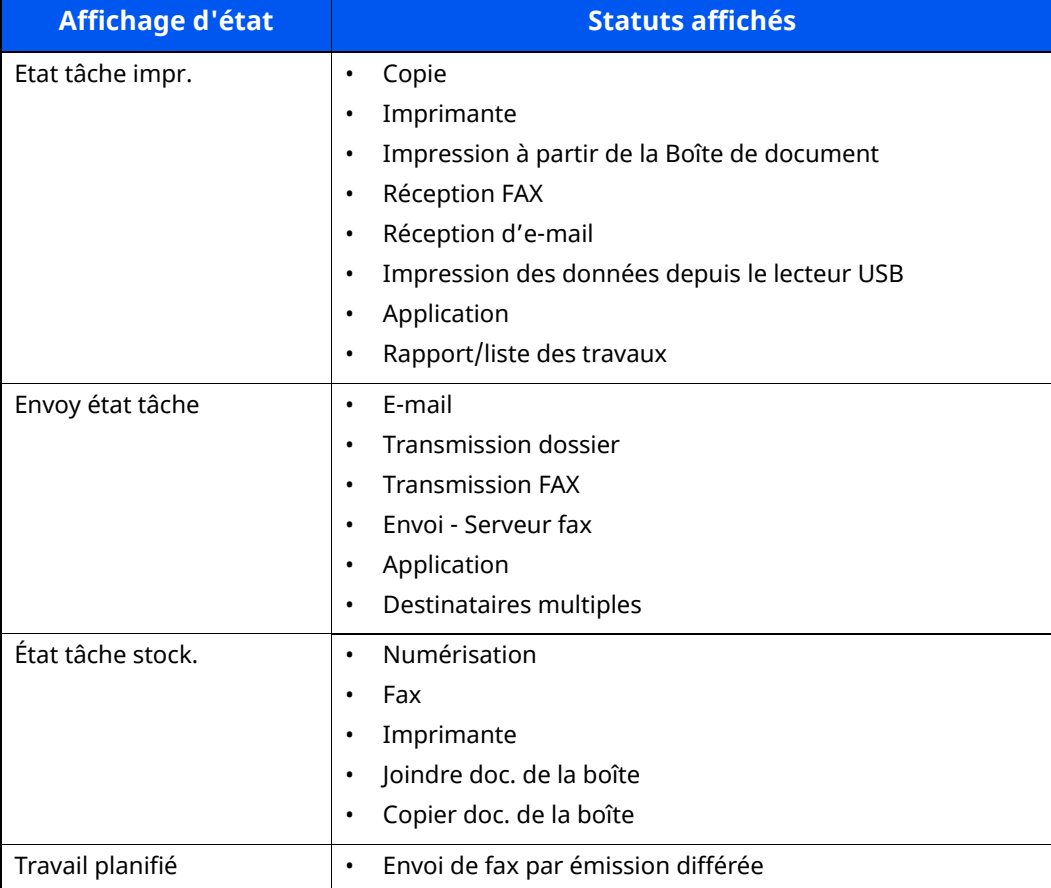

#### **Affichage des écrans État**

#### **1 Afficher <sup>l</sup>'écran.**

Sélectionner la touche [**Statut/Annul. Job**].

#### **2 Sélectionner le travail <sup>à</sup> vérifier.**

Sélectionner [**Impression**], [**Envois**] ou [**Stockages**] pour vérifier l'état.

Sélectionner [**Envois**] > [**Travail planifié**] pour vérifier la transmission différée.

 $\div$  Écran [Impressions](#page-335-1) (page 7-3) Écran [Envois](#page-337-0) (page 7-5) Écran [Stockages](#page-338-0) (page 7-6) Écran Travail [planifié](#page-339-0) (page 7-7)

# <span id="page-335-0"></span>**Contenu des écrans État**

#### **REMARQUE**

- Il est possible d'afficher les états des travaux de tous les utilisateurs ou seulement les états des travaux de l'utilisateur connecté.
- ◆ Param. état [trav./journal](#page-386-0) travaux (page 8-40)
- Ce paramètre peut aussi être modifié à partir de Embedded Web Server RX.
- **Embedded Web Server RX User Guide**

#### <span id="page-335-1"></span>**Écran Impressions**

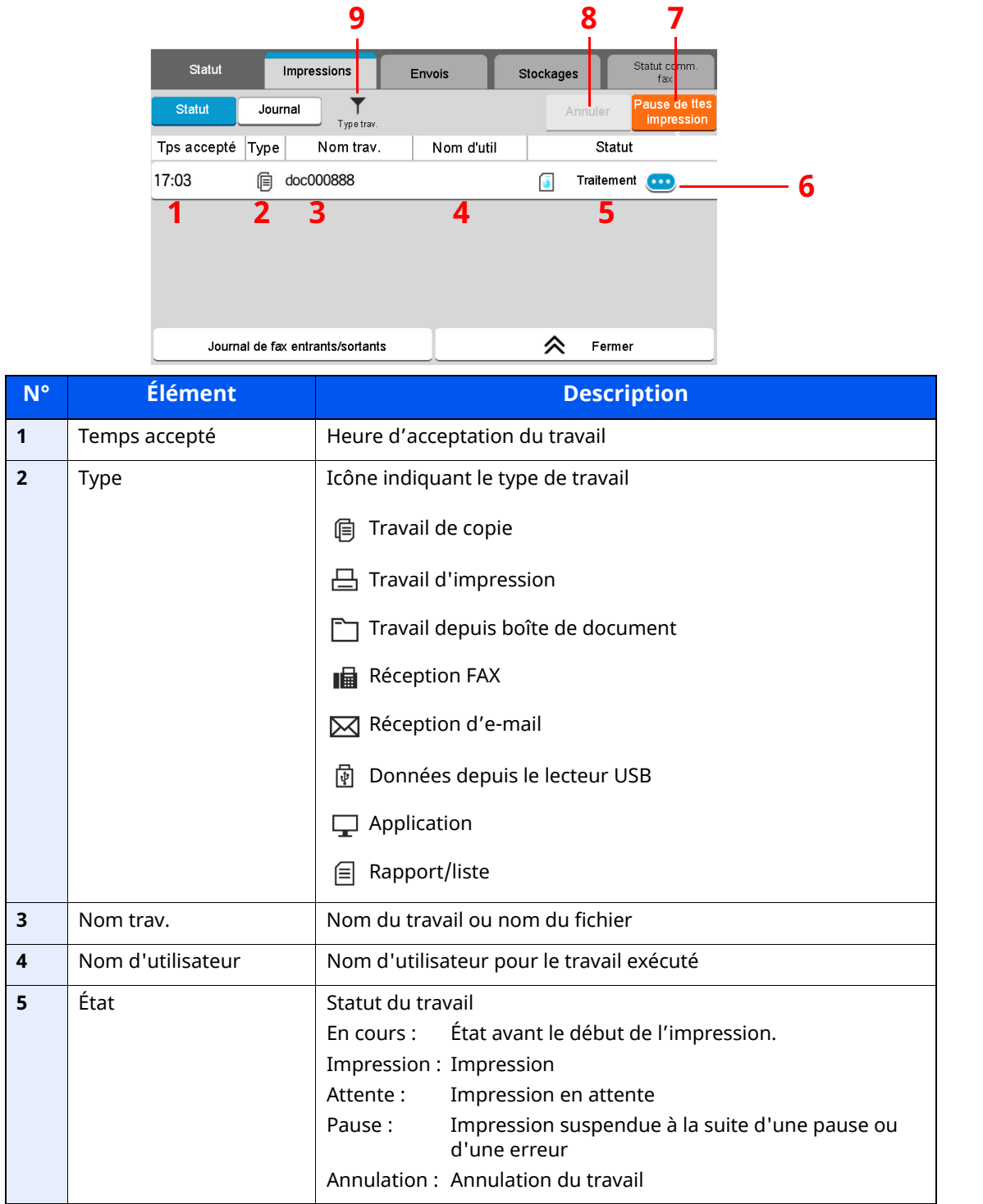

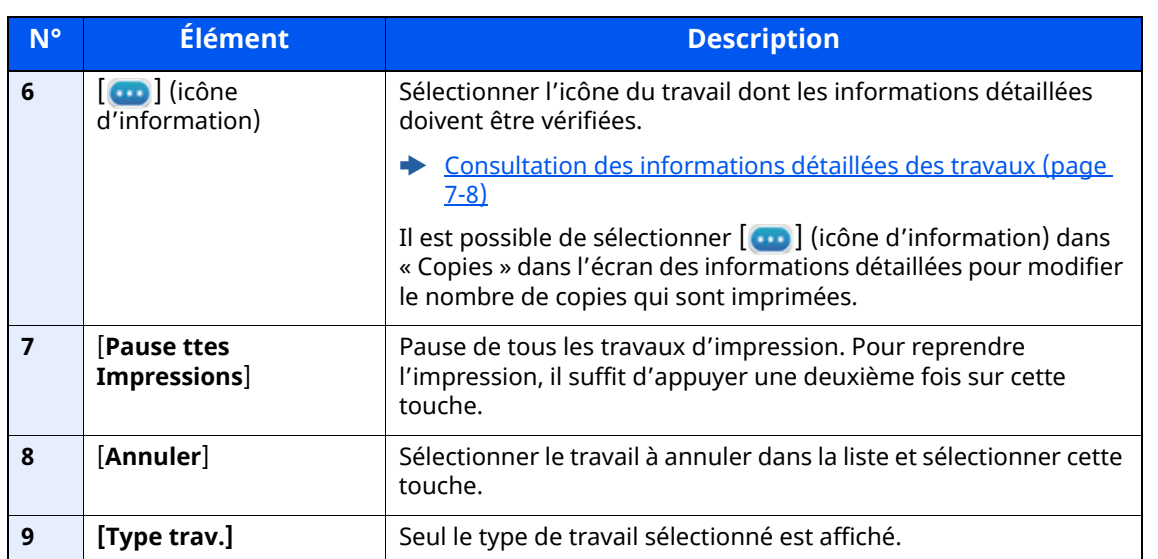

### <span id="page-337-0"></span>**Écran Envois**

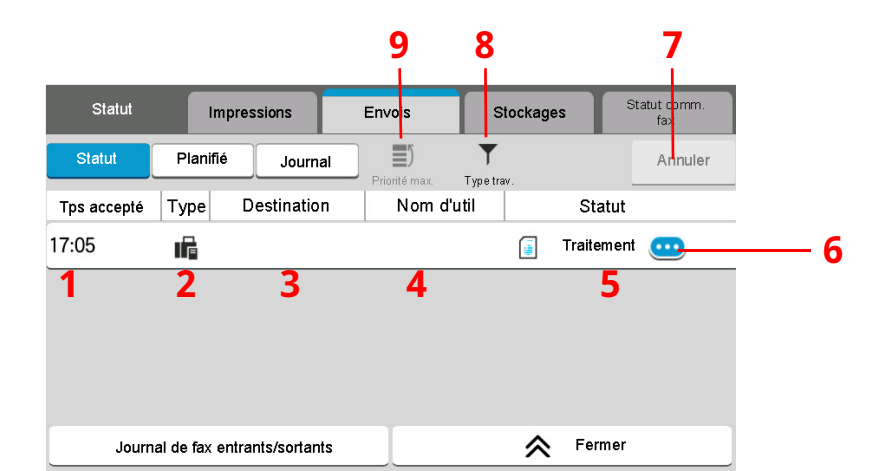

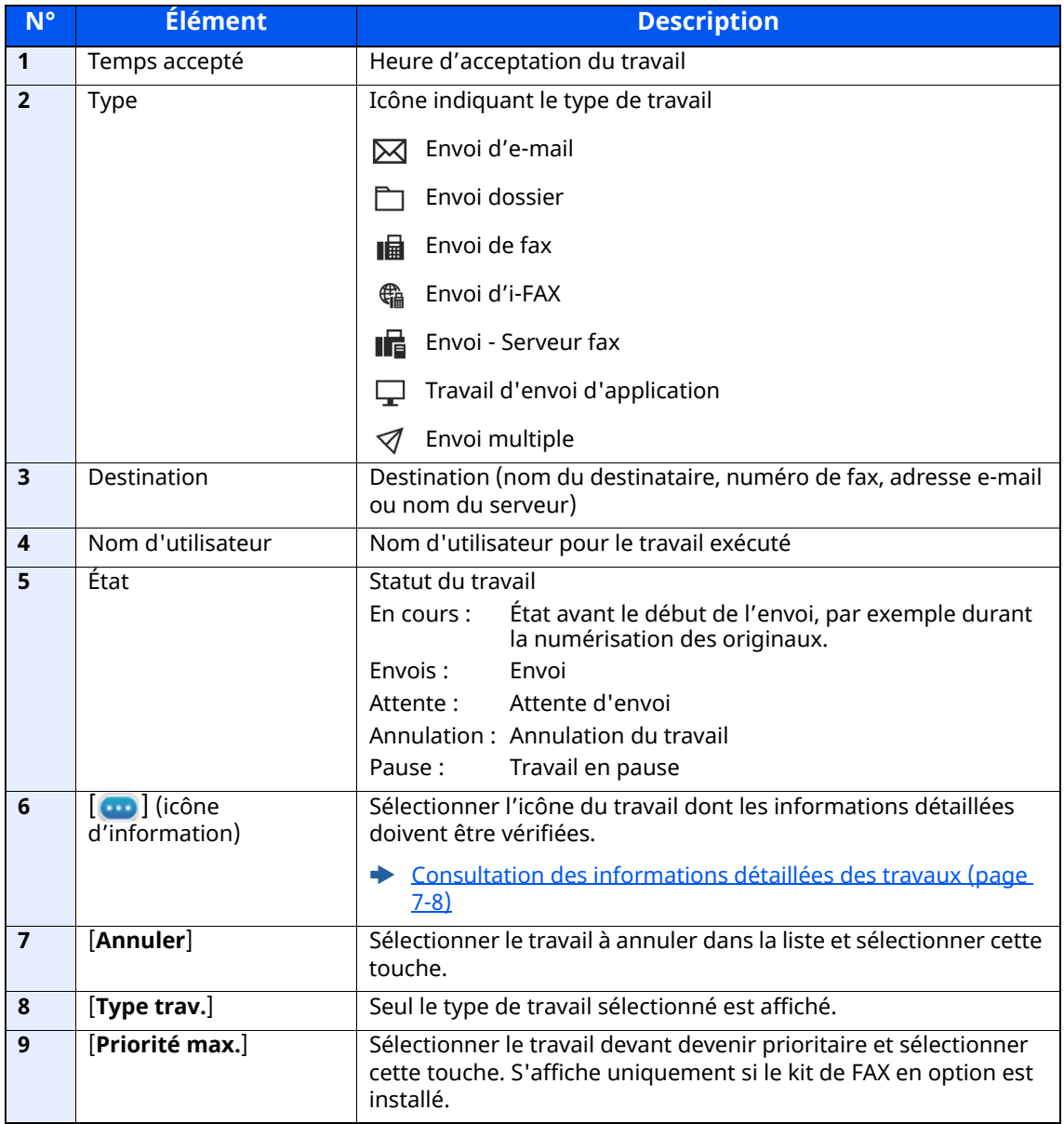

## <span id="page-338-0"></span>**Écran Stockages**

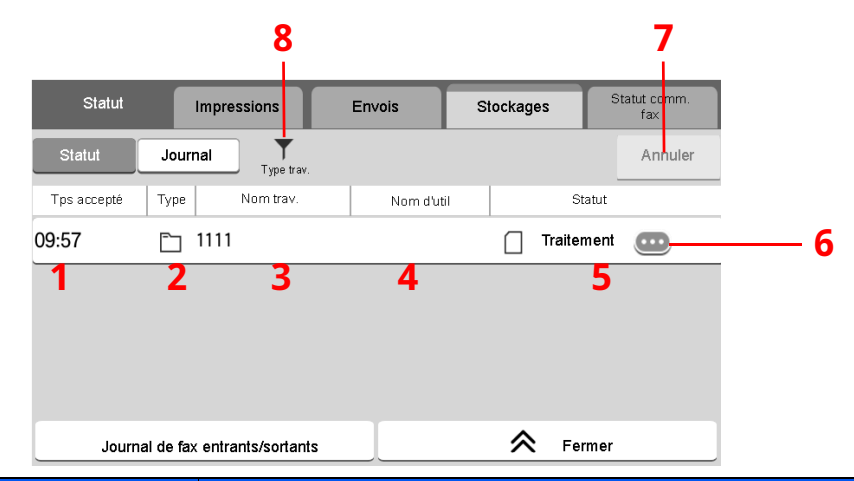

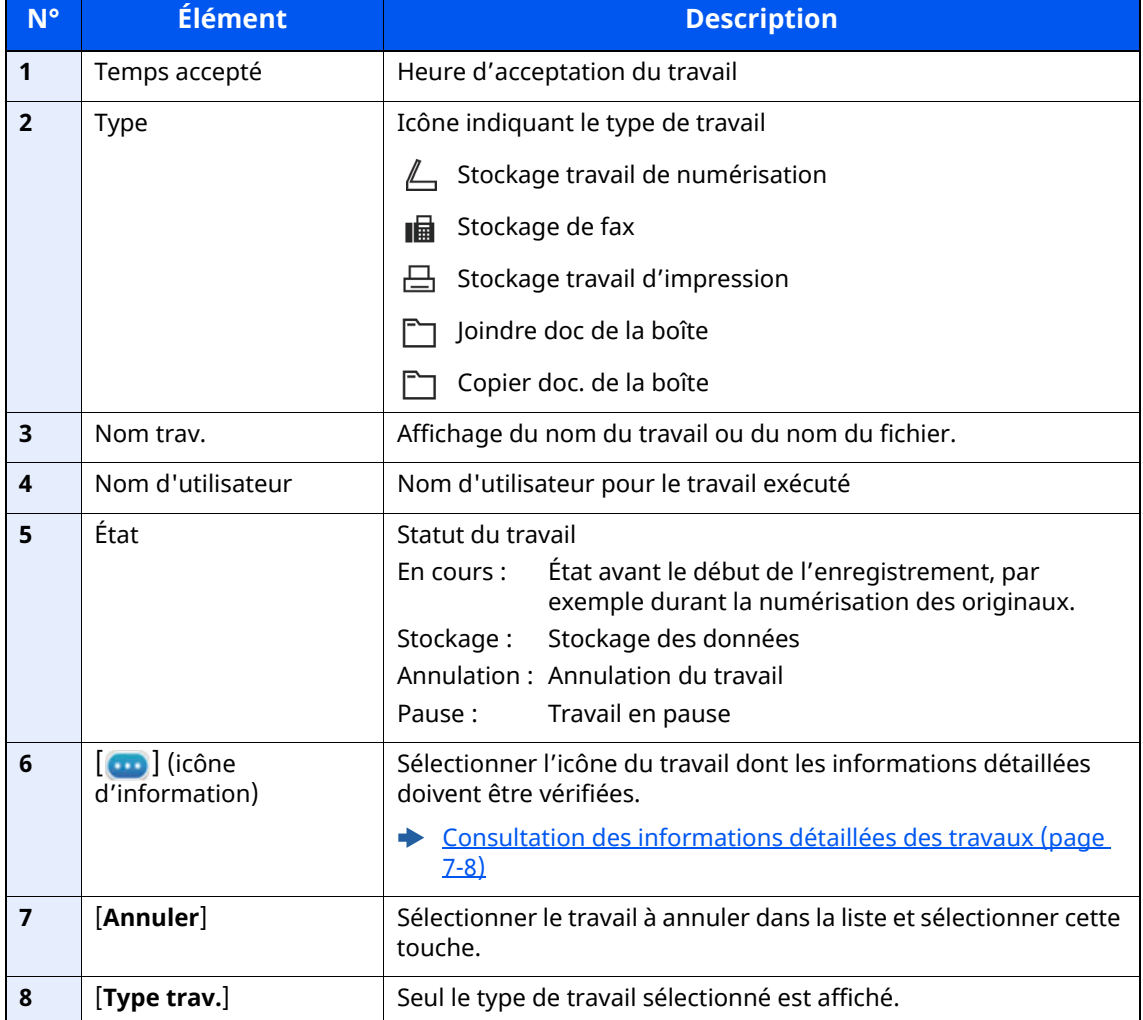

## <span id="page-339-0"></span>**Écran Travail planifié**

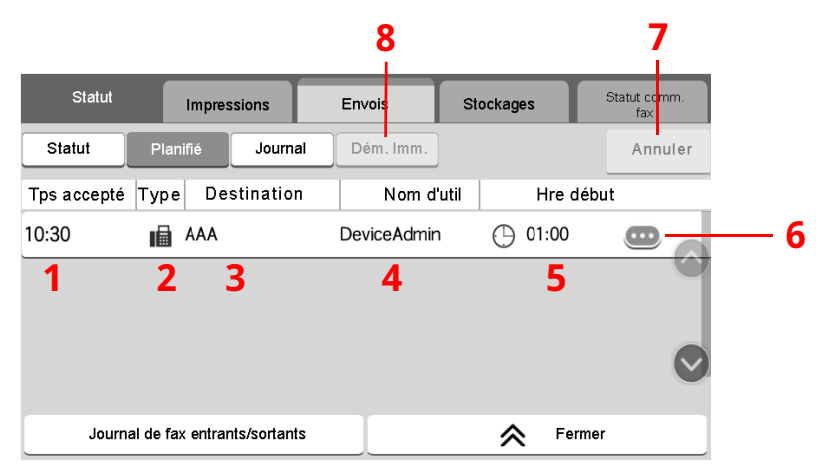

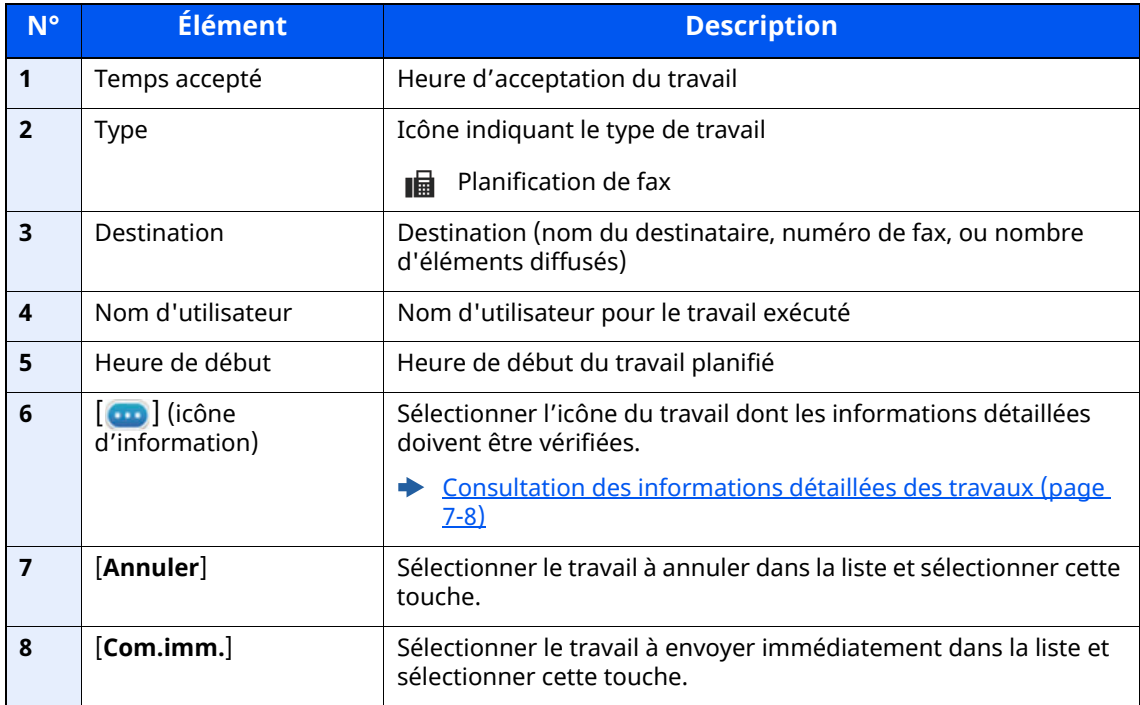

## <span id="page-340-0"></span>**Consultation des informations détaillées des travaux**

- **1 Afficher <sup>l</sup>'écran.**
	- [Contenu](#page-335-0) des écrans État (page 7-3)

#### **2 Vérifier les informations.**

1 Sélectionner  $[\odot\cdots]$  (icône d'information) pour le travail dont les informations détaillées doivent être affichées.

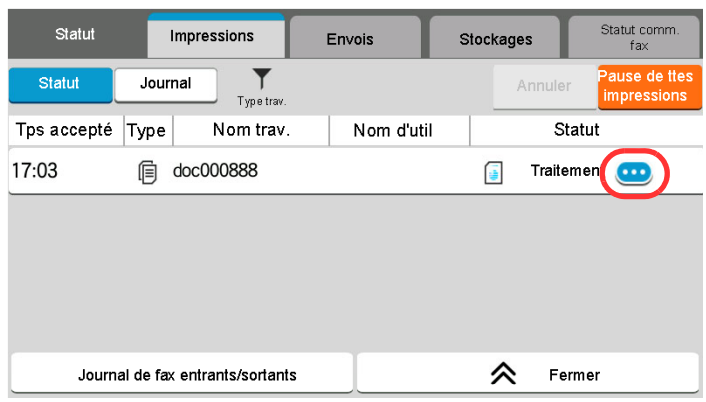

Des informations détaillées sur le travail sélectionné s'affichent.

Dans Envois, il est possible de vérifier la destination en sélectionnant [  $\Box$  ] (icône d'information) dans « Résultat/ Dest. ». Sélectionner  $[\bullet\bullet]$  (icône d'information) pour la destination dont les informations détaillées doivent être affichées.

**2** Pour quitter la fenêtre des informations détaillées, sélectionner [**Fermer**].

# <span id="page-341-0"></span>**Vérification de l'historique des travaux**

#### **REMARQUE**

- Il est également possible de consulter l'historique des travaux sur l'ordinateur, via Embedded Web Server RX ou NETWORK PRINT MONITOR.
- **Embedded Web Server RX User Guide**
- **NETWORK PRINT MONITOR User Guide**
- Il est possible d'afficher le journal des travaux de tous les utilisateurs ou seulement celui de l'utilisateur connecté.
- **→** Param. état [trav./journal](#page-386-0) travaux (page 8-40)
- Ce paramètre peut aussi être modifié à partir de Embedded Web Server RX.
- **Embedded Web Server RX User Guide**

#### **Écrans d'historique des travaux disponibles**

Les historiques des travaux sont affichés dans trois écrans différents : Impressions, Envois et Stockages. Les écrans suivants sont disponibles.

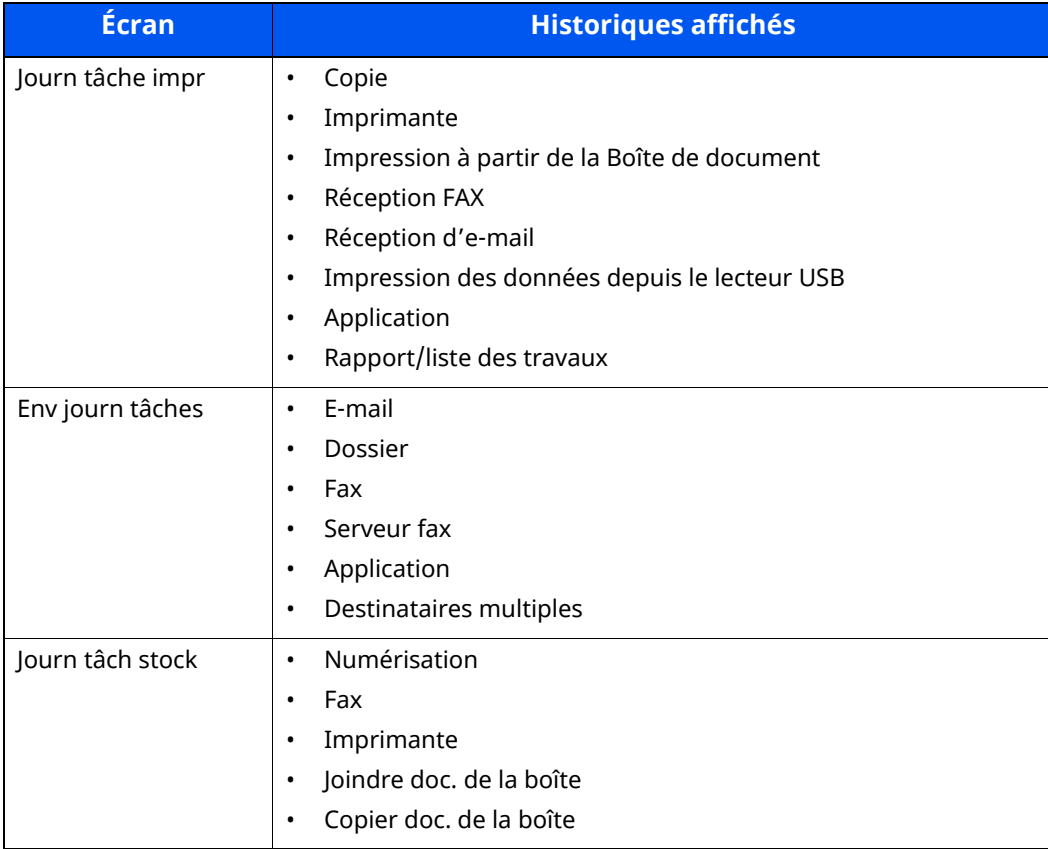

#### <span id="page-342-2"></span>**Affichage de l'écran de l'historique des travaux**

#### **1 Afficher <sup>l</sup>'écran.**

Sélectionner la touche [**Statut/Annul. Job**].

#### **2 Sélectionner le travail pour vérifier les détails.**

Sélectionner l'onglet [**Journal**] et sélectionner le travail pour vérifier les détails dans la liste.

## <span id="page-342-0"></span>**Consultation des informations détaillées des historiques**

#### **1 Afficher <sup>l</sup>'écran.**

Affichage de l'écran de [l'historique](#page-342-2) des travaux (page 7-10)

#### **2 Vérifier les informations.**

**1** Sélectionner  $\begin{bmatrix} \bullet \\ \bullet \end{bmatrix}$  (icône d'information) pour le travail à vérifier.

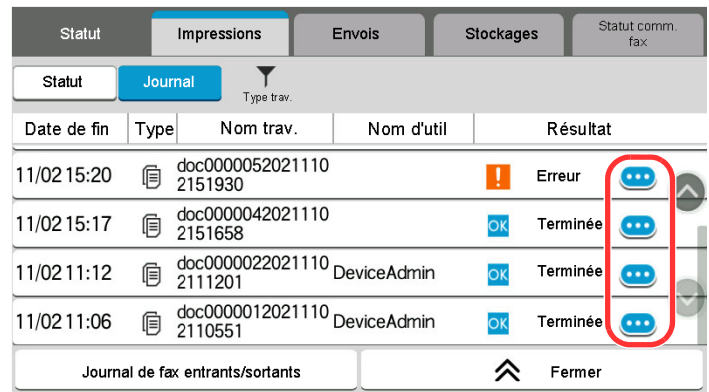

Des informations détaillées sur le travail sélectionné s'affichent.

**2** Pour quitter la fenêtre des informations détaillées, sélectionner [**Fermer**].

## <span id="page-342-1"></span>**Envoi de l'historique**

Il est possible d'envoyer l'historique par e-mail. L'envoi est possible manuellement selon les besoins ou automatiquement lorsqu'un nombre de travaux défini a été atteint.

[Historique](#page-372-0) journal d'envoi (page 8-26)

# <span id="page-343-0"></span>**Opérations sur les travaux**

## <span id="page-343-1"></span>**Pause et reprise de travaux**

Pause et reprise de tous les travaux en cours d'impression ou en attente.

#### **1 Afficher <sup>l</sup>'écran.**

Sélectionner la touche [**Statut/Annul. Job**].

#### **2 Sélectionner [Pause de ttes impressions] dans l'écran d'état des travaux d'impression.**

L'impression s'arrête.

Pour reprendre l'impression des travaux en pause, sélectionner [**Liste de ttes les impr.**].

## <span id="page-343-2"></span>**Annulation de travaux**

Un travail ayant l'état impression/en attente peut être annulé.

#### **1 Afficher <sup>l</sup>'écran.**

Sélectionner la touche [**Statut/Annul. Job**].

- **2 Sélectionner le travail <sup>à</sup> annuler dans la liste et sélectionner [Annuler].**
- **3 Sélectionner [Oui] dans l'écran de confirmation.**

# <span id="page-344-0"></span>**Informations sur l'appareil**

Vérification du statut ou configuration des périphériques et des lignes installés ou connectés à la machine.

#### **1 Afficher <sup>l</sup>'écran.**

- **1** Sélectionner la touche [**Accueil**].
- **2** Sélectionner [**Informations sur l'appareil**].

L'écran de vérification du statut ou de configuration des périphériques s'affiche.

#### **2 Vérifier les informations.**

Il est possible de vérifier les éléments suivants.

#### **Identificat./ Réseau filaire**

Permet de vérifier les informations d'ID comme le nom de modèle, le nom d'hôte et l'emplacement, ainsi que l'adresse IP du réseau filaire.

#### **Wi-Fi**

Permet de vérifier l'état de la connexion Wi-Fi, par exemple le nom du périphérique, le nom du réseau et l'adresse IP.

#### **REMARQUE**

Affiché lorsque l'option Kit d'interface réseau sans fil est installée.

#### **Statut des fournitures/de l'unité**

Vous pouvez vérifier la quantité de toner et de papier restant.

[Vérifier](#page-346-0) le niveau de toner et de papier et l'état de l'unité (page 7-14)

#### **Fax**

Il est possible de consulter le numéro de fax local, le nom de fax local, l'ID de fax local et d'autres informations sur le fax.

#### **Manuel d'utilisation du FAX**

#### **REMARQUE**

Affiché uniquement sur les produits avec la fonction fax installée.

#### **USB/Bluetooth**

Il est possible de vérifier le statut de la connexion du lecteur USB et du clavier Bluetooth.

• Sélectionner [**Formater**] pour « Lecteur USB » pour formater un support externe.

#### **IMPORTANT**

#### **Lorsque [Formater] est sélectionné, toutes les données dans le lecteur USB sont effacées.**

- Sélectionner [**Retirer**] pour « Lecteur USB » pour retirer le support externe en toute sécurité.
- Sélectionner « Bluetooth » [**Connect**] pour régler la connexion du clavier Bluetooth.

#### **Option/Application**

Permet de vérifier les informations des options et applications qui sont utilisées.

#### **Capacité/Version du logiciel**

Permet de vérifier la version du logiciel et les performances.

#### **Sécurité**

Permet de vérifier les informations de sécurité sur la machine.

#### **Rapport**

Permet d'imprimer différents rapports et listes.

#### **État utilisation à distance**

Permet de vérifier la situation de l'utilisation à distance.

# <span id="page-346-0"></span>**Vérifier le niveau de toner et de papier et l'état de l'unité**

Sur l'écran tactile, il est possible de vérifier la présence de toner et de papier ainsi que la durée de vie restante de l'unité.

#### **1 Afficher <sup>l</sup>'écran.**

- **1** Sélectionner la touche [**Accueil**].
- **2** Sélectionner [**Informations sur l'appareil**].
- **3** Sélectionner [**Statut des fournitures/de l'unité**].

#### **2 Vérifier les informations.**

Il est possible de vérifier les éléments suivants.

#### **Infos sur le toner**

Affiche la quantité de toner restant par niveaux. Il est possible de vérifier le statut du bac de récupération de toner.

#### **État papier**

Il est possible de vérifier le format, l'orientation, le type et le niveau de papier dans chaque source de papier. Affiche la quantité de papier restant par niveaux.

#### **État de l'unité**

Affiche la durée restante sur le développeur, le chargeur de documents et le magasin.

# 8

# **Configuration et réglage** (menu système)

Ce chapitre aborde les sujets suivants :

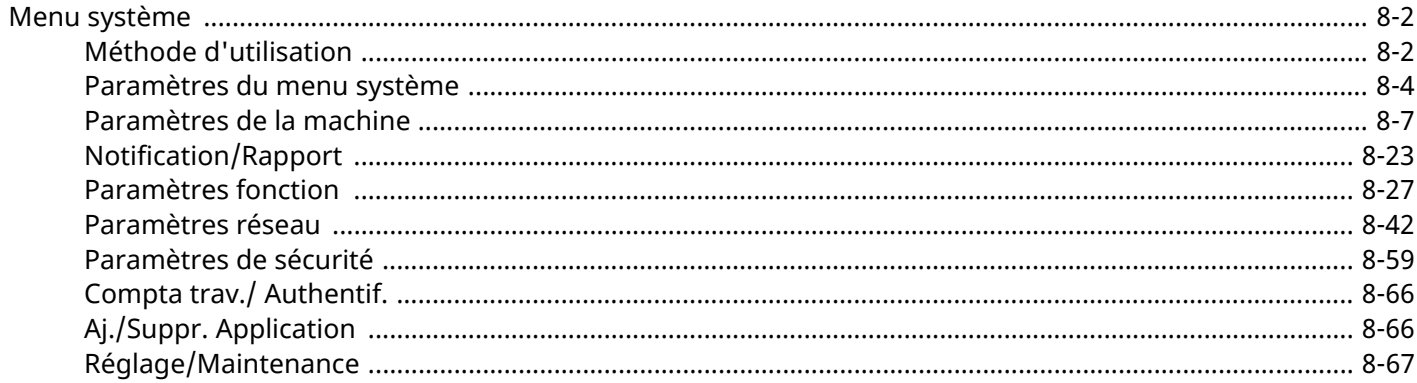

# <span id="page-348-0"></span>**Menu système**

Configurer les paramètres concernant le fonctionnement général de la machine.

## <span id="page-348-1"></span>**Méthode d'utilisation**

Le menu système s'utilise comme suit :

#### **1 Afficher <sup>l</sup>'écran.**

Sélectionner la touche [**Accueil**] > [**...**] > [**Menu système**].

### **2 Sélectionner une fonction.**

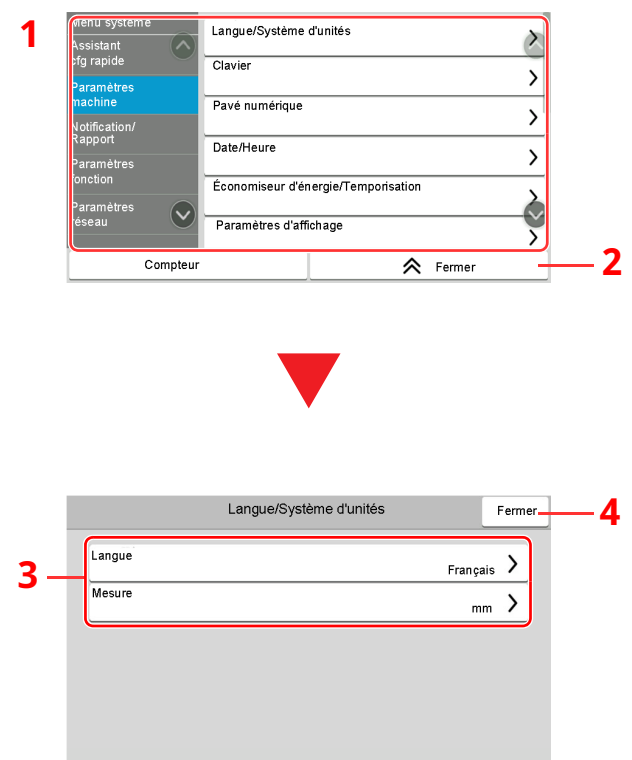

- 1 Affiche les éléments du menu système. Les éléments qui ne sont pas affichés peuvent être affichés en balayant l'écran vers le haut et le bas.
- 2 Revient à l'écran précédent.
- 3 Affiche les éléments de réglage. Sélectionner la touche d'une fonction pour afficher l'écran de réglage.
- 4 Revient à l'écran précédent.

#### **3 Configurer la fonction.**

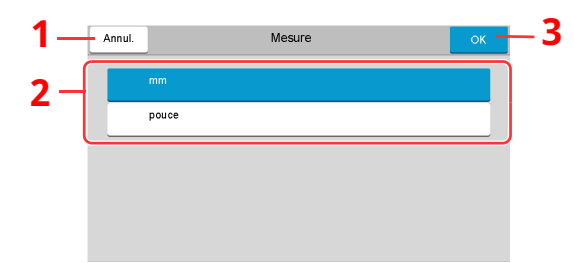

- <span id="page-349-2"></span>1 Revient à l'écran précédent sans effectuer aucune modification.
- <span id="page-349-0"></span>2 Revient à l'écran précédent sans effectuer aucune modification.
- <span id="page-349-1"></span>3 Accepte les réglages et quitte.

#### **REMARQUE**

- Si l'écran d'authentification de l'utilisateur apparaît, se connecter avec un utilisateur autorisé à configurer ce paramètre. Si vous ne connaissez pas votre nom d'utilisateur ou votre mot de passe, veuillez contacter votre administrateur.
- Si le paramètres par défaut de la fonction ont été modifiés, la touche [**Annuler**] peut être sélectionnée dans chaque écran de fonction pour modifier immédiatement les paramètres.

## <span id="page-350-0"></span>**Paramètres du menu système**

Cette section explique les fonctions qui peuvent être configurées dans le menu système. Pour configurer les paramètres, sélectionner l'élément dans le menu système et sélectionner l'élément de configuration. Pour les détails de chaque fonction, voir le tableau ci-dessous.

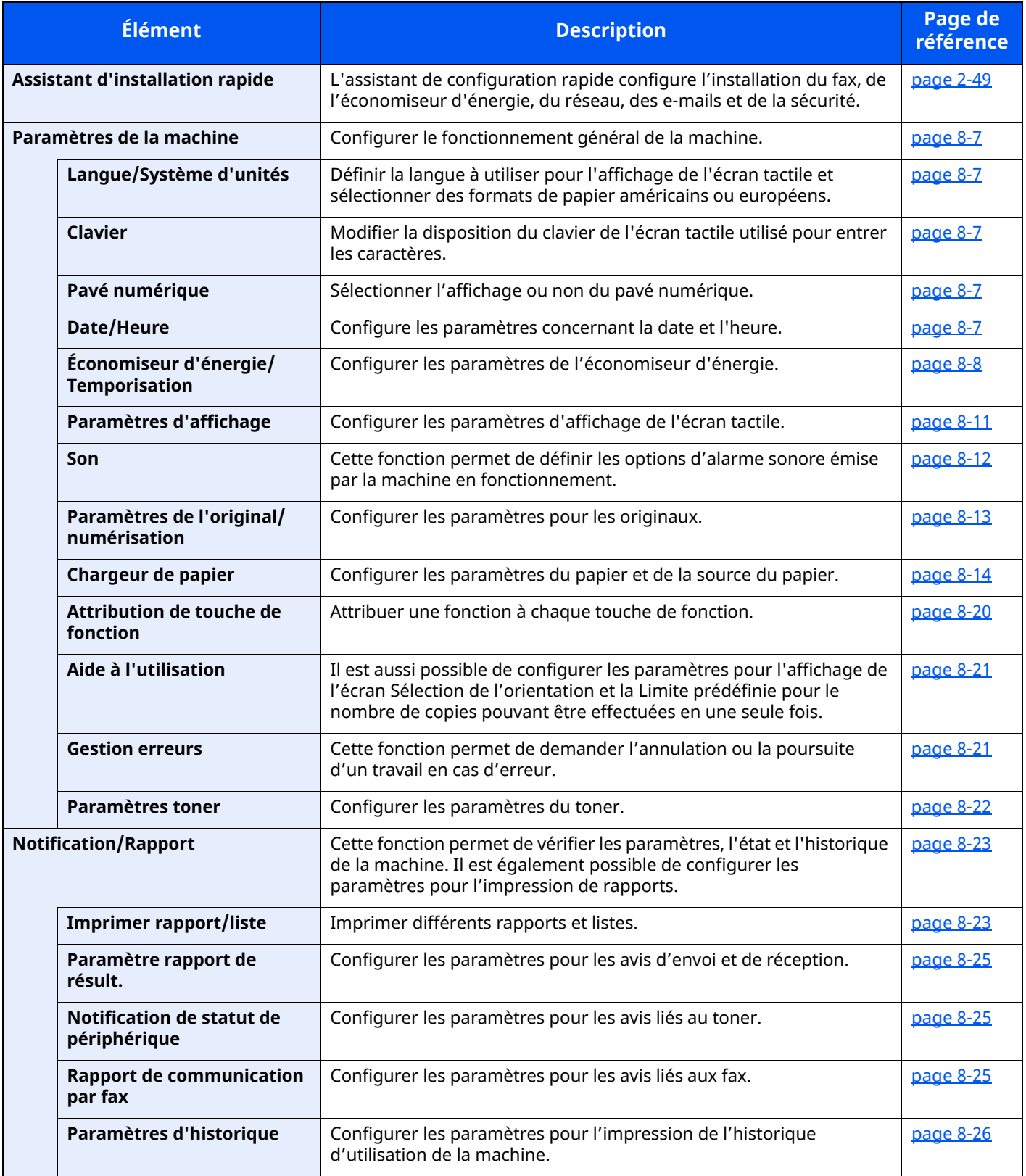

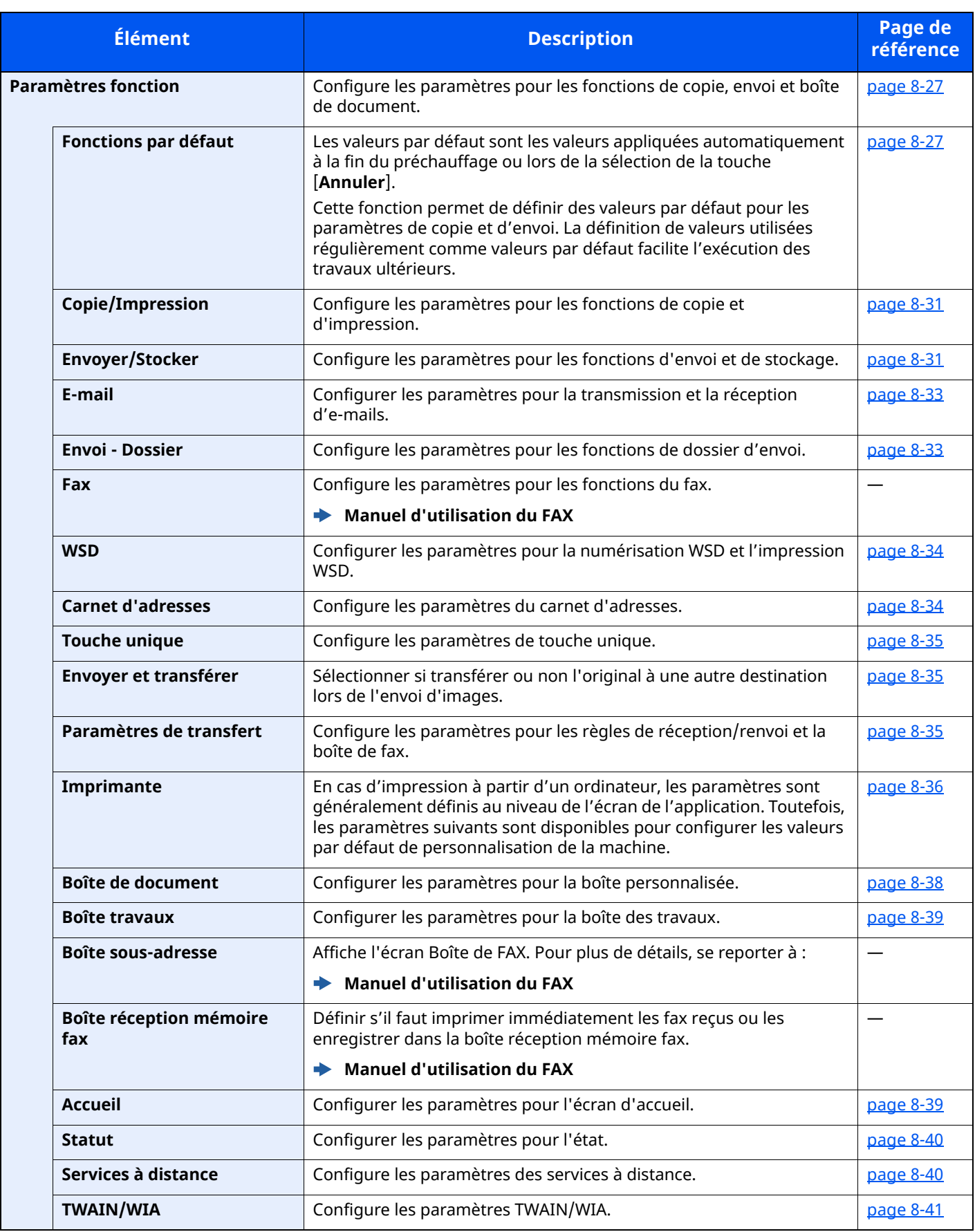

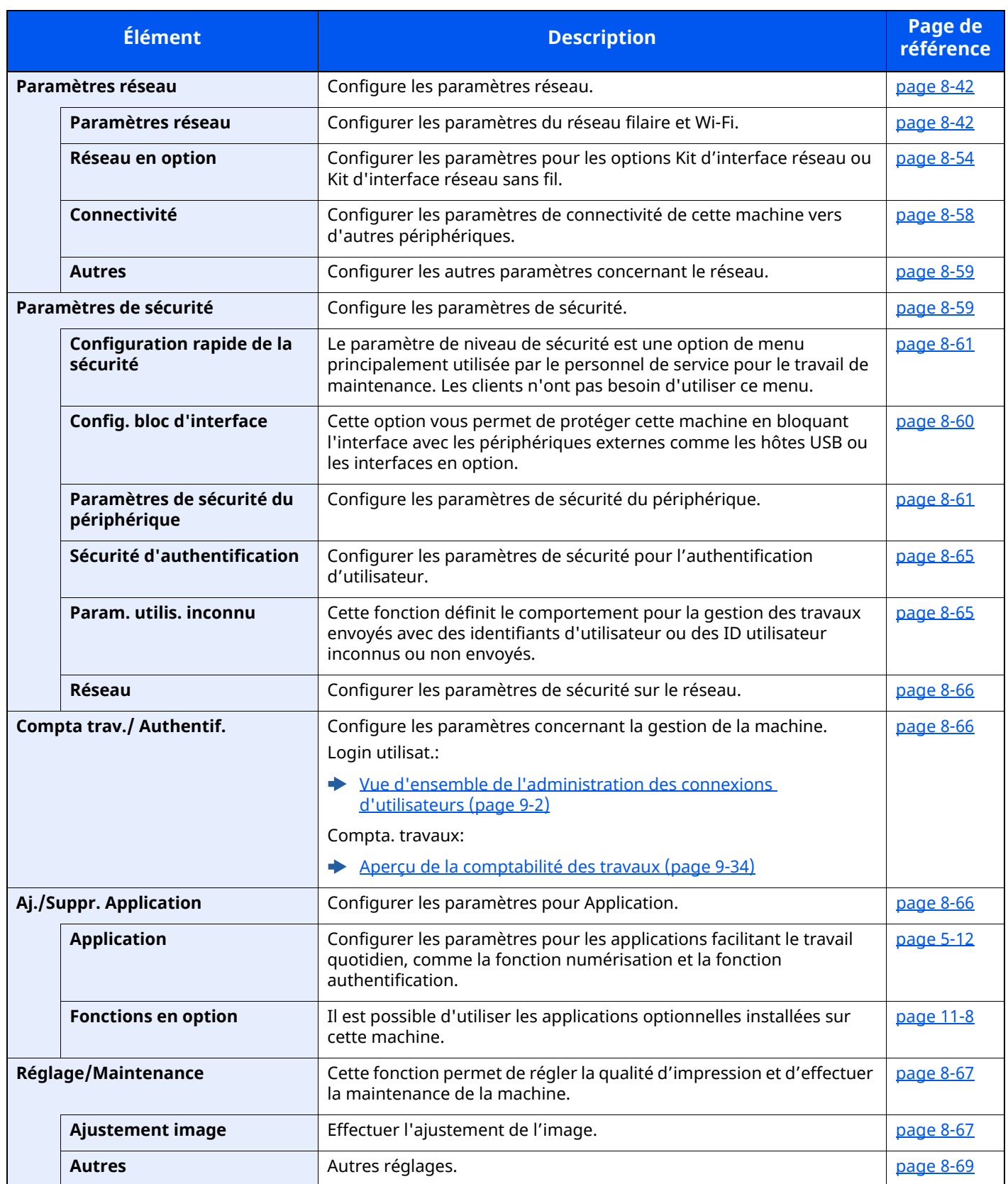

## <span id="page-353-0"></span>**Paramètres de la machine**

Configure le fonctionnement général de la machine.

#### <span id="page-353-1"></span>**Langue/Système d'unités**

#### Touche [**Accueil**] > [**...**] > [**Menu système**] > [**Paramètres machine**] > [**Langue/Système d'unités**]

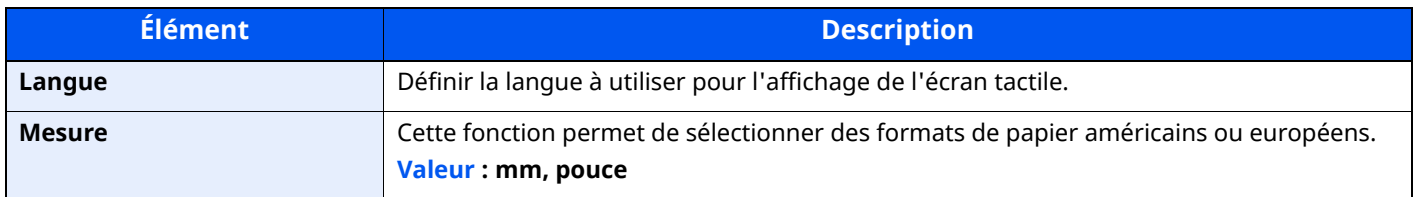

#### <span id="page-353-2"></span>**Clavier**

Touche [**Accueil**] > [**...**] > [**Menu système**] > [**Paramètres machine**] > [**Clavier**]

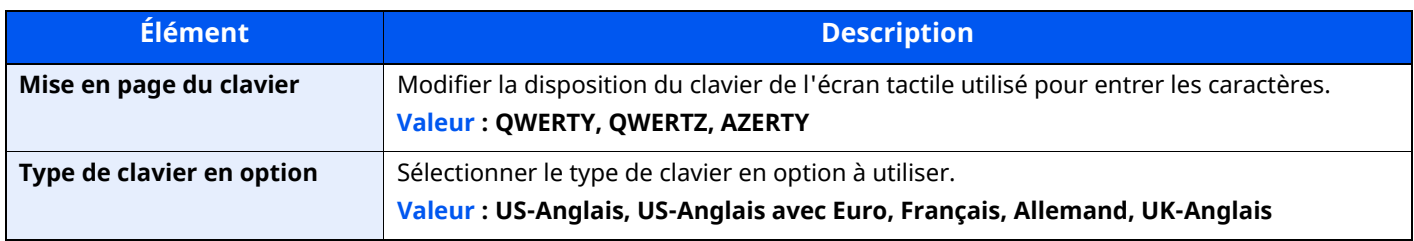

#### <span id="page-353-3"></span>**Pavé numérique**

Touche [**Accueil**] > [**...**] > [**Menu système**] > [**Paramètres machine**] > [**Pavé numérique**]

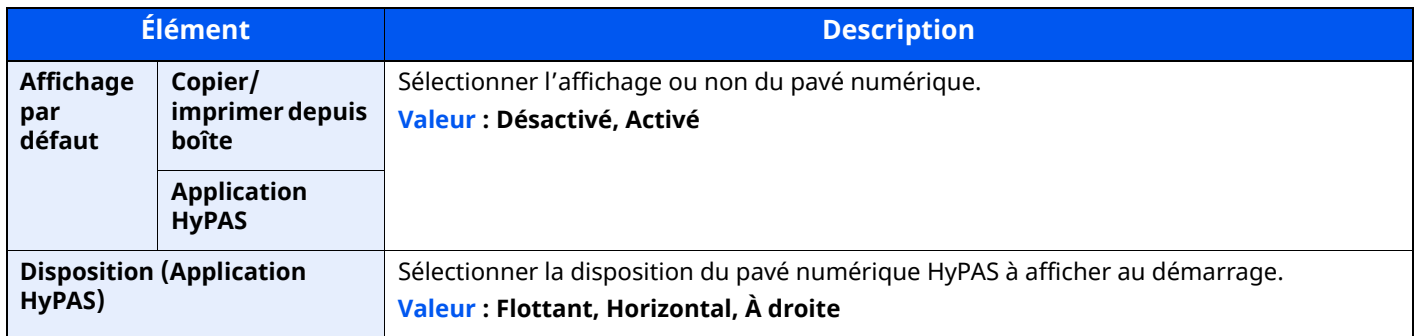

#### <span id="page-353-4"></span>**Date/Heure**

#### Touche [**Accueil**] > [**...**] > [**Menu système**] > [**Paramètres machine**] > [**Date/Heure**]

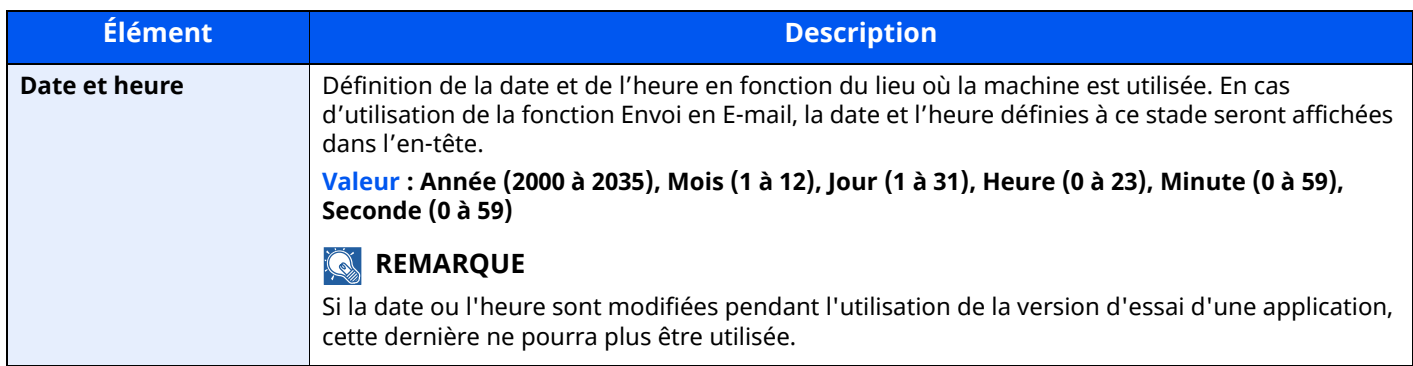

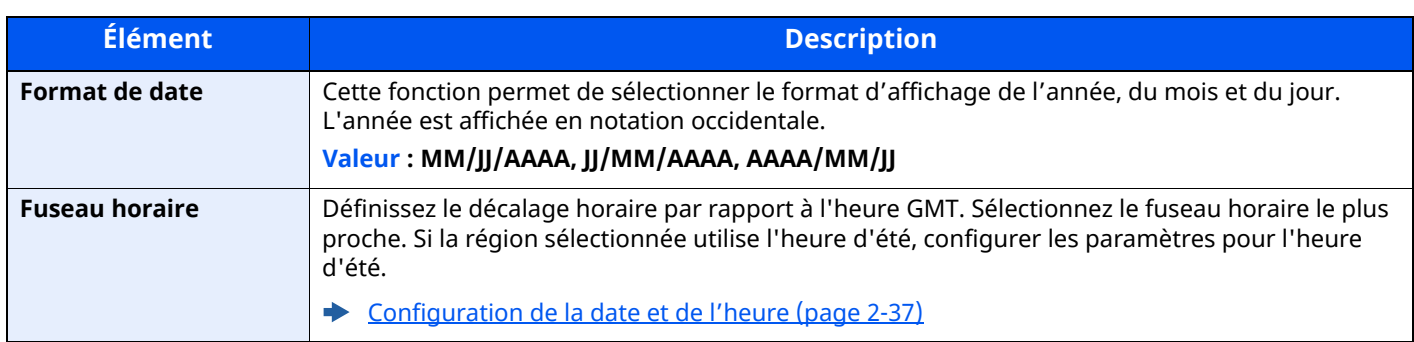

## <span id="page-354-0"></span>**Économiseur d'énergie/Temporisation**

#### Touche [**Accueil**] > [**...**] > [**Menu système**] > [**Paramètres machine**] > [**Économiseur d'énergie/Temporisation**]

<span id="page-354-1"></span>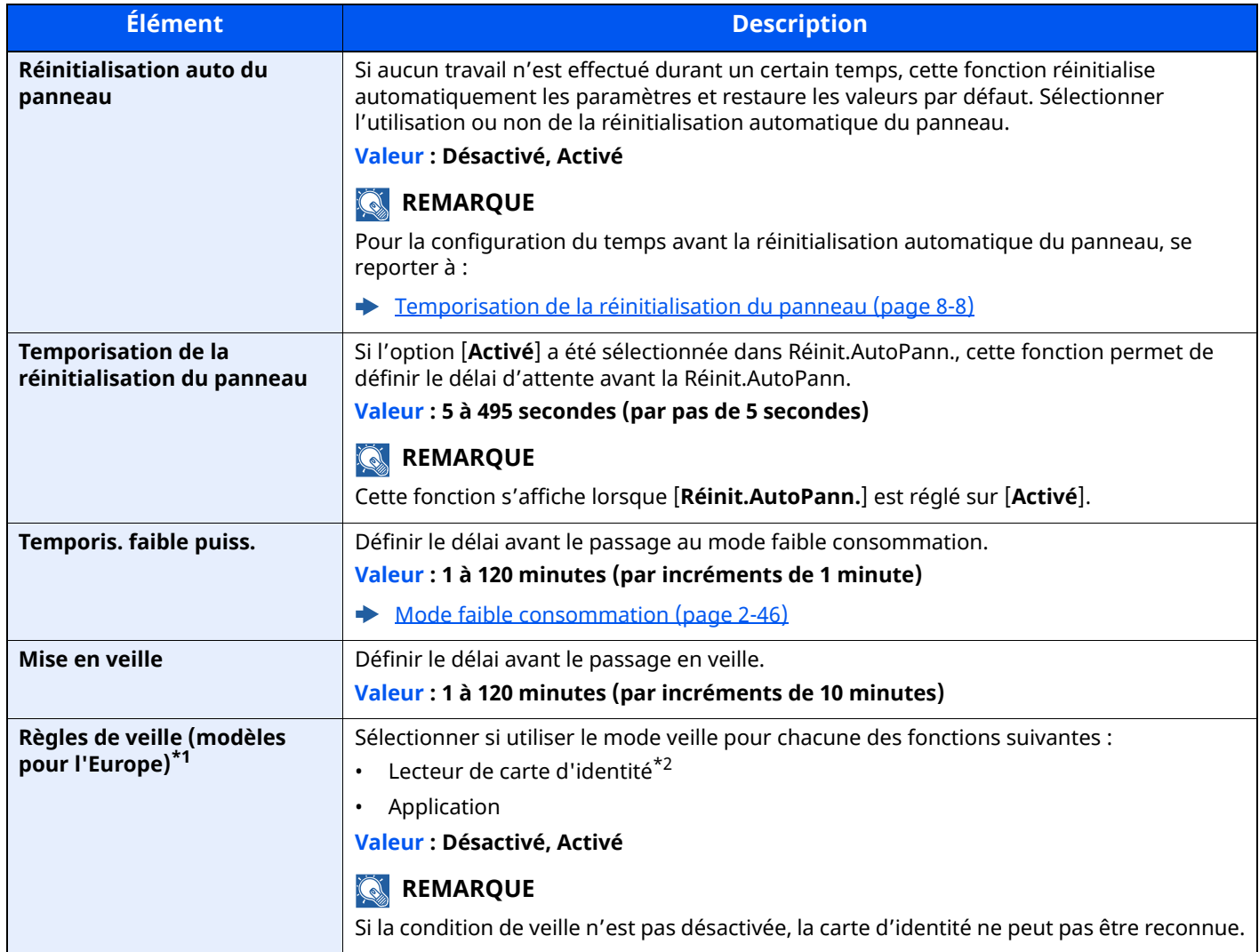

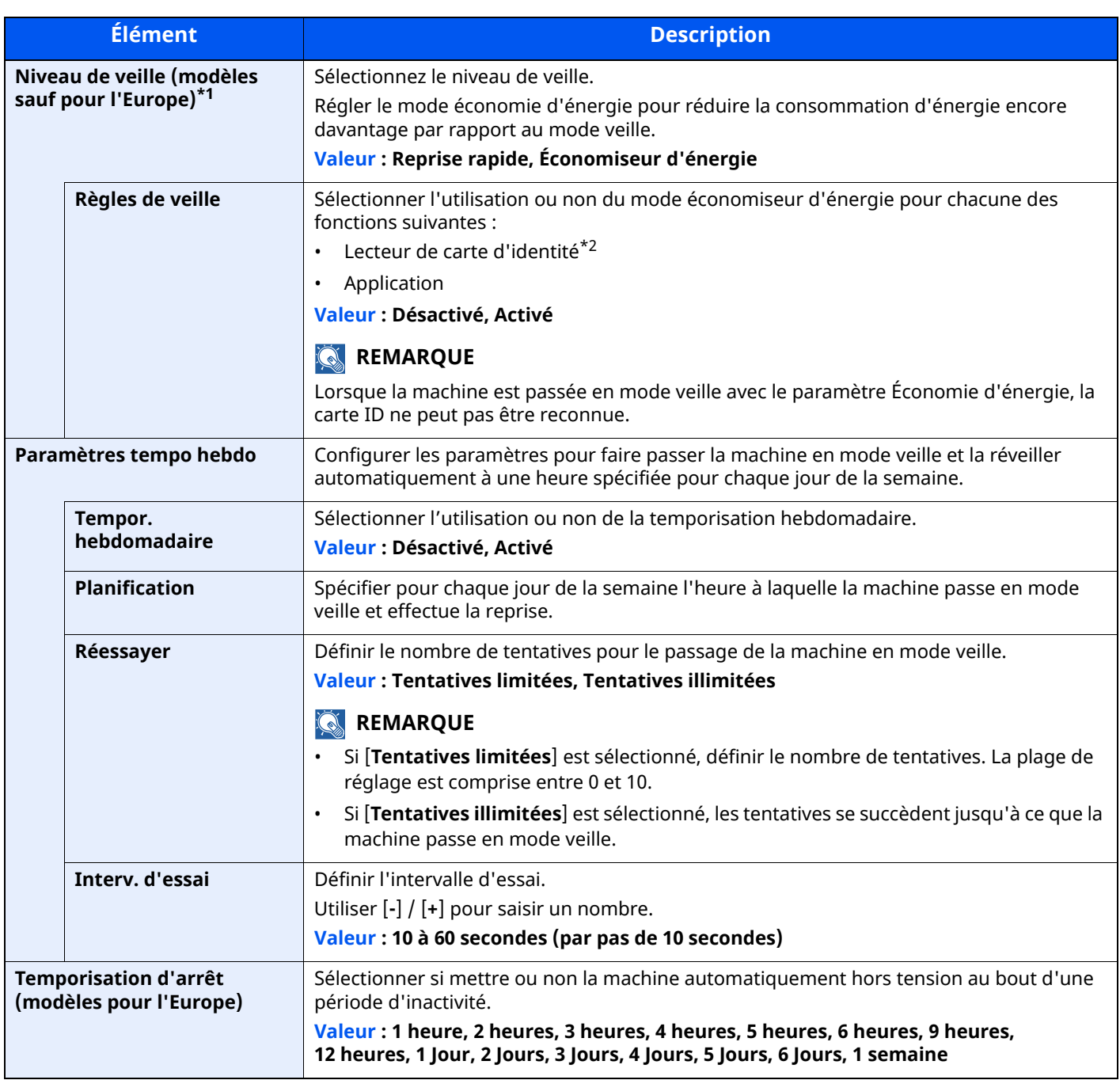

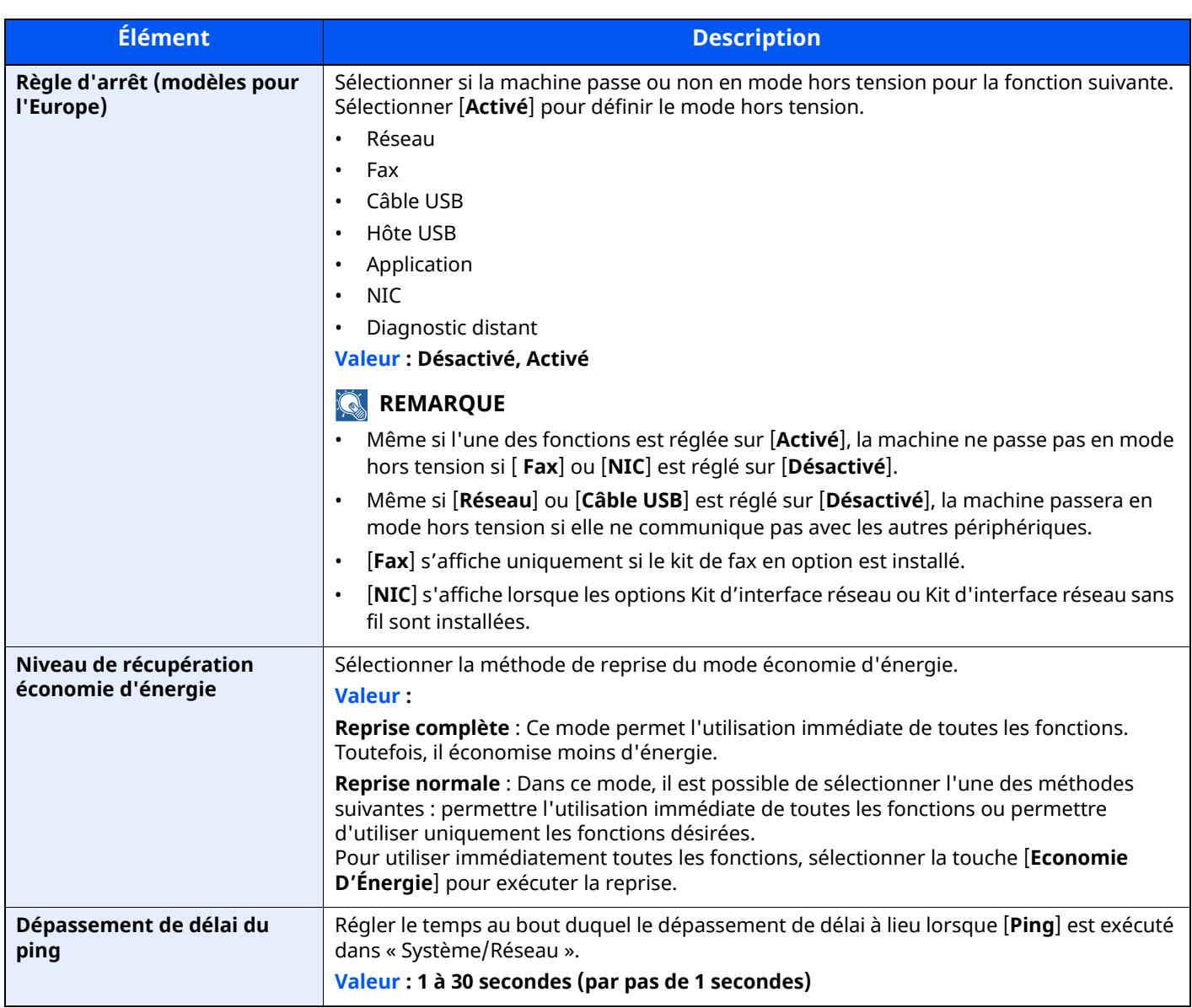

<span id="page-356-0"></span>\*1 Cette fonction n'est pas affichée lorsque le kit d'interface réseau en option ou le Fiery controller est installé.

<span id="page-356-1"></span>\*2 Affiché lorsque le Card Authentication Kit en option est activé.

#### <span id="page-357-0"></span>**Paramètres d'affichage**

#### Touche [**Accueil**] > [**...**] > [**Menu système**] > [**Paramètres machine**] > [**Paramètres d'affichage**]

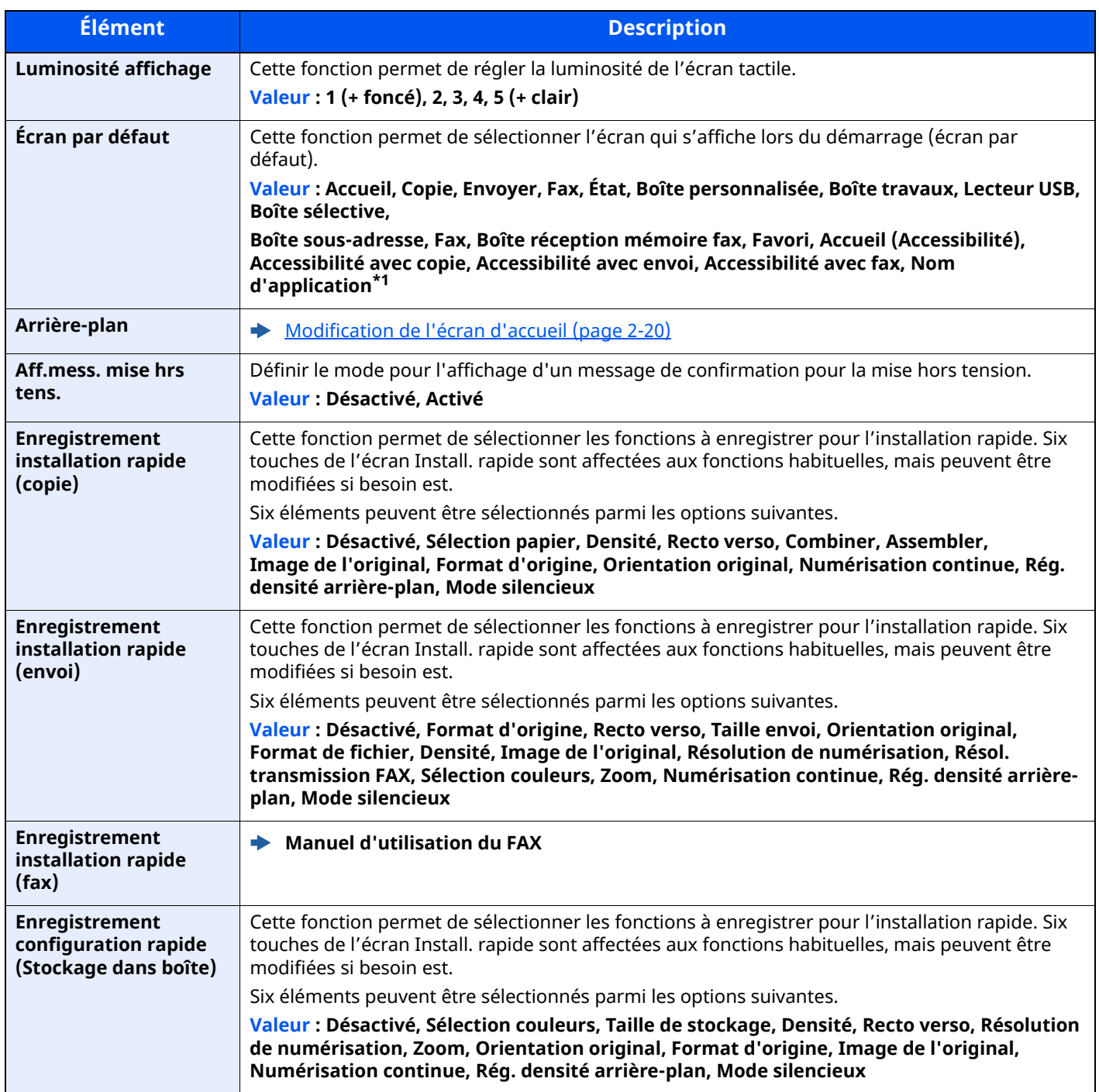

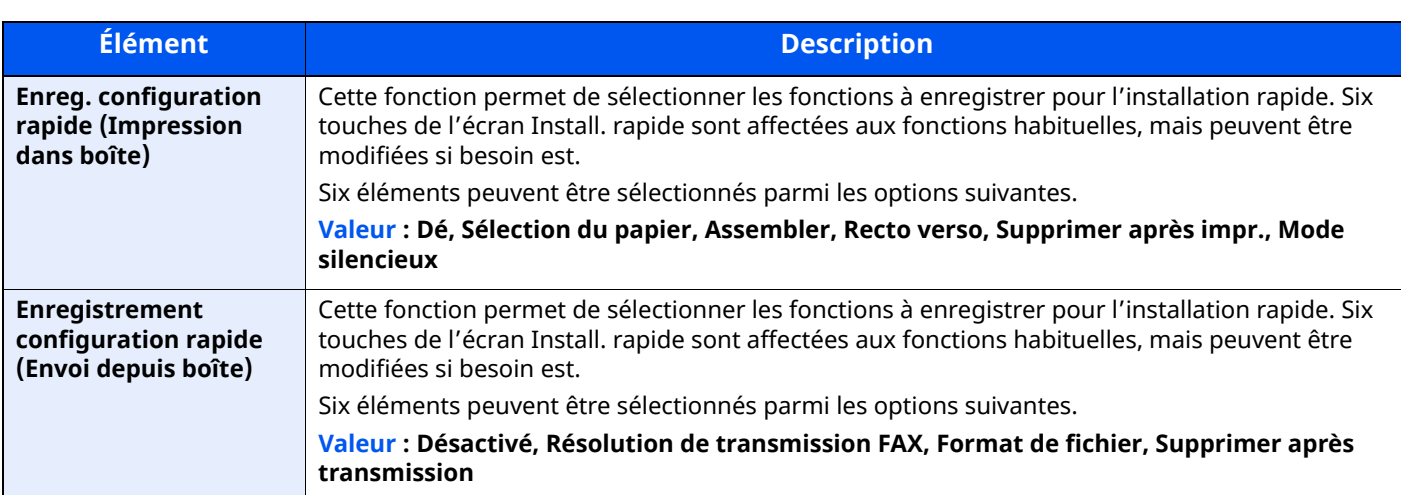

\*1 L'application en cours d'exécution s'affiche.

[Application](#page-224-0) (page 5-12)

#### <span id="page-358-0"></span>**Son**

#### Touche [**Accueil**] > [**...**] > [**Menu système**] > [**Paramètres machine**] > [**Son**]

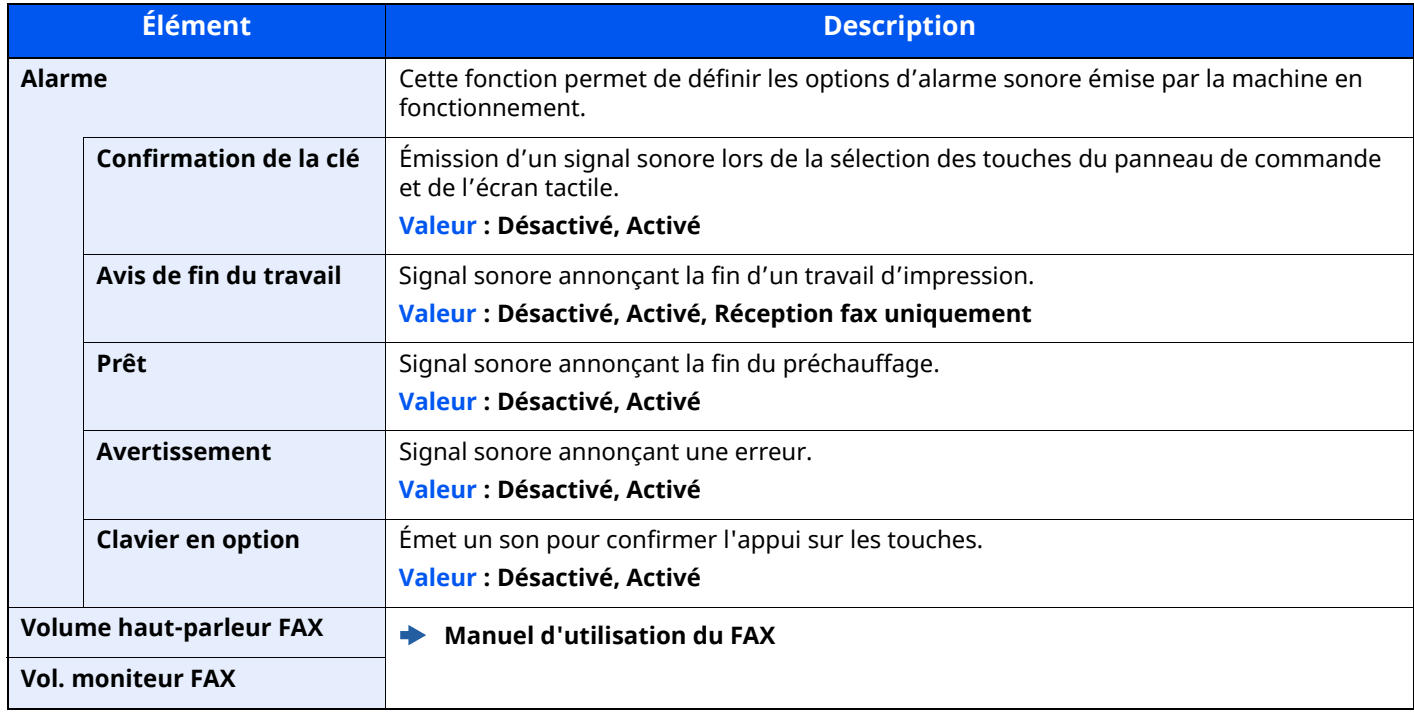

## <span id="page-359-0"></span>**Paramètres de l'original/numérisation**

#### Touche [**Accueil**] > [**...**] > [**Menu système**] > [**Paramètres machine**] > [**Paramètres de l'original/numérisation**]

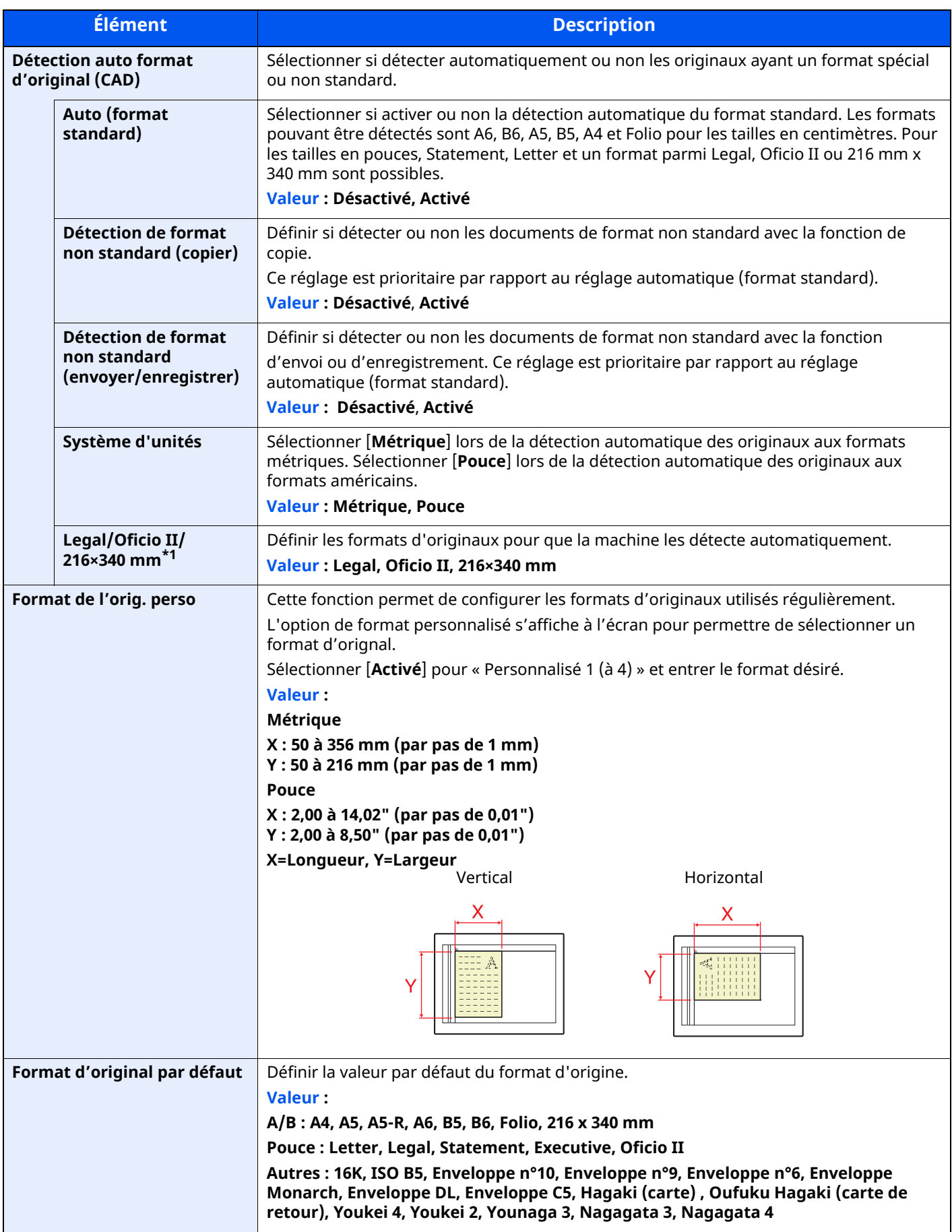
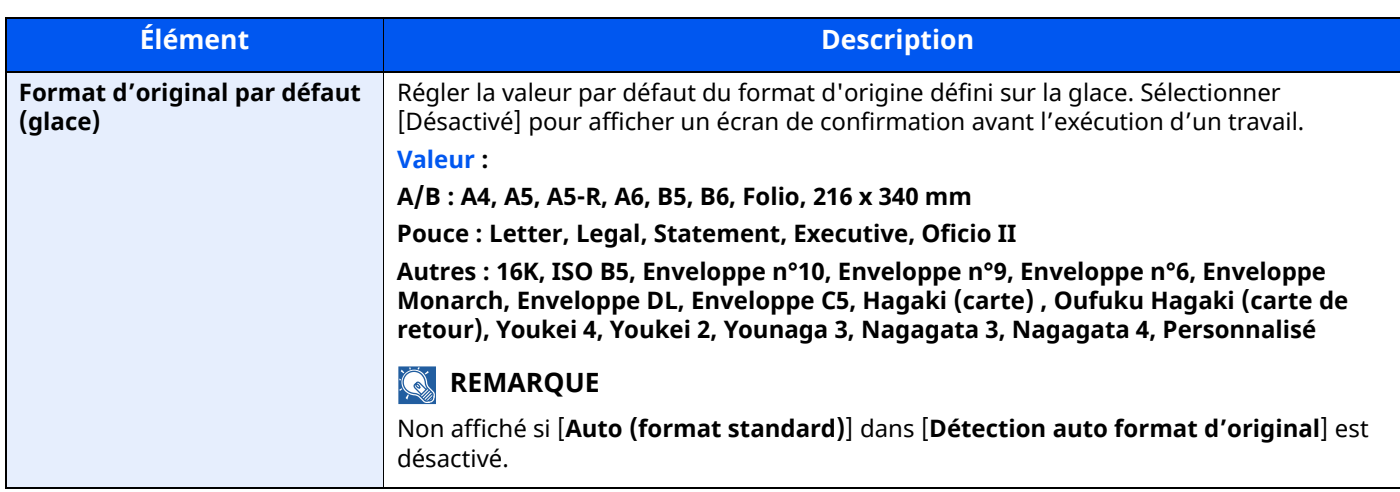

\*1 Cette fonction s'affiche lorsque « Système d'unités » est réglé sur **[Pouce]**.

# **Chargeur de papier**

### Touche [**Accueil**] > [**...**] > [**Menu système**] > [**Paramètres machine**] > [**Chargeur de papier**]

Configurer les paramètres du papier et de la source du papier.

### **Paramètres magasin 1 (à 5)**

Touche [**Accueil**] > [**...**] > [**Menu système**] > [**Paramètres machine**] > [**Chargeur de papier**] > [**Paramètres magasin 1 (à 5)**]

### **REMARQUE**

Les options [**Magasin 2**] et [**Magasin 5**] sont affichées lorsque le chargeur de papier en option suivant est installé.

[**Magasin 2**] : Avec un chargeur de papier (500 feuilles) [**Magasin 3**] : Avec un chargeur de papier (500 feuilles) [**Magasin 4**] : Avec un chargeur de papier (500 feuilles) [**Magasin 5**] : Avec un chargeur de papier (500 feuilles)

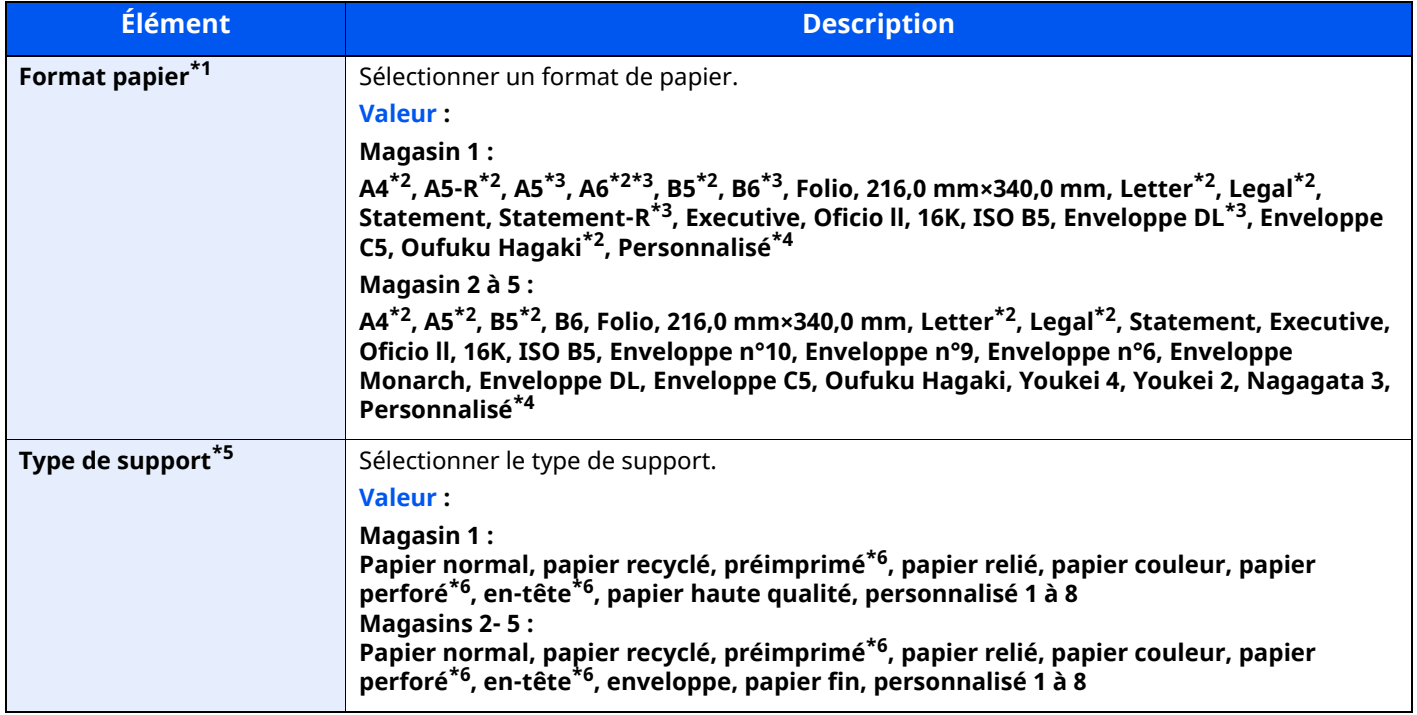

<span id="page-360-1"></span>\*1 Utilisé si la molette de format du magasin est réglée sur « Other ».

<span id="page-360-0"></span>\*2 Le format du papier est automatiquement détecté dans le magasin.

- <span id="page-361-0"></span>\*3 Modèles P-6039i MFP/P-5539i MFP uniquement.
- <span id="page-361-1"></span>\*4 Les formats de papier personnalisés sont définis par magasin.
- Paramètres de papier [personnalisé](#page-362-0) (page 8-16)
- \*5 Pour sélectionner un type de support différent de « Normal ».
- Config. type de [support](#page-364-0) (page 8-18) Lorsqu'un grammage qui ne peut pas être chargé dans le magasin est défini pour un type de support, ce type de support ne s'affiche pas.
- <span id="page-361-2"></span>\*6 Pour imprimer sur du papier pré-imprimé, perforé ou en-tête, se reporter à la section suivante :
- Action pour papier [spécial](#page-366-0) (page 8-20)

#### **Configuration du by-pass**

Touche [**Accueil**] > [**...**] > [**Menu système**] > [**Paramètres machine**] > [**Chargeur de papier**] > [**Paramètres du bac MF**]

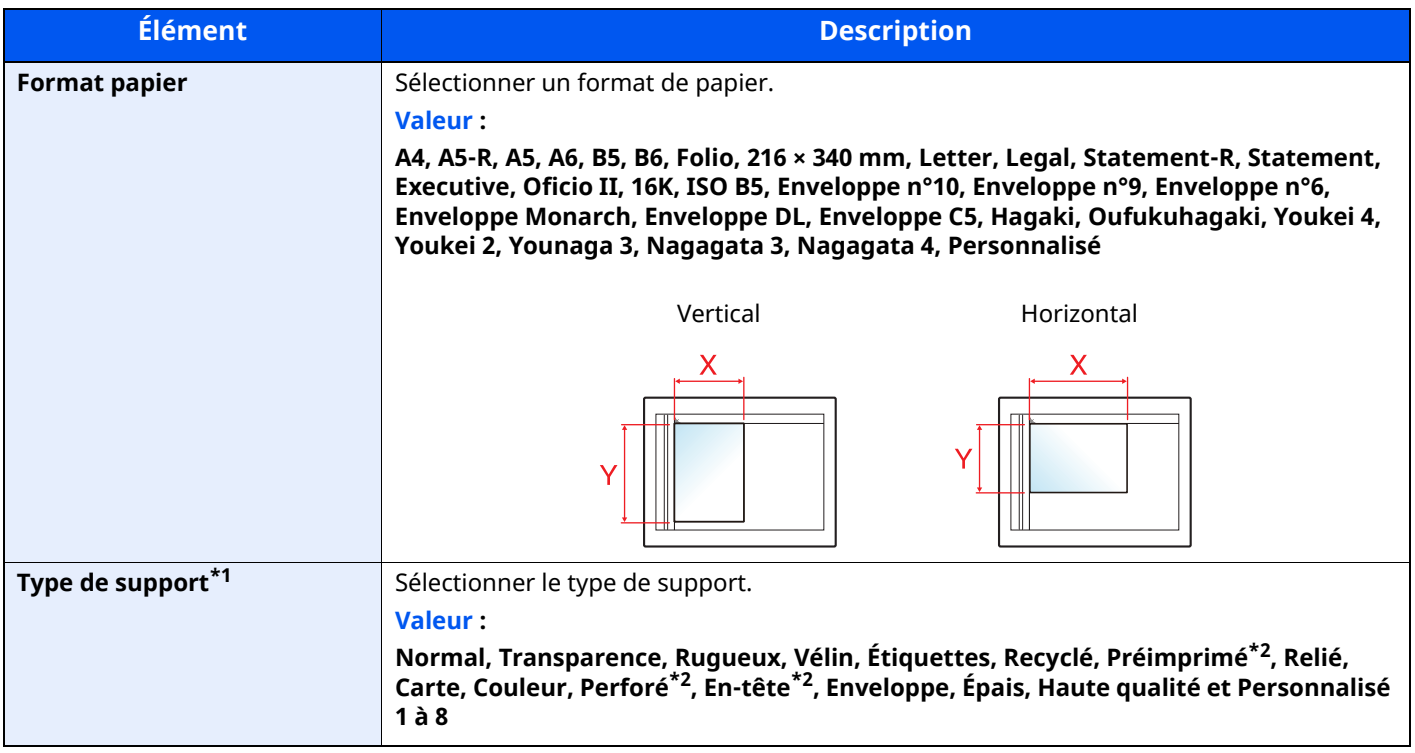

\*1 Pour sélectionner un type de support différent de « Normal ».

- $\rightarrow$  Config. type de [support](#page-364-0) (page 8-18)
- <span id="page-361-3"></span>\*2 Pour imprimer sur du papier pré-imprimé, perforé ou en-tête.
- Action pour papier [spécial](#page-366-0) (page 8-20)

# **REMARQUE**

Les types de support disponibles pour l'impression des fax reçus sont indiqués ci-dessous.

Normal, Rugueux, Vélin, Étiquettes, Recyclé, Relié, Carte, Couleur, Enveloppe, Épais, Haute qualité et Personnalisé 1 à 8

### <span id="page-362-0"></span>**Paramètres de papier personnalisé**

### Touche [**Accueil**] > [**...**] > [**Menu système**] > [**Paramètres machine**] > [**Chargeur de papier**] > [**Paramètres de papier personnalisé**]

Cette fonction permet de configurer les formats de papier utilisés régulièrement. Enregistrer une taille personnalisée pour chaque source de papier. La taille enregistrée s'affiche lorsque le format de papier est sélectionné.

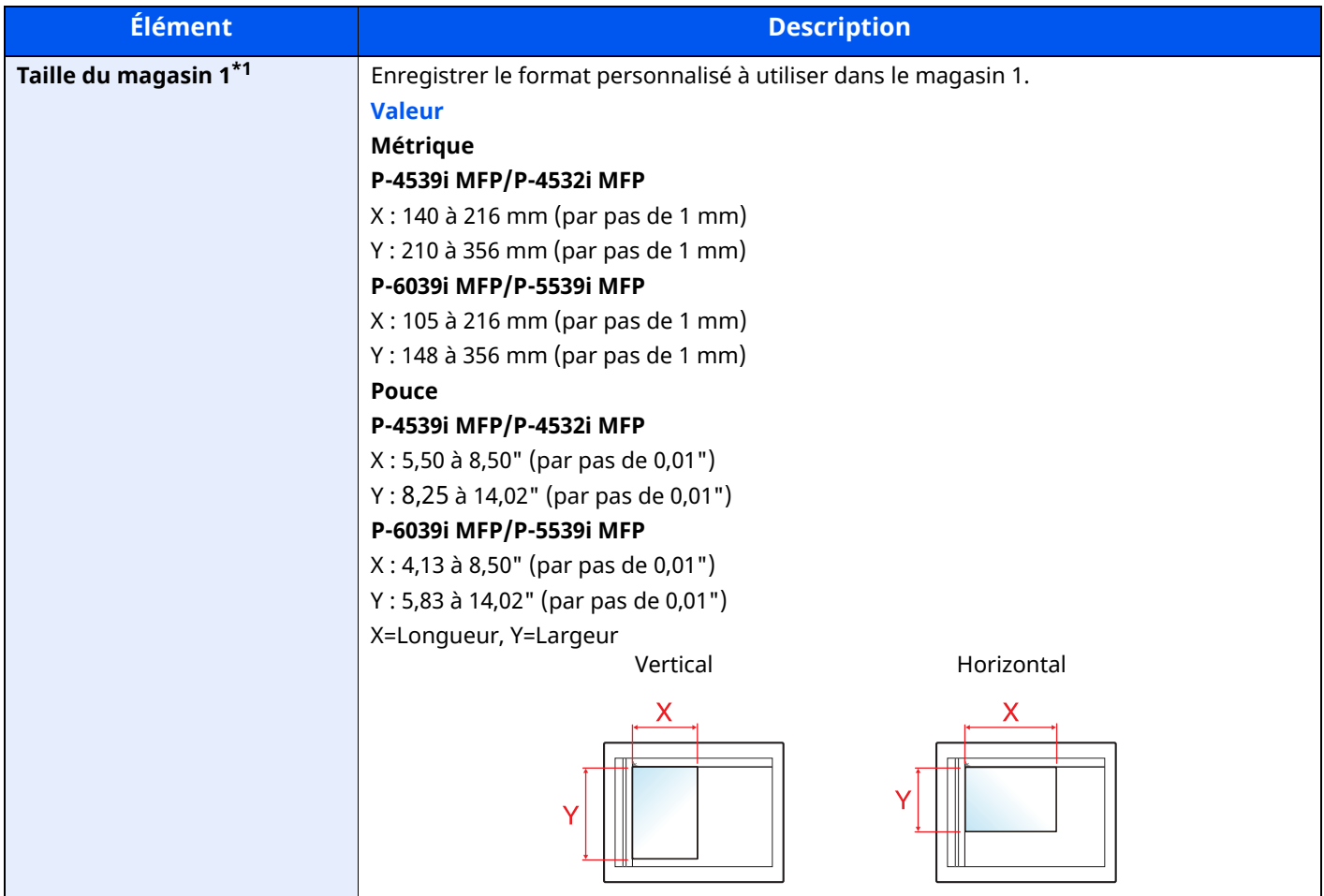

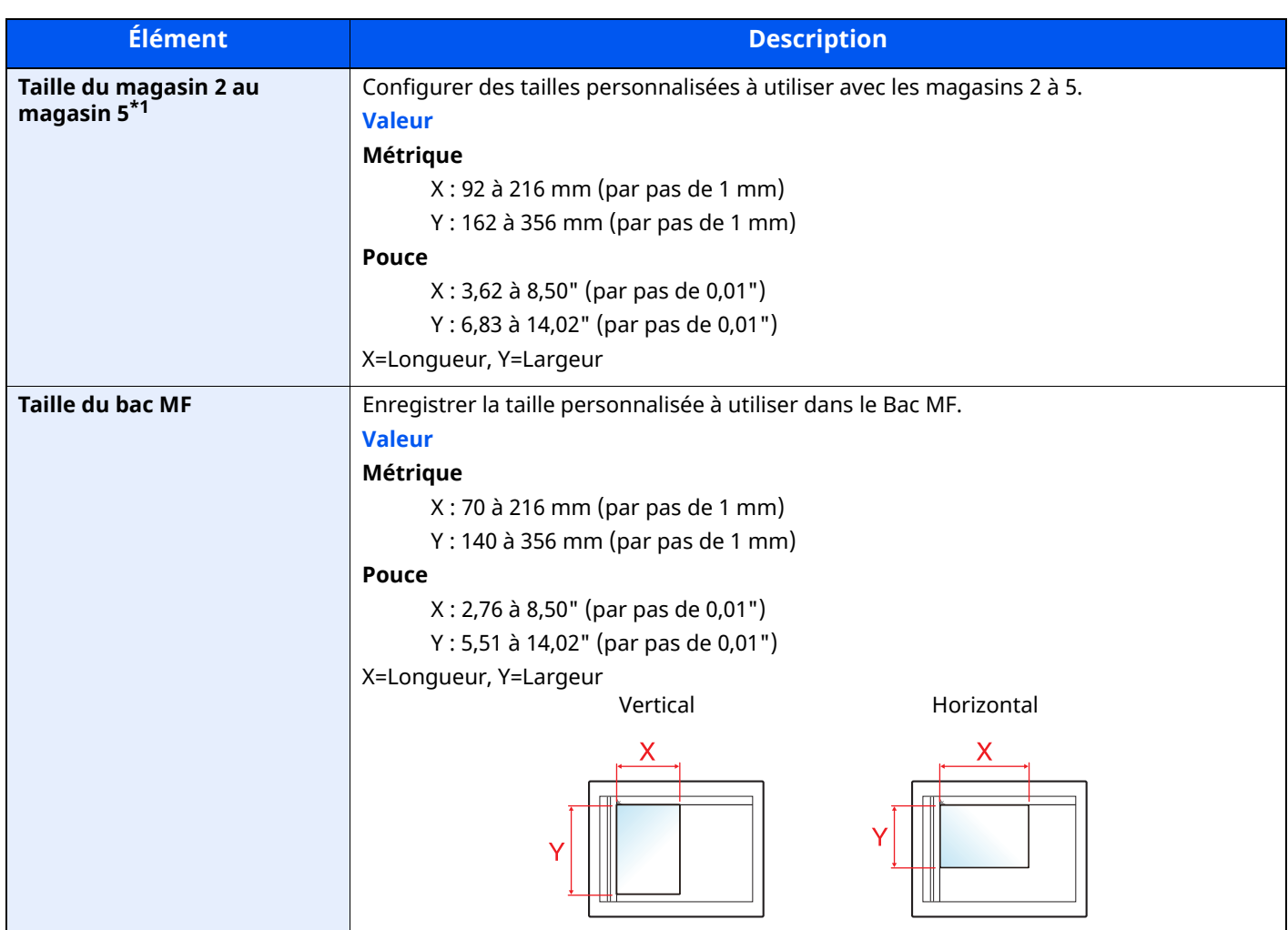

\*1 Utilisé si la molette de format du magasin est réglée sur « Other ».

### <span id="page-364-0"></span>**Config. type de support**

Touche [**Accueil**] > [**...**] > [**Menu système**] > [**Paramètres machine**] > [**Chargeur de papier**] > [**Config. type de support**]

Cette fonction permet de sélectionner le grammage pour chaque type de papier.

Les combinaisons suivantes de type de support et grammage du papier sont disponibles.

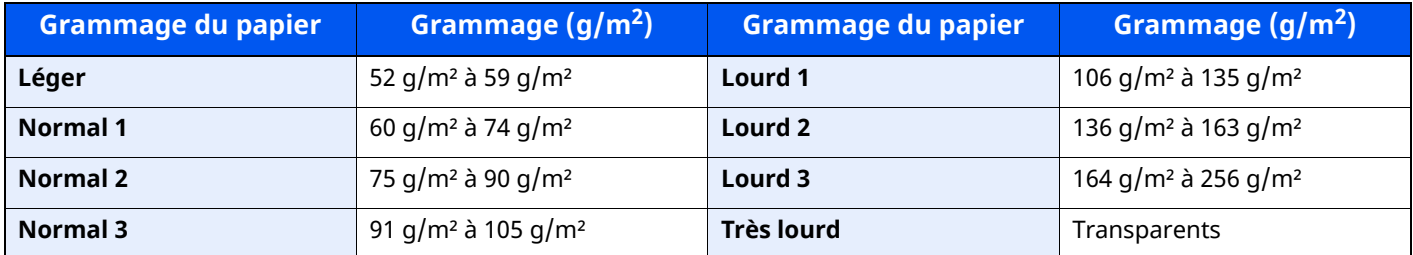

Le grammage par défaut de chaque type de support est indiqué.

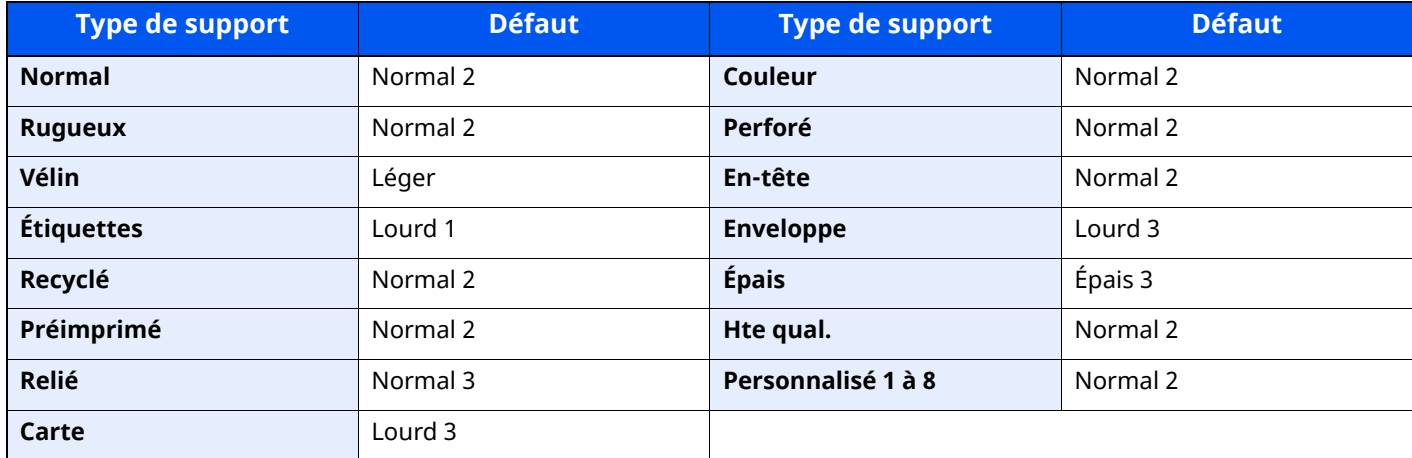

Pour les options Personnalisé 1 à 8, les paramètres d'impression recto verso et le nom du type de support peuvent varier.

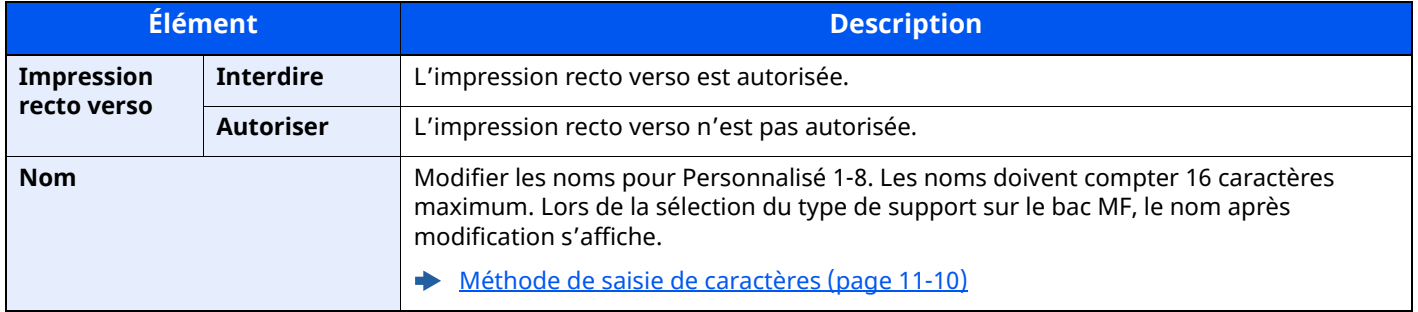

### **Aff. mess. config. papier**

Touche [**Accueil**] > [**...**] > [**Menu système**] > [**Paramètres machine**] > [**Chargeur de papier**] > [**Aff. mess. config. papier**]

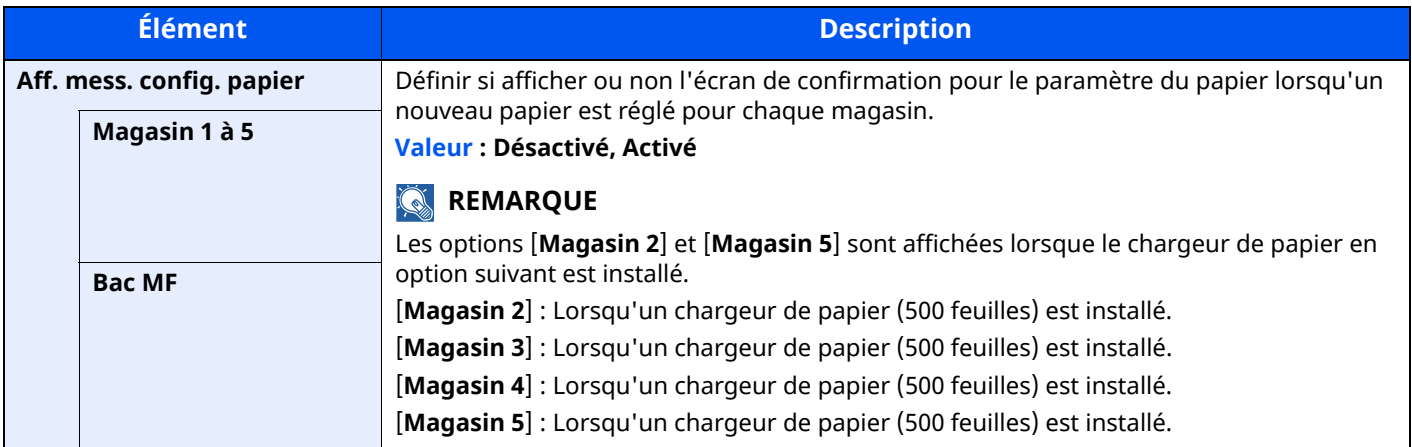

### **Paramètres de chargement du papier**

Touche [**Accueil**] > [**...**] > [**Menu système**] > [**Paramètres machine**] > [**Chargeur de papier**] > [**Paramètres de chargement du papier**]

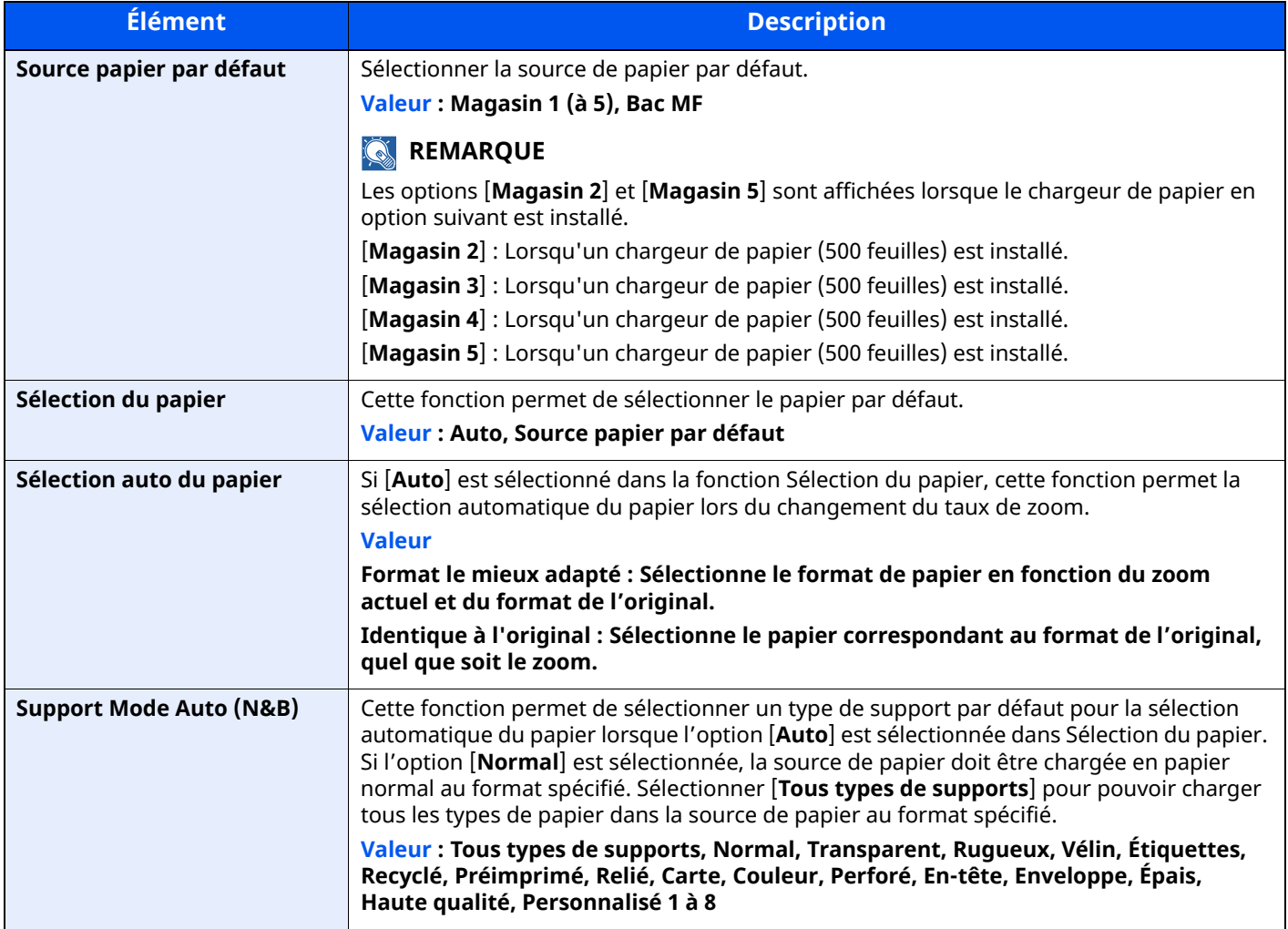

<span id="page-366-0"></span>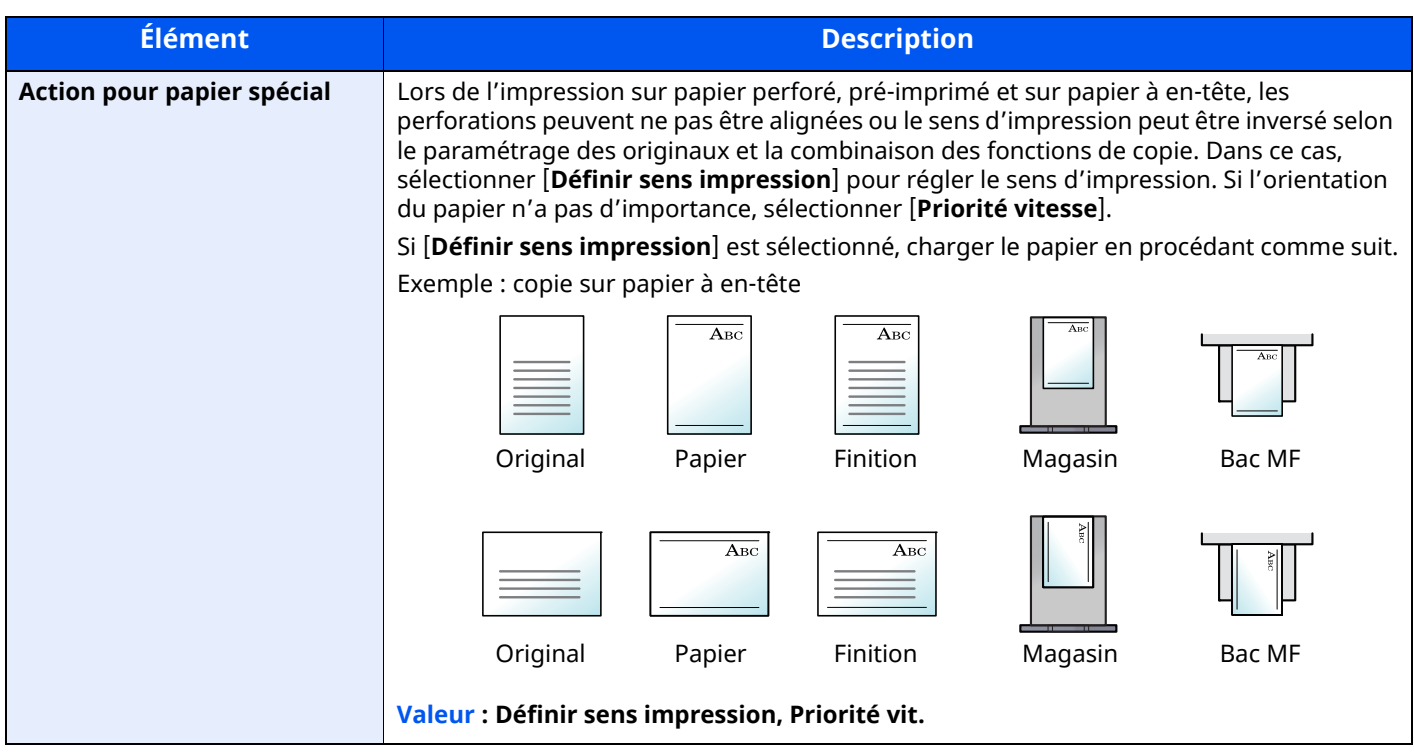

# **Attribution de touche de fonction**

Touche [**Accueil**] > [**...**] > [**Menu système**] > [**Paramètres Machine**] > [**Attribution de touche de fonction**]

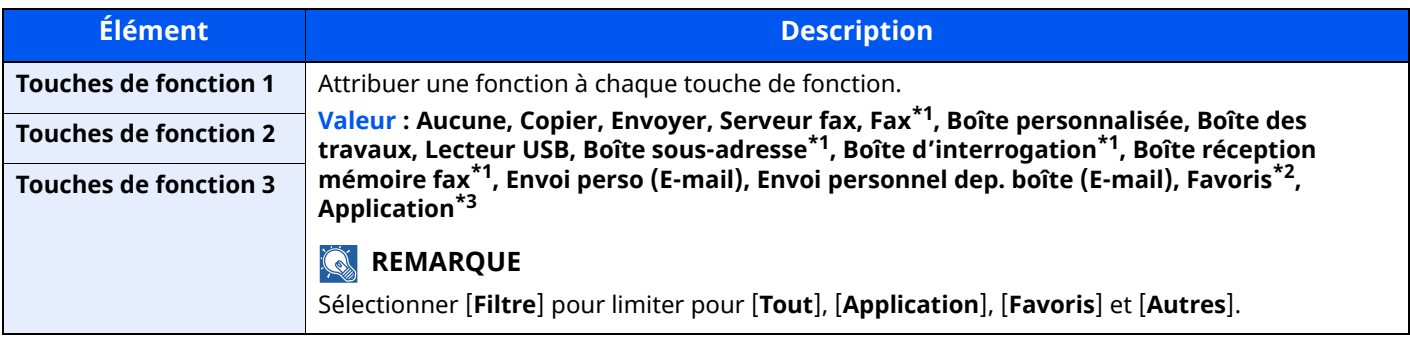

<span id="page-366-1"></span>\*1 Affiché uniquement sur les produits avec la fonction fax installée.

\*2 Le favori enregistré s'affiche.

\*3 L'application en cours d'exécution s'affiche.

# **Aide à l'utilisation**

# Touche [**Accueil**] > [**...**] > [**Menu système**] > [**Paramètres machine**] > [**Aide à l'utilisation**]

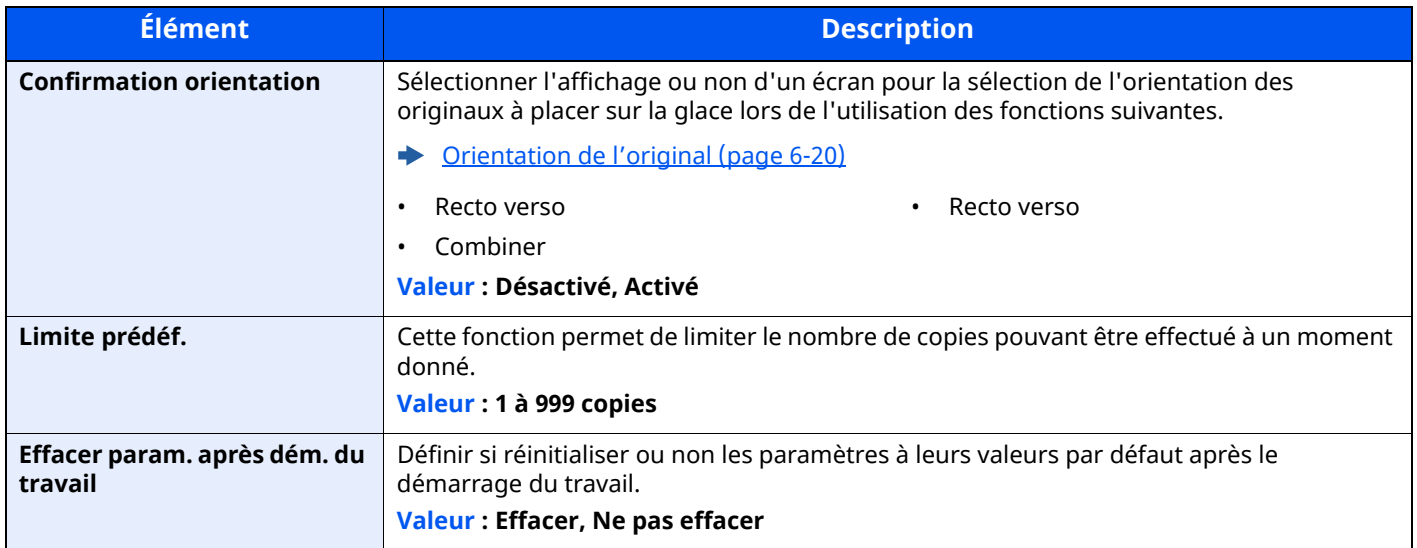

# <span id="page-367-0"></span>**Gestion erreurs**

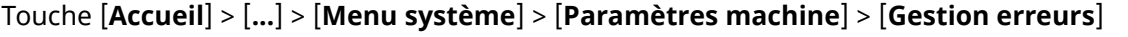

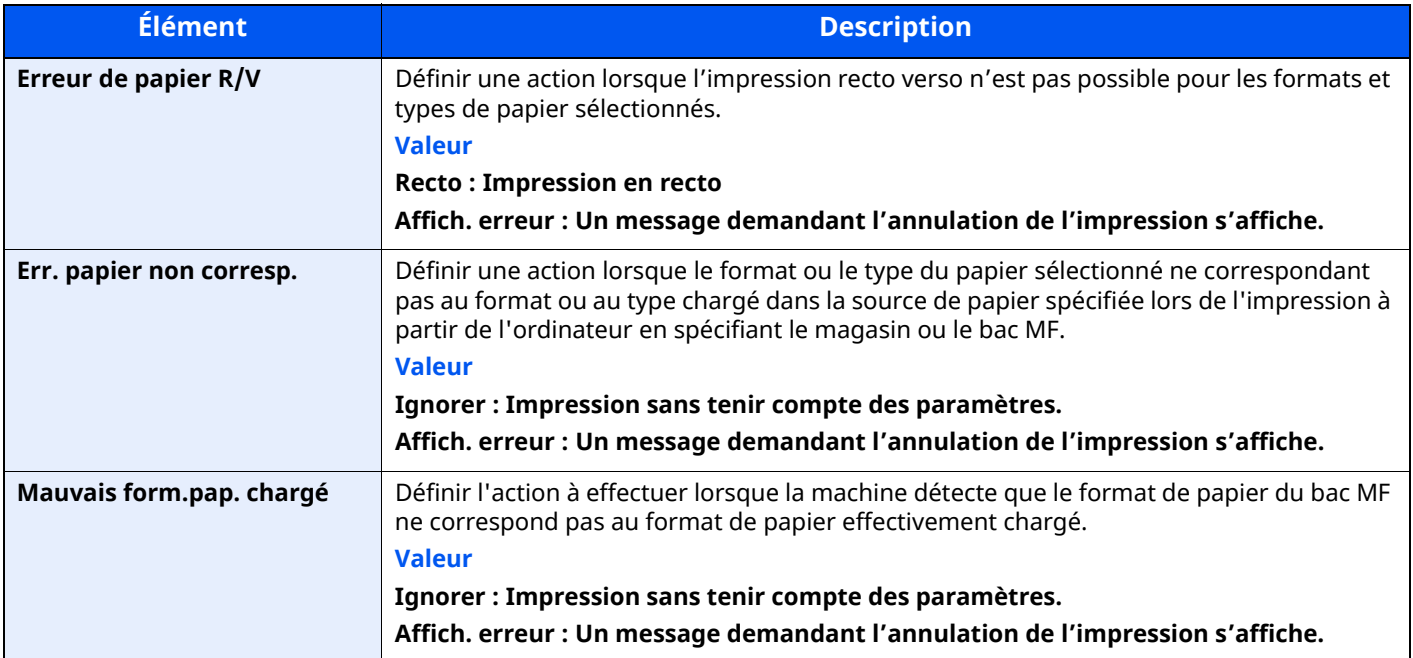

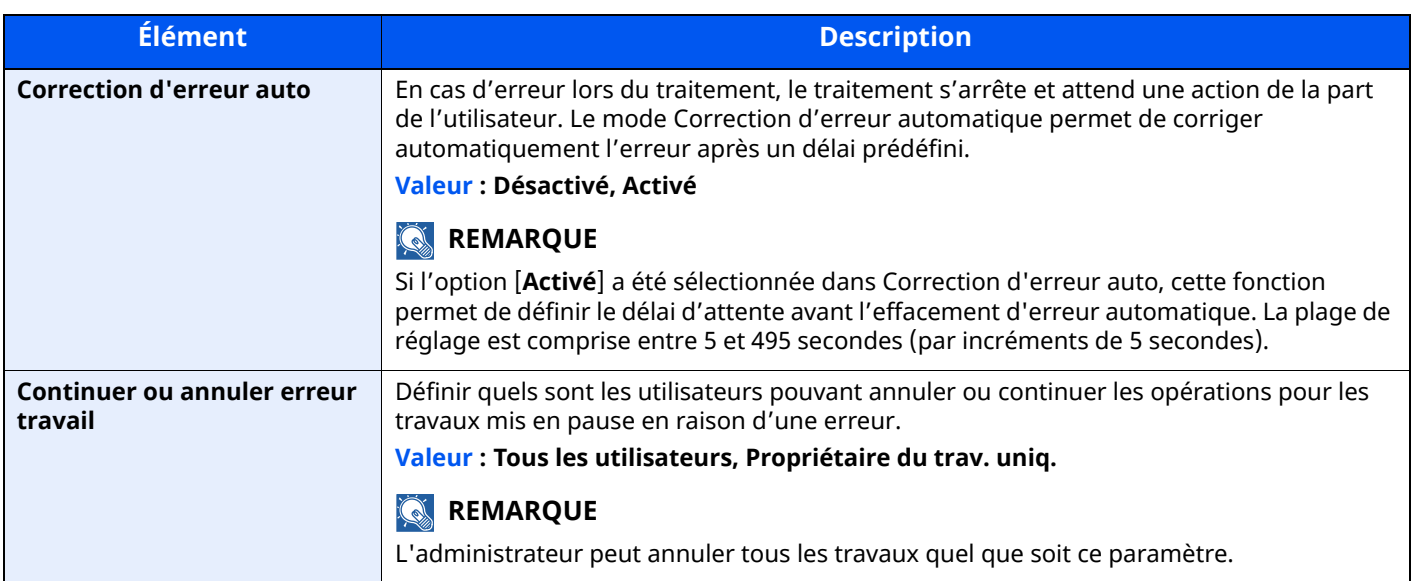

# **Paramètres toner**

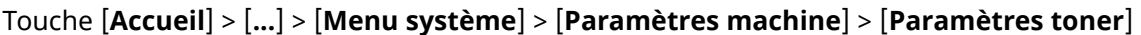

<span id="page-368-0"></span>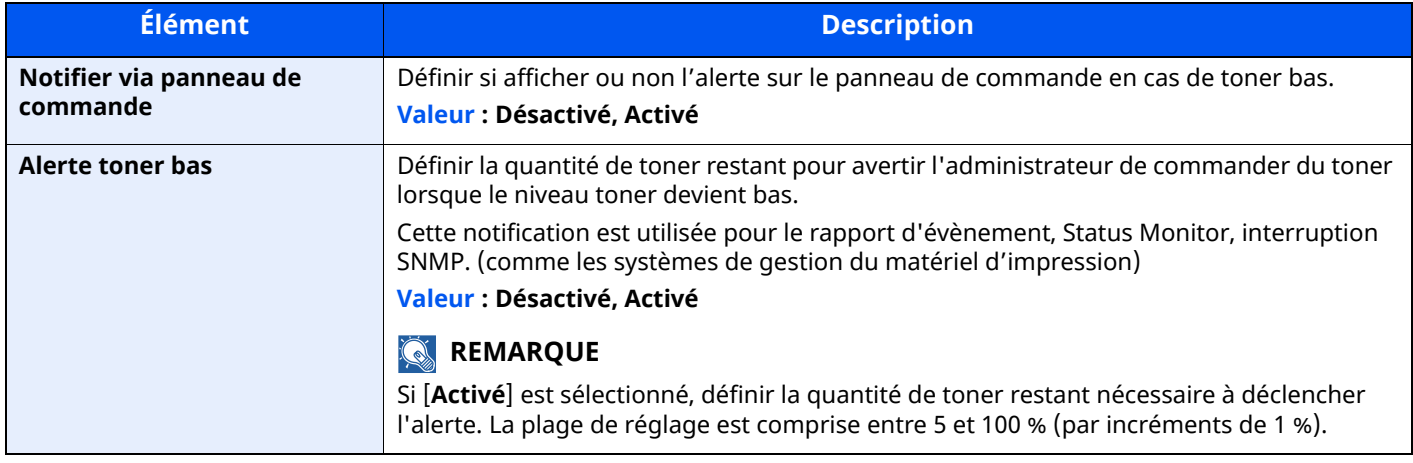

# **Notification/Rapport**

Cette fonction permet de vérifier les paramètres, l'état et l'historique de la machine. Il est également possible de configurer les paramètres pour l'impression de rapports.

# **Imprimer rapport/liste**

Touche [**Accueil**] > [**...**] > [**Menu système**] > [**Notification/ Rapport**] > « Imprimer rapport/Liste » [**Imprimer rapport/Liste**]

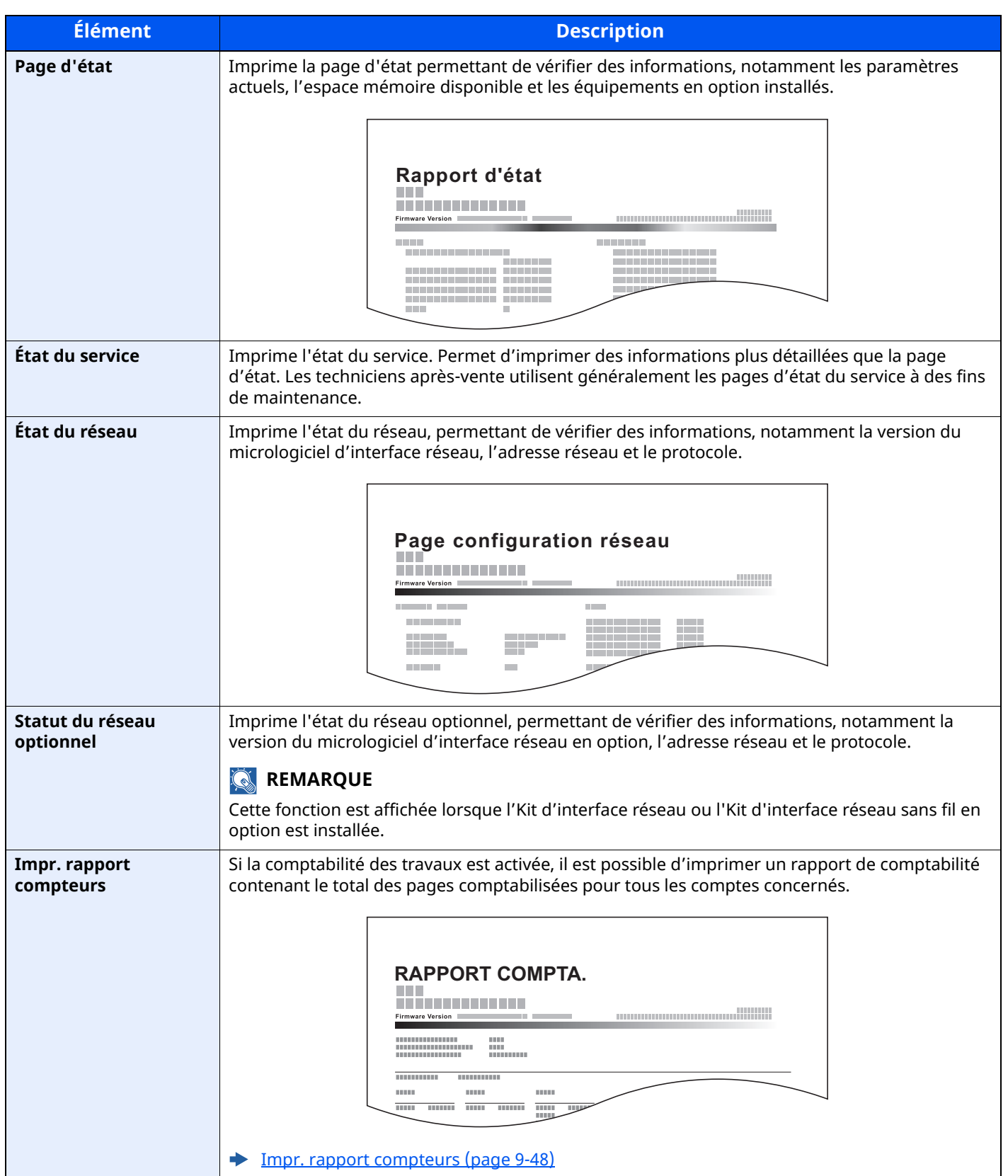

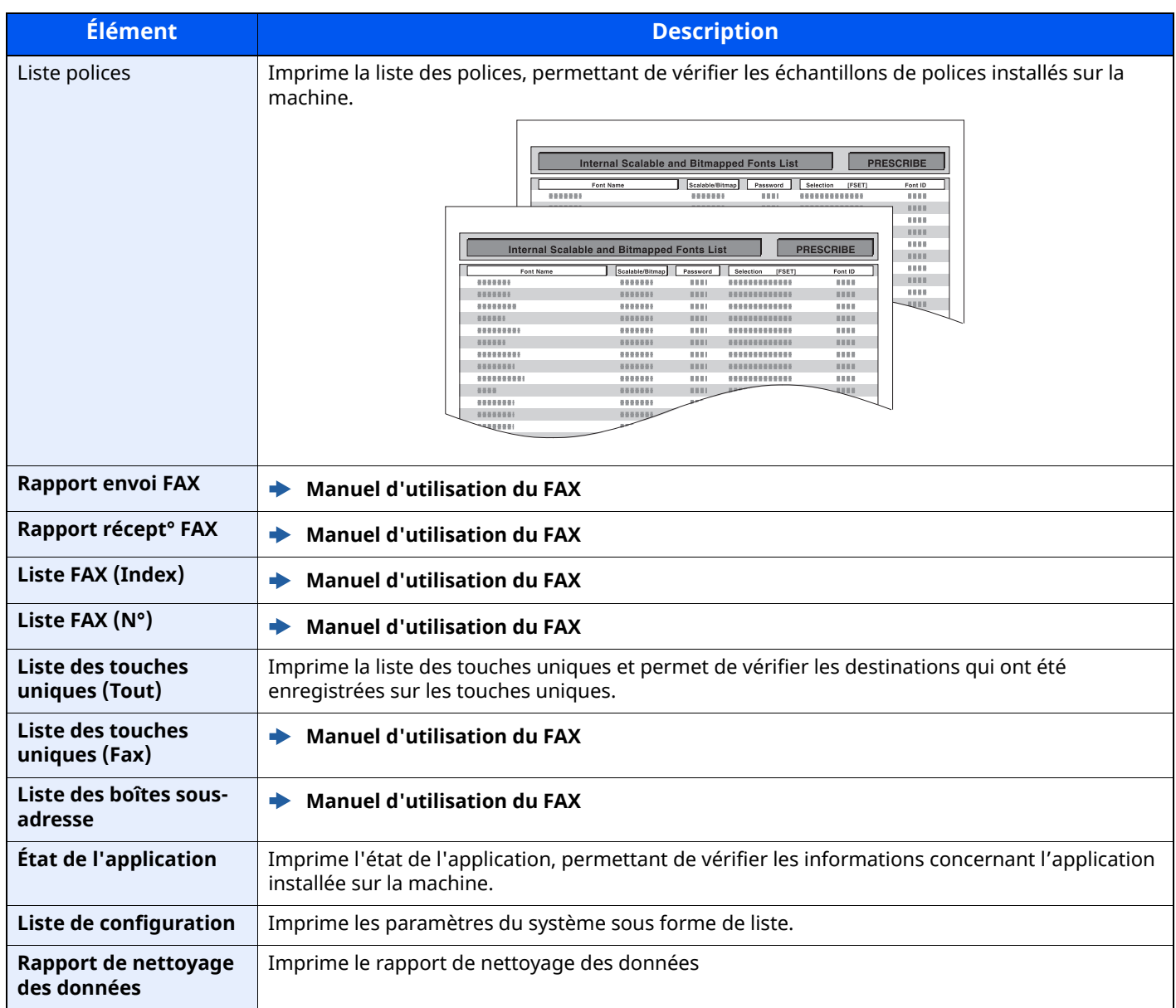

# **Paramètre rapport de résult.**

Touche [**Accueil**] > [**...**] > [**Menu système**] > [**Notification/ Rapport**] > « Param rapport de résult. »

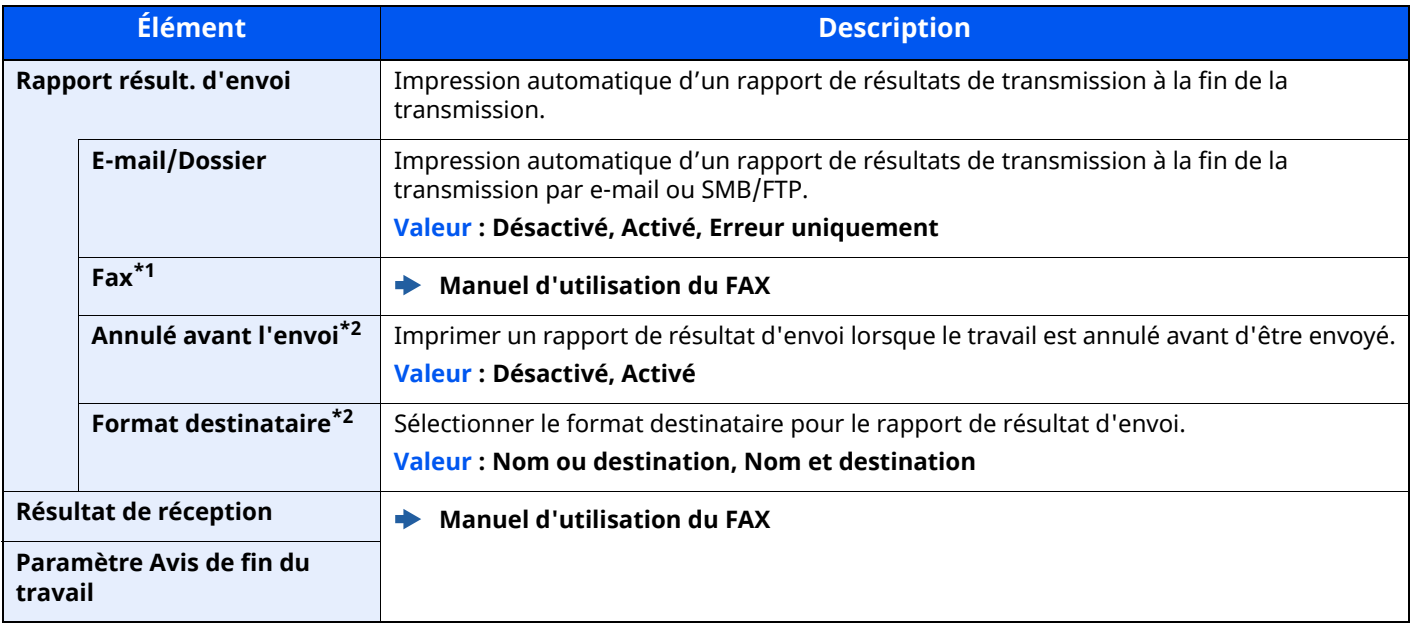

\*1 Affiché uniquement sur les produits avec la fonction fax installée.

<span id="page-371-0"></span>\*2 Lorsque « E-mail/Dossier » et « Fax » sont réglés sur [**Désactivé**], cette fonction ne s'affiche pas.

# **Notification de statut de périphérique**

Touche [**Accueil**] > [**...**] > [**Menu système**] > [**Notification/Rapport**] > « Notification de statut de périphérique »

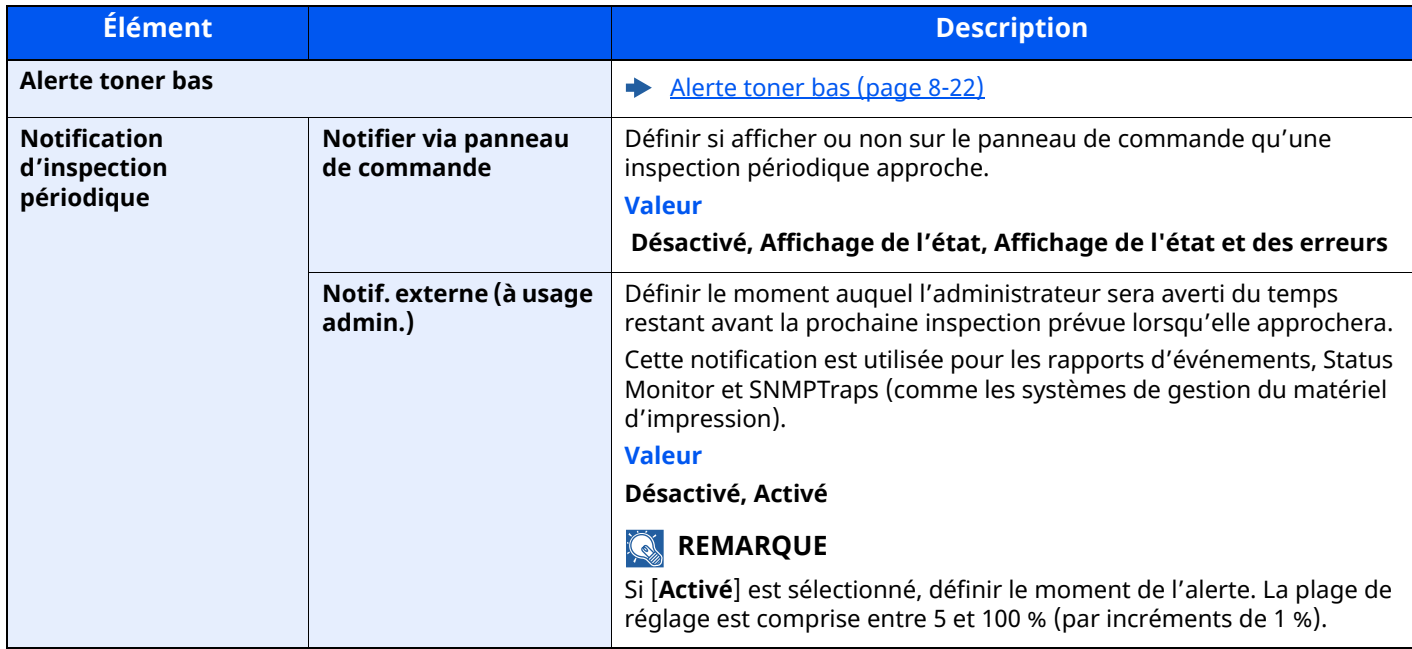

# **Rapport de communication par fax**

Touche [**Accueil**] > [**...**] > [**Menu système**] > [**Notification/ Rapport**] > « Rapport de communication par fax » Configurer les paramètres pour le rapport d'envoi de fax et le rapport de réception de fax.

**Manuel d'utilisation du FAX**

# **Paramètres d'historique**

Touche [**Accueil**] > [**...**] > [**Menu système**] > [**Notification/Rapport**] > « Paramètres d'historique »

# **REMARQUE**

Pour plus de détails sur l'historique du journal, se reporter à :

Gestion d['historique](#page-372-0) (page 8-26)

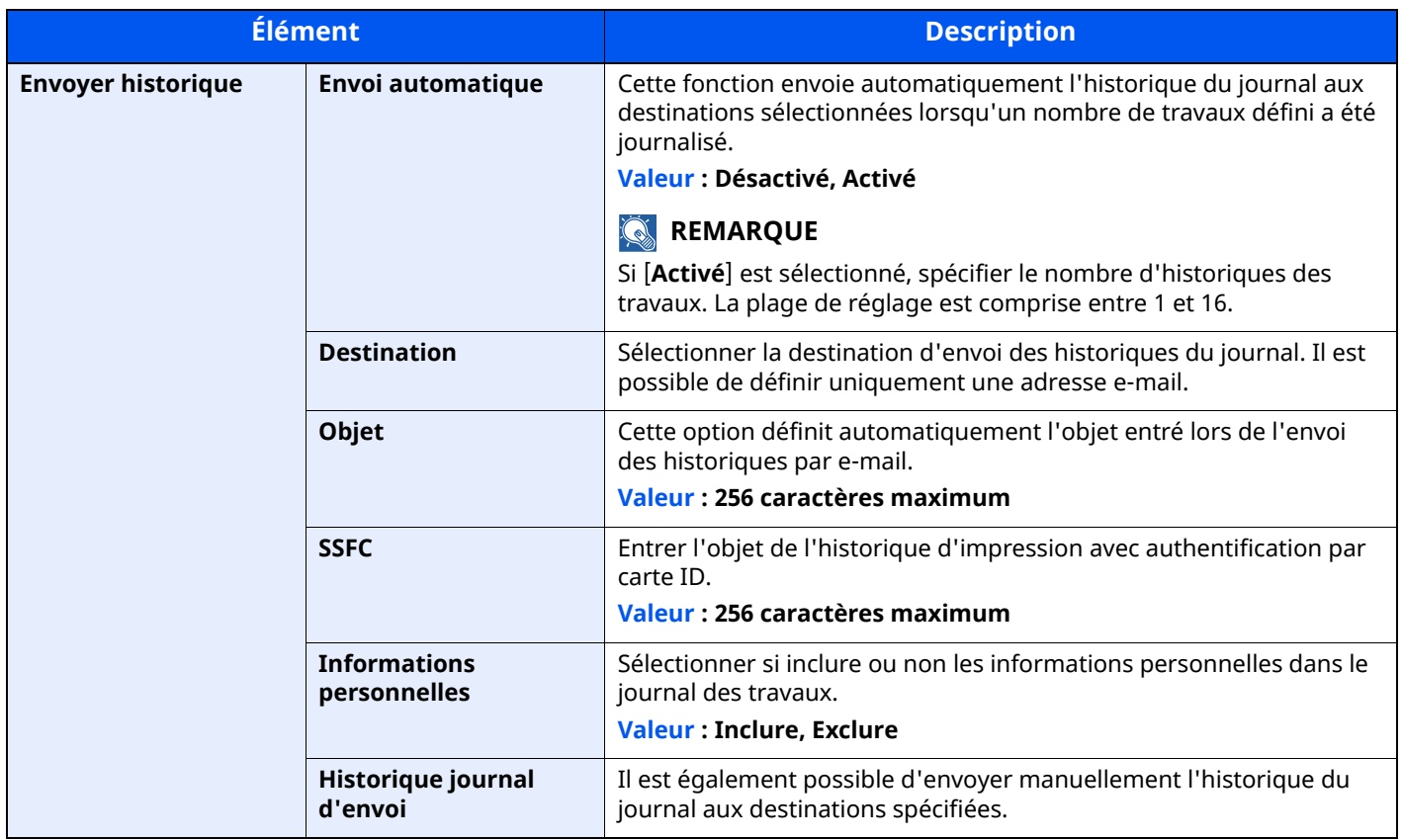

### <span id="page-372-0"></span>**Gestion d'historique**

Il est possible d'effectuer la gestion d'historique pour les journaux suivants sur cette machine.

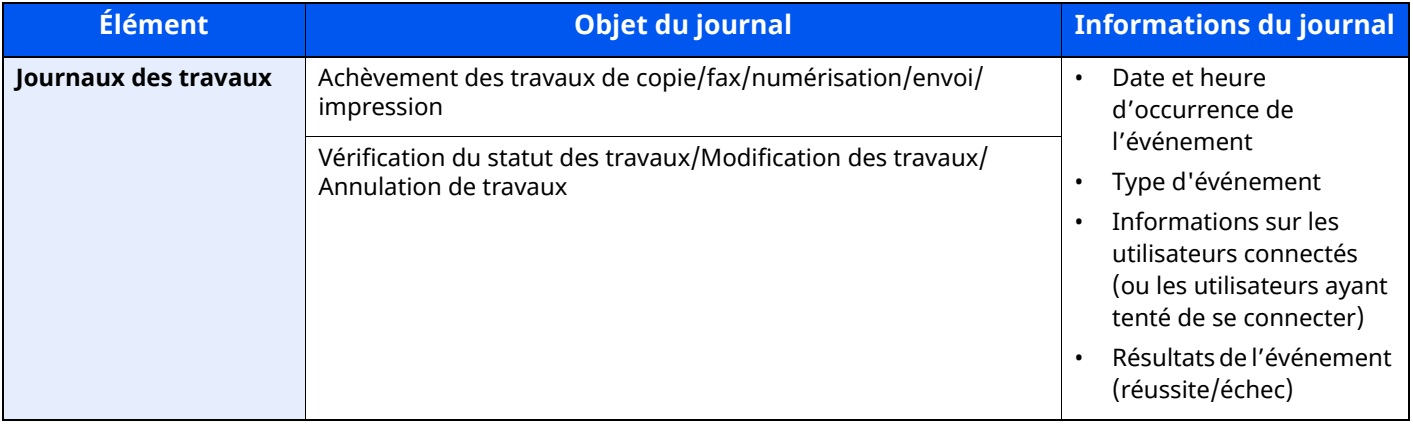

# **REMARQUE**

Si l'écran d'authentification de l'utilisateur apparaît, se connecter avec un utilisateur autorisé à configurer ce paramètre. Si vous ne connaissez pas votre nom d'utilisateur ou votre mot de passe, veuillez contacter votre administrateur.

# **Paramètres fonction**

Configure les paramètres pour les fonctions de copie, envoi et boîte de document.

# **Fonctions par défaut**

```
Touche [Accueil] > [...] > [Menu système] > [Paramètres fonction] > [Fonctions par défaut]
```
### **Commun**

Touche [**Accueil**] > [**...**] > [**Menu système**] > [**Paramètres fonction**] > [**Fonctions par défaut**] > [**Commun**]

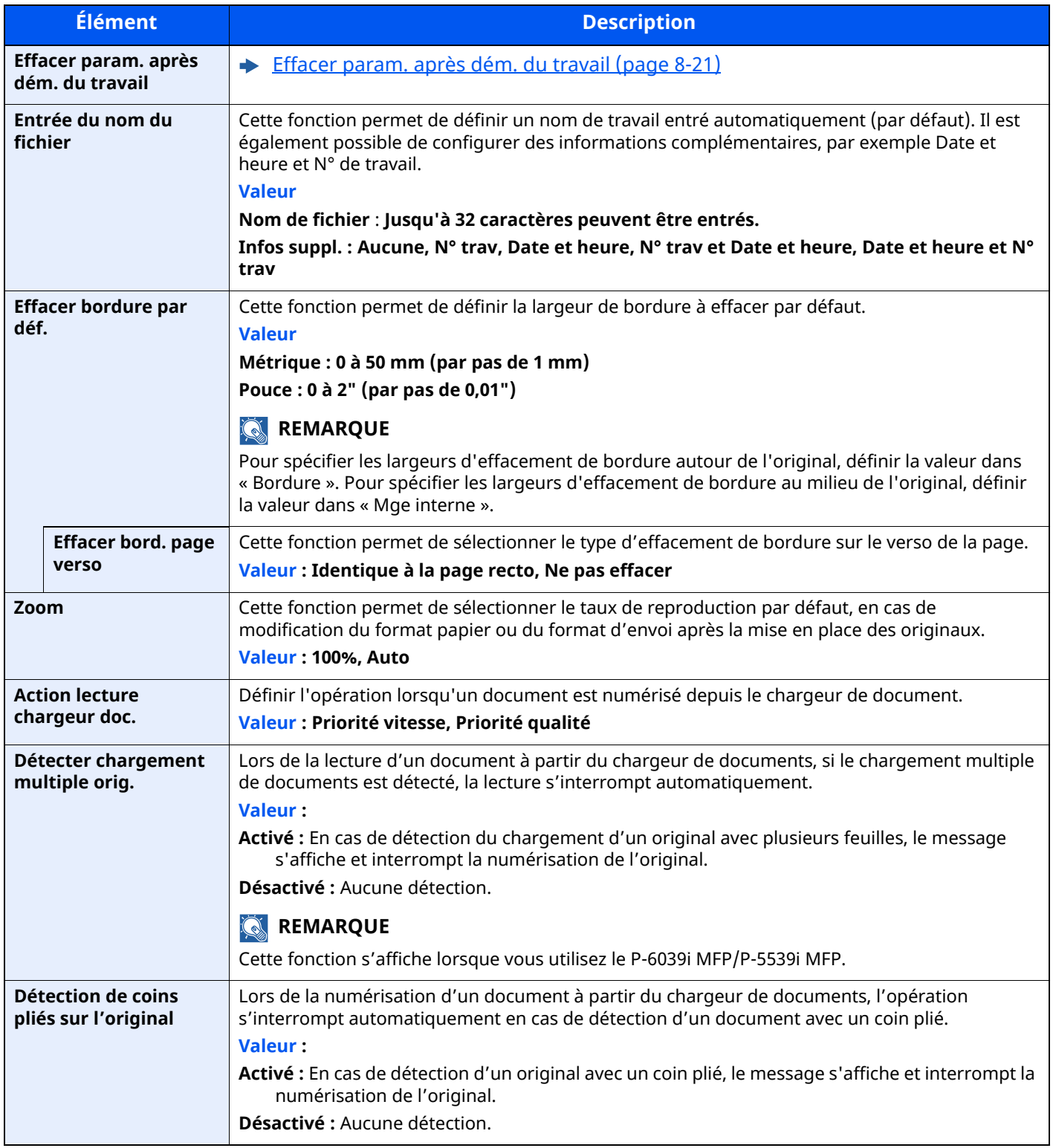

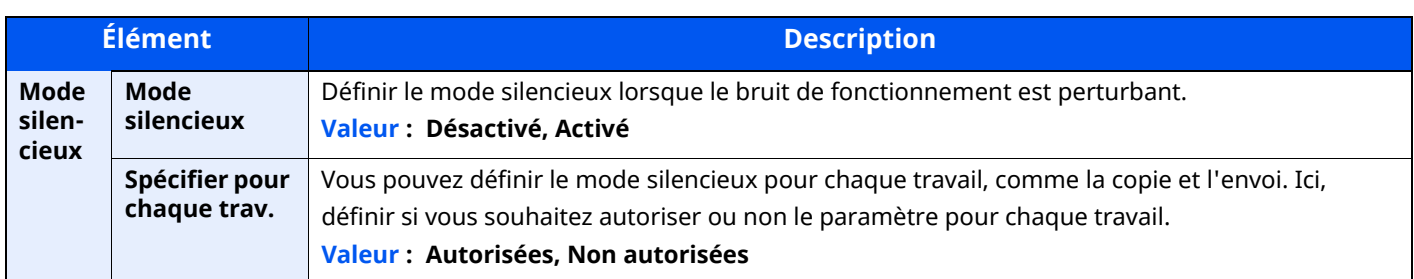

# **Copie/Impression**

# Touche [**Accueil**] > [**...**] > [**Menu système**] > [**Paramètres fonction**] > [**Fonctions par défaut**] > [**Copie/ Impression**]

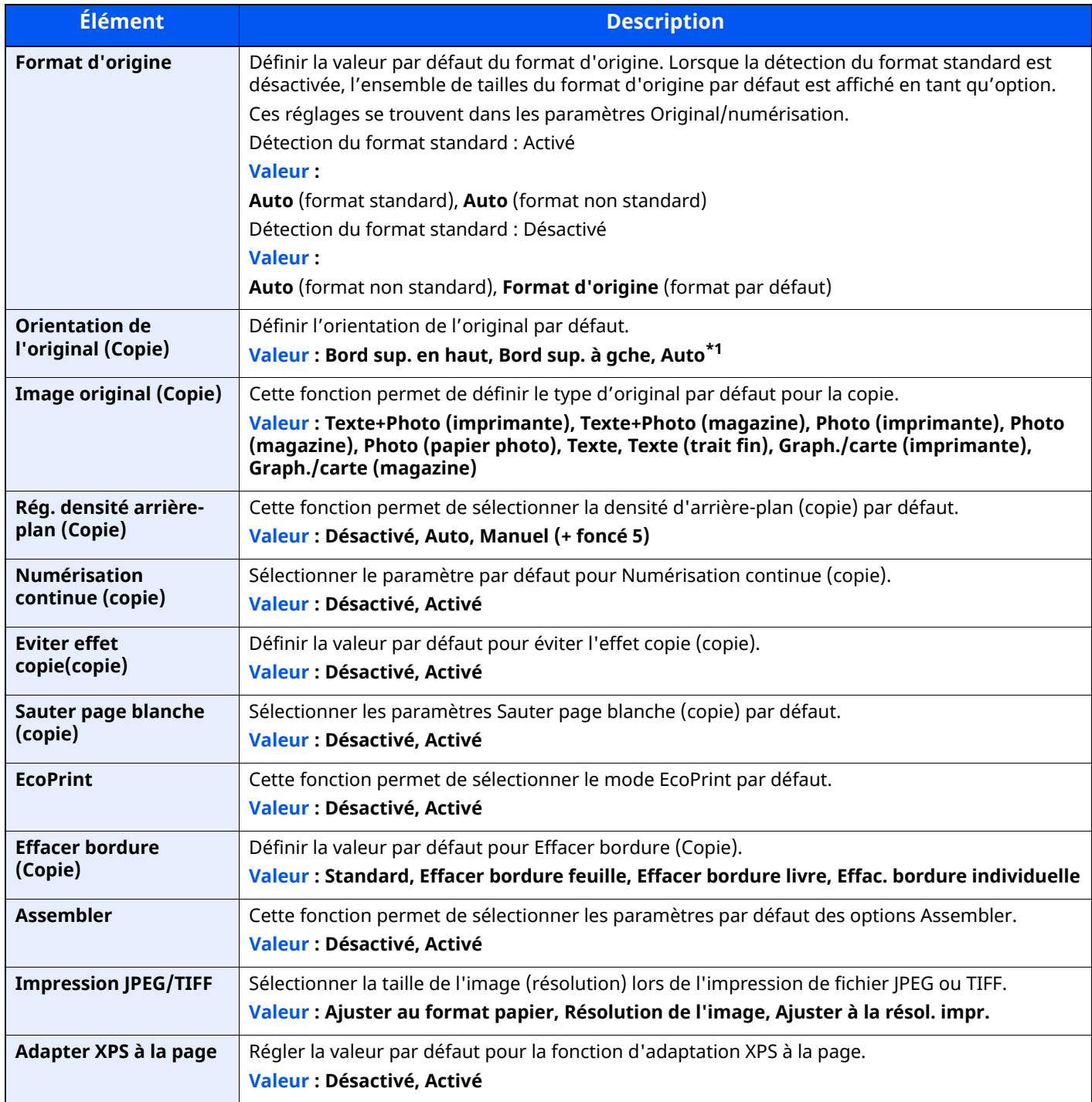

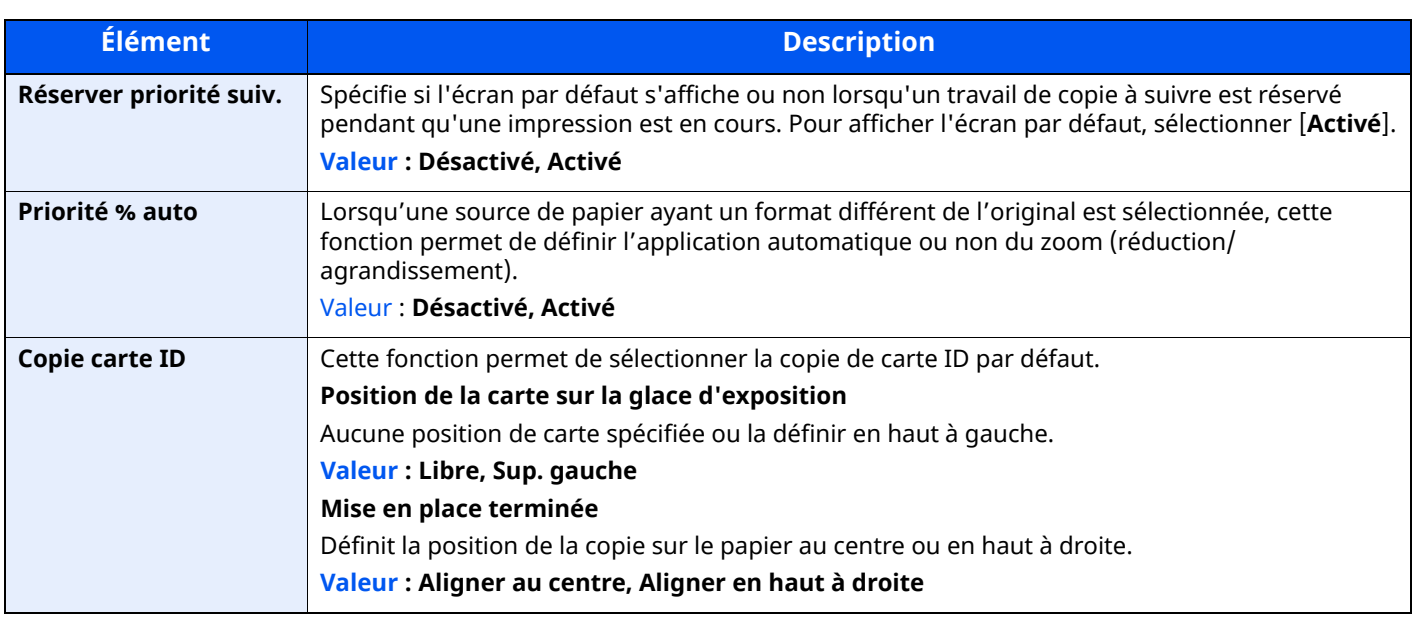

\*1 Cette fonction ne peut être utilisée que lorsque le kit d'activation de numérisation OCR en option est installé.

◆ Scan extension kit(A) « Kit d'activation de [numérisation](#page-526-0) OCR » (page 11-7)

# **Envoyer/Stocker**

Touche [**Accueil**] > [**...**] > [**Menu système**] > [**Paramètres fonction**] > [**Fonctions par défaut**] > [**Envoyer/ Stocker**]

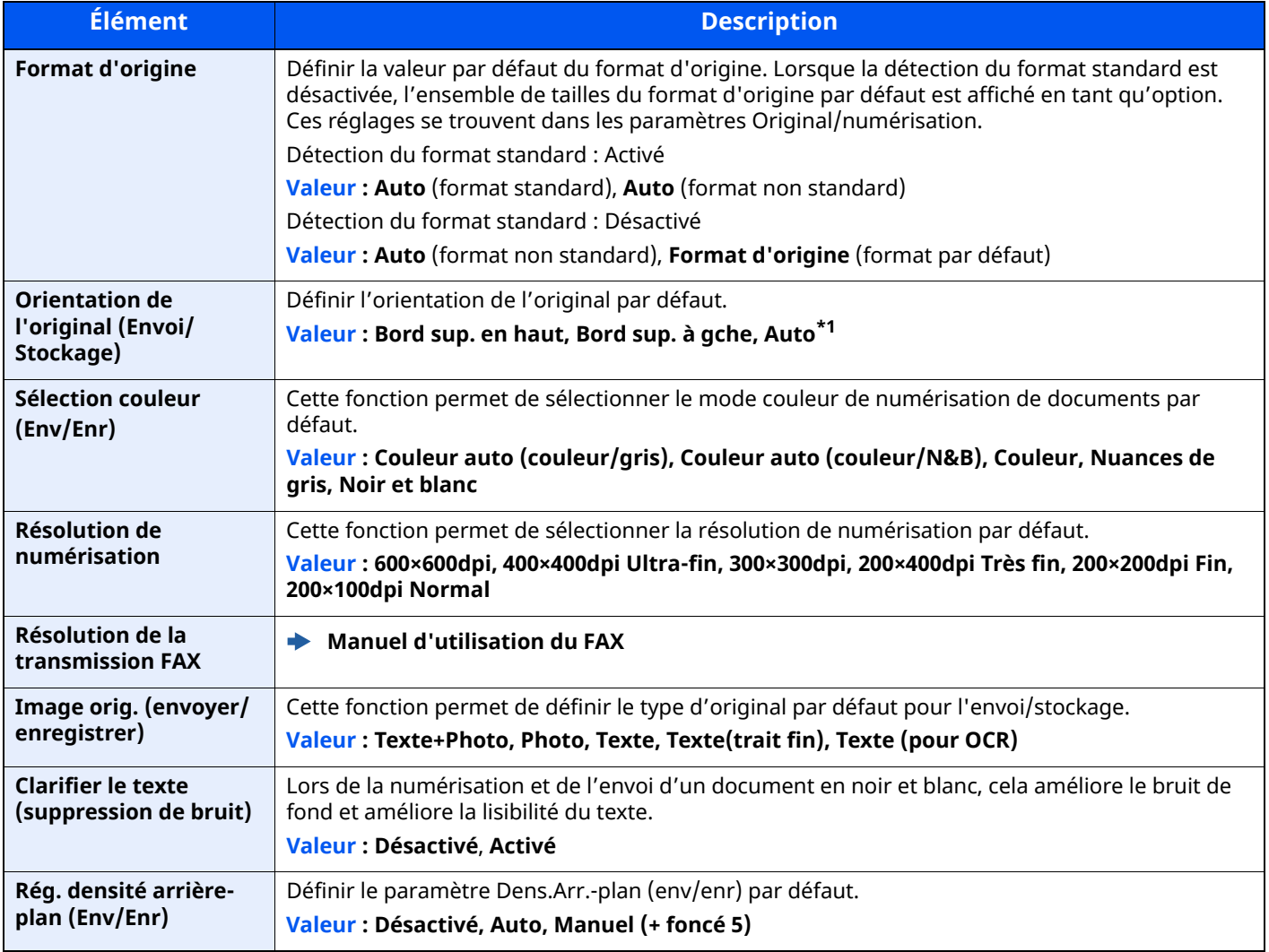

<span id="page-376-0"></span>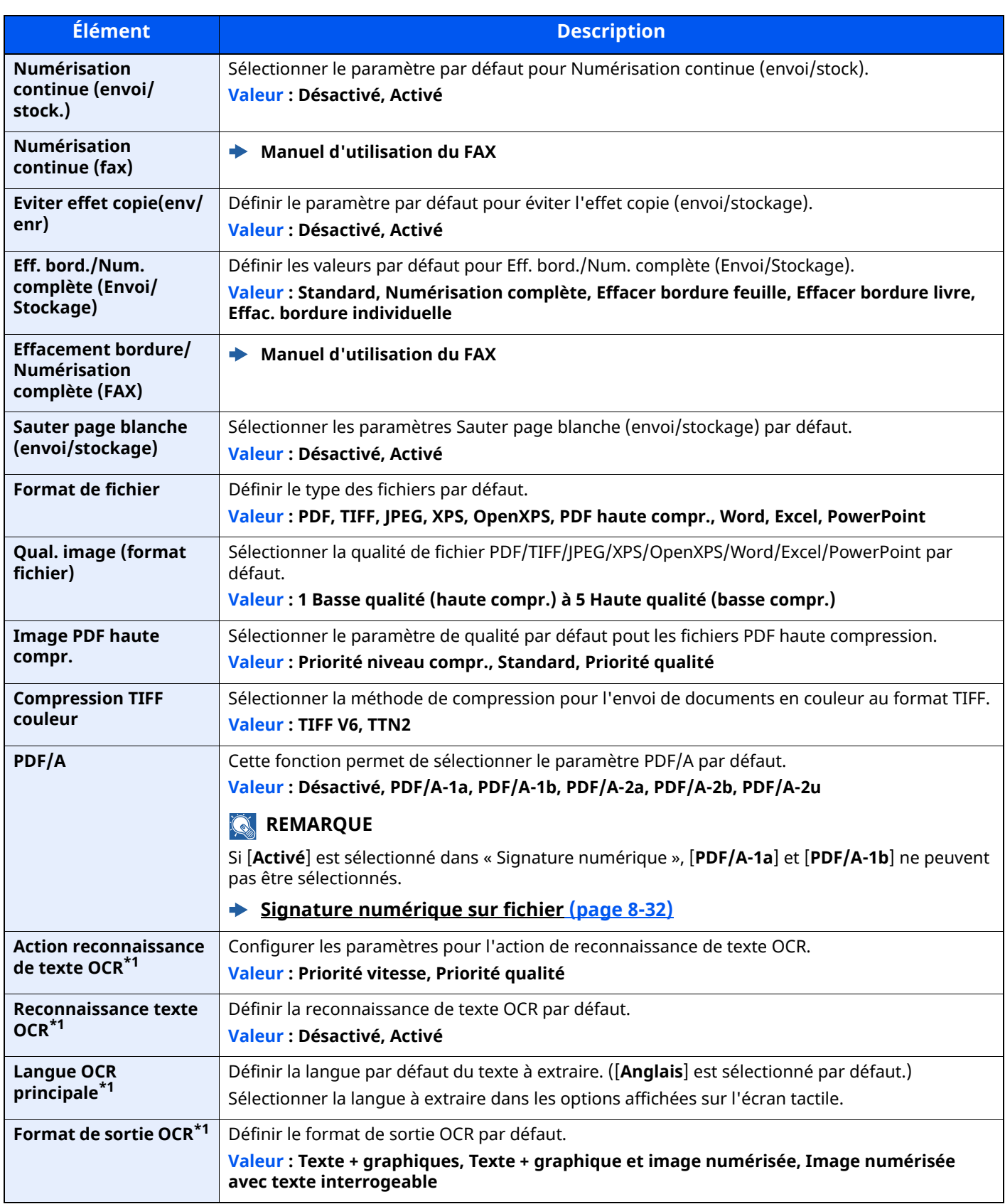

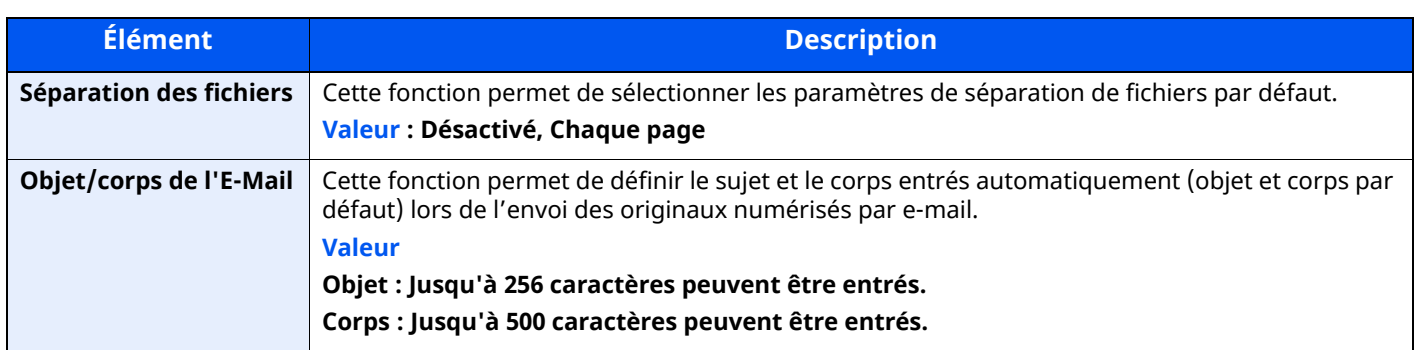

<span id="page-377-0"></span>\*1 Cette fonction ne peut être utilisée que lorsque le kit d'activation de numérisation OCR est installé.

Scan extension kit(A) « Kit d'activation de [numérisation](#page-526-0) OCR » (page 11-7)

# **Copie/Impression**

# Touche [**Accueil**] > [**...**] > [**Menu système**] > [**Paramètres fonction**] > [**Copie/Impression**]

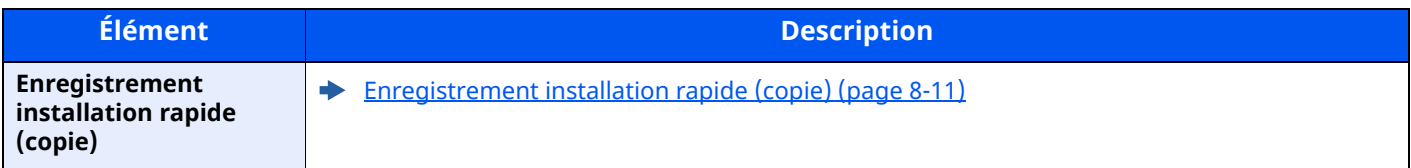

# **Envoyer/Stocker**

Touche [**Accueil**] > [**...**] > [**Menu système**] > [**Paramètres fonction**] > [**Envoyer/Stocker**]

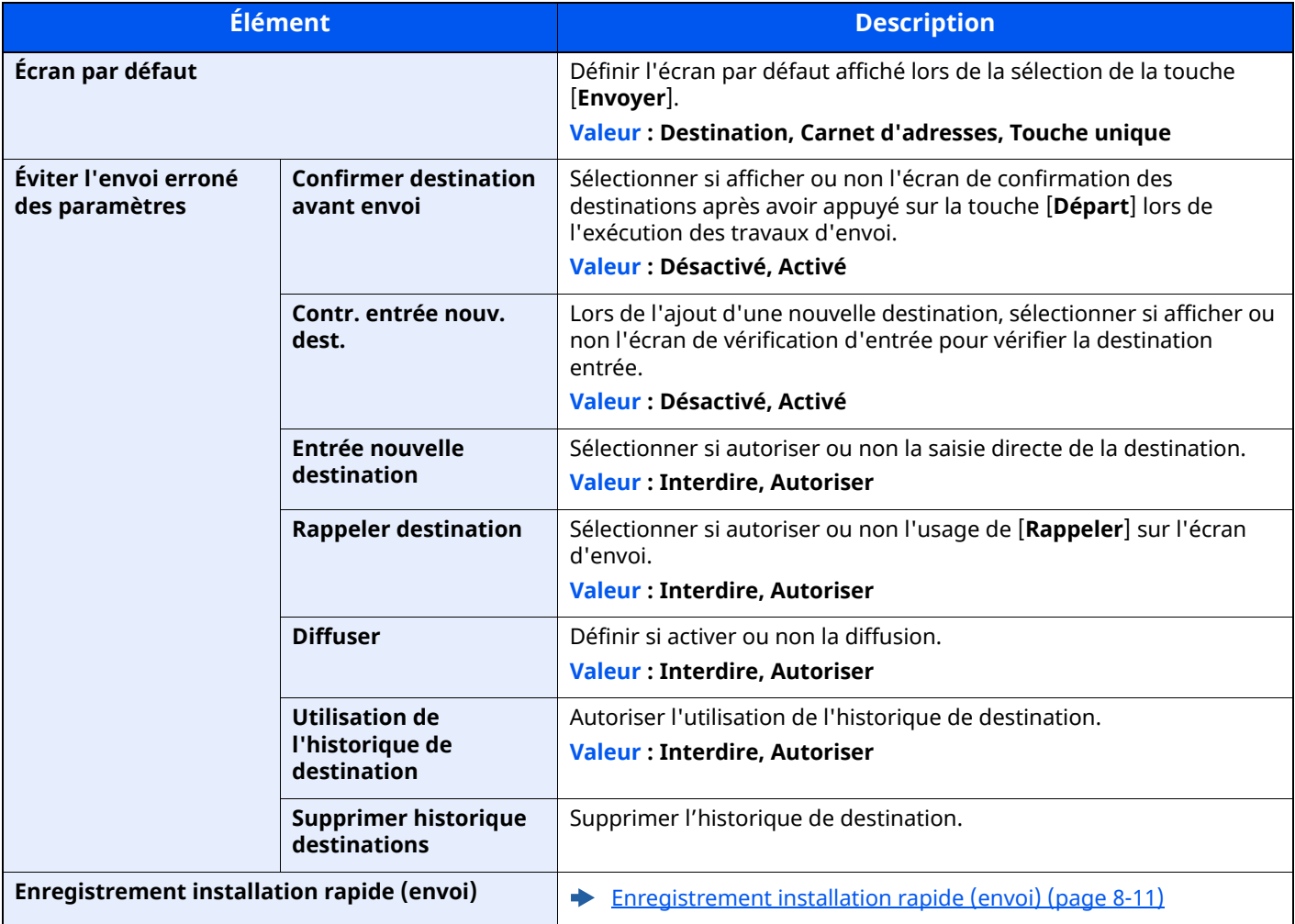

<span id="page-378-0"></span>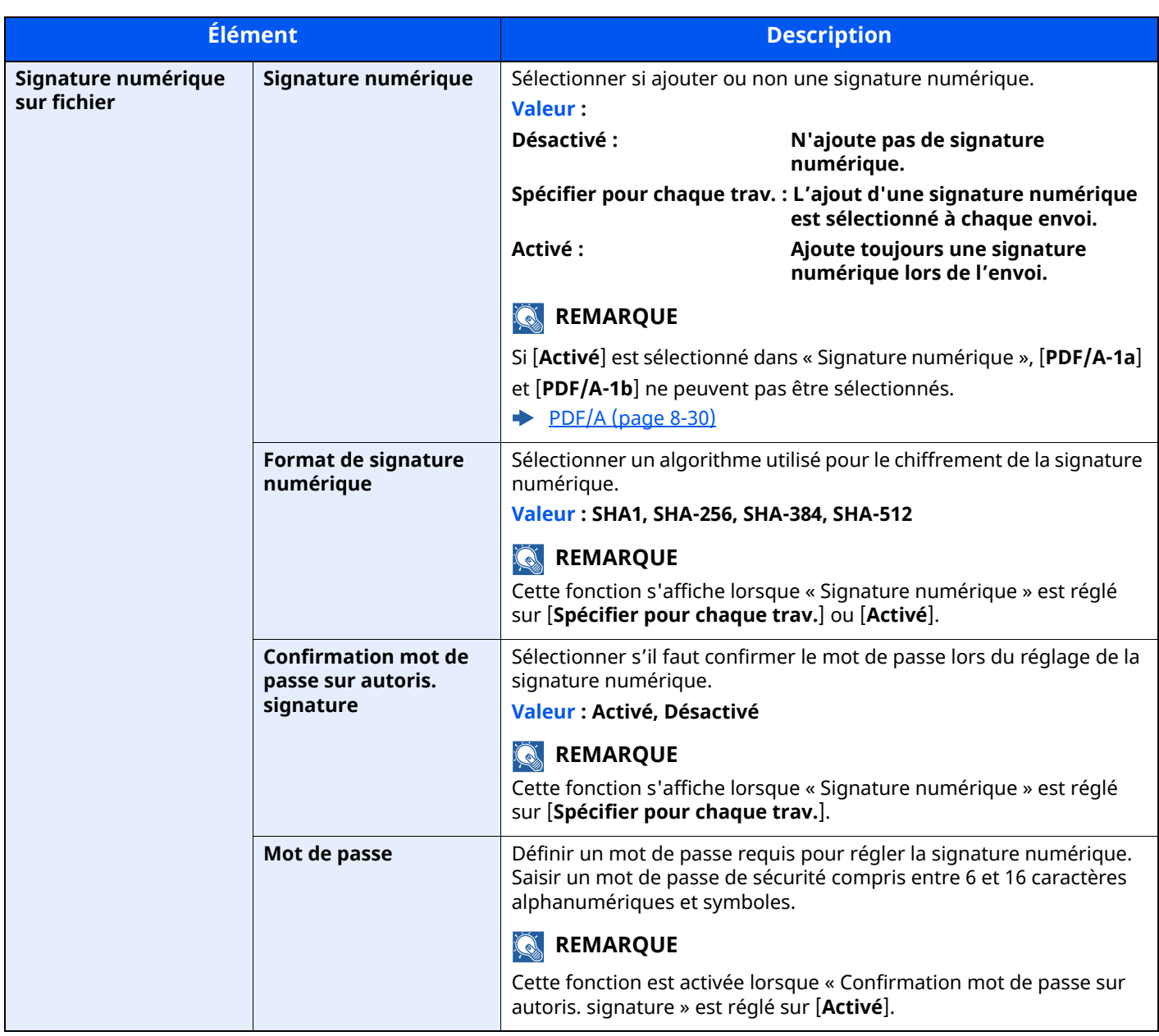

# **E-mail**

# Touche [**Accueil**] > [**...**] > [**Menu système**] > [**Paramètres fonction**] > [**E-mail**]

<span id="page-379-0"></span>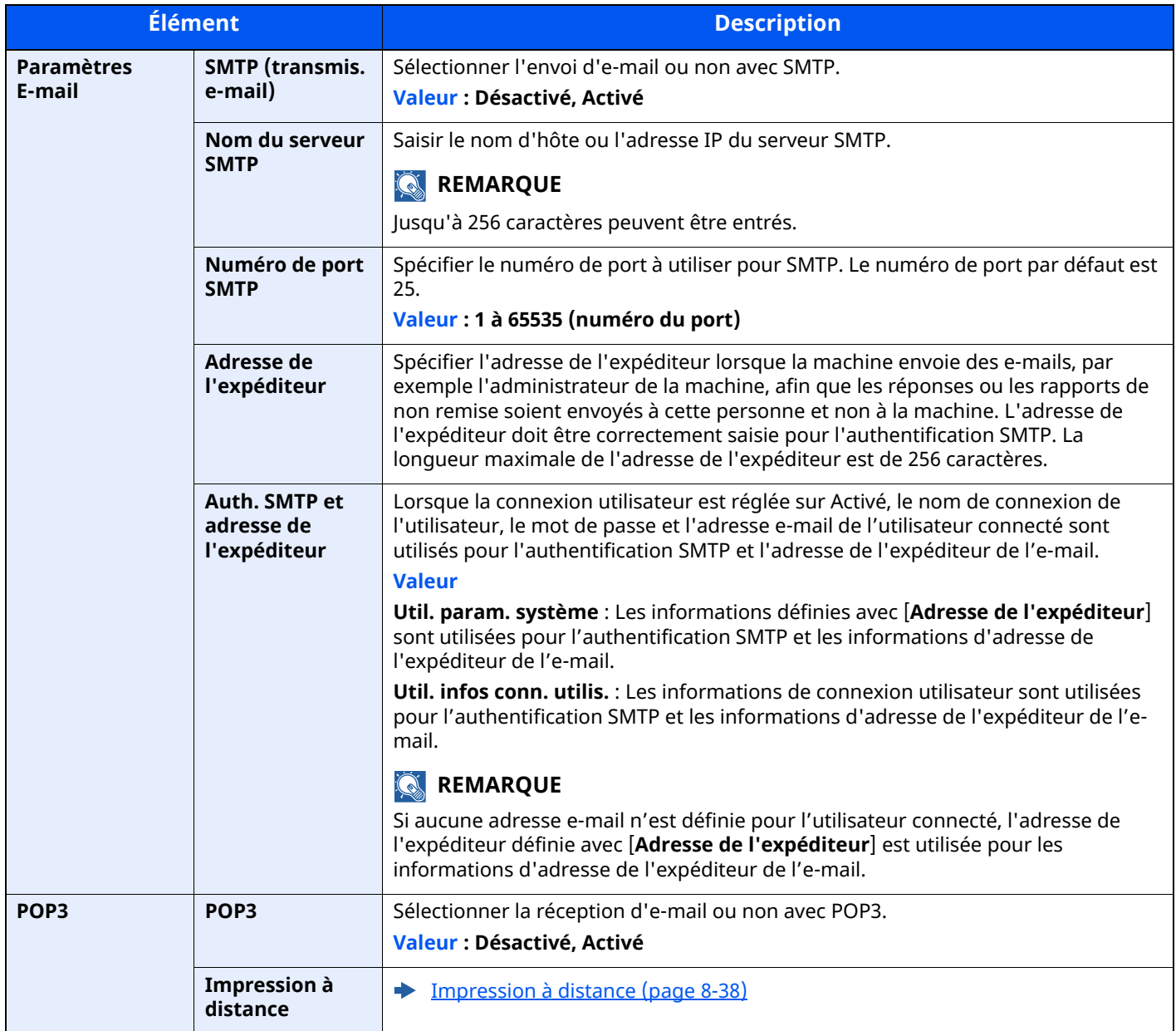

### <span id="page-379-1"></span>**Envoi - Dossier**

# Touche [**Accueil**] > [**...**] > [**Menu système**] > [**Paramètres fonction**] > [**Envoi - Dossier**]

<span id="page-379-3"></span><span id="page-379-2"></span>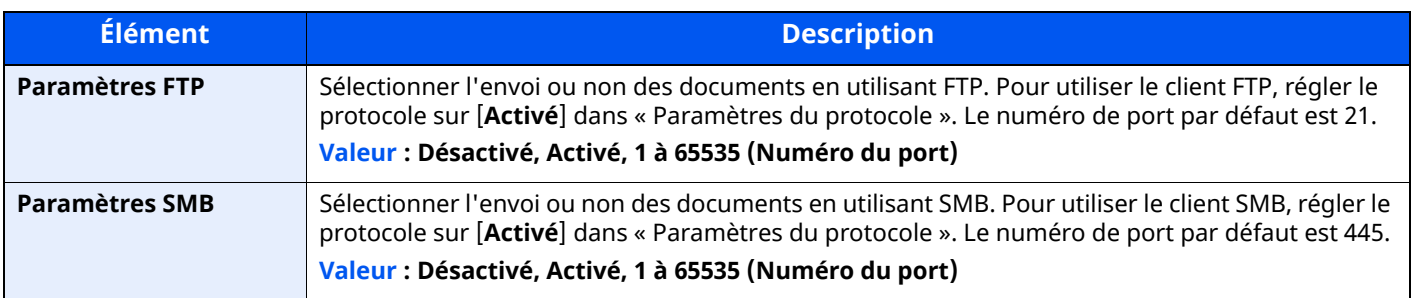

# **Fax**

# Touche [**Accueil**] > [**...**] > [**Menu système**] > [**Paramètres fonction**] > [**FAX/i-FAX**]

Configurer les paramètres pour le fax.

**Manuel d'utilisation du FAX**

# **WSD**

Touche [**Accueil**] > [**...**] > [**Menu système**] > [**Paramètres fonction**] > [**WSD**]

<span id="page-380-1"></span>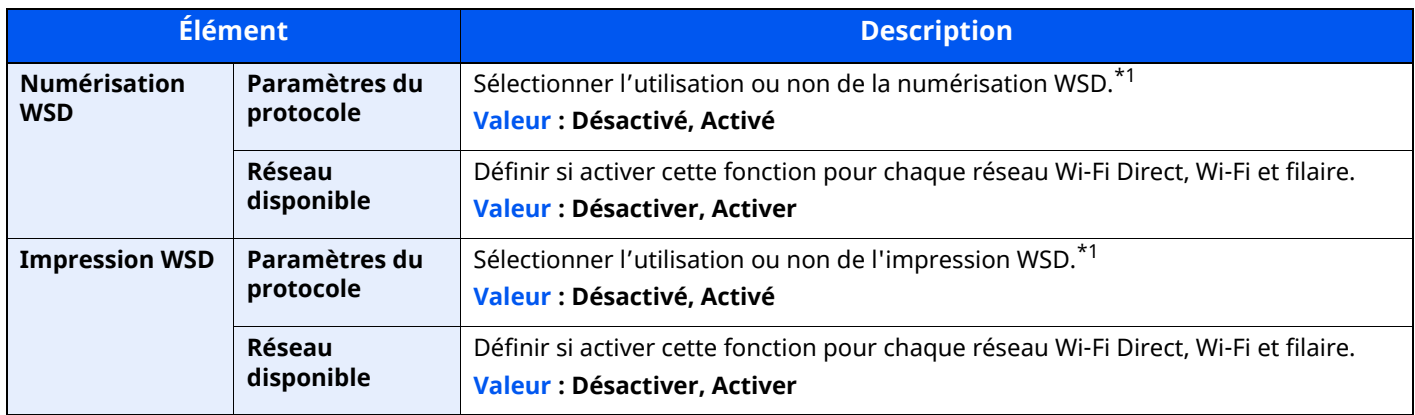

<span id="page-380-2"></span><span id="page-380-0"></span>\*1 Le paramètre sera modifié après le redémarrage de la machine ou du réseau.

# **Carnet d'adresses**

Touche [**Accueil**] > [**...**] > [**Menu système**] > [**Paramètres fonction**] > [**Carnet d'adresse**]

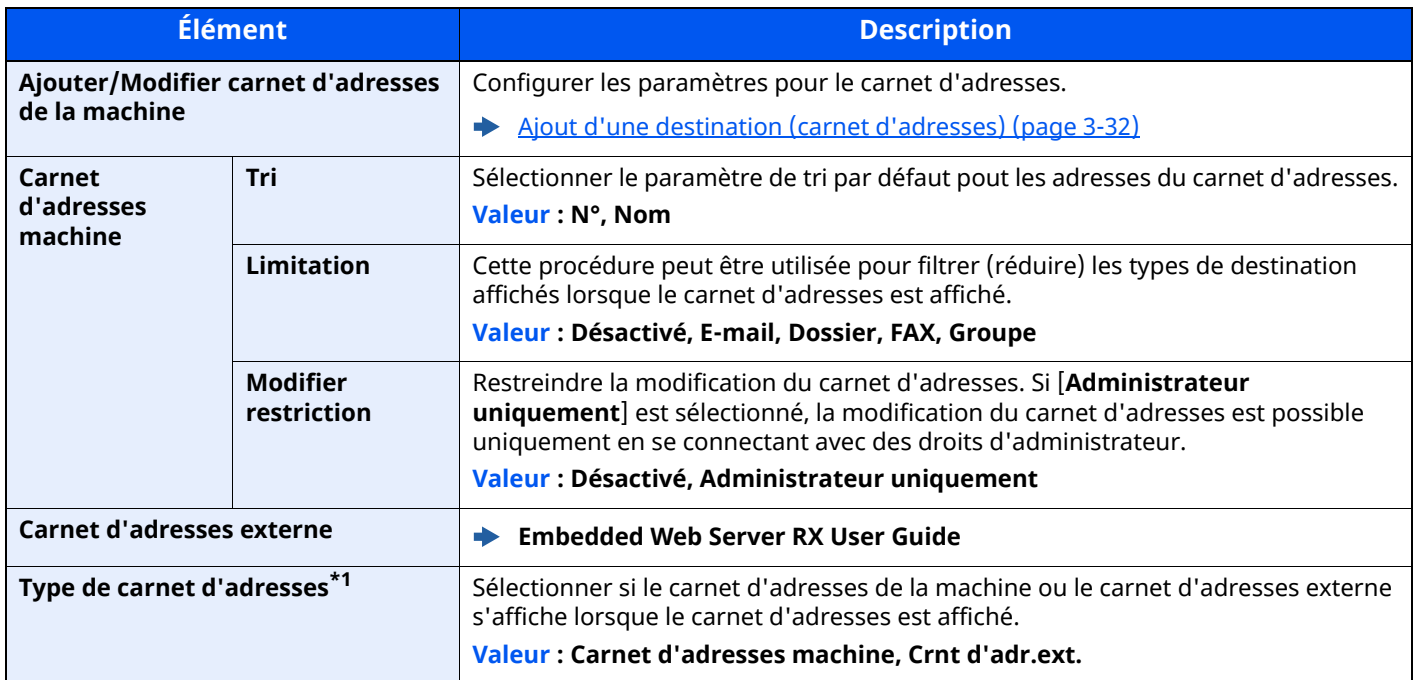

\*1 Cet écran s'affiche uniquement si le carnet d'adresses externe est disponible.

# **Touche unique**

### Touche [**Accueil**] > [**...**] > [**Menu système**] > [**Paramètres fonction**] > [**Touche unique**]

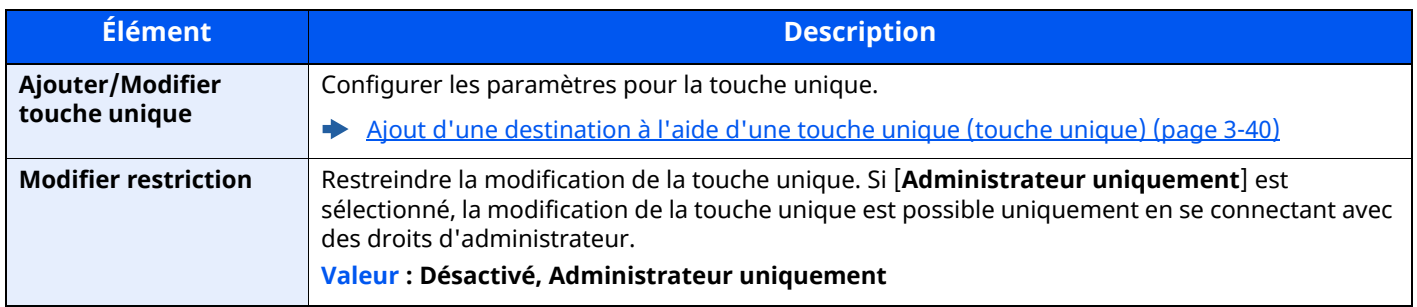

# **Envoyer et transférer**

### Touche [**Accueil**] > [**...**] > [**Menu système**] > [**Paramètres fonction**] > [**Envoyer et transmettre**]

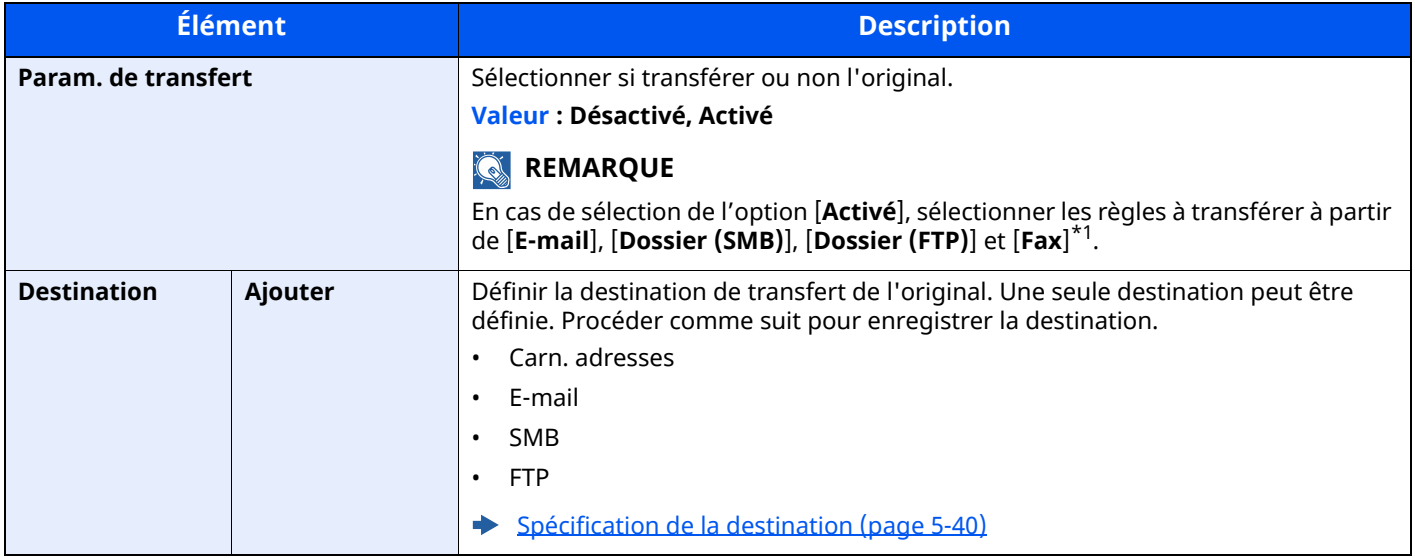

\*1 Affiché uniquement sur les produits avec la fonction fax installée.

# **Paramètres de transfert**

Touche [**Accueil**] > [**...**] > [**Menu système**] > [**Paramètres de fonction**] > [**Paramètres de transfert**]

Configure les réglages des paramètres de transfert.

**Manuel d'utilisation du FAX**

# **Imprimante**

# Touche [**Accueil**] > [**...**] > [**Menu système**] > [**Paramètres fonction**] > [**Imprimante**]

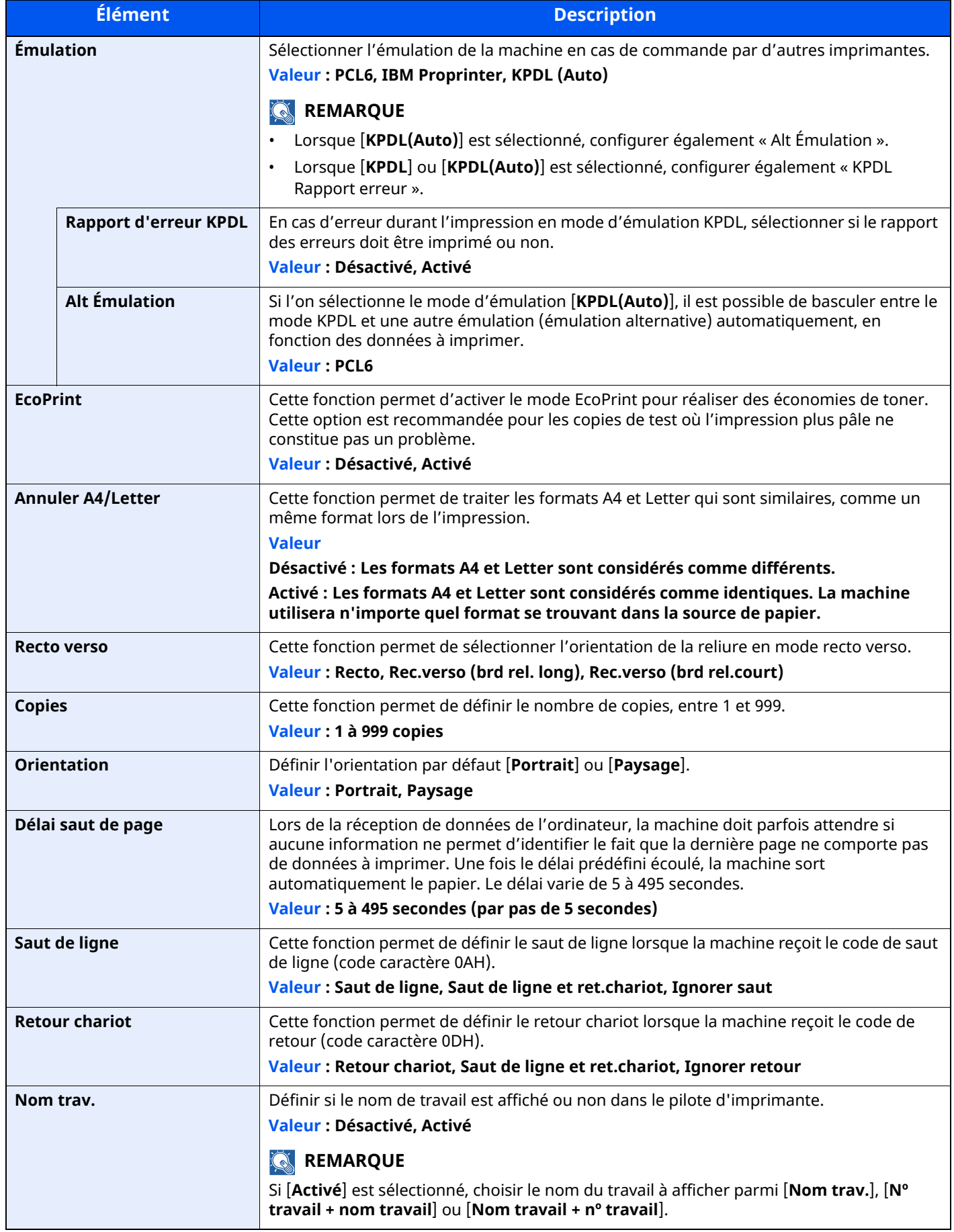

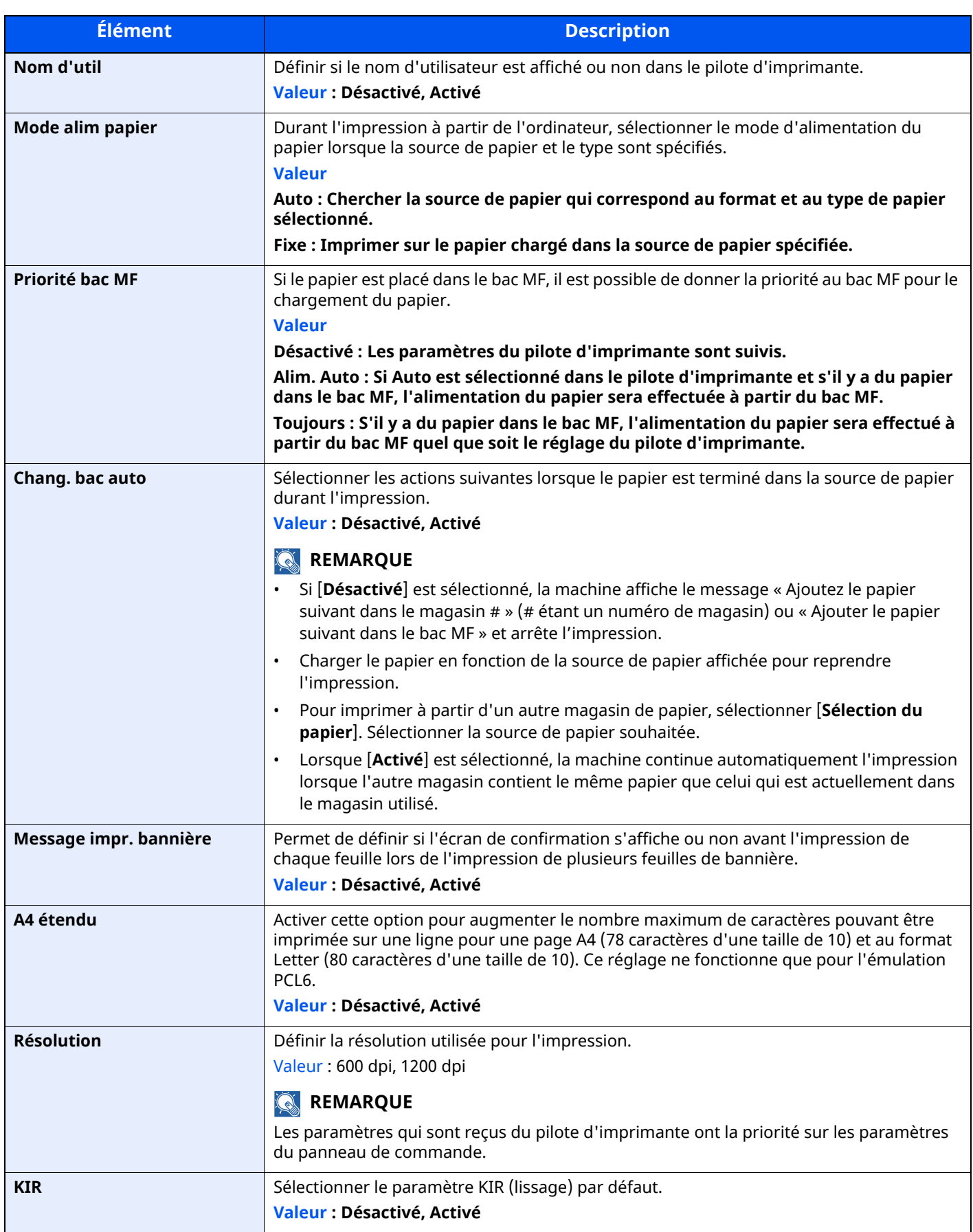

<span id="page-384-0"></span>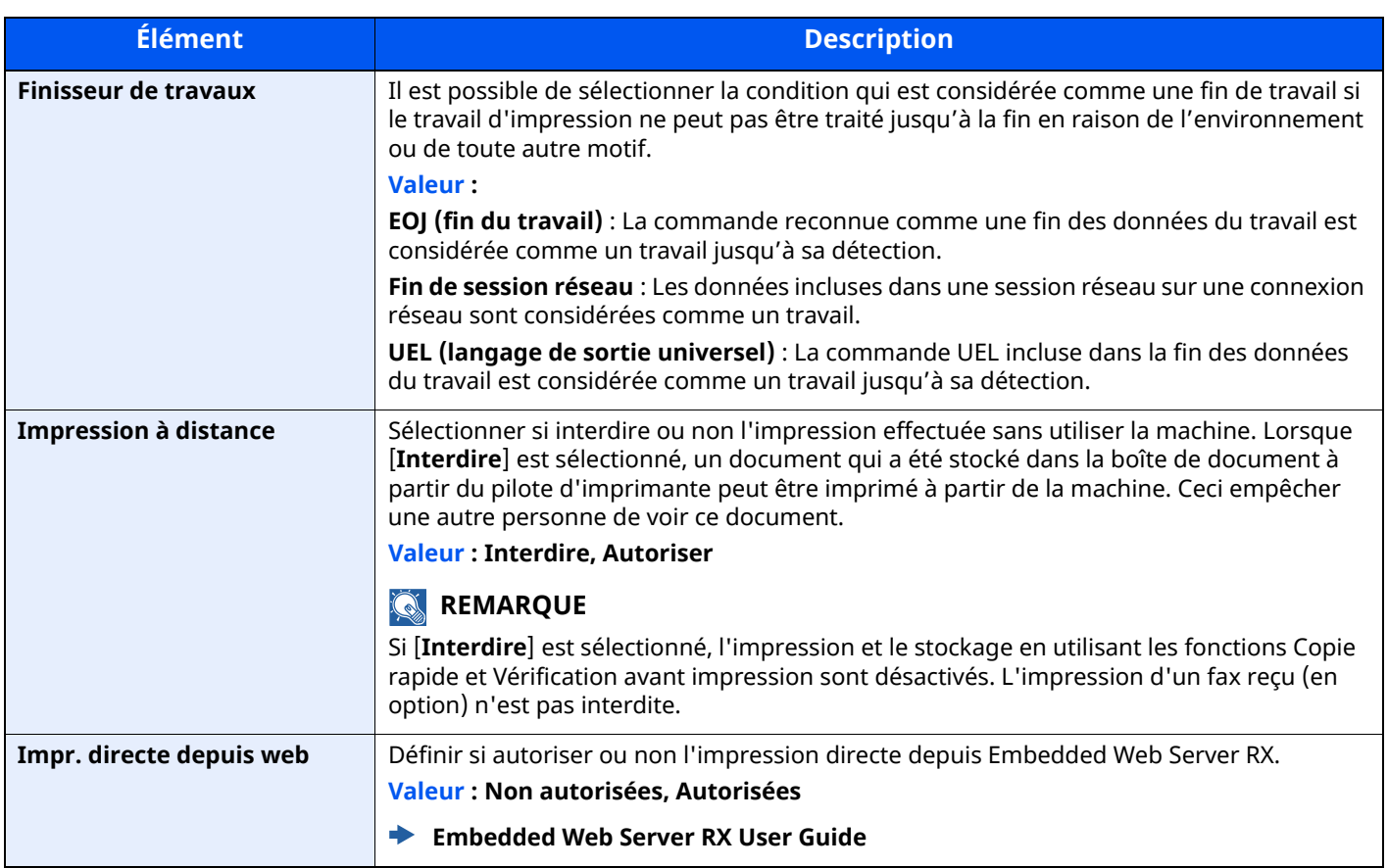

# **Boîte de document**

Touche [**Accueil**] > [**...**] > [**Menu système**] > [**Paramètres fonction**] > [**Boîte de document**]

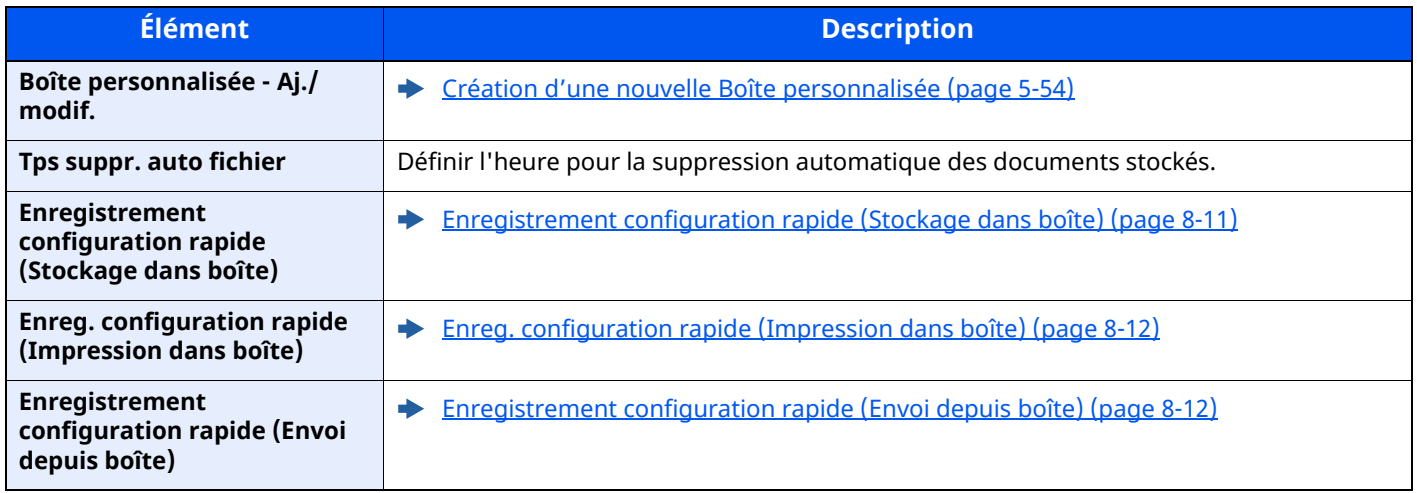

# **Boîte travaux**

# Touche [**Accueil**] > [**...**] > [**Menu système**] > [**Paramètres fonction**] > [**Boîte des travaux**]

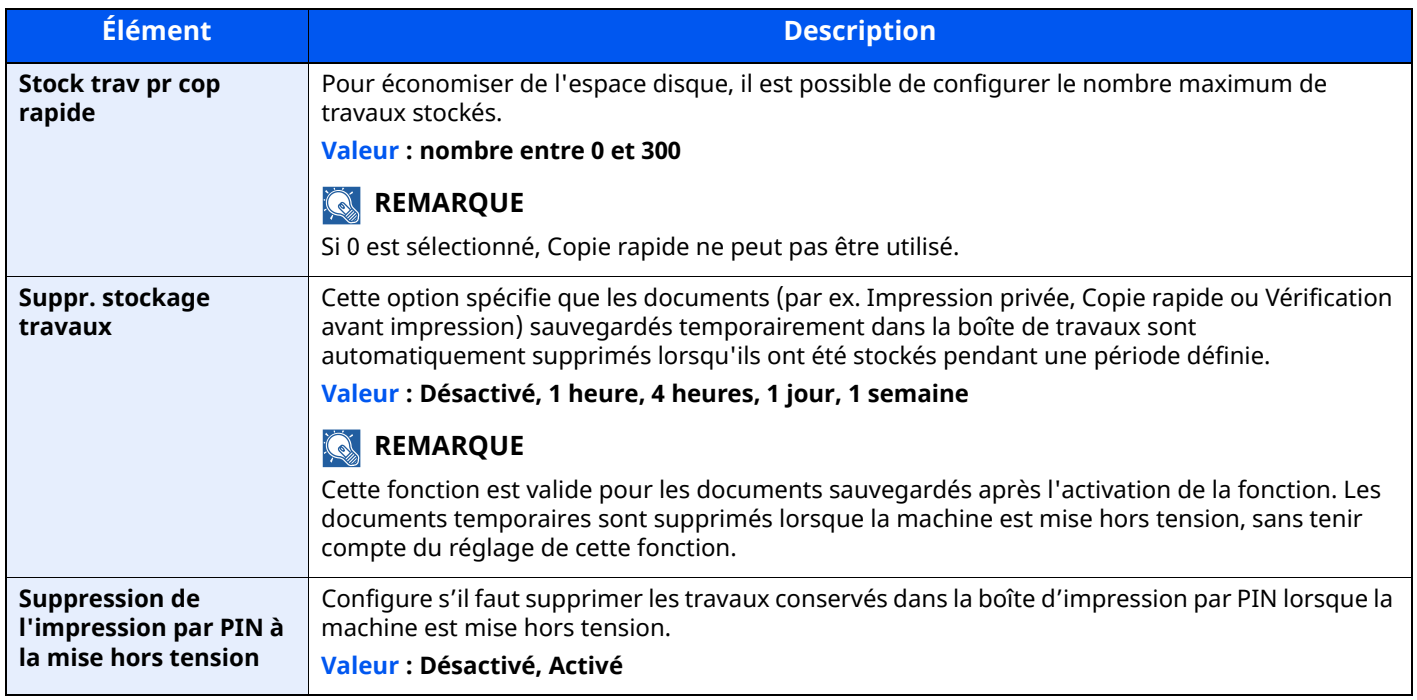

### **Boîte sous-adresse**

Touche [**Accueil**] > [**...**] > [**Menu système**] > [**Paramètres de fonction**] > [**Boîte ss-adresse**]

Enregistre une boîte de FAX à recevoir par une communication de boîte sous-adresse.

### **Manuel d'utilisation du FAX**

# **Boîte réception mémoire fax**

Touche [**Accueil**] > [**...**] > [**Menu système**] > [**Paramètres fonction**] > [**Boîte réception mémoire fax**] Définir s'il faut imprimer immédiatement les fax reçus ou les enregistrer dans la boîte réception mémoire fax.

### **Manuel d'utilisation du FAX**

# **Accueil**

### Touche [**Accueil**] > [**...**] > [**Menu système**] > [**Paramètres fonction**] > [**Accueil**]

Configurer les paramètres pour l'écran d'accueil.

[Modification](#page-76-0) de l'écran d'accueil (page 2-20)

# **Statut**

### Touche [**Accueil**] > [**...**] > [**Menu système**] > [**Paramètres fonction**] > [**Statut**]

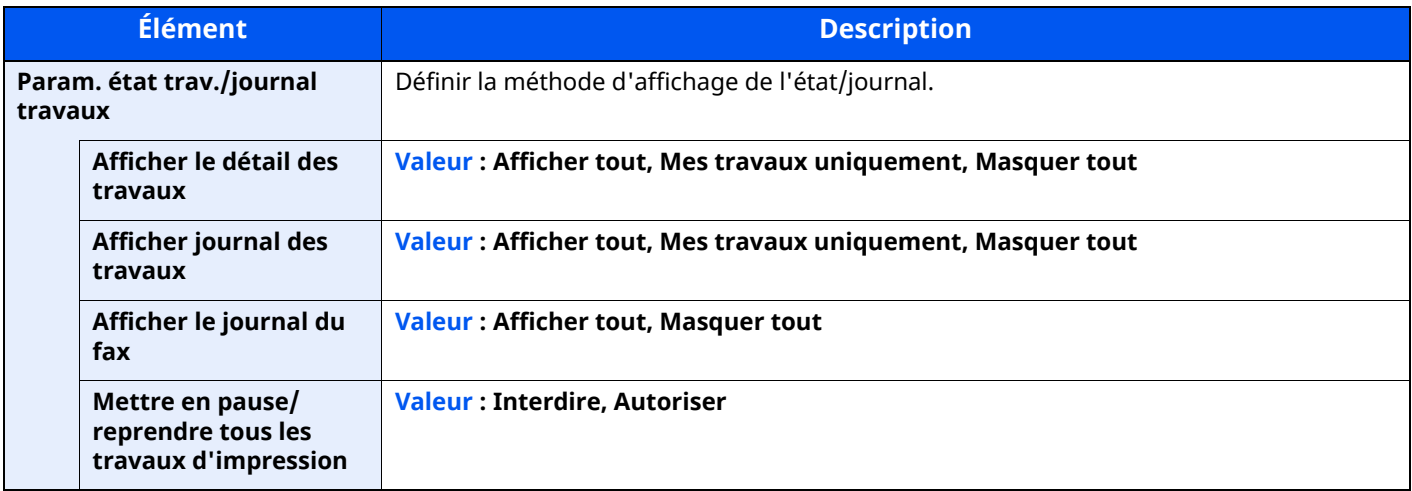

# **Services à distance**

### Touche [**Accueil**] > [**...**] > [**Menu système**] > [**Paramètres fonction**] > [**Services à distance**]

Lorsque le problème a lieu sur ce produit, il est possible d'expliquer la procédure opérationnelle et la méthode dépannage via Internet depuis notre service commercial en accédant à l'écran du panneau de commande de ce produit tout en utilisant l'écran.

# **REMARQUE**

En cas d'utilisation des paramètres des services à distance, il est nécessaire de passer un contrat avec notre société.

Contacter notre service commercial ou notre revendeur autorisé (source d'achat) pour plus de détails.

# **TWAIN/WIA**

### Touche [**Accueil**] > [**...**] > [**Menu système**] > [**Paramètres fonction**] > [**TWAIN/WIA**]

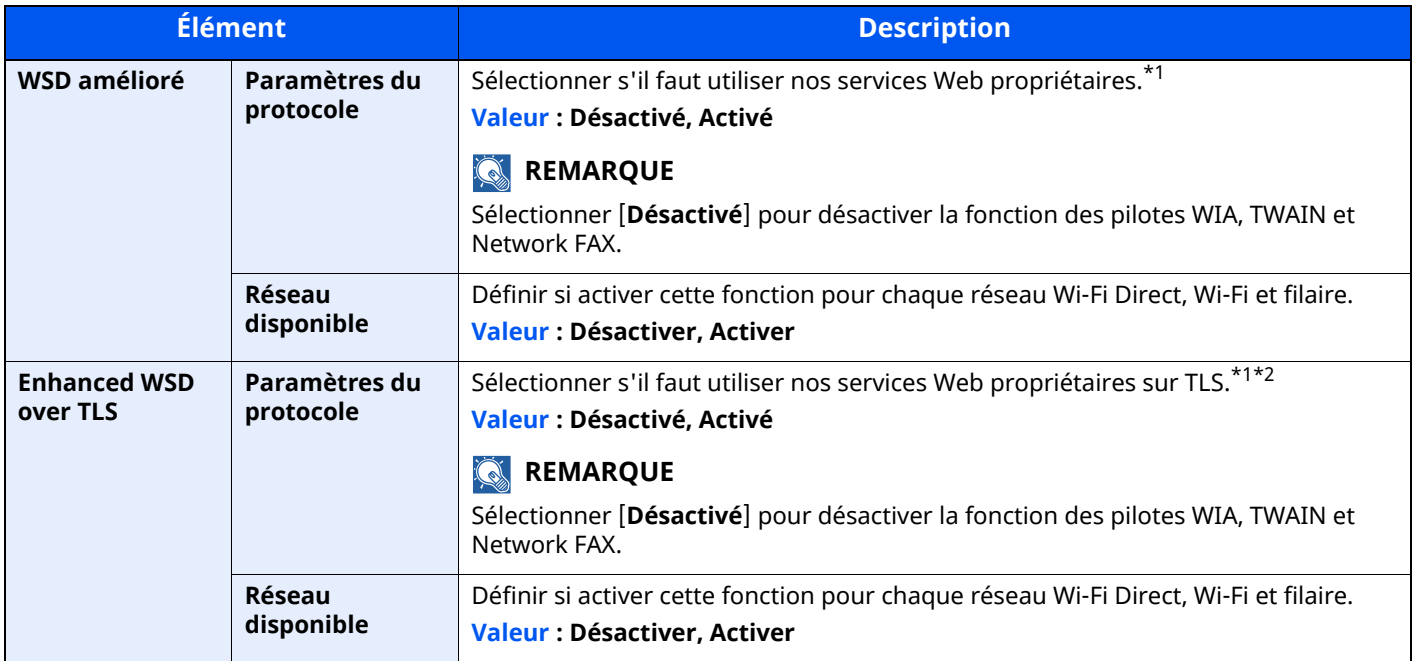

\*1 Le paramètre sera modifié après le redémarrage de la machine ou du réseau.

\*2 Régler « TLS » sur [**Activé**] dans Paramètres de sécurité.

 $\rightarrow$  TLS [\(page](#page-412-0) 8-66)

# **IMPORTANT**

**Selon le protocole, certains modèles nécessitent de redémarrer le réseau ou de mettre la machine hors tension puis à nouveau sous tension après la modification du paramètre.**

# **Paramètres réseau**

Configure les paramètres réseau.

# **Nom d'hôte**

Touche [**Accueil**] > [**...**] > [**Menu système**] > [**Paramètres réseau**] > « Paramètres réseau » [**Nom d'hôte**]

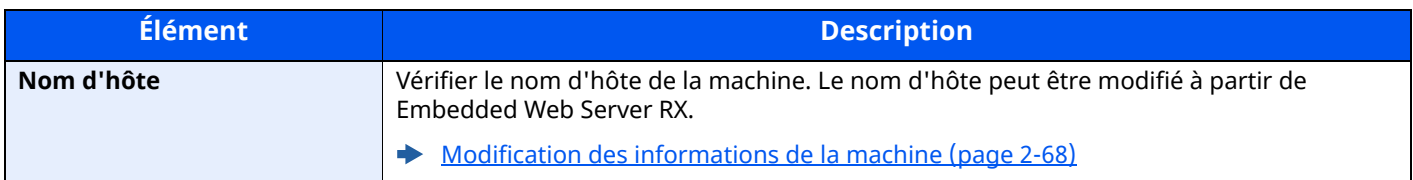

### **Proxy**

Touche [**Accueil**] > [**...**] > [**Menu système**] > [**Paramètres réseau**] > « Paramètres réseau » [**Proxy**]

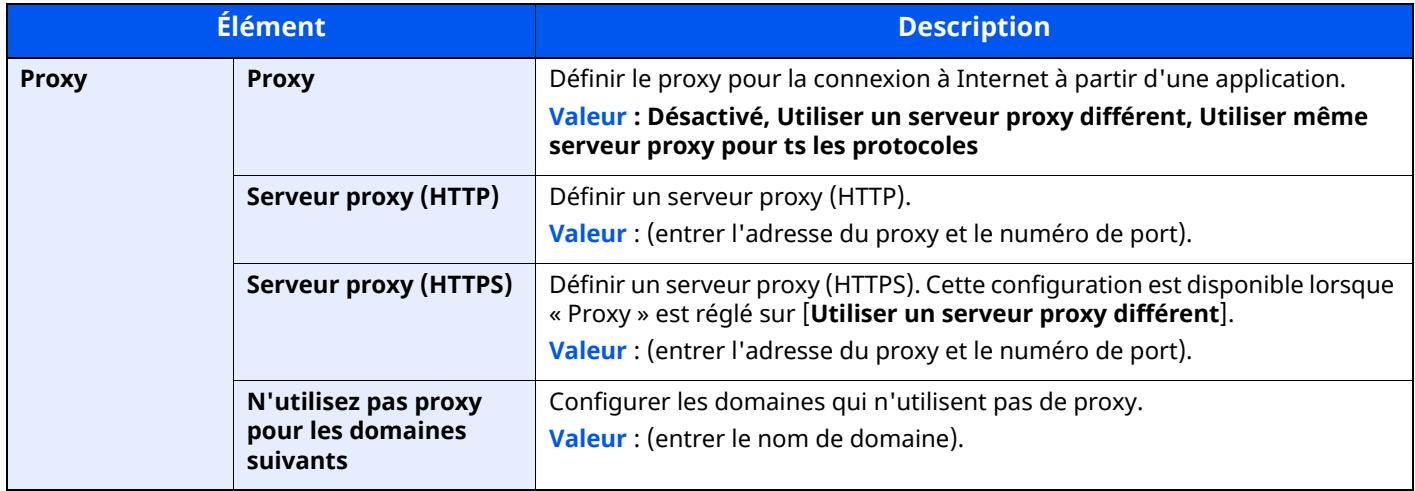

### **Paramètres Wi-Fi Direct**

Touche [**Accueil**] > [**...**] > [**Menu système**] > [**Paramètres réseau**] > « Paramètres réseau » [**Paramètres Wi-Fi Direct**]

Configurer Wi-Fi Direct.

### **REMARQUE**

Cette fonction est affichée lorsque le kit d'interface réseau sans fil en option (IB-37 ou IB-38) est installé. Le kit d'interface réseau sans fil est une option pour certains modèles. Contacter le revendeur ou le technicien commercial et de service pour plus de détails.

#### [IB-37/IB-38](#page-526-1) « Kit d'interface réseau sans fil » (page 11-7)

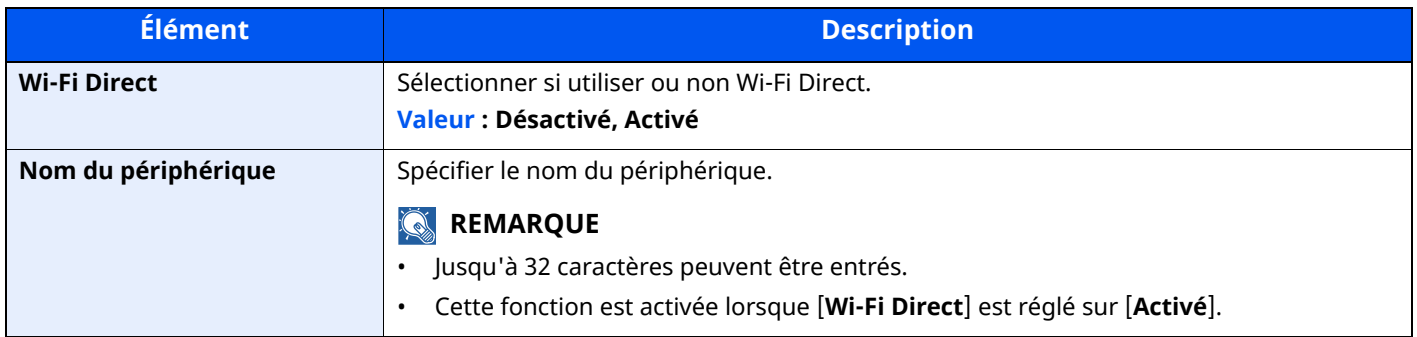

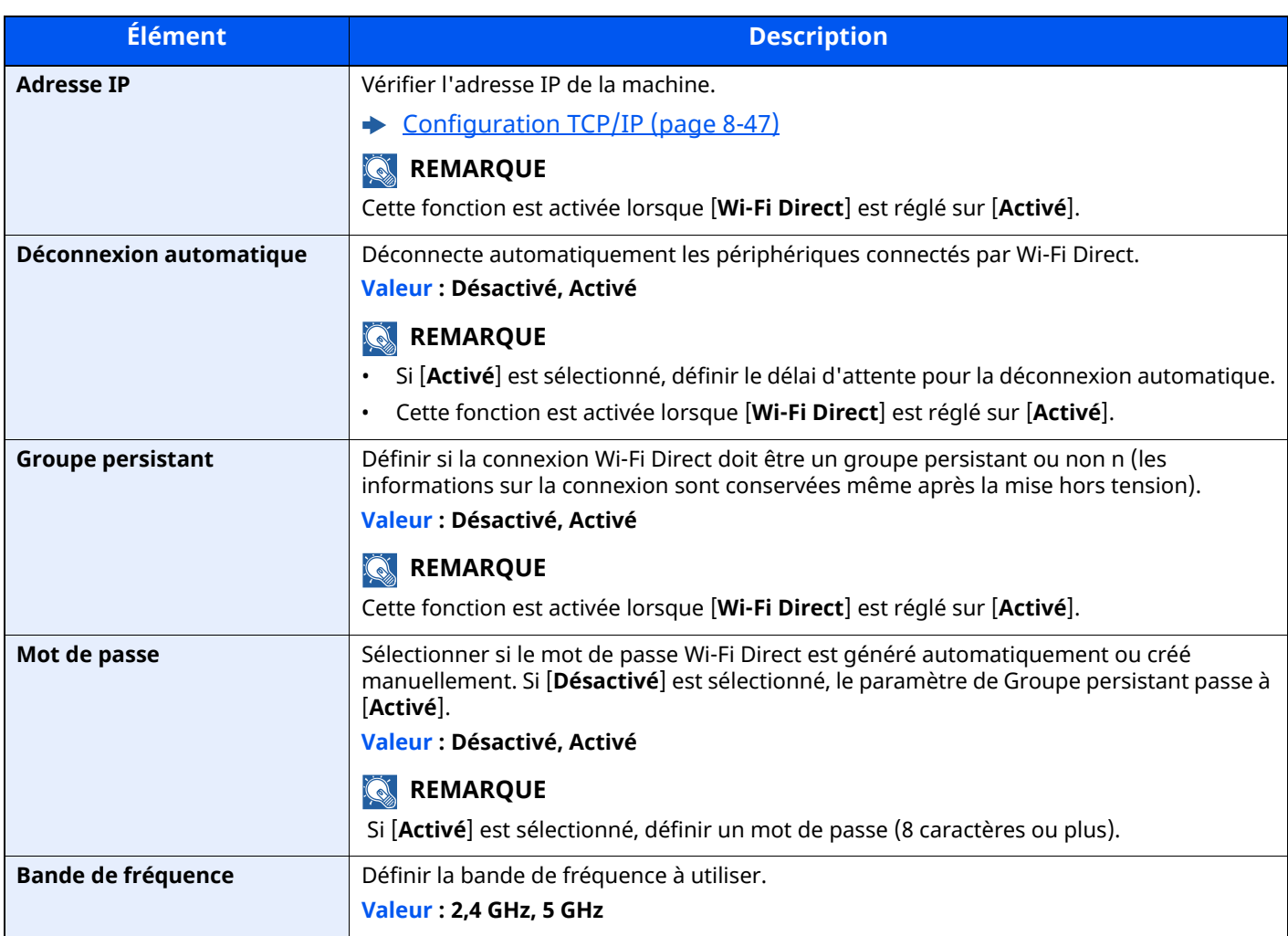

# **Paramètres Wi-Fi**

Touche [**Accueil**] > [**...**] > [**Menu système**] > [**Paramètres réseau**] > « Paramètres réseau » [**Paramètres Wi-Fi**] Configurer Wi-Fi.

# **REMARQUE**

Cette fonction est affichée lorsque le kit d'interface réseau sans fil en option (IB-37 ou IB-38) est installé. Le kit d'interface réseau sans fil est une option pour certains modèles. Contacter le revendeur ou le technicien commercial et de service pour plus de détails.

[IB-37/IB-38](#page-526-1) « Kit d'interface réseau sans fil » (page 11-7)

### **Wi-Fi**

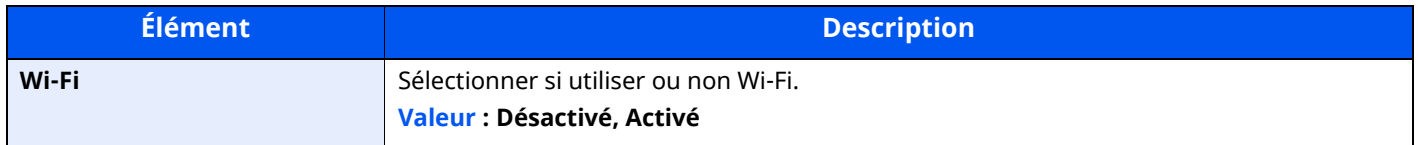

### **Paramétrage**

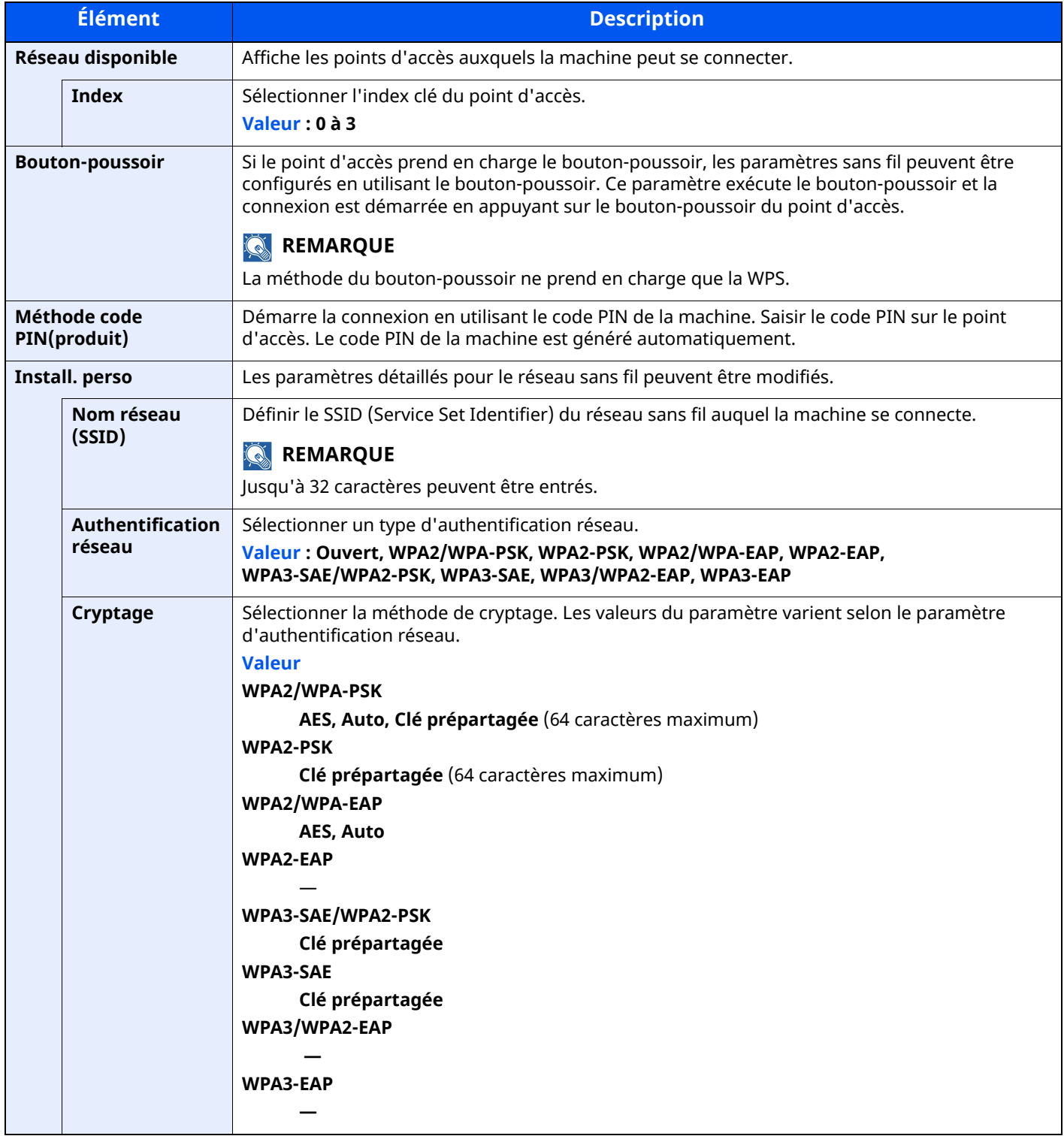

### **Configuration TCP/IP**

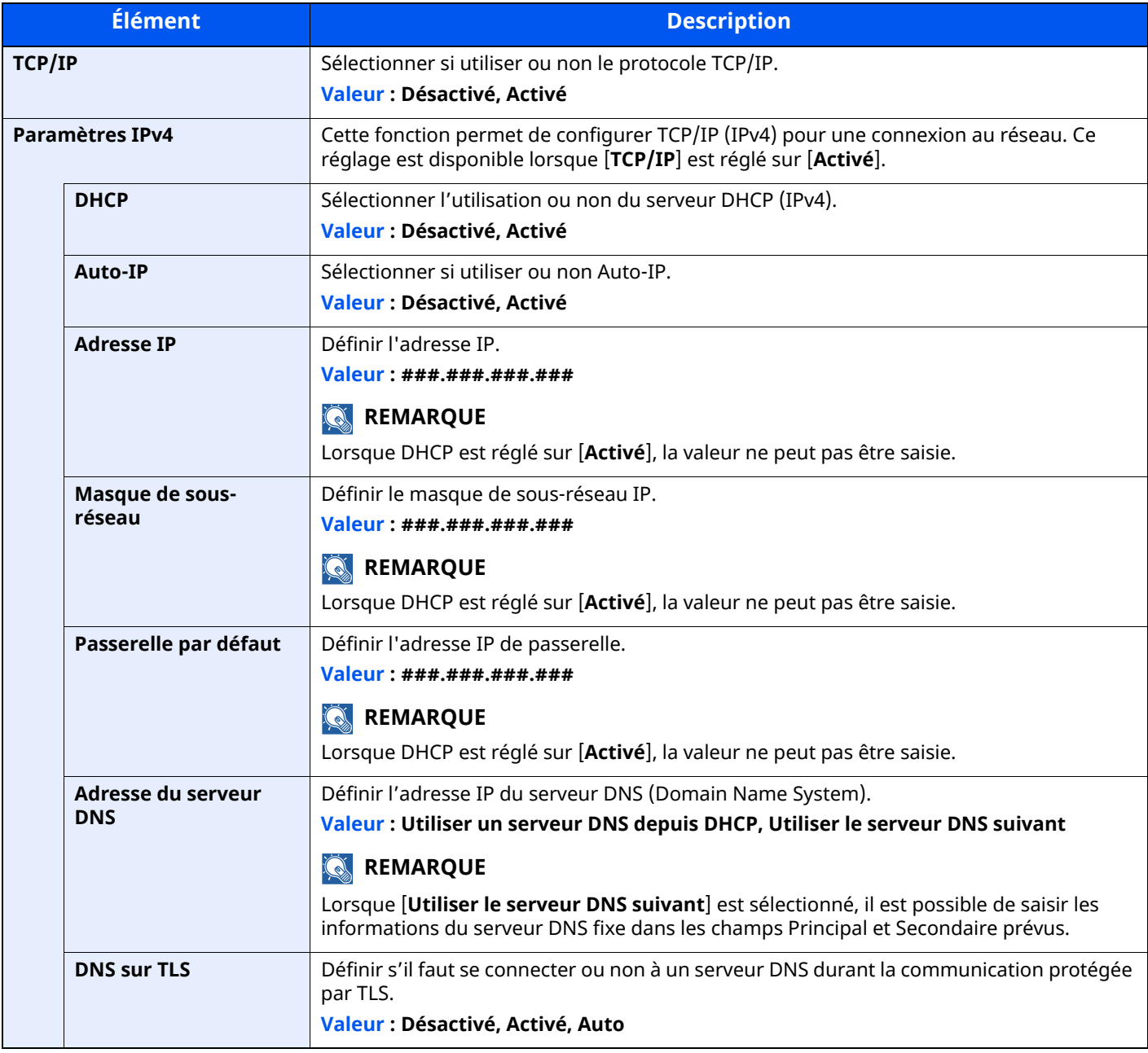

# **IMPORTANT**

- **Lors de l'utilisation de Auto-IP, saisir « 0.0.0.0 » dans [Adresse IP].**
- **Après la modification des paramètres, redémarrer le réseau ou mettre la machine hors tension, puis à nouveau sous tension.**

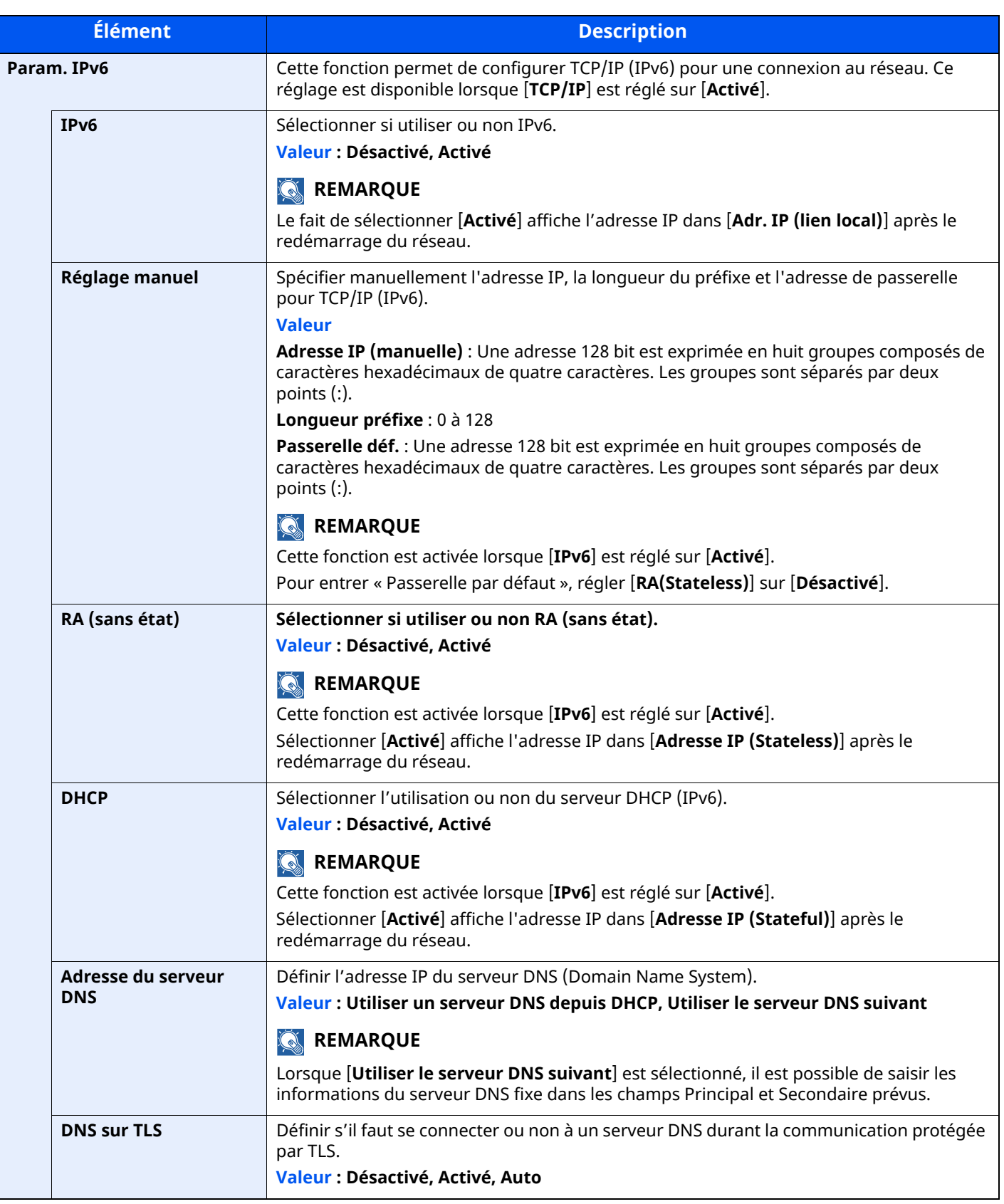

# **IMPORTANT**

**Après la modification des paramètres, redémarrer le réseau ou mettre la machine hors tension, puis à nouveau sous tension.**

# **Param. du réseau filaire**

Touche [**Accueil**] > [**...**] > [**Menu système**] > [**Paramètres réseau**] > « Paramètres réseau » [**Param. du réseau filaire**]

Configurer les paramètres du réseau filaire.

### <span id="page-393-0"></span>**Configuration TCP/IP**

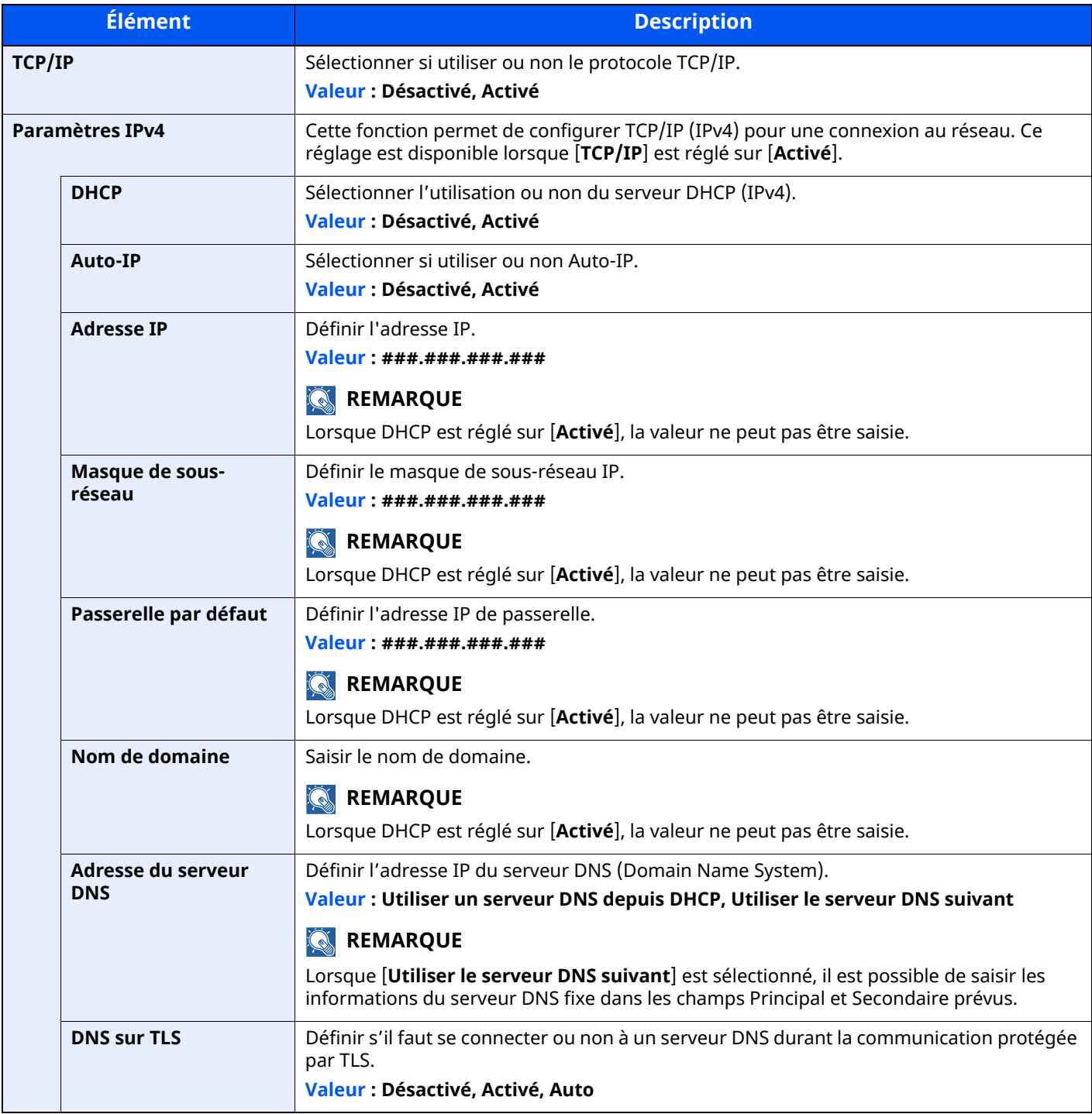

### **IMPORTANT**

**• Lors de l'utilisation de Auto-IP, saisir « 0.0.0.0 » dans [Adresse IP].**

**• Après la modification des paramètres, redémarrer le réseau ou mettre la machine hors tension, puis à nouveau sous tension.**

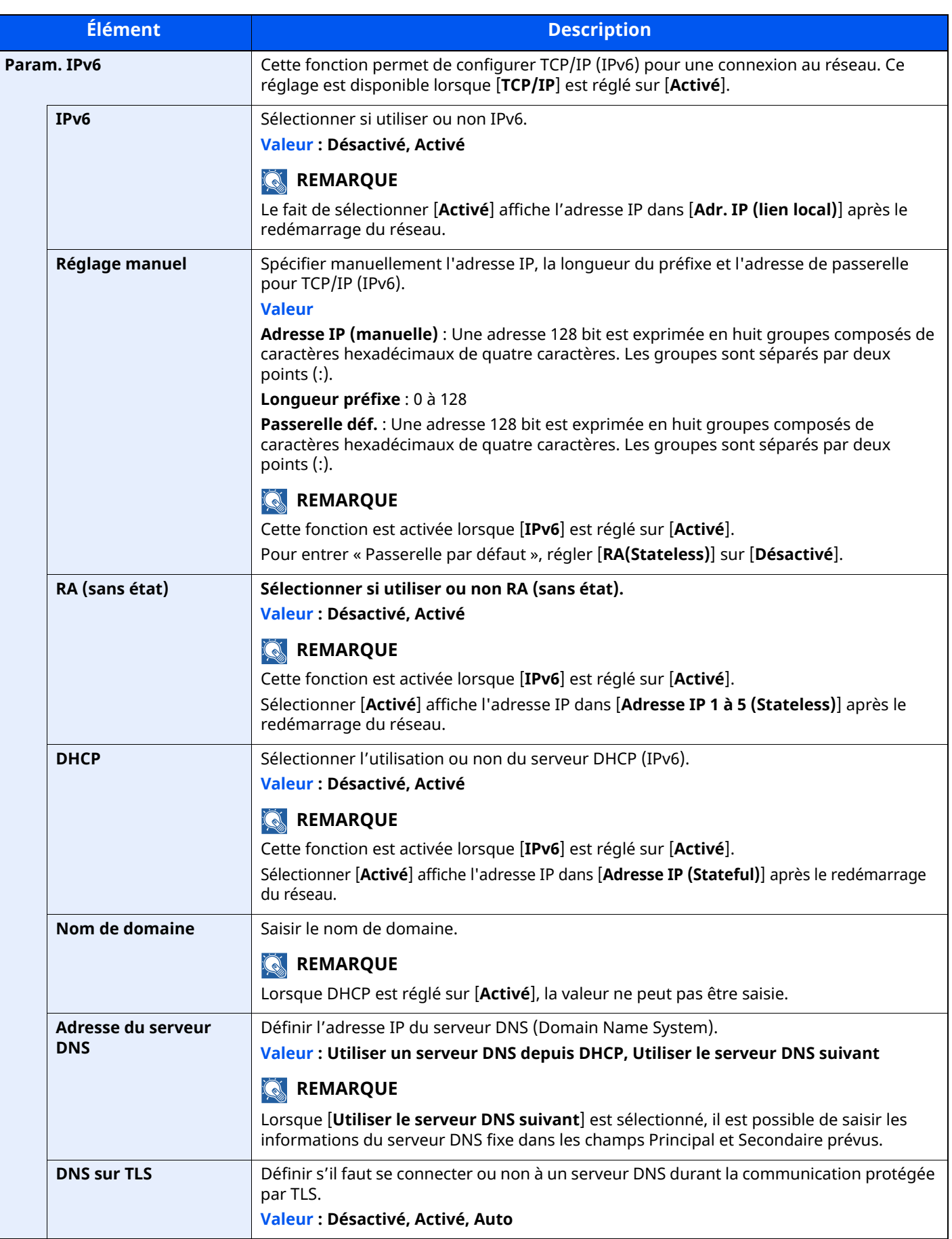

### **IMPORTANT**

**Après la modification des paramètres, redémarrer le réseau ou mettre la machine hors tension, puis à nouveau sous tension.**

### **Autres**

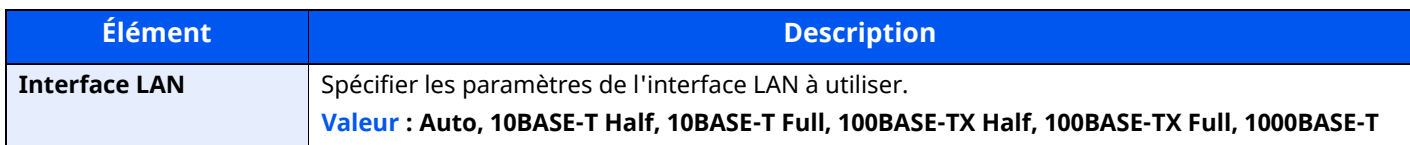

### **IMPORTANT**

**Après la modification des paramètres, redémarrer le réseau ou mettre la machine hors tension, puis à nouveau sous tension.**

### **Paramètres du protocole**

Touche [**Accueil**] > [**...**] > [**Menu système**] > [**Paramètres réseau**] > « Paramètres réseau » [**Paramètres du protocole**]

Configurer les paramètres du protocole.

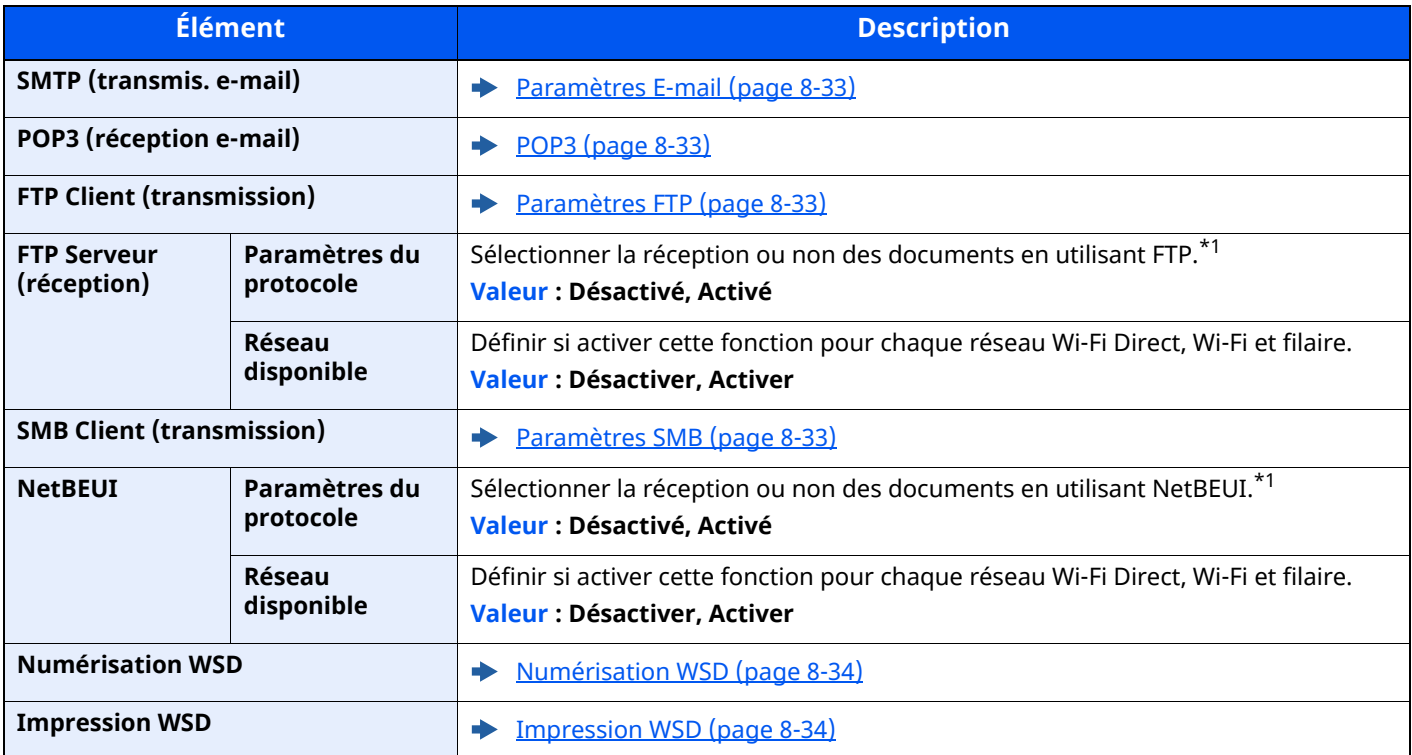
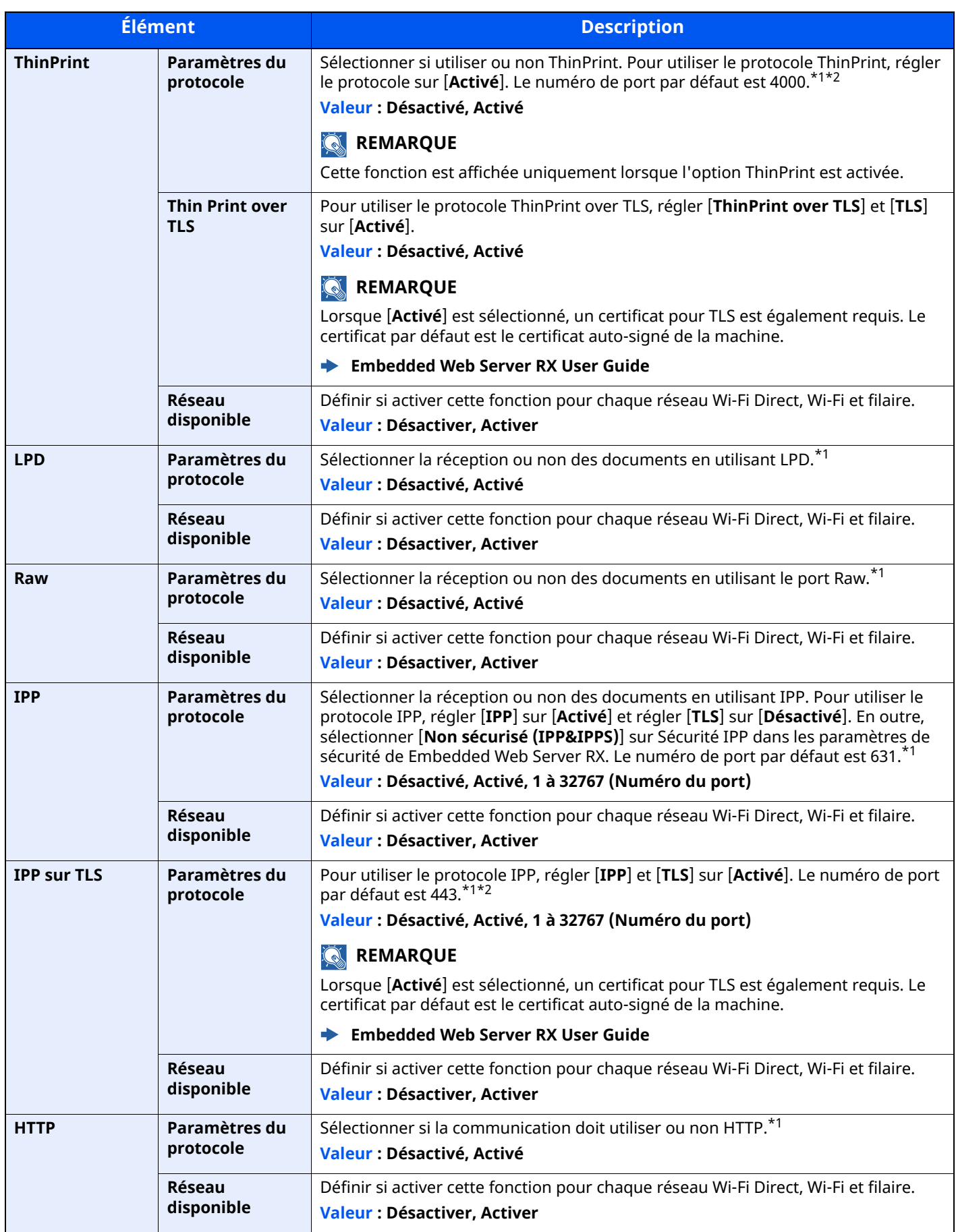

<span id="page-397-1"></span><span id="page-397-0"></span>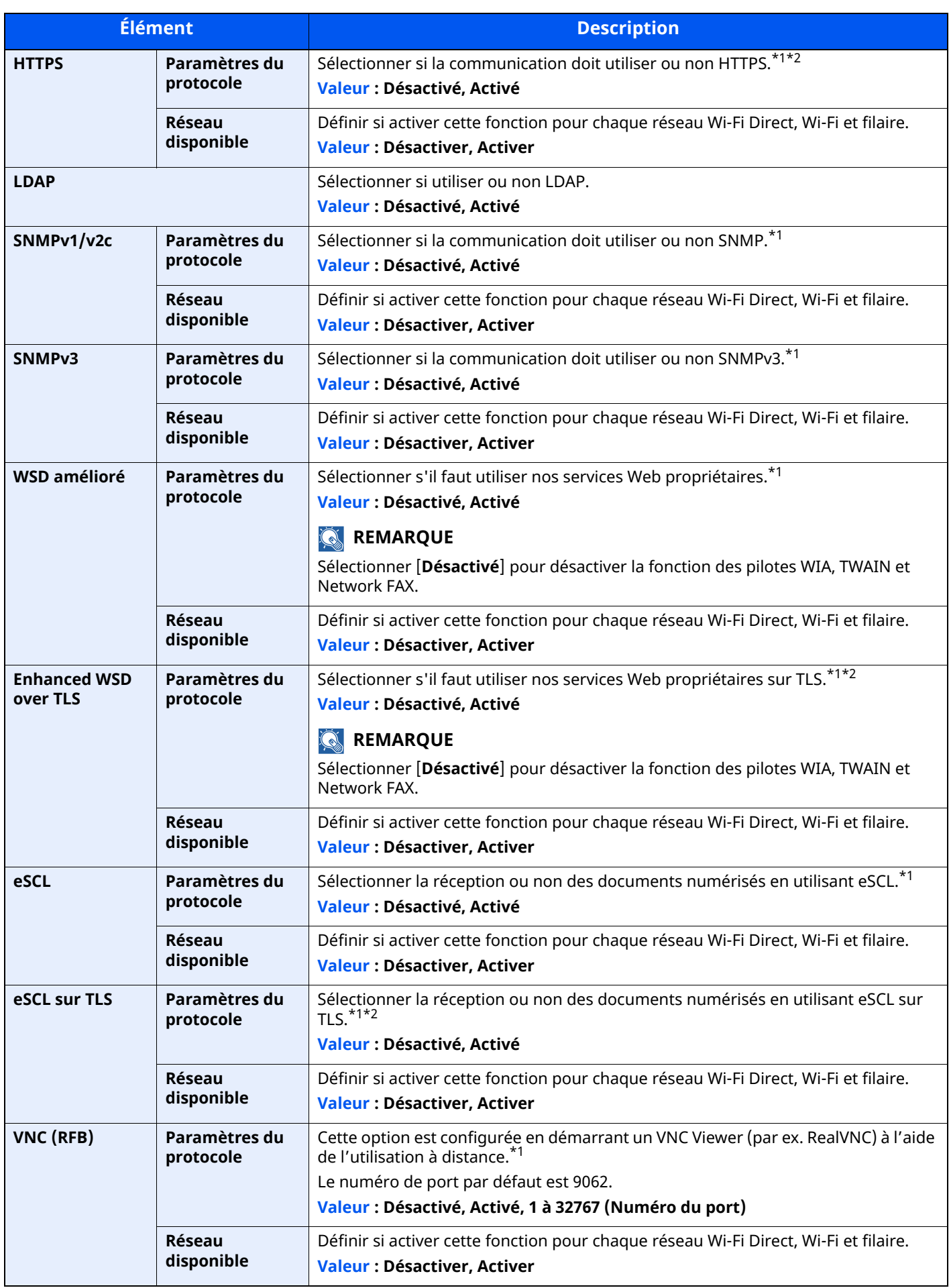

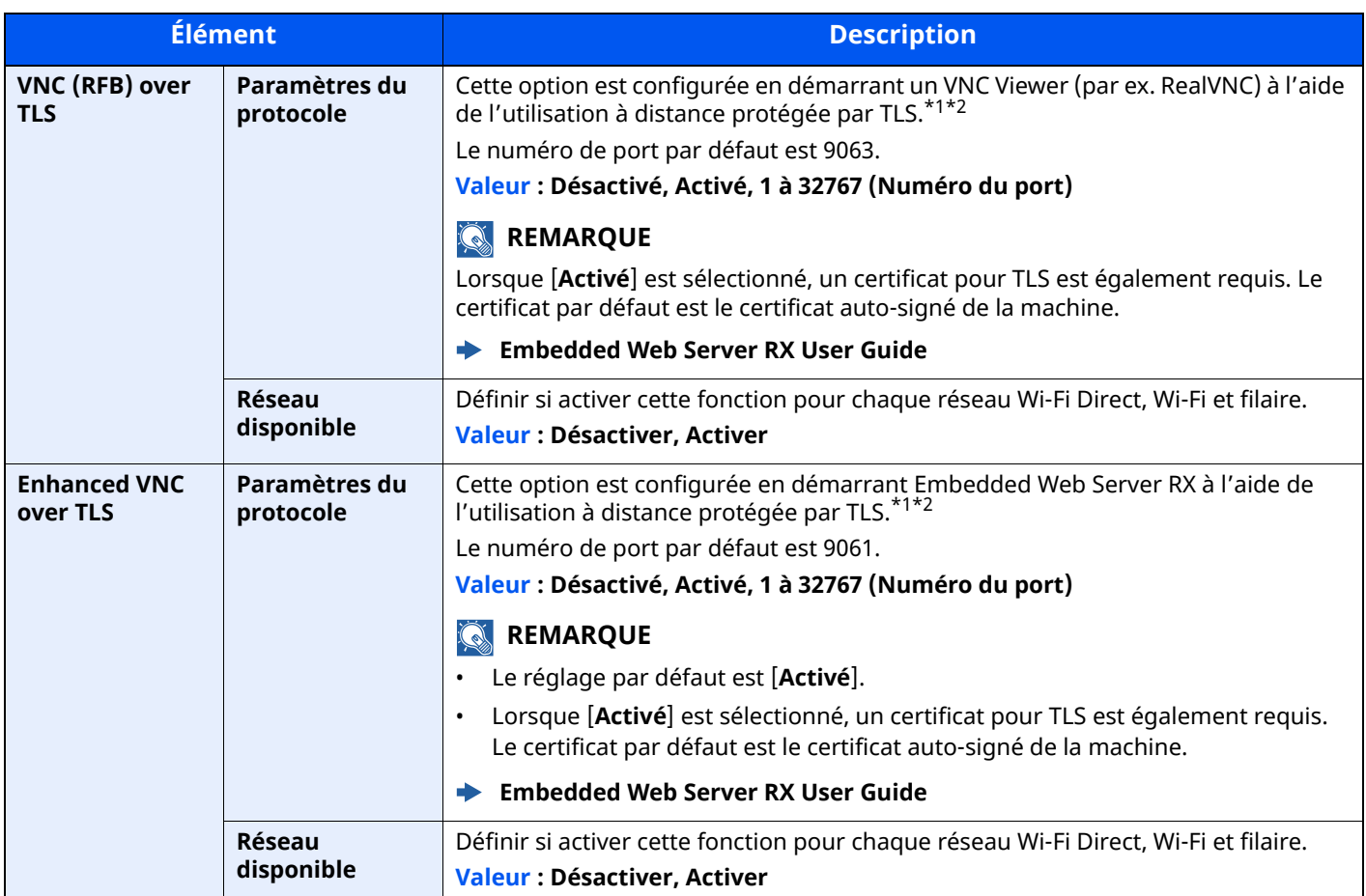

<span id="page-398-0"></span>\*1 Le paramètre sera modifié après le redémarrage de la machine ou du réseau.

<span id="page-398-1"></span>\*2 Régler « TLS » sur [**Activé**] dans Paramètres de sécurité.

 $\rightarrow$  TLS [\(page](#page-412-0) 8-66)

### **IMPORTANT**

**Selon le protocole, certains modèles nécessitent de redémarrer le réseau ou de mettre la machine hors tension puis à nouveau sous tension après la modification du paramètre.**

### **Ping**

### Touche [**Accueil**] > [**...**] > [**Menu système**] > [**Paramètres réseau**] > « Paramètres réseau » [**Ping**]

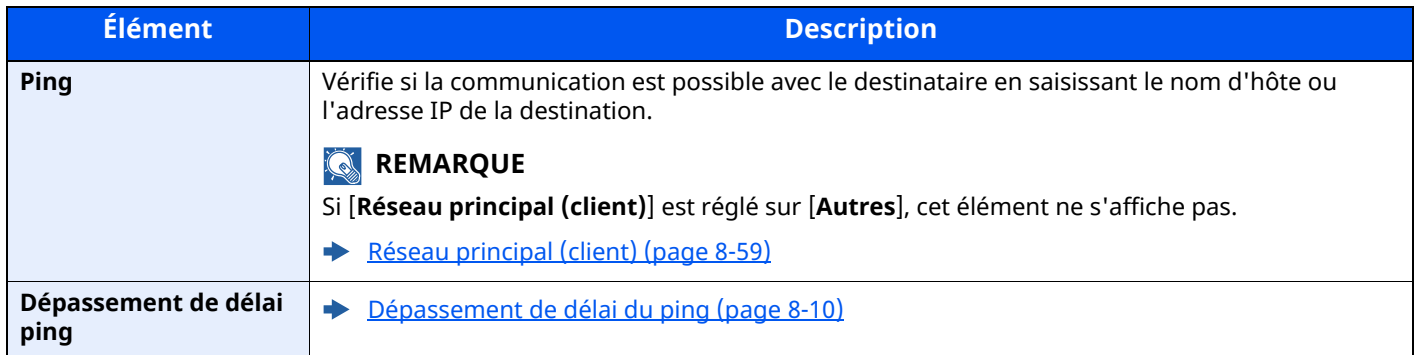

### <span id="page-399-0"></span>**Bonjour**

### Touche [**Accueil**] > [**...**] > [**Menu système**] > [**Paramètres réseau**] > « Paramètres réseau » [**Bonjour**]

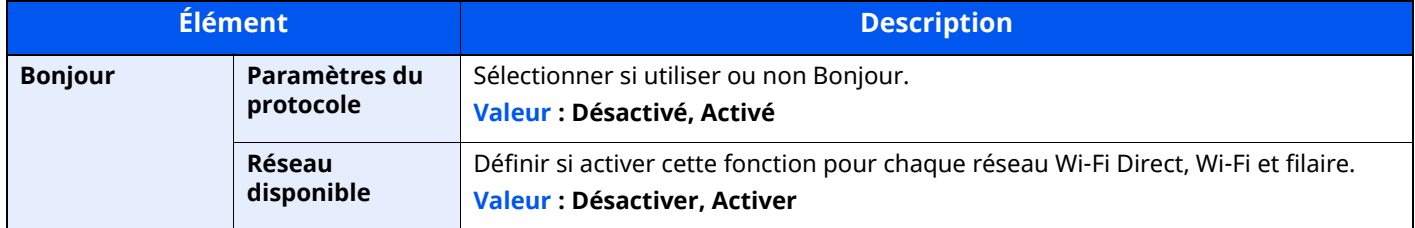

### **Filtre IP (IPv4)**

### Touche [**Accueil**] > [**...**] > [**Menu système**] > [**Paramètres réseau**] > « Paramètres réseau » [**Filtre IP (IPv4)**]

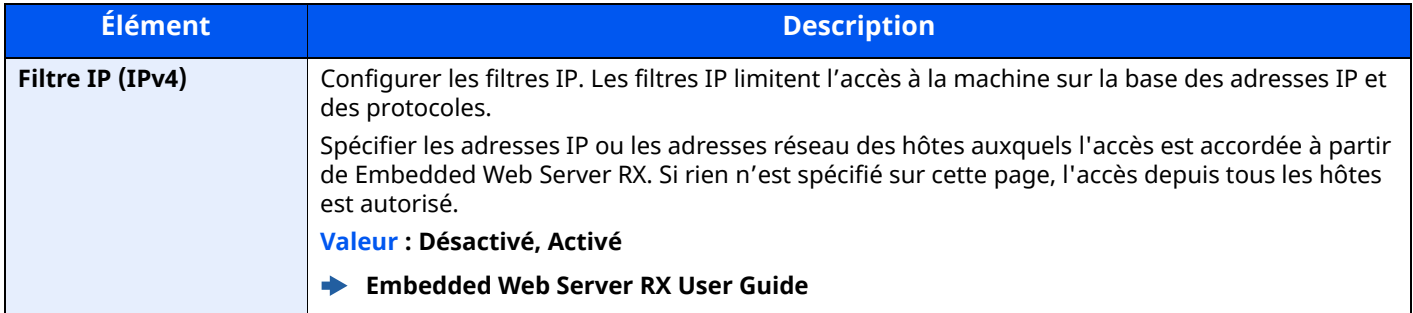

### **Filtre IP (IPv6)**

Touche [**Accueil**] > [**...**] > [**Menu système**] > [**Paramètres réseau**] > « Paramètres réseau » [**Filtre IP (IPv6)**]

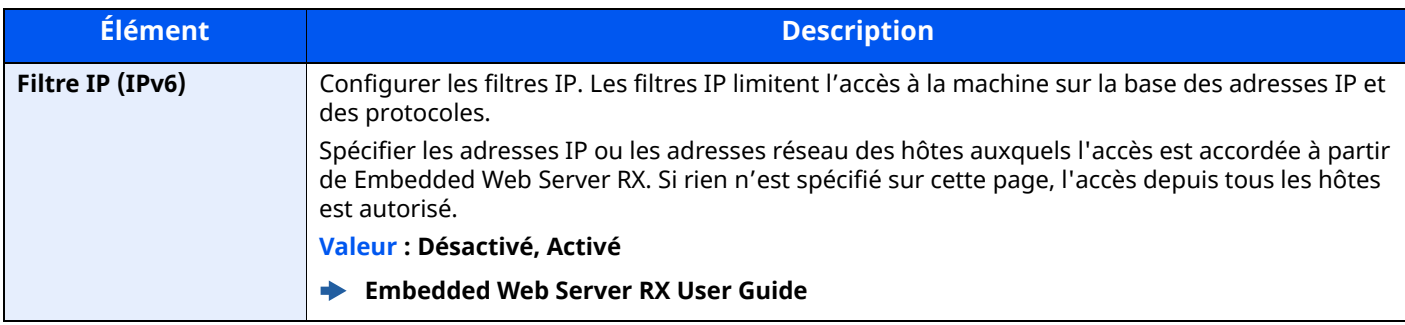

### <span id="page-400-0"></span>**IPSec**

Touche [**Accueil**] > [**...**] > [**Menu système**] > [**Paramètres réseau**] > « Paramètres réseau » [**IPSec**]

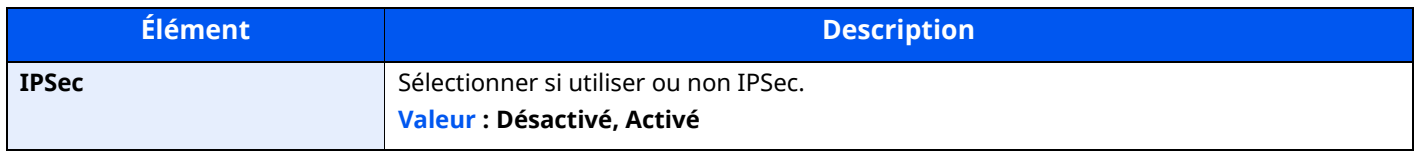

### <span id="page-400-1"></span>**Redémarrez le réseau.**

Touche [**Accueil**] > [**...**] > [**Menu système**] > [**Paramètres réseau**] > « Paramètres réseau » [**Redémarrez le réseau**]

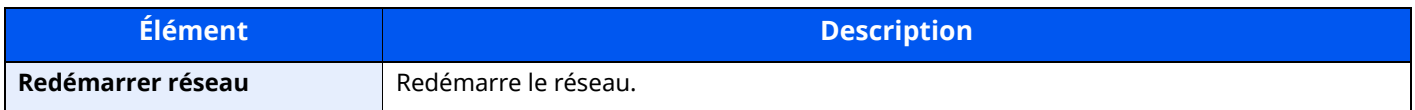

### **Réseau en option**

Touche [**Accueil**] > [**...**] > [**Menu système**] > [**Paramètres réseau**] > « Réseau en option »

Configurer les paramètres pour le kit d'interface réseau sans fil en option.

### **REMARQUE**

Ce menu est affiché lorsque l'option Kit d'interface réseau ou Kit d'interface réseau sans fil est installée.

### **Nom d'hôte**

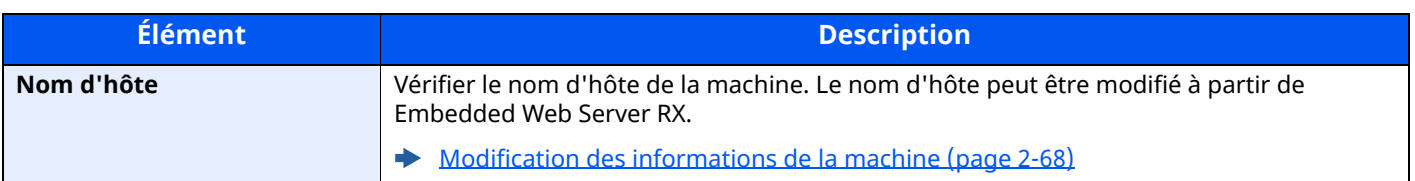

### **Réseau sans fil**

Configurer les paramètres pour le Kit d'interface réseau sans fil en option.

### **<b>REMARQUE**

Cette fonction est affichée lorsque le Kit d'interface réseau sans fil (IB-51) en option est installé.

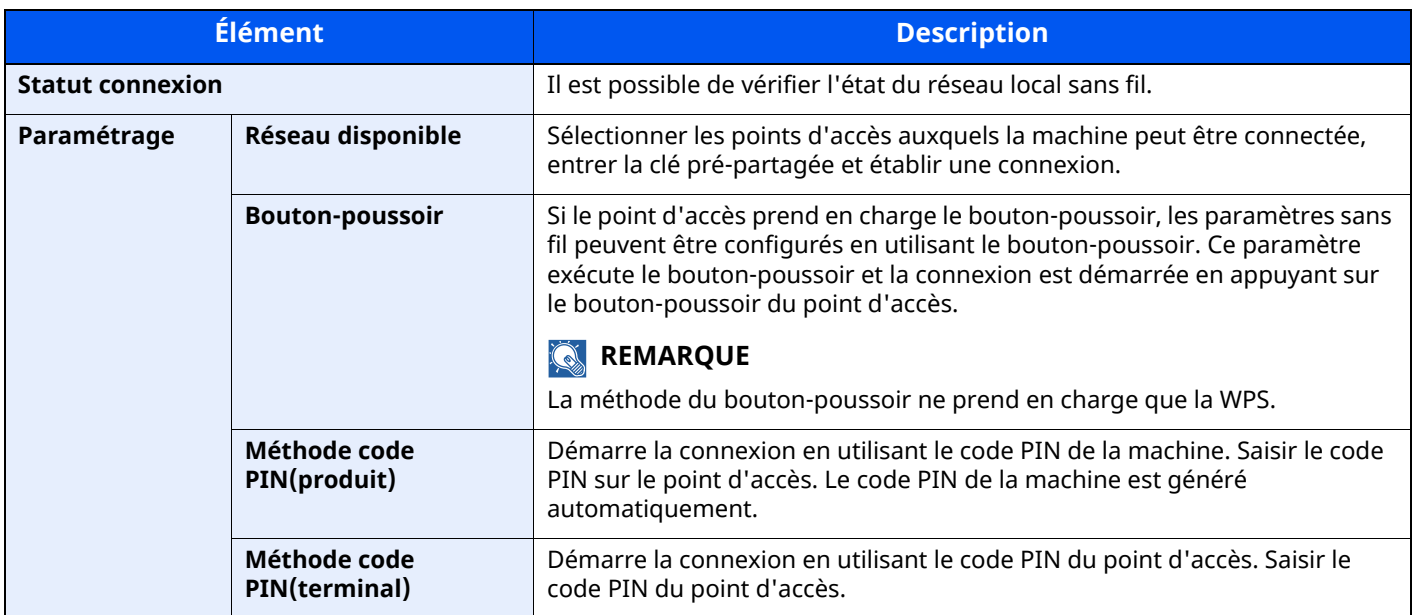

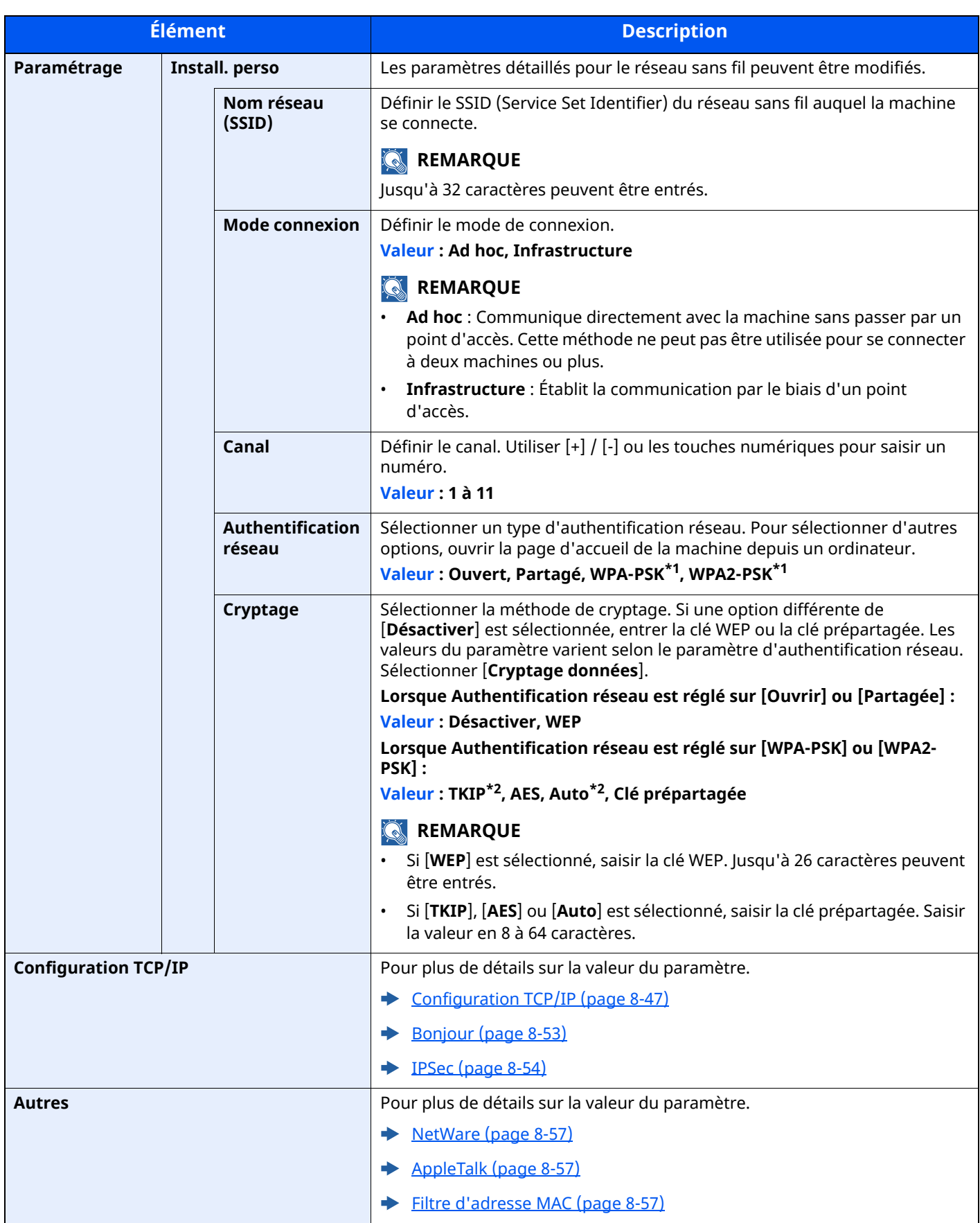

<span id="page-402-0"></span>\*1 Ne s'affiche pas si [**Ad hoc**] est sélectionné pour « Mode connexion ».

<span id="page-402-1"></span>\*2 Ne s'affiche pas si [**WPA2-PSK**] est sélectionné pour « Authentification réseau ».

### **Param. du réseau filaire**

### **<b>REMARQUE**

Ce menu est affiché lorsque l'option Kit d'interface réseau (IB-50) est installée.

<span id="page-403-1"></span><span id="page-403-0"></span>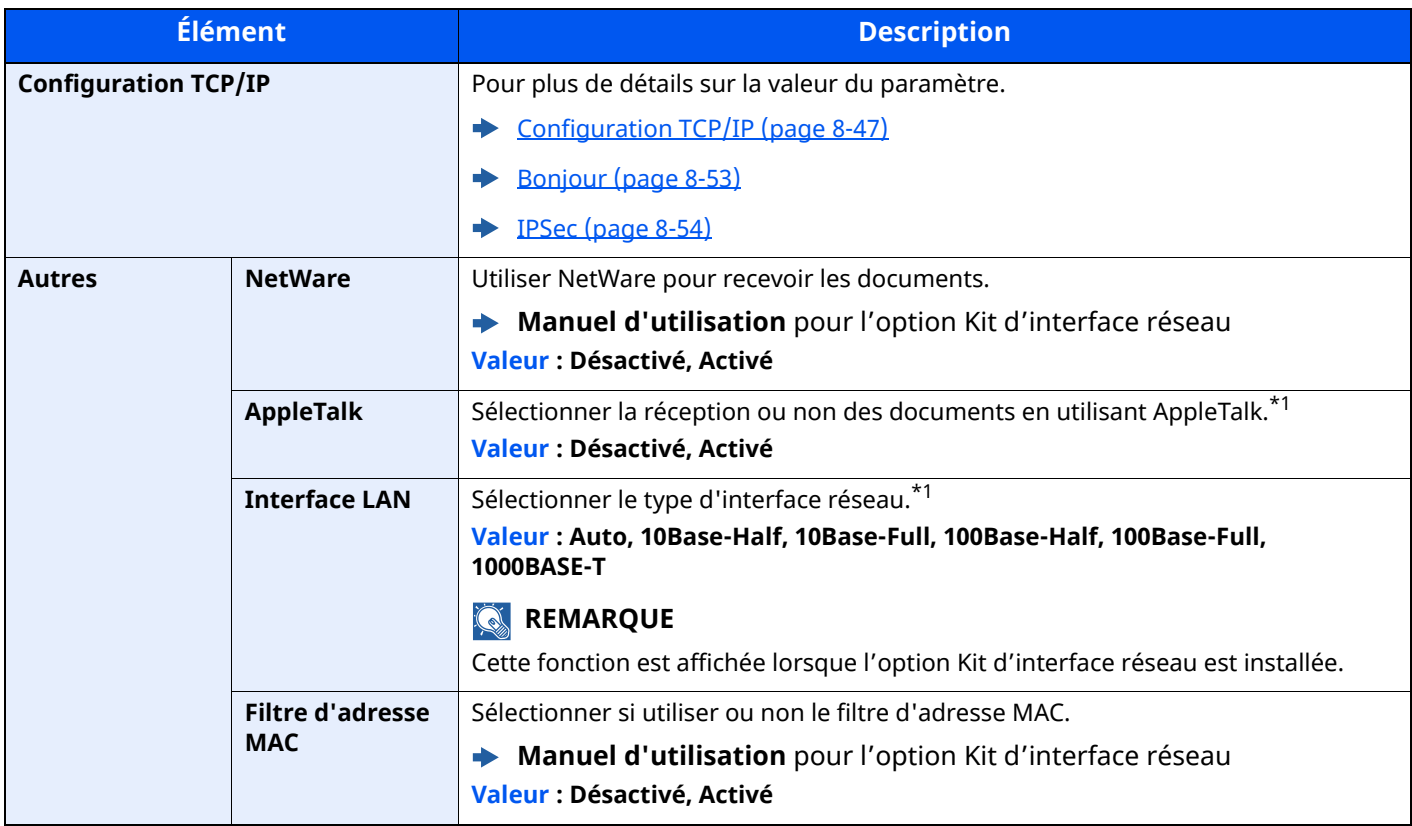

<span id="page-403-3"></span><span id="page-403-2"></span>\*1 Le paramètre sera modifié après le redémarrage de la machine ou du réseau.

### <span id="page-403-4"></span>**Redémarrez le réseau.**

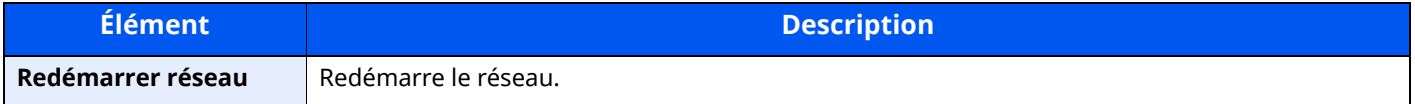

### **Connectivité**

Touche [**Accueil**] > [**...**] > [**Menu système**] > [**Paramètres réseau**] > « Connectivité »

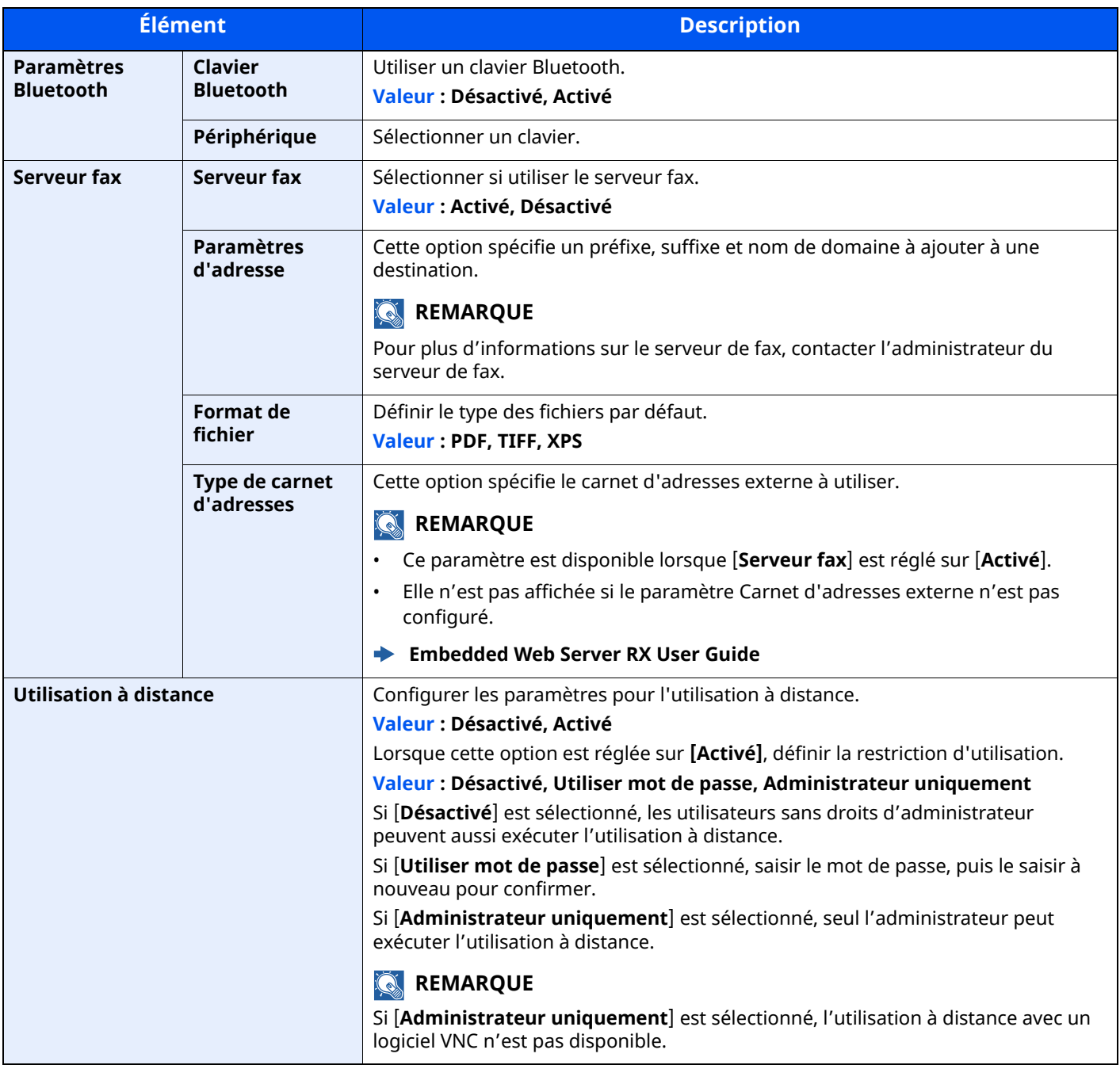

### **Autres**

### Touche [**Accueil**] > [**...**] > [**Menu système**] > [**Paramètres réseau**] > « Autres »

### **REMARQUE**

Cette fonction est affichée lorsque le Kit d'interface réseau (IB-50) ou le Kit d'interface réseau sans fil (IB-37/IB-38/IB-51) en option est installé.

Le kit d'interface réseau sans fil (IB-37/IB-38) est une option pour certains modèles. Contacter le revendeur ou le technicien commercial et de service pour plus de détails.

#### $\rightarrow$  [IB-37/IB-38](#page-526-0) « Kit d'interface réseau sans fil » (page 11-7)

<span id="page-405-0"></span>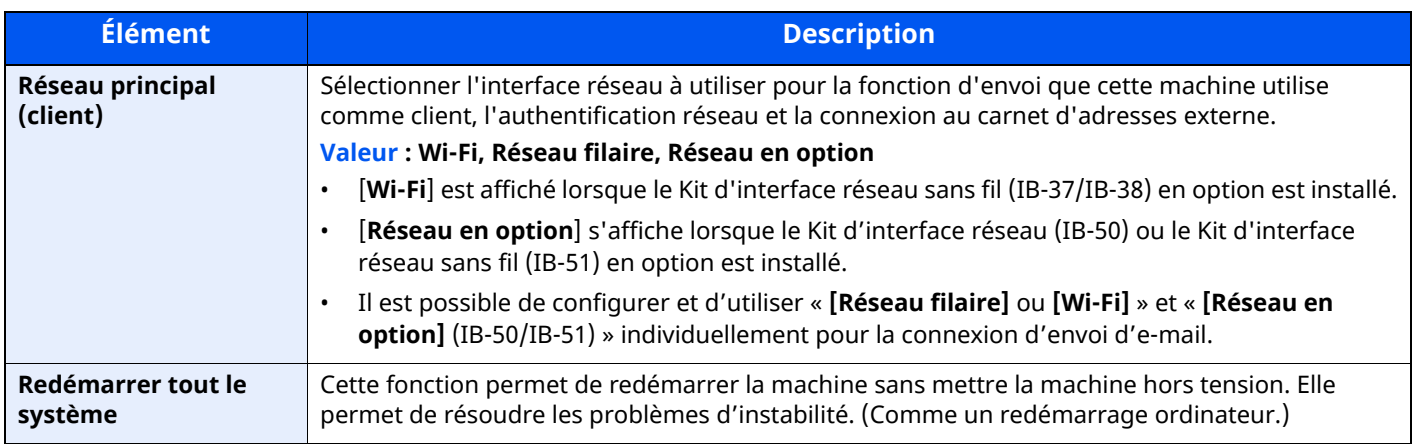

### <span id="page-405-2"></span>**Paramètres de sécurité**

Configure les paramètres de sécurité.

### **Configuration rapide de la sécurité**

Touche [**Accueil**] > [**...**] > [**Menu système**] > [**Paramètres de sécurité**] > [**Configuration rapide de la sécurité**]

<span id="page-405-1"></span>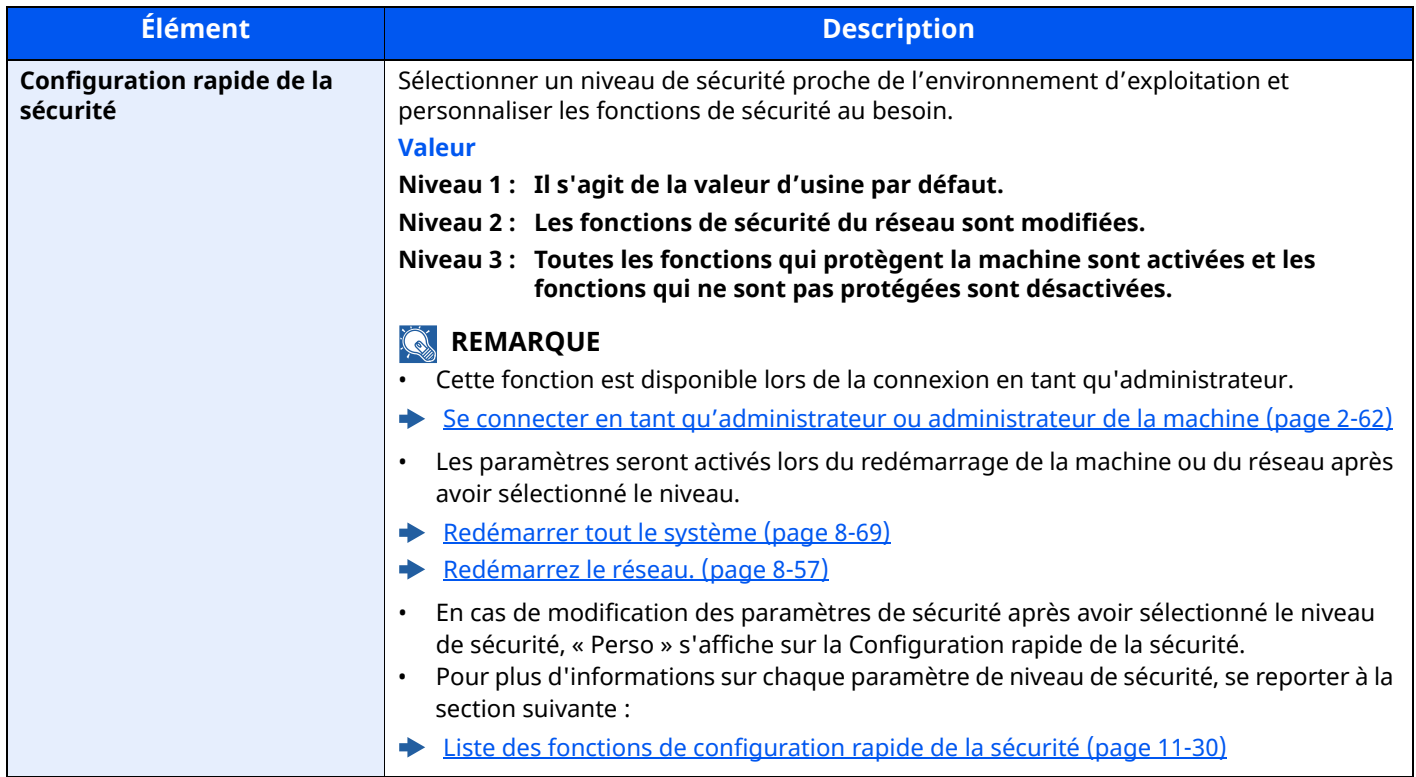

Les méthodes de configuration sont les suivantes :

### **1 Afficher <sup>l</sup>'écran.**

```
Touche [Accueil] > [...] > [Menu système] > [Paramètres de sécurité] > [Configuration rapide de la
sécurité]
```
### **REMARQUE**

Si l'écran d'authentification de l'utilisateur apparaît, se connecter avec un utilisateur autorisé à configurer ce paramètre. Si vous ne connaissez pas votre nom d'utilisateur ou votre mot de passe, veuillez contacter votre administrateur.

### **2 Sélectionner un niveau de sécurité en fonction de l'environnement d'exploitation.**

### **3 Configurer la fonction de sécurité au besoin.**

### **REMARQUE**

Se reporter aux éléments suivants pour les paramètres de chaque niveau de sécurité.

 $\rightarrow$  Niveau [sécurité](#page-407-0) à la page 8-61

### **4 Redémarrer la machine ou le réseau.**

- [Redémarrer](#page-415-0) tout le système (page 8-69)
- [Redémarrez](#page-403-4) le réseau. (page 8-57)

### <span id="page-406-0"></span>**Config. bloc d'interface**

### Touche [**Accueil**] > [**...**] > [**Menu système**] > [**Paramètres de sécurité**] > « Config. bloc d'interface »

Cette option vous permet de protéger cette machine en bloquant l'interface avec les périphériques externes comme les hôtes USB ou les interfaces en option.

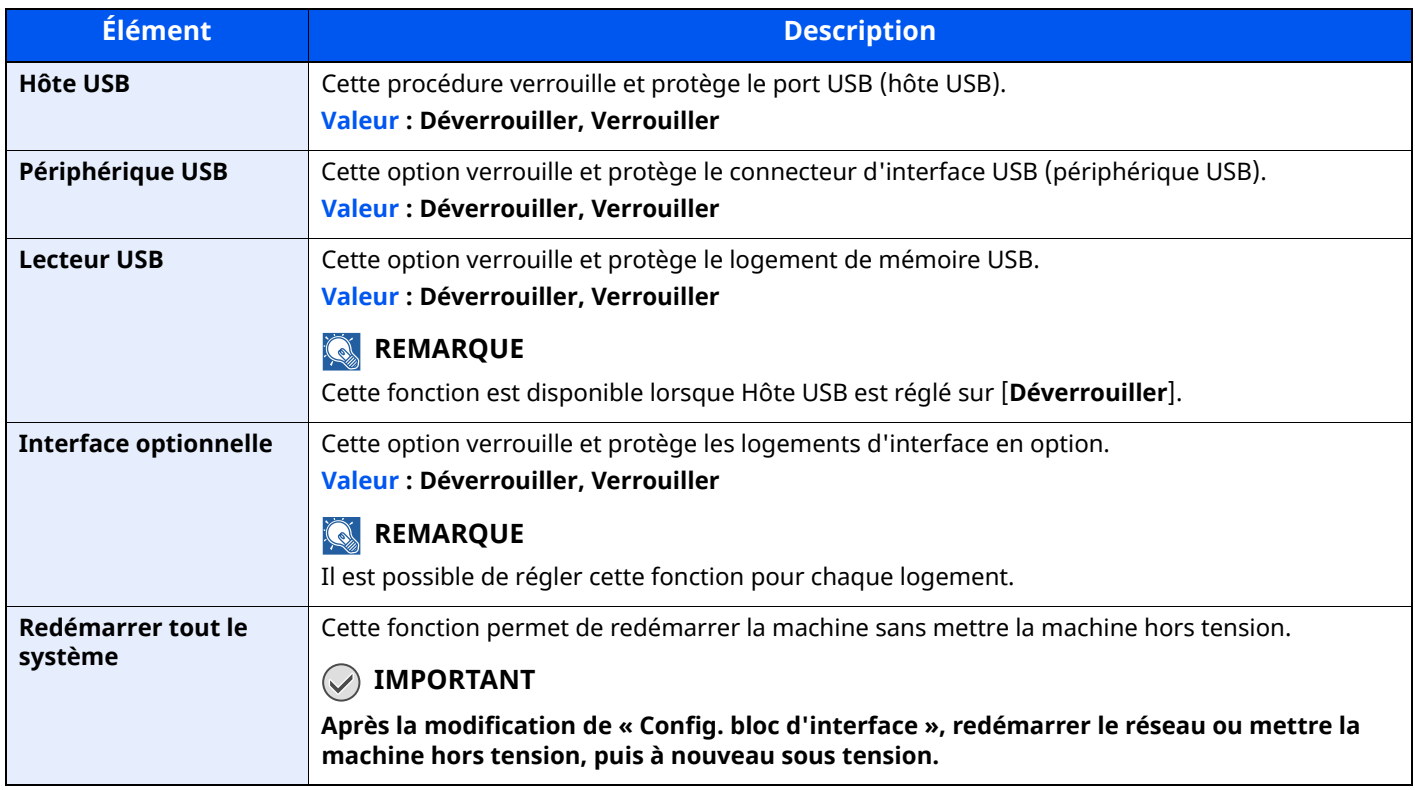

### **Paramètres de sécurité du périphérique**

Touche [**Accueil**] > [**...**] > [**Menu système**] > [**Paramètres de sécurité**] > « Paramètres de sécurité du périphérique »

<span id="page-407-1"></span><span id="page-407-0"></span>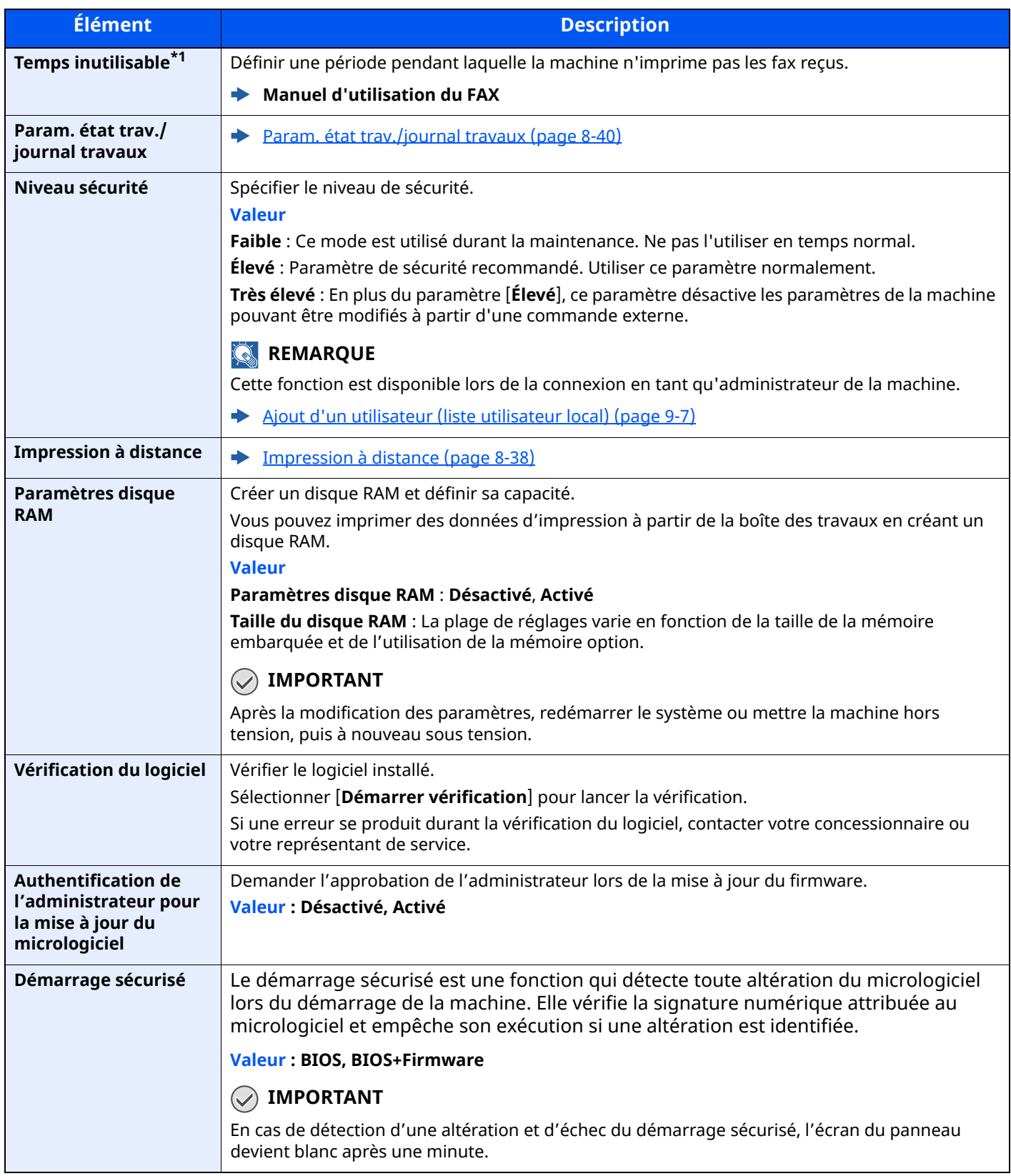

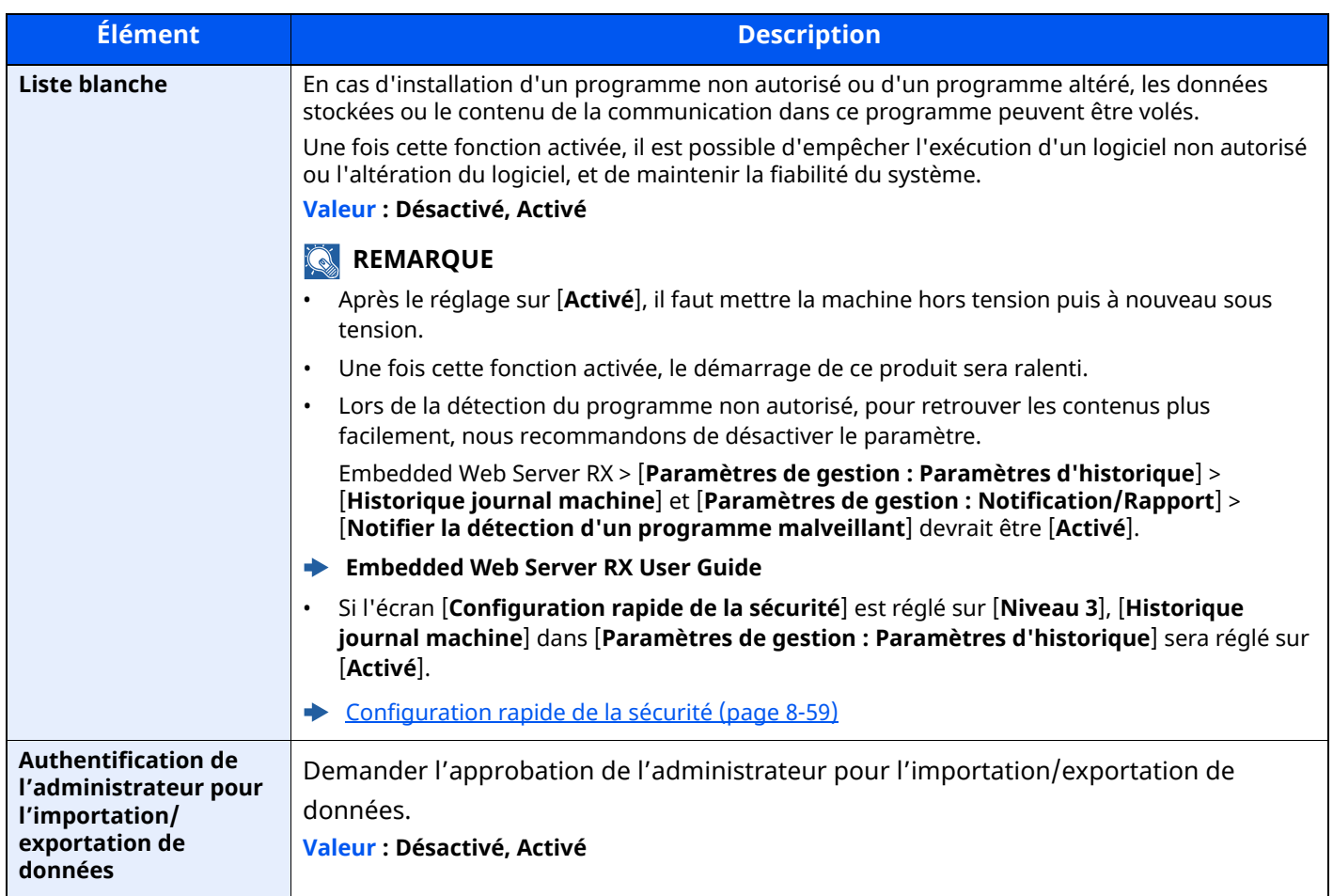

\*1 Affiché uniquement sur les produits avec la fonction fax installée.

### **Sécurité des données**

Touche [**Accueil**] > [**...**] > [**Menu système**] > [**Paramètres de sécurité**] > « Paramètres de sécurité du périphérique » [**Sécurité des données**]

Configurer les paramètres pour les données stockées sur le SSD, le disque dur et dans la mémoire de la machine.

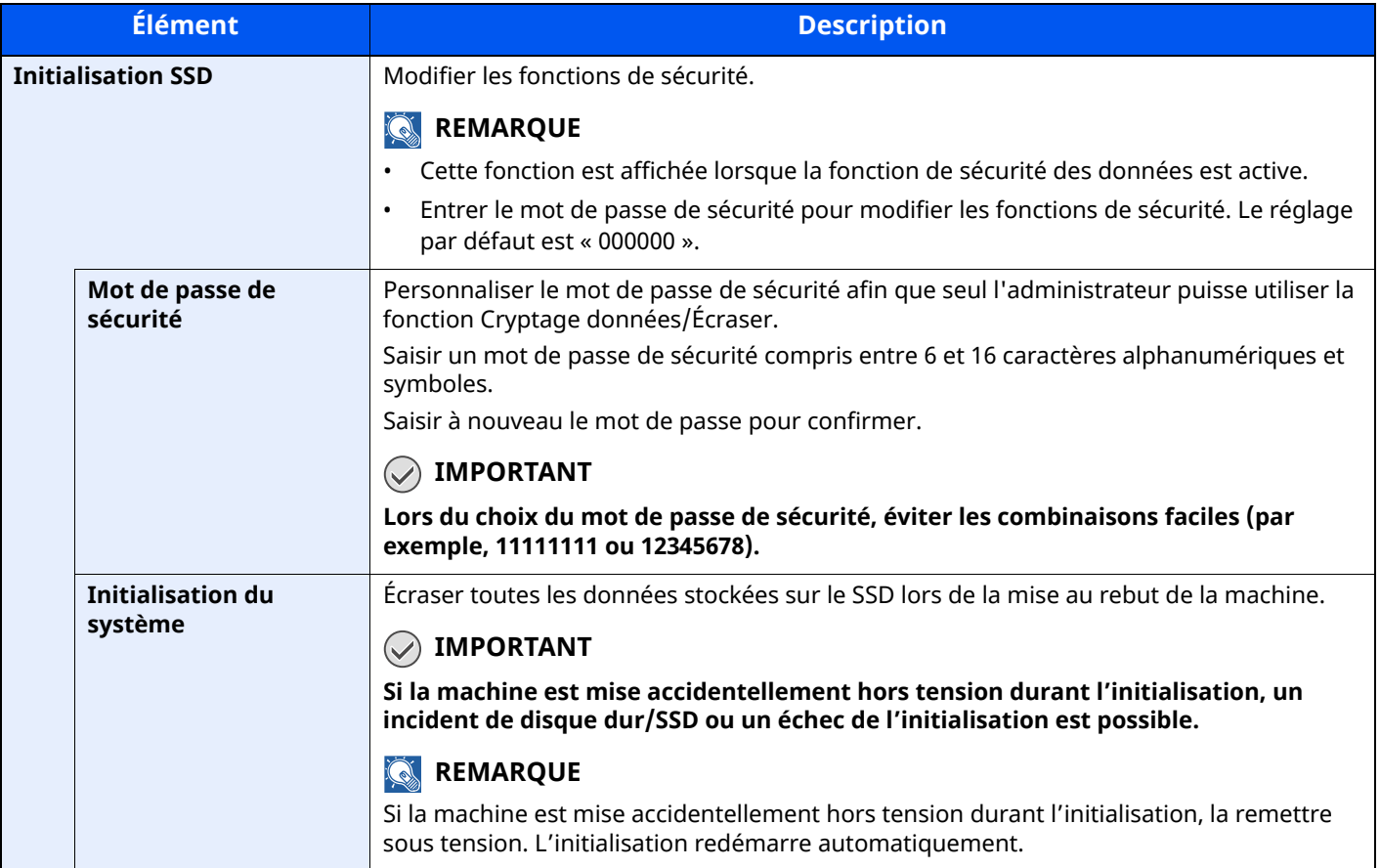

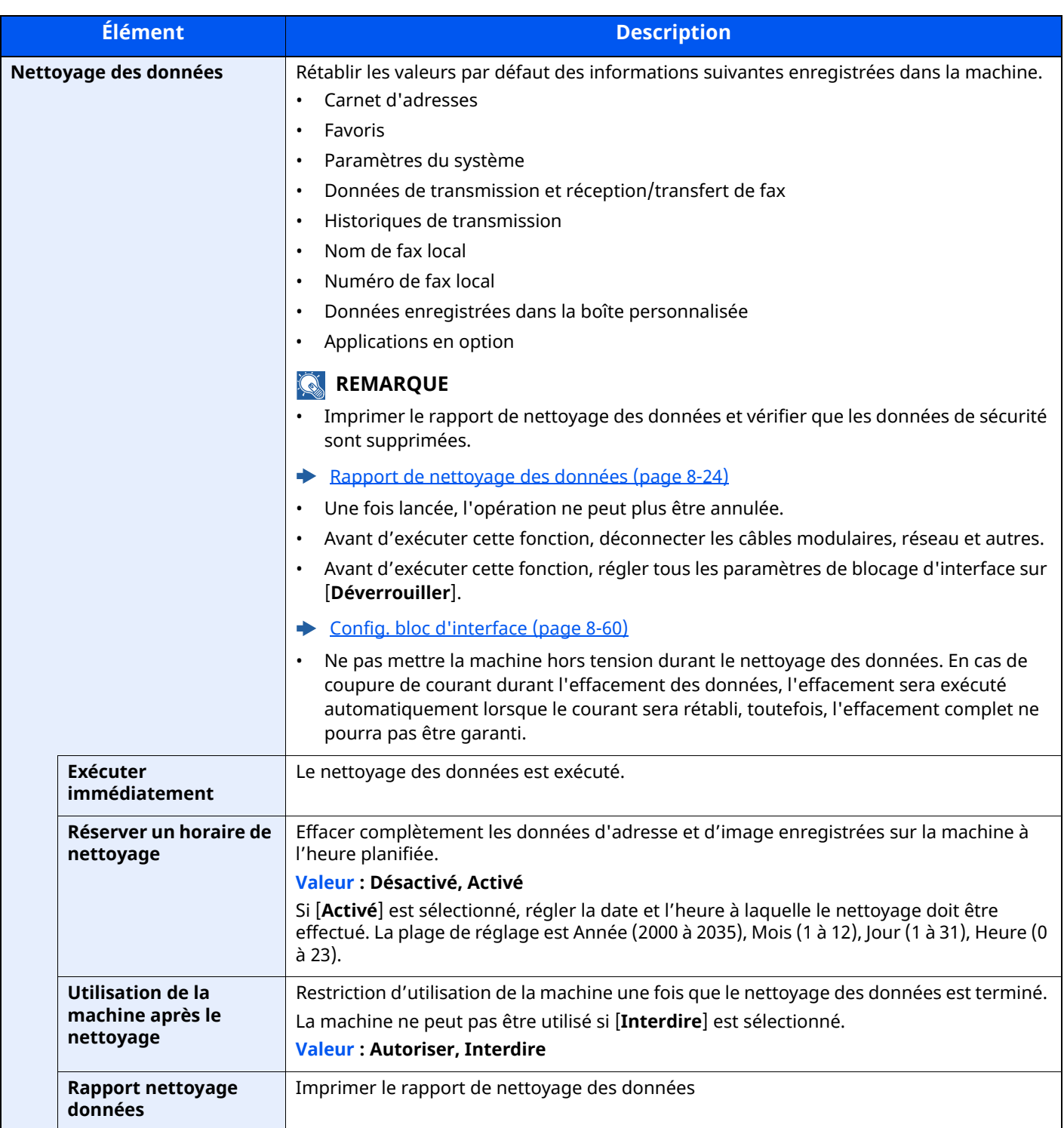

#### **Informations effacées**

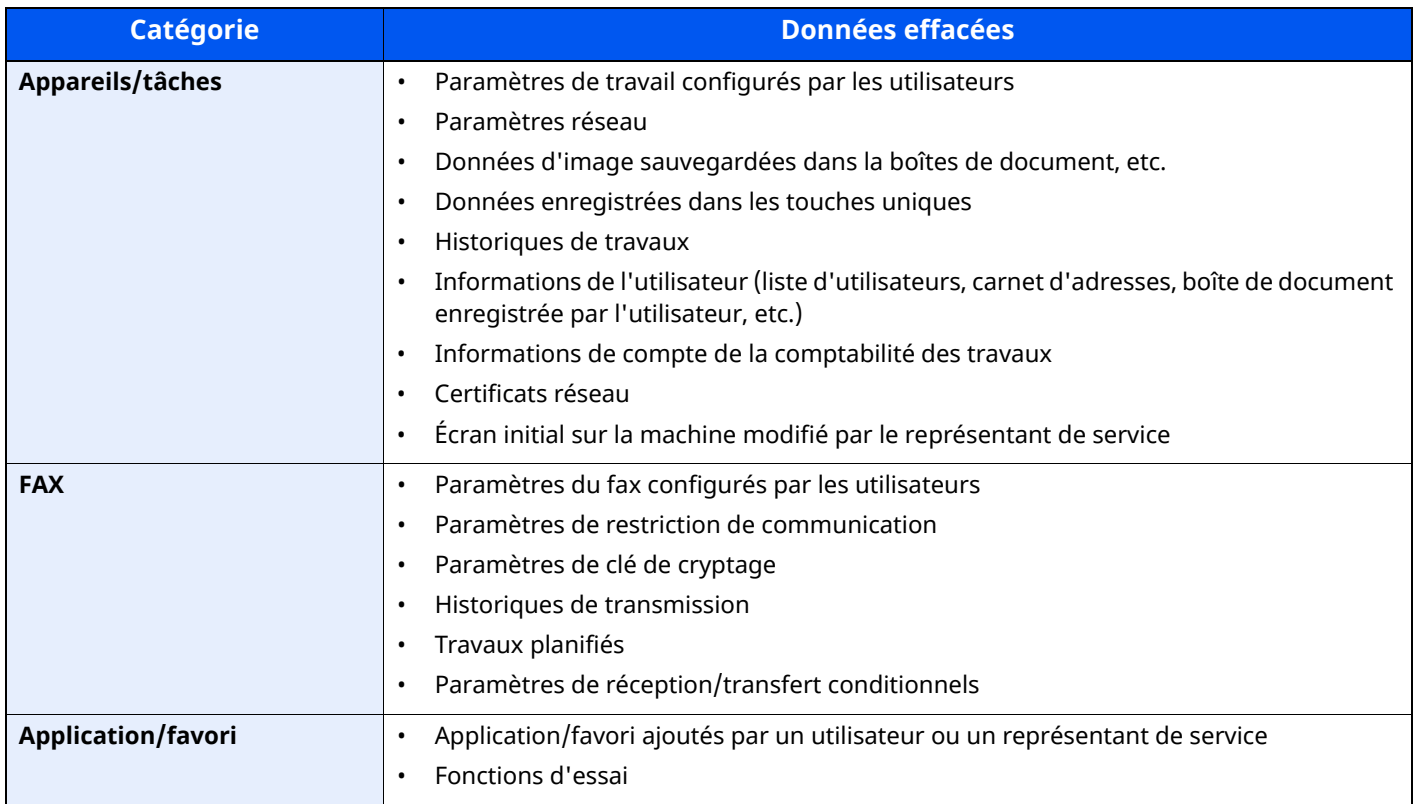

#### **Installation d'un dictionnaire OCR**

#### Touche [**Accueil**] > [**...]** > [**Menu système**] > « **Paramètres de sécurité** » > [**Paramètres de sécurité de l'appareil**] « **Installation d'un dictionnaire OCR** »

Insérer un lecteur USB contenant un dictionnaire OCR dans la machine, puis sélectionner [Installer]. Il vous faut une carte SD ou un SSD pour installer le dictionnaire OCR. Les données du dictionnaire OCR peuvent être téléchargées sur le site Web de notre entreprise.

### **Sécurité d'authentification**

Touche [**Accueil**] > [**...**] > [**Menu système**] > [**Paramètres de sécurité**] > « Sécurité d'authentification »

Si l'authentification d'utilisateur est activée, configurer les paramètres d'authentification d'utilisateur.

Sécurité d['authentification](#page-420-0) (page 9-5)

### **Param. utilis. inconnu**

Touche [**Accueil**] > [**...**] > [**Menu système**] > [**Paramètres de sécurité**] > « Paramètres utilisateur inconnu »

Cette fonction définit le comportement pour la gestion des travaux envoyés avec des identifiants d'utilisateur ou des ID utilisateur inconnus ou non envoyés.

### **REMARQUE**

Cette fonction s'affiche si l'administration des connexions d'utilisateurs ou la comptabilité des travaux sont activées.

**► Travail avec ID de compte [inconnu](#page-467-0) (page 9-52)** 

### **Réseau**

Touche [**Accueil**] > [**...**] > [**Menu système**] > [**Paramètres de sécurité**] > « Réseau »

<span id="page-412-0"></span>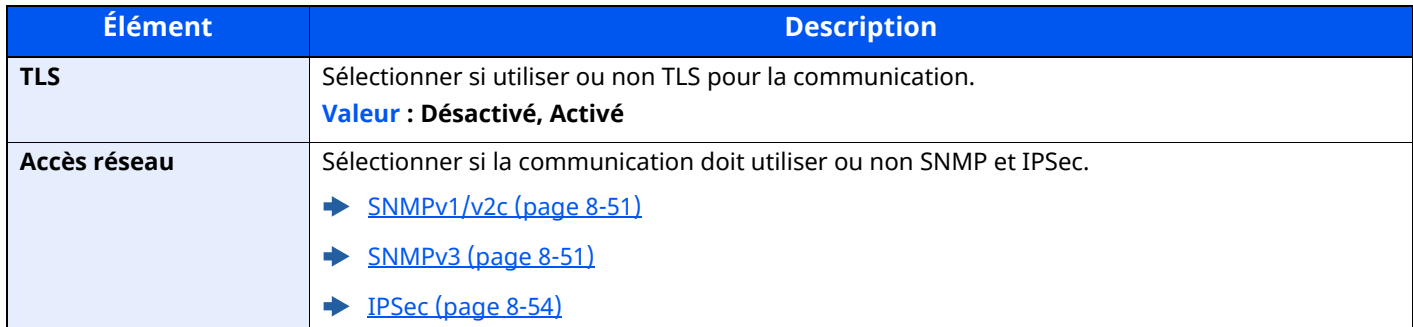

### **Compta trav./ Authentif.**

Touche [**Accueil**] > [**...**] > [**Menu système**] > [**Compta trav./ Authentif.**]

Configurer les paramètres concernant la gestion de la machine.

- Vue d'ensemble de l['administration](#page-417-0) des connexions d'utilisateurs (page 9-2)
- Aperçu de la [comptabilité](#page-449-0) des travaux (page 9-34)
- [Paramètres](#page-467-1) utilisateur inconnus (page 9-52)

# **Aj./Suppr. Application**

Touche [**Accueil**] > [**...**] > [**Menu système**] > [**Aj./Suppr. Application**]

Configurer les paramètres pour Application.

- [Application](#page-224-0) (page 5-12)
- [Applications](#page-527-0) en option (page 11-8)

# **Réglage/Maintenance**

Cette fonction permet de régler la qualité d'impression et d'effectuer la maintenance de la machine.

### **Ajustement image**

Touche [**Accueil**] > [**...**] > [**Menu système**] > [**Réglage/Maintenance**] > « Ajustement image »

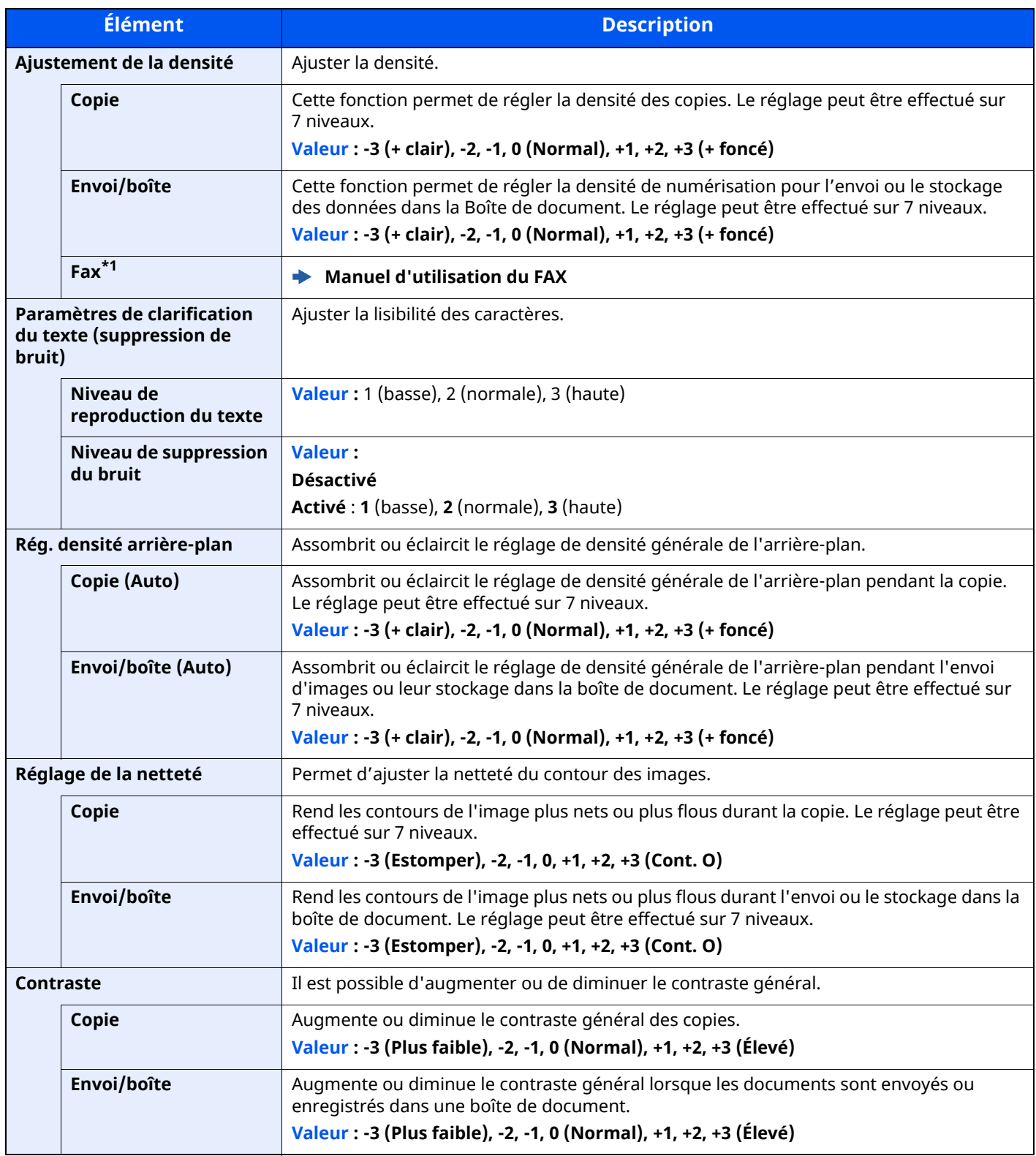

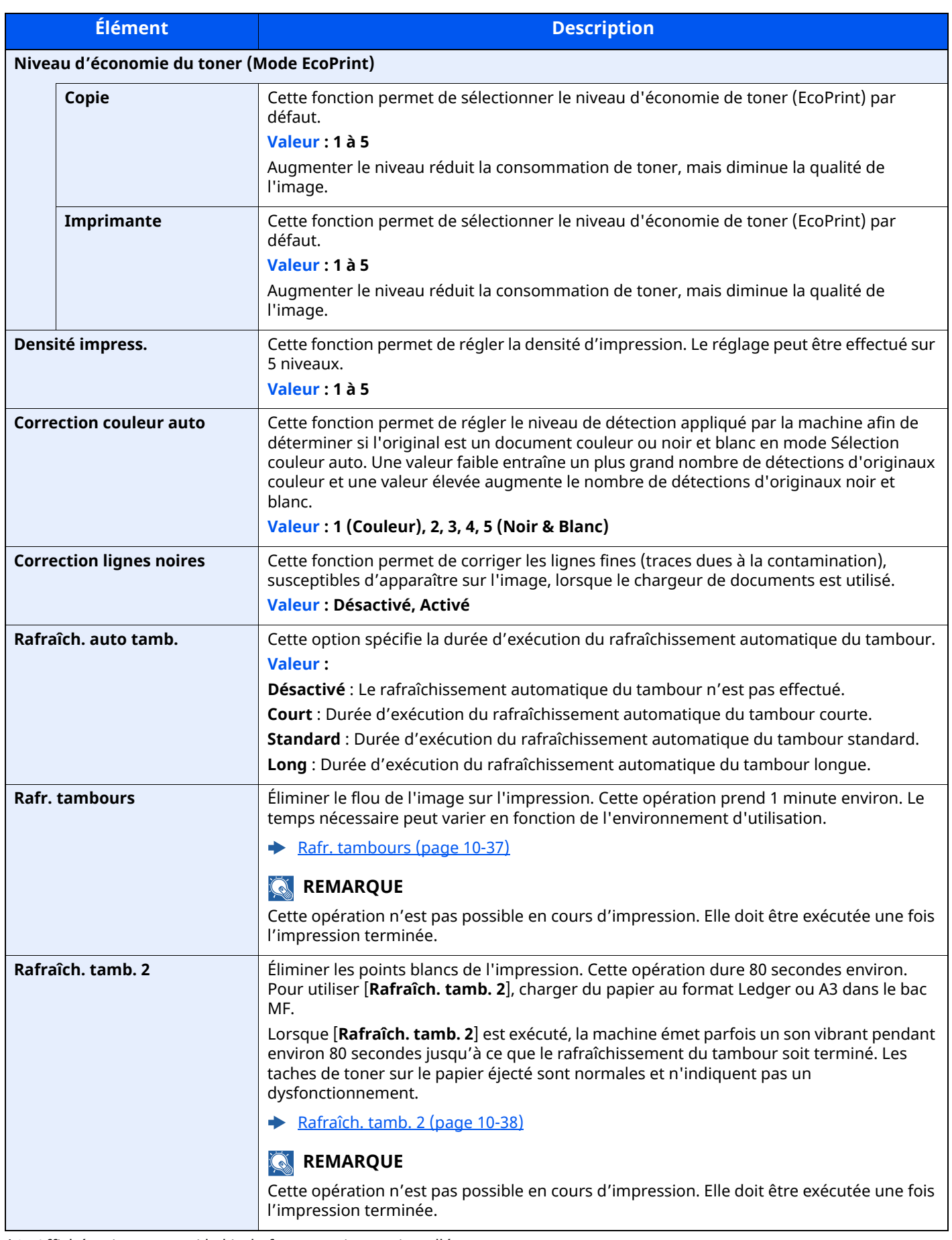

\*1 Affiché uniquement si le kit de fax en option est installé.

### **Autres**

### Touche [**Accueil**] > [**...**] > [**Menu système**] > [**Réglage/Maintenance**] > « Autres »

<span id="page-415-0"></span>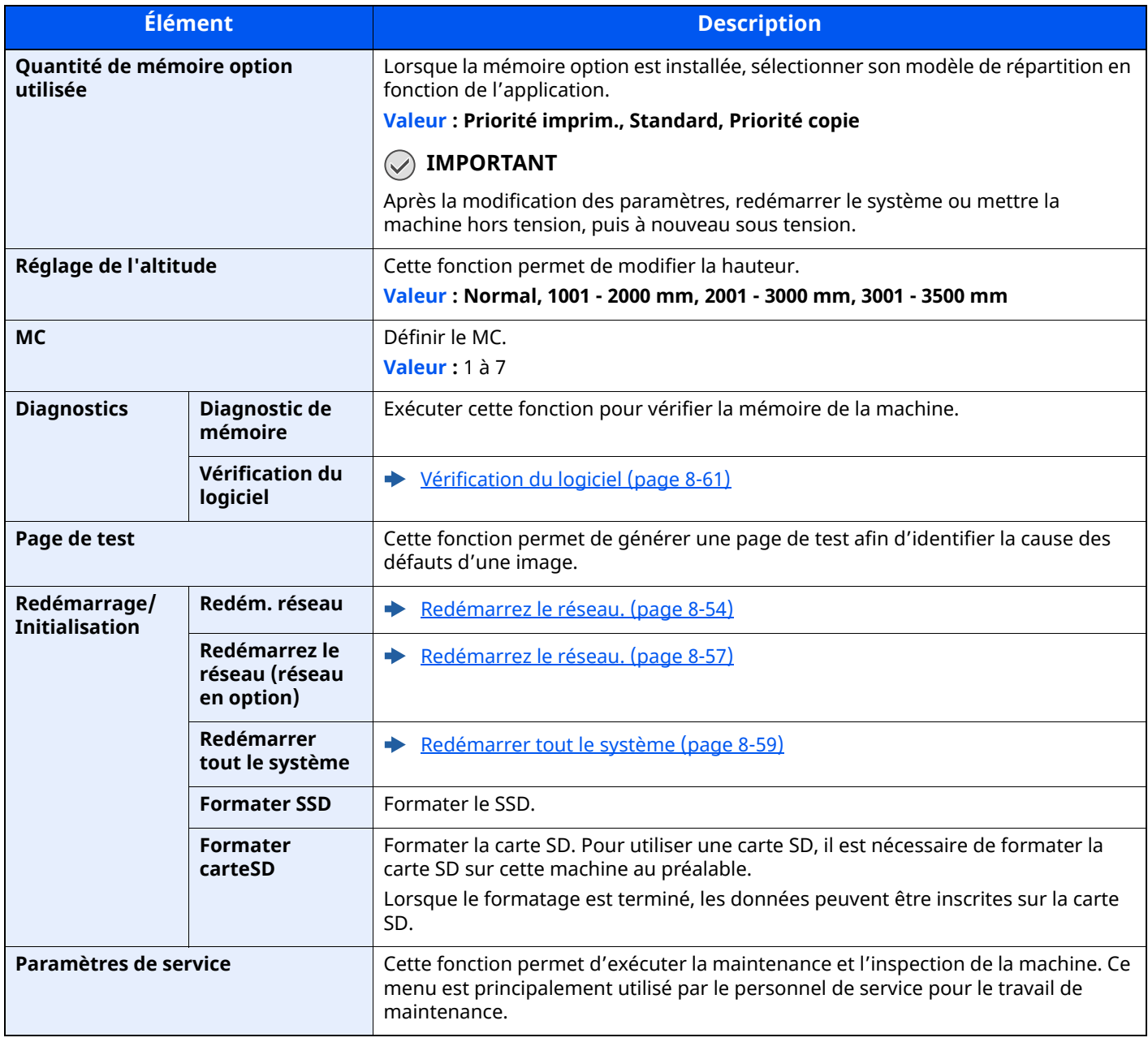

# **9 Authentification de l'utilisateur et comptabilité (Utilisateur, Compta. des travaux)**

Ce chapitre aborde les sujets suivants :

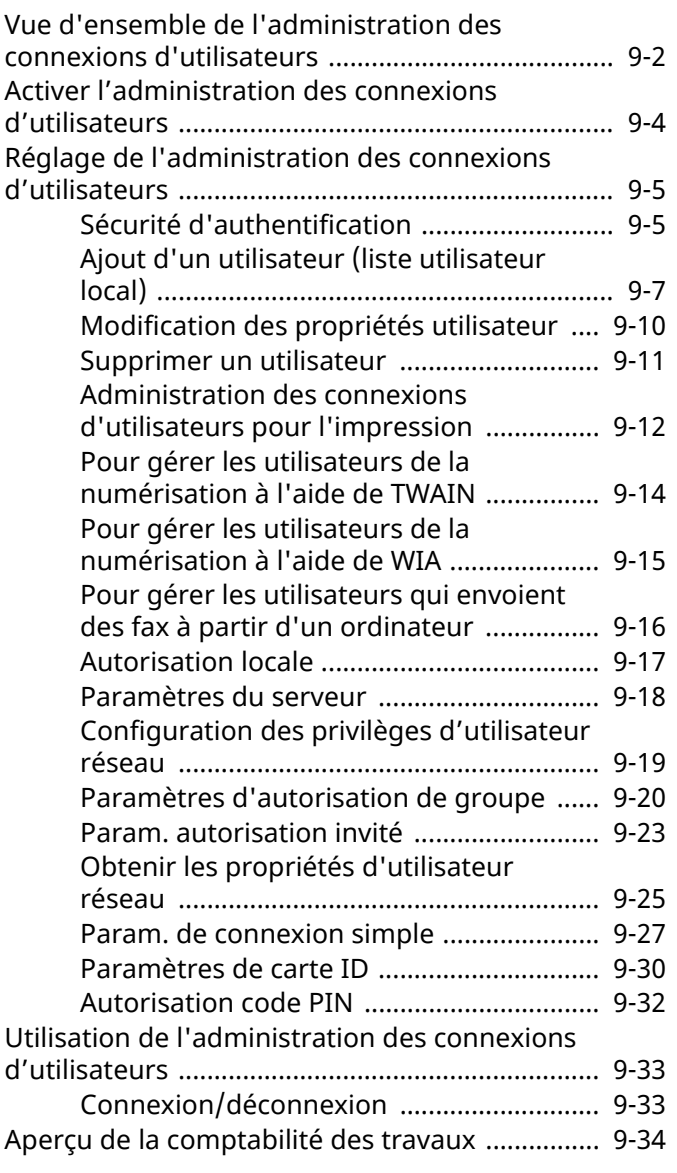

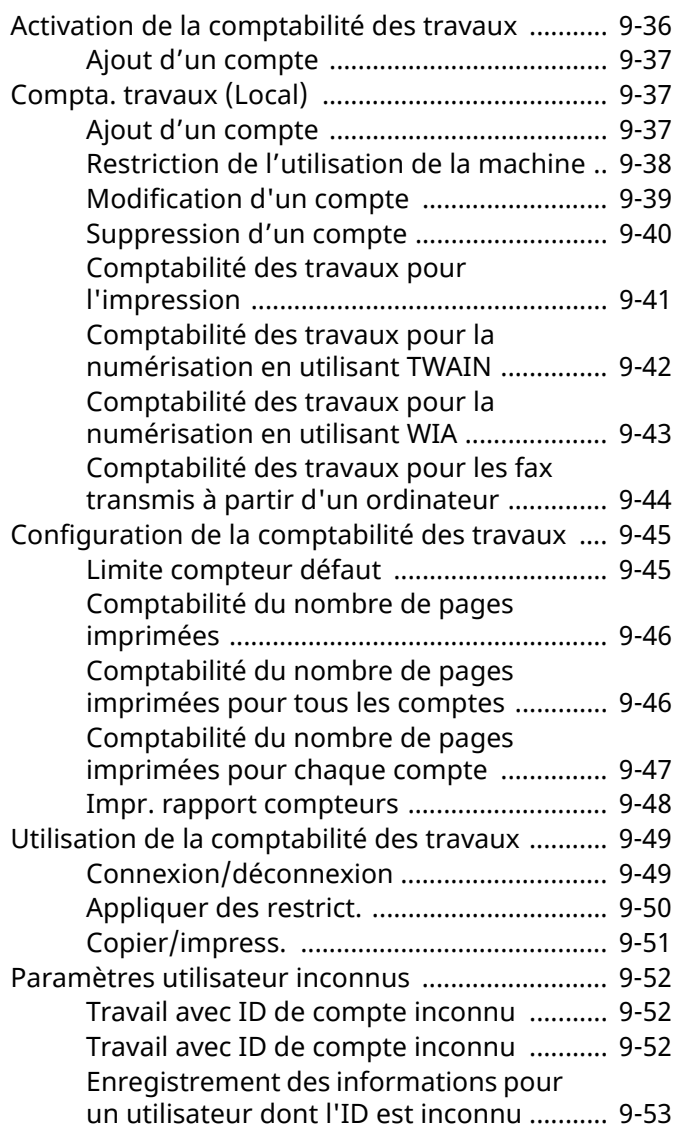

# <span id="page-417-1"></span><span id="page-417-0"></span>**Vue d'ensemble de l'administration des connexions d'utilisateurs**

Cette fonction permet de définir le mode d'administration des accès utilisateurs sur cette machine. Entrer une ID d'utilisateur et un mot de passe d'authentification utilisateur, pour la connexion.

- 1 Activer l'administration des connexions d'utilisateurs
- Activer [l'administration](#page-419-0) des connexions d'utilisateurs (page 9-4)
- 2 Définir l'utilisateur
- Ajout d'un utilisateur (liste [utilisateur](#page-422-1) local) (page 9-7)
- 3 Entrer le nom d'utilisateur et un mot de passe, puis exécuter le travail
- Utilisation de l['administration](#page-448-0) des connexions d'utilisateurs (page 9-33)

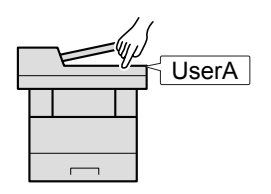

Les accès sont sur trois niveaux : « utilisateur », « administrateur » et « administrateur de la machine ». Les niveaux de sécurité peuvent être modifiés uniquement par l'administrateur de la machine.

### **Pour gérer le nombre de travaux à partir de l'ordinateur**

En plus des paramètres ci-dessus, les paramètres suivants sont nécessaires pour gérer le nombre de travaux à partir de l'ordinateur.

### **Pour gérer les utilisateurs de l'impression à partir des ordinateurs**

Les réglages du pilote d'imprimante sont nécessaires pour gérer les utilisateurs qui impriment sur la machine à partir des ordinateurs.

[Administration](#page-427-0) des connexions d'utilisateurs pour l'impression (page 9-12)

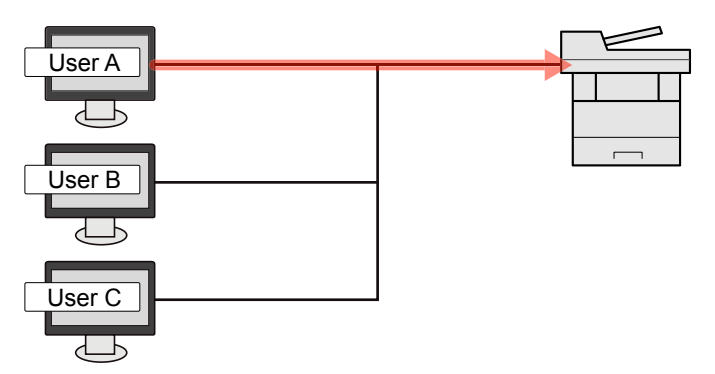

### **Pour gérer les utilisateurs qui utilisent TWAIN pour la numérisation**

Les réglages du pilote TWAIN sur l'ordinateur sont nécessaires pour gérer les utilisateurs qui utilisent TWAIN pour la numérisation.

Pour gérer les utilisateurs de la [numérisation](#page-429-0) à l'aide de TWAIN (page 9-14)

#### **Pour gérer les utilisateurs qui utilisent WIA pour la numérisation**

Les réglages du pilote WIA sur l'ordinateur sont nécessaires pour gérer les utilisateurs qui utilisent WIA pour la numérisation.

Pour gérer les utilisateurs de la [numérisation](#page-430-0) à l'aide de WIA (page 9-15)

#### **Pour gérer les utilisateurs qui envoient des fax à partir d'un ordinateur\*1**

Les réglages du pilote de fax sur l'ordinateur sont nécessaires pour gérer les utilisateurs qui envoient des fax à partir d'un ordinateur.

- Pour gérer les [utilisateurs](#page-431-0) qui envoient des fax à partir d'un ordinateur (page 9-16)
- \*1 Uniquement pour les produits avec la fonction fax installée.

# <span id="page-419-0"></span>**Activer l'administration des connexions d'utilisateurs**

Cette fonction permet d'activer l'administration des connexions d'utilisateurs. Sélectionner l'une des méthodes d'authentification suivantes :

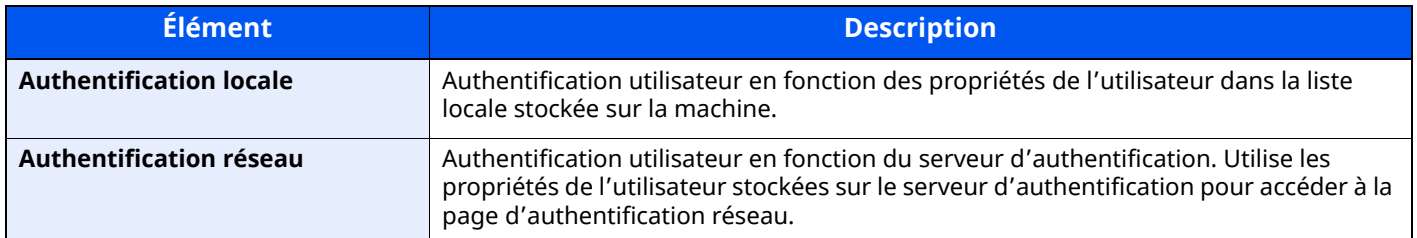

### **1 Afficher <sup>l</sup>'écran.**

**1** Touche [**Accueil**] > [**...**] > [**Menu système**] > [**Compta trav./ Authentif.**]

### **REMARQUE**

Si l'écran d'authentification de l'utilisateur apparaît, se connecter avec un utilisateur autorisé à configurer ce paramètre. Si vous ne connaissez pas votre nom d'utilisateur ou votre mot de passe, veuillez contacter votre administrateur.

**2** Sélectionner « Param connexion utilis. » [**Connexion util.**].

### **2 Configurer les paramètres.**

**1** Sélectionner [**Authentification locale**] ou [**Authentification réseau**].

Pour désactiver l'administration des connexions d'utilisateurs, sélectionner [**Désactivé**]

- Si [**Authentification locale**] a été sélectionné, définir [**Authentification locale**].
- **← [Autorisation](#page-432-0) locale (page 9-17)**

Si [**Authentification réseau**] a été sélectionné, définir [**Paramètres du serveur**].

[Paramètres](#page-433-0) du serveur (page 9-18)

### **REMARQUE**

Si le paramétrage de la machine ne permet pas la connexion, se connecter en tant qu'administrateur enregistré dans la liste des utilisateurs locaux et corriger les paramètres.

[Paramètres](#page-433-0) du serveur (page 9-18)

# <span id="page-420-1"></span>**Réglage de l'administration des connexions d'utilisateurs**

Cette option permet d'enregistrer, modifier et supprimer des utilisateurs et de configurer les paramètres pour l'administration des connexions d'utilisateurs.

# <span id="page-420-2"></span><span id="page-420-0"></span>**Sécurité d'authentification**

Si l'authentification d'utilisateur est activée, configurer les paramètres d'authentification d'utilisateur.

### **Paramètre de verrouillage du compte utilisateur**

Il est possible d'interdire l'utilisation d'un compte utilisateur si un mot de passe incorrect est entré à plusieurs reprises pour se connecter à ce compte.

### **1 Afficher <sup>l</sup>'écran.**

Touche [**Accueil**] > [**...**] > [**Menu système**] > [**Compta trav./Authentif.**] > « Sécurité d'authentification » [**Paramètres de verrouillage du compte utilisateur**]

### **REMARQUE**

Si l'écran d'authentification de l'utilisateur apparaît, se connecter avec un utilisateur autorisé à configurer ce paramètre. Si vous ne connaissez pas votre nom d'utilisateur ou votre mot de passe, veuillez contacter votre administrateur.

### **2 Configurer les paramètres.**

Les paramètres suivants sont disponibles.

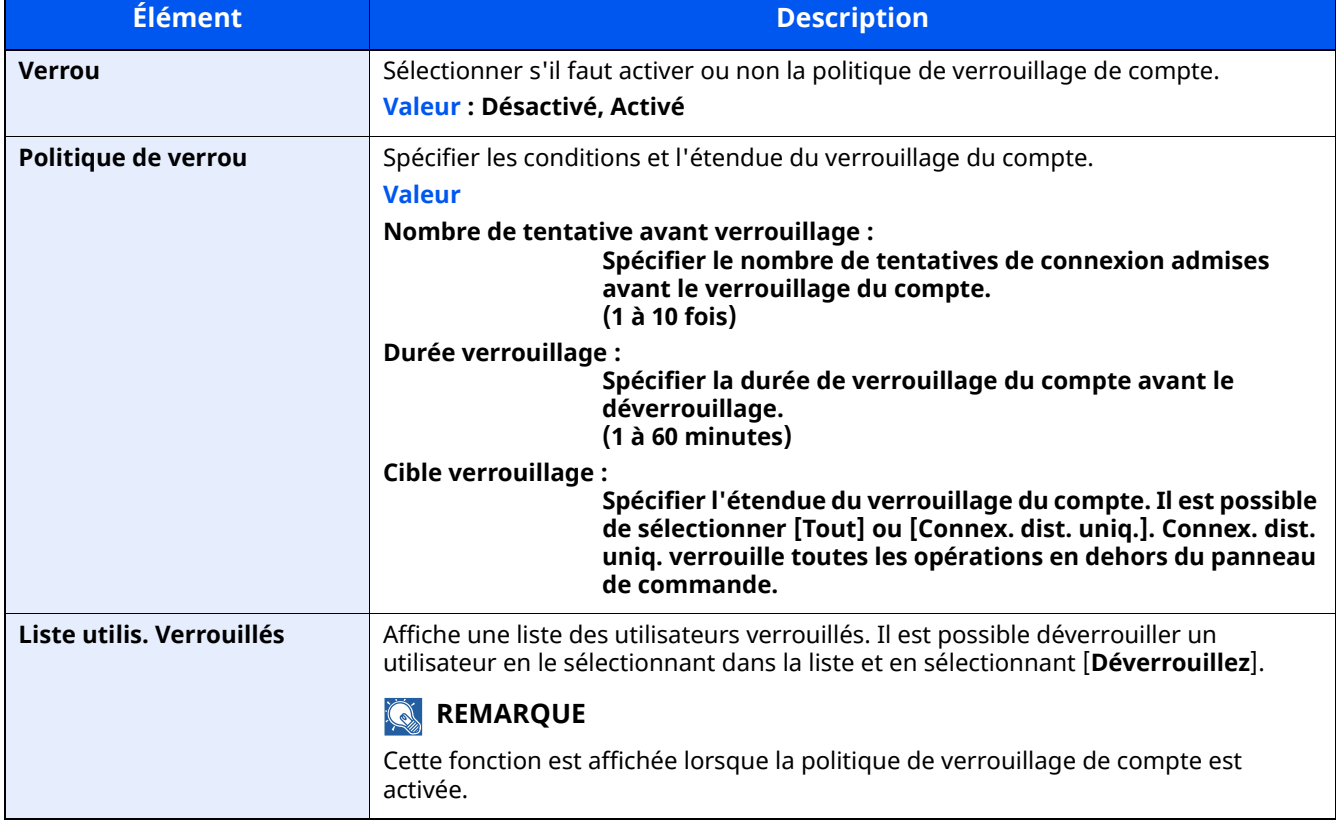

### **Param. de politique de mdp**

Il est possible d'interdire la configuration et l'utilisation des mots de passe qui ne sont pas conformes à la politique de mot de passe.

Définir la politique de mot de passe rend plus difficile la découverte du mot de passe.

### **1 Afficher <sup>l</sup>'écran.**

Touche [**Accueil**] > [**...**] > [**Menu système**] > [**Compta. des travaux/Authentification**] > « Sécurité d'authentification » [**Param. de politique de mdp**]

### **REMARQUE**

Si l'écran d'authentification de l'utilisateur apparaît, se connecter avec un utilisateur autorisé à configurer ce paramètre. Si vous ne connaissez pas votre nom d'utilisateur ou votre mot de passe, veuillez contacter votre administrateur.

### **2 Configurer les paramètres.**

Les paramètres suivants sont disponibles.

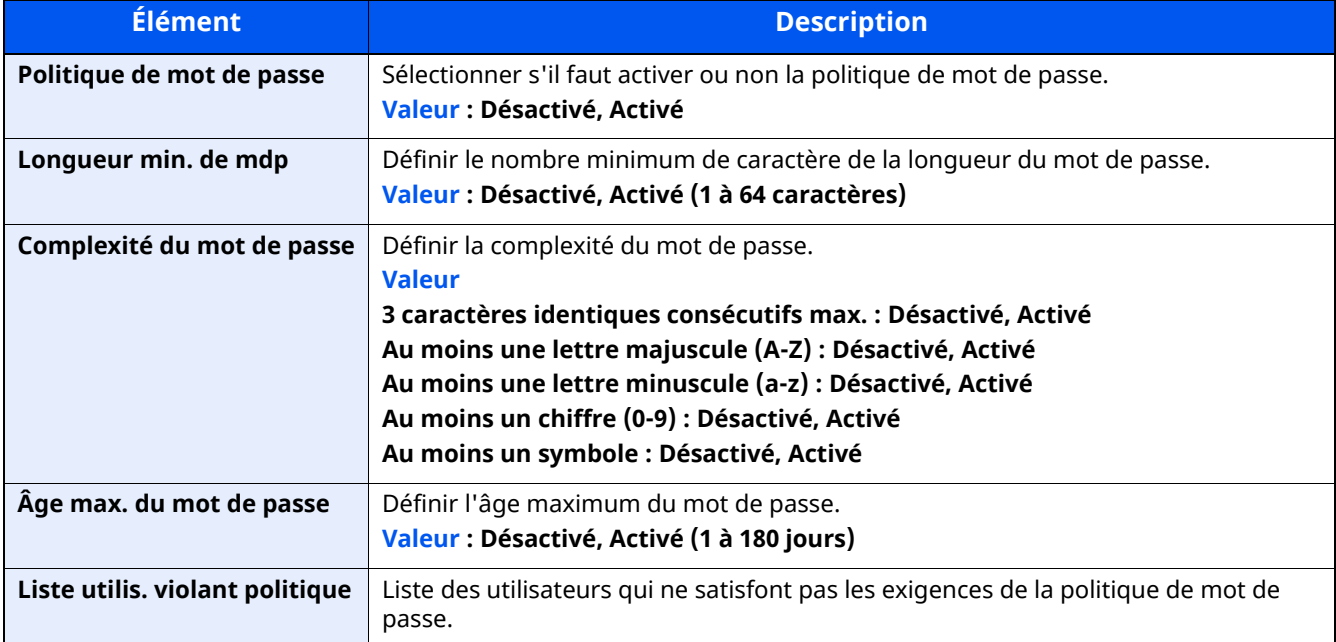

Authentification de l'utilisateur et comptabilité (Utilisateur, Compta. des travaux) > Réglage de l'administration

# <span id="page-422-1"></span><span id="page-422-0"></span>**Ajout d'un utilisateur (liste utilisateur local)**

Cette fonction permet d'ajouter un nouvel utilisateur. Il est possible d'ajouter jusqu'à 100 utilisateurs (y compris l'ID utilisateur par défaut).

### **1 Afficher <sup>l</sup>'écran.**

**1** Touche [**Accueil**] > [**...**] > [**Menu système**] > [**Compta trav./ Authentif.**]

### **REMARQUE**

Si l'écran d'authentification de l'utilisateur apparaît, se connecter avec un utilisateur autorisé à configurer ce paramètre. Si vous ne connaissez pas votre nom d'utilisateur ou votre mot de passe, veuillez contacter votre administrateur.

**2** Sélectionner « Param connexion utilis. » [**Ajouter/Modifier utilisateur local**].

### **2 Entrer les informations de <sup>l</sup>'utilisateur.**

[**Ajouter**] > Saisir les informations de l'utilisateur

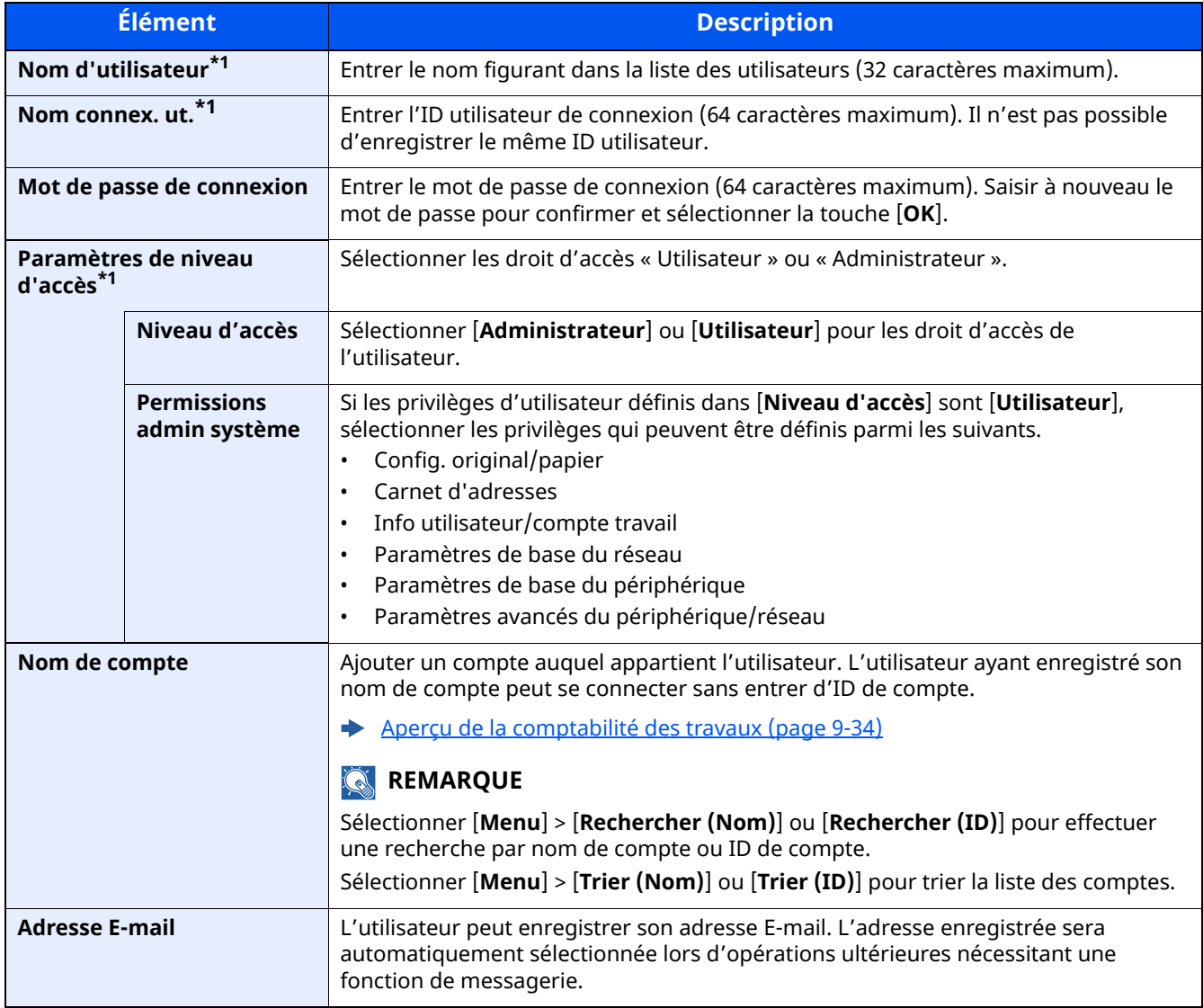

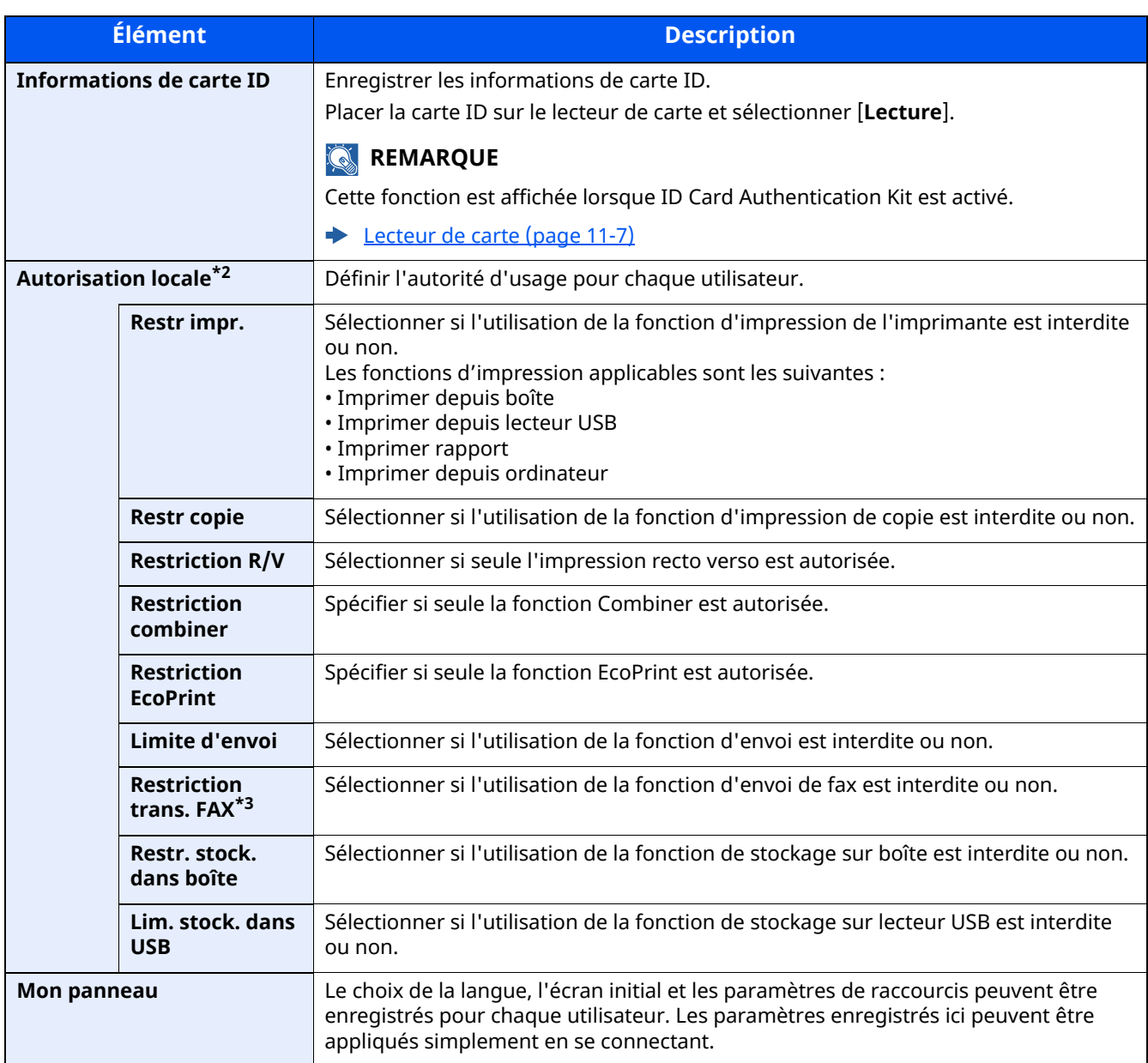

<span id="page-423-0"></span>\*1 Obligatoire lors de l'enregistrement d'un utilisateur.

\*2 S'affiche lorsque l'autorisation locale est activée.

[Autorisation](#page-432-0) locale (page 9-17)

\*3 Affiché uniquement sur les produits avec la fonction fax installée.

### **REMARQUE**

• Pour plus de détails sur la saisie de caractères, se reporter à :

Méthode de saisie de [caractères](#page-529-0) (page 11-10)

• Si [**Envoyer**] ou [**Fax**] est sélectionné dans l'écran par défaut pour « Mon panneau », sélectionner l'écran à afficher parmi [**Destination**], [**Carnet d'adresses machine**] ou [**Crnt d'adr ext.**].

### **3 Sélectionner [Enregistrer].**

Un nouvel utilisateur est ajouté à la liste utilisateur local.

### **REMARQUE**

Si la connexion simple est activée, un écran de confirmation s'affiche lorsque le nouvel enregistrement est terminé pour demander de configurer les paramètres de connexion simple. Pour configurer les paramètres de connexion simple, sélectionner [**Oui**]. Si [**Non**] est sélectionné, l'écran de liste d'utilisateurs s'affiche à nouveau.

Pour la procédure de configuration des paramètres de connexion simple, se reporter à :

Param. de [connexion](#page-442-0) simple (page 9-27)

### <span id="page-425-0"></span>**Modification des propriétés utilisateur**

Il est possible de modifier les propriétés utilisateur. Les types de propriétés modifiables peuvent varier en fonction des droits d'accès de l'utilisateur.

### **1 Afficher <sup>l</sup>'écran.**

**1** Touche [**Accueil**] > [**...**] > [**Menu système**] > [**Compta trav./ Authentif.**]

### **REMARQUE**

Si l'écran d'authentification de l'utilisateur apparaît, se connecter avec un utilisateur autorisé à configurer ce paramètre. Si vous ne connaissez pas votre nom d'utilisateur ou votre mot de passe, veuillez contacter votre administrateur.

**2 [Param connexion utilis.**] > [**Liste utilisat. locaux**]

### **2 Modifier les propriétés utilisateur.**

**1** Sélectionner [ **...** ] pour l'utilisateur à modifier.

### **REMARQUE**

- Sélectionner [**Nom d'utilisateur**] ou [**Nom de connexion de l'ut.**] pour trier la liste des comptes.
- Rechercher par nom ou par nom d'utilisateur de connexion. Sélectionner [**Rech.(Conn.)**] ou [**Rech.(Nom)**] pour basculer entre [**Rech.(Conn.)**] et [**Rech.(Nom)**].
- **2** Entrer les informations de l'utilisateur.

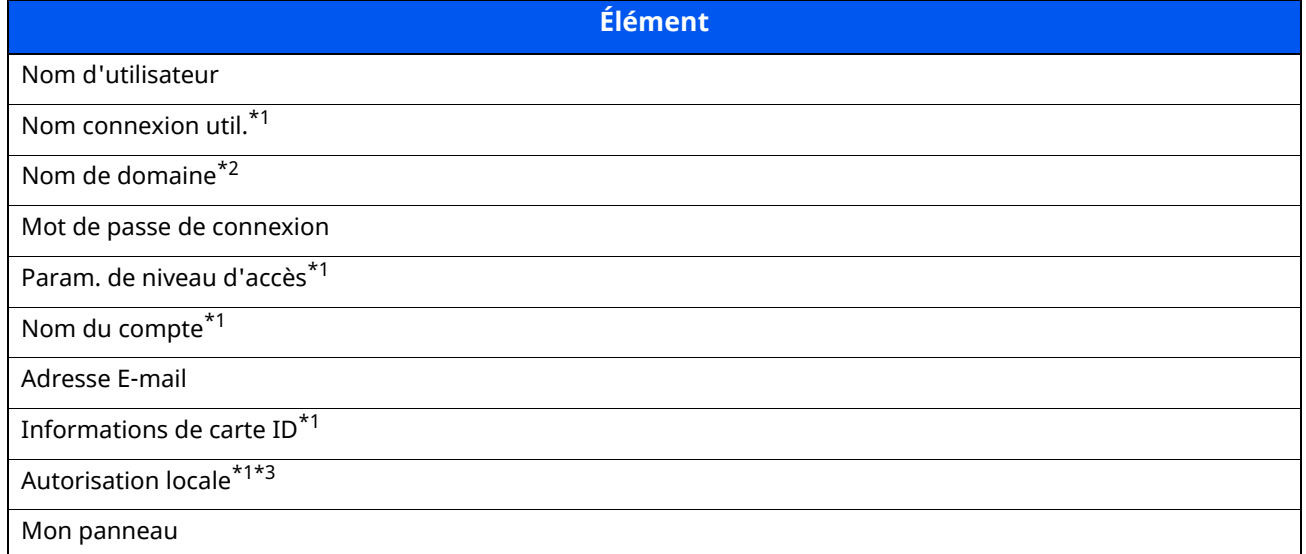

\*1 La modification est possible uniquement en cas de connexion avec des droits d'administrateur machine.

\*2 Le nom de domaine sera affiché pour les utilisateurs du réseau auxquels sont accordés des privilèges d'utilisateur local.

- [Configuration](#page-434-0) des privilèges d'utilisateur réseau (page 9-19)
- \*3 S'affiche lorsque l'autorisation locale est activée.
- [Autorisation](#page-432-0) locale (page 9-17)

Pour les détails sur chaque élément, se reporter à l'étape 3 de la section « Ajout d'un utilisateur (liste utilisateur local) » pour modifier les propriétés d'un utilisateur.

Ajout d'un utilisateur (liste [utilisateur](#page-422-1) local) (page 9-7)

#### **3** Sélectionner [**Enregistrer**].

Les informations utilisateur sont modifiées.

# <span id="page-426-0"></span>**Supprimer un utilisateur**

### **1 Afficher <sup>l</sup>'écran.**

**1** Touche [**Accueil**] > [**...**] > [**Menu système**] > [**Compta. des travaux/Authentification**]

### **REMARQUE**

Si l'écran d'authentification de l'utilisateur apparaît, se connecter avec un utilisateur autorisé à configurer ce paramètre. Si vous ne connaissez pas votre nom d'utilisateur ou votre mot de passe, veuillez contacter votre administrateur.

**2** Sélectionner « Param connexion utilis. » [**Ajouter/Modifier utilisateur local**].

### **2 Supprimer un utilisateur**

- **1** Sélectionner l'utilisateur à supprimer.
- **2** [**Supprimer**] > [**Supprimer**]

L'utilisateur sélectionné est supprimé.

### **REMARQUE**

Il n'est pas possible de supprimer un utilisateur possédant des droits d'administrateur de la machine.

Vue d'ensemble des privilèges [d'administrateur](#page-118-1) (page 2-62)

### <span id="page-427-0"></span>**Administration des connexions d'utilisateurs pour l'impression**

Il est possible de gérer les utilisateurs qui impriment sur cette machine à partir d'un ordinateur.

### **Configuration du pilote d'imprimante**

Pour gérer les utilisateurs qui impriment sur cette machine à partir d'un ordinateur, les réglages suivants sont nécessaires dans le pilote d'imprimante. Les instructions se basent sur les éléments de l'interface tels qu'ils apparaissent dans Windows 10.

### **1 Afficher <sup>l</sup>'écran.**

**1** Cliquer sur le bouton [**Démarrer**] de Windows, puis sélectionner [**Système Windows**], [**Panneau de configuration**], puis [**Afficher les périphériques et imprimantes**].

### **REMARQUE**

Dans Windows 8.1, sélectionner [**Paramètres**] dans les icônes sur le bureau, puis sélectionner [**Panneau de configuration**], puis [**Périphériques et imprimantes**].

- **2** Effectuer un clic droit sur l'icône du pilote d'imprimante de la machine, puis cliquer sur le menu [**Propriétés de l'imprimante**] du pilote d'imprimante.
- **3** Cliquer sur [**Administrateur**] dans l'onglet [**Paramètres du périphérique**].

### **2 Configurer les paramètres.**

**1** Sélectionner [**Connexion utilisateur**] sur l'onglet [**Connexion utilisateur**].

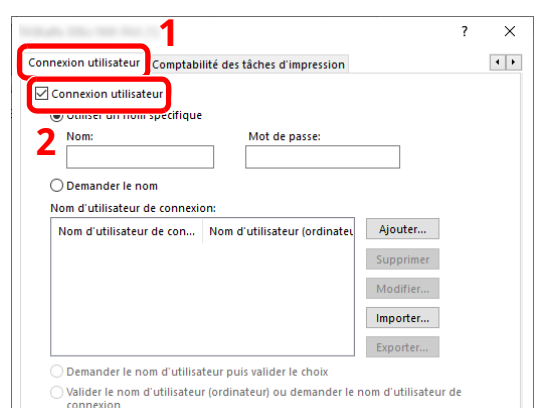

#### **2** Définir l'administration des connexions d'utilisateurs.

[**Utiliser un identifiant de compte spécifique**] : Cette option peut être utilisée pour spécifier un nom d'utilisateur et un mot de passe à utiliser pour la même connexion d'utilisateur pour chaque travail d'impression. Si cette option est sélectionnée, l'utilisateur n'a pas besoin de saisir le nom et le mot de passe pour chaque travail d'impression.

[**Demander l'identifiant de compte nom**] : Un écran pour saisir le nom d'utilisateur et le mot de passe sera affiché lors de toute tentative d'impression. Le nom d'utilisateur et le mot de passe doivent être saisis à chaque tentative d'impression.

[**Demander l'identifiant de compte et valider**] : Un écran pour saisir le nom d'utilisateur et le mot de passe sera affiché lors de toute tentative d'impression. Le nom d'utilisateur et le mot de passe mémorisé dans la liste de nom d'utilisateur de connexion doivent être saisis. Le nom d'utilisateur et le mot de passe doivent être saisis à chaque tentative d'impression.

[**Valider l'identifiant (ordinateur) ou demander l'identifiant de compte**] : Lors de l'impression, l'identifiant Windows est recherché dans les identifiants et l'impression est possible si le nom est enregistré. Si le nom n'est pas enregistré, l'impression sera annulée pour les utilisateurs ayant des droits d'utilisateur uniquement. Si l'utilisateur possède des droits d'administrateur, l'écran de saisie du nom d'utilisateur et du mot de passe s'affichera.

**3** Cliquer sur [**OK**].

#### **REMARQUE**

Pour les autres paramètres de la comptabilité des travaux, se reporter à la section suivante :

**Printing System Driver User Guide**

### <span id="page-429-0"></span>**Pour gérer les utilisateurs de la numérisation à l'aide de TWAIN**

Il est possible de gérer les utilisateurs qui utilisent TWAIN.

### **Configuration du pilote TWAIN**

Pour gérer les utilisateurs qui numérisent avec TWAIN, les réglages suivants sont nécessaires dans le pilote TWAIN. Les instructions se basent sur les éléments de l'interface tels qu'ils apparaissent dans Windows 10.

### **1 Afficher <sup>l</sup>'écran.**

**1** Cliquer sur la boîte de recherche dans la barre des tâches et y saisir « TWAIN Driver Setting ». Sélectionner [**TWAIN Driver Setting**] dans la liste de recherche. L'écran TWAIN Driver s'affiche.

### **REMARQUE**

Dans Windows 8.1, sélectionner [**Rechercher**] dans les icônes, puis saisir « TWAIN Driver Setting » dans la boîte de recherche. Cliquer sur [**TWAIN Driver Setting**] dans la liste de recherche pour afficher l'écran TWAIN Driver Setting.

**2** Sélectionner la machine et cliquer sur [**Modifier**].

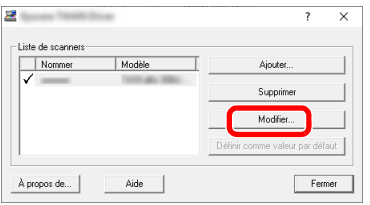

### **2 Configurer les paramètres.**

- **1** Cliquer sur [**Paramètres d'authentification de l'utilisateur**].
- **2** Cocher la case à côté d'[**Authentification**], puis entrer le Nom d'util. de connexion et le Mot de passe.

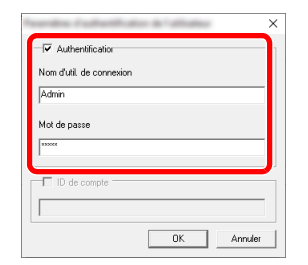

**3** Cliquer sur [**OK**].

### <span id="page-430-0"></span>**Pour gérer les utilisateurs de la numérisation à l'aide de WIA**

Il est possible de gérer les utilisateurs qui utilisent WIA.

### **Configuration du pilote WIA**

Pour gérer les utilisateurs qui numérisent avec WIA, les réglages suivants sont nécessaires dans le pilote WIA. Les instructions se basent sur les éléments de l'interface tels qu'ils apparaissent dans Windows 10.

### **1 Afficher <sup>l</sup>'écran.**

**1** Cliquer sur le bouton [**Démarrer**] de Windows, puis sélectionner [**Système Windows**] et [**Panneau de configuration**]. Cliquer sur la boîte de recherche dans le panneau de configuration et y saisir « Scanner ». Sélectionner [**Afficher les scanneurs et les appareils photos**] dans la liste de recherche. L'écran Scanneurs et appareils photo s'affiche.

### **REMARQUE**

Dans Windows 8.1, cliquer sur [**Rechercher**] dans les icônes, puis saisir « Scanner » dans la boîte de recherche. Cliquer sur [**Afficher les scanneurs et les appareils photo**] dans la liste de recherche pour afficher l'écran Scanneurs et appareils photo.

**2** Sélectionner le même nom que cette machine pour les pilotes WIA et appuyer sur [**Propriétés**].

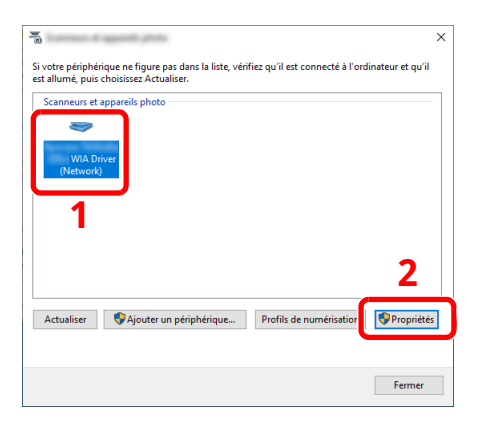

### **2 Configurer les paramètres.**

**1** Cocher la case à côté d'[**Authentification**] sur l'onglet [**Paramètres**], puis entrer le Nom d'util. de connexion et le Mot de passe.

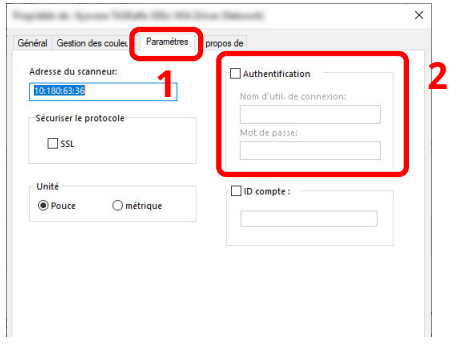

**2** Cliquer sur [**OK**].

### <span id="page-431-0"></span>**Pour gérer les utilisateurs qui envoient des fax à partir d'un ordinateur**

Il est possible de gérer les utilisateurs qui envoient des fax à partir d'un ordinateur.

### **Configuration du pilote de fax**

Pour gérer les utilisateurs qui envoient des fax à partir d'un ordinateur, les réglages suivants sont nécessaires dans le pilote de fax. Les instructions se basent sur les éléments de l'interface tels qu'ils apparaissent dans Windows 10.

### **1 Afficher <sup>l</sup>'écran.**

**1** Cliquer sur le bouton [**Démarrer**] de Windows, puis sélectionner [**Système Windows**], [**Panneau de configuration**], puis [**Afficher les périphériques et imprimantes**].

### **REMARQUE**

Dans Windows 8.1, sélectionner [**Paramètres**] dans les icônes sur le bureau, puis sélectionner [**Panneau de configuration**], puis [**Périphériques et imprimantes**].

- **2** Effectuer un clic droit sur l'icône du pilote d'imprimante de la machine, puis cliquer sur le menu [**Propriétés de l'imprimante**] du pilote d'imprimante.
- **3** Cliquer sur [**Paramètre FAX TX**] dans la fenêtre [**Options d'impression**].

### **2 Configurer les paramètres.**

**1** Sélectionner [**Connexion utilisateur**] sur l'onglet [**Authentification**].

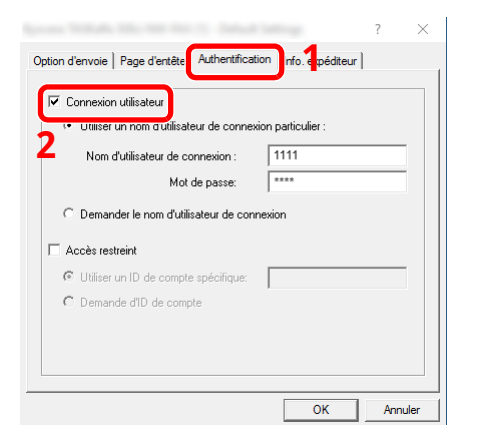

**2** Définir l'administration des connexions d'utilisateurs.

[**Utiliser un nom d'utilisateur de connexion particulier**] : Cette option peut être utilisée pour spécifier un nom d'utilisateur et un mot de passe à utiliser pour la même connexion d'utilisateur pour chaque travail de fax. Si cette option est sélectionnée, l'utilisateur n'a pas besoin de saisir le nom et le mot de passe pour chaque travail de fax.

[**Demander le nom d'utilisateur de connexion**] : Un écran pour saisir le nom d'utilisateur et le mot de passe sera affiché lors de toute tentative de transmission. Le nom d'utilisateur et le mot de passe doivent être saisis à chaque tentative de transmission.

**3** Cliquer sur [**OK**].
Authentification de l'utilisateur et comptabilité (Utilisateur, Compta. des travaux) > Réglage de l'administration

### **Autorisation locale**

Sélectionner l'utilisation ou non de l'autorisation locale.

### **REMARQUE**

Lors de l'utilisation d'Autorisation locale, le type d'authentification d'utilisateur doit être réglé sur [**Authentification locale**].

Activer [l'administration](#page-419-0) des connexions d'utilisateurs (page 9-4)

### **1 Afficher <sup>l</sup>'écran.**

**1** Touche [**Accueil**] > [**...**] > [**Menu système**] > [**Compta trav./ Authentif.**]

### **REMARQUE**

Si l'écran d'authentification de l'utilisateur apparaît, se connecter avec un utilisateur autorisé à configurer ce paramètre. Si vous ne connaissez pas votre nom d'utilisateur ou votre mot de passe, veuillez contacter votre administrateur.

**2** Sélectionner « Param connexion utilis. » [**Autorisation locale**].

### **2 Configurer les paramètres**

Sélectionner [**Désactivé**] ou [**Activé**].

### **Paramètres du serveur**

Définir le type de serveur lorsque l'authentification réseau est activée.

### **1 Afficher <sup>l</sup>'écran.**

**1** Touche [**Accueil**] > [**...**] > [**Menu système**] > [**Compta trav./ Authentif.**]

### **REMARQUE**

Si l'écran d'authentification de l'utilisateur apparaît, se connecter avec un utilisateur autorisé à configurer ce paramètre. Si vous ne connaissez pas votre nom d'utilisateur ou votre mot de passe, veuillez contacter votre administrateur.

**2** Sélectionner « Param connexion utilis. » [**Connexion utilisateur**] > [**Authentification réseau**]

### **2 Configurer les paramètres.**

**1** Sélectionner [**NTLM**], [**Kerberos**] ou [**Ext.**] comme type de serveur et saisir le nom d'hôte (256 caractères maximum) pour le serveur d'authentification. Lorsque [**Ext.**] est sélectionné comme type de serveur, entrer le numéro de port.

### **REMARQUE**

- La sélection de [**Ajouter/Modifier/Supprimer domaine**] affiche la liste d'enregistrement des domaines. Dans l'écran de liste d'enregistrement des domaines, sélectionner [**Aj./Modif.**] et saisir le nom de domaine. Il est possible d'enregistrer jusqu'à 10 noms de domaine.
- Si deux domaines ou plus sont enregistrés, sélectionner [**Domaine par défaut**] et sélectionner le domaine par défaut.
- **2** Sélectionner [**OK**].

### **REMARQUE**

Si l'ID utilisateur et le mot de passe sont refusés, vérifier les paramètres suivants.

- Paramètres d'authentification réseau de la machine
- Propriétés utilisateur du serveur d'authentification
- Réglage de la date et de l'heure de la machine et du serveur d'authentification

Authentification de l'utilisateur et comptabilité (Utilisateur, Compta. des travaux) > Réglage de l'administration

## **Configuration des privilèges d'utilisateur réseau**

Indique s'il faut accorder des privilèges d'utilisateur local aux utilisateurs du réseau.

En configurant cela, les informations d'un utilisateur du réseau qui se connecte seront enregistrées comme celles d'un utilisateur local.

En définissant un nom de service pour les informations de l'utilisateur local enregistré, les utilisateurs du réseau peuvent collaborer avec la direction du service.

Le nom de domaine sera affiché dans les informations utilisateur des utilisateurs locaux auxquels des privilèges ont été accordés.

### **REMARQUE**

Consulter ce qui suit concernant les informations de l'utilisateur local.

Ajout d'un [utilisateur](#page-422-0) (liste utilisateur local) (page 9-7)

### **1 Afficher <sup>l</sup>'écran.**

**1** Touche [**Accueil**] > [**...**] > [**Menu système**] > [**Compta trav./ Authentif.**]

### **REMARQUE**

Si l'écran d'authentification de l'utilisateur apparaît, se connecter avec un utilisateur autorisé à configurer ce paramètre. Si vous ne connaissez pas votre nom d'utilisateur ou votre mot de passe, veuillez contacter votre administrateur.

**2** Sélectionner « Param connexion utilis. » [**Autorité utilisateur réseau**].

### **2 Configurer les paramètres.**

Il est possible de configurer différents paramètres en réglant « Donner l'autorité utilisateur local » sur « **Activé** ».

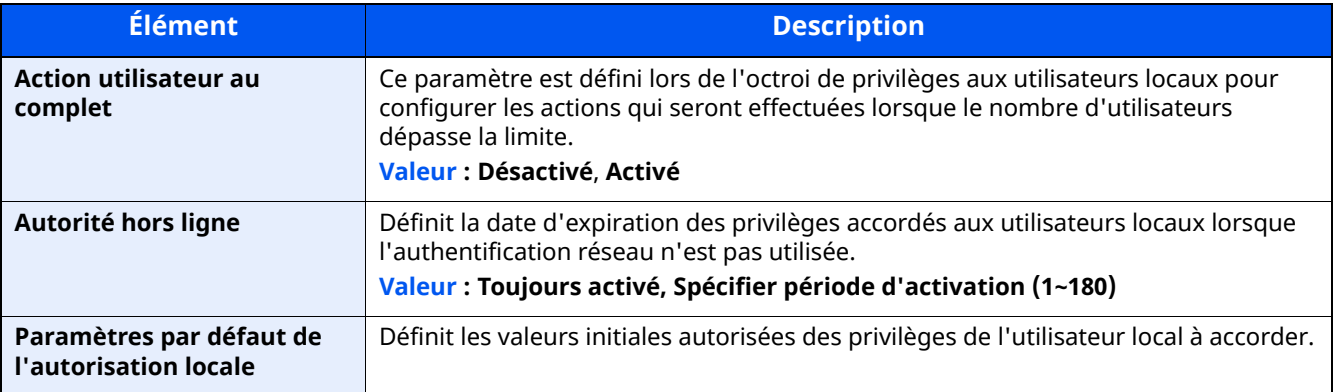

Authentification de l'utilisateur et comptabilité (Utilisateur, Compta. des travaux) > Réglage de l'administration

### **Paramètres d'autorisation de groupe**

Définition des restrictions d'utilisation de la machine par chaque groupe d'individu enregistré dans le serveur d'authentification.

### **REMARQUE**

Pour utiliser les paramètres d'autorisation de groupe, [**Authentification réseau**] doit être sélectionné en tant que méthode d'authentification dans « Activer l'administration des connexions d'utilisateurs ». Sélectionner « Activé » pour « LDAP » dans « Paramètres du protocole ».

Activer [l'administration](#page-419-0) des connexions d'utilisateurs (page 9-4) [Paramètres](#page-395-0) du protocole (page 8-49)

### **Autorisation de groupe**

### **1 Afficher <sup>l</sup>'écran.**

**1** Touche [**Accueil**] > [**...**] > [**Menu système**] > [**Compta trav./ Authentif.**]

#### **REMARQUE**

Si l'écran d'authentification de l'utilisateur apparaît, se connecter avec un utilisateur autorisé à configurer ce paramètre. Si vous ne connaissez pas votre nom d'utilisateur ou votre mot de passe, veuillez contacter votre administrateur.

**2** Sélectionner [**Param connexion utilis.**] [**Autorisation de groupe**].

### **2 Configurer les paramètres.**

Sélectionner [**Désactivé**] ou [**Activé**].

### **Liste des groupes (jusqu'à 20)**

Enregistrer les groupes dont l'utilisation de la machine est limitée. Les autres utilisateurs et groupes appartiennent à « Autres ».

### **1 Afficher <sup>l</sup>'écran.**

**1** Touche [**Accueil**] > [**...**] > [**Menu système**] > [**Compta trav./ Authentif.**]

### **REMARQUE**

Si l'écran d'authentification de l'utilisateur apparaît, se connecter avec un utilisateur autorisé à configurer ce paramètre. Si vous ne connaissez pas votre nom d'utilisateur ou votre mot de passe, veuillez contacter votre administrateur.

**2** Sélectionner [**Param connexion utilis.**] [**Liste des groupes**].

### **2 Configurer les paramètres.**

[**Ajouter**] > Ajouter des informations pour chaque élément.

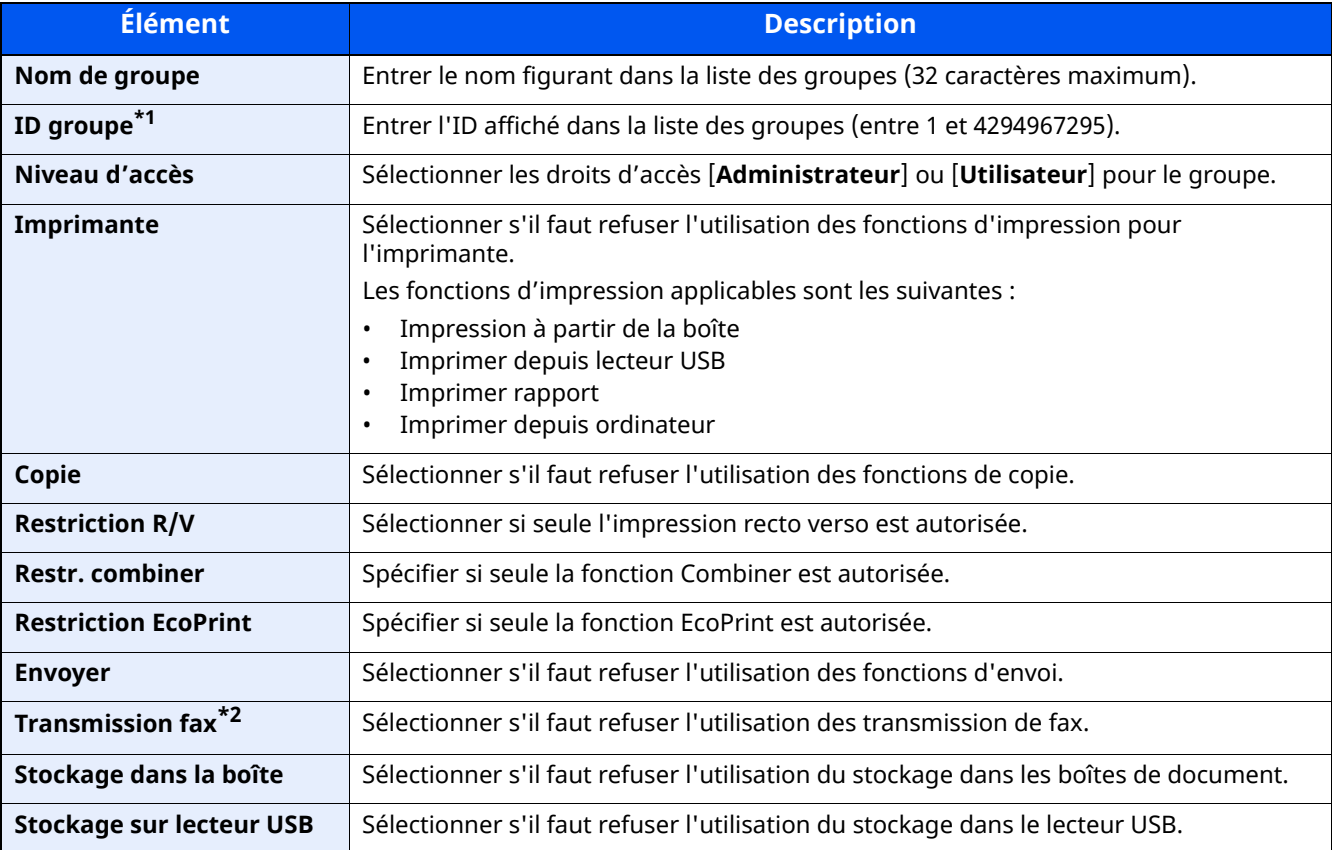

\*1 Pour « ID groupe », spécifier l'ID principal de groupe attribué par Active Directory de Windows.

\*2 Uniquement pour les produits avec la fonction fax installée.

### **REMARQUE**

Pour plus de détails sur la saisie de caractères, se reporter à :

Méthode de saisie de [caractères](#page-529-0) (page 11-10)

### **3 Enregistrer le groupe.**

### Sélectionner [**Enregistrer**].

Un nouveau groupe est ajouté à la liste des groupes.l.

### **Param. autorisation invité**

Lorsque l'administration des connexions d'utilisateurs est activée, définir les fonctions autorisées pour les utilisateurs invités qui ne peuvent pas se connecter à la machine.

### **REMARQUE**

Pour utiliser Param. autoris. invité, l'administration des connexions d'utilisateur doit être activée dans « Activer l'administration des connexions d'utilisateurs ».

Activer [l'administration](#page-419-0) des connexions d'utilisateurs (page 9-4)

### **Autorisation invité**

### **1 Afficher <sup>l</sup>'écran.**

**1** Touche [**Accueil**] > [**...**] > [**Menu système**] > [**Compta trav./ Authentif.**]

#### **REMARQUE**

Si l'écran d'authentification de l'utilisateur apparaît, se connecter avec un utilisateur autorisé à configurer ce paramètre. Si vous ne connaissez pas votre nom d'utilisateur ou votre mot de passe, veuillez contacter votre administrateur.

**2** Sélectionner « Param connexion utilis. » [**Param. autorisation invité**].

Sélectionner [**Désactivé**] ou [**Activé**].

### **2 Configurer les paramètres.**

Sélectionner [**Désactivé**] ou [**Activé**].

### **REMARQUE**

Si le paramètre d'autorisation invité est activé, la touche [**Déconn.**] doit être sélectionnée lors de la connexion.

Dans les paramètres par défaut de l'utilisateur invité, seule la copie en noir et blanc peut être utilisée Pour utiliser une autre fonction, se connecter en tant qu'utilisateur ayant accès à cette fonction ou modifier les paramètres dans les propriétés invité.

### **Propriété invité**

Enregistrer les informations de l'utilisateur invité et les fonctions qui sont limitées.

### **1 Afficher <sup>l</sup>'écran.**

**1** Touche [**Accueil**] > [**...**] > [**Menu système**] > [**Compta trav./ Authentif.**]

#### **REMARQUE**

Si l'écran d'authentification de l'utilisateur apparaît, se connecter avec un utilisateur autorisé à configurer ce paramètre. Si vous ne connaissez pas votre nom d'utilisateur ou votre mot de passe, veuillez contacter votre administrateur.

**2** Sélectionner « Param connexion utilis. » [**Propriété invité**].

### **2 Configurer les paramètres.**

Vérifier les paramètres et modifier ou ajouter les informations si nécessaire.

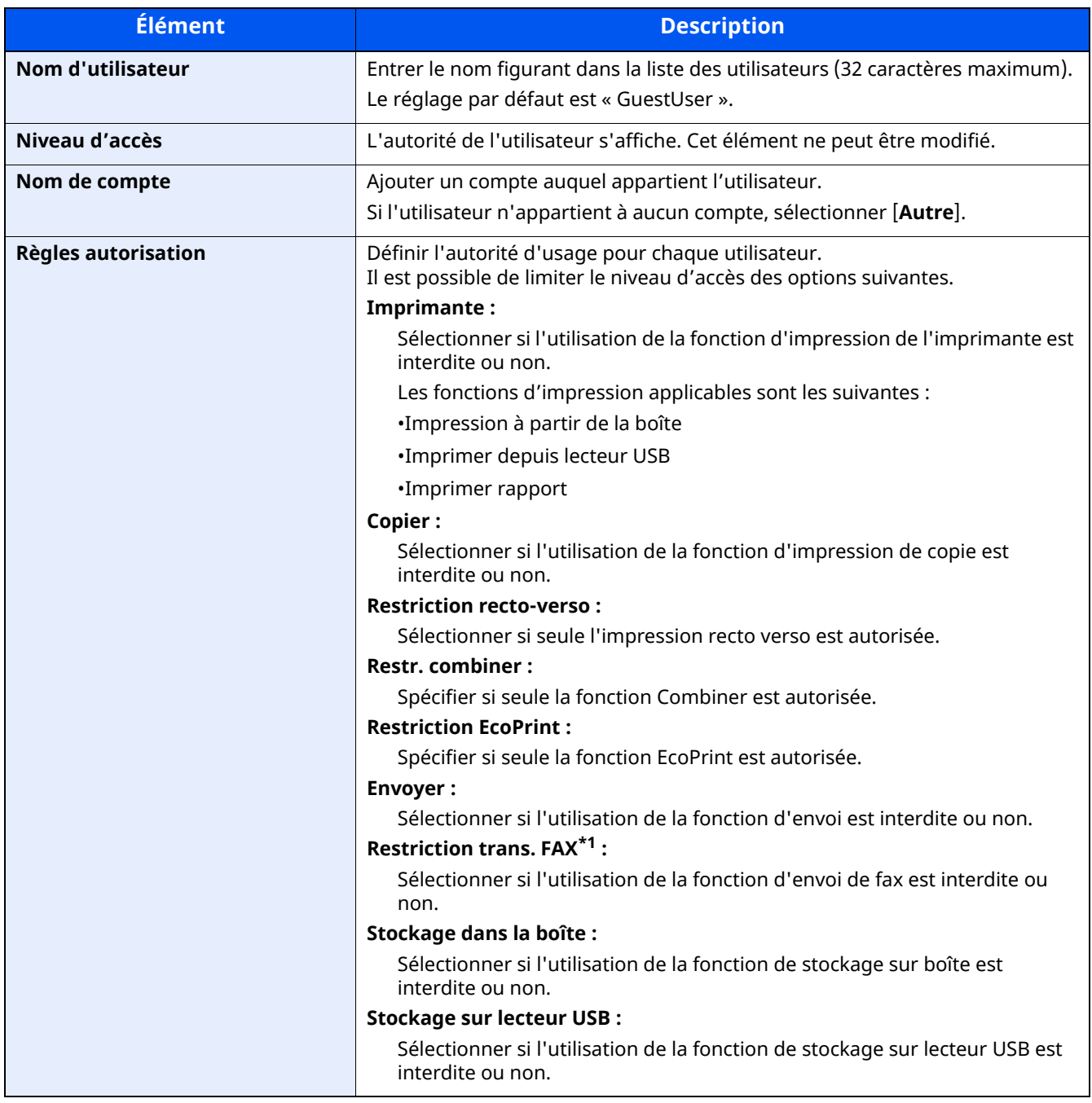

\*1 Uniquement pour les produits avec la fonction fax installée.

### **3 Enregistrer les informations de l'utilisateur invité.**

Sélectionner [**OK**].

### **Obtenir les propriétés d'utilisateur réseau**

Définition des informations requises pour obtenir des propriétés d'utilisateur réseau à partir du serveur LDAP. Le nom de l'utilisation et l'adresse e-mail obtenus avec ce paramètre sont affichés dans les informations de l'utilisateur, l'écran de confirmation de statut et l'en-tête de l'e-mail.

### **REMARQUE**

Pour obtenir les propriétés d'utilisateur réseau à partir du serveur LDAP, [**Authentification réseau**] doit être sélectionné en tant que méthode d'authentification dans « Activer l'administration des connexions d'utilisateurs ». Sélectionner « Activé » pour « LDAP » dans « Paramètres du protocole ».

Activer [l'administration](#page-419-0) des connexions d'utilisateurs (page 9-4) [Paramètres](#page-395-0) du protocole (page 8-49)

### **1 Afficher <sup>l</sup>'écran.**

**1** Touche [**Accueil**] > [**...**] > [**Menu système**] > [**Compta trav./ Authentif.**]

### **REMARQUE**

Si l'écran d'authentification de l'utilisateur apparaît, se connecter avec un utilisateur autorisé à configurer ce paramètre. Si vous ne connaissez pas votre nom d'utilisateur ou votre mot de passe, veuillez contacter votre administrateur.

**2** Sélectionner « Param connexion utilis. » [**Obtenir propr. util réseau**].

### **2 Configurer les paramètres.**

Sélectionner [**Activé**] pour « Obtenir propr. util réseau » et ajouter les informations pour chaque élément

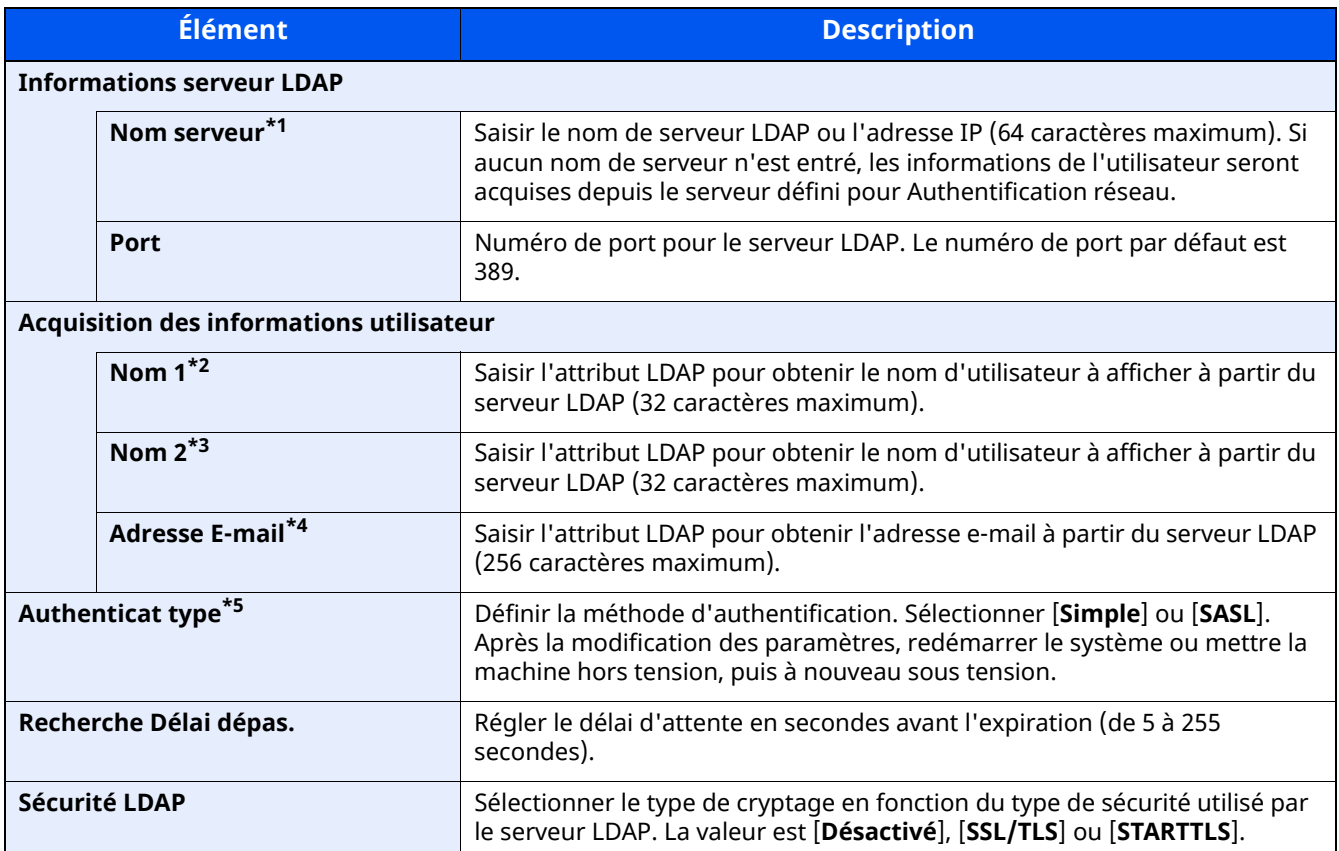

\*1 En cas d'utilisation d'Active Directory de Windows, le nom du serveur peut être le même que le nom du serveur saisi dans l'authentification réseau.

- \*2 En cas d'utilisation d'Active Directory de Windows, le nom d'affichage de l'attribut peut être utilisé comme « Nom 1 ».
- \*3 « Nom 2 » peut être ignoré. Lors de l'attribution du nom d'affichage dans « Nom 1 » et du département dans « Nom 2 », et si la valeur du nom d'affichage est « Mike Smith » et la valeur du département est « Ventes » dans Active Directory de Windows, le nom d'utilisateur s'affiche comme suit : « Mike Smith Ventes ».
- \*4 En cas d'utilisation d'Active Directory de Windows, le courrier de l'Attribut peut être utilisé comme Adresse e-mail.
- \*5 S'affiche lorsque le type de serveur est réglé sur « Kerberos » dans « Authentification réseau ».

### **3 Sélectionner [OK].**

### **Param. de connexion simple**

La fonction de connexion simple permet aux utilisateurs de se connecter simplement en sélectionnant un nom d'utilisateur. Les utilisateurs doivent être enregistrés auparavant pour utiliser cette fonction.

### **REMARQUE**

- Pour l'enregistrement d'utilisateur, se reporter à :
- Ajout d'un [utilisateur](#page-422-0) (liste utilisateur local) (page 9-7)
- Pour utiliser Connexion simple, l'administration des connexions d'utilisateur doit être activée dans « Activer l'administration des connexions d'utilisateurs ».
- Activer [l'administration](#page-419-0) des connexions d'utilisateurs (page 9-4)
- Lorsque le paramètre d'autorisation invité est activé, l'écran Connexion simple n'est pas affiché.

### **Connexion simple**

### **1 Afficher <sup>l</sup>'écran.**

**1** Touche [**Accueil**] > [**...**] > [**Menu système**] > [**Compta trav./ Authentif.**]

#### **REMARQUE**

Si l'écran d'authentification de l'utilisateur apparaît, se connecter avec un utilisateur autorisé à configurer ce paramètre. Si vous ne connaissez pas votre nom d'utilisateur ou votre mot de passe, veuillez contacter votre administrateur.

**2** Sélectionner « Param connexion utilis. » [Connexion simple].

### **2 Configurer les paramètres**

**1** Sélectionner [**Désactivé**] ou [**Activé**].

Authentification de l'utilisateur et comptabilité (Utilisateur, Compta. des travaux) > Réglage de l'administration

### **Configuration connexion simple**

Enregistrer les utilisateurs pour utiliser la connexion simple. Jusqu'à 20 utilisateurs peuvent être ajoutés.

### **1 Afficher <sup>l</sup>'écran.**

**1** Touche [**Accueil**] > [**...**] > [**Menu système**] > [**Compta trav./ Authentif.**]

### **REMARQUE**

Si l'écran d'authentification de l'utilisateur apparaît, se connecter avec un utilisateur autorisé à configurer ce paramètre. Si vous ne connaissez pas votre nom d'utilisateur ou votre mot de passe, veuillez contacter votre administrateur.

**2** Sélectionner « Param connexion utilis. » [**Touche connexion simple**].

### **2 Entrer les informations de <sup>l</sup>'utilisateur.**

- **1** Sélectionner la touche sur laquelle enregistrer un utilisateur.
- **2** Saisir le nom d'utilisateur à afficher.

### **REMARQUE**

Pour plus de détails sur la saisie de caractères, se reporter à :

- Méthode de saisie de [caractères](#page-529-0) (page 11-10)
- **3** Sélectionner [**Sélectionner utilisateur**].
- **4** Pour spécifier l'utilisateur à partir des utilisateurs locaux, sélectionner [**Utilisat. local**]. Pour spécifier à partir des utilisateurs réseau, sélectionner [**Utilisateur réseau**].

La méthode diffère selon le mode de transmission sélectionné.

#### **Spécification de l'utilisateur à partir des utilisateurs locaux**

Sélectionner l'utilisateur à définir pour la connexion simple.

### **REMARQUE**

- Rechercher par nom d'utilisateur de connexion ou par nom. Sélectionner [**Rech.(Conn.)**] ou [**Rech.(Nom)**] pour basculer entre [**Rech.(Conn.)**] et [**Rech.(Nom)**].
- Sélectionner [**Nom d'utilisateur**] ou [**Nom de connex. ut.**] pour trier la liste des comptes.

### **Spécification de l'utilisateur à partir des utilisateurs réseau**

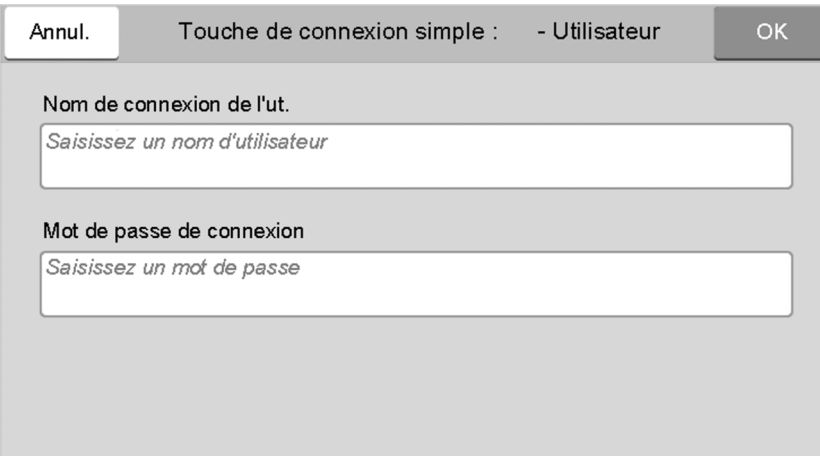

Sélectionner le champ de saisie pour « Nom de connex. ut. » et « Mot de passe de connexion », saisir les informations de l'utilisateur à enregistrer, puis sélectionner [**OK**].

Si l'utilisateur spécifié possède un domaine défini dans l'authentification réseau, sélectionner « Domaine » et sélectionner le domaine sur lequel l'utilisateur est enregistré.

### **REMARQUE**

Pour plus de détails sur la saisie de caractères, se reporter à :

- Méthode de saisie de [caractères](#page-529-0) (page 11-10)
- **5** Sélectionner [**Activé**] ou [**Désactivé**] pour « Mot de passe ».
- **6** Sélectionner l'icône utilisateur à afficher.

### **3 Enregistrer <sup>l</sup>'utilisateur.**

Sélectionner [**Enregistrer**].

Authentification de l'utilisateur et comptabilité (Utilisateur, Compta. des travaux) > Réglage de l'administration

### **Paramètres de carte ID**

Si l'authentification de carte ID est activée, sélectionner le type d'authentification.

### **REMARQUE**

Cette fonction s'affiche lorsque le Card Authentication Kit est activé.

**►** [Lecteur](#page-526-0) de carte (page 11-7)

### **Login clavier**

Lorsque l'authentification de carte ID est activée, sélectionner si la connexion par clavier est autorisée ou non.

### **1 Afficher <sup>l</sup>'écran.**

**1** Touche [**Accueil**] > [**...**] > [**Menu système**] > [**Compta trav./ Authentif.**]

#### **REMARQUE**

Si l'écran d'authentification de l'utilisateur apparaît, se connecter avec un utilisateur autorisé à configurer ce paramètre. Si vous ne connaissez pas votre nom d'utilisateur ou votre mot de passe, veuillez contacter votre administrateur.

**2** Sélectionner « Paramètres de carte ID » [**Login clavier**].

### **2 Configurer les paramètres.**

Sélectionner [**Autoriser**] ou [**Interdire**].

### **Authentification supplémentaire**

Sélectionner si le mot de passe doit être saisi ou non après l'authentification par carte ID.

### **REMARQUE**

Cette fonction ne s'affiche pas lorsque le type de serveur est réglé sur [**NTLM**] ou [**Kerberos**] dans « Authentification réseau ».

### **1 Afficher <sup>l</sup>'écran.**

**1** Touche [**Accueil**] > [**...**] > [**Menu système**] > [**Compta trav./ Authentif.**]

#### **REMARQUE**

Si l'écran d'authentification de l'utilisateur apparaît, se connecter avec un utilisateur autorisé à configurer ce paramètre. Si vous ne connaissez pas votre nom d'utilisateur ou votre mot de passe, veuillez contacter votre administrateur.

**2** Sélectionner « Paramètres de carte ID » [**Authentification supplémentaire**].

### **2 Configurer les paramètres.**

Sélectionner [**Désactivé**], [**Utiliser mot de passe**] ou [**Utiliser PIN**].

#### **REMARQUE**

[**Utiliser PIN**] s'affiche uniquement lors de l'utilisation d'Authentification code PIN.

[Autorisation](#page-447-0) code PIN (page 9-32)

### **Impression rapide**

Lorsqu'un utilisateur se connecte à l'aide d'une carte ID, il affiche une liste des travaux d'impression contrôlés par l'utilisateur qui ont été enregistrés dans la boîte de retenue des travaux.

#### $\mathbb{Q}$ **REMARQUE**

Pour plus de détails sur l'impression rapide, consulter ce qui suit.

**►** [Impression](#page-200-0) de document à partir de la boîte Travail stocké (page 4-22)

### **1 Afficher <sup>l</sup>'écran.**

**1** Touche [**Accueil**] > [**...**] > [**Menu système**] > [**Compta trav./ Authentif.**]

### **REMARQUE**

Si l'écran d'authentification de l'utilisateur apparaît, se connecter avec un utilisateur autorisé à configurer ce paramètre. Si vous ne connaissez pas votre nom d'utilisateur ou votre mot de passe, veuillez contacter votre administrateur.

**2** Sélectionner « Param connexion utilis. » [**Impression rapide**].

### **2 Configurer les paramètres.**

Configurer différents paramètres en réglant « Afficher la liste à la connexion » sur « Activé ».

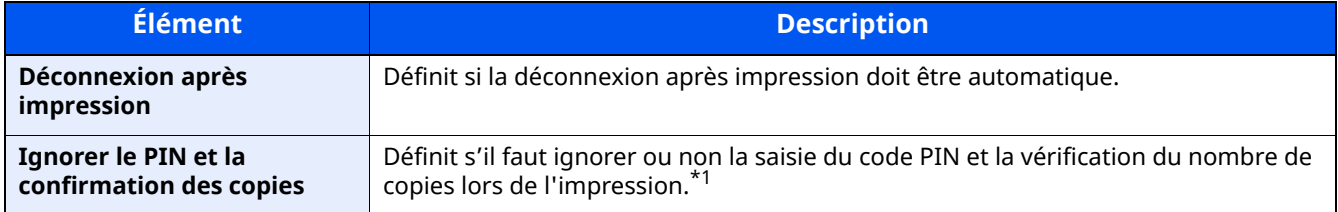

\*1 Lorsqu'un code PIN est configuré

### <span id="page-447-0"></span>**Autorisation code PIN**

### **REMARQUE**

Lors de l'autorisation par code PIN, l'authentification réseau doit être activée et [**Ext.**] doit être sélectionné pour le type de serveur.

Activer [l'administration](#page-419-0) des connexions d'utilisateurs (page 9-4)

### **1 Afficher <sup>l</sup>'écran.**

**1** Touche [**Accueil**] > [**...**] > [**Menu système**] > [**Compta trav./ Authentif.**]

### **REMARQUE**

Si l'écran d'authentification de l'utilisateur apparaît, se connecter avec un utilisateur autorisé à configurer ce paramètre. Si vous ne connaissez pas votre nom d'utilisateur ou votre mot de passe, veuillez contacter votre administrateur.

**2** Sélectionner « Param connexion utilis. » [**Connexion PIN**].

### **2 Configurer les paramètres.**

**1** Sélectionner [**Désactivé**] ou [**Activé**].

# <span id="page-448-0"></span>**Utilisation de l'administration des connexions d'utilisateurs**

Cette section explique les procédures de configuration de la comptabilité des travaux.

## **Connexion/déconnexion**

Si l'administration des connexions d'utilisateurs est activée, l'écran de saisie du nom d'utilisation et du mot de passe de connexion s'affiche lors de chaque utilisation de la machine. Pour se connecter et se déconnecter, procéder comme suit.

### **Connexion**

Si l'écran de saisie du nom d'utilisateur de connexion s'affiche durant les opérations, se connecter en se reportant à :

 $\rightarrow$  [Connexion](#page-91-0) (page 2-35)

### **Déconnexion**

Lorsque les opérations sont terminées, sélectionner la touche [**Déconn.**] pour revenir à l'écran de saisie du nom d'utilisateur et mot de passe de connexion.

# **Aperçu de la comptabilité des travaux**

Cette fonction permet de gérer la comptabilité des travaux de copie/impression/numérisation/fax de chaque compte en attribuant un code d'identification à chaque compte.

- 1 Activer la comptabilité des travaux.
- Activation de la [comptabilité](#page-451-0) des travaux (page 9-36)
- 2 Configurer un compte.
- **►** [Compta.](#page-452-0) travaux (Local) (page 9-37)
- 3 Saisir l'ID de compte attribué lors de l'exécution du travail.
- Utilisation de l['administration](#page-448-0) des connexions d'utilisateurs (page 9-33)
- 4 Compter le nombre de pages copiées, imprimées, numérisées et faxées.

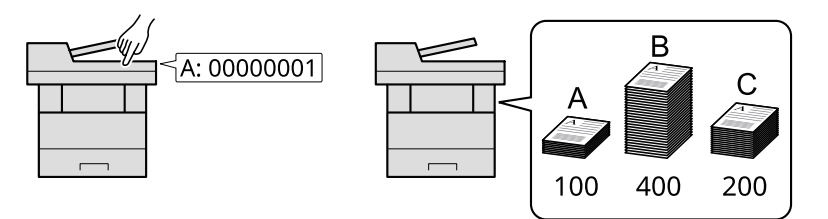

### **Pour gérer le nombre de travaux à partir de l'ordinateur**

En plus des paramètres ci-dessus, les paramètres suivants sont nécessaires pour gérer le nombre de travaux à partir de l'ordinateur.

### **Pour gérer le nom de feuilles utilisées pour les travaux imprimés à partir d'un ordinateur**

Pour gérer le nombre de travaux à imprimer à partir de l'ordinateur sur le réseau, il faut configurer les paramètres en utilisant le pilote d'imprimante sur l'ordinateur.

- 1 Définir la comptabilité des travaux pour l'ordinateur sur le réseau en utilisant le pilote d'imprimante.
- Comptabilité des travaux pour l['impression](#page-456-0) (page 9-41) d.
- 2 Exécuter l'impression.
- 3 Compter le nombre de pages imprimées.

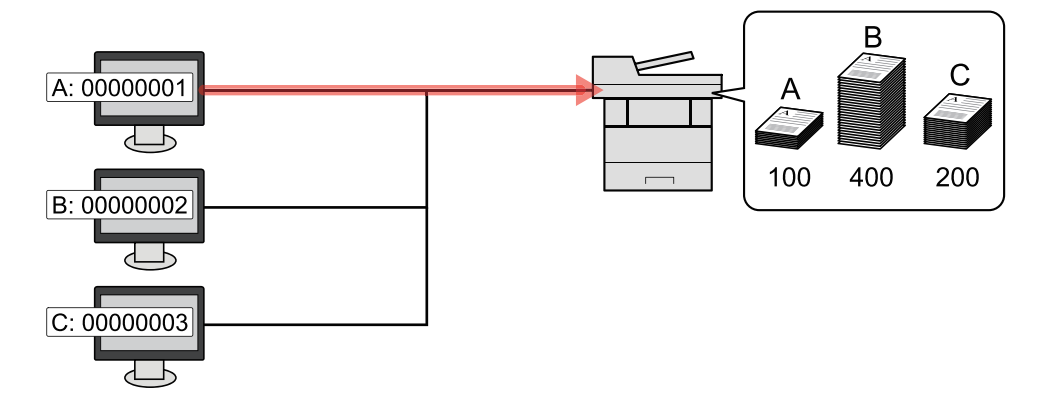

#### **Pour gérer le nombre de travaux de numérisation en utilisant TWAIN**

Pour gérer le nombre de travaux de numérisation en utilisant TWAIN, il faut configurer les paramètres du pilote TWAIN sur l'ordinateur raccordé à la machine.

Comptabilité des travaux pour la [numérisation](#page-457-0) en utilisant TWAIN (page 9-42)

#### **Pour gérer le nombre de travaux de numérisation en utilisant WIA**

Pour gérer le nombre de travaux de numérisation en utilisant WIA, il faut configurer les paramètres du pilote WIA sur l'ordinateur raccordé à la machine.

Comptabilité des travaux pour la [numérisation](#page-458-0) en utilisant WIA (page 9-43)

### **Pour gérer les travaux de fax transmis à partir d'un ordinateur \*1**

Pour gérer le nombre de travaux de fax transmis à partir de l'ordinateur, il faut configurer les paramètres en utilisant le pilote de fax sur l'ordinateur.

- [Comptabilité](#page-459-0) des travaux pour les fax transmis à partir d'un ordinateur (page 9-44)
- \*1 Uniquement pour les produits avec la fonction fax installée.

# <span id="page-451-0"></span>**Activation de la comptabilité des travaux**

### **1 Afficher <sup>l</sup>'écran.**

**1** Touche [**Accueil**] > [**...**] > [**Menu système**] > [**Compta trav./ Authentif.**]

### **REMARQUE**

Si l'écran d'authentification de l'utilisateur apparaît, se connecter avec un utilisateur autorisé à configurer ce paramètre. Si vous ne connaissez pas votre nom d'utilisateur ou votre mot de passe, veuillez contacter votre administrateur.

**2** Sélectionner « Param compta. travaux » [**Compta. travaux**].

### **2 Configurer les paramètres**

Sélectionner [**Local**] ou [**Réseau**].

Sélectionner [**Désactivé**] pour désactiver la comptabilité des travaux.

### **REMARQUE**

Lorsque l'affichage revient à l'écran Manu Système par défaut, la déconnexion est effectuée automatiquement et l'écran de saisie d'ID de compte s'affiche. Pour continuer, entrer l'ID de compte. Authentification de l'utilisateur et comptabilité (Utilisateur, Compta. des travaux) > Compta. travaux (Local)

# <span id="page-452-0"></span>**Compta. travaux (Local)**

Il est possible d'ajouter, de modifier et de supprimer un compte et de définir la restriction pour chaque compte.

### **Ajout d'un compte**

Il est possible d'ajouter jusqu'à 100 comptes individuels. Les paramètres suivants sont requis.

### **1 Afficher <sup>l</sup>'écran.**

**1** Touche [**Accueil**] > [**...**] > [**Menu système**] > [**Compta trav./ Authentif.**]

### **REMARQUE**

Si l'écran d'authentification de l'utilisateur apparaît, se connecter avec un utilisateur autorisé à configurer ce paramètre. Si vous ne connaissez pas votre nom d'utilisateur ou votre mot de passe, veuillez contacter votre administrateur.

**2** Sélectionner « Param compta. travaux » [**Compatibilité Ajouter/Modifier travail**].

### **2 Entrer les informations du compte.**

**1** [Ajouter] > Ajouter des informations pour chaque élément

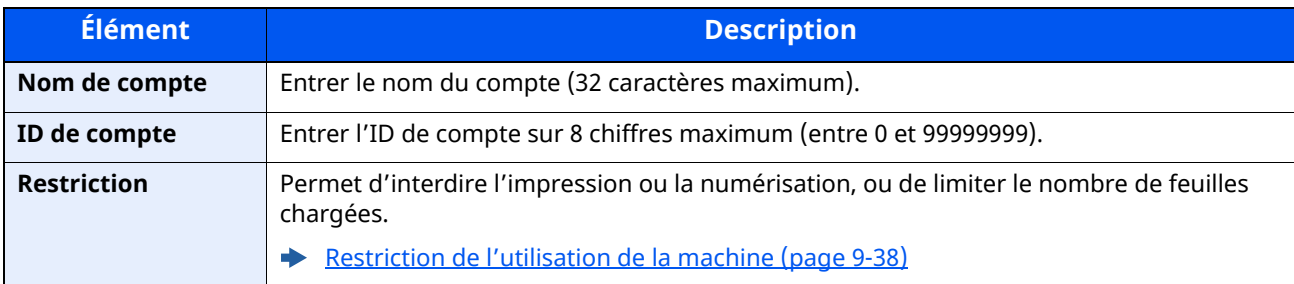

### **REMARQUE**

Pour plus de détails sur la saisie de caractères, se reporter à :

Méthode de saisie de [caractères](#page-529-0) (page 11-10)

Il n'est pas possible d'utiliser un « ID de compte » déjà enregistré. Entrer une autre ID de compte.

#### **2** Sélectionner [**Enregistrer**].

Un nouveau compte est ajouté à la liste des comptes.

### <span id="page-453-0"></span>**Restriction de l'utilisation de la machine**

Cette section décrit les possibilités de restriction d'utilisation de la machine en fonction du compte ou du nombre de feuilles disponibles.

Les éléments pouvant être limités diffèrent en fonction de la sélection « Individuel » ou « Total » pour « Copier/ impress. ».

[Copier/impress.](#page-466-0) (page 9-51)

### **Options de restriction**

« Individuel » est sélectionné pour Copier/impress.

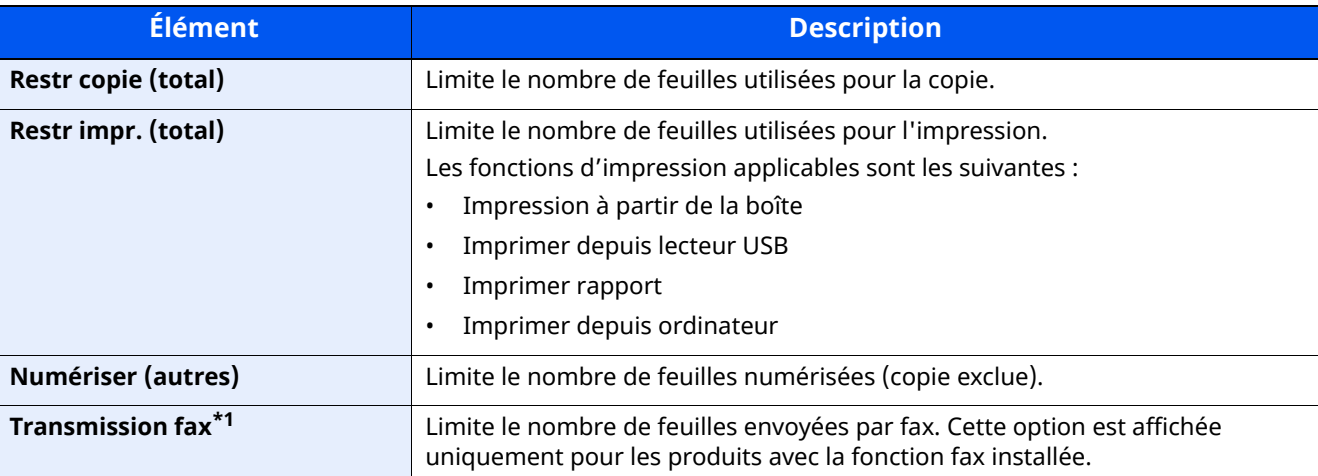

\*1 Uniquement pour les produits avec la fonction fax installée.

« Total » est sélectionné pour Copier/impress.

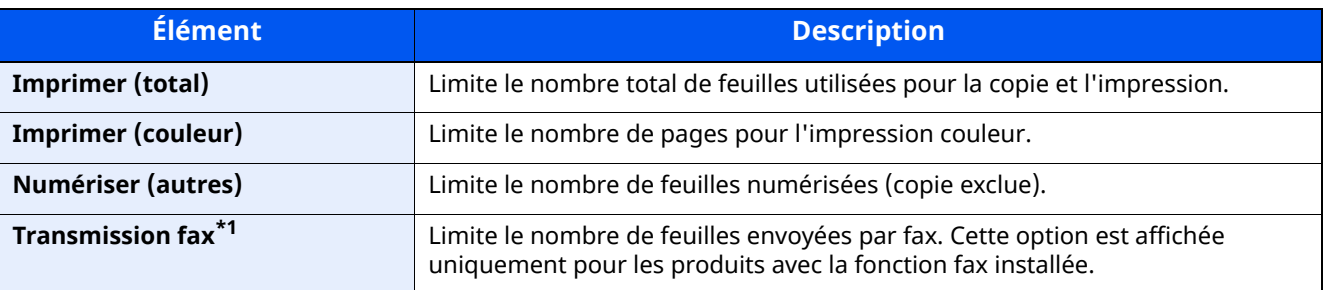

\*1 Uniquement pour les produits avec la fonction fax installée.

### **Application de restrictions**

La restriction peut être appliquée selon les modes suivants :

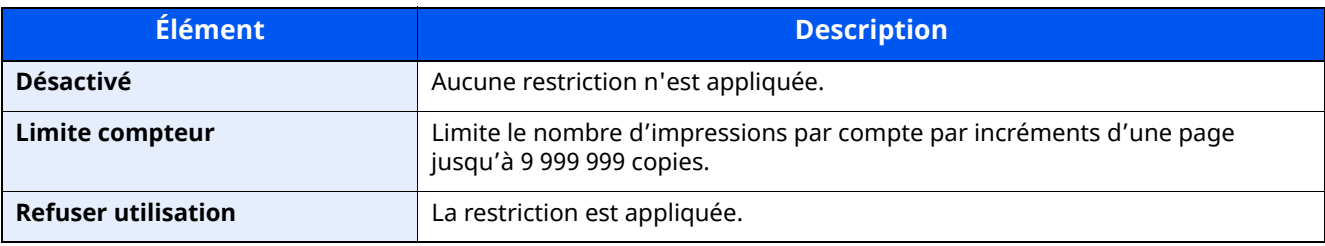

Authentification de l'utilisateur et comptabilité (Utilisateur, Compta. des travaux) > Compta. travaux (Local)

### **Modification d'un compte**

Cette fonction modifie les informations de compte enregistrées.

### **1 Afficher <sup>l</sup>'écran.**

**1** Touche [**Accueil**] > [**...**] > [**Menu système**] > [**Compta trav./ Authentif.**]

### **REMARQUE**

Si l'écran d'authentification de l'utilisateur apparaît, se connecter avec un utilisateur autorisé à configurer ce paramètre. Si vous ne connaissez pas votre nom d'utilisateur ou votre mot de passe, veuillez contacter votre administrateur.

**2** Sélectionner « Param compta. travaux » [**Compatibilité Ajouter/Modifier travail**].

### **2 Modifier un compte.**

**1** Sélectionner  $[\omega]$  (icône d'information) pour le nom de compte à modifier.

### **REMARQUE**

- Rechercher par ID de compte ou nom du compte. Sélectionner [**Rech. (ID)**] ou [**Rech.(Nom)**] pour basculer entre [**Rech. (ID.)**] et [**Rech.(Nom)**].
- Sélectionner [**Nom du compte**] ou [**ID de compte**] pour trier la liste des comptes.
- **2** Modifier les informations du compte.
- **3** Sélectionner [**Enregistrer**].

Les informations du compte sont modifiées.

## **Suppression d'un compte**

Cette fonction supprime le compte.

### **1 Afficher <sup>l</sup>'écran.**

**1** Touche [**Accueil**] > [**...**] > [**Menu système**] > [**Compta trav./ Authentif.**]

### *<b>REMARQUE*

Si l'écran d'authentification de l'utilisateur apparaît, se connecter avec un utilisateur autorisé à configurer ce paramètre. Si vous ne connaissez pas votre nom d'utilisateur ou votre mot de passe, veuillez contacter votre administrateur.

**2** Sélectionner « Param compta. travaux » [**Compatibilité Ajouter/Modifier travail**].

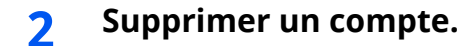

**1** Sélectionner le nom du compte à supprimer.

### **REMARQUE**

- Rechercher par ID de compte ou nom du compte. Sélectionner [**Rech. (ID)**] ou [**Rech.(Nom)**] pour basculer entre [**Rech. (ID.)**] et [**Rech.(Nom)**].
- Sélectionner [**Nom du compte**] ou [**ID de compte**] pour trier la liste des comptes.

### **2** [**Supprimer**] > [**Supprimer**]

Le compte est supprimé

### <span id="page-456-0"></span>**Comptabilité des travaux pour l'impression**

Le nombre de travaux à imprimer à partir de l'ordinateur peut être géré par la comptabilité des travaux.

### **Configuration du pilote d'imprimante**

Pour gérer le nombre de travaux à imprimer à partir de l'ordinateur sur le réseau, il faut configurer les paramètres suivants en utilisant le pilote d'imprimante sur l'ordinateur. Les instructions se basent sur les éléments de l'interface tels qu'ils apparaissent dans Windows 10.

### **1 Afficher <sup>l</sup>'écran.**

**1** Cliquer sur le bouton [**Démarrer** de Windows, puis sélectionner [**Système Windows**], [**Panneau de configuration**], puis [**Afficher les périphériques et imprimantes**].

### **REMARQUE**

Dans Windows 8.1, sélectionner [**Paramètres**] dans les icônes sur le bureau, puis sélectionner [**Panneau de configuration**], puis [**Périphériques et imprimantes**].

- **2** Effectuer un clic droit sur l'icône du pilote d'imprimante de la machine, puis cliquer sur le menu [**Propriétés de l'imprimante**] du pilote d'imprimante.
- **3** Cliquer sur [**Administrateur**] dans l'onglet [**Paramètres du périphérique**].

### **2 Configurer les paramètres.**

**1** Sélectionner [**Comptabilité des tâches d'impression**] dans l'onglet [**Comptabilité des tâches d'impression**].

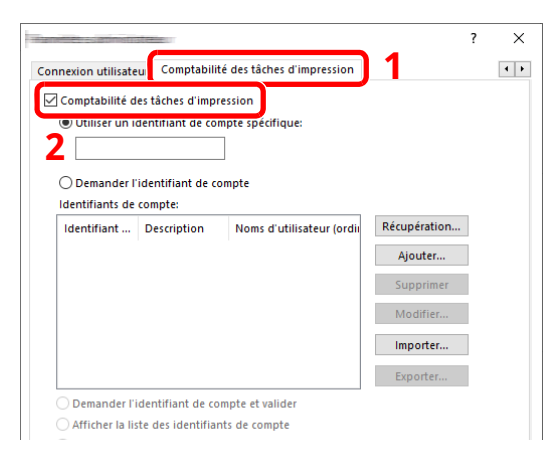

**2** Définir l'ID de compte.

[**Utiliser un identifiant de compte spécifique**] : Entrer l'ID de compte. L'impression sera effectuée en utilisant l'ID de compte saisi. Si cette option est sélectionnée, l'utilisateur n'a pas besoin de saisir l'ID de compte pour chaque travail d'impression.

[**Demander l'identifiant de compte**] : Un écran pour saisir l'ID de compte sera affiché lors de toute tentative d'impression. L'ID de compte doit être saisi à chaque tentative d'impression.

[**Demander l'identifiant de compte et valider**] : Un écran pour saisir l'ID de compte sera affiché lors de toute tentative d'impression. L'ID de compte stocké dans la liste des ID de compte doit être saisi. L'ID de compte doit être saisi à chaque tentative d'impression.

[**Afficher la liste des identifiants de compte**] : La liste des ID de compte est affichée lors de l'impression. L'ID de compte à utiliser doit être sélectionné dans la liste.

[**Valider l'identifiant (ordinateur) ou demander l'ID de compte**] : Lors de l'impression, l'identifiant Windows est recherché dans les « ID de compte » et l'impression est possible si le nom est enregistré. Si l'ID de compte n'est pas enregistré, l'écran de saisie de l'ID de compte s'affiche.

**3** Cliquer sur [**OK**].

### **REMARQUE**

Pour les autres paramètres de la comptabilité des travaux, se reporter à la section suivante :

**Printing System Driver User Guide**

### <span id="page-457-0"></span>**Comptabilité des travaux pour la numérisation en utilisant TWAIN**

Le nombre de travaux numérisés en utilisant TWAIN peut être géré par la comptabilité des travaux.

### **Configuration du pilote TWAIN**

Pour gérer le nombre de travaux numérisés en utilisant TWAIN, il faut configurer les paramètres suivants en utilisant le pilote TWAIN sur l'ordinateur. Les instructions se basent sur les éléments de l'interface tels qu'ils apparaissent dans Windows 10.

### **1 Afficher <sup>l</sup>'écran.**

**1** Cliquer sur la boîte de recherche dans la barre des tâches et y saisir « TWAIN Driver Setting ». Sélectionner **[TWAIN Driver Setting]** dans la liste de recherche. L'écran TWAIN Driver s'affiche.

### **REMARQUE**

Dans Windows 8.1, sélectionner [**Rechercher**] dans les icônes, puis saisir « TWAIN Driver Setting » dans la boîte de recherche. Cliquer sur [**TWAIN Driver Setting**] dans la liste de recherche pour afficher l'écran TWAIN Driver Setting.

**2** Sélectionner la machine et cliquer sur [**Modifier**].

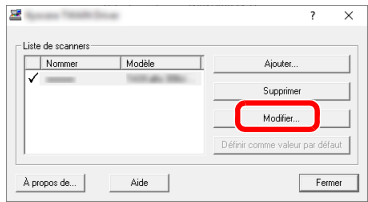

### **2 Configurer les paramètres.**

- **1** Cliquer sur [**Paramètres d'authentification de l'utilisateur**].
- **2** Cocher la case à côté de [**Compte**], et saisir l'ID de compte.
- **3** Cliquer sur [**OK**].

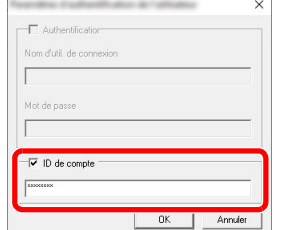

### <span id="page-458-0"></span>**Comptabilité des travaux pour la numérisation en utilisant WIA**

Le nombre de travaux numérisés en utilisant WIA peut être géré par la comptabilité des travaux.

### **Configuration du pilote WIA**

Pour gérer le nombre de travaux numérisés en utilisant WIA, il faut configurer les paramètres suivants en utilisant le pilote WIA sur l'ordinateur. Les instructions se basent sur les éléments de l'interface tels qu'ils apparaissent dans Windows 10.

### **1 Afficher <sup>l</sup>'écran.**

**1** Cliquer sur le bouton [Démarrer] de Windows, puis sélectionner [**Système Windows**] et [**Panneau de configuration**]. Cliquer sur la boîte de recherche dans le panneau de configuration et y saisir « Scanner ». Sélectionner [**Afficher les scanneurs et les appareils photos**] dans la liste de recherche. L'écran Scanneurs et appareils photo s'affiche.

### **REMARQUE**

Dans Windows 8.1, cliquer sur [**Rechercher**] dans les icônes, puis saisir « Scanner » dans la boîte de recherche. Cliquer sur [**Afficher les scanneurs et les appareils photo**] dans la liste de recherche pour afficher l'écran Scanneurs et appareils photo.

**2** Sélectionner le même nom que cette machine pour les pilotes WIA et appuyer sur [**Propriétés**].

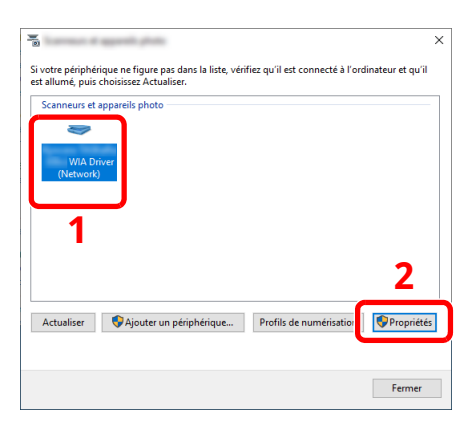

### **2 Configurer le pilote WIA.**

**1** Cocher la case à côté de [**ID de compte**] sur l'onglet [**Paramètres**] , et saisir l'ID de compte.

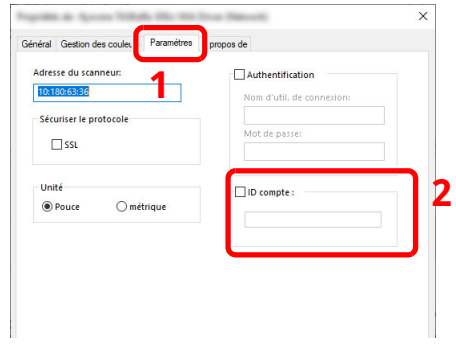

**2** Cliquer sur [**OK**].

### <span id="page-459-0"></span>**Comptabilité des travaux pour les fax transmis à partir d'un ordinateur**

Le nombre de travaux de fax transmis à partir de l'ordinateur peut être géré par la comptabilité des travaux.

### **REMARQUE**

Les fonctions FAX sont disponibles uniquement sur les produits avec la fonction fax installée.

### **Configuration du pilote de fax**

Pour gérer le nombre de travaux de fax transmis à partir de l'ordinateur, il faut configurer les paramètres suivants en utilisant le pilote de fax sur l'ordinateur. Les instructions se basent sur les éléments de l'interface tels qu'ils apparaissent dans Windows 10.

### **1 Afficher <sup>l</sup>'écran.**

**1** Cliquer sur le bouton **[Démarrer]** de Windows, puis sélectionner **[Système Windows]**, **[Panneau de configuration]**, puis **[Afficher les périphériques et imprimantes]**.

#### **REMARQUE**

Dans Windows 8.1, sélectionner [**Paramètres**] dans les icônes sur le bureau, puis sélectionner [**Panneau de configuration**], puis [**Périphériques et imprimantes**].

- **2** Effectuer un clic droit sur le nom de la machine à utiliser comme pilote de fax et sélectionner [**Options d'impression**] dans le menu déroulant qui s'affiche.
- **3** Cliquer sur [**Paramètre FAX TX**] dans la fenêtre [**Options d'impression**].

### **2 Configurer les paramètres.**

**1** Sélectionner [**Compta. travaux**] sur l'onglet [**Authentification**].

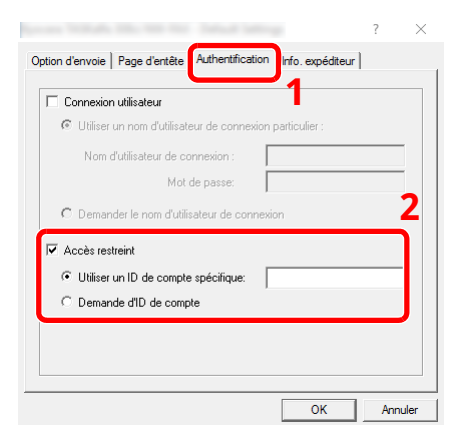

**2** Configurer la comptabilité des travaux.

[**Utiliser un ID de compte spécifique**] : Cette option peut être utilisée pour spécifier un ID de compte à utiliser pour le même ID de compte pour chaque travail de fax. Si cette option est sélectionnée, l'utilisateur n'a pas besoin de saisir l'ID de compte pour chaque travail de fax.

[**Demander l'identifiant de compte**] : Un écran pour saisir l'ID de compte sera affiché lors de toute tentative de transmission. L'ID de compte doit être saisi à chaque tentative de connexion.

**3** Cliquer sur [**OK**].

# **Configuration de la comptabilité des travaux**

### **Limite compteur défaut**

Lors de l'ajout d'un nouveau compte, il est possible de modifier les restrictions par défaut pour le nombre de feuilles utilisées. Ce nombre peut être réglé de 1 à 9 999 999.

Les éléments pouvant être définis diffèrent en fonction de la sélection [**Individuel**] ou [**Total**] pour « Copier/ impress. ».

#### [Copier/impress.](#page-466-0) (page 9-51)

### **1 Afficher <sup>l</sup>'écran.**

**1** Touche [**Accueil**] > [**...**] > [**Menu système**] > [**Compta trav./ Authentif.**]

### **REMARQUE**

Si l'écran d'authentification de l'utilisateur apparaît, se connecter avec un utilisateur autorisé à configurer ce paramètre. Si vous ne connaissez pas votre nom d'utilisateur ou votre mot de passe, veuillez contacter votre administrateur.

**2** Sélectionner « Param compta. travaux » [**Param compta. travaux**].

### **2 Configurer les paramètres.**

Sélectionner l'élément pour « Limite compteur défaut » > utiliser [**+**], [**-**] ou les touches numériques pour saisir la restriction par défaut sur le nombre de feuilles > [**OK**]

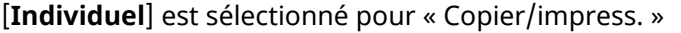

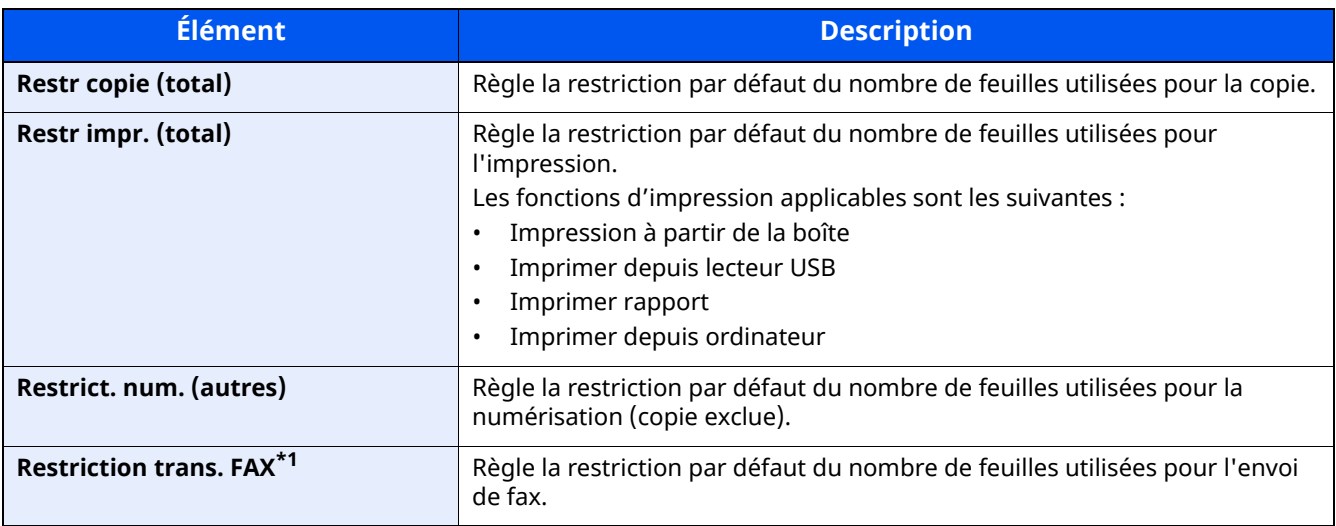

\*1 Uniquement pour les produits avec la fonction fax installée.

#### [**Total**] est sélectionné pour « Copier/impress. »

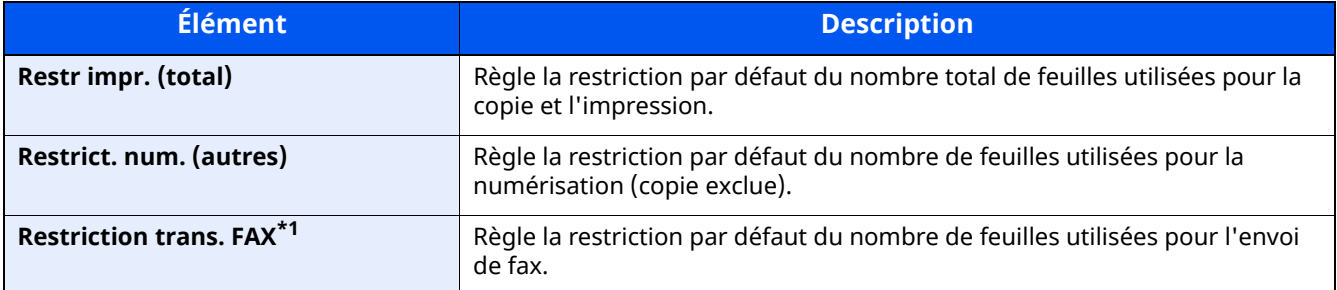

\*1 Uniquement pour les produits avec la fonction fax installée.

### <span id="page-461-0"></span>**Comptabilité du nombre de pages imprimées**

Cette fonction permet de comptabiliser le nombre de pages imprimées. Les options sont les suivantes : Total comptabilité des travaux et Chaque comptabilité des travaux. Il est possible de démarrer une nouvelle comptabilité après réinitialisation des données de comptabilité stockées depuis un certain temps.

Les éléments visibles se présentent comme suit.

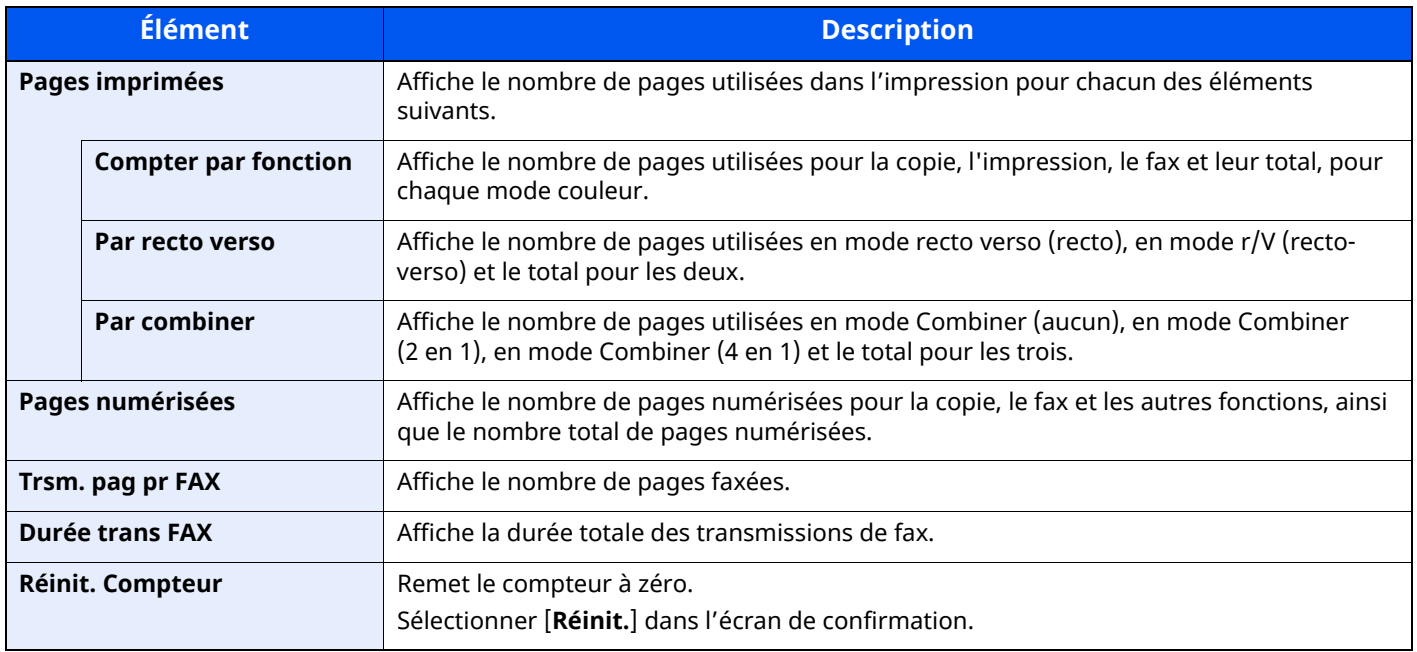

### **Comptabilité du nombre de pages imprimées pour tous les comptes**

Cette fonction permet de comptabiliser le nombre de pages pour chaque compte. Vous pouvez également réinitialiser simultanément les chiffres de tous les comptes.

### **1 Afficher <sup>l</sup>'écran.**

**1** Touche [**Accueil**] > [**...**] > [**Menu système**] > [**Compta trav./ Authentif.**]

### **REMARQUE**

Si l'écran d'authentification de l'utilisateur apparaît, se connecter avec un utilisateur autorisé à configurer ce paramètre. Si vous ne connaissez pas votre nom d'utilisateur ou votre mot de passe, veuillez contacter votre administrateur.

**2** Sélectionner « Param compta. travaux » [**Compteur de comptabilité des travaux**].

### **2 Vérifier le nombre de pages.**

**1** Sélectionner [**Total**] pour consulter le nombre.

Sélectionner [**Réinitialiser Compteur**] pour remettre le compteur à zéro.

**2** Vérifier la comptabilité et sélectionner [**Fermer**].

### **Comptabilité du nombre de pages imprimées pour chaque compte**

Cette fonction comptabilise le nombre de pages de chaque compte et réinitialise la comptabilité des comptes un par un.

### **1 Afficher <sup>l</sup>'écran.**

**1** Touche [**Accueil**] > [**...**] > [**Menu système**] > [**Compta trav./ Authentif.**]

#### **REMARQUE**

Si l'écran d'authentification de l'utilisateur apparaît, se connecter avec un utilisateur autorisé à configurer ce paramètre. Si vous ne connaissez pas votre nom d'utilisateur ou votre mot de passe, veuillez contacter votre administrateur.

**2** Sélectionner « Param compta. travaux » [**Compteur de comptabilité des travaux**].

### **2 Vérifier le nombre de pages.**

**1** Sélectionner le compte.

### **REMARQUE**

- Rechercher par ID de compte ou nom du compte. Sélectionner [**Rech. (ID)**] ou [**Rech.(Nom)**] pour basculer entre [**Rech. (ID.)**] et [**Rech.(Nom)**].
- Sélectionner [**Nom du compte**] ou [**ID de compte**] pour trier la liste des comptes.
- Pour afficher un compte différent de son propre compte, sélectionner [**Autre compte**].
- **2** Consulter le compte.

Sélectionner [**Réinitialiser Compteur**] pour remettre le compteur à zéro.

**3** Vérifier la comptabilité et sélectionner [**Fermer**].

### <span id="page-463-0"></span>**Impr. rapport compteurs**

 $\overline{1}$ 

Il est possible d'imprimer un rapport de comptabilité contenant le total des pages comptabilisées pour tous les comptes concernés.

Le format des rapports varie en fonction de l'administration de la comptabilité des copieurs et des imprimantes.

#### **Lorsque « Individuel** » **est sélectionné pour la gestion du nombre de copies/impressions.**

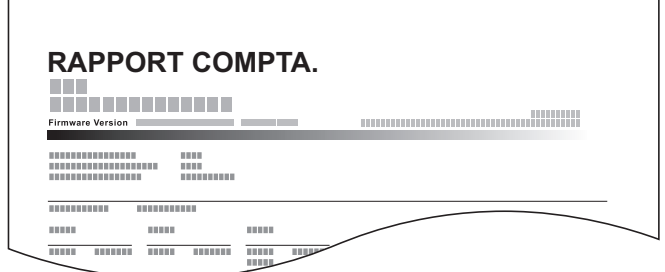

Pour imprimer un rapport de comptabilité des travaux, procéder comme suit.

### **1 Préparer le papier.**

Vérifier que le magasin contient du papier Letter ou A4.

### **2 Afficher <sup>l</sup>'écran.**

**1** Touche [**Accueil**] > [**...**] > [**Menu système**] > [**Compta trav./ Authentif.**]

### **REMARQUE**

Si l'écran d'authentification de l'utilisateur apparaît, se connecter avec un utilisateur autorisé à configurer ce paramètre. Si vous ne connaissez pas votre nom d'utilisateur ou votre mot de passe, veuillez contacter votre administrateur.

### **3 Imprimer le rapport.**

« Param compta. travaux » [**Impr. rapport compteurs**] > [**Imprimer**]

Le rapport de comptabilité est imprimé.

Authentification de l'utilisateur et comptabilité (Utilisateur, Compta. des travaux) > Utilisation de la comptabilité

# **Utilisation de la comptabilité des travaux**

Cette section explique les procédures de configuration de la comptabilité des travaux.

### **Connexion/déconnexion**

Si la comptabilité des travaux est activée, un écran de saisie de l'ID de compte s'affiche lors de chaque utilisation de la machine.

Pour se connecter et se déconnecter, procéder comme suit.

### **Connexion**

Si la comptabilité des travaux est activée, un écran de saisie de l'ID de compte s'affiche lors de chaque utilisation de la machine.

### **1 Entrer l'identifiant de compte <sup>à</sup> <sup>l</sup>'aide des touches numériques <sup>&</sup>gt; Sélectionner [Connexion]**

### **REMARQUE**

- En cas d'erreur de saisie, sélectionner la touche [**Effacer**] et recommencer la saisie.
- Si l'ID de compte ne correspond pas à celui enregistré, un signal audio est généré et la connexion échoue. Entrer l'ID de compte correct.
- La sélection de [**Vérifier le compteur**] permet de vérifier le nombre de pages imprimées et le nombre de pages numérisées.

#### **Lorsque l'écran de saisie de l'ID utilisateur et du mot de passe s'affiche**

Si l'administration des connexions d'utilisateurs est activée, l'écran de saisie de l'ID utilisateur et du mot de passe s'affiche. Saisir un nom d'utilisateur et un mot de passe de connexion valides. Si l'utilisateur a déjà enregistré les informations de compte, la saisie de l'ID de compte est ignorée.

Ajout d'un utilisateur (liste [utilisateur](#page-422-0) local) (page 9-7)

### **2 Effectuer les autres opérations.**

### **Déconnexion**

Une fois les opérations terminées, sélectionner la touche [**Authentification/Logout**] pour revenir à l'écran de saisie de l'ID de compte.

### **Appliquer des restrict.**

Cette fonction définit le comportement de la machine lorsque le compteur atteint la limite de restriction. Le tableau ci-après répertorie les options disponibles.

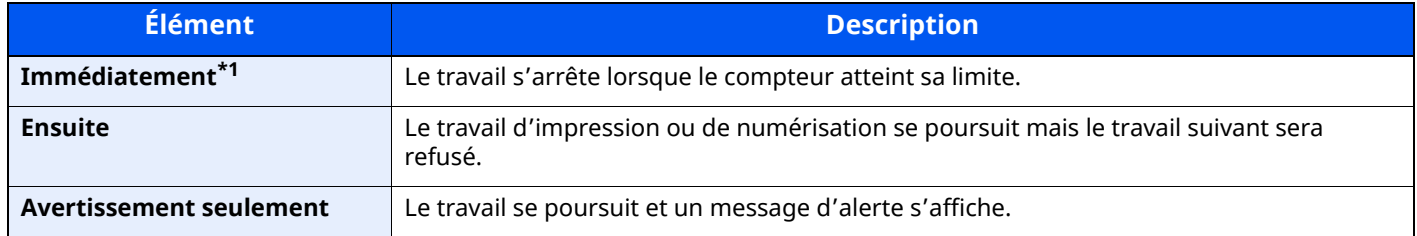

\*1 Le travail suivant sera interdit en envoi ou en stockage dans la boîte.

### **1 Afficher <sup>l</sup>'écran.**

**1** Touche [**Accueil**] > [**...**] > [**Menu système**] > [**Compta trav./ Authentif.**]

### **REMARQUE**

Si l'écran d'authentification de l'utilisateur apparaît, se connecter avec un utilisateur autorisé à configurer ce paramètre. Si vous ne connaissez pas votre nom d'utilisateur ou votre mot de passe, veuillez contacter votre administrateur.

**2** « Param compta. travaux » [**Param compta. travaux**] > « Param. par déf. » [**Appl/ restrict.**]

### **2 Configurer les paramètres.**

Sélectionner [**Immédiatement**], [**Ensuite**], ou [**Alerte uniquement**].

## <span id="page-466-0"></span>**Copier/impress.**

Il est possible de sélectionner un mode d'affichage du nombre de copies et d'impression – soit le total des deux, soit le nombre de copies et le nombre d'impressions séparément. Cette sélection peut influer sur les restrictions relatives au nombre et à la méthode de comptage. Pour plus de détails, se reporter à :

- **►** Restriction de [l'utilisation](#page-453-0) de la machine (page 9-38)
- [Comptabilité](#page-461-0) du nombre de pages imprimées (page 9-46)
- $\rightarrow$  Impr. rapport [compteurs](#page-463-0) (page 9-48)

### **1 Afficher <sup>l</sup>'écran.**

**1** Touche [**Accueil**] > [**...**] > [**Menu système**] > [**Compta trav./ Authentif.**]

### **REMARQUE**

Si l'écran d'authentification de l'utilisateur apparaît, se connecter avec un utilisateur autorisé à configurer ce paramètre. Si vous ne connaissez pas votre nom d'utilisateur ou votre mot de passe, veuillez contacter votre administrateur.

**2** « Param compta. travaux » [**Param compta. travaux**] > « Param. par déf. » [**Copier/impress.**]

### **2 Configurer les paramètres.**

Sélectionner [**Total**] ou [**Individuel**].

# **Paramètres utilisateur inconnus**

### **Travail avec ID de compte inconnu**

Cette fonction définit le comportement pour la gestion des travaux envoyés avec des identifiants d'utilisateur ou des ID utilisateur inconnus ou non envoyés. Si l'ID utilisateur est désactivé et la Comptabilité des travaux activée, procéder comme suit si l'ID de compte est inconnu.

Les éléments suivants sont disponibles.

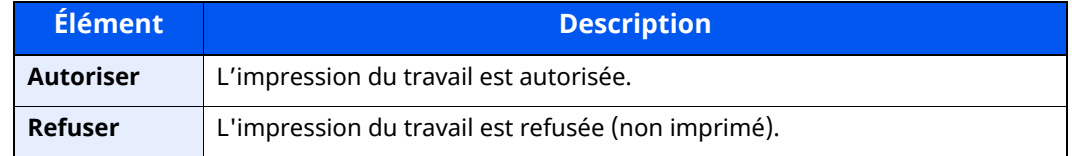

### **1 Afficher <sup>l</sup>'écran.**

**1** Touche [**Accueil**] > [**...**] > [**Menu système**] > [**Compta trav./ Authentif.**]

### **REMARQUE**

Si l'écran d'authentification de l'utilisateur apparaît, se connecter avec un utilisateur autorisé à configurer ce paramètre. Si vous ne connaissez pas votre nom d'utilisateur ou votre mot de passe, veuillez contacter votre administrateur.

**2** Sélectionner « Paramètres utilisateur inconnus » [**ID trav. inconnu**].

### **2 Configurer les paramètres.**

Sélectionner [**Autoriser**] ou [**Refuser**].
### **Enregistrement des informations pour un utilisateur dont l'ID est inconnu**

Si des informations d'utilisateur sont enregistrées pour un utilisateur dont l'ID est inconnu, il est possible de vérifier les informations sur les écrans État tâche ou Historique des travaux. De plus, il est possible de limiter les fonctions disponibles.

### **REMARQUE**

Cette fonction est affichée lorsque [**ID trav. inconnu**] est réglé sur [**Autoriser**].

### **1 Afficher <sup>l</sup>'écran.**

**1** Touche [**Accueil**] > [**...**] > [**Menu système**] > [**Compta trav./ Authentif.**]

#### **REMARQUE**

Si l'écran d'authentification de l'utilisateur apparaît, se connecter avec un utilisateur autorisé à configurer ce paramètre. Si vous ne connaissez pas votre nom d'utilisateur ou votre mot de passe, veuillez contacter votre administrateur.

**2** Sélectionner « Paramètres utilisateur inconnus » [**Propriété util.**].

### **2 Entrer les informations de <sup>l</sup>'utilisateur.**

Entrer les informations de l'utilisateur > [**OK**]

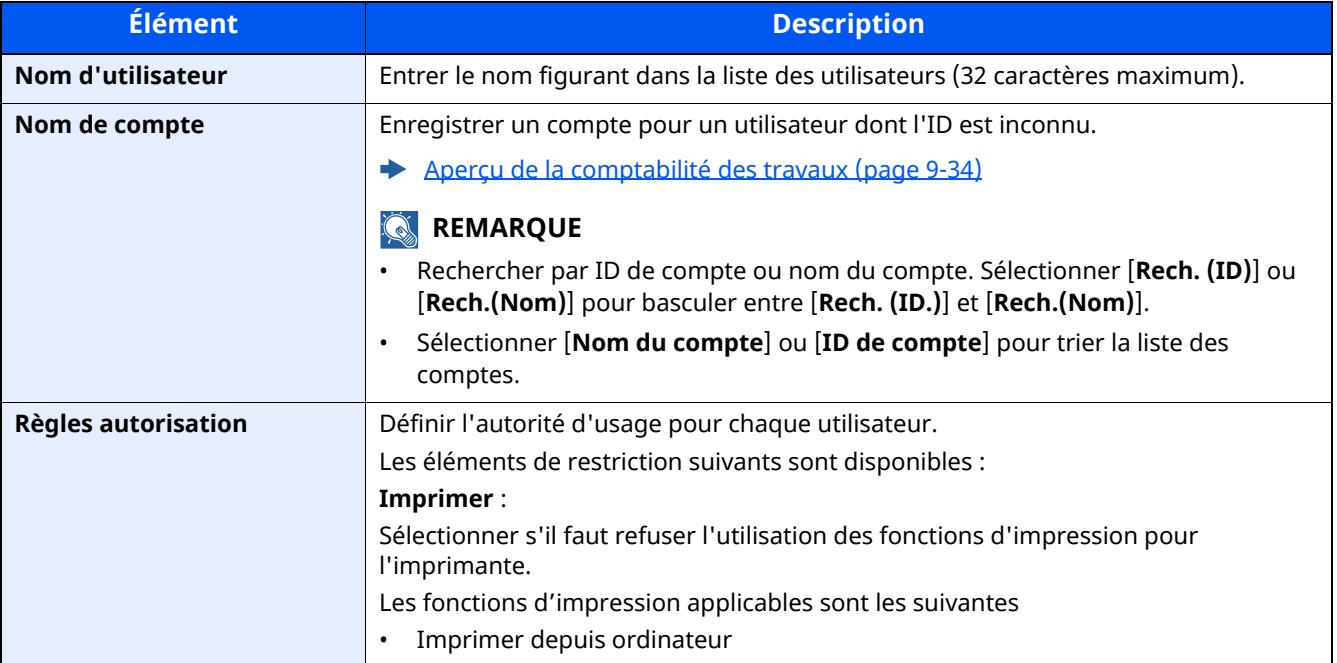

## Dépannage 10

### Ce chapitre aborde les sujets suivants :

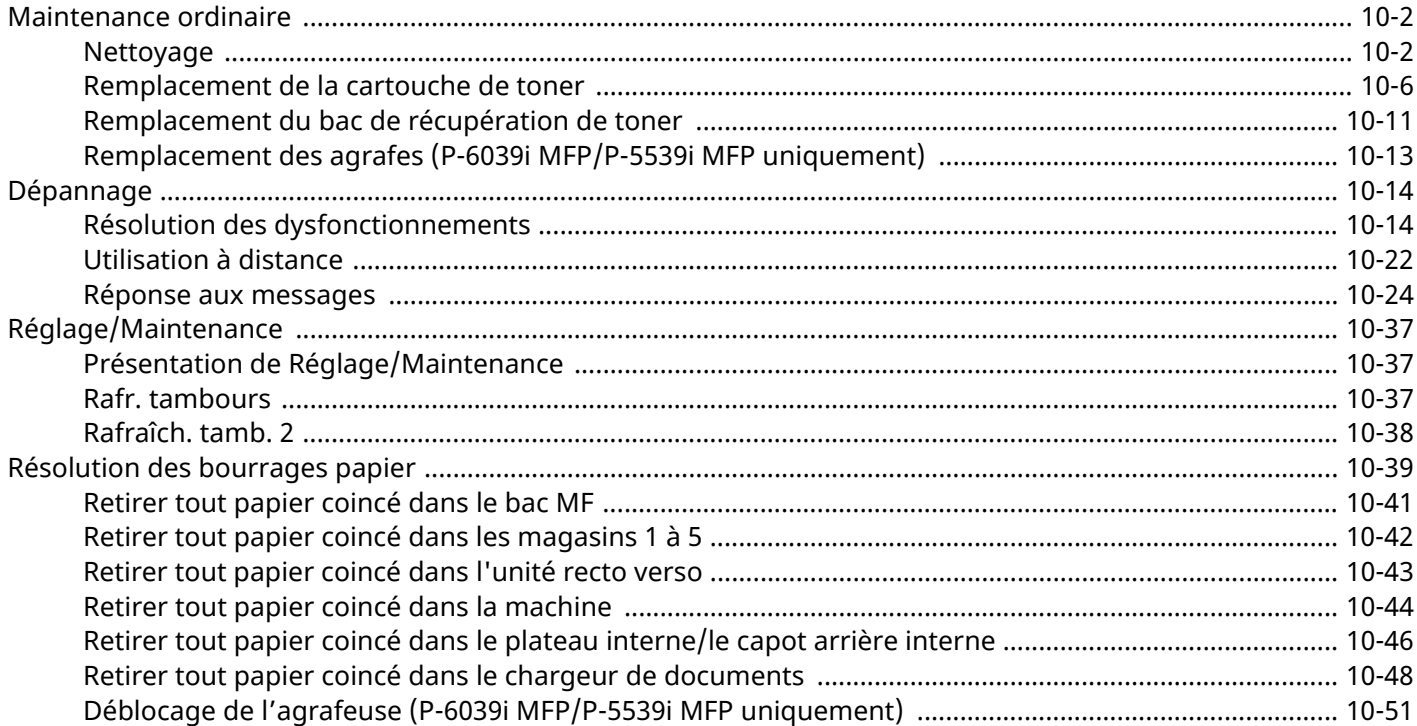

# <span id="page-470-0"></span>**Maintenance ordinaire**

## <span id="page-470-1"></span>**Nettoyage**

Nettoyer la machine régulièrement afin d'assurer une qualité d'impression optimale.

### **ATTENTION** Pour des raisons de sécurité, toujours retirer la fiche du cordon d'alimentation de la prise de courant **avant de nettoyer la machine.**

### <span id="page-470-2"></span>**Glace d'exposition**

Essuyer l'intérieur du chargeur de documents et la glace d'exposition à l'aide d'un chiffon doux imbibé d'alcool ou de détergent doux.

#### **IMPORTANT**

**Ne pas utiliser de diluant ou de solvants organiques.**

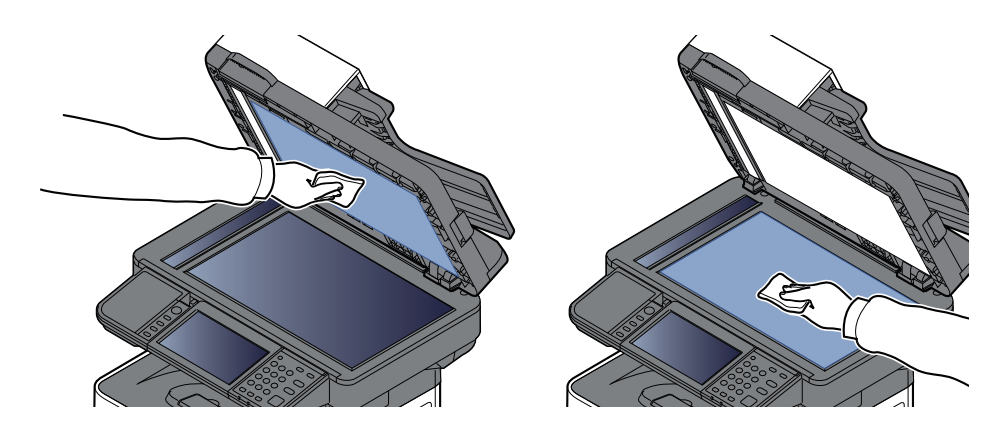

### <span id="page-471-0"></span>**Verre fendu**

Lors de l'utilisation du chargeur de documents, nettoyer la surface du verre fendu et le guide de lecture à l'aide du chiffon sec.

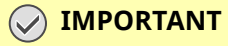

**Ne pas utiliser d'eau, de savon ou de solvants pour le nettoyage.**

### **REMARQUE**

La saleté sur le verre fendu ou le guide de lecture peut causer l'apparition de traces noires sur les impressions.

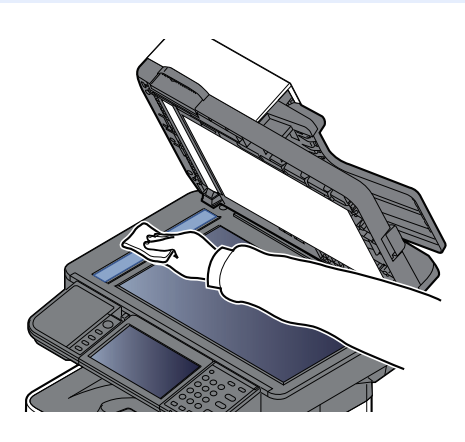

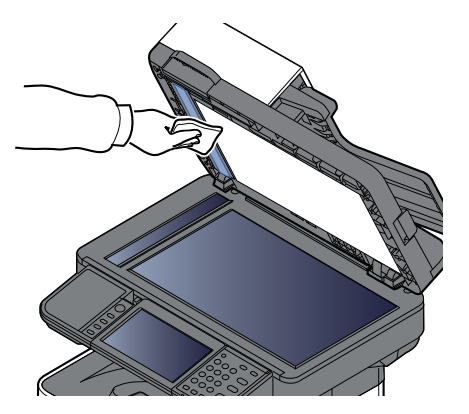

**P-6039i MFP/P-5539i MFP uniquement**

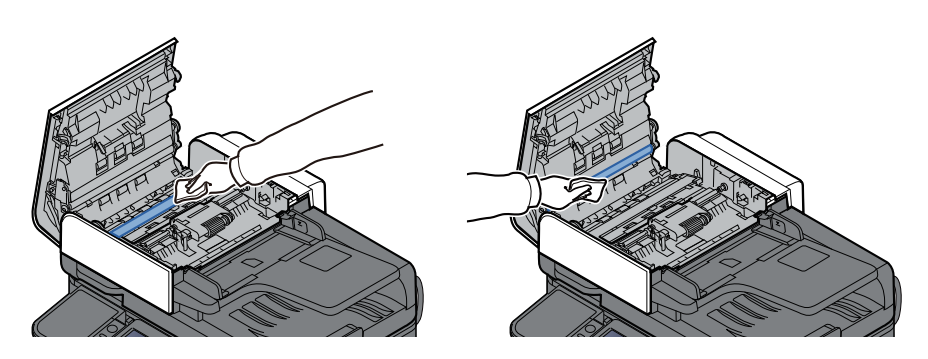

### **Rouleau de réglage**

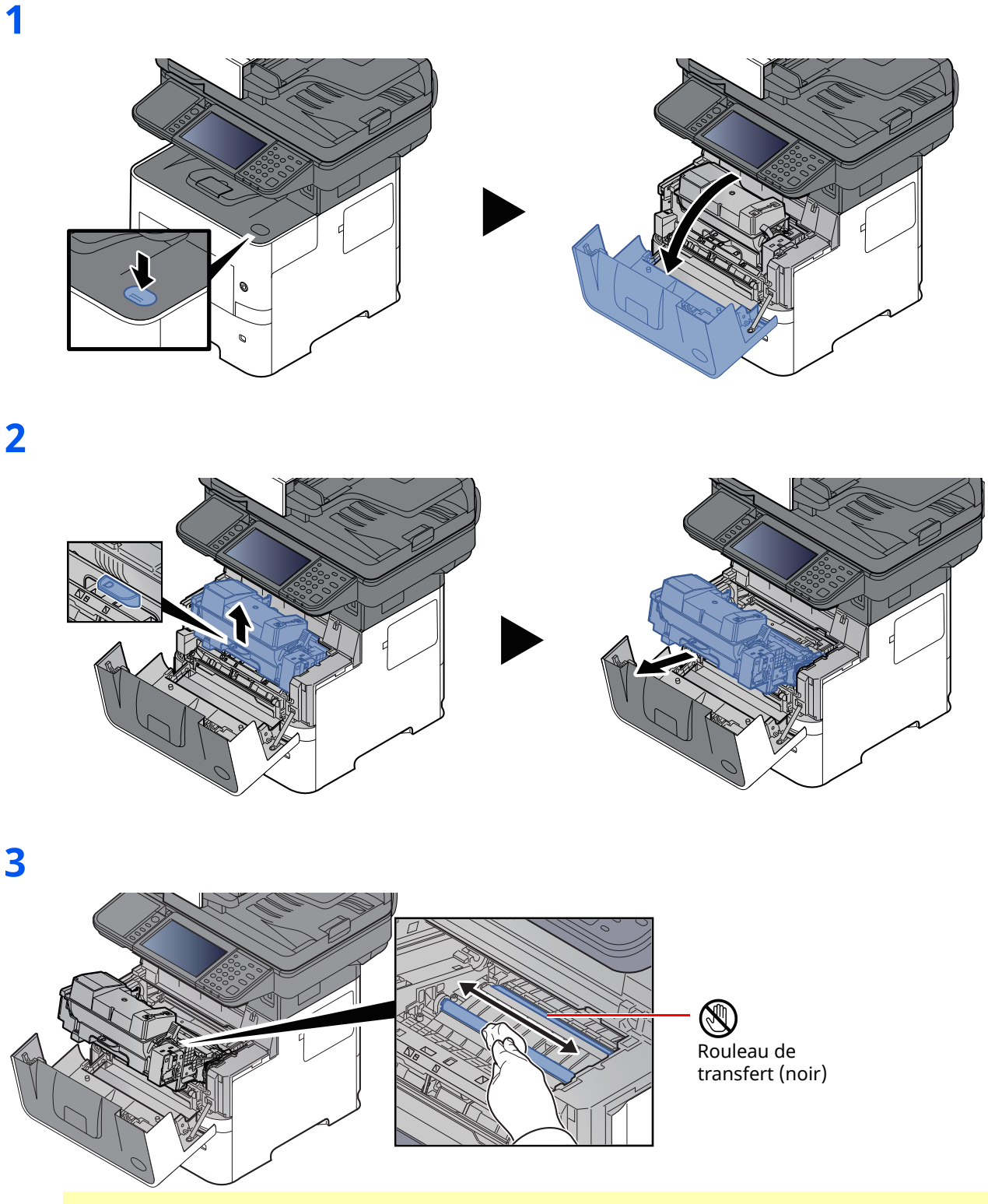

**IMPORTANT**

**Prendre soin à ne pas toucher le rouleau de transfert noir et la courroie de transfert marron durant le nettoyage, car cela pourrait nuire à la qualité d'impression.**

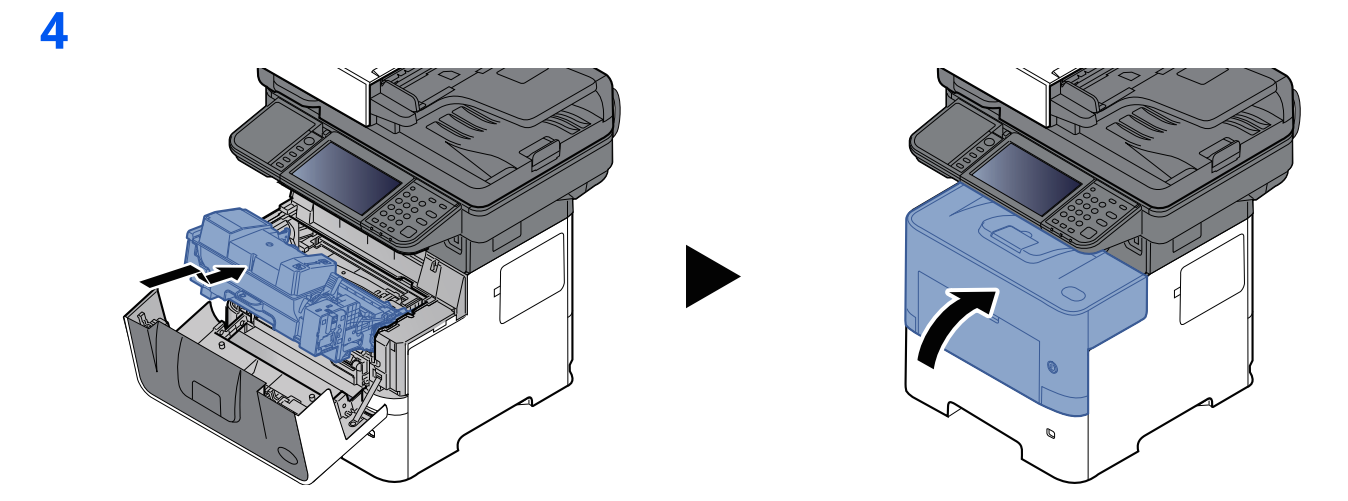

### **Orifices**

Utilisez un chiffon non pelucheux pour dépoussiérer et nettoyer les orifices de ventilation.

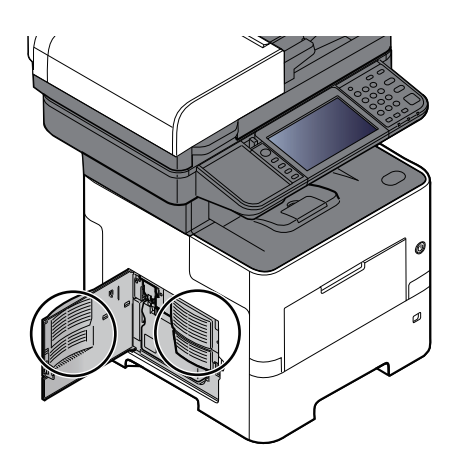

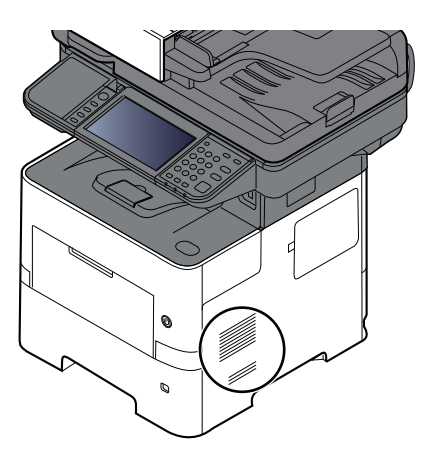

### <span id="page-474-0"></span>**Remplacement de la cartouche de toner**

Lorsque le niveau de toner est bas, le message « Toner bas. (Remplacer une fois vide). » s'affiche sur l'écran tactile. S'assurer de disposer d'une cartouche de toner neuve pour le remplacement.

Lorsque l'écran tactile affiche « Toner vide. » , remplacer le toner.

### **Fréquence de remplacement de la cartouche de toner**

La durée de vie des cartouches de toner dépend de la quantité de toner nécessaire pour réaliser les travaux d'impression. Selon ISO/IEC 19798 et avec la fonction EcoPrint désactivée, la cartouche de toner possède les performances d'impression suivantes (pour du papier A4/Letter) :

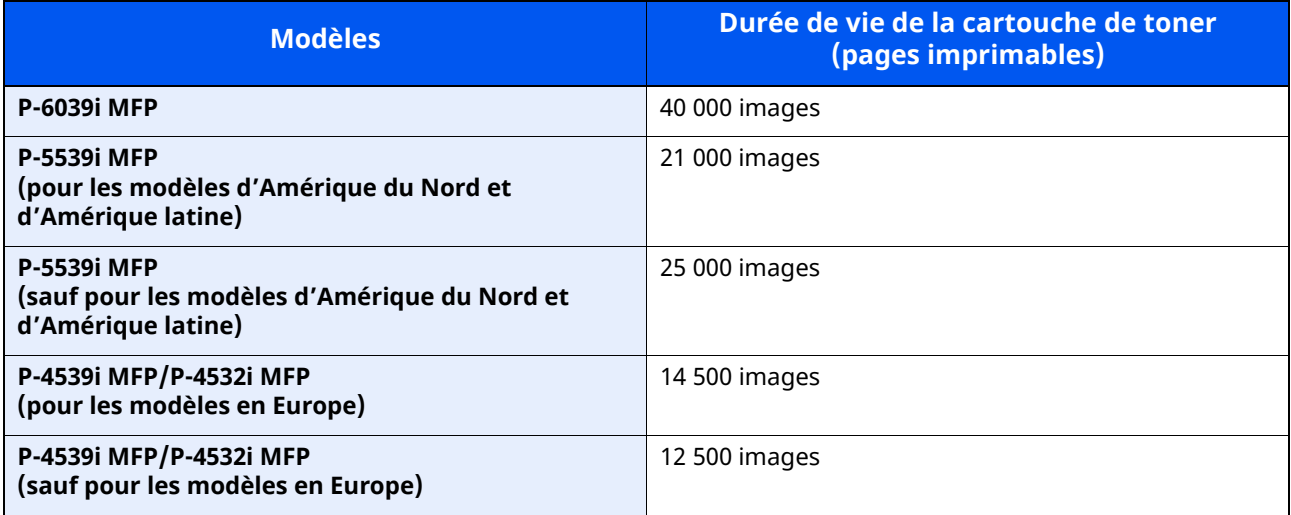

### **REMARQUE**

- Le nombre moyen de pages pouvant être imprimées avec les cartouches de toner fournies avec la machine est le suivant.
	- P-6039i MFP : 11 000 images. P-5539i MFP : 10 000 images.
	- P-4539i MFP/P-4532i MFP : 6000 images.
- Pour la cartouche de toner, toujours utiliser une cartouche de toner originale. L'utilisation d'une cartouche de toner non originale peut causer des défauts d'image et une panne de l'appareil.
- La puce mémoire dans la cartouche de toner de cet appareil mémorise les informations nécessaires pour améliorer la commodité pour le client, l'opération du système de recyclage pour les cartouches de toner usagées et la planification et le développement de nouveaux produits. Les informations mémorisées n'incluent aucune information permettant d'identifier les personnes et ne sont utilisées que de manière anonyme pour les buts susmentionnés.

# **ATTENTION**

**Ne pas tenter d'incinérer les parties contenant du toner. Des étincelles dangereuses risquent de provoquer des brûlures.**

### <span id="page-475-0"></span>**Remplacement de la cartouche de toner**

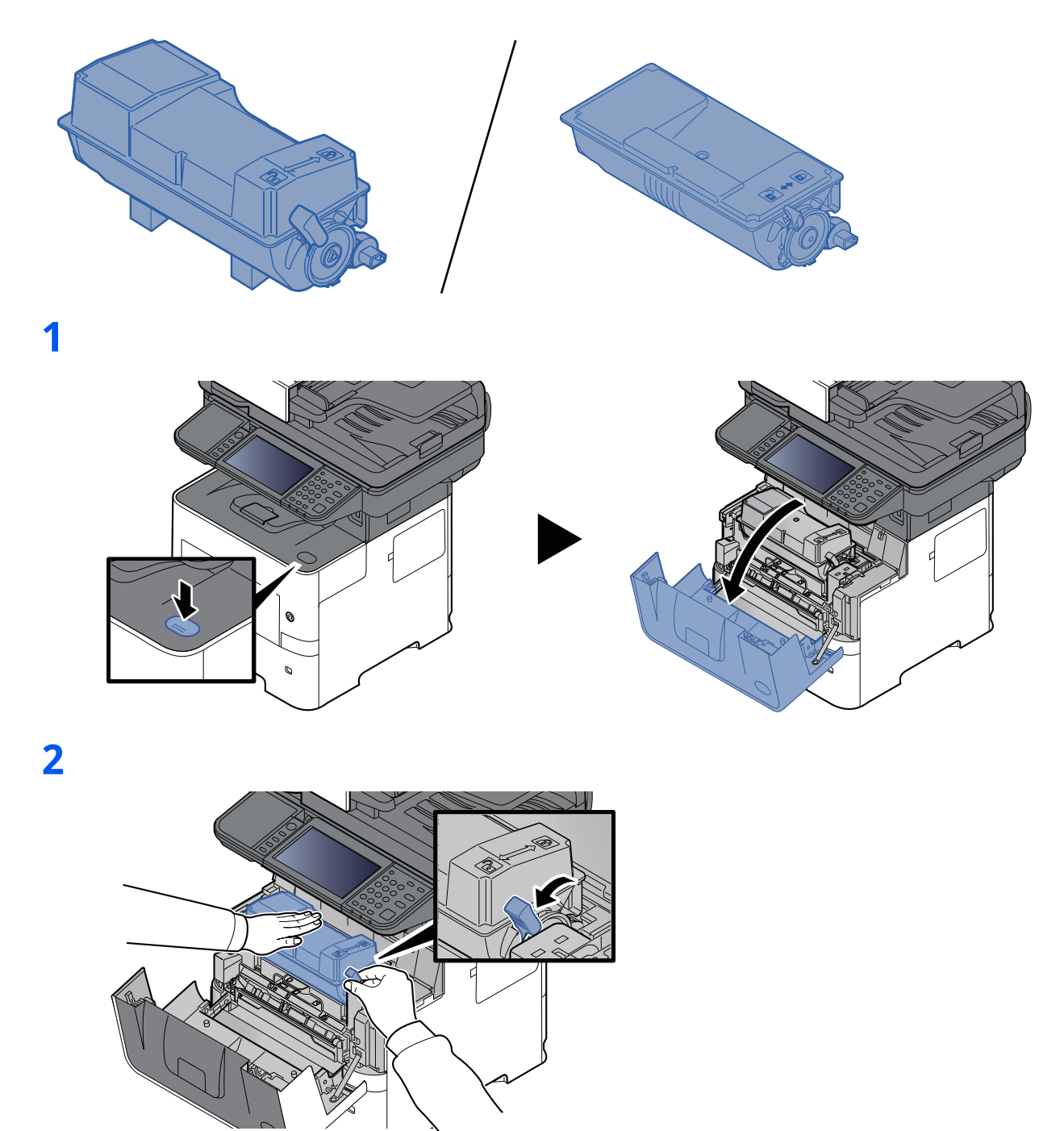

### **3**

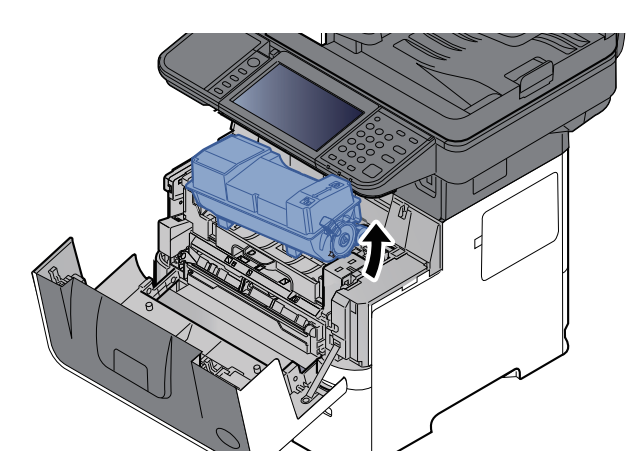

### **REMARQUE**

Lors du retrait de la cartouche de toner de la machine, soulever d'abord le côté droit.

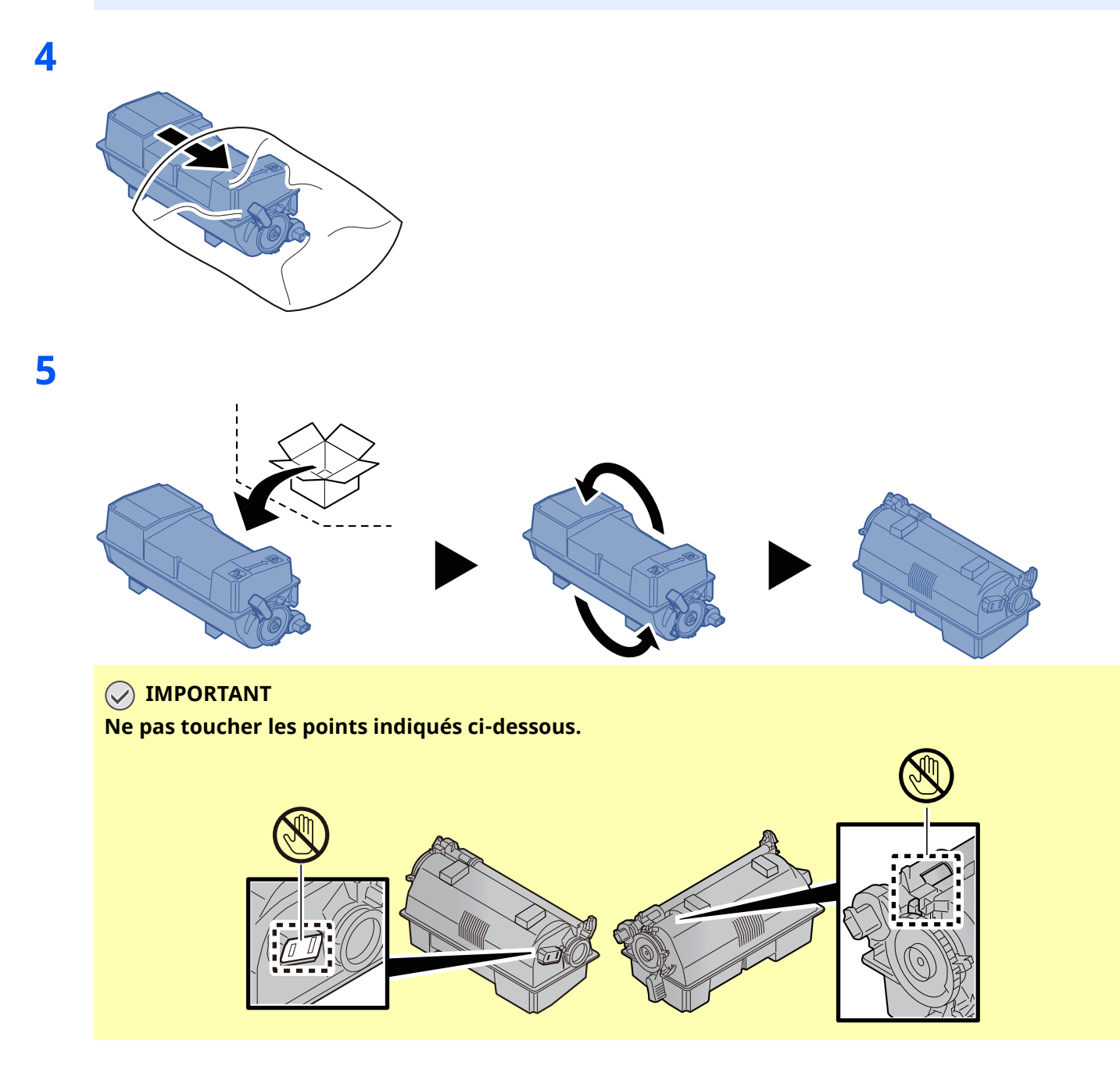

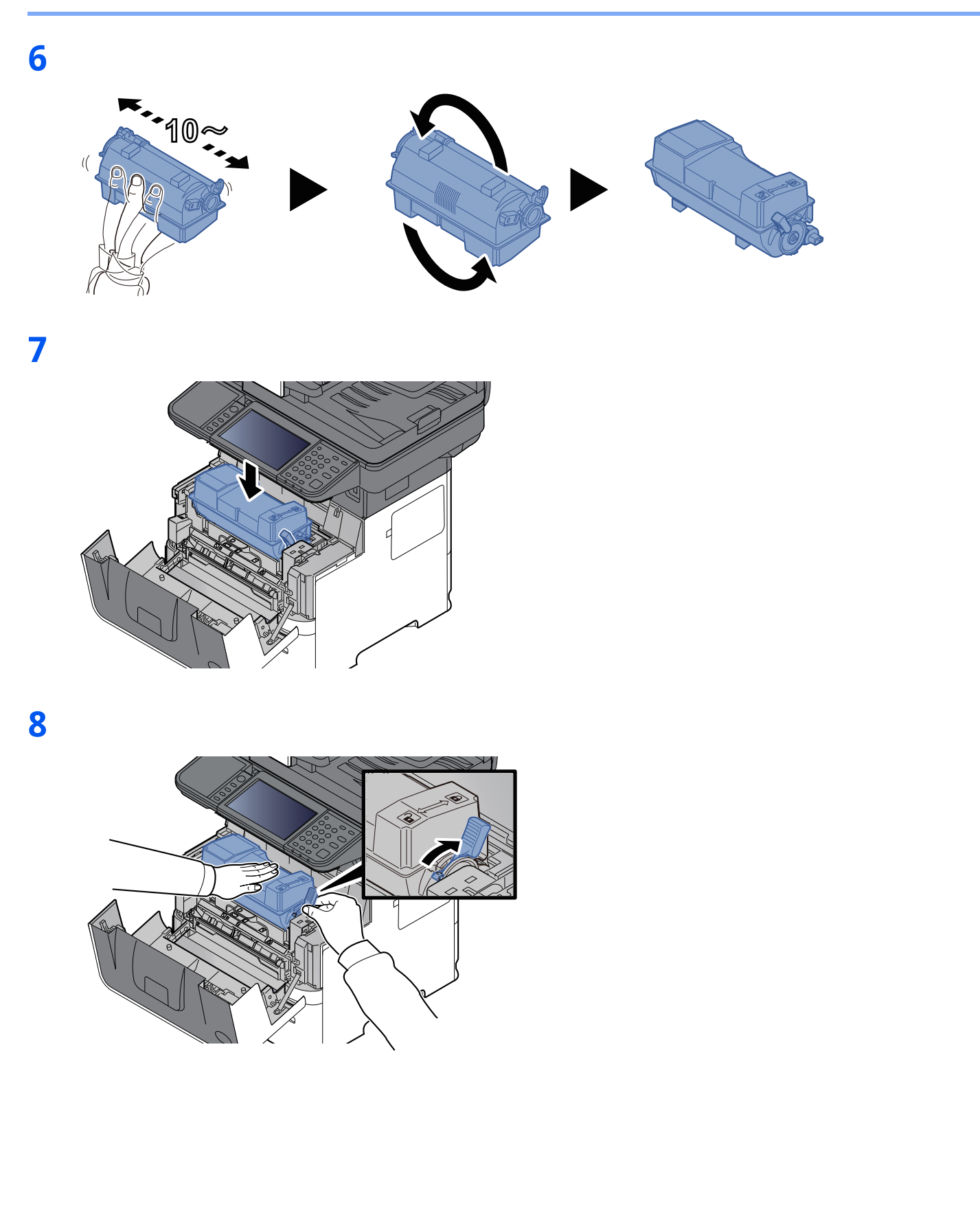

10-9

**9**

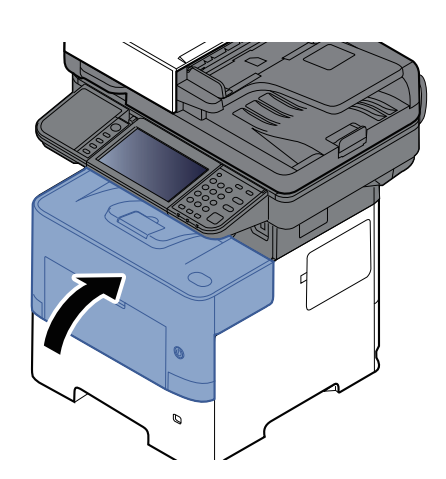

### **REMARQUE**

- Si le capot avant ne ferme pas, vérifier que la nouvelle cartouche de toner est installée correctement (voir étape 7).
- Renvoyer la cartouche de toner usagée au concessionnaire ou au service après-vente. Les cartouches de toner seront recyclés ou détruits conformément aux réglementations locales.

### <span id="page-479-0"></span>**Remplacement du bac de récupération de toner**

Lorsque le bac de récupération de toner est plein, le message suivant s'affiche.

« Bac de récupération toner plein.»

## **ATTENTION**

**Ne pas tenter d'incinérer les parties contenant du toner. Des étincelles dangereuses risquent de provoquer des brûlures.**

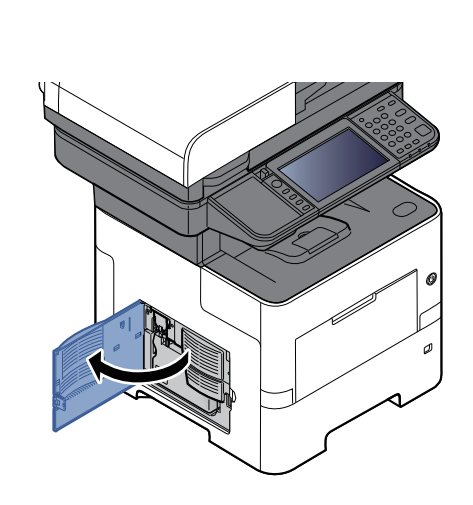

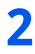

**1**

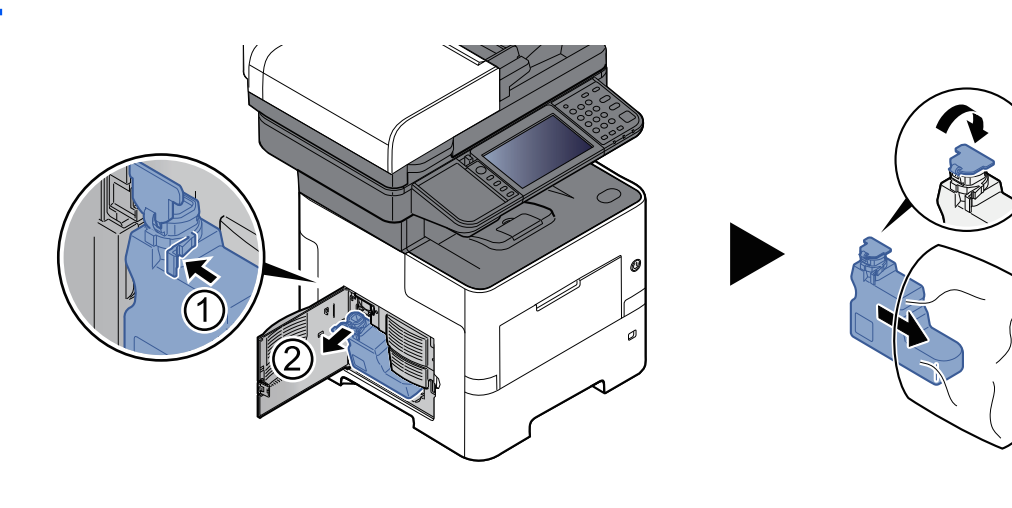

**3**

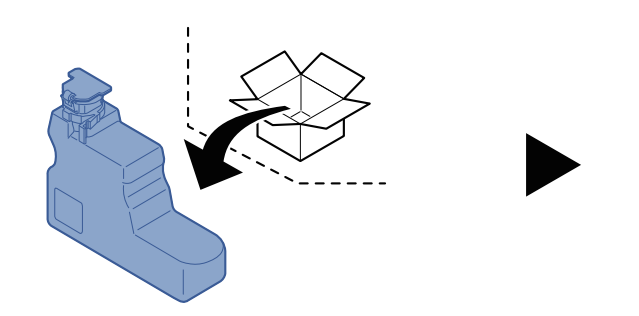

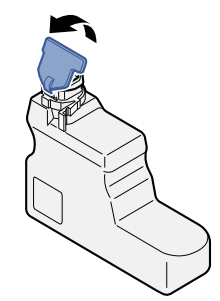

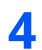

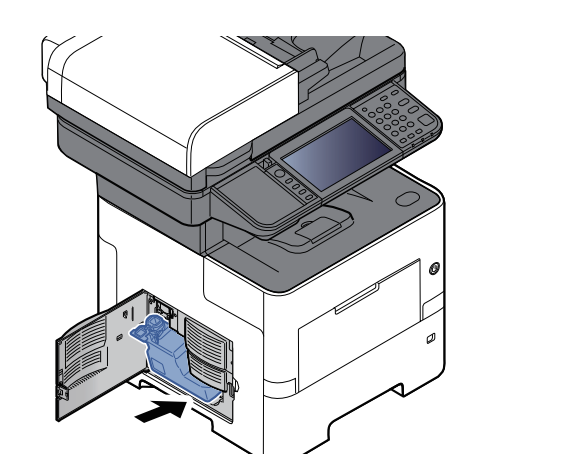

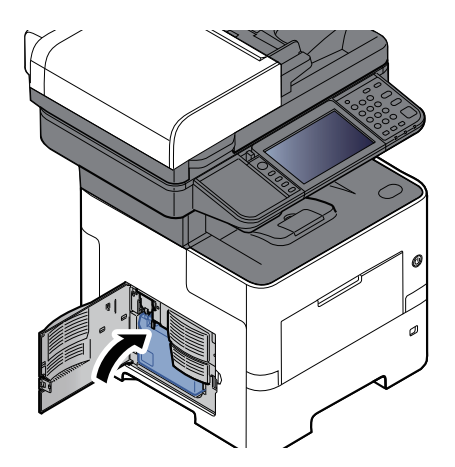

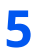

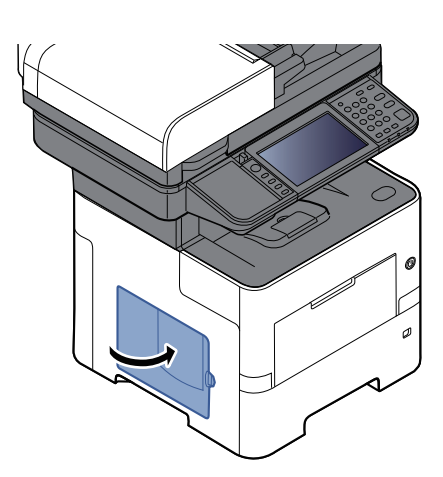

### **REMARQUE**

Renvoyer le bac de récupération de toner usagé au concessionnaire ou au service après-vente. Les bacs de récupération de toner seront recyclés ou détruits conformément aux réglementations locales.

### <span id="page-481-0"></span>**Remplacement des agrafes (P-6039i MFP/P-5539i MFP uniquement)**

Ajouter des agrafes dans l'agrafeuse manuelle en option.

### **REMARQUE**

Si l'agrafeuse n'a plus d'agrafes, contacter le représentant de service.

**1**

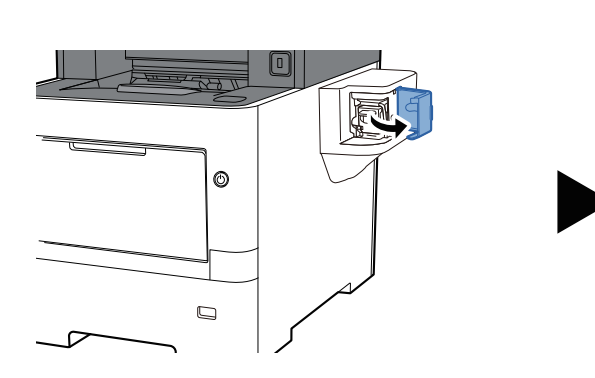

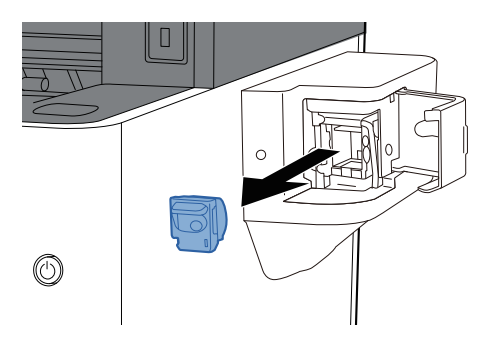

**2**

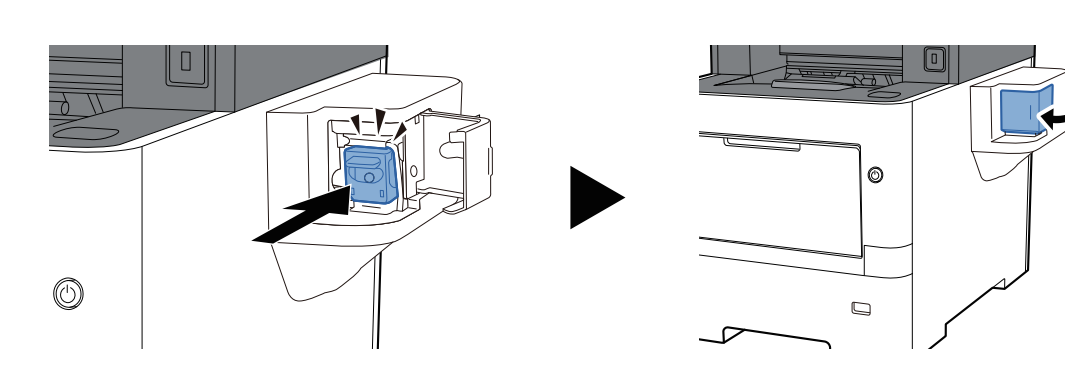

# <span id="page-482-0"></span>**Dépannage**

## <span id="page-482-1"></span>**Résolution des dysfonctionnements**

Le tableau ci-dessous fournit des recommandations générales de résolution des problèmes.

En cas de problème avec la machine, consulter les vérifications et effectuer les procédures décrites dans les pages suivantes. Si le problème persiste, contacter le technicien de maintenance.

#### **REMARQUE**

Le numéro de série sera nécessaire pour nous contacter. Pour vérifier le numéro de série, se reporter à la section suivante :

Vérification du numéro de série de l['équipement](#page-1-0) (page i)

### **Dysfonctionnement de la machine**

Lorsque les dysfonctionnements suivants de la machine se produisent, prendre les mesures appropriées.

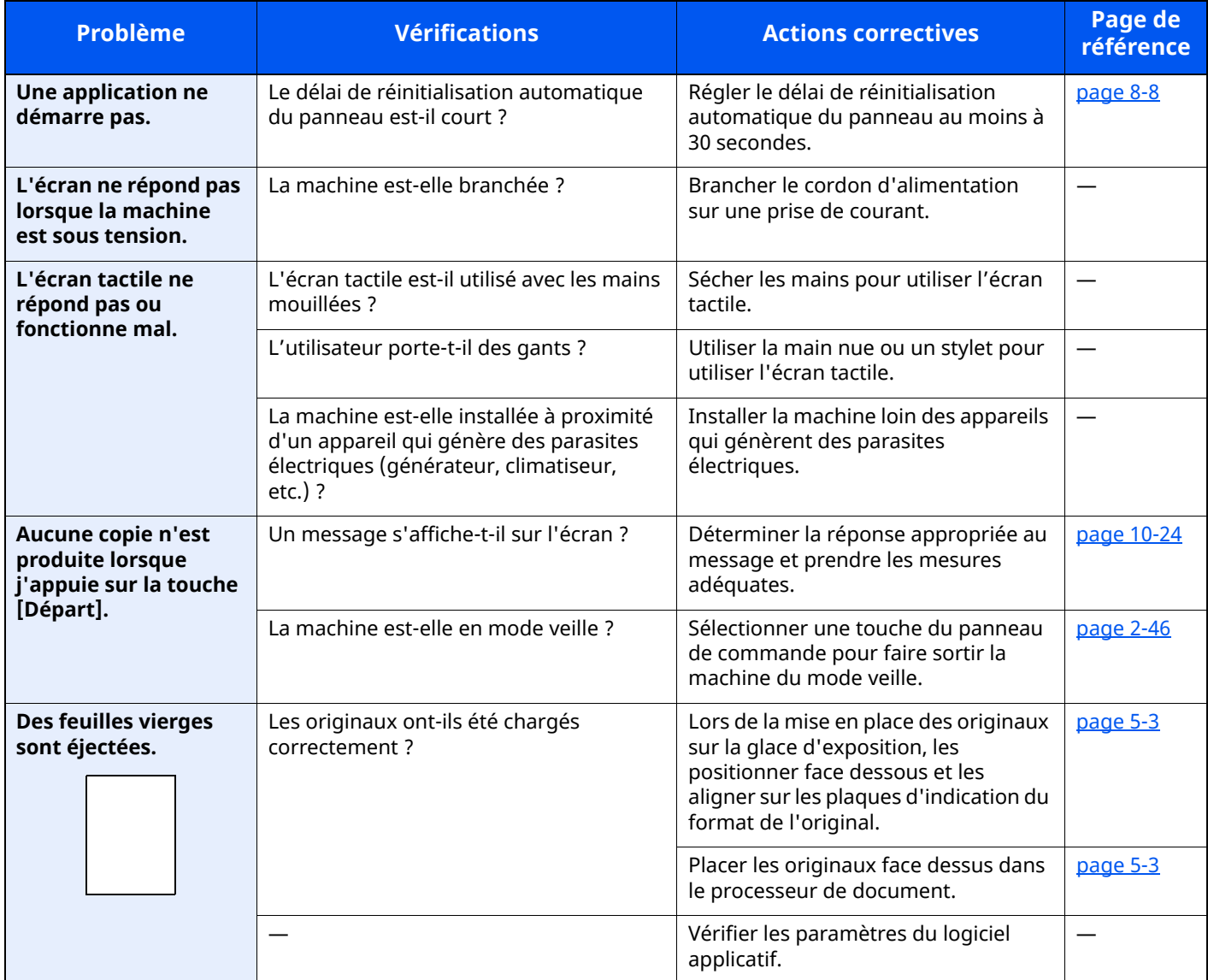

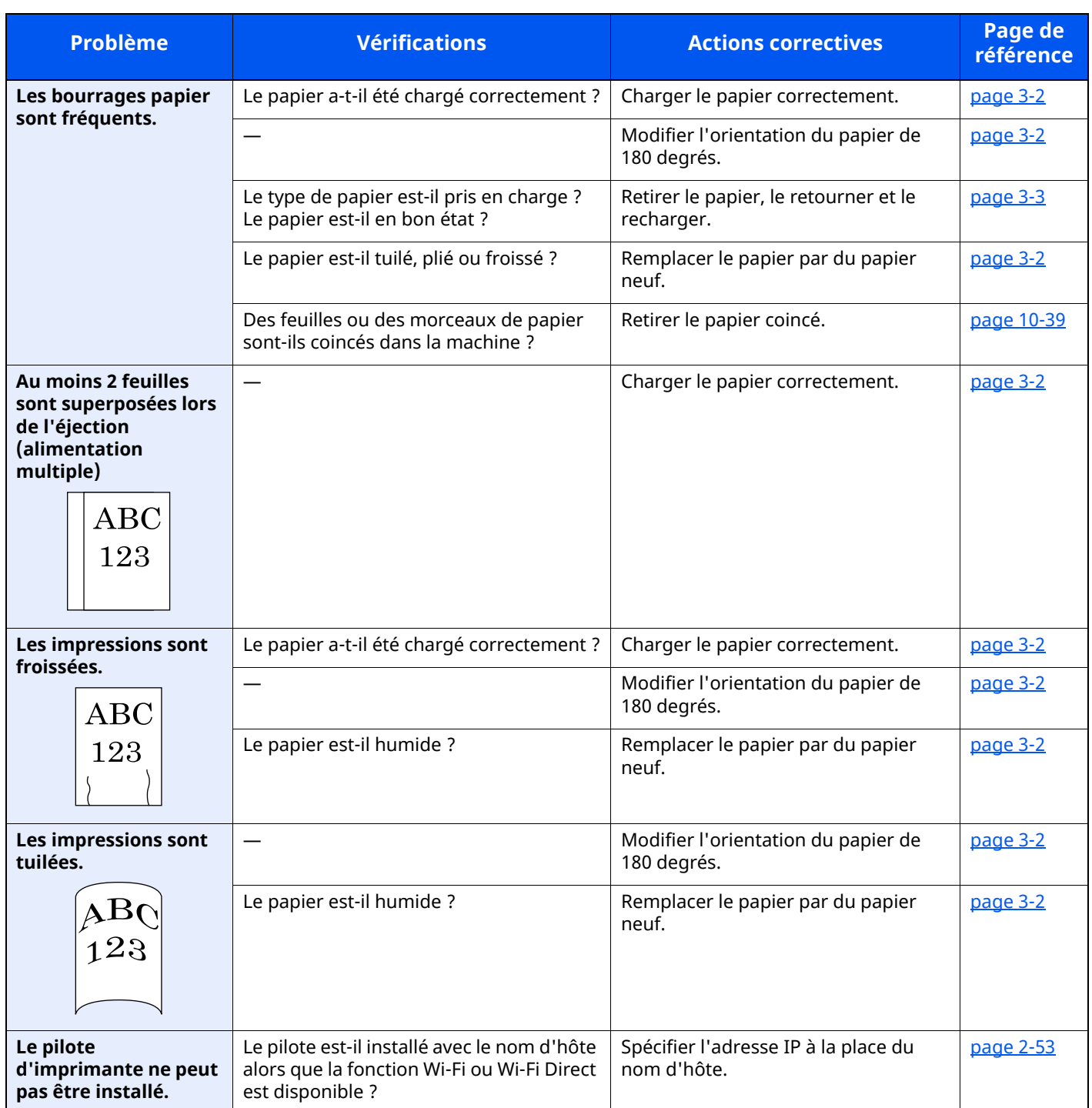

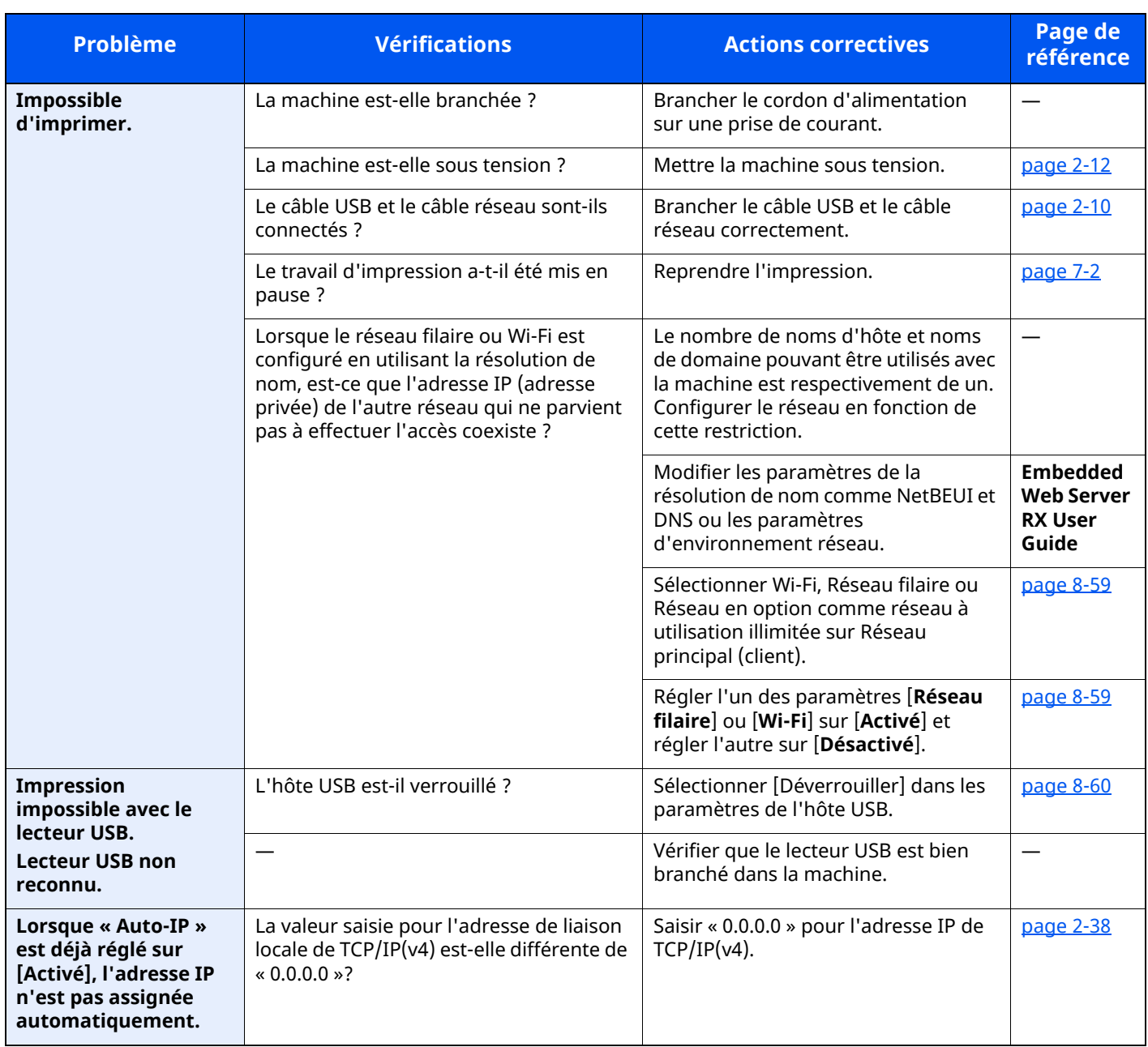

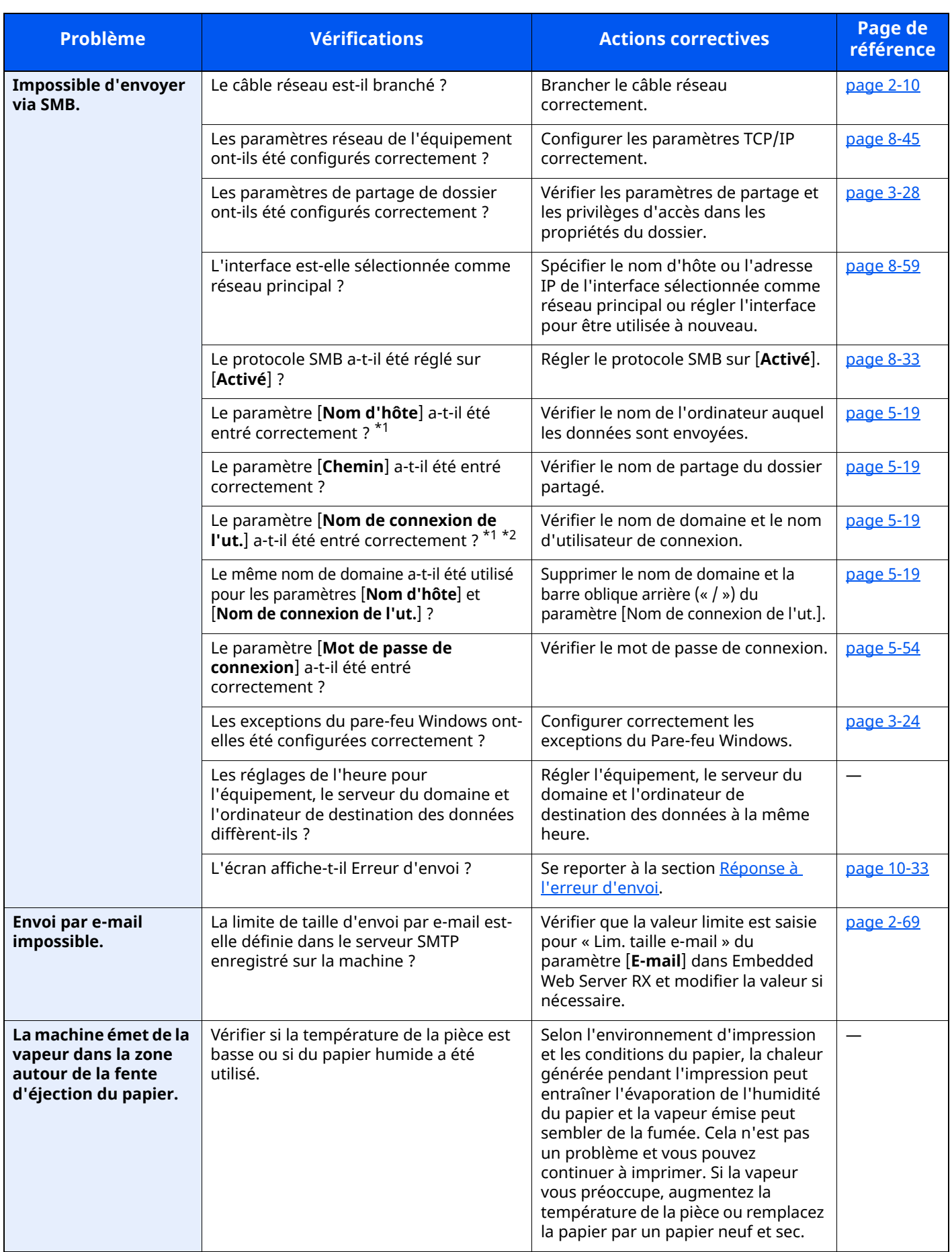

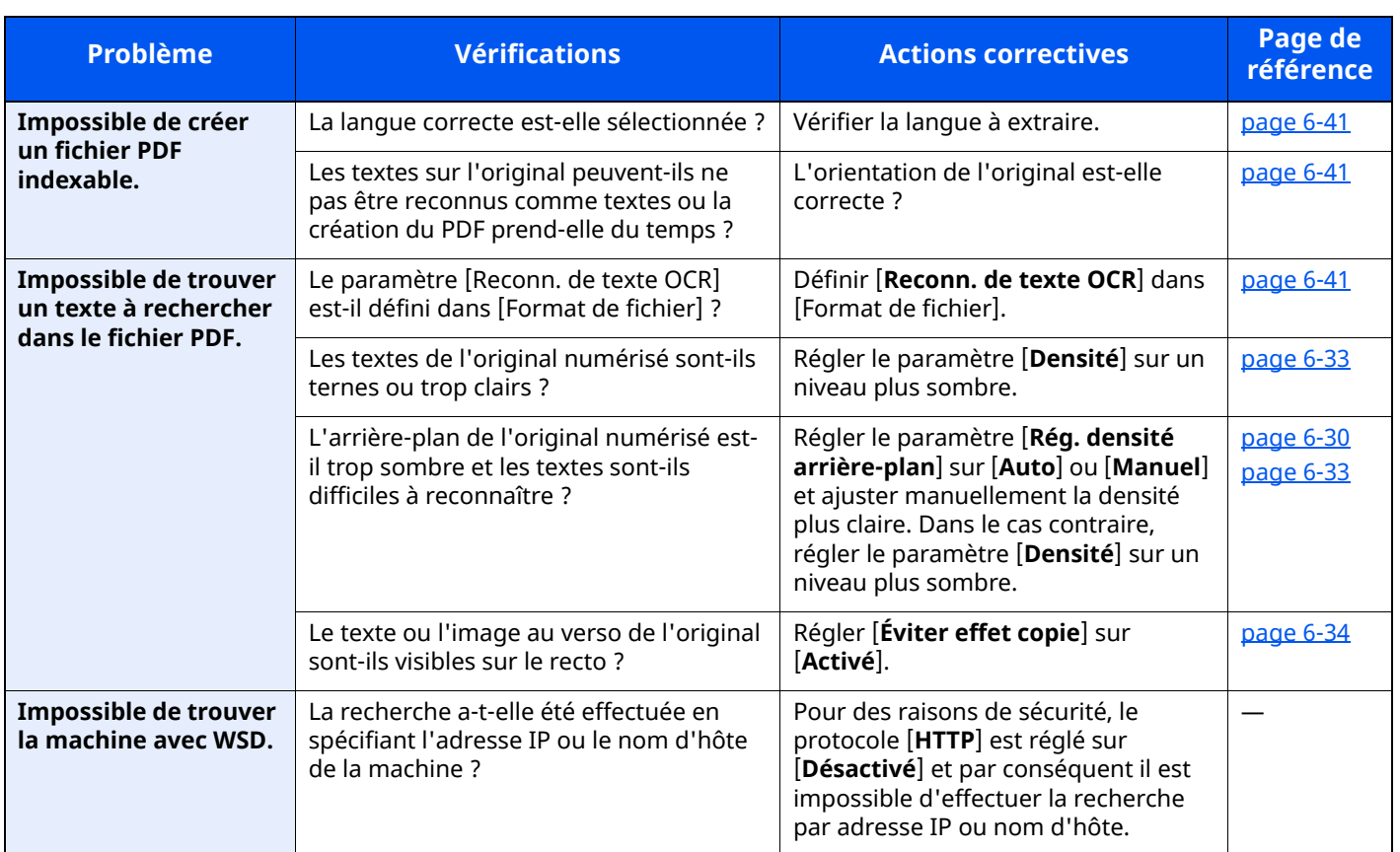

<span id="page-486-0"></span>\*1 Il est aussi possible d'entrer un nom d'ordinateur complet comme nom d'hôte (par exemple, pc001.abcdnet.com).

\*2 Il est aussi possible d'entrer les noms de connexion d'utilisateur aux formats suivants :

Nom\_domaine/nom\_utilisateur (par exemple, abcdnet/james.smith) Nom\_utilisateur@nom\_domaine (par exemple, james.smith@abcdnet)

## **Problèmes avec l'image imprimée**

Lorsque les problèmes suivants se produisent sur l'image imprimée, prendre les mesures appropriées.

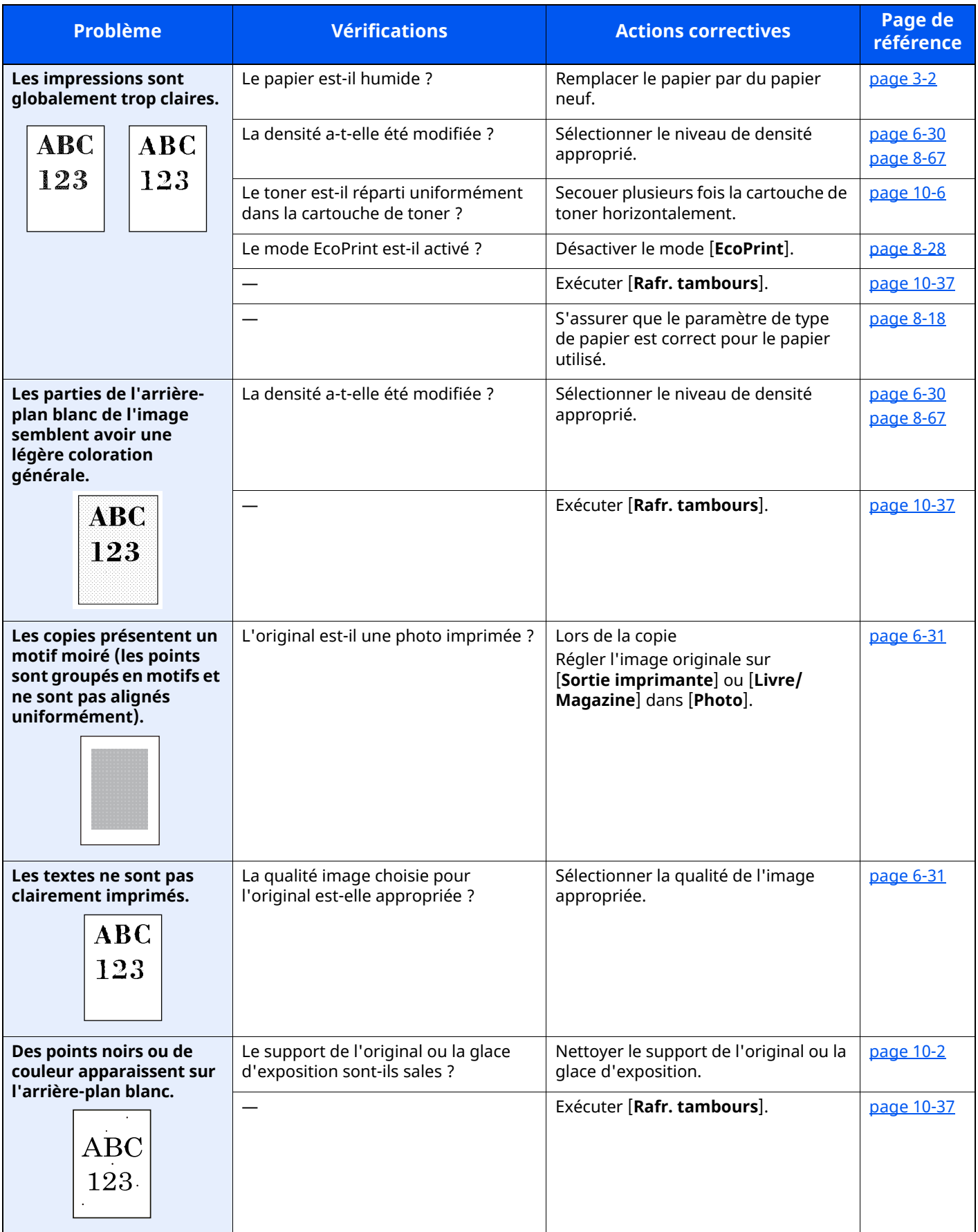

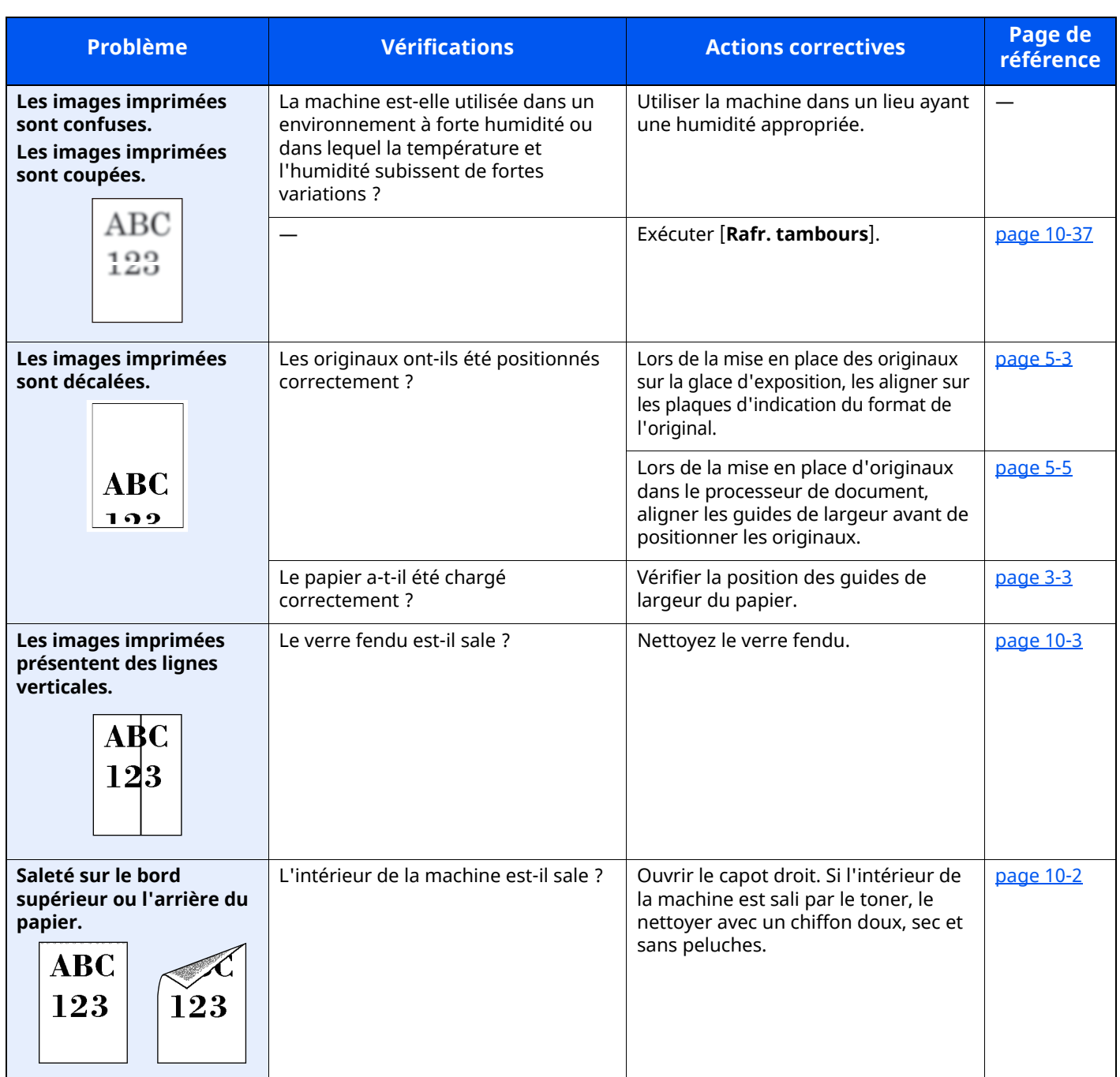

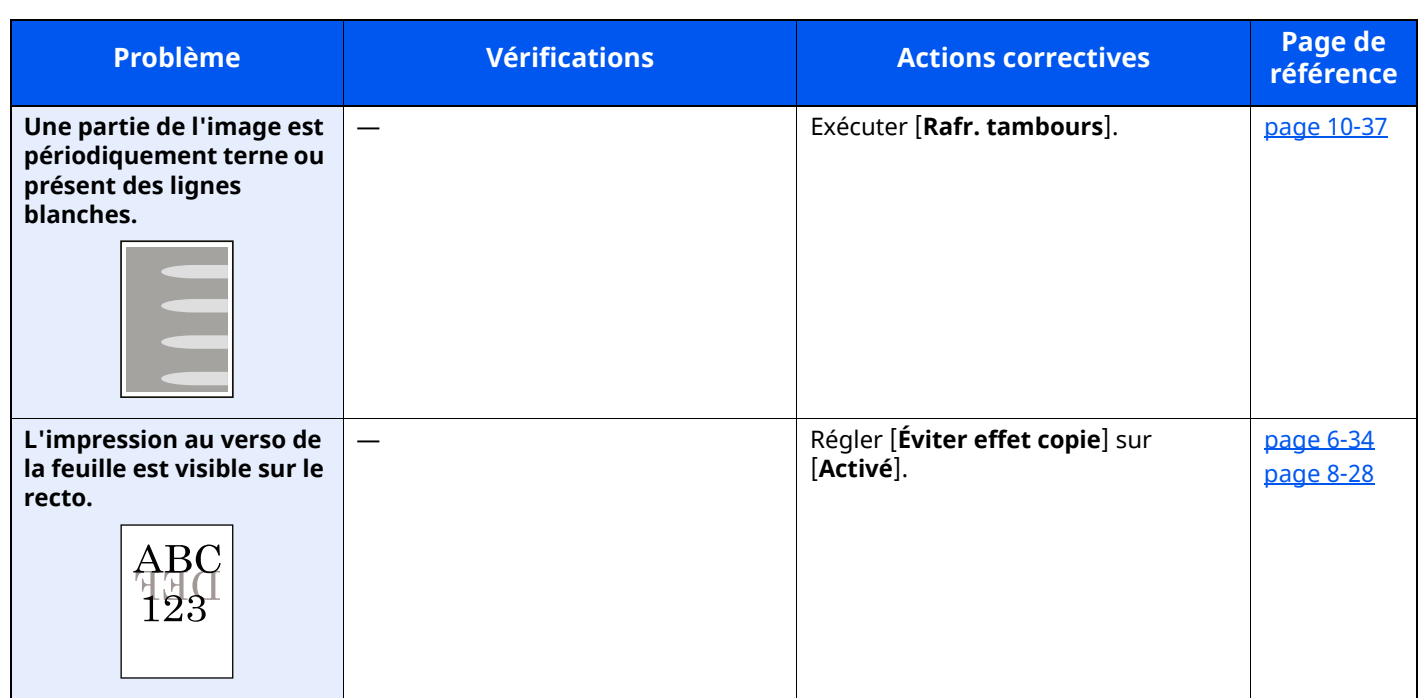

## <span id="page-490-0"></span>**Utilisation à distance**

Cette fonction permet à l'administrateur système d'expliquer à l'utilisateur comment utiliser le panneau et la résolution des problèmes, en accédant au panneau de commande de la machine à distance à l'aide d'un navigateur et du logiciel VNC.

### **Exécution de l'utilisation à distance à partir d'un navigateur**

Le navigateur pris en charge est le suivant. Nous recommandons d'utiliser la dernière version du navigateur pour l'utilisation à distance.

- Google Chrome (version 21.0 ou supérieure)
- Microsoft Edge
- Mozilla Firefox (version 14.0 ou supérieure)
- Safari (version 5.0 ou supérieure)

Cette procédure explique comment exécuter l'utilisation à distance à partir de Embedded Web Server RX en utilisant Google Chrome.

### **REMARQUE**

Pour exécuter l'utilisation à distance avec d'autres navigateurs, consulter :

**Embedded Web Server RX User Guide**

#### **1 Afficher <sup>l</sup>'écran.**

Touche [**Accueil**] > [**...**] > [**Menu système**] > [**Paramètres réseau**] > « Paramètres réseau » [**Paramètres du protocole**]

### **2 Régler « Enhanced VNC over SSL » sur [Activé].**

**► [Paramètres](#page-395-0) du protocole (page 8-49)** 

#### **REMARQUE**

Il est possible de configurer les paramètres du protocole avec Embedded Web Server RX.

- **Embedded Web Server RX User Guide**
- **3 Configurer les paramètres pour <sup>l</sup>'utilisation <sup>à</sup> distance.**
	- **1** Touche [**Accueil**] > [**...**] > [**Menu système**] > [**Paramètres réseau**] > « Connectivité » [**Utilisation à distance**] > [**Activé**]
	- **2** Sélectionner [**Désactivé**], [**Utiliser mot de passe**] ou [**Administrateur uniquement**].

Si [**Utiliser mot de passe**] est sélectionné, saisir le mot de passe dans « Mot de passe » et « Confirmer le mot de passe », puis sélectionner [**OK**].

[Utilisation](#page-404-0) à distance (page 8-58)

#### **REMARQUE**

Il est possible de configurer les paramètres pour l'utilisation à distance avec Embedded Web Server RX.

**Embedded Web Server RX User Guide**

### **4 Redémarrer la machine.**

[Redémarrer](#page-405-1) tout le système (page 8-59)

### **5 Démarrer le navigateur.**

Entrer « https:// » et le nom d'hôte de la machine pour accéder à Embedded Web Server RX

**[Embedded](#page-121-0) Web Server RX (page 2-65)** 

### **6 Sélectionner [Informations sur l'appareil/Utilisation <sup>à</sup> distance] <sup>&</sup>gt; [Utilisation <sup>à</sup> distance].**

### **7 Cliquer sur le bouton [Démarrer].**

### **REMARQUE**

- Si l'utilisateur est connecté à la machine, l'écran de confirmation d'autorisation sera affiché sur le panneau de commande. Sélectionner [**Oui**].
- Si le blocage des pop-ups est actif sur le navigateur durant la connexion à l'utilisation à distance, sélectionner Toujours autoriser les pop-ups de https:// [nom d'hôte], puis cliquer sur Terminé. Effectuer l'utilisation à distance après avoir attendu au moins 1 minute.

Lorsque l'utilisation à distance est démarrée, l'écran du panneau de commande est affiché sur l'écran de l'ordinateur de l'administrateur système ou de l'utilisateur.

### **Exécution de l'utilisation à distance à partir du logiciel VNC**

#### **1 Afficher <sup>l</sup>'écran.**

Touche [**Accueil**] > [**...**] > [**Menu système**] > [**Paramètres réseau**] > « Paramètres réseau » [**Paramètres du protocole**]

### **2 Régler « Enhanced VNC (RFB) » sur [Activé].**

[Paramètres](#page-395-0) du protocole (page 8-49)

#### **REMARQUE**

- Lorsque « VNC (RFB) over TLS » est réglé sur [**Activé**], la communication est cryptée.
- Il est possible de configurer les paramètres du protocole avec Embedded Web Server RX.
- **Embedded Web Server RX User Guide**

#### **3 Démarrage de l'utilisation <sup>à</sup> distance.**

- **1** Démarrer le logiciel VNC.
- **2** Entrer le format suivant séparé par un deux-points pour démarrer l'utilisation à distance.

« Adresse IP: numéro de port »

#### **REMARQUE**

Si « VNC (RFB) » est réglé sur [**Activé**] à l'étape 2, le numéro de port par défaut est 9062. Lorsque « VNC (RFB) over SSL » est réglé sur [**Activé**], le numéro de port par défaut est 9063.

**►** [Paramètres](#page-395-0) du protocole (page 8-49)

### <span id="page-492-0"></span>**Réponse aux messages**

Si l'un des messages suivants s'affiche sur l'écran tactile ou sur l'ordinateur, suivre la procédure correspondante.

#### **REMARQUE**

Le numéro de série sera nécessaire pour nous contacter. Pour vérifier le numéro de série, se reporter à la section suivante :

Vérification du numéro de série de l['équipement](#page-1-0) (page i)

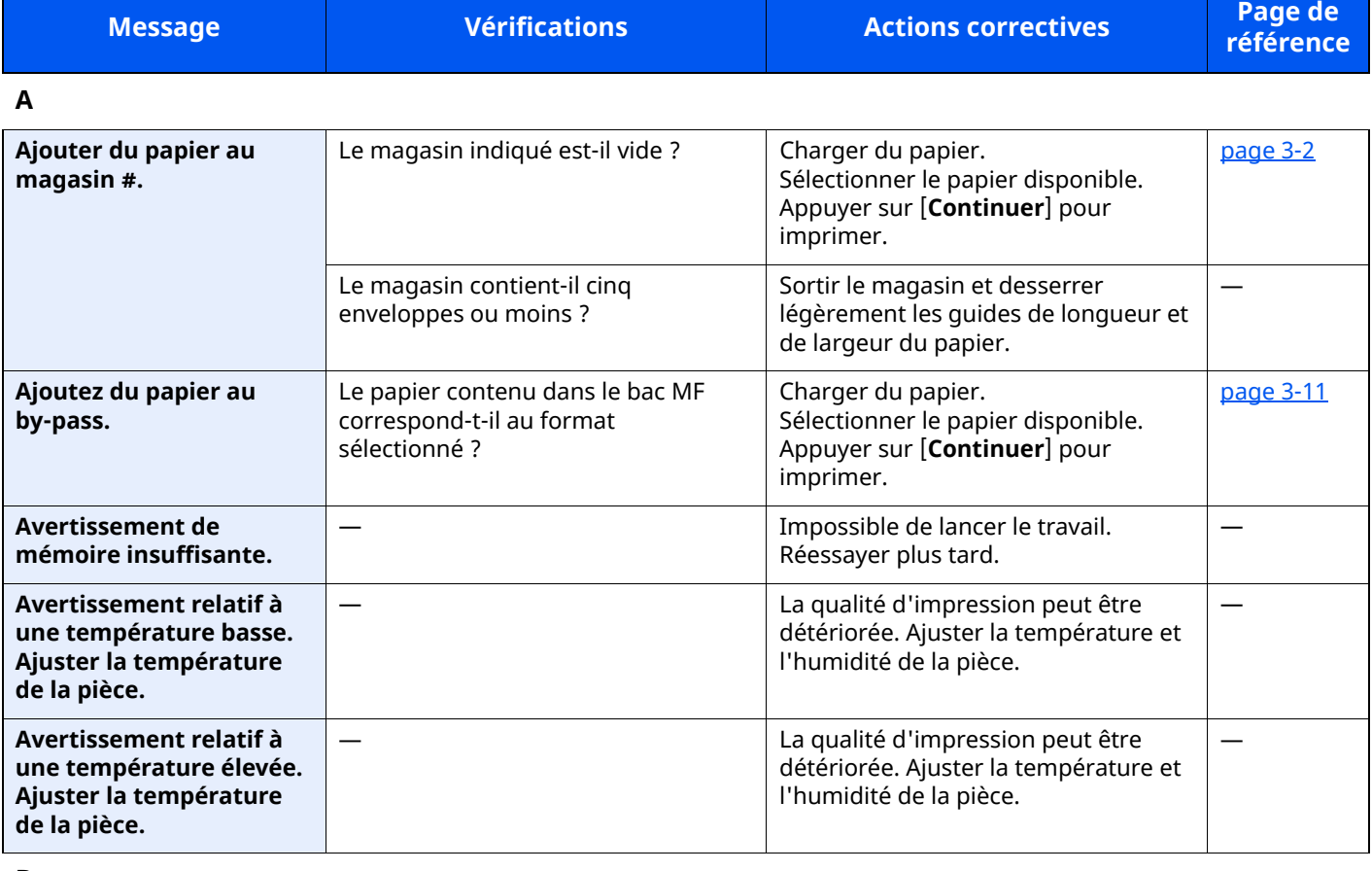

**B**

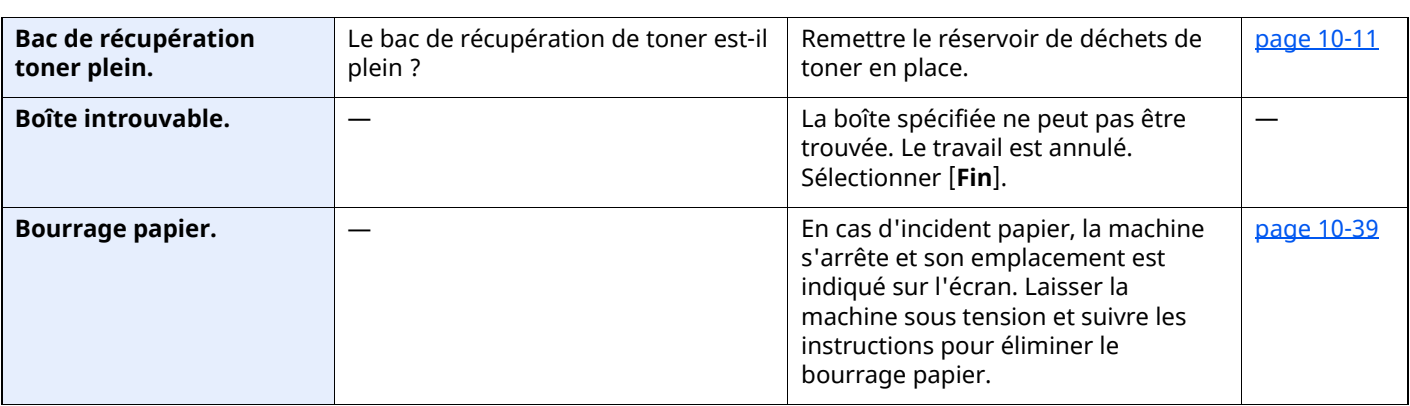

**C**

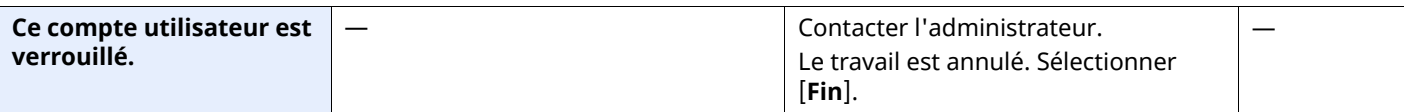

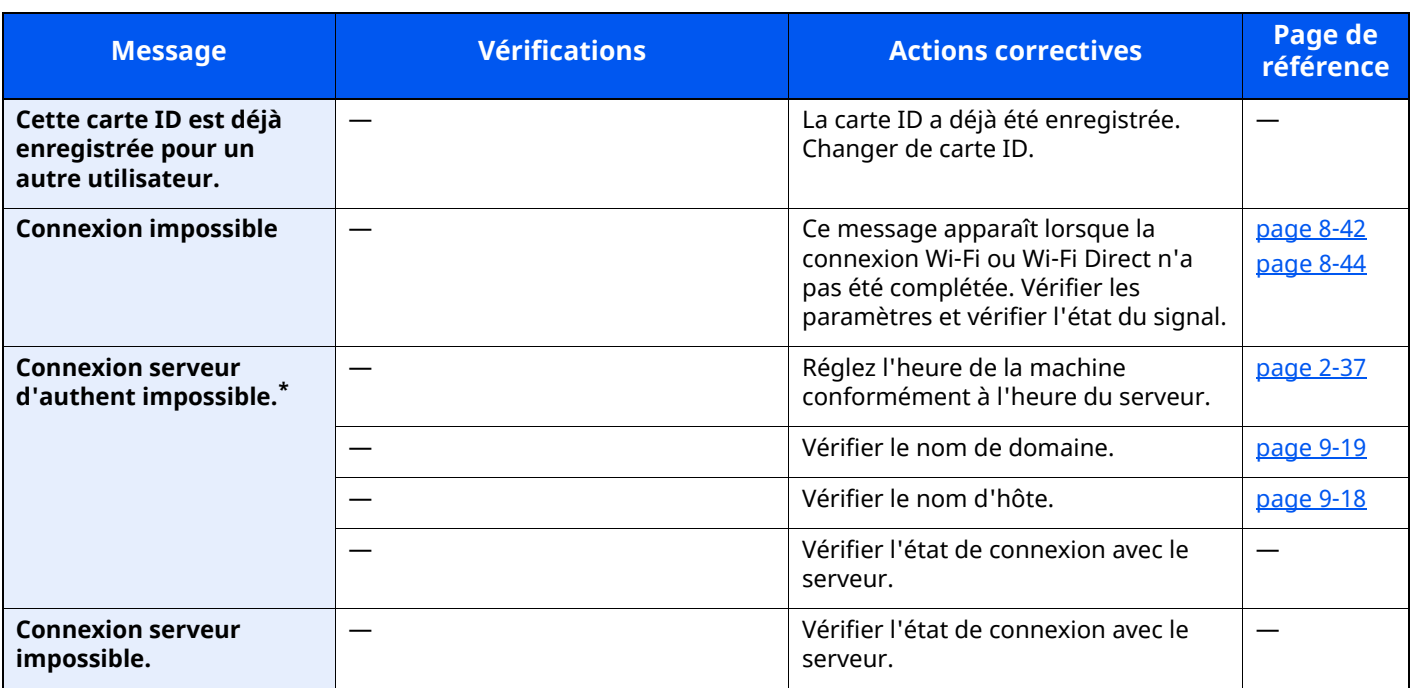

**D**

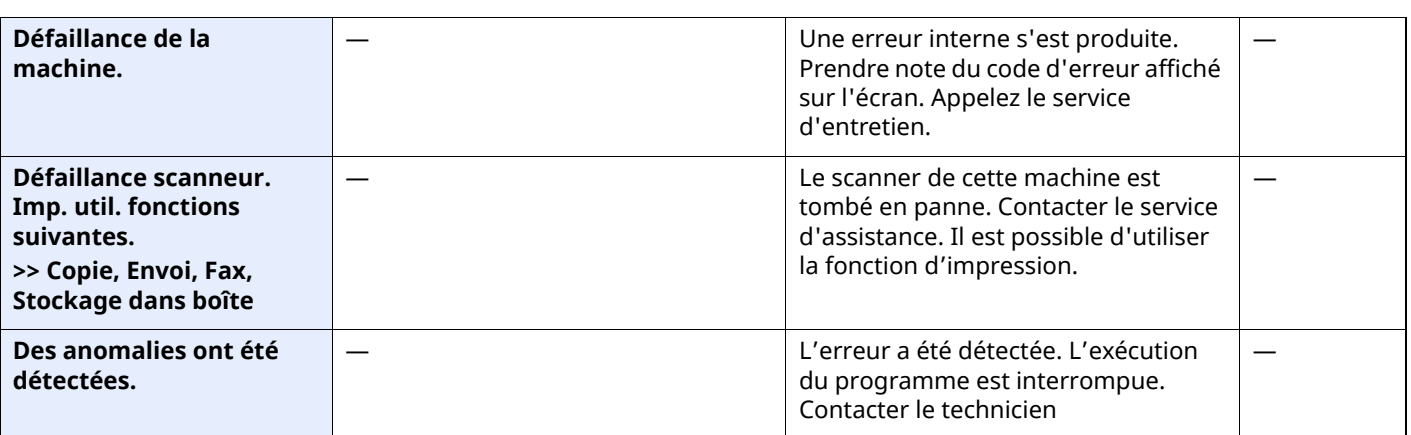

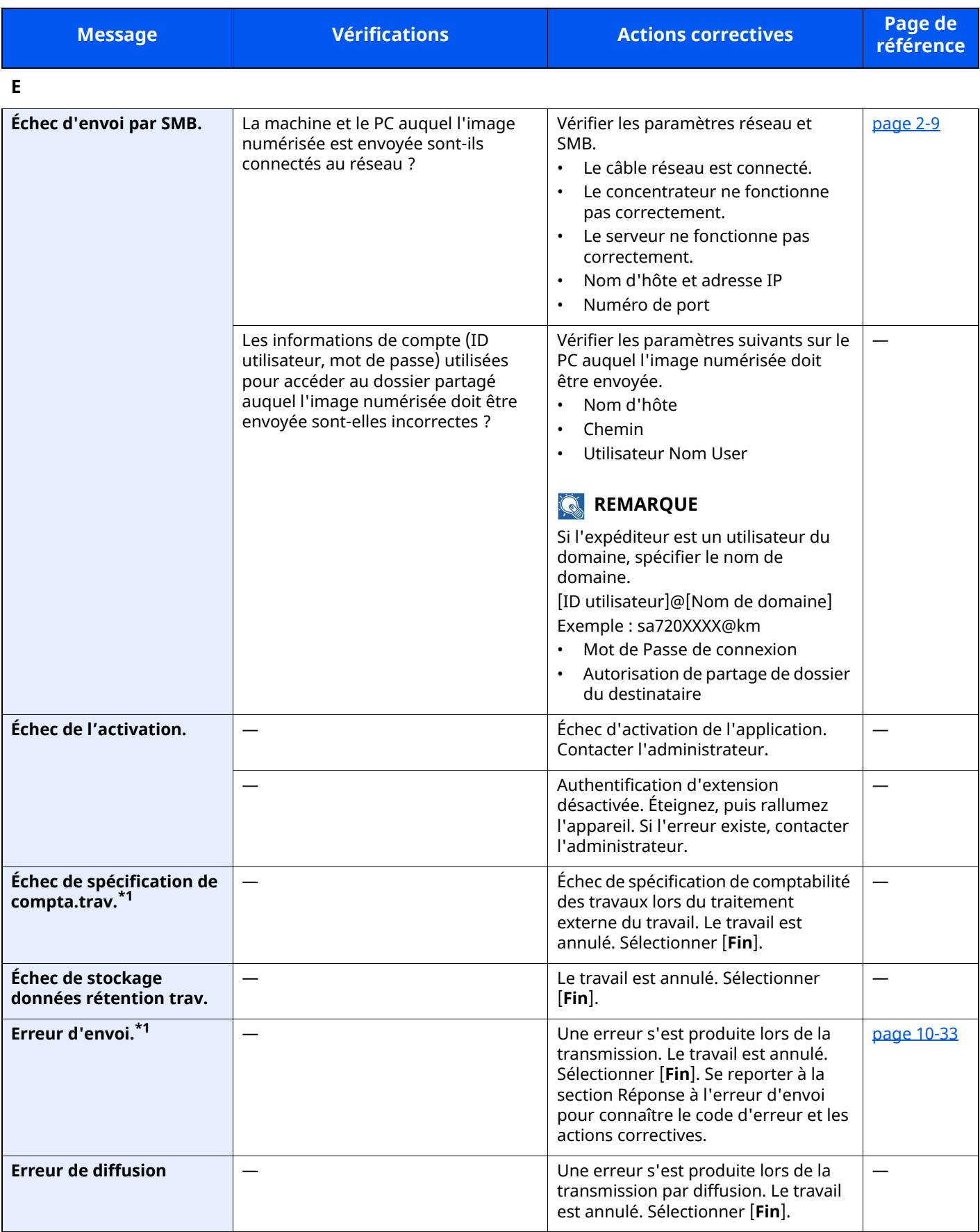

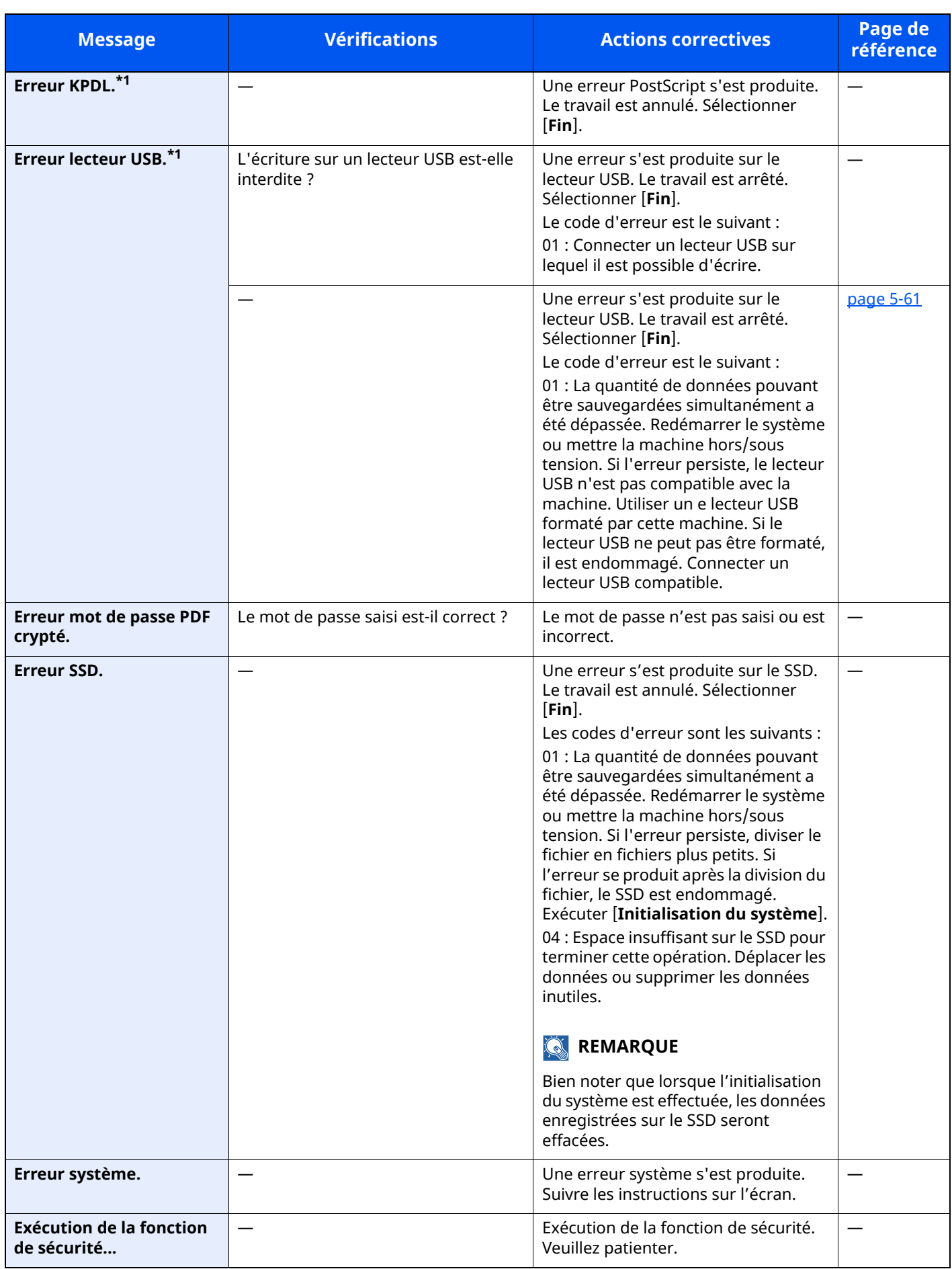

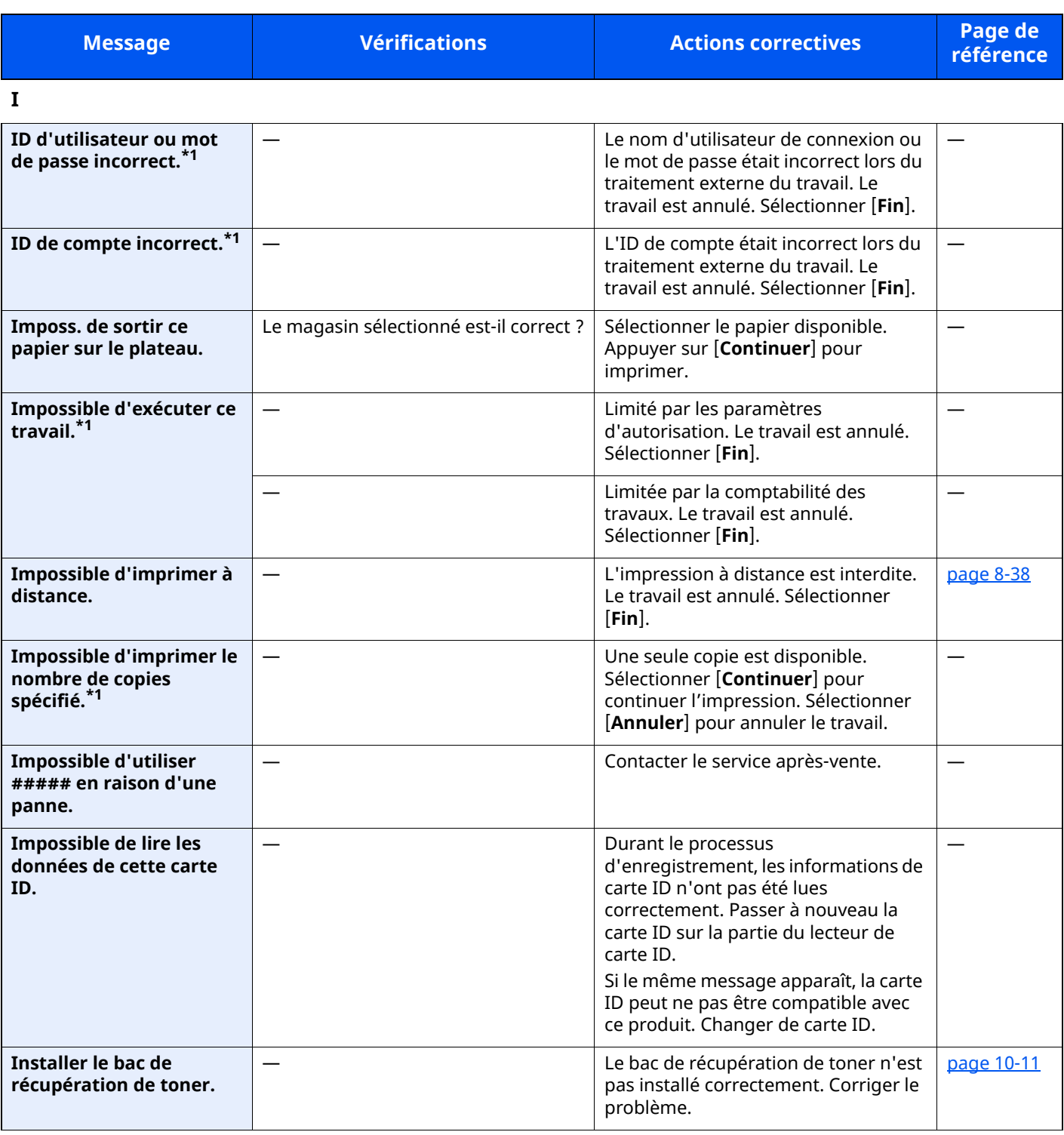

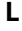

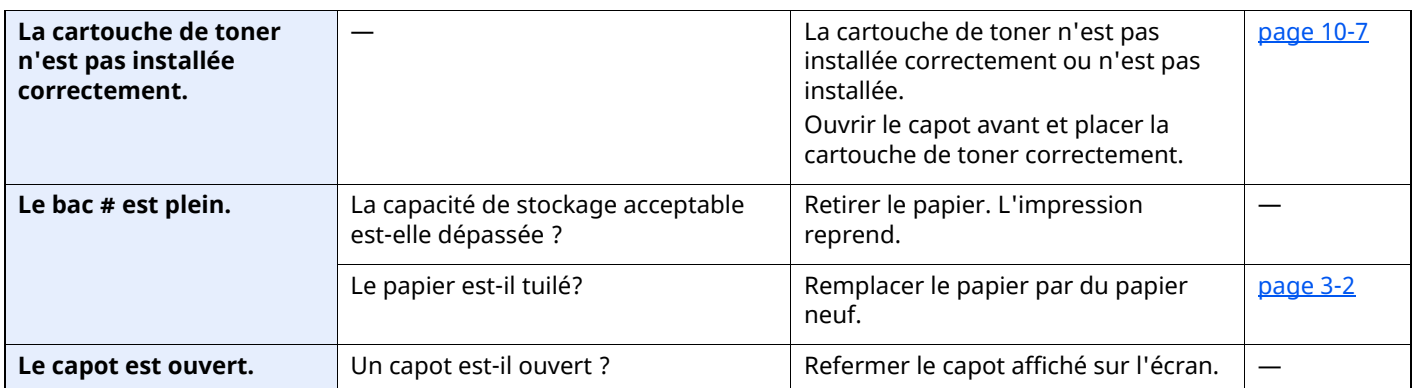

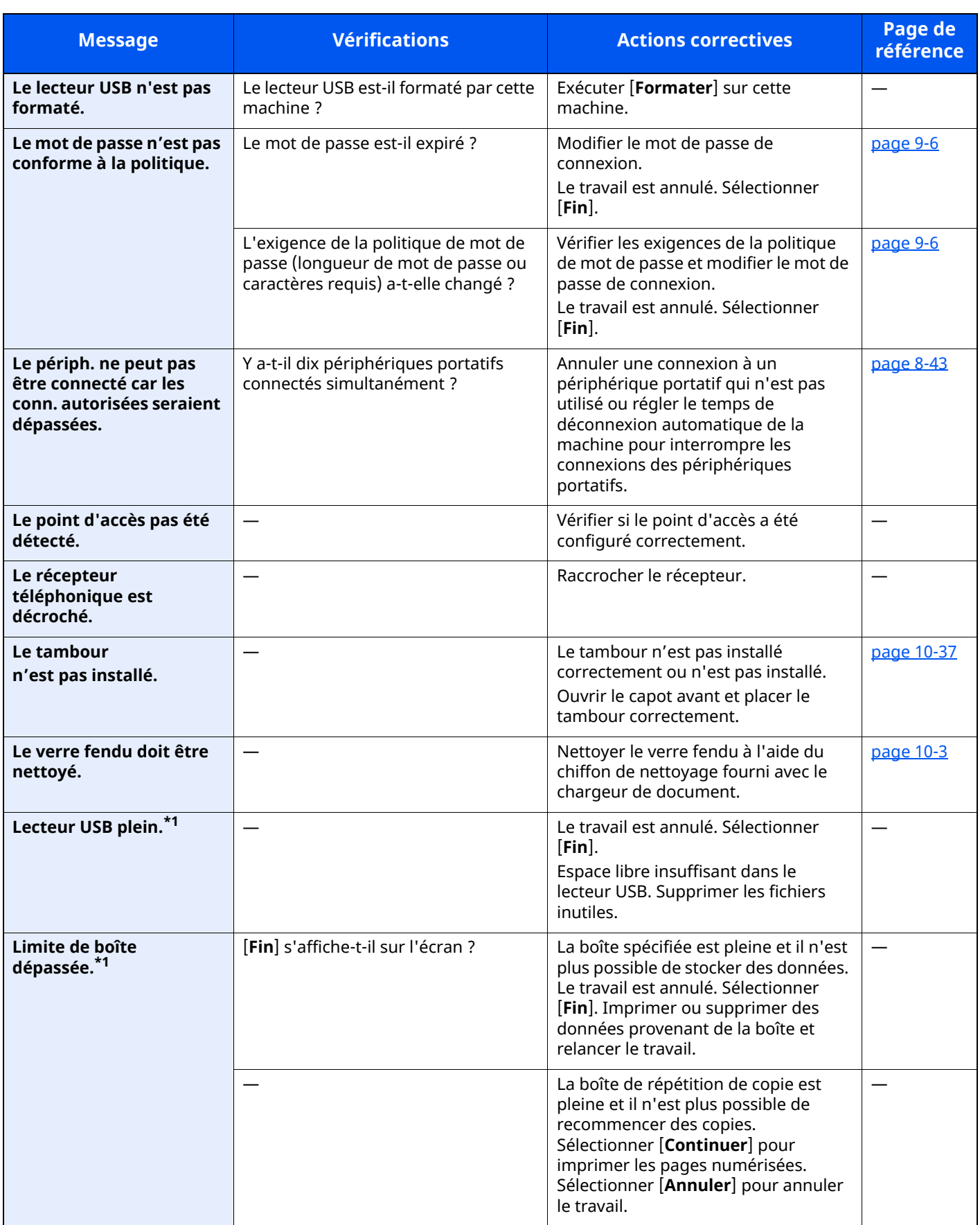

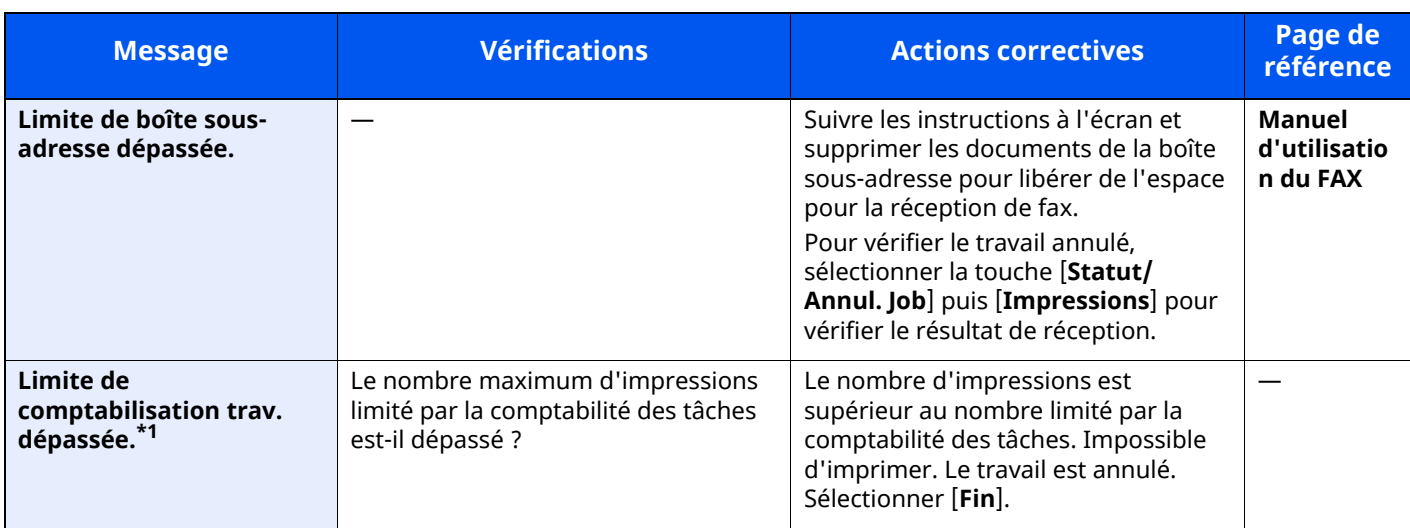

**M**

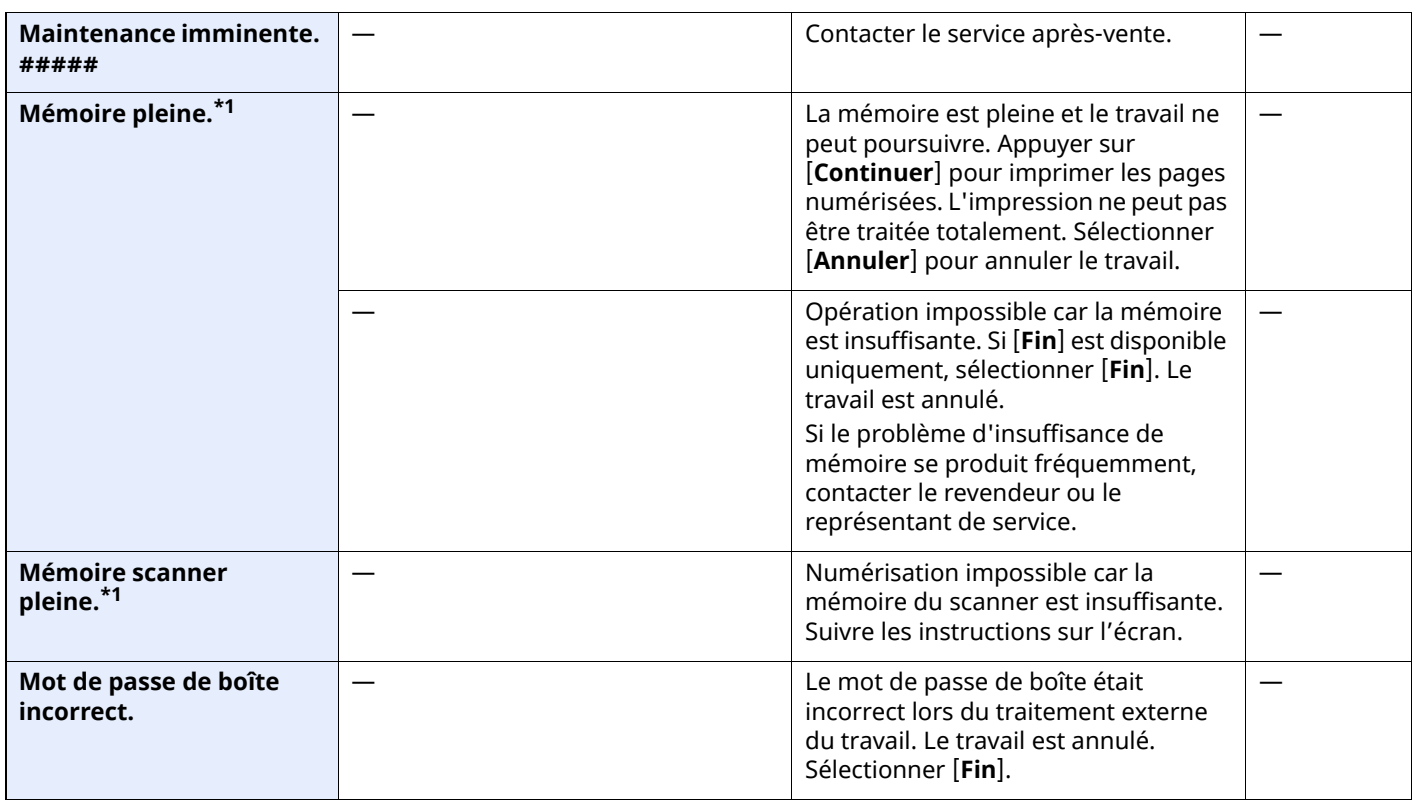

**N**

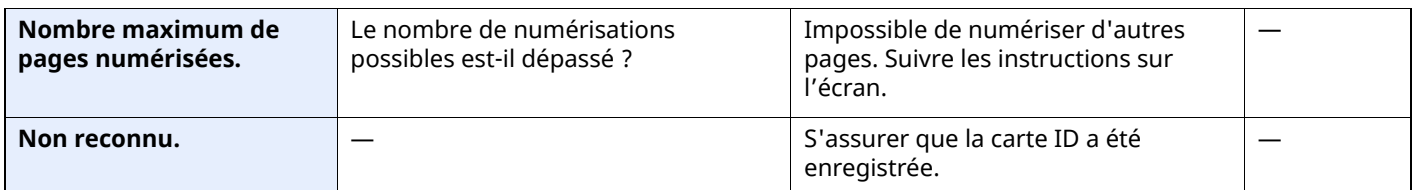

**O**

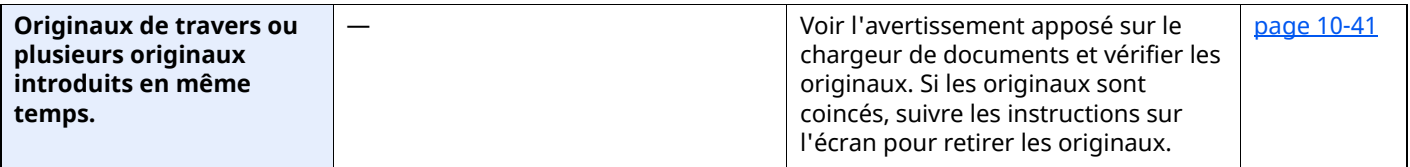

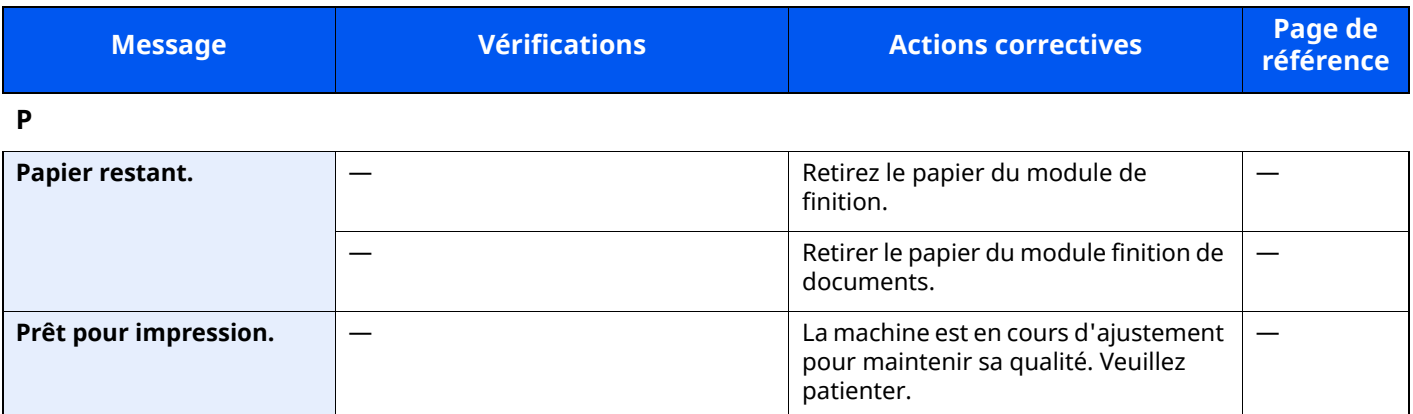

**R**

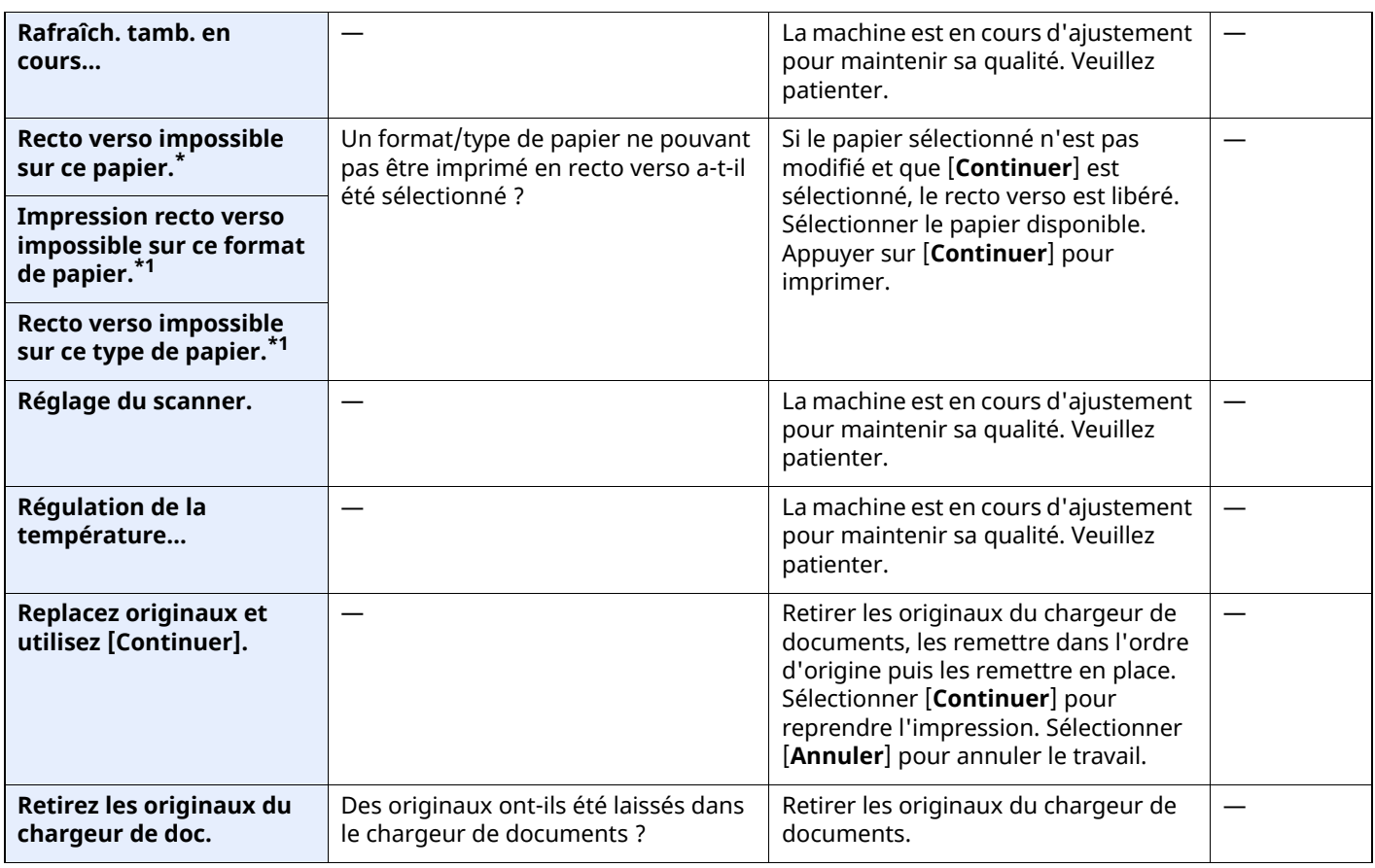

**S**

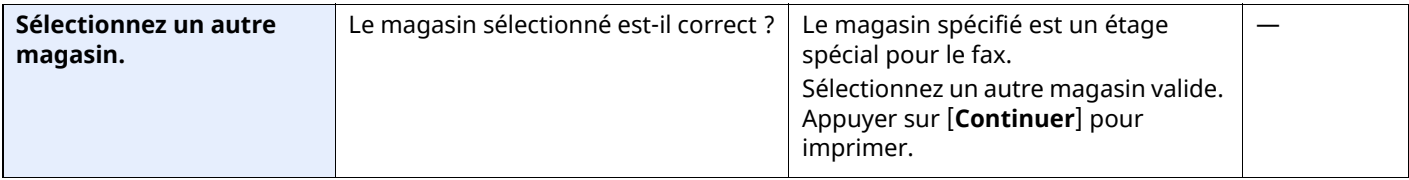

**T**

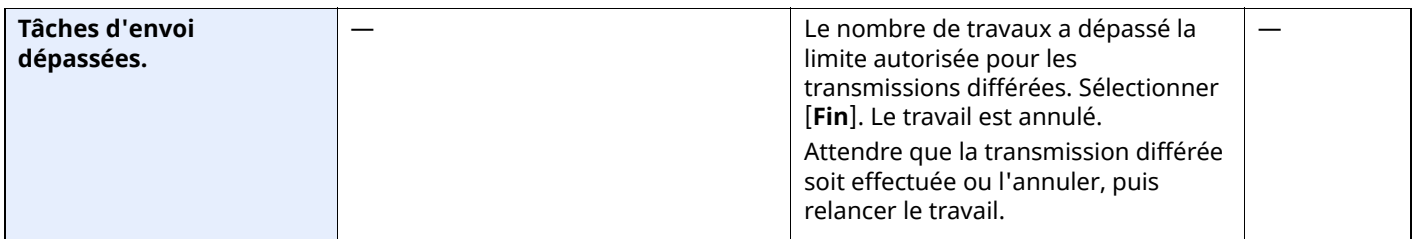

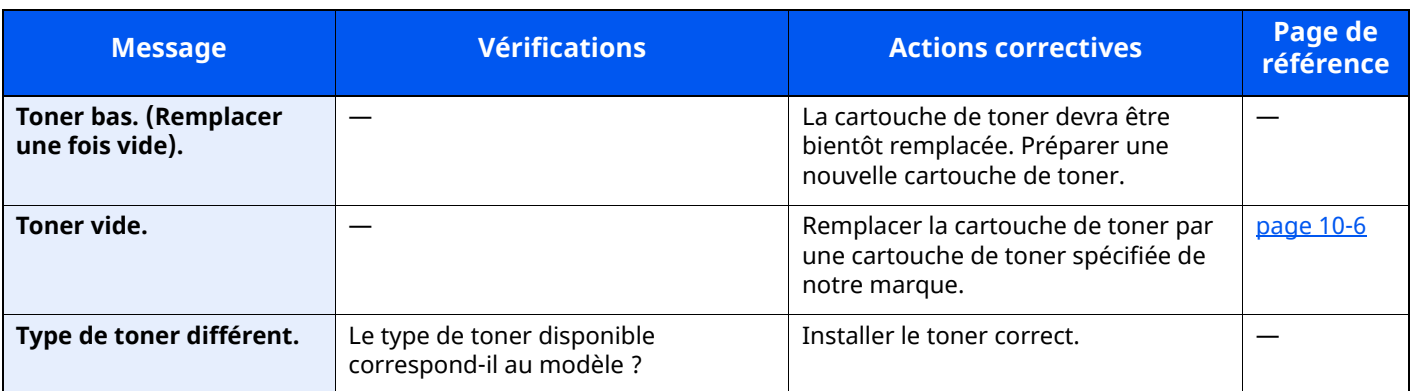

**U**

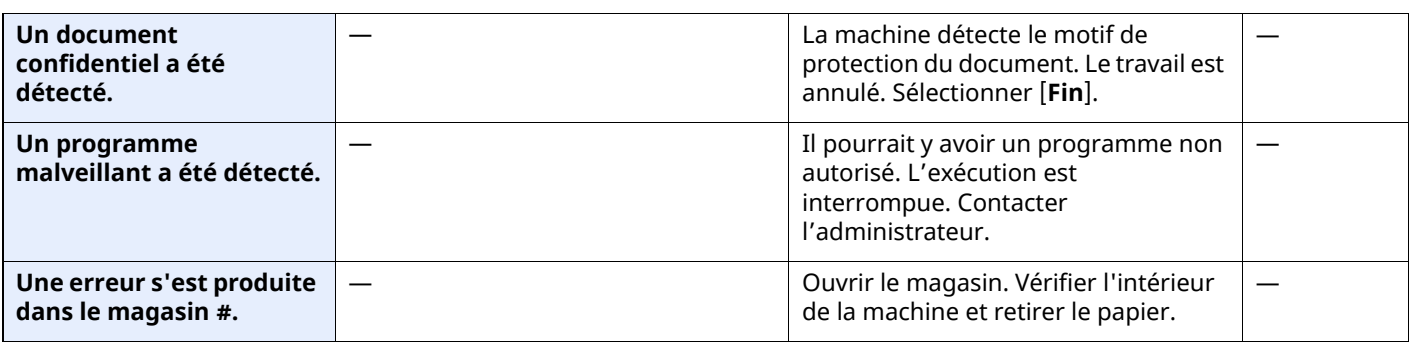

**V**

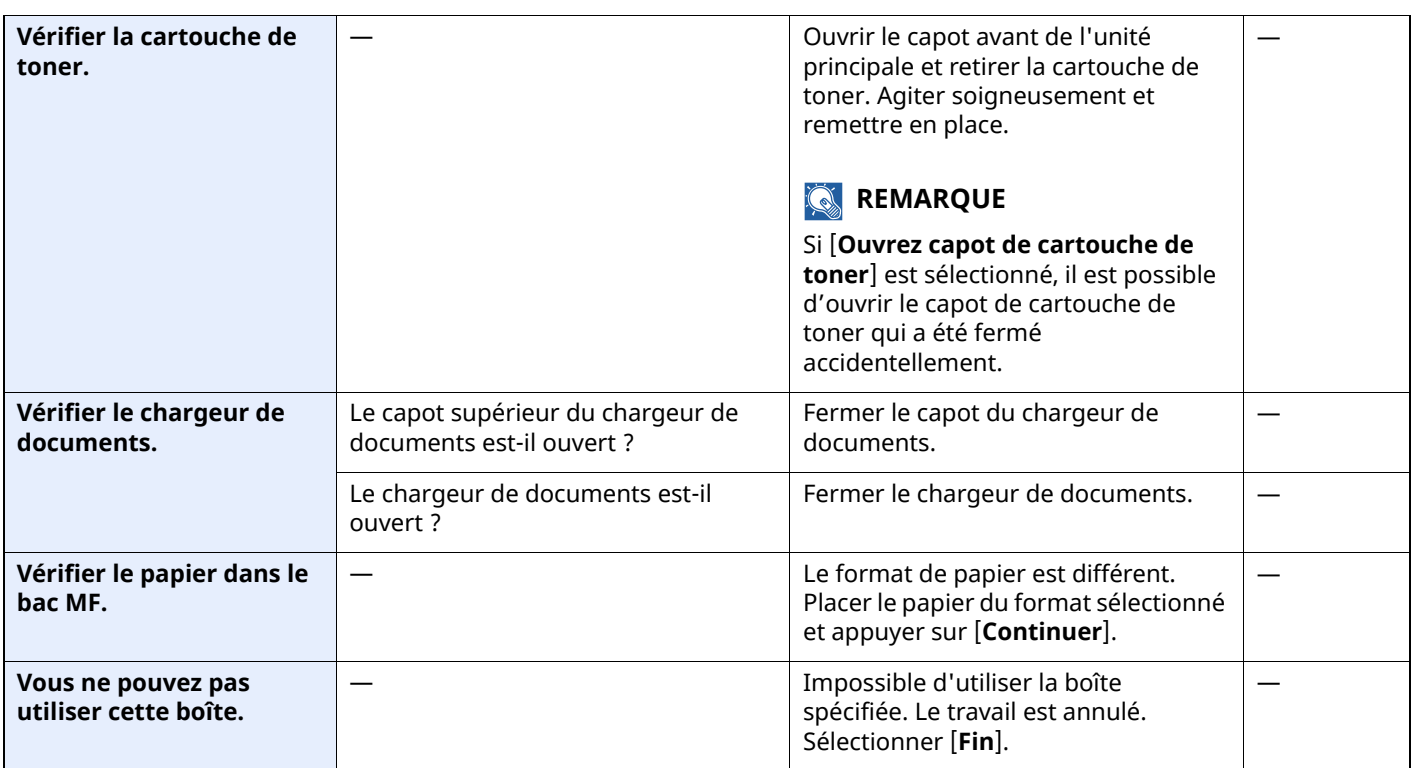

### <span id="page-501-0"></span>**Réponse à l'erreur d'envoi**

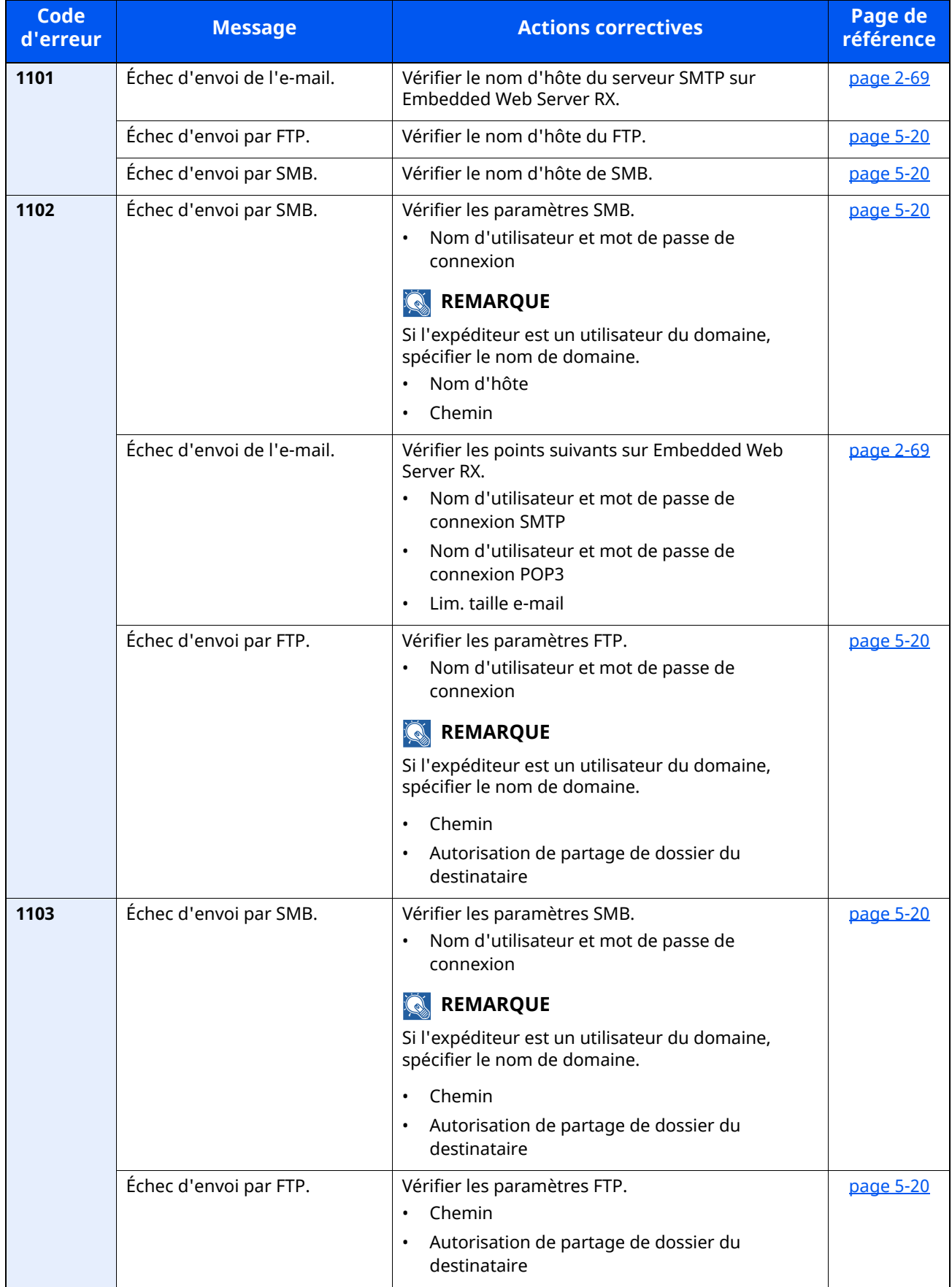

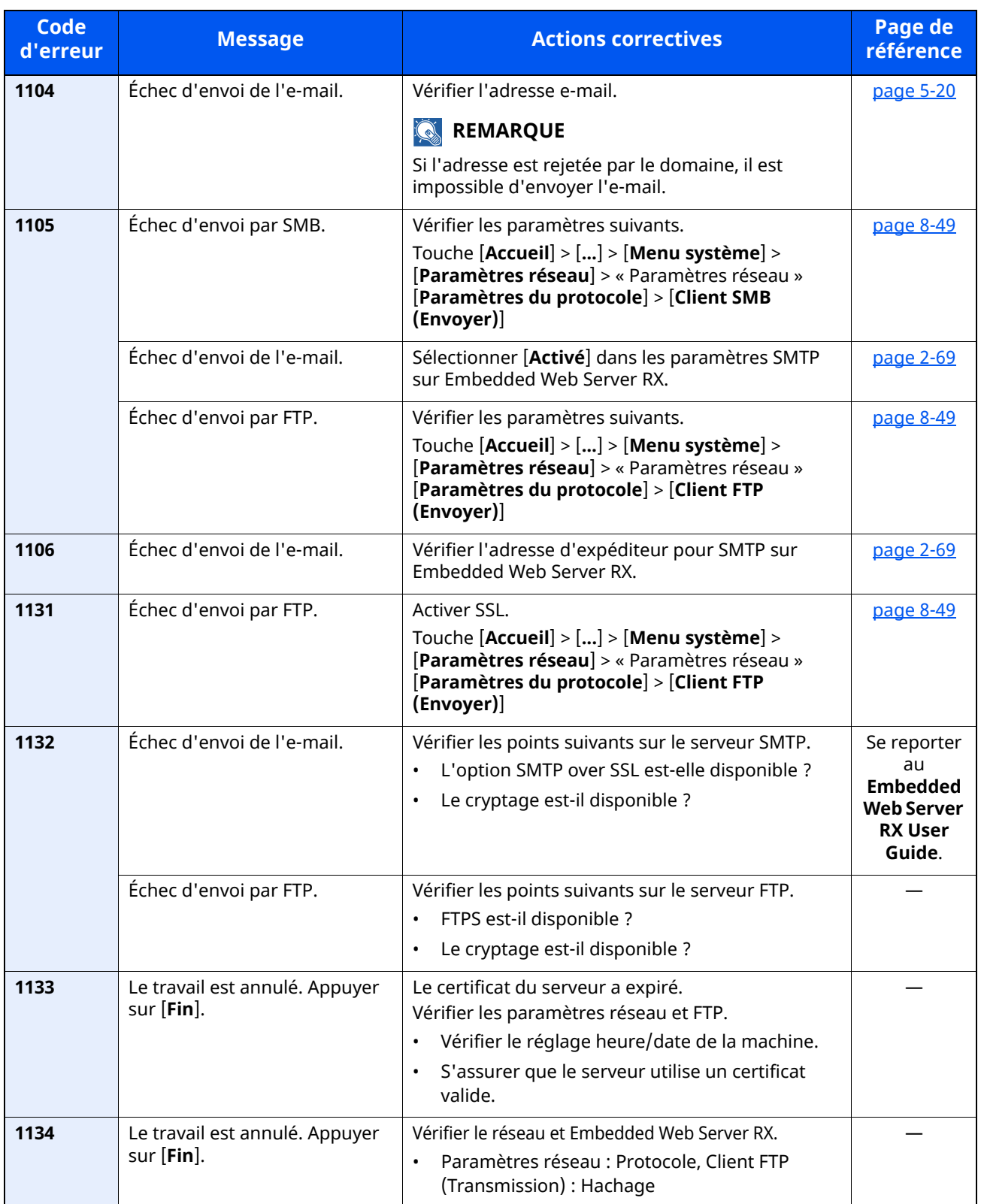

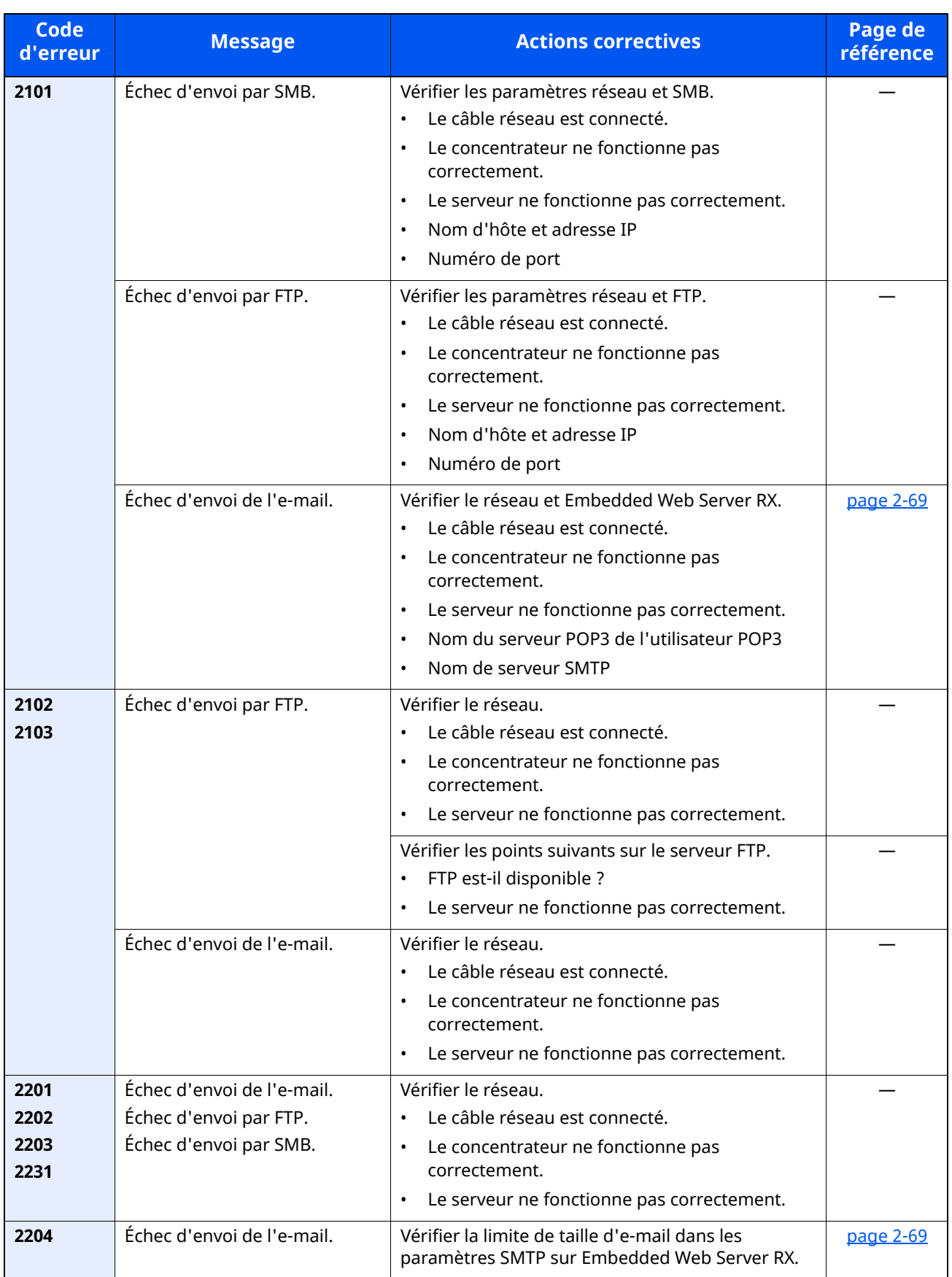
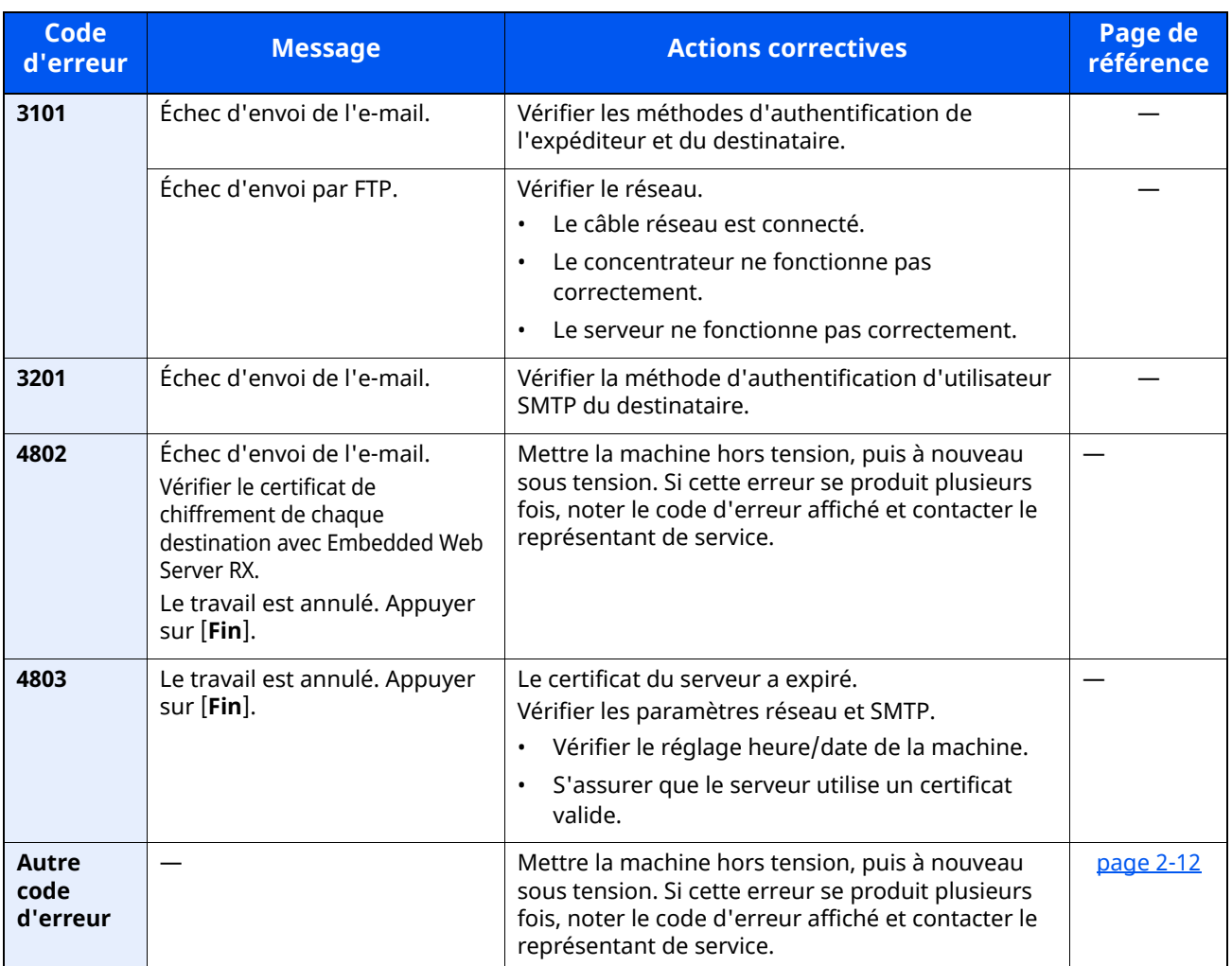

# **Réglage/Maintenance**

## **Présentation de Réglage/Maintenance**

Si un problème d'image se présente et qu'un message indiquer d'exécuter le menu réglage ou maintenance s'affiche, exécuter Réglage/Maintenance dans le menu système.

Le tableau suivant énumère les éléments pouvant être exécutés.

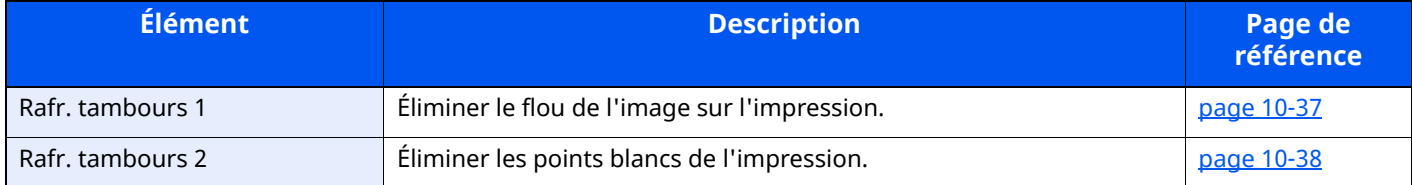

### <span id="page-505-0"></span>**Rafr. tambours**

Éliminer le flou de l'image sur l'impression.

#### **REMARQUE**

Cette opération n'est pas possible en cours d'impression. Elle doit être exécutée une fois l'impression terminée.

#### **1 Afficher <sup>l</sup>'écran.**

Touche [**Accueil**] > [...] > [**Menu système**] > [**Réglage/Maintenance**]

#### **2 Exécuter le rafraîchissement du tambour.**

« Ajustement image » > [**Rafr. tambours**] > [**Exécuter**]

« Rafraîch. tamb. 1 » démarre.

## <span id="page-506-0"></span>**Rafraîch. tamb. 2**

Éliminer les points blancs de l'impression.

#### **REMARQUE**

Cette opération n'est pas possible en cours d'impression. Elle doit être exécutée une fois l'impression terminée.

#### **1 Charger du papier.**

Charger du papier au format A4 ou Letter dans le bac MF.

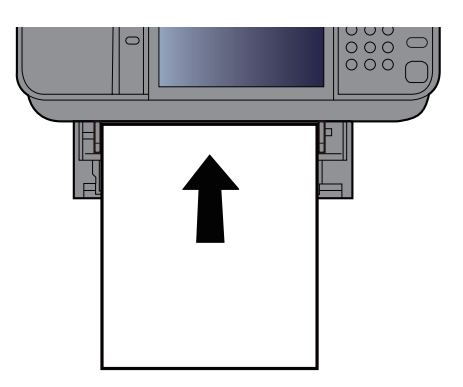

#### **2 Afficher <sup>l</sup>'écran.**

Touche [**Accueil**] > [...] > [**Menu système**] > [**Réglage/Maintenance**] > [**Ajustement image**]

#### **3 Exécuter le rafraîchissement du tambour.**

« Ajustement image » > [**Rafr. tambours 2**] > [**Exécuter**]

« Rafraîch. tamb. 2 » démarre.

#### **REMARQUE**  $\mathbb{Q}$

Lorsque [**Rafraîch. tamb. 2**] est exécuté, la machine émet parfois un son vibrant pendant environ 80 secondes jusqu'à ce que le rafraîchissement du tambour soit terminé. Les taches de toner sur le papier éjecté sont normales et n'indiquent pas un dysfonctionnement.

## **Résolution des bourrages papier**

En cas de bourrage papier, l'écran tactile affiche le message « Bourrage papier. » et la machine s'arrête.

#### **Indicateurs d'emplacement de bourrage**

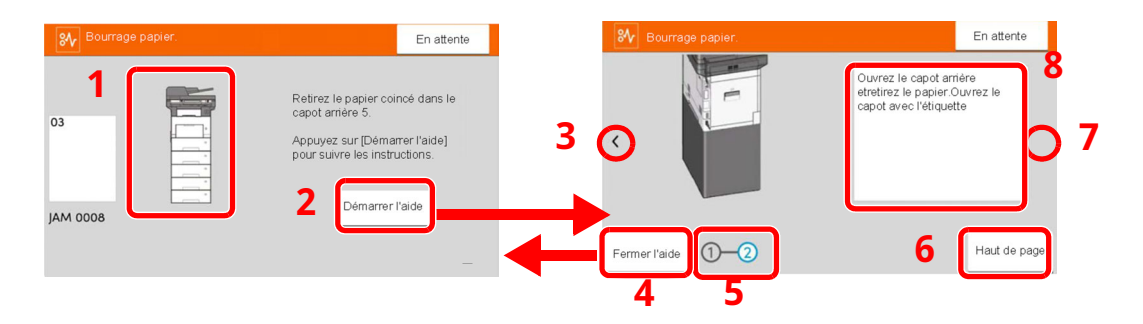

- 1 Affiche l'emplacement d'un bourrage papier.
- 2 Affiche l'écran Aide. L'écran Aide affiche la procédure pour éliminer le bourrage.
- 3 Revient à l'étape précédente.
- 4 Ferme l'écran d'aide et revient à l'écran d'origine.
- 5 Affiche l'étape sélectionnée.
- 6 Revient à l'étape 1.
- 7 Passe à l'étape suivante.
- 8 Affiche la procédure de retrait.

Si un bourrage papier se produit, l'emplacement du bourrage sera affiché sur l'écran tactile avec les instructions pour la résolution.

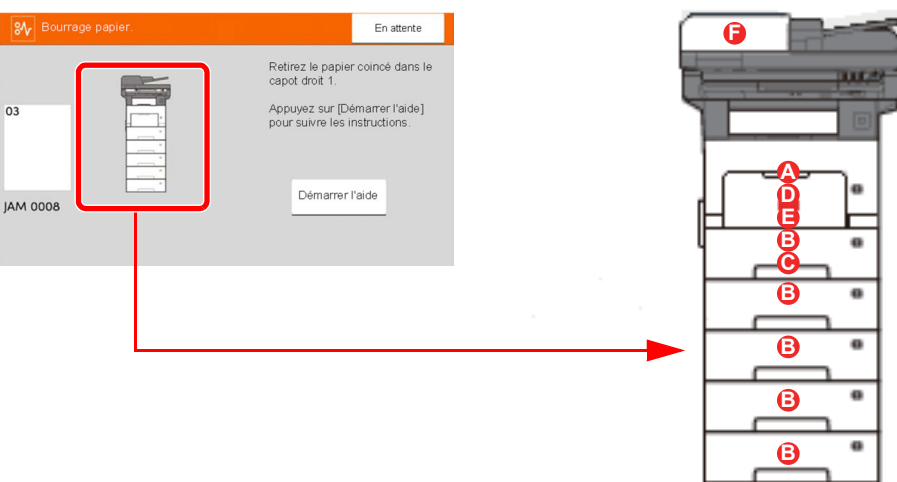

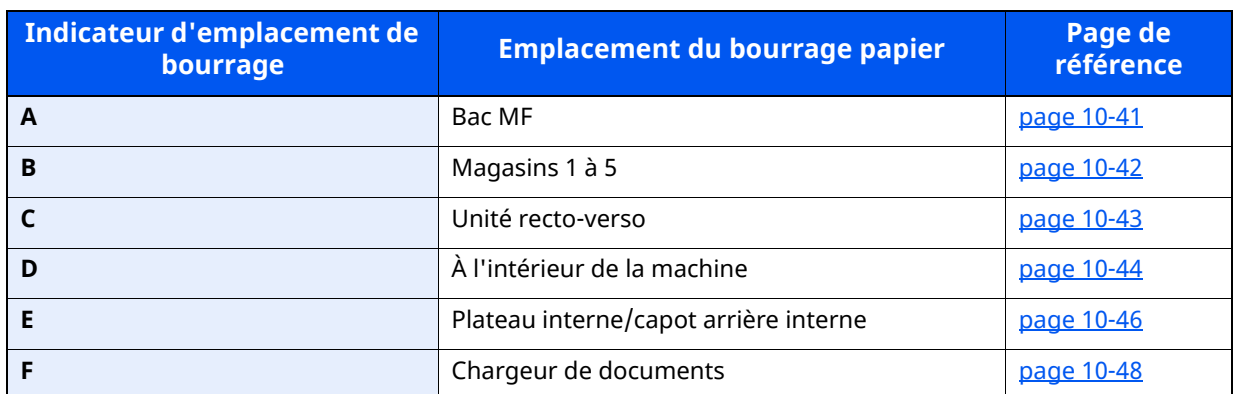

Une fois le bourrage éliminé, la machine repasse en préchauffage et le message d'erreur est effacé. La machine redémarre à la page qui était en cours d'impression lorsque l'incident s'est produit.

#### **Précautions à prendre lors de la résolution d'incidents papier**

- Ne pas réutiliser le papier récupéré après le bourrage.
- Si le papier a été déchiré pendant le retrait, veiller à retirer tous les morceaux de papier restant à l'intérieur de la machine. Ces derniers sont susceptibles de provoquer un autre incident papier.

## **ATTENTION**

l'unité de fixation est très chaude. Prendre toutes les précautions nécessaires pour éviter les risques de **brûlure.**

### <span id="page-509-0"></span>**Retirer tout papier coincé dans le bac MF**

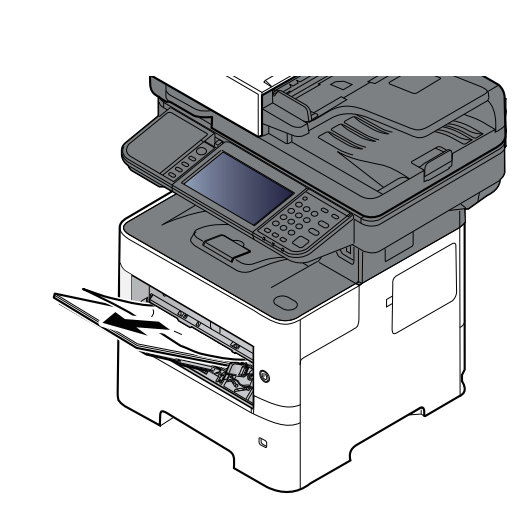

**2**

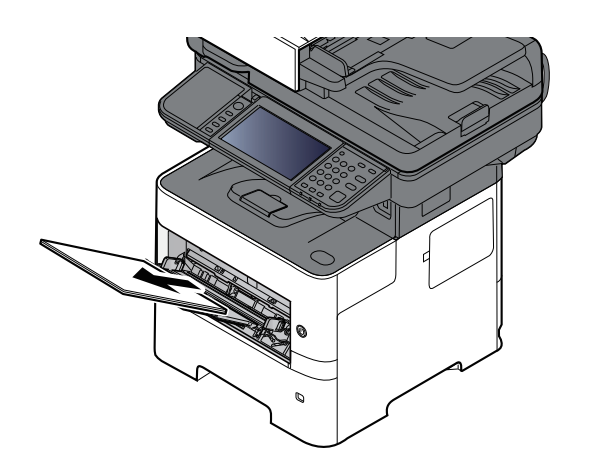

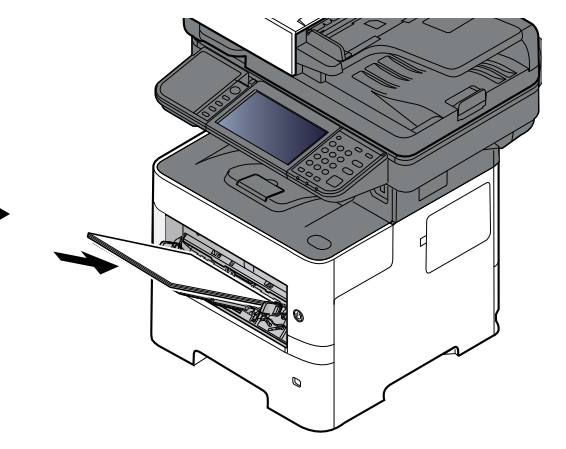

## <span id="page-510-0"></span>**Retirer tout papier coincé dans les magasins 1 à 5**

Les procédures de résolution d'un bourrage papier dans les magasin 1 à 5 sont identiques. Cette section explique les procédures en utilisant le magasin 1 à titre d'exemple.

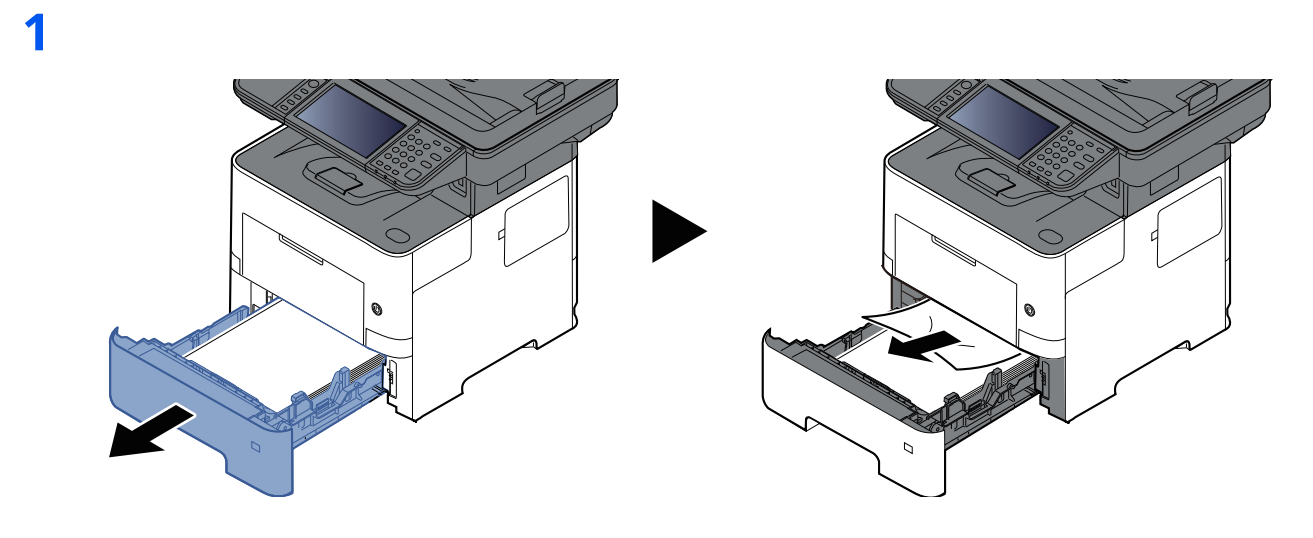

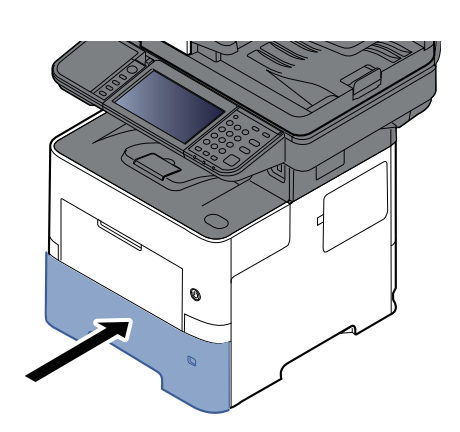

## <span id="page-511-0"></span>**Retirer tout papier coincé dans l'unité recto verso**

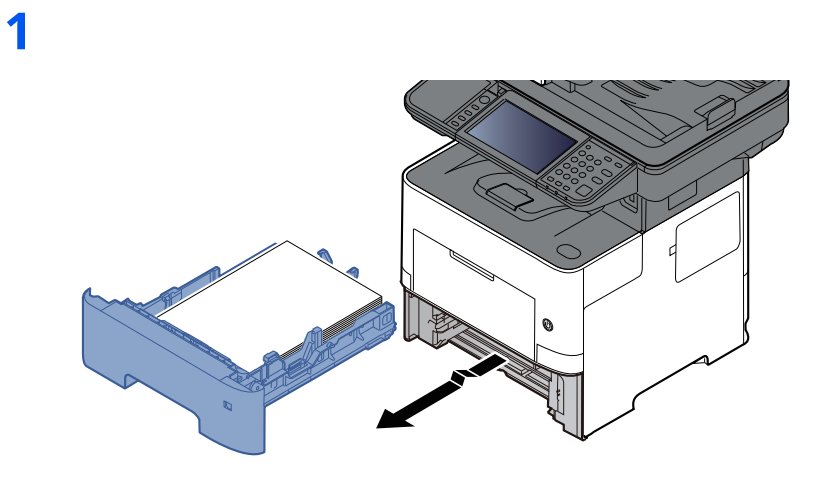

**2**

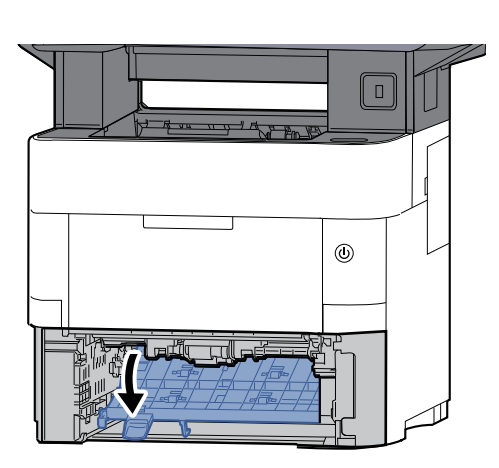

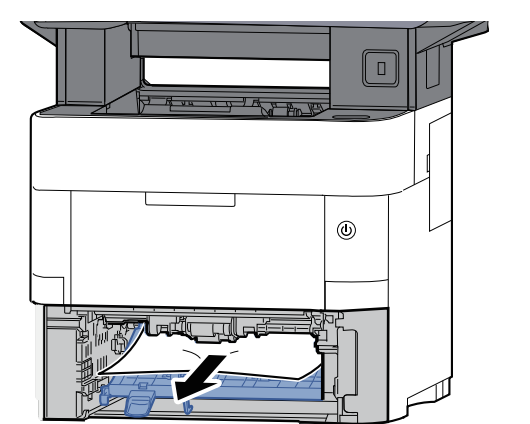

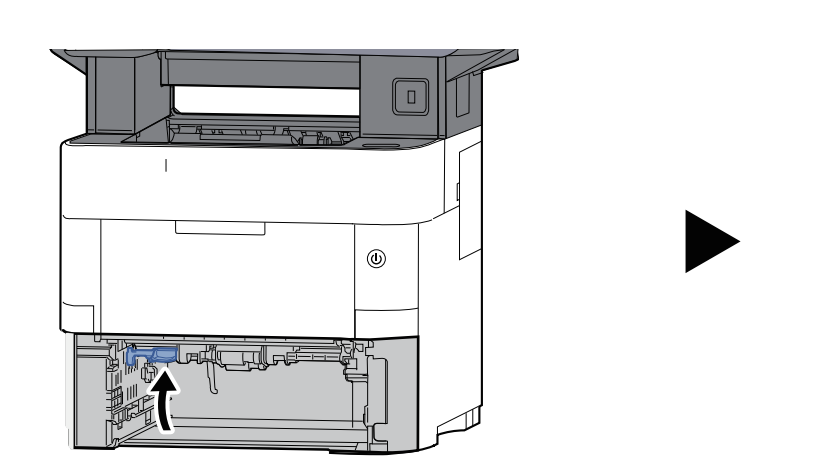

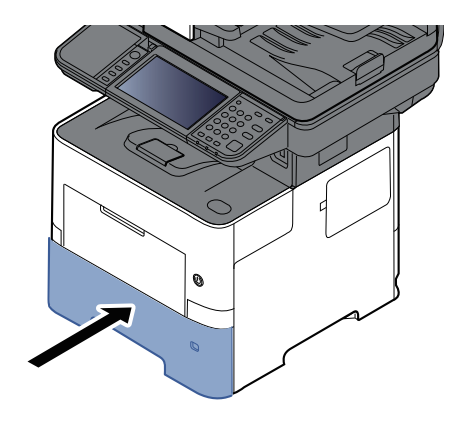

## <span id="page-512-0"></span>**Retirer tout papier coincé dans la machine**

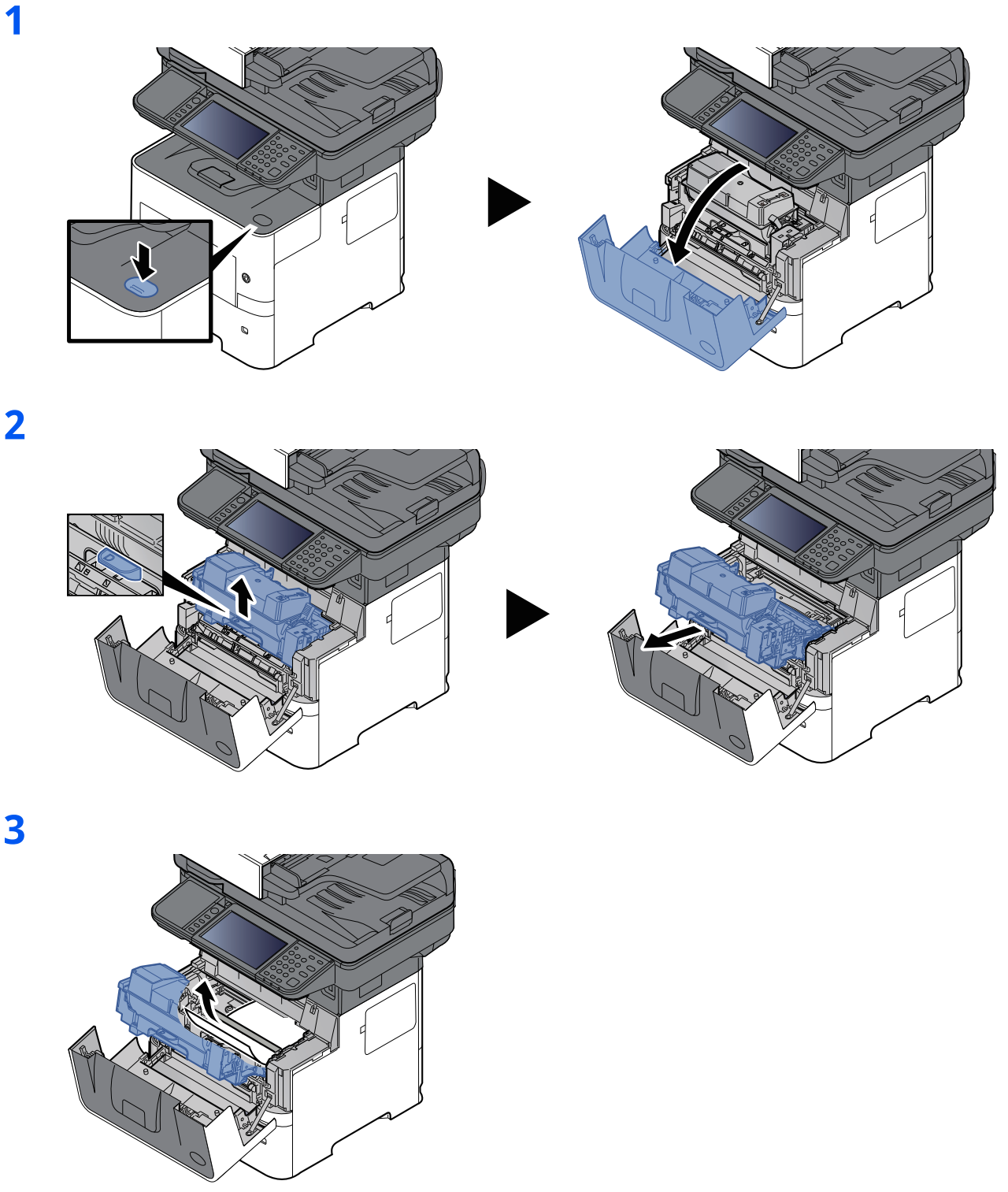

- Si le papier semble coincé entre les rouleaux, tirez dessus dans le sens de circulation du papier.
- Si vous ne trouvez pas de bourrage papier, vérifiez l'intérieur de l'imprimante, à l'arrière.
- ◆ Retirer tout papier coincé dans le plateau [interne/le](#page-514-0) capot arrière interne (page 10-[46\)](#page-514-0)

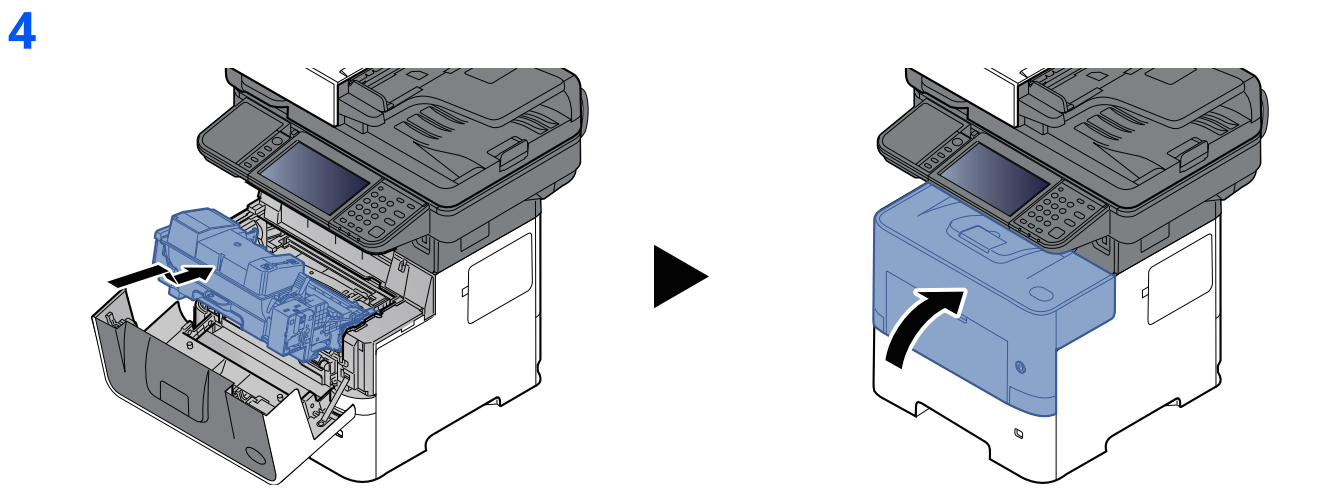

### <span id="page-514-0"></span>**Retirer tout papier coincé dans le plateau interne/le capot arrière interne**

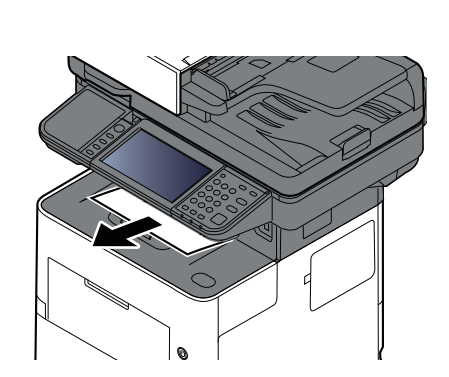

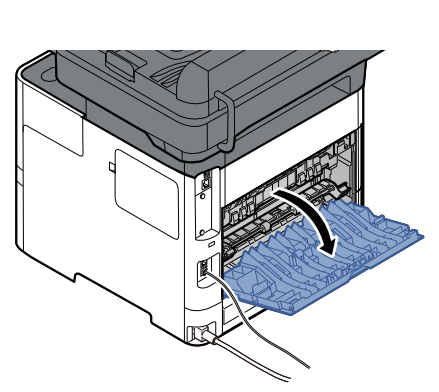

**3**

**1**

**2**

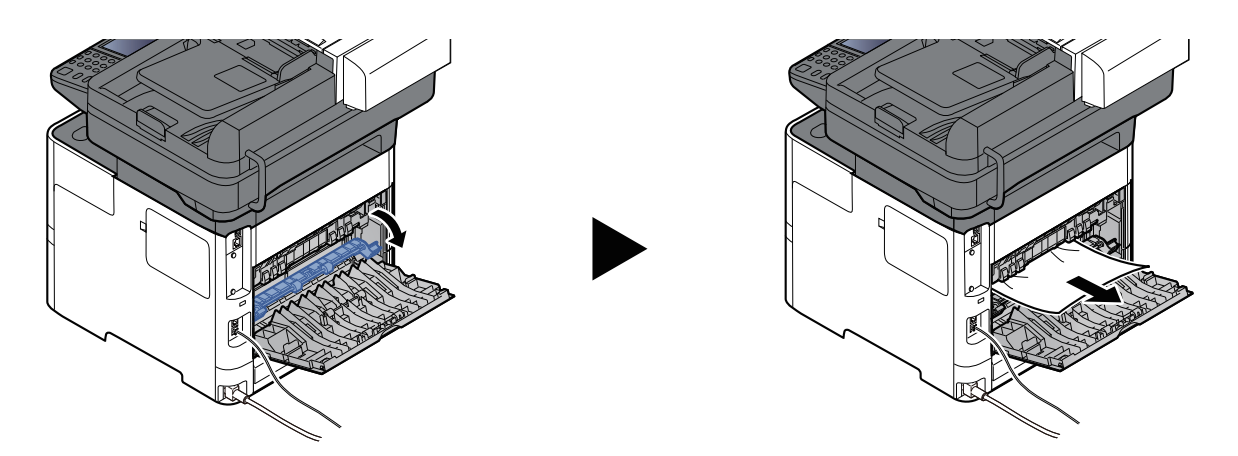

S'il n'y a aucun bourrage papier, contrôler à l'intérieur de l'arrière de la machine.

**ATTENTION L'unité de fixation est très chaude. Prendre toutes les précautions nécessaires pour éviter les risques de brûlure.**

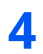

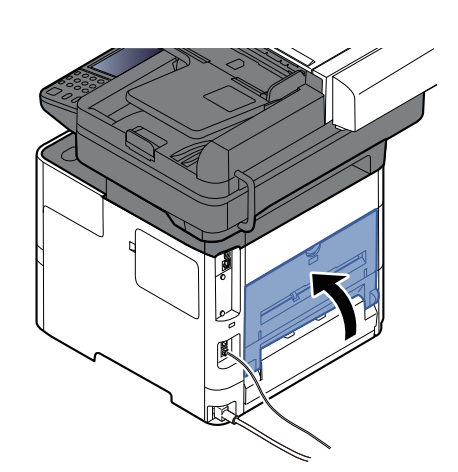

## <span id="page-516-0"></span>**Retirer tout papier coincé dans le chargeur de documents**

#### **P-6039i MFP/P-5539i MFP**

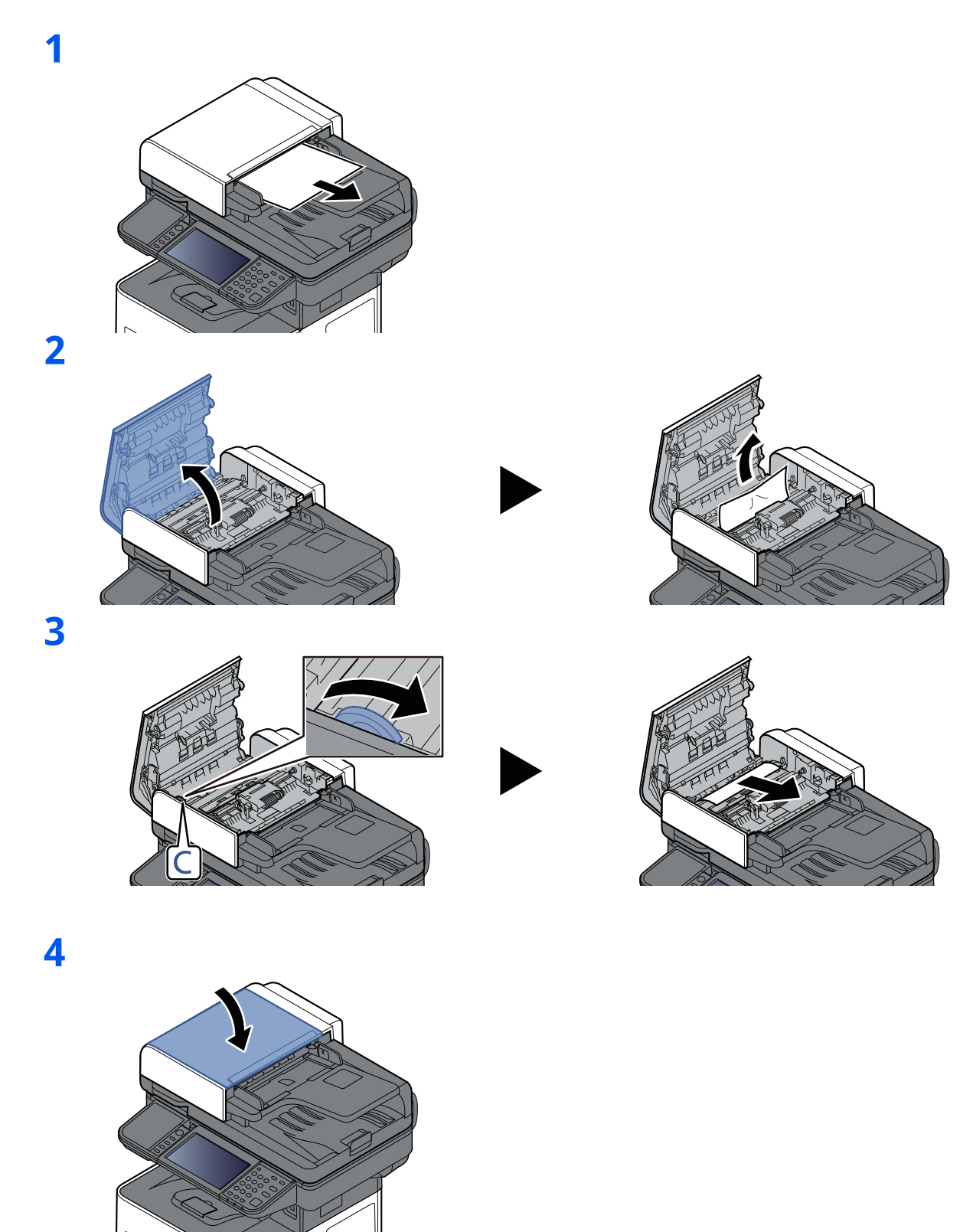

#### **P-4539i MFP/P-4532i MFP**

**1**

**2**

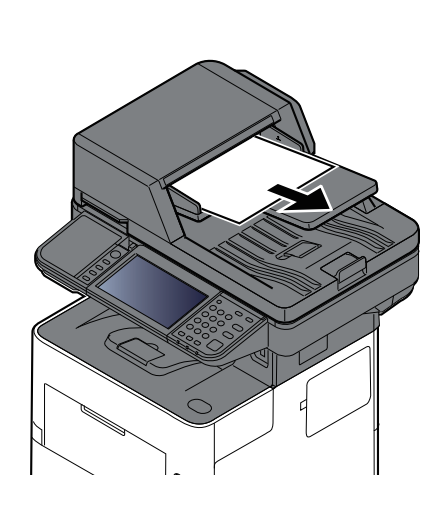

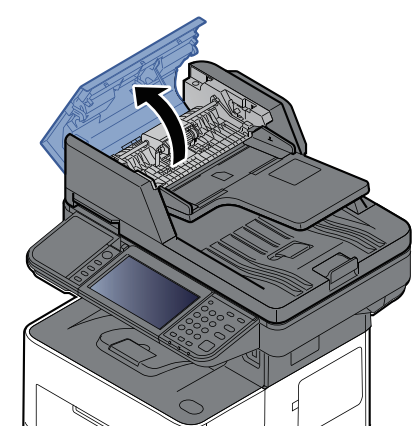

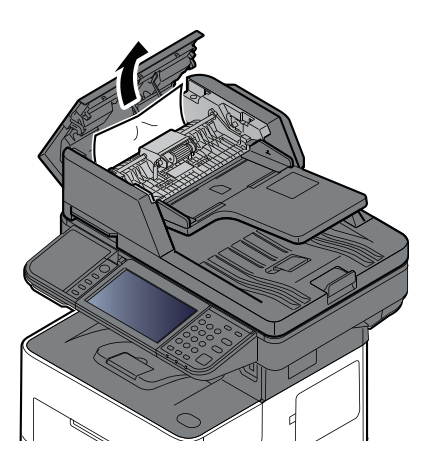

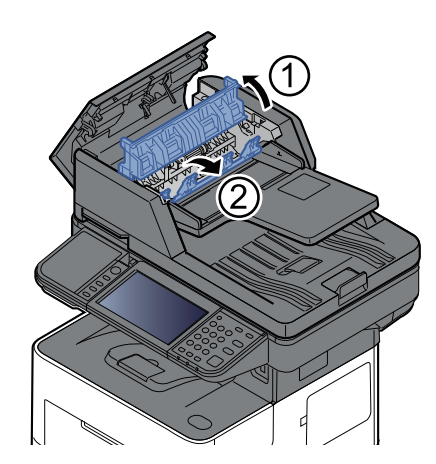

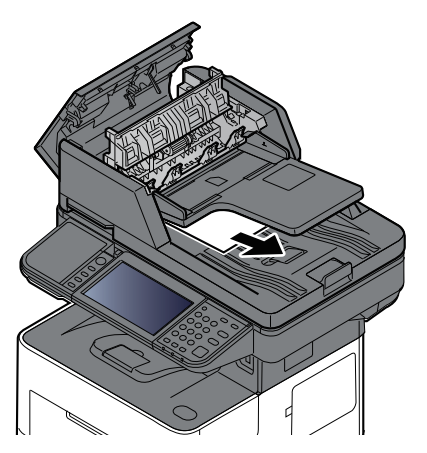

#### Dépannage > Résolution des bourrages papier

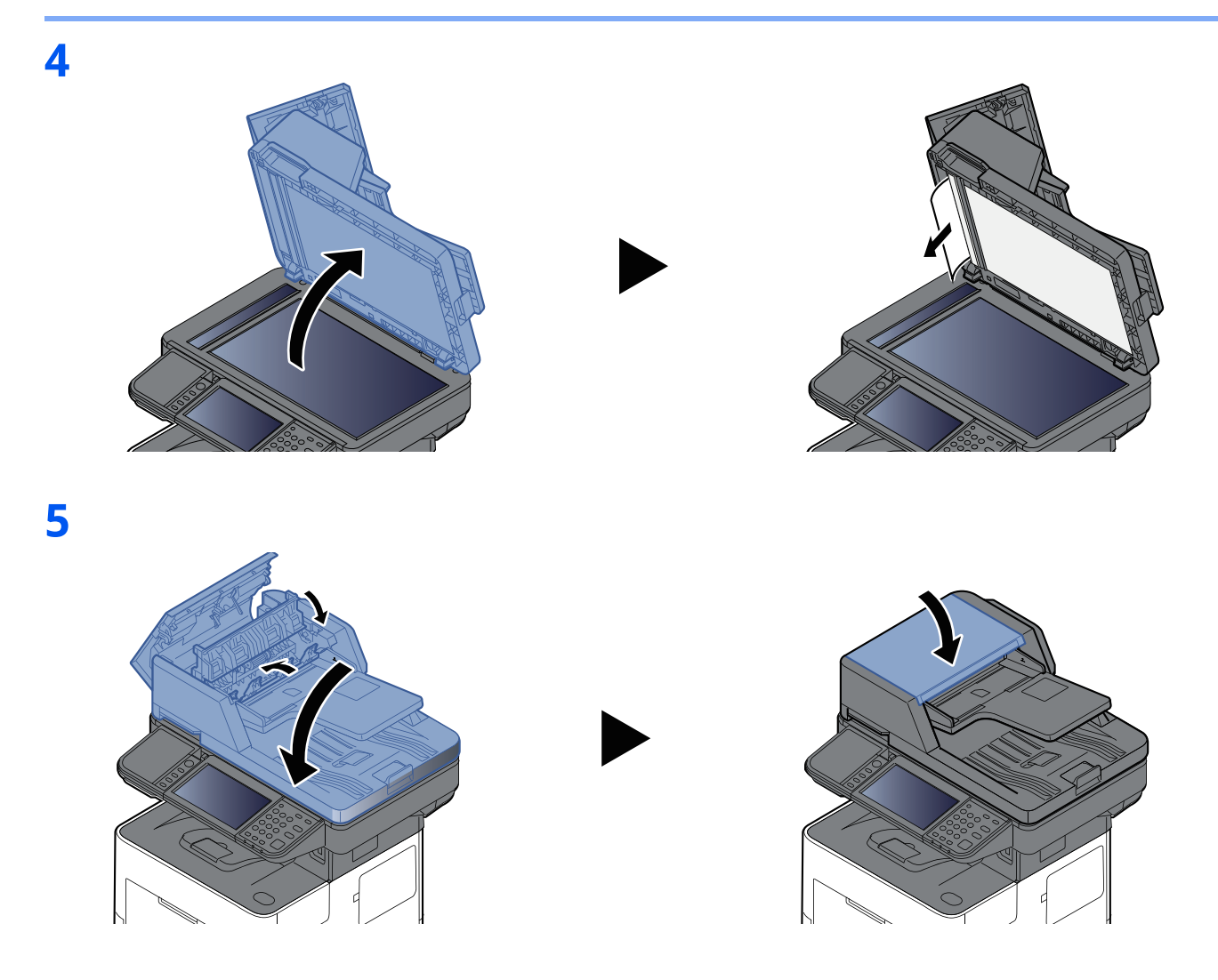

### **Déblocage de l'agrafeuse (P-6039i MFP/P-5539i MFP uniquement)**

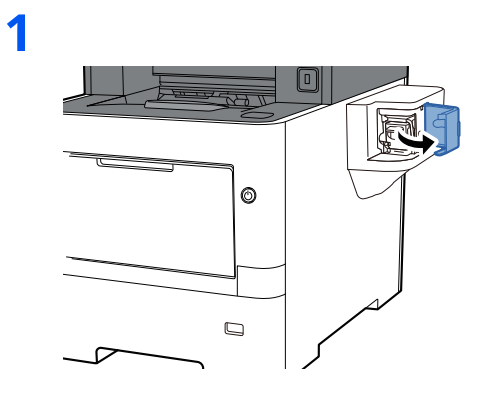

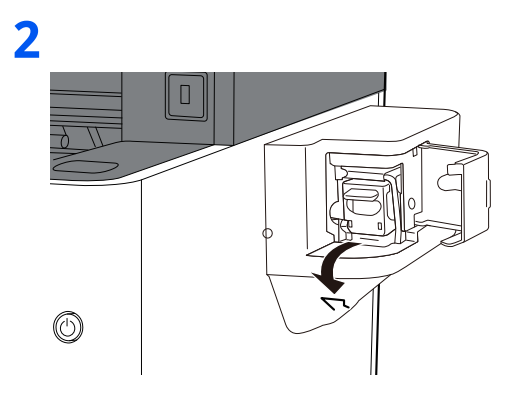

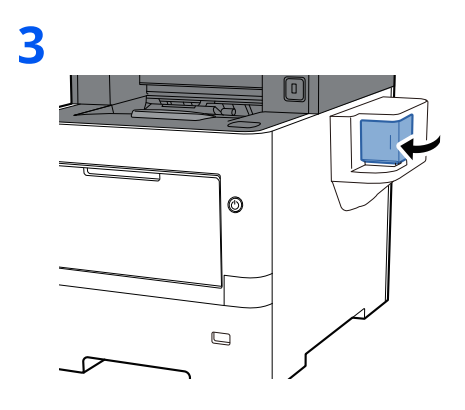

# **11 Annexe**

#### Ce chapitre aborde les sujets suivants :

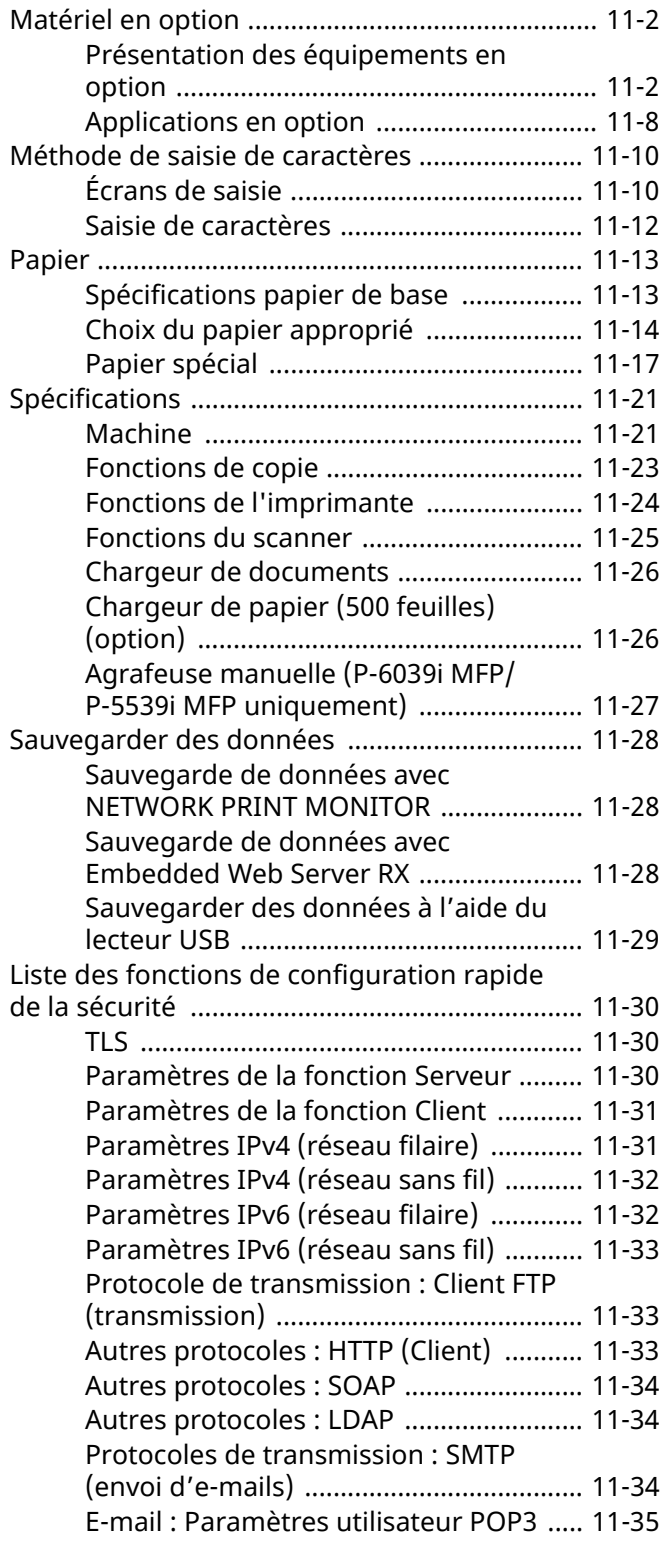

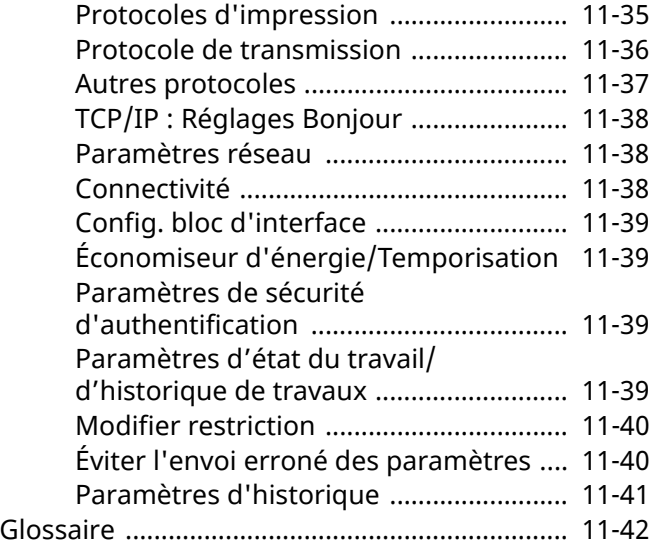

## <span id="page-521-0"></span>**Matériel en option**

## <span id="page-521-1"></span>**Présentation des équipements en option**

Les équipements en option suivants sont disponibles pour cette machine.

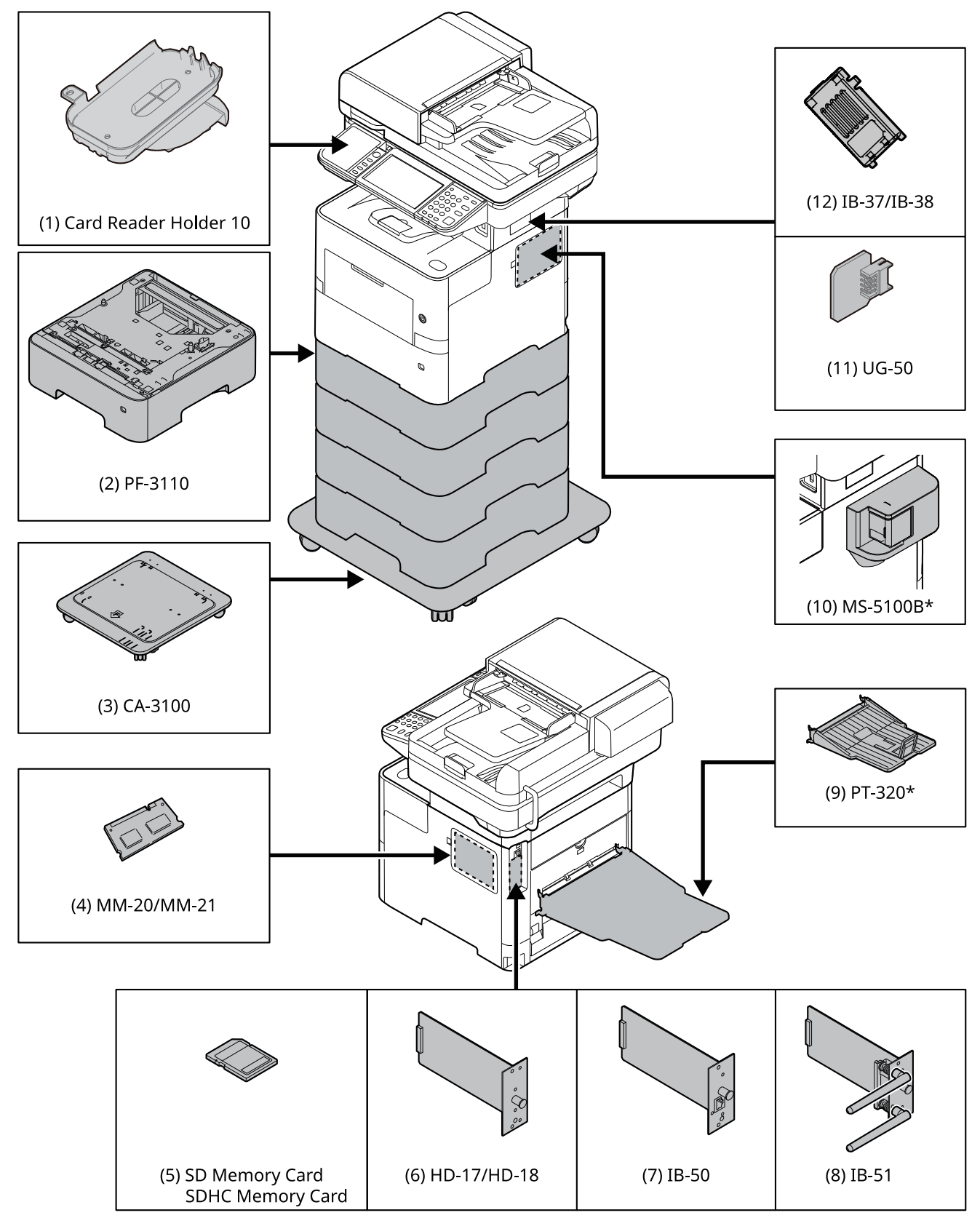

\* P-6039i MFP/P-5539i MFP uniquement

#### **(1) Support de lecteur de carte 10 « Support de lecteur de carte »**

Veuillez l'utiliser lors de l'installation d'un lecteur de carte.

#### **(2) PF-3110 « Chargeur de papier (500 feuilles x 1) »**

Il est possible d'installer jusqu'à quatre magasins supplémentaires identiques au magasin de la machine. La méthode de chargement est la même que pour les magasins standard.

[Chargement](#page-140-0) dans les magasins (page 3-4)

#### **(3) CA-3100 « Kit roulettes »**

En cas de montage du chargeur de papier (500 feuilles x1) sur l'imprimante et d'une installation au sol, il est possible d'utiliser le kit roulettes pour maintenir la stabilité de la machine.

#### **(4) MM-20/MM-21 « Extension mémoire »**

La machine peut effectuer davantage de travaux en même temps en ajoutant plus de mémoire. Vous pouvez augmenter la mémoire de la machine jusqu'à 3072 Mo en branchant les modules de mémoire en option.

#### **Précautions pour la manipulation des modules de mémoire**

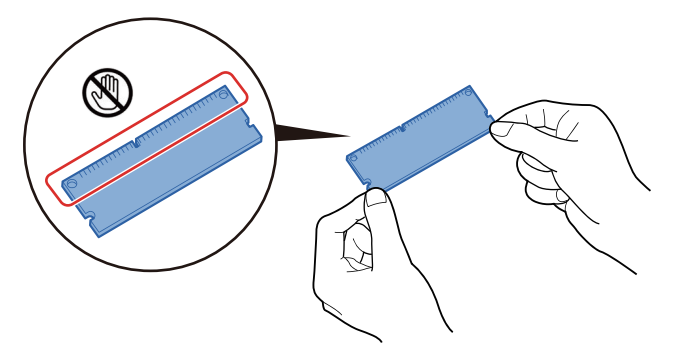

Pour protéger les parties électroniques, décharger l'électricité statique de votre corps en touchant un tuyau d'eau (robinet) ou un autre gros objet métallique avant de manipuler les modules de mémoire. Il est aussi possible de porter un bracelet antistatique lors de l'installation des modules de mémoire.

#### **Installation des modules de mémoire**

**1** Mettre la machine hors tension et débrancher le cordon d'alimentation et le câble d'interface.

#### **REMARQUE**

En cas d'installation de IB-50/51 ou HD-17/HD-18, les retirer.

**2** Retirer les capots.

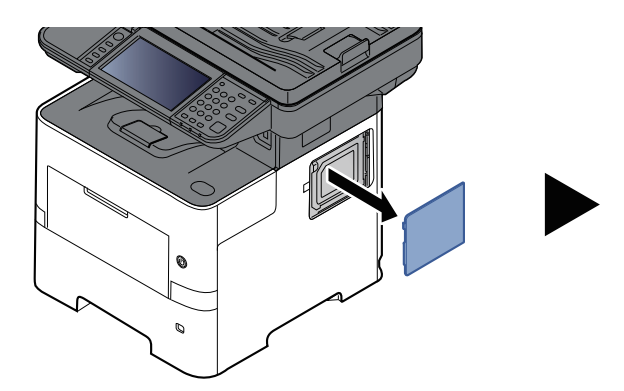

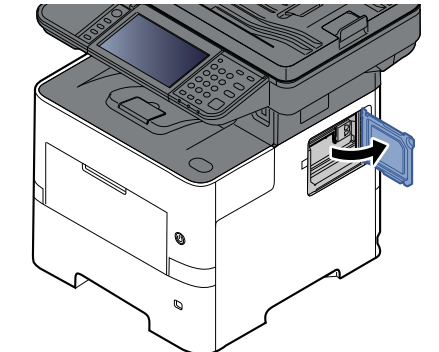

**3** Retirer le module de mémoire de son emballage.

**4** Orienter la borne de connexion de la mémoire vers la prise et aligner l'encoche avec la borne de la prise, puis insérer directement le module en l'inclinant.

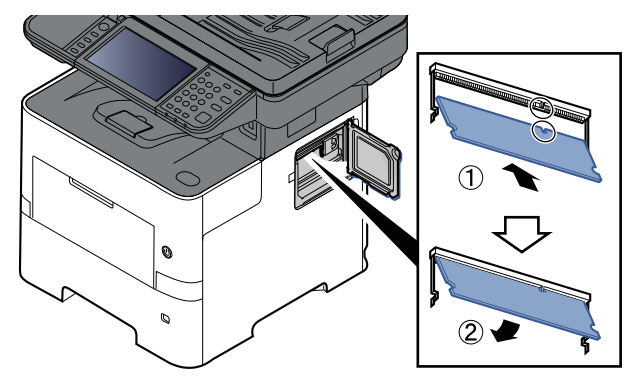

- **5** Enfoncer soigneusement la mémoire introduite dans la machine.
- **6** Remonter les capots.

#### **Retrait du module de mémoire**

Pour retirer un module de mémoire, retirer le capot droit et le capot du logement de mémoire de la machine. Écarter ensuite soigneusement les deux attaches de la prise. Sortir doucement le module de mémoire de la prise pour le retirer.

#### **Vérification de la mémoire étendue**

Pour vérifier que le module de mémoire fonctionne correctement, imprimer un rapport d'état.

◆ [Notification/Rapport](#page-369-0) (page 8-23)

#### <span id="page-523-0"></span>**(5) « Carte mémoire SD/SDHC »**

Une carte mémoire SD/SDHC est utile pour le stockage des polices de caractères, des macros et des filigranes. La machine est équipée d'un logement pour une carte mémoire SDHC d'une taille maximum de 32 Go et une carte mémoire SD d'une taille maximum de 2 Go.

#### **Lecture de la carte mémoire SD/SDHC**

Une fois insérée dans le logement de la machine, le contenu de la carte mémoire SD/SDHC peut être lu à partir du panneau de commande ou automatique lors de la mise sous tension ou de la réinitialisation de la machine.

#### **Installer et formater la carte mémoire SD/SDHC**

Pour utiliser une carte mémoire SD/SDHC inutilisée, il faut d'abord utiliser la machine pour formater la carte mémoire SD/SDHC. Pour obtenir des informations sur le formatage d'une carte mémoire SD/SDHC, contacter votre technicien.

**1** Mettre la machine hors tension et débrancher le cordon d'alimentation

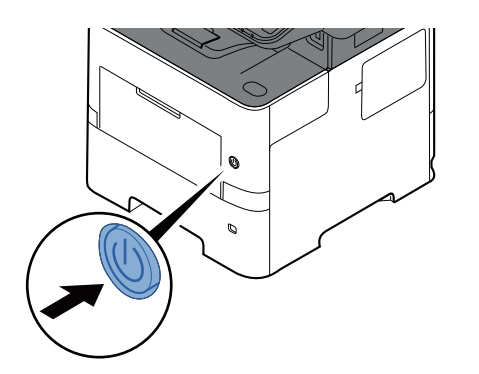

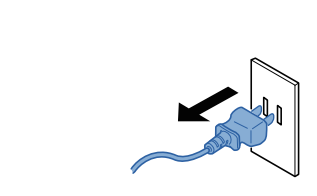

**2** Retirer le capot.

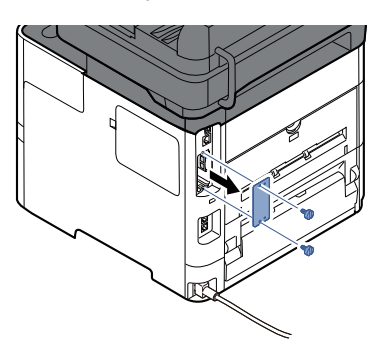

**3** Insérer la carte mémoire SD/SDHC dans le logement de carte mémoire SD/SDHC.

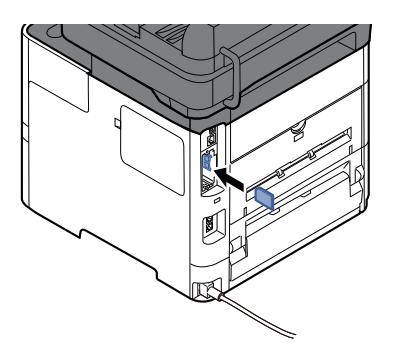

**4** Remplacer les capots.

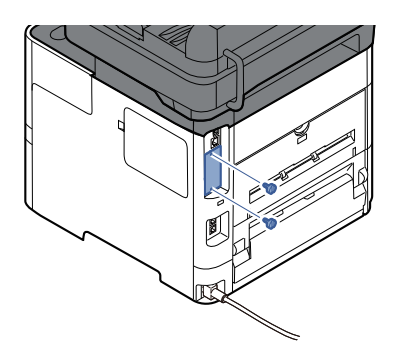

**5** Insérer le cordon d'alimentation dans la prise et mettre la machine sous tension.

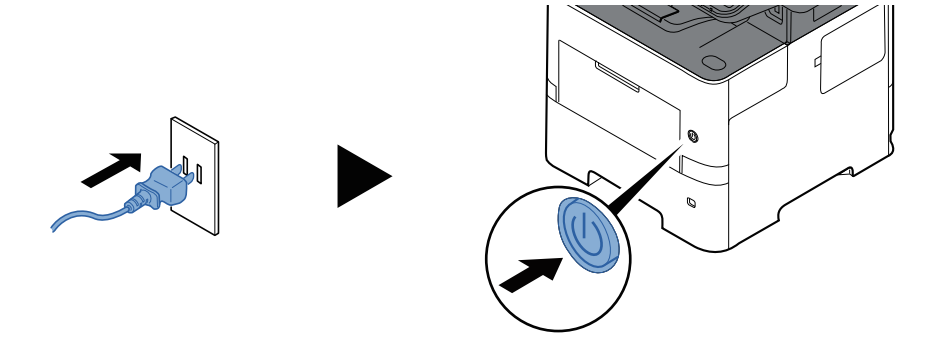

#### <span id="page-524-0"></span>**(6) HD-17/HD-18 « SSD »**

Avec un SSD installé dans la machine, les données reçues peuvent être converties en mode point (bitmap) et stockées sur ce SSD. Cela permet l'impression à grande vitesse de plusieurs copies en utilisant une fonction de triage électrique. Il est également possible d'utiliser les fonctions Boîte personnalisée.

Utilisation des boîtes de [document](#page-259-0) (page 5-47)

La fonction de sécurité peut être utilisée en installant le SSD.

- Sécurité des [données](#page-409-0) (page 8-63)
- **Data Encryption/Overwrite OPERATION GUIDE**

#### **(7) IB-50 « Kit d'interface réseau »**

Le kit d'interface réseau fournit une connexion haut débit à l'interface de un gigabit/seconde. Il est possible de configurer de nombreux protocoles réseau et systèmes d'exploitation.

#### **Manuel d'utilisation IB-50**

La fonction de sécurité peut être utilisée en installant le SSD.

- Sécurité des [données](#page-409-0) (page 8-63)
- **Data Encryption/Overwrite OPERATION GUIDE**

#### **(8) IB-51 « Kit d'interface réseau sans fil »**

Il s'agit d'une carte d'interface réseau sans fil compatible avec les spécifications réseau sans fil IEEE802.11n (300 Mbit/s max.) et 11 g/b.

Grâce à l'utilitaire fourni, les réglages sont possibles pour de nombreux systèmes d'exploitation et protocoles réseau.

#### **Manuel d'utilisation IB-51**

#### **(9) « Plateau arrière » PT-320 (P-6039i MFP/P-5539i MFP uniquement)**

Le bac de sortie face dessus sert à réceptionner les impressions face orientée vers le haut (ordre inverse). Le plateau arrière ne peut être utilisé que pour l'impression à partir d'un ordinateur.

#### **Installation du plateau arrière**

**1** Installer la butée de papier en fonction du format de papier à utiliser.

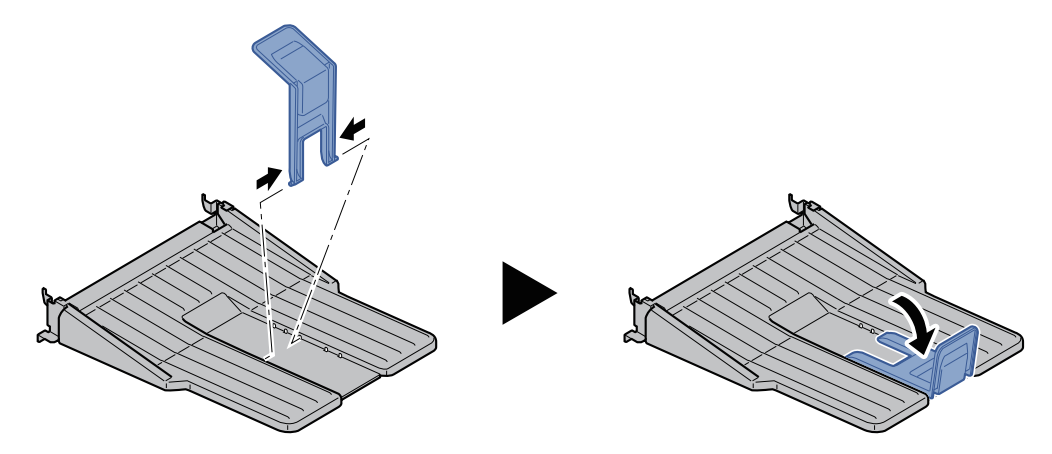

**2** Installer le plateau arrière à l'arrière de la machine.

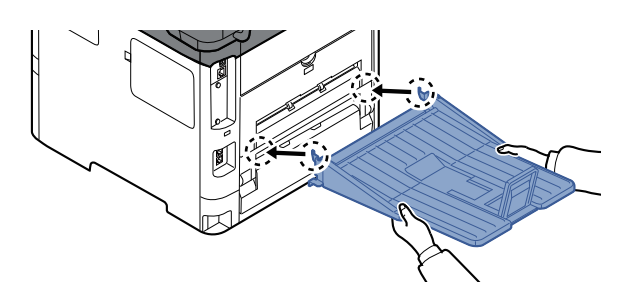

#### **(10) MS-5100B « Agrafeuse manuelle » (P-6039i MFP/P-5539i MFP uniquement)**

Elle peut agrafer les originaux ou les impressions. Le nombre de feuilles pouvant être agrafées est de 20  $(80 \text{ g/m}^2)$ .

#### **(11) UG-50 « Module de plateforme sécurisée »**

Cette option permet de stocker des informations sensibles. La clé de cryptage utilisée pour crypter les informations confidentielles sur cette machine est stockée dans une zone de stockage dédiée sur la puce TPM. Étant donné que cette zone de stockage ne peut pas être lue depuis l'extérieur du TPM, les informations confidentielles peuvent être protégées en toute sécurité.

#### **IMPORTANT**

Si la puce TCM est retirée après l'activation de la fonction de cryptage des données, la machine cessera **de fonctionner.**

#### **(12) IB-37/IB-38 « Kit d'interface réseau sans fil »**

Il existe des cartes d'interface LAN sans fil qui prennent en charge les spécifications de LAN sans fil suivantes.

IB-37 : IEEE802.11 a/b/g/n/ac ; IB-38 : IEEE802.11 b/g/n

En outre, l'impression réseau est possible sans utiliser le routeur LAN sans fil car Wi-Fi Direct est pris en charge.

#### **(13) UG-33 « Option ThinPrint »**

Cette application permet d'impression des données directement sans pilote d'imprimante.

#### **(14) Scan extension kit(A) « Kit d'activation de numérisation OCR »**

Cette option permet l'utilisation de la fonction OCR dans les applications de la machine.

Pour utiliser cette fonction, il est nécessaire d'installer un SSD ou une carte mémoire SD/SDHC.

- $\rightarrow$  [HD-17/HD-18](#page-524-0) « SSD » (page 11-5)
- ◆ « Carte mémoire [SD/SDHC »](#page-523-0) (page 11-4)

Pour utiliser cette fonction, l'application et un dictionnaire OCR doivent être installés.

- [Applications](#page-527-0) en option (page 11-8)
- **► Installation d'un [dictionnaire](#page-411-0) OCR (page 8-65)**

#### **(15) USB Keyboard « Clavier USB »**

Un clavier USB peut être utilisé pour entrer les informations dans les champs de texte du panneau de commande. Un support spécial est également disponible pour installer le clavier sur la machine. Contacter le revendeur ou le technicien de service pour plus d'information sur les claviers compatibles avec la machine avant l'achat.

#### **(16) Lecteur de carte**

Un clavier USB peut être utilisé pour entrer les informations dans les champs de texte sur le panneau de commande. Un support spécial est également disponible pour installer le clavier sur la machine. Contacter le revendeur ou le technicien de service pour plus d'information sur les claviers compatibles avec la machine avant l'achat.

## <span id="page-527-0"></span>**Applications en option**

#### **Aperçu des applications**

Les applications indiquées ci-dessous sont installées sur cette machine.

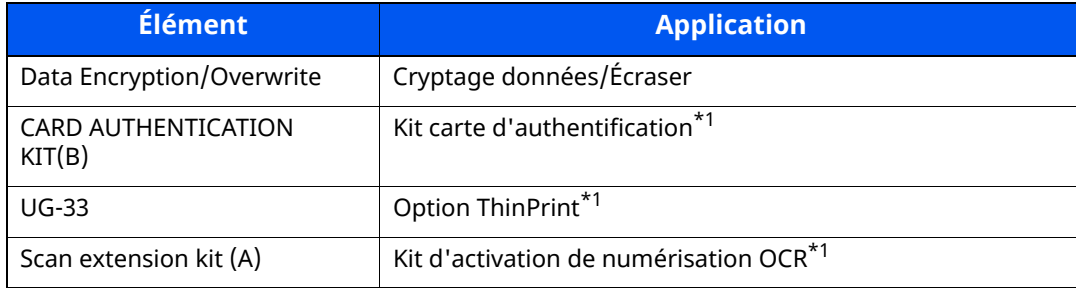

<span id="page-527-1"></span>\*1 Peut être utilisée à titre d'essai pendant une durée limitée.

#### **REMARQUE**

- Les restrictions comme le nombre d'utilisation de l'application pendant la période d'essai diffèrent selon les applications.
- Si la date ou l'heure sont modifiées pendant l'utilisation de la version d'essai d'une application, cette dernière ne pourra plus être utilisée.

#### **Lancement d'une application**

Pour commencer à utiliser une application, procéder comme suit.

#### **1 Touche [Accueil] <sup>&</sup>gt; [...] <sup>&</sup>gt; [Menu système] <sup>&</sup>gt; [Ajouter/Supprimer application] <sup>&</sup>gt; « Fonction facultative » [Liste des fonctions facultatives]**

#### **REMARQUE**

Si l'écran d'authentification de l'utilisateur apparaît, se connecter avec un utilisateur autorisé à configurer ce paramètre. Si vous ne connaissez pas votre nom d'utilisateur ou votre mot de passe, veuillez contacter votre administrateur.

#### **2 Sélectionner <sup>l</sup>'application souhaitée et sélectionner [Activer].**

Pour afficher les détails de l'application sélectionnée, sélectionner  $[\blacksquare]$ .

#### **3 Entrer la clé de licence <sup>&</sup>gt; [Officiel]**

Certaines applications n'ont pas besoin de la saisie d'une clé de licence. Si l'écran de saisie de la clé de licence ne s'affiche pas, passer à l'étape 4.

Pour utiliser l'application en période d'essai, sélectionner [**Essai**] sans saisir de clé de licence.

#### **4 Sélectionner [Oui] dans l'écran de confirmation.**

#### **REMARQUE**

- Si les options Cryptage données/Écraser ou ThinPrint ont été démarrées et que la clé de licence a été saisie, mettre la machine hors tension, puis à nouveau sous tension.
- Les icônes des applications activées s'affichent sur l'écran d'accueil.

#### **Vérification des détails de l'application**

Utiliser la procédure ci-dessous pour consulter les détails d'une application.

#### **1 Touche [Accueil] <sup>&</sup>gt; [...] <sup>&</sup>gt; [Menu système] <sup>&</sup>gt; [Ajouter/Supprimer application] <sup>&</sup>gt; « Fonction facultative » [Liste des fonctions facultatives]**

#### **REMARQUE**

Si l'écran d'authentification de l'utilisateur apparaît, se connecter avec un utilisateur autorisé à configurer ce paramètre. Si vous ne connaissez pas votre nom d'utilisateur ou votre mot de passe, veuillez contacter votre administrateur.

### **2 Sélectionner <sup>l</sup>'application souhaitée et sélectionner [ ].**

Il est possible de voir les informations détaillés de l'application sélectionnée.

Le tableau suivant énumère les éléments pouvant être affichés.

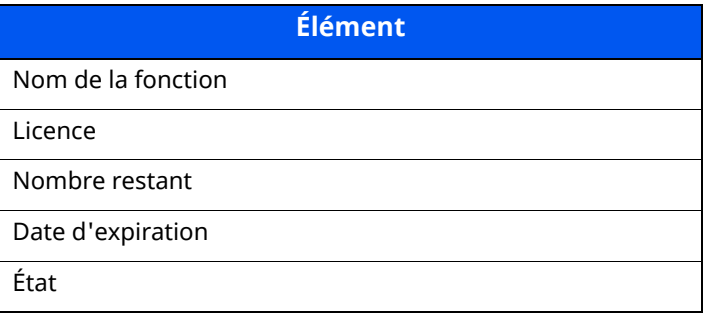

Pour prolonger la période d'essai, sélectionner [**Étendre**]

## <span id="page-529-0"></span>**Méthode de saisie de caractères**

Pour entrer un nom, utiliser le clavier tactile en procédant comme suit.

#### **REMARQUE**

#### **Mise en page du clavier**

Des claviers « QWERTY », « QWERTZ » et « AZERTY » sont disponibles comme pour un clavier de PC. Appuyer sur la touche [**Menu Système/Compteur**], [**Param. communs**] puis sur [**Mise en page du clavier**] pour sélectionner la disposition désirée. Le clavier au format « QWERTY » est utilisé ici en guise d'exemple. Pour les autres types de clavier, procéder à l'identique.

## <span id="page-529-1"></span>**Écrans de saisie**

#### **Écran de saisie en minuscules**

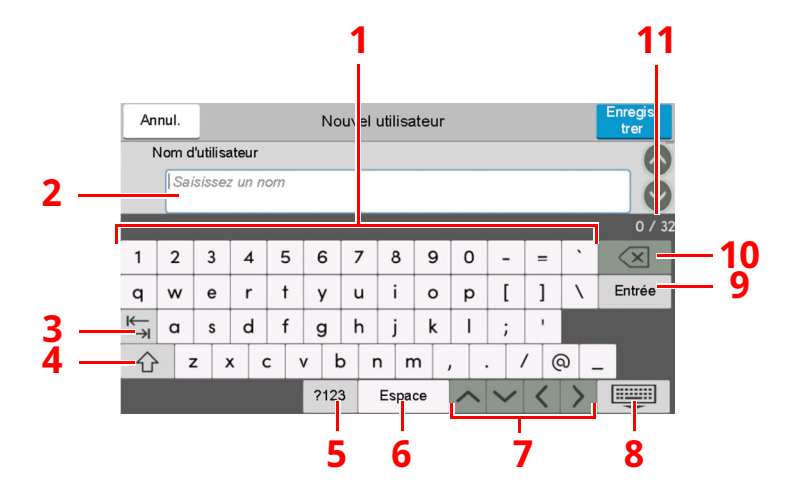

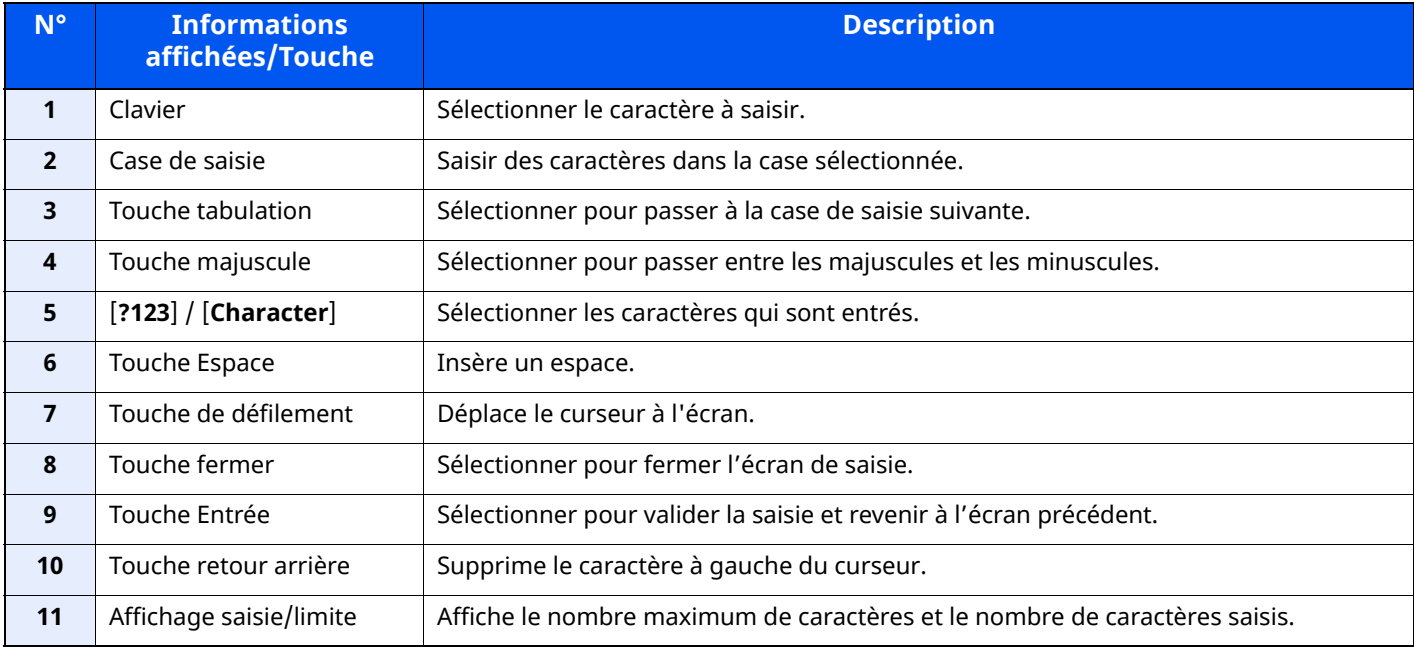

#### **Écran de saisie en majuscules**

Sélectionner la touche majuscule.

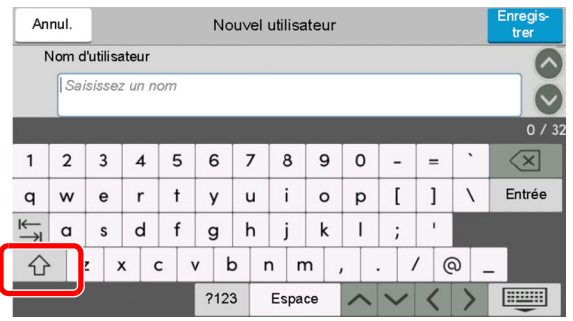

#### **Écran de saisie des nombres/symboles**

Sélectionner [**?123**].

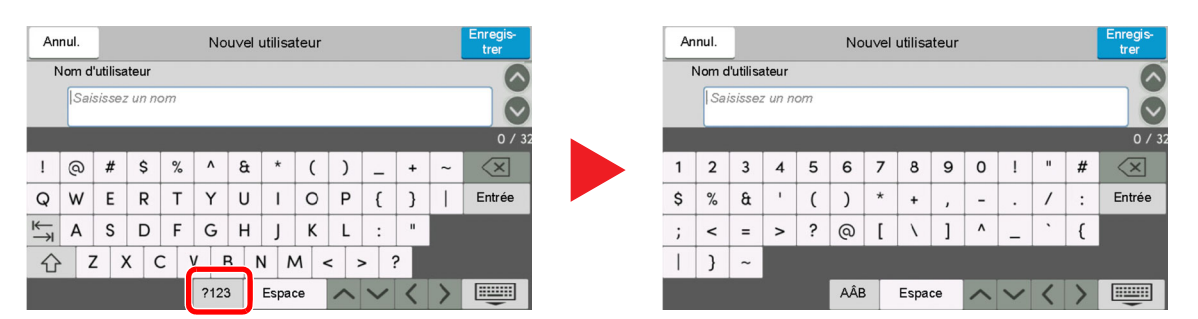

## <span id="page-531-0"></span>**Saisie de caractères**

Procéder comme suit pour saisir List A-1 par exemple.

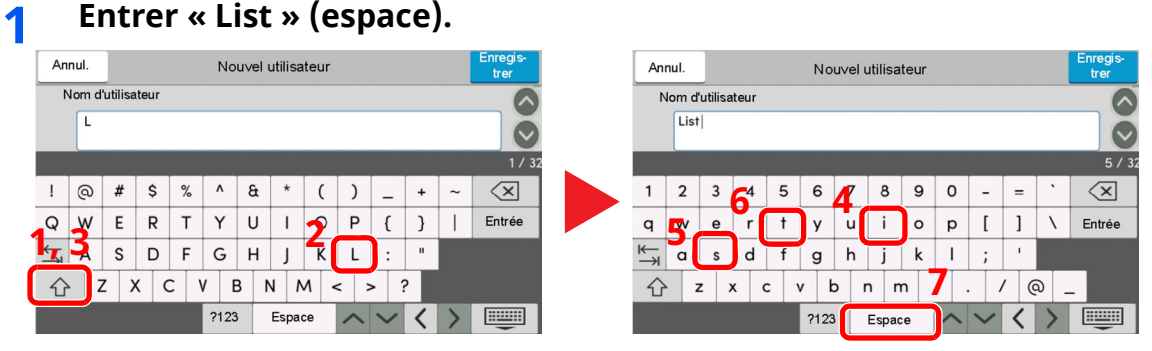

Pour passer entre les majuscules et les minuscules, sélectionner la touche majuscule.

### **2 Entrer «#» et « 1 ».**

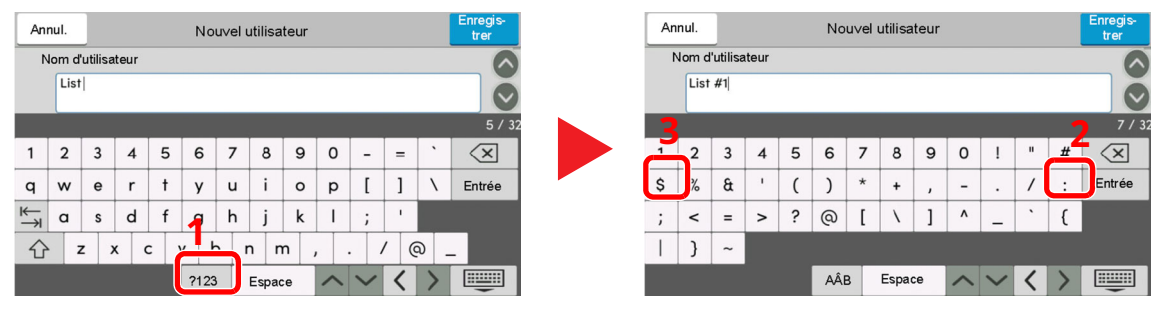

Pour saisir des numéros ou des symboles, sélectionner [**#123**].

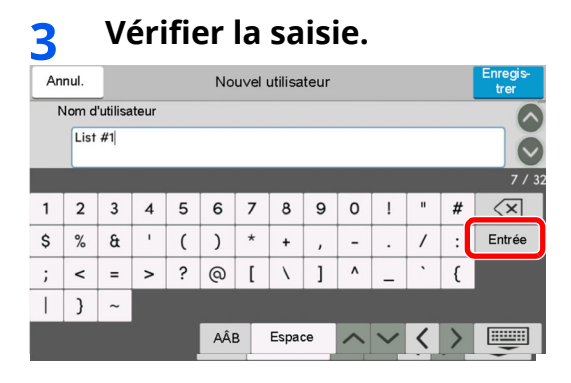

Vérifier la saisie. Sélectionner [**Entrée**].

## <span id="page-532-0"></span>**Papier**

Cette section explique les formats de papier et les types pouvant être utilisés dans la source de papier.

Pour plus de détails sur les formats, les types et le nombre de feuilles de papier pouvant être chargé dans chaque plateau, se reporter à la section suivante :

[Spécifications](#page-540-0) (page 11-21)

## <span id="page-532-1"></span>**Spécifications papier de base**

Cette machine est conçue pour imprimer sur du papier de copie standard destiné à des copieurs et à des imprimantes ordinaires (à toner sec), telles que les imprimantes laser. Elle prend également en charge un large éventail d'autres types de papiers conformes aux spécifications indiquées dans cette annexe.

Choisir le papier avec soin. Les papiers non pris en charge par cette machine sont susceptibles de provoquer des incidents papier ou de se froisser.

#### **Papier pris en charge**

Utiliser du papier de copie standard conçu pour les copieurs ou les imprimantes laser ordinaires. La qualité d'impression est fonction de la qualité du papier. Une mauvaise qualité de papier entraînera des résultats insatisfaisants.

#### **Spécifications papier de base**

Le tableau suivant répertorie les spécifications papier prises en charge par cette machine. Se référer aux sections suivantes pour plus d'informations.

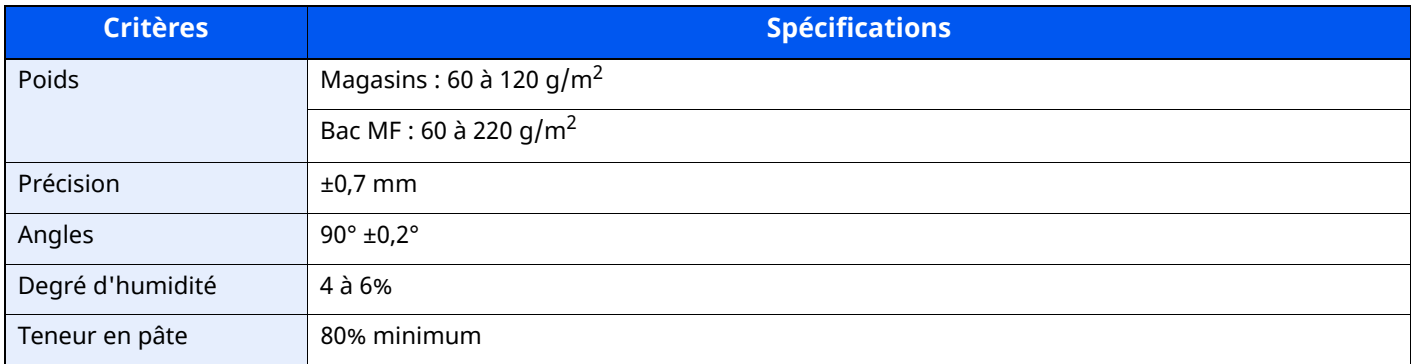

### **REMARQUE**

Certains papiers recyclés ne sont pas conformes aux spécifications de cette machine (voir le tableau Spécifications papier de base ci-dessous) en raison de leur degré d'humidité ou de leur teneur en pâte. Il est donc recommandé d'acheter une petite quantité de papier recyclé et de le tester avant de l'utiliser. Choisir du papier recyclé permettant d'obtenir des impressions de bonne qualité et contenant de faibles quantités de poussières de papier.

Nous ne pouvons en aucun cas être tenus responsables de problèmes découlant de l'utilisation de papier non conforme à ces spécifications.

## <span id="page-533-0"></span>**Choix du papier approprié**

Cette section présente des recommandations concernant le choix du papier.

#### **Condition**

Ne pas utiliser du papier dont les coins sont recourbés ni du papier tuilé, sale ou déchiré. Ne pas utiliser de papier dont la surface est rugueuse ou contaminée par de la poussière de papier et éviter les papiers fragiles. De tels papiers peuvent non seulement nuire à la qualité des copies, mais risquent également d'entraîner des bourrages papier et de réduire la durée de vie utile de la machine. Choisir du papier dont la surface est lisse et unie. Éviter toutefois les papiers couchés ou les papiers dont la surface est traitée car ils risquent d'endommager le tambour ou le module de fusion.

#### **Ingrédients**

Ne pas utiliser du papier couché ou dont la surface est traitée ni du papier contenant du plastique ou du carbone. Exposés à la chaleur du processus d'impression, ces types de papiers risquent d'émettre des fumées toxiques et d'endommager le tambour.

Utiliser du papier standard dont la teneur en pulpe est d'au moins 80 %, c'est-à-dire un papier dont la teneur en coton ou autres fibres n'est pas supérieure à 20 %.

#### **Formats de papier pris en charge**

Cette machine prend en charge les formats suivants.

Les valeurs figurant dans ce tableau comprennent une tolérance de ±0,7 mm en longueur et en largeur. L'angle des coins doit être de 90° ±0,2°.

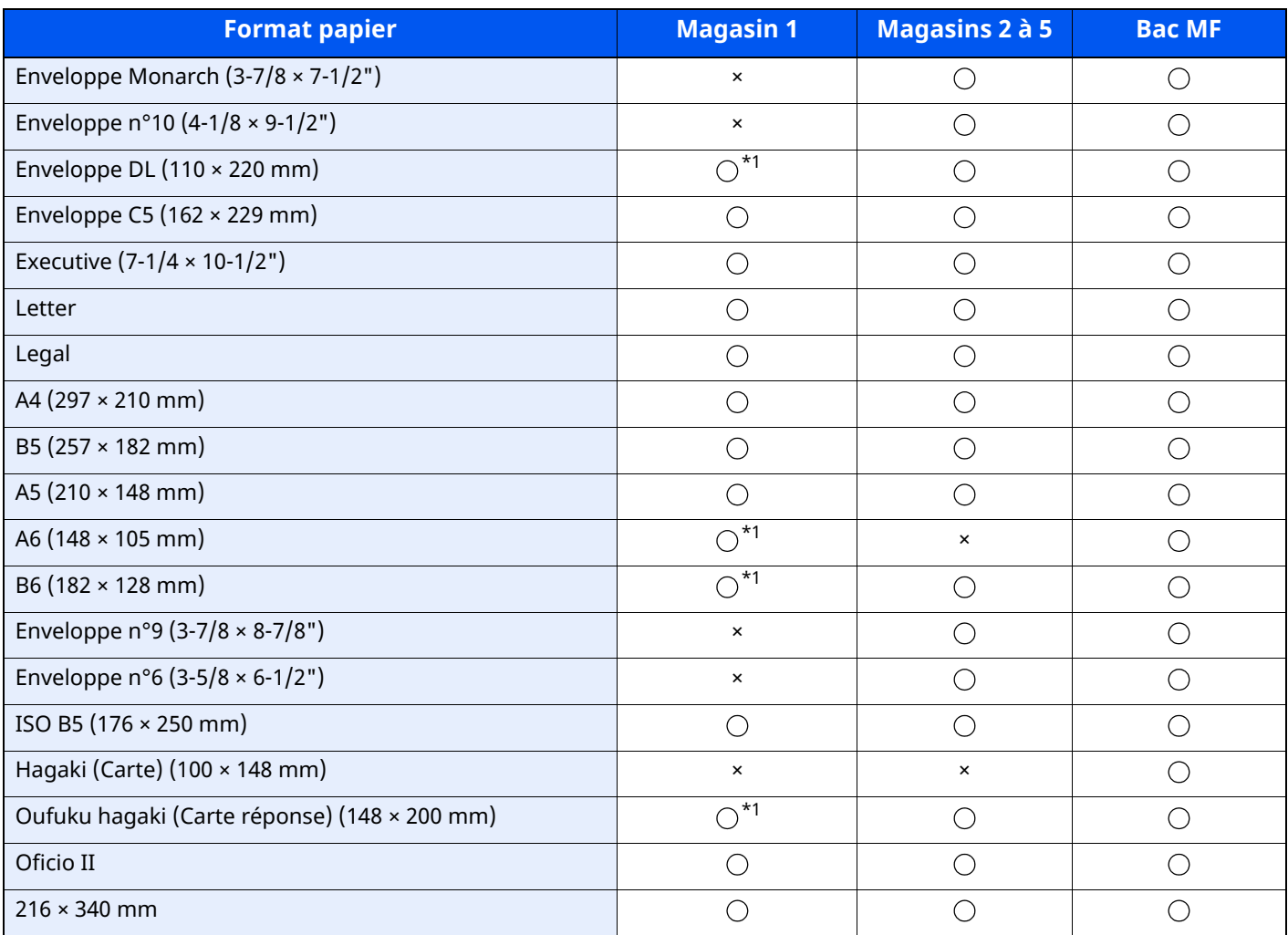

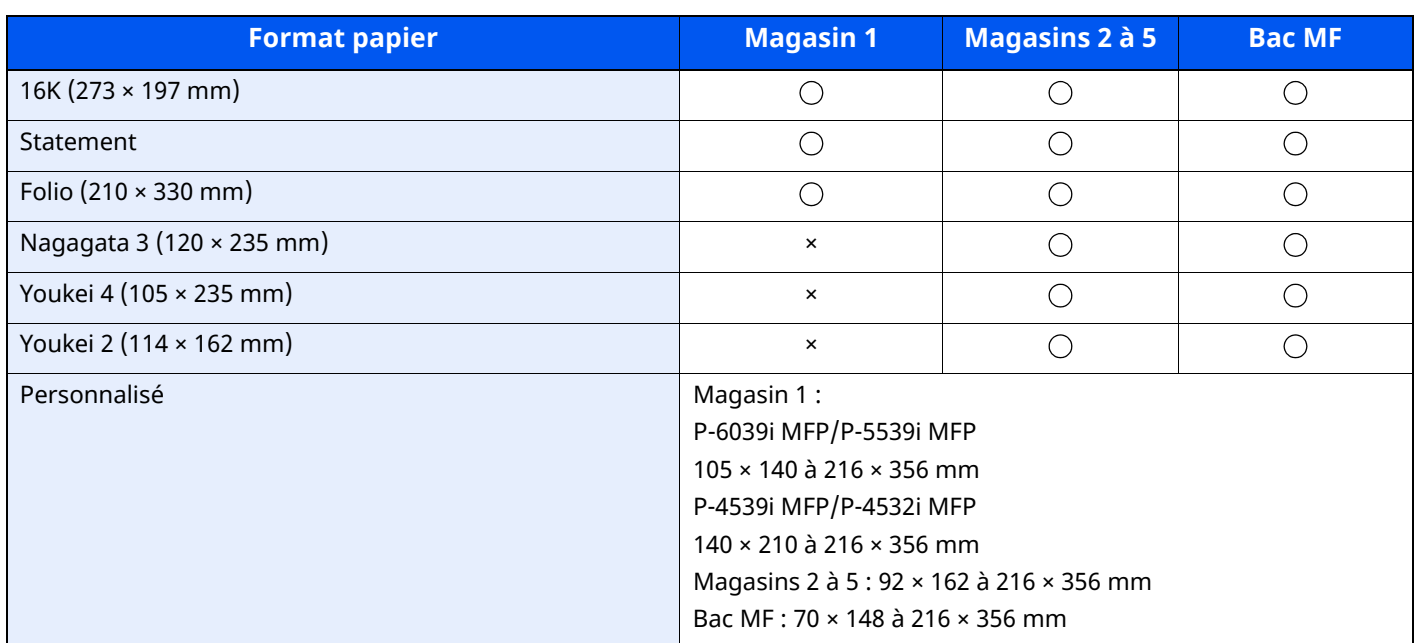

<span id="page-534-0"></span>\*1 P-6039i MFP/P-5539i MFP uniquement

#### **Lissé**

La surface du papier doit être lisse, mais non traitée. Un papier trop lisse peut entraîner le départ de plusieurs feuilles par accident, provoquant des bourrages papier.

#### **Grammage**

Dans les pays utilisant le système métrique, le grammage correspond au poids en gramme d'une feuille d'un mètre carré. Aux États-Unis, le grammage correspond au poids, en livres, d'une rame (500 feuilles) de papier de format standard pour une catégorie de papier spécifique. Un grammage trop élevé ou trop faible peut entraîner des départs incorrects ou des bourrages papier, ainsi que l'usure excessive de la machine. Un grammage (c'està-dire une épaisseur) mixte peut provoquer le départ accidentel de plusieurs feuilles ou des problèmes d'impression floue ou autre en raison de la mauvaise fixation du toner.

#### **Degré d'humidité**

Le degré d'humidité du papier correspond au rapport entre son humidité et sa sécheresse, exprimé en pourcentage. Le degré d'humidité a un impact sur le départ du papier, sa charge électrostatique et l'adhérence du toner.

Le degré d'humidité du papier varie en fonction de l'humidité relative ambiante. Si l'humidité relative est élevée, le papier devient humide, ses bords se dilatent et il se gondole. Si l'humidité relative est faible et que le papier perd de son humidité, ses bords se contractent, ce qui peut affecter le contraste à l'impression.

Des bords qui se gondolent ou rétrécissent peuvent provoquer des faux départs. Dans la mesure du possible, s'assurer que le degré d'humidité est compris entre 4 et 6 %.

Pour maintenir le degré d'humidité approprié, tenir compte des considérations ci-dessous.

- Conserver le papier dans un endroit frais et bien aéré.
- Conserver le papier à plat dans son emballage scellé. Une fois l'emballage ouvert, le resceller si le papier est appelé à ne pas être utilisé pendant une période prolongée.
- Conserver le papier dans l'emballage scellé et le carton d'origine. Placer le carton sur une palette pour le surélever du sol. Séparer le papier des sols en parquet ou en ciment de manière adéquate surtout par temps pluvieux.
- Avant d'utiliser du papier qui a été stocké, le conserver au degré d'humidité correct pendant 48 h au moins.
- Ne pas laisser le papier dans un endroit chaud, ensoleillé ou humide.

#### **Autres spécifications papier**

**Porosité** : densité de la fibre de papier.

**Rigidité** : un papier doit être suffisamment rigide sans quoi il risque d'onduler dans la machine, provoquant des incidents papier.

**Tuile** : la plupart des papiers ont naturellement tendance à tuiler une fois l'emballage ouvert. Lorsque le papier passe dans l'unité de fixation, il tuile légèrement vers le haut. Pour produire des impressions plates, charger le papier de telle sorte que la tuile soit orientée vers le bas du magasin.

**Électricité statique** : pendant l'impression, le papier est chargé électrostatiquement pour attirer le toner. Choisir du papier qui se décharge rapidement afin que les copies n'adhèrent pas les unes aux autres.

**Blancheur** : le contraste de l'impression varie en fonction de la blancheur du papier. Un papier plus blanc permet d'obtenir un aspect plus net, plus brillant.

**Qualité** : un format de feuille inégal, des coins dont l'angle n'est pas droit, des bords irréguliers, des feuilles mal découpées et des bords ou des coins écrasés peuvent entraîner un mauvais fonctionnement de l'appareil. Pour parer à ces problèmes, être particulièrement vigilant lors de la découpe du papier, le cas échéant.

**Conditionnement** : choisir du papier correctement emballé et conditionné dans des cartons. Idéalement, l'emballage lui-même doit avoir subi un traitement contre l'humidité.

**Papier à traitement spécial** : il est déconseillé d'utiliser les types de papiers suivants, même s'ils sont conformes aux spécifications de base. Avant de les utiliser, en acheter une petite quantité pour faire des essais.

- Papier glacé
- Papier filigrane
- Papier avec une surface inégale
- Papier perforé

## <span id="page-536-0"></span>**Papier spécial**

Cette section décrit l'impression sur du papier et des supports d'impression spéciaux.

Les types de papiers et de supports suivants peuvent être utilisés.

- **Transparents**
- Papier pré-imprimé
- Papier relié
- Papier recyclé
- Papier fin
- En-tête
- Papier couleur
- Papier perforé
- **Enveloppes**
- Hagaki (Carte)
- Papier épais
- **Étiquettes**
- Papier de haute qualité

Lors de l'utilisation de ces papiers et supports, choisir des produits conçus spécialement pour les copieurs ou les imprimantes de page (telles que les imprimantes laser). Utiliser le bac MF pour les transparents, le papier épais, les enveloppes, les cartes et les étiquettes.

#### **Choix du papier spécial**

Bien que les papiers spéciaux répondant aux spécifications ci-dessous puissent être utilisés sur cette machine, la qualité des impressions varie considérablement en raison des différences de fabrication et de qualité de ces papiers. Il est donc plus courant de rencontrer des problèmes d'impression avec du papier spécial qu'avec du papier ordinaire. Avant d'acheter de gros volumes de papier spécial, faire un essai avec un échantillon pour s'assurer que la qualité d'impression est satisfaisante. Lors de l'impression sur du papier spécial, tenir compte des précautions générales d'emploi ci-dessous. Noter que nous ne pouvons en aucun cas être tenus responsables des dommages mécaniques ou blessures éventuelles provoqués par le degré d'humidité ou les caractéristiques du papier spécial.

Sélectionner un magasin ou le bac MF pour le papier spécial.

#### **Transparents**

Les transparents doivent être capables de résister à la chaleur d'impression. Les transparents doivent satisfaire aux conditions ci-dessous.

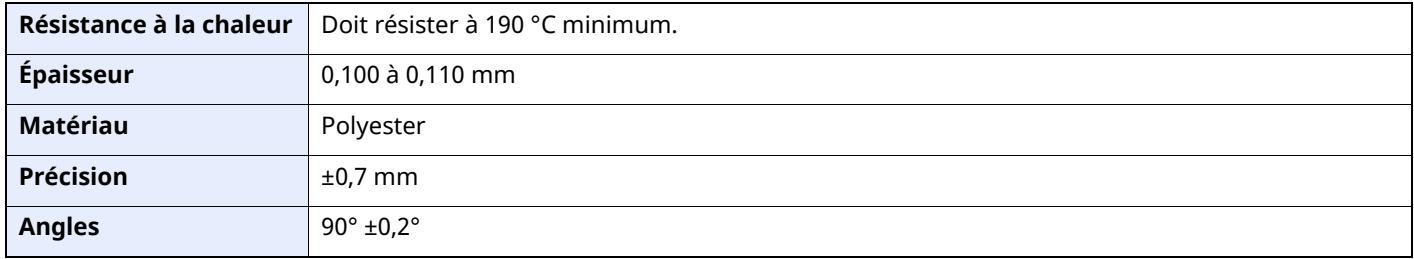

Pour éviter tout problème, utiliser le bac MF pour les transparents et charger ceux-ci avec le bord long orienté vers la machine.

En cas d'incidents papier fréquents lors de la sortie de transparents, tirer doucement le bord avant des feuilles à leur sortie de la machine.

#### **Étiquettes**

S'assurer de charger les étiquettes à partir du bac MF.

Choisir très soigneusement les étiquettes, afin que l'adhésif n'entre pas en contact direct avec les pièces de la machine et que les étiquettes ne puissent pas être facilement décollées de la feuille de support. Les adhésifs qui collent au tambour ou aux rouleaux et les étiquettes restant dans la machine peuvent entraîner une panne.

Lors de l'impression sur étiquettes, vous êtes responsables de la qualité d'impression et des problèmes éventuels.

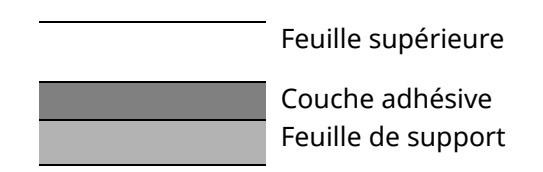

Les étiquettes sont composées de trois couches comme illustré. La couche adhésive contient des matériaux qui sont facilement affectés par la force appliquée dans la machine. La feuille de support soutien la feuille supérieure jusqu'à l'utilisation de l'étiquette. Cette composition d'étiquettes peut causer plus de problèmes.

La surface de l'étiquette doit être complètement couverte par la feuille supérieure. Les intervalles entre les étiquettes peuvent entraîner un décollement des étiquettes et entraîner une panne grave.

Certaines pages de papier à étiquettes possèdent des marges sur la feuille supérieure. Lors de l'utilisation de ce type de papier, ne pas décoller ces marges de la feuille de support avant d'avoir terminé l'impression.

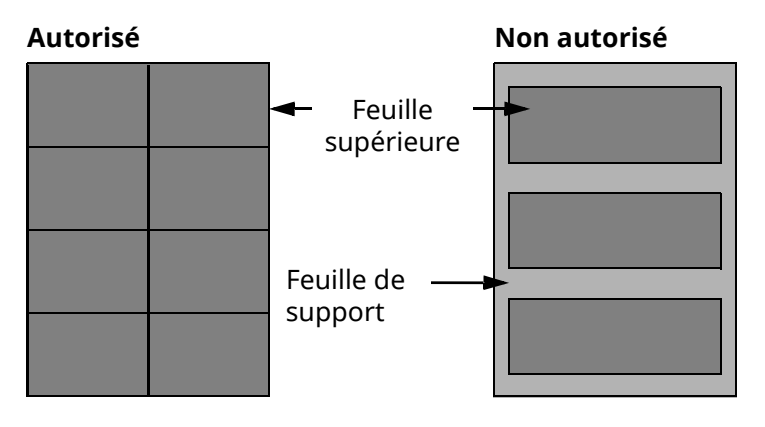

Utiliser du papier à étiquettes conforme aux spécifications suivantes.

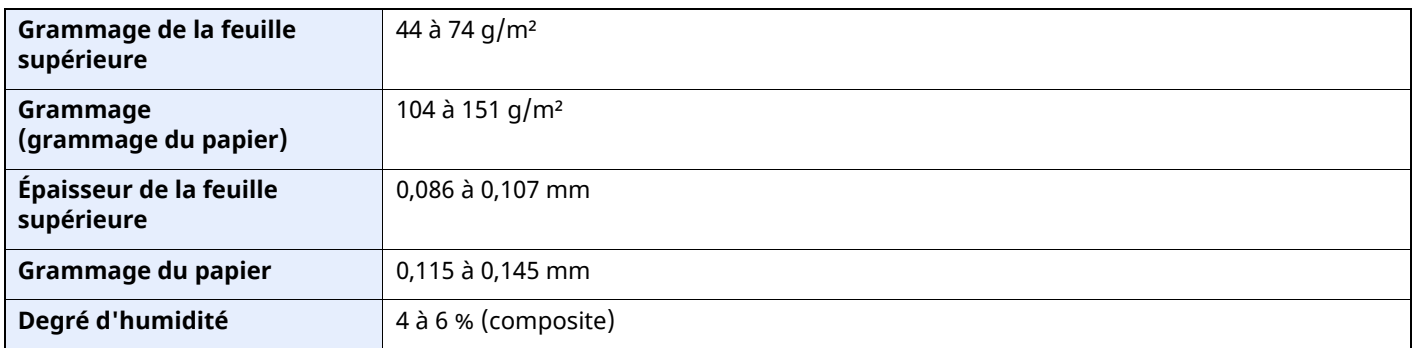

### **Hagaki (Carte)**

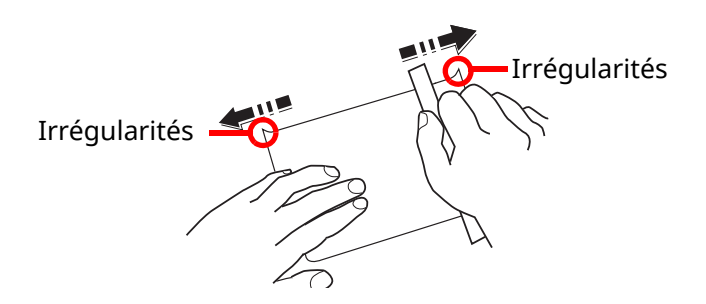

Aérer le papier Hagaki (Carte) et aligner les bords avant de le charger dans le bac MF. Si le papier est tuilé, le lisser avant de le charger. L'impression sur du papier Hagaki (Carte) tuilé peut provoquer des incidents papier.

Utiliser du papier Oufuku hagaki (carte réponse) déplié (disponible dans les bureaux de poste). Certains papiers Hagaki (Carte) peuvent présenter un bord arrière irrégulier en conséquence de la découpe. Si c'est le cas, placer le papier sur une surface plane et aplanir les bords en les frottant doucement avec une règle.

#### **Enveloppes**

Les enveloppes doivent être chargées dans le bac MF avec la face à imprimer vers le haut ou dans le chargeur de papier en option avec la face à imprimer vers le haut.

#### **REMARQUE**

Ne pas charger le papier au-dessus des limites de chargement sur le guide de largeur de papier du chargeur de papier en option.

En raison de la structure des enveloppes, il n'est pas toujours possible d'effectuer une impression uniforme sur toute la surface. Les enveloppes fines, en particulier, risquent de se froisser lors de leur passage dans la machine. Avant d'acheter de gros volumes d'enveloppes, faire un essai avec un échantillon pour s'assurer que la qualité d'impression est satisfaisante.

Des enveloppes stockées pendant une période prolongée risquent de se tuiler. Il est donc recommandé de n'ouvrir l'emballage qu'au moment de les utiliser.

Tenir compte des points suivants :

- Ne pas utiliser d'enveloppes dont la partie adhésive est à nu, ni d'enveloppes dont la partie adhésive est protégée par une bande amovible. Des dommages importants peuvent survenir si la bande recouvrant la partie adhésive se détache à l'intérieur la machine.
- Ne pas utiliser d'enveloppes avec certaines finitions spéciales, notamment les enveloppes comportant un œillet autour duquel s'enroule une ficelle permettant de fermer le rabat ou les enveloppes à fenêtre (ouverte ou dotée d'un film en plastique).
- En cas de bourrages papier, charger moins d'enveloppes.

#### **Papier épais**

Aérer le papier épais et aligner les bords avant de le charger dans le bac MF. Certains papiers épais peuvent présenter un bord arrière irrégulier en conséquence de la découpe. Si c'est le cas, procéder comme pour le papier Hagaki (Carte). Placer le papier sur une surface plane et aplanir les bords en passant dessus à plusieurs reprises avec une règle, sans trop appuyer toutefois. L'impression sur du papier dont les bords sont irréguliers peut provoquer des bourrages.

#### **REMARQUE**

Si l'alimentation est incorrecte alors que le papier a été lissé de cette façon, le charger dans le bac MF avec le bord d'attaque relevé de quelques millimètres.

#### **Papier couleur**

Le papier couleur doit être conforme aux spécifications.

**► [Spécifications](#page-532-1) papier de base (page 11-13)** 

De plus, les pigments utilisés dans le papier doivent résister à la température du processus d'impression (jusqu'à 200 °C ou 392 °F).

#### **Papier pré-imprimé**

Le papier pré-imprimé doit être conforme aux spécifications.

 $\rightarrow$  [Spécifications](#page-532-1) papier de base (page 11-13)

L'encre couleur doit être capable de résister à la chaleur de l'impression. Elle doit également être résistante à l'huile de silicone. Ne pas utiliser de papier dont la surface est traitée, comme le papier couché utilisé pour les calendriers.

#### **Papier recyclé**

Le papier recyclé doit être conforme aux spécifications ; toutefois sa blancheur peut être considérée à part.

[Spécifications](#page-532-1) papier de base (page 11-13)

#### **REMARQUE**

Avant d'acheter de gros volumes de papier recyclé, faire un essai avec un échantillon pour s'assurer que la qualité d'impression est satisfaisante.
# <span id="page-540-1"></span>**Spécifications**

#### **IMPORTANT**

**Les spécifications ci-dessous peuvent être modifiées sans préavis.**

## **<b>REMARQUE**

Pour plus d'informations sur l'utilisation du fax, se reporter à :

**Manuel d'utilisation du Fax**

## <span id="page-540-2"></span>**Machine**

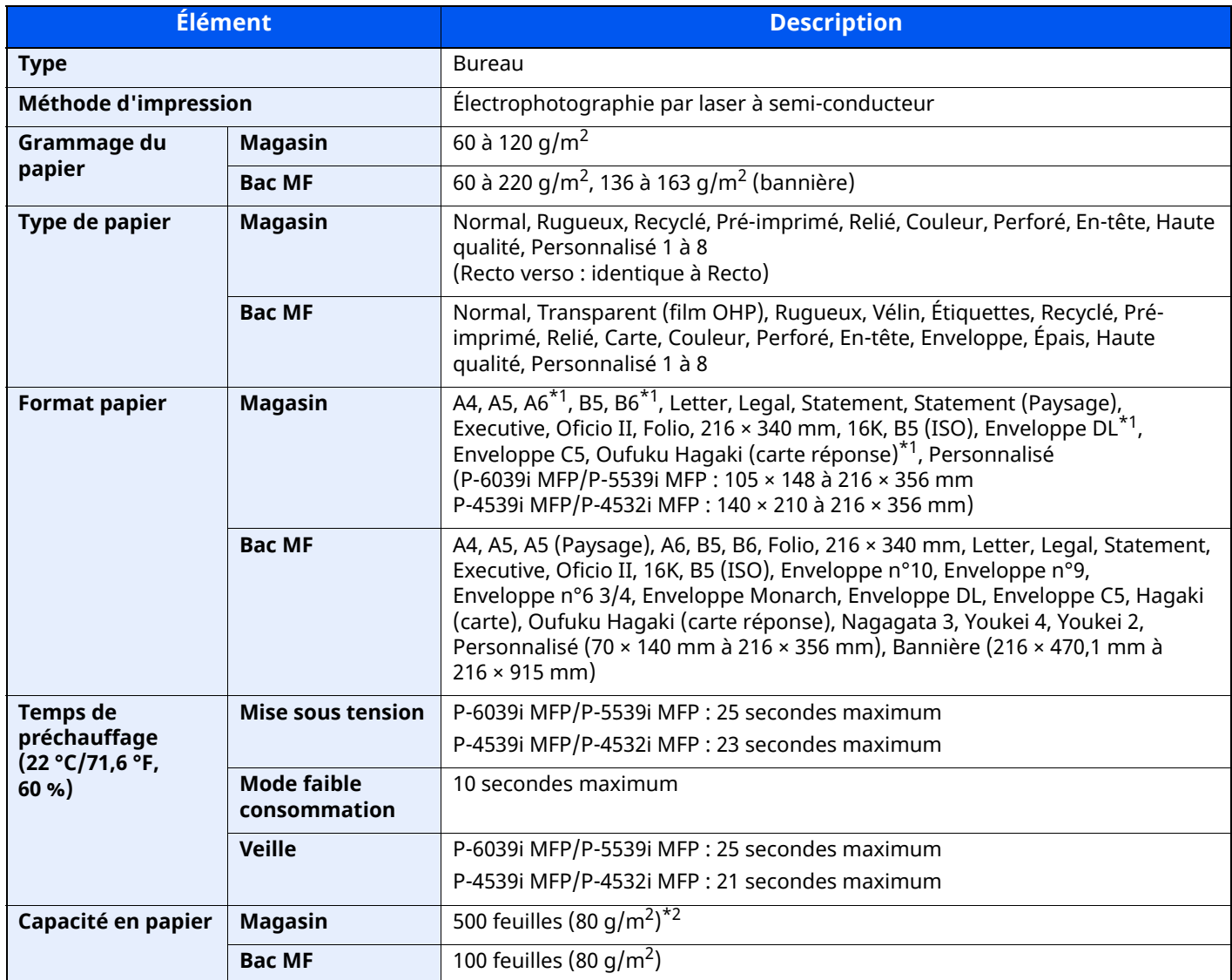

<span id="page-540-0"></span>\*1 P-6039i MFP/P-5539i MFP uniquement

\*2 Jusqu'à la ligne de hauteur limite supérieure dans le magasin.

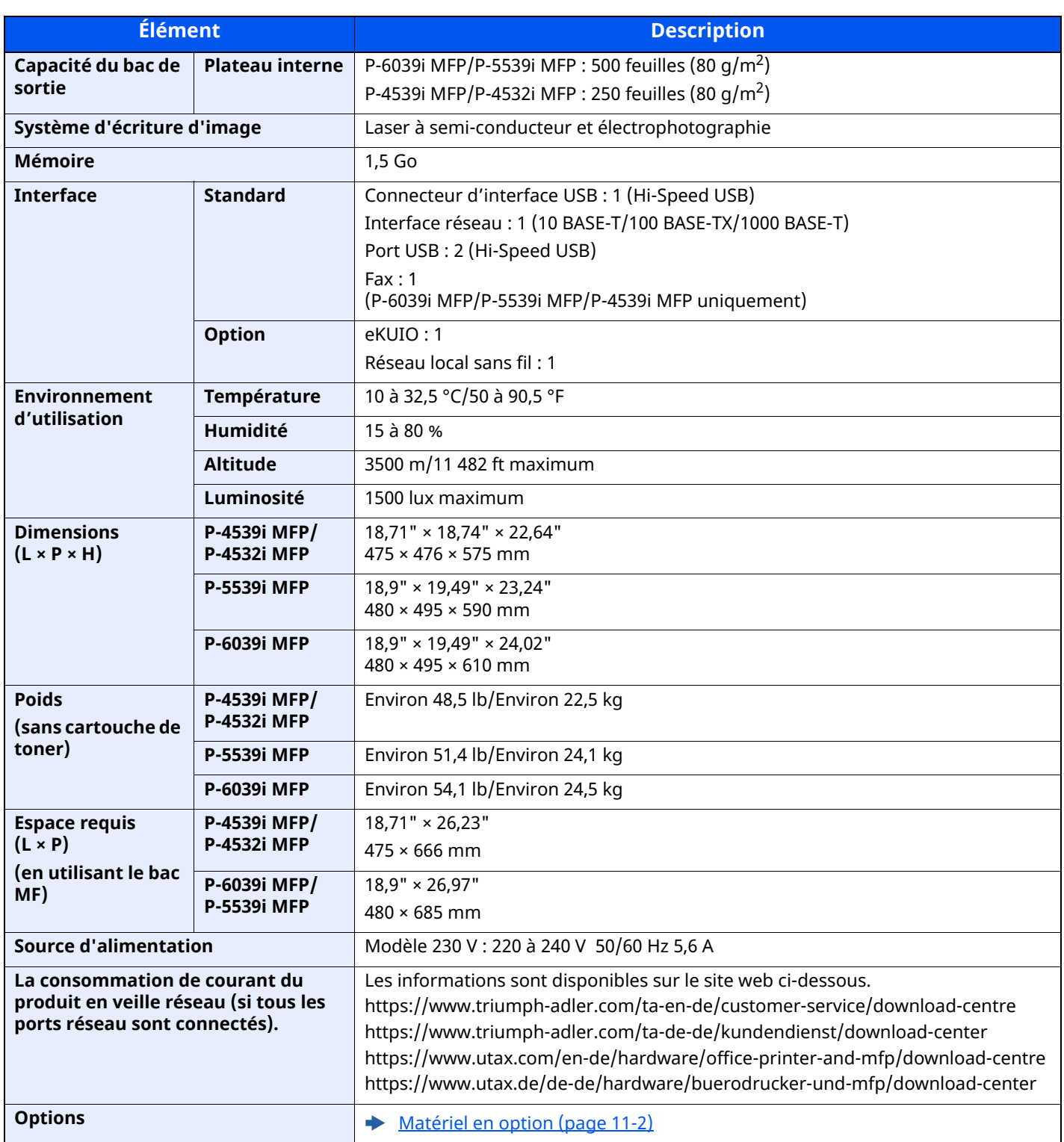

# <span id="page-542-1"></span>**Fonctions de copie**

<span id="page-542-3"></span><span id="page-542-2"></span><span id="page-542-0"></span>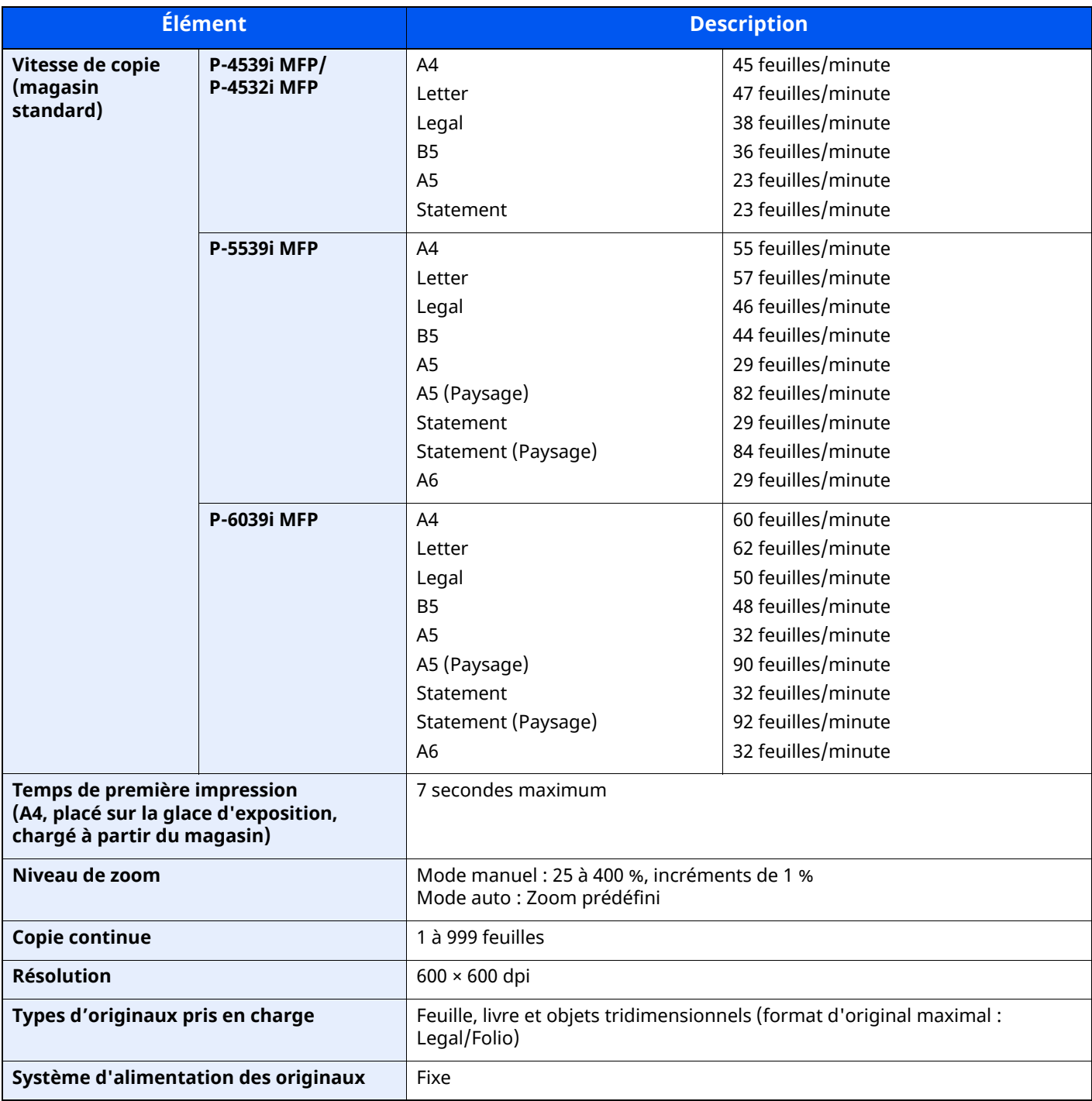

# **Fonctions de l'imprimante**

<span id="page-543-2"></span><span id="page-543-1"></span><span id="page-543-0"></span>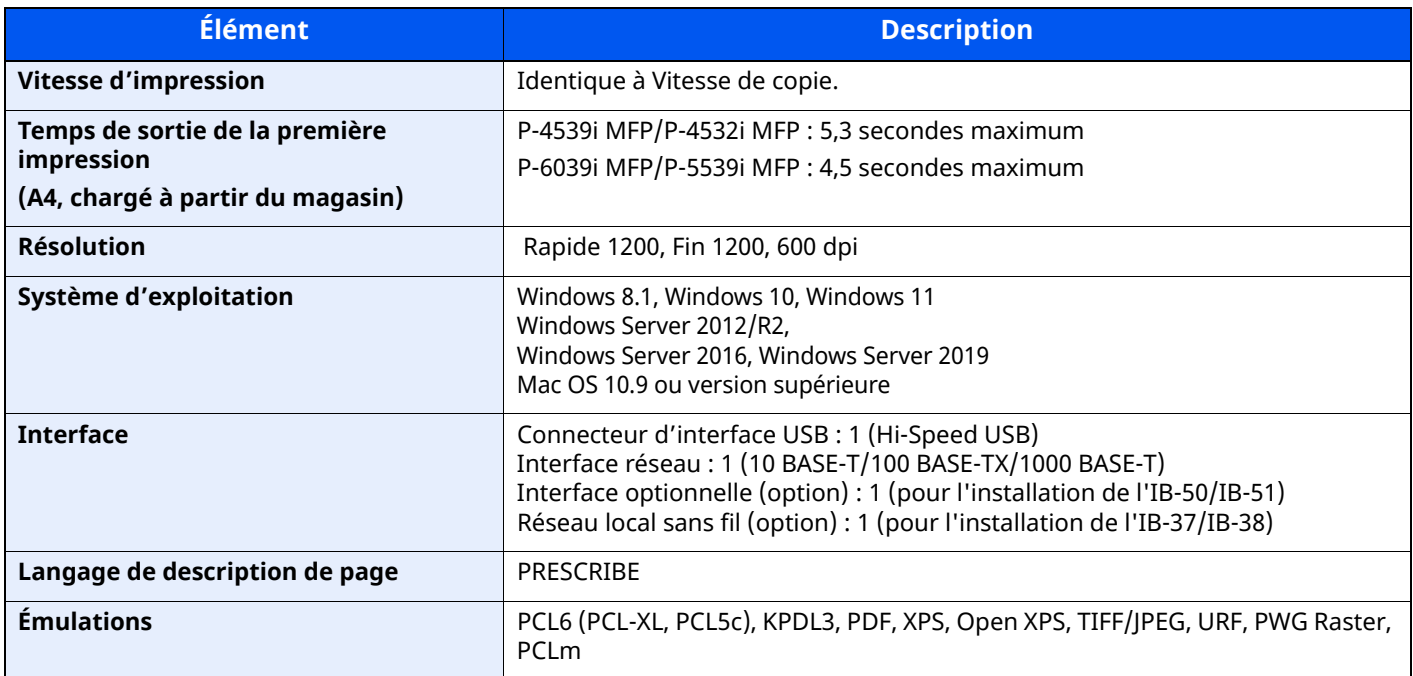

## <span id="page-544-2"></span>**Fonctions du scanner**

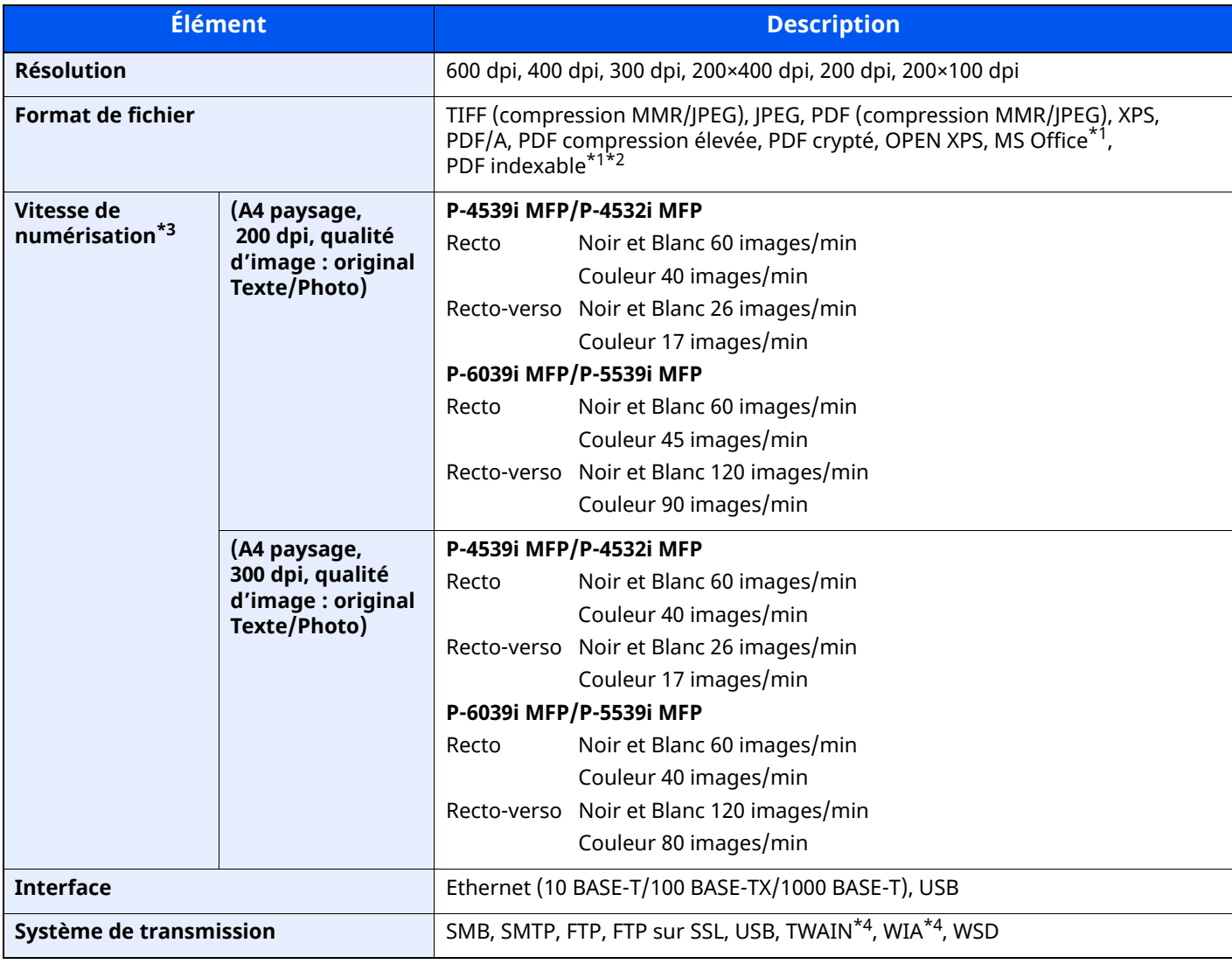

<span id="page-544-0"></span>\*1 Lorsque l'OCR Scan Activation Kit en option est installé.

\*2 Microsoft Office 2007 ou version supérieure

\*3 Avec le chargeur de documents (sauf numérisation TWAIN et WIA)

<span id="page-544-1"></span>\*4 Système d'exploitation disponible : Windows 8/Windows 8.1/Windows 10/Windows 11/Windows Server 2012/ Windows Server 2012 R2/Windows Server 2016/Windows Server 2019

# <span id="page-545-0"></span>**Chargeur de documents**

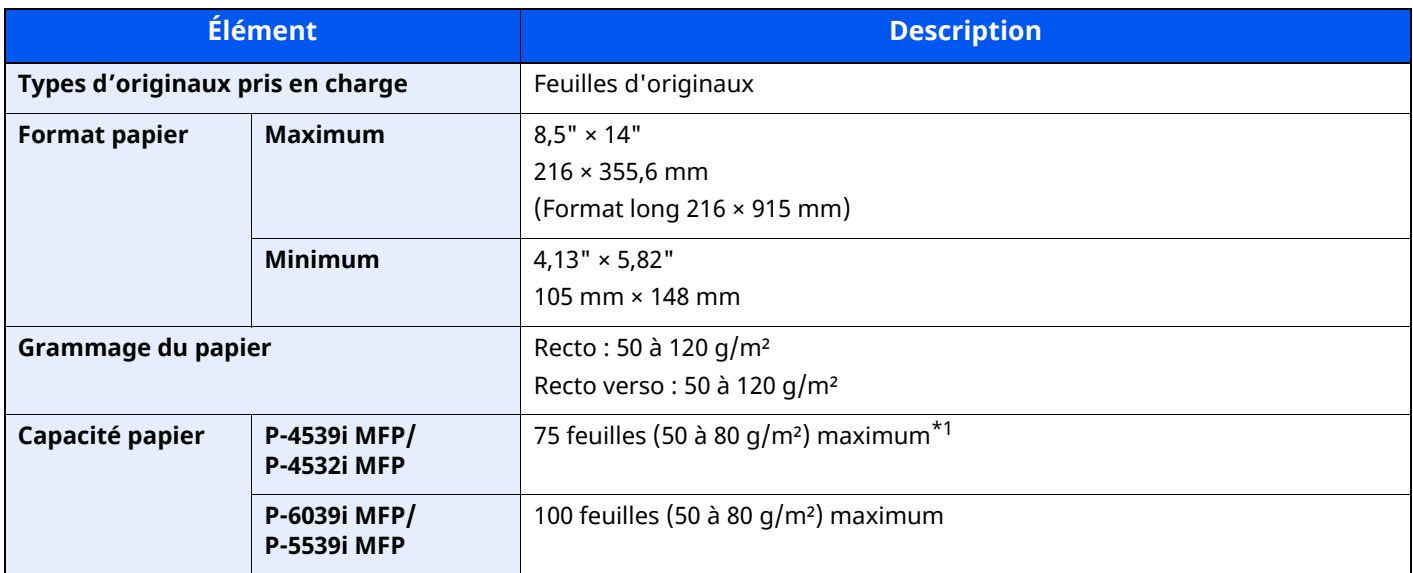

\*1 Jusqu'à la ligne de hauteur limite supérieure dans le chargeur de documents

## <span id="page-545-1"></span>**Chargeur de papier (500 feuilles) (option)**

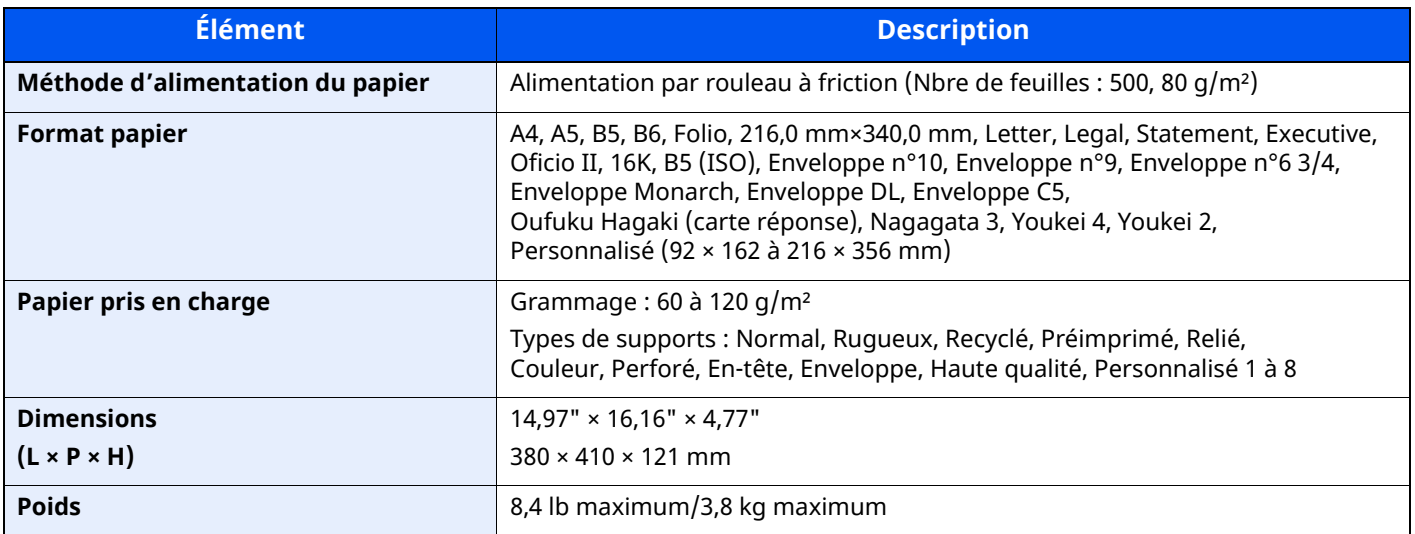

## **REMARQUE**

Pour les types de papier recommandés, consulter le revendeur ou un technicien.

## <span id="page-546-0"></span>**Agrafeuse manuelle (P-6039i MFP/P-5539i MFP uniquement)**

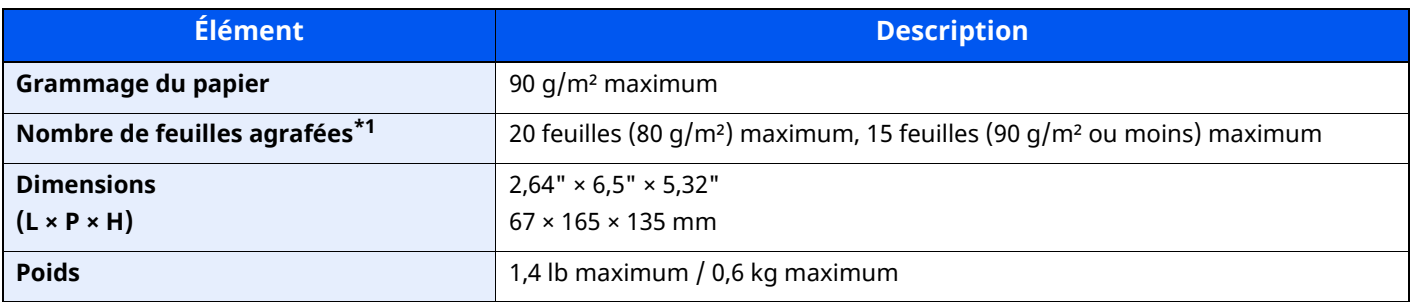

\*1 Pile de papier jusqu'à 2 mm d'épaisseur.

## **REMARQUE**

Pour les types de papier recommandés, consulter le revendeur ou un technicien.

# **Sauvegarder des données**

En cas de panne du SSD, du disque dur ou de la mémoire de cette machine sur l'unité principale, les fichiers des boîtes, les données de réception de fax et les différents paramètres enregistrés seront effacés sans possibilité de restauration. Pour éviter l'effacement des données, effectuer des sauvegardes régulières comme suit :

- Effectuer une sauvegarde avec NETWORK PRINT MONITOR
- [Sauvegarde](#page-547-0) de données avec NETWORK PRINT MONITOR (page 11-28)
- Effectuer une sauvegarde avec Embedded Web Server RX
- [Sauvegarde](#page-547-1) de données avec Embedded Web Server RX (page 11-28)
- Sauvegarder vos données à l'aide d'un lecteur USB.
- [Sauvegarder](#page-548-0) des données à l'aide du lecteur USB (page 11-29)

## <span id="page-547-0"></span>**Sauvegarde de données avec NETWORK PRINT MONITOR**

Utiliser NETWORK PRINT MONITOR pour sauvegarder régulièrement les données suivantes enregistrées sur la machine.

- Paramètres système
- Paramètres réseau
- Liste d'utilisateurs
- Carnet d'adresses
- Paramètres de la boîte de documents (sauf les fichiers présents dans la boîte de documents)
- Migration du carnet d['adresses](#page-131-0) (page 2-75)

## <span id="page-547-1"></span>**Sauvegarde de données avec Embedded Web Server RX**

Utiliser Embedded Web Server RX pour sauvegarder régulièrement les données enregistrées dans la boîte de documents et la boîte de fax sur votre ordinateur. Cette section décrit la procédure pour la sauvegarde des données dans la boîte de documents. Les boîtes de fax peuvent être sauvegardées avec la même procédure.

## **1 Afficher <sup>l</sup>'écran.**

- **1** Lancer un navigateur web
- **2** Dans la barre Adresse ou Emplacement, saisir l'adresse IP ou le nom d'hôte de la machine. Cliquer dans l'ordre suivant pour vérifier l'adresse IP et le nom d'hôte de la machine.

[**Informations sur l'appareil**] dans l'écran d'accueil > [**Identificat./Réseau filaire**]

Cliquer sur le numéro ou le nom de la boîte personnalisée dans laquelle est stocké le document.

## **2 Télécharger un document**

- **1** Sélectionner les données de document à télécharger sur votre ordinateur. Il est uniquement possible de télécharger les données d'un document à la fois.
- **2** Cliquer sur l'icône [**Télécharger**]. Le document sélectionné est affiché dans [**Paramètres d'impression**].
- **3** Indiquer la [**Qualité de l'image**] et le [**Format de fichier**] en cas de besoin.
- **4** Cliquer sur [**Télécharger**].

## <span id="page-548-0"></span>**Sauvegarder des données à l'aide du lecteur USB**

Les données enregistrées dans la boîte personnalisée et la boîte de fax peuvent être enregistrées sur le lecteur USB. Il est possible d'enregistrer simultanément les données de plusieurs documents.

Copie de documents dans une Boîte [personnalisée](#page-273-0) vers un lecteur USB (page 5-61)

# **Liste des fonctions de configuration rapide de la sécurité**

Les fonctions configurées à chaque niveau de Configuration rapide de la sécurité sont les suivantes : Une fois le niveau sélectionné, le configurer en fonction de votre environnement.

## **TLS**

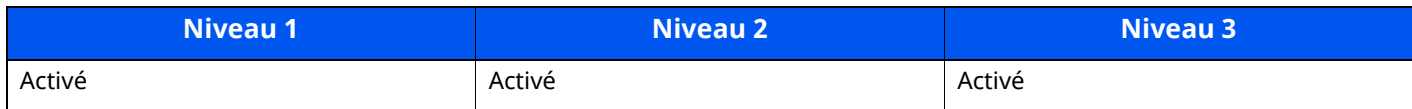

## **Paramètres de la fonction Serveur**

Peuvent uniquement être configurés avec Embedded Web Server RX.

### **Version TLS**

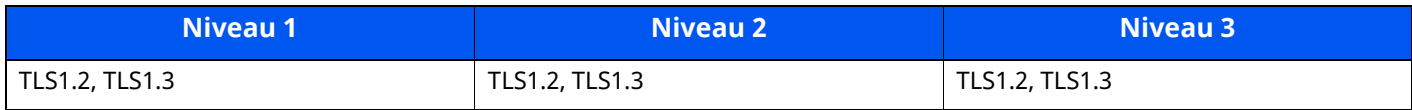

### **Cryptographie valide**

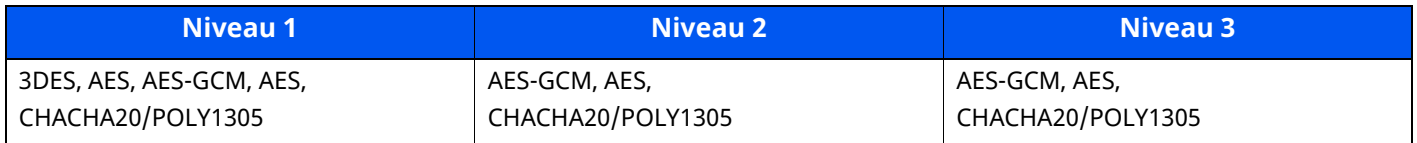

#### **Hash**

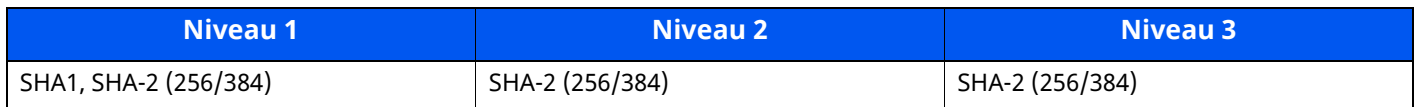

### **Sécurité IPP**

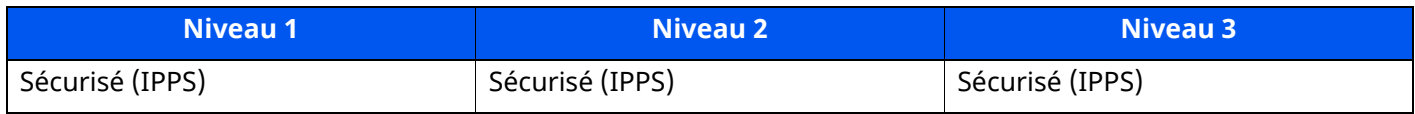

### **Sécurité HTTPS**

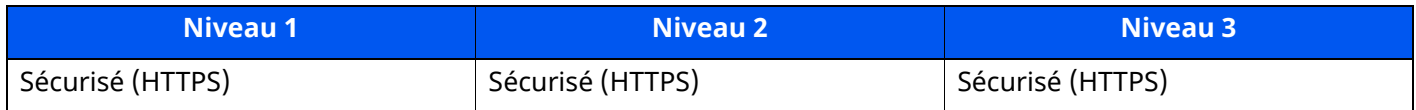

## **Sécurité WSD améliorée**

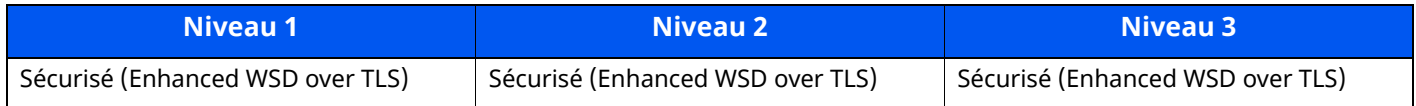

## **Sécurité eSCL**

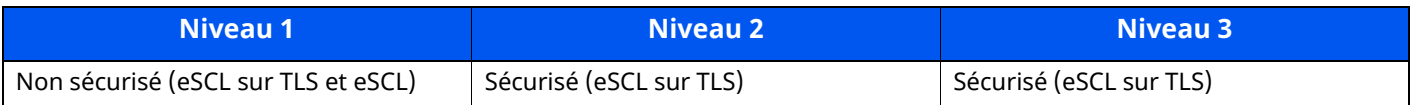

## **Paramètres de la fonction Client**

Peuvent uniquement être configurés avec Embedded Web Server RX.

### **Version TLS**

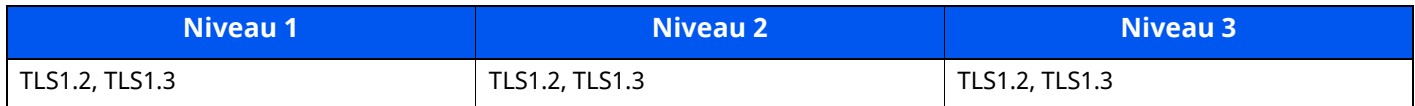

## **Cryptographie valide**

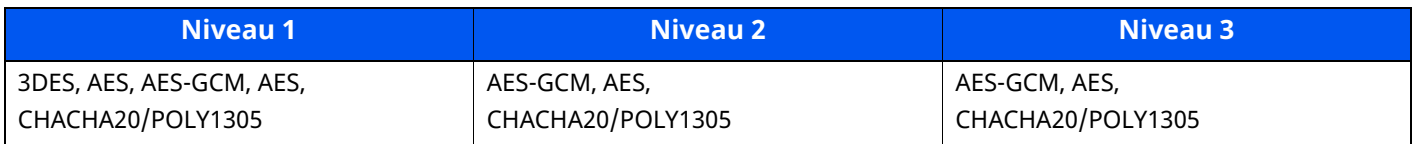

### **Hash**

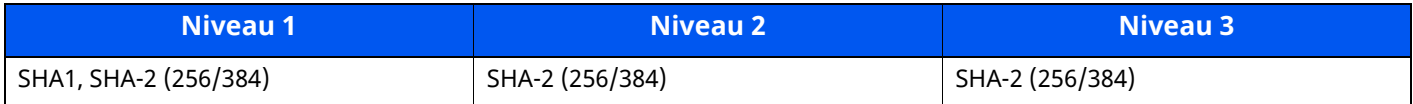

## **Paramètres IPv4 (réseau filaire)**

Peuvent uniquement être configurés avec Embedded Web Server RX.

### **DNS sur TLS**

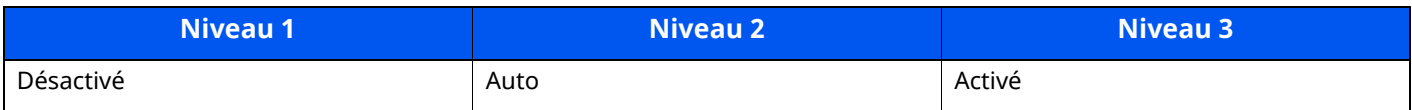

## **Vérification de certificat automatique**

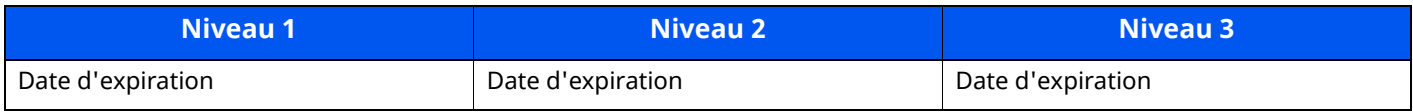

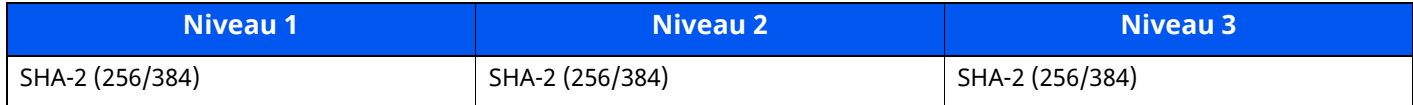

## **Paramètres IPv4 (réseau sans fil)**

Peuvent uniquement être configurés avec Embedded Web Server RX.

#### **DNS sur TLS**

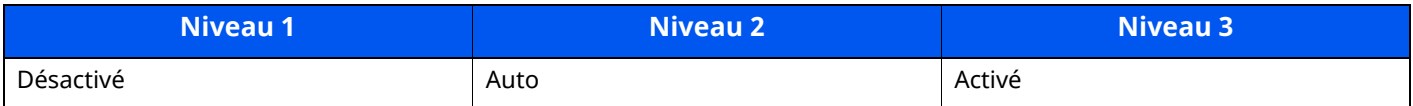

## **Vérification de certificat automatique**

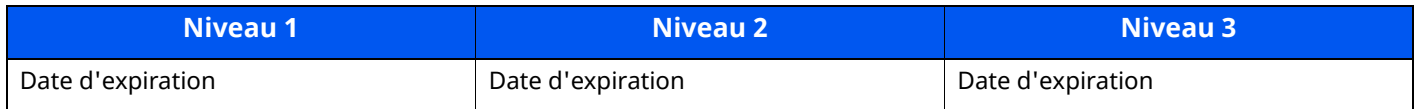

### **Hash**

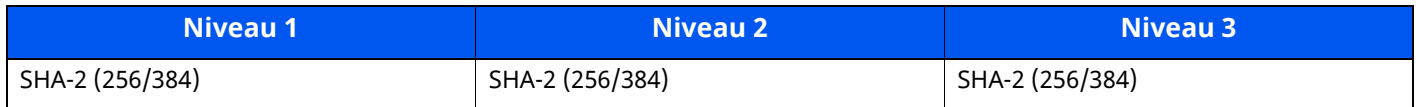

## **Paramètres IPv6 (réseau filaire)**

Peuvent uniquement être configurés avec Embedded Web Server RX.

### **DNS sur TLS**

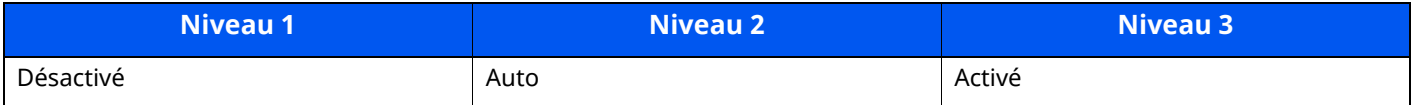

### **Vérification de certificat automatique**

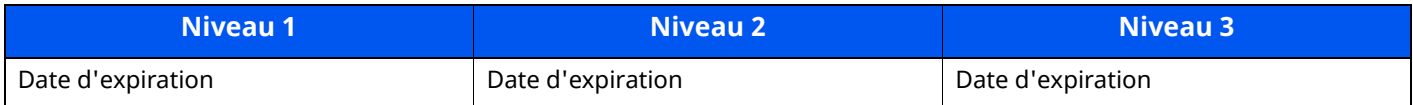

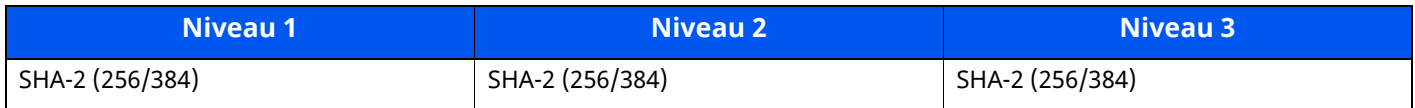

## **Paramètres IPv6 (réseau sans fil)**

Peuvent uniquement être configurés avec Embedded Web Server RX.

#### **DNS sur TLS**

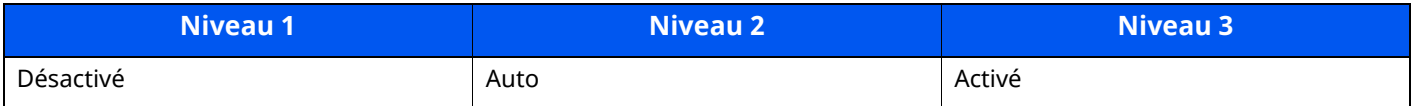

### **Vérification de certificat automatique**

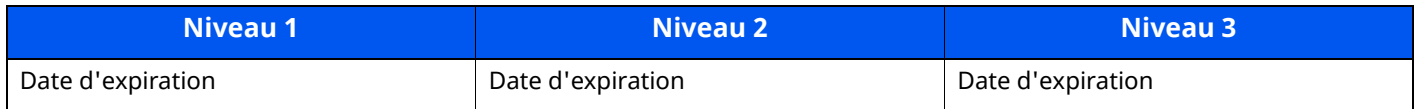

### **Hash**

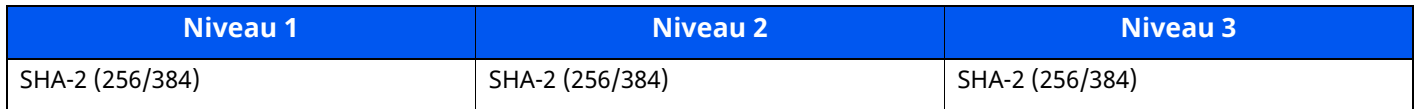

## **Protocole de transmission : Client FTP (transmission)**

Peuvent uniquement être configurés avec Embedded Web Server RX.

## **Vérification de certificat automatique**

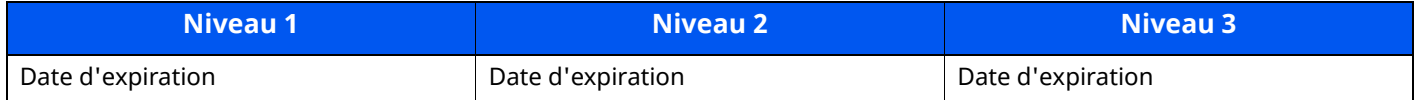

#### **Hash**

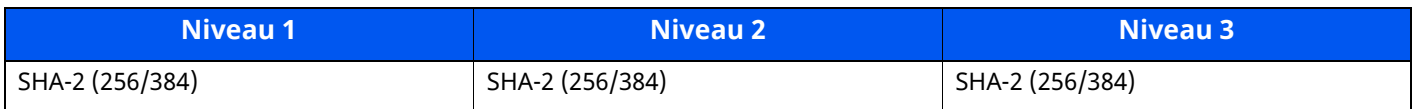

## **Autres protocoles : HTTP (Client)**

Peuvent uniquement être configurés avec Embedded Web Server RX.

### **Vérification de certificat automatique**

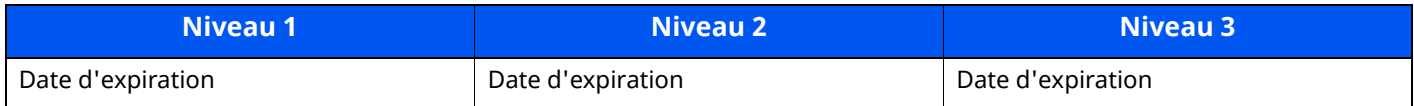

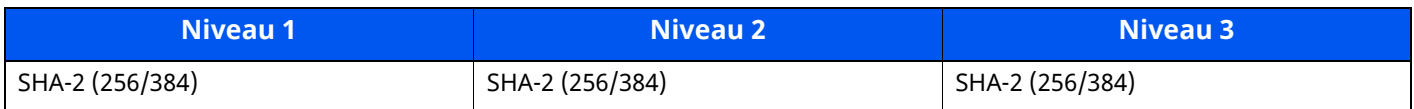

## **Autres protocoles : SOAP**

Peuvent uniquement être configurés avec Embedded Web Server RX.

## **Vérification de certificat automatique**

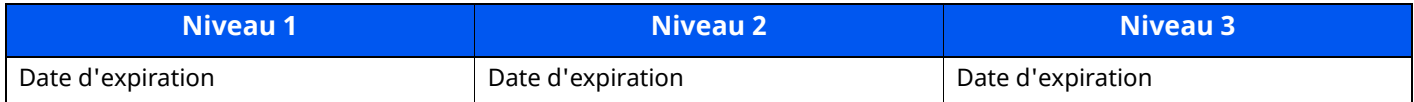

### **Hash**

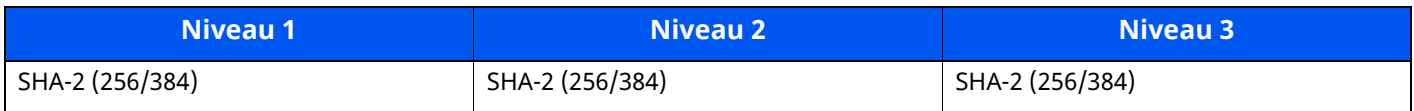

## **Autres protocoles : LDAP**

Peuvent uniquement être configurés avec Embedded Web Server RX.

### **Vérification de certificat automatique**

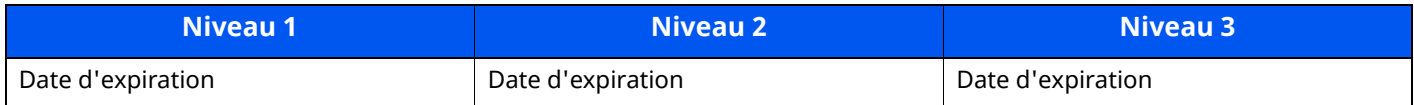

#### **Hash**

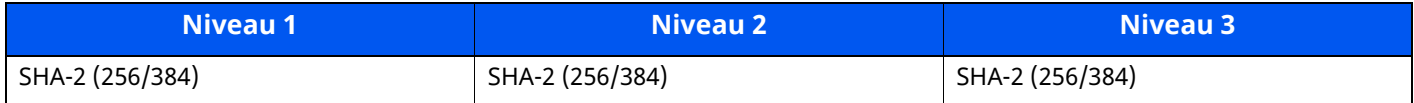

## **Protocoles de transmission : SMTP (envoi d'e-mails)**

Peuvent uniquement être configurés avec Embedded Web Server RX.

### **Vérification de certificat automatique**

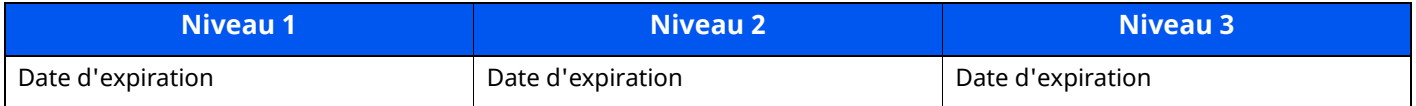

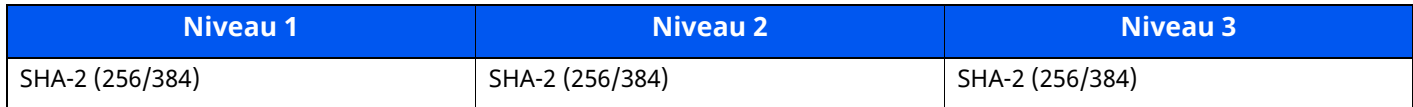

Annexe > Liste des fonctions de configuration rapide de la sécurité

## **E-mail : Paramètres utilisateur POP3**

Peuvent uniquement être configurés avec Embedded Web Server RX.

## **Vérification de certificat automatique**

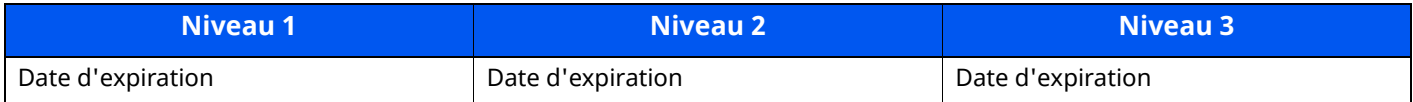

### **Hash**

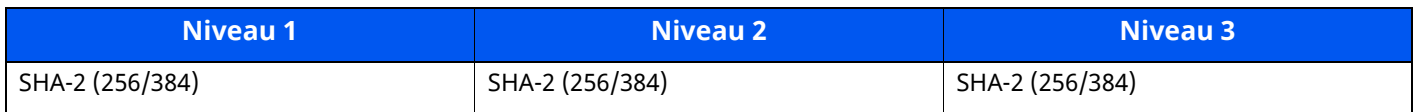

## **Protocoles d'impression**

### **NetBEUI**

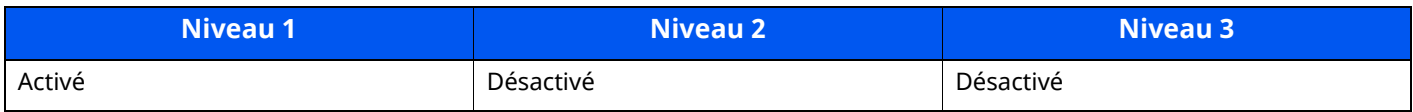

### **LPD**

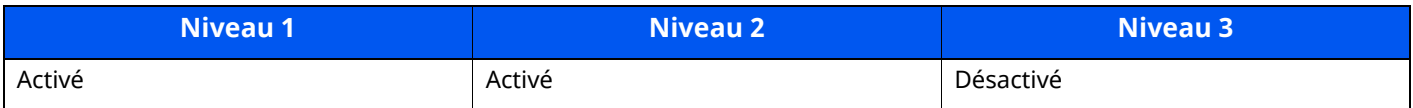

## **FTP (réception)**

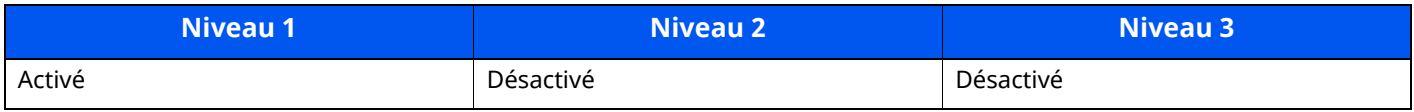

#### **IPP**

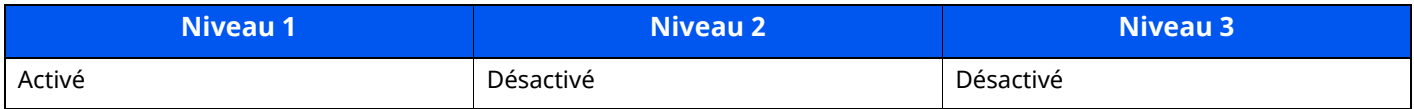

### **IPP sur TLS**

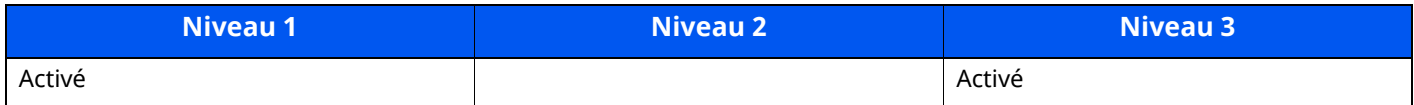

#### **Raw**

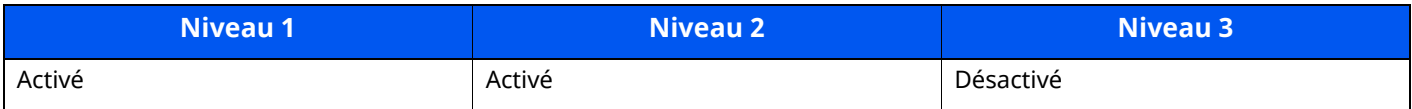

### **ThinPrint**

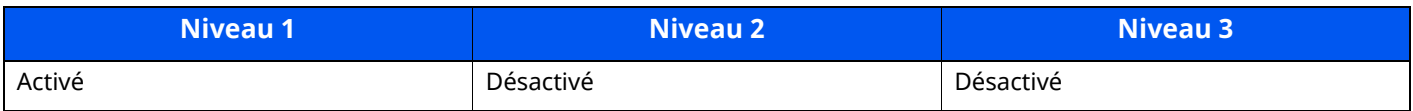

### **ThinPrint over TLS**

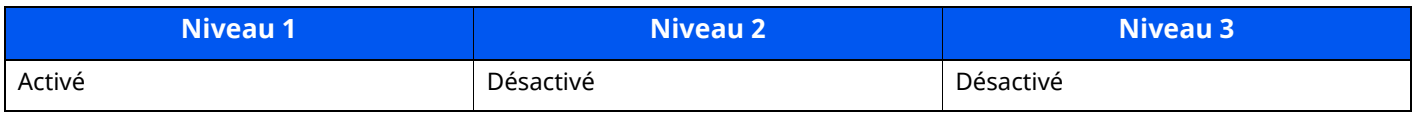

## **Impression WSD**

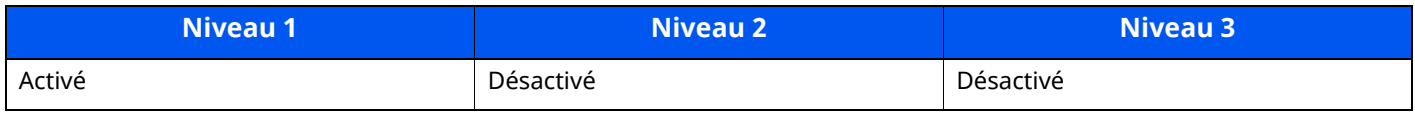

## **POP (réception d'e-mails)**

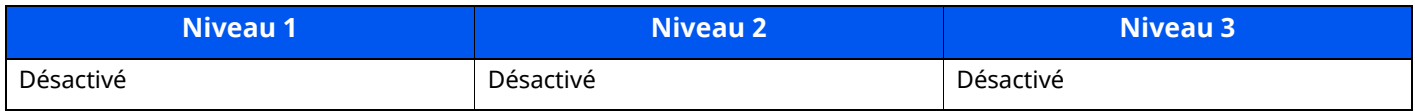

## **Protocole de transmission**

## **Client FTP (transmission)**

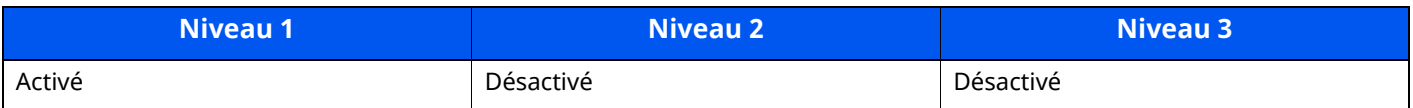

#### **SMB**

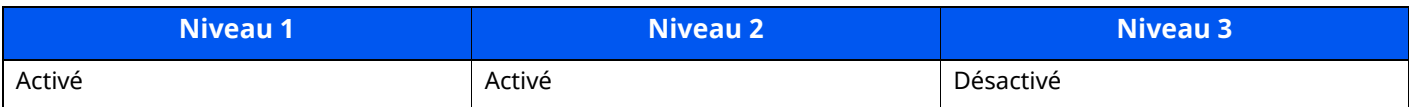

## **Numérisation WSD**

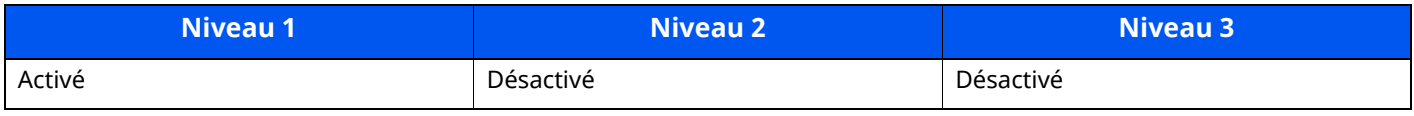

#### **Numérisation DSM**

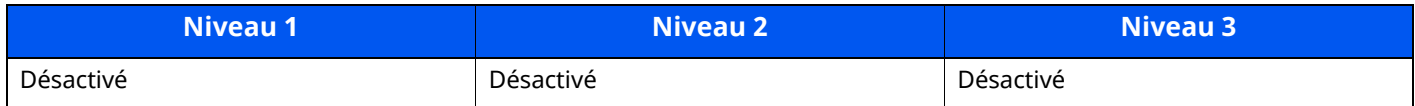

### **eSCL**

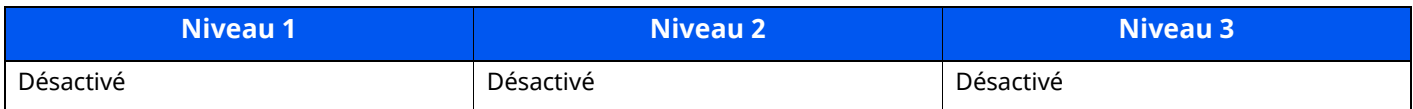

## **eSCL sur TLS**

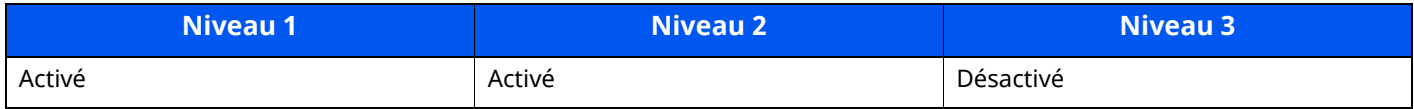

## **Autres protocoles**

## **SNMPv1/v2c**

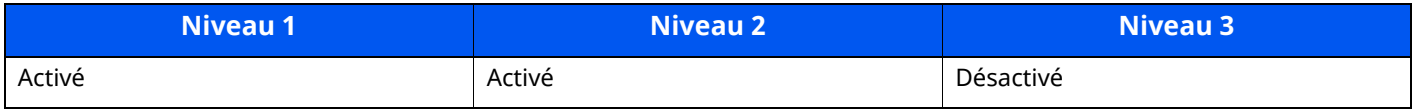

### **SNMPv3**

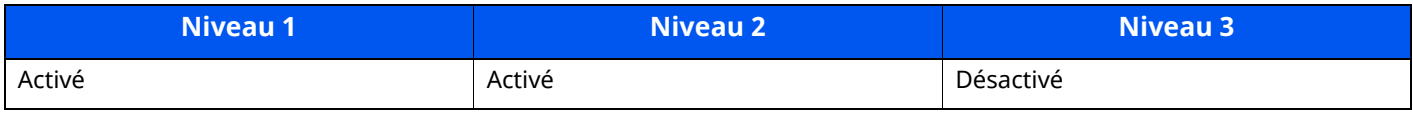

#### **HTTP**

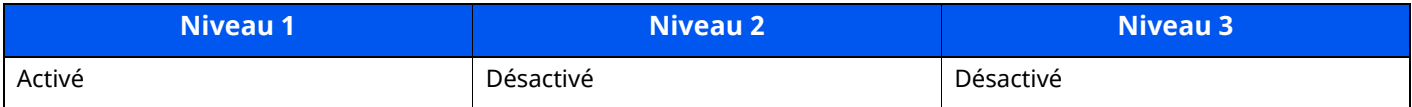

#### **HTTPS**

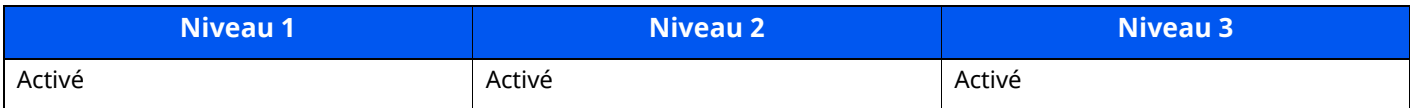

## **WSD amélioré**

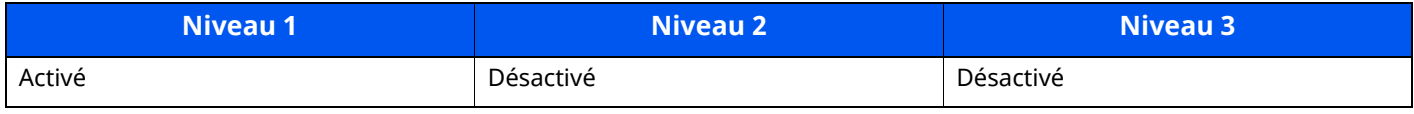

## **WSD amélioré (TLS)**

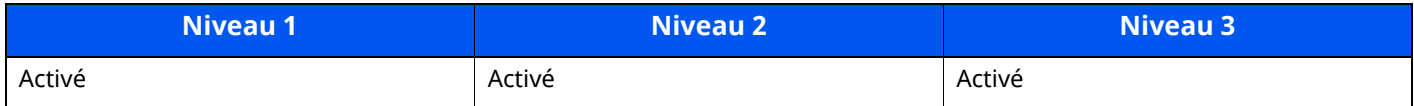

### **LDAP**

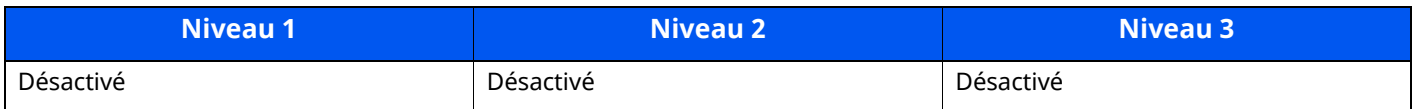

### **LLTD**

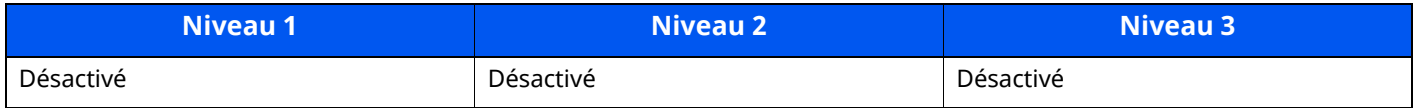

## **VNC (RFB)**

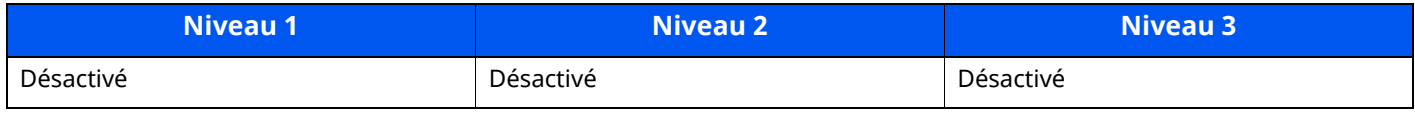

## **VNC (RFB) over TLS**

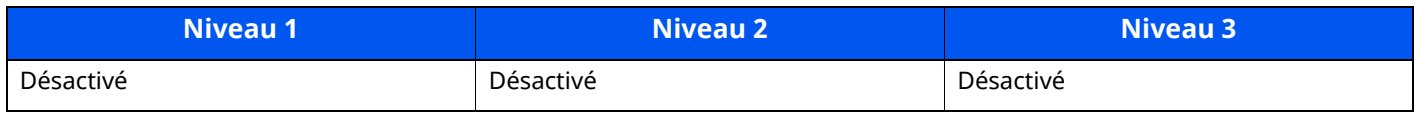

## **Enhanced VNC (RFB) over TLS**

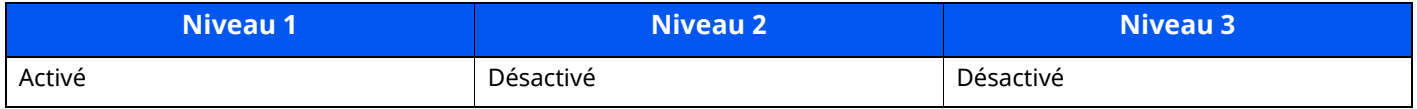

## **TCP/IP : Réglages Bonjour**

## **Bonjour**

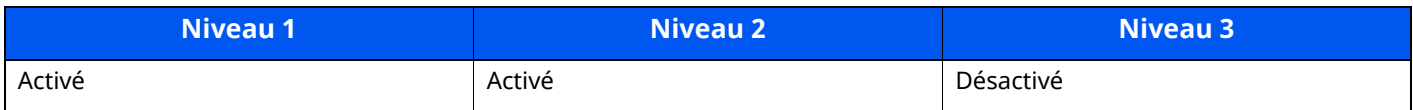

## **Paramètres réseau**

### **Paramètres Wi-Fi Direct**

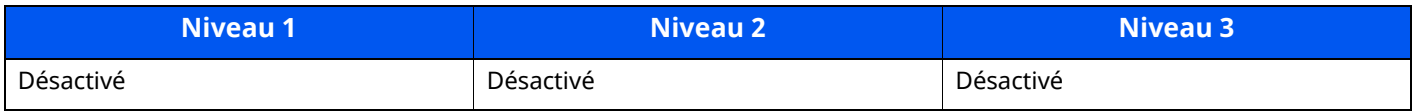

## **Connectivité**

## **Paramètres Bluetooth**

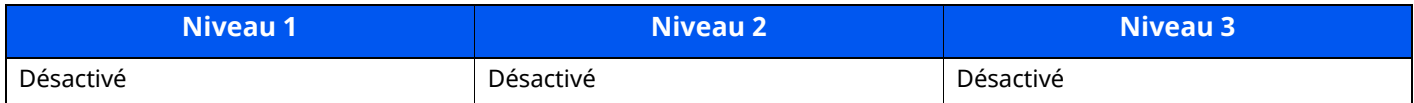

## **Config. bloc d'interface**

## **Périphérique USB**

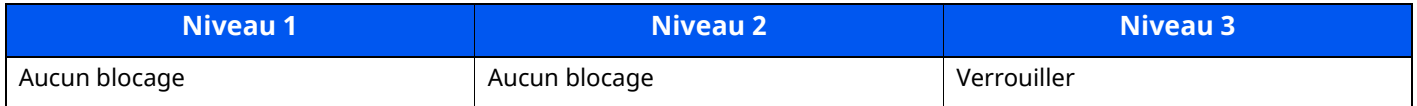

#### **Hôte USB**

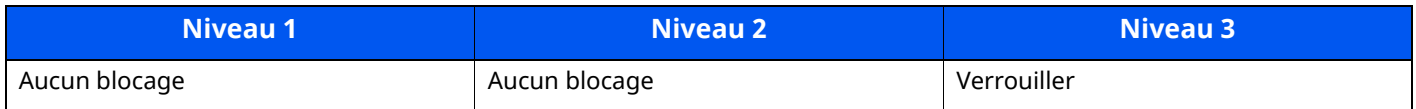

#### **Lecteur USB**

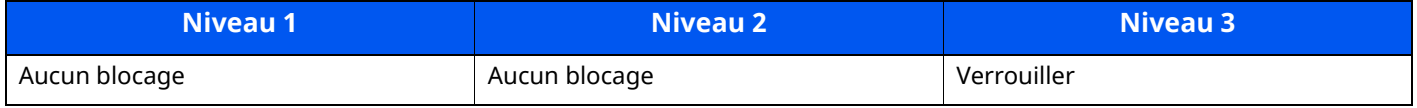

## **Interface optionnelle**

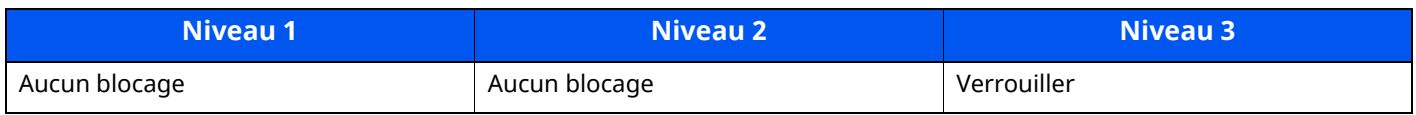

## **Économiseur d'énergie/Temporisation**

#### **Réinitialisation auto du panneau**

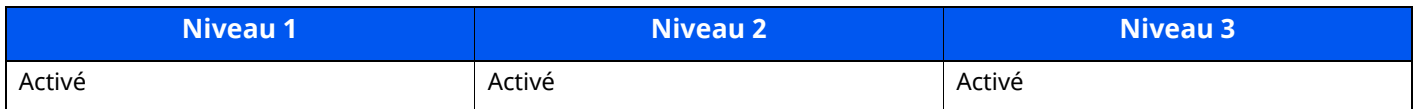

## **Paramètres de sécurité d'authentification**

#### **Verrou**

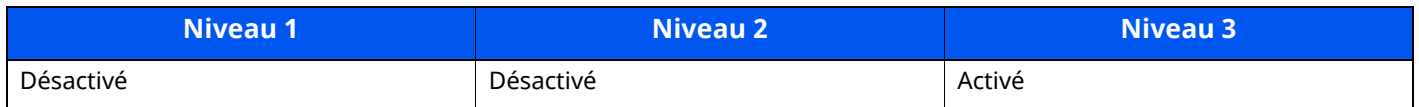

## **Paramètres d'état du travail/d'historique de travaux**

## **Affichage des détails d'état du travail**

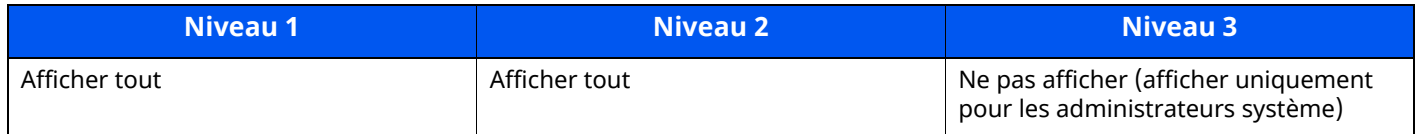

## **Affichage de l'historique des travaux**

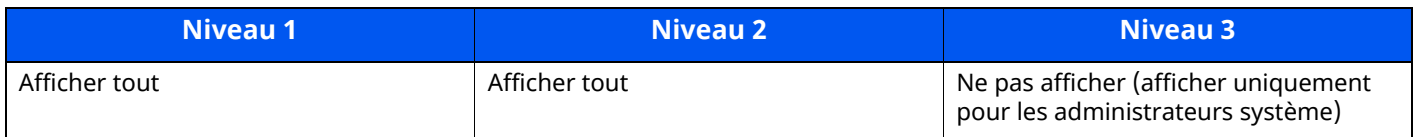

## **Affichage de l'historique de communication de fax**

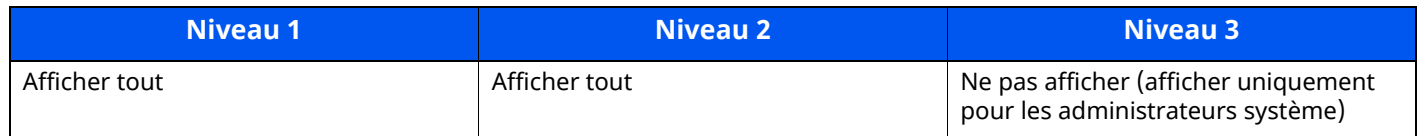

## **Modifier restriction**

## **Carnet d'adresses**

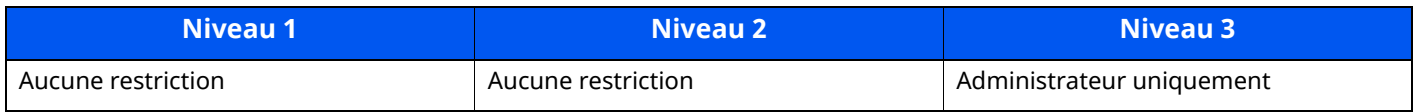

### **Touche unique**

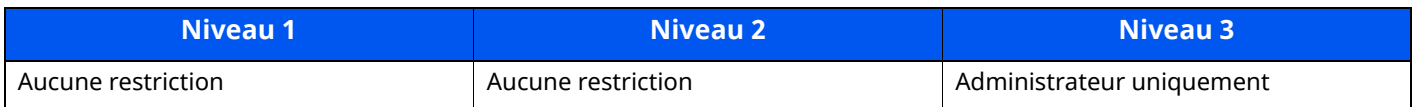

## **Éviter l'envoi erroné des paramètres**

### **Vérification de destination avant envoi**

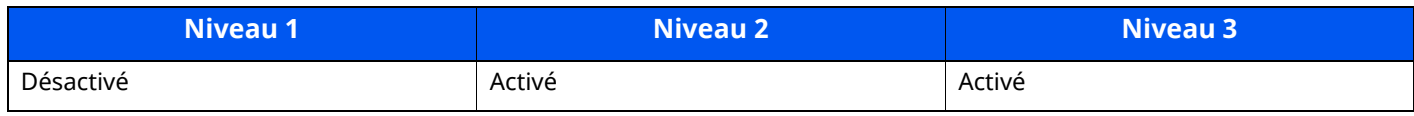

#### **Contr. entrée nouv. dest.**

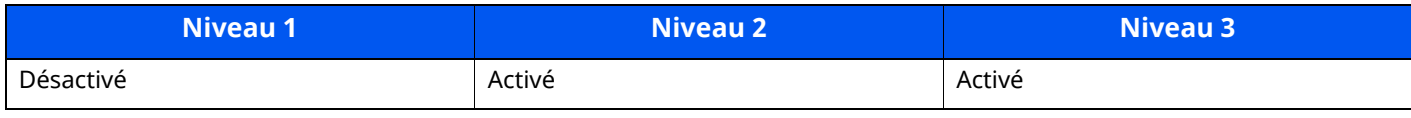

## **Entrée nouvelle destination**

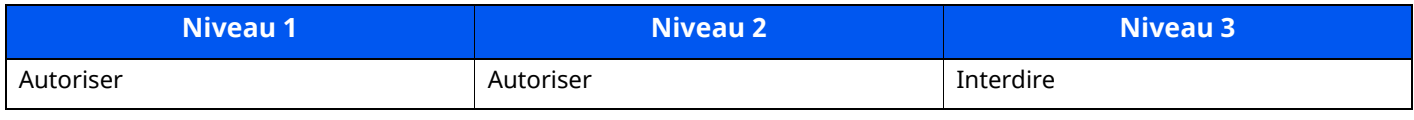

## **Entrée nouvelle destination (fax)**

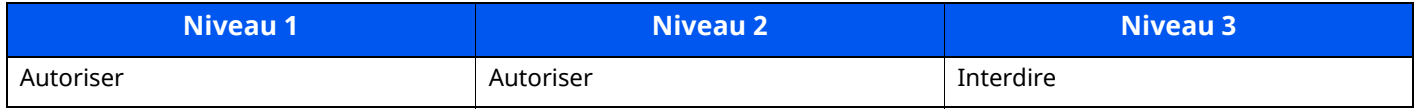

## **Rappeler destination**

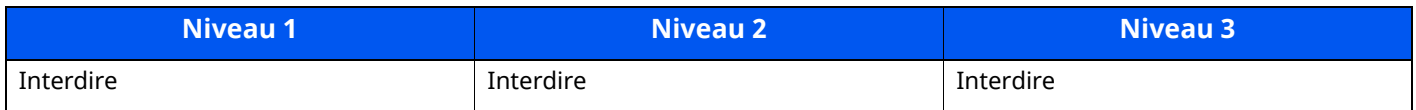

### **Diffuser**

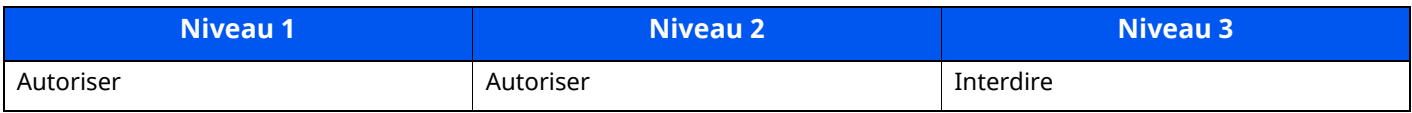

## **Utilisation de l'historique de destination**

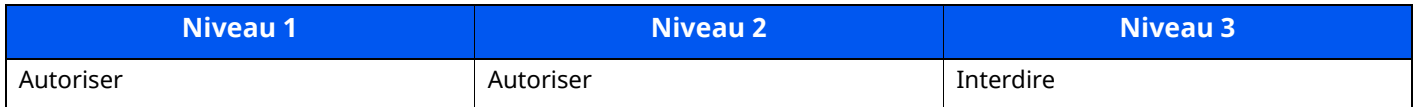

## **Paramètres d'historique**

## **Historique des erreurs de communication de sécurité**

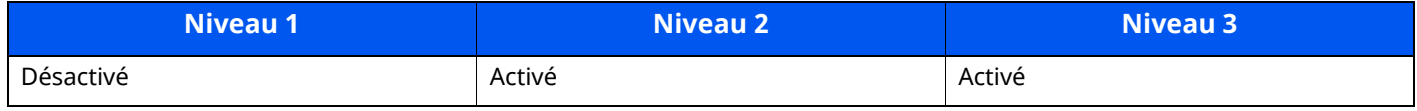

# <span id="page-561-12"></span>**Glossaire**

<span id="page-561-11"></span><span id="page-561-10"></span><span id="page-561-9"></span><span id="page-561-8"></span><span id="page-561-7"></span><span id="page-561-6"></span><span id="page-561-5"></span><span id="page-561-4"></span><span id="page-561-3"></span><span id="page-561-2"></span><span id="page-561-1"></span><span id="page-561-0"></span>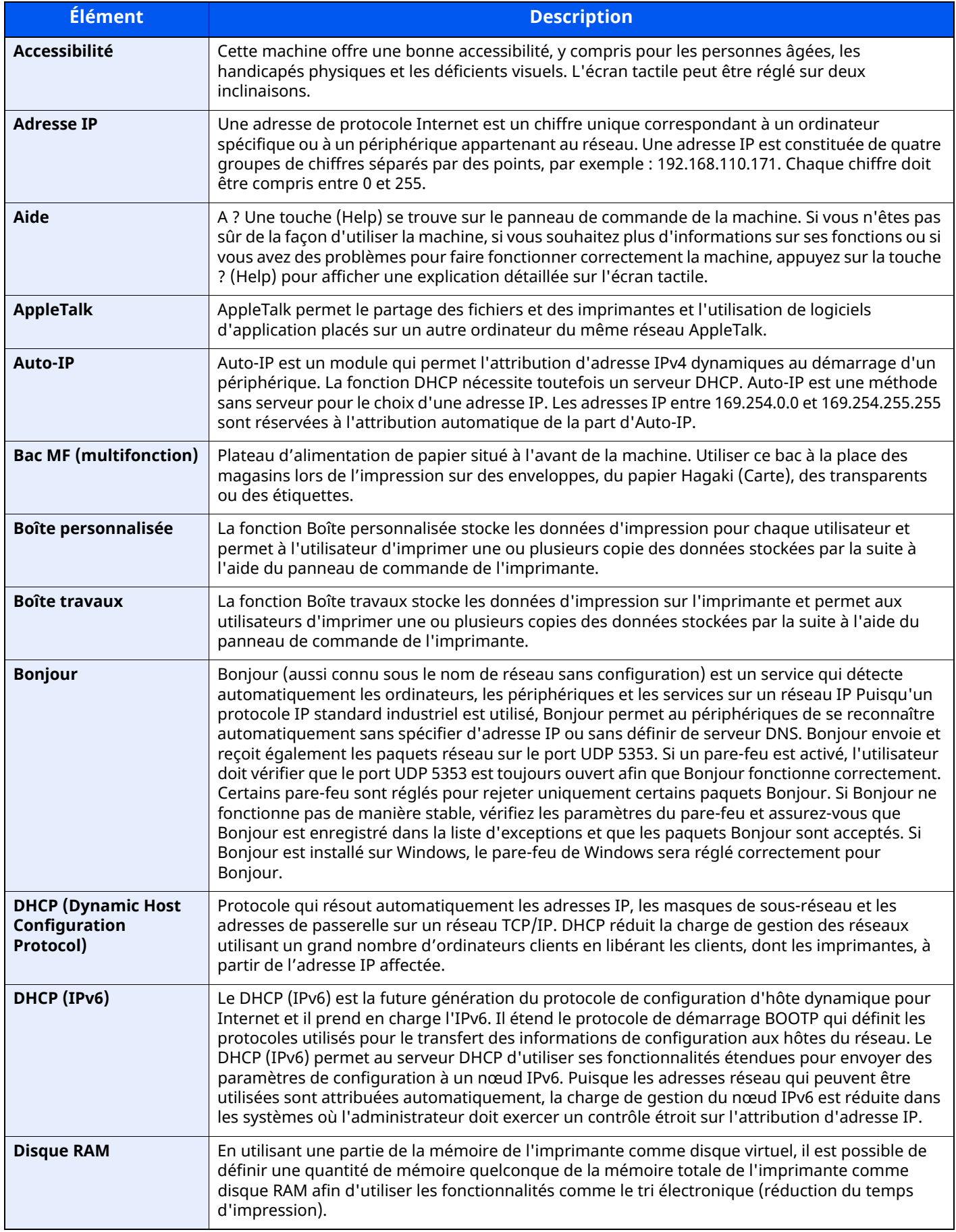

<span id="page-562-11"></span><span id="page-562-10"></span><span id="page-562-9"></span><span id="page-562-8"></span><span id="page-562-7"></span><span id="page-562-6"></span><span id="page-562-5"></span><span id="page-562-4"></span><span id="page-562-3"></span><span id="page-562-2"></span><span id="page-562-1"></span><span id="page-562-0"></span>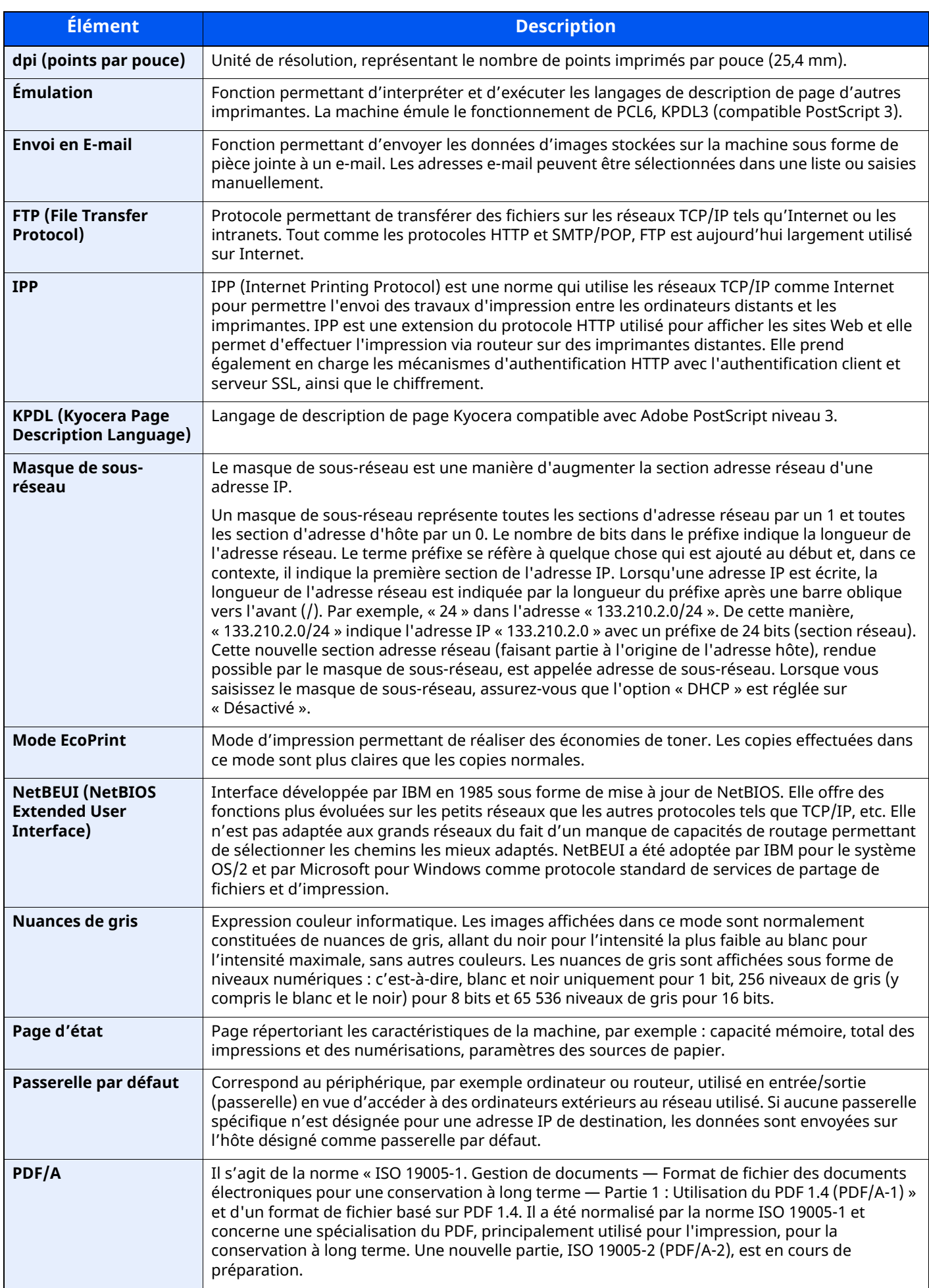

<span id="page-563-12"></span><span id="page-563-11"></span><span id="page-563-10"></span><span id="page-563-9"></span><span id="page-563-8"></span><span id="page-563-7"></span><span id="page-563-6"></span><span id="page-563-5"></span><span id="page-563-4"></span><span id="page-563-3"></span><span id="page-563-2"></span><span id="page-563-1"></span><span id="page-563-0"></span>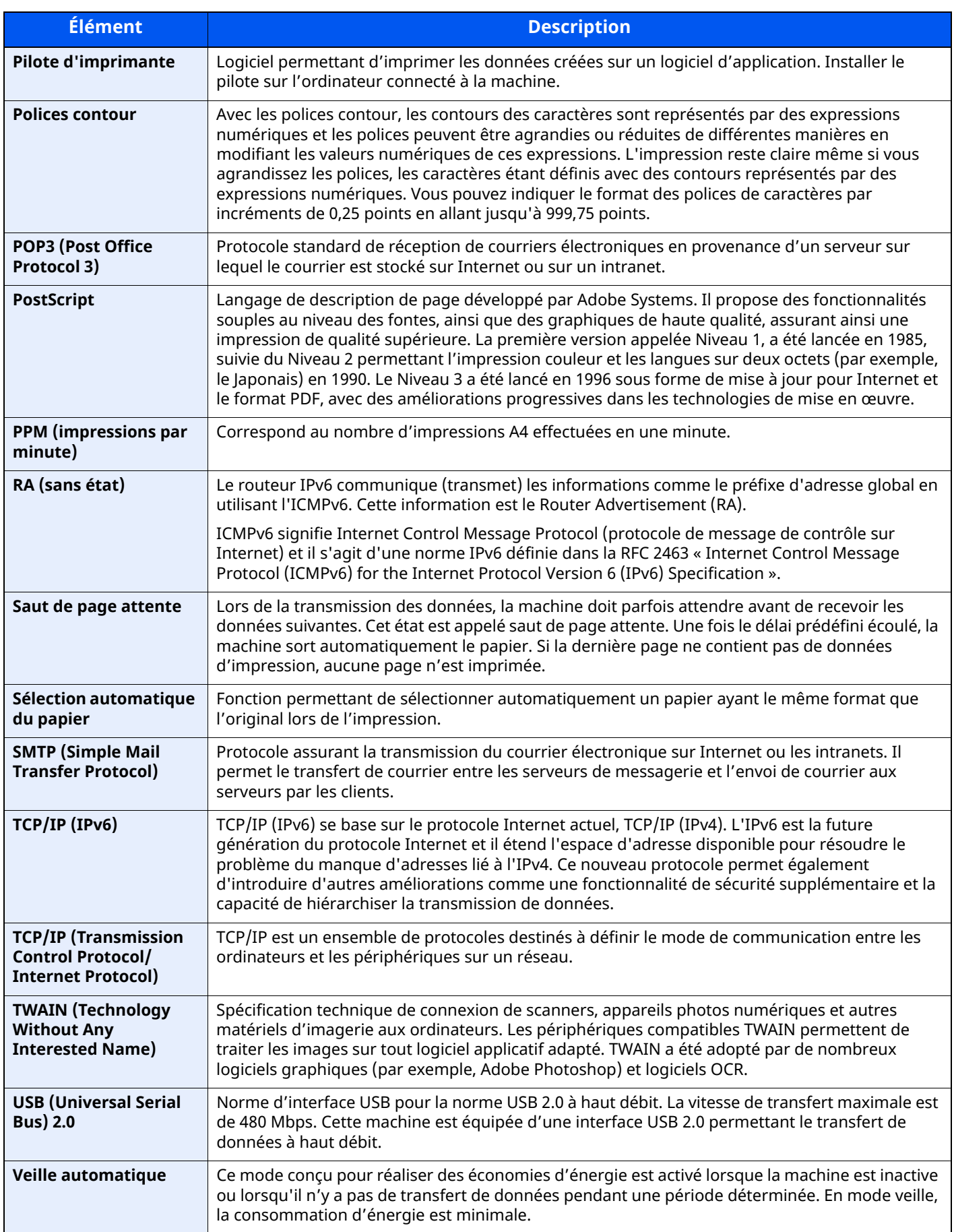

<span id="page-564-1"></span><span id="page-564-0"></span>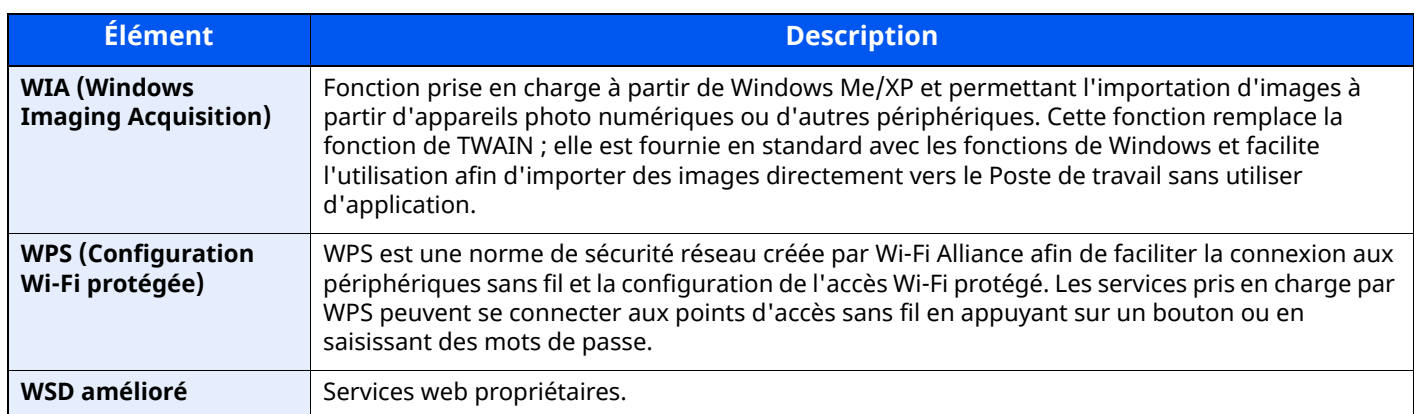

# **Index**

## **A**

A4 étendu [8-37](#page-383-0) Accessibilité [11-42](#page-561-0) Accueil Fond d'écran [2-20](#page-76-0) Personnaliser la barre des tâches [2-20](#page-76-1) Personnaliser le bureau [2-20](#page-76-2) Action lecture DP [8-27](#page-373-0) Adapter XPS à la page [6-52](#page-332-0) Défaut [8-28](#page-374-0) Administration des connexions d'utilisateurs Activer l'administration des connexions d'utilisateurs [9-4](#page-419-0) Ajout d'un utilisateur [9-7](#page-422-0) Authentification code PIN [9-32](#page-447-0) Authentification locale [9-17](#page-432-0) Connexion [2-35](#page-91-0) Déconnexion [2-36](#page-92-0) Impression [9-12](#page-427-0) Modification des propriétés utilisateur [9-10](#page-425-0) Obtenir les propriétés d'utilisateur réseau [9-25](#page-440-0) Param. autoris. invité [9-23](#page-438-0) Param. de politique de mdp [9-6](#page-421-0) Paramètre de verrouillage du compte utilisateur [9-5](#page-420-0) Paramètres d'autorisation de groupe [9-20](#page-435-0) Paramètres de carte ID [9-30](#page-445-0) Paramètres de connexion simple [9-27](#page-442-0) Paramètres du serveur [9-18](#page-433-0) Pilote de fax [9-16](#page-431-0) TWAIN [9-14](#page-429-0) WIA [9-15](#page-430-0) Administration des connexions d'utilisateurs [9-2](#page-417-0) Vue d'ensemble de l'administration des connexions d'utilisateurs [9-2](#page-417-0) Adresse du serveur DNS Paramètres [8-45,](#page-391-0) [8-46,](#page-392-0) [8-47,](#page-393-0) [8-48](#page-394-0) Adresse IP [11-42](#page-561-1) Paramètres [8-45,](#page-391-1) [8-47](#page-393-1) Aff. mess. config. papier [8-19](#page-365-0) Aff.mess. mise hrs tens. [8-11](#page-357-0) Agrafeuse manuelle [2-8,](#page-64-0) [11-7](#page-526-0) Agrandissement de l'écran [2-34](#page-90-0) Aide [11-42](#page-561-2) Aide à l'utilisation [8-21](#page-367-0) Confirmation orientation [8-21](#page-367-1) Effacer param. après dém. du travail [8-21](#page-367-2) Limite prédéf. [8-21](#page-367-3) AirPrint [4-18](#page-196-0) Ajustement image Contraste [8-67](#page-413-0) Correction couleur auto [8-68](#page-414-0) Correction lignes noires [8-68](#page-414-1) Densité [8-67](#page-413-1) Densité impress. [8-68](#page-414-2) Rafraîch. auto tamb. [8-68](#page-414-3) Rafraîch. tamb. 1 [10-37](#page-505-0)

Rafraîch. tamb. 2 [10-38](#page-506-0) Réglage de la densité d'arrière-plan [8-67](#page-413-2) Réglage de la netteté [8-67](#page-413-3) Alerte toner bas [8-22](#page-368-0) Annulation de priorité [6-37](#page-317-0) Annulé avant l'envoi [8-25](#page-371-0) AppleTalk [11-42](#page-561-3) Application [5-12](#page-224-0) Applications en option [11-8](#page-527-0) Assembler/Décaler [6-21](#page-301-0) Défaut [8-28](#page-374-1) Assistant d'installation rapide [2-49](#page-105-0) Attribution de touche de fonction [2-23](#page-79-0), [8-20](#page-366-0) Auth. SMTP et adresse de l'expéditeur [8-33](#page-379-0) Auto-IP [11-42](#page-561-4) Paramètres [8-45](#page-391-2), [8-47](#page-393-2) Autorisation code PIN [9-32](#page-447-0) Autorisation locale [9-17](#page-432-0) Avis [1-2](#page-47-0) Avis de fin du travail [6-36](#page-316-0)

## **B**

Bac de récupération de toner [2-7](#page-63-0) Bac MF [2-6](#page-62-0), [11-42](#page-561-5) Format de papier et type de support [3-16](#page-152-0) Balance des couleurs [6-33](#page-313-0) Boîte de document Boîte des travaux [4-19](#page-197-0), [5-48](#page-260-0) Boîte personnalisée [5-47](#page-259-0) Présentation de la Boîte de document [5-47](#page-259-1) Utilisation de base [5-48](#page-260-1) Boîte des travaux [11-42](#page-561-6) Boîte Épreuve [4-26](#page-204-0) Boîte Impression privée [4-20](#page-198-0) Boîte Travail stocké [4-22](#page-200-0) Spécification de la boîte des travaux à partir d'un ordinateur et stockage du travail [4-19](#page-197-1) Stock trav pr cop rapide [8-39](#page-385-0) Suppr. stockage travaux [8-39](#page-385-1) Boîte perso. [11-42](#page-561-7) Boîte personnalisée Envoyer [5-59](#page-271-0) Impression de documents [5-57](#page-269-0) Modification et suppression de boîte personnalisée [5-55](#page-267-0) Stockage de documents [5-56](#page-268-0), [5-58](#page-270-0) Suppression de documents [5-63](#page-275-0) Boîte travail Boîte Copie rapide [4-24](#page-202-0) Bonjour [11-42](#page-561-8) Paramètres [8-53](#page-399-0) Bourrages papier [10-39](#page-507-0) À l'intérieur de la machine [10-44](#page-512-0) Bac MF [10-41](#page-509-0) Capot arrière interne [10-46](#page-514-0) Chargeur de documents [10-48](#page-516-0) Indicateur d'emplacement de bourrage [10-39](#page-507-1) Magasin 1 à 5 [10-42](#page-510-0) Plateau interne [10-46](#page-514-0) Unité recto verso [10-43](#page-511-0)

Bouton d'ouverture du capot avant [2-3](#page-59-0) Butée d'original [2-3,](#page-59-1) [5-7](#page-219-0) Butée de papier [2-3](#page-59-2), [2-8,](#page-64-1) [3-17](#page-153-0)

## **C**

Câble LAN [2-9](#page-65-0) Câble réseau Raccordement [2-10](#page-66-0) Câble secteur Raccordement [2-11](#page-67-0) Câble USB Raccordement [2-11](#page-67-1) Câbles [2-9](#page-65-1) Capot arrière 1 [2-4](#page-60-0) Capot avant [2-3](#page-59-3) Capot de l'unité de fusion [2-5](#page-61-0) Capot gauche [2-7](#page-63-1) Capot recto verso [2-6](#page-62-1) Carnet d'adresses [3-32](#page-168-0) Ajout [3-32](#page-168-1) Contact [3-32](#page-168-2) Modification et suppression [3-38](#page-174-0) Carte SD [11-4](#page-523-0) Cartouche de toner [2-7](#page-63-2) Chargement des originaux Chargement des originaux dans le chargeur de documents [5-5](#page-217-0) Mise en place des originaux sur la glace d'exposition [5-3](#page-215-0) chargement des originaux [5-3](#page-215-1) Chargeur de documents Chargement des originaux [5-5](#page-217-0) Comment charger les originaux [5-6](#page-218-0) Nomenclature [2-3](#page-59-4) Originaux non pris en charge par le chargeur de documents [5-5](#page-217-1) Originaux pris en charge par le chargeur de documents [5-5](#page-217-2) Chargeur de papier [8-14,](#page-360-0) [11-3](#page-522-0) Aff. mess. config. papier [8-19](#page-365-0) Config. type de support [8-18](#page-364-0) Configuration du by-pass [8-15](#page-361-0) Paramètres de chargement du papier [8-19](#page-365-1) Paramètres de papier personnalisé [8-16](#page-362-0) Paramètres magasin 1 (à 4) [8-14](#page-360-1) Clavier [8-7](#page-353-0) Clavier USB [11-7](#page-526-1) Client SMB (transmission) Paramètres du protocole [8-33](#page-379-1), [8-49](#page-395-0) Combiner [6-23](#page-303-0) Compta. travaux Limite compteur défaut [9-45](#page-460-0) Comptabilité des travaux [9-34](#page-449-0) Activation de la comptabilité des travaux [9-36](#page-451-0) Ajout d'un compte [9-37](#page-452-0) Aperçu de la comptabilité des travaux [9-34](#page-449-0) Appliquer des restrict. [9-50](#page-465-0) Comptabilité du nombre de pages imprimées [9-46](#page-461-0) Connexion [9-49](#page-464-0)

Déconnexion [9-49](#page-464-1) Impr. rapport compteurs [9-48](#page-463-0) Impression [9-41](#page-456-0) Modification d'un compte [9-39](#page-454-0) Nbre copies/impressions [9-51](#page-466-0) Pilote de fax [9-44](#page-459-0) Restriction de l'utilisation de la machine [9-38](#page-453-0) Suppression d'un compte [9-40](#page-455-0) TWAIN [9-42](#page-457-0) WIA [9-43](#page-458-0) Comptabilité du nombre de pages imprimées Compteur [2-61](#page-117-0) Impr. rapport compteurs [9-48](#page-463-0) Travail ID util. inconnu [9-52](#page-467-0) Config. type de support [8-18](#page-364-0) Configuration de la date et de l'heure [2-37](#page-93-0) Configuration du pilote TWAIN [2-58](#page-114-0) Configuration du blocage de l'interface [8-60](#page-406-0) Configuration du by-pass [8-15](#page-361-0) Configuration rapide de la sécurité [8-59](#page-405-0) Configuration réseau Paramètres Wi-Fi Direct [2-44](#page-100-0) Réseau filaire [2-38](#page-94-0) Réseau sans fil [2-40](#page-96-0) Confirmation de l'orientation [8-21](#page-367-1) Connecteur d'interface réseau [2-5](#page-61-1) Connecteur d'interface USB [2-5](#page-61-2) Connectivité [8-58](#page-404-0) Connexion [2-35](#page-91-0) Connexion File Management Utility [5-34](#page-246-0) Connexion simple [2-36](#page-92-1) Consommables Vérification du niveau [7-14](#page-346-0) Contraste [6-34,](#page-314-0) [8-67](#page-413-0) Conventions en matière de sécurité [1-2](#page-47-1) Conventions utilisées dans ce manuel [xxi](#page-21-0) Copie [5-17](#page-229-0) Copie carte ID [6-21](#page-301-1) Correction d'erreur auto [8-22](#page-368-1) Couleur Balance des couleurs [6-33](#page-313-0)

## **D**

Date/Heure [8-7](#page-353-1) Date/Heure [8-7](#page-353-2) Format de date [8-8](#page-354-0) Fuseau horaire [8-8](#page-354-1) Déconnexion [2-36](#page-92-0) Déf. fuseau hor. [8-8](#page-354-1) Défaut Action lecture chargeur doc. [8-27](#page-373-0) Action reconnaissance de texte OCR [8-30](#page-376-0) Adapter XPS à la page [8-28](#page-374-0) Assembler/Décaler [8-28](#page-374-1) Compression TIFF couleur [8-30](#page-376-1) Défaut effacement bordure [8-27](#page-373-1) EcoPrint [8-28](#page-374-2) Effacement bordure pour la page verso [8-27](#page-373-2) Effacer param. après dém. du travail [8-27](#page-373-3)

Entrée du nom de fichier [8-27](#page-373-4) Éviter effet copie (copie) [8-28](#page-374-3) Eviter effet copie(env/enr) [8-30](#page-376-2) Format de fichier [8-30](#page-376-3) Format de sortie OCR [8-30](#page-376-4) Image de l'original (copie) [8-28](#page-374-4) Image PDF haute compr. [8-30](#page-376-5) Impression JPEG/TIFF [8-28](#page-374-5) Langue OCR principale [8-30](#page-376-6) Numérisation continue (copie) [8-28](#page-374-6) Numérisation continue (envoi/stock) [8-30](#page-376-7) Numérisation continue (fax) [8-30](#page-376-8) Objet/corps de l'E-Mail [8-31](#page-377-0) Orientation de l'original (Copie) [8-28](#page-374-7) Orientation de l'original [\(Envoi/Stockage\)](#page-376-9) [8-29](#page-375-0) PDF/A 8-30 Priorité % auto [8-29](#page-375-1) Qualité image (format fichier) [8-30](#page-376-10) Reconnaissance de texte OCR [8-30](#page-376-11) Rég. densité arrière-plan (Copie) [8-28](#page-374-8) Rég. densité arrière-plan (Env/Enr) [8-29](#page-375-2) Réserver priorité suiv. [8-29](#page-375-3) Résolution de la transmission FAX [8-29](#page-375-4) Résolution de numérisation [8-29](#page-375-5) Sauter page blanche (copie) [8-28](#page-374-9) Sauter page blanche [\(envoi/stockage\)](#page-375-6) [8-30](#page-376-12) Sélection couleur 8-29 Séparation des fichiers [8-31](#page-377-1) Zoom [8-27](#page-373-5) Densité [6-30,](#page-310-0) [8-67](#page-413-1) Dépannage [10-14](#page-482-0) Destination Ajout d'une destination [3-32](#page-168-3) Carnet d'adresses [5-40](#page-252-0) Conf. dest. avant envoi [8-31](#page-377-2) Contr. entrée nouv. dest. [8-31](#page-377-3) Écran de confirmation des destinations [5-44](#page-256-0) Envoi multiple [5-35](#page-247-0) Limitation [8-34](#page-380-0) Touche unique [3-40](#page-176-0) Tri [8-34](#page-380-1) Type de carnet d'adresses [8-34](#page-380-2) Vérification et modification [5-44](#page-256-0) Détection auto original [8-13](#page-359-0) DHCP [11-42](#page-561-9) Paramètres [8-45,](#page-391-3) [8-47](#page-393-3) DHCP (IPv6) [11-42](#page-561-10) Paramètres [8-46,](#page-392-1) [8-48](#page-394-1) Diagnostic de mémoire [8-69](#page-415-0) Disque RAM [11-42](#page-561-11) DNS sur TLS [8-45,](#page-391-4) [8-46,](#page-392-2) [8-47](#page-393-4), [8-48](#page-394-2) dpi [11-43](#page-562-0)

## **E**

E [8-25](#page-371-1) Économie des ressources - Papier [1-11](#page-56-0) Économiseur d'énergie/Temporisation [8-8](#page-354-2) Dépassement de délai ping [8-10](#page-356-0) Niveau de récupération économie d'énergie [8-10](#page-356-1) Niveau de veille [8-9](#page-355-0)

Paramètres tempo hebdo [8-9](#page-355-1) Règle d'arrêt [8-10](#page-356-2) Règles de veille [8-8](#page-354-3) Réinit.AutoPann. [8-8](#page-354-4) Temp faible puis [8-8](#page-354-5) Tempo. Arrêt [8-9](#page-355-2) Tempor. veille [8-8](#page-354-6) Temporis. réinitialisat. [8-8](#page-354-7) EcoPrint [6-32,](#page-312-0) [11-43](#page-562-1) Défaut [8-28](#page-374-2) Imprimante [8-36](#page-382-0) Écran d'accueil [2-18](#page-74-0) Écran d'aide [2-33](#page-89-0) Écran par défaut [8-11](#page-357-1) Écran tactile [2-15](#page-71-0) Eff. bord./Num. complète [\(Envoi/Stockage\)](#page-305-0) [8-30](#page-376-13) Effacement bordure 6-25 Effacement bordure/Numérisation complète (FAX) [8-30](#page-376-14) Effacer bordure (Copie) [8-28](#page-374-10) Effacer couleurs [6-35](#page-315-0) Effacer par. après dém. trav. [8-27](#page-373-6) Effacer param. après dém. du travail [8-21](#page-367-2) E-mail POP3 [8-33](#page-379-2) SMTP (transmis. e-mail) [8-33](#page-379-3) E-mail/Dossier [8-25](#page-371-1) Embedded Web Server RX [2-65](#page-121-0) Émulation [11-43](#page-562-2) Sélection [8-36](#page-382-1) Enhanced WSD over SSL Paramètres du protocole [8-52](#page-398-0) TWAIN/WIA [8-41](#page-387-0) Enhanced WSD over TLS Paramètres du protocole [8-51](#page-397-0) Enreg. configuration rapide (Impression dans boîte) [8-12](#page-358-0) Enregistrement configuration rapide (Envoi depuis boîte) [8-12](#page-358-1) Enregistrement configuration rapide (Stockage dans boîte) [8-11](#page-357-2) Enregistrement des documents dans la mémoire USB [5-66](#page-278-0) Enregistrement installation rapide (copie) [8-11](#page-357-3) Enregistrement installation rapide (envoi) [8-11](#page-357-4) Entrée du nom du fichier [6-36](#page-316-1) Entrée nom fich. [6-36](#page-316-1) Entrée nom fichier Défaut [8-27](#page-373-4) Entretien régulier Remplacement de la cartouche de toner [10-6](#page-474-0) Remplacement du bac de récupération de toner [10-11](#page-479-0) Environnement [1-3](#page-48-0) Envoi [5-19](#page-231-0) Préparation à l'envoi d'un document vers un ordinateur [3-18](#page-154-0) Envoi d'e-mail chiffré [6-49](#page-329-0) Envoi en E-mail [5-19](#page-231-1) Envoi multiple [5-35](#page-247-0)

Envoi par serveur de fax [5-37](#page-249-0) envoi vers dossier (FTP) [5-19](#page-231-2) Envoi vers dossier (SMB) [5-19](#page-231-3) Envoyer et imprimer [6-48](#page-328-0) Impression [6-48](#page-328-0) Envoyer/Stocker Confirmer destination avant envoi [8-31](#page-377-2) Contr. entrée nouv. dest. [8-31](#page-377-3) Diffuser [8-31](#page-377-4) Écran par défaut [8-31](#page-377-5) Entrée nouvelle destination [8-31](#page-377-6) Rappeler destination [8-31](#page-377-7) eSCL Paramètres du protocole [8-51](#page-397-1) eSCL sur SSL Paramètres du protocole [8-51](#page-397-2) Étiquettes [11-18](#page-537-0) Éviter effet copie [6-34](#page-314-1) Défaut [8-28,](#page-374-3) [8-30](#page-376-2) Éviter le reflet lumineux [8-13](#page-359-1) Extension mémoire [11-3](#page-522-1)

### **F**

Favoris [5-8](#page-220-0) Enregistrement [5-10](#page-222-0) Modification [5-11](#page-223-0) Rappel [5-10](#page-222-1) Suppression [5-11](#page-223-1) Fax [8-25](#page-371-2) Fente du verrou antivol [2-4](#page-60-1) Fichier Format [6-40](#page-320-0) PDF [6-42](#page-322-0) Séparation [6-47](#page-327-0) Filtre IP (IPv4) Paramètres [8-53](#page-399-1) Filtre IP (IPv6) Paramètres [8-53](#page-399-2) Fonction d'impression recto-verso automatique [1-11](#page-56-1) Fonction Économie d'énergie [1-11](#page-56-2) Fonctions d'accessibilité [2-34](#page-90-0) Format d'expédition [6-39](#page-319-0) Format d'originaux [6-16](#page-296-0) Format de date [8-8](#page-354-0) Format de fichier [6-40](#page-320-0) Défaut [8-30](#page-376-3) Format de l'orig. perso [8-13](#page-359-2) Format destinataire [8-25](#page-371-3) FTP [11-43](#page-562-3) FTP Client (transmission) Paramètres du protocole [8-33](#page-379-4), [8-49](#page-395-1) FTP Serveur (réception) Détails du protocole [8-49](#page-395-2)

### **G**

Gestion [9-1](#page-416-0) Gestion de l'alimentation [1-11](#page-56-3) Gestion des erreurs [8-21](#page-367-4) Continuer ou annuler erreur travail [8-22](#page-368-2) Err. papier non corresp. [8-21](#page-367-5)

Erreur de papier R/V [8-21](#page-367-6) Erreur papier inséré [8-21](#page-367-7) Gestion erreurs Correction d'erreur auto [8-22](#page-368-1) Glace d'exposition [2-3](#page-59-5) Glossaire [11-42](#page-561-12) Guide de longueur du papier [2-6,](#page-62-2) [3-5](#page-141-0), [3-8](#page-144-0) Guides de largeur des originaux [2-3](#page-59-6) Guides de largeur papier [2-6](#page-62-3), [3-5,](#page-141-1) [3-8](#page-144-1)

## **H**

**HTTP** Paramètres du protocole [8-50](#page-396-0) **HTTPS** Paramètres du protocole [8-51](#page-397-3)

## **I**

Image de l'original [6-31](#page-311-0) Défaut [8-28](#page-374-4) Image original Par défaut [8-29](#page-375-7) Impr. directe depuis web [8-38](#page-384-0) Impression à distance [8-38](#page-384-1) Impression à partir de l'ordinateur [4-4](#page-182-0) Impression de documents stockés en mémoire USB amovible [5-64](#page-276-0) Impression JPEG/TIFF [6-52](#page-332-1) Défaut [8-28](#page-374-5) Impression universelle [4-18](#page-196-1) Impression WSD Paramètres du protocole [8-34,](#page-380-3) [8-49](#page-395-3) Imprimante A4 étendu [8-37](#page-383-0) Annuler A4/Letter [8-36](#page-382-2) Copies [8-36](#page-382-3) EcoPrint [8-36](#page-382-0) Émulation [8-36](#page-382-1) Expiration du délai saut de page [8-36](#page-382-4) Finisseur de travaux [8-38](#page-384-2) KIR [8-37](#page-383-1) Mode d'alimentation du papier [8-37](#page-383-2) Nom d'utilisateur [8-37](#page-383-3) Nom trav. [8-36](#page-382-5) Orientation [8-36](#page-382-6) Priorité bac MF [8-37](#page-383-4) Recto verso [8-36](#page-382-7) Résolution [8-37](#page-383-5) Retour chariot [8-36](#page-382-8) Saut de ligne [8-36](#page-382-9) Imprimer rapport Rapport de nettoyage des données [8-24](#page-370-0) Imprimer rapport/liste [8-23](#page-369-0) État du réseau [8-23](#page-369-1) État du service [8-23](#page-369-2) Impr. rapport compteurs [8-23](#page-369-3) Liste polices [8-24](#page-370-1) Page d'état [8-23](#page-369-4) Statut du réseau optionnel [8-23](#page-369-5) Informations légales [1-9](#page-54-0) Informations sur l'appareil [7-12](#page-344-0)

Initialis. disque dur/SSD [8-63](#page-409-0) Installation Logiciel [2-52](#page-108-0) Macintosh [2-55](#page-111-0) Windows [2-53](#page-109-0) Interface LAN [8-49](#page-395-4) Interface réseau [2-9](#page-65-2) Interface USB [2-9](#page-65-3) Interrupteur d'alimentation [2-3](#page-59-7) IPP [11-43](#page-562-4) Paramètres du protocole [8-50](#page-396-1) IPP sur SSL Paramètres du protocole [8-50](#page-396-2) IPSec [8-54](#page-400-0)

## **K**

Kit d'interface réseau sans fil [11-6](#page-525-0) Kit d'interface réseau [11-6](#page-525-1) Kit roulettes [11-3](#page-522-2) Knopflerfish License [1-10](#page-55-0)  $KPDI$  [11-43](#page-562-5)

## **L**

Langue/Système d'unités [8-7](#page-353-3) LDAP Paramètres du protocole [8-51](#page-397-4) Lecteur de carte [2-8](#page-64-2) Lecteur USB Impression [5-64](#page-276-0) Retirer [5-67](#page-279-0) Levier de verrouillage de la cartouche de toner [2-7](#page-63-3) Limite prédéfinie [8-21](#page-367-3) Logement d'interface en option [2-5](#page-61-3) Logement de lecteur USB [2-3](#page-59-8) LPD<sub></sub> Paramètres du protocole [8-50](#page-396-3) luminosité de l'affichage [8-11](#page-357-5)

## **M**

Magasin Chargement du papier [3-4](#page-140-0), [3-8](#page-144-2) Format de papier et type de support [3-15](#page-151-0) Magasin 1 [2-3](#page-59-9) Magasins 2 à 5 [2-8](#page-64-3) Maintenance ordinaire [10-2](#page-470-0) Manuels fournis avec la machine [xviii](#page-18-0) Marques commerciales [1-9](#page-54-1) Masque de sous-réseau [11-43](#page-562-6) Paramètres [8-45,](#page-391-5) [8-47](#page-393-5) Mémoire USB Enregistrer [5-66](#page-278-0) Menu Système [8-2](#page-348-0) Date/Heure [8-7](#page-353-1) Menu système Accueil [2-18](#page-74-0) Aj./Suppr. Application [8-66](#page-412-0) Assistant d'installation rapide [2-49](#page-105-0) Compta trav./Authentif. [8-66](#page-412-1) Économiseur d'énergie/Temporisation [8-8](#page-354-2)

Méthode d'utilisation [8-2](#page-348-1) Notification/Rapport [8-23](#page-369-6) Paramètres d'affichage [8-11](#page-357-6) Paramètres de sécurité [8-59](#page-405-1) Paramètres fonction [8-27](#page-373-7) Paramètres machine [8-7](#page-353-4) Paramètres réseau [8-42](#page-388-0) Réglage/Maintenance [8-67](#page-413-4) Méthode de connexion [2-9](#page-65-4) Méthode de saisie de caractères [11-10](#page-529-0) Mise en page du clavier [8-7](#page-353-5) Mise en veille [8-8](#page-354-6) Mise hors tension [2-12](#page-68-0) Mise sous tension [2-12](#page-68-1) Mode d'alimentation du papier [8-37](#page-383-2) Mode faible consommation [2-46](#page-102-0) Modifier destination Carnet d'adresses [3-32](#page-168-1) Contact [3-32](#page-168-2) Touche unique [3-40](#page-176-1) Module de plateforme sécurisée [11-7](#page-526-2) Molette de format [2-6](#page-62-4) Monotype Imaging License Agreement [1-10](#page-55-1) Mopria [4-18](#page-196-1) Mot de passe [8-43](#page-389-0) Mot de passe PDF crypté [6-51](#page-331-0)

### **N**

NetBEUI [11-43](#page-562-7) Paramètres du protocole [8-49](#page-395-5) Netteté [6-33](#page-313-0) Nettoyage [10-2](#page-470-1) Glace d'exposition [10-2](#page-470-2) Rouleau de réglage [10-4](#page-472-0) Verre fendu [10-3](#page-471-0) Nettoyage des données [8-64](#page-410-0) NetWare Paramètres [8-57](#page-403-0) Niveau de reprise d'économie d'énergie [2-48,](#page-104-0) [8-10](#page-356-1) Niveau de sécurité [8-59](#page-405-2) Niveau de veille [2-47,](#page-103-0) [8-9](#page-355-3) Économiseur d'énergie [8-9](#page-355-3) Reprise rapide [8-9](#page-355-3) Nom d'hôte [8-42](#page-388-1), [8-54](#page-400-1) Nom de domaine Paramètres [8-47](#page-393-6), [8-48](#page-394-3) nomenclature [2-3](#page-59-4) Notification de statut de périphérique [8-25](#page-371-4) Niveau d'alerte de toner bas [8-25](#page-371-5) Notification/Rapport [8-23](#page-369-6) Imprimer rapport/liste [8-23](#page-369-0) Notification de statut de périphérique [8-25](#page-371-4) Param rapport de résult. [8-25](#page-371-6) Paramètres d'historique [8-26](#page-372-0) Rapport de communication par fax [8-25](#page-371-7) Nuances de gris [11-43](#page-562-8) Numérisation continue [6-35](#page-315-1) Défaut [8-28,](#page-374-6) [8-30](#page-376-7) Numérisation WSD [5-31](#page-243-0) Paramètres du protocole [8-34,](#page-380-4) [8-49](#page-395-6)

## **O**

Objet/corps de l'E-Mail [6-48](#page-328-1) Défaut [8-31](#page-377-0) Option Agrafeuse manuelle [11-7](#page-526-0) Carte SD [11-4](#page-523-0) Chargeur de papier [11-3](#page-522-0) Clavier USB [11-7](#page-526-1) Extension mémoire [11-3](#page-522-1) Kit d'interface réseau sans fil [11-6](#page-525-0) Kit d'interface réseau [11-6](#page-525-1) Kit roulettes [11-3](#page-522-2) Lecteur de carte [11-7](#page-526-3) Module de plateforme sécurisée [11-7](#page-526-2) Option ThinPrint [11-7](#page-526-4) SSD [11-5](#page-524-0) Support de lecteur de carte [11-3](#page-522-3) Vue d'ensemble [11-2](#page-521-1) Option ThinPrint [11-7](#page-526-4) Orientation de l'original Défaut [8-28,](#page-374-7) [8-29](#page-375-0) Orientation original [6-20](#page-300-0) **Original** Détection automatique [8-13](#page-359-0) Format d'original personnalisé [8-13](#page-359-2) Original R/V/livre [6-38](#page-318-0) Originaux mixtes [6-18](#page-298-0) Combinaisons [6-18](#page-298-1) Format de copie [6-19](#page-299-0)

## **P**

Page d'état [11-43](#page-562-9) Panneau de commande [2-3](#page-59-10) Papier Action pour papier spécial [8-20](#page-366-1) Aff. mess. config. papier [8-19](#page-365-2) Chargement des cartes [3-14](#page-150-0) Chargement des enveloppes [3-14](#page-150-0) Chargement du papier [3-2](#page-138-0) Chargement du papier dans le bac MF [3-11](#page-147-0) Chargement du papier dans les magasins [3-4](#page-140-0) Chargement du papier Statement dans les magasins [3-8](#page-144-2) Format de papier perso [8-16](#page-362-1) Format et type de support [3-15,](#page-151-1) [11-13](#page-532-0) Papier approprié [11-14](#page-533-0) Papier spécial [11-17](#page-536-0) Précautions pour le chargement du papier [3-3](#page-139-0) Sélection auto du papier [8-19](#page-365-3) Sélection du papier [8-19](#page-365-4) Source papier par défaut [8-19](#page-365-5) Spécifications [11-13](#page-532-1) Vérification du niveau de papier restant [7-14](#page-346-0) Papier recyclé [11-20](#page-539-0) Par défaut Image orig. (envoyer/enregistrer) [8-29](#page-375-7) Param. autoris. groupe [9-20](#page-435-0) Autorisation de groupe [9-20](#page-435-1) Liste des groupes [9-21](#page-436-0) Param. autoris. invité [9-23](#page-438-0)

Autorisation invité [9-23](#page-438-1) Propriété invité [9-23](#page-438-2) Paramètre Avis de fin de travail [8-25](#page-371-8) Paramètres Bluetooth [8-58](#page-404-1) Paramètres d'affichage [8-11](#page-357-6) Aff.mess. mise hrs tens. [8-11](#page-357-0) Arrière-plan [8-11](#page-357-7) Écran par défaut [8-11](#page-357-1) Enreg. configuration rapide (Impression dans boîte) [8-12](#page-358-0) Enregistrement configuration rapide (Envoi depuis boîte) [8-12](#page-358-1) Enregistrement configuration rapide (Stockage dans boîte) [8-11](#page-357-2) Enregistrement installation rapide (copie) [8-11](#page-357-3) Enregistrement installation rapide (envoi) [8-11](#page-357-4) Luminosité affichage [8-11](#page-357-5) Paramètres d'autorisation de groupe [9-20](#page-435-0) Paramètres d'historique [8-26](#page-372-0) Envoyer historique [8-26](#page-372-1) Paramètres de carte ID Authentification supplémentaire [9-30](#page-445-1) Login clavier [9-30](#page-445-2) Paramètres de chargement du papier [8-19](#page-365-1) Paramètres de connexion simple Configuration connexion simple [9-28](#page-443-0) Connexion simple [9-27](#page-442-1) Paramètres de fonction [8-27](#page-373-7) Paramètres de l'original/numérisation [8-13](#page-359-3) Détection auto original [8-13](#page-359-0) Éviter le reflet lumineux [8-13](#page-359-1) Format de l'orig. perso [8-13](#page-359-2) Paramètres de la machine [8-7](#page-353-4) Paramètres de papier personnalisé [8-16](#page-362-0) Paramètres de rapport de résultat [8-25](#page-371-6) Paramètres de sécurité [8-59](#page-405-1) Config. bloc d'interface [8-60](#page-406-0) Paramètres de sécurité du périphérique [8-61](#page-407-0) Paramètres utilisateur inconnu [8-65](#page-411-0) Réseau [8-66](#page-412-2) Sécurité d'authentification [8-65](#page-411-1) Sécurité des données [8-63](#page-409-1) Paramètres de sécurité de l'appareil Authentification de l'administrateur pour la mise à jour du micrologiciel [8-61](#page-407-1) Niveau de sécurité [8-61](#page-407-2) Paramètres de sécurité de l'appareil Impression à distance [8-61](#page-407-3) Vérification du logiciel [8-61](#page-407-4) Paramètres de sécurité du périphérique [8-61](#page-407-0) Param. état trav./journal travaux [8-61](#page-407-5) Temps inutilis. [8-61](#page-407-6) Paramètres du magasin [3-15](#page-151-0) Paramètres du protocole [8-49](#page-395-7) Paramètres e-mail [2-69](#page-125-0) Paramètres fonction Accueil [8-39](#page-385-2) Boîte de document [8-38](#page-384-3) Boîte des travaux [8-39](#page-385-3) Boîte réception mémoire fax [8-39](#page-385-4)

Carnet d'adresses [8-34](#page-380-5) Copie/Impression [8-31](#page-377-8) E-mail [8-33](#page-379-5) Envoi - Dossier [8-33](#page-379-6) Envoyer et transmettre [8-35](#page-381-0) Envoyer/Stocker [8-31](#page-377-9) FAX/i-FAX [8-34](#page-380-6) Fonctions par défaut [8-27](#page-373-8) Imprimante [8-36](#page-382-10) Règles de [réception/transfert/Boîte](#page-386-0) de fax [8-35](#page-381-1) Statut 8-40 Touche unique [8-35](#page-381-2) TWAIN/WIA [8-41](#page-387-1) WSD [8-34](#page-380-7) Paramètres machine Aide à l'utilisation [8-21](#page-367-0) Attribution de touche de fonction [8-20](#page-366-0) Chargeur de papier [8-14](#page-360-0) Clavier [8-7](#page-353-0) Gestion erreurs [8-21](#page-367-4) Langue/Système d'unités [8-7](#page-353-3) Paramètres de l'o[riginal/numérisation](#page-368-3) [8-13](#page-359-3) Paramètres toner 8-22 Pavé numérique [8-7](#page-353-6) Son [8-12](#page-358-2) Paramètres magasin 1 (à 4) [8-14](#page-360-1) Paramètres réseau [8-42](#page-388-0) Bonjour [8-53](#page-399-0) Filtre IP (IPv4) [8-53](#page-399-1) Filtre IP (IPv6) [8-53](#page-399-2) IPSec [8-54](#page-400-0) Param. du réseau filaire [8-47](#page-393-7) Paramètres du protocole [8-49](#page-395-7) Paramètres Wi-Fi [8-43](#page-389-1) Ping [8-53](#page-399-3) Proxy [8-42](#page-388-2) Redémarrez le réseau. [8-54](#page-400-2) Wi-Fi Direct [8-42](#page-388-3) Paramètres tempo hebdo [2-48,](#page-104-1) [8-9](#page-355-1) Paramètres toner [8-22](#page-368-3) Alerte toner bas [8-22](#page-368-0) Passerelle par défaut [11-43](#page-562-10) Paramètres [8-45,](#page-391-6) [8-47](#page-393-8) Pavé numérique [8-7](#page-353-6) PDF/A [11-43](#page-562-11) Pilote d'imprimante [11-44](#page-563-0) Aide [4-3](#page-181-0) Ping [8-53](#page-399-3) Plaques d'indication du format de l'original [2-3](#page-59-11) Plateau arrière [2-8](#page-64-4) Plateau des originaux [2-3](#page-59-12) Plateau intérieur [2-3](#page-59-13) Poignée [2-3](#page-59-14) Polices contour [11-44](#page-563-1) POP3 [11-44](#page-563-2) PostScript [11-44](#page-563-3) PPM [11-44](#page-563-4) Précautions de sécurité lors de l'utilisation d'un réseau local sans fil [1-7](#page-52-0) Précautions lors de l'utilisation [1-4](#page-49-0)

Précautions pour le [chargement](#page-61-4) du papier [3-3](#page-139-0) Prise ligne 2-5 Prise téléphonique [2-5](#page-61-5) Programme Energy Star (ENERGY STAR?) [1-11](#page-56-4)

## **R**

RA (sans état) [11-44](#page-563-5) Paramètres [8-46](#page-392-3), [8-48](#page-394-4) Raccordement Câble réseau [2-10](#page-66-0) Câble secteur [2-11](#page-67-0) Câble USB [2-11](#page-67-1) Raccourcis [5-15](#page-227-0) Ajout [5-15](#page-227-1) Modification et suppression de raccourcis [5-16](#page-228-0) Rafraîch. auto tambour... [8-68](#page-414-3) Rallonge du plateau [2-6](#page-62-5) Rapport de communication par fax [8-25](#page-371-7) Rapport résult. d'envoi [8-25](#page-371-9) Raw Paramètres du protocole [8-50](#page-396-4) Recto verso [6-28](#page-308-0) Redém. réseau [8-54](#page-400-2), [8-57](#page-403-1) Redémarrer tout l'appareil [8-59](#page-405-3), [8-60](#page-406-1) Réglage de la densité d'arrière-plan [6-33,](#page-313-1) [8-67](#page-413-2) Réglage de la netteté [8-67](#page-413-3) Réglage densité arrière-plan Défaut [8-28,](#page-374-8) [8-29](#page-375-2) Réglage manuel (IPv6) [8-46,](#page-392-4) [8-48](#page-394-5) Réglage/Maintenance [8-67](#page-413-4) Ajustement image [8-67](#page-413-5) Autres [8-69](#page-415-1) Règle d'arrêt [8-10](#page-356-2) Règles de veille [2-47,](#page-103-1) [8-8](#page-354-3) Réinitialisation auto du panneau [8-8](#page-354-4) Remplacement de la cartouche de toner [10-6](#page-474-0) Remplacement du bac de récupération de toner [10-11](#page-479-0) Réponse aux messages [10-24](#page-492-0) Réseau Préparation [2-38](#page-94-1) Réseau en option [8-54](#page-400-3) Nom d'hôte [8-54](#page-400-1) Param. du réseau filaire [8-57](#page-403-2) Redémarrez le réseau. [8-57](#page-403-1) Réseau sans fil [8-55](#page-401-0) Réseau principal (client) [8-59](#page-405-4) Réseau sans fil Paramètres [2-40](#page-96-0), [8-55](#page-401-0) Réserver priorité suivante [8-29](#page-375-3) Résolution [6-47,](#page-327-1) [8-37,](#page-383-5) [11-23](#page-542-0), [11-24](#page-543-0) Résolution des dysfonctionnements [10-14](#page-482-1) Résolution numérisation [6-47](#page-327-1) Défaut [8-29](#page-375-5) Restriction légale concernant la copie [1-6](#page-51-0) Restriction légale concernant la [numérisation](#page-63-4) [1-6](#page-51-0) Rouleau de réglage 2-7

## **S**

Saisie Nom fichier [6-36](#page-316-1)

Objet [6-48](#page-328-1) Saisie de numéros [2-31](#page-87-0) Saut de page attente [11-44](#page-563-6) Sauter page blanche [6-38](#page-318-1) Défaut [8-28,](#page-374-9) [8-30](#page-376-12) Scan to Folder Setup Tool for SMB [3-28](#page-164-0) Sécurité des données [8-63](#page-409-1) Sélection automatique du papier [11-44](#page-563-7) Sélection couleur [6-32](#page-312-1) Défaut [8-29](#page-375-6) Sélection du papier [6-17](#page-297-0) Séparation des fichiers [6-47](#page-327-0) Défaut [8-31](#page-377-1) Serveur fax [8-58](#page-404-2) Signature num. de l'e-mail [6-49](#page-329-1) SMTP [11-44](#page-563-8) SNMPv1/v2c Paramètres du protocole [8-51](#page-397-5) SNMPv3 Paramètres du protocole [8-51](#page-397-6) Son [8-12](#page-358-2) Spécification de la destination [5-40](#page-252-1) Spécifications [11-21](#page-540-1) Agrafeuse manuelle [11-27](#page-546-0) chargeur de documents [11-26](#page-545-0) Chargeur de papier (500 feuilles) (option) [11-26](#page-545-1) Fonctions de copie [11-23](#page-542-1) Fonctions du scanner [11-25](#page-544-2) Machine [11-21](#page-540-2) SSD [11-5](#page-524-0) Statut/Annulation des travaux [7-1](#page-333-0) Support de lecteur de carte [11-3](#page-522-3) Supprimer après envoi [6-50](#page-330-0) Supprimer après impression [6-50](#page-330-1) Supprimer historique [destinations](#page-47-2) [8-31](#page-377-10) Symboles 1-2 Système/Réseau Niveau de sécurité [8-59](#page-405-2)

### **T**

Table d'éjection des originaux [2-3](#page-59-15) Taille de stockage [6-51](#page-331-1) TCP/IP [11-44](#page-563-9) Paramètres [8-45,](#page-391-7) [8-47](#page-393-9) TCP/IP (IPv4) Paramètres [2-38,](#page-94-2) [8-45,](#page-391-8) [8-47](#page-393-10) TCP/IP (IPv6) [11-42](#page-561-10) Paramètres [8-46,](#page-392-5) [8-48](#page-394-6) Temporis. faible puiss. [8-8](#page-354-5) Temporisation d'arrêt [2-48](#page-104-2), [8-9](#page-355-2) Temporisation de la réinitialisation du panneau [8-8](#page-354-7) Temps de première impression [11-23](#page-542-2) Temps de sortie de la première impression [11-24](#page-543-1) Thin Print over TLS Paramètres du protocole [8-50](#page-396-5) **ThinPrint** Paramètres du protocole [8-50](#page-396-6) Touche unique Ajout [3-40](#page-176-0) Modification et suppression [3-41](#page-177-0)

Transm. FTP cryptée [6-48](#page-328-0) Travail Affichage de l'écran de l'historique [7-10](#page-342-0) Affichage des écrans État [7-2](#page-334-0) Annulation [7-11](#page-343-0) Contenu des écrans État [7-3](#page-335-0) Envoi de l'historique du journal [7-10,](#page-342-1) [8-26](#page-372-1) Informations détaillées [7-8](#page-340-0) Informations détaillées des historiques [7-10](#page-342-2) Pause et reprise [7-11](#page-343-1) Statut disponible [7-2](#page-334-1) Vérification de l'historique [7-9](#page-341-0) Vérification du statut [7-2](#page-334-2) TWAIN [11-44](#page-563-10) Type de clavier en option [8-7](#page-353-7)

## **U**

USB [11-44](#page-563-11) Utilisateur/Comptabilité des travaux Comptabilité des travaux [9-34](#page-449-0) Login utilisat. [9-2](#page-417-1) Paramètres utilisateur inconnus [9-52](#page-467-0) Travail ID util. inconnu [9-52](#page-467-1) Utilisation à distance [10-22](#page-490-0) Utilisation de l'historique de destination [8-31](#page-377-11) Utilisation limitée de ce produit [1-8](#page-53-0)

## **V**

Veille [2-46](#page-102-1) Veille automatique [2-47,](#page-103-2) [11-44](#page-563-12) Vérification du compteur [2-61](#page-117-1) Vérification du niveau de toner [7-14](#page-346-0) Verre fendu [2-3](#page-59-16) Vitesse d'impression [11-24](#page-543-2) Vitesse de copie [11-23](#page-542-3) VNC (RFB) Paramètres du protocole [8-51](#page-397-7) VNC (RFB) over TLS Paramètres du protocole [8-52](#page-398-1)

## **W**

WIA [11-45](#page-564-0) Configuration du pilote WIA [2-60](#page-116-0) Wi-Fi Paramètres [2-40](#page-96-0), [8-43](#page-389-1) Wi-Fi Direct Impression [4-18](#page-196-2) Paramètres [2-44](#page-100-0), [8-42](#page-388-3) WSD amélioré [11-45](#page-564-1) Paramètres du protocole [8-51](#page-397-8) TWAIN/WIA [8-41](#page-387-2)

## **Z**

Zoom [6-21](#page-301-2) Défaut [8-27](#page-373-5)

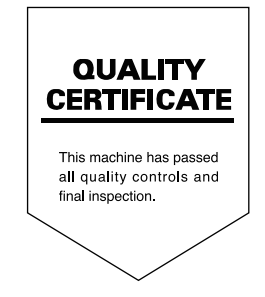

TA Triumph-Adler GmbH Haus 5, Deelbögenkamp 4c, 22297 Hamburg, Germany